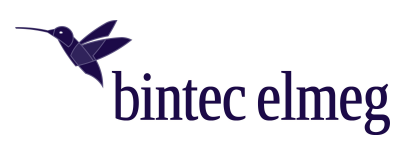

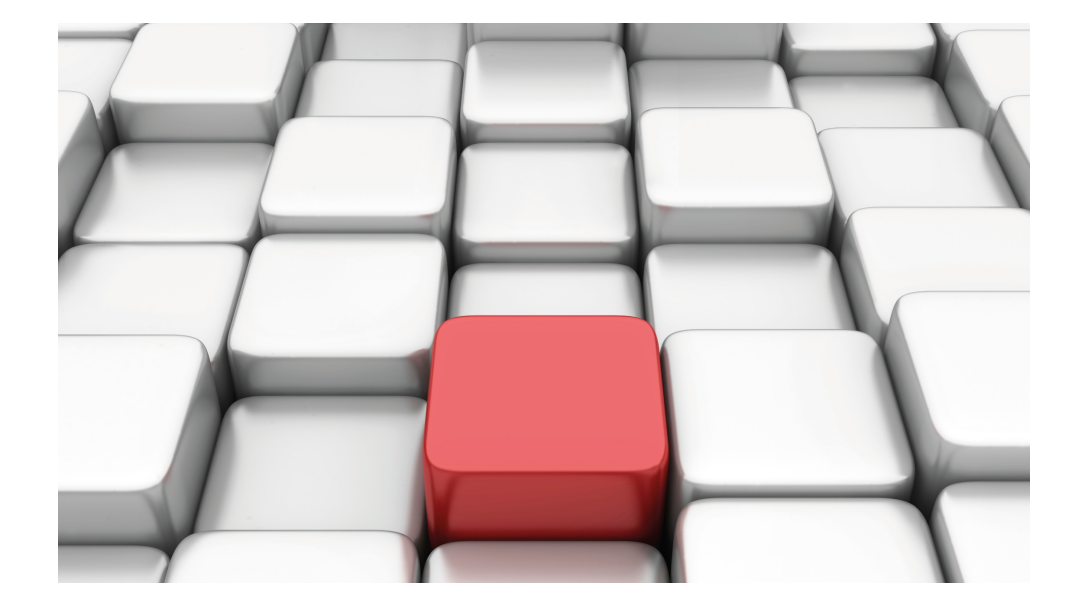

# Benutzerhandbuch bintec Rxxx2/RTxxx2

Referenz

Copyright© Version 10.2.10 RC (SVN 11184) 09/2021 bintec elmeg GmbH

### **Rechtlicher Hinweis**

Gewährleistung

Änderungen in dieser Veröffentlichung sind vorbehalten.

bintec elmeg GmbH gibt keinerlei Gewährleistung auf die in dieser Bedienungsanleitung enthaltenen Informationen.bintec elmeg GmbH übernimmt keine Haftung für mittelbare, unmittelbare, Neben-, Folge- oder andere Schäden, die mit der Auslieferung, Bereitstellung oder Benutzung dieser Bedienungsanleitung im Zusammenhang stehen.

Copyright © bintec elmeg GmbH

Alle Rechte an den hier beinhalteten Daten - insbesondere Vervielfältigung und Weitergabe - sind bintec elmeg GmbH vorbehalten.

# **Inhaltsverzeichnis**

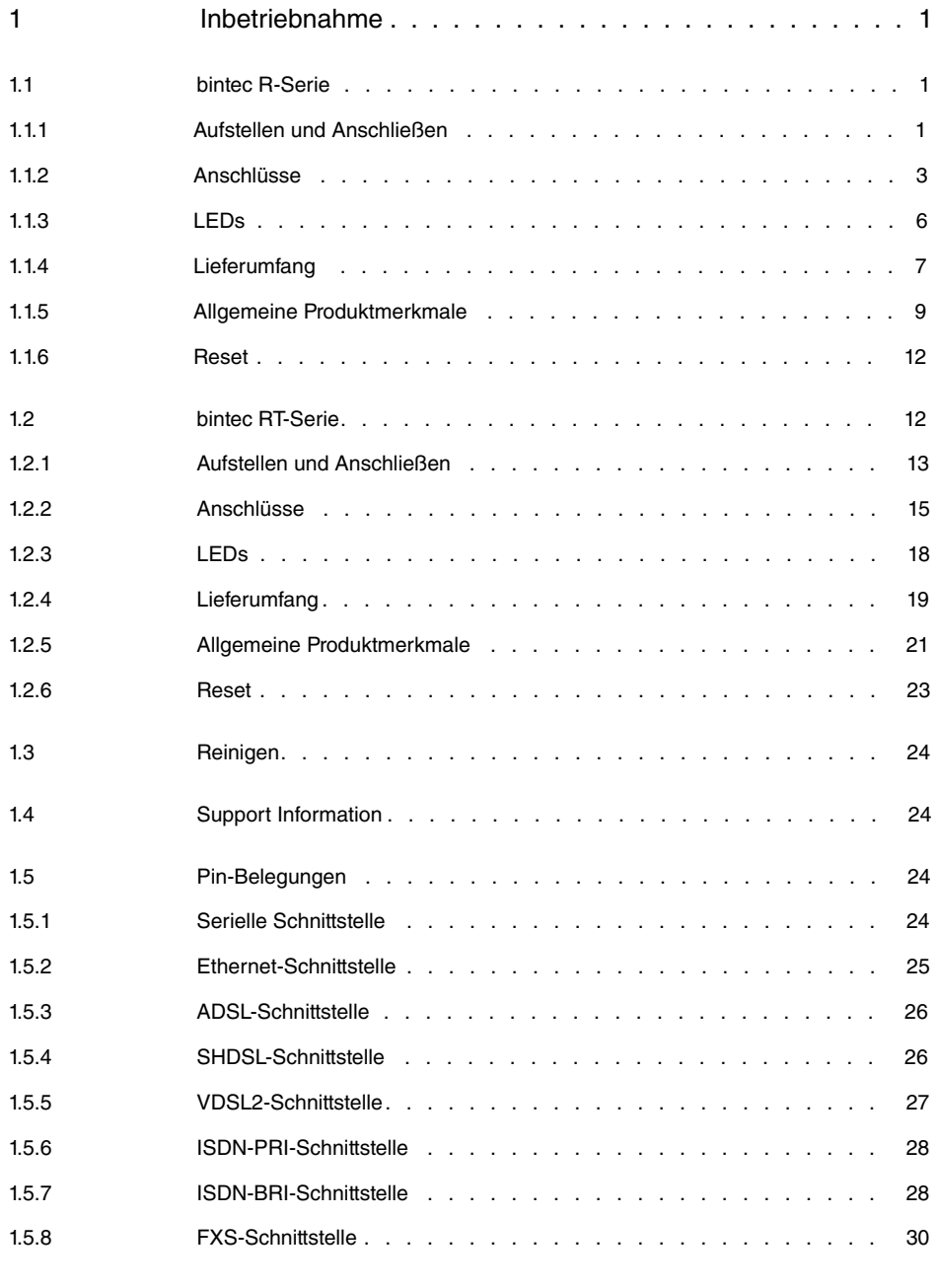

2 [Variable Schaltung der S0-Schnittstellen](#page-46-0) . . . . . . . . . . 31

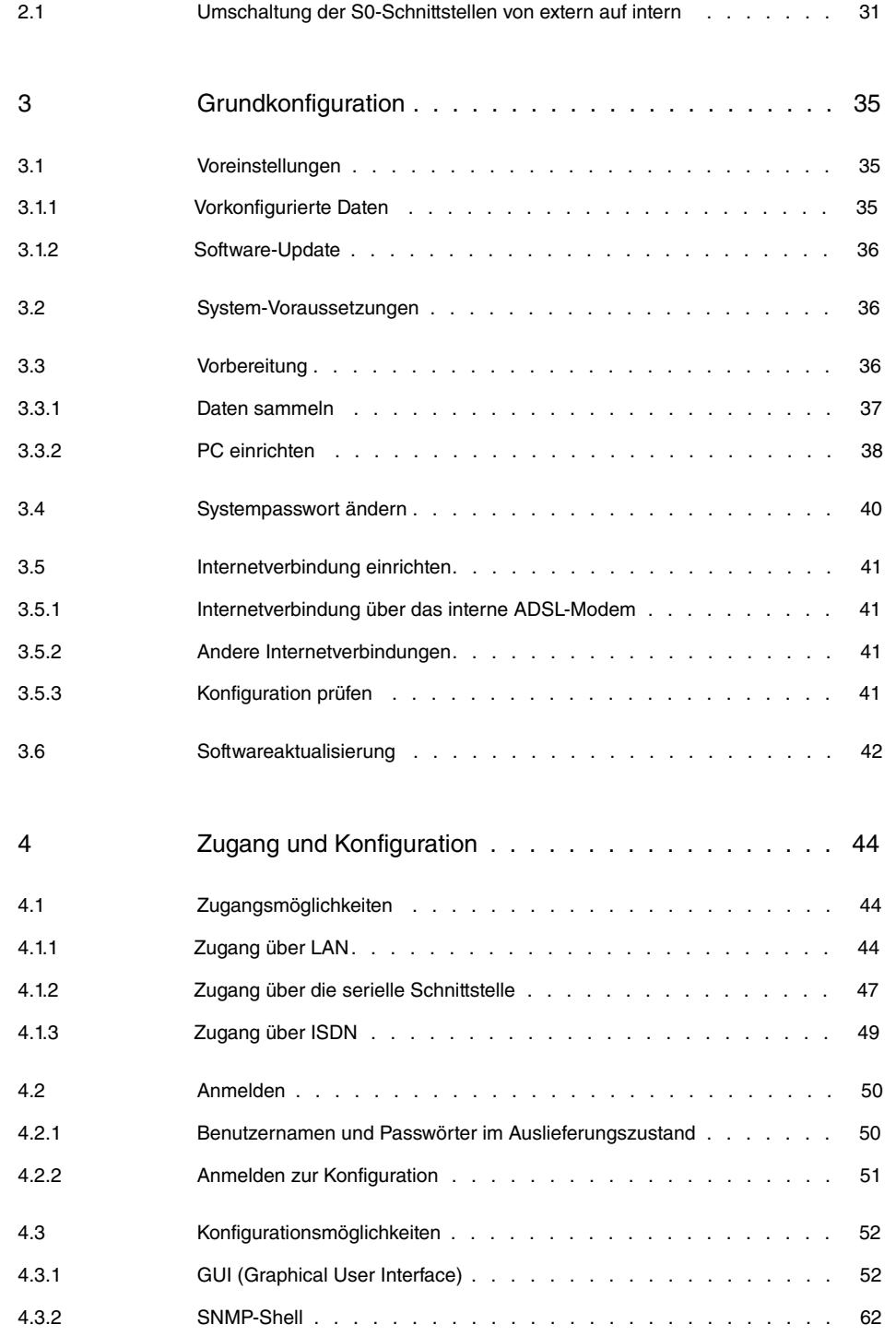

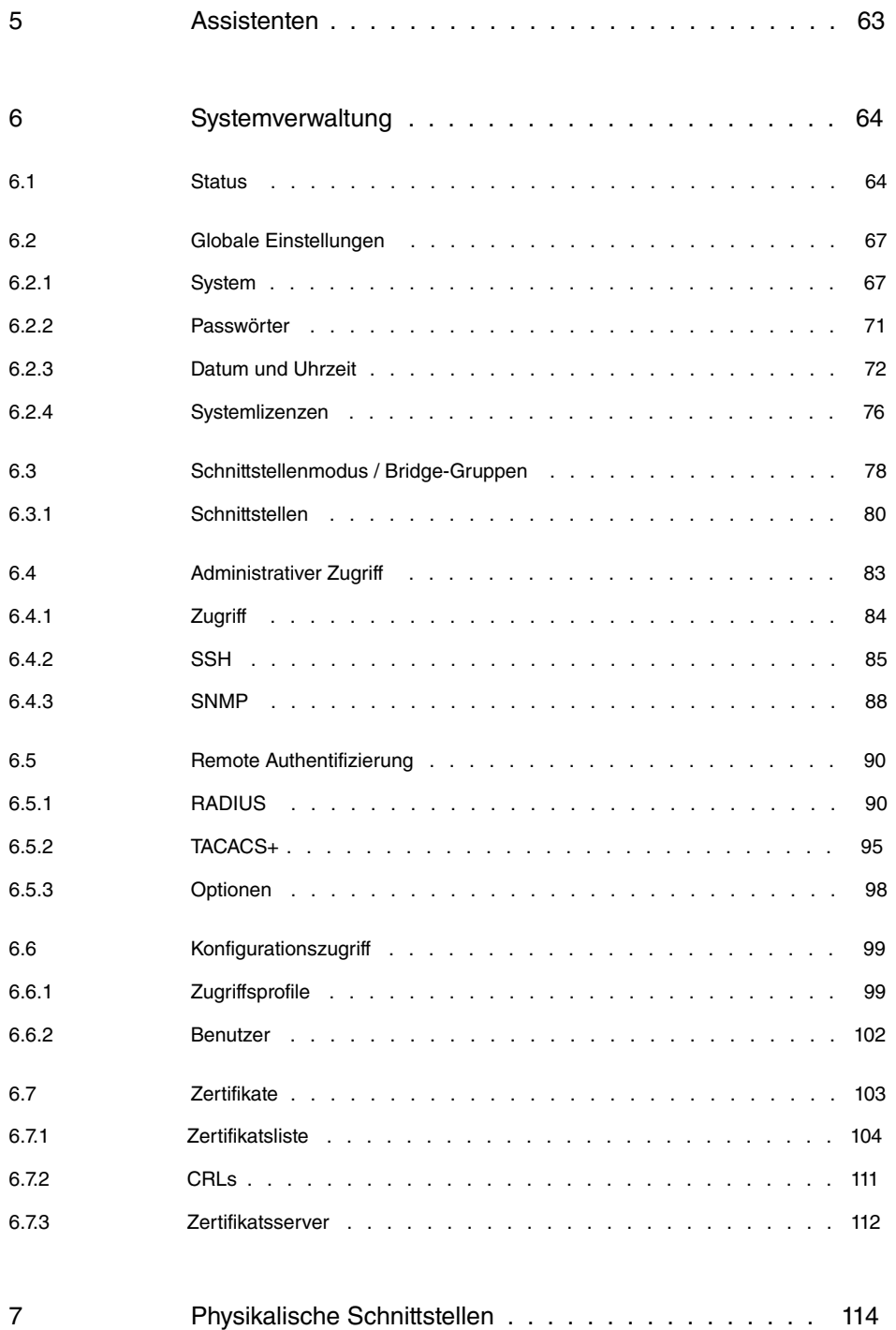

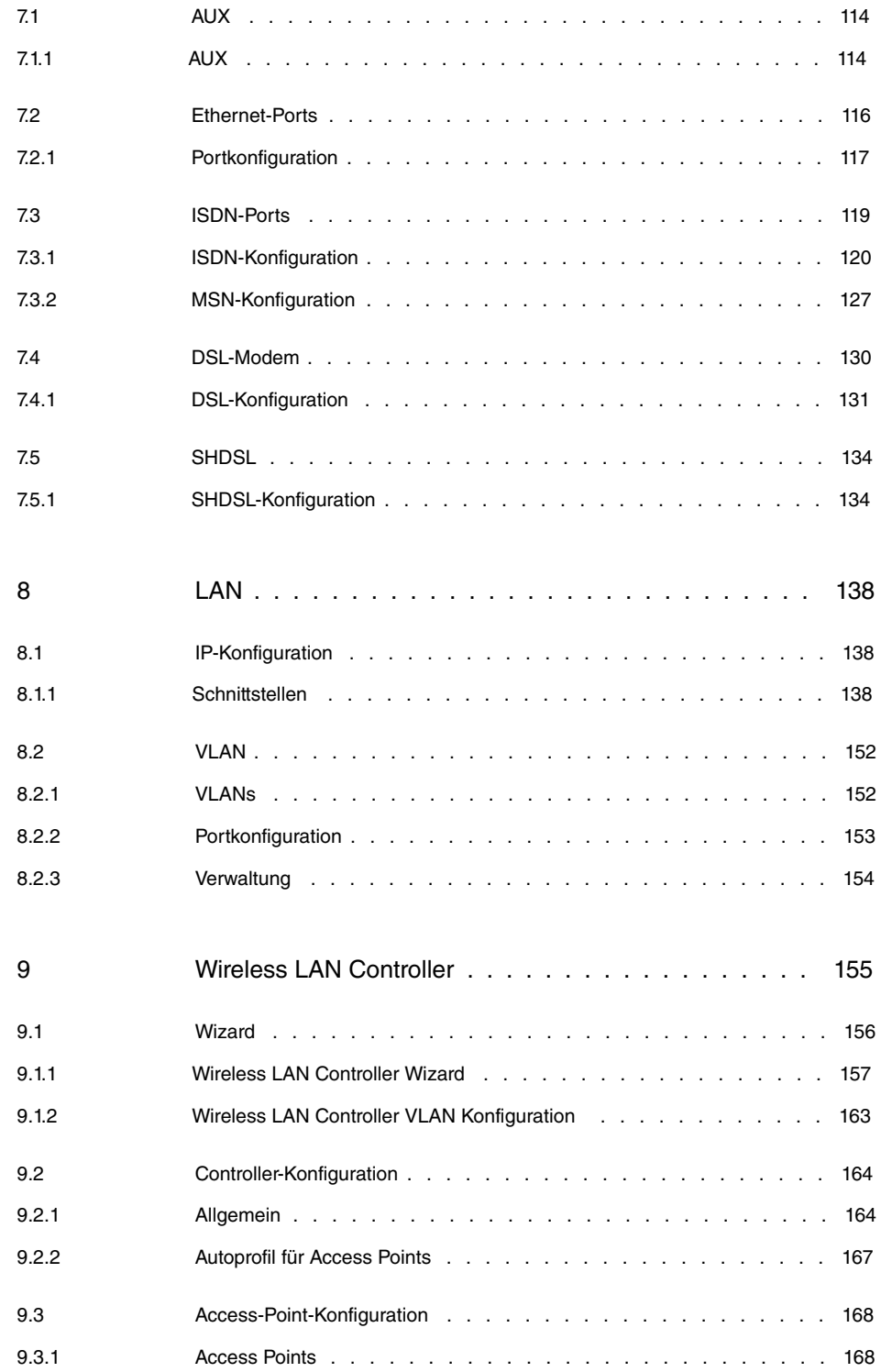

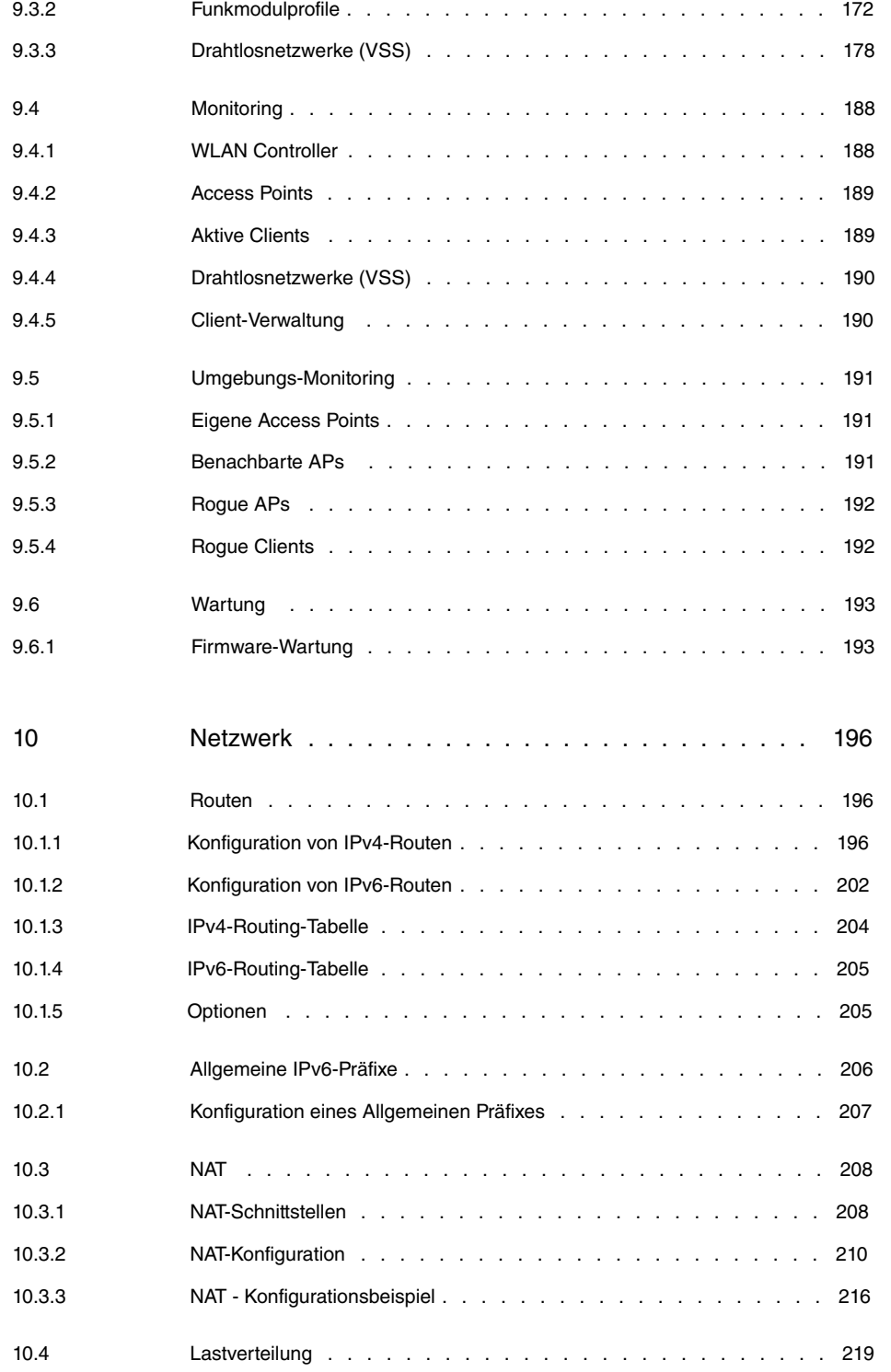

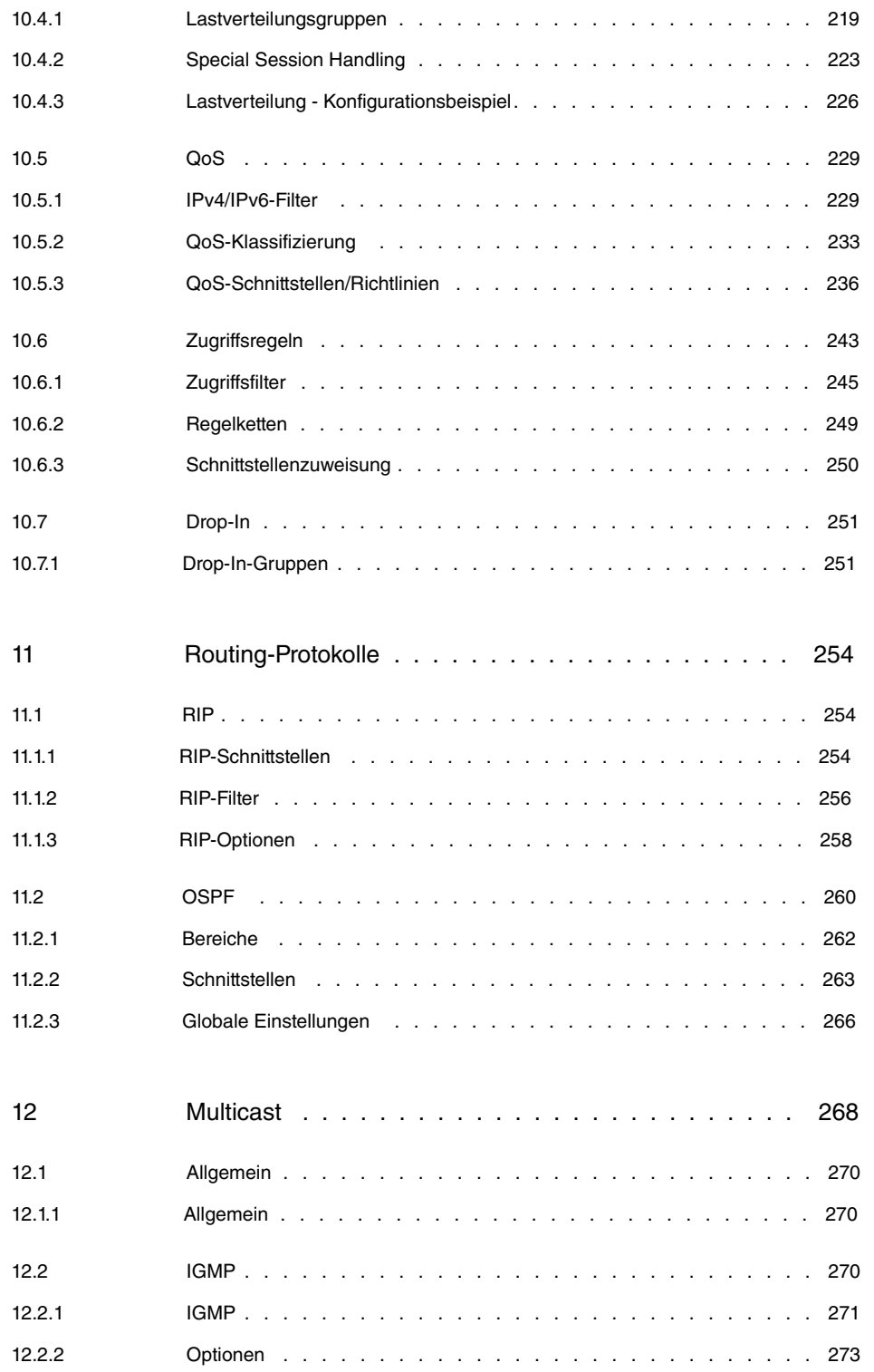

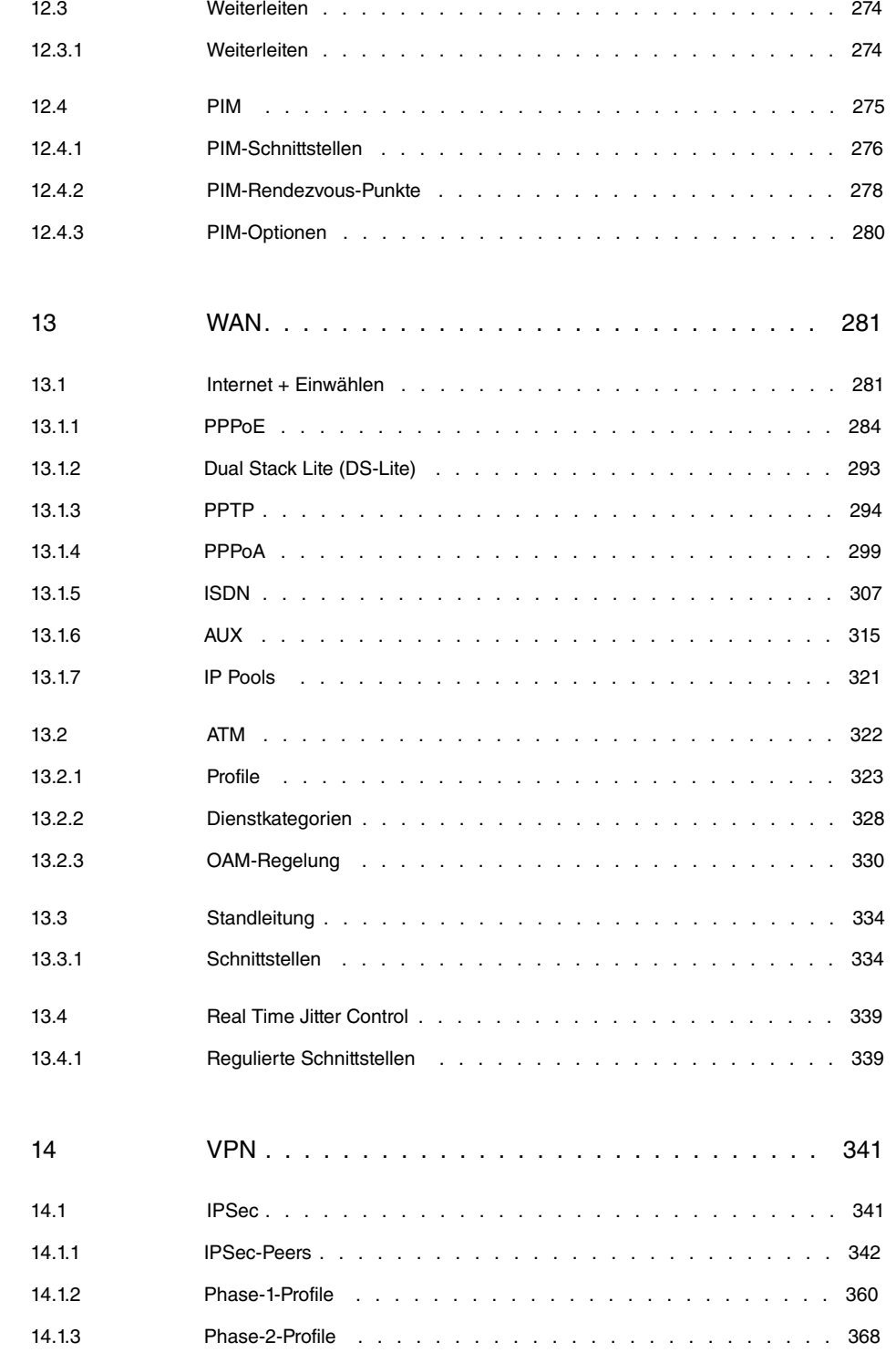

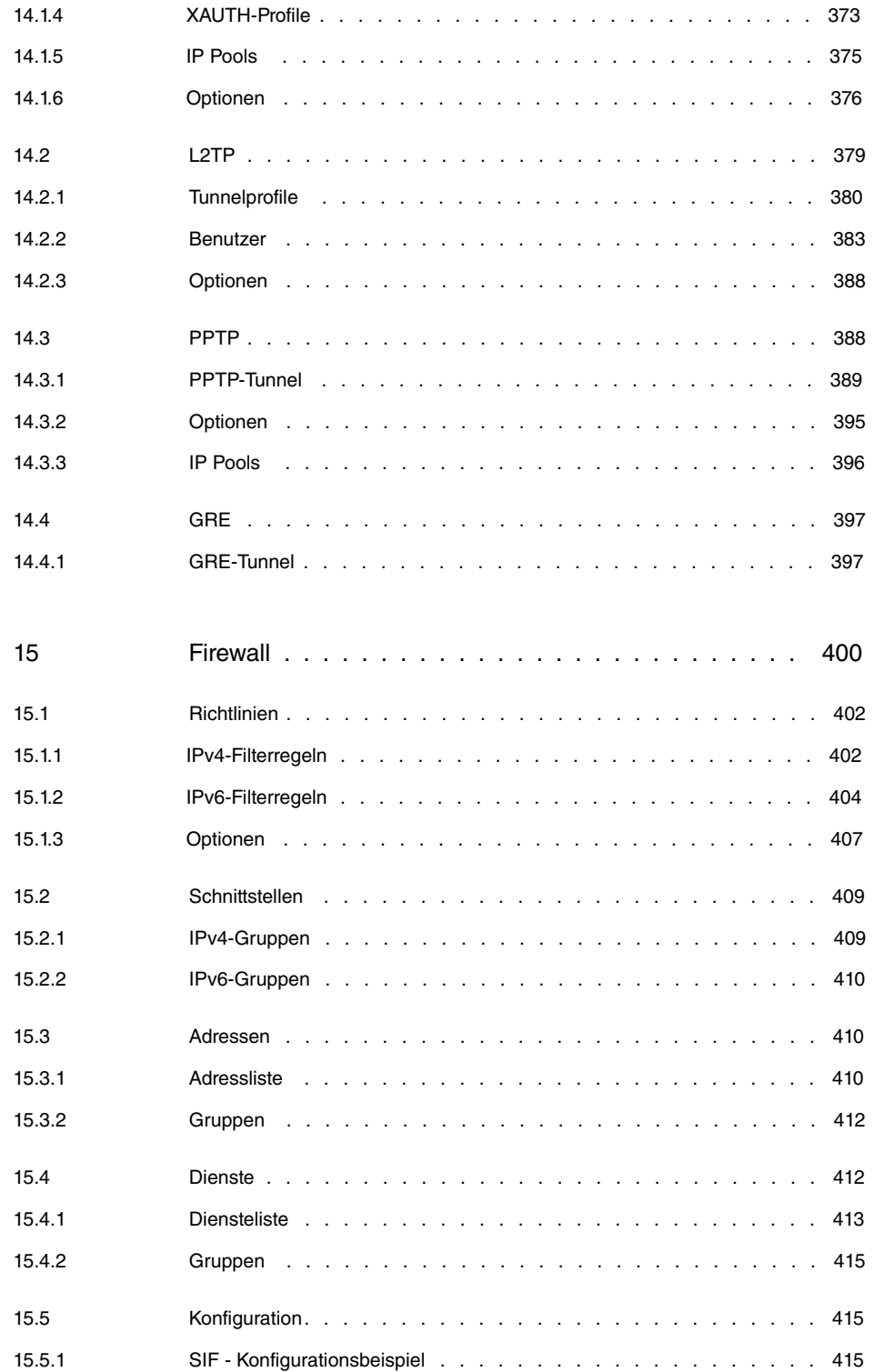

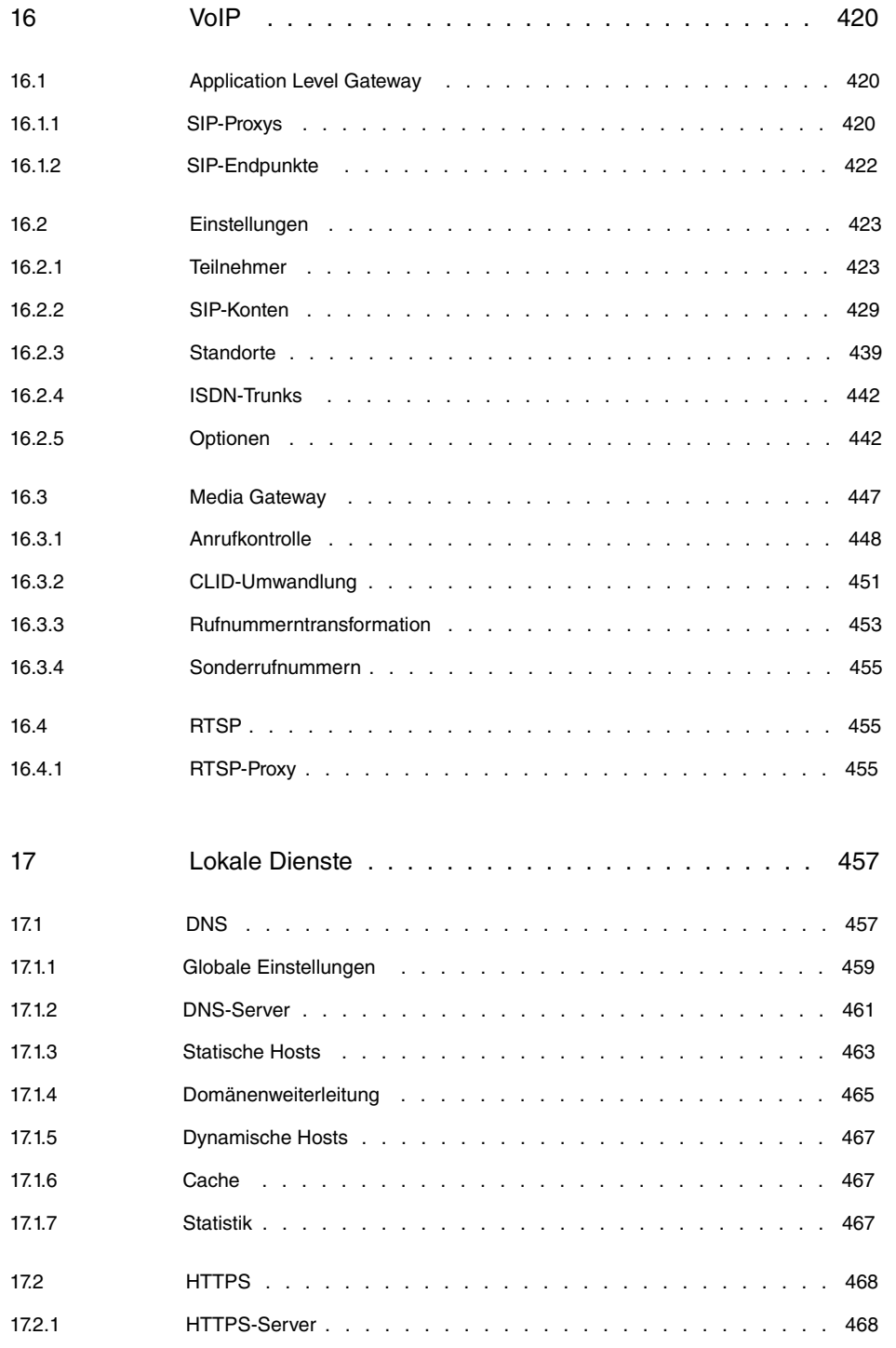

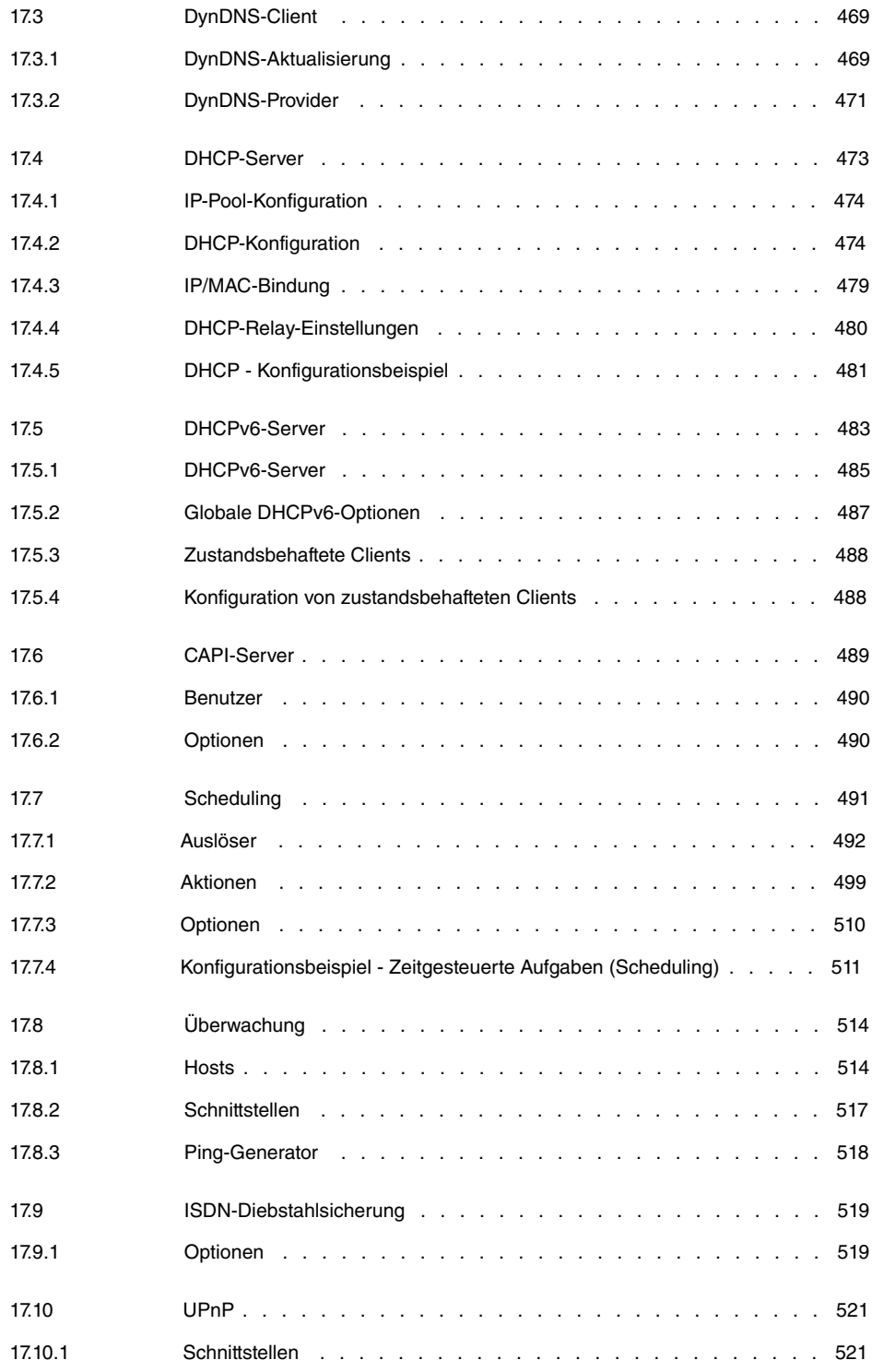

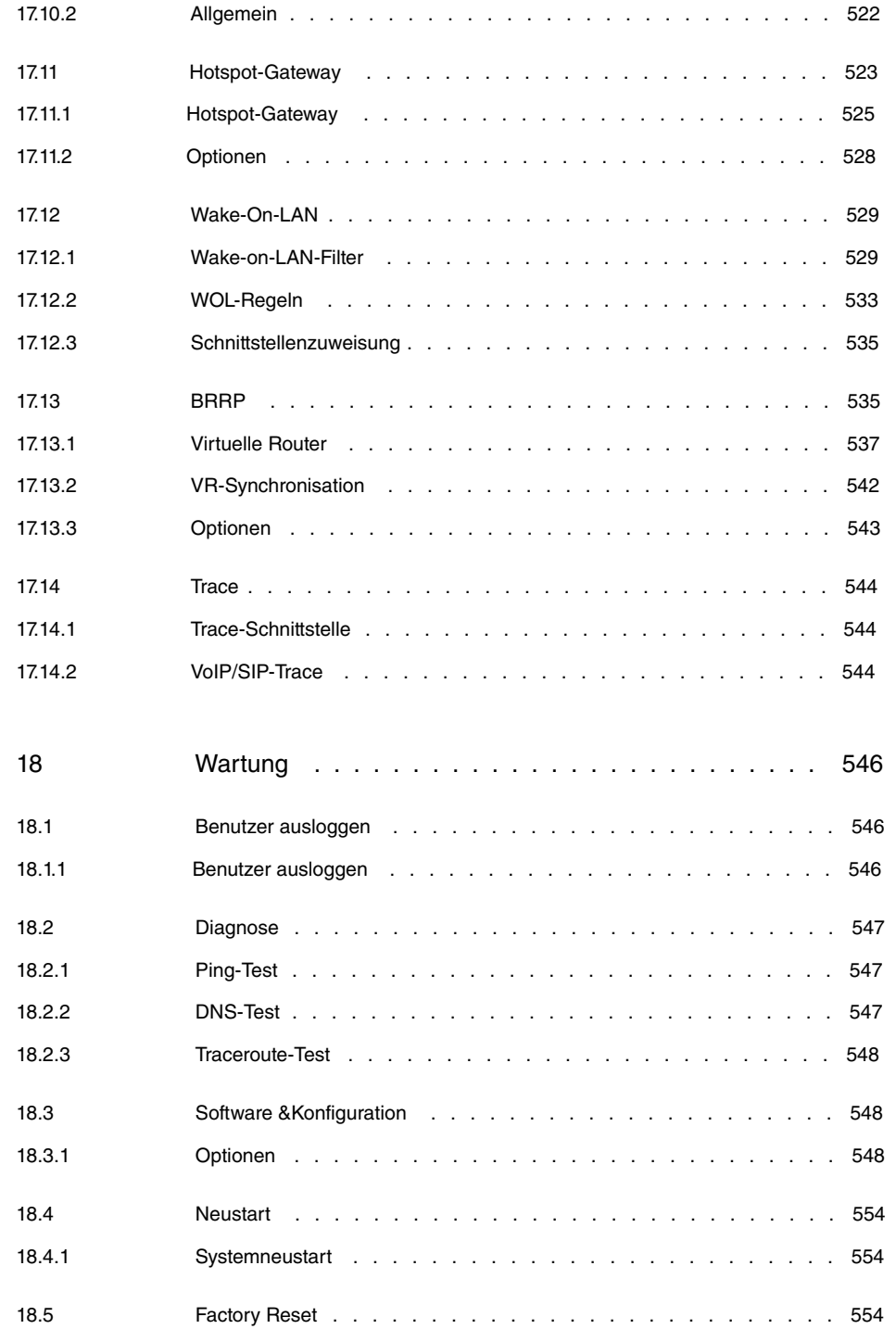

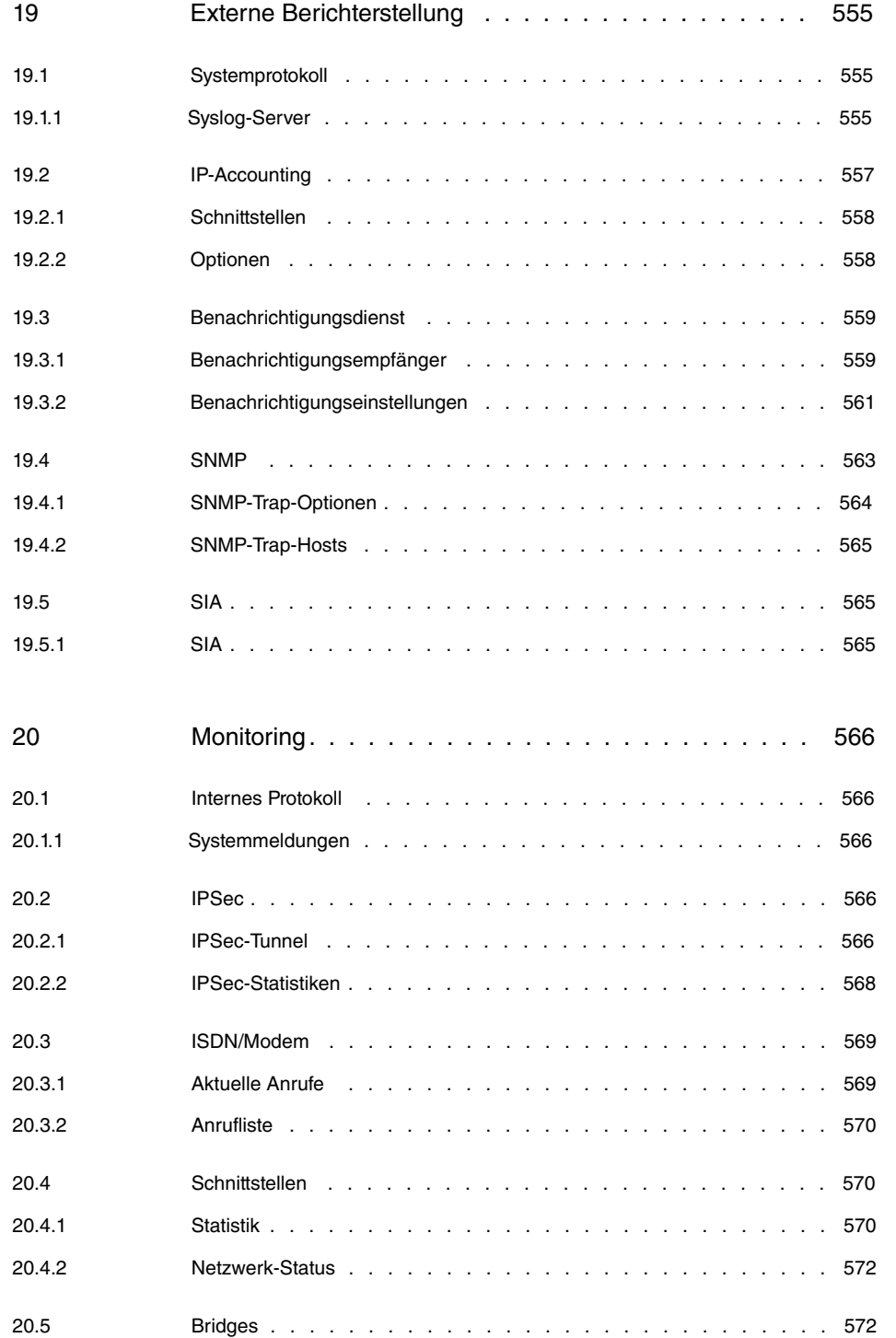

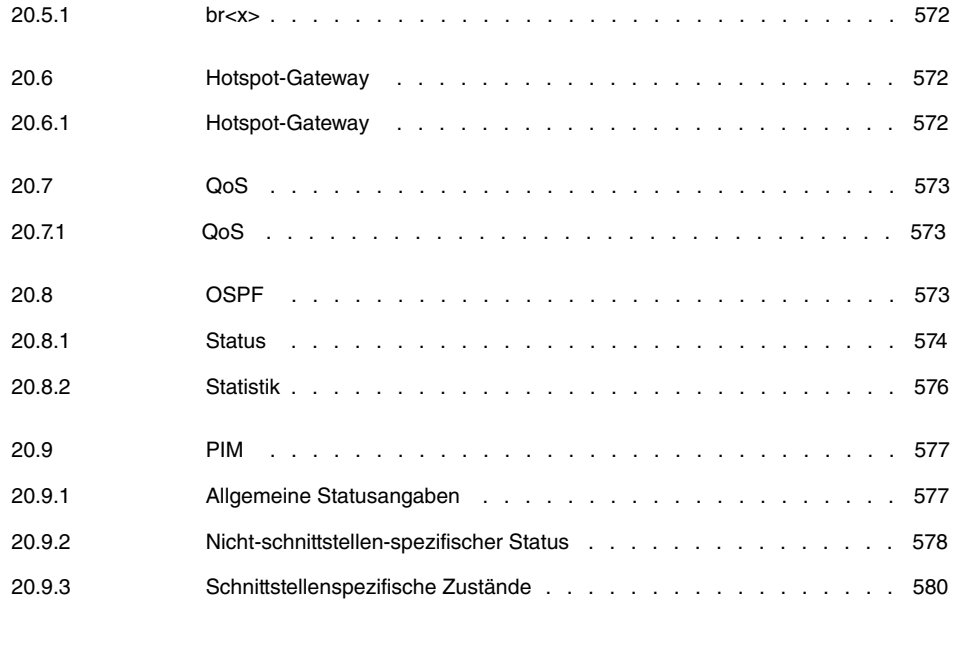

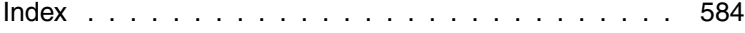

# <span id="page-16-0"></span>**1 Inbetriebnahme**

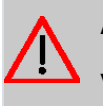

## **Achtung**

Vor Installation und Inbetriebnahme Ihres Geräts lesen Sie bitte aufmerksam die Sicherheitshinweise. Diese sind im Lieferumfang enthalten.

# <span id="page-16-2"></span><span id="page-16-1"></span>**1.1 bintec R-Serie**

# **1.1.1 Aufstellen und Anschließen**

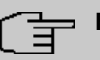

#### **Hinweis**

Für die Durchführung benötigen Sie keine weiteren Hilfsmittel als die mitgelieferten Kabel.

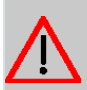

## **Achtung**

Bei falscher Verkabelung der ISDN- und ETH-Schnittstellen kann es zum Defekt Ihres Geräts kommen! Verbinden Sie immer nur die ETH-Schnittstelle des Geräts mit der LAN-Schnittstelle des Rechners/Hubs oder einer ggf. vorhandenen ISDN-Schnittstelle des Geräts nur mit dem ISDN-Anschluss.

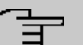

### **Hinweis**

Wenn Sie ein unkonfiguriertes Gerät parallel zu einer Telefonanlage an einen ISDN-Anschluss anschließen, kann die Telefonanlage solange keine Rufe annehmen, bis auf dem Gerät eine ISDN-Nummer konfiguriert ist. Wenn kein Eintrag vorhanden ist, wird jeder über ISDN eingehende Ruf vom Dienst ISDN-Login angenommen.

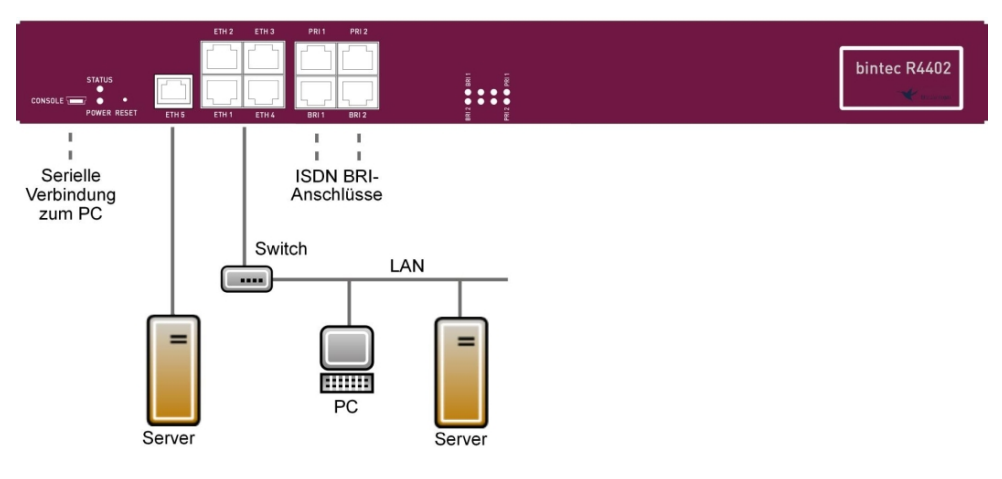

Gehen Sie beim Aufstellen und Anschließen in der folgenden Reihenfolge vor:

(1) LAN

Zur Standardkonfiguration Ihres Geräts über Ethernet, verbinden Sie den ersten Switch-Port (**ETH1**) Ihres Geräts über das mitgelieferte Ethernet-Kabel mit Ihrem LAN. Das Gerät erkennt automatisch, ob es an einen Switch oder direkt an einen PC angeschlossen wird.

(2) ADSL (nur **bintec R3002**)

Verbinden Sie die DSL-Schnittstelle ( **DSL**) Ihres Geräts über das mitgelieferte DSL-Kabel mit dem DSL-Ausgang des Splitters.

(3) SHDSL (nur **bintec R3802**)

Verbinden Sie die SHDSL-Schnittstelle ( **SHDSL**) Ihres Geräts über das mitgelieferte DSL-Kabel mit Ihrem SHDSL-Anschluss.

(4) VDSL (nur **bintec R3502**)

Verbinden Sie die VDSL2-Schnittstelle (**VDSL**) Ihres Geräts über das mitgelieferte VDSL-Kabel mit Ihrem VDSL-Anschluss.

(5) Netzanschluss

Schließen Sie das Gerät an eine Steckdose an. Der Netzanschluss befindet sich auf der Geräterückseite.

Je nach Anforderung können Sie weitere Verbindungen einrichten:

• ISDN-BRI

(siehe [Variable Schaltung der S0-Schnittstellen](#page-46-0) auf Seite 31)

Schließen Sie die ISDN-BRI-Schnittstelle (**BRI1,** oder **BRI2**) des Geräts mit dem mitgelieferten ISDN-BRI-Kabel an Ihre ISDN-Dose an.

• ISDN-PRI (nur **bintec R4402**)

Schließen Sie die ISDN-PRI-Schnittstelle (**PRI-1** oder **PRI-2**) des Geräts mit dem mitgelieferten ISDN-PRI-Kabel an Ihrem PRI-Anschluss an.

• Weitere LANs

Schließen Sie beliebige weitere Endgeräte in Ihrem Netzwerk an den verbleibenden Switch-Ports (**ETH2**, **ETH3**, **ETH4** oder **ETH5**) Ihres Geräts mittels weiterer Ethernet-Kabel an.

• Serielle Verbindung

Für alternative Konfigurationsmöglichkeiten verbinden Sie die serielle Schnittstelle Ihres PCs (**COM1** oder **COM2**) mit der seriellen Schnittstelle des Geräts (**Console**). Standardmäßig ist die Konfiguration über die serielle Schnittstelle jedoch nicht vorgesehen.

Das Gerät ist nun für die Konfiguration mit dem **GUI** vorbereitet. Im Kapitel [Grundkonfigu](#page-50-0)[ration](#page-50-0) auf Seite 35 finden Sie ausführliche Schritt-für-Schritt-Anleitungen zu den grundlegenden Funktionen Ihres Geräts.

#### **Montage**

Die Geräte sind wahlweise als Tischgerät oder für die Montage im 19-Zoll-Schrank ausgerüstet.

#### **Verwendung als Tischgerät**

Befestigen Sie die mitgelieferten Gummifüßchen an den markierten Flächen an der Unterseite des Geräts. Stellen Sie Ihr Gerät auf eine feste, ebene Unterlage.

#### **Montage im 19-Zoll-Schrank**

<span id="page-18-0"></span>Schrauben Sie Ihr Gerät mithilfe der mitgelieferten Winkel und Schrauben im Schrank fest.

# **1.1.2 Anschlüsse**

Der Netzanschluss und der Ein/Aus-Schalter befinden sich auf der Geräterückseite. Alle anderen Anschlüsse befinden sich auf der Vorderseite des Geräts.

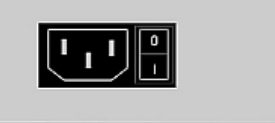

**Netzanschluss** 

### **Anschlüsse bintec R1202**

**bintec R1202** verfügt über einen 4-Port Ethernet Switch, eine serielle Schnittstelle, eine ETH5-Schnittstelle und eine ISDN-BRI-Schnittstelle.

Die Anschlüsse sind folgendermaßen angeordnet:

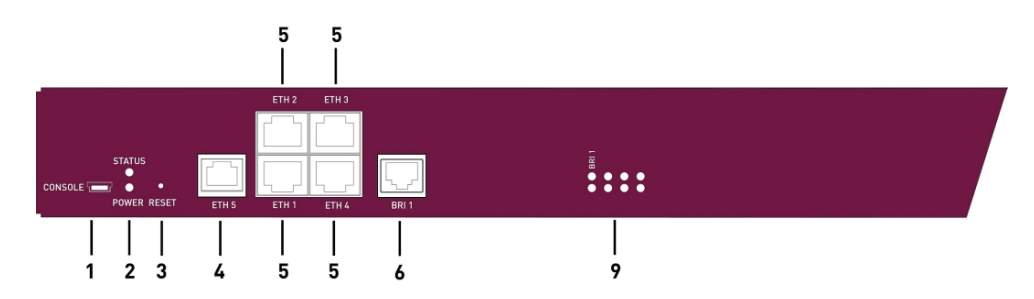

#### **bintec R1202 Vorderseite**

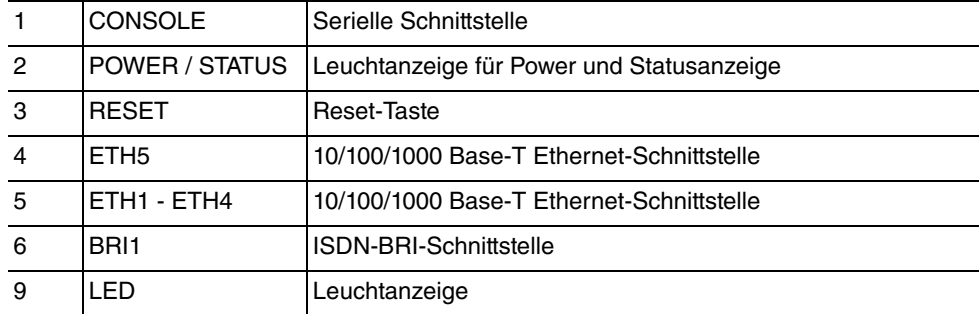

### **Anschlüsse bintec R3002, bintec R3502 und bintec 3802**

**bintec R3002**, **bintec R3502** und **bintec 3802** verfügen über einen 4-Port-Ethernet-Switch, eine serielle Schnittstelle, eine ETH5-Schnittstelle und eine ISDN-BRI-Schnittstelle sowie über eine DSL-Schnittstelle.

Die Anschlüsse sind folgendermaßen angeordnet:

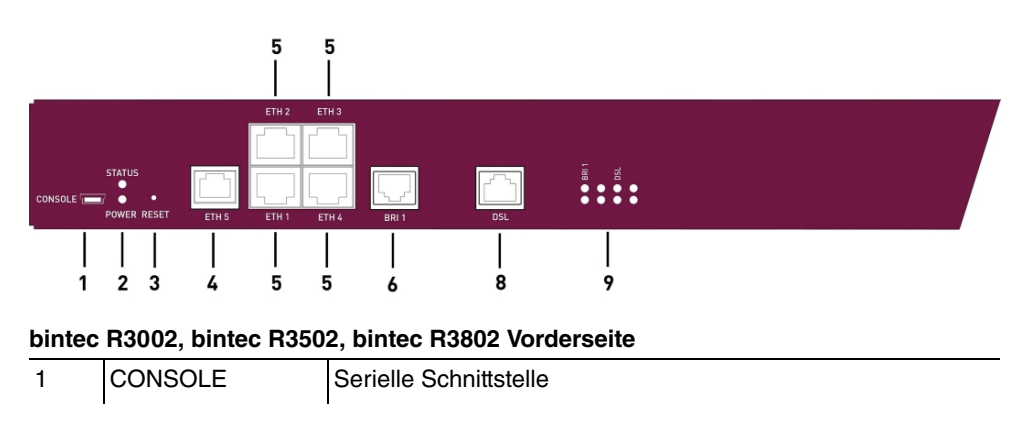

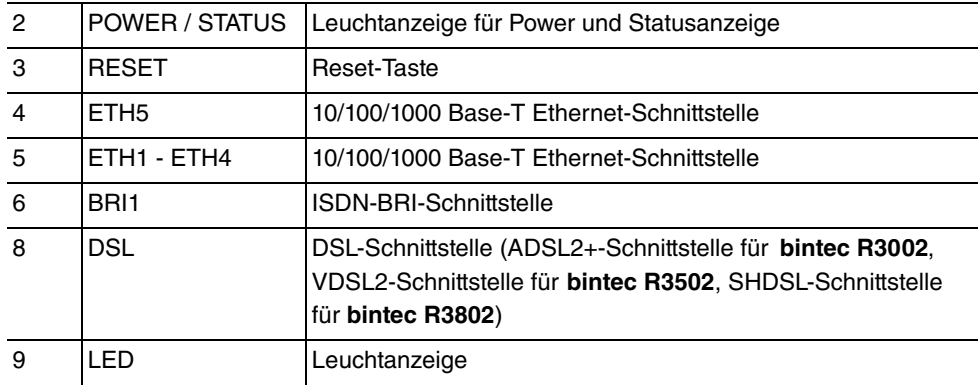

### **Anschlüsse bintec R4402**

**bintec R4402** verfügt über einen 4-Port Ethernet Switch, eine serielle Schnittstelle, eine ETH5-Schnittstelle, zwei ISDN-BRI-Schnittstellen sowie über zwei ISDN-PRI-Schnittstellen.

Die Anschlüsse sind folgendermaßen angeordnet:

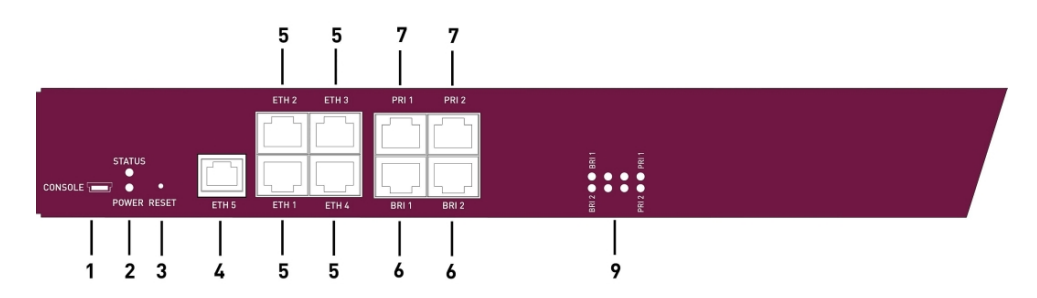

#### **bintec R4402 Vorderseite**

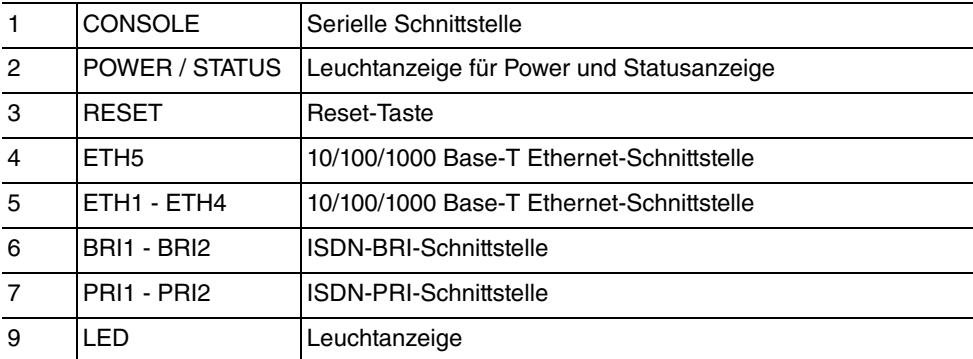

# <span id="page-21-0"></span>**1.1.3 LEDs**

Die LEDs Ihres Geräts geben Aufschluss über bestimmte Aktivitäten und Zustände des Geräts.

Die LEDs sind folgendermaßen angeordnet:

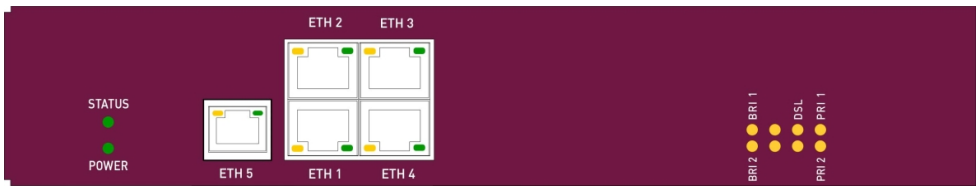

Im Betriebsmodus zeigen die LEDs folgende Statusinformationen Ihres Geräts an:

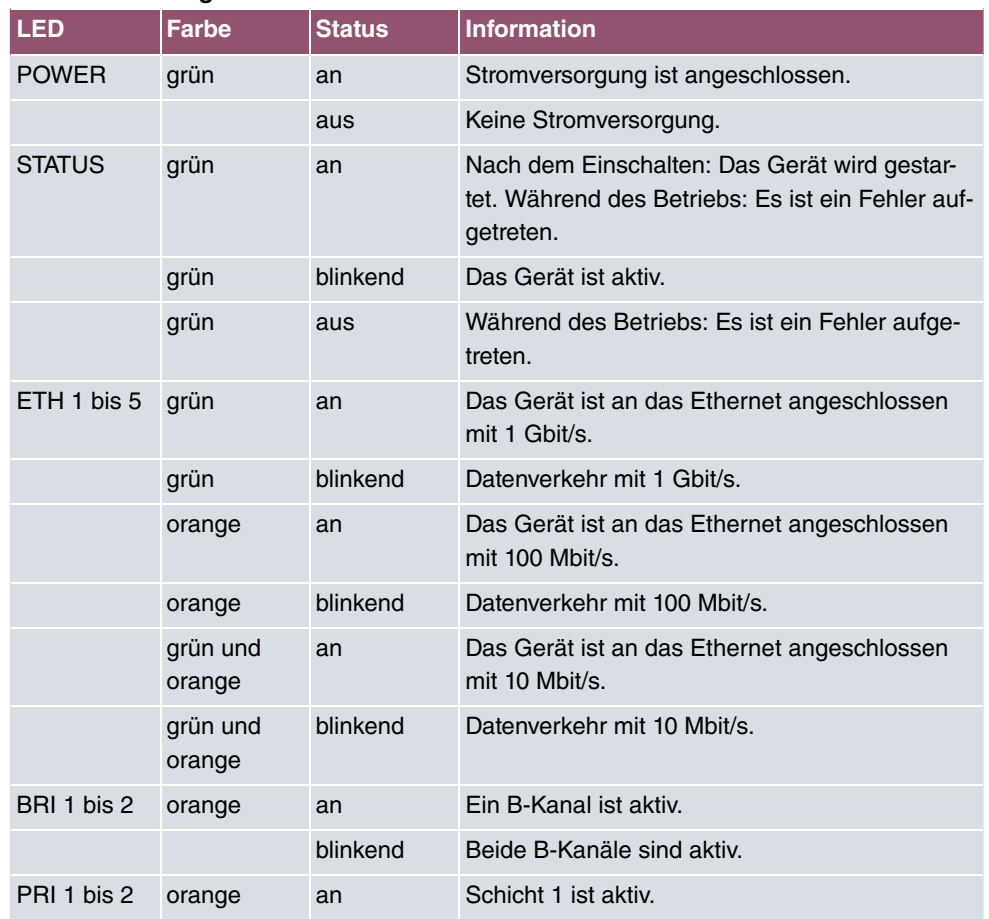

#### **LED Statusanzeige**

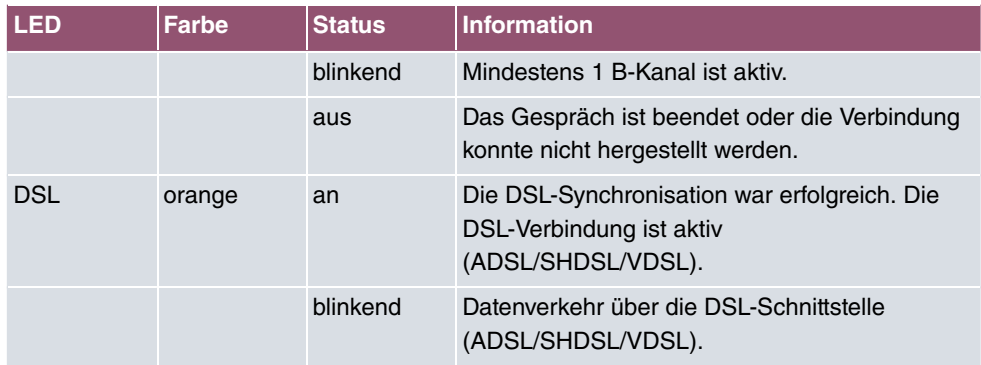

Anhand der Status-LED können Sie feststellen, in welchem Zustand sich der Router bei BRRP-Betrieb befindet.

### **LED BRRP-Anzege**

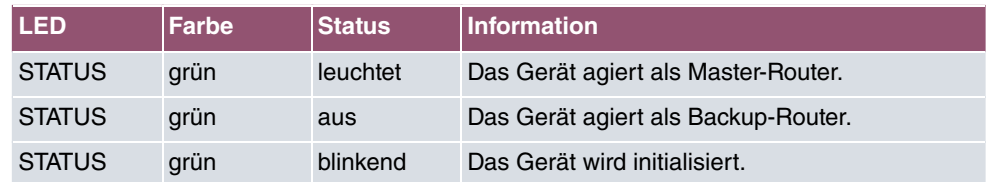

# <span id="page-22-0"></span>**1.1.4 Lieferumfang**

Ihr Gerät wird zusammen mit folgenden Teilen ausgeliefert:

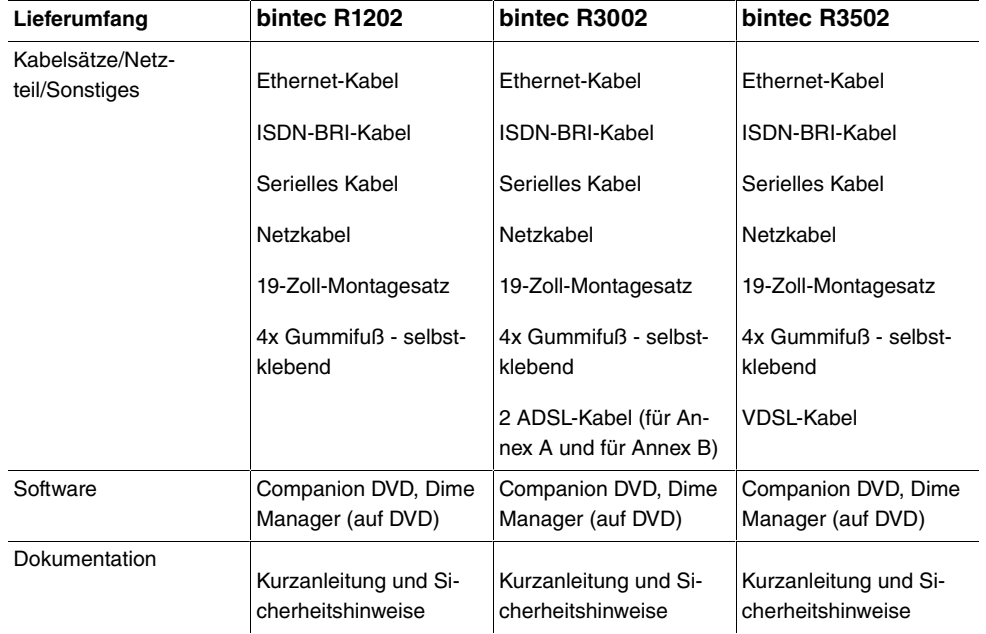

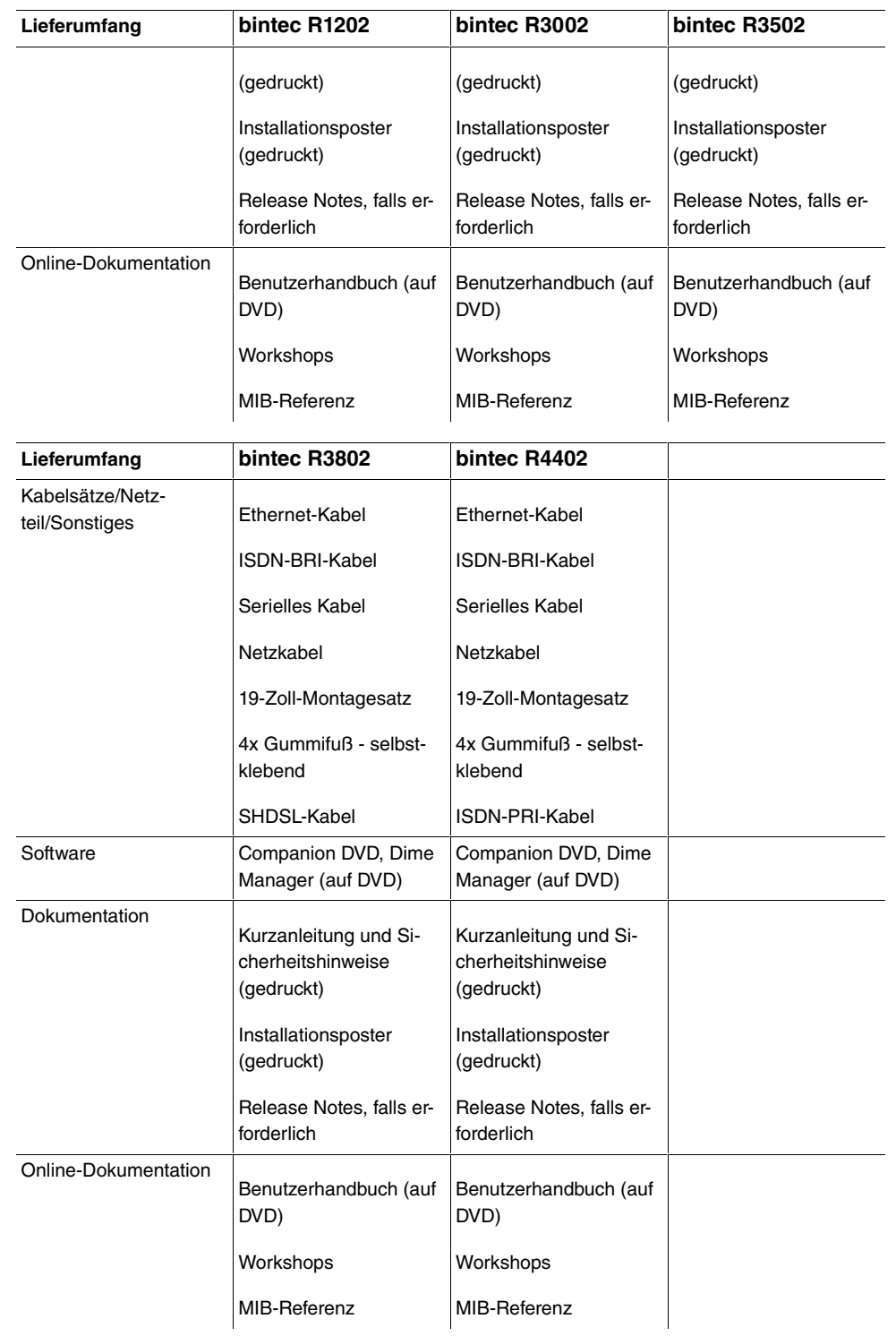

# <span id="page-24-0"></span>**1.1.5 Allgemeine Produktmerkmale**

Die allgemeinen Produktmerkmale umfassen die Leistungsmerkmale und die technischen Voraussetzungen für Installation und Betrieb Ihres Geräts.

Die Merkmale für die Geräte der **bintec R-Serie** sind in folgender Tabelle zusammengefasst:

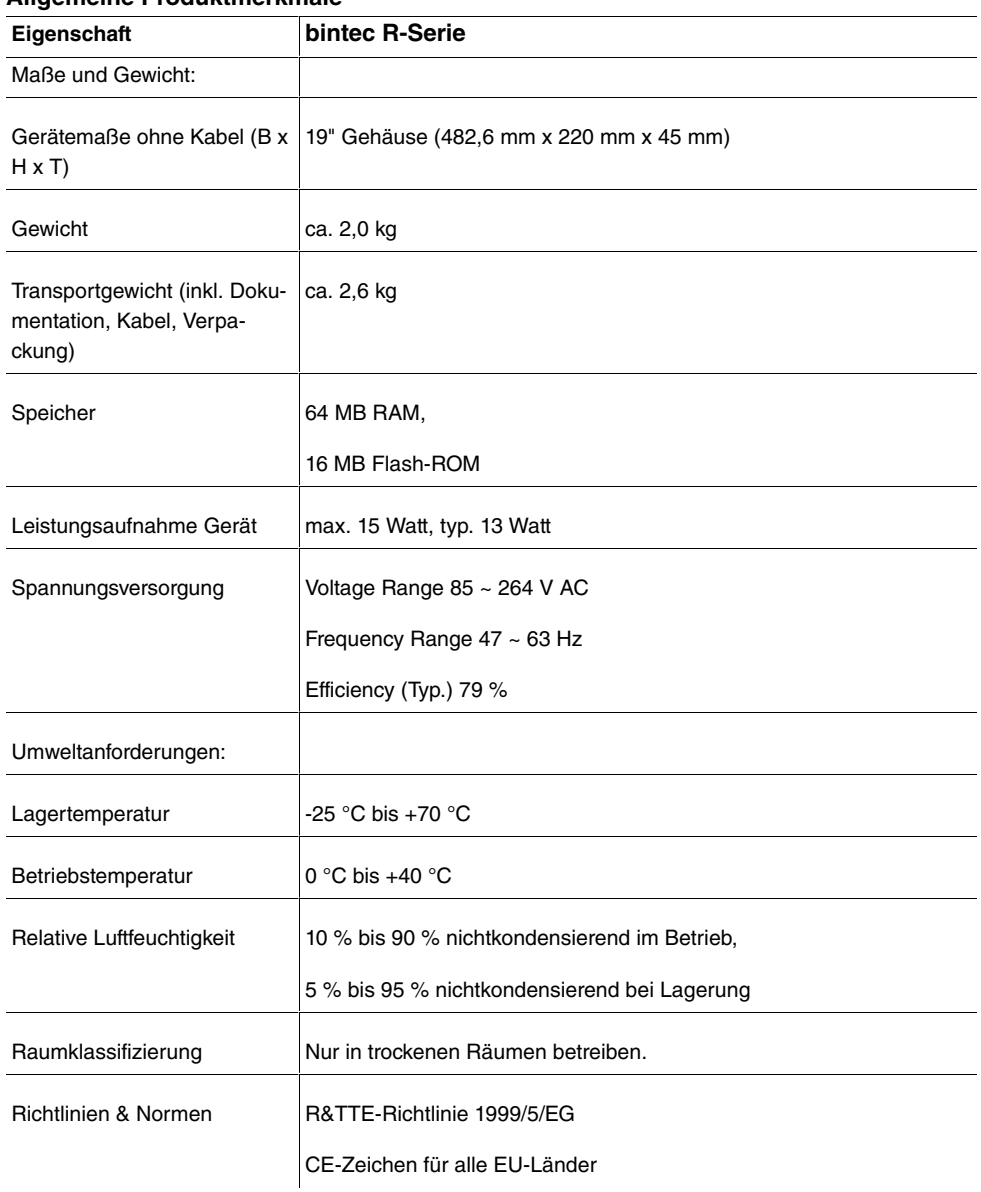

#### **Allgemeine Produktmerkmale**

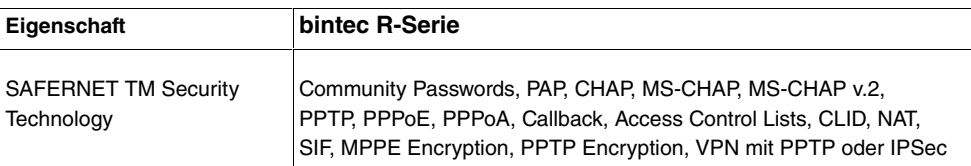

## **Schnittstellen, Buchsen, LEDs**

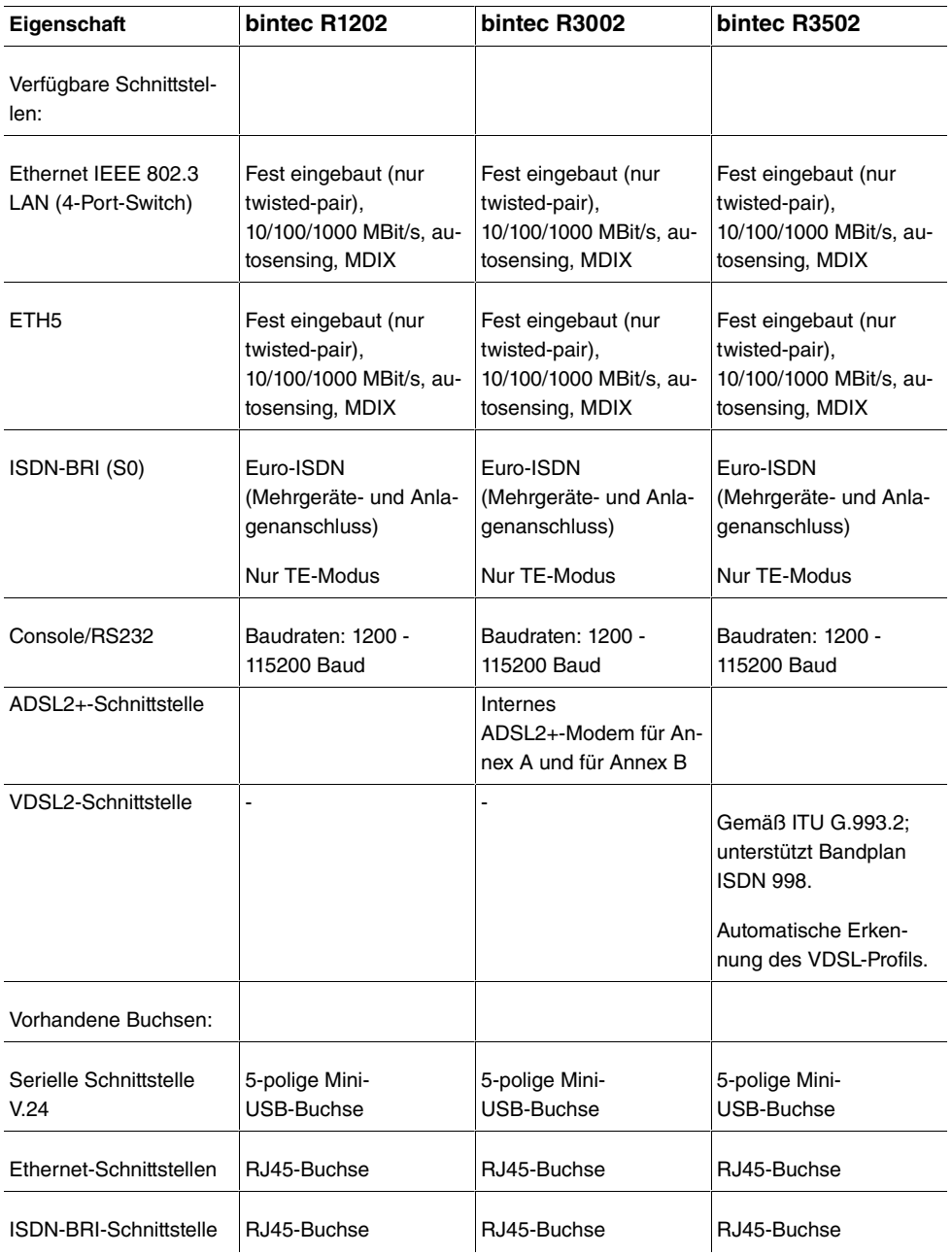

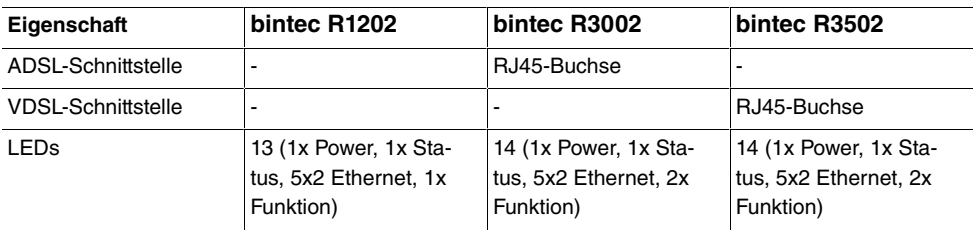

# **Schnittstellen, Buchsen, LEDs**

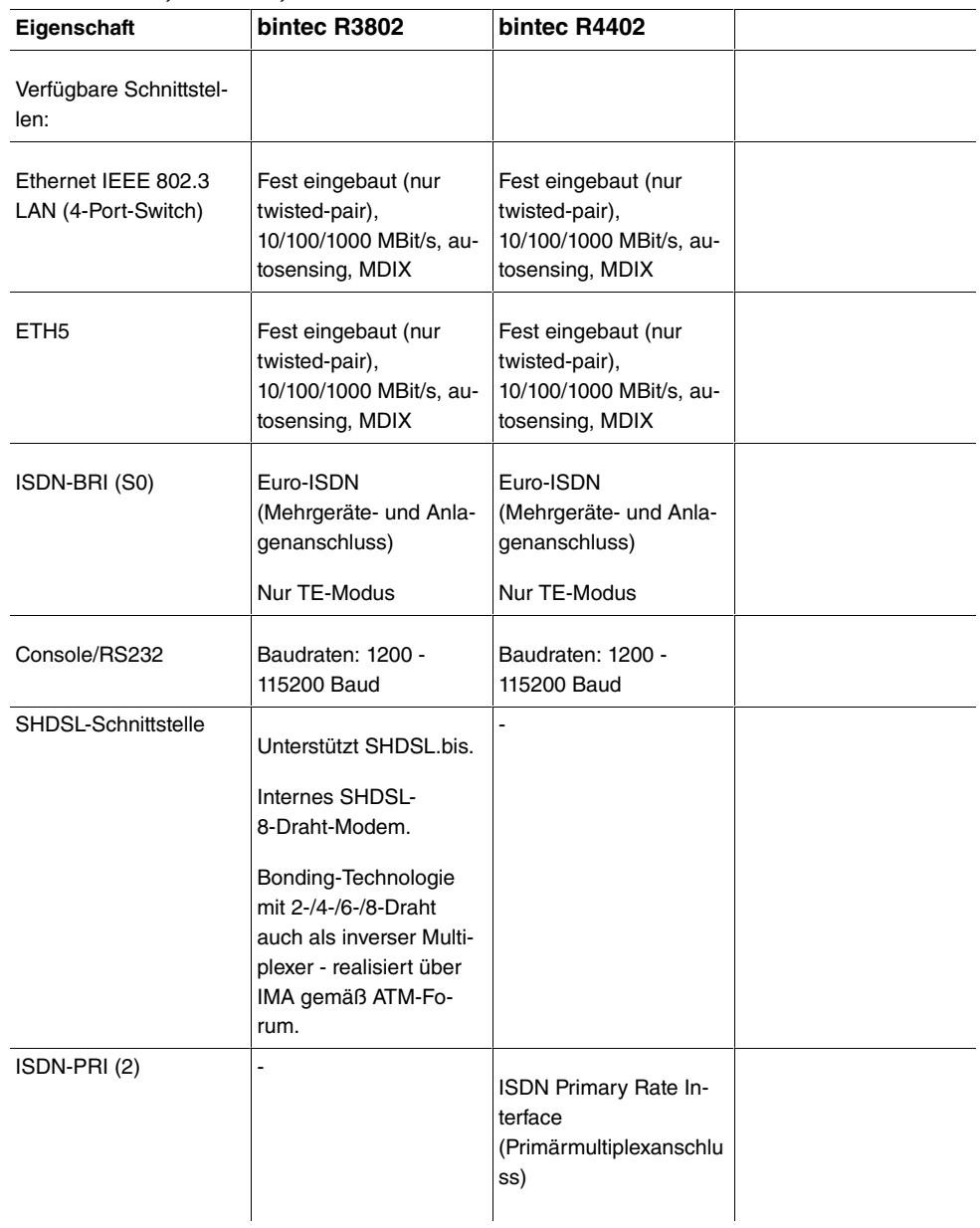

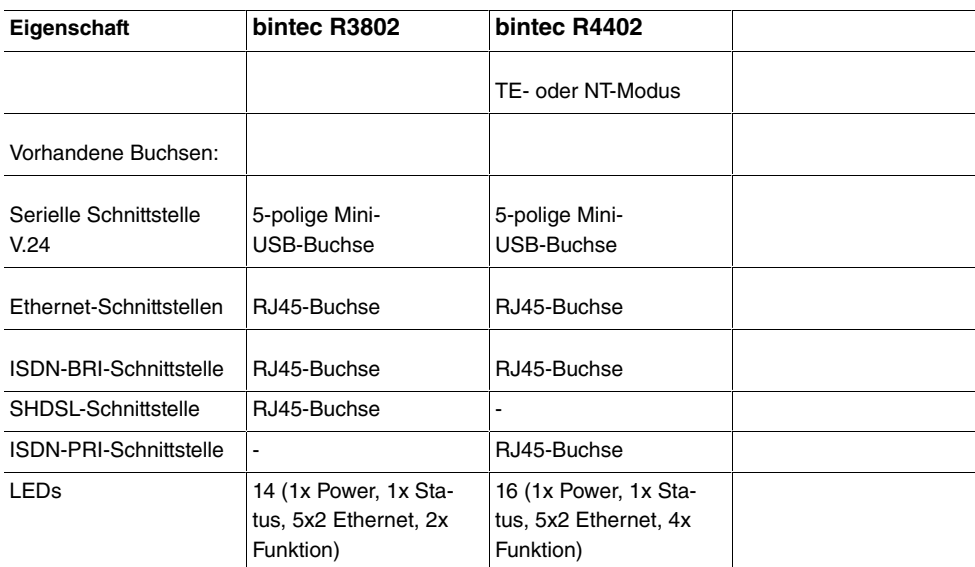

## <span id="page-27-0"></span>**1.1.6 Reset**

Ein Reset des Gerätes ermöglicht es Ihnen, Ihr Gerät wieder in einen definierten Ausgangszustand zu bringen. Dieses kann nötig sein, wenn unerwünschte Konfigurationen zurückgenommen werden sollen oder das Gerät neu programmiert werden soll.

## **Manueller Reset des Gerätes**

Sie können das Gerät mit der **RESET**-Taste in den Auslieferungszustand zurücksetzen. Die **RESET**-Taste führt, je nachdem, wie lange sie gedrückt wird, zwei unterschiedliche Funktionen aus:

- Nach einmaligem kurzem Drücken führt das Gerät einen Neustart durch.
- Halten Sie die **RESET**-Taste so lang gedrückt bis die **STATUS** -LED anfängt zu blinken. Das Gerät führt einen Factory Reset durch. Dies bedeutet, dass das Gerät in den Auslieferungszustand zurückversetzt wird. Die Boot-Konfiguration wird gelöscht und alle Passwörter werden zurückgesetzt.

# <span id="page-27-1"></span>**1.2 bintec RT-Serie**

# <span id="page-28-0"></span>**1.2.1 Aufstellen und Anschließen**

### **Hinweis**

Für die Durchführung benötigen Sie keine weiteren Hilfsmittel als die mitgelieferten Kabel.

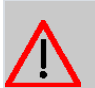

## **Achtung**

Bei falscher Verkabelung der ISDN- und ETH-Schnittstellen kann es zum Defekt Ihres Geräts kommen! Verbinden Sie immer nur die ETH-Schnittstelle des Geräts mit der LAN-Schnittstelle des Rechners/Hubs oder einer ggf. vorhandenen ISDN-Schnittstelle des Geräts nur mit dem ISDN-Anschluss.

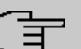

### **Hinweis**

Wenn Sie ein unkonfiguriertes Gerät parallel zu einer Telefonanlage an einen ISDN-Anschluss anschließen, kann die Telefonanlage solange keine Rufe annehmen, bis auf dem Gerät eine ISDN-Nummer konfiguriert ist. Wenn kein Eintrag vorhanden ist, wird jeder über ISDN eingehende Ruf vom Dienst ISDN-Login angenommen.

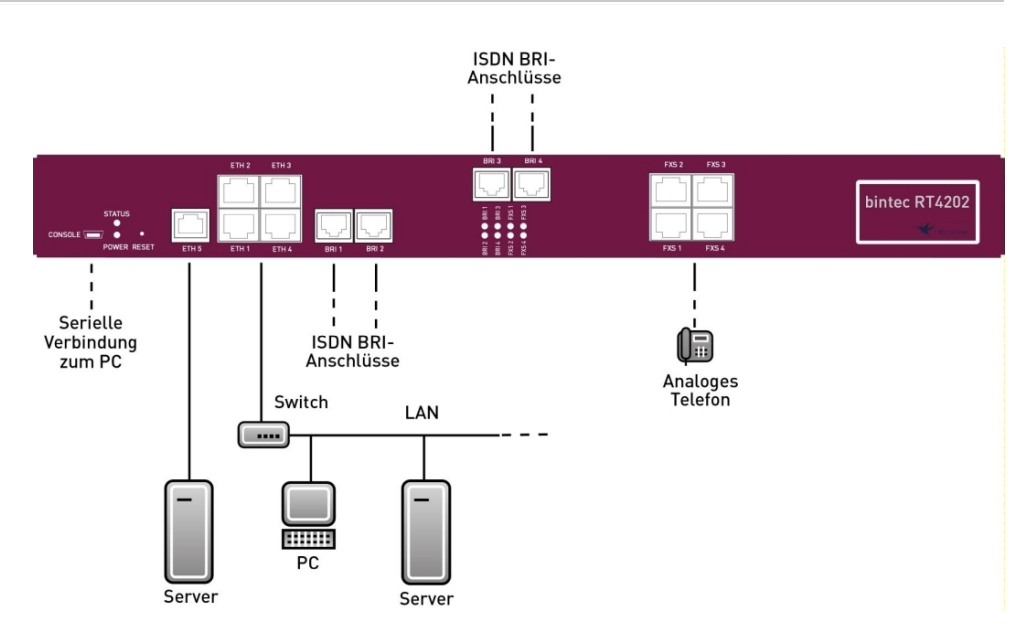

Gehen Sie beim Aufstellen und Anschließen in der folgenden Reihenfolge vor:

(1) LAN

Zur Standardkonfiguration Ihres Geräts über Ethernet, verbinden Sie den ersten Switch-Port (**ETH1**) Ihres Geräts über das mitgelieferte Ethernet-Kabel mit Ihrem LAN. Das Gerät erkennt automatisch, ob es an einen Switch oder direkt an einen PC angeschlossen wird.

#### (2) ADSL (nur **bintec RT3002**)

Verbinden Sie die DSL-Schnittstelle ( **DSL**) Ihres Geräts über das mitgelieferte DSL-Kabel mit dem DSL-Ausgang des Splitters.

(3) Netzanschluss

Schließen Sie das Gerät an eine Steckdose an. Der Netzanschluss befindet sich auf der Geräterückseite.

Je nach Anforderung können Sie weitere Verbindungen einrichten:

• ISDN-BRI

(siehe [Variable Schaltung der S0-Schnittstellen](#page-46-0) auf Seite 31)

Schließen Sie die ISDN-BRI-Schnittstelle (**BRI1, BRI2** oder **BRI3, BRI4**) des Geräts mit dem mitgelieferten ISDN-BRI-Kabel an Ihre ISDN-Dose an.

• Weitere LANs

Schließen Sie beliebige weitere Endgeräte in Ihrem Netzwerk an den verbleibenden Switch-Ports (**ETH2**, **ETH3**, **ETH4** oder **ETH5**) Ihres Geräts mittels weiterer Ethernet-Kabel an.

• Serielle Verbindung

Für alternative Konfigurationsmöglichkeiten verbinden Sie die serielle Schnittstelle Ihres PCs (**COM1** oder **COM2**) mit der seriellen Schnittstelle des Geräts (**Console**). Standardmäßig ist die Konfiguration über die serielle Schnittstelle jedoch nicht vorgesehen.

• Analoges Telefon/Analoges Fax (nur **bintec RT4202**)

Schließen Sie Ihr analoges Telefon oder ihr analoges Fax an die **FXS**-Anschlüsse an.

Das Gerät ist nun für die Konfiguration mit dem **GUI** vorbereitet. Im Kapitel [Grundkonfigu](#page-50-0)[ration](#page-50-0) auf Seite 35 finden Sie ausführliche Schritt-für-Schritt-Anleitungen zu den grundlegenden Funktionen Ihres Geräts.

### **Montage**

Die Geräte sind wahlweise als Tischgerät oder für die Montage im 19-Zoll-Schrank ausgerüstet.

#### **Verwendung als Tischgerät**

Befestigen Sie die mitgelieferten Gummifüßchen an den markierten Flächen an der Unterseite des Geräts. Stellen Sie Ihr Gerät auf eine feste, ebene Unterlage.

#### **Montage im 19-Zoll-Schrank**

<span id="page-30-0"></span>Schrauben Sie Ihr Gerät mithilfe der mitgelieferten Winkel und Schrauben im Schrank fest.

# **1.2.2 Anschlüsse**

Der Netzanschluss und der Ein/Aus-Schalter befinden sich auf der Geräterückseite. Alle anderen Anschlüsse befinden sich auf der Vorderseite des Geräts.

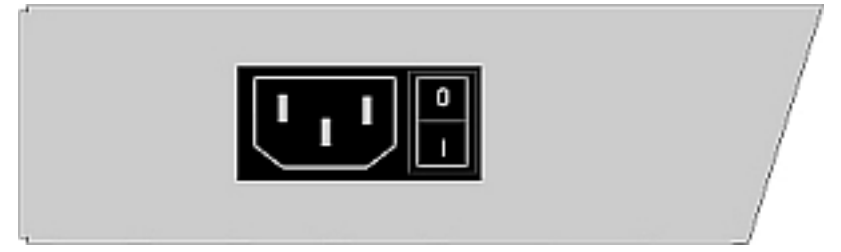

#### **Netzanschluss**

#### **bintec RT1202**

**bintec RT1202** verfügt über einen 4-Port-Ethernet-Switch, eine serielle Schnittstelle, eine ETH5-Schnittstelle und zwei ISDN-BRI-Schnittstellen.

5 8888 1  $\mathbf{2}$  $\overline{3}$ 5 5 4 6 6 9

Die Anschlüsse sind folgendermaßen angeordnet:

#### **bintec RT1202 Vorderseite**

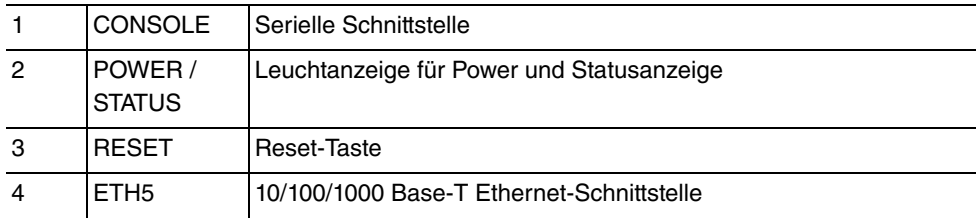

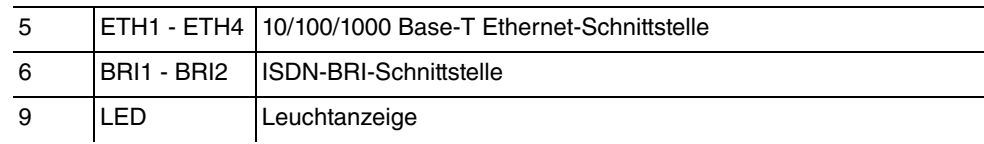

### **bintec RT3002**

**bintec RT3002** verfügt über einen 4-Port Ethernet Switch, eine serielle Schnittstelle, eine ETH5-Schnittstelle, vier ISDN-BRI-Schnittstellen sowie über eine DSL-Schnittstelle.

Die Anschlüsse sind folgendermaßen angeordnet:

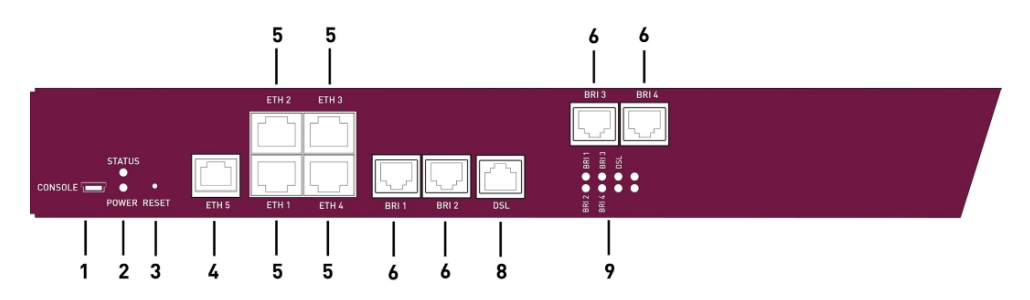

#### **bintec RT3002 Vorderseite**

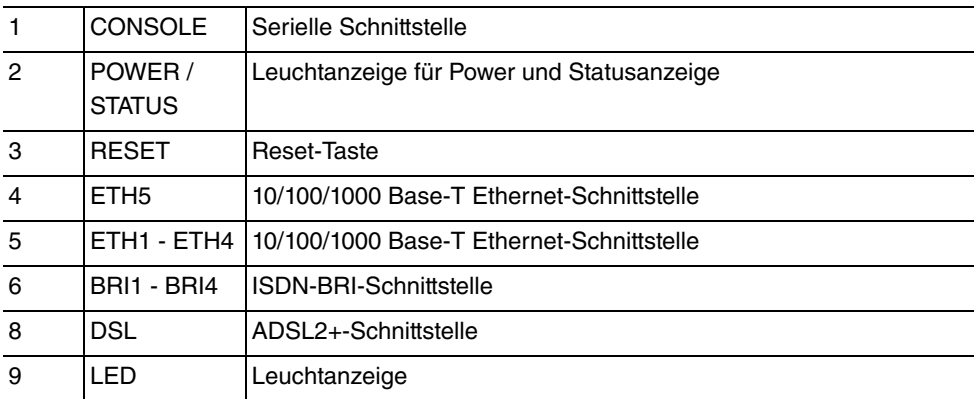

### **bintec RT4202**

**bintec RT4202** verfügt über einen 4-Port Ethernet Switch, eine serielle Schnittstelle, eine ETH5-Schnittstelle, vier ISDN-BRI-Schnittstellen sowie über vier FXS-Schnittstellen.

Die Anschlüsse sind folgendermaßen angeordnet:

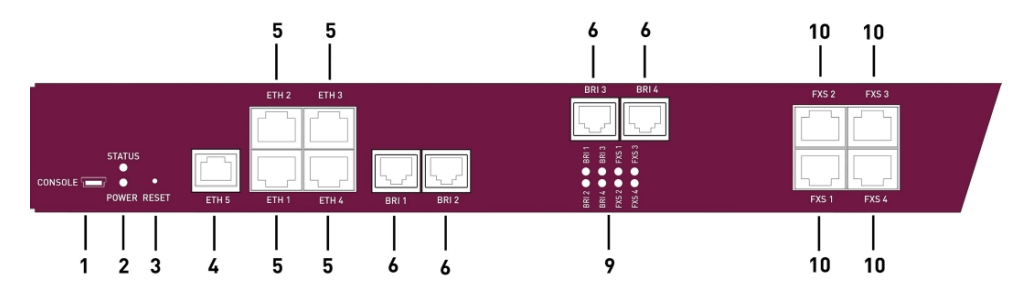

### **bintec RT4202 Vorderseite**

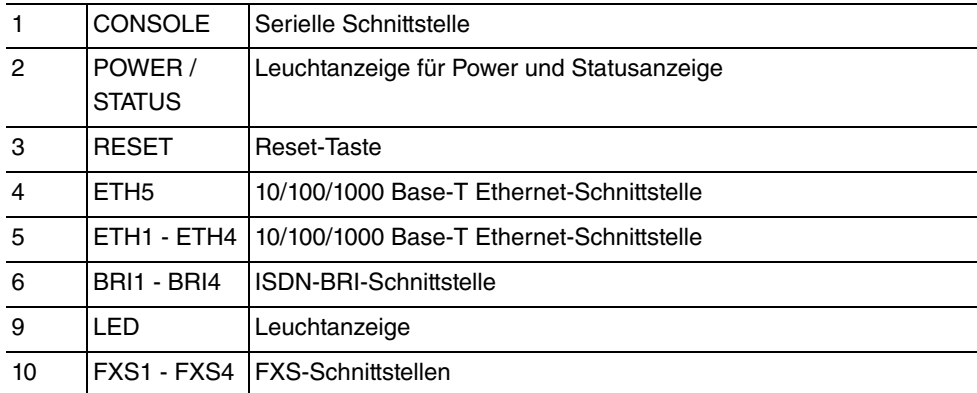

## **bintec RT4402**

**bintec RT4402** verfügt über einen 4-Port Ethernet Switch, eine serielle Schnittstelle, eine ETH5-Schnittstelle, zwei ISDN-BRI-Schnittstellen sowie über zwei ISDN-PRI-Schnittstellen.

Die Anschlüsse sind folgendermaßen angeordnet:

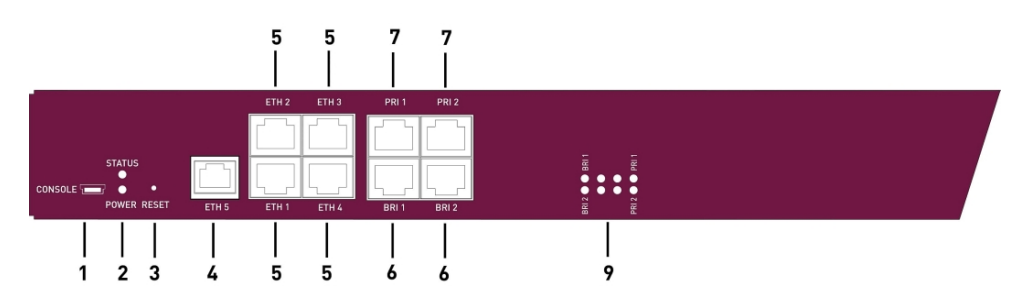

### **bintec RT4402 Vorderseite**

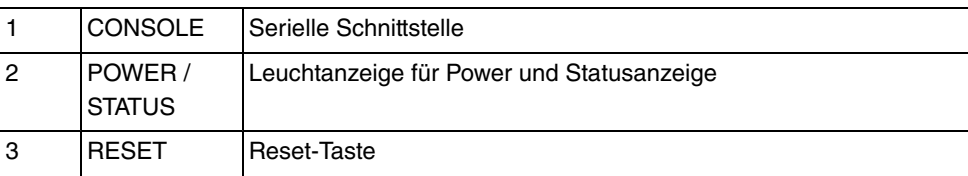

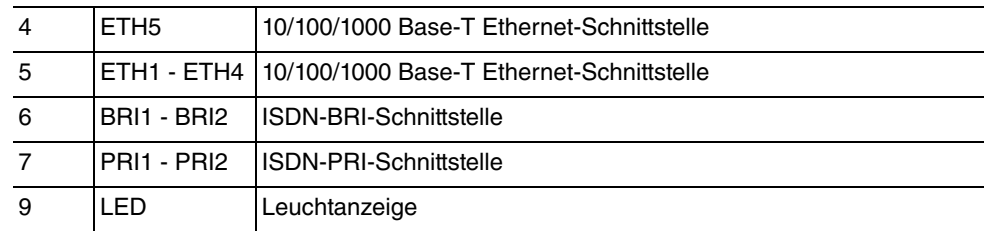

# <span id="page-33-0"></span>**1.2.3 LEDs**

Die LEDs Ihres Geräts geben Aufschluss über bestimmte Aktivitäten und Zustände des Geräts.

Die LEDs sind folgendermaßen angeordnet:

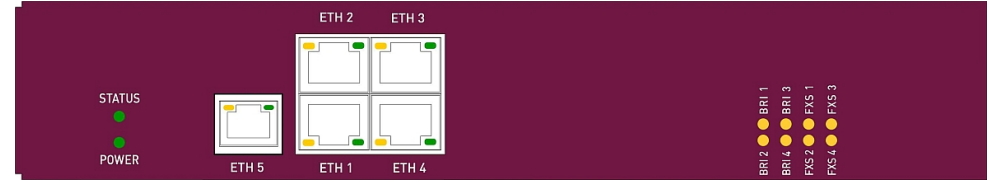

Im Betriebsmodus zeigen die LEDs folgende Statusinformationen Ihres Geräts an:

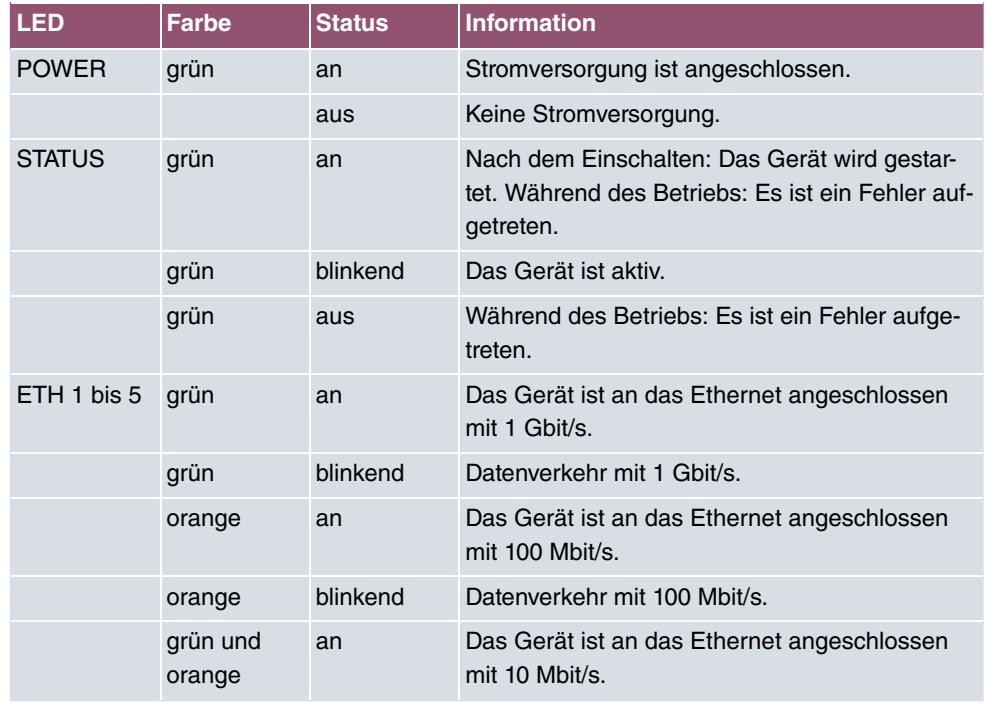

## **LED Statusanzeige**

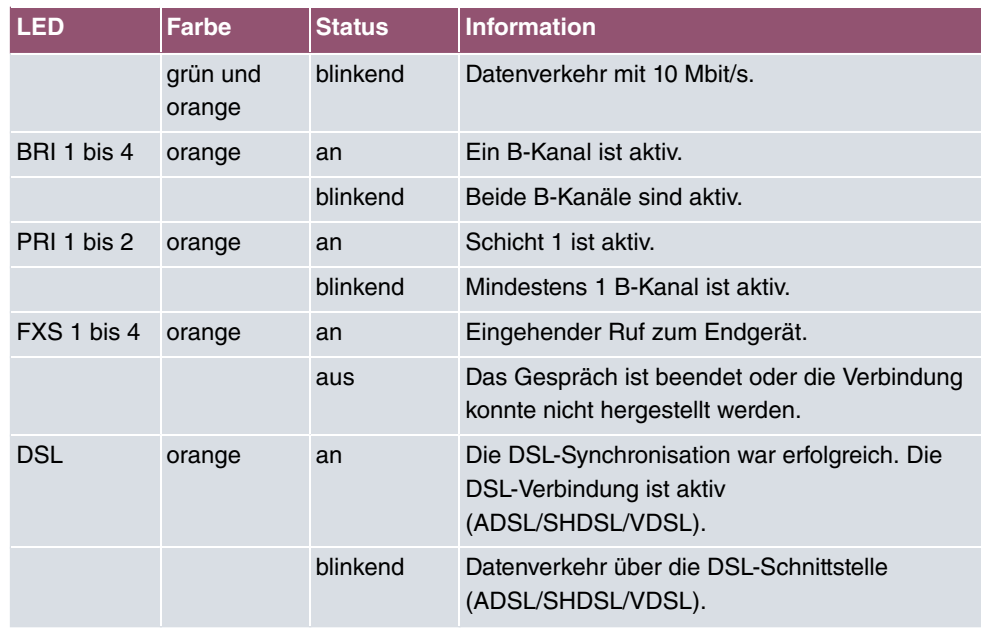

Anhand der Status-LED können Sie feststellen, in welchem Zustand sich der Router bei BRRP-Betrieb befindet.

## **LED BRRP-Anzege**

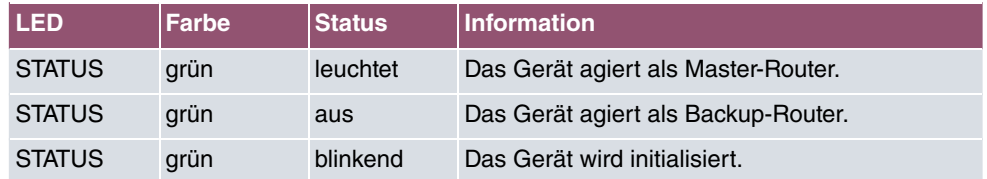

# <span id="page-34-0"></span>**1.2.4 Lieferumfang**

Ihr Gerät wird zusammen mit folgenden Teilen ausgeliefert:

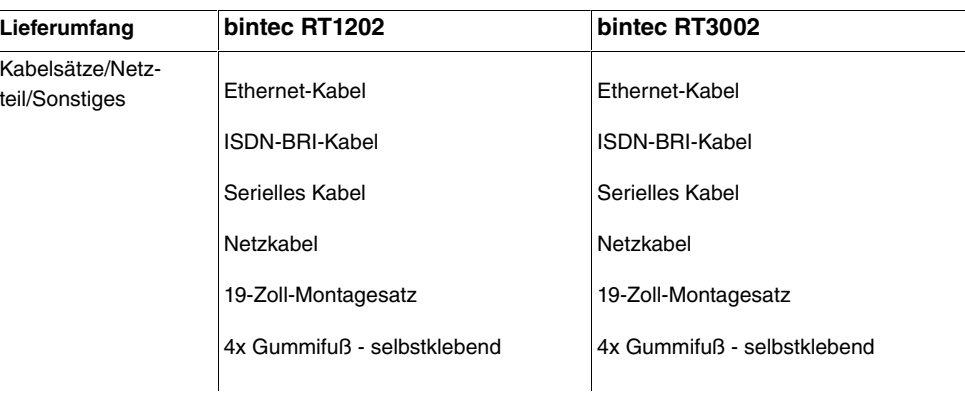

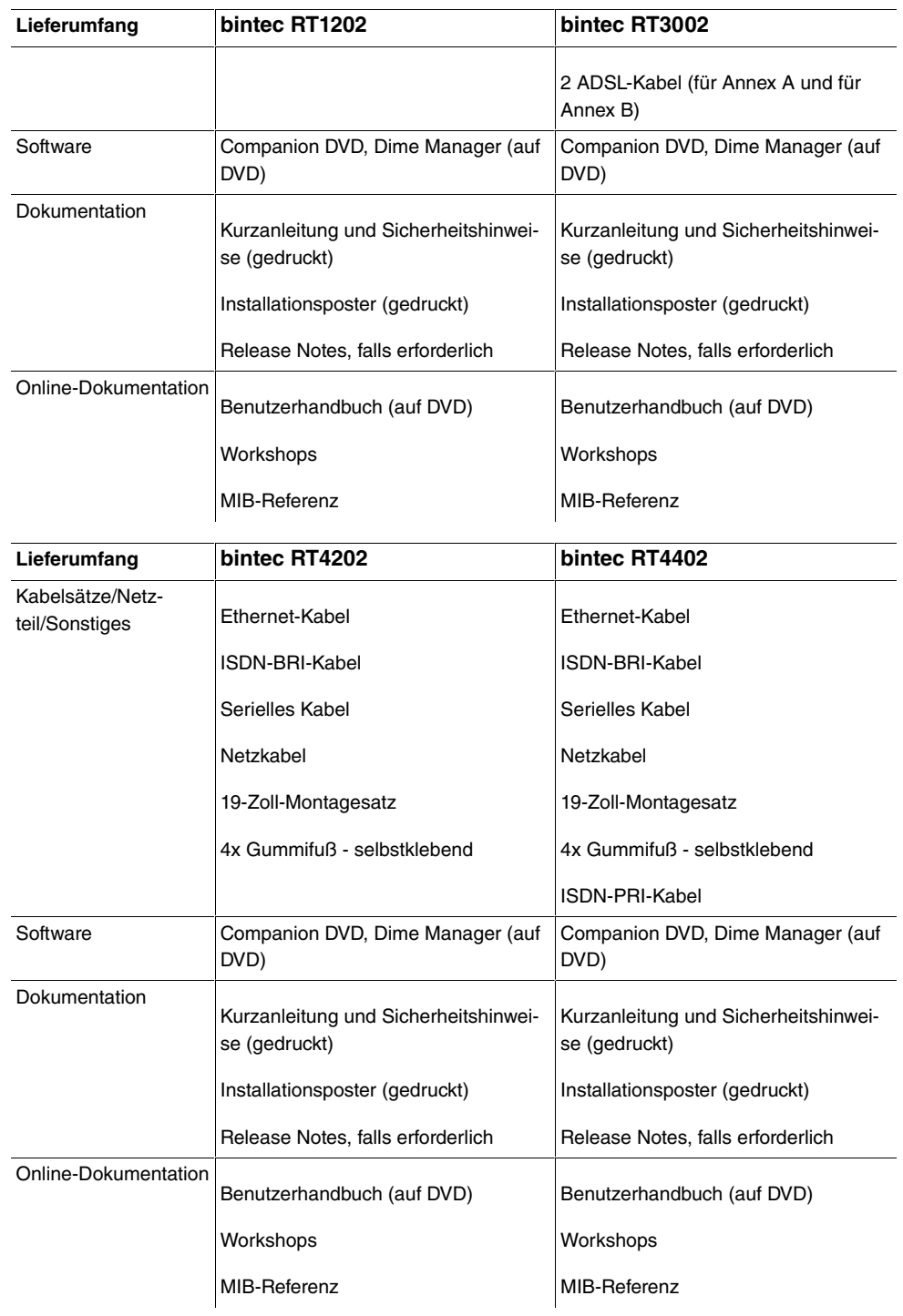
## **1.2.5 Allgemeine Produktmerkmale**

Die allgemeinen Produktmerkmale umfassen die Leistungsmerkmale und die technischen Voraussetzungen für Installation und Betrieb Ihres Geräts.

Die Merkmale für die Geräte der **bintec RT-Serie** sind in folgender Tabelle zusammengefasst:

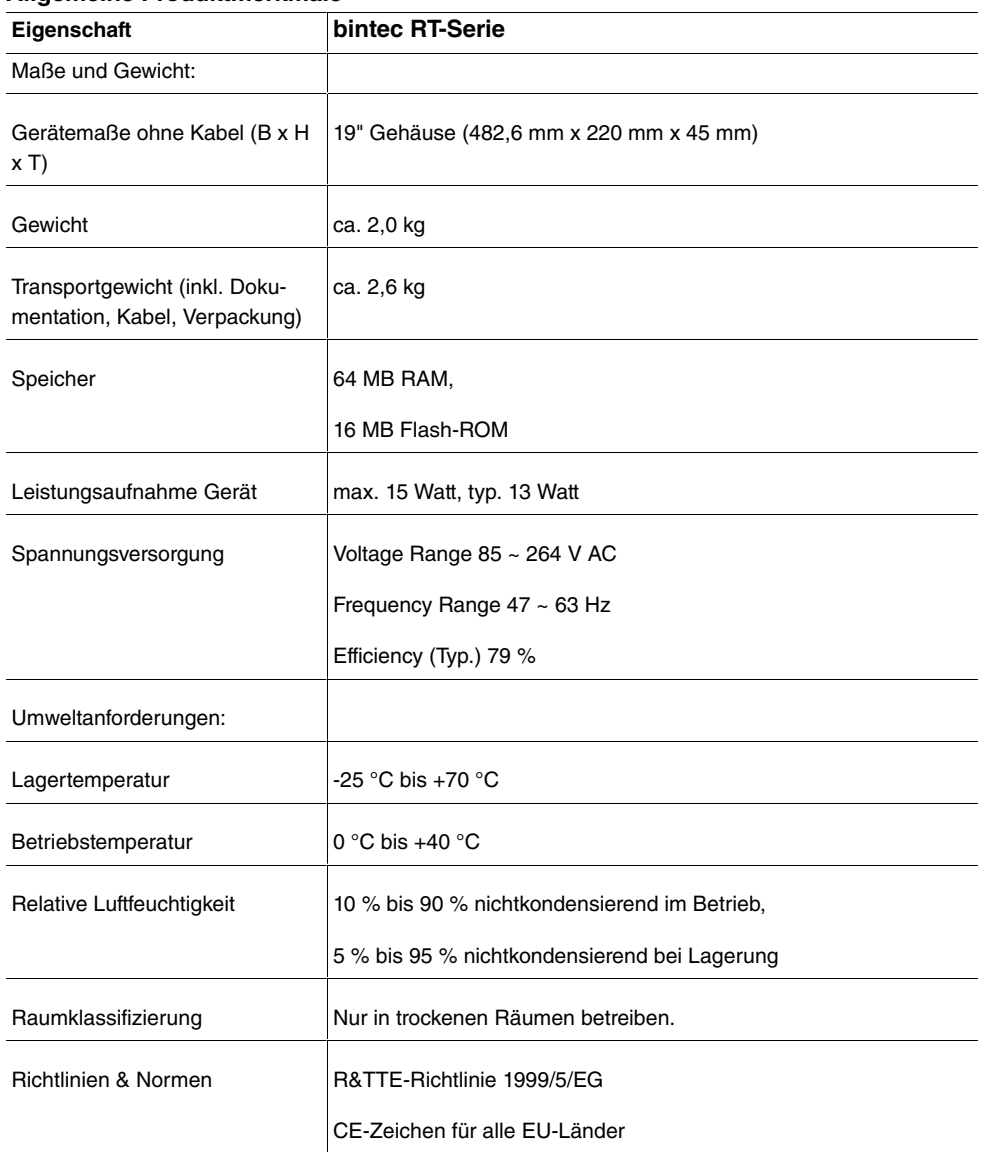

#### **Allgemeine Produktmerkmale**

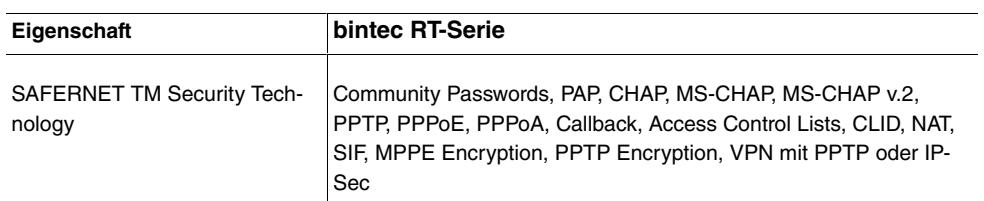

### **Schnittstellen, Buchsen, LEDs**

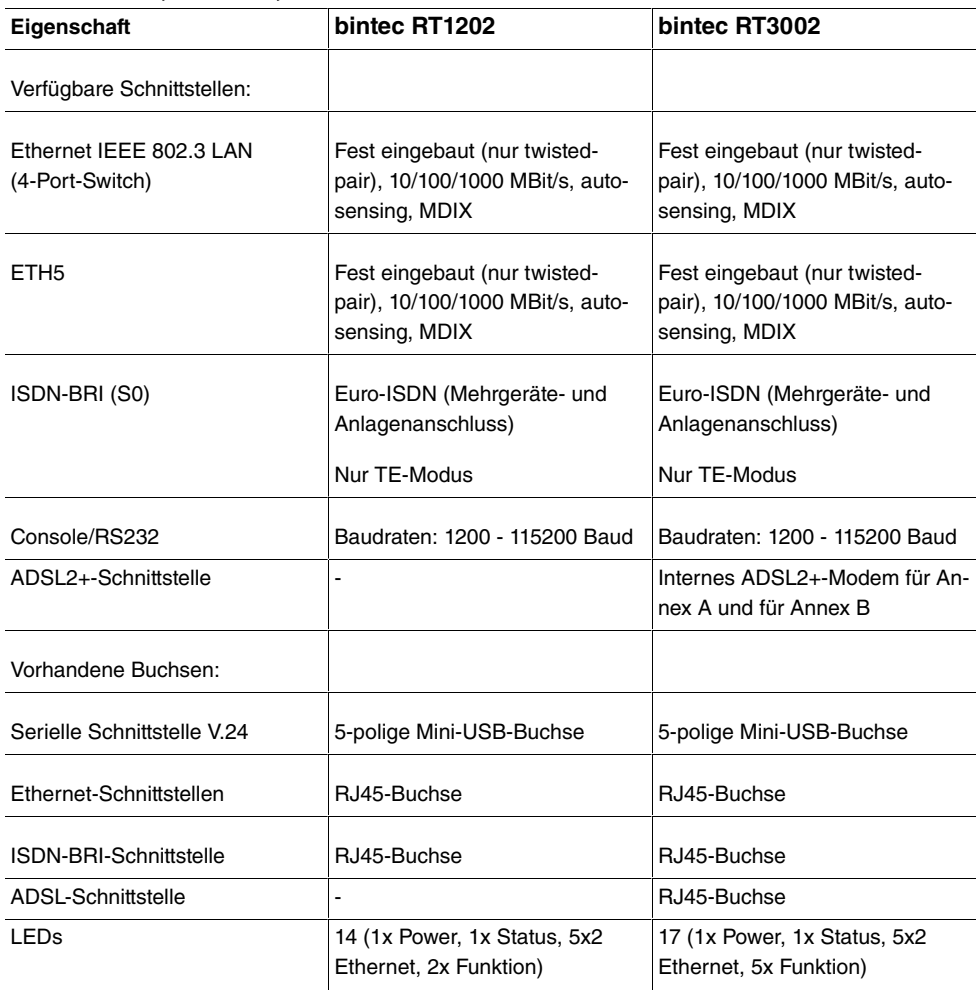

### **Schnittstellen, Buchsen, LEDs**

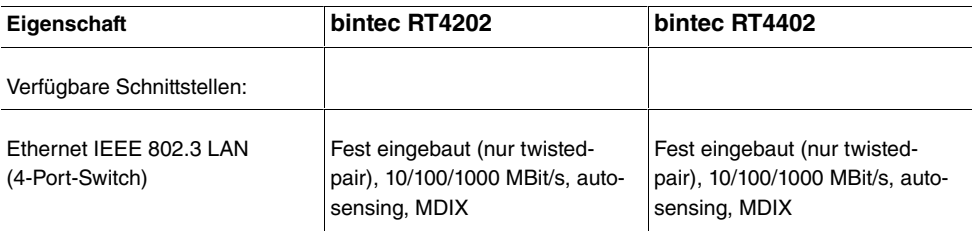

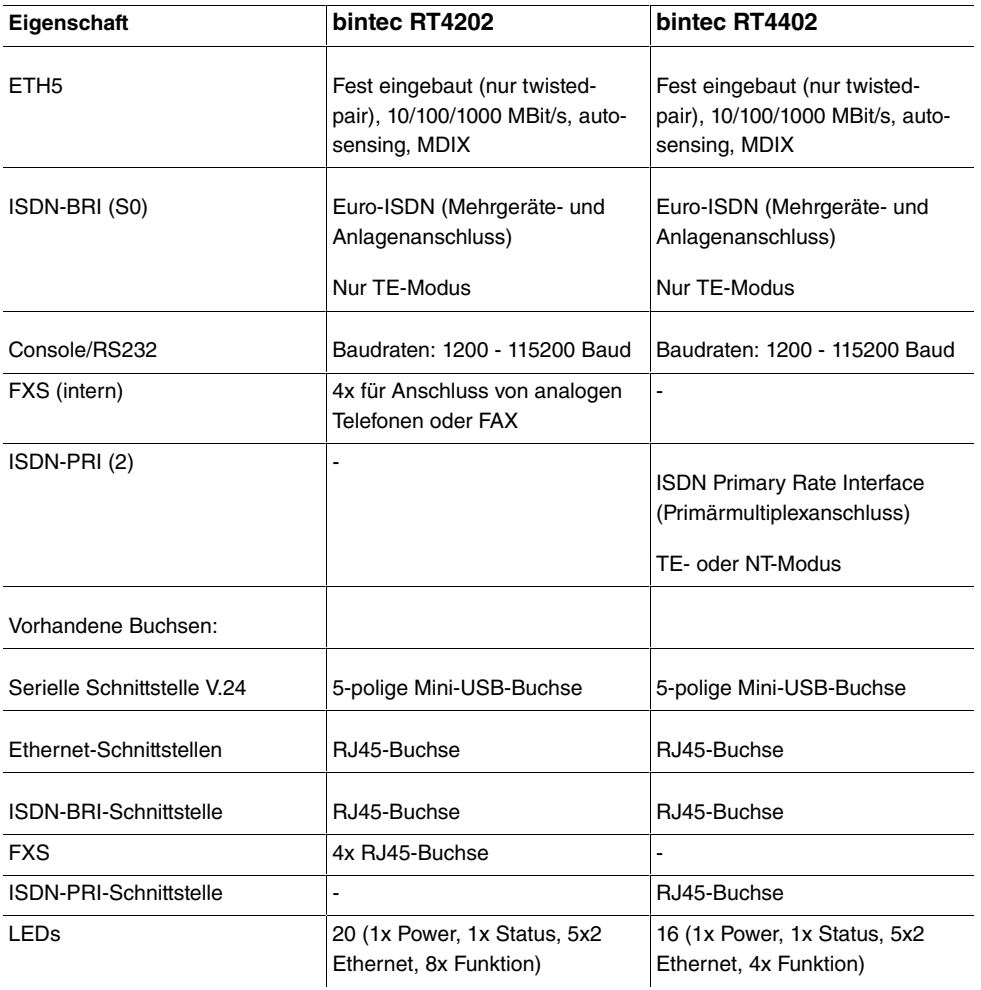

### **1.2.6 Reset**

Ein Reset des Gerätes ermöglicht es Ihnen, Ihr Gerät wieder in einen definierten Ausgangszustand zu bringen. Dieses kann nötig sein, wenn unerwünschte Konfigurationen zurückgenommen werden sollen oder das Gerät neu programmiert werden soll.

### **Manueller Reset des Gerätes**

Sie können das Gerät mit der **RESET**-Taste in den Auslieferungszustand zurücksetzen. Die **RESET**-Taste führt, je nachdem, wie lange sie gedrückt wird, zwei unterschiedliche Funktionen aus:

- Nach einmaligem kurzem Drücken führt das Gerät einen Neustart durch.
- Halten Sie die **RESET**-Taste so lang gedrückt bis die **STATUS** -LED anfängt zu blinken.

Das Gerät führt einen Factory Reset durch. Dies bedeutet, dass das Gerät in den Auslieferungszustand zurückversetzt wird. Die Boot-Konfiguration wird gelöscht und alle Passwörter werden zurückgesetzt.

# **1.3 Reinigen**

Sie können Ihr Gerät problemlos reinigen. Verwenden Sie dazu ein leicht feuchtes Tuch oder ein Antistatiktuch. Benutzen Sie keine Lösungsmittel! Verwenden Sie niemals ein trockenes Tuch; die elektrostatische Aufladung könnte zu Defekten in der Elektronik führen. Achten Sie auf jeden Fall darauf, dass keine Feuchtigkeit eindringen kann und Ihr Gerät dadurch Schaden nimmt.

# **1.4 Support Information**

Falls Sie zu Ihrem neuen Produkt Fragen haben, wenden Sie sich für prompte technische Unterstützung bitte an einen zertifizierten Fachhändler in Ihrer Nähe. Fachhändler sind von uns geschult und erhalten bevorzugt Support.

Weitere Informationen zu unseren Support- und Serviceangeboten entnehmen Sie bitte unseren Webseiten unter [www.bintec-elmeg.com](http://www.bintec-elmeg.com).

# **1.5 Pin-Belegungen**

### **1.5.1 Serielle Schnittstelle**

Zum Anschluss einer Konsole verfügen die Geräte über eine serielle Schnittstelle. Diese unterstützt Baudraten von 1200 bis 115200 Bit/s.

Die Schnittstelle ist als 5-polige Mini-USB-Buchse ausgeführt.

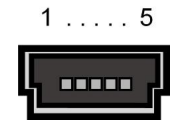

Die Pin-Belegung ist wie folgt:

#### **Pin-Belegung der Mini-USB-Buchse**

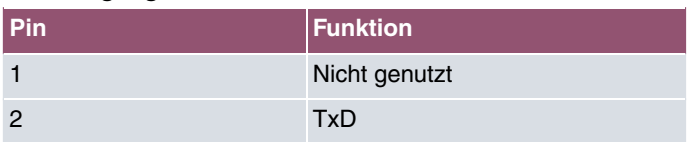

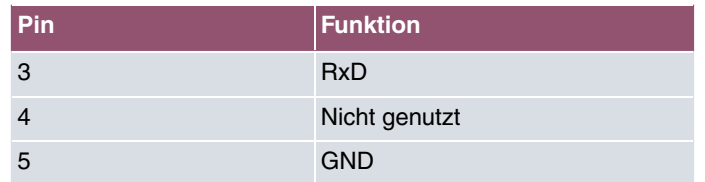

### **1.5.2 Ethernet-Schnittstelle**

Die Geräte verfügen über eine Ethernet-Schnittstelle mit integriertem 4-Port-Switch (ETH1 - ETH4) und eine separate Ethernet-Schnittstelle (ETH5).

Der 4-Port-Switch dient zur Anbindung einzelner PCs oder weiterer Switches. Die ETH5-Schnittstelle dient zur Anbindung eines optionalen DSL-Modems oder einer DMZ. Der Anschluss erfolgt über eine RJ45-Buchse.

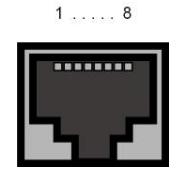

Die Pin-Zuordnung für die Ethernet 10/100/1000 Base-T-Schnittstelle (RJ45-Buchse) ist wie folgt:

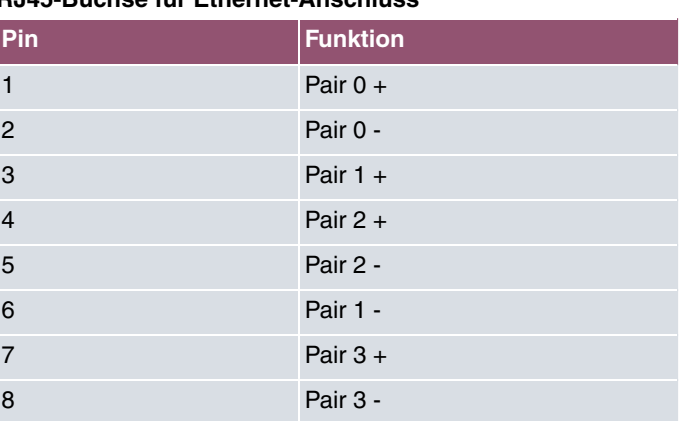

### **RJ45-Buchse für Ethernet-Anschluss**

Die Ethernet 10/100/1000 BASE-T-Schnittstelle besitzt keine Auto-MDI-X Funktion.

### **1.5.3 ADSL-Schnittstelle**

Die ADSL-Schnittstelle von **bintec R3002** und **RT3002** wird mittels eines RJ45-Steckers angebunden. Das eine mitgelieferte Kabel verbindet den RJ45-Stecker, der für das Gerät benötigt wird, mit einem RJ11-Stecker, der für Annex A vorgesehen ist. Das zweite mitgelieferte Kabel verbindet den RJ45-Stecker mit einem RJ45-Stecker für Annex B.

Folgende Pins werden für die ADSL-Verbindung verwendet:

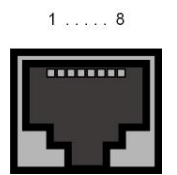

Die Pin-Zuordnung für die ADSL-Schnittstelle (RJ45-Buchse) ist wie folgt:

### **RJ45-Buchse für ADSL-Anschluss bintec R3002 und RT3002**

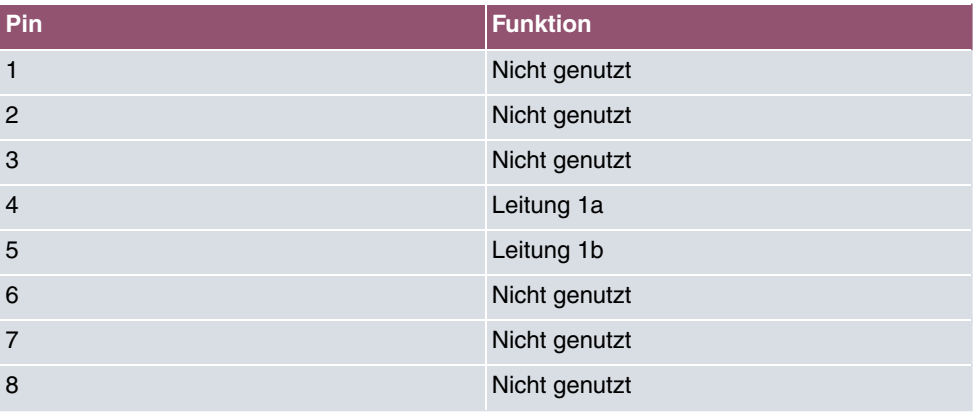

### **1.5.4 SHDSL-Schnittstelle**

Die SHDSL-Schnittstelle von **bintec R3802** wird mittels eines RJ45-Steckers angebunden. Das mitgelieferte Kabel verbindet den RJ45-Stecker, der für das Gerät benötigt wird, mit einem RJ45-Stecker, der für der für den SHDSL-Anschluss benötigt wird.

Folgende Pins werden für die SHDSL-Verbindung verwendet:

 $1 \ldots 8$ 

Die Pin-Zuordnung für die SHDSL-Schnittstelle (RJ45-Buchse) ist wie folgt:

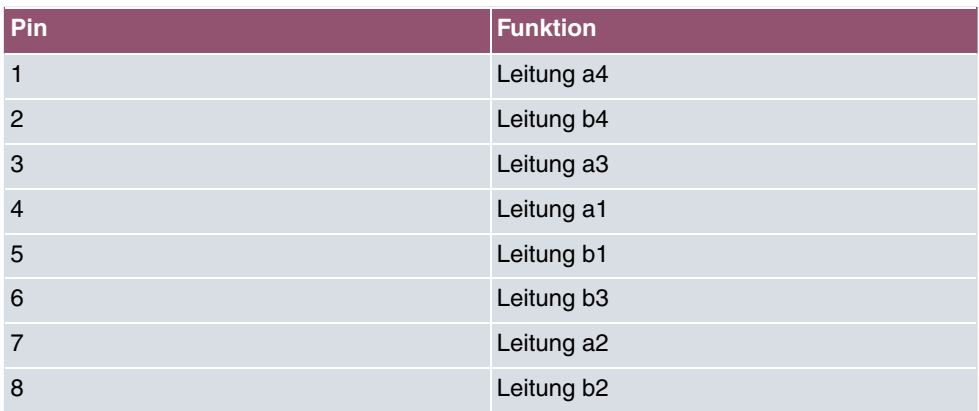

### **RJ45-Buchse für SHDSL-Anschluss bintec R3802**

### **1.5.5 VDSL2-Schnittstelle**

Die VDSL2-Schnittstelle von **bintec R3502** wird mittels eines RJ45-Steckers angebunden.

Folgende Pins werden für die VDSL-Verbindung verwendet:

 $1 \ldots 8$ ,,,,,,,,,

Die Pin-Zuordnung für die VDSL2-Schnittstelle (RJ45-Buchse) ist wie folgt:

### **RJ45-Buchse für VDSL-Anschluss bintec R3502**

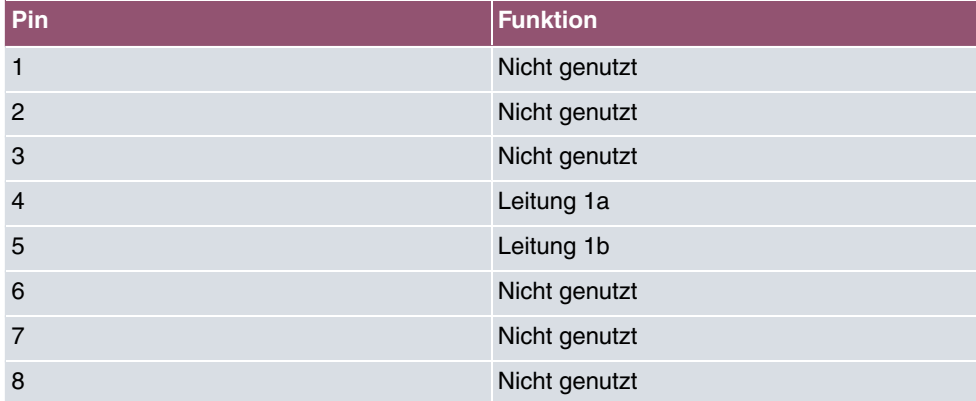

### **1.5.6 ISDN-PRI-Schnittstelle**

Die beiden ISDN-PRI-Schnittstellen von **bintec R4402** werden mittels RJ45-Stecker angebunden. Das mitgelieferte Kabel verbindet den RJ45-Stecker, der für das Gerät benötigt wird, mit einem RJ45-Stecker, der für den PRI-Anschluss benötigt wird.

Folgende Pins werden für die Verbindung verwendet:

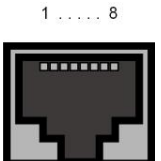

Die Pin-Zuordnung für die ISDN-PRI-Schnittstelle (RJ45-Buchse) ist wie folgt:

### **RJ45-Buchse für ISDN-PRI-Anschluss**

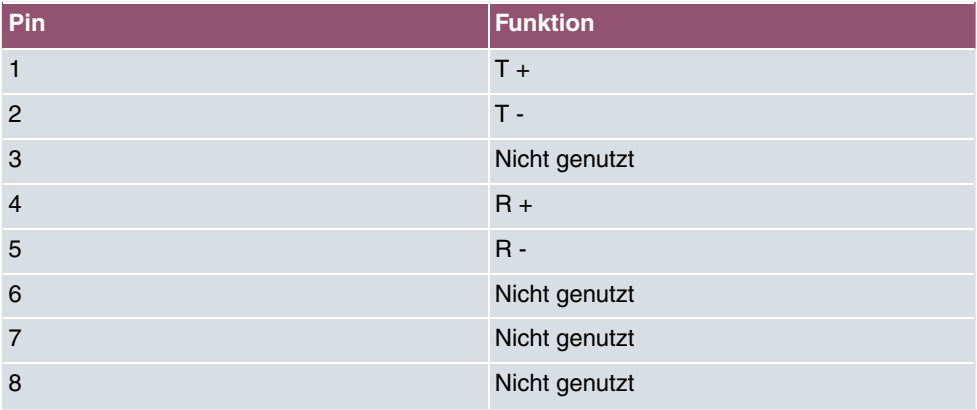

### **Hinweis für NTs in Deutschland**

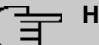

### **inweis**

In Deutschland wird "Senden" (NT-->TE) oft mit "S2Mab" (a und b) auf dem Anschlussstecker benannt, "Empfangen (TE-->NT) mit "S2Man" (a und b).

### **1.5.7 ISDN-BRI-Schnittstelle**

Die Geräte **bintec R1202**, **R3002**, **R3502** und **R3802** verfügen über eine ISDN-BRI-Schnittstelle, die z. B. für Backup-Funktionen genutzt werden kann. Die Geräte **bintec R4402** und **RT1202** verfügen über zwei ISDN-BRI-Schnittstellen. Die Geräte **bintec RT3002** und **RT4202** verfügen über vier ISDN-BRI-Schnittstellen.

Die Geräte **bintec R1202**, **R3002**, **R3502** und **R3802** können ausschließlich im TE-Modus betrieben werden.

Die Geräte **bintec R4402** und die Geräte der **bintec RT-Serie** können wahlweise im TEoder im NT-Modus betrieben werden.

Der Anschluss erfolgt über eine RJ45-Buchse:

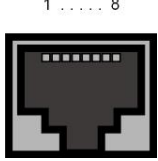

Die Pin-Zuordnung für die ISDN-BRI-Schnittstelle (RJ45-Buchse) ist im TE-Modus wie folgt:

#### **RJ45-Buchse für ISDN-Anschluss im TE-Modus**

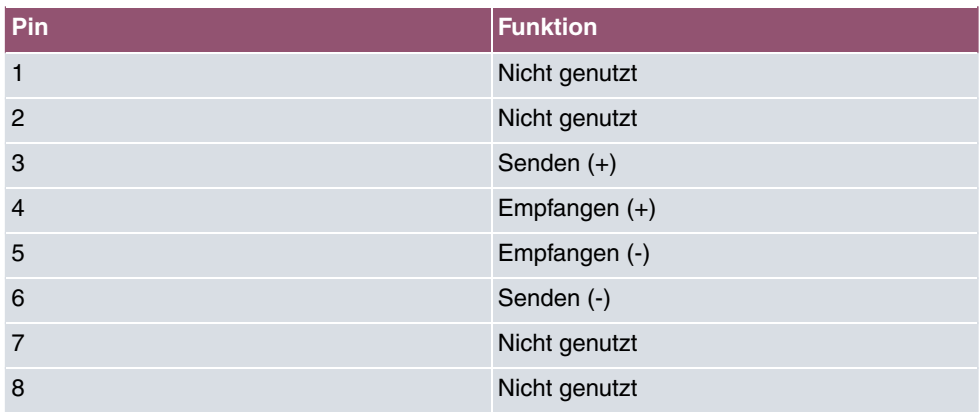

Die Pin-Zuordnung für die ISDN-BRI-Schnittstelle (RJ45-Buchse) ist im NT-Modus wie folgt:

### **RJ45-Buchse für ISDN-Anschluss im NT-Modus**

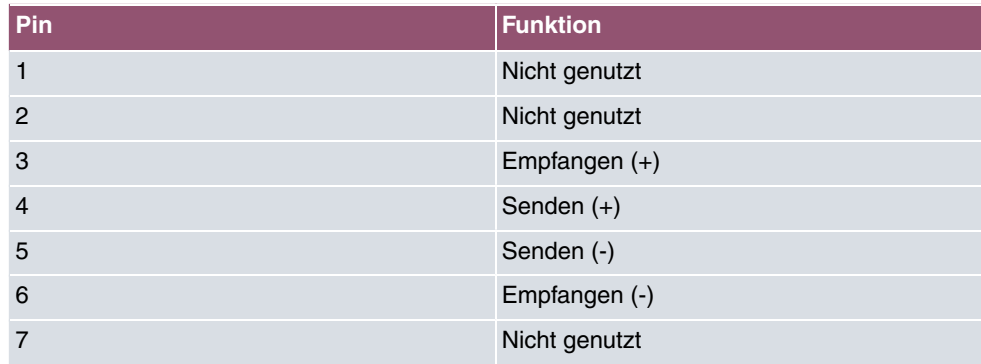

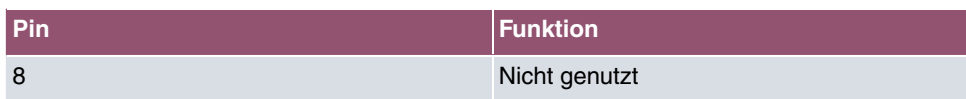

## **1.5.8 FXS-Schnittstelle**

**bintec RT4202** verfügt über vier FXS-Schnittstellen.

Der Anschluss erfolgt über eine RJ45-Buchse.

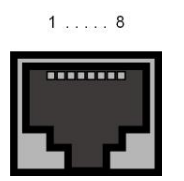

Die Pin-Zuordnung für die FXS-Schnittstellen (RJ45-Buchse) ist wie folgt:

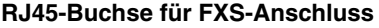

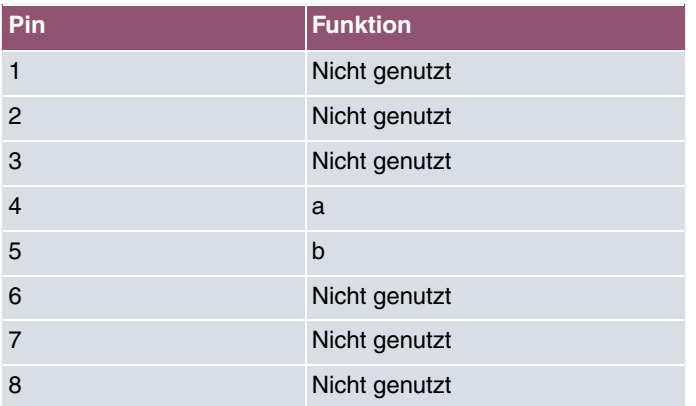

# **2 Variable Schaltung der S0-Schnittstellen**

# **2.1 Umschaltung der S0-Schnittstellen von extern auf intern**

Die Geräte **bintec R4402**, **bintec RT1202**, **bintec RT3002** und **bintec RT4202** verfügen über zwei bzw. vier BRI-Anschlüsse. Alle BRI-Anschlüsse können wahlweise als interne oder als externe S0-Anschlüsse eingestellt werden. Die externen S0-Anschlüsse dienen zur Anschaltung an das ISDN-Netz des Netzbetreibers. Die internen S0-Anschlüsse sind zur Anschaltung verschiedener ISDN-Endgeräte (Telefon, PC, ...) vorgesehen. Im Auslieferungszustand sind die BRI-Anschlüsse als externe Anschlüsse konfiguriert.

Die zwei S0-Schnittstellen BRI-1 und BRI-2 sind über ein Steckbrücken-Feld auf der Leiterplatte des Geräts schaltbar von extern (Auslieferungszustand) auf intern. Die Umschaltung der zusätzlichen Schnittstellen BRI-3 und BRI-4 erfolgt über die Steckbrücken seitlich am ISDN-L-Modul.

Wenn Sie eine S0-Schnittstelle als internen Anschluss nutzen, können Sie für jede Schnittstelle einstellen, ob der Anschluss über Ihr Gerät mit Strom versorgt werden soll, wenn das daran angeschlossene Endgerät keine eigene Stromversorgung hat. Hierzu sind ebenfalls die jeweiligen Steckbrücken umzustecken.

Außerdem können Sie zu jeder Schnittstelle über weitere Steckbrücken die 100-Ohm-Abschlusswiderstände an-/ausschalten. Sie benötigen die Abschlusswiderstände:

- wenn Sie einen externen Anschluss mit dem externen NTBA direkt verbinden
- bei einer Punkt-zu-Punkt-Verbindung
- wenn der Bus direkt mit dem Anschluss Ihres Geräts beginnt

Sie haben zusätzlich die Möglichkeit, die Schnittstellen BRI-3 und BRI-4 miteinander zu verbinden. Dies kann die Stromversorgung für ein Endgerät an einer im internen Modus geschalteten BRI-Schnittstelle gewährleisten, für den Fall, dass Ihr Gerät ausgeschaltet wird bzw. die Stromversorgung fehlt. Hierdurch könnte z. B. ein externer S0 auf einen internen S0 gelegt werden. In diesem Fall schleift ein Relais im spannungslosen Zustand den externen S0 auf den internen S0 durch und realisiert so eine Notversorgung des internen S0-Busses/Telefons.

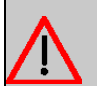

### **Warnung**

Ziehen Sie vor dem Öffnen des Gerätes unbedingt den Netzstecker. Nur so ist sicher gestellt, dass keine Spannung mehr am internen Netzteil anliegt. Wenn Sie den Netzstecker nicht abziehen, besteht Lebensgefahr.

Beachten Sie weiterhin, dass das Gerät nur von geschultem Servicepersonal geöffnet werden darf.

Gehen Sie für die Umschaltung wie folgt vor:

Schrauben Sie auf der Rückseite des Geräts die zwei Schrauben ab und nehmen Sie den Gehäusedeckel nach oben ab.

Die Steckbrücken für die Schnittstellen BRI-1 und BRI-2 befinden sich auf allen Geräten auf der Haupt-Leiterplatte hinter dem Anschluss-Block.

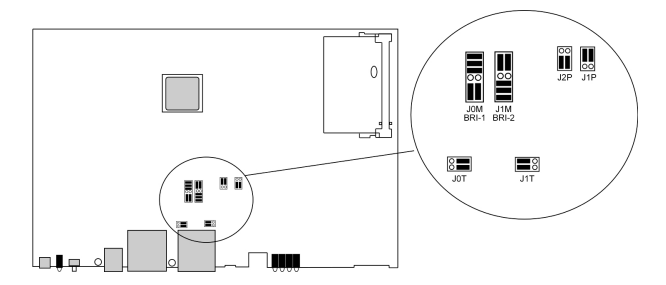

Stecken Sie die Steckbrücken für die Schnittstellen BRI-1 und BRI-2 wie in folgender Abbildung zu sehen:

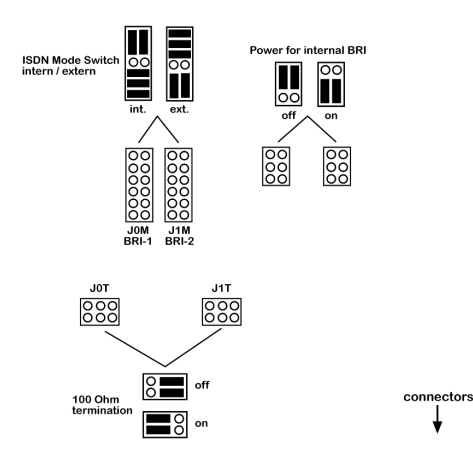

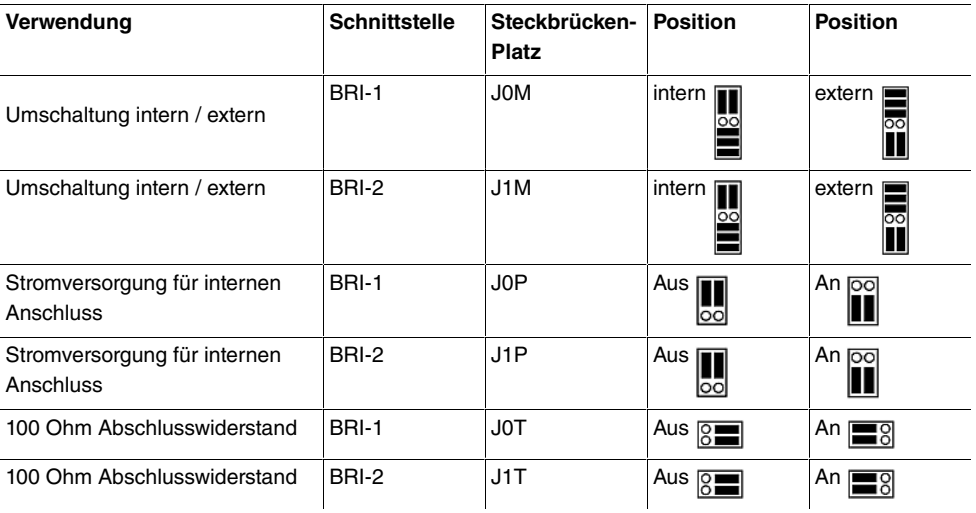

Außerdem können Sie die Schnittstellen BRI-3 und BRI-4 umschalten. Hier befinden sich die Steckbrücken seitlich am ISDN-L-Modul.

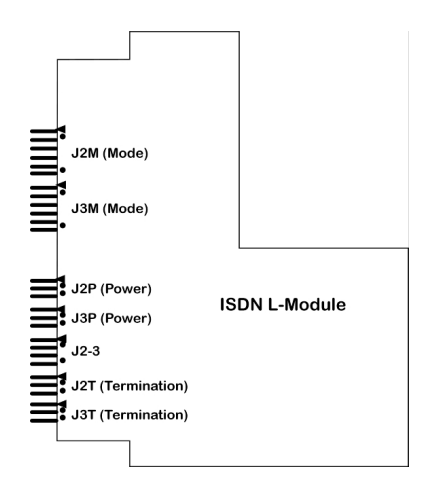

Stecken Sie die Steckbrücken für die Schnittstellen BRI-3 und BRI-4 wie in folgender Abbildung zu sehen:

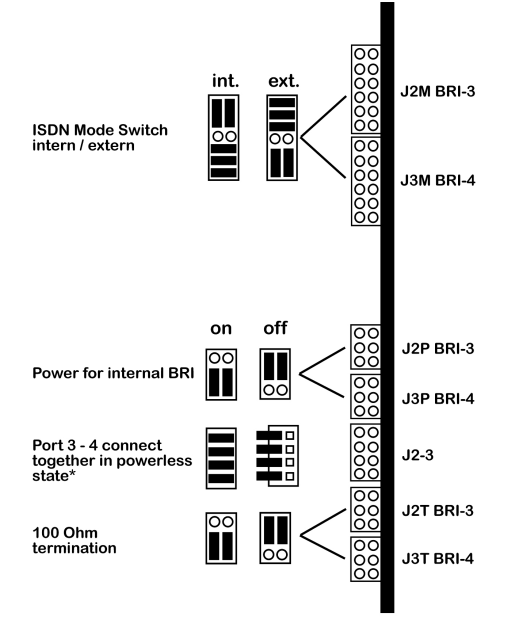

\* "on" position ist only allowed if J3M BRI-3" is in "int." Mode<br>and "J4M BRI-4" is in "ext." Mode

\* "on" ist nur erlaubt, wenn J3M BRI-3 auf internen und J4M BRI-4 auf externen Modus eingestellt sind.

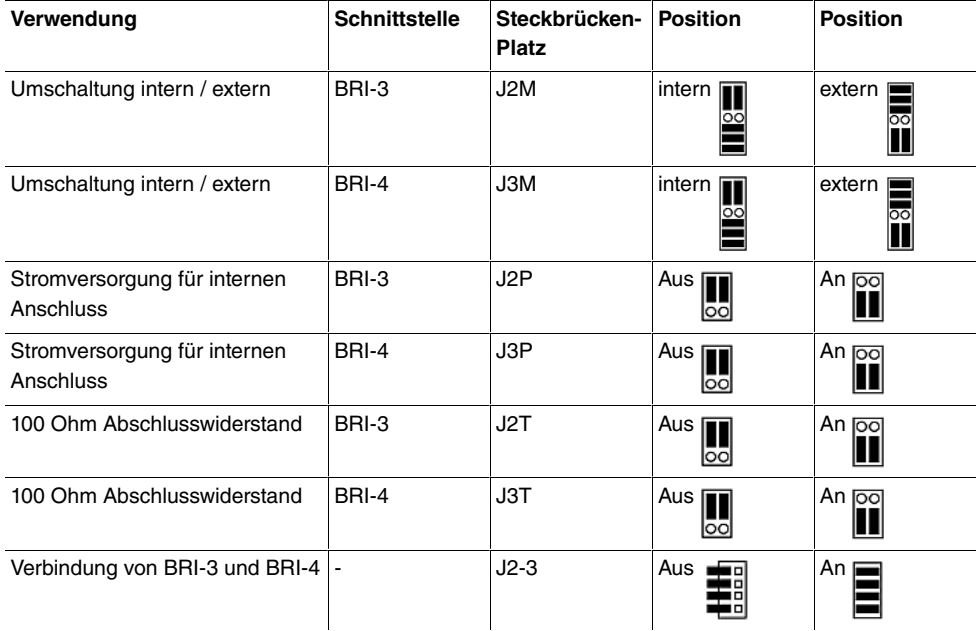

# **3 Grundkonfiguration**

Die Konfiguration Ihres Geräts wird mit dem **GUI** (Graphical User Interface) durchgeführt.

Der Weg zur Basiskonfiguration wird Ihnen im Folgenden Schritt für Schritt erläutert. Tiefergehende Netzwerkkenntnisse sind dabei nicht erforderlich. Ein detailliertes Online-Hilfe-System gibt Ihnen zusätzlich Hilfestellung.

Die mitgelieferte **Companion DVD** enthält alle Tools, die Sie für Konfiguration und Management Ihres Geräts benötigen.

# **3.1 Voreinstellungen**

### **3.1.1 Vorkonfigurierte Daten**

Ihr Gerät wird mit einer vordefinierten IP-Konfiguration ausgeliefert:

- **IP-Adresse**: 192.168.0.254
- **Netzmaske**:

Benutzen Sie im Auslieferungszustand folgende Zugangsdaten zur Konfiguration Ihres Geräts:

- **Benutzername**:
- **Passwort**:

### **Hinweis**

Alle bintec elmeg-Geräte werden mit gleichen Benutzernamen und Passwörtern ausgeliefert. Sie sind daher nicht gegen einen unautorisierten Zugriff geschützt, solange die Passwörter nicht geändert werden. Ändern Sie unbedingt die Passwörter, um unberechtigten Zugriff auf Ihr Gerät zu verhindern!

Die Vorgehensweise bei der Änderung von Passwörtern finden Sie unter [Systempass](#page-55-0)[wort ändern](#page-55-0) auf Seite 40.

### **3.1.2 Software-Update**

Ihr Gerät ist mit der zum Zeitpunkt der Fertigung verfügbaren Version der Systemsoftware ausgestattet, von der es aktuell ggf. neuere Versionen gibt. Eine Aktualisierung können Sie bequem mit dem **GUI** im Menü **Wartung**->**Software &Konfiguration** vornehmen.

Eine Bescheibung des Update-Vorgangs finden Sie unter [Softwareaktualisierung](#page-57-0) auf Seite 42

# **3.2 System-Voraussetzungen**

Ihr bintec elmeg-Gateway bietet eine umfangreiche Ausstattung für den verschlüsselten Datentransfer und den Zugang zum Internet sowohl für Einzelarbeitsplätze als auch für Unternehmen.

Für die Konfiguration des Geräts müssen auf Ihrem PC folgende Systemvoraussetzungen erfüllt sein:

- Betriebssystem Microsoft Windows ab Windows 2000
- Internet Explorer 6 oder 7, Mozilla Firefox ab Version 1.2
- Installierte Netzwerkkarte (Ethernet)
- DVD-Laufwerk

.

- Installiertes TCP/IP-Protokoll (siehe [PC einrichten](#page-53-0) auf Seite 38)
- Hohe Farb-Anzeige (mehr als 256 Farben) für die korrekte Darstellung der Grafiken.

# **3.3 Vorbereitung**

Zur Vorbereitung der Konfiguration sollten Sie...

- die benötigten Daten für die Grundkonfiguration und den Internet-Anschluss bereitlegen
- überprüfen, ob der PC, von dem aus Sie die Konfiguration vornehmen wollen, die notwendigen Voraussetzungen erfüllt.

Darüber hinaus können Sie ...

• die **Dime Manager**-Software installieren, die Ihnen weitere Werkzeuge zur Arbeit mit Ihrem Gerät zur Verfügung stellt. Die Installation ist optional und für die Konfiguration oder den Betrieb des Geräts nicht zwingend erforderlich.

### **3.3.1 Daten sammeln**

Die wesentlichen Daten für die Konfiguration mit dem **GUI** haben Sie schnell gesammelt, denn es sind keine Informationen erforderlich, die vertiefte Netzwerkkenntnisse voraussetzen.

Gegebenenfalls können Sie die Beispielwerte übernehmen.

Bevor Sie mit der Konfiguration beginnen, sollten Sie die Daten für folgende Zwecke bereitlegen:

- Grundkonfiguration (sofern sich Ihr Gerät im Ausliefeungszustand befindet)
- Internetzugang (optional)

In den folgenden Tabellen haben wir jeweils Beispiele für die Werte der benötigten Zugangsdaten angegeben. Unter der Rubrik "Ihre Werte" können Sie Ihre persönlichen Daten ergänzen. Dann haben Sie diese bei Bedarf griffbereit.

Sollten Sie ein neues Netzwerk einrichten, dann können Sie die angegebenen Beispielwerte für IP-Adressen und Netzmasken übernehmen. Fragen Sie im Zweifelsfall Ihren System-Administrator.

### **Grundkonfiguration**

Für eine Grundkonfiguration Ihres Geräts benötigen Sie Informationen, die Ihre Netzwerkumgebung betreffen:

#### **Basisinformationen**

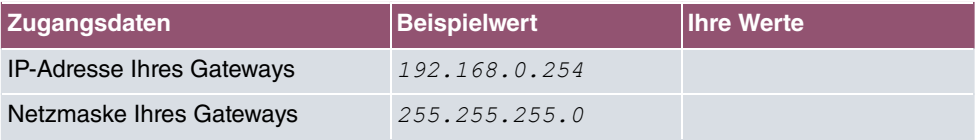

### **Internetzugang über ADSL**

Wenn Sie einen Internetzugang einrichten wollen, brauchen Sie einen Internet-Service-Provider (kurz ISP). Von Ihrem ISP bekommen Sie Ihre persönlichen Zugangsdaten mitgeteilt. Die Bezeichnungen der benötigten Zugangsdaten können unter Umständen von ISP zu ISP variieren. Grundsätzlich jedoch handelt es sich um die gleiche Art von Information, die Sie zur Einwahl benötigen.

In der nachfolgenden Tabelle sind die Zugangsdaten zusammengestellt, die Ihr Gerät für eine DSL-Internet-Verbindung benötigt:

#### **Daten für den Internetzugang über ADSL**

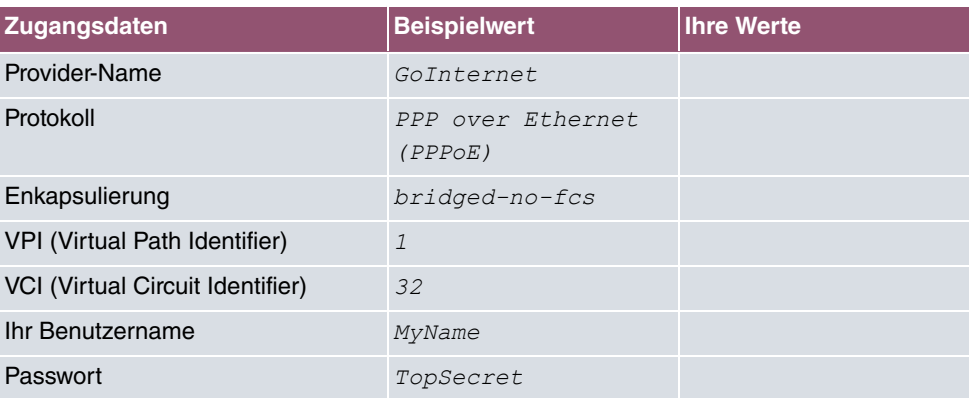

Einige ISPs, wie z. B. T-Online, benötigen zusätzlich Informationen:

### **Zusätzliche Informationen für T-Online**

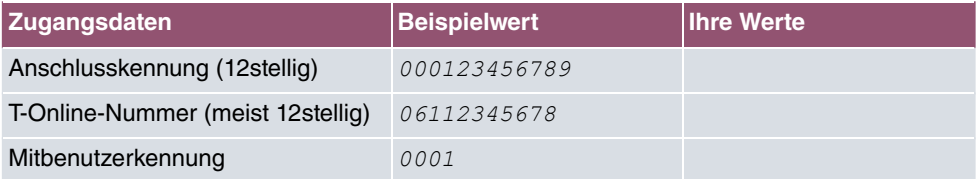

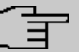

### **Hinweis**

Geben Sie bei der Konfiguration eines T-Online-Internetzugangs in das Feld **Benutzername** nacheinander und ohne Leerzeichen folgende Nummern ein:

Anschlusskennung (12-stellig) + T-Online Nummer (meist 12-stellig) + Mitbenutzernummer (für den Hauptnutzer immer 0001)

Sollte Ihre T-Online Nummer weniger als 12 Stellen enthalten, muss zwischen der T-Online Nummer und der Mitbenutzernummer das Zeichen "#" stehen.

Wenn Sie T-DSL nutzen, müssen Sie dieser Zahlenfolge noch die Endung "@t-online.de" hinzufügen.

Ihr Benutzername könnte dann so aussehen:

<span id="page-53-0"></span>00012345678906112345678#0001@t-online.de

### **3.3.2 PC einrichten**

Um Ihr Gerät über das Netzwerk erreichen und eine Konfiguration mittels des **GUI** vornehmen zu können, müssen auf dem PC, von dem aus die Konfiguration durchgeführt wird, einige Voraussetzungen erfüllt sein.

- Stellen Sie sicher, dass das TCP/IP-Protokoll auf dem PC installiert ist.
- Weisen Sie Ihrem PC eine feste IP-Adresse zu.

### **TCP/IP-Protokoll prüfen**

Um zu prüfen, ob Sie das Protokoll installiert haben, gehen Sie folgendermaßen vor:

- (1) Klicken Sie im Startmenü auf **Einstellungen** -> **Systemsteuerung** -> **Netzwerkverbindungen** (Windows XP) bzw. **Systemsteuerung** -> **Netzwerk- und Freigabecenter** -> **Adaptereinstellungen ändern** (Windows 7).
- (2) Klicken Sie auf **LAN-Verbindung**.
- (3) Klicken Sie im Statusfenster auf **Eigenschaften**.
- (4) Suchen Sie in der Liste der Netzwerkkomponenten den Eintrag **Internetprotokoll (TCP/IP)**.

### **TCP/IP-Protokoll installieren**

Wenn Sie den Eintrag **Internetprotokoll (TCP/IP)** nicht finden, installieren Sie das TCP/ IP-Protokoll wie folgt:

- (1) Klicken Sie im Statusfenster der **LAN-Verbindung** zunächst auf **Eigenschaften**, dann auf **Installieren**.
- (2) Wählen Sie den Eintrag **Protokoll**.
- (3) Klicken Sie auf **Hinzufügen**.
- (4) Wählen Sie **Internetprotokoll (TCP/IP)** und klicken Sie auf **OK**.
- (5) Folgen Sie den Anweisungen am Bildschirm und starten Sie zum Schluss den Rechner neu.

### **PC IP-Adresse zuweisen**

Weisen Sie Ihrem PC wie folgt eine IP-Adresse zu:

- (1) Wählen Sie **Internetprotokoll (TCP/IP)** und klicken Sie auf **Eigenschaften**.
- (2) Wählen Sie **Folgende IP-Adresse verwenden** und geben Sie eine geeignete IP-Adresse ein.

### **Gateway IP-Adresse im PC eintragen**

Fahren Sie dann fort, indem Sie wie folgt die IP-Adresse des Gateways in die Konfiguration Ihres PCs eintragen:

(1) Geben Sie in **Internetprotokoll (TCP/IP)** -> **Eigenschaften** unter **Standardgateway** die IP-Adresse Ihres Gateways ein.

- (2) Tragen Sie unter **Folgende DNS-Serveradressen verwenden** die IP-Adresse Ihres Geräts ein.
- (3) Klicken Sie auf **OK**.
- (4) Schließen Sie das Statusfenster mit **OK**.

Der Rechner verfügt nun über eine IP-Konfiguration.

### **Hinweis**

Zur Konfiguration können Sie nun das **GUI** aufrufen, indem Sie in einem unterstützten Browser (Internet Explorer ab Version 6, Mozilla Firefox ab Version 1.2) die IP-Adresse Ihres Gerätes eingeben (192.168.0.254) und sich mit den voreingestellten Anmeldedaten (**User**: , **Password**: ) anmelden.

# <span id="page-55-0"></span>**3.4 Systempasswort ändern**

Alle bintec elmeg-Geräte werden mit gleichen Benutzernamen und Passwörtern ausgeliefert. Sie sind daher nicht gegen einen unautorisierten Zugriff geschützt, solange die Passwörter nicht geändert werden. Ändern Sie unbedingt die Passwörter, um unberechtigten Zugriff auf Ihr Gerät zu verhindern!

Gehen Sie dazu vor wie folgt:

- (a) Gehen Sie in das Menü **Systemverwaltung**->**Globale Einstellungen**->**Passwörter**.
- (b) Geben Sie für **Systemadministrator-Passwort** ein neues Passwort ein.
- (c) Geben Sie das neue Passwort noch einmal unter **Systemadministrator-Passwort bestätigen** ein.
- (d) Klicken Sie auf **OK**.
- (e) Speichern Sie die Konfiguration mit der Schaltfläche **Konfiguration speichern** oberhalb der Menünavigation.

Beachten Sie folgende Regeln zum Passwortgebrauch:

- Das Passwort darf nicht leicht zu erraten sein. Namen, Kfz-Kennzeichen, Geburtsdatum usw. sollten deshalb nicht als Passwörter gewählt werden.
- Innerhalb des Passwortes sollte mindestens ein Zeichen verwendet werden, das kein Buchstabe ist (Sonderzeichen oder Zahl).
- Das Passwort sollte mindestens 8 Zeichen lang sein.
- Wechseln Sie regelmäßig das Passwort, z. B. alle 90 Tage.

# **3.5 Internetverbindung einrichten**

Sie können mit Ihrem Gerät unterschiedliche Arten von Internetverbindungen aufbauen. Die Konfiguration einer häufig benutzten wird im Folgenden beschrieben, bei der Konfiguration weiterer Verbindungsarten hilft Ihnen der Internet-Assistent des **GUI**.

### **3.5.1 Internetverbindung über das interne ADSL-Modem**

Die Geräte **R3002** und **RT3002** verfügen über ein integriertes ADSL2+-Modem zum Aufbau einer schnellen Internetverbindung. Zur einfachen Konfiguration eines ADSL-Internetzugangs verfügt das **GUI** über einen **Assistenten**, mit dem Sie die Verbindung unkompliziert und schnell einrichten können. Eine Auswahl an vorkonfigurierten Zugängen der wichtigsten Anbieter vereinfacht die Konfiguration noch einmal.

- (1) Gehen Sie im **GUI** in das Menü **Assistenten**->**Internetzugang**.
- (2) Legen Sie mit **Neu** einen neuen Eintrag an und übernehmen Sie den **Verbindungs**typ *Internes ADSL-Modem*.
- (3) Folgen Sie den Schritten, die der Assistent vorgibt. Der Assistent verfügt über eine eigene Online-Hilfe, die Ihnen ggf. notwendige Informationen vermittelt.
- (4) Nachdem Sie den Assistenten beendet haben, speichern Sie die Konfiguration mit der Schaltfläche **Konfiguration speichern** oberhalb der Menünavigation.

### **3.5.2 Andere Internetverbindungen**

Neben einem ADSL-Anschluss über das interne ADSL2+-Modem können Sie Ihr Gerät noch über weitere Verbindungsarten mit dem Internet verbinden, so etwa über ein externes Modem (z. B. ein Kabelmodem) oder ein externes Gateway. Bei dieser Art von Konfigurationen unterstützt Sie der entsprechende Assistent des **GUI**. Sie finden den Internet-Assistenten neben weiteren Assistenten zur vereinfachten Konfiguration unterschiedlicher Anwendungen an oberster Stelle des Menübaums unter **Assistenten**.

## **3.5.3 Konfiguration prüfen**

Wenn Sie die Konfiguration Ihres Geräts abgeschlossen haben, können Sie die Verbindung in Ihrem LAN sowie zum Internet testen.

Führen Sie folgende Schritte aus, um Ihr Gerät zu testen:

(1) Testen Sie die Verbindung zum Gerät. Klicken Sie im Startmenü auf **Ausführen** und geben Sie ping gefolgt von einem Leerzeichen und der IP-Adresse Ihrer Anlage ein (z. B. 192.168.0.254). Es erscheint ein Fenster mit dem Hinweis "Antwort  $von...$ ".

(2) Testen Sie den Internetzugang, indem Sie im Internet Browser [www.bintec-elmeg.com](http://www.bintec-elmeg.com) eingeben. Auf den Internet-Seiten der bintec elmeg GmbH finden Sie Neuigkeiten, Updates und weiterführende Dokumentation.

### **Hinweis**

Durch eine Fehlkonfiguration der Geräte im LAN kann es zu ungewollten Verbindungen und erhöhten Gebühren kommen! Kontrollieren Sie, ob das Gerät Verbindungen nur zu gewollten Zeiten aufbaut! Beobachten Sie die Leuchtanzeigen Ihres Geräts (Leuchtanzeige ISDN, ADSL und die Ethernet-Schnittstellen, an denen Sie ein oder mehrere WANs angeschlossen haben).

## <span id="page-57-0"></span>**3.6 Softwareaktualisierung**

Die Funktionsvielfalt von bintec elmeg-Geräten wird permanent erweitert. Diese Erweiterungen stellt Ihnen bintec elmeg GmbH stets kostenlos zur Verfügung. Die Überprüfung auf neue Software-Versionen und die Aktualisierung können einfach über das **GUI** vorgenommen werden. Voraussetzung für ein automatisches Update ist eine bestehende Internetverbindung.

Gehen Sie folgendermaßen vor:

- (1) Gehen Sie in das Menü **Wartung**->**Software &Konfiguration** .
- (2) Wählen Sie unter Aktion *Systemsoftware aktualisieren*und unter Quelle Aktuelle Software vom Update-Server
- (3) Bestätigen Sie mit **Los**.

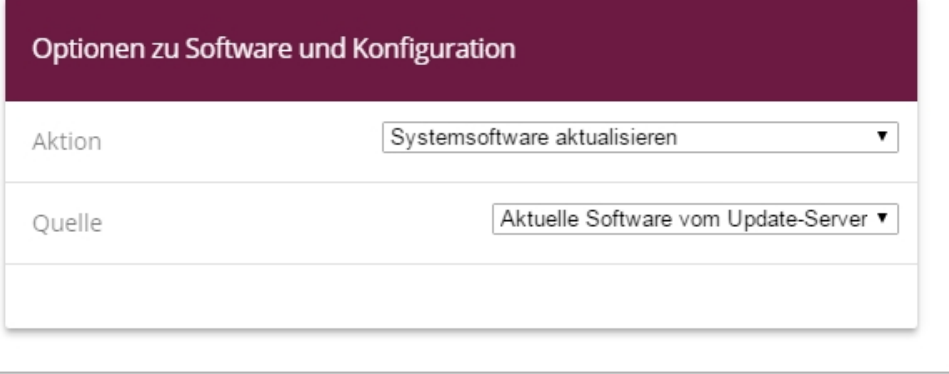

#### **START**

Das Gerät verbindet sich nun mit dem Download-Server der bintec elmeg GmbH und über-

prüft, ob eine aktualisierte Version der Systemsoftware verfügbar ist. Ist dies der Fall, wird die Aktualisierung Ihres Geräts automatisch vorgenommen. Nach der Installation der neuen Software werden Sie zum Neustart des Geräts aufgefordert.

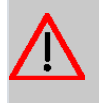

### **Achtung**

Die Aktualisierung kann nach dem Bestätigen mit **LOS** nicht abgebrochen werden. Sollte es zu einem Fehler bei der Aktualisierung kommen, starten Sie das Gerät nicht neu und wenden Sie sich an den Support.

# **4 Zugang und Konfiguration**

<span id="page-59-0"></span>Im diesem Kapitel werden alle Zugangs- und Konfigurationsmöglichkeiten beschrieben.

# **4.1 Zugangsmöglichkeiten**

Im Folgenden werden die verschiedenen Zugangsmöglichkeiten vorgestellt. Wählen Sie das für Ihre Bedürfnisse geeignete Vorgehen.

Für den Zugriff auf Ihr Gerät zur Konfiguration gibt es verschiedene Möglichkeiten:

- Über Ihr LAN
- Über die serielle Schnittstelle
- Über eine ISDN-Verbindung

### **4.1.1 Zugang über LAN**

Der Zugang über eine der Ethernet-Schnittstellen Ihres Geräts ermöglicht es Ihnen, zur Konfiguration das **GUI** in einem Web-Browser zu öffnen und über Telnet oder SSH auf Ihr Gerät zuzugreifen.

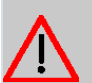

### **Achtung**

Falls Sie die initiale Konfiguration mit dem **GUI** vornehmen, kann es zu Inkonsistenzen oder Fehlfunktionen führen, sobald Sie weitere Einstellungen über andere Konfigurationsmöglichkeiten vornehmen. Daher wird empfohlen, die Konfiguration mit dem **GUI** fortzuführen. Sollten Sie SNMP-Shell-Kommandos verwenden, behalten Sie auch diese Konfigurationsmethode bei.

### **4.1.1.1 HTTP/HTTPS**

Mit einem aktuellen Web-Browser können Sie die HTML-Oberflächen zur Konfiguration Ihres Geräts verwenden. Geben Sie dazu Folgendes in das Adressfeld Ihres Web-Browsers ein:

*thtp://192.168.0.254* 

oder

• https://192.168.0.254

### **4.1.1.2 Telnet**

Abgesehen von der Konfiguration über einen Web-Browser können Sie mit einer Telnet-Verbindung auf die SNMP-Shell zugreifen und weitere Konfigurationsmöglichkeiten nutzen.

Um eine Telnet-Verbindung zu Ihrem Gerät aufzubauen, benötigen Sie keine zusätzliche Software auf Ihrem PC: Telnet steht auf allen Betriebssystemen zur Verfügung.

Gehen Sie folgendermaßen vor:

#### **Windows**

- (1) Klicken Sie im Windows-Startmenü auf **Ausführen...**.
- (2) Geben Sie telnet <IP-Adresse Ihres Geräts> ein.
- (3) Klicken Sie auf **OK**. Es öffnet sich ein Fenster mit dem Login-Prompt. Sie befinden sich auf der SNMP-Shell Ihres Geräts.
- (4) Fahren Sie fort mit [Anmelden zur Konfiguration](#page-66-0) auf Seite 51.

### **Unix**

Auch unter UNIX und Linux können Sie ohne weiteres eine Telnet-Verbindung herstellen:

- (1) Geben Sie telnet <code><IP-Adresse Ihres Geräts</code>> in ein Terminal ein. Es öffnet sich ein Fenster mit dem Login-Prompt. Sie befinden sich auf der SNMP-Shell Ihres Geräts.
- (2) Fahren Sie fort mit [Anmelden zur Konfiguration](#page-66-0) auf Seite 51.

### **4.1.1.3 SSH**

Zusätzlich zur unverschlüsselten und potentiell einsehbaren Telnet-Session können Sie sich auch über eine SSH-Verbindung mit Ihrem Gerät verbinden. Diese ist verschlüsselt und ermöglicht es, alle Optionen der Fernwartung sicher auszuführen.

Um sich über SSH mit dem Gerät zu verbinden, müssen folgende Voraussetzungen erfüllt sein:

- Auf dem Gerät müssen für den Vorgang benötigte Verschlüsselungsschlüssel vorhanden sein.
- Auf Ihrem PC muss ein SSH-Client installiert sein.

### **Schlüssel zur Verschlüsselung**

Stellen Sie zunächst sicher, dass die Schlüssel zur Verschlüsselung der Verbindung auf Ihrem Gerät vorhanden sind:

- (1) Loggen Sie sich auf eine der bereits verfügbaren Arten auf Ihrem Gerät ein (z. B. über Telnet - zum Login siehe [Anmelden](#page-65-0) auf Seite 50).
- (2) Am Eingabe-Prompt geben Sie update -i ein. Sie befinden sich auf der Flash Management Shell.
- (3) Rufen Sie eine Liste aller auf dem Gerät gespeicherten Dateien auf:  $ls -al$ .

Wenn Sie eine Anzeige wie die Folgende sehen, sind die notwendigen Schlüssel bereits vorhanden, und Sie können sich über SSH mit dem Gerät verbinden:

```
Flash-Sh > 1s -alFlags Version Length Date Name \,\ldots\,Vr-xpbc-B 7.1.04 2994754 2004/09/02 14:11:48 box150 srel.ppc860
Vrw-pl--f 0.0 350 2004/09/07 10:44:14 sshd_host_rsa_key.pub
Vrw-pl--f 0.0 1011 2004/09/07 10:44:12 sshd_host_rsa_key
Vrw-pl--f 0.0.01 730 2004/09/07 10:42:17 sshd_host_dsa_key.pub
Vrw-pl--f 0.0.01 796 2004/09/07 10:42:16 sshd_host_dsa_key
Flash-Sh
```
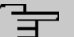

#### **Hinweis**

Das Gerät erstellt für jeden der sog. Algorithmen (RSA und DSA) ein Schlüsselpaar, d. h. es müssen je Algorithmus zwei Dateien im Flash gespeichert sein (siehe Abbildung oben).

Sollten keine Schlüssel vorhanden sein, müssen Sie diese zunächst erstellen. Gehen Sie folgendermaßen vor:

- (1) Verlassen Sie die Flash Management Shell mit  $exttt{exit}$ .
- (2) Rufen Sie das **GUI** auf und melden Sie sich an Ihrem Gerät an (siehe [Das GUI aufru](#page-68-0)[fen](#page-68-0) auf Seite 53.
- (3) Stellen Sie sicher, dass als Sprache *Deutsch* gewählt ist.
- (4) Kontrollieren Sie den Schlüsselstatus im Menü **Systemverwaltung**->**Administrativer Zugriff**->**SSH**. Wenn beide Schlüssel verfügbar sind, sehen Sie in den beiden Feldern **RSA-Schlüsselstatus** und **DSA-Schlüsselstatus** den Wert .
- (5) Wenn Sie in einem der beiden Felder oder in beiden Feldern den Wert *Nicht gene*riertsehen, so müssen Sie den entsprechenden Schlüssel erzeugen lassen. Um die Schlüssel vom Gerät erzeugen zu lassen, klicken Sie auf **Generieren**.

Das Gerät erzeugt den entsprechenden Schlüssel und speichert ihn im Flash-ROM.

Generiert zeigt die erfolgreiche Generierung an.

(6) Stellen Sie sicher, dass beide Schlüssel erfolgreich erzeugt worden sind. Wiederholen Sie dazu gegebenenfalls die oben beschriebene Prozedur.

#### **Login über SSH**

Um sich auf dem Gerät über SSH einzuloggen, gehen Sie folgendermaßen vor:

Wenn Sie sichergestellt haben, dass alle benötigten Schlüssel auf dem Gerät vorhanden sind, sollten Sie feststellen, ob ein SSH-Client auf Ihrem PC installiert ist. Die meisten UN-IX- und Linux-Distributionen installieren standardmäßig einen SSH-Client, auf einem Windows-PC muss in der Regel zusätzliche Software installiert werden, z. B. PuTTY.

Um sich über SSH auf Ihrem Gerät einzuloggen, gehen Sie folgendermaßen vor:

#### **UNIX**

- (1) Geben Sie ssh <code><IP-Adresse</code> des Geräts> in einem Terminal ein. Das Login-Prompt-Fenster wird angezeigt, sie befinden sich auf der SNMP-Shell des Geräts.
- (2) Fahren Sie mit [Anmelden](#page-65-0) auf Seite 50 fort.

#### **Windows**

- (1) Wie eine SSH-Verbindung aufgebaut wird, hängt stark von der verwendeten Software ab. Beachten Sie die Dokumentation des von Ihnen verwendeten Programms. Sobald Sie sich mit dem Gerät verbunden haben, wird das Login-Prompt-Fenster angezeigt. Sie befinden sich auf der SNMP-Shell des Geräts.
- (2) Fahren Sie mit [Anmelden](#page-65-0) auf Seite 50 fort.

#### **Hinweis**

PuTTY benötigt für eine Verbindung mit einem bintec elmeg-Gerät ggf. bestimmte Einstellungen. Auf den Support-Seiten von <http://www.bintec-elmeg.com> finden Sie eine FAQ, welche die notwendigen Einstellungen ausführt.

### **4.1.2 Zugang über die serielle Schnittstelle**

Jedes bintec elmeg-Gateway verfügt über eine serielle Schnittstelle, mit der eine direkte Verbindung von einem PC aus möglich ist. Das folgende Kapitel beschreibt, was beim Aufbau einer seriellen Verbindung zu beachten ist und wie Sie vorgehen können, um Ihr Gerät auf diesem Weg zu konfigurieren.

Der Zugang über die serielle Schnittstelle ist gut geeignet, wenn Sie bei Ihrem Gerät eine

Erstkonfiguration durchführen und ein LAN-Zugang über die vorkonfigurierte IP-Adresse (192.168.0.254/255.255.255.0) nicht möglich ist.

#### **Windows**

Wenn Sie einen Windows-PC benutzen, benötigen Sie für die serielle Verbindung ein Terminal-Programm, z. B. HyperTerminal. Stellen Sie sicher, dass HyperTerminal bei der Windows-Installation auf dem PC mitinstalliert wurde. Sie können allerdings auch ein beliebiges anderes Terminal-Programm verwenden, das sich auf die entsprechenden Parameter (siehe unten) einstellen lässt.

Gehen Sie folgendermaßen vor, um über die serielle Schnittstelle auf Ihr Gerät zuzugreifen:

- (1) Klicken Sie im Windows-Startmenü auf **Programme** -> **Zubehör** -> **Kommunikation** > **HyperTerminal** -> **Gerät an COM1** (bzw. **Gerät an COM2**, wenn Sie die COM2-Schnittstelle des Rechners benutzen), um HyperTerminal zu starten.
- (2) Drücken Sie die **Eingabetaste** (evtl. mehrmals), wenn sich das HyperTerminal-Fenster geöffnet hat.

Es öffnet sich ein Fenster mit dem Login-Prompt. Sie befinden sich auf der SNMP-Shell Ihres Geräts. Sie können sich nun auf Ihrem Gerät einloggen und mit der Konfiguration beginnen.

### **Überprüfen**

Falls der Login-Prompt auch nach mehrmaligem Betätigen der **Eingabetaste** nicht erscheint, konnte die Verbindung zu Ihrem Gerät nicht hergestellt werden.

Überprüfen Sie daher die Einstellungen von COM1 bzw. COM2 Ihres Rechners:

- (1) Klicken Sie auf **Datei** -> **Eigenschaften**.
- (2) Klicken Sie im Register **Verbinden mit** auf **Konfigurieren** Folgende Einstellungen sind erforderlich:
	- Bits pro Sekunde:
	- Datenbits:
	- Parität: Keiner
	- Stopbits: 1
	- Flusssteuerung: **Keiner**
- (3) Tragen Sie die Werte ein und klicken Sie auf **OK**.
- (4) Stellen Sie im Register **Einstellungen** ein:
	- Emulation:  $VT100$
- (5) Klicken Sie auf **OK**.

Damit Änderungen an den Terminal-Programmeinstellungen wirksam werden, müssen Sie die Verbindung zu Ihrem Gerät trennen und wieder neu herstellen.

Wenn Sie HyperTerminal verwenden, kann es zu Problemen mit der Darstellung von Umlauten und anderen Sonderzeichen kommen. Stellen Sie daher HyperTerminal ggf. auf Automatische Erkennung anstatt auf VT 100.

#### **Unix**

Sie benötigen ein Terminal-Programm wie z. B.  $\,$ cu (unter System V),  $\mathtt{tip}$  (unter BSD) oder  $minicom$  (unter Linux). Die Einstellungen für diese Programme entsprechen den oben aufgelisteten.

```
Beispiel für eine Befehlszeile, um cu zu nutzen: cu  –s  9600  –c/dev/ttyS1
```
**Beispiel für eine Befehlszeile, um** tip **zu nutzen:** tip –9600 /dev/ttyS1

### **4.1.3 Zugang über ISDN**

Alle Geräte, die über eine ISDN-Schnittstelle verfügen, können von einem anderen Gerät aus mittels eines ISDN-Rufs erreicht und konfiguriert werden.

Der Zugang über ISDN mit ISDN-Login empfiehlt sich vor allem dann, wenn Ihr Gerät aus der Ferne konfiguriert oder gewartet werden soll. Dies ist auch dann möglich, wenn Ihr Gerät sich noch im Auslieferungszustand befindet. Der Zugang erfolgt dann mit Hilfe eines bereits konfigurierten Geräts oder eines Rechners mit ISDN-Karte im Remote-LAN. Das zu konfigurierende Gerät im eigenen LAN wird über eine Rufnummer des ISDN-Anschlusses (z. B. 1234) erreicht. So kann z. B. der Administrator im Remote-LAN Ihr Gerät konfigurieren, ohne vor Ort zu sein.

### **Hinweis**

Wenn Sie ein unkonfiguriertes Gerät parallel zu einer Telefonanlage an einen ISDN-Anschluss anschließen, kann die Telefonanlage solange keine Rufe annehmen, bis auf dem Gerät eine ISDN-Nummer konfiguriert ist.

Der Zugang über ISDN verursacht Kosten. Wenn Ihr Gerät und Ihr Rechner im gleichen LAN sind, ist es günstiger, auf Ihr Gerät über das LAN oder über die serielle Schnittstelle zuzugreifen.

Ihr Gerät in Ihrem LAN muss lediglich mit dem ISDN-Anschluss verbunden und eingeschaltet sein.

Gehen Sie folgendermaßen vor, um Ihr Gerät über ISDN-Login zu erreichen:

- (1) Schließen Sie Ihr Gerät an das ISDN an.
- (2) Loggen Sie sich wie gewohnt als Administrator auf dem Gerät im Remote-LAN ein.
- (3) Geben Sie in der SNMP-Shell isdnlogin <Rufnummer des ISDN-Anschlusses Ihres Geräts> ein, z. B. isdnlogin 1234.
- (4) Es erscheint der Login-Prompt. Sie befinden sich auf der SNMP-Shell Ihres Geräts.

<span id="page-65-0"></span>Fahren Sie fort mit [Anmelden zur Konfiguration](#page-66-0) auf Seite 51.

# **4.2 Anmelden**

Mittels bestimmer Zugangsdaten können Sie sich auf Ihrem Gerät anmelden und unterschiedliche Aktionen ausführen. Dabei hängt der Umfang der verfügbaren Aktionen von den Berechtigungen des entsprechenden Benutzers ab.

Unabhängig davon, über welchen Weg Sie auf Ihr Gerät zugreifen, erscheint zunächst ein Login-Prompt. Ohne Authentifizierung können Sie auf dem Gerät keinerlei Informationen einsehen und die Konfiguration nicht ändern.

# **4.2.1 Benutzernamen und Passwörter im Auslieferungszustand**

Im Auslieferungszustand ist Ihr Gerät mit folgenden Benutzernamen und Passwörtern versehen:

| <b>Benutzer-</b><br><b>name</b> | Passwort | <b>Befugnisse</b>                                                                                                   |
|---------------------------------|----------|----------------------------------------------------------------------------------------------------|
| admin                           | admin    | Systemvariablen lesen und ändern, Konfigurationen speichern;<br><b>GUI</b> benutzen.                                |
| write                           | public   | Systemvariablen (außer Passwörter) lesen und schreiben<br>(Änderungen gehen bei Ausschalten Ihres Geräts verloren). |
| read                            | public   | Systemvariablen (außer Passwörter) lesen.                                                                           |

**Benutzernamen und Passwörter im Auslieferungszustand**

Um Konfigurationsänderungen vorzunehmen und zu speichern, müssen Sie sich mit dem Benutzernamen admin einloggen. Auch die Zugangsdaten (Benutzernamen und Passwörter) können geändert werden, wenn sich der Benutzer mit dem Benutzernamen admin einloggt. Aus Sicherheitsgründen sind Passwörter nicht im Klartext, sondern nur als Sternchen am Bildschirm sichtbar. Die Benutzernamen erscheinen hingegen im Klartext.

Ein Sicherheitskonzept Ihres Geräts besteht darin, dass Sie mit dem Benutzernamen read alle anderen Konfigurationseinstellungen lesen können, nicht aber die Zugangsdaten. Es

ist also nicht möglich, sich mit read einzuloggen, das Passwort des Benutzers admin auszulesen und sich dann anschließend mit admin einzuloggen, um Konfigurationsänderungen vorzunehmen.

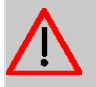

### **Achtung**

Alle bintec elmeg-Geräte werden mit gleichen Benutzernamen und Passwörtern ausgeliefert. Sie sind daher nicht gegen einen unautorisierten Zugriff geschützt, solange die Passwörter nicht geändert werden. Die Vorgehensweise bei der Änderung von Passwörtern ist unter [Passwörter](#page-86-0) auf Seite 71 beschrieben.

Ändern Sie unbedingt die Passwörter, um unberechtigten Zugriff auf Ihr Gerät zu verhindern!

Haben Sie Ihr Passwort vergessen, dann müssen Sie Ihr Gerät in den Auslieferungszustand zurückversetzen und Ihre Konfiguration geht verloren!

### <span id="page-66-0"></span>**4.2.2 Anmelden zur Konfiguration**

Stellen Sie eine Verbindung mit dem Gerät her. Die Zugangsmöglichkeiten sind in [Zu](#page-59-0)[gangsmöglichkeiten](#page-59-0) auf Seite 44 beschrieben.

### **GUI (Graphical User Interface)**

So loggen Sie sich über die HTML-Oberfläche ein:

- (1) Geben Sie Ihren Benutzernamen in das Feld **User** des Eingabefensters ein.
- (2) Geben Sie Ihr Passwort in das Feld **Password** des Eingabefensters ein und bestätigen Sie mit der **Eingabetaste** oder klicken Sie auf die **Login** Schaltfläche.

Im Browser öffnet sich die Status-Seite des **GUI**.

### **SNMP-Shell**

So loggen Sie sich auf der SNMP-Shell ein:

- (1) Geben Sie Ihren Benutzernamen ein, z. B. admin, und bestätigen Sie mit der Einga**betaste**.
- (2) Geben Sie Ihr Passwort ein, z. B. admin, und bestätigen Sie mit der Eingabetaste.

Ihr Gerät meldet sich mit dem Eingabeprompt, z. B.  $R4402:$  >. Das Einloggen war erfolgreich. Sie befinden sich auf der SNMP-Shell.

Um die SNMP-Shell nach Beenden der Konfiguration zu verlassen, geben Sie $\;$ e $\;$ x $\;$ i $\;$ t ein und bestätigen mit der **Eingabetaste**.

# **4.3 Konfigurationsmöglichkeiten**

Dieses Kapitel bietet zunächst eine Übersicht über die verschiedenen Tools, die Sie zur Konfiguration Ihres Geräts verwenden können.

Sie haben folgende Möglichkeiten, Ihr Gerät zu konfigurieren:

- **GUI**
- Assistent
- SNMP-Shell-Kommandos

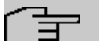

#### **Hinweis**

Das ausführliche Hilfesystem des Assistenten hilft Ihnen, offene Fragen zu klären. Deshalb wird auf den Assistenten in diesem Dokument nicht näher eingegangen.

Welche Konfigurationsmöglichkeiten Ihnen zur Verfügung stehen, hängt von der Art der Verbindung zu Ihrem Gerät ab:

#### **Verbindungs- und Konfigurationsarten**

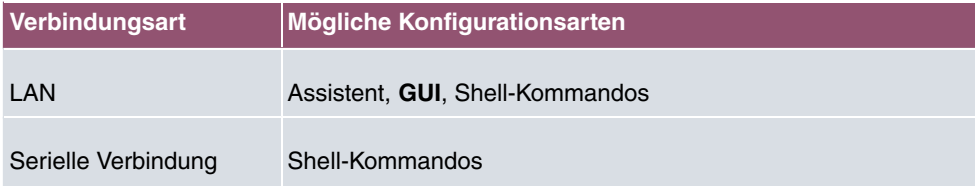

Im Folgenden wird die Konfiguration anhand des **GUI** beschrieben.

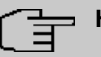

### **Hinweis**

Um die Konfiguration des Geräts zu ändern, müssen Sie sich mit dem Benutzernamen admin einloggen! Wenn Sie das entsprechende Passwort nicht kennen, können Sie keine Konfiguration vornehmen. Dies gilt für alle Konfigurationsarten.

### **4.3.1 GUI (Graphical User Interface)**

Das **GUI** ist eine web-basierte grafische Benutzeroberfläche, die Sie von jedem PC aus mit einem aktuellen Web-Browser über eine HTTP- oder HTTPS-Verbindung bedienen können.

Mit dem **GUI** können Sie alle Konfigurationsaufgaben einfach und komfortabel durchführen.

Es ist in Ihr Gerät integriert und steht in Englisch zur Verfügung. Weitere Sprachen können, falls erwünscht, im Download-Bereich Software & Konfiguration auf Seite 548 auf [www.bintec-elmeg.com](http://www.bintec-elmeg.com) heruntergeladen und auf dem Gerät installiert werden. Gehen Sie hierzu vor wie in [Optionen](#page-563-1) auf Seite 548 beschrieben.

Die Einstellungsänderungen, die Sie mit dem **GUI** vornehmen, werden mit der **OK** bzw. **Übernehmen**-Schaltfläche des jeweiligen Menüs übernommen, ohne dass das Gerät neu gestartet werden muss.

Wenn Sie die Konfiguration abschließen und so speichern möchten, dass sie beim nächsten Neustart des Geräts als Boot-Konfiguration geladen wird, speichern Sie diese, indem Sie auf die Schaltfläche **Konfiguration speichern** klicken.

Mit dem **GUI** können Sie ebenfalls die wichtigsten Funktionsparameter Ihres Geräts überwachen.

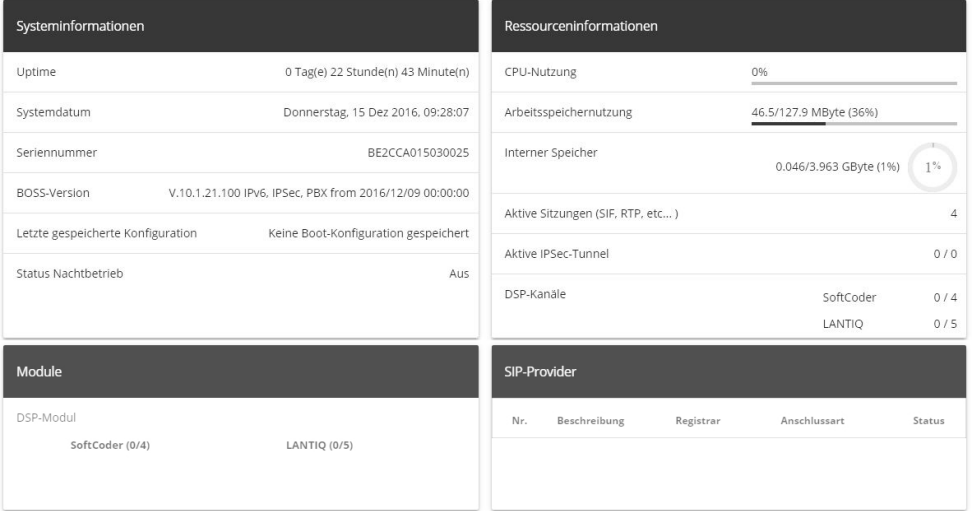

<span id="page-68-0"></span>Konfigurationsoberfläche Startseite

### **4.3.1.1 Das GUI aufrufen**

- (1) Überprüfen Sie, ob das Gerät angeschlossen und eingeschaltet ist und alle nötigen Kabel richtig verbunden sind (siehe auf Seite ).
- (2) Überprüfen Sie die Einstellungen des PCs, von dem aus Sie die Konfiguration Ihres Geräts durchführen möchten (siehe [PC einrichten](#page-53-0) auf Seite 38).
- (3) Öffnen Sie einen Webbrowser.
- (4) Geben Sie *http://192.168.0.254* in das Adressfeld des Webbrowsers ein.
- (5) Geben Sie in das Feld **User**  und in das Feld **Password**  ein und klicken Sie auf **LOGIN**.

Sie befinden sich nun im Statusmenü des **GUI** Ihres Geräts (siehe [Status](#page-79-0) auf Seite 64).

### **4.3.1.2 Bedienelemente**

### **GUI Fenster**

Das **GUI** Fenster ist in drei Bereiche geteilt:

- Die Kopfleiste
- Die Navigationsleiste
- Das Hauptkonfigurationsfenster

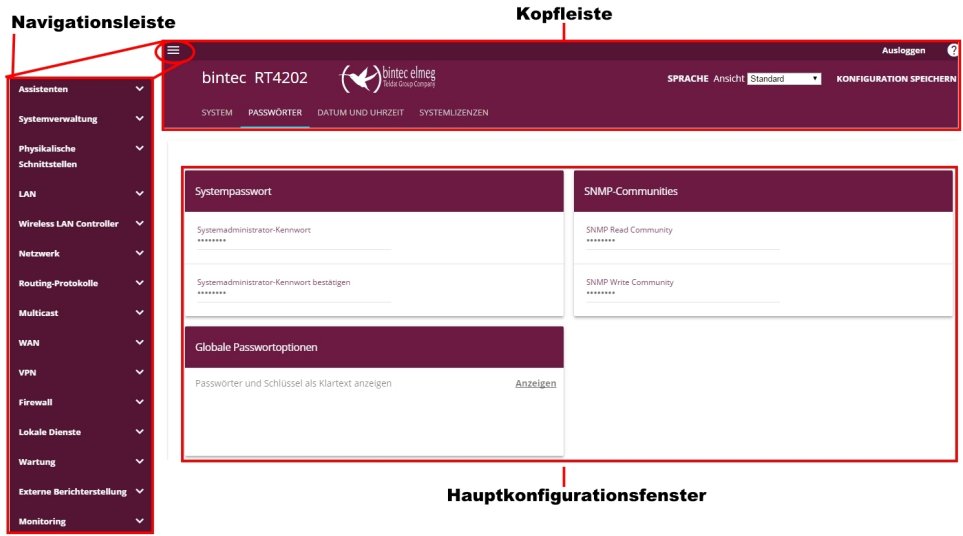

### **Kopfleiste**

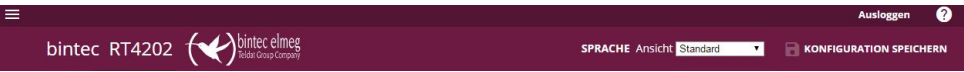

### **Konfigurationsoberfläche Kopfleiste**

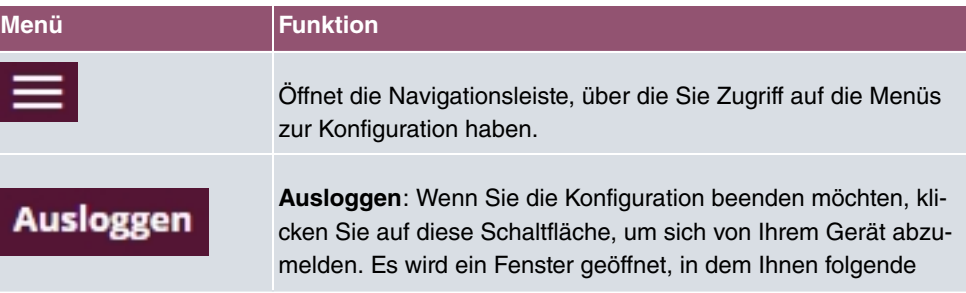

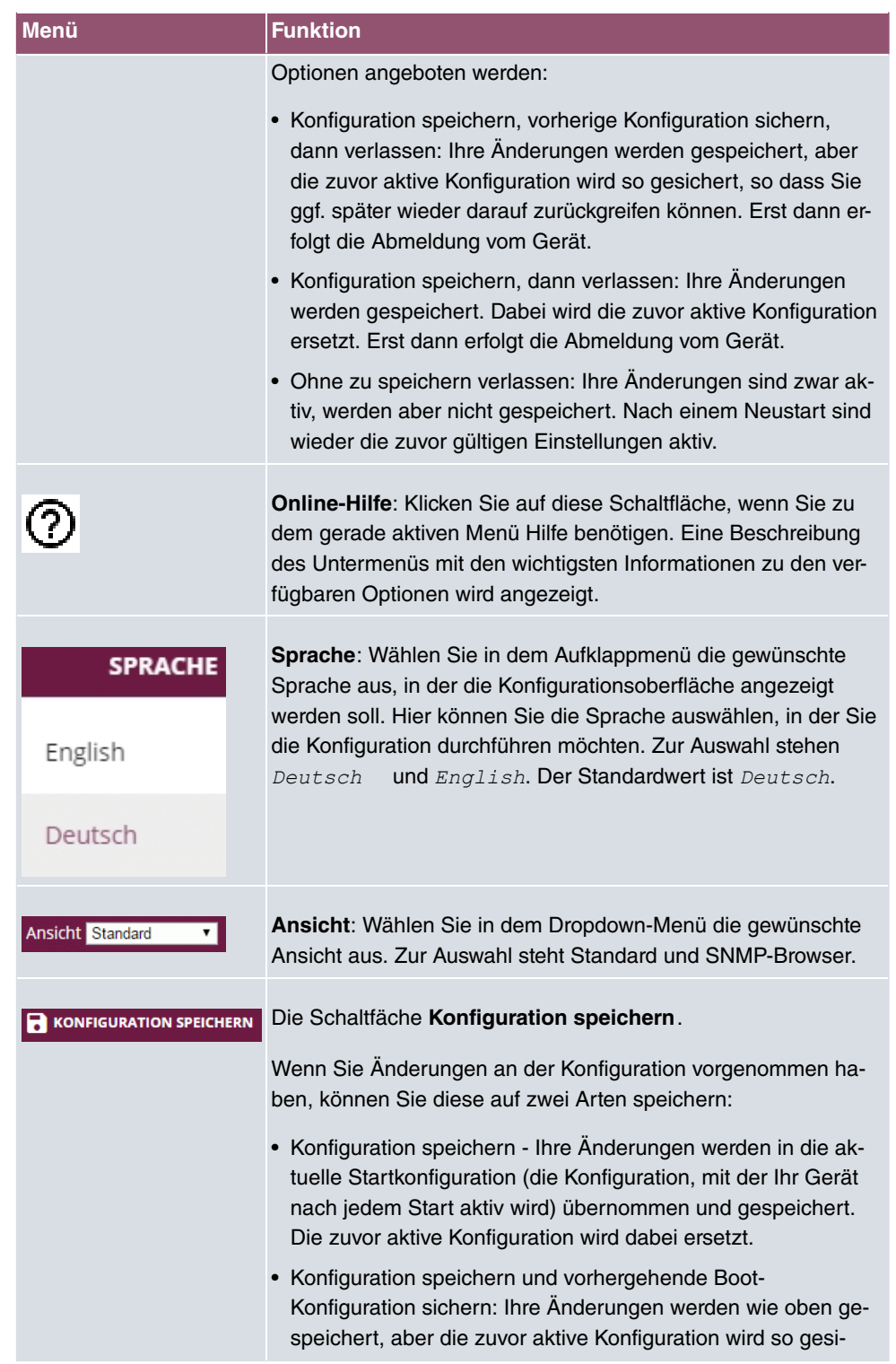

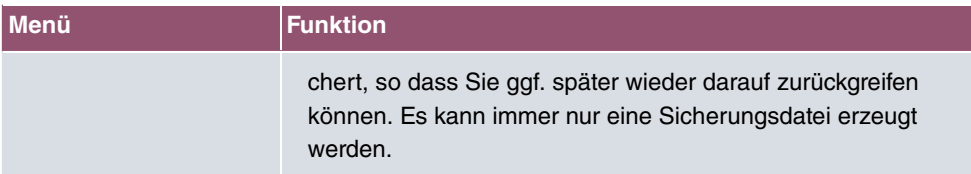

#### **Navigationsleiste**

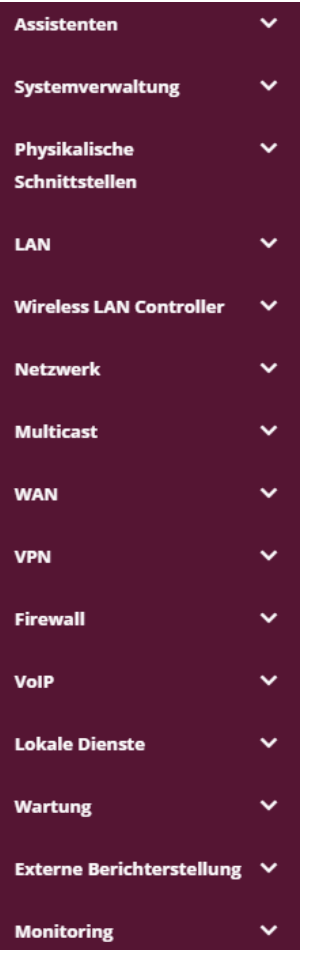

Die Navigationsleiste enthält die Hauptkonfigurationsmenüs und deren Untermenüs. Klicken Sie auf das gewünschte Hauptmenü. Es öffnet sich das jeweilige Untermenü. Wenn Sie auf das gewünschte Untermenü gehen, wird der gewählte Eintrag farbig unterlegt angezeigt. Nach der Wahl des Untermenüs wird die Navigationsleiste geschlossen.

#### **Hauptkonfigurationsfenster**

Die Untermenüs enthalten im Allgemeinen mehrere Registerkarten. Diese werden über die
im Hauptfenster oben stehenden Reiter aufgerufen. Durch Klicken auf einen Reiter öffnet sich das Fenster mit den Basis-Parametern, welches durch Klicken auf die Schaltfläche **Erweiterte Einstellungen** erweiterbar ist und dann Zusatzoptionen anzeigt.

#### **Konfigurationselemente**

Die verschiedenen Aktionen, die Sie bei der Konfiguration Ihres Geräts in der Konfigurationsoberfläche ausführen können, werden mithilfe folgender Schaltflächen ausgelöst:

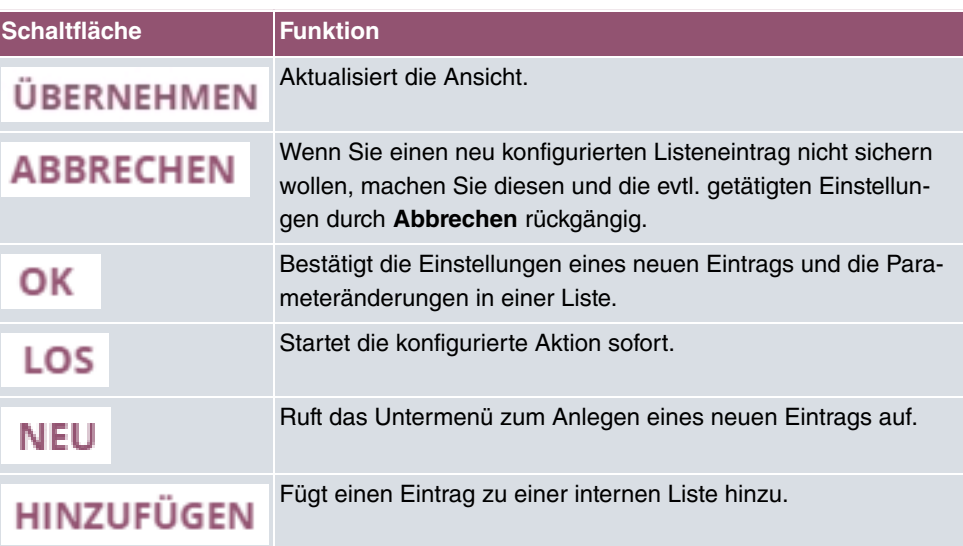

#### **Schaltflächen**

#### **Schaltflächen für spezielle Funktionen**

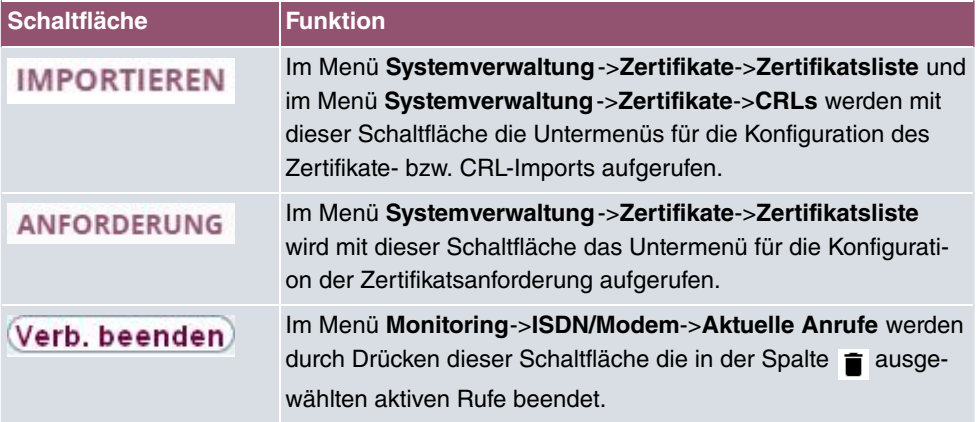

Verschiedene Symbole weisen auf folgende mögliche Aktionen oder Zustände hin:

#### **Symbole**

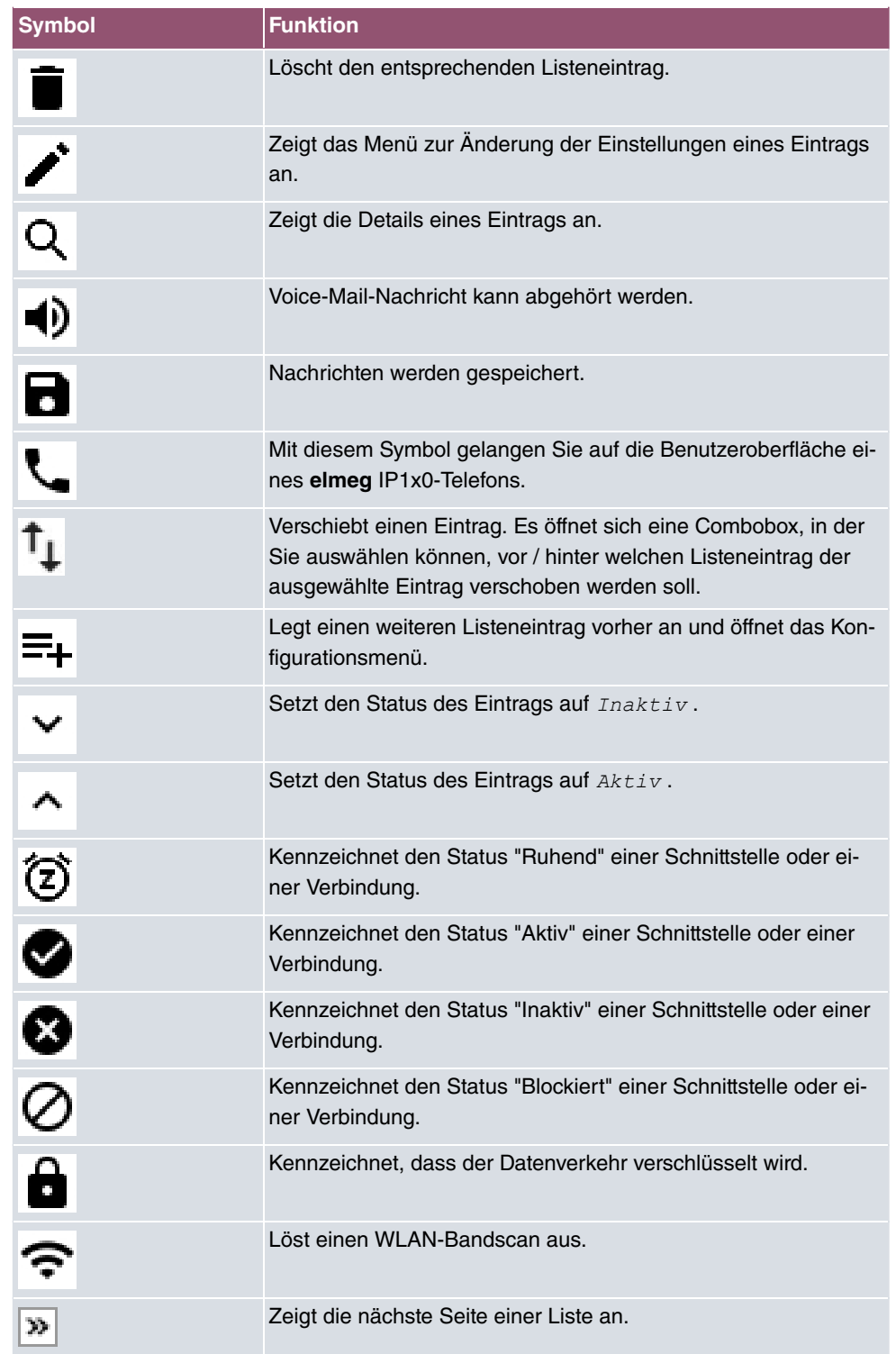

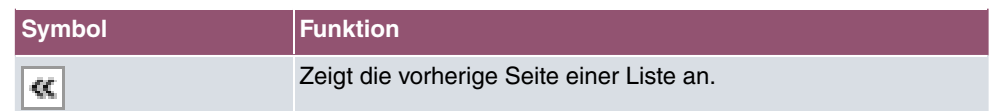

In der Listenansicht haben Sie folgende Bedienfunktionen zur Auswahl:

#### **Listenoptionen**

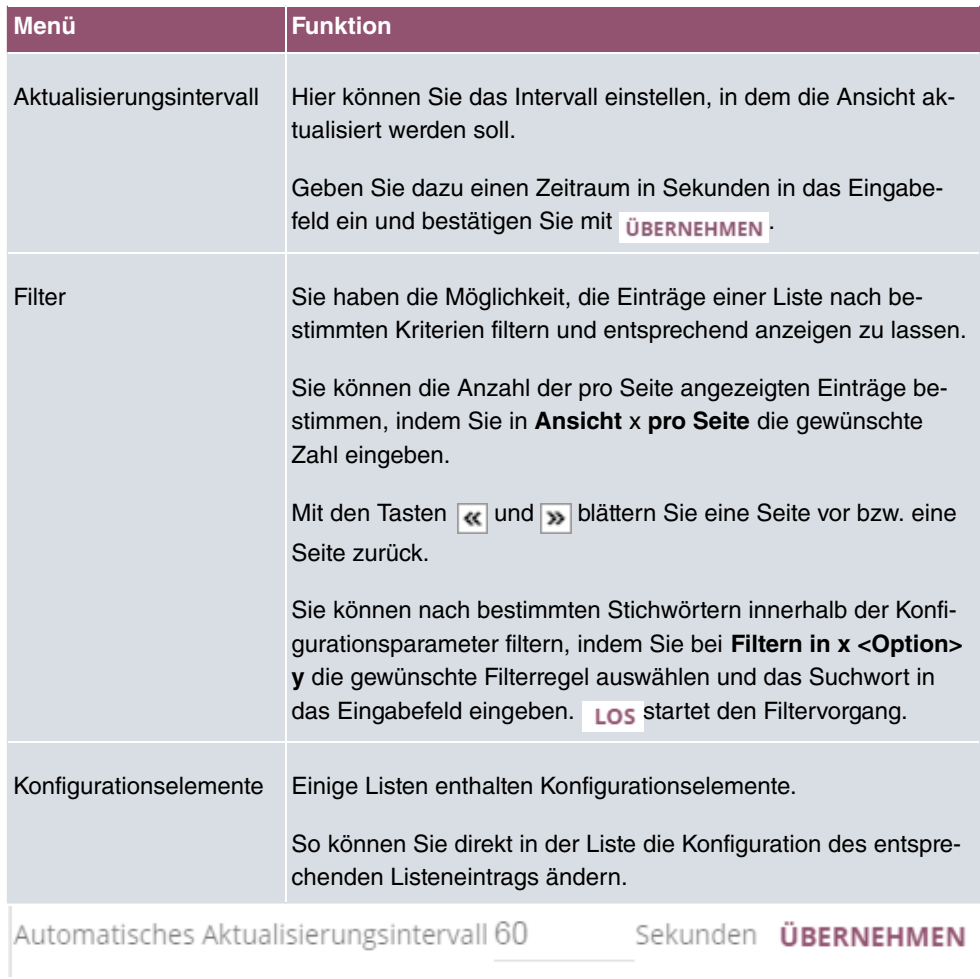

Konfiguration des Aktualisierungsintervalls

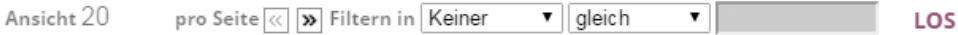

Liste filtern

Auf der Statusseite können Sie über den Button : die Option Automatisches Aktualisie**rungsintervall** öffnen.

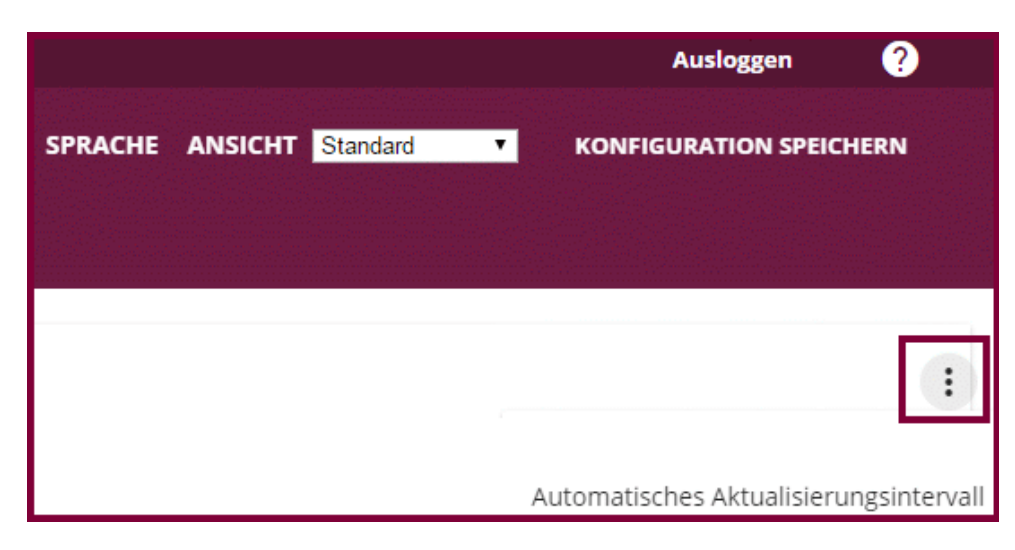

Klicken Sie auf **Automatisches Aktualisierungsintervall**.

Geben Sie die Zeit in Sekunden ein und klicken Sie auf **ÜBERNEHMEN** 

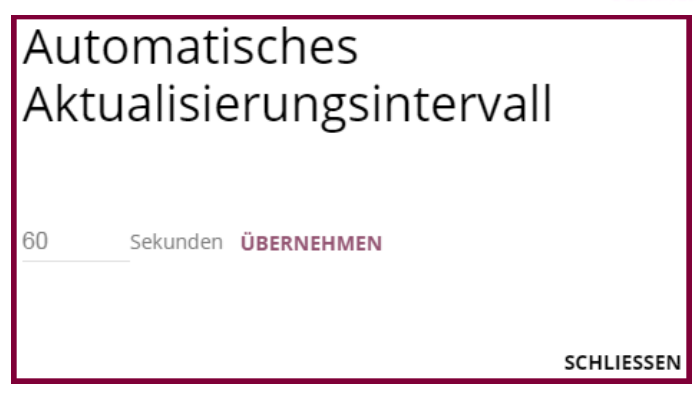

Konfiguration des Aktualisierungsintervalls

#### **Struktur der Konfigurationsmenüs**

Die Menüs enthalten folgende Grundstrukturen:

#### **Menüstruktur**

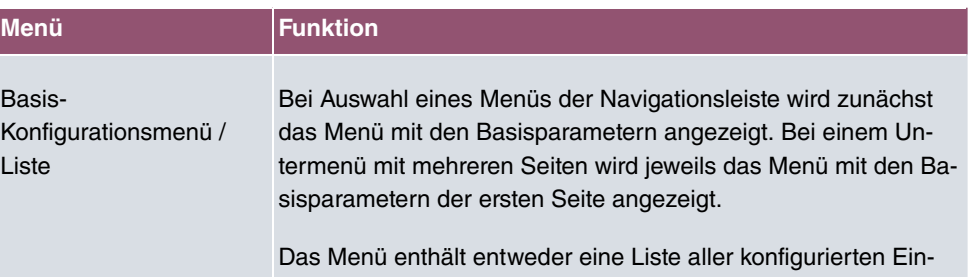

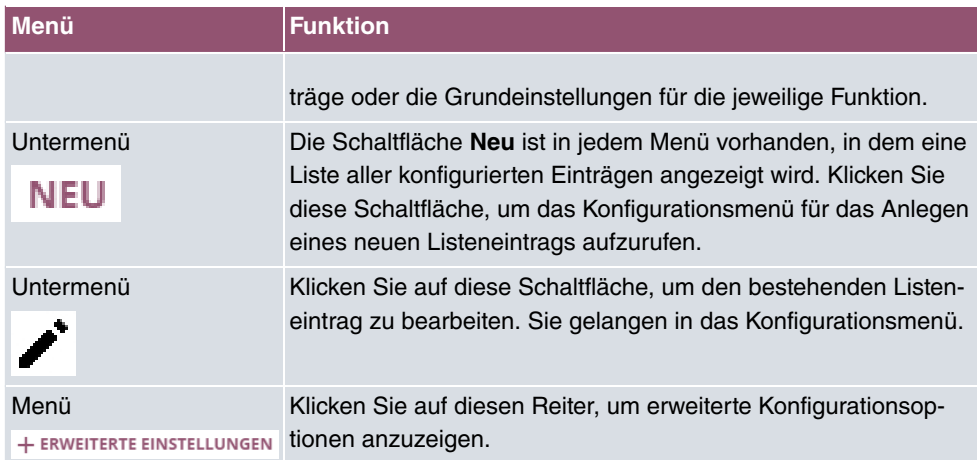

Für die Konfiguration stehen folgende Optionen zur Verfügung:

### **Konfigurationselemente**

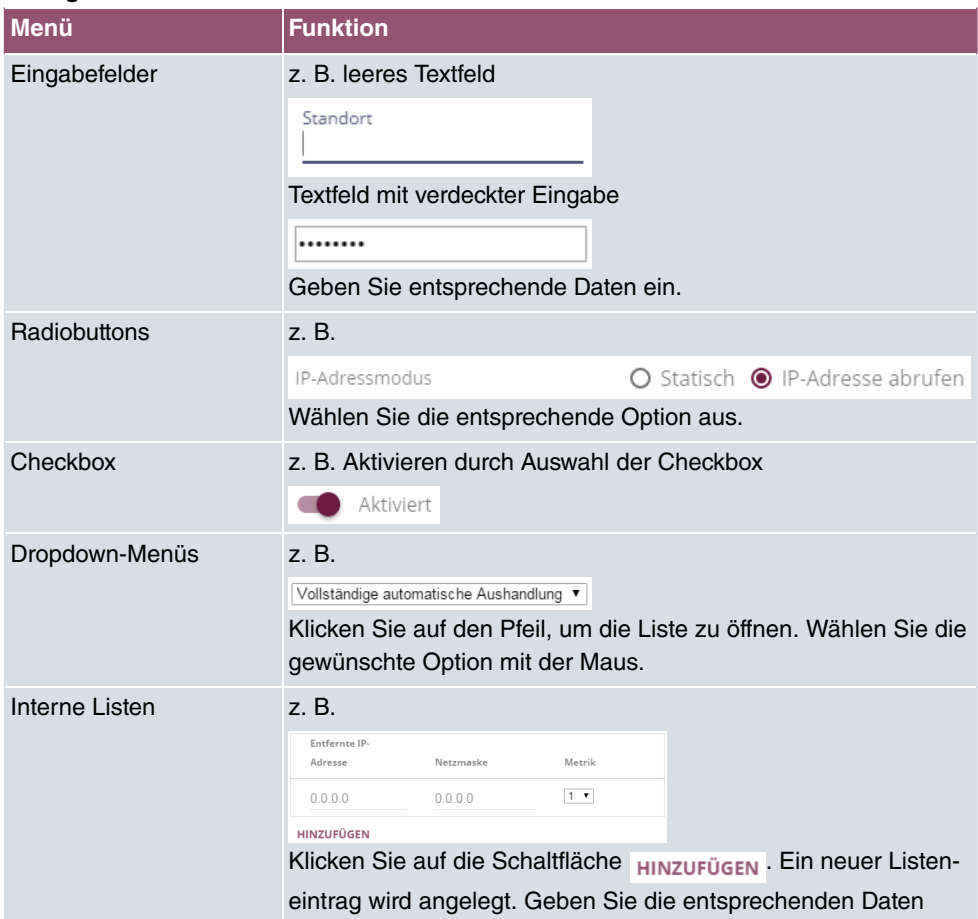

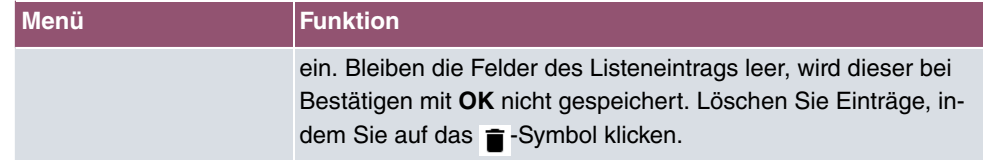

#### **Darstellung von Optionen, die nicht zur Verfügung stehen**

Optionen, die abhängig von der Wahl anderer Einstelloptionen nicht zur Verfügung stehen, sind grundsätzlich ausgeblendet. Falls die Nennung solcher Optionen bei der Konfigurationsentscheidung behilflich sein könnte, werden sie stattdessen grau dargestellt und sind nicht auswählbar.

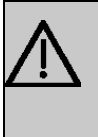

### **Wichtig**

Bitte beachten Sie die eingeblendeten Hinweise in den Untermenüs! Diese geben Auskunft über eventuelle Fehlkonfigurationen.

#### **4.3.1.3 Menüs**

Die Konfigurationsoptionen Ihres Geräts sind in die Untermenüs gruppiert, die in der Navigationsleiste im linken Fensterbereich angezeigt werden.

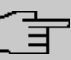

#### **Hinweis**

Beachten Sie, dass nicht alle Geräte über den maximal möglichen Funktionsumfang verfügen. Prüfen Sie die Software-Ausstattung Ihres Geräts auf der jeweiligen Produktseite unter [www.bintec-elmeg.com](http://www.bintec-elmeg.com).

### **4.3.2 SNMP-Shell**

SNMP (Simple Network Management) ist ein Protokoll, über das definiert wird, wie Sie auf die Konfigurationseinstellungen zugreifen können.

Alle Konfigurationseinstellungen sind in der sog. MIB (Management Information Base) in Form von MIB-Tabellen und MIB-Variablen hinterlegt. Auf diese können Sie mittels SNMP-Kommandos direkt von der SNMP-Shell zugreifen. Diese Art der Konfiguration erfordert ein vertieftes Verständnis unserer Geräte.

# **5 Assistenten**

Das Menü **Assistenten** bietet Schritt-für-Schritt-Anleitungen für grundlegende Konfigurationsaufgaben.

Wählen Sie die entsprechende Aufgabe aus der Navigation aus und folgen Sie den Anweisungen und Erläuterungen auf den einzelnen Assistentenseiten.

# **6 Systemverwaltung**

Das Menü **Systemverwaltung** enthält allgemeine System-Informationen und - Einstellungen.

Sie erhalten eine System-Status-Übersicht. Weiterhin werden globale Systemparameter wie z. B. Systemname, Datum/Zeit, Passwörter und Lizenzen verwaltet sowie die Zugangsund Authentifizierungsmethoden konfiguriert.

# **6.1 Status**

Wenn Sie sich in die Konfigurationsoberfläche einloggen, gelangen Sie auf die Status-Seite in der Ansicht **Benutzer**.

Auf der Status-Seite finden Sie Links zu den Konfigurations-Assistenten, die Ihnen eine einfache Konfiguration der wichtigsten Einstellungen ermöglichen.

Außerdem können Sie hier eine **Systemsoftware-Aktualisierung** durchführen. Klicken Sie auf die Schaltfläche **Aktualisierung**, um den Vorgang zu starten.

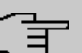

#### **Hinweis**

Unterbrechen Sie weder die Internetverbindung noch die Stromversorgung.

Nach der Installation einer neuen Systemsoftware müssen Sie das System neu starten.

Auf der Status-Seite in der Ansicht **Vollzugriff** und **Experte** Ihres Geräts, werden die wichtigsten System-Informationen angezeigt.

Sie erhalten einen Überblick über folgende Daten:

- System-Status
- Aktivitäten Ihres Geräts: Ressourcenauslastung, aktive Sessions und Tunnel
- Status und die Grundkonfiguration der LAN-, WAN-, ISDN- und ADSL-Schnittstellen
- Informationen über gegebenenfalls gesteckte Zusatzmodule

Sie können das Aktualisierungsintervall der Status-Seite individuell anpassen, indem Sie für **Automatisches Aktualisierungsintervall** den gewünschten Zeitraum in Sekunden angeben und auf die **Übernehmen**-Schaltfläche klicken.

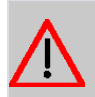

## **Achtung**

Geben Sie für **Automatisches Aktualisierungsintervall** keinen Wert unter Sekunden ein, da sich der Bildschirm dann in zu kurzen Intervallen aktualisiert, um weitere Änderungen vornehmen zu können!

Das Menü **Systemverwaltung**->**Status** besteht aus folgenden Feldern:

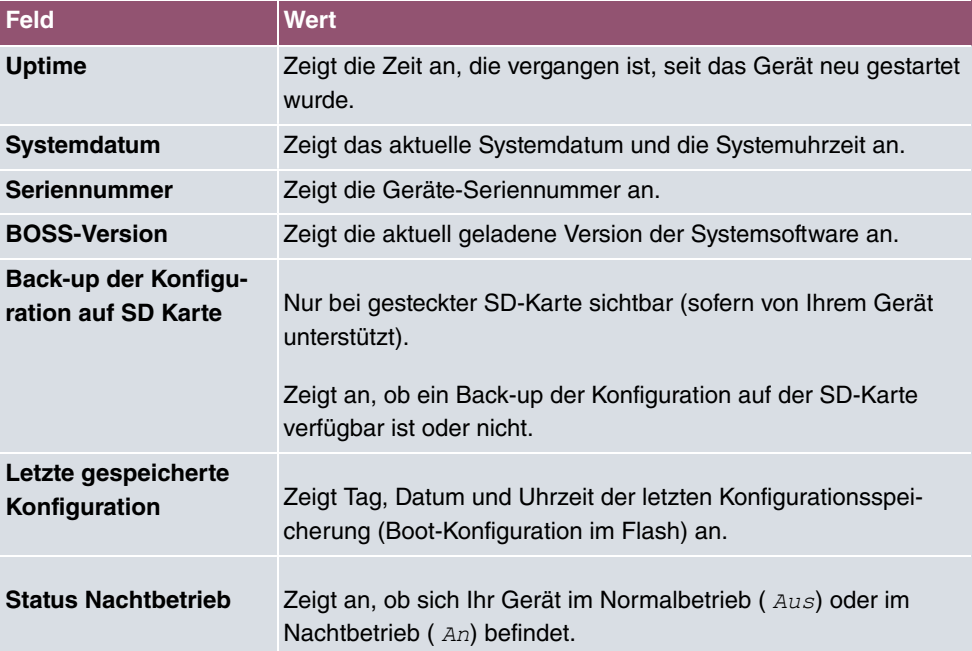

#### **Felder im Menü Systeminformationen**

#### **Felder im Menü Ressourceninformationen**

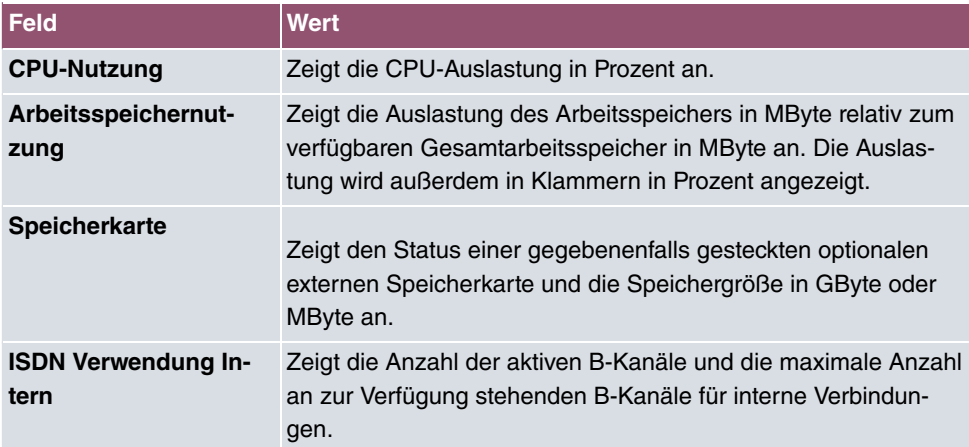

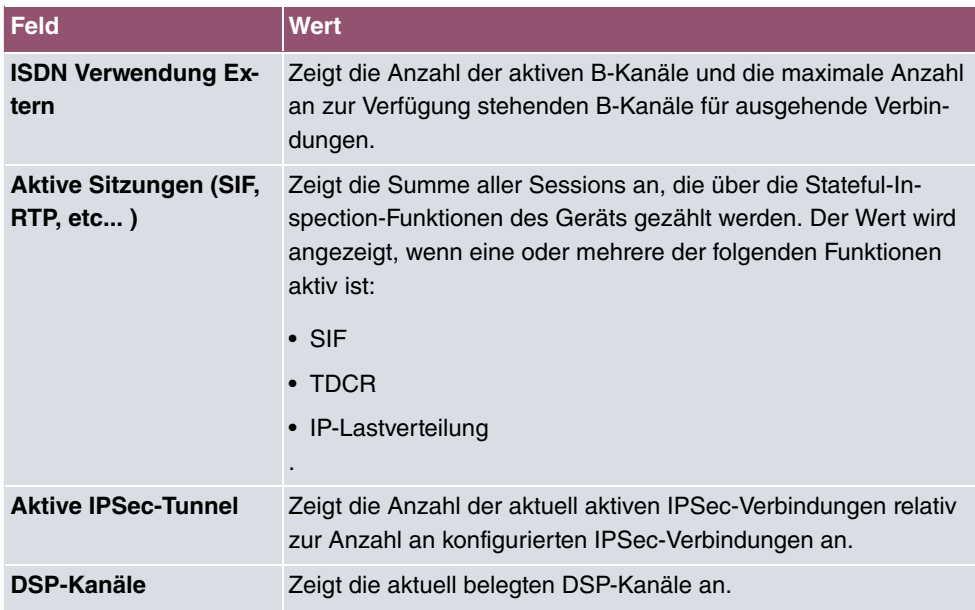

#### **Felder im Menü Module**

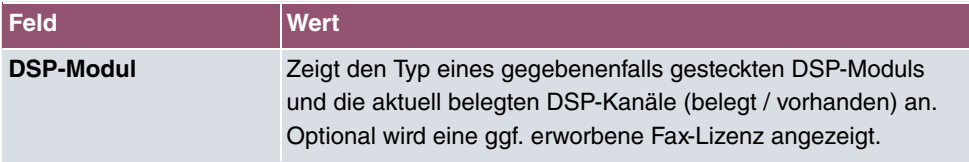

#### **Felder im Menü SIP-Provider**

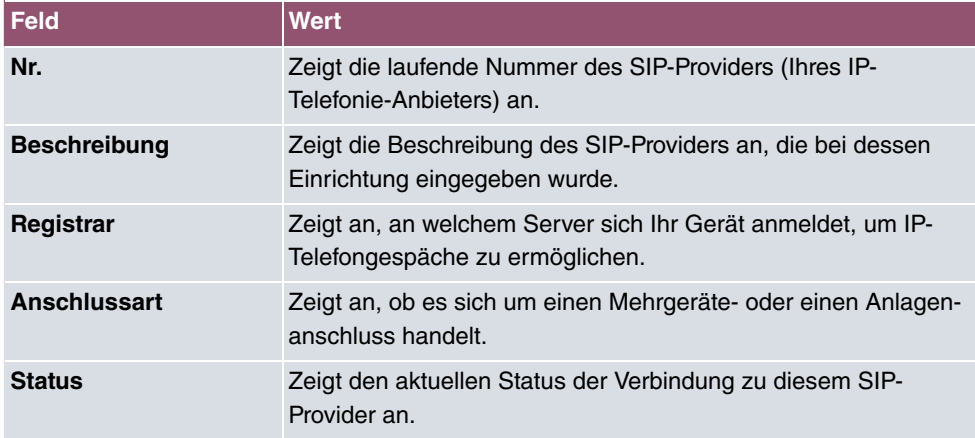

### **Felder im Menü Physikalische Schnittstellen**

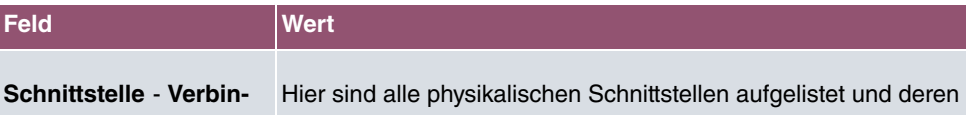

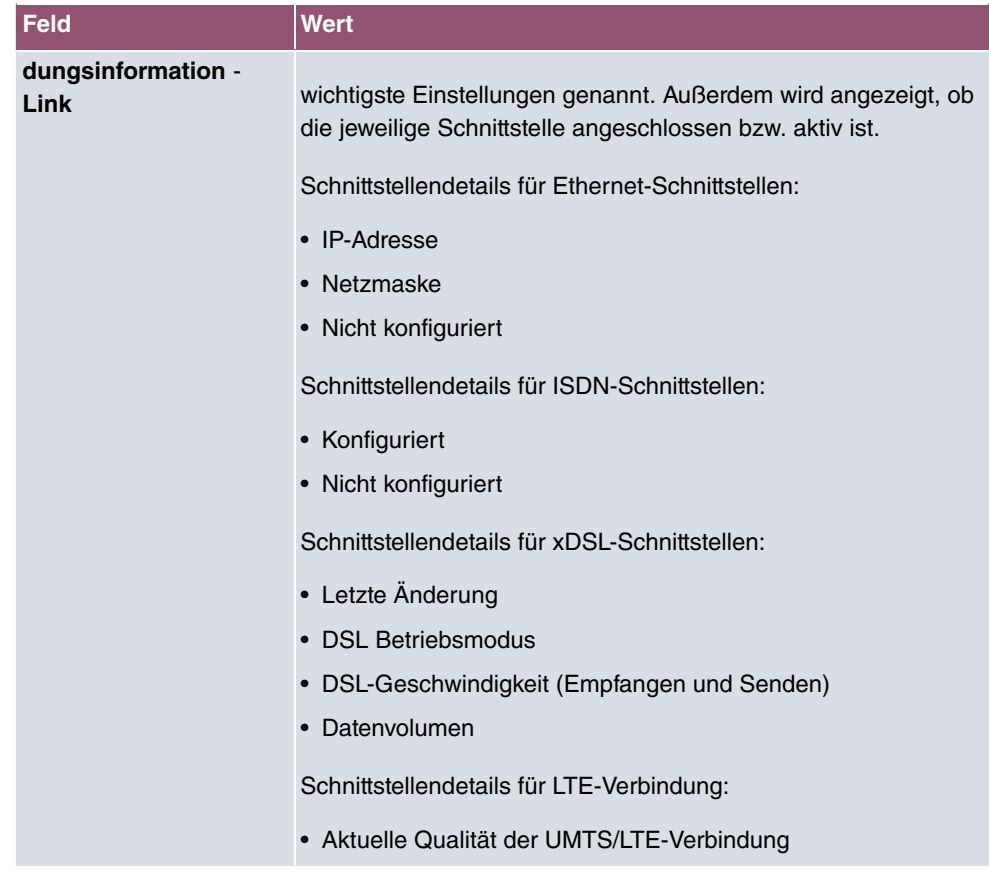

#### **Felder im Menü WAN-Schnittstellen**

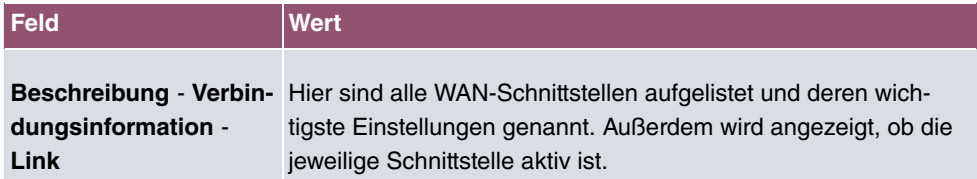

# **6.2 Globale Einstellungen**

Im Menü **Globale Einstellungen** werden grundlegende Systemparameter verwaltet.

## **6.2.1 System**

Im Menü **Systemverwaltung**->**Globale Einstellungen**->**System** werden die grundlegenden Systemdaten Ihres Geräts eingetragen.

Das Menü besteht aus folgenden Feldern:

### **Felder im Menü Grundeinstellungen**

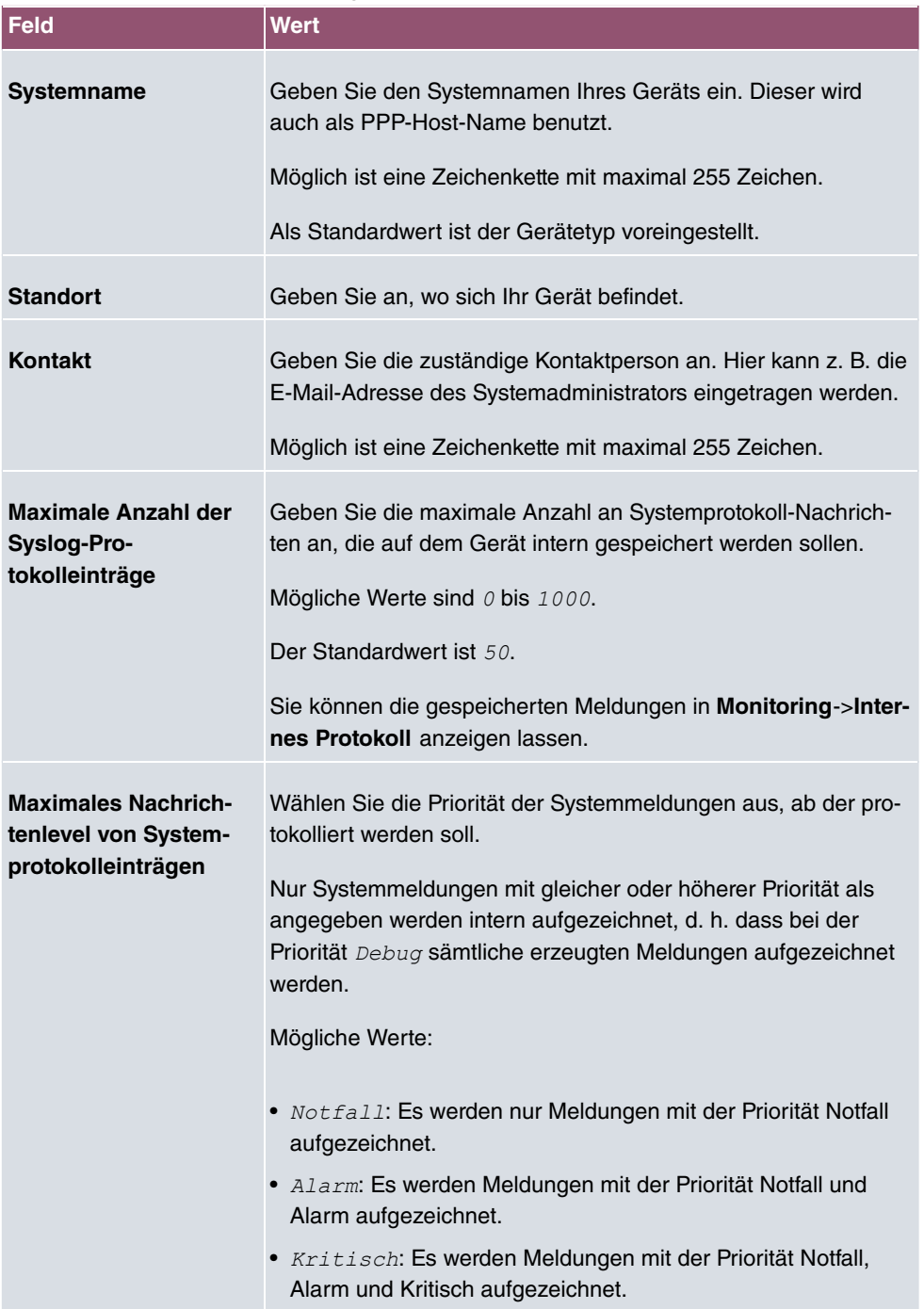

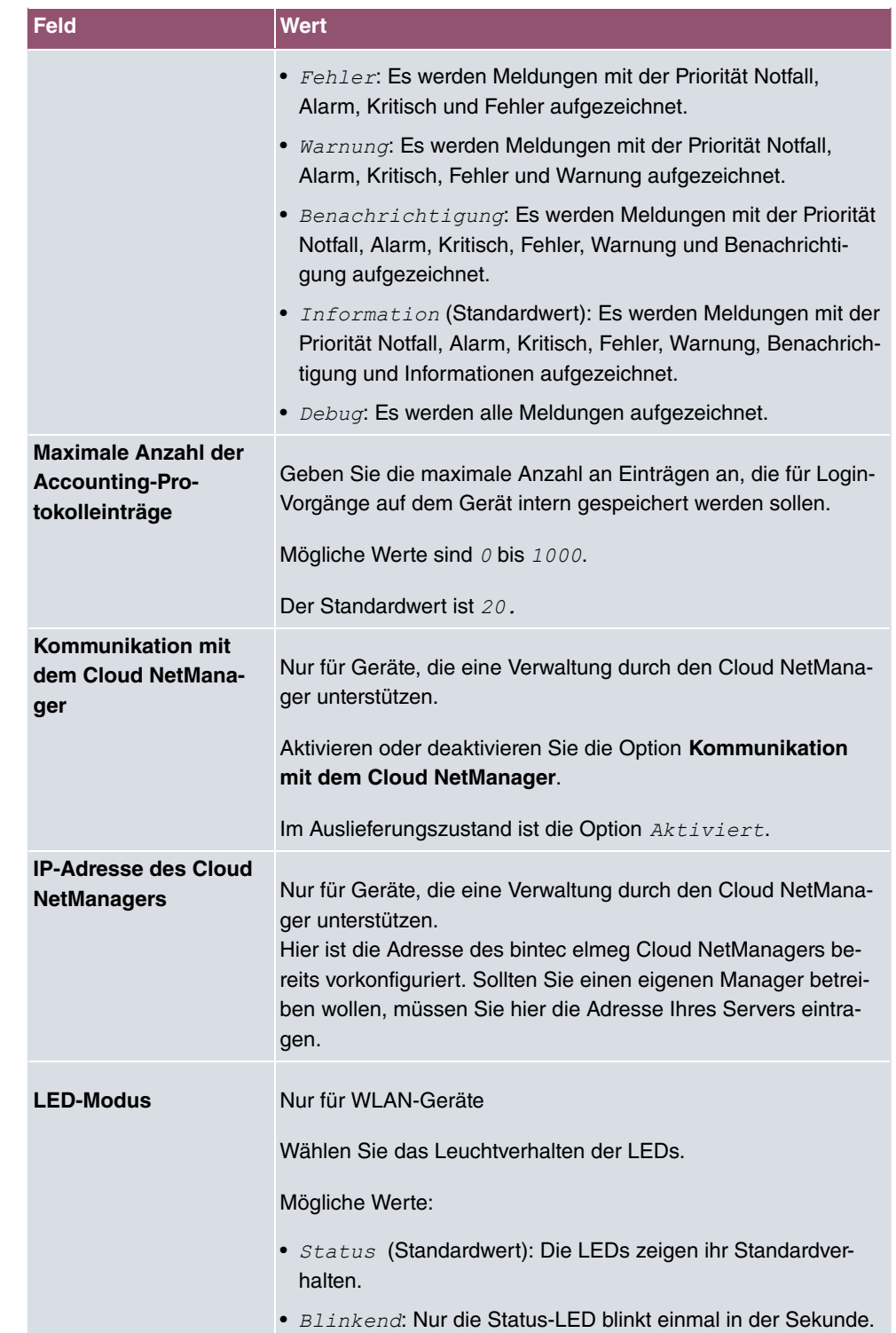

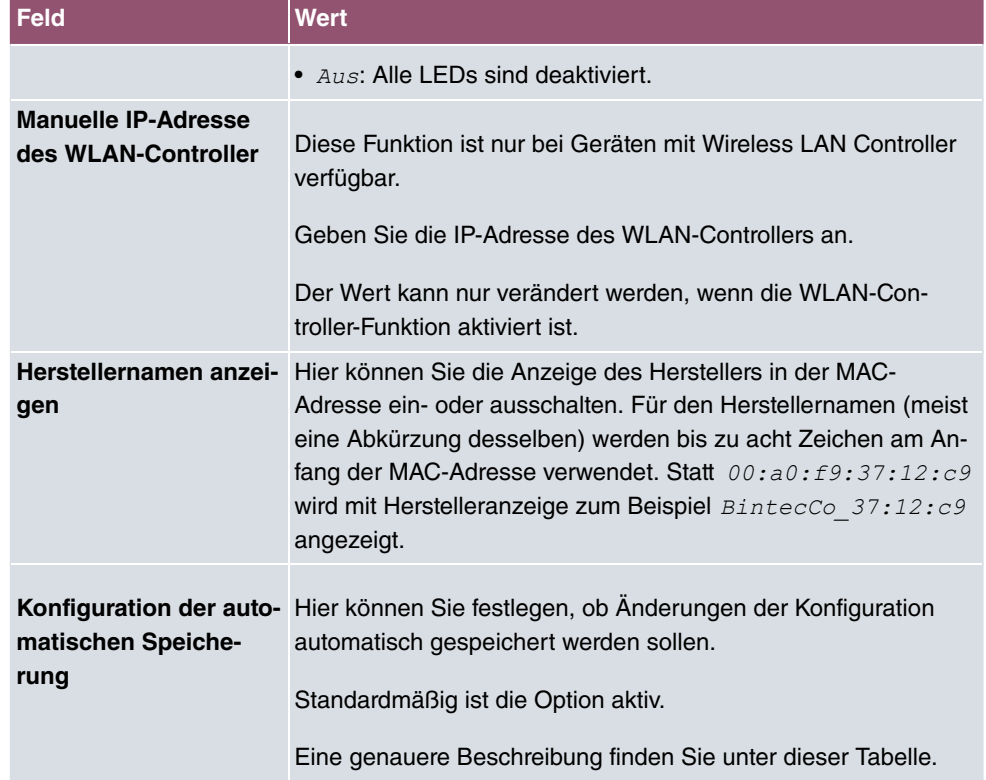

### **Konfiguration der automatischen Speicherung**

Nimmt man über das GUI eine Änderung an der Konfiguration vor und bestätigt diese auf der GUI-Seite (mit der entsprechenden Schaltfläche, also z. B. **OK**), so wird die Änderung wie bisher sofort aktiv. Zusätzlich wird die Änderung des Zustands der Konfiguration registriert. Im Syslog (Syslog-Level = debug) erscheint die Meldung new config state: *!*. Sobald nach Erreichen dieses Zustands ein erneuter HTTP(S)-Verkehr zwischen dem Browser und dem GUI stattfindet, wird die Änderung des Zustands bestätigt und zur Speicherung freigegeben. Im Syslog erscheint die Meldung new config state:  $conf$ *i* $r$ med.

Sobald dieser Zustand erreicht ist und die Konfigurationssitzung über den Browser beendet wird, ohne dass die Konfiguration aktiv gespeichert wird, so nimmt das Gerät nach Ablauf der HTTP(S) Session eine automatische Speicherung vor. Im Syslog erscheint zunächst eine Meldung zur Beendigung der aktiven Session (z. B. delete httpSessionStat entry admin at Fri Apr 21 11:04:34 2017 (keep alive timeout)), danach erfolgt die Speicherung: auto save on session termination.

Sollte man sich durch einen Konfigurationsfehler selbst vom Zugriff auf das GUI ausgesperrt haben, findet die Bestätigung der Änderung (new config state: confirmed) nicht statt und sie wird nach Ablauf der Session nicht gespeichert. Durch einen Neustart des Geräts lässt sich die Änderung dann rückgängig machen.

### **6.2.2 Passwörter**

Auch das Einstellen der Passwörter gehört zu den grundlegenden Systemeinstellungen.

### **Hinweis**

Alle bintec elmeg-Geräte werden mit gleichem Benutzernamen und Passwort ausgeliefert. Sie sind daher nicht gegen einen unautorisierten Zugriff geschützt, solange die Passwörter nicht geändert wurden.

Ändern Sie unbedingt die Passwörter, um unberechtigten Zugriff auf das Gerät zu verhindern.

Solange das Passwort nicht verändert wird, erscheint unter **Systemverwaltung**->**Status** der Warnhinweis: "Systempasswort nicht geändert!".

Das Menü **Systemverwaltung**->**Globale Einstellungen**->**Passwörter** besteht aus folgenden Feldern:

#### **Felder im Menü Systempasswort**

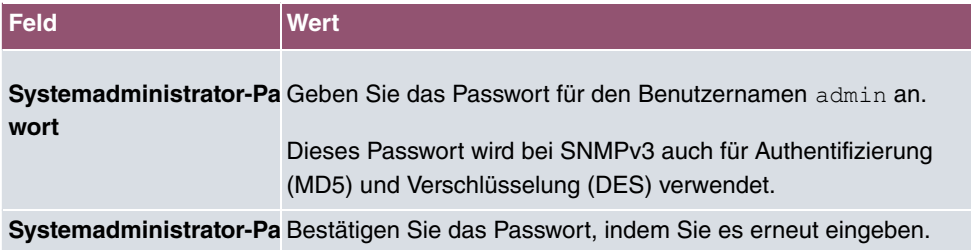

#### **Felder im Menü SNMP-Communities**

**wort bestätigen**

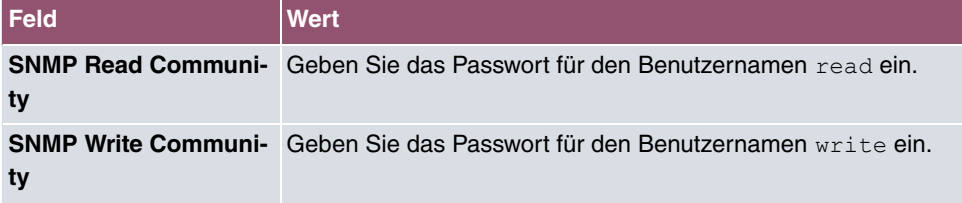

#### **Feld im Menü Globale Passwortoptionen**

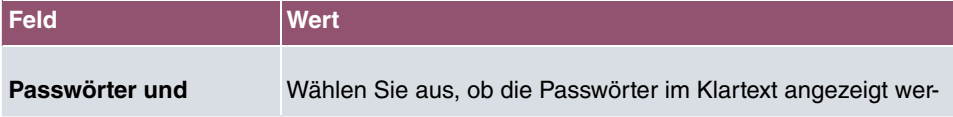

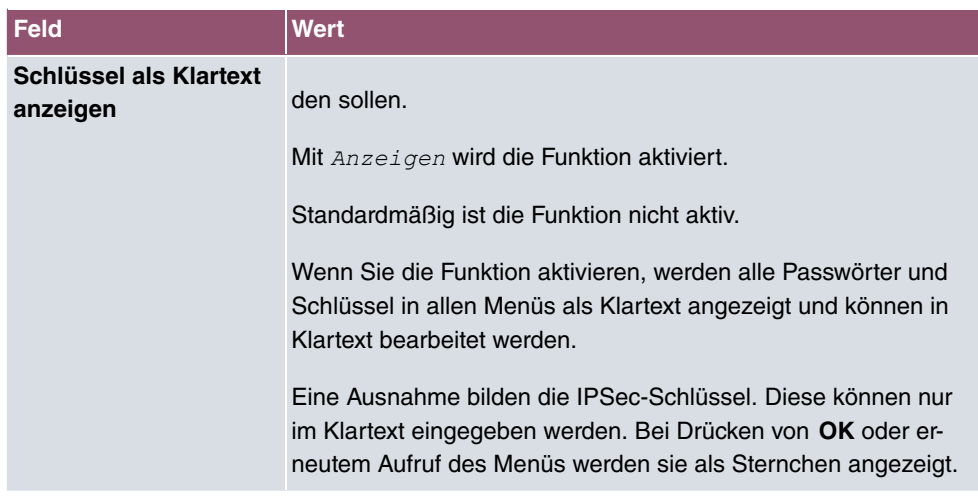

### **6.2.3 Datum und Uhrzeit**

Die Systemzeit benötigen Sie u. a. für korrekte Zeitstempel bei Systemmeldungen, Gebührenerfassung oder IPSec-Zertifikaten.

Für die Ermittlung der Systemzeit (lokale Zeit) haben Sie folgende Möglichkeiten:

#### **ISDN/Manuell**

Die Systemzeit kann bei Geräten mit ISDN-Schnittstelle über ISDN aktualisiert werden, d. h. beim ersten ausgehenden Ruf werden Datum und Uhrzeit aus dem ISDN entnommen. Alternativ kann die Zeit auch manuell auf dem Gerät eingestellt werden.

Wenn für die **Zeitzone** der korrekt Standort des Geräts (Land/Stadt) eingestellt ist, erfolgt die Umschaltung der Uhrzeit von Sommer- auf Winterzeit (und zurück) automatisch. Die Umschaltung erfolgt unabhängig von der Zeit der Vermittlungsstelle oder von einem ntp-Server. Die Sommerzeit beginnt am letzten Sonntag im März durch die Umschaltung von 2 Uhr auf 3 Uhr. Die in der fehlenden Stunde anstehenden kalender- oder zeitplanbedingten Umschaltungen im Gerät werden anschließend durchgeführt. Die Winterzeit beginnt am letzten Sonntag im Oktober durch die Umschaltung von 3 Uhr auf 2 Uhr. Die in der zusätzlichen Stunde anstehenden kalender- oder zeitplanbedingten Umschaltungen im Gerät werden anschließend durchgeführt.

Wenn für die **Zeitzone** ein Wert abweichend von der Universal Time Coordinated (UTC), also die Option *UTC+-x*, gewählt wurde, muss die Sommer-Winterzeitumstellung entsprechend den Anforderungen manuell durchgeführt werden.

#### **Zeitserver**

Sie können die Systemzeit auch automatisch über verschiedene Zeitserver beziehen. Um sicherzustellen, dass das Gerät die gewünschte aktuelle Zeit verwendet, sollten Sie einen oder mehrere Zeitserver konfigurieren. Die Umschaltung der auf diese Weise bezogenen Uhrzeit von Sommer- auf Winterzeit (und zurück) muss manuell durchgeführt werden, indem der Wert im Feld **Zeitzone** mit einer Option UTC+ oder UTC- entsprechend angepasst wird.

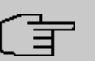

#### **Hinweis**

Wenn auf dem Gerät eine Methode zum automatischen Beziehen der Zeit festgelegt ist, haben die auf diese Weise erhaltenen Werte die höhere Priorität. Eine evtl. manuell eingegebene Systemzeit wird überschrieben.

Das Menü **Systemverwaltung**->**Globale Einstellungen**->**Datum und Uhrzeit** besteht aus folgenden Feldern:

#### **Felder im Menü Grundeinstellungen**

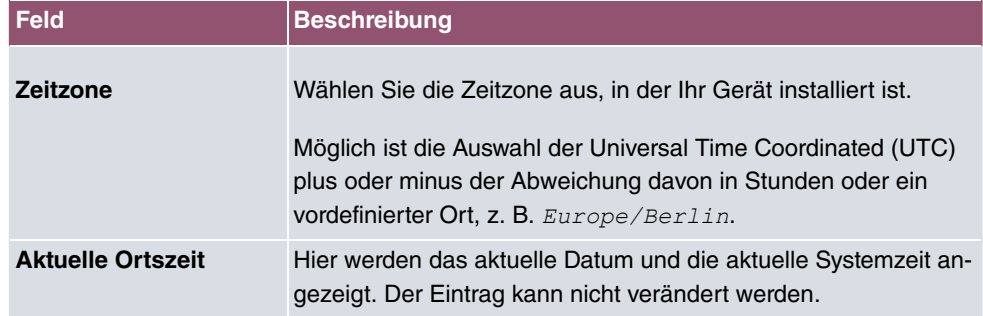

#### **Felder im Menü Manuelle Zeiteinstellung**

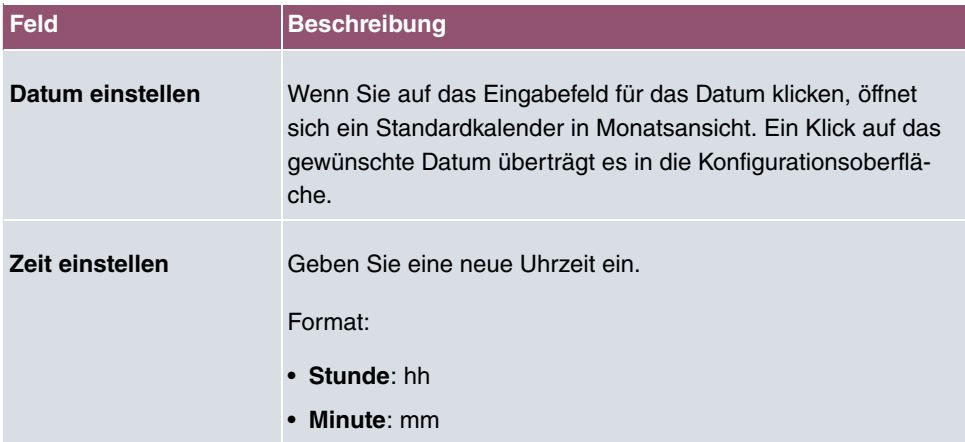

#### **Felder im Menü Automatische Zeiteinstellung (Zeitprotokoll)**

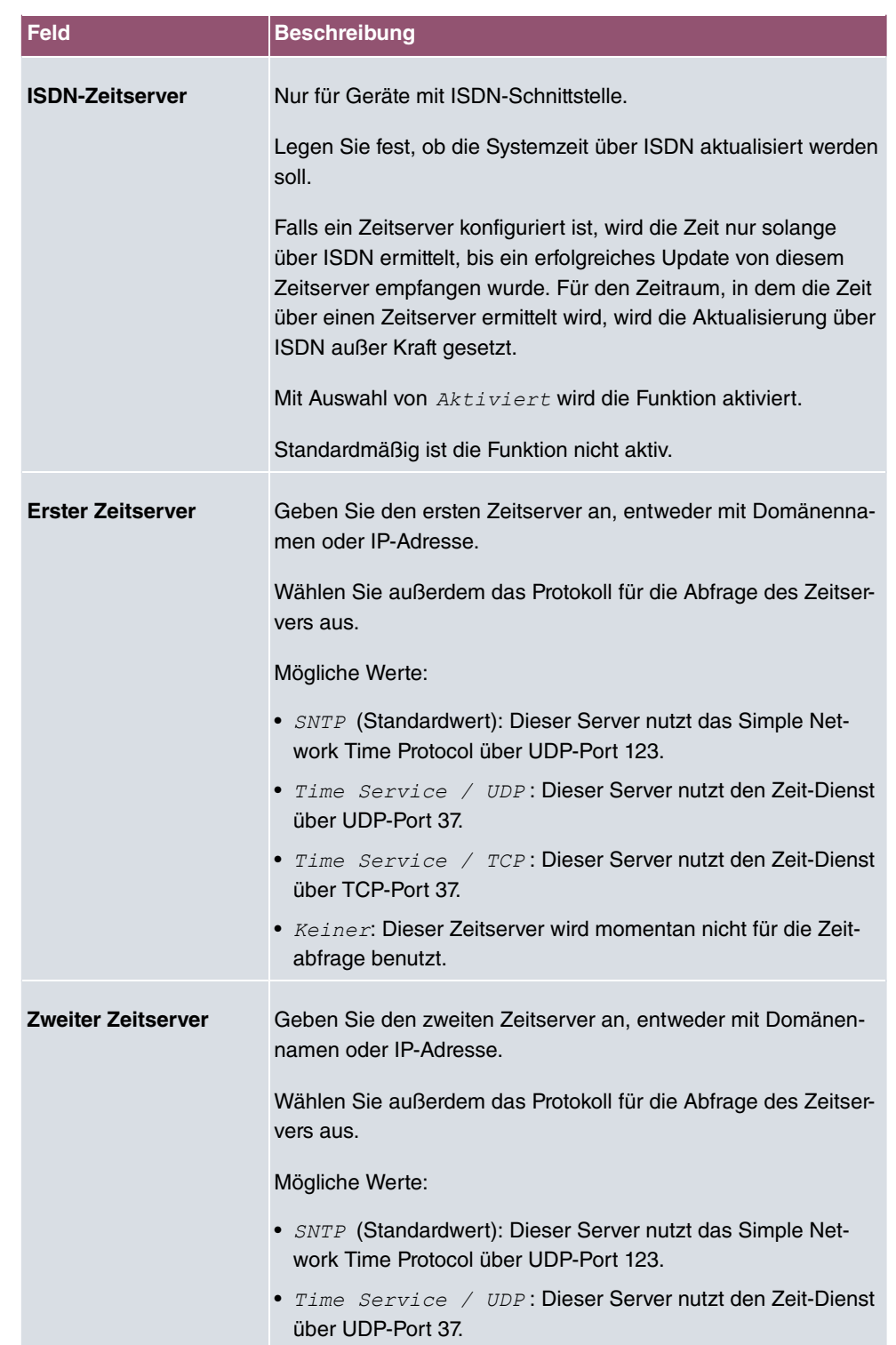

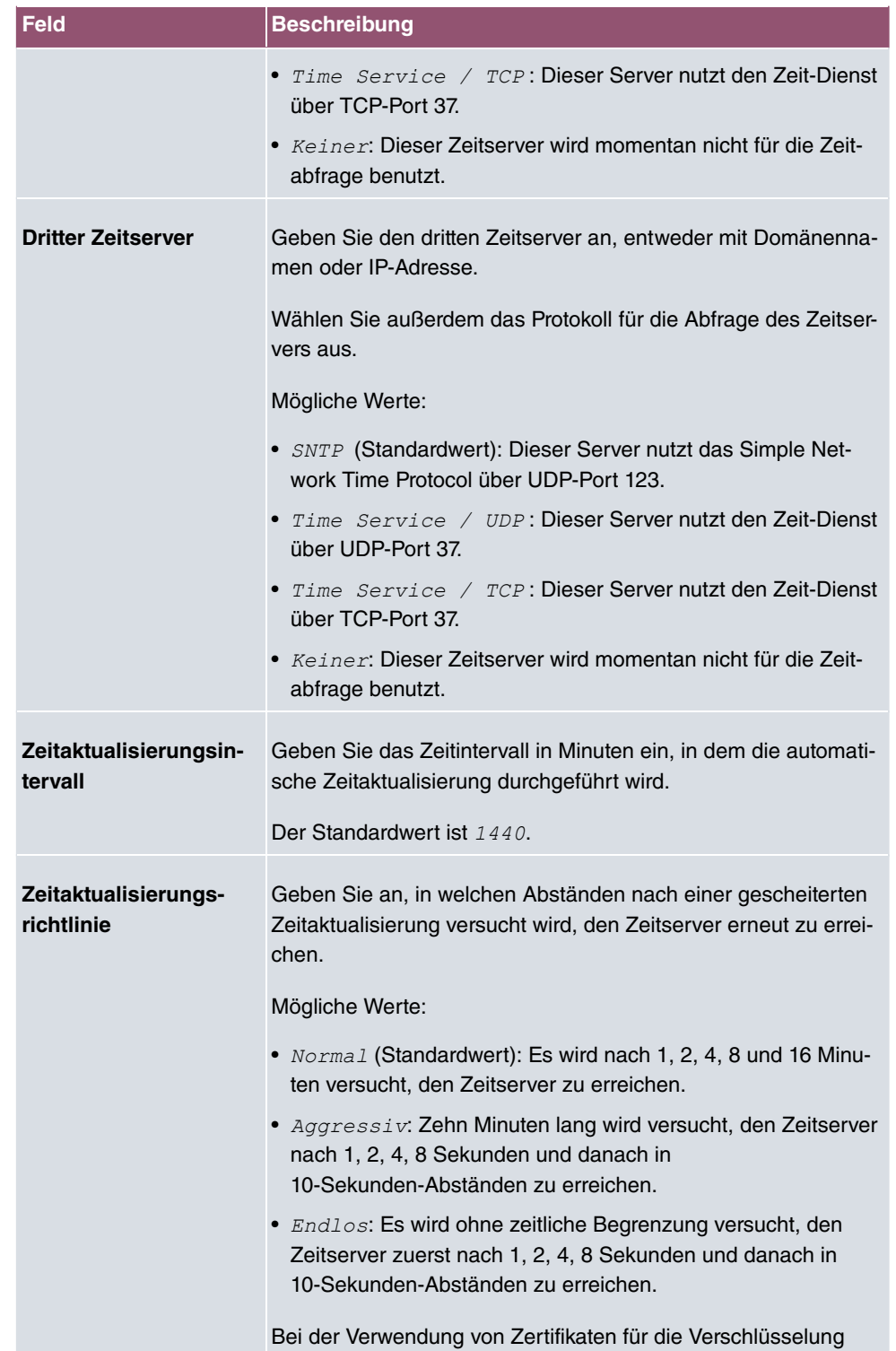

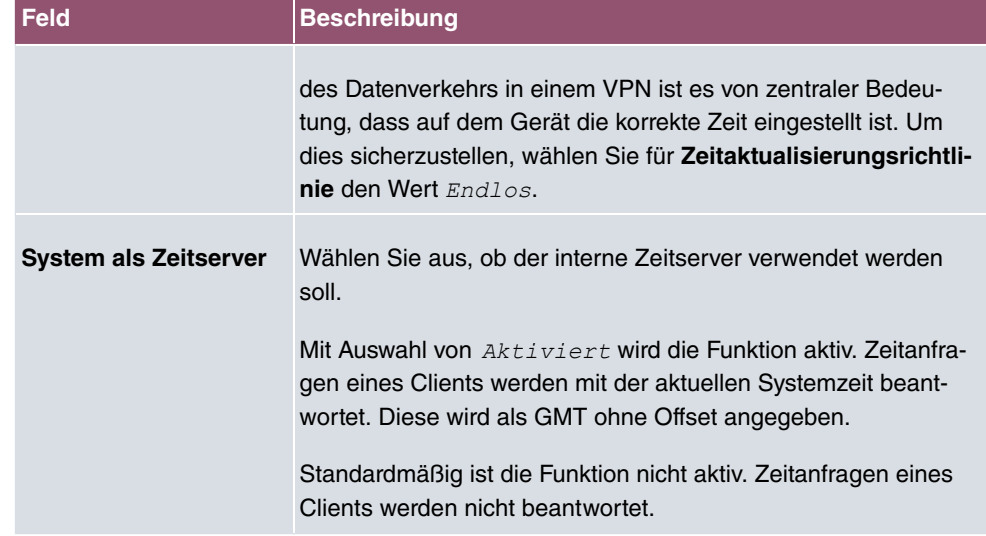

### **Felder im Menü Zeiteinstellungen (GPS) (nur für Geräte mit GPS)**

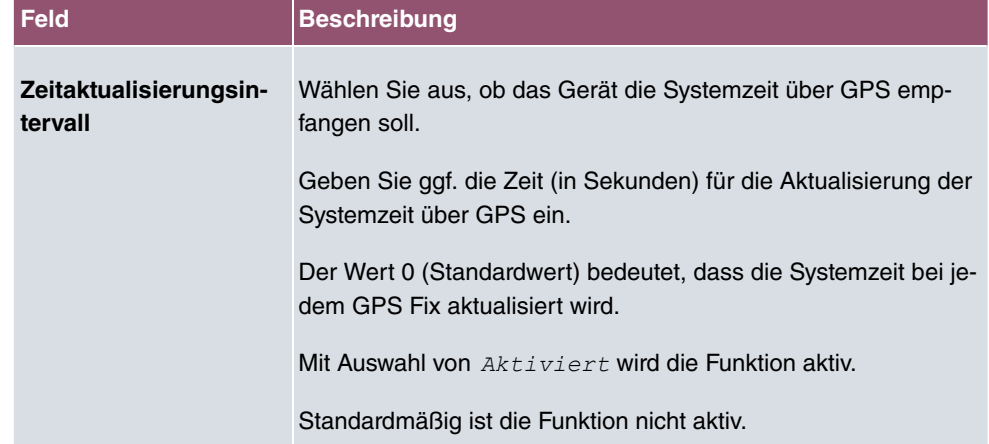

### **6.2.4 Systemlizenzen**

In diesem Kapitel wird beschrieben, wie Sie die Funktionen einer gegebenenfalls erworbenen Software-Lizenz freischalten.

Es sind generell folgende Lizenztypen zu unterscheiden:

- Lizenzen, die im Auslieferungszustand des Geräts bereits vorhanden sind
- kostenfreie Zusatzlizenzen
- kostenpflichtige Zusatzlizenzen

Welche Lizenzen im Auslieferungszustand zur Verfügung stehen und welche zusätzlich

kostenlos bzw. kostenpflichtig für Ihr Gerät erworben werden können, erfahren Sie auf dem Datenblatt zu Ihrem Gerät, das Sie unter [www.bintec-elmeg.com](http://www.bintec-elmeg.com) abrufen können.

#### **Lizenzdaten eintragen**

Die Lizenzdaten der Zusatzlizenzen erhalten Sie über die Online-Lizenzierungs-Seiten im Support-Bereich auf [www.bintec-elmeg.com](http://www.bintec-elmeg.com). Bitte folgen Sie den Anweisungen der Online-Lizenzierung. (Bei kostenpflichtigen Lizenzen beachten Sie bitte auch die Hinweise auf dem Lizenzblatt.) Daraufhin erhalten Sie eine E-Mail mit folgenden Daten:

- **Lizenzschlüssel** und
- **Lizenzseriennummer**.

Diese Daten tragen Sie im Menü **Systemverwaltung**->**Globale Einstellungen**->**Systemlizenzen**->**Neu** ein.

Im Menü **Systemverwaltung**->**Globale Einstellungen**->**Systemlizenzen**->**Neu** wird eine Liste aller eingetragenen Lizenzen angezeigt (**Beschreibung**, **Lizenztyp**, **Lizenzseriennummer**, **Status**).

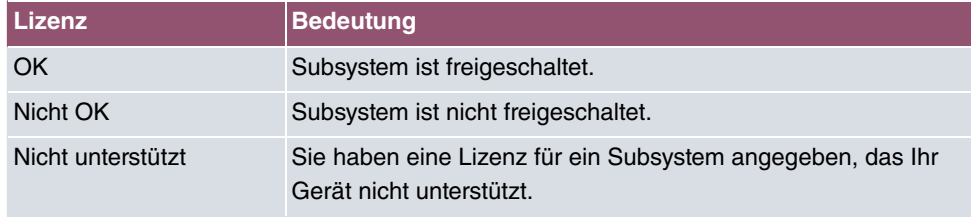

#### **Mögliche Werte für Status**

Außerdem wird die zur Online-Lizenzierung notwendige **Systemlizenz-ID** oberhalb der Liste angezeigt.

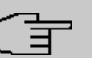

#### **Hinweis**

Um die Standardlizenzen eines Geräts wiederherstellen zu können, klicken Sie die Schaltfläche **Stdrd. Lizenzen** (Standardlizenzen).

#### **6.2.4.1 Bearbeiten oder Neu**

Wählen Sie das Symbol , um vorhandene Einträge zu bearbeiten. Wählen Sie die Schaltfläche **Neu**, um weitere Lizenzen einzutragen.

**Freischalten von Zusatzlizenzen**

Die entsprechenden Zusatzlizenzen schalten Sie frei, indem Sie die erhaltenen Lizenzinformationen im Menü **Systemverwaltung**->**Globale Einstellungen**->**Systemlizenzen**->**Neu** hinzufügen.

Das Menü besteht aus folgenden Feldern:

#### **Felder im Menü Grundeinstellungen**

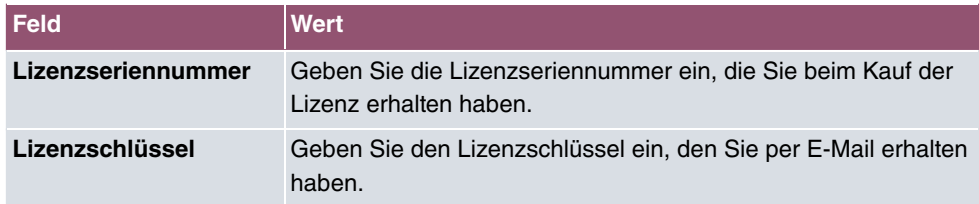

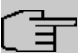

#### **Hinweis**

Wenn als Status **Nicht OK** angezeigt wird:

- Geben Sie die Lizenzdaten erneut ein.
- Überprüfen Sie gegebenenfalls Ihre Hardware-Seriennummer.

Wenn der Lizenzstatus *Nicht unterstützt* angezeigt wird, haben Sie eine Lizenz für ein Subsystem angegeben, das Ihr Gerät nicht unterstützt. Sie werden die Funktionen dieser Lizenz nicht nutzen können.

#### **Lizenz ausschalten**

Gehen Sie folgendermaßen vor, um eine Lizenz auszuschalten:

- (1) Gehen Sie zu **Systemverwaltung**->**Globale Einstellungen**->**Systemlizenzen**->**Neu**.
- (2) Betätigen Sie das = -Symbol in der Zeile, in der die zu löschende Lizenz steht.
- (3) Bestätigen Sie mit **OK**.

Die Lizenz ist ausgeschaltet. Sie können Ihre Zusatzlizenz jederzeit durch Eingabe des gültigen Lizenzschlüssels und der Lizenzseriennummer wieder aktivieren.

## **6.3 Schnittstellenmodus / Bridge-Gruppen**

In diesem Menü legen Sie den Betriebsmodus der Schnittstellen Ihres Geräts fest.

### **Routing versus Bridging**

Mit Bridging werden gleichartige Netze verbunden. Im Gegensatz zum Routern arbeiten Bridges auf Schicht 2 (Sicherungsschicht) des OSI-Modells, sind von höheren Protokollen unabhängig und übertragen Datenpakete anhand von MAC-Adressen. Die Datenübertragung ist transparent, d. h. die Informationen der Datenpakete werden nicht interpretiert.

Mit Routing werden unterschiedliche Netze auf Schicht 3 (Netzwerkschicht) des OSI-Modells verbunden und Informationen von einem Netz in das andere weitergeleitet (routen).

### **Konventionen für die Port-/Schnittstellennamen**

Verfügt Ihr Gerät über einen Funk-Port, erhält dieser den Schnittstellennamen WLAN. Sind mehrere Funkmodule vorhanden, setzen sich die Namen der Funk-Ports in der Benutzeroberfläche Ihres Geräts aus den folgenden Bestandteilen zusammen:

- (a) WLAN
- (b) Nummer des physischen Ports (1 oder 2)

Beispiel:  $WLAN1$ 

Der Name des Ethernet-Ports setzt sich aus den folgenden Bestandteilen zusammen:

- (a) ETH
- (b) Nummer des Ports

Beispiel:  $ETH1$ 

Der Name der Schnittstelle, die an einen Ethernet-Port gebunden ist, setzt sich aus den folgenden Bestandteilen zusammen:

- (a) Abkürzung für den Schnittstellentyp, dabei steht  $en$  für Ethernet
- (b) Nummer des Ethernet-Ports
- (c) Nummer der Schnittstelle

Beispiel: en1-0 (erste Schnittstelle am ersten Ethernet-Port)

Der Name der Bridge-Gruppe setzt sich aus den folgenden Bestandteilen zusammen:

- (a) Abkürzung für den Schnittstellentyp, dabei steht  $br$  für Bridge-Gruppe
- (b) Nummer der Bridge-Gruppe

Beispiel: *br0* (erste Bridge-Gruppe)

Der Name des Drahtlosnetzwerks (VSS) setzt sich aus den folgenden Bestandteilen zusammen:

- (a) Abkürzung für den Schnittstellentyp, dabei steht *vss* für Drahtlosnetzwerk
- (b) Nummer des Funkmoduls
- (c) Nummer der Schnittstelle

Beispiel: *vss1-0* (erstes Drahtlosnetzwerk auf dem ersten Funkmodul)

Der Name des Bridge-Links setzt sich aus den folgenden Bestandteilen zusammen:

- (a) Abkürzung für den Schnittstellentyp
- (b) Nummer des Funkmoduls, auf dem der Bridge-Link konfiguriert ist
- (c) Nummer des Bridge-Link

Beispiel: wds1-0 (erster Bridge-Link auf dem ersten Funkmodul)

Der Name des Client-Links setzt sich aus den folgenden Bestandteilen zusammen:

- (a) Abkürzung für den Schnittstellentyp
- (b) Nummer des Funkmoduls, auf dem der Client-Link konfiguriert ist
- (c) Nummer des Client-Links

Beispiel: sta1-0 (erster Client-Link auf dem ersten Funkmodul)

Der Name der virtuellen Schnittstelle, die an einen Ethernet-Port gebunden ist, setzt sich aus den folgenden Bestandteilen zusammen:

- (a) Abkürzung für den Schnittstellentyp
- (b) Nummer des Ethernet-Ports
- (c) Nummer der Schnittstelle, die an den Ethernet-Port gebunden ist
- (d) Nummer der virtuellen Schnittstelle

Beispiel: en1-0-1 (erste virtuelle Schnittstelle basierend auf der ersten Schnittstelle am ersten Ethernet-Port)

### **6.3.1 Schnittstellen**

Sie definieren für jede Schnittstelle separat, ob diese im Routing- oder im Bridging-Modus arbeiten soll.

Wenn Sie den Bridging-Modus setzen wollen, können Sie zwischen bestehenden Bridge-Gruppen und dem Erstellen einer neuen Bridge-Gruppe wählen.

Standardmäßig sind alle bestehenden Schnittstellen im Routing-Modus. Bei Auswahl der Option *Neue Bridge-Gruppe* für **Modus / Bridge-Gruppe**, wird automatisch eine Bridge-Gruppe, also  $br0, br1$  usw., angelegt und die Schnittstelle im Bridging-Modus be-

#### trieben.

Das Menü **Systemverwaltung**->**Schnittstellenmodus / Bridge-Gruppen**->**Schnittstellen** besteht aus folgenden Feldern:

#### **Felder im Menü Schnittstellen**

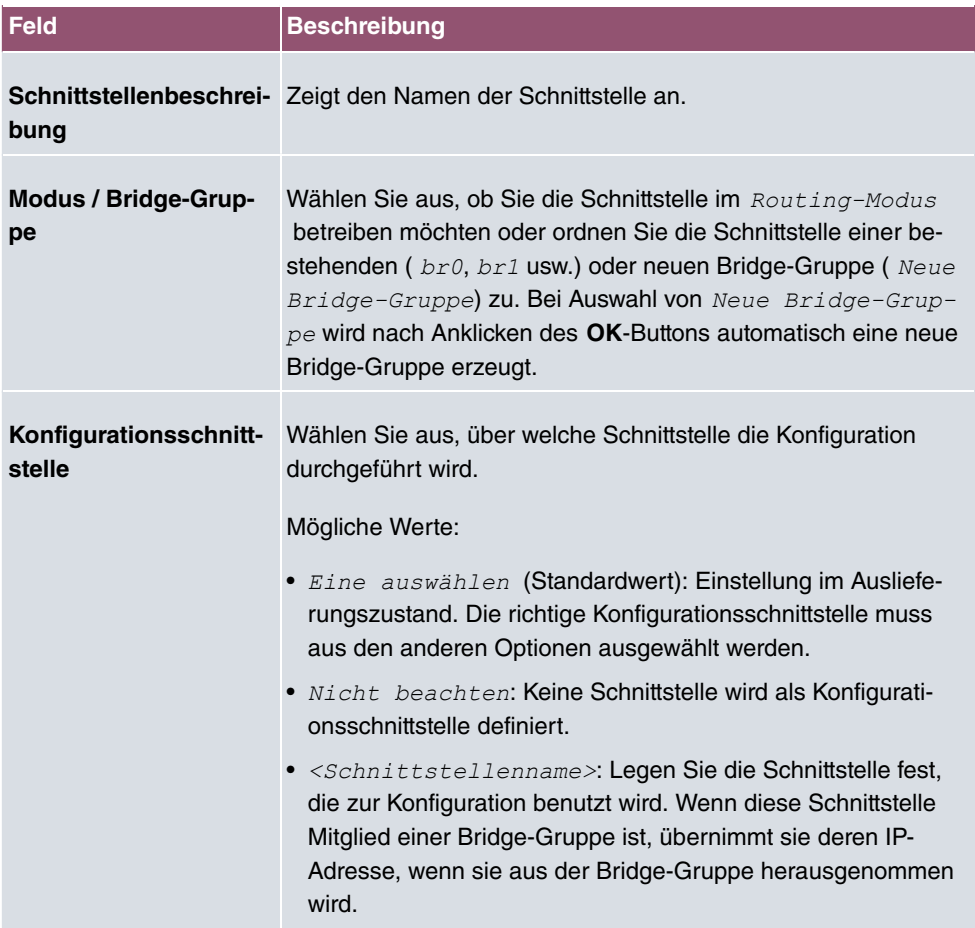

### **6.3.1.1 Hinzufügen**

Wählen Sie die **Hinzufügen**-Schaltfläche um den Modus von PPP-Schnittstellen zu bearbeiten.

Das Menü **Systemverwaltung**->**Schnittstellenmodus / Bridge-Gruppen**->**Schnittstellen**->**Hinzufügen** besteht aus folgenden Feldern:

**Felder im Menü Schnittstellen**

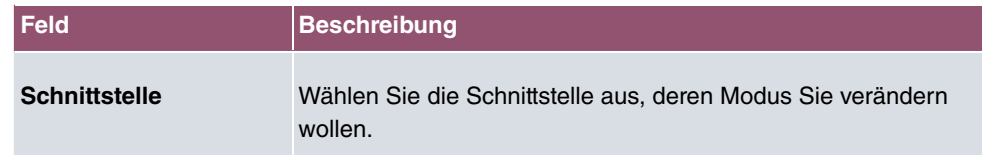

#### **Bearbeiten für Geräte der WIxxxxn und RS-Serie**

Für WLAN-Clients im Bridge-Modus (sog. MAC-Bridge) können sie über das Symbol weitere Einstellungen bearbeiten.

Sie können mit der Funktion MAC-Bridge Bridging für Geräte hinter Access Clients realisieren. Zusätzlich kann in einem Wildcard-Modus festgelegt werden, wie Unicast nicht-IP-Frames bzw. nicht-ARP Frames verarbeitet werden sollen. Um die Funktion MAC-Bridge zu nutzen, müssen Sie Konfigurationsschritte in mehreren Menüs vornehmen.

- (1) Wählen Sie das **GUI** Menü **Wireless LAN**->**WLAN**->**Einstellungen Funkmodul** und klicken Sie auf das Symbol zur Änderung eines Eintrags.
- (2) Wählen Sie **Betriebsmodus** = *Access Client* und speichern Sie die Einstellungen mit **OK**.
- (3) Wählen Sie das Menü **Systemverwaltung**->**Schnittstellenmodus / Bridge-Gruppen**->**Schnittstellen**. Die zusätzliche Schnittstelle **sta1-0** wird angezeigt.
- (4) Wählen Sie für die Schnittstelle **sta1-0** Modus / Bridge-Gruppe =  *E,##F* sowie **Konfigurationsschnittstelle** =  und speichern Sie die Einstellungen mit **OK**.
- (5) Klicken Sie auf die Schaltfläche **Konfiguration speichern**, um alle Konfigurationseinstellungen zu speichern. Sie können die MAC-Bridge verwenden.

#### Das Menü **Systemverwaltung**->**Schnittstellenmodus /**

Bridge-Gruppen->Schnittstellen-> > besteht aus folgenden Feldern:

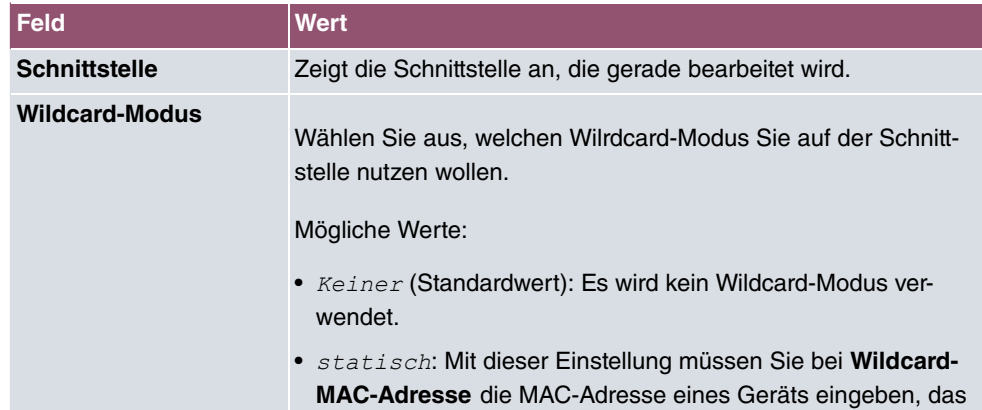

#### **Felder im Menü Layer 2.5-Optionen**

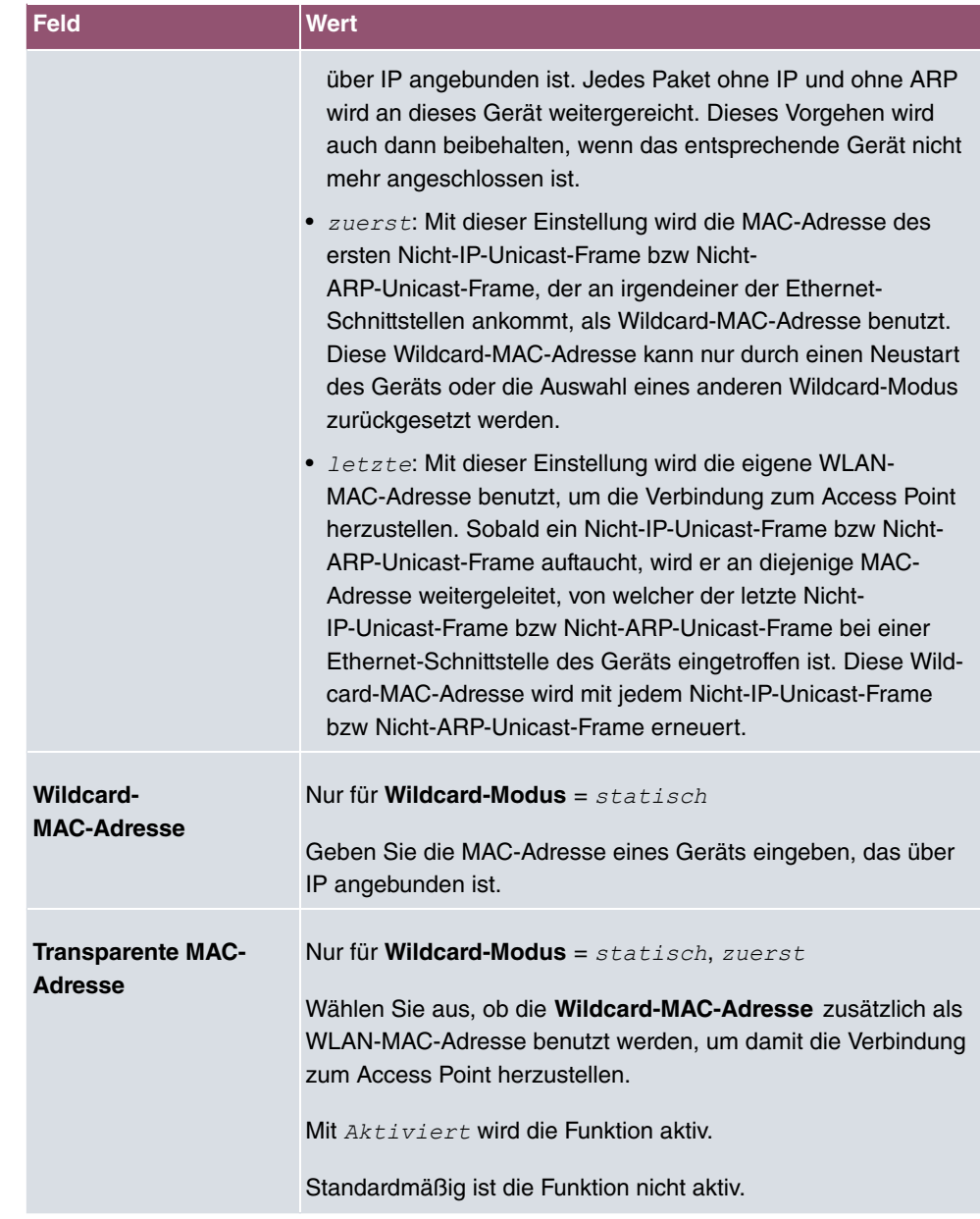

# **6.4 Administrativer Zugriff**

In diesem Menü können Sie den administrativen Zugang zum Gerät konfigurieren.

## **6.4.1 Zugriff**

Im Menü **Systemverwaltung**->**Administrativer Zugriff**->**Zugriff** wird eine Liste aller IPfähigen Schnittstellen angezeigt.

Für eine Ethernet-Schnittstelle sind die Zugangsparameter  $T$ elnet, *SSH*, *HTTP*, *HTTPS*, Ping, SNMP und für die ISDN-Schnittstellen *ISDN-Login* auswählbar.

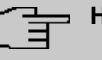

#### **Hinweis**

Nicht alle Optionen sind für alle bintec elmeg-Geräte verfügbar. Informieren Sie sich im Datenblatt Ihres Geräts, welche Verbindungstypen unterstützt werden!

Nur für Telefonanlagen: Weiterhin können Sie Ihr Gerät für Wartungsarbeiten durch den bintec elmeg-Kundenservice freischalten. Hierzu aktivieren Sie je nach angeforderter Service-Leistung die Option **Service Login (ISDN Web-Access)** oder **Service Call Ticket (SSH Web-Access)** und wählen die Schaltfläche **OK**. Folgen Sie den Anweisungen des bintec elmeg-Kundenservice!

**Service Login (ISDN Web-Access)** ist standardmäßig nicht aktiv. Wenn die Option aktiviert ist, wird sie nach ca. 30 Minuten automatisch wieder deaktiviert.

Das Menü **Erweiterte Einstellungen** besteht aus folgenden Feldern:

#### **Felder im Menü Erweiterte Einstellungen**

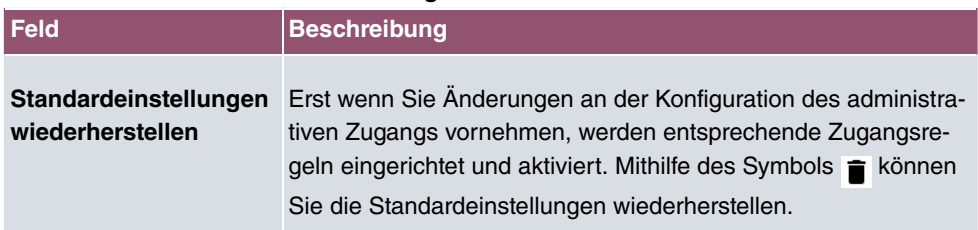

#### **6.4.1.1 Hinzufügen**

Das Menü **Systemverwaltung**->**Administrativer Zugriff**->**Zugriff**->**Hinzufügen** besteht aus folgenden Feldern:

#### **Felder im Menü Zugriff**

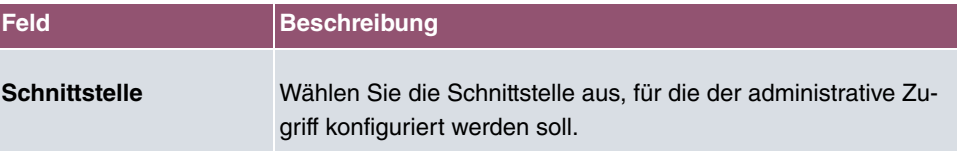

### **6.4.2 SSH**

Ihr Gerät bietet einen verschlüsselten Zugang zur Shell. Diesen Zugang können Sie im Menü **Systemverwaltung**->**Administrativer Zugriff**->**SSH** aktivieren (**Aktiviert**, Standardwert) oder deaktivieren. Ferner können Sie auf die Optionen zur Konfiguration des SSH-Login zugreifen.

Um den SSH Daemon ansprechen zu können, wird eine SSH-Client-Anwendung, z. B. PuTTY, benötigt.

Wenn Sie SSH Login zusammen mit dem PuTTY-Client verwenden wollen, müssen Sie u. U. einige Besonderheiten bei der Konfiguration beachten. Wir haben diesbezüglich eine FAQ erstellt. Sie finden diese im Bereich Dienste/Support auf [www.bintec-elmeg.com](http://www.bintec-elmeg.com).

Um die Shell Ihres Geräts über einen SSH Client erreichen zu können, stellen Sie sicher, dass die Einstellungen beim SSH Daemon und dem SSH Client übereinstimmen.

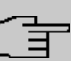

#### **Hinweis**

Sollte nach der Konfiguration eine SSH-Verbindung nicht möglich sein, starten Sie das Gerät neu, um den SSH Daemon korrekt zu initialisieren.

Das Menü **Systemverwaltung**->**Administrativer Zugriff**->**SSH** besteht aus folgenden Feldern:

#### **Felder im Menü SSH-Parameter (Secure Shell)**

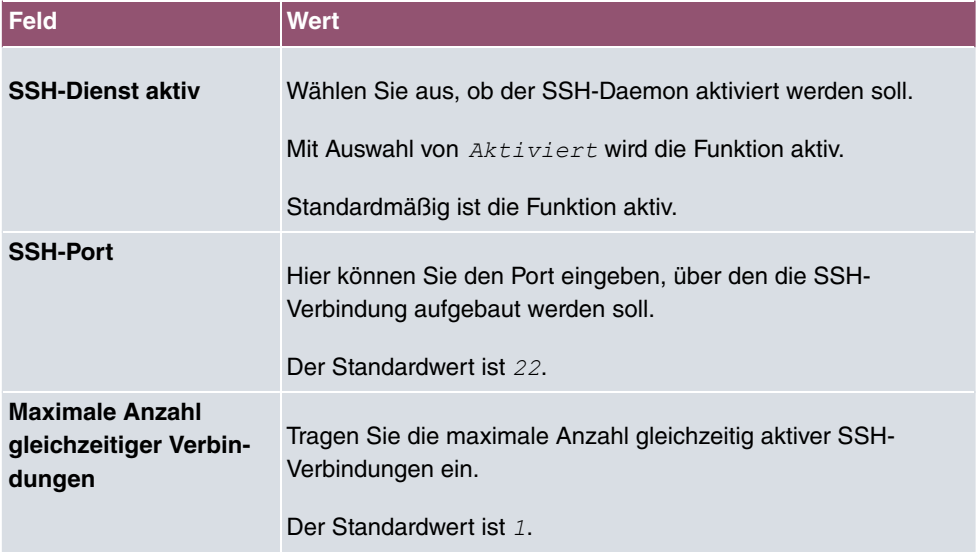

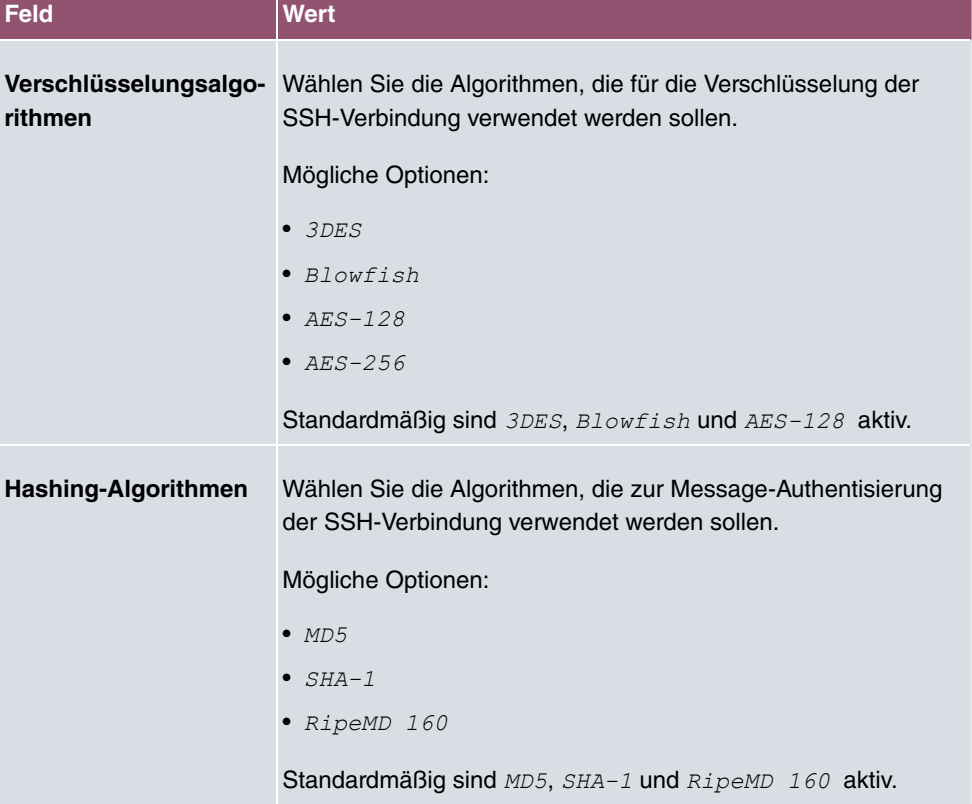

### **Felder im Menü Authentifizierungs- und Verschlüsselungsparameter**

### **Felder im Menü Schlüsselstatus**

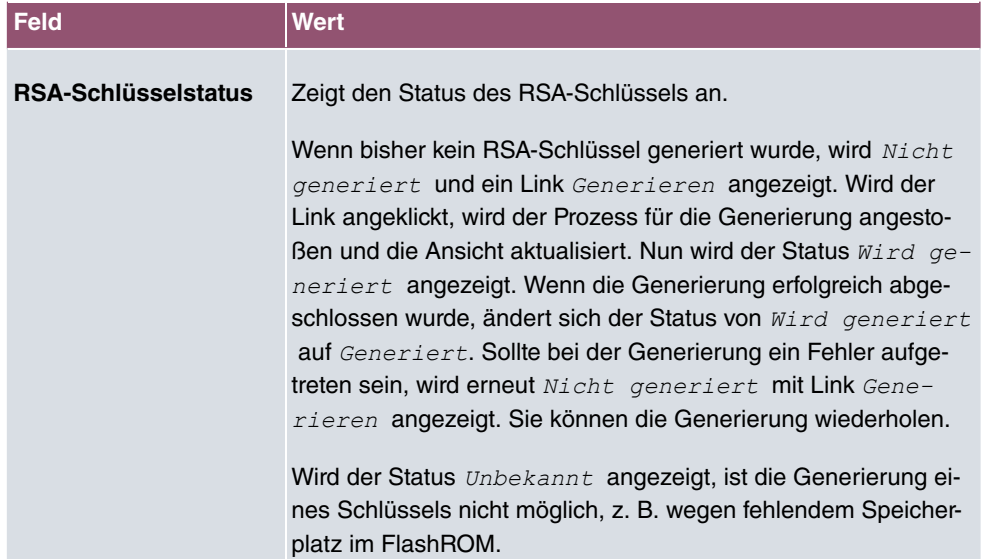

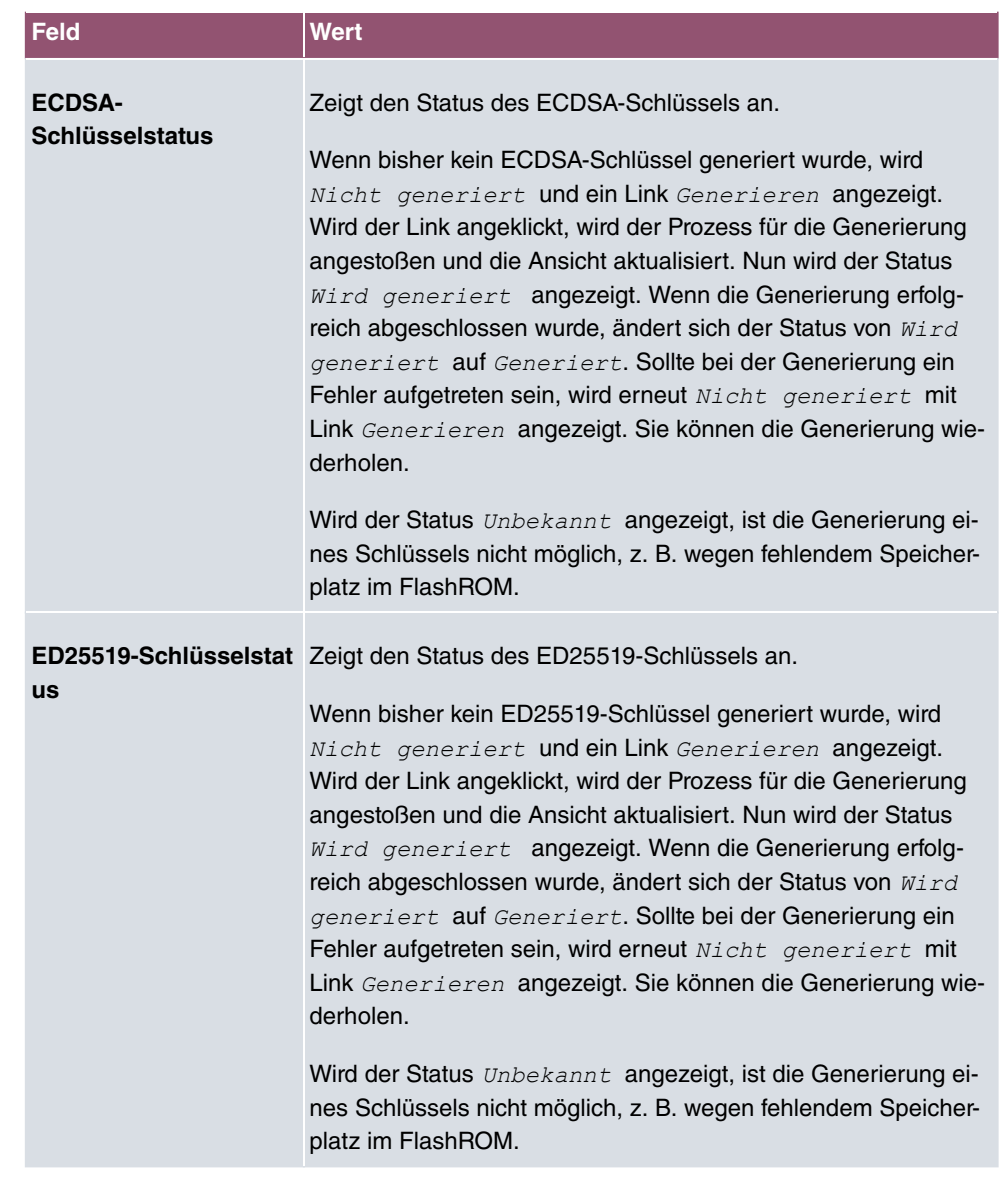

Das Menü **Erweiterte Einstellungen** besteht aus folgenden Feldern:

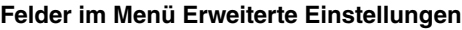

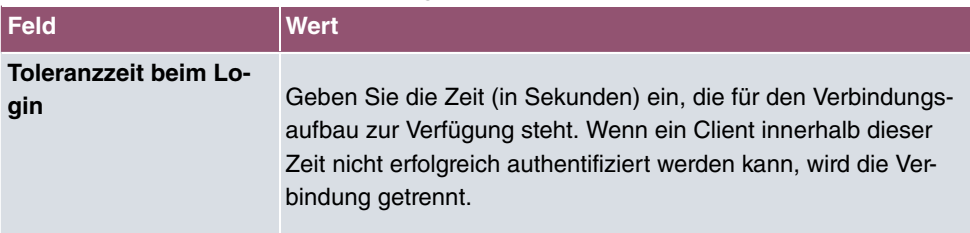

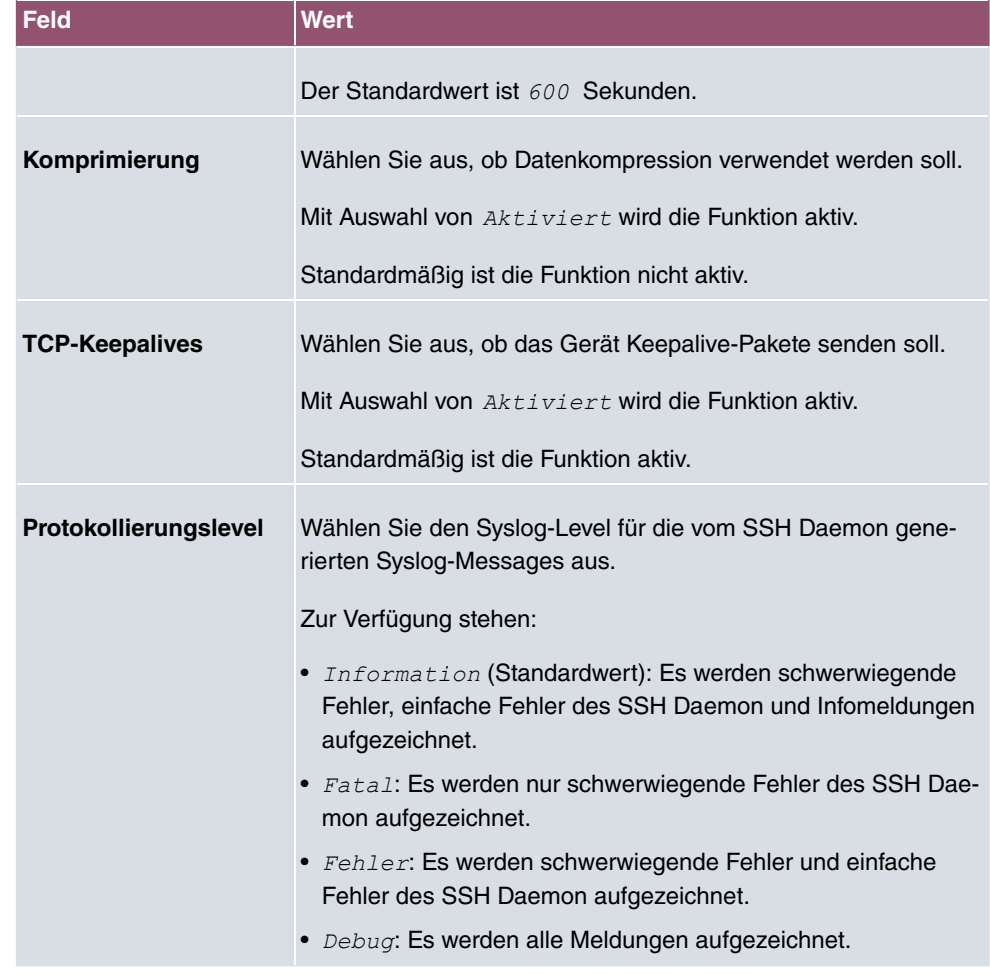

### **6.4.3 SNMP**

SNMP (Simple Network Management Protocol) ist ein Netzwerkprotokoll, mittels dessen Netzwerkelemente (z. B. Router, Server, Switches, Drucker, Computer usw.) von einer zentralen Station aus überwacht und gesteuert werden können. SNMP regelt die Kommunikation zwischen den überwachten Geräten und der Überwachungsstation. Das Protokoll beschreibt den Aufbau der Datenpakete, die gesendet werden können, und den Kommunikationsablauf.

Die Datenobjekte, die per SNMP abgefragt werden können, sind in Tabellen und Variablen strukturiert und in der sogenannten MIB (Management Information Base) definiert. Sie enthält alle Konfigurations- und Statusvariablen des Geräts.

Mit SNMP können folgende Aufgaben des Netzwerkmanagements erfüllt werden:

- Überwachung von Netzwerkkomponenten
- Fernsteuerung und Fernkonfiguration von Netzwerkkomponenten
- Fehlererkennung und Fehlerbenachrichtigung.

In diesem Menü konfigurieren Sie die Verwendung von SNMP.

Das Menü **Systemverwaltung**->**Administrativer Zugriff**->**SNMP** besteht aus folgenden Feldern:

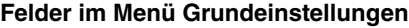

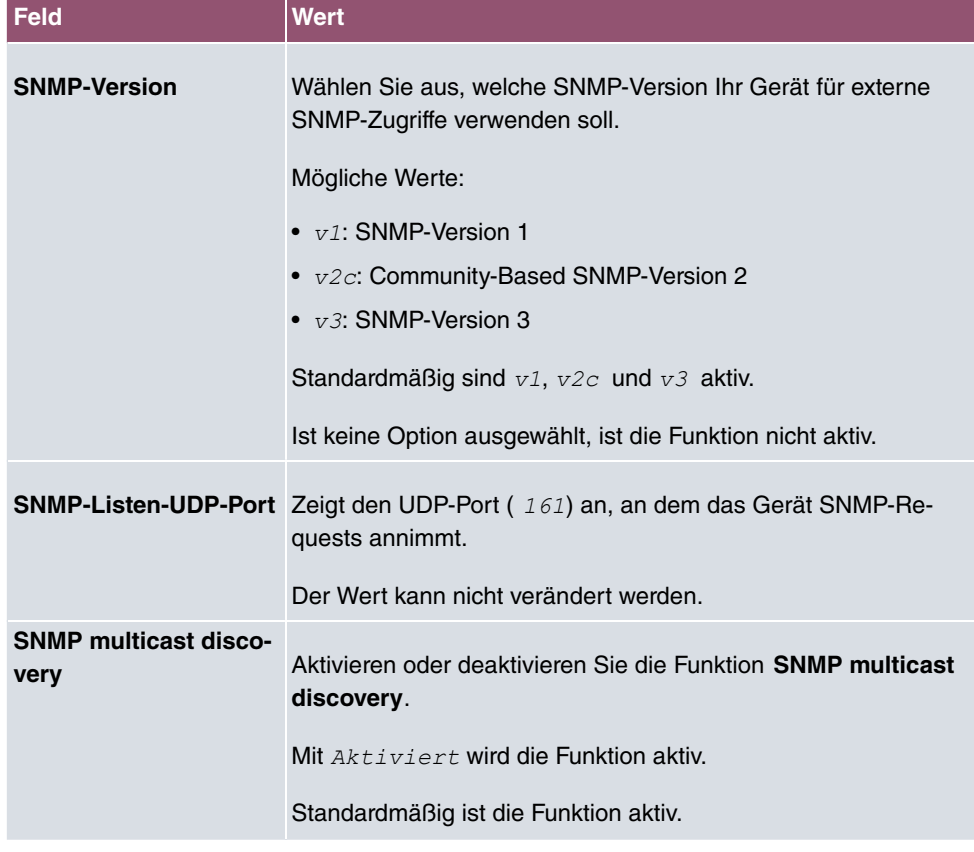

# **Tipp**

Wenn Ihr SNMP-Manager SNMPv3 unterstützt, sollten Sie nach Möglichkeit diese Version verwenden, da ältere Versionen alle Daten unverschlüsselt übertragen.

# **6.5 Remote Authentifizierung**

In diesem Menü finden Sie die Einstellungen für die Benutzerauthentifizierung.

## **6.5.1 RADIUS**

RADIUS (Remote Authentication Dial In User Service) ist ein Dienst, der es ermöglicht, Authentifizierungs- und Konfigurationsinformationen zwischen Ihrem Gerät und einem RADI-US-Server auszutauschen. Der RADIUS-Server verwaltet eine Datenbank mit Informationen zur Benutzerauthentifizierung, zur Konfiguration und für die statistische Erfassung von Verbindungsdaten.

RADIUS kann angewendet werden für:

- Authentifizierung
- Gebührenerfassung
- Austausch von Konfigurationsdaten

Bei einer eingehenden Verbindung sendet Ihr Gerät eine Anforderung mit Benutzername und Passwort an den RADIUS-Server, woraufhin dieser seine Datenbank abfragt. Wenn der Benutzer gefunden wurde und authentifiziert werden kann, sendet der RADIUS-Server eine entsprechende Bestätigung zu Ihrem Gerät. Diese Bestätigung enthält auch Parameter (sog. RADIUS-Attribute), die Ihr Gerät als WAN-Verbindungsparameter verwendet.

Wenn der RADIUS-Server für Gebührenerfassung verwendet wird, sendet Ihr Gerät eine Accounting-Meldung am Anfang der Verbindung und eine Meldung am Ende der Verbindung. Diese Anfangs- und Endmeldungen enthalten zudem statistische Informationen zur Verbindung (IP-Adresse, Benutzername, Durchsatz, Kosten).

#### **RADIUS Pakete**

Folgende Pakettypen werden zwischen RADIUS-Server und Ihrem Gerät (Client) versendet:

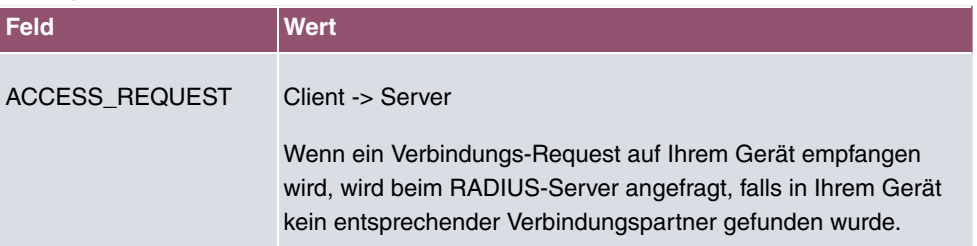

#### **Pakettypen**

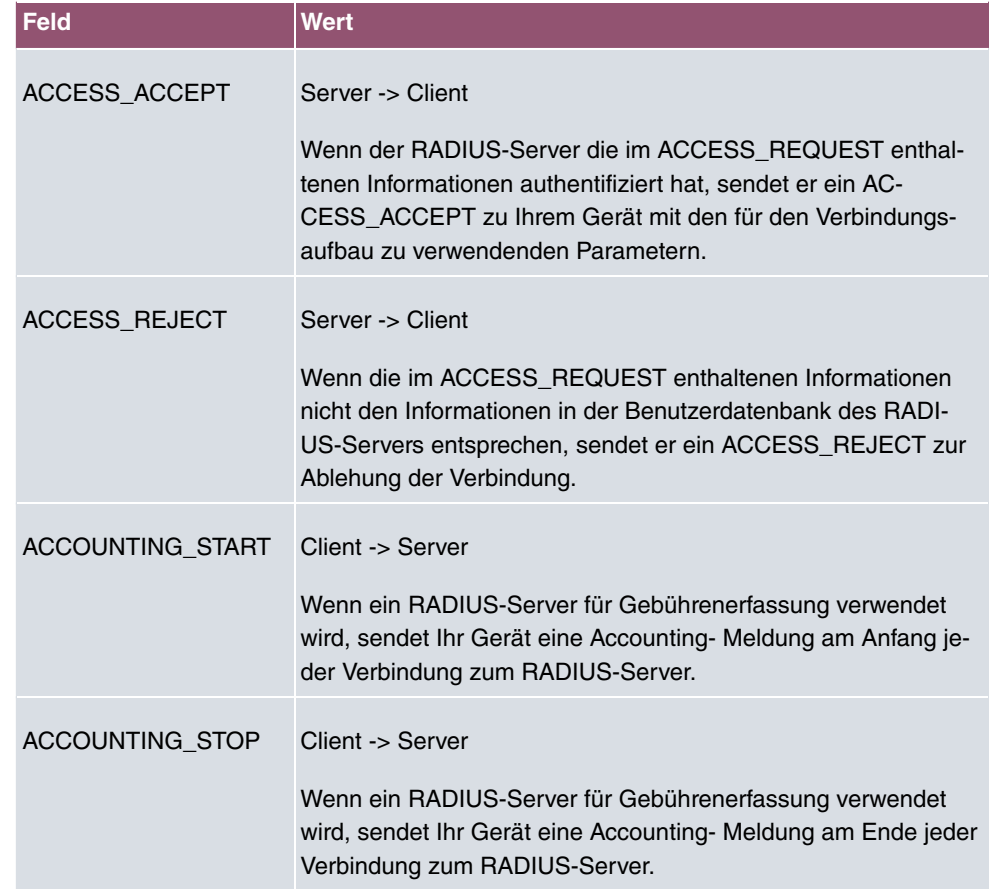

Im Menü **Systemverwaltung**->**Remote Authentifizierung**->**RADIUS** wird eine Liste aller eingetragenen RADIUS-Server angezeigt.

### **6.5.1.1 Bearbeiten oder Neu**

Wählen Sie das Symbol , um vorhandene Einträge zu bearbeiten. Wählen Sie die Schaltfläche **Neu**, um weitere RADIUS-Server einzutragen.

Das Menü **Systemverwaltung**->**Remote Authentifizierung**->**RADIUS**->**Neu** besteht aus folgenden Feldern:

#### **Felder im Menü Basisparameter**

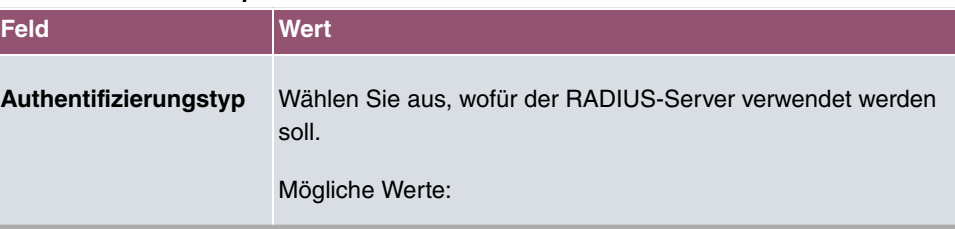

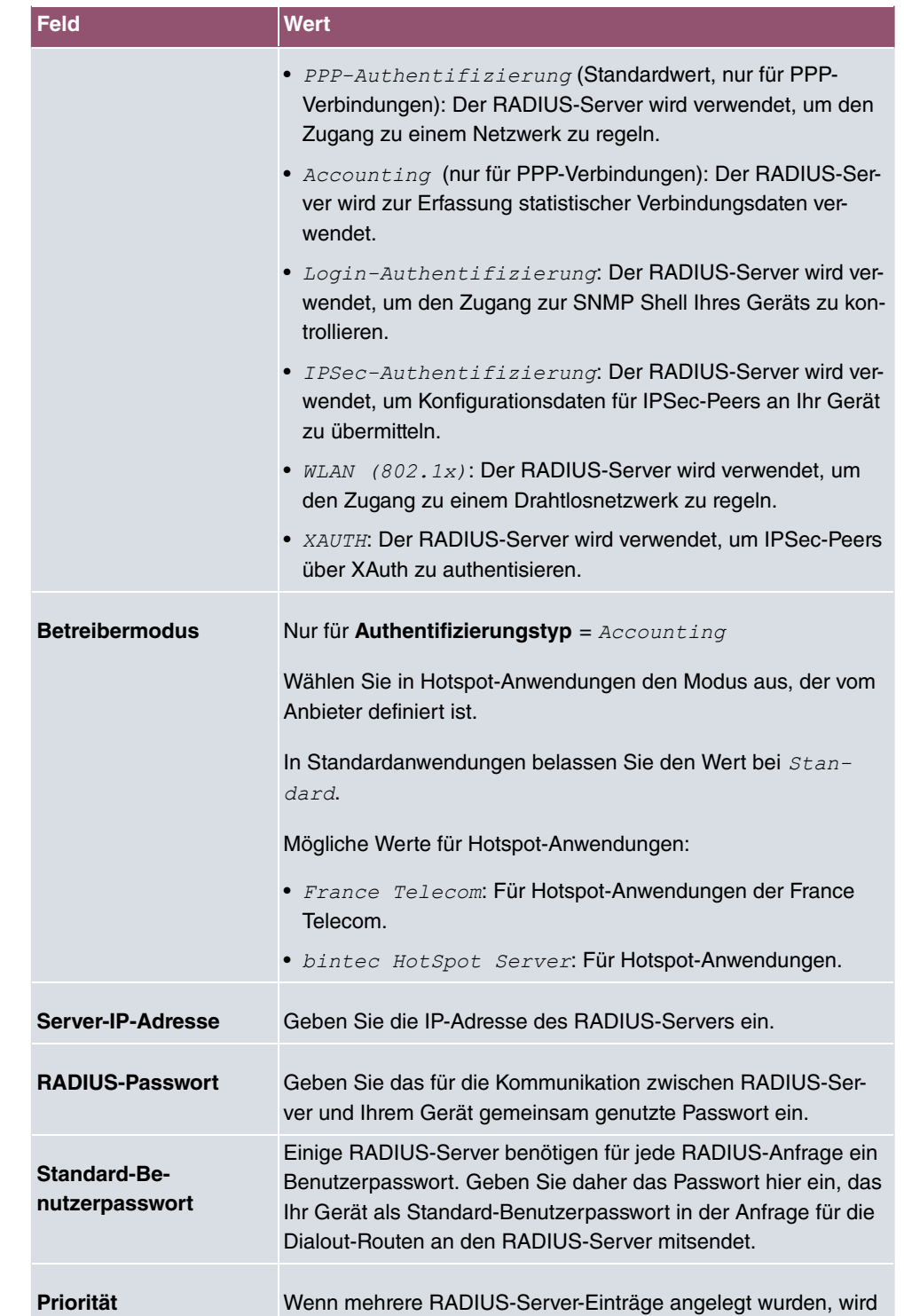
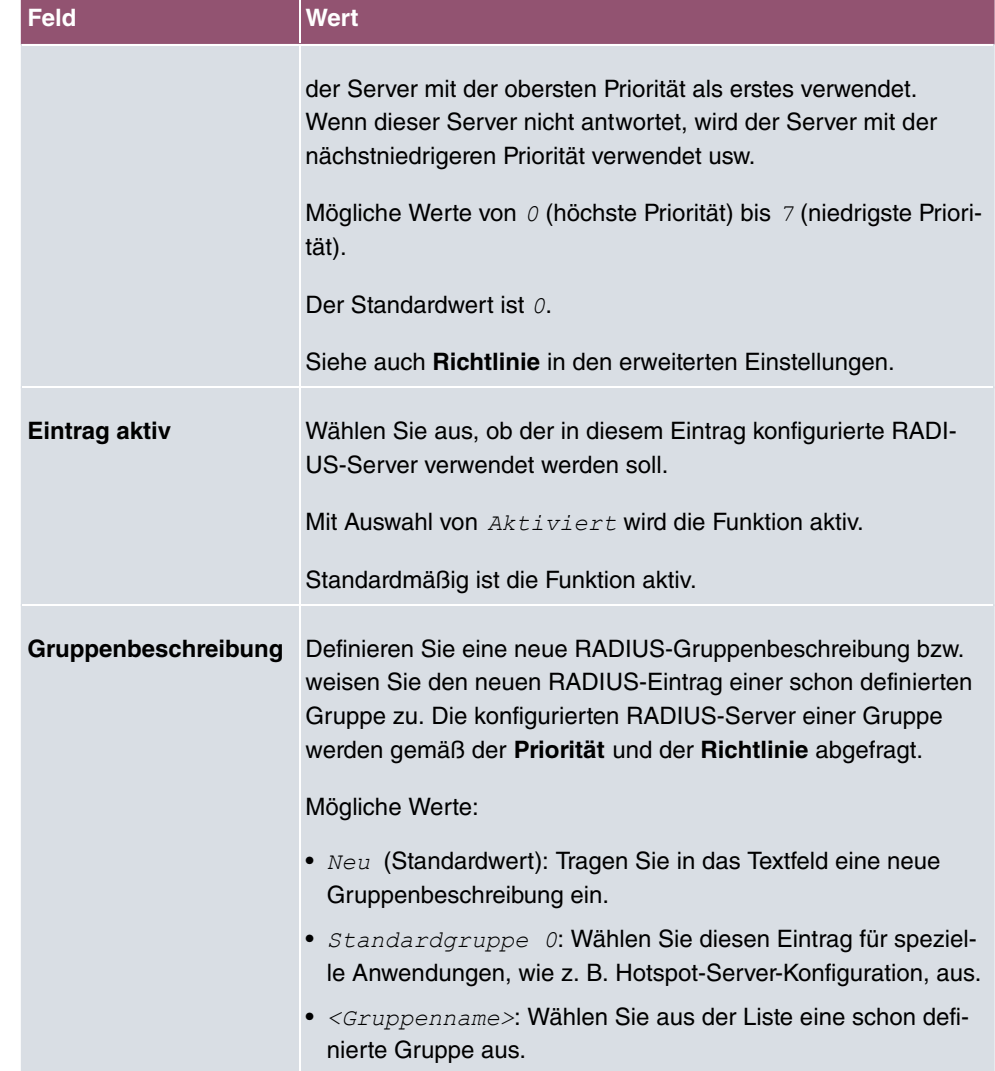

Das Menü **Erweiterte Einstellungen** besteht aus folgenden Feldern:

## **Felder im Menü Erweiterte Einstellungen**

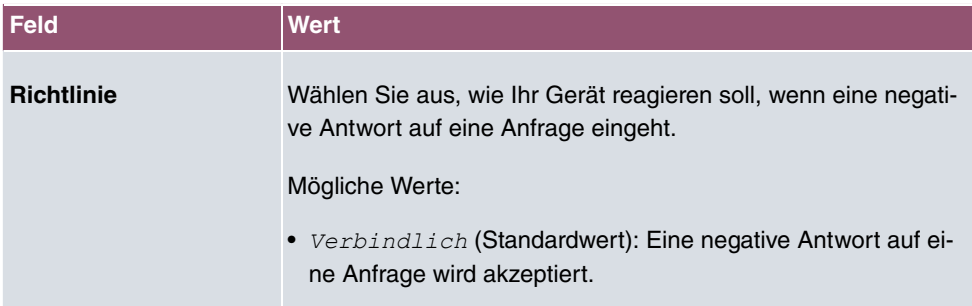

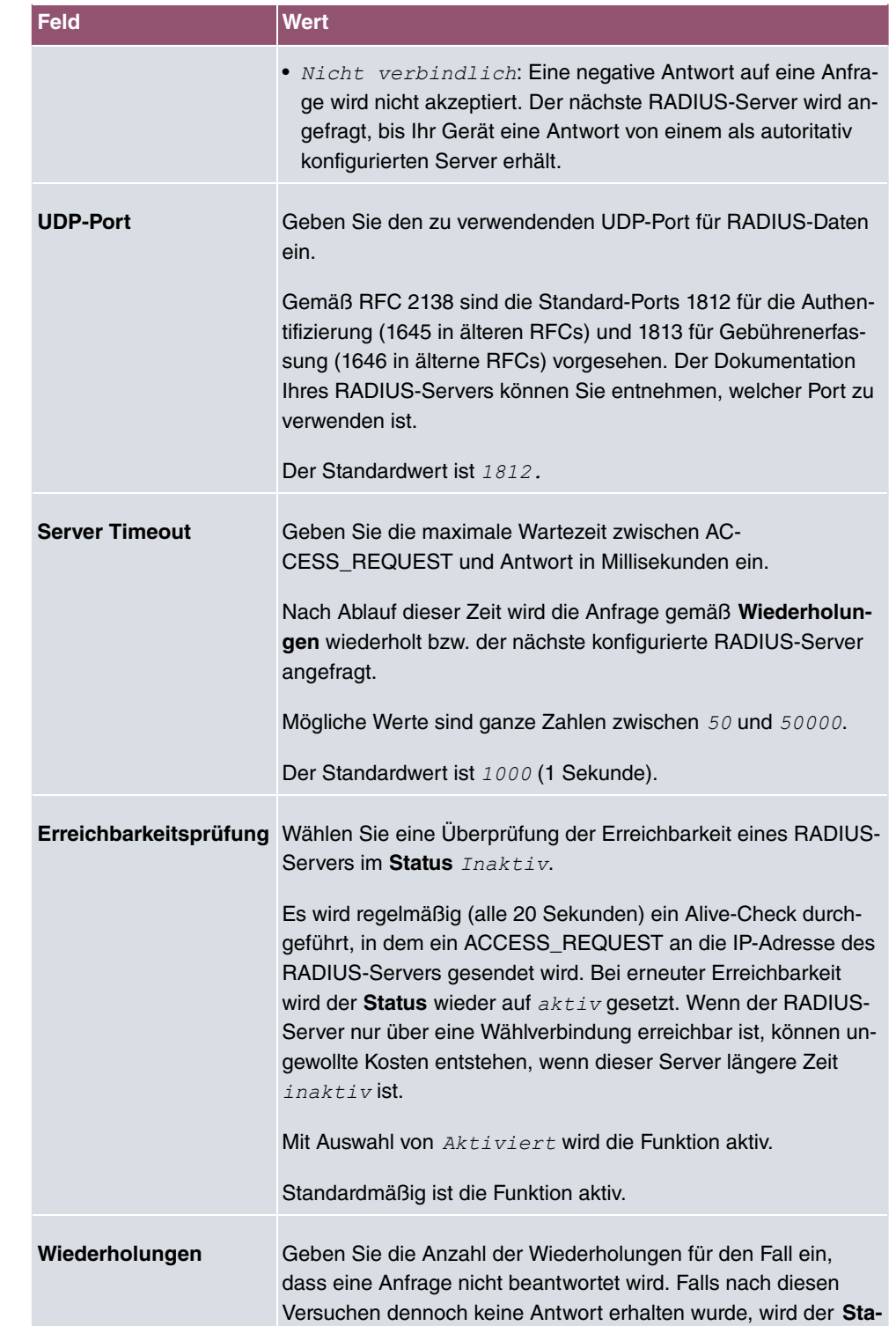

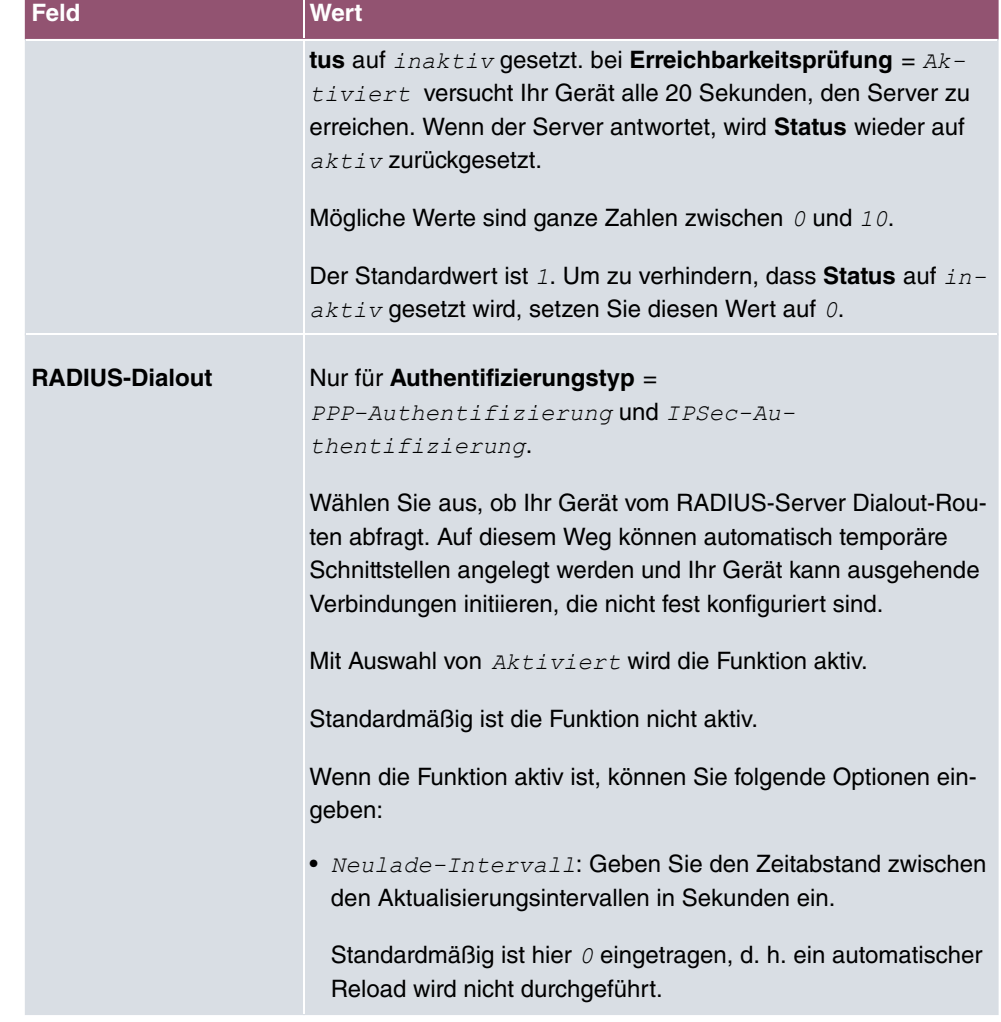

# **6.5.2 TACACS+**

TACACS+ ermöglicht die Zugriffssteuerung von Ihrem Gerät, Netzzugangsservern (NAS) und anderen Netzwerkkomponenten über einen oder mehrere zentrale Server.

TACACS+ ist wie RADIUS ein AAA-Protokoll und bietet Authentifizierungs-, Autorisierungsund Abrechnungsdienste (TACACS+-Gebührenerfassung wird derzeit von bintec elmeg-Geräten nicht unterstützt).

Folgende TACACS+-Funktionen sind auf Ihrem Gerät verfügbar:

- Authentifizierung für Login Shell
- Kommando-Autorisierung auf der Shell (z. B. telnet, show)

TACACS+ verwendet TCP Port 49 und stellt eine gesicherte und verschlüsselte Verbindung her.

Im Menü **Systemverwaltung**->**Remote Authentifizierung**->**TACACS+** wird eine Liste aller eingetragenen TACACS+-Server angezeigt.

#### **6.5.2.1 Bearbeiten oder Neu**

Wählen Sie das Symbol , um vorhandene Einträge zu bearbeiten. Wählen Sie die Schaltfläche **Neu**, um weitere TACACS+-Server einzutragen.

Das Menü **Systemverwaltung**->**Remote Authentifizierung**->**TACACS+** ->**Neu** besteht aus folgenden Feldern:

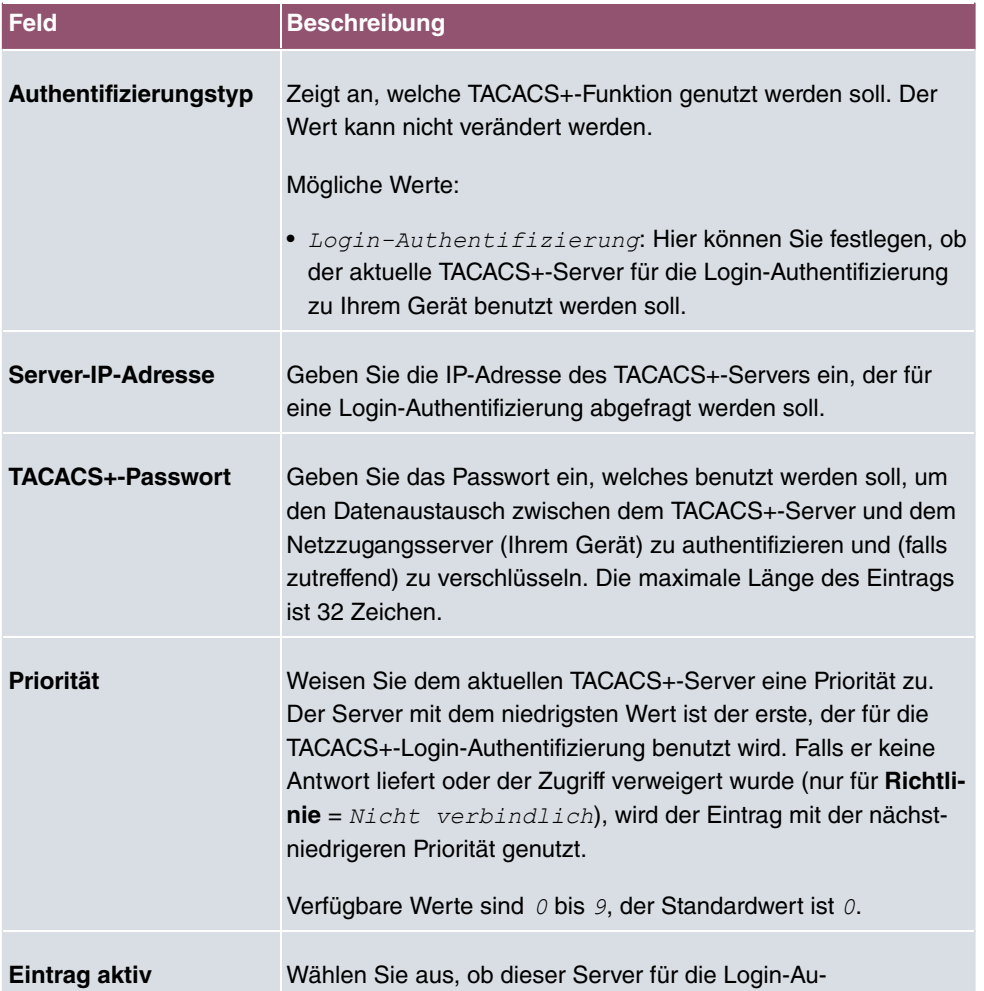

#### **Felder im Menü Basisparameter**

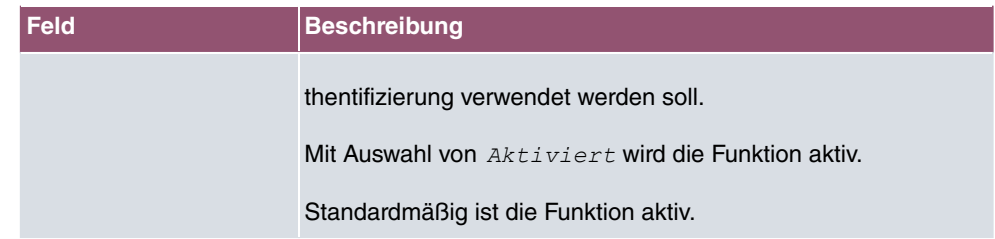

Das Menü **Erweiterte Einstellungen** besteht aus folgenden Feldern:

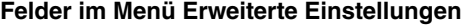

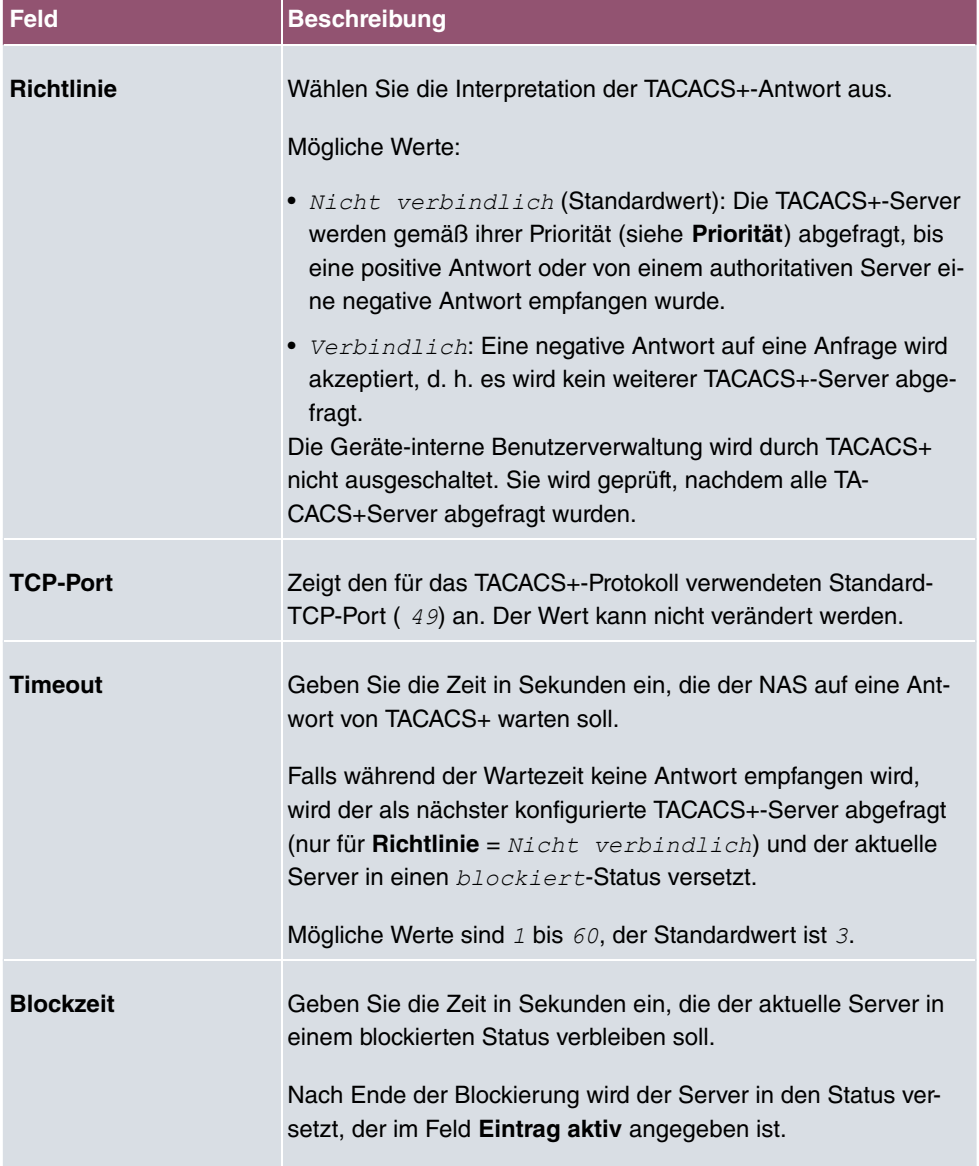

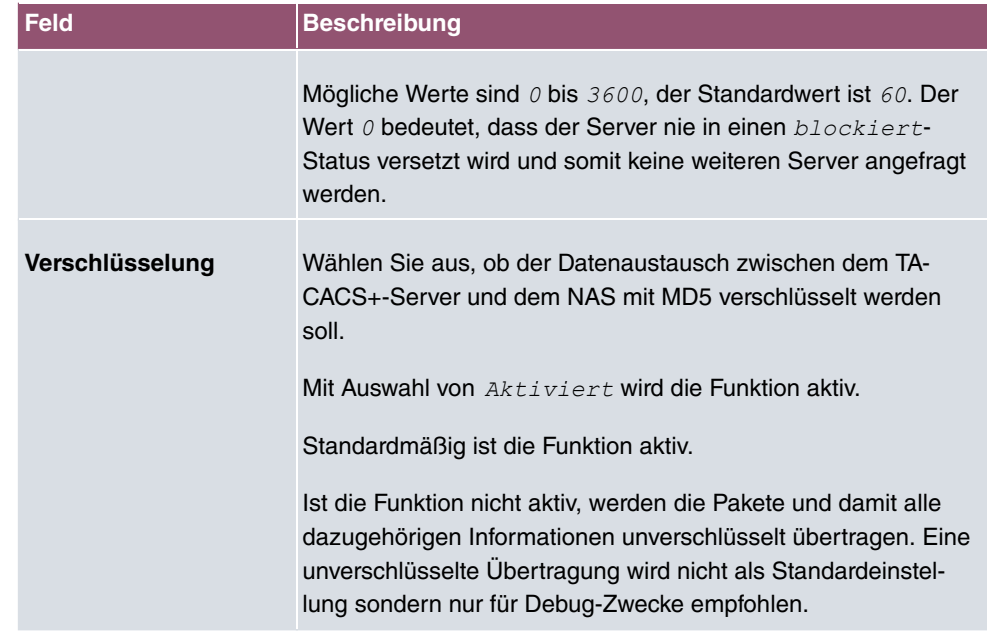

## **6.5.3 Optionen**

Aufgrund der hier möglichen Einstellung führt Ihr Gerät bei eingehenden Rufen eine Authentifizierungsverhandlung aus, wenn es die Calling Party Number nicht identifiziert (z. B. weil die Gegenstelle keine Calling Party Number signalisiert). Wenn die mit Hilfe des ausgeführten Authentifizierungsprotokolls erhaltenen Daten (Passwort, Partner PPP ID) mit den Daten einer eingetragenen Gegenstelle oder eines RADIUS-Benutzers übereinstimmen, akzeptiert Ihr Gerät den ankommenden Ruf.

Das Menü **Systemverwaltung**->**Remote Authentifizierung**->**Optionen** besteht aus folgenden Feldern:

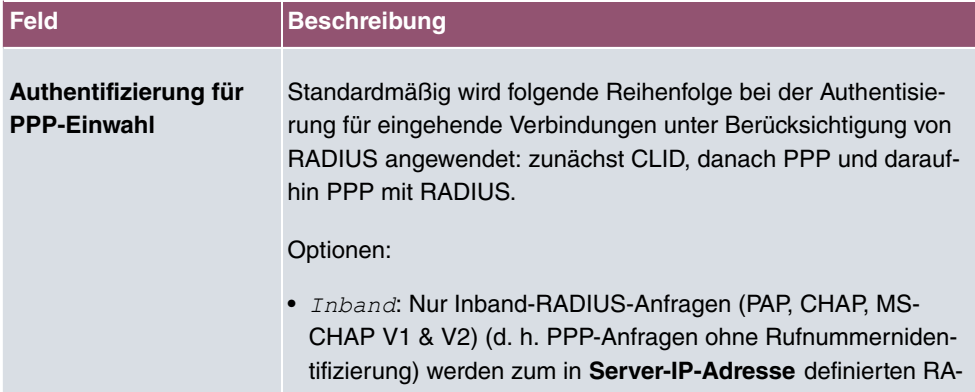

### **Felder im Menü Globale RADIUS-Optionen**

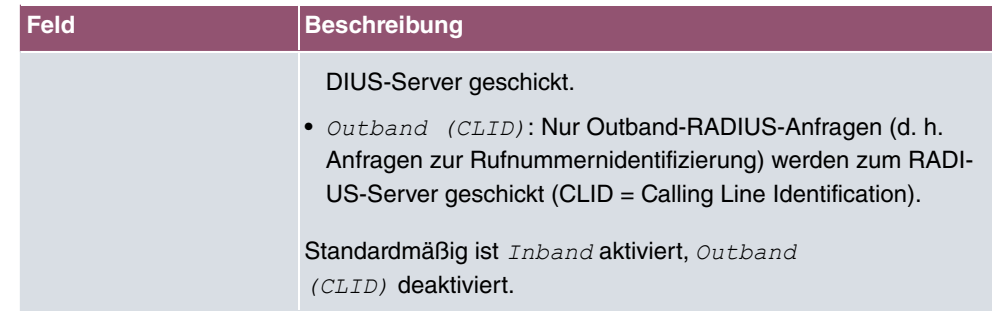

# **6.6 Konfigurationszugriff**

Im Menü **Konfigurationszugriff** können Sie Benutzerprofile konfigurieren.

Sie legen dazu Zugriffsprofile und Benutzer an und weisen jedem Benutzer mindestens ein Zugriffsprofil zu. Ein Zugriffsprofil stellt denjenigen Teil des GUI zur Verfügung, den ein Benutzer für seine Aufgaben benötigt. Nicht benötigte Teile des GUI sind gesperrt.

# **6.6.1 Zugriffsprofile**

Im Menü **Systemverwaltung**->**Konfigurationszugriff**->**Zugriffsprofile** wird eine Liste aller konfigurierten Zugriffsprofile angezeigt. Vorhandene Einträge können Sie mithilfe des Symbols i löschen.

Für Telefonanlagen sind standardmäßig die Zugriffsprofile Mini-Callcenter, Kosten, Telefonbuch, Benutzerzugang zur Telefonanlage, Schnellstart, Experte, Benutzer bereits angelegt. Diese können Sie mithilfe des Symbols **in ändern sowie über** das Symbol  $\zeta$  auf die Standardeinstellungen zurücksetzen.

## **6.6.1.1 Bearbeiten oder Neu**

Wählen Sie das Symbol , um vorhandene Einträge zu bearbeiten. Wählen Sie die Schaltfläche **Neu**, um weitere Zugriffsprofile anzulegen.

Um ein Zugriffsprofil zu erzeugen, können Sie alle Einträge in der Navigationsleiste des GUI sowie **Konfiguration speichern** und **Zum SNMP Browser wechseln** verwenden. Sie können maximal 29 Zugriffsprofile anlegen.

Das Menü **Systemverwaltung**->**Konfigurationszugriff**->**Zugriffsprofile**->**Neu** besteht aus folgenden Feldern:

**Felder im Menü Grundeinstellungen**

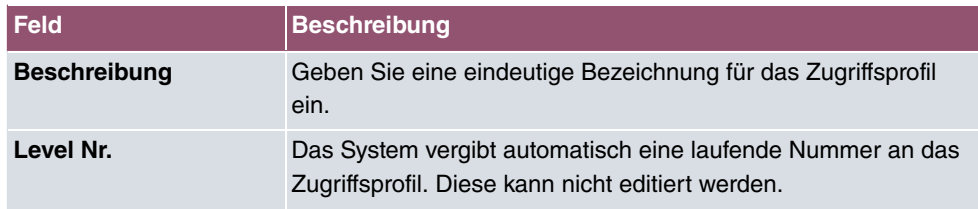

## **Felder im Menü Schaltflächen**

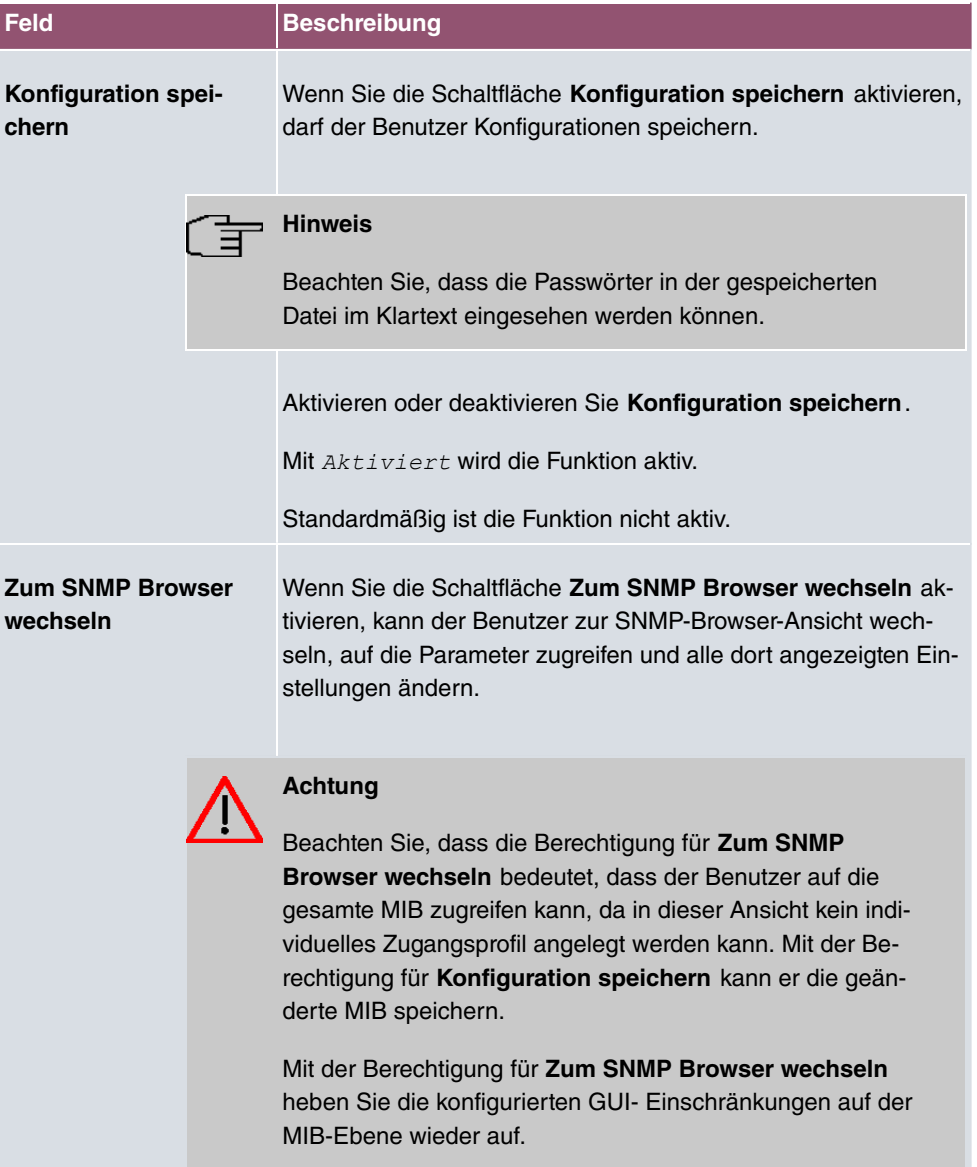

Aktivieren oder deaktivieren Sie **Zum SNMP Browser wech-**

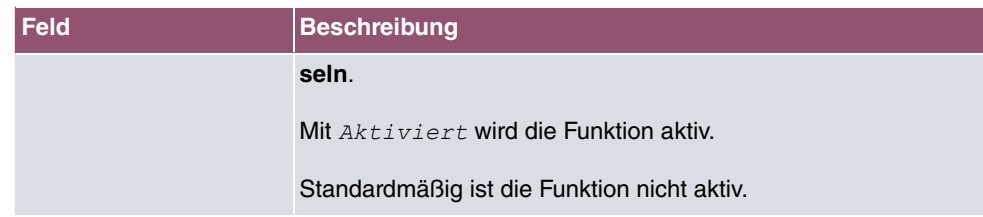

## **Felder im Menü Navigationseinträge**

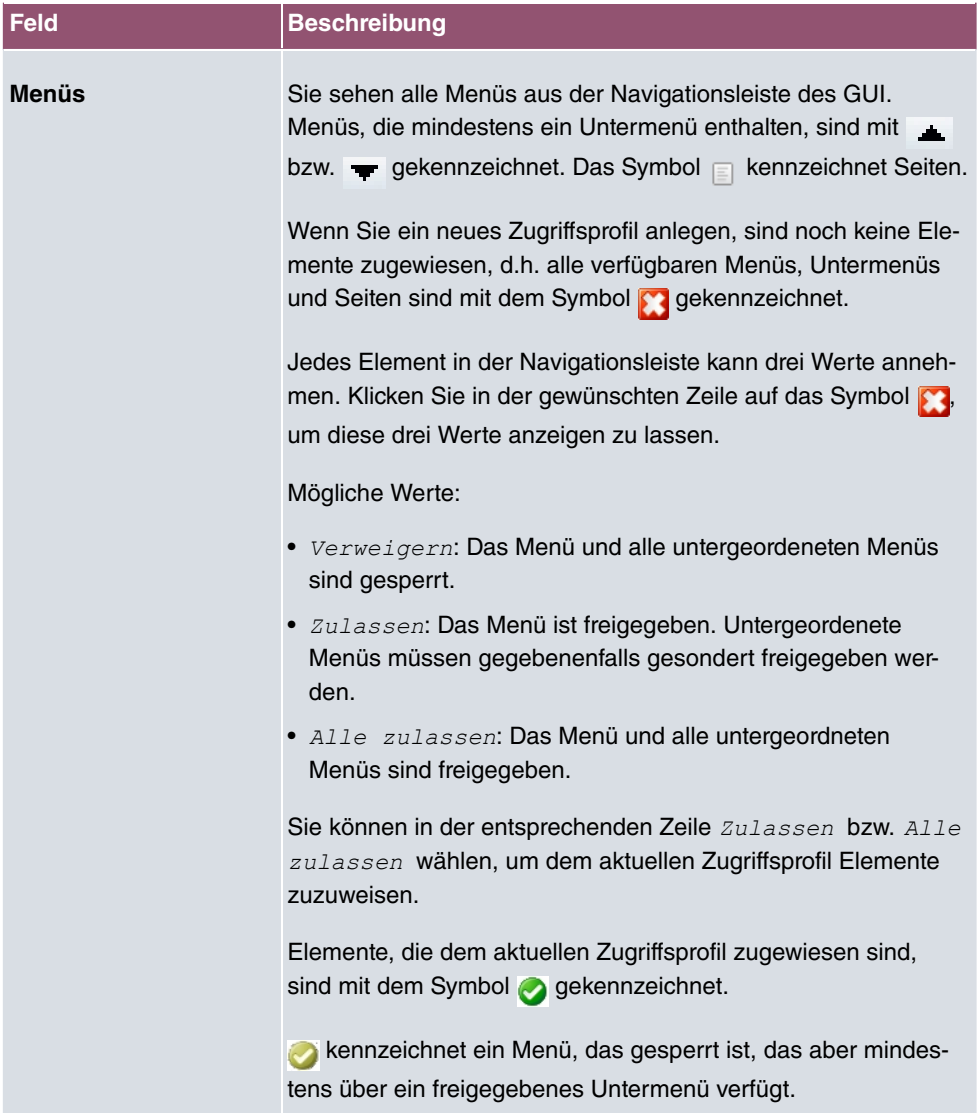

## **6.6.2 Benutzer**

Im Menü **Systemverwaltung**->**Konfigurationszugriff**->**Benutzer** wird eine Liste aller konfigurierten Benutzer angezeigt. Die vorhandenen Einträge können Sie mithilfe des Symbols ■ löschen.

Es sind keine Benutzer vorkonfiguriert.

Durch Klicken auf die Schaltfläche Q werden die Details zum konfigurierten Benutzer angezeigt. Sie sehen, welche Felder und welche Menüs dem Benutzer zugewiesen sind.

Das Symbol **b** a bedeutet, dass **Nur lesen** erlaubt ist. Ist eine Zeile mit dem Symbol **b b** kennzeichnet, so sind die Informationen zum Lesen und Schreiben freigegeben. Das Symbol **a** kennzeichnet gesperrte Einträge.

#### **6.6.2.1 Bearbeiten oder Neu**

Wählen Sie das Symbol , um vorhandene Einträge zu bearbeiten. Wählen Sie die Schaltfläche **Neu**, um weitere Benutzer einzutragen.

Das Menü **Systemverwaltung**->**Konfigurationszugriff**->**Benutzer**->**Neu** besteht aus folgenden Feldern:

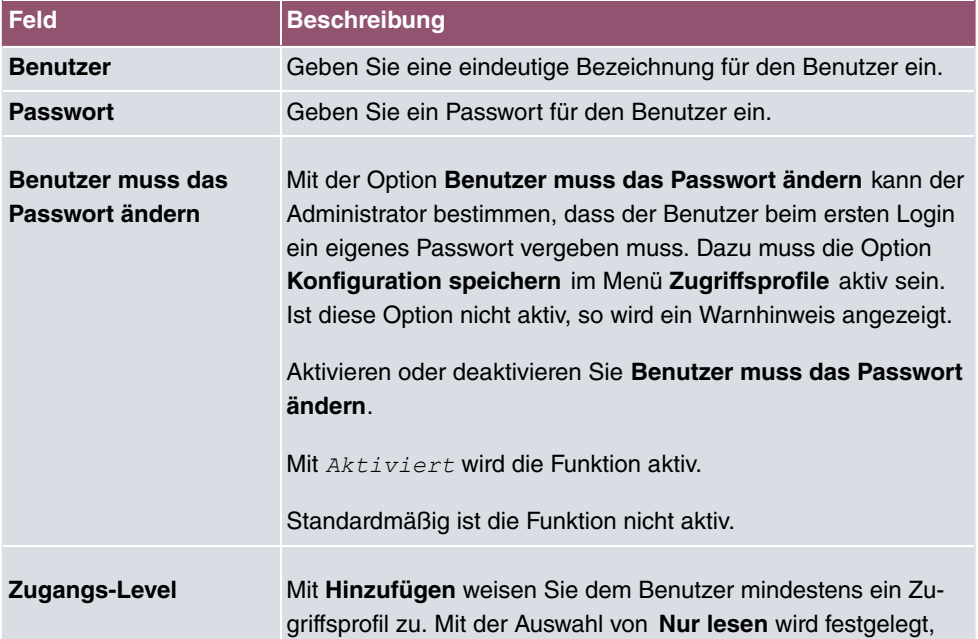

#### **Felder im Menü Grundeinstellungen**

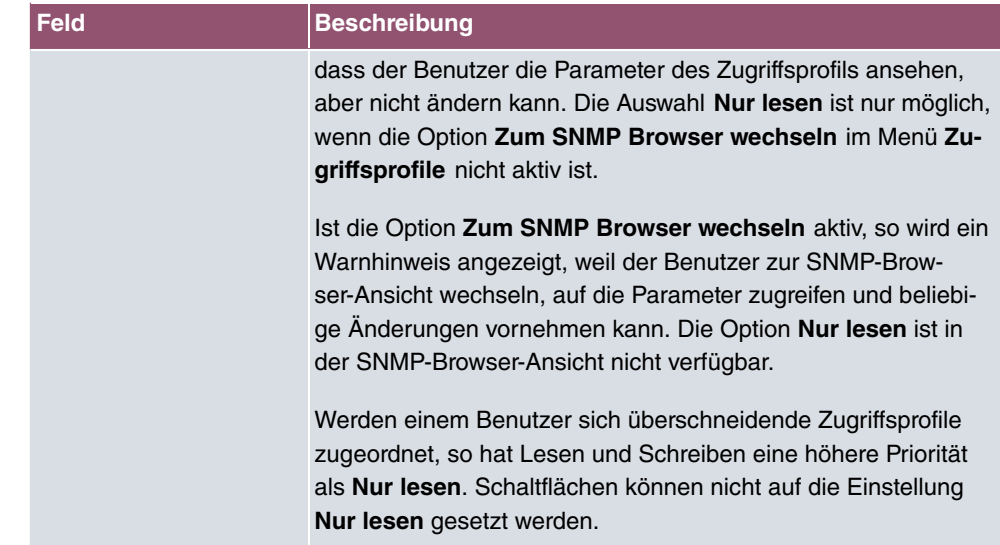

# **6.7 Zertifikate**

Ein asymmetrisches Kryptosystem dient dazu, Daten, die in einem Netzwerk transportiert werden sollen, zu verschlüsseln, digitale Signaturen zu erzeugen oder zu prüfen und Benutzer zu authentifizieren oder zu authentisieren. Zur Ver- und Entschlüsselung der Daten wird ein Schlüsselpaar verwendet, das aus einem öffentlichen und einem privaten Schlüssel besteht.

Für die Verschlüsselung benötigt der Sender den öffentlichen Schlüssel des Empfängers. Der Empfänger entschlüsselt die Daten mit seinem privaten Schlüssel. Um sicherzustellen, dass der öffentliche Schlüssel der echte Schlüssel des Empfängers und keine Fälschung ist, wird ein Nachweis, ein sogenanntes digitales Zertifikat benötigt.

Ein digitales Zertifikat bestätigt u. a. die Echtheit und den Eigentümer eines öffentlichen Schlüssels. Es ist vergleichbar mit einem amtlichen Ausweis, in dem bestätigt wird, dass der Eigentümer des Ausweises bestimmte Merkmale aufweist, wie z. B. das angegebene Geschlecht und Alter, und dass die Unterschrift auf dem Ausweis echt ist. Da es für Zertifikate nicht nur eine einzige Ausgabestelle gibt, wie z. B. das Passamt für einen Ausweis, sondern Zertifikate von vielen verschiedenen Stellen und in unterschiedlicher Qualität ausgegeben werden, kommt der Vertrauenswürdigkeit der Ausgabestelle eine zentrale Bedeutung zu. Die Qualität eines Zertifikats regelt das deutsche Signaturgesetz bzw. die entsprechende EU-Richtlinie.

Die Zertifizierungsstellen, die sogenannte qualifizierte Zertifikate ausstellen, sind hierarchisch organisiert mit der Bundesnetzagentur als oberster Zertifizierungsinstanz. Struktur und Inhalt eines Zertifikats werden durch den verwendeten Standard vorgegeben. X.509 ist der wichtigste und am weitesten verbreitete Standard für digitale Zertifikate. Qualifizierte

Zertifikate sind personenbezogen und besonders vertrauenswürdig.

Digitale Zertifikate sind Teil einer sogenannten Public Key Infrastruktur (PKI). Als PKI bezeichnet man ein System, das digitale Zertifikate ausstellen, verteilen und prüfen kann.

Zertifikate werden für einen bestimmten Zeitraum, meist ein Jahr, ausgestellt, d.h. ihre Gültigkeitsdauer ist begrenzt.

Ihr Gerät ist für die Verwendung von Zertifikaten für VPN-Verbindungen und für Sprachverbindungen über Voice over IP ausgestattet.

## **6.7.1 Zertifikatsliste**

Im Menü **Systemverwaltung**->**Zertifikate**->**Zertifikatsliste** wird eine Liste aller vorhandenen Zertifikate angezeigt.

### **6.7.1.1 Bearbeiten**

Klicken Sie auf das / -Symbol, um den Inhalt des gewählten Objekts (Schlüssel, Zertifikat oder Anforderung) einzusehen.

Die Zertifikate und Schlüssel an sich können nicht verändert werden, jedoch können - je nach Typ des gewählten Eintrags - einige externe Attribute verändert werden.

Das Menü **Systemverwaltung**->**Zertifikate**->**Zertifikatsliste**-> besteht aus folgenden Feldern:

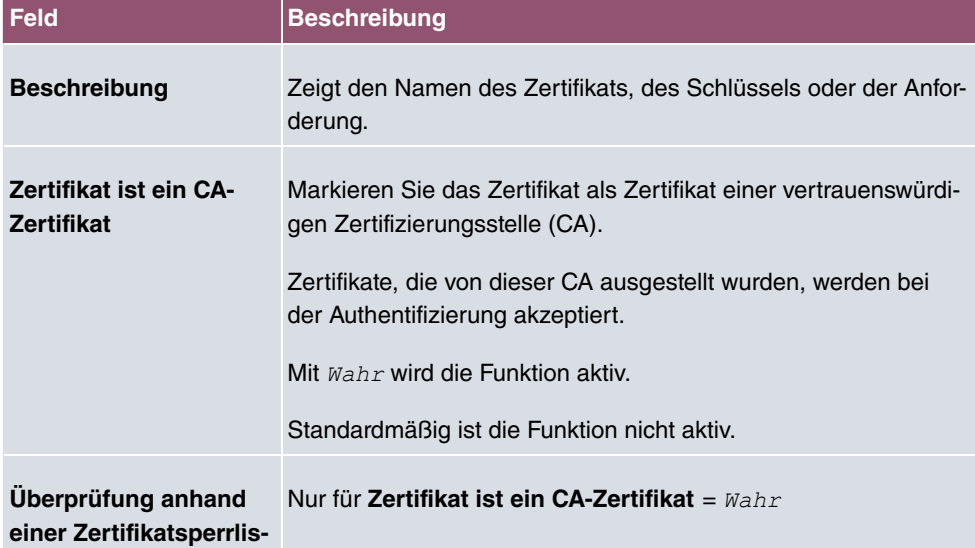

#### **Felder im Menü Parameter bearbeiten**

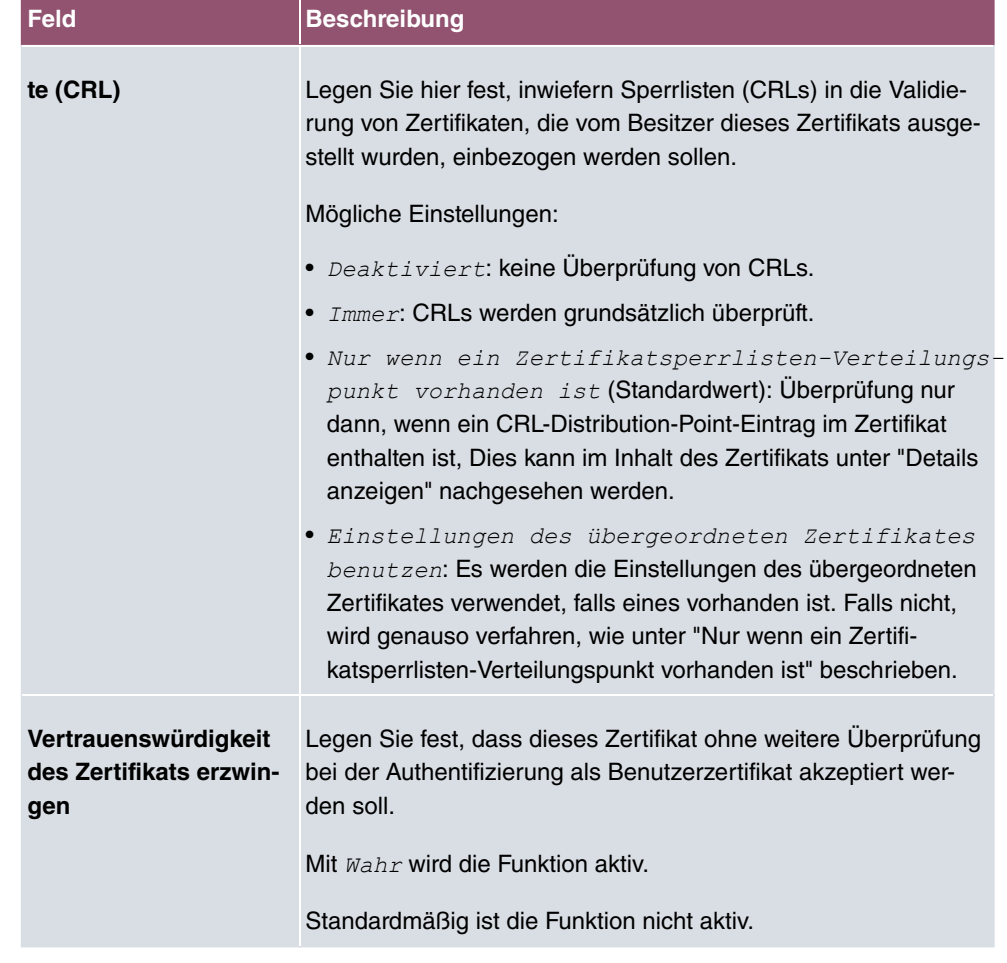

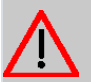

# **Achtung**

Es ist von zentraler Wichtigkeit für die Sicherheit eines VPN, dass die Integrität aller manuell als vertrauenswürdig markierten Zertifikate (Zertifizierungsstellen- und Benutzerzertifikate), sichergestellt ist. Die angezeigten "Fingerprints" können zur Überprüfung dieser Integrität herangezogen werden: Vergleichen Sie die angezeigten Werte mit den Fingerprints, die der Aussteller des Zertifikats (z. B. im Internet) angegeben hat. Dabei reicht die Überprüfung eines der beiden Werte aus.

### **6.7.1.2 Zertifikatsanforderung**

**Registration-Authority-Zertifikate im SCEP**

Bei der Verwendung von SCEP (Simple Certificate Enrollment Protocol) unterstützt Ihr Gerät auch separate Registration-Authority-Zertifikate.

Registration-Authority-Zertifikate werden von manchen Certificate Authorities (CAs) verwendet, um bestimmte Aufgaben (Signatur und Verschlüsselung) bei der SCEP Kommunikation mit separaten Schlüsseln abzuwickeln, und den Vorgang ggf. an separate Registration Authorities zu delegieren.

Beim automatischen Download eines Zertifikats, also wenn **CA-Zertifikat** = -- Download -- ausgewählt ist, werden alle für den Vorgang notwendigen Zertifikate automatisch geladen.

Sind alle notwendigen Zertifikate bereits auf dem System vorhanden, können diese auch manuell ausgewählt werden.

Wählen Sie die Schaltfläche **Zertifikatsanforderung**, um weitere Zertifikate zu beantragen oder zu importieren.

Das Menü **Systemverwaltung**->**Zertifikate**->**Zertifikatsliste**->**Zertifikatsanforderung** besteht aus folgenden Feldern:

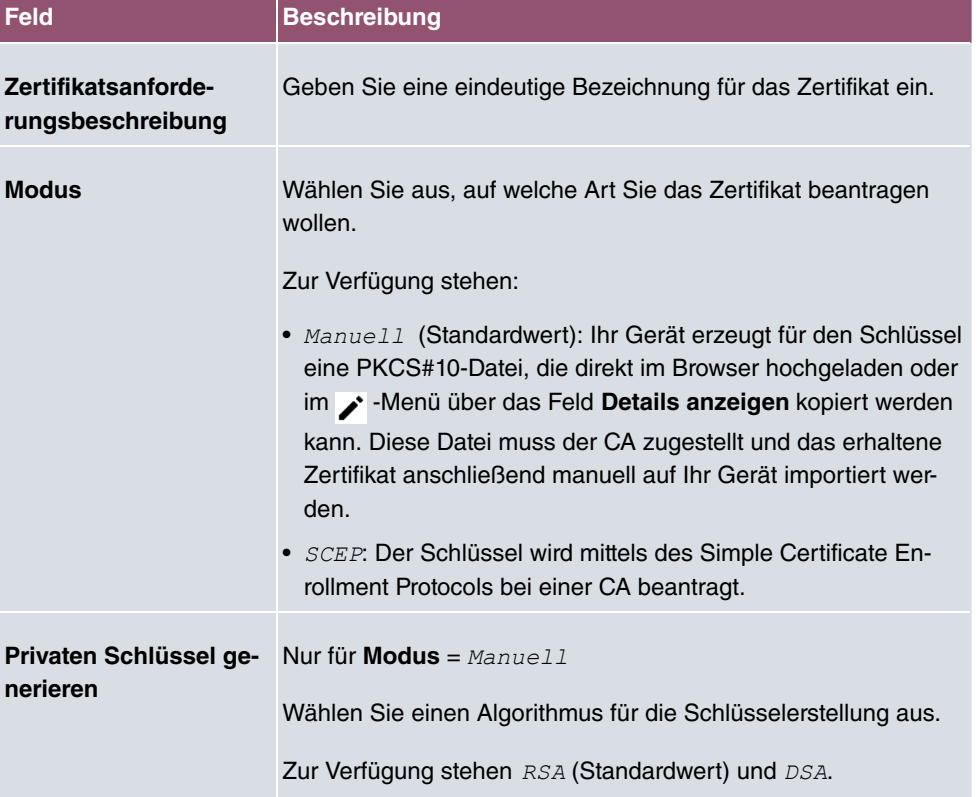

#### **Felder im Menü Zertifikatsanforderung**

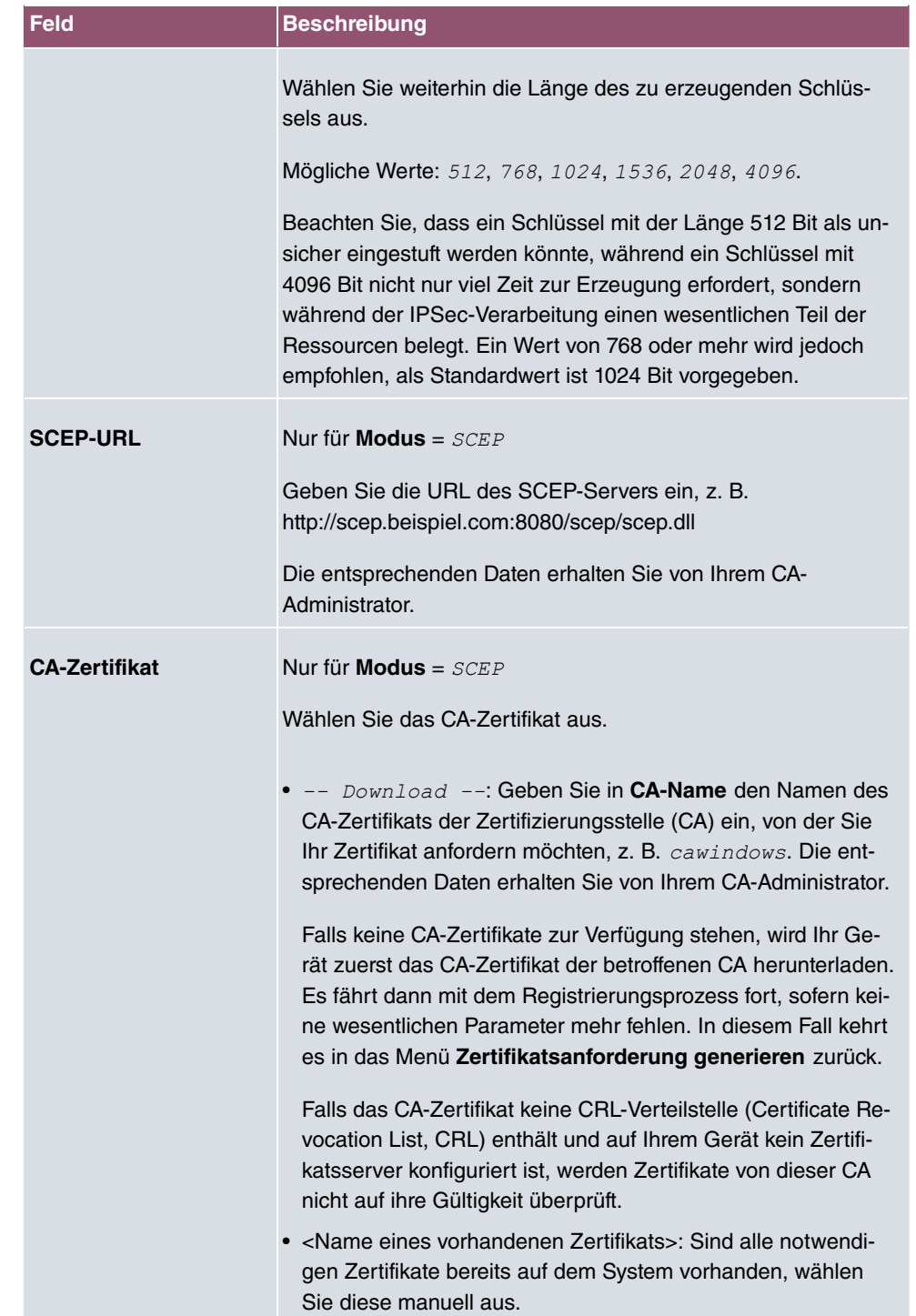

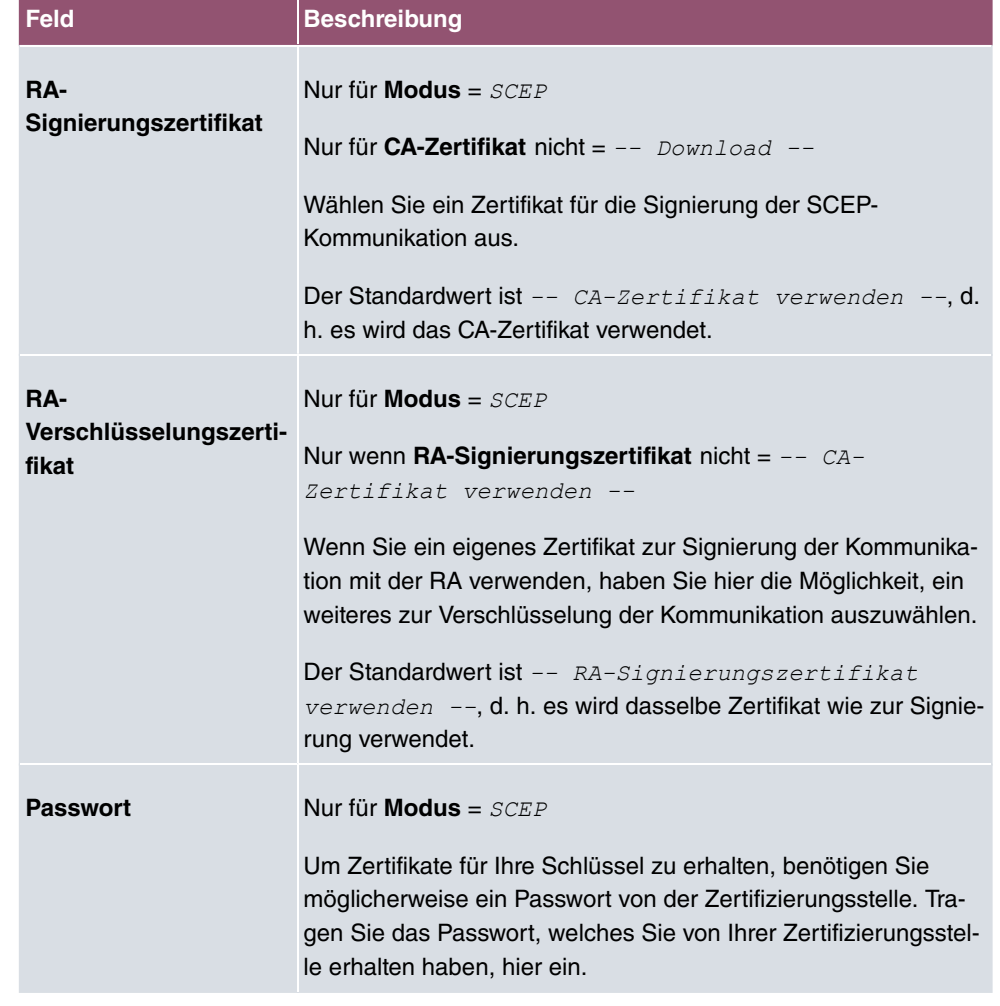

## **Felder im Menü Subjektname**

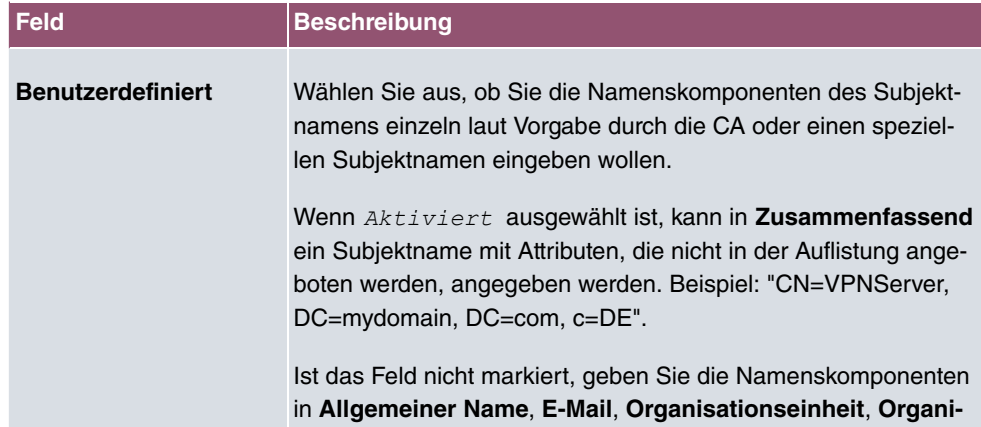

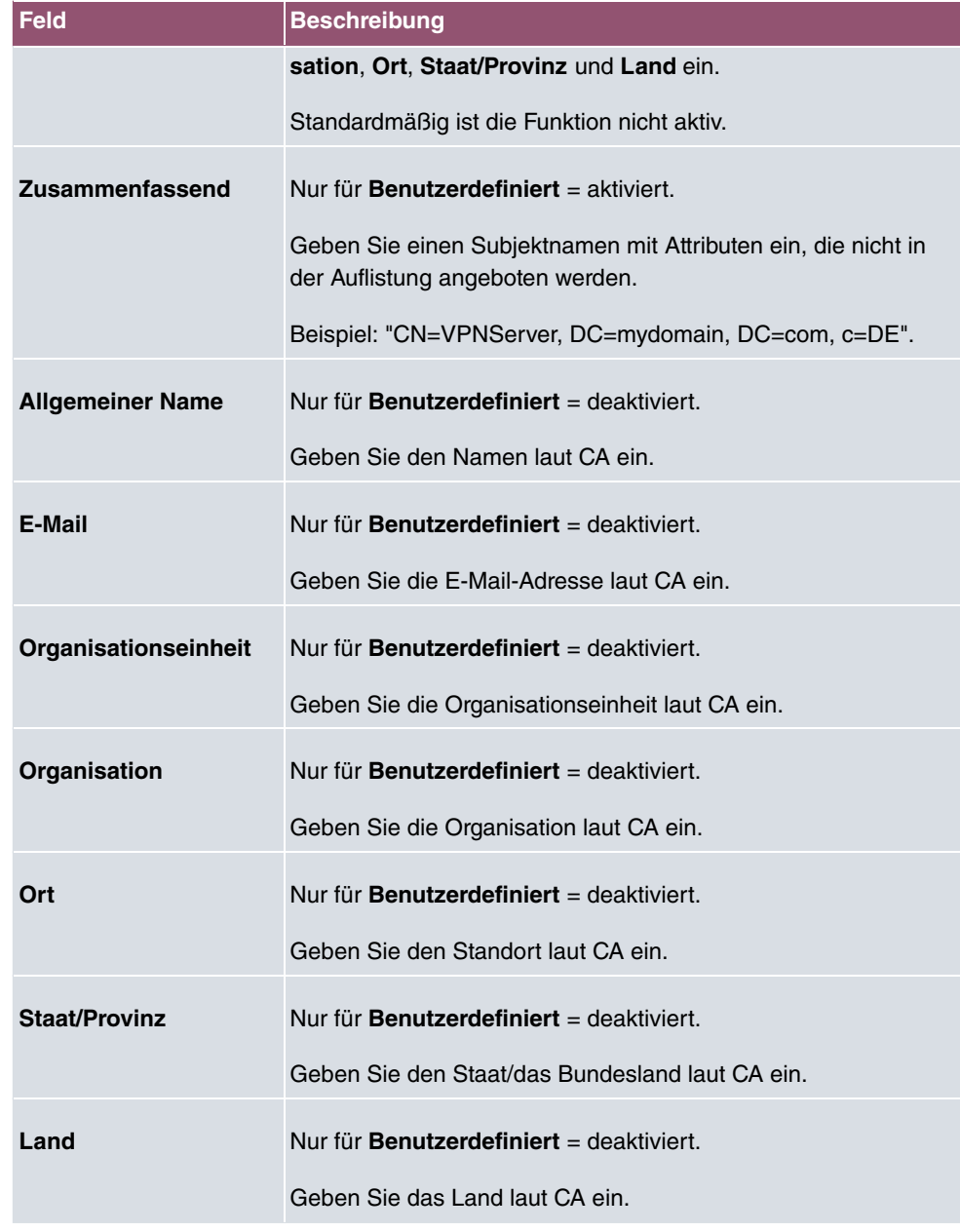

Das Menü **Erweiterte Einstellungen** besteht aus folgenden Feldern:

#### **Felder im Menü Subjekt-Alternativnamen**

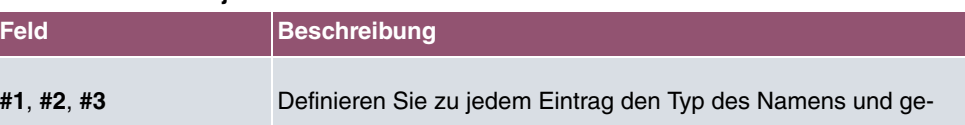

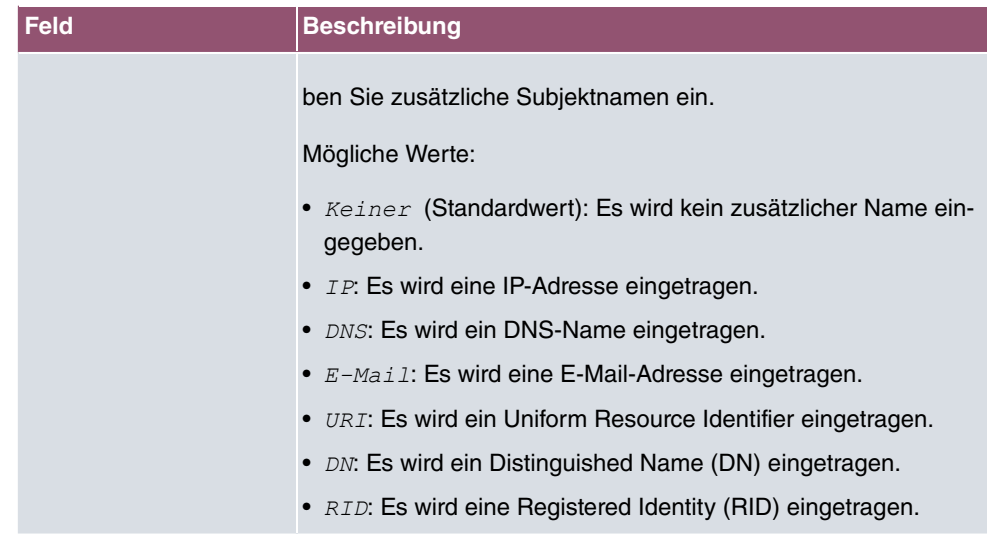

### **Feld im Menü Optionen**

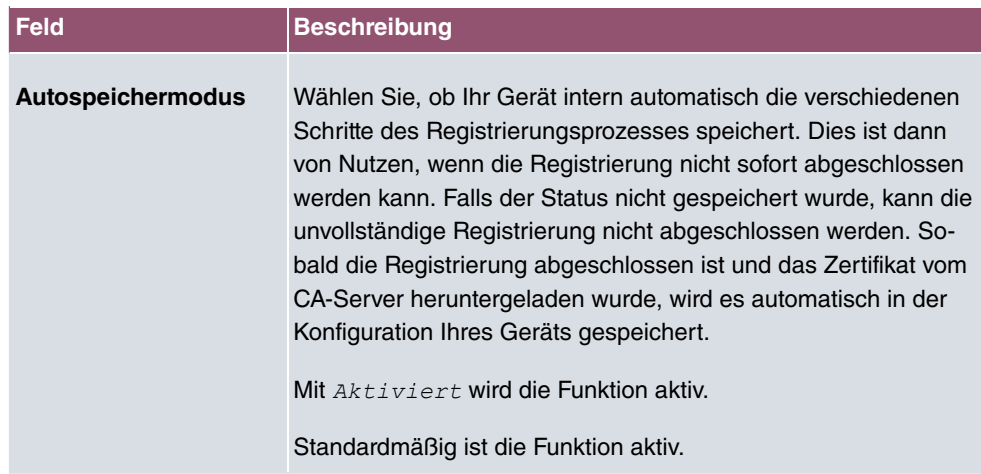

## **6.7.1.3 Importieren**

Wählen Sie die Schaltfläche **Importieren**, um Zertifikate zu importieren.

Das Menü **Systemverwaltung**->**Zertifikate**->**Zertifikatsliste**->**Importieren** besteht aus folgenden Feldern:

## **Felder im Menü Importieren**

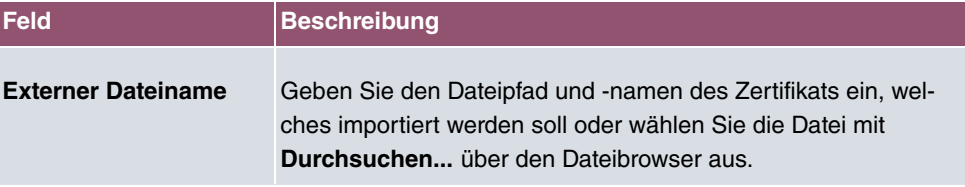

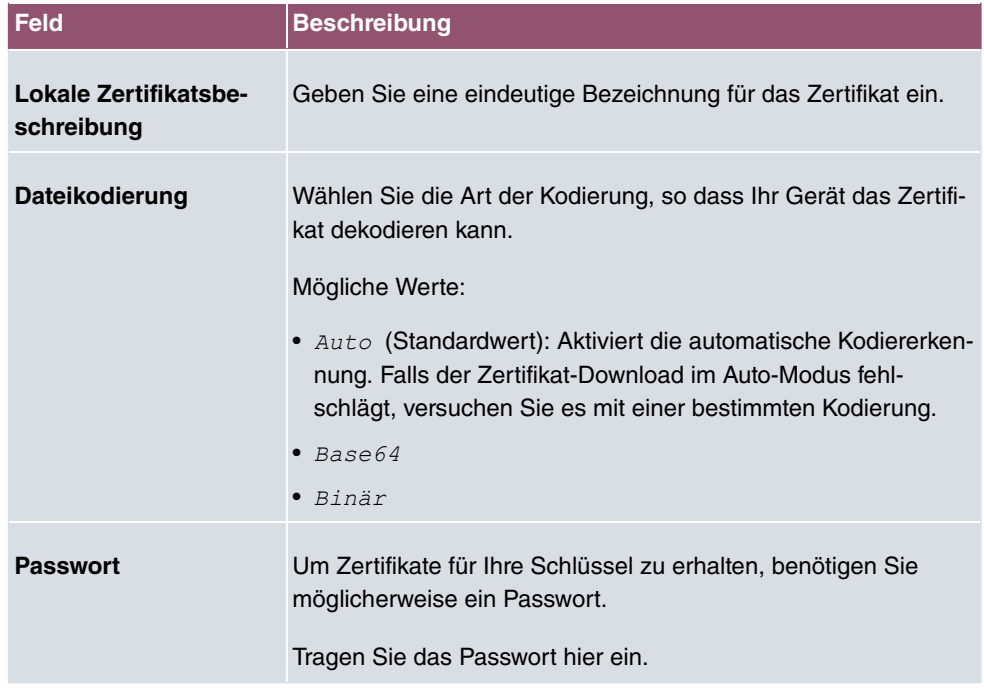

## **6.7.2 CRLs**

Im Menü **Systemverwaltung**->**Zertifikate**->**CRLs** wird eine Liste aller CRLs (Certificate Revocation List) angezeigt.

Wenn ein Schlüssel nicht mehr verwendet werden darf, z. B. weil er in falsche Hände geraten oder verloren gegangen ist, wird das zugehörige Zertifikat für ungültig erklärt. Die Zertifizierungsstelle widerruft das Zertifikat, sie gibt Zertifikatsperrlisten, sogenannte CRLs, heraus. Nutzer von Zertifikaten sollten durch einen Abgleich mit diesen Listen stets prüfen, ob das verwendete Zertifikat aktuell gültig ist. Dieser Prüfvorgang kann über einen Browser automatisiert werden.

Das Simple Certificate Enrollment Protocol (SCEP) unterstützt die Ausgabe und den Widerruf von Zertifikaten in Netzwerken.

### **6.7.2.1 Importieren**

Wählen Sie die Schaltfläche **Importieren**, um CRLs zu importieren.

Das Menü **Systemverwaltung**->**Zertifikate**->**CRLs**->**Importieren** besteht aus folgenden Feldern:

**Felder im Menü CRL-Import**

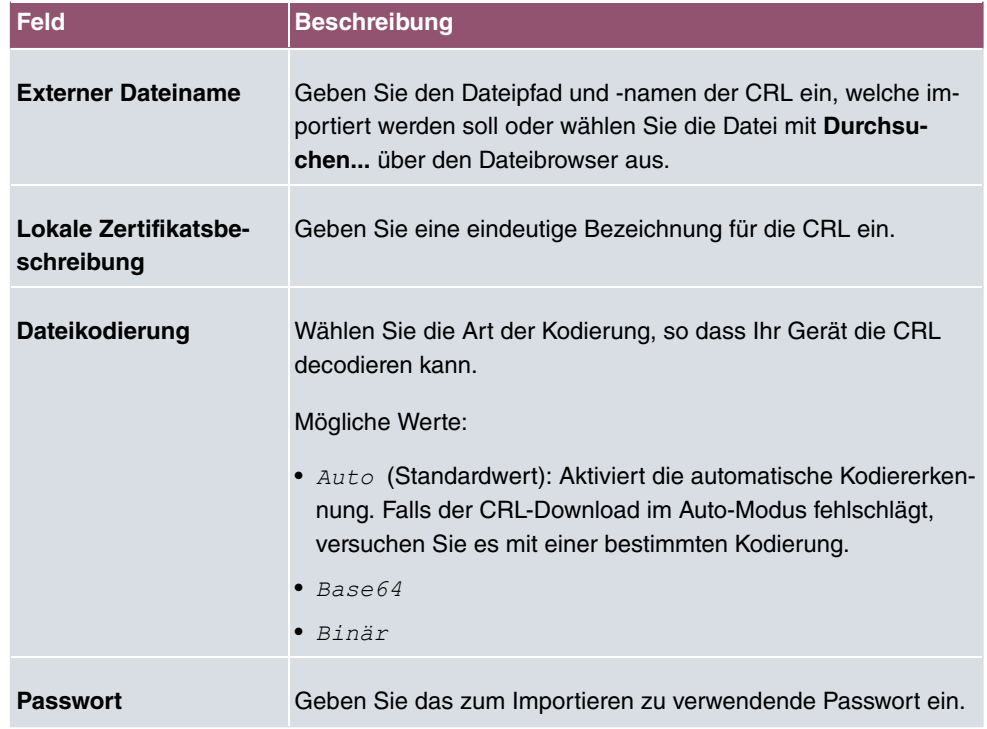

## **6.7.3 Zertifikatsserver**

Im Menü **Systemverwaltung**->**Zertifikate**->**Zertifikatsserver** wird eine Liste aller Zertifikatsserver angezeigt.

Eine Zertifizierungsstelle (Zertifizierungsdiensteanbieter, Certificate Authority, CA) stellt ihre Zertifikate den Clients, die ein Zertifikat beantragen, über einen Zertifikatsserver zur Verfügung. Der Zertifikatsserver stellt auch die privaten Schlüssel aus und hält Zertifikatsperrlisten (CRL) bereit, die zur Prüfung von Zertifikaten entweder per LDAP oder HTTP vom Gerät abgefragt werden.

### **6.7.3.1 Neu**

Wählen Sie die Schaltfläche **Neu**, um einen Zertifikatsserver einzurichten.

Das Menü **Systemverwaltung**->**Zertifikate**->**Zertifikatsserver**->**Neu** besteht aus folgenden Feldern:

#### **Felder im Menü Basisparameter**

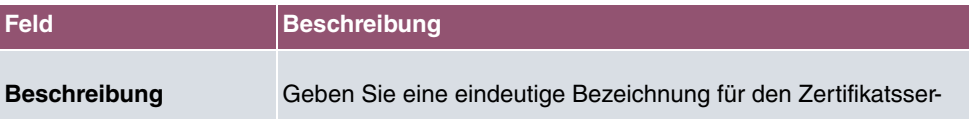

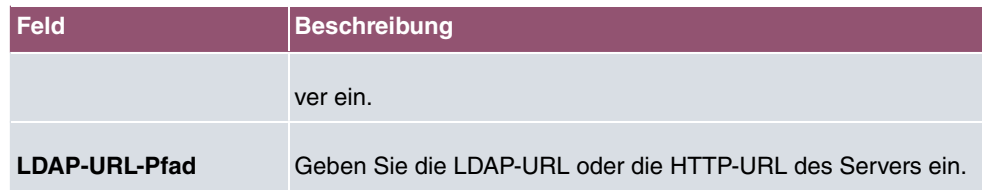

# **7 Physikalische Schnittstellen**

In diesem Menü konfigurieren Sie die physikalischen Schnittstellen, die Sie beim Anschließen Ihres Gateways verwendet haben. Die Konfigurationsoberfläche zeigt ausschließlich diejenigen Schnittstellen an, die auf Ihrem Gerät zur Verfügung stehen. Sie sehen im Menü **Systemverwaltung**->**Status** eine Liste aller physikalischen Schnittstellen und Informationen darüber, ob die Schnittstellen angeschlossen bzw. aktiv sind und ob sie bereits konfiguriert sind.

# **7.1 AUX**

Für den Anschluss eines externen Analogmodems an den AUX Port eines bintec elmeg-Gateways, benötigen Sie ein spezielles Kabel für den Konsolen-Port (z. B. AUX-Backup Cable) Ihres Gateways.

## **7.1.1 AUX**

Mit seinem Analog-/GSM-Interface (auxiliary) unterstützt das Gateway auch den Anschluss analoger und GSM-Modems (z. B. als Backup). Dazu können Sie im Prinzip jedes Hayesbzw. GSM07.07-kompatible Modem mit serieller Schnittstelle verwenden. Folgende Modems sind für bintec elmeg erfolgreich getestet worden:

- US Robotics Sportster Flash (Analogmodem)
- US Robotics 56K Faxmodem (Analogmodem)
- Siemens TC35i (GSM-Modem)

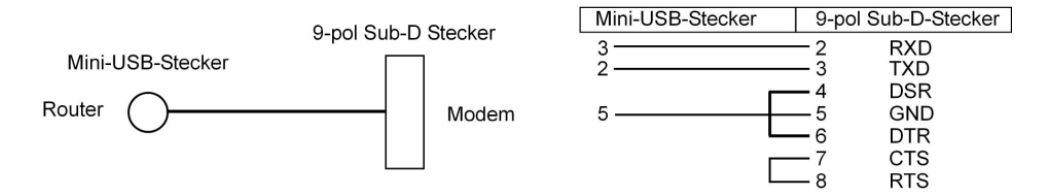

PIN-Belegung Modemkabel

Das Menü **Physikalische Schnittstellen**->**AUX**->**AUX** besteht aus folgenden Feldern:

**Felder im Menü Grundeinstellungen**

| Feld                  | Beschreibung                                     |
|-----------------------|--------------------------------------------------|
| <b>AUX-Portstatus</b> | Wählen Sie aus, ob der AUX Port aktiv sein soll. |

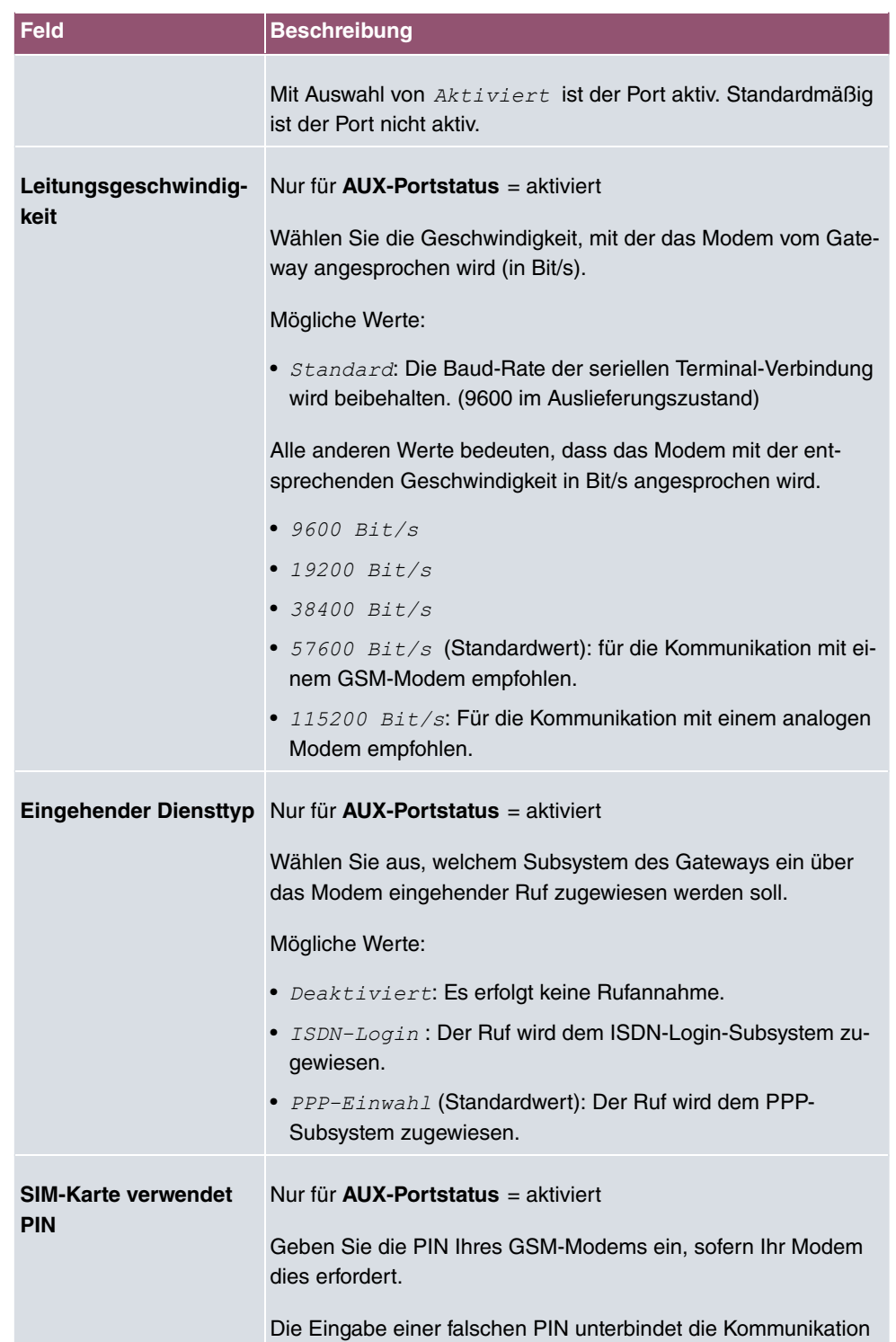

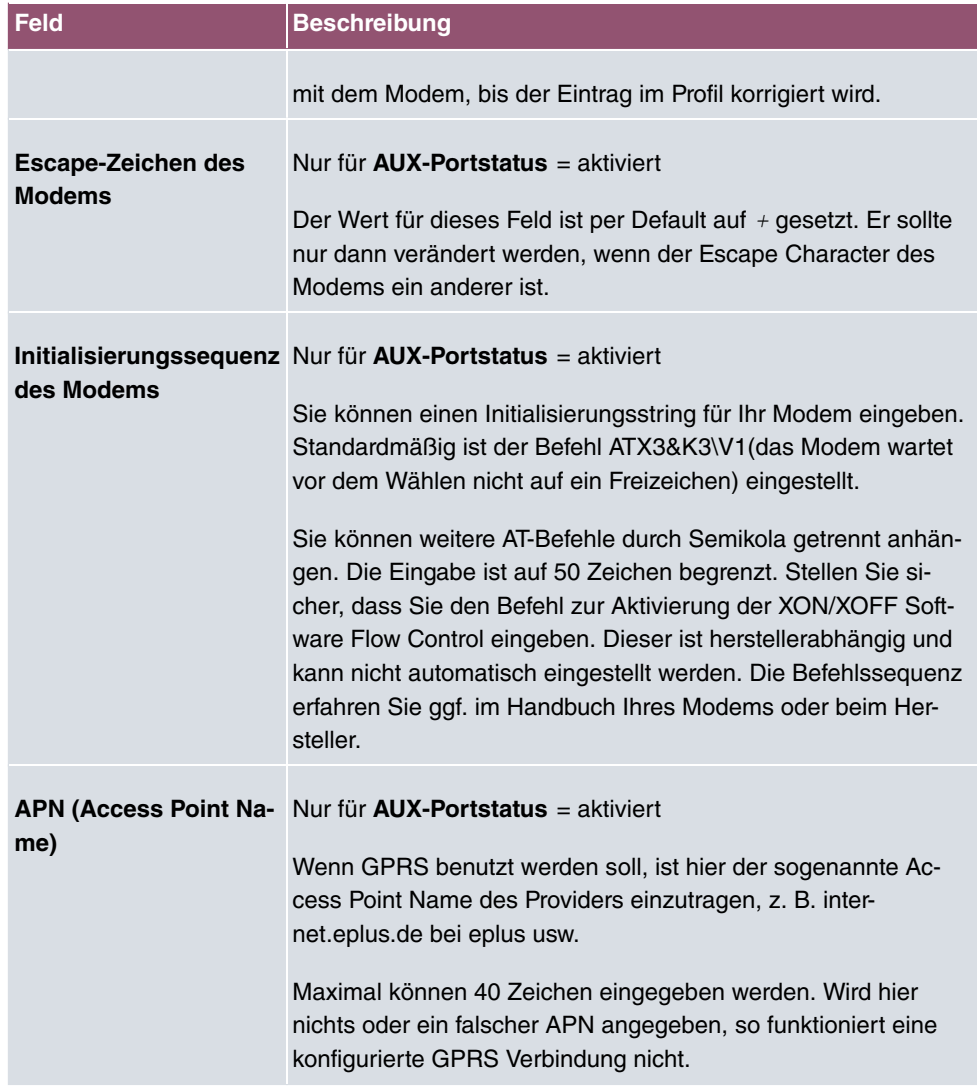

# **7.2 Ethernet-Ports**

Eine Ethernet-Schnittstelle ist eine physikalische Schnittstelle zur Anbindung an das lokale Netzwerk oder zu externen Netzwerken.

Die Ethernet-Ports **ETH1** bis **ETH4** sind im Auslieferungszustand einer einzigen logischen Ethernet-Schnittstelle zugeordnet. Die logische Ethernet-Schnittstelle en1-0 ist zugewie- $\mathsf{sen}$  und mit **IP-Adresse** 192 $.168.0.254$  und  $\mathsf{Netz}$  maske 255 $.255.255.0$  vorkonfiguriert.

Der Port ETH5 ist der logischen Ethernet-Schnittstelle en1-4 zugewiesen und nicht vor-

konfiguriert.

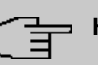

#### **Hinweis**

Um die Erreichbarkeit Ihres Geräts zu gewährleisten, achten Sie beim Aufteilen der Ports darauf, dass die Ethernet-Schnittstelle en1-0 mit der vorkonfigurierten IP-Adresse und Netzmaske einem Port zugewiesen wird, der per Ethernet erreichbar ist. Führen Sie im Zweifelsfall die Konfiguration per serieller Verbindung über die **Console**-Schnittstelle durch.

## **ETH1 - ETH4**

Die Schnittstellen können separat genutzt werden. Sie werden voneinander logisch getrennt, indem jedem Port im Menü **Portkonfiguration** im Feld **Ethernet-Schnittstellenauswahl** die gewünschte logische Ethernet-Schnittstelle zugewiesen wird. Für jede zugewiesene Ethernet-Schnittstelle wird im Menü **LAN**->**IP-Konfiguration** eine weitere Schnittstelle in der Liste angezeigt und eine jeweils vollständig eigenständige Konfiguration der Schnittstelle ermöglicht.

## **ETH5**

Standardmäßig ist dem Port ETH5 die logische Ethernet-Schnittstelle en1-4 zugewiesen. Die Konfigurationsoptionen sind identisch mit denen der Ports **ETH1** - **ETH4**.

## **VLANs für Routing-Schnittstellen**

Konfigurieren Sie VLANs, um z. B. einzelne Netzwerksegmente voneinander zu trennen (z. B. einzelne Abteilungen einer Firma) oder um bei der Verwendung von Managed Switches mit QoS-Funktion eine Bandbreitenreservierung für einzelne VLANs vorzunehmen.

# **7.2.1 Portkonfiguration**

### **Portseparation**

Ihr Gerät bietet die Möglichkeit, die Switch Ports als eine Schnittstelle zu betreiben oder diese logisch voneinander zu trennen und als eigenständige Ethernet-Schnittstellen zu konfigurieren.

Bei der Konfiguration sollten Sie Folgendes beachten: Die Aufteilung der Switch Ports auf mehrere Ethernet-Schnittstellen trennt diese nur logisch voneinander. Die verfügbare Gesamtbandbreite von max. 1000 Mbit/s Full Duplex für alle entstandenen Schnittstellen bleibt unverändert. Wenn Sie also z. B. alle Switch Ports voneinander trennen, verfügt jede

der entstehenden Schnittstellen nur über einen Teil der vollen Bandbreite. Wenn Sie mehrere Switch Ports zu einer Schnittstelle zusammenfassen, so stehen für alle Ports gemeinsam die volle Bandbreite von max. 1000 Mbit/s Full Duplex zur Verfügung.

Das Menü **Physikalische Schnittstellen**->**Ethernet-Ports**->**Portkonfiguration** besteht aus folgenden Feldern:

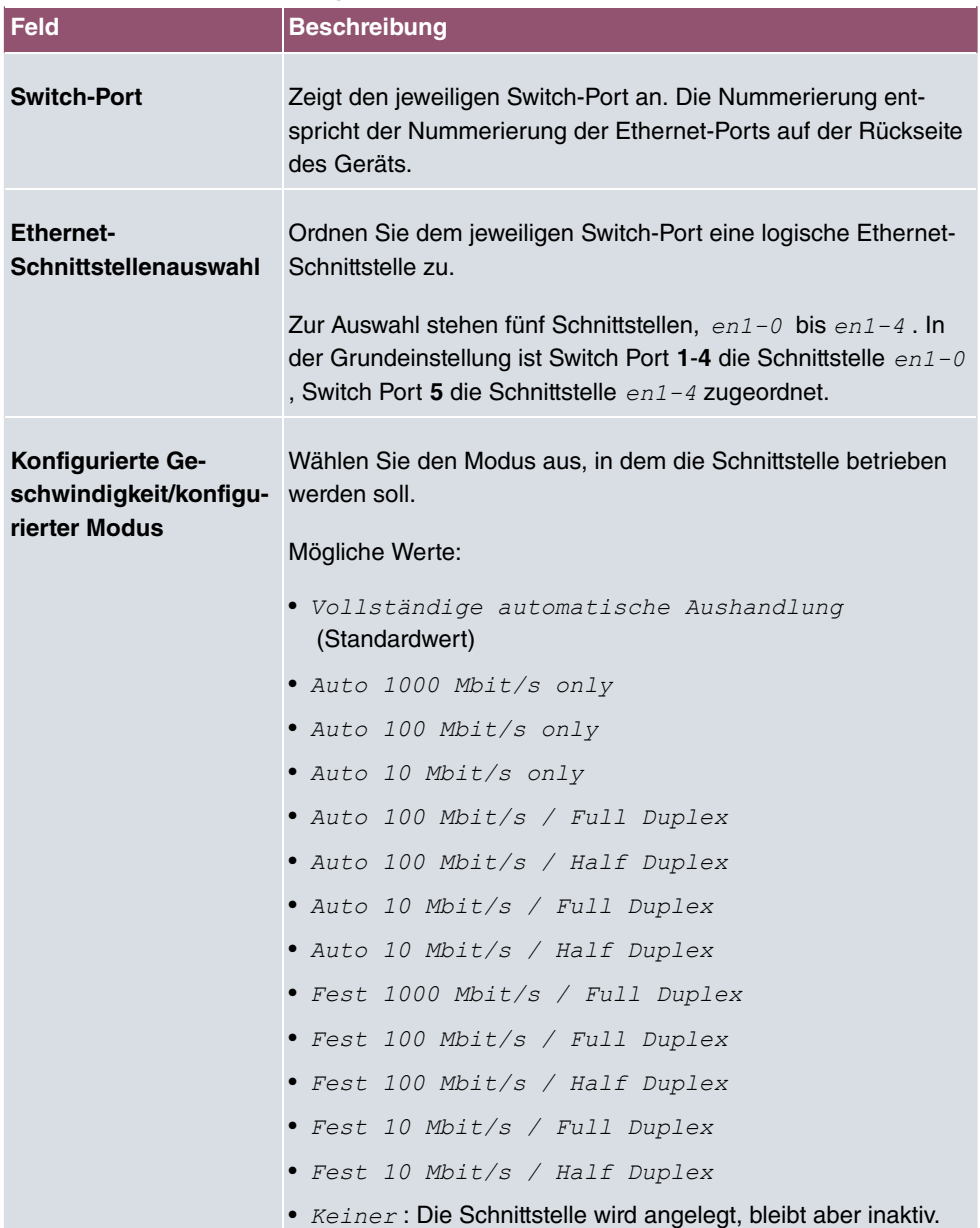

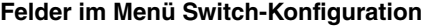

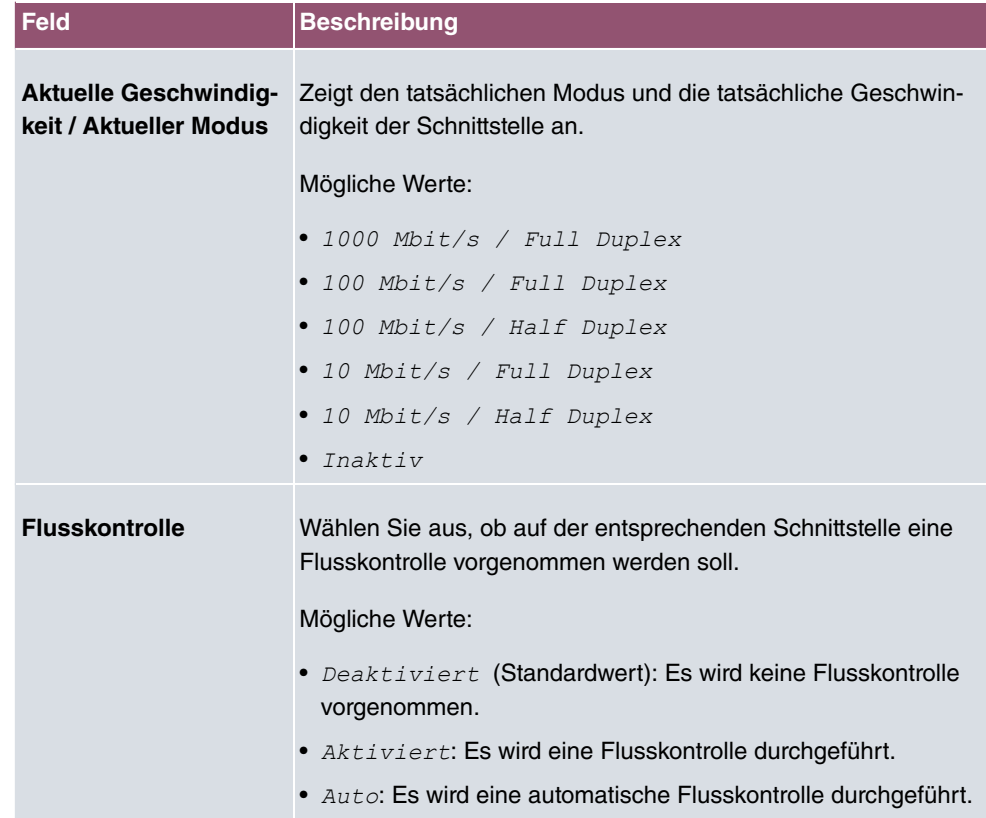

# **7.3 ISDN-Ports**

In diesem Menü konfigurieren Sie die ISDN-Schnittstellen Ihres Geräts. Hier tragen Sie z. B. ein, an welcher Art von ISDN-Anschluss Ihr Gateway angeschlossen ist. Die ISDN-Schnittstellen Ihres Gateways können Sie für verschiedene Nutzungstypen einsetzen.

Um die ISDN-Schnittstellen zu konfigurieren, müssen Sie zwei Schritte durchführen:

- Einstellungen der ISDN-Anschlüsse eintragen: Hier tragen Sie die wichtigsten Parameter der ISDN-Anschlüsse ein.
- MSN-Konfiguration: Hier teilen Sie Ihrem Gerät mit, wie auf eingehende Rufe aus dem WAN reagiert werden soll.

## **7.3.1 ISDN-Konfiguration**

#### **Hinweis**

Wenn das ISDN-Protokoll nicht erkannt wird, müssen Sie es unter **Port-Verwendung** und **ISDN-Konfigurationstyp** manuell auswählen. Die automatische D-Kanal-Erkennung ist dann ausgeschaltet. Bei falsch eingestelltem ISDN-Protokoll kann kein ISDN-Verbindungsaufbau erfolgen!

Im Menü **Physikalische Schnittstellen**->**ISDN-Ports**->**ISDN-Konfiguration** wird eine Liste aller ISDN-Ports und deren Konfiguration angezeigt.

#### **7.3.1.1 Bearbeiten**

Wählen Sie die Schaltfläche , um die Konfiguration des jeweiligen ISDN-Ports zu bearbeiten.

#### **ISDN-BRI-Schnittstelle**

Die ISDN-BRI-Schnittstellen Ihres Gateways können Sie sowohl für Wähl- als auch für Festverbindungen über ISDN nutzen.

Das Menü Physikalische Schnittstellen->ISDN-Ports->ISDN-Konfiguration-> besteht aus folgenden Feldern:

#### **Felder im Menü Basisparameter**

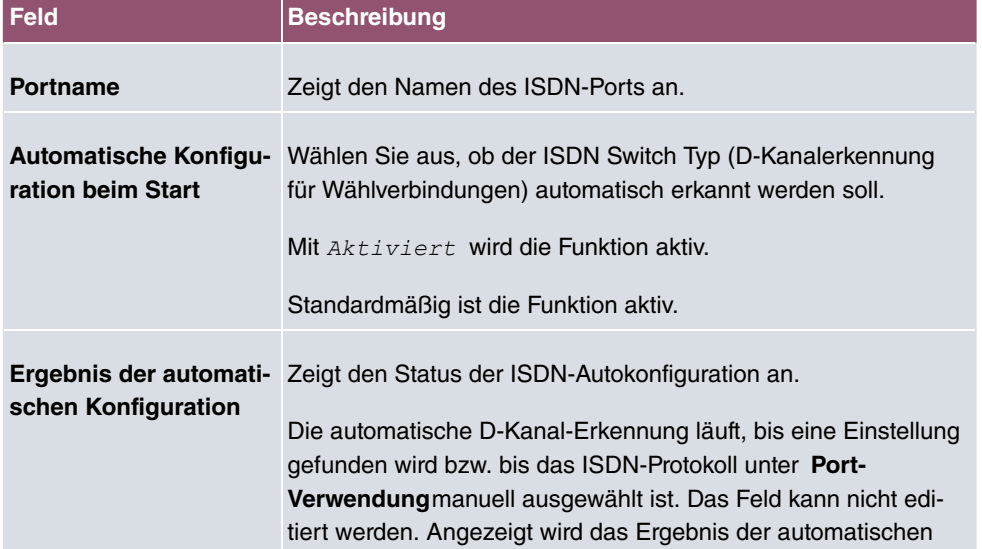

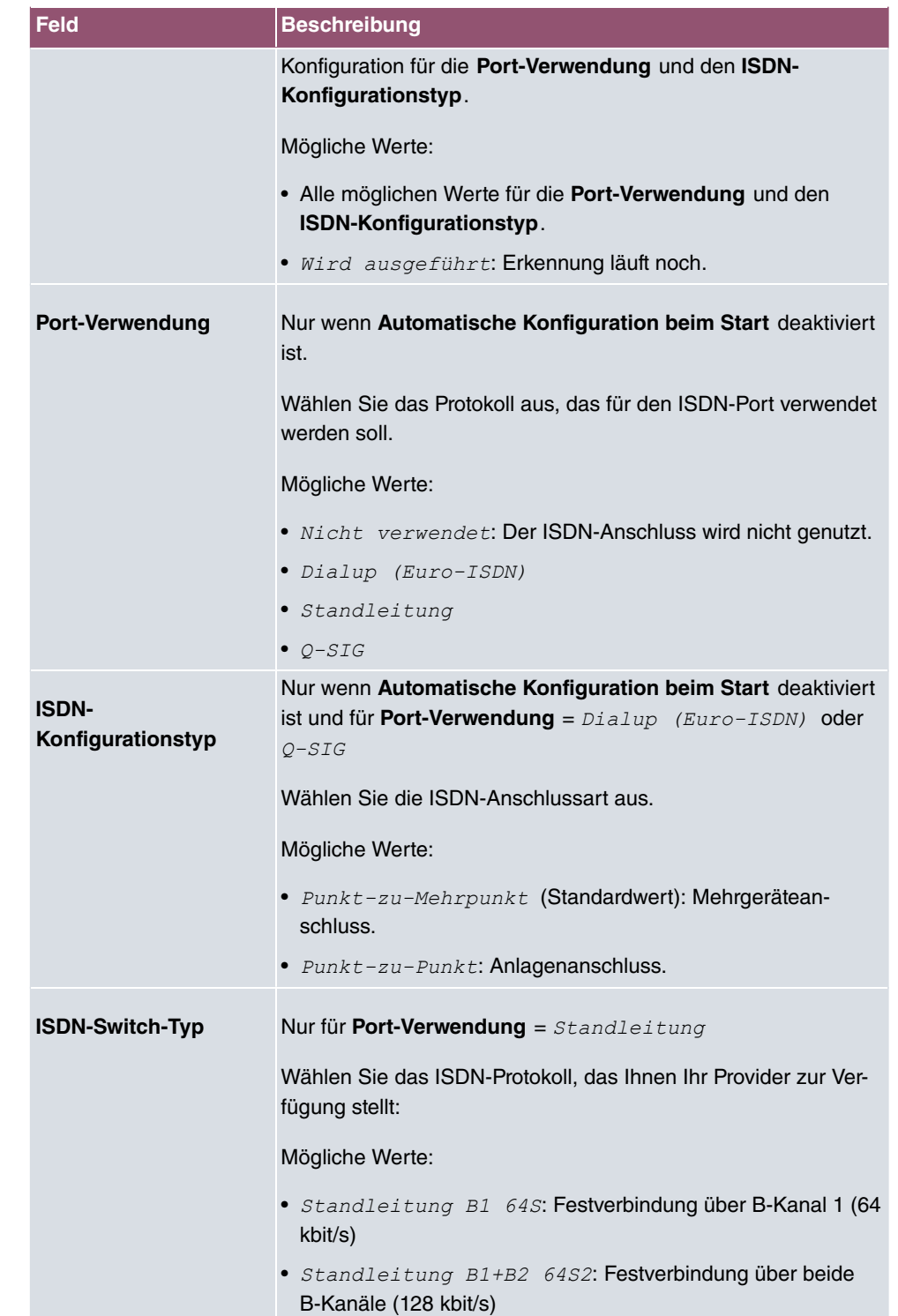

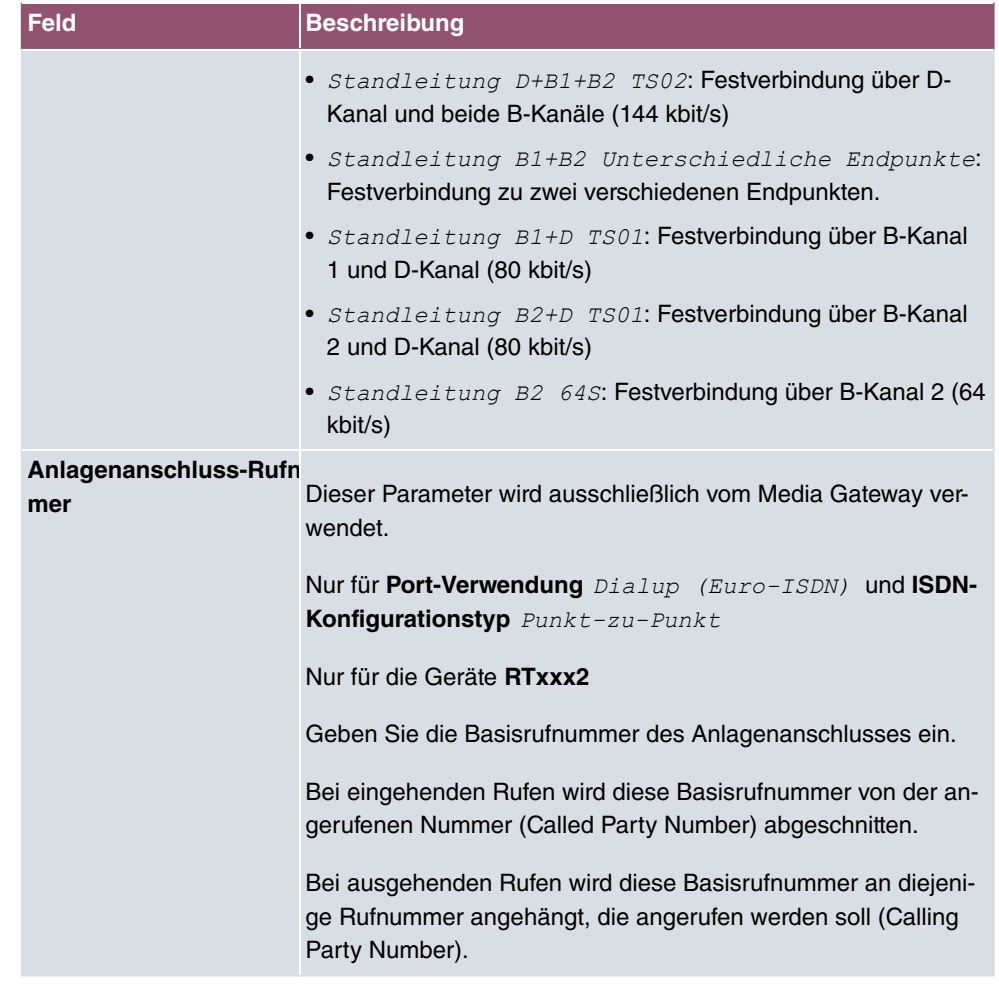

Das Menü **Erweiterte Einstellungen** besteht aus folgenden Feldern:

## **Felder im Menü Erweiterte Einstellungen**

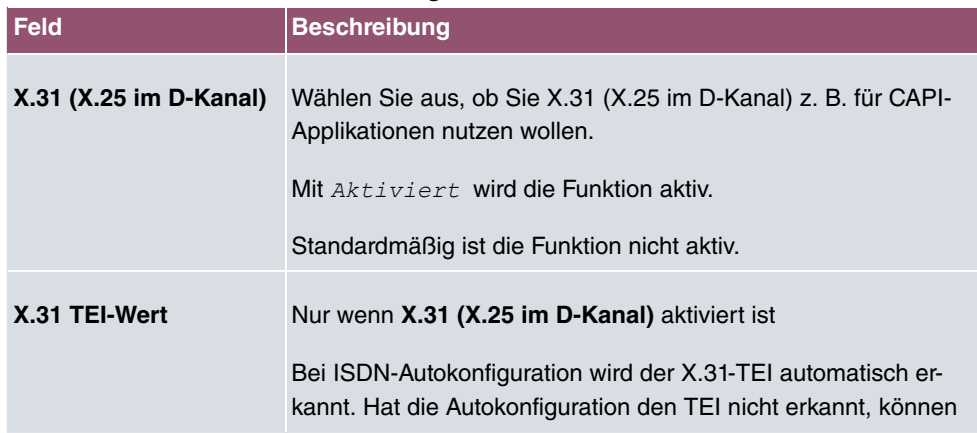

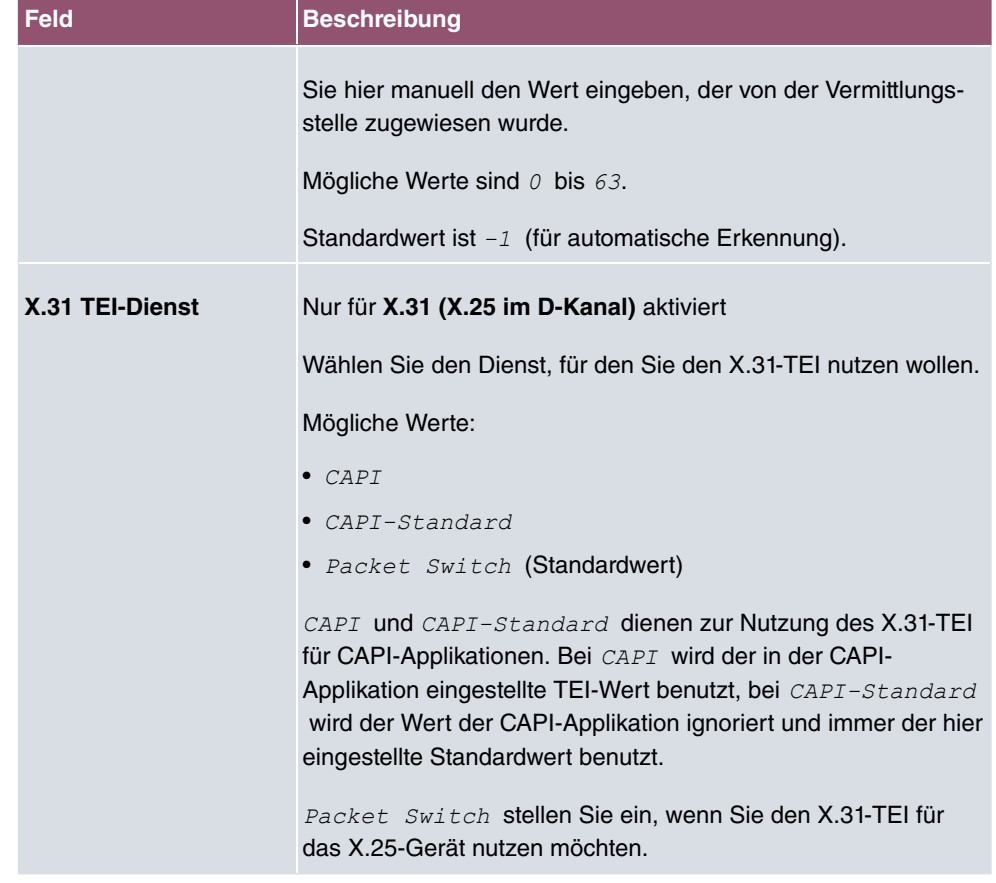

#### **ISDN-PRI-Schnittstelle**

Bei Primärmultiplexanschluss (PRI, auch S2M genannt) werden die Kanäle nacheinander in so genanten Zeitfenster übertragen.

Wählen Sie die Schaltfläche , um die Konfiguration des jeweiligen ISDN-Ports zu bearbeiten.

Das Menü **Physikalische Schnittstellen**->**ISDN-Ports**->**ISDN-Konfiguration**-> besteht aus folgenden Feldern:

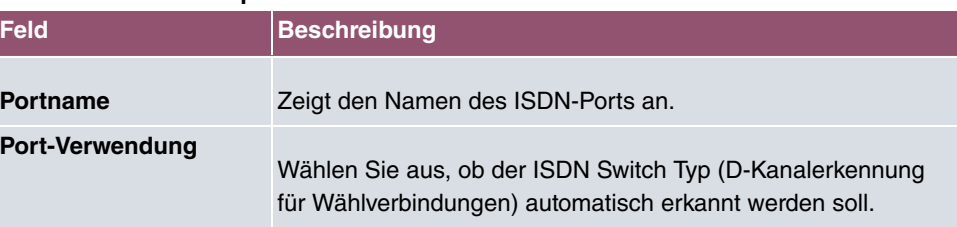

#### **Felder im Menü Basisparameter**

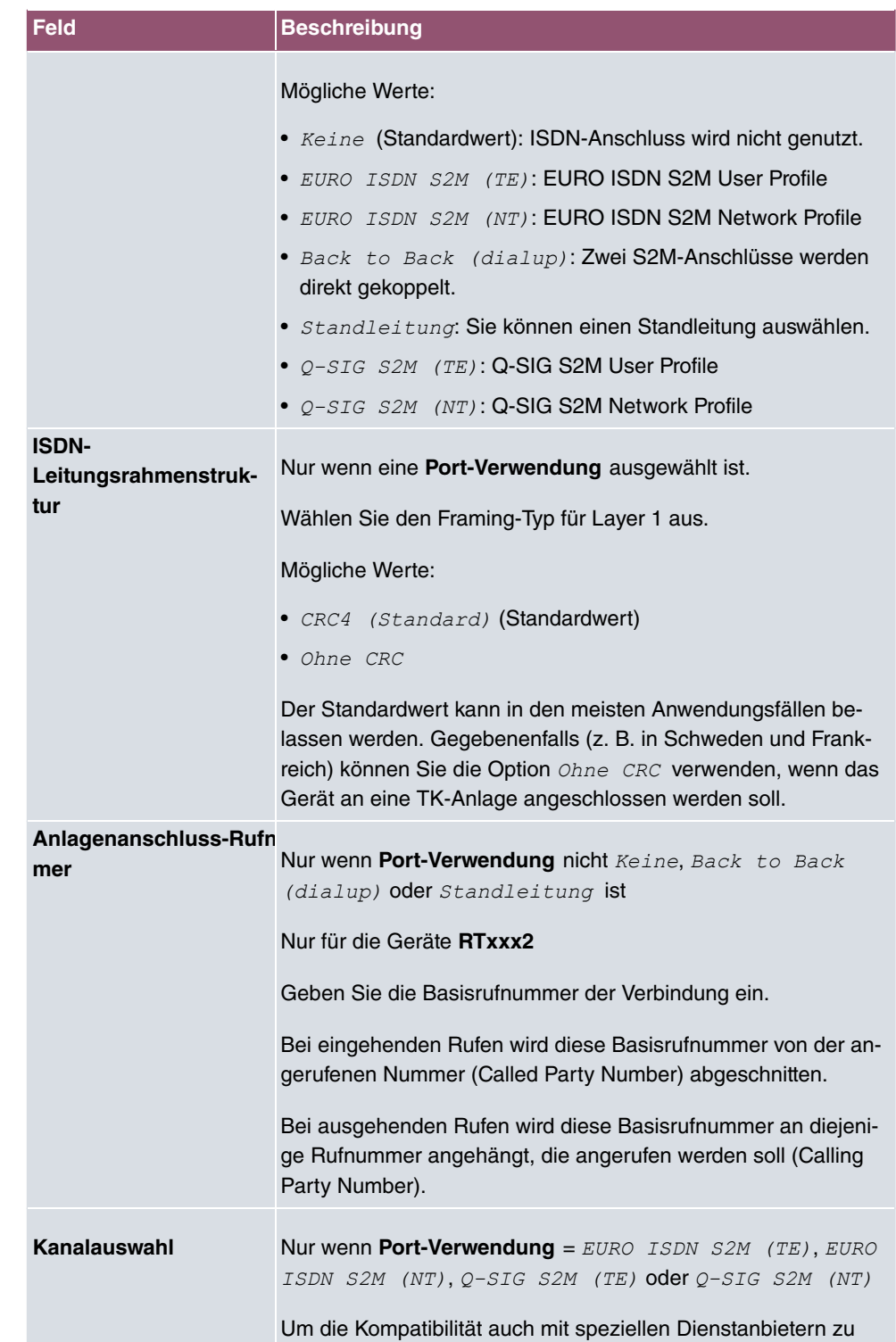

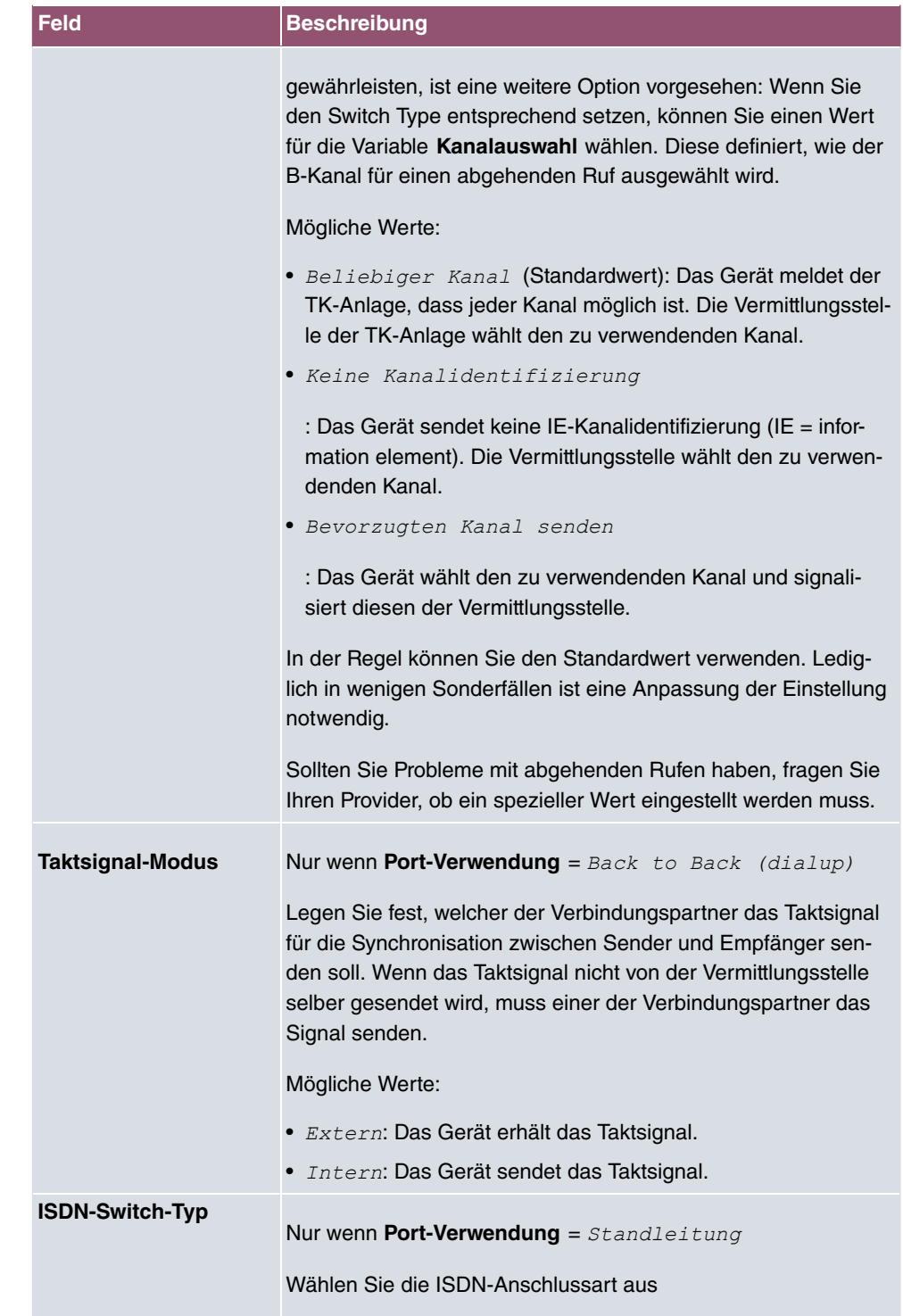

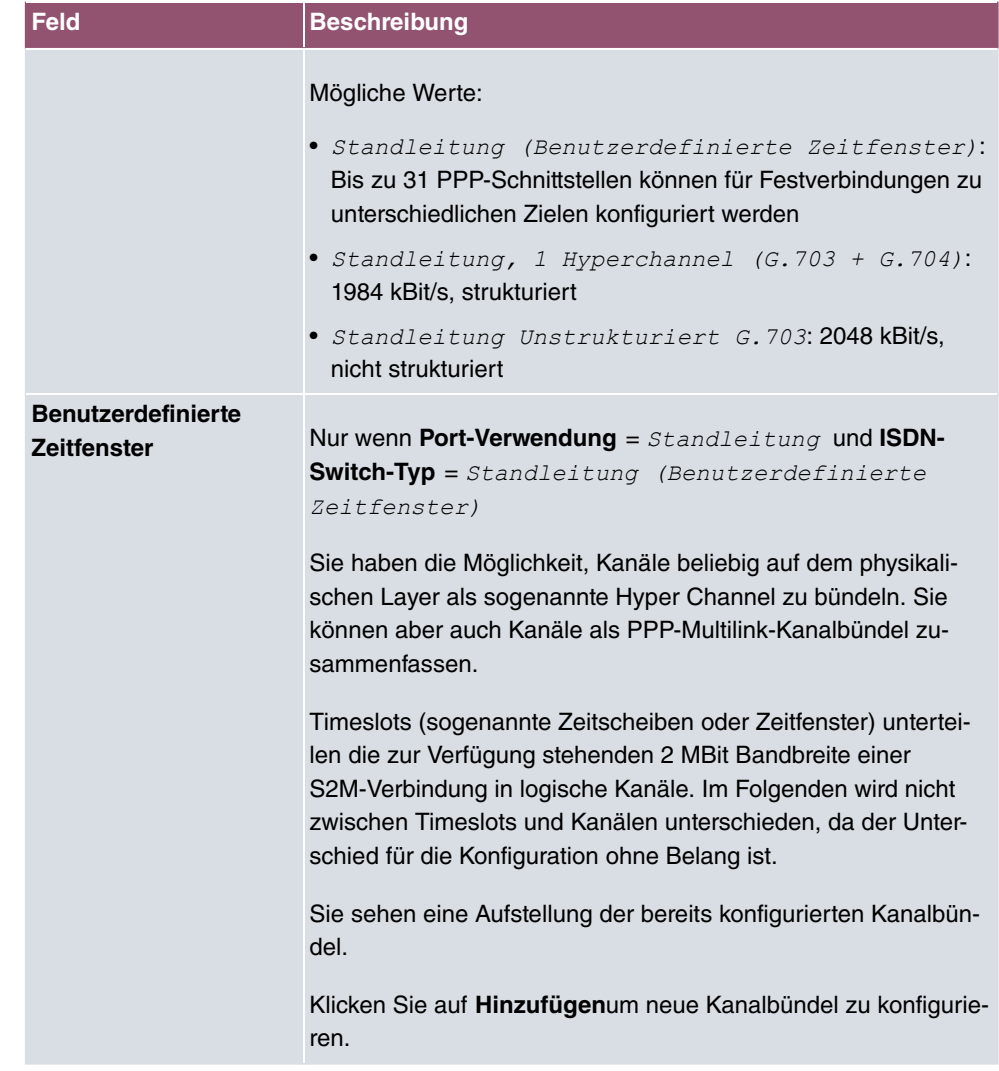

Über die Schaltfläche **Hinzufügen** bei **Benutzerdefinierte Zeitfenster** können Sie weitere Bündel konfigurieren.

#### **Hinweis** 宇

Diese Funktion stehet nur für Standleitungen zur Verfügung.

### **Felder im Menü Neues Bündel**

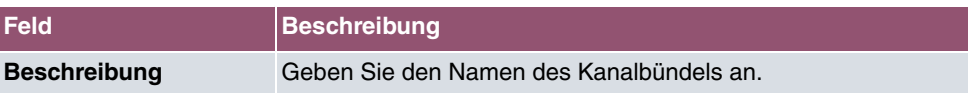

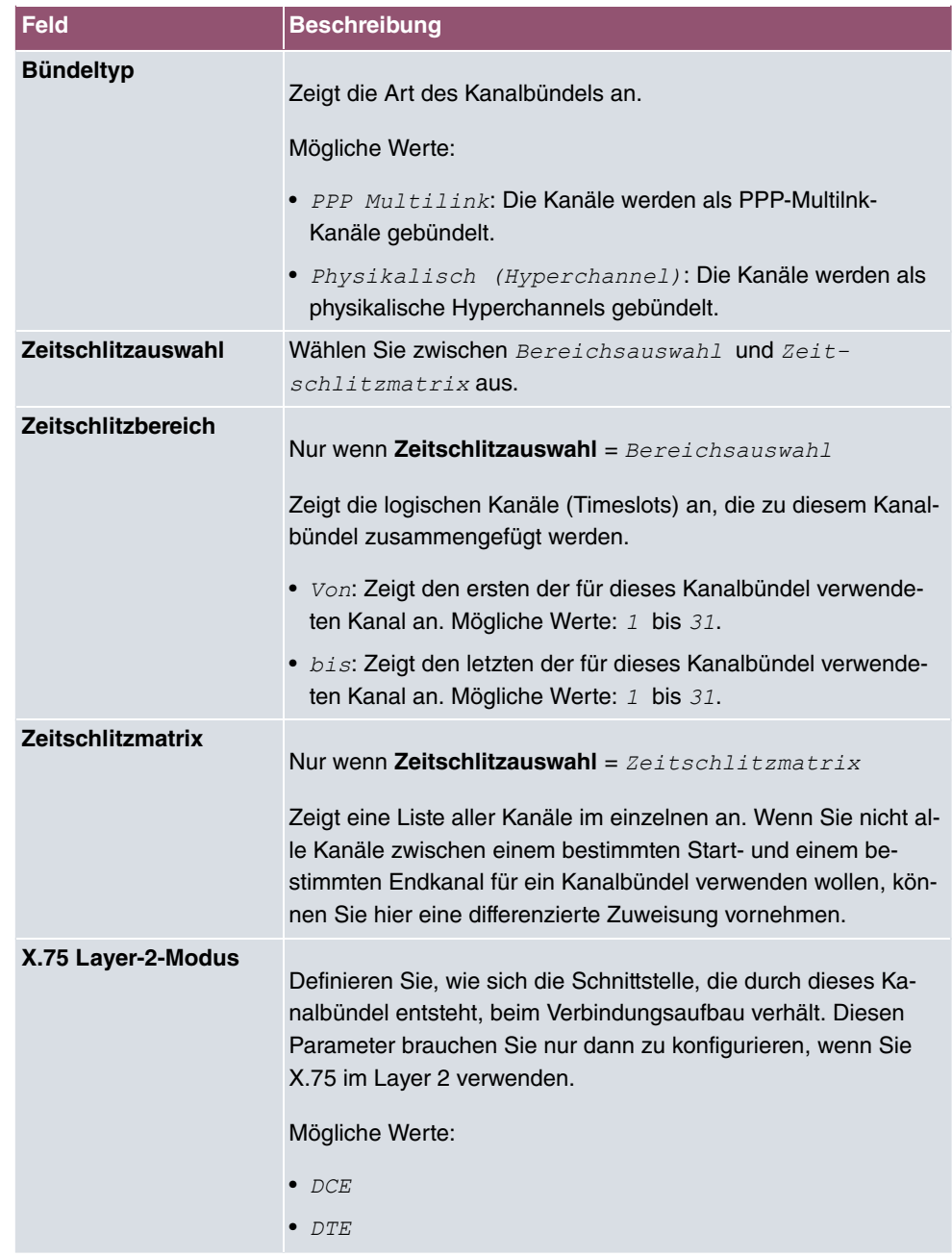

# **7.3.2 MSN-Konfiguration**

In diesem Menü teilen Sie die zur Verfügung stehenden ISDN-Rufnummern den gewünschten Diensten (z. B. PPP-Routing, ISDN-Login) zu.

Falls Sie die ISDN-Schnittstelle für aus- und eingehende Wählverbindungen verwenden, sind in diesem Menü die eigenen Rufnummern für diese Schnittstelle einzutragen (für Festverbindungen sind diese Einstellungen nicht möglich). Entsprechend den Einstellungen in diesem Menü verteilt Ihr Gerät die eingehenden Rufe auf die internen Dienste. Ausgehenden Rufen wird die eigene Rufnummer als Nummer des Anrufers (Calling Party Number) mitgegeben.

Das Gerät unterstützt die Dienste:

- PPP (Routing): Der Dienst PPP (Routing) ist der allgemeine Routing-Dienst Ihres Geräts. Damit werden u. a. ISDN-Gegenstellen Datenverbindungen mit Ihrem LAN ermöglicht. So können Sie es Partnern außerhalb Ihres lokalen Netzwerkes ermöglichen, auf Hosts in Ihrem LAN zuzugreifen. Genauso ist es möglich, ausgehende Datenverbindungen zu ISDN-Gegenstellen aufzubauen.
- ISDN-Login: Der Dienst ISDN-Login ermöglicht sowohl eingehende Datenverbindungen mit Zugang zur SNMP-Shell Ihres Geräts, als auch ausgehende Datenverbindungen zu anderen bintec elmeg-Geräten. So kann Ihr Gerät aus der Ferne konfiguriert und gewartet werden.
- IPSec: Um Hosts, die nicht über feste IP-Adressen verfügen, dennoch eine sichere Verbindung über das Internet zu ermöglichen, unterstützen bintec elmeg-Geräte den DynDNS-Dienst. Durch die Funktion IPSec Callback kann mit Hilfe eines direkten ISDN-Rufs bei einem IPSec Peer mit dynamischer IP-Adresse diesem signalisiert werden, dass man online ist und den Aufbau eines IPSec-Tunnels über das Internet erwartet. Sollte der gerufene Peer derzeit keine Verbindung zum Internet haben, wird er durch den ISDN-Ruf veranlasst, eine Verbindung aufzubauen. Die Identifikation des Anrufers durch dessen ISDN-Rufnummer genügt als Information, um einen Tunnelaufbau zu initiieren.
- X.25 PAD: Mit X.25 PAD wird ein Protokollkonverter zur Verfügung gestellt, der nichtpaketorientierte Protokolle in paketorientierte Kommunikationsprotokolle und umgekehrt konvertiert. Datenendeinrichtungen, die ihre Daten nicht datenpaketorientiert senden bzw. empfangen, können so an Datex-P (öffentliches Datenpaketnetz nach dem Prinzip der Datenpaketvermittlung) angepasst werden.

Wenn ein Ruf eingeht, überprüft Ihr Gerät zunächst anhand der Einträge in diesem Menü die Art des Anrufs (Daten- oder Sprachruf) und die Called Party Number, wobei nur der Teil der Called Party Number das Gerät erreicht, der von der Ortsvermittlung bzw., falls vorhanden, von der TK-Anlage weitergeleitet wird. Anschließend wird der Ruf dem passenden Dienst zugewiesen.
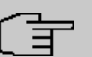

## **Hinweis**

Wenn kein Eintrag vorhanden ist (Auslieferungszustand) wird jeder über ISDN eingehende Ruf vom Dienst ISDN-Login angenommen. Um dies zu vermeiden, machen Sie hier auf jeden Fall die erforderlichen Eintragungen. Sobald ein Eintrag vorhanden ist, werden eingehende Rufe, die keinem Eintrag zugeordnet werden können, an den Dienst CAPI weitergeleitet.

Im Menü **Physikalische Schnittstellen**->**ISDN-Ports**->**MSN-Konfiguration** wird eine Liste aller MSNs angezeigt.

### **7.3.2.1 Neu**

Wählen Sie die Schaltfläche **Neu**, um eine neue MSN einzurichten.

Das Menü **Physikalische Schnittstellen**->**ISDN-Ports**->**MSN-Konfiguration**->**Neu** besteht aus folgenden Feldern:

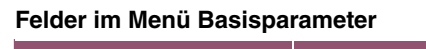

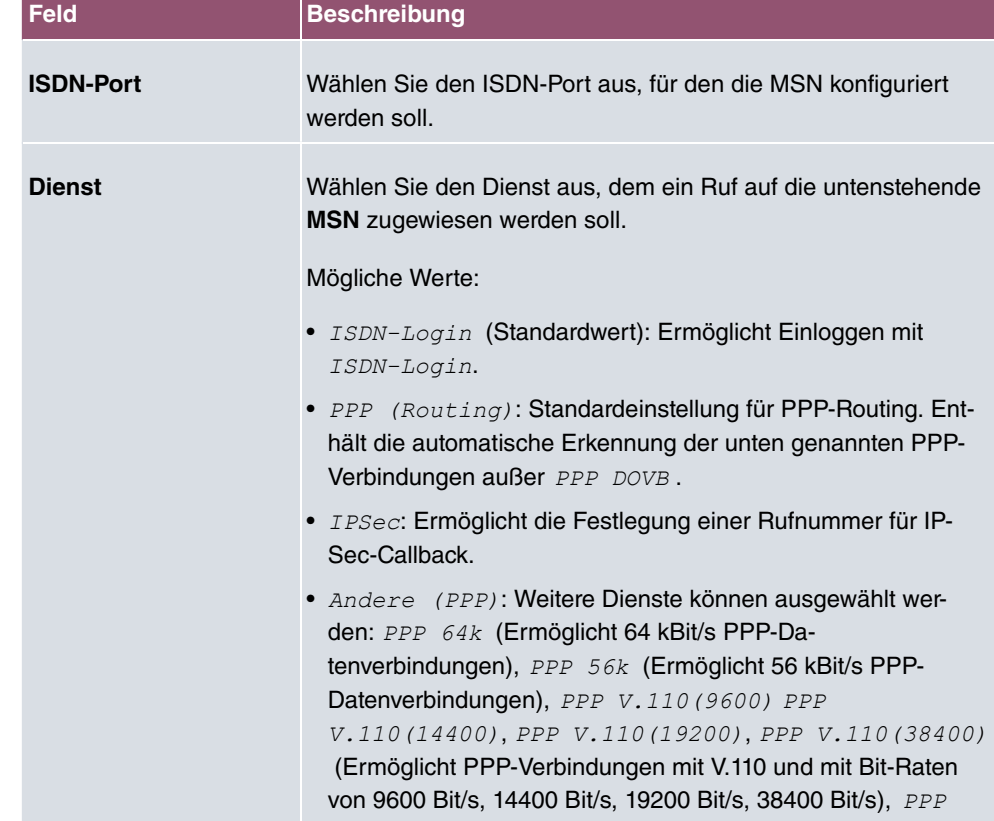

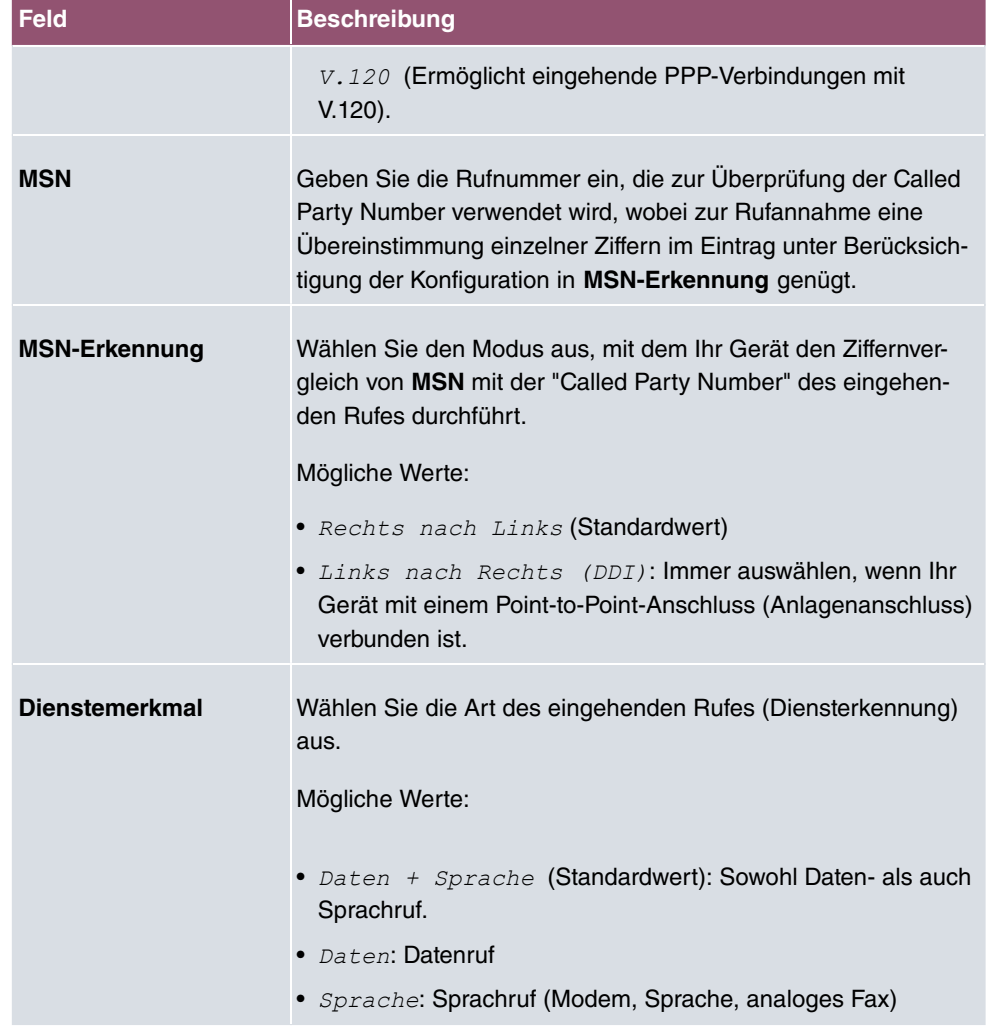

# **7.4 DSL-Modem**

Das ADSL-Modem der **bintec R3002** und **bintec RT3002** ist für die Standards ANNEX-A und ANNEX-B geeignet und somit in vielen Ländern universell einsetzbar. Es eignet sich besonders für den High-Speed-Internet-Zugang und den Remote-Access-Einsatz in kleinen bis mittleren Unternehmen oder Remote-Offices.

Die **bintec R3502** verfügt über ein integriertes VDSL2-Modem, das ein automatisches Umschalten auf ADSL2+ unterstützt. Bei Bedarf kann jederzeit auf einen VDSL-Anschluss gewechselt werden.

Zusätzlich zum VDSL2-Modem verfügt die **bintec R3502** über fünf Gigabit-Ethernet-Ports,

die frei für LAN, WAN oder DMZ konfiguriert werden können.

## **7.4.1 DSL-Konfiguration**

In diesem Menü nehmen Sie grundlegende Einstellungen Ihrer xDSL-Verbindung vor.

Das Menü **Physikalische Schnittstellen**->**DSL-Modem**->**DSL-Konfiguration** besteht aus folgenden Feldern:

**Felder im Menü DSL-Portstatus**

| <b>Feld</b>                          | <b>Beschreibung</b>                                                                |
|--------------------------------------|------------------------------------------------------------------------------------|
| <b>DSL-Chipsatz</b>                  | Zeigt die Kennung des eingebauten Chipsatzes an.                                   |
| <b>Physikalische Verbin-</b><br>dung | Zeigt den aktuellen DSL-Betriebsmodus an. Der Wert kann<br>nicht verändert werden. |
|                                      | Mögliche Werte:                                                                    |
|                                      | • Unbekannt: Der ADSL-Link ist nicht aktiv.                                        |
|                                      | • ANSI $T1.413$ : ANSI T1.413                                                      |
|                                      | • ADSL1: ADSL classic, G.DMT, ITU G.992.1                                          |
|                                      | • G. lite G992.2: Splitterless ADSL, ITU G.992.2                                   |
|                                      | • ADSL2: G.DMT.Bis, ITU G.992.3                                                    |
|                                      | • ADSL2 DELT: ADSL2 Double Ended Line Test                                         |
|                                      | • ADSL2 Plus: ADSL2 Plus, ITU G.992.5                                              |
|                                      | • ADSL2 Plus DELT: ADSL2 Plus Double Ended Line Test                               |
|                                      | • READSL2: Reach Extended ADSL2                                                    |
|                                      | • READSL2 DELT: Reach Extended ADSL2 Double Ended Line<br>Test.                    |
|                                      | • ADSL2 ITU-T G. 992.3 Annex M                                                     |
|                                      | · ADSL2+ ITU-T G.992.5 Annex M                                                     |
|                                      | • VDSL1 ITU-T G.993.1                                                              |
|                                      | • VDSL1 ITU-T G. 993.2                                                             |

### **Felder im Menü Aktuelle Leitungsgeschwindigkeit**

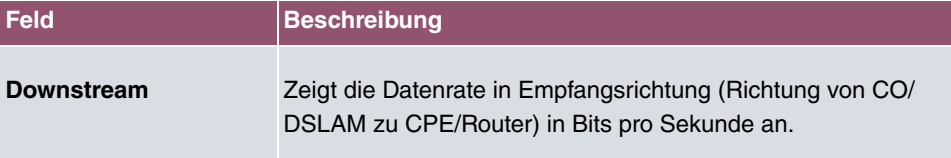

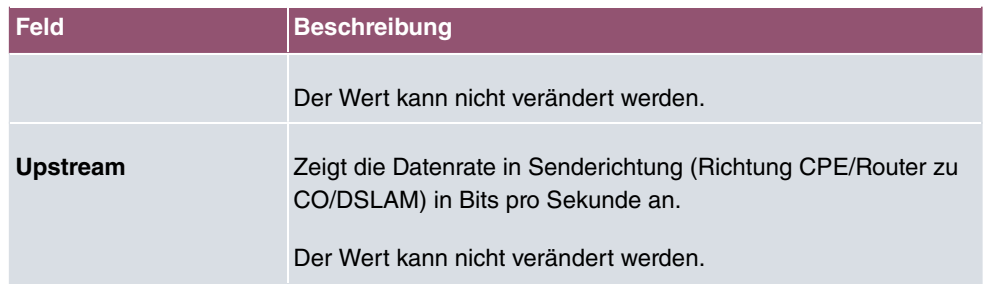

## **Felder im Menü DSL Parameter**

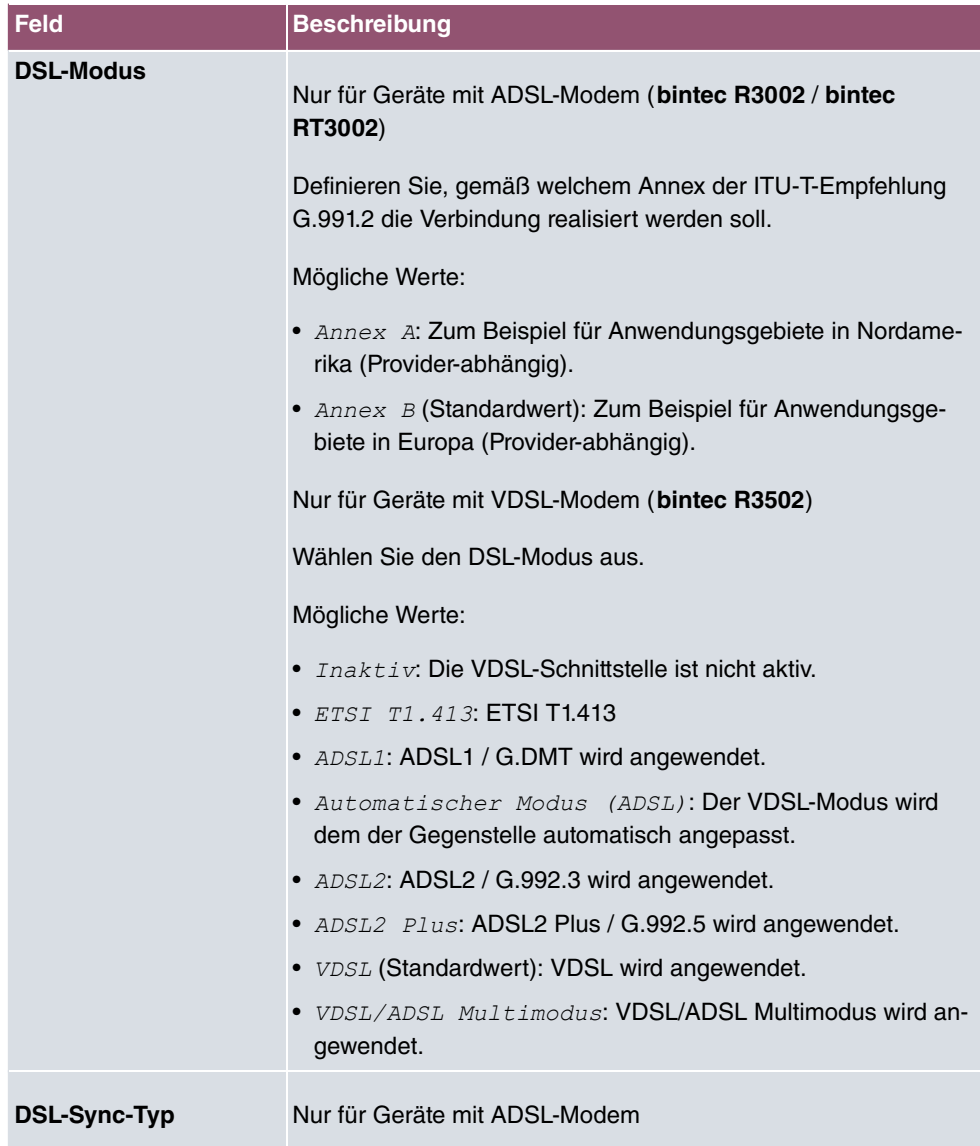

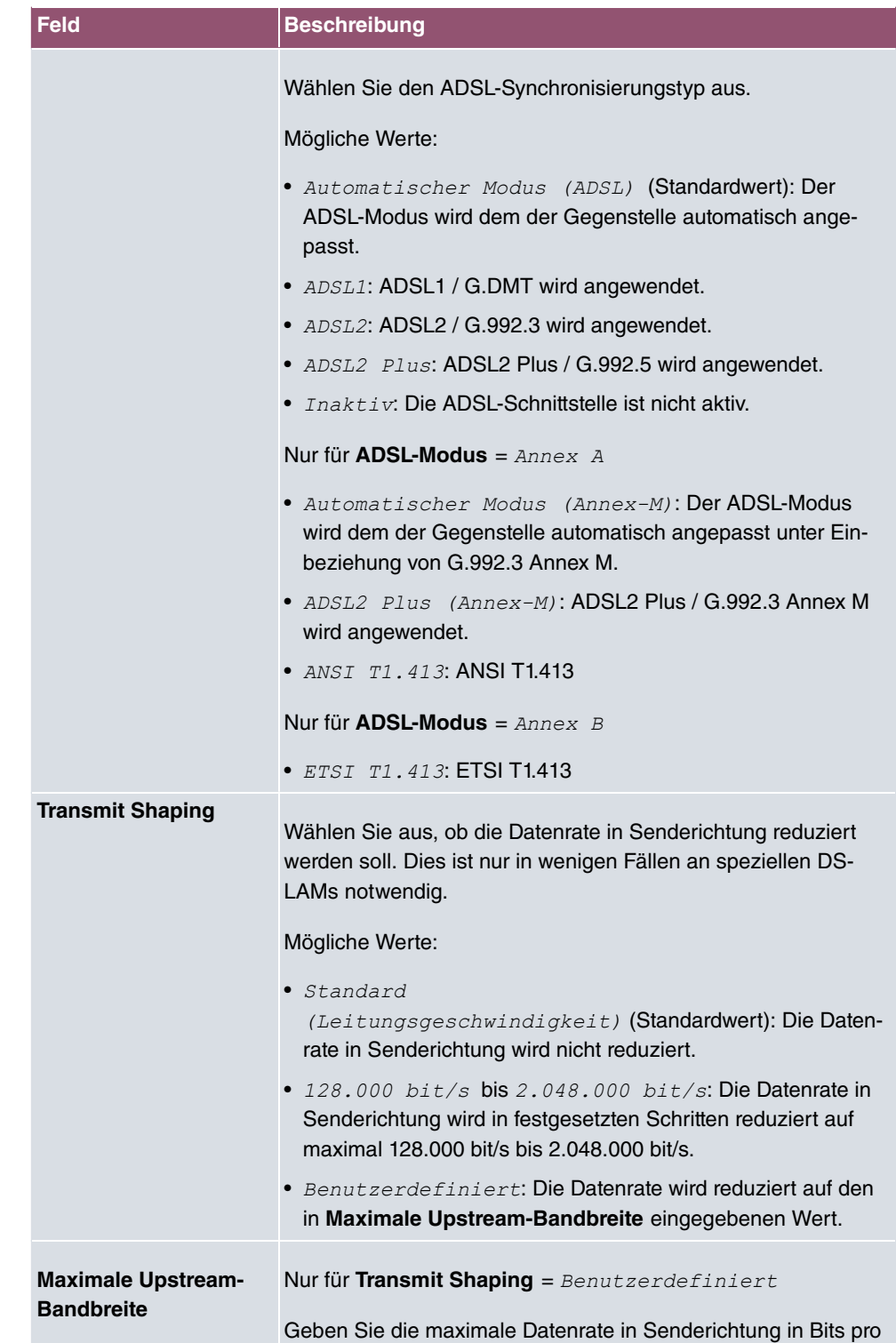

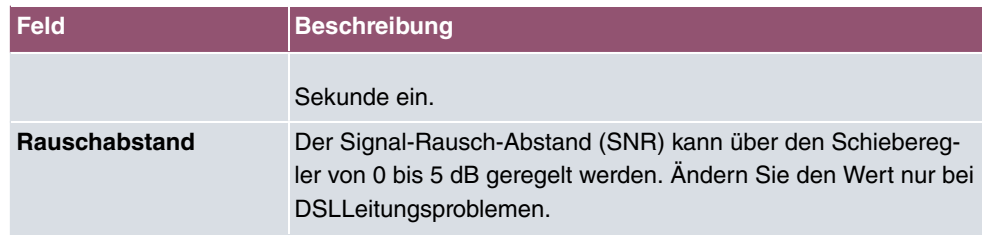

Das Menü **Erweiterte Einstellungen** besteht aus folgenden Feldern:

### **Felder im Menü Erweiterte Einstellungen**

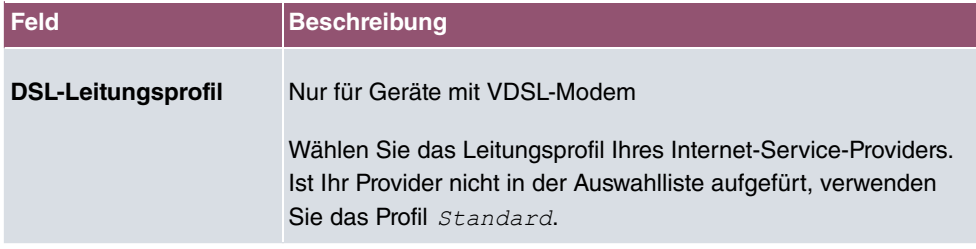

# **7.5 SHDSL**

**bintec R3802** verfügt über ein integriertes SHDSL-Modem. Das Gerät unterstützt G.SHDSL laut ITU-T-Empfehlungen G.991.2 Annex A und B und SHDLS.bis laut G.991.2 Annex F und G. Je nach Gerätetyp und Konfiguration überträgt das Gateway die Daten über ein Adernpaar mit bis zu 5696 kBit/s, über zwei Adernpaare mit bis zu 11392 kBit/s, über drei Adernpaare mit bis zu 17088 kBit/s oder über vier Adernpaare mit bis zu 22784 kBit/s.

# **7.5.1 SHDSL-Konfiguration**

Im Menü **SHDSL** konfigurieren Sie die SHDSL-Schnittstelle Ihres Geräts.

## **Hinweis**

Erkundigen Sie sich gegebenenfalls bei Ihrem Provider nach den Besonderheiten Ihres SHDSL-Anschlusses.

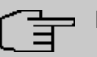

### **Hinweis**

Verständigen Sie sich bei Back-to-Back-Verbindungen (Campus-Connect) mit Ihrer Gegenstelle über die Anschlussbedingungen.

Die SHDSL-Schnittstellen können separat oder als Bündel konfiguriert werden.

Wählen Sie die Schaltfläche , um die voreingestellten SHDSL-Schnittstellen zu bearbeiten. Im Auslieferungszustand sind die logischen SHDSL-Schnittstellen *Shds1-0* bis *\*#2\$* mit jeweils einem Adernpaar voreingestellt.

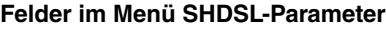

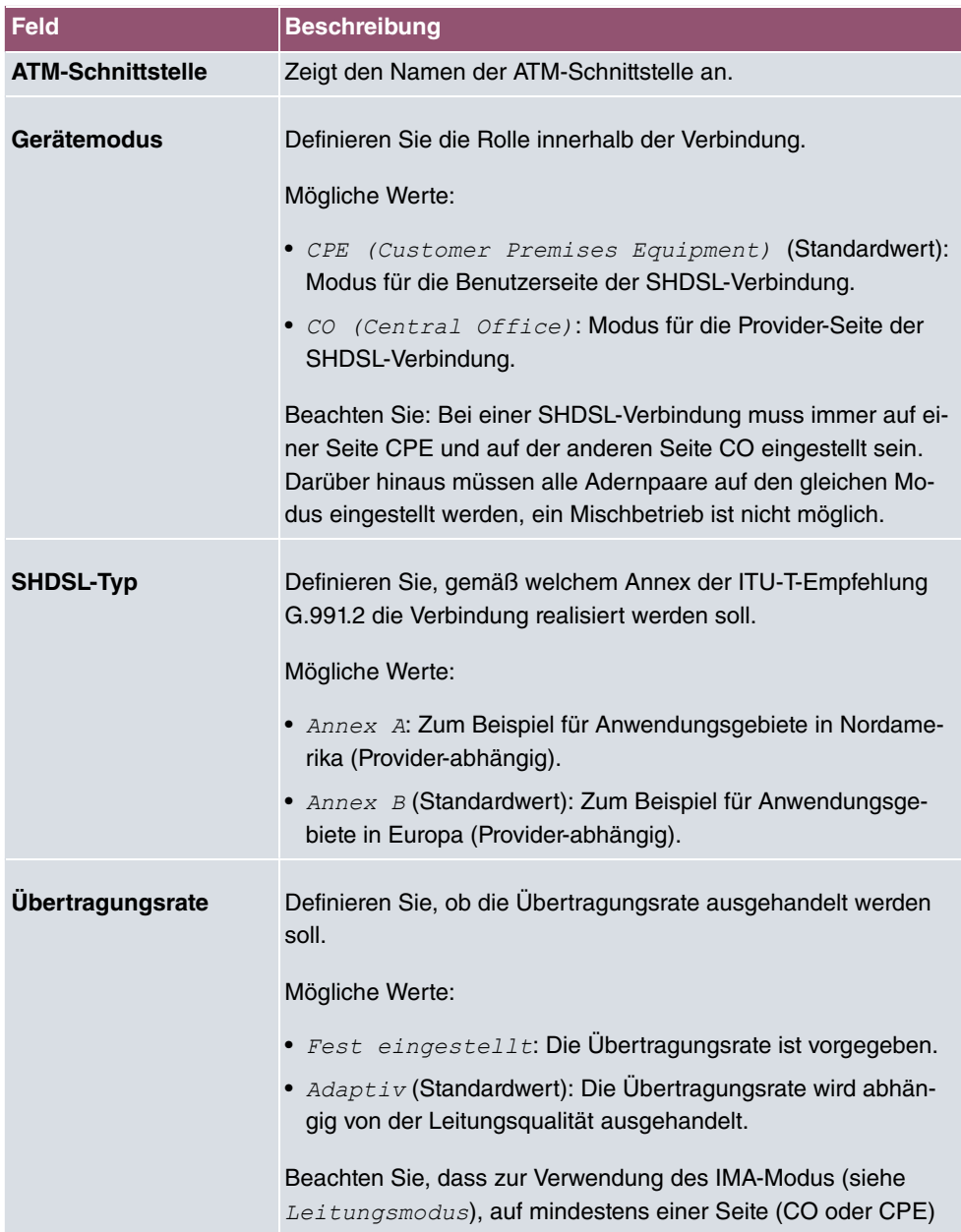

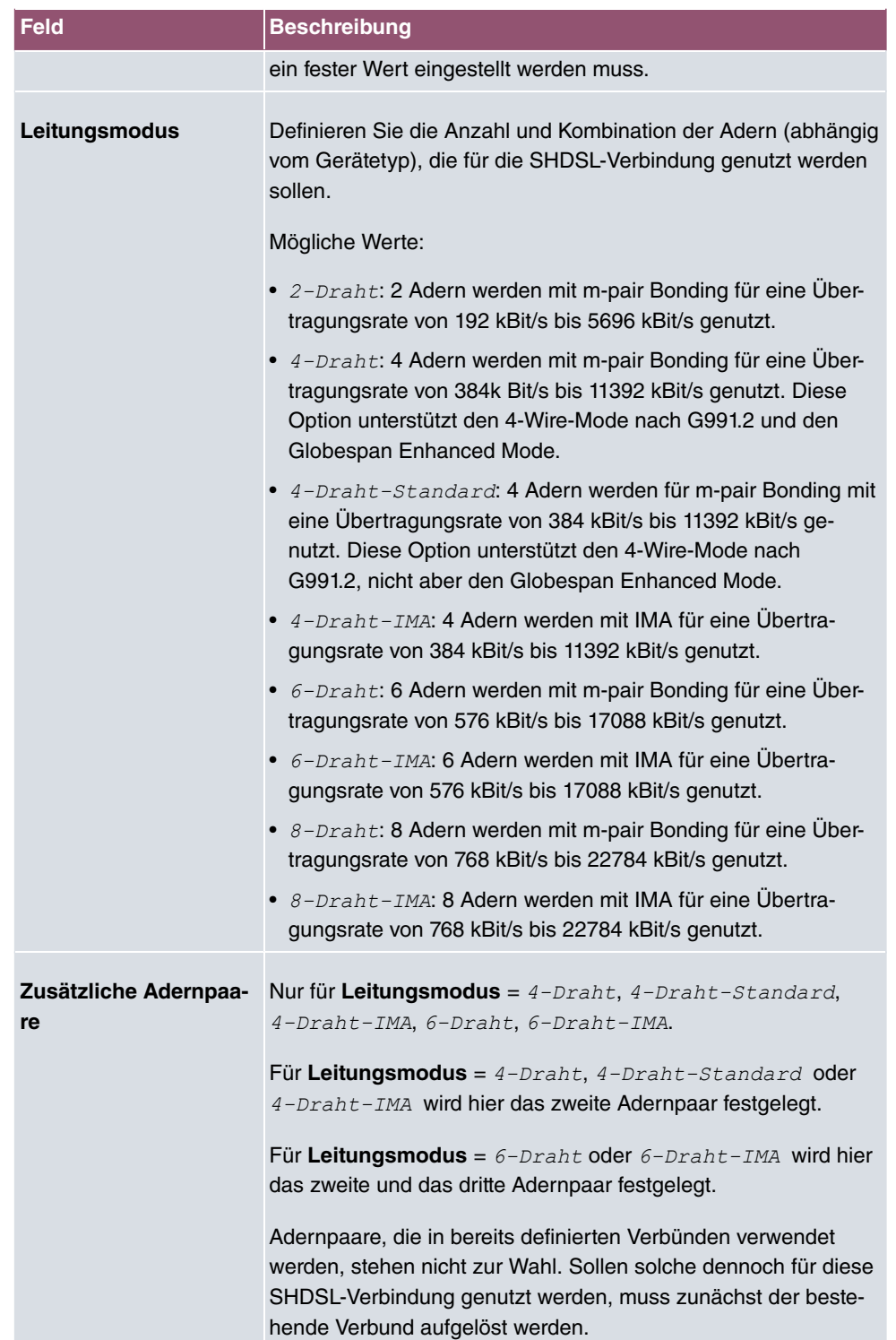

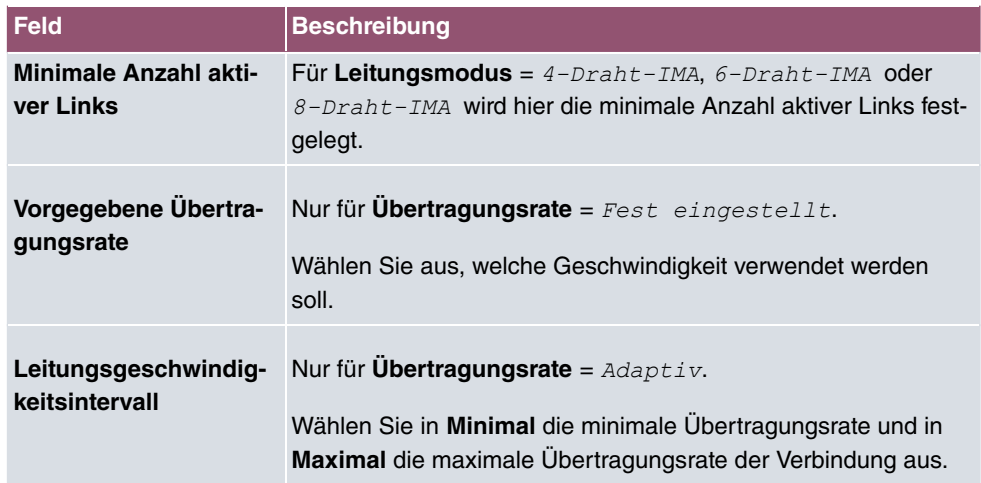

# **8 LAN**

In diesem Menü konfigurieren Sie die Adressen in Ihrem LAN und haben die Möglichkeit ihr lokales Netzwerk durch VLANs zu strukturieren.

# **8.1 IP-Konfiguration**

In diesem Menü kann die IP-Konfiguration der LAN und Ethernet-Schnittstellen Ihres Geräts bearbeitet werden.

## **8.1.1 Schnittstellen**

In Menü **LAN**->**IP-Konfiguration**->**Schnittstellen** werden die vorhandenen IP-Schnittstellen aufgelistet. Sie haben die Möglichkeit, die IP-Konfiguration der Schnittstellen zu Bearbeiten oder virtuelle Schnittstellen für Spezialanwendungen anzulegen. Hier werden alle im Menü **Systemverwaltung**->**Schnittstellenmodus / Bridge-Gruppen**->**Schnittstellen** konfigurierten Schnittstellen (logische Ethernet-Schnittstellen und solche in den Subsystemen erstellten) aufgelistet.

Über das Symbol bearbeiten Sie die Einstellungen einer vorhandenen Schnittstelle (Bridge-Gruppen, Ethernet-Schnittstellen im Routing-Modus).

Über die Schaltfläche **Neu** haben Sie die Möglichkeit, virtuelle Schnittstellen anzulegen. Dieses ist jedoch nur in Spezialanwendungen (BRRP u. a.) nötig.

Abhängig von der gewählten Option, stehen verschiedene Felder und Optionen zur Verfügung. Im Folgenden finden Sie eine Auflistung aller Konfigurationsmöglichkeiten.

Durch Klicken auf die -Schaltfläche oder der -Schaltfläche in der Spalte **Aktion** wird der Status der Schnittstelle geändert.

Uber die Q -Schaltfläche können Sie die Details einer vorhandenen Schnittstelle anzeigen lassen.

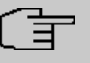

### **Hinweis**

Beachten Sie bei IPv4:

Hat Ihr Gerät bei der Erstkonfiguration dynamisch von einem in Ihrem Netzwerk betriebenen DHCP-Server eine IP-Adresse erhalten, so wird die Standard-IP-Adresse automatisch gelöscht und Ihr Gerät ist darüber nicht mehr erreichbar.

Sollten sie dagegen bei der Erstkonfiguration eine Verbindung zum Gerät über die Standard-IP-Adresse aufgebaut oder eine IP-Adresse mit dem **Dime Manager** vergeben haben, ist es nur noch über diese IP-Adresse erreichbar. Es kann nicht mehr dynamisch über DHCP eine IP-Konfguration erhalten.

## **Beispiel Teilnetze**

Falls Ihr Gerät an ein LAN angeschlossen ist, das aus zwei Teilnetzen besteht, sollten Sie für das zweite Teilnetz eine zweite **IP-Adresse / Netzmaske** eintragen.

Im ersten Teilnetz gibt es z. B. zwei Hosts mit den IP-Adressen 192.168.42.1 und 192.168.42.2, im zweiten Teilnetz zwei Hosts mit den IP-Adressen 192.168.46.1 und 192.168.46.2. Um mit dem ersten Teilnetz Datenpakete austauschen zu können, benutzt Ihr Gerät z. B. die IP-Adresse 192.168.42.3, für das zweite Teilnetz 192.168.46.3. Die Netzmasken für beide Teilnetze müssen ebenfalls angegeben werden.

## **IPv6-Adressen konfigurieren**

Zusätzlich zu IPv4-Adressen können Sie IPv6-Adressen verwenden.

Im Folgenden sehen Sie ein Beispiel für eine IPv6-Adresse:

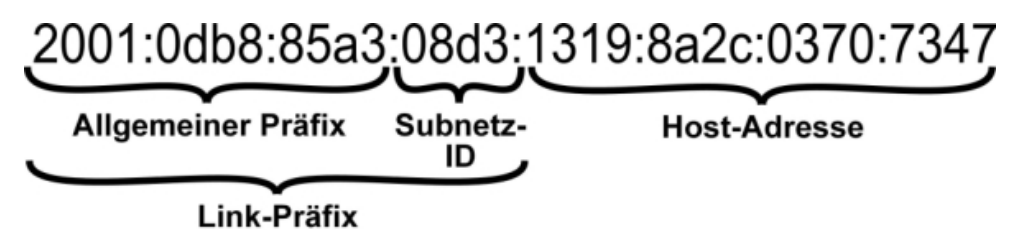

Ihr Gerät kann auf einer Schnittstelle entweder als Router oder als Host agieren. In der Regel agiert es auf den LAN-Schnittstellen als Router und auf den WAN- sowie den PPP-Verbindungen als Host.

Wenn Ihr Gerät als Router agiert, so können seine eigenen IPv6-Adressen folgendermaßen gebildet werden: ein Link-Präfix kann von einem Allgemeinen Präfix abgeleitet werden oder Sie können einen statischen Wert eingeben. Eine Host-Adresse kann über *Auto 1* erzeugt werden, für weitere Host-Adressen können Sie statische Werte eingeben.

Wenn Ihr Gerät als Router agiert, so verteilt es den konfigurierten Link-Präfix in der Regel per Router Advertisements an die Hosts. Über einen DHCP-Server werden Zusatzinformationen, wie z. B. die Adresse eines Zeitservers, an die Hosts übermittelt. Der Client kann sich seine Host-Adresse entweder über Stateless Address Autoconfiguration (SLAAC) erzeugen oder diese Adresse von einem DHCP-Server zugeteilt bekommen.

Verwenden Sie für den oben beschriebenen Router-Modus im Menü **LAN**->**IP-Konfiguration**->**Schnittstellen**->**Neu** die Einstellungen **IPv6-Modus** = *C1*, **Router Advertisement übertragen** *,0* **DHCP-Server** *,0* und **IPv6-Adressen Hinzufügen**.

Wenn Ihr Gerät als Host agiert, wird ihm ein Link-Präfix von einem anderen Router per Router Advertisement zugeteilt. Die Host- Adresse wird dann per SLAAC automatisch erzeugt. Zusatzinformationen, wie z. B. der Allgemeine Präfix vom Provider oder die Adresse eines Zeitservers können per DHCP bezogen werden. Verwenden Sie dazu im Menü **LAN**- >**IP-Konfiguration**->**Schnittstellen**->**Neu** die Einstellungen **IPv6-Modus** = *;2*, **Router Advertisement annehmen**  $\lambda k t i \text{viert}$  und **DHCP-Client** =  $\lambda k t i \text{viert}$ .

## **8.1.1.1 Bearbeiten oder Neu**

Wählen Sie das Symbol , um vorhandene Einträge zu bearbeiten. Wählen Sie die Schaltfläche **Neu**, um virtuelle Schnittstellen zu erstellen.

Das Menü **LAN**->**IP-Konfiguration**->**Schnittstellen**->**Neu** besteht aus folgenden Feldern:

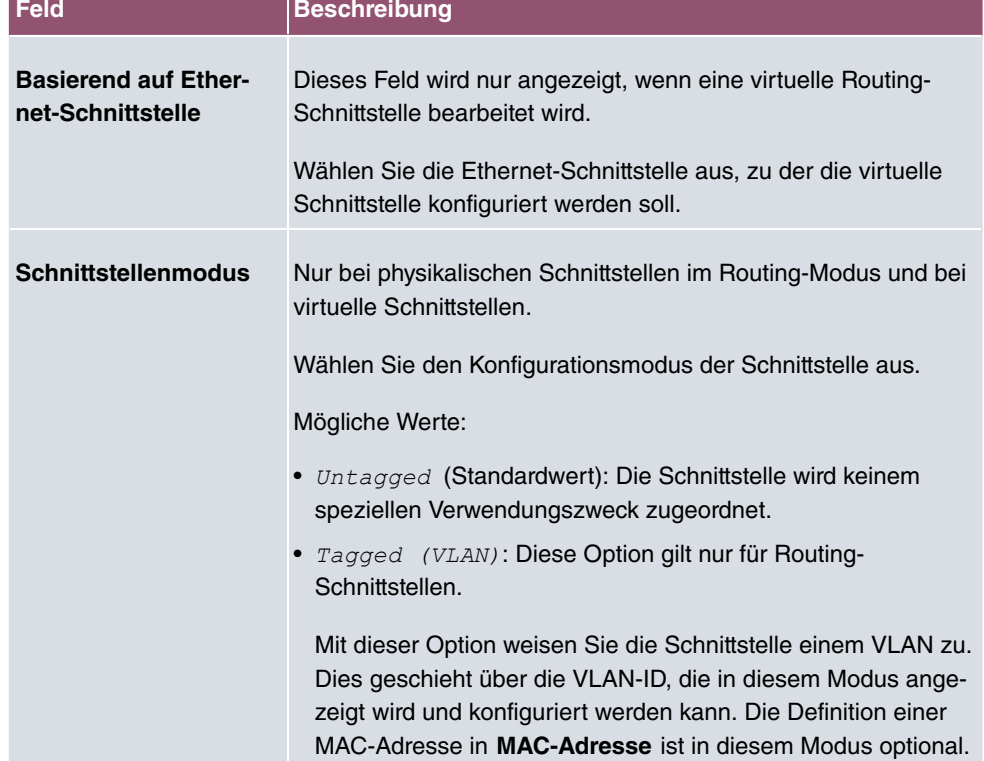

#### **Felder im Menü Basisparameter**

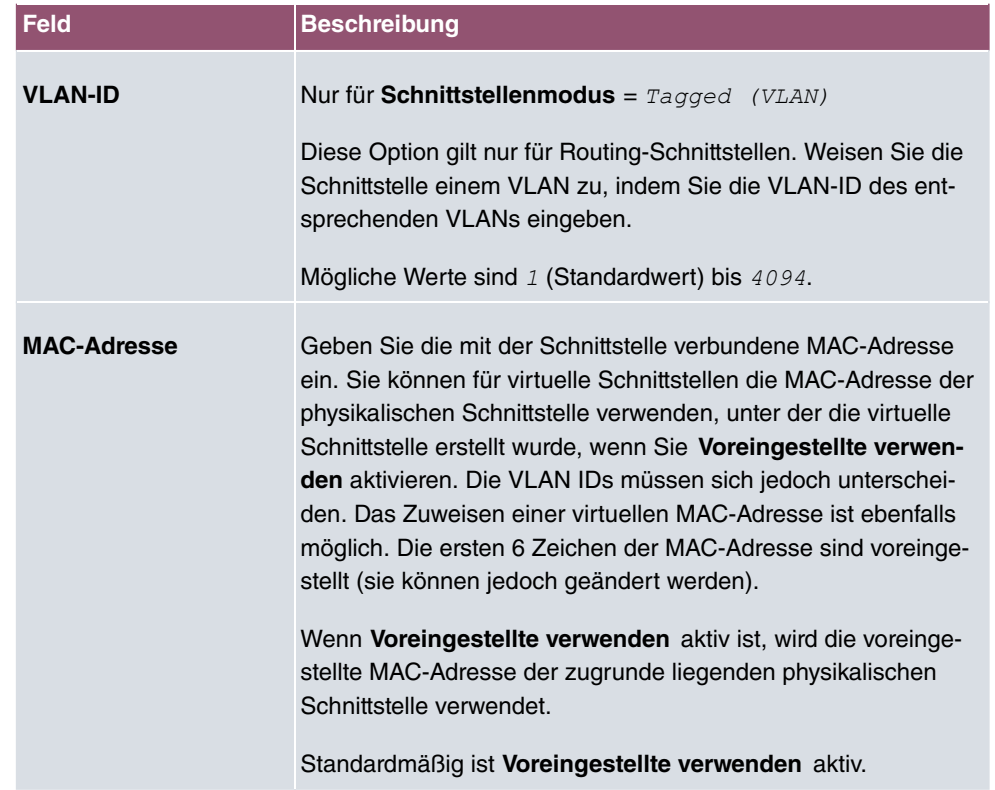

## **Felder im Menü Grundlegende IPv4-Parameter**

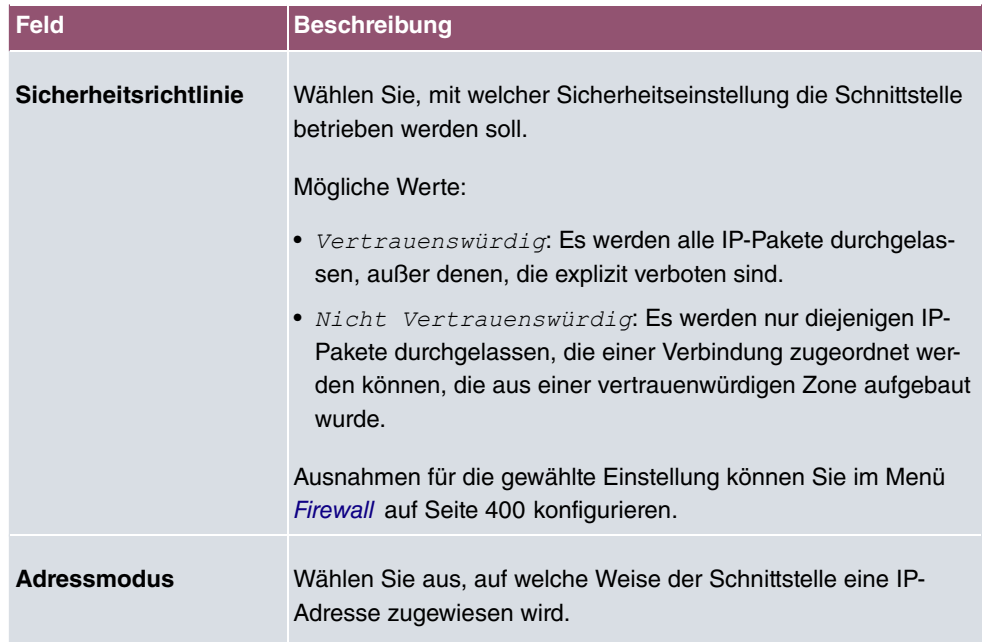

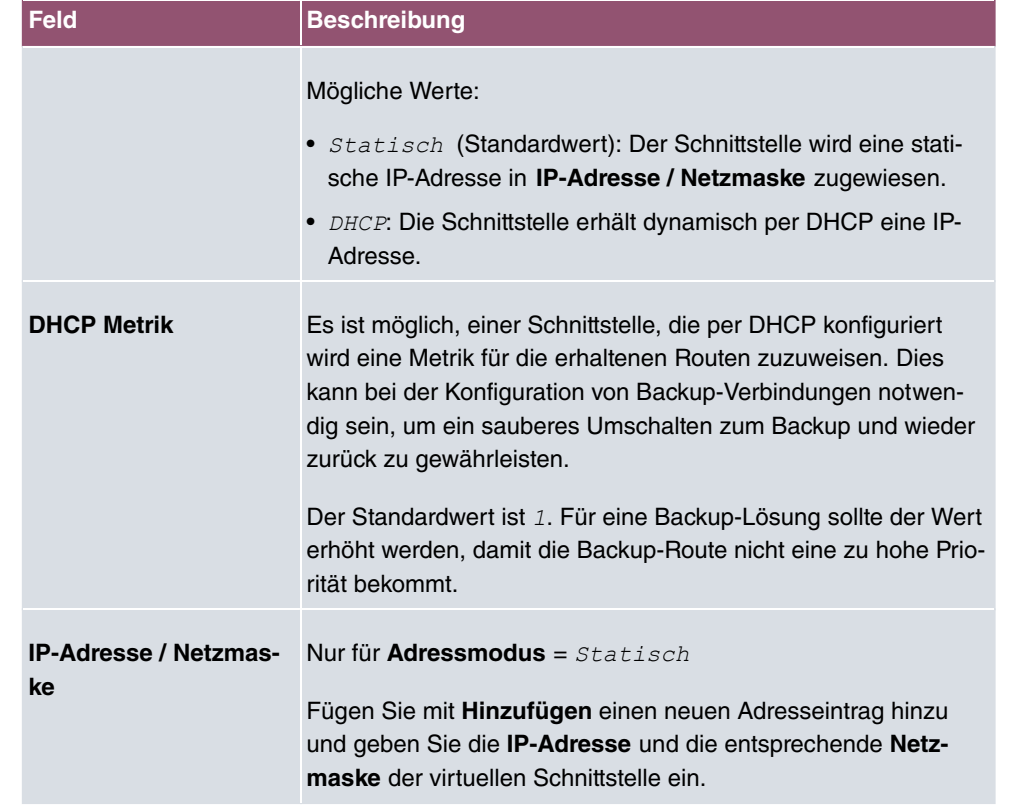

## **Felder im Menü Grundlegende IPv6-Parameter**

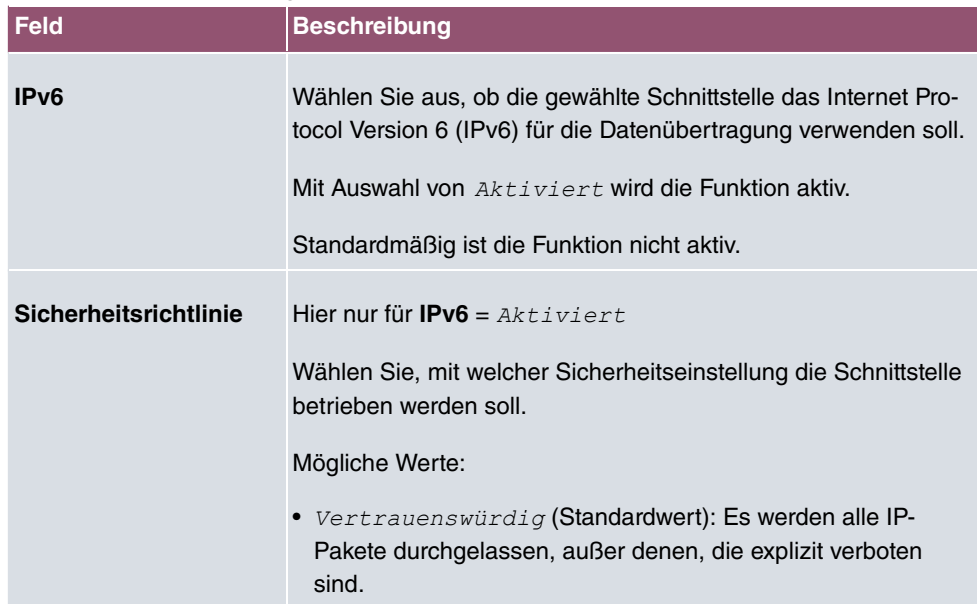

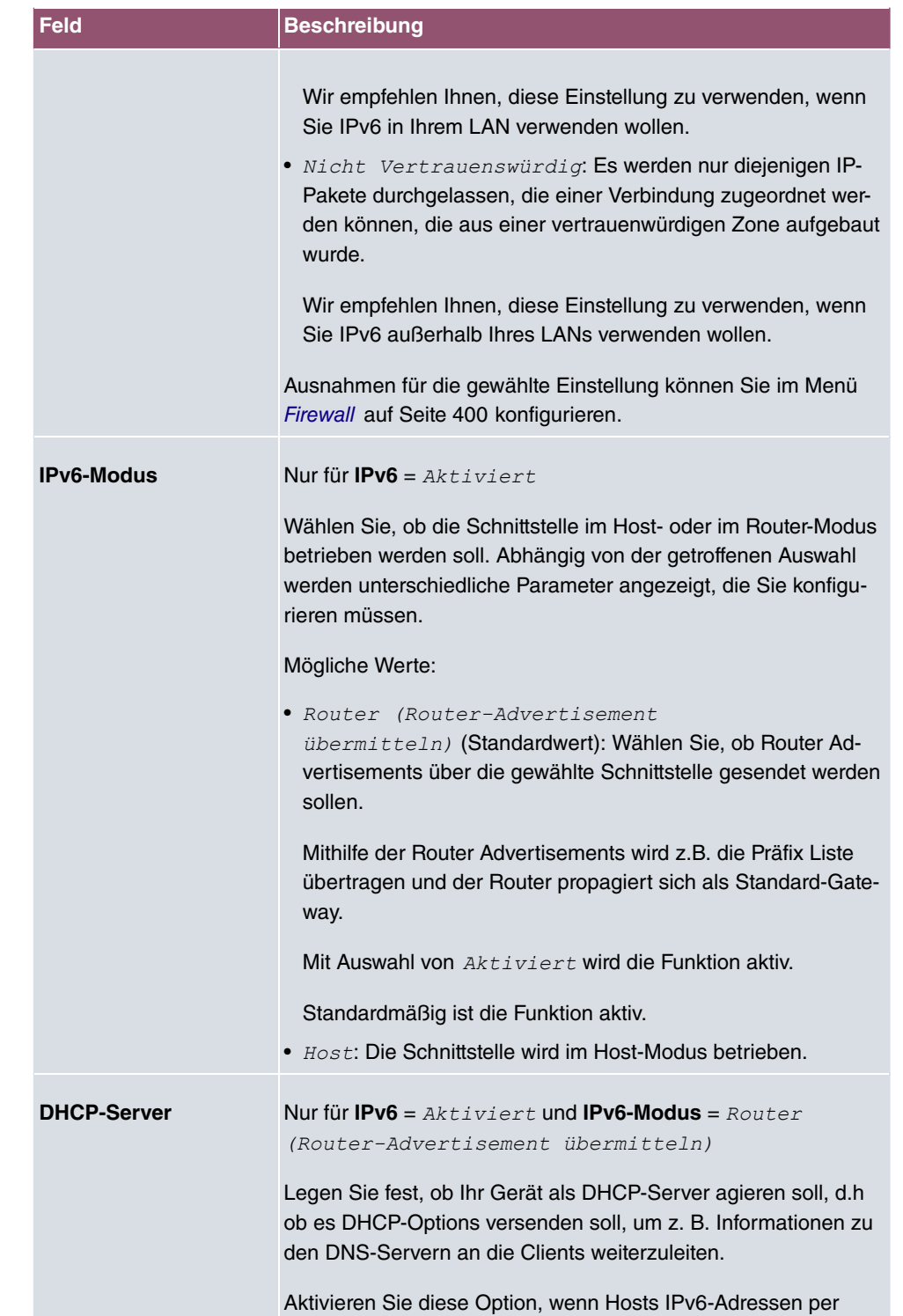

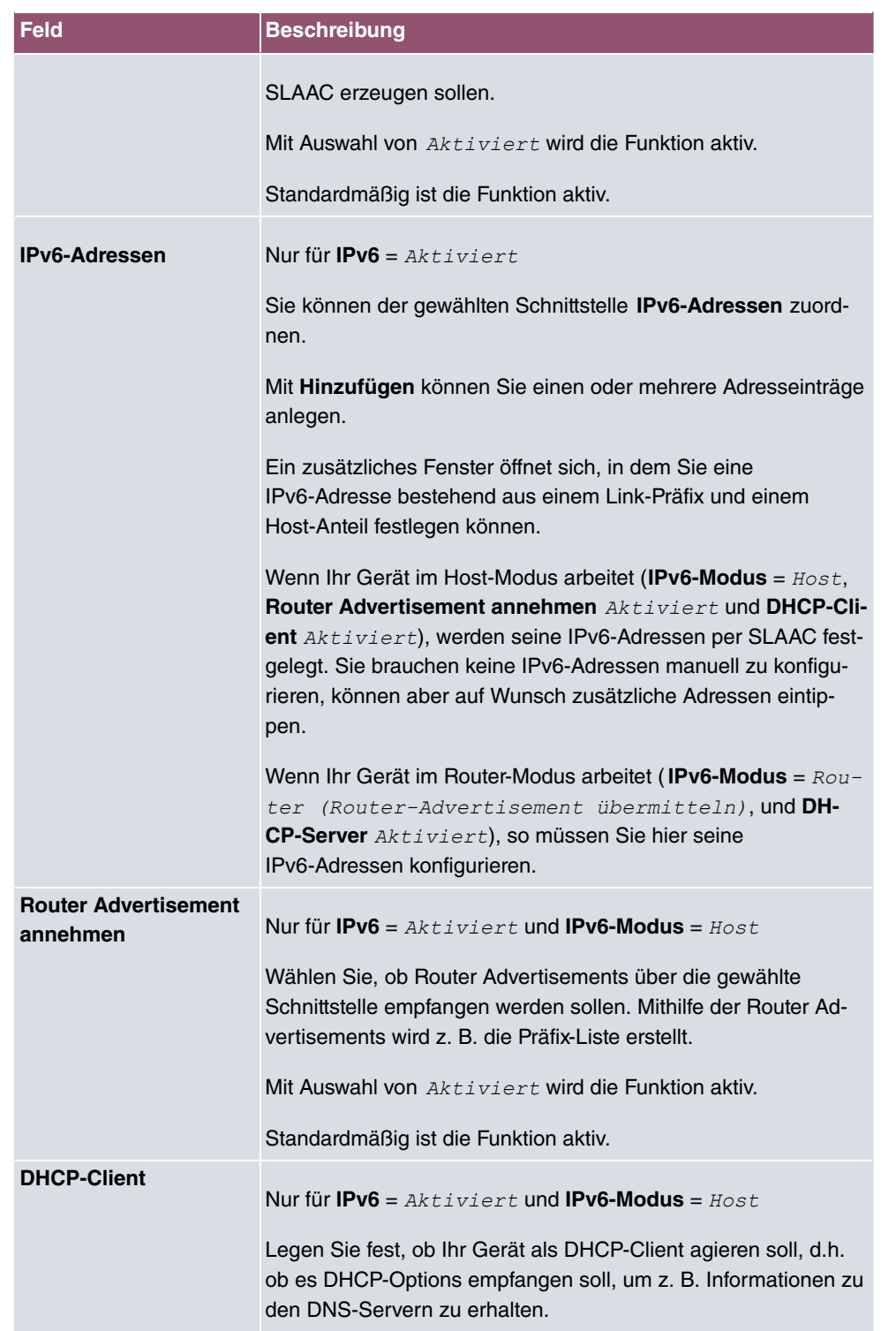

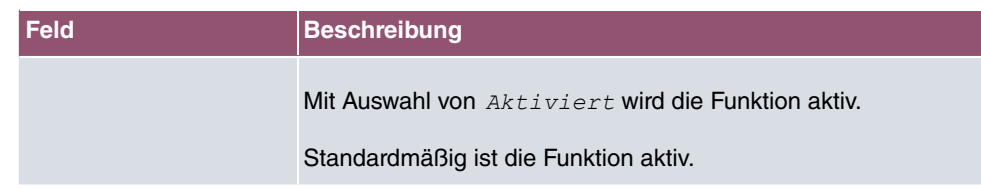

Legen Sie weitere Einträge mit **Hinzufügen** an.

## **Felder im Menü Basisparameter**

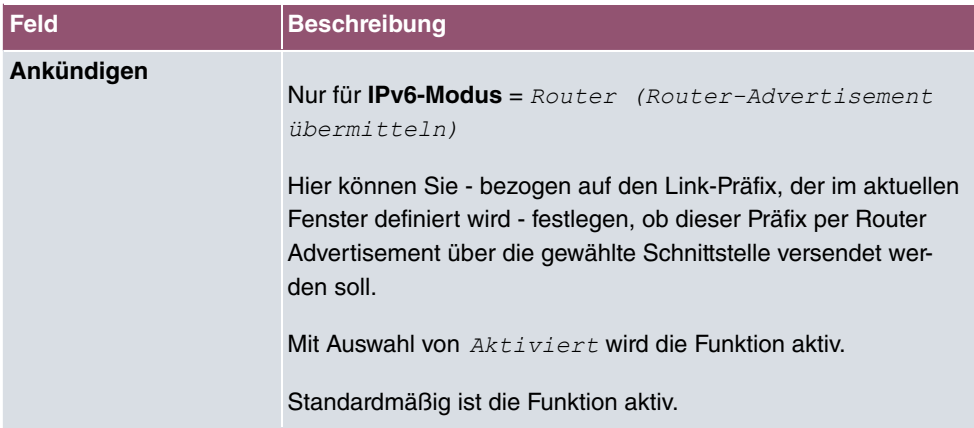

## **Felder im Menü Link-Präfix**

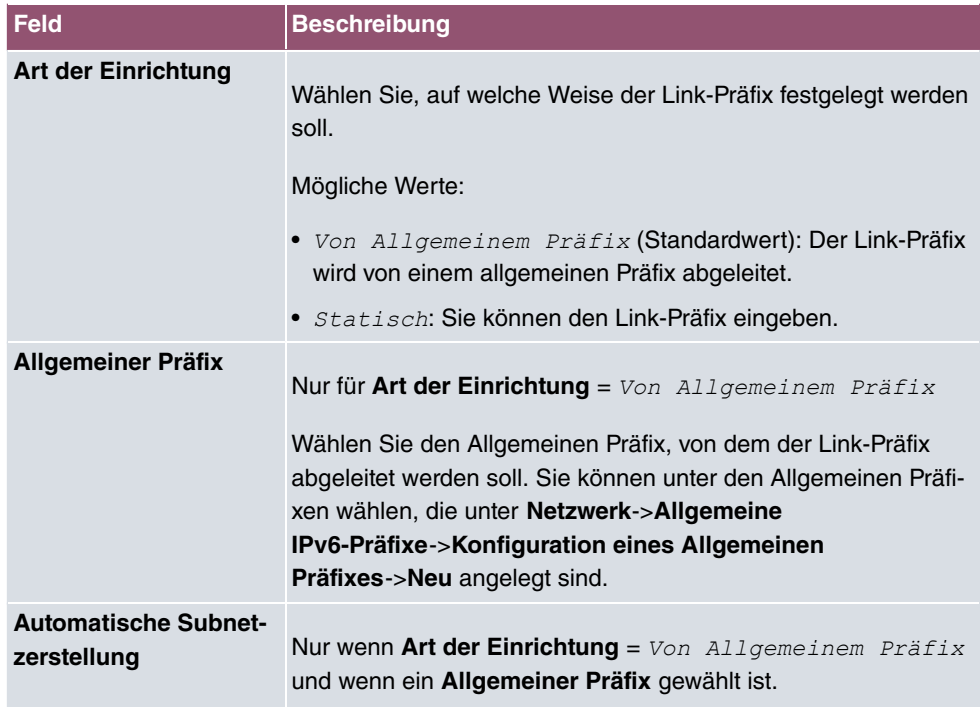

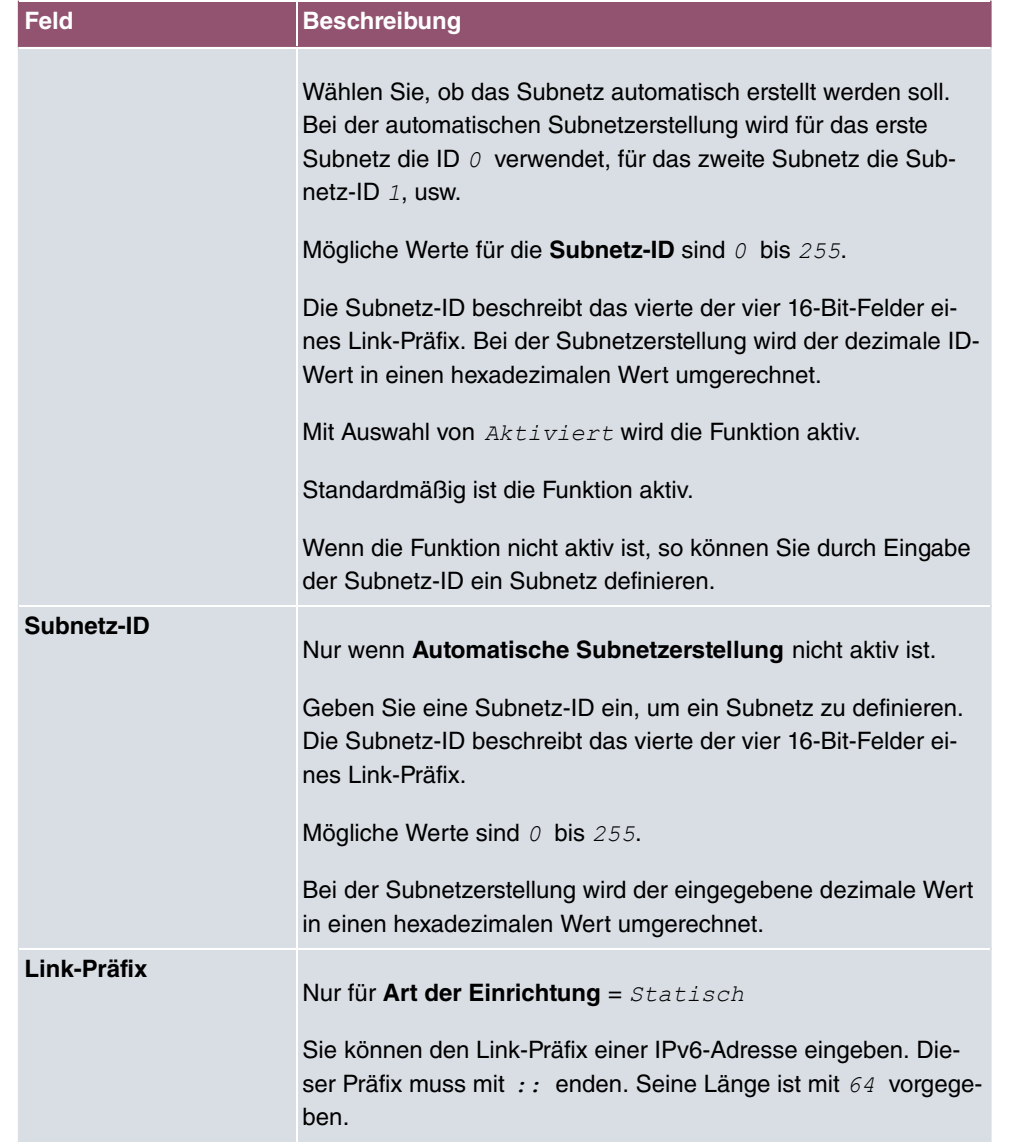

## **Felder im Menü Host-Adresse**

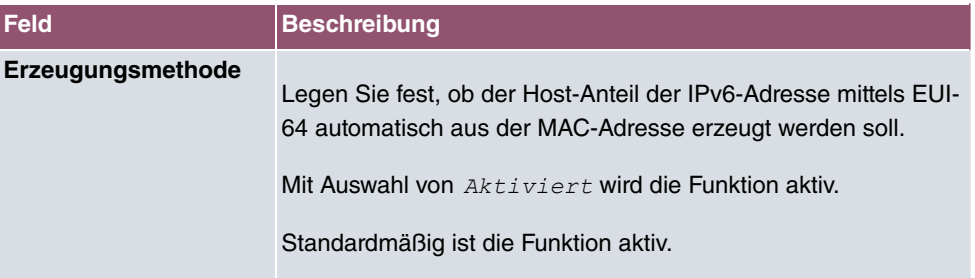

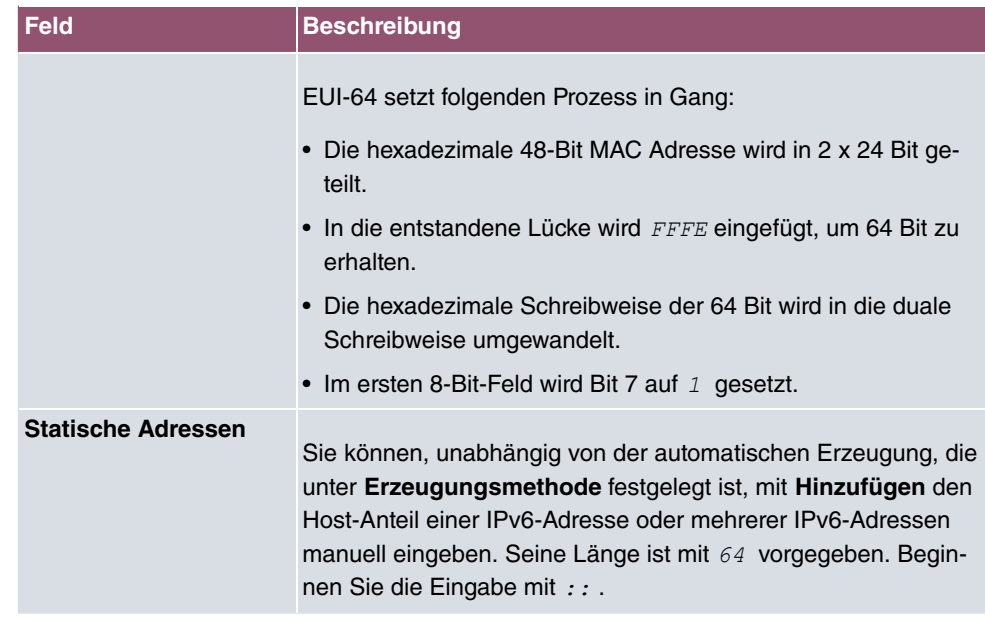

Die Felder im Menü **Erweitert** sind Bestandteil der Präfix-Informationen, die im Router Advertisement gesendet werden, wenn **Ankündigen** aktiv ist. Das Menü **Erweitert** besteht aus folgenden Feldern:

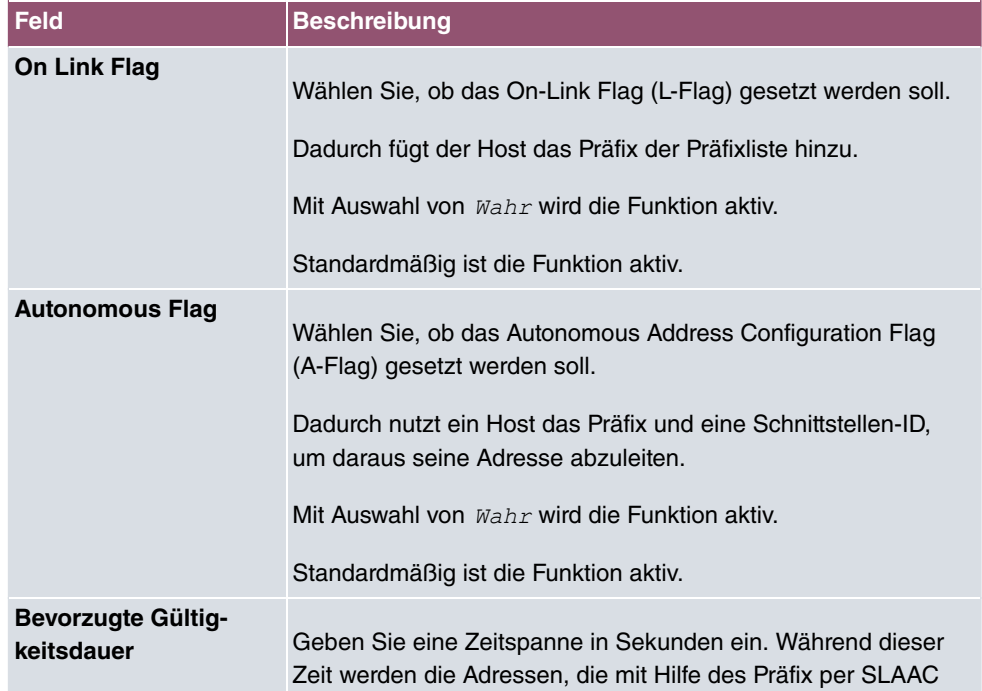

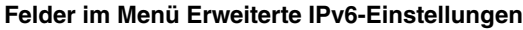

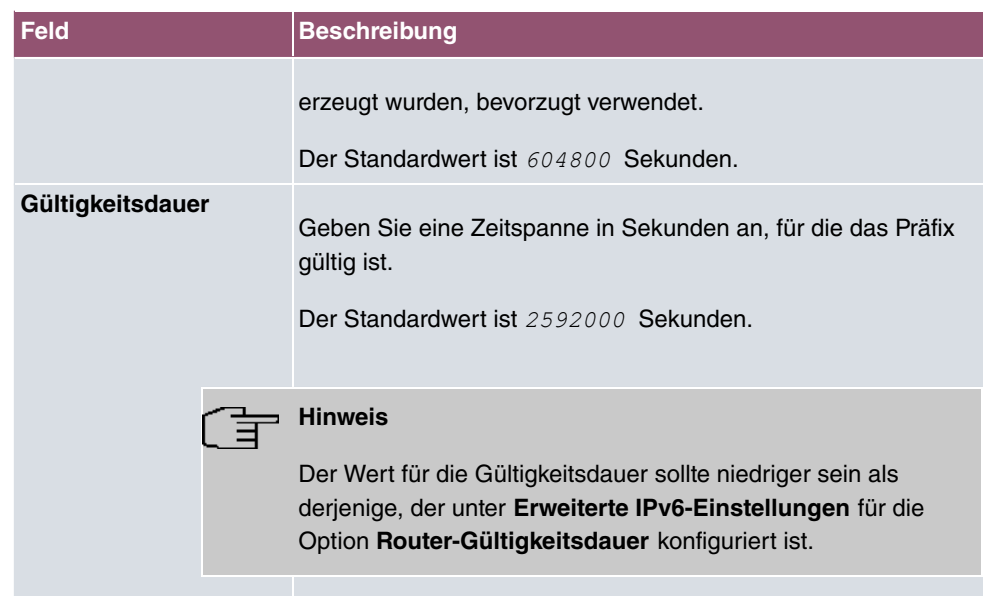

Das Menü **Erweiterte Einstellungen** besteht aus folgenden Feldern:

## **Felder im Menü Erweiterte IPv4-Einstellungen**

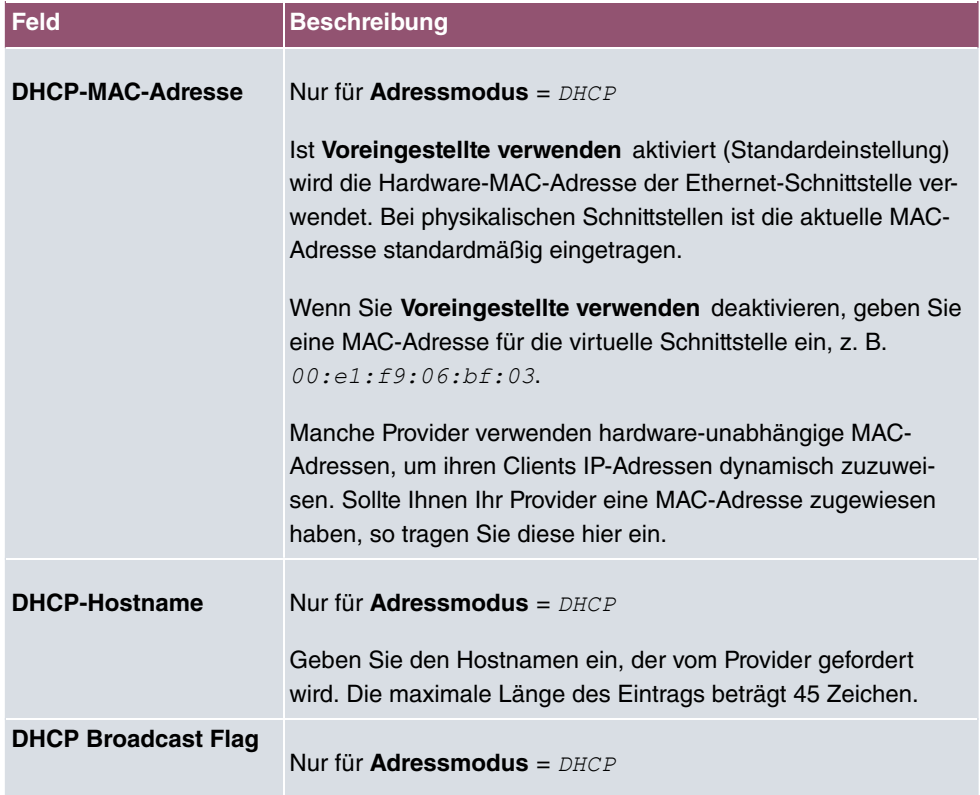

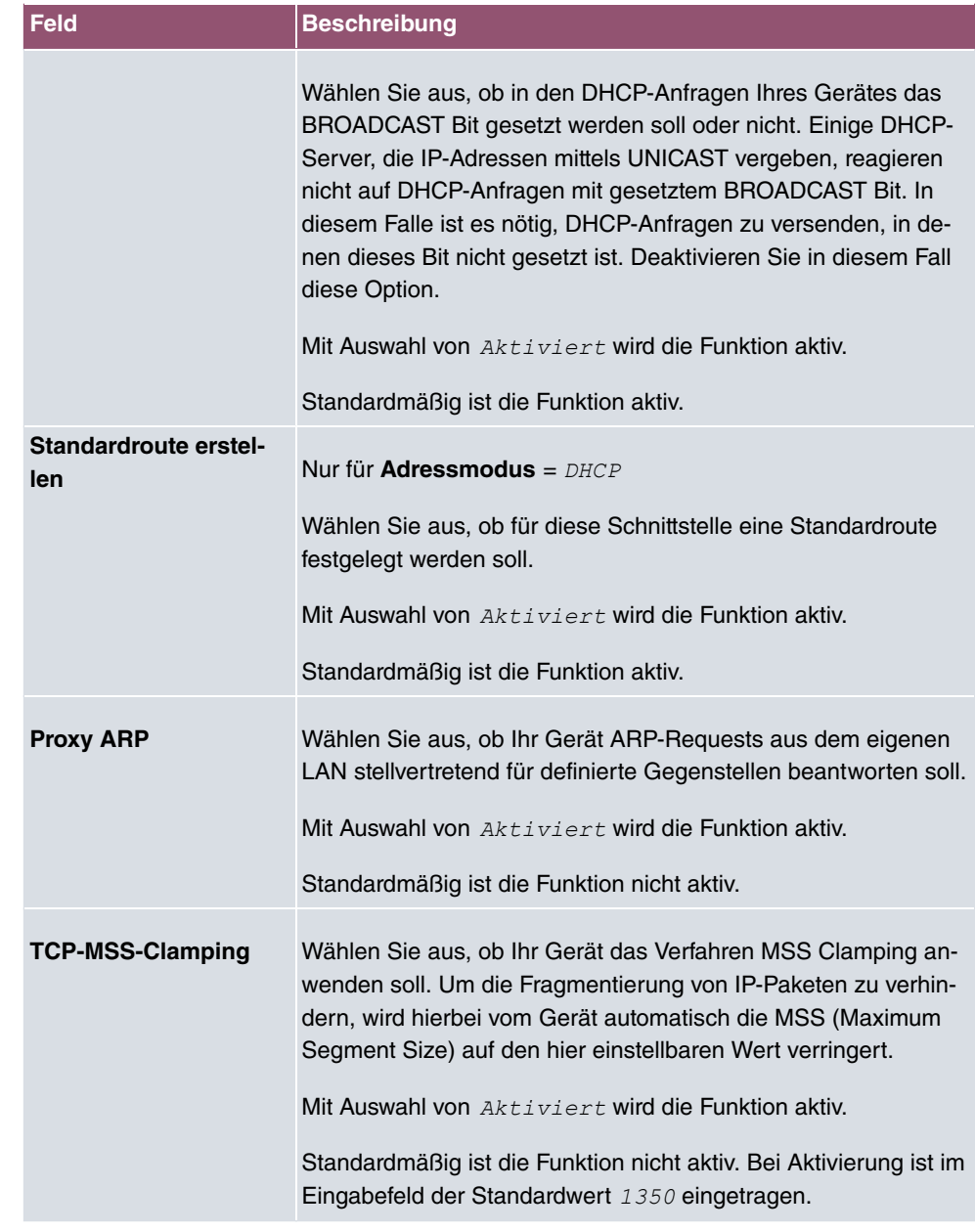

## **Felder im Menü Erweiterte IPv6-Einstellungen**

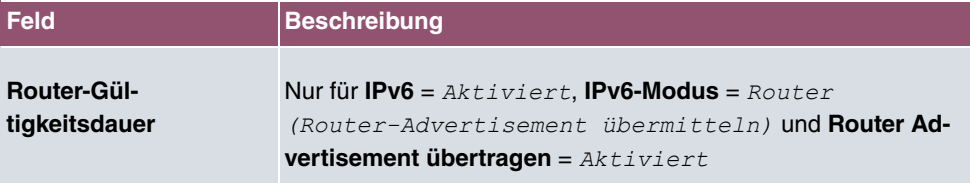

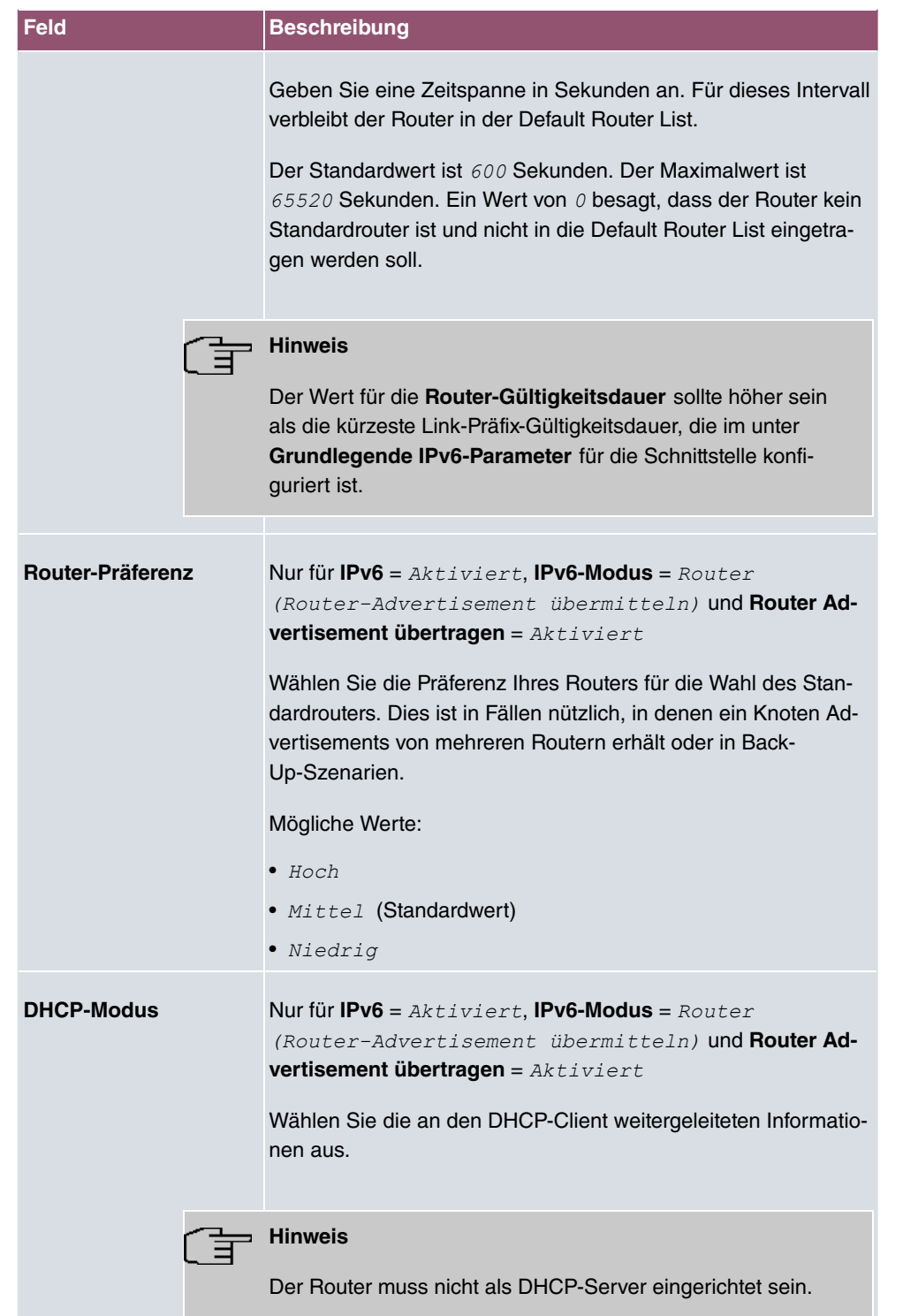

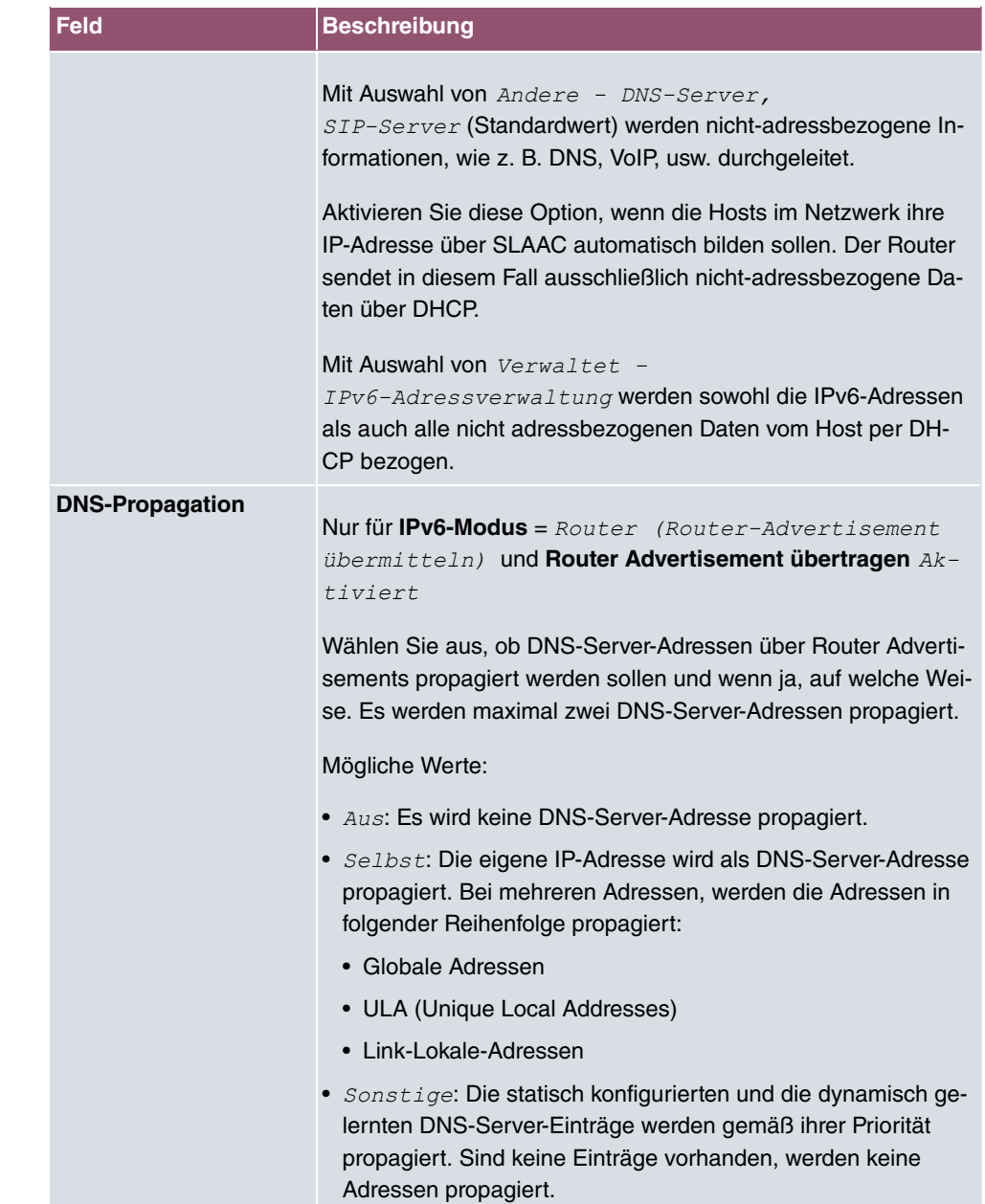

## **8.2 VLAN**

Durch die Implementierung der VLAN-Segmentierung nach 802.1Q ist die Konfiguration von VLANs auf Ihrem Gerät möglich. Insbesondere sind Funk-Ports eines Access Points in der Lage, das VLAN-Tag eines Frames, das zu den Clients gesendet wird, zu entfernen und empfangene Frames mit einer vorab festgelegten VLAN-ID zu taggen. Durch diese Funktionalität ist ein Access Point nichts anderes als eine VLAN-fähiger Switch mit der Erweiterung, Clients in VLAN-Gruppen zusammenzufassen. Generell ist die VLAN-Segmentierung mit allen Schnittstellen konfigurierbar.

## **VLAN für Bridging und VLAN für Routing**

Im Menü **LAN**->**VLAN** werden VLANs (virtuelle LANs) mit Schnittstellen, die im Bridging-Modus arbeiten, konfiguriert. Über das Menü **VLAN** können Sie alle dafür notwendigen Einstellungen vornehmen und deren Status abfragen.

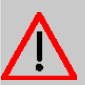

## **Achtung**

Für Schnittstellen, die im Routing-Modus arbeiten, wird der jeweiligen Schnittstelle lediglich eine VLAN-ID zugewiesen. Dies definieren Sie über die Parameter **Schnittstellenmodus** =  $Tagged$  (*VLAN*) und das Feld **VLAN-ID** im Menü LAN->IP-**Konfiguration**->**Schnittstellen**->**Neu**.

## **8.2.1 VLANs**

In diesem Menü können Sie sich alle bereits konfigurierten VLANs anzeigen lassen, Ihre Einstellungen bearbeiten und neue VLANs erstellen. Standardmäßig ist das VLAN Mana*gement* mit **VLAN Identifier** = 1 vorhanden, dem alle Schnittstellen zugeordnet sind.

## **8.2.1.1 Bearbeiten oder Neu**

Wählen Sie das Symbol , um vorhandene Einträge zu bearbeiten. Wählen Sie die Schaltfläche **Neu**, um weitere VLANs zu konfigurieren.

Das Menü **LAN**->**VLAN**->**VLANs**->**Neu** besteht aus folgenden Feldern:

#### **Felder im Menü VLAN konfigurieren**

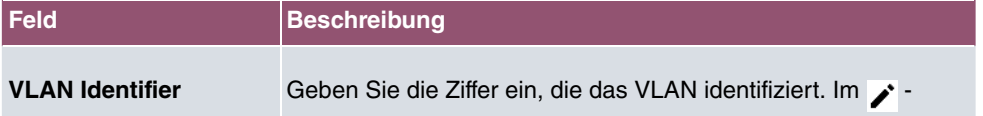

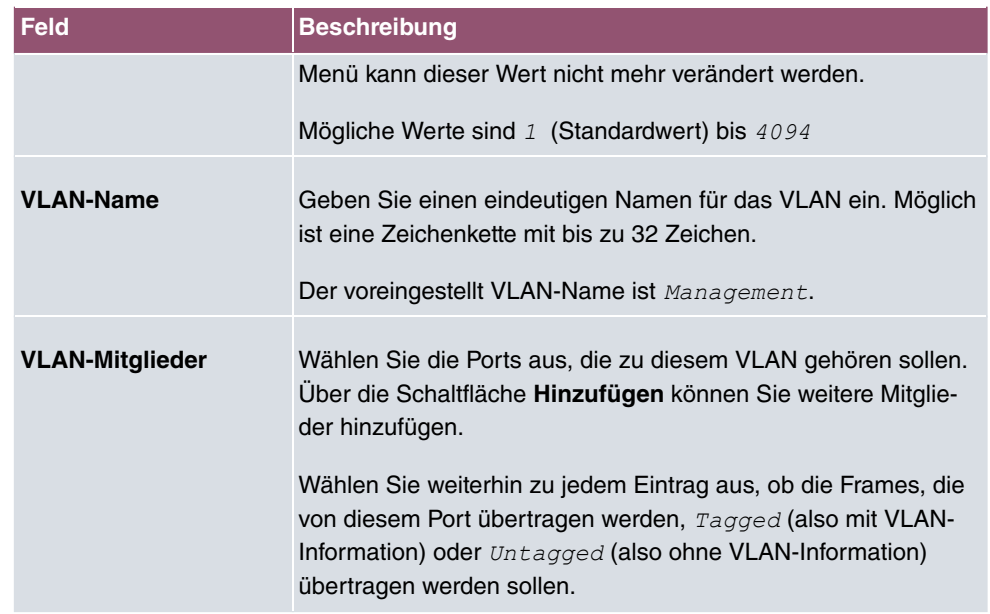

## **8.2.2 Portkonfiguration**

In diesem Menü können Sie Regeln für den Empfang von Frames an den Ports des VLANs festlegen und einsehen.

Das Menü **LAN**->**VLANs**->**Portkonfiguration** besteht aus folgenden Feldern:

**Felder im Menü Portkonfiguration**

| <b>Feld</b>                           | <b>Beschreibung</b>                                                                                                    |
|---------------------------------------|----------------------------------------------------------------------------------------------------|
| <b>Schnittstelle</b>                  | Zeigt den Port an, für den Sie die PVID definieren und Verarbei-<br>tungsregeln definieren.                                                                                      |
| <b>PVID</b>                           | Weisen Sie dem ausgewählten Port die gewünschte PVID (Port<br>VLAN Identifier) zu.<br>Wenn ein Paket ohne VLAN-Tag diesen Port erreicht, wird es<br>mit dieser PVID versehen.    |
| <b>Frames ohne Tag ver-</b><br>werfen | Wenn die Option aktiviert ist, werden ungetaggte Frames ver-<br>worfen. Ist die Option deaktiviert, werden ungetaggte Frames<br>mit der in diesem Menü definierten PVID getaggt. |
| Nicht-Mitglieder ver-<br>werfen       | Wenn die Option aktiviert ist, werden alle getaggten Frames<br>verworfen, die mit einer VLAN-ID getaggt sind, in der der aus-                                                    |

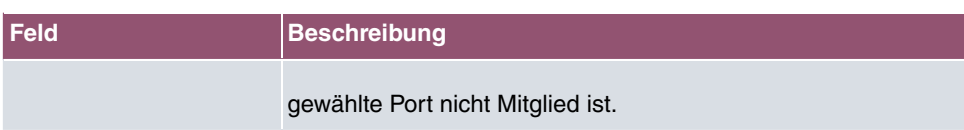

## **8.2.3 Verwaltung**

In diesem Menü nehmen Sie allgemeine Einstellungen für ein VLAN vor. Die Optionen sind für jede Bridge-Gruppe separat zu konfigurieren.

Das Menü **LAN**->**VLANs**->**Verwaltung** besteht aus folgenden Feldern:

| Feld                   | <b>Beschreibung</b>                                                           |
|------------------------|-------------------------------------------------------------------------------|
| <b>VLAN aktivieren</b> | Aktivieren oder deaktivieren Sie die spezifizierte Bridge-Gruppe<br>für VLAN. |
|                        | Mit $Aktiviert$ wird die Funktion aktiv.                                      |
|                        | Standardmäßig ist die Funktion deaktiviert.                                   |

**Feld im Menü Bridge-Gruppe br<ID> VLAN-Optionen**

# **9 Wireless LAN Controller**

Mit dem Wireless LAN Controller können Sie eine WLAN-Infrastruktur aufbauen und verwalten. Die Vernetzung erfolgt dabei nach dem Master-Slave-Prinzip. Das System nutzt das CAPWAP-Protokoll (Control and Provisioning of Wireless Access Points Protocol) für die Kommunikation zwischen Master und Slaves. In größeren WLAN-Netzen übernimmt ein Gateway die Master-Funktion und verwaltet die Access Points (APs). In kleineren WLAN-Infrastrukturen mit bis zu sechs APs dient ein AP als Master. Der WLAN Controller kann ab Systemsoftwareversion 10.1.7 auch dazu verwendet werden, ein WLAN ausschließlich mit dem internen Funkmodul des Geräts zu realisieren.

Die Anzahl der APs, die Sie mit dem Wireless LAN Controller Ihres Geräts verwalten können, sowie die Information über die notwendigen Lizenzen entnehmen Sie bitte dem Datenblatt Ihres Geräts.

Der WLAN Controller verfügt über einen Assistenten, der Sie bei der Konfiguration unterstützt. Sobald der Controller alle APs in seinem System "gefunden" hat, bekommen diese jeweils ein neues Passwort und eine neue Konfiguration. Sie werden über den WLAN Controller verwaltet und sind nicht mehr " von außen" manipulierbar; der Zugriff auf den jeweiligen AP ist gesperrt.

Mit dem **WLAN Controller** können Sie im einzelnen

• APs erkennen und vernetzen

Sie können mit dem Assistenten fabrikneue Geräte automatisch erkennen und zu einem WLAN vernetzen.

• APs überwachen

Der WLAN Controller überwacht den Access-Point-Betrieb und die Client-Aktivitäten. Benachbarte APs außerhalb des eigenen WLANs werden ebenfalls erkannt und angezeigt. Bei Ausfall eines APs in Ihrem WLAN können Sie sich per E-Mail benachrichtigen lassen.

Unauthorisierte Verbindungsversuche zu einem AP von außen werden vom WLAN Controller verworfen.

Die Sicherung der Netzwerkschlüssel und Passwörter erfolgt nicht auf den APs selbst. Daher stellen APs, die an öffentlich zugänglichen Stellen installiert sind, im Falle eines Diebstahls kein Sicherheitsrisiko dar.

• APs verwalten

Software und Konfiguration lassen sich schnell und einfach ändern und an alle APs verteilen. Die Konfiguration ist zentral gespeichert und wird bei Bedarf (z. B. Stromausfall) automatisch erneut an alle APs übertragen. Updates der Systemsoftware erfolgen ebenfalls automatisiert.

Darüber hinaus werden unter anderem folgende Funktionen unterstützt:

- Automatische Kanalplanung für überlappungsfreie Frequenzvergabe
- VLAN und Multi-SSID
- IEEE 802.11 a/b/g/n/ac
- Optimiertes Roaming für Voice over WLAN (VoWLAN)
- Programm-gesteuerte Aktionen (z. B. WLAN ausschalten während der Nacht).

Sie können mit dem WLAN Controller zum Beispiel folgende Szenarien realisieren:

• Mehrere Standorte

Bei einem Unternehmen mit mehreren Standorten können Sie mit dem WLAN Controller alle Standorte mit WLAN ausstatten und untereinander vernetzen. Sie können für alle Mitarbeiter einen Zugang zum Intranet der Firma und zum Internet zur Verfügung stellen.

• Gäste-WLAN

Der WLAN Controller hilft Ihnen, einen WLAN-Zugang zu Ihrem lokalen Netzwerk anzulegen und ein Gäste-WLAN einzurichten. Die Nutzer des Gäste-WLANs sollen normalerweise zwar Zugang zum Internet haben aber keinen Zugriff auf das Intranet der Firma.

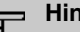

#### **Hinweis**

Wenn Sie mit dem WLAN Controller das interne WLAN-Funkmodul eines bintec-elmeg-Geräts konfigurieren und verwalten wollen, muss folgendeVoraussetzung erfüllt sein:

Die WLAN-Schnittstelle muss sich in einer Bridge-Gruppe mit der Ethernet-Schnittstelle befinden, über die das Gerät an das LAN angeschlossen ist. Dieses ist nicht bei allen Produkten in der Standardkonfiguration der Fall. Überprüfen Sie ggf. zunächst die Einstellung der Schnittstellen.

## **9.1 Wizard**

Das Menü **Wizard** bietet eine Schritt-für-Schritt-Anleitung für das Einrichten einer WLAN-Infrastruktur. Der Wizard führt Sie durch die Konfiguration.

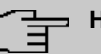

## **Hinweis**

Wir empfehlen Ihnen, den Wizard auf jeden Fall bei der Erstkonfiguration Ihrer WLAN-Infrastruktur zu verwenden.

## **9.1.1 Wireless LAN Controller Wizard**

Sie können hier alle Einstellungen konfigurieren, die Sie für den eigentlichen Wireless LAN Controller benötigen.

## **9.1.1.1 Grundeinstellungen**

Der Wireless LAN Controller verwendet folgende Einstellungen:

#### **Regulierungsbereich**

Wählen Sie hier den Regulierungsbereich. Durch die Auswahl ergeben sich die Länder, die Sie im Anschluss für die Option **Region** auswählen können. Der Stadardwert ist hier *(\** (European Telecommunications Standards Institute).

#### **Region**

Wählen Sie das Land, in welchem der Wireless Controller betrieben werden soll.

Hinweis: Der Bereich der verwendbaren Kanäle variiert je nach Ländereinstellung.

#### **Schnittstelle**

Wählen Sie die Schnittstelle, die für den Wireless Controller verwendet werden soll.

#### **DHCP-Server**

Wählen Sie aus, ob ein externer DHCP-Server die IP-Adressen an die APs vergeben soll bzw. ob Sie selbst feste IP-Adressen vergeben wollen. Alternativ können Sie Ihr Gerät als DHCP-Server verwenden. Bei diesem internen DHCP-Server ist die CAPWAP Option 138 aktiv, um die Kommunikation zwischen Master und Slaves zu ermöglichen.

Wenn Sie in Ihrem Netzwerk statische IP-Adressen verwenden, müssen Sie diese IP-Adressen auf allen APs von Hand eingeben. Die IP-Adresse des Wireless LAN Controllers müssen Sie bei jedem AP im Menü **Systemverwaltung**->**Globale Einstellungen**->**System** im Feld **Manuelle IP-Adresse des WLAN-Controller** eintragen.

Hinweis: Stellen Sie bei Nutzung eines externen DHCP-Servers sicher, dass CAPWAP Option 138 aktiv ist.

Wenn Sie z. B. ein bintec elmeg Gateway als DHCP-Server verwenden wollen, klicken Sie im **GUI** Menü dieses Geräts unter **Lokale Dienste**->**DHCP-Server**->**DHCP-Konfiguration**- >**Neu**->**Erweiterte Einstellungen** im Feld **DHCP-Optionen** auf die Schaltfläche **Hinzufügen**. Wählen Sie als **Option** *;,9, ;22* und tragen Sie im Feld **Wert** die IP-Adresse des WLAN Controllers ein.

#### **IP-Adressbereich**

Wenn die IP-Adressen intern vergeben werden sollen, müssen Sie die Anfangs-und End-IP-Adresse des gewünschten Bereiches eingeben.

Hinweis: Wenn Sie auf **Weiter** klicken, erscheint eine Warnung, dass beim Fortfahren die Wireless-LAN-Controller-Konfiguration überschrieben wird. Mit Klicken auf **OK** sind Sie einverstanden und fahren mit der Konfiguration fort.

#### **9.1.1.2 Funkmodulprofil**

Wählen Sie aus, welches Frequenzband Ihr WLAN Controller verwenden soll.

Mit der Einstellung 2.4 GHz Radio Profile wird das 2.4-GHz-Frequenzband verwendet.

Mit der Einstellung 5 GHz Radio Profile wird das 5-GHz-Frequenzband verwendet.

Wenn das entsprechende Gerät zwei Funkmodule enthält, können Sie **Zwei unabhängige Funkmodulprofile verwenden**. Modul 1 wird dadurch das 2.4 GHz Radio Profile zugeordnet, Modul 2 das 5 GHz Radio Profile.

Mit Auswahl von *Aktiviert* wird die Funktion aktiv.

Standardmäßig ist die Funktion nicht aktiv.

#### **9.1.1.3 Drahtlosnetzwerk**

In der Liste werden alle konfigurierten Drahtlosnetzwerke (VSS) angezeigt. Es ist mindestens ein Drahtlosnetzwerk (VSS) angelegt. Dieser Eintrag kann nicht gelöscht werden.

Zum Bearbeiten eines vorhandenen Eintrags klicken Sie auf  $\lambda$ .

Mithilfe von  $\equiv$  -Symbol können Sie Einträge löschen.

Mit **Hinzufügen** können Sie neue Einträge anlegen. Für ein Funkmodul können Sie bis zu acht Drahtlosnetzwerke (VSS) anlegen.

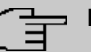

## **Hinweis**

Wenn Sie das standardmäßig angelegte Drahtlosnetzwerk verwenden wollen, müssen Sie mindestens den Parameter **Preshared Key** ändern. Andernfalls erscheint eine Aufforderung.

#### **9.1.1.3.1 Drahtlosnetzwerke ändern oder hinzufügen**

Zum Bearbeiten eines vorhandenen Eintrags klicken Sie auf  $\rightarrow$ .

Mit **Hinzufügen** können Sie neue Einträge anlegen.

Folgende Parameter stehen zur Verfügung

#### **Netzwerkname (SSID)**

Geben Sie den Namen des Drahtlosnetzwerks (SSID) ein.

Geben Sie eine ASCII-Zeichenfolge mit max. 32 Zeichen ein.

Wählen Sie außerdem aus, ob der **Netzwerkname (SSID)** *Sichtbar* übertragen werden soll.

#### **IGMP Snooping**

IGMP Snooping reduziert den Datenverkehr und damit die Netzlast. Mit Auswahl von *Ak* $tiviert$  ist die Funktion aktiv.

#### **Sicherheitsmodus**

Wählen Sie den Sicherheitsmodus (Verschlüsselung und Authentifizierung) des Drahtlosnetzwerkes aus.

Hinweis:  $WPA-Enterprise$  bedeutet 802.11x.

#### **WPA-Modus**

Wählen Sie für **Sicherheitsmodus** =  $WPA-PSK$  oder  $WPA-Ent{}{erprise}$  aus, ob Sie eine Kombination von WPA, WPA 2 bzw. WPA 3 oder eine spezifische WPA-Version anwenden wollen.

#### **Preshared Key**

Geben Sie für **Sicherheitsmodus** =  $WPA-PSK$  das WPA-Passwort ein.

Geben Sie eine ASCII Zeichenfolge mit 8 - 63 Zeichen ein.

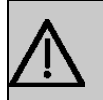

## **Wichtig**

Ändern Sie unbedingt den Standard Preshared Key! Solange der Key nicht geändert wurde, ist ihr Gerät nicht gegen einen unautorisierten Zugriff geschützt!

#### **RADIUS-Server**

Bei der Verwendung von WPA-Enterprise können Sie den Zugang zu einem Drahtlosnetzwerk über einen RADIUS-Server regeln.

Mit **Hinzufügen** können Sie neue Einträge anlegen.

Geben Sie die IP-Adresse und das Passwort des gewünschten RADIUS-Servers ein.

### **EAP-Vorabauthentifizierung**

Wählen Sie für Sicherheitsmodus =  $WPA-Enterprise$  aus, ob EAP-

Vorabauthentifizierung *Aktiviert* werden soll. Mit dieser Funktion gibt ihr Gerät bekannt, dass WLAN-Clients, die schon mit einem anderen Access Point verbunden sind, vorab eine 802.1x-Authentifizierung mit Ihrem Gerät durchführen können, sobald sie in Reichweite sind. Solche WLAN-Clients können sich anschließend auf vereinfachte Weise über die bestehende Netzwerkverbindung mit Ihrem Gerät verbinden.

### **VLAN**

Wählen Sie aus, ob für dieses Drahtlosnetzwerk VLAN-Segmentierung verwendet werden soll.

Wenn Sie VLAN-Segmentierung verwenden wollen, geben Sie in das Eingabefeld einen Zahlenwert zwischen 2 und 4094 ein, um das VLAN zu identifizieren (VLAN ID 1 ist nicht möglich!).

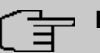

### **Hinweis**

Bevor Sie fortfahren, stellen Sie sicher, dass alle Access Points, die der WLAN Controller verwalten soll, korrekt verkabelt und eingeschaltet sind.

## **9.1.1.4 Automatische Installation starten**

Sie sehen eine Liste der gefundenen Access Points.

Wenn Sie die Einstellungen eines gefundenen APs ändern wollen, klicken Sie im entsprechenden Eintrag auf **.** .

Sie sehen die Einstellungen des gewählten Access Points. Sie können diese Einstellungen ändern.

Folgende Parameter stehen im Menü **Access-Point-Einstellungen** zur Verfügung:

#### **Standort**

Zeigt den angegebenen Standort des APs. Sie können einen anderen Standort eingeben.

#### **Zugewiesene Drahtlosnetzwerke (VSS)**

Zeigt die aktuell zugewiesenen Drahtlosnetzwerke.

Folgende Parameter stehen im Menü Funkmodul 1 zur Verfügung:

(Wenn der AP über zwei Funkmodule verfügt, werden die Abschnitte Funkmodul 1 und Funkmodul 2 angezeigt.)

#### **Betriebsmodus**

Wählen Sie den Betriebsmodus des Funkmoduls.

Mögliche Werte:

- $Ein$  (Standardwert): Das Funkmodul dient als Access Point in Ihrem Netzwerk.
- *Aus:* Das Funkmodul ist nicht aktiv.

#### **Aktives Funkmodulprofil**

Zeigt das aktuell gewählte Funkmodulprofil. Sie können ein anderes Funkmodulprofil aus der Liste wählen, wenn mehrere Funkmodulprofile angelegt sind.

#### **Kanal**

Zeigt den zugewiesenen Kanal. Sie können einen alternativen Kanal wählen.

Die Anzahl der wählbaren Kanäle ist von der Ländereinstellung abhängig. Bitte ziehen Sie hier das aktuelle Datenblatt Ihres Geräts zu Rate.

## **Hinweis**

Durch das Einstellen des Netzwerknamens (SSID) im Access-Point-Modus werden Funknetze zwar logisch voneinander getrennt, können sich aber physisch immer noch behindern, falls sie auf denselben bzw. zu nah nebeneinander liegenden Funkkanälen arbeiten. Falls Sie also zwei oder mehr Funknetze mit geringem Abstand betreiben, ist es ratsam, den Netzen verschiedene Kanäle zuzuweisen. Diese sollten jeweils mindestens vier Kanäle auseinanderliegen, da ein Netz auch die benachbarten Kanäle teilweise mitbelegt.

Im Falle der manuellen Kanalauswahl vergewissern Sie sich bitte vorher, ob die entsprechenden APs diese Kanäle unterstützen.

#### **Sendeleistung**

Zeigt die Sendeleistung in dBm. Sie können eine andere Sendeleistung wählen.

Mit **OK** übernehmen Sie die Einstellungen.

Wählen Sie die Access Points, welche der WLAN Controller verwalten soll. Klicken Sie dazu in der Spalte **Manage** auf die gewünschten Einträge oder klicken Sie auf **Alle auswählen**, um alle Einträge auszuwählen. Klicken Sie auf die Schaltfläche **Alle deaktivieren**, um alle Einträge zu deaktivieren und danach bei Bedarf einzelne Einträge auszuwählen (z. B. bei großen Listen).

Klicken Sie auf **Start**, um das WLAN zu installieren und die Frequenzen automatisch zuordnen zu lassen.

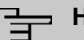

#### **Hinweis**

Falls nicht genügend Lizenzen zur Verfügung stehen, erscheint die Meldung "Die maximale Anzahl der verwaltbaren Access Points wird überschritten. Bitte überprüfen Sie Ihre Lizenzen!" Wenn diese Meldung angezeigt wird, sollten Sie gegebenenfalls zusätzliche Lizenzen erwerben.

Während der Installation des WLANs und der Zuordnung der Frequenzen sehen Sie an den angezeigten Meldungen, wie weit die Installation fortgeschritten ist. Die Anzeige wird laufend aktualisiert.

Sobald für alle Access Points überlappungsfreie Funkkanäle gefunden sind, wird die Konfiguration, die im Wizard festgelegt ist, an die Access Points übertragen.

Wenn die Installation abgeschlossen ist, sehen Sie eine Liste der **Managed** Access Points.

Klicken Sie unter **Benachrichtigungsdienst für WLAN-Überwachung konfigurieren** auf **Start**, um Ihre Managed APs überwachen zu lassen. Zur Konfiguration werden Sie in das Menü **Externe Berichterstellung**->**Benachrichtigungsdienst**->**Benachrichtigungsemp**fänger mit der Voreinstellung Ereignis = Verwalteter AP offline geleitet. Sie können festlegen, dass Sie mittels E-Mail informiert werden, wenn das Ereignis *Verwalteter AP offline* eintritt.

Klicken Sie unter **Benachbarte APs neu scannen** auf **Start**, um benachbarte APs erneut zu scannen. Sie erhalten eine Warnung, dass dazu die Funkmodule der Access Points für eine bestimmte Zeitspanne deaktiviert werden müssen. Wenn Sie den Vorgang mit **OK** starten, wird ein Fortschrittsbalken angezeigt. Die Anzeige der gefundenen APs wird alle

zehn Sekunden aktualisiert.

## **9.1.2 Wireless LAN Controller VLAN Konfiguration**

Um WLANs (VSS) voneinander zu trennen, können Sie bei der Konfiguration eines VSS die Funktion VLAN aktivieren und eine VLAN-ID vergeben. Damit die Trennung von anderen Schnittstellen wirksam ist, müssen Sie für dieses VLAN eine virtuelle Schnittstelle mit einer eigenen IP-Konfiguration anlegen und ggf. einen DHCP Pool erstellen, aus dem Clients innerhalb dieses VLANs mit IP-Adressen versorgt werden. Sie können diese Einstellungen wie bisher in den Menüs **LAN**->**IP-Konfiguration** bzw. **Lokale Dienste**->**DHCP Server** vornehmen oder das hier angebotene Menü nutzen. Einstellungen, die Sie hier vornehmen, werden automatisch in die anderen Menüs übernommen.

Sie sehen eine Übersicht der bisher angelegten VLANs mit ihren IDs und der jeweils zugeordneten IP- bzw. DHCP-Konfiguration. Um einen Eintrag zu bearbeiten, wählen Sie das Symbol in der entsprechenden Zeile, um einen neuen Eintrag hinzuzufügen, klicken Sie auf **Neu**. Einen neuen Eintrag können Sie nur für ein VSS mit einer VLAN-ID erstellen, das noch keine VLAN-Konfiguration hat.

#### **9.1.2.1 Bearbeiten oder Neu**

Wählen Sie das Symbol , um vorhandene Einträge zu bearbeiten. Wählen Sie die Schaltfläche **Neu**, um weitere VLANs zu konfigurieren.

Das Menü **Wireless LAN Controller**->**Wizard**->**Wireless LAN Controller VLAN Konfiguration**->**Neu** besteht aus folgenden Feldern:

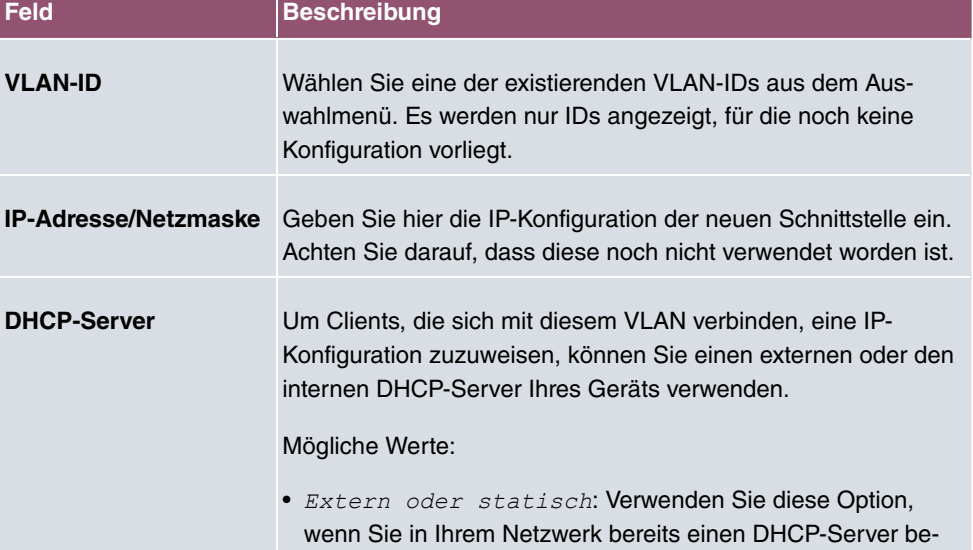

#### **Felder im Menü VSS VLAN Netzwerkkonfiguration**

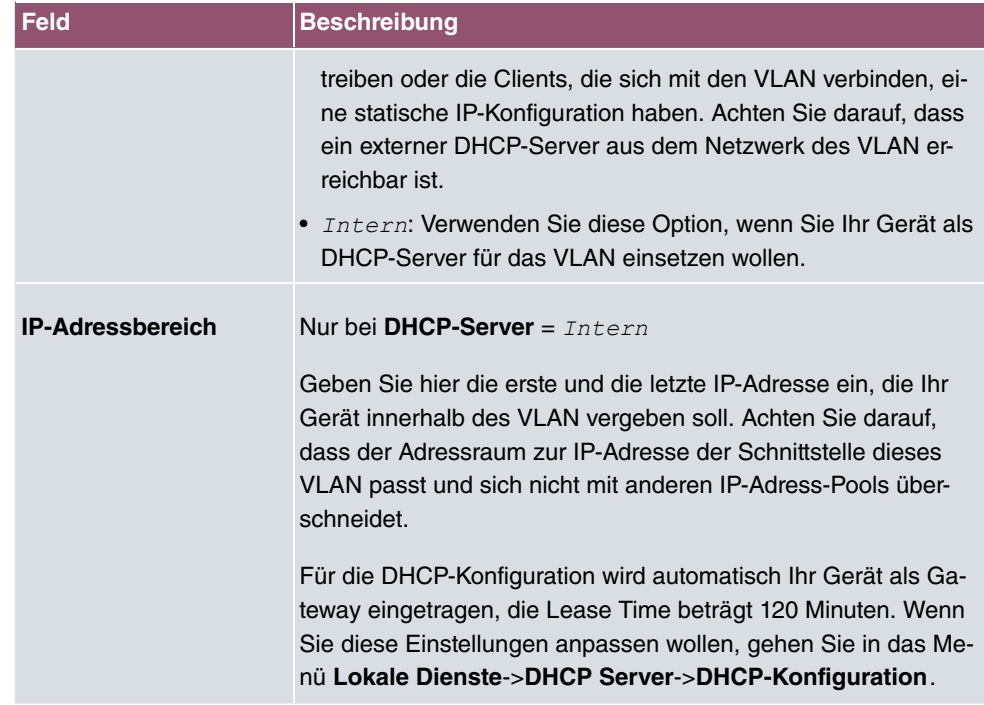

# **9.2 Controller-Konfiguration**

In diesem Menü nehmen Sie die Grundeinstellungen für den Wireless LAN Controller vor.

## **9.2.1 Allgemein**

Das Menü **Wireless LAN Controller**->**Controller-Konfiguration**->**Allgemein** besteht aus folgenden Feldern:

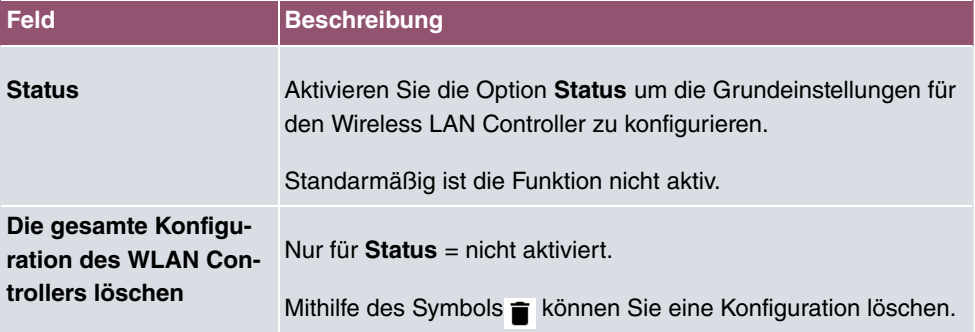

### **Felder im Menü Grundeinstellungen**
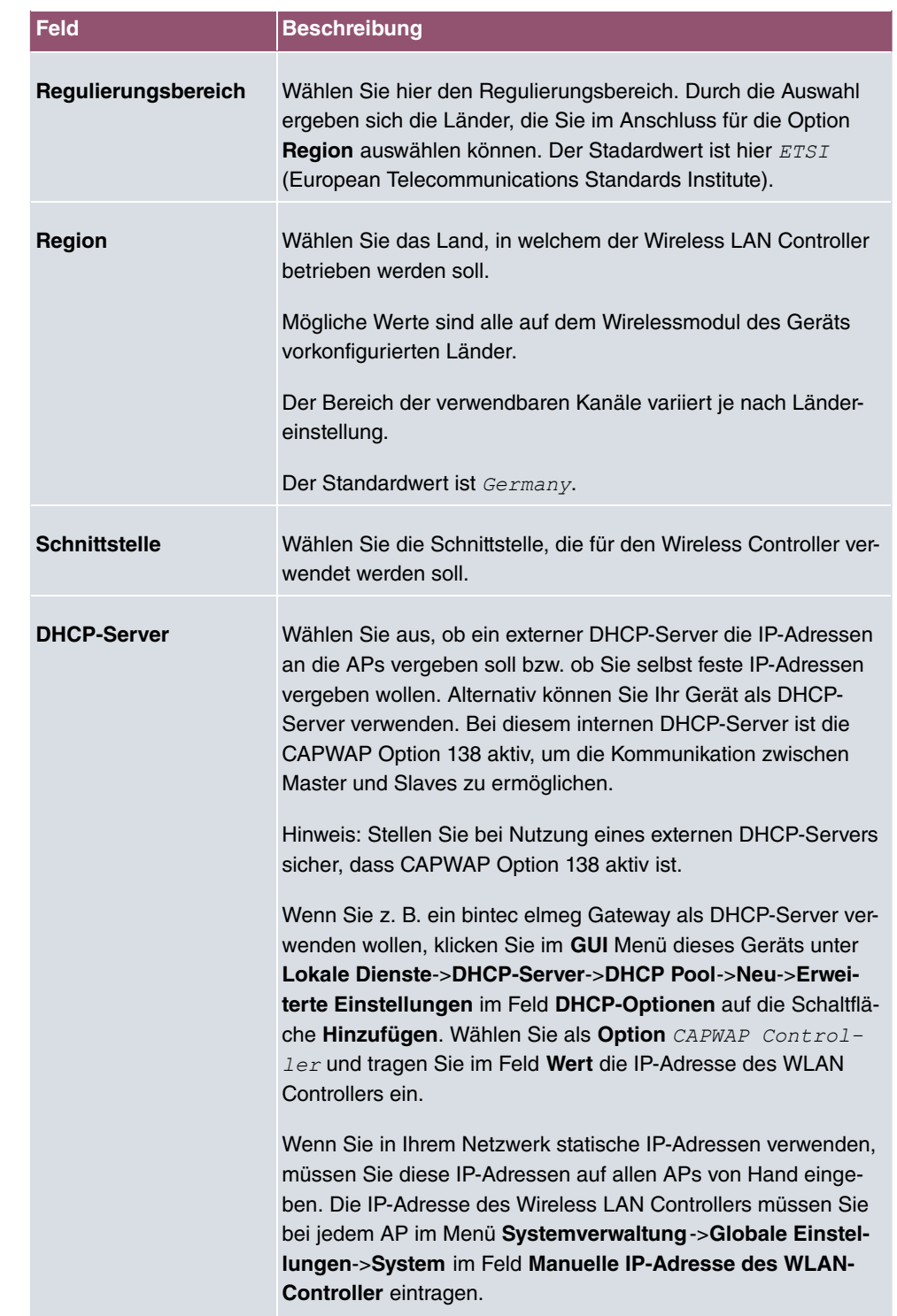

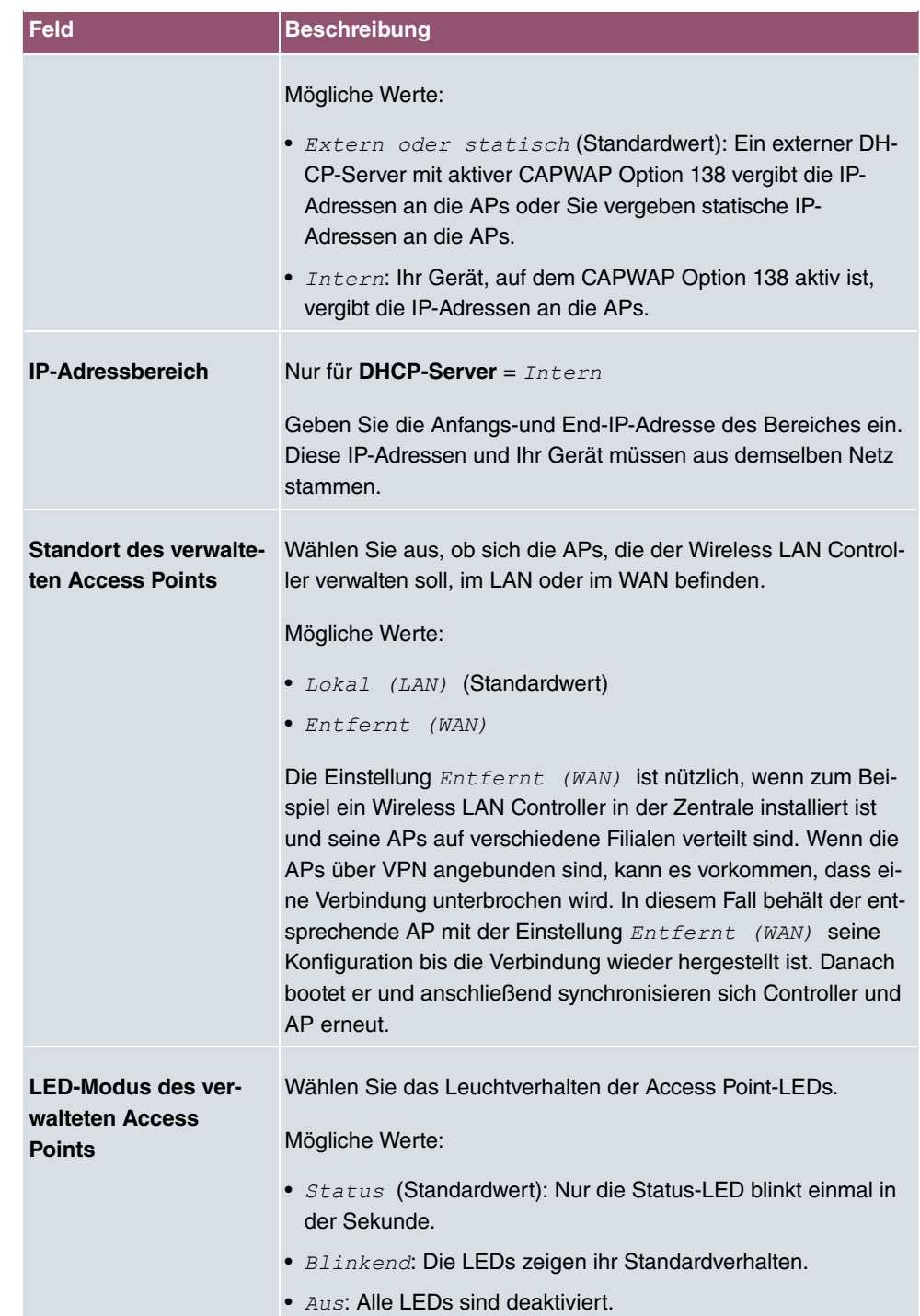

## **9.2.2 Autoprofil für Access Points**

Der Wireless LAN Controller bietet die Möglichkeit, Access Points, die in das ihm zugängliche Netz integriert werden, automatisch in die Verwaltung zu übernehmen und zu konfigurieren. Um einem neuen Access Point automatisch eine Konfiguration zuweisen zu können, erstellen Sie in diesem Menü ein Profil, das für alle neu zu verwaltenden Access Points Gültigkeit hat, auf die bestimmte Kriterien zutreffen.

#### **9.2.2.1 Bearbeiten oder Neu**

Das Menü **Wireless LAN Controller**->**Controller-Konfiguration**->**Access Point-Autoprofil**->**Neu** besteht aus folgenden Feldern:

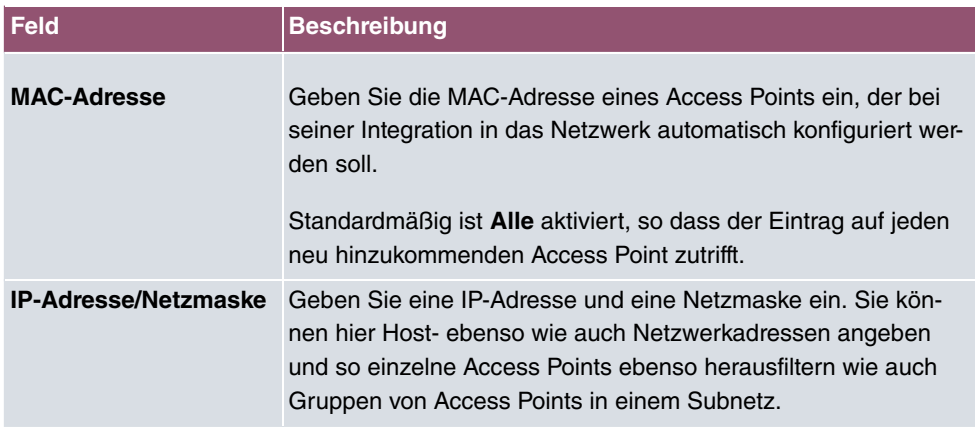

#### **Felder im Menü Access-Point-Filter**

#### **Felder im Menü Access-Point-Einstellungen**

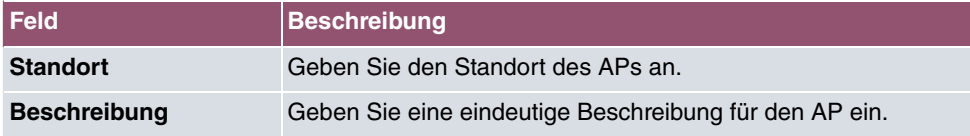

#### **Felder im Menü Funkmodul 1 oder im Funkmodul 2**

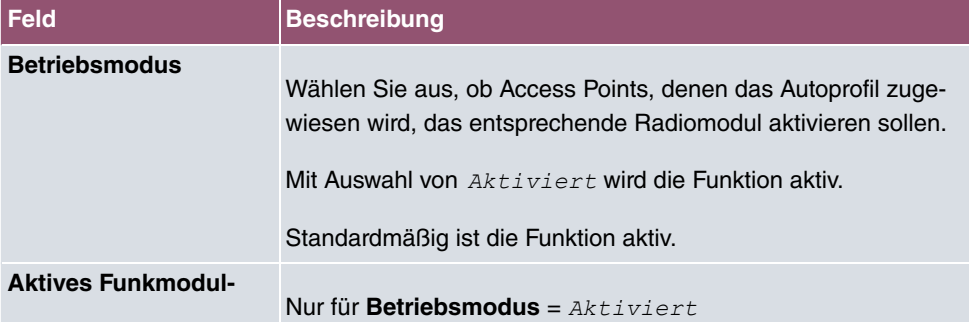

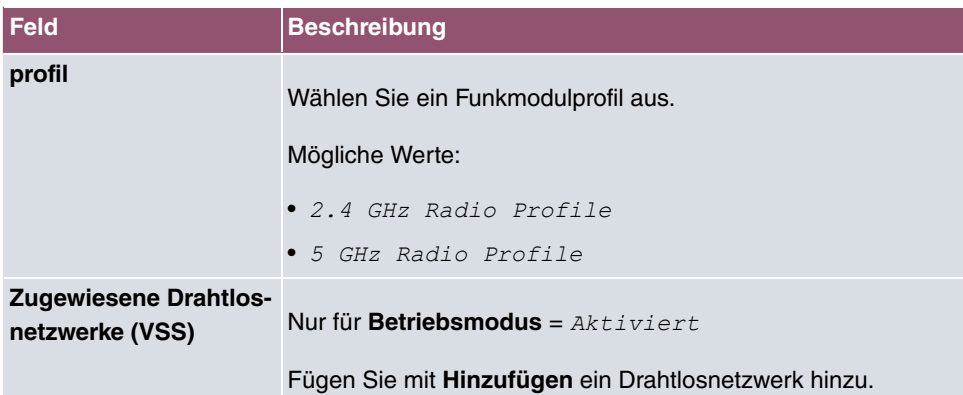

# **9.3 Access-Point-Konfiguration**

In diesem Menü finden Sie alle Einstellungen, die Sie zur Verwaltung der Access Points benötigen.

## **9.3.1 Access Points**

Im Menü **Wireless LAN Controller**->**Access Point-Konfiguration**->**Access Points** wird eine Liste aller mit Hilfe des Wizards gefundenen APs angezeigt.

Für jeden Access Point sehen Sie einen Eintrag mit einem Parametersatz ( **Standort**, **Name**, **IP-Adresse**, **LAN-MAC-Adresse**, **Kanal**, **Kanalsuche**, **Status**, **Aktion**). Durch Klicken auf die -Schaltfläche oder der -Schaltfläche in der Spalte **Aktion** wählen Sie aus, ob der gewählte Access Point vom WLAN Controller verwaltet werden soll.

Sie können den Access Point vom WLAN Controller trennen und ihn somit aus Ihrer WLAN-Infrastruktur entfernen, indem Sie auf die v-Schaltfläche klicken. Der Access Point bekommt dann den Status Gefunden, aber nicht mehr Managed.

Klicken Sie unter **Neue Kanalfestlegung** auf die Schaltfläche **START**, um die zugewiesenen Kanäle erneut zuzuweisen, z. B. wenn ein neuer Access Point hinzugekommen ist.

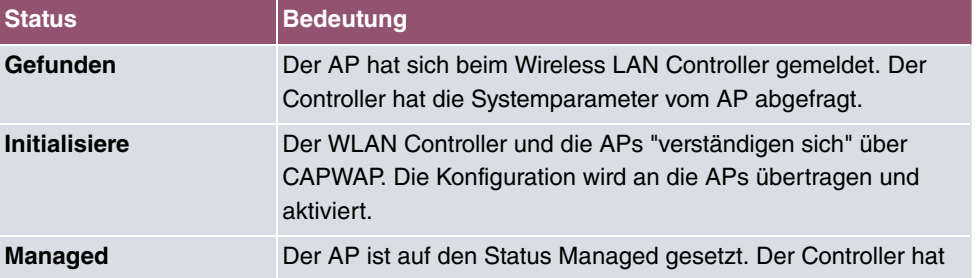

#### **Mögliche Werte für Status**

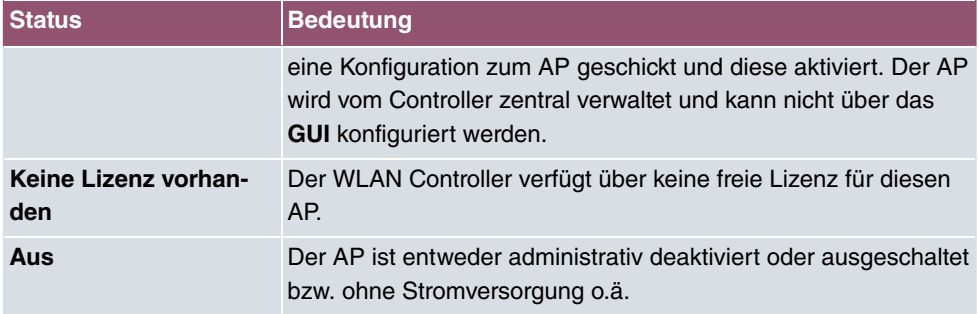

#### **9.3.1.1 Bearbeiten**

Wählen Sie das Symbol , um vorhandene Einträge zu bearbeiten.

Mithilfe von  $\equiv$  -Symbol können Sie Einträge löschen. Wenn Sie APs gelöscht haben, werden diese erneut gefunden, jedoch ohne Konfiguration.

Im Menü **Wireless LAN Controller**->**Access Point-Konfiguration**->**Access Points**-> werden die Daten für Funkmodul 1 und Funkmodul 2 angezeigt, wenn der entsprechende Access Point über zwei Funkmodule verfügt. Bei Geräten, die mit einem einzigen Funkmodul bestückt sind, werden die Daten für Funkmodul 1 angezeigt.

Das Menü besteht aus folgenden Feldern:

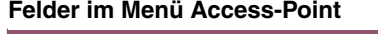

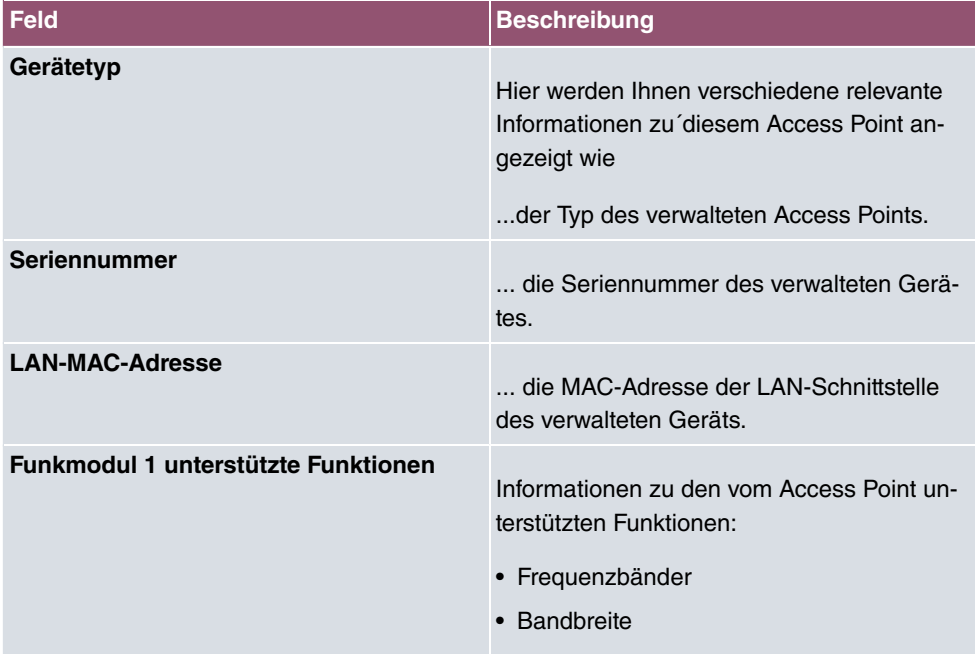

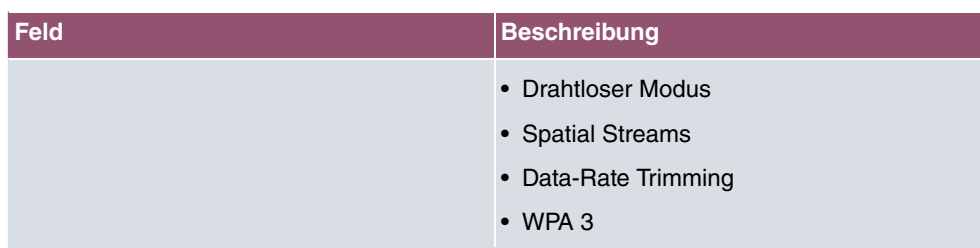

### **Felder im Menü Access-Point-Einstellungen**

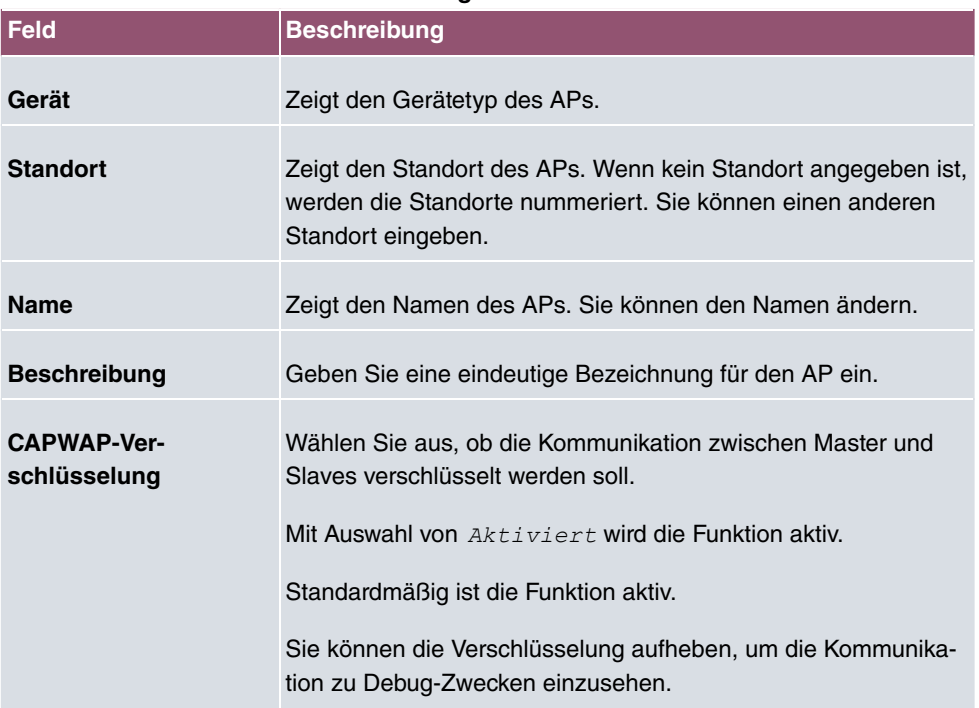

## **Felder im Menü Funkmodul 1 oder im Menü Funkmodul 2**

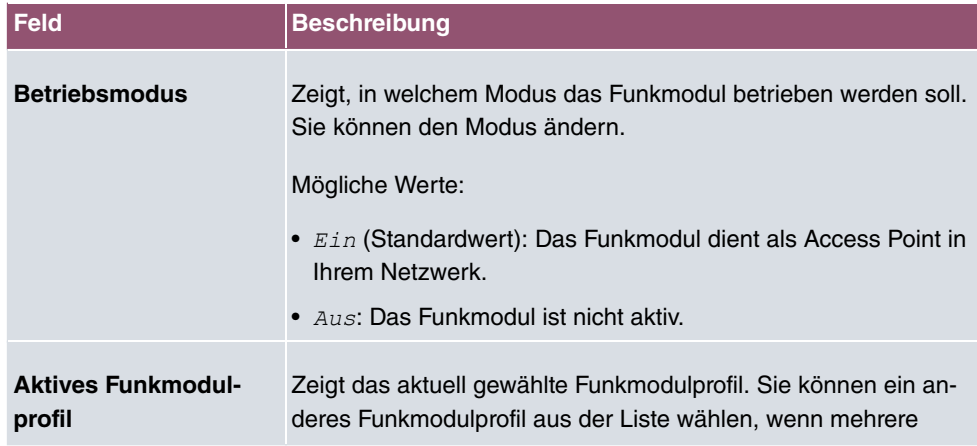

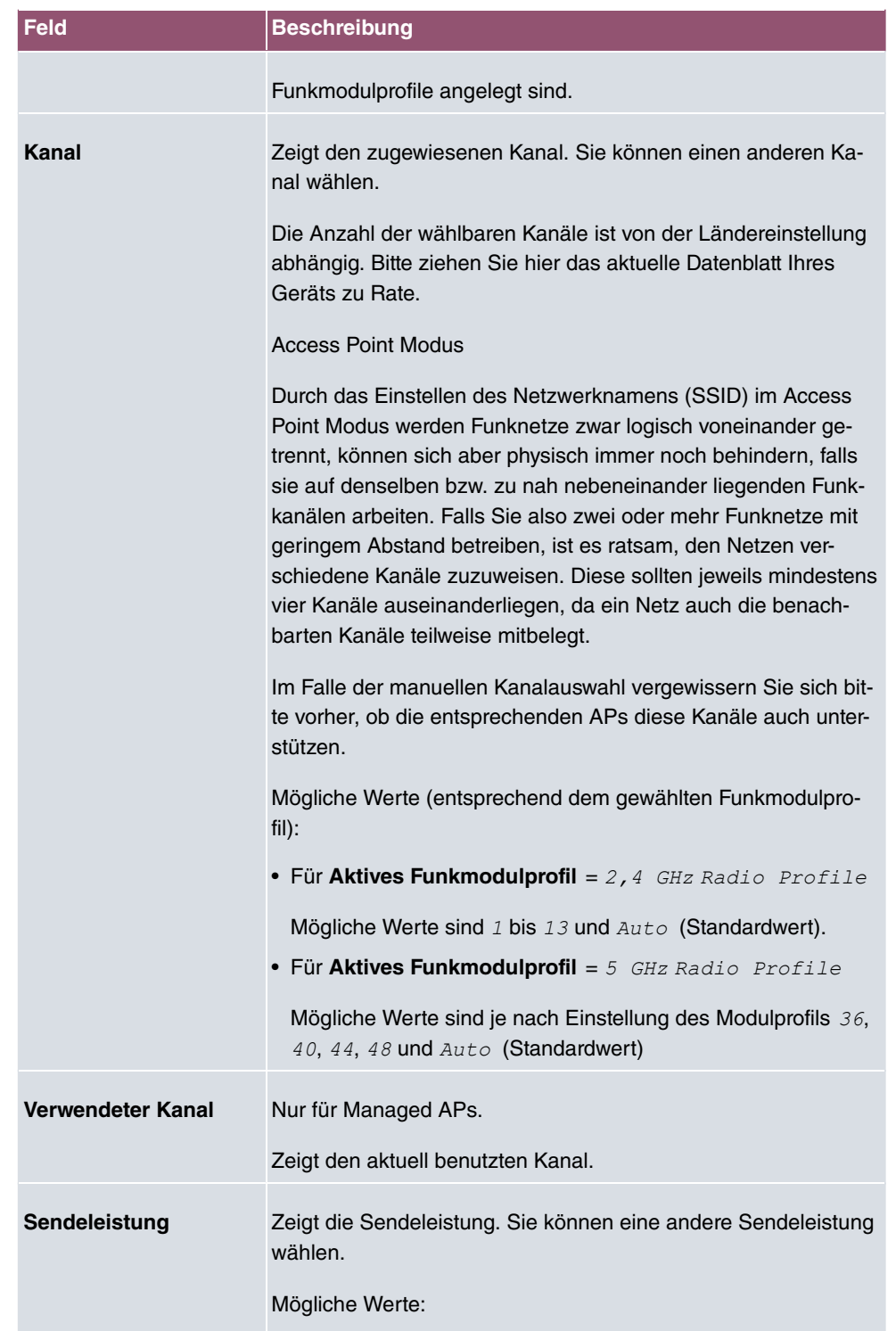

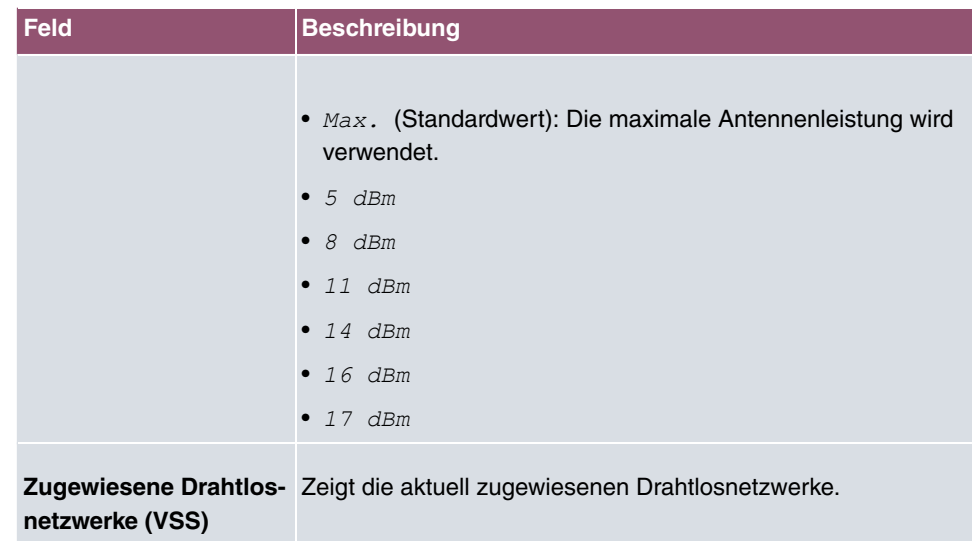

## **9.3.2 Funkmodulprofile**

Im Menü **Wireless LAN Controller**->**Access Point-Konfiguration**->**Funkmodulprofile** wird eine Übersicht aller angelegten Funkmodulprofile angezeigt. Ein Profil mit 2.4 GHz und ein Profil mit 5 GHz sind standardmäßig angelegt, das 2.4-GHz-Profil kann nicht gelöscht werden.

Für jedes Funkmodulprofil sehen Sie einen Eintrag mit einem Parametersatz ( **Funkmodulprofile**, **Konfigurierte Funkmodule**, **Frequenzband**, **Drahtloser Modus**).

### **9.3.2.1 Bearbeiten oder Neu**

Wählen Sie das Symbol , um vorhandene Einträge zu bearbeiten. Wählen Sie die Schaltfläche **Neu**, um neue Funkmodulprofile anzulegen.

Das Menü **Wireless LAN Controller**->**Access Point-Konfiguration**->**Funkmodulprofile**- >**Neu** besteht aus folgenden Feldern:

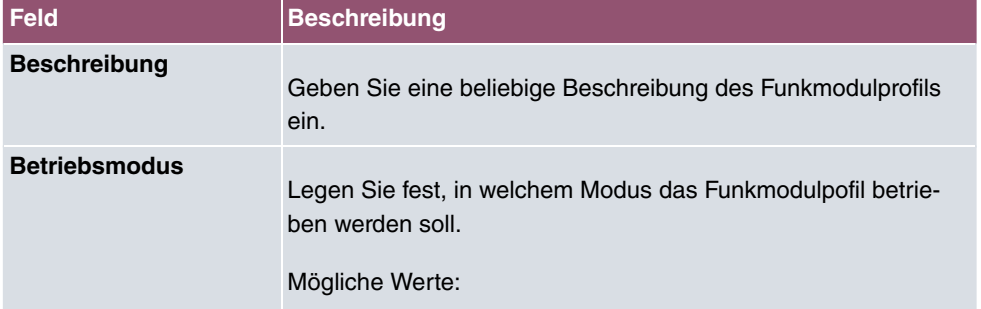

#### **Felder im Menü Funkmodulprofil-Konfiguration**

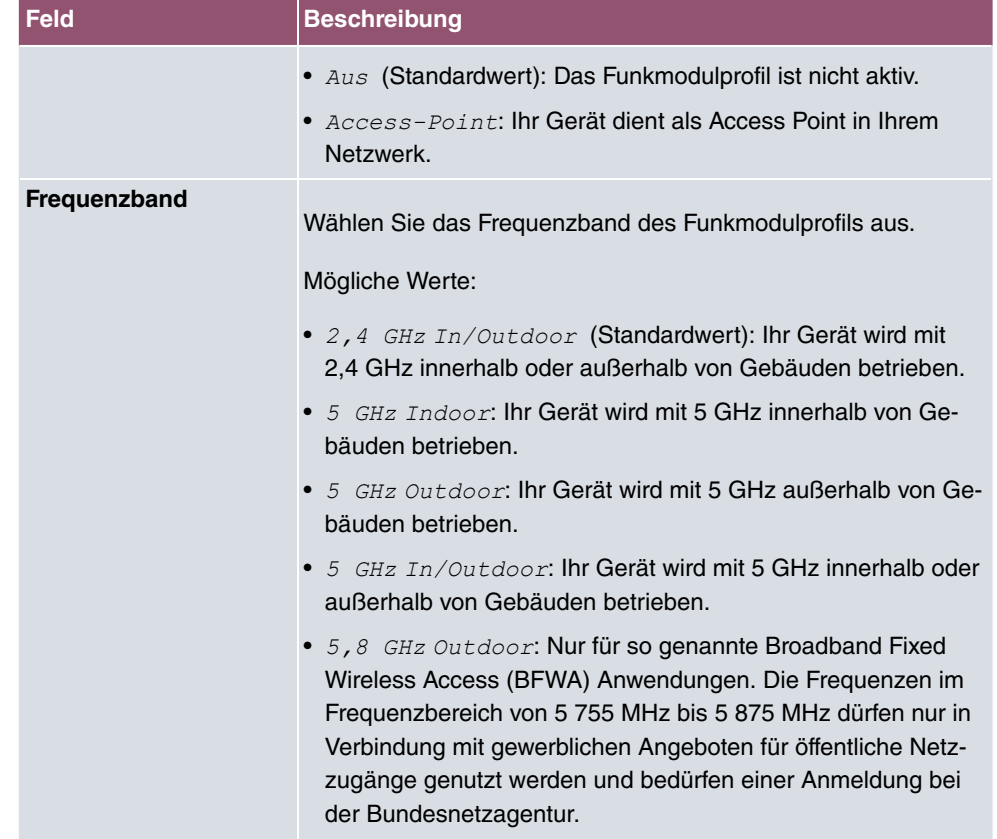

### **Felder im Menü Performance-Einstellungen**

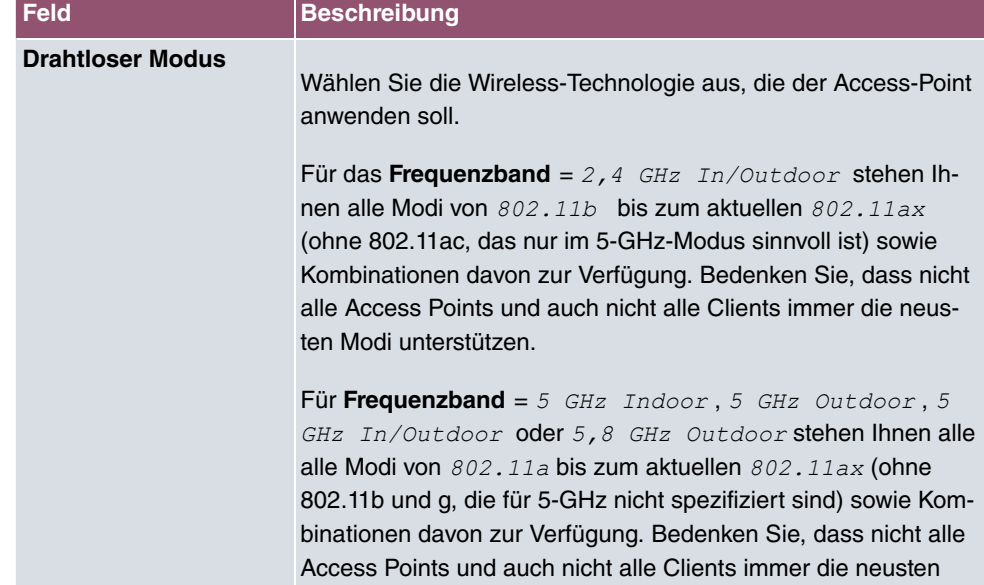

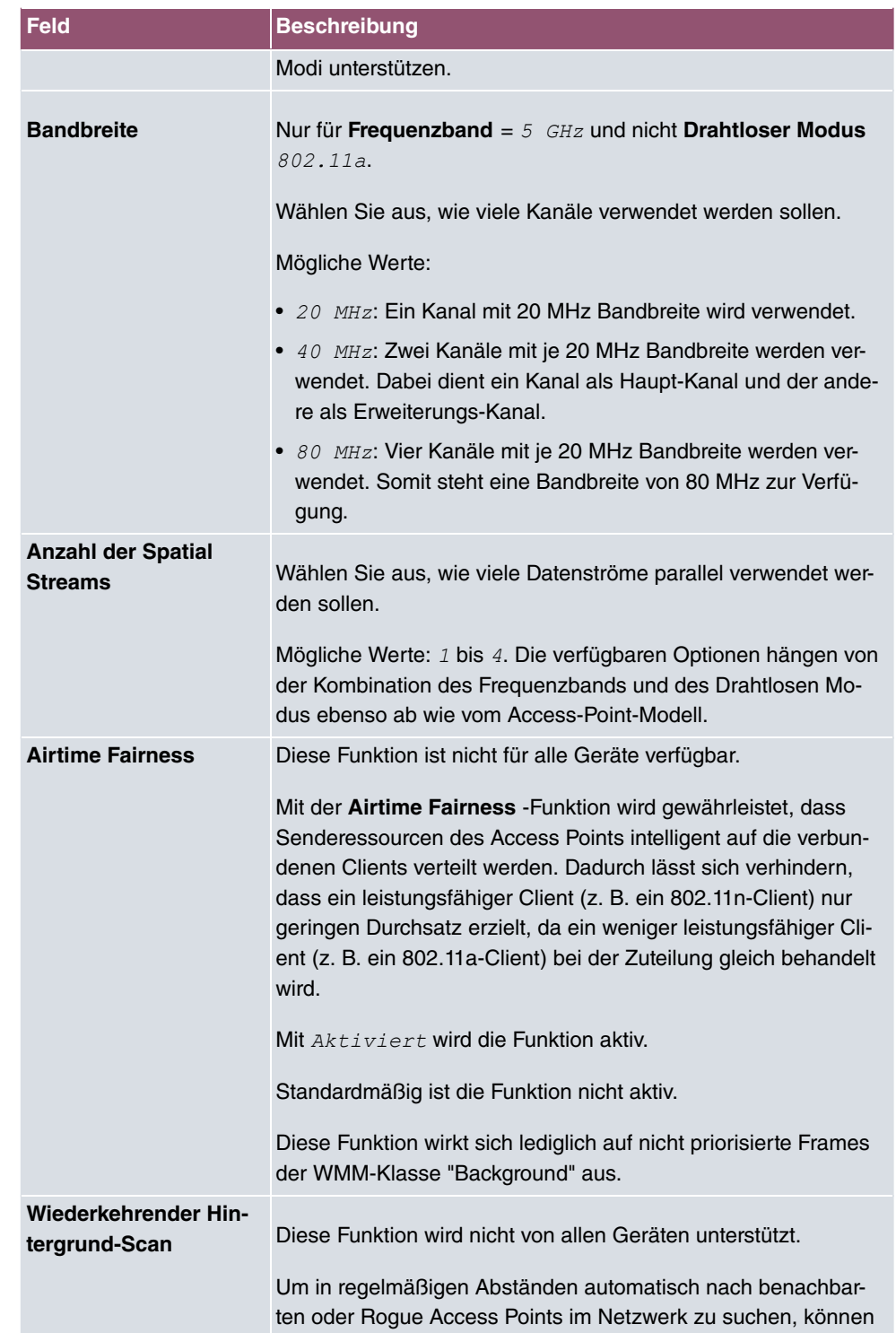

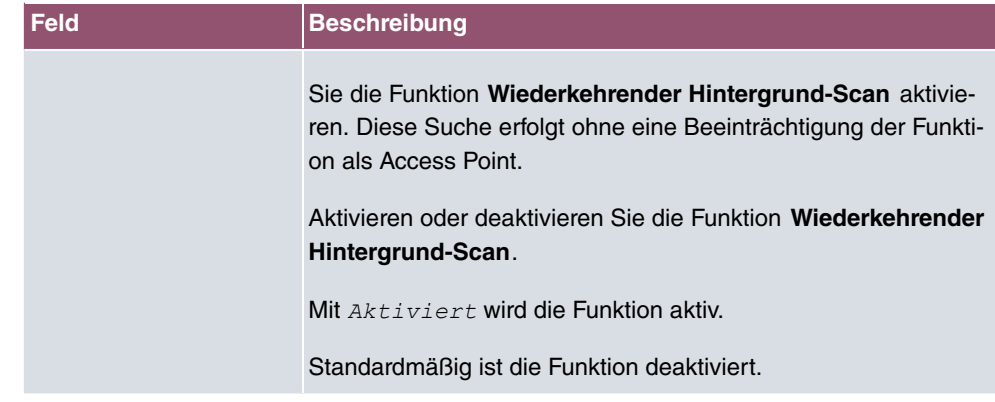

Das Menü **Erweiterte Einstellungen** besteht aus folgenden Feldern:

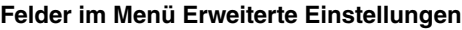

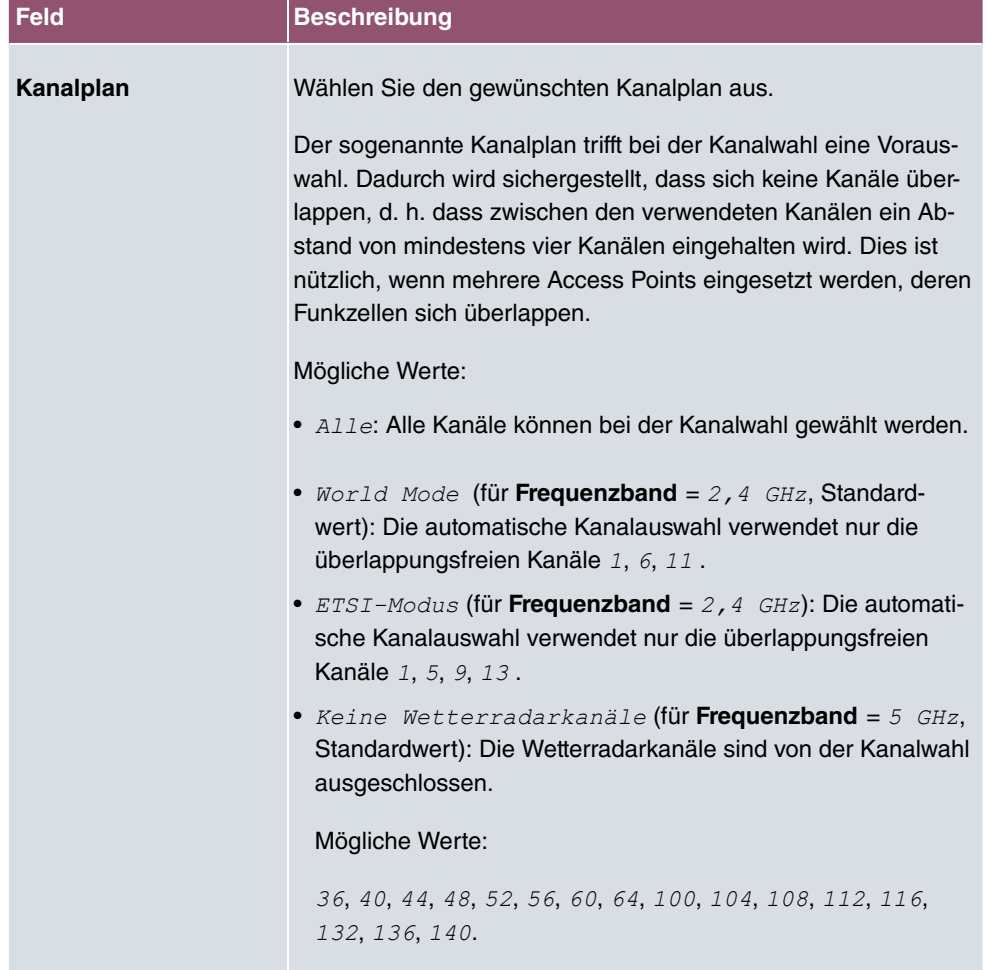

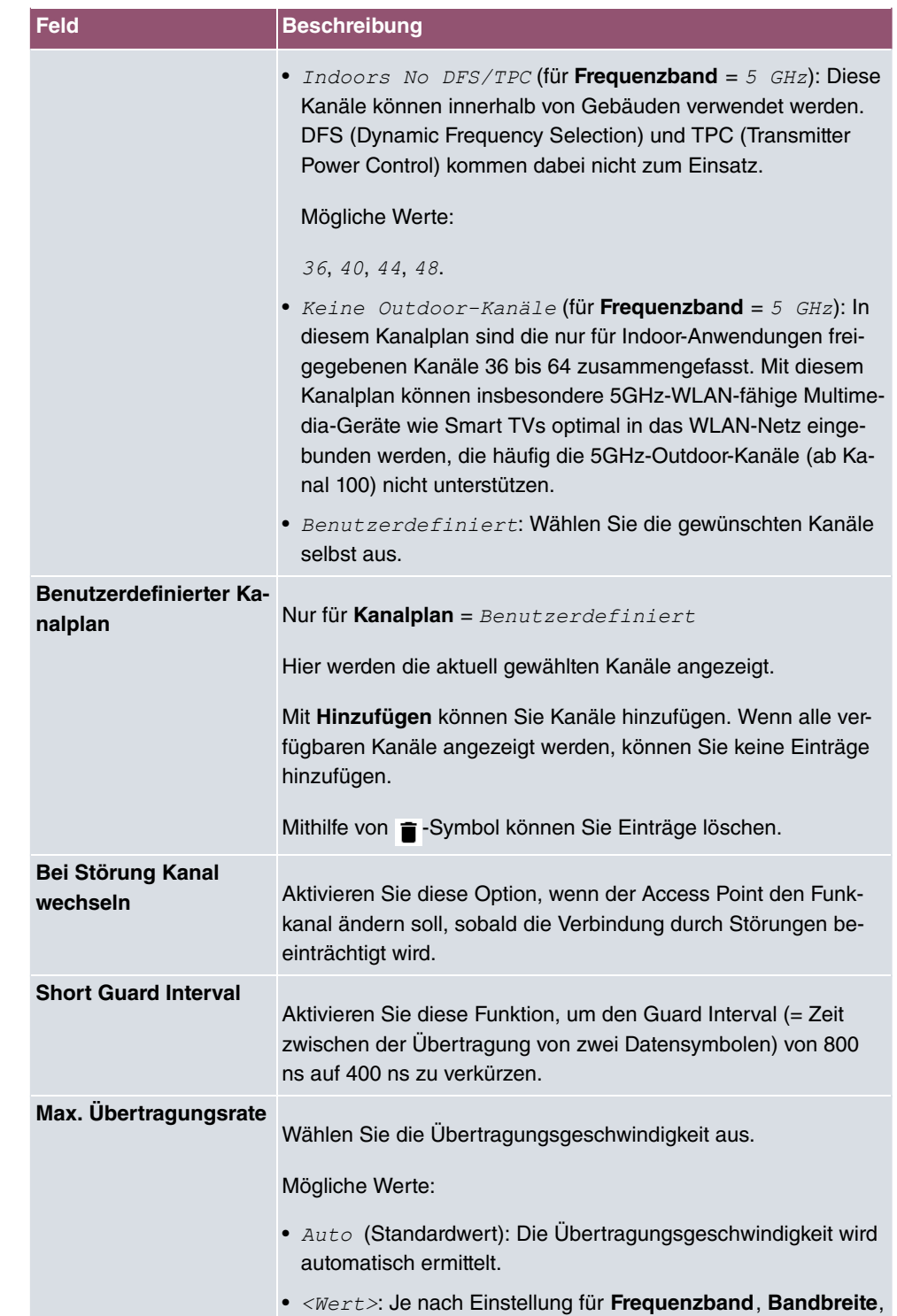

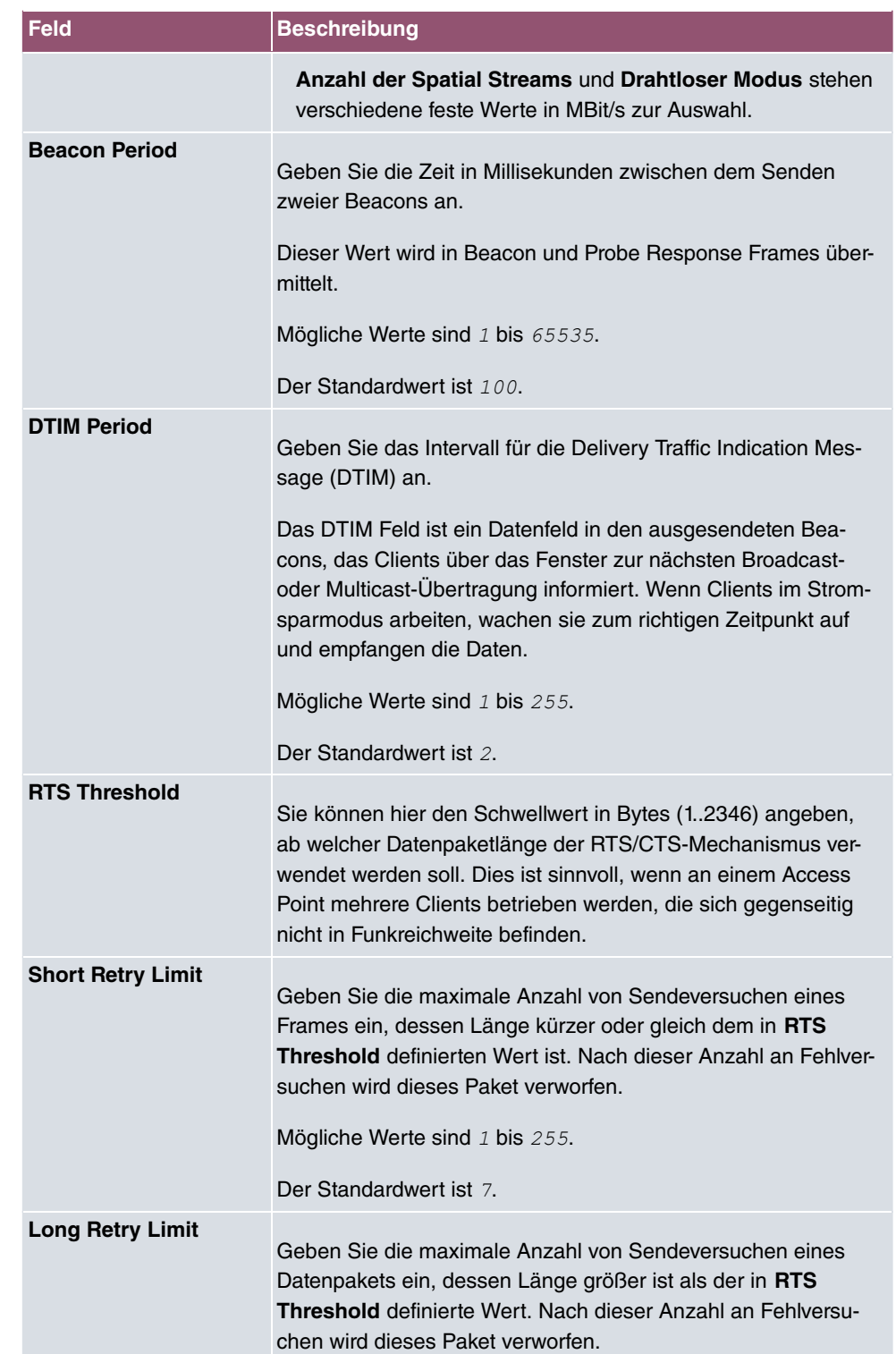

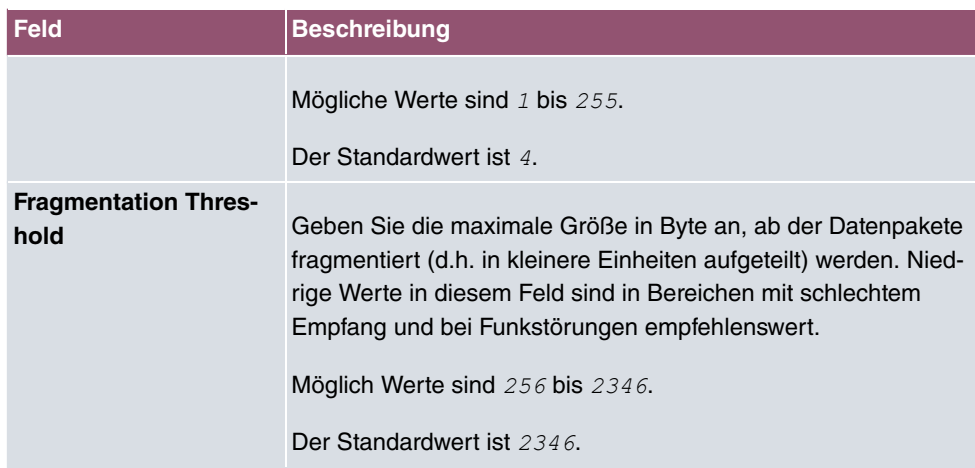

# **9.3.3 Drahtlosnetzwerke (VSS)**

Im Menü **Wireless LAN Controller**->**Access Point-Konfiguration**->**Drahtlosnetzwerke (VSS)** wird eine Übersicht aller angelegten Drahtlosnetzwerke angezeigt. Ein Drahtlosnetzwerk ist standardmäßig angelegt.

Für jedes Drahtlosnetzwerk (VSS) sehen Sie einen Eintrag mit einem Parametersatz (**VSS-Beschreibung**, **Netzwerkname (SSID)**, **Anzahl der zugeordneten Funkmodule**, **Sicherheit**, **Status**, **Aktion**).

Klicken Sie unter **Nicht zugewiesenes VSS allen Funkmodulen zuweisen** auf die Schaltfläche **Start**, um ein neu angelegtes VSS allen Funkmodulen zuzuweisen.

### **9.3.3.1 Bearbeiten oder Neu**

Wählen Sie das Symbol , um vorhandene Einträge zu bearbeiten. Wählen Sie die Schaltfäche **Neu**, um weitere Drahtlosnetzwerke zu konfigurieren.

Das Menü **Wireless LAN Controller**->**Access Point-Konfiguration**->**Drahtlosnetzwerke (VSS)**->**Neu** besteht aus folgenden Feldern:

#### **Felder im Menü Service Set Parameter**

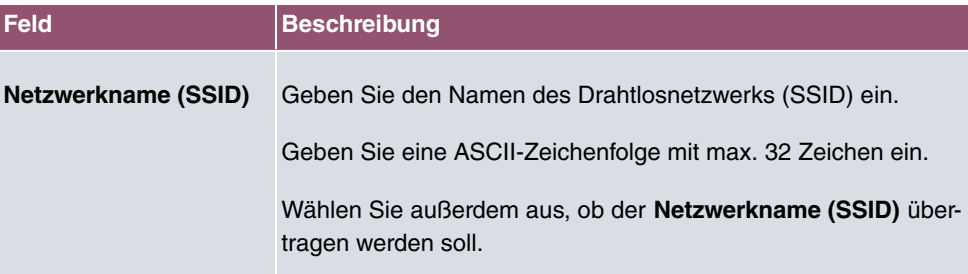

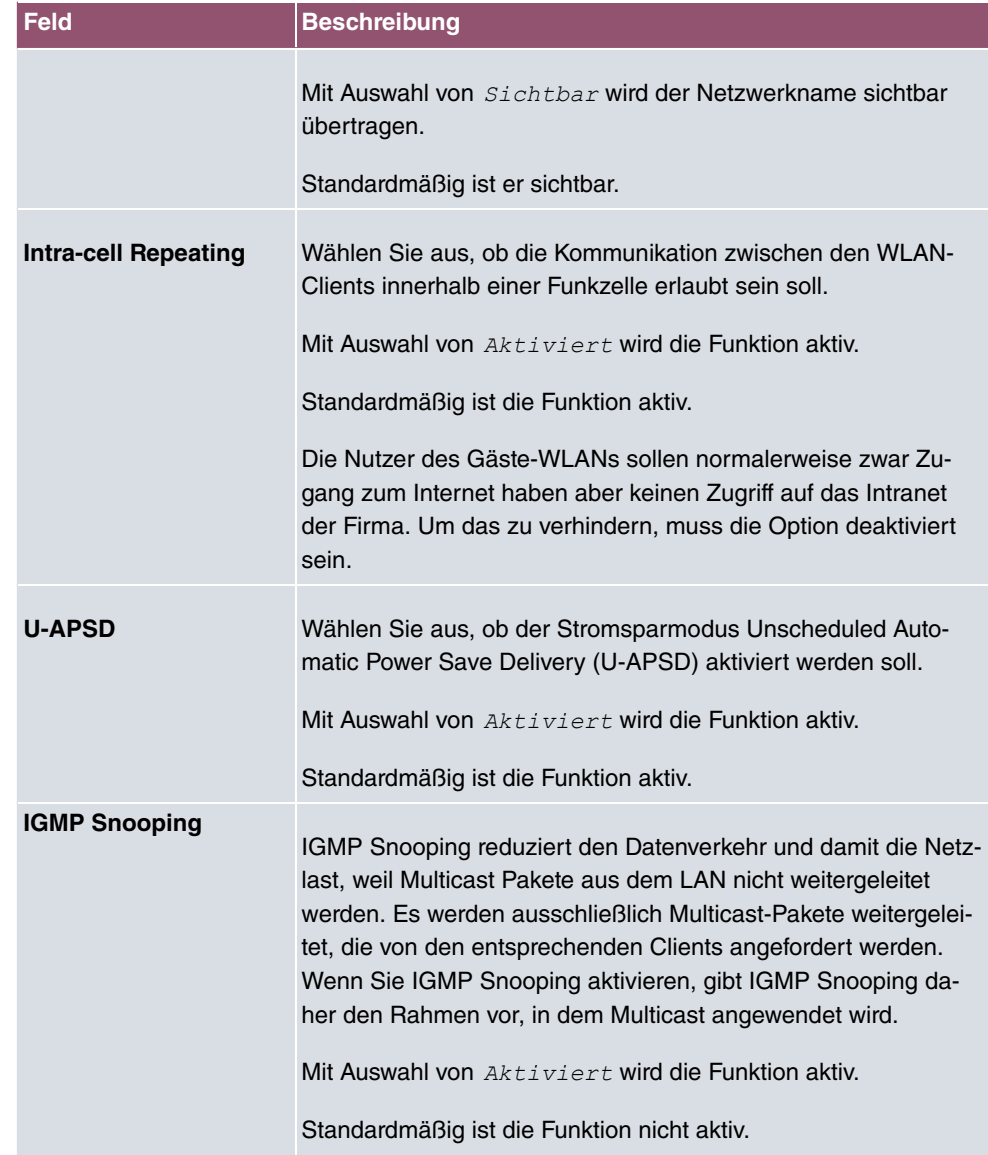

### **Felder im Menü Sicherheitseinstellungen**

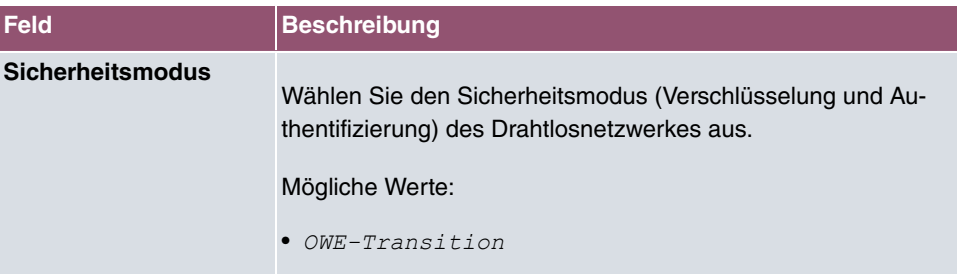

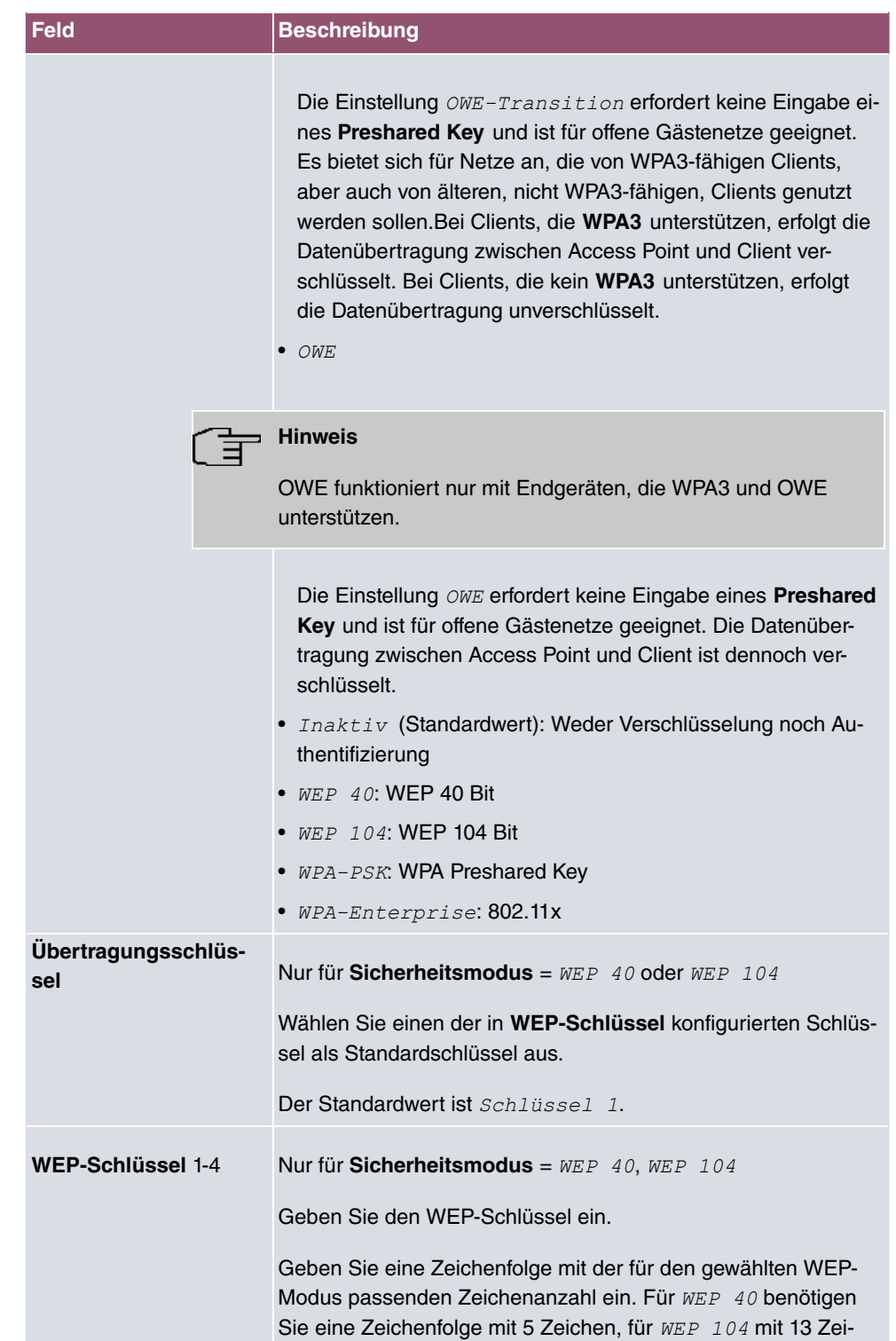

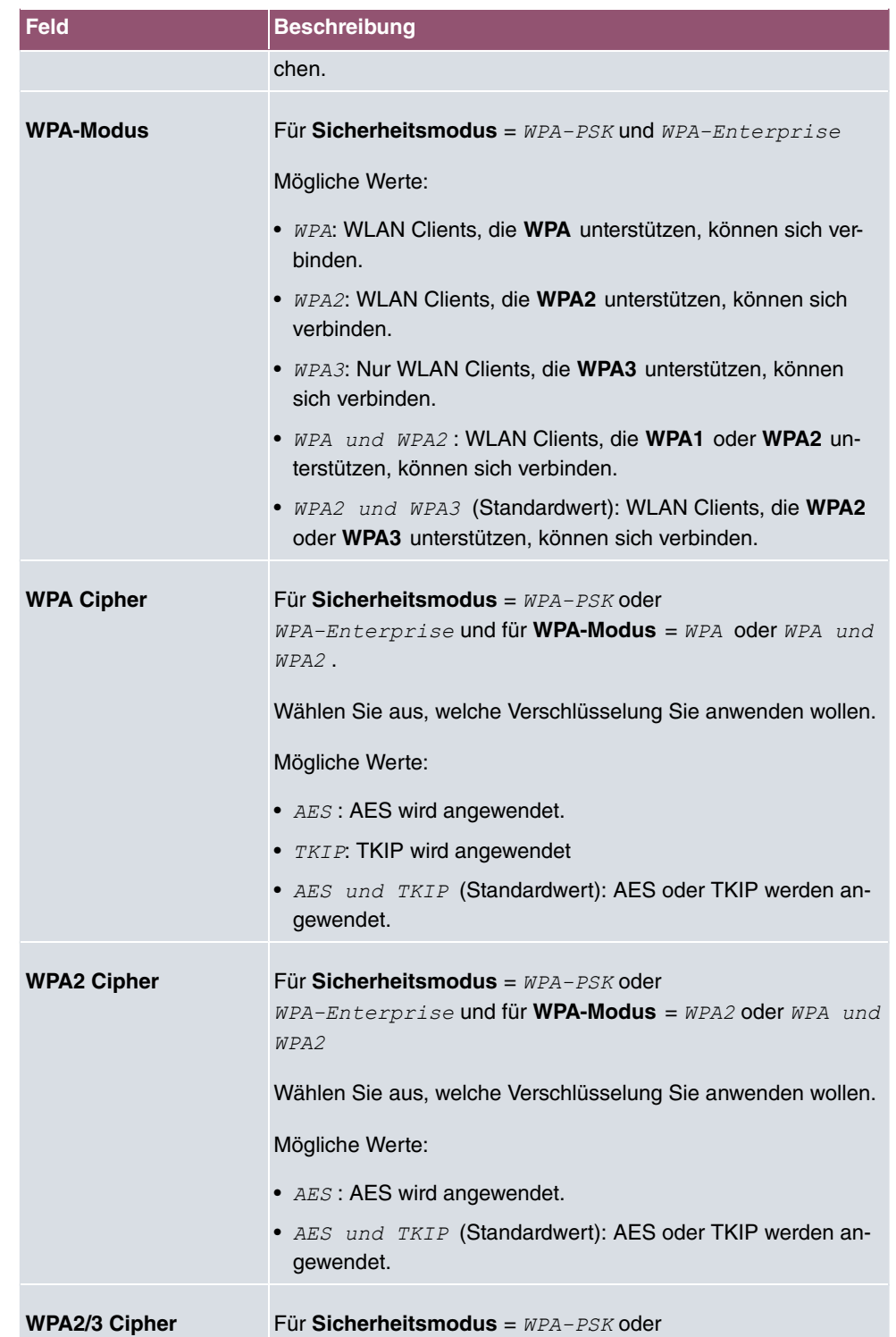

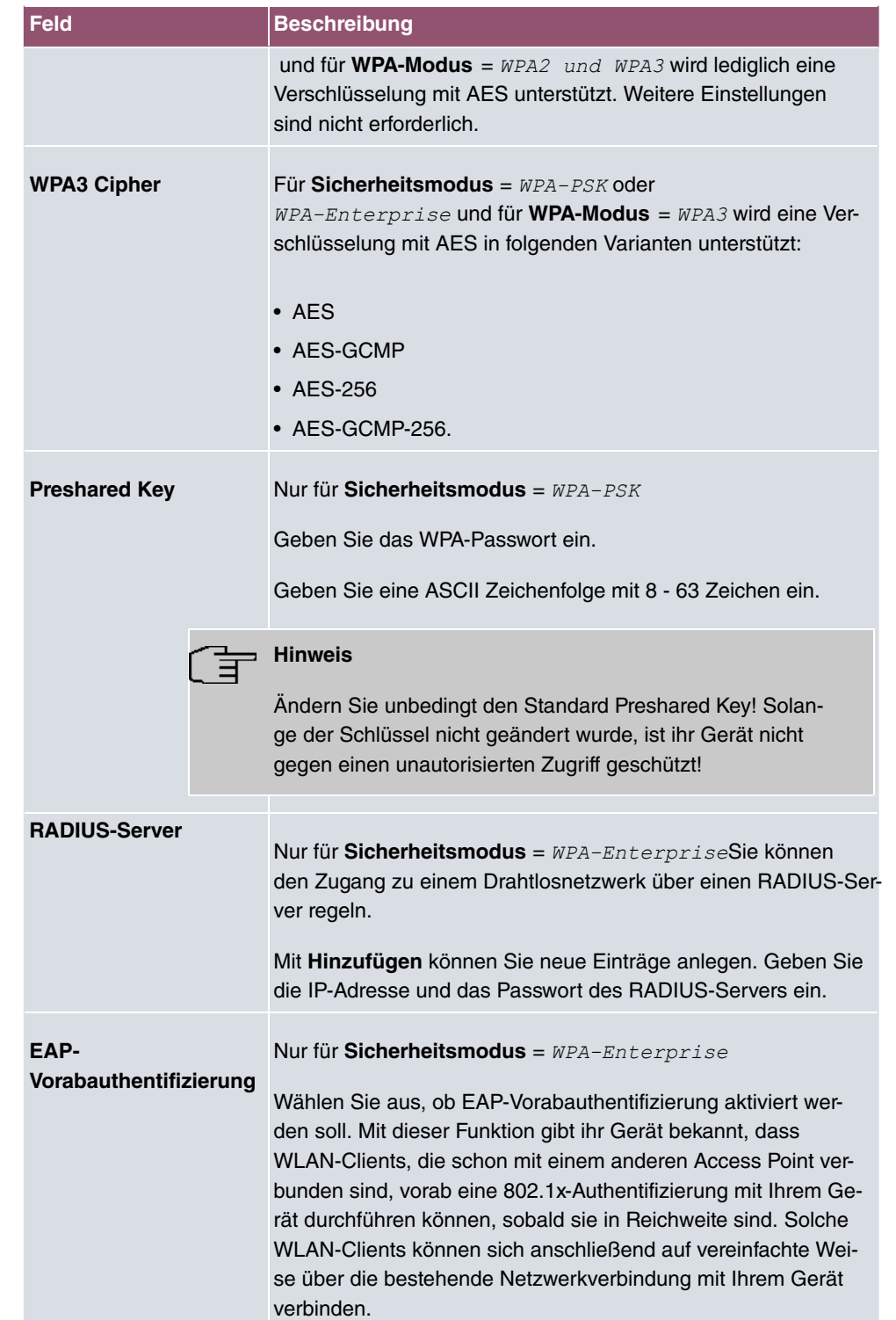

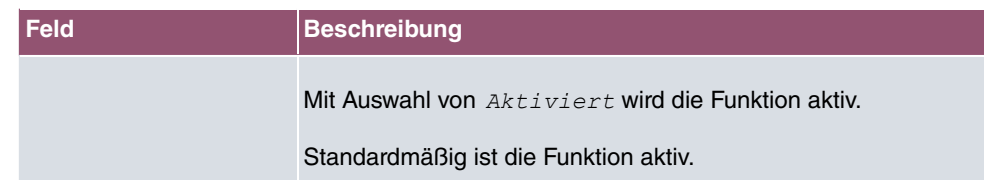

### **Felder im Menü Client-Lastverteilung**

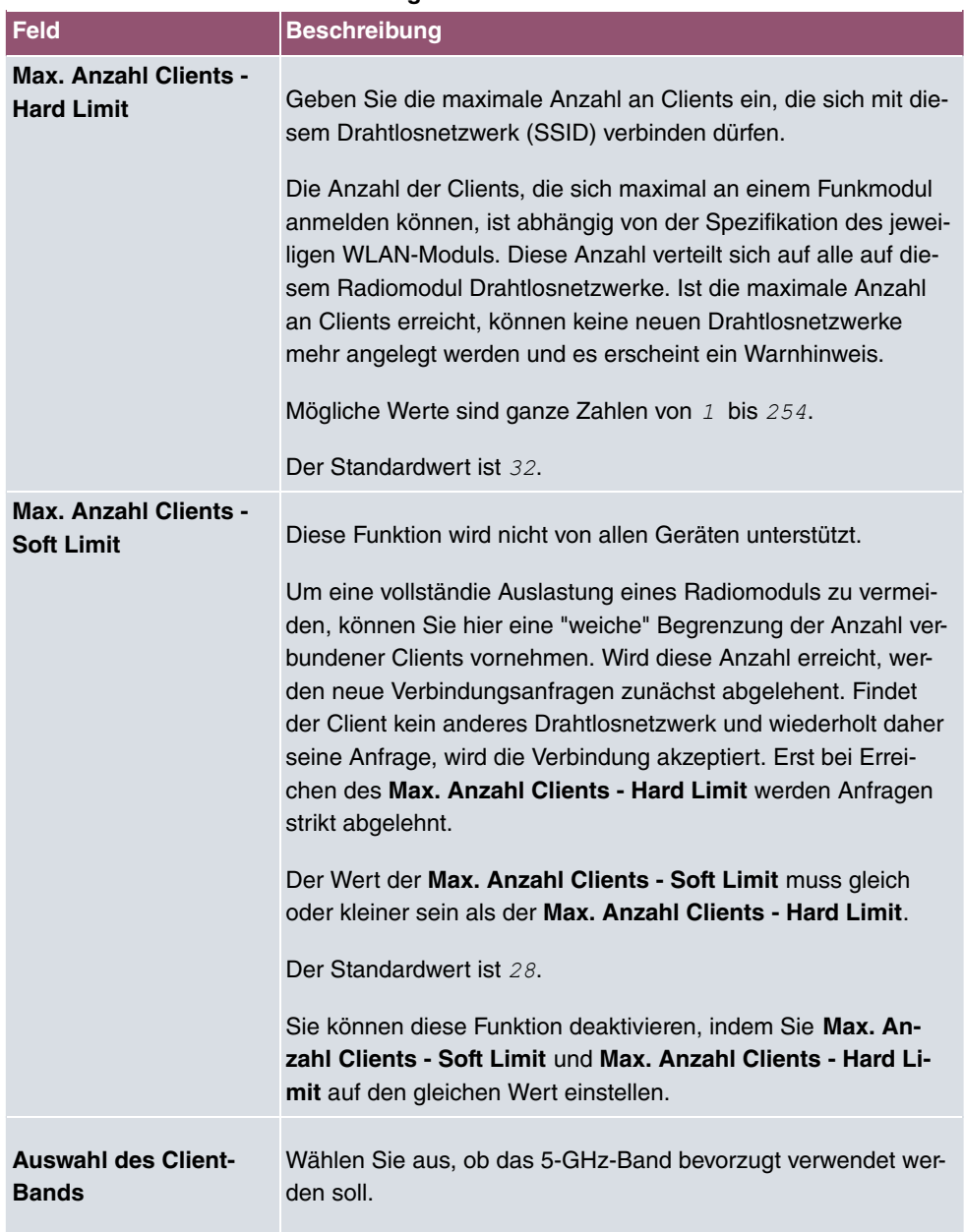

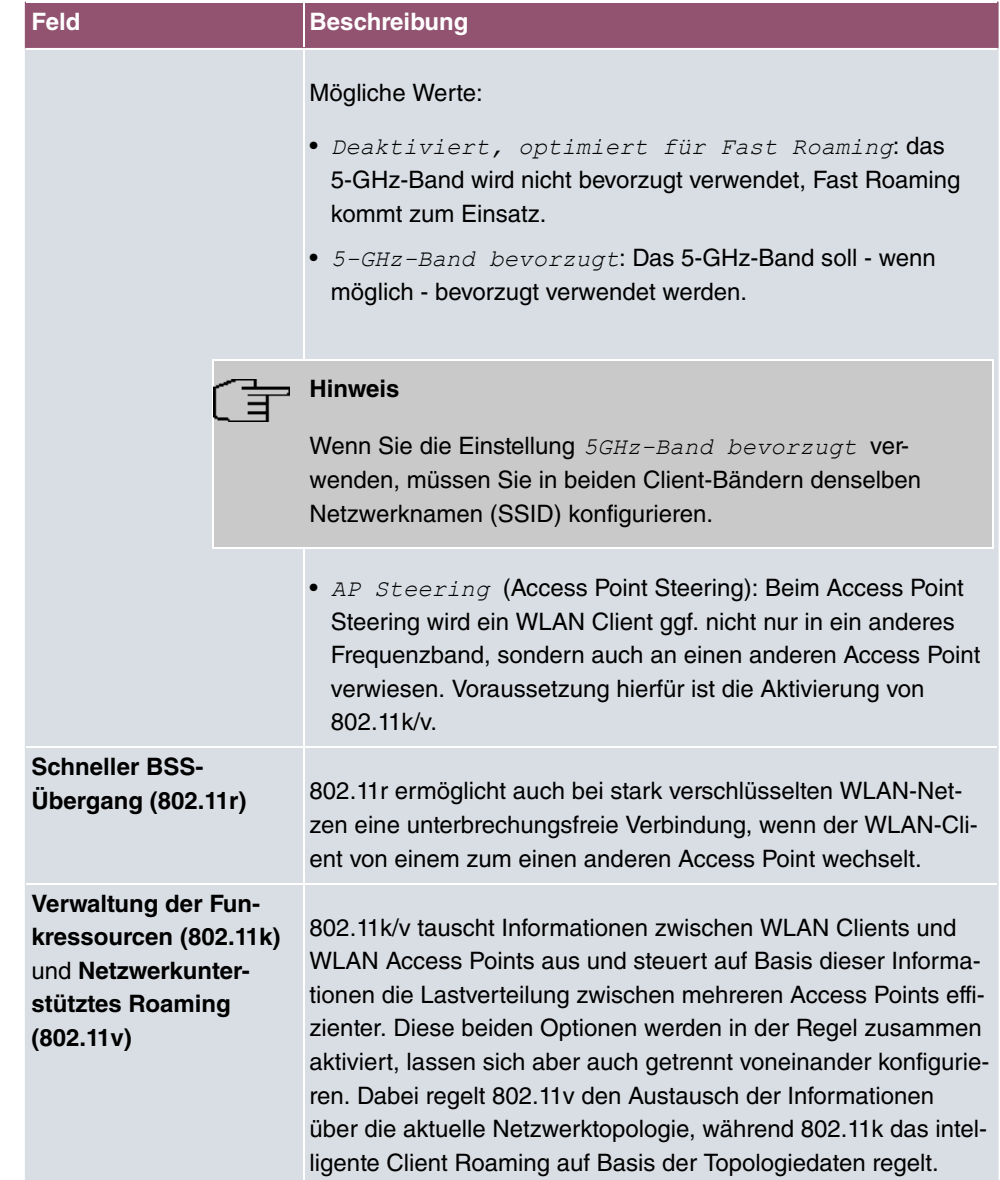

### **Felder im Menü MAC-Filter**

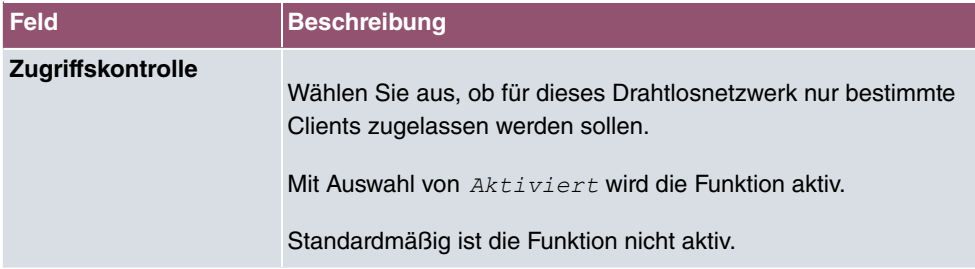

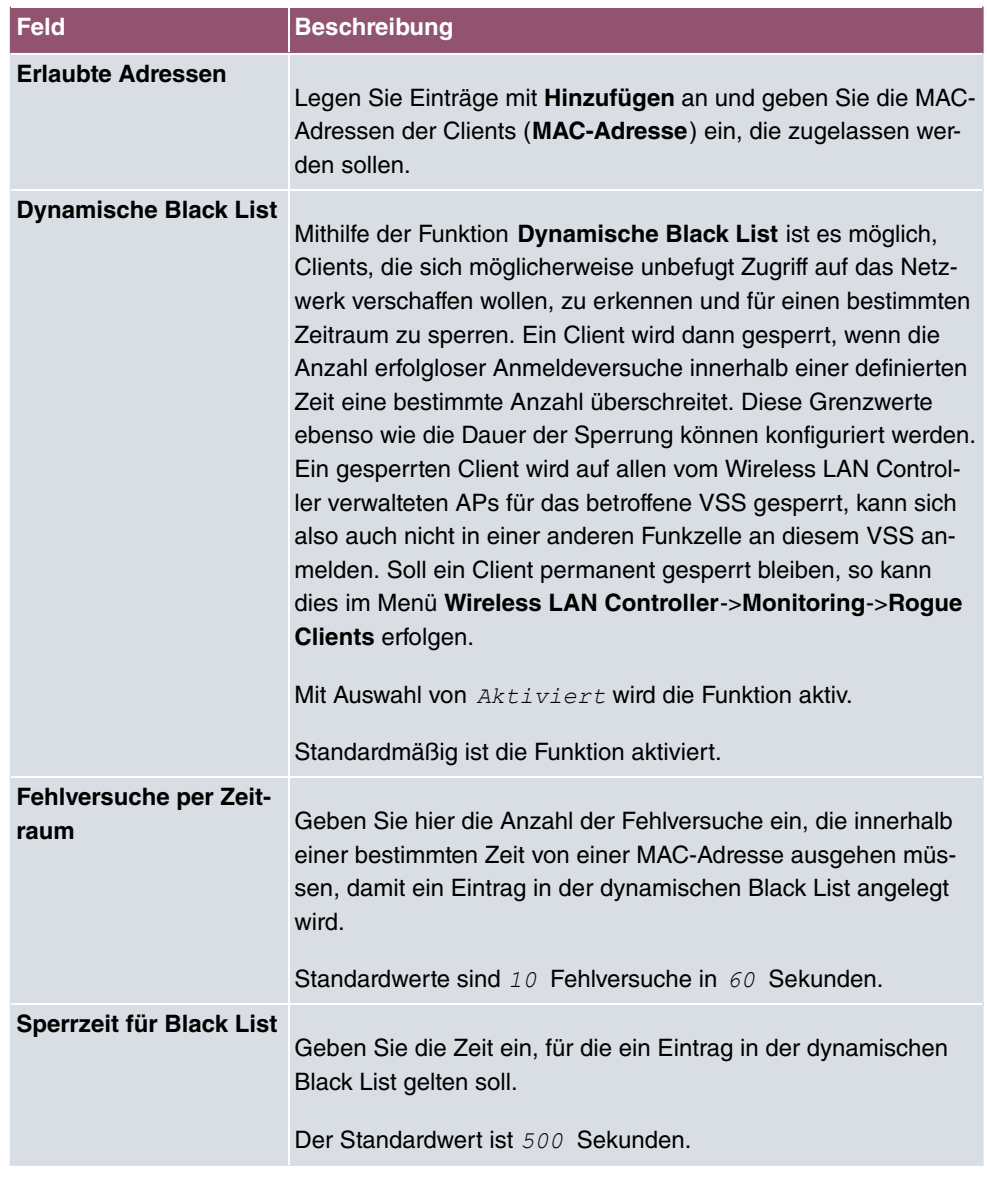

### **Felder im Menü VLAN**

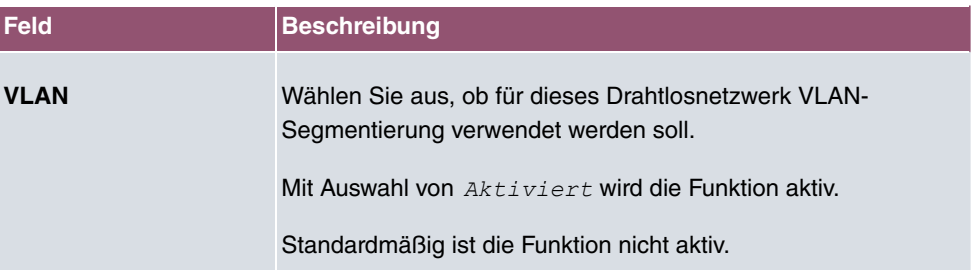

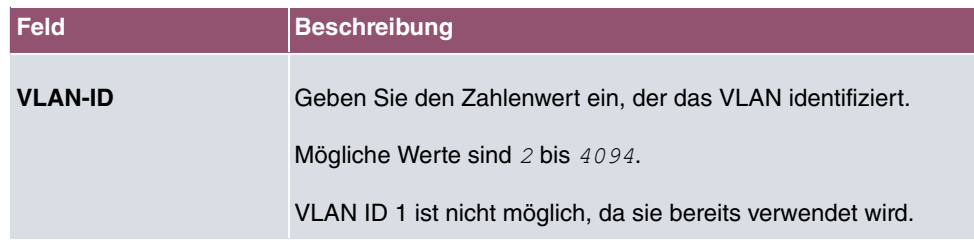

### **Felder im Menü Bandbreitenbeschränkung für jeden WLAN-Client**

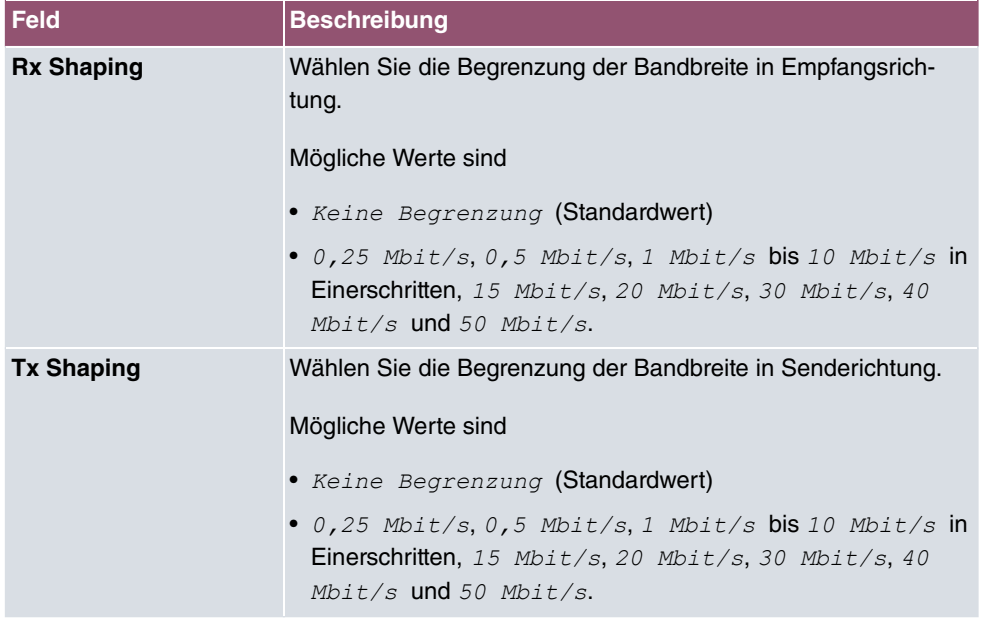

### **Felder im Menü Data-Rate Trimming**

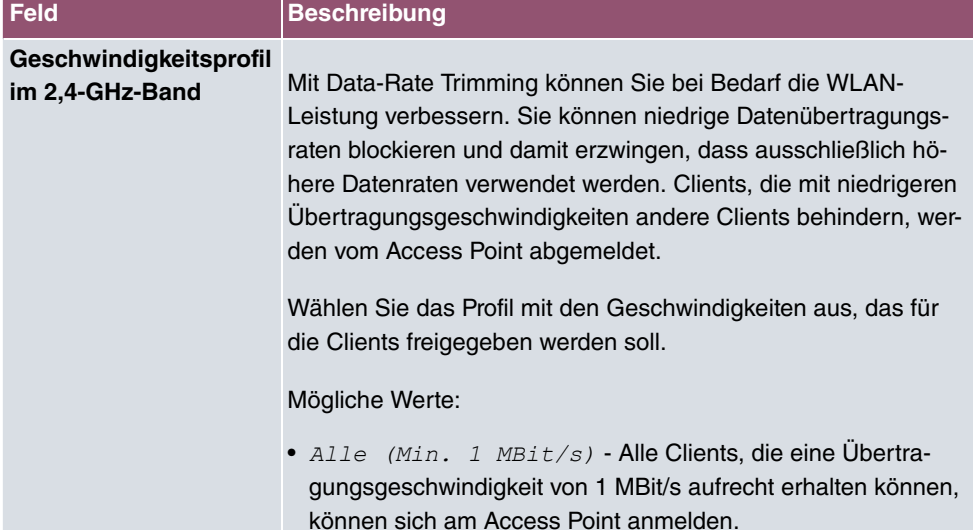

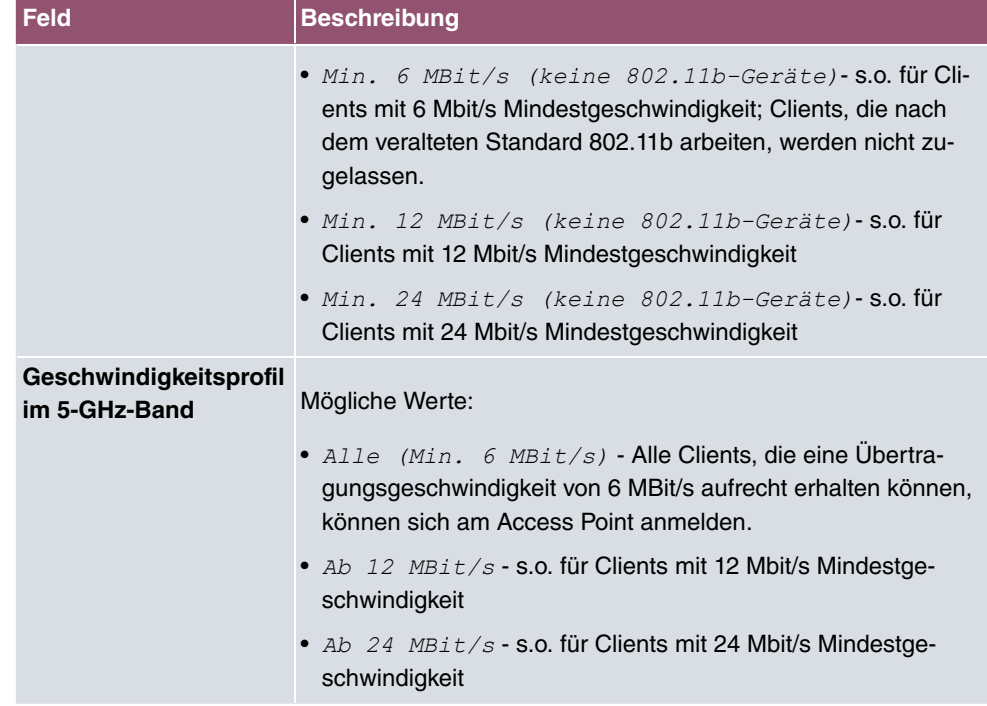

### **Felder im Menü Unteren RSSI-Schwellwert verwalten**

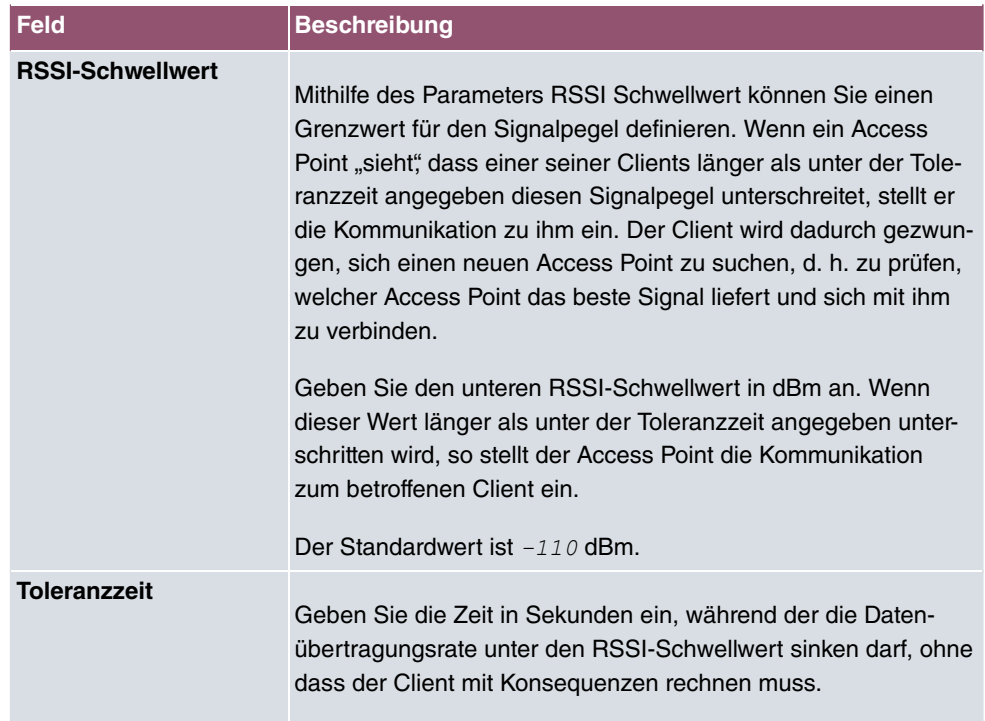

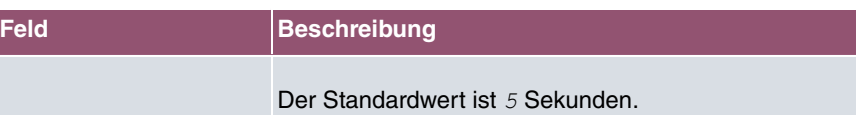

# **9.4 Monitoring**

Dieses Menü dient zur Überwachung Ihrer WLAN-Infrastruktur.

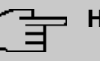

#### **Hinweis**

Um ein korrektes Timing zwischen dem WLAN Controller und den Access Points sicher zu stellen, sollte auf dem WLAN Controller der interne Zeitserver aktiviert werden.

## **9.4.1 WLAN Controller**

Im Menü **Wireless LAN Controller**->**Monitoring**->**WLAN Controller** wird eine Übersicht der wichtigsten Parameter des Wireless LAN Controllers angezeigt. Die Anzeige wird alle 30 Sekunden aktualisiert.

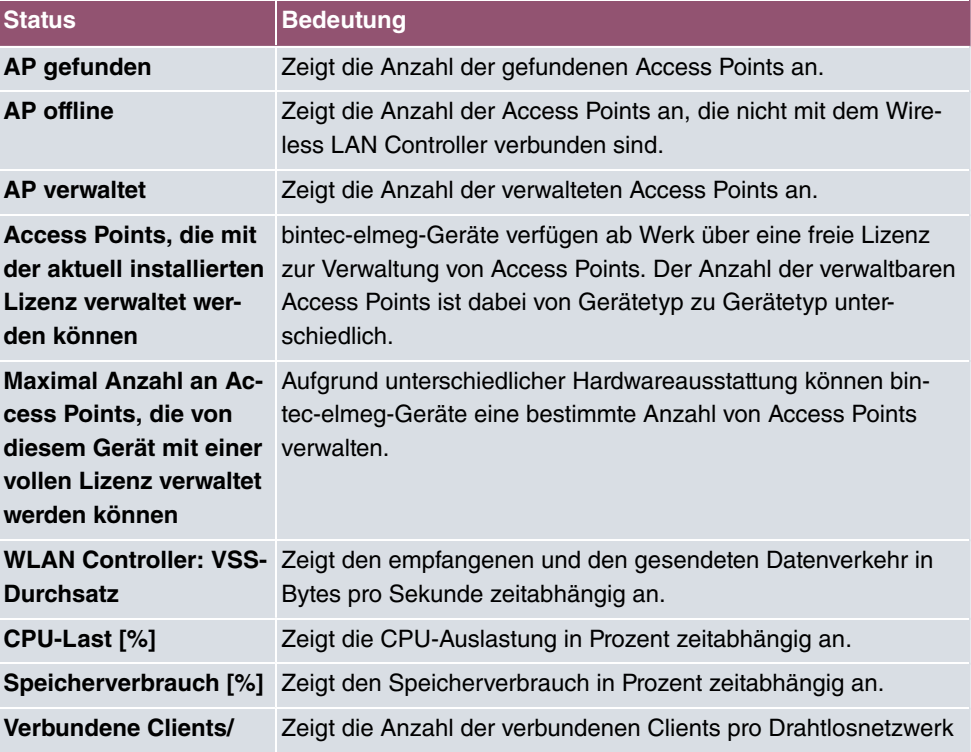

#### **Werte in der Liste Übersicht**

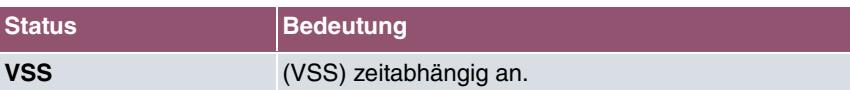

## **9.4.2 Access Points**

Im Menü **Wireless LAN Controller**->**Monitoring**->**Access Points** wird eine Übersicht aller erkannten Access Points angezeigt. Für jeden Access Point sehen Sie einen Eintrag mit folgendem Parametersatz: **Standort**, **Name**, **IP-Adresse**, **LAN-MAC-Adresse**, **Kanal**, **Tx-**Bytes und Rx-Bytes. Außerdem sehen Sie, ob die Access Points Managed oder Gefun $den$  sind.

Über das Q -Symbol öffnen Sie eine Übersicht mit weiteren Details zu den Access Points.

### **9.4.2.1 Übersicht**

Im Menü **Übersicht** werden zusätzliche Informationen zum gewählten Access Point angezeigt. Die Anzeige wird alle 30 Sekunden aktualisiert.

#### **Werte in der Liste Übersicht**

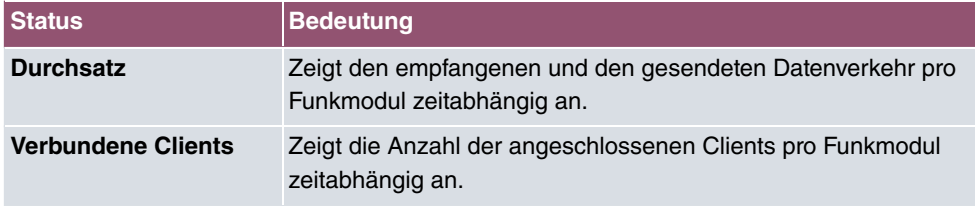

#### **9.4.2.2 Funkmodul 1**

Im Menü **Funkmodul** wird der empfangene und der gesendete Datenverkehr pro Client zeitabhängig angezeigt. Jeder Graph in der Darstellung ist über eine Farbe und eine MAC-Adresse eindeutig einem Client zugeordnet.

#### **Werte in der Liste Funkmodul**

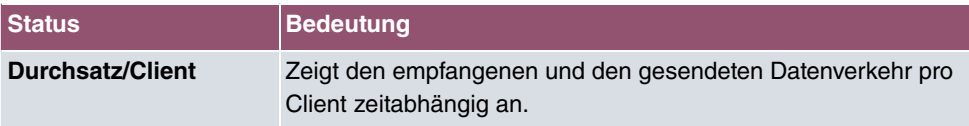

## **9.4.3 Aktive Clients**

Im Menü **Wireless LAN Controller**->**Monitoring**->**Aktive Clients** werden die aktuellen Werte aller aktiven Clients angezeigt.

Für jeden Client sehen Sie einen Eintrag mit folgendem Parametersatz: **Standort**, **Name**

**des Access Points**, **VSS**, **Client MAC**, **Client-IP-Adresse**, **Signal : Noise (dBm)** , **Tx-Bytes**, **Rx-Bytes**, **Tx Discards**, **Rx Discards**, **Status** und **Uptime**.

**Mögliche Werte für Status**

| <b>Status</b>           | <b>Bedeutung</b>                                     |
|-------------------------|------------------------------------------------------|
| <b>Keiner</b>           | Der Client befindet sich in keinem gültigen Zustand. |
| Anmeldung               | Der Client meldet sich gerade beim WLAN an.          |
| <b>Zugeordnet</b>       | Der Client ist beim WLAN angemeldet.                 |
| <b>Authentifizieren</b> | Der Client wird gerade authentifiziert.              |
| <b>Authentifiziert</b>  | Der Client ist authentifiziert.                      |

Über das Q -Symbol öffnen Sie eine Übersicht mit weiteren Details zu den Aktive Clients. Die Anzeige wird alle 30 Sekunden aktualisiert.

#### **Werte in der Liste WLAN Client**

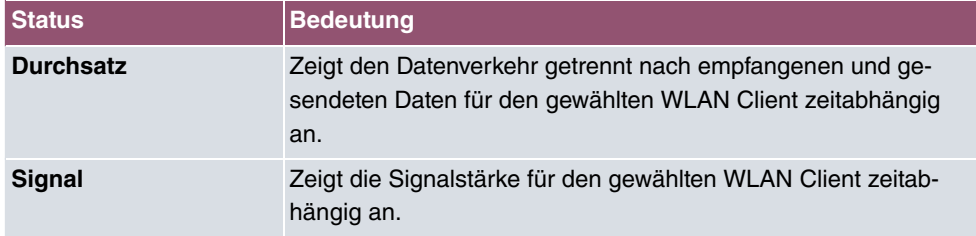

### **9.4.4 Drahtlosnetzwerke (VSS)**

Im Menü **Wireless LAN Controller**->**Monitoring**->**Drahtlosnetzwerke (VSS)** wird eine Übersicht über die aktuell verwendeten AP angezeigt. Sie sehen, welches Funkmodul welchem Drahtlosnetzwerk zugeordnet ist. Für jedes Funkmodul wird ein Parametersatz angezeigt (**Standort**, **Name des Access Points**, **VSS**, **MAC-Adresse (VSS)**, **Kanal**, **Status**).

## **9.4.5 Client-Verwaltung**

Im Menü **Wireless LAN Controller**->**Monitoring**->**Client-Verwaltung** zeigt die Verwaltung der Clients durch die Access Points. Sie sehen u. a. die Anzahl der verbundenen Clients, die Anzahl der Clients, die vom **2,4/5-GHz-Übergang** betroffen sind, sowie die Anzahl der abgewiesenen Clients.

Mithilfe des  $\equiv$ -Symbols können Sie die Werte für den gewünschten Eintrag löschen.

# **9.5 Umgebungs-Monitoring**

Dieses Menü dient zur Überwachung entfernter Acces Points und Clients.

## **9.5.1 Eigene Access Points**

Dieses Menü zeigt Informationen über die vom Controller verwalteten Access Points an, wie sie sich gegenseitig "sehen". Dies liefert nützliche Informationen über das von den verwalteten Access Points gebildete Netzwerk und hilft Ihnen bei der Identifizierung potenzieller WLAN-Probleme.

Das Menü enthält Informationen wie den Namen des Access Points, den Kanal, auf dem er arbeitet, seine Signalstärke und wann er von welchem Access Point und auf welchem Kanal zuletzt gesehen wurde.

## **9.5.2 Benachbarte APs**

Im Menü **Wireless LAN Controller**+**Umgebungs-Monitoring**->**Benachbarte APs** werden die benachbarten APs angezeigt, die während des Scannens gefunden wurden. **Rogue APs**, d.h. APs, die eine vom WLAN-Controller verwaltete SSID verwenden, aber nicht vom WLAN-Controller administriert werden, sind rot hinterlegt.

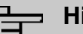

#### **Hinweis**

Überprüfen Sie die angezeigten APs sorgfältig, denn ein Angreifer könnte versuchen, über einen Rogue AP Daten in Ihrem Netz auszuspähen.

Jeder AP wird zwar mehrmals gefunden, aber nur einmal mit der größten Signalstärke angezeigt. Für jeden AP sehen Sie folgende Parameter **SSID**, **MAC-Adresse**, **Signal dBm**, **Kanal**, **Sicherheit**, **Zuletzt gesehen**, **Stärkstes Signal empfangen von** , **Summe der Erkennungen**.

Die Einträge werden alphabetisch nach **SSID** sortiert angezeigt. **Sicherheit** zeigt die Sicherheitseinstellungen des AP. Unter **Stärkstes Signal empfangen von** sehen Sie die Parameter **Standort** und **Name** desjenigen AP, über den der angezeigte AP gefunden wurde. **Summe der Erkennungen** zeigt an, wie oft der entsprechende AP während des Scannens gefunden wurde.

Klicken Sie unter **Benachbarte APs neu scannen** auf **Start**, um benachbarte APs erneut zu scannen. Sie erhalten eine Warnung, dass dazu die Funkmodule der Access Points für eine bestimmte Zeitspanne deaktiviert werden müssen. Wenn Sie den Vorgang mit **OK**

starten, wird ein Fortschrittsbalken angezeigt. Die Anzeige der gefundenen APs wird alle zehn Sekunden aktualisiert.

### **9.5.3 Rogue APs**

Im Menü **Wireless LAN Controller**+**Umgebungs-Monitoring**->**Rogue APs** werden die APs angezeigt, die eine SSID des eigenen Netzes verwenden, aber nicht vom **Wireless LAN Controller** verwaltet werden. **Rogue APs**, die neu gefunden wurden, sind rot hinterlegt.

Für jeden Rogue AP sehen Sie einen Eintrag mit folgendem Parametersatz: **SSID**, **MAC-Adresse**, **Signal dBm**, **Kanal**, **Zuletzt gesehen**, **Gefunden durch AP**, **Angenommen**.

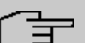

#### **Hinweis**

Überprüfen Sie die angezeigten Rogue APs sorgfältig, denn ein Angreifer könnte versuchen, über einen Rogue AP Daten in Ihrem Netz auszuspähen.

Sie können einen Rogue AP als vertrauenswürdig einstufen, indem Sie die Checkbox in der Spalte **Angenommen** aktivieren. Ein eventuell konfigurierter Alarm wird dadurch gelöscht und ab sofort nicht mehr gesendet. Der rote Hintergrund verschwindet.

Klicken Sie unter **Benachbarte APs neu scannen** auf **Start**, um benachbarte APs erneut zu scannen. Sie erhalten eine Warnung, dass dazu die Funkmodule der Access Points für eine bestimmte Zeitspanne deaktiviert werden müssen. Wenn Sie den Vorgang mit **OK** starten, wird ein Fortschrittsbalken angezeigt. Die Anzeige der gefundenen APs wird alle zehn Sekunden aktualisiert.

### **9.5.4 Rogue Clients**

Im Menü **Wireless LAN Controller**->**Umgebungs-Monitoring**->**Rogue Clients** werden die Clients angezeigt, die versucht haben, unbefugten Zugang zum Netzwerk herzustellen und sich daher auf der Blacklist befinden. Die Konfiguration der Blacklist erfolgt für jedes VSS im Menü **Wireless LAN Controller**->**Access Point-Konfiguration**->**Drahtlosnetzwerke (VSS)**. Sie können ebenfalls Einträge zur statischen Blacklist hinzufügen.

#### **Mögliche Werte für Rogue Clients**

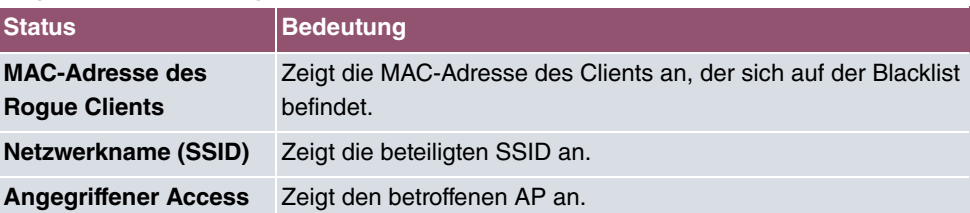

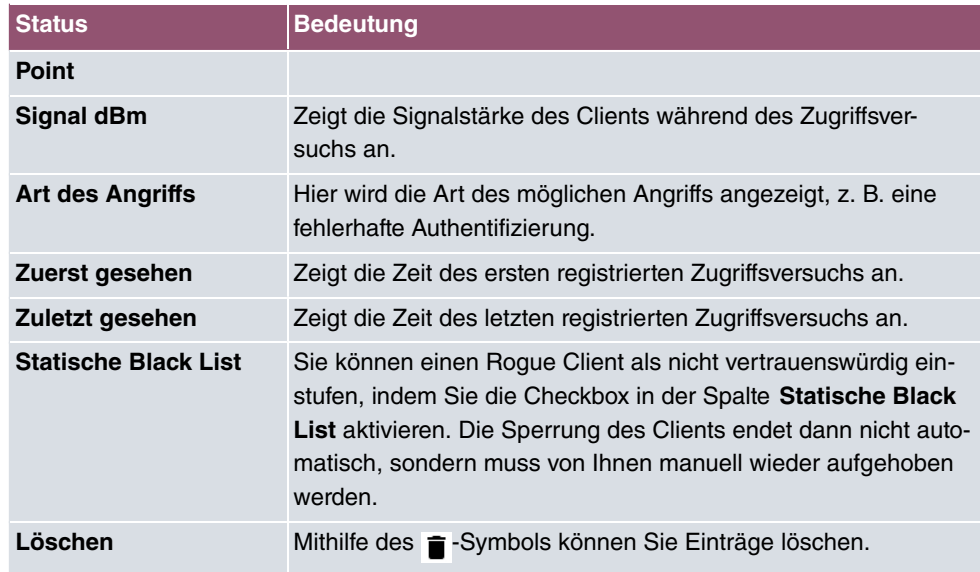

#### **9.5.4.1 Neu**

Wählen Sie die Schaltfläche **Neu**, um weitere Einträge anzulegen.

Das Menü besteht aus folgenden Feldern:

#### **Felder im Menü Neuer Eintrag in die Blacklist**

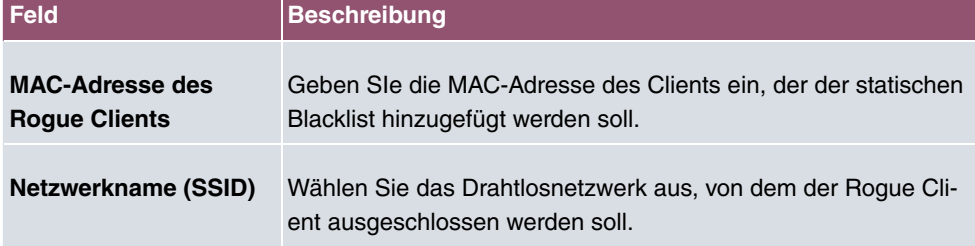

# **9.6 Wartung**

Dieses Menü dient zur Wartung Ihrer managed Access Points.

### **9.6.1 Firmware-Wartung**

Im Menü **Wireless LAN Controller**->**Wartung**->**Firmware-Wartung** wird eine Liste aller **Managed Access Points** angezeigt.

Für jeden managed AP sehen Sie einen Eintrag mit folgendem Parametersatz: **Firmware**

#### **aktualisieren**, **Standort**, **Gerät**, **IP-Adresse**, **LAN-MAC-Adresse**, **Firmware-Version**, **Status**.

Klicken Sie auf die Schaltfläche **Alle auswählen**, um alle Einträge für eine Aktualisierung der Firmware auswählen. Klicken Sie auf die Schaltfläche **Alle deaktivieren**, um alle Einträge zu deaktivieren und danach bei Bedarf einzelne Einträge auszuwählen (z. B. wenn bei vielen Einträgen nur die Software einzelner APs aktualisiert werden soll).

#### **Mögliche Werte für Status**

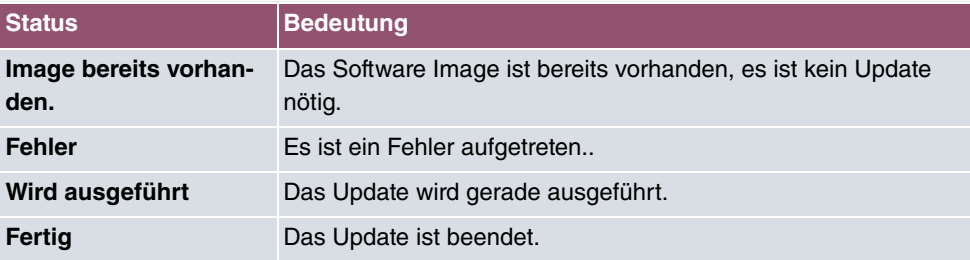

Das Menü **Wireless LAN Controller**->**Wartung**->**Firmware-Wartung** besteht aus folgenden Feldern:

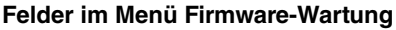

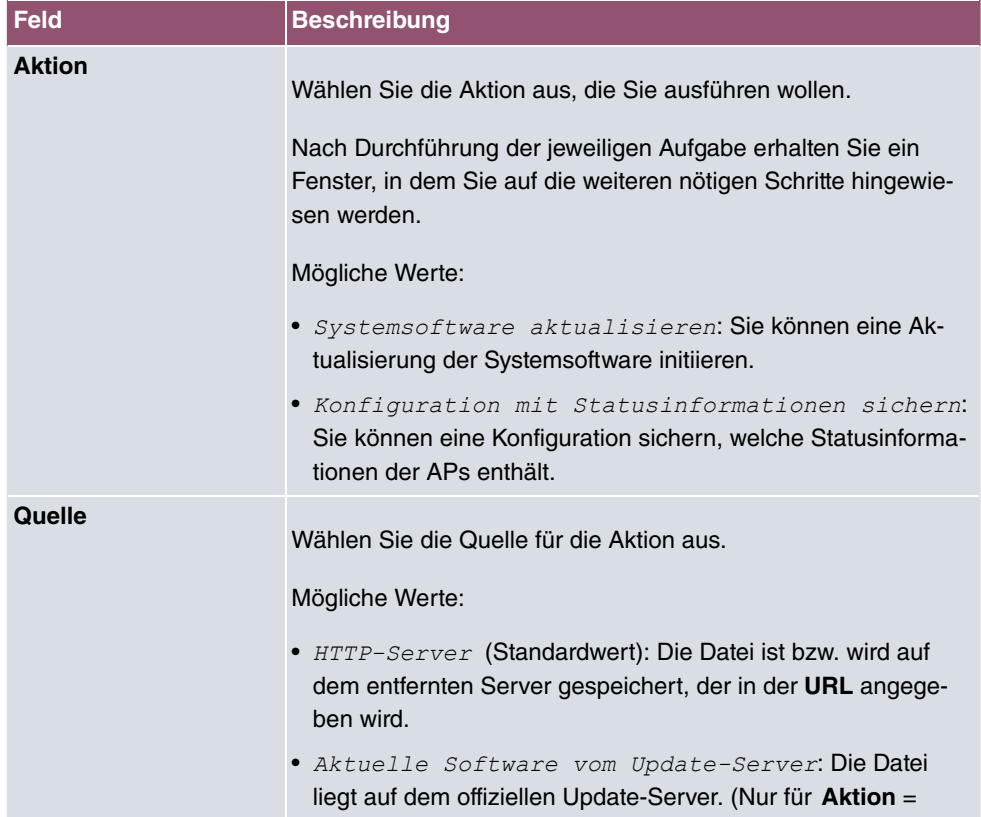

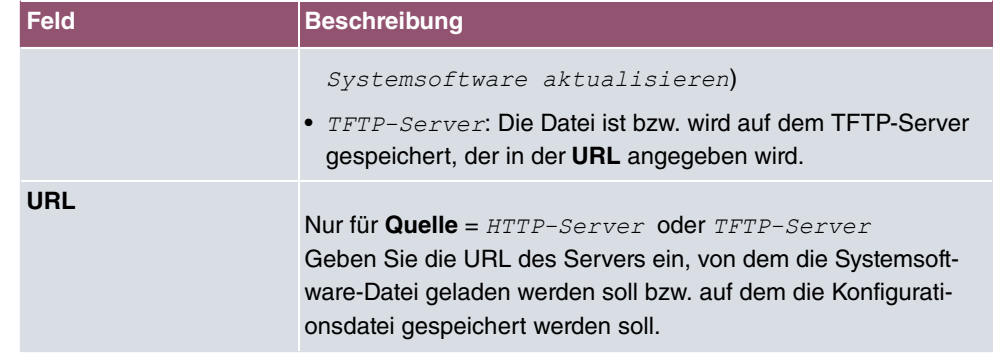

# **10 Netzwerk**

# **10.1 Routen**

## **Standard-Route (Default Route)**

Bei einer Standard-Route werden automatisch alle Daten auf eine Verbindung geleitet, wenn keine andere passende Route verfügbar ist. Wenn Sie einen Zugang zum Internet einrichten, dann tragen Sie die Route zu Ihrem Internet-Service-Provider (ISP) als Standard-Route ein. Wenn Sie z. B. eine Firmennetzanbindung durchführen, dann tragen Sie die Route zur Zentrale bzw. zur Filiale nur dann als Standard-Route ein, wenn Sie keinen Internetzugang über Ihr Gerät einrichten. Wenn Sie z. B. sowohl einen Zugang zum Internet, als auch eine Firmennetzanbindung einrichten, dann tragen Sie zum ISP eine Standard-Route und zur Firmenzentrale eine Netzwerk-Route ein. Sie können auf Ihrem Gerät mehrere Standard-Routen eintragen, nur eine einzige aber kann jeweils wirksam sein. Achten Sie daher auf unterschiedliche Werte für die **Metrik**, wenn Sie mehrere Standard-Routen eintragen.

### **10.1.1 Konfiguration von IPv4-Routen**

Im Menü **Netzwerk**->**Routen**->**Konfiguration von IPv4-Routen** wird eine Liste aller konfigurierten Routen angezeigt.

Im Auslieferungszustand wird ein vordefinierter Eintrag mit den Parametern **Ziel-IP-Adresse** = , **Netzmaske** = ,**Gateway** = 192.168.0.250, Schnittstelle = *LAN\_EN1-0*, Routentyp = Netzwerkroute via  $Schnittstelle$  angezeigt,

#### **10.1.1.1 Bearbeiten oder Neu**

Wählen Sie das Symbol , um vorhandene Einträge zu bearbeiten. Wählen Sie die Schaltfläche **Neu**, um weitere Routen anzulegen.

Wird die Option *Erweitert* für die Routenklasse ausgewählt, öffnet sich ein weiterer Konfigurationsabschnitt.

Das Menü **Netzwerk**->**Routen**->**Konfiguration von IPv4-Routen**->**Neu** besteht aus folgenden Feldern:

**Felder im Menü Basisparameter**

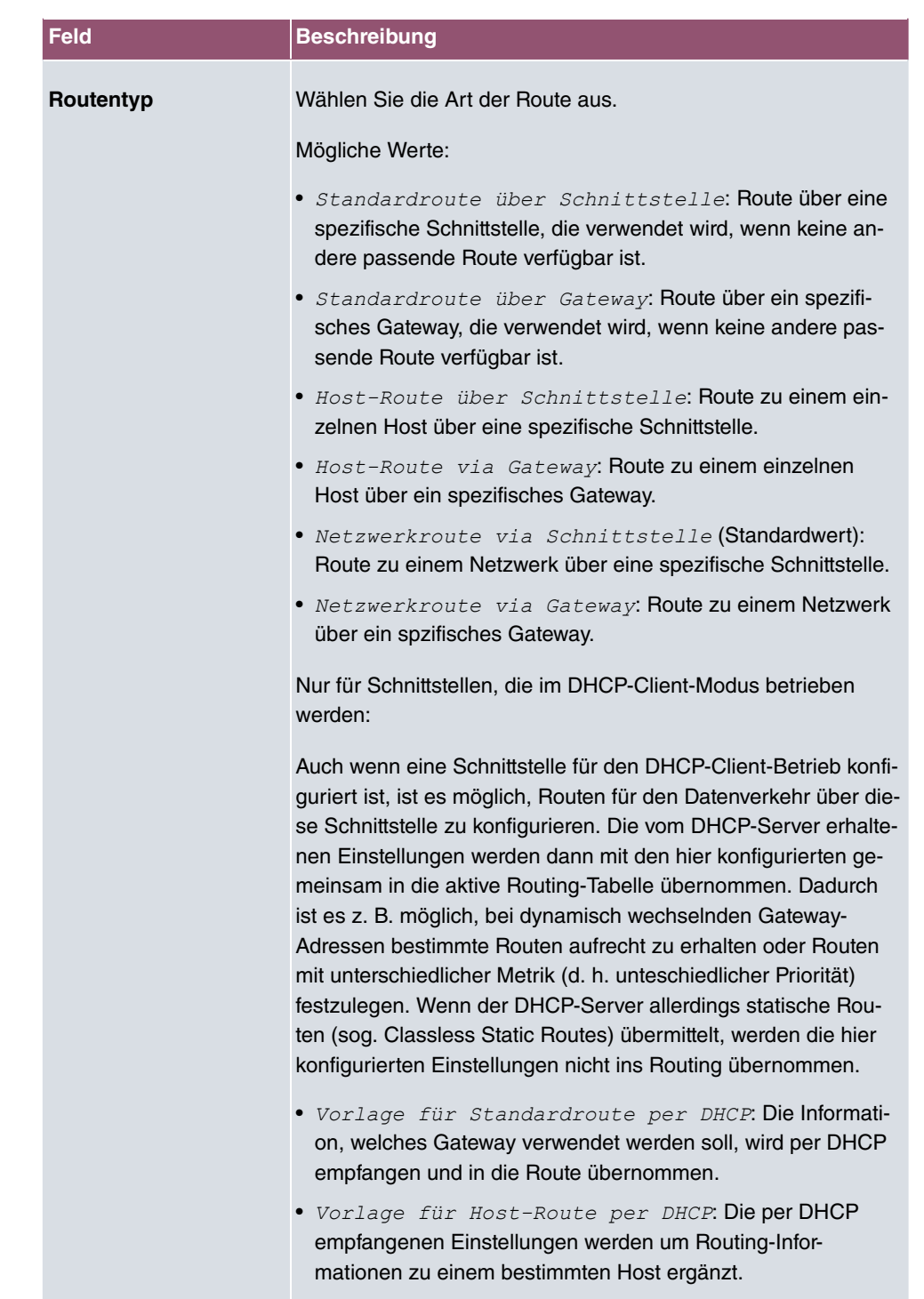

• Vorlage für Netzwerkroute per DHCP: Die per DHCP empfangenen Einstellungen werden um Routing-Infor-

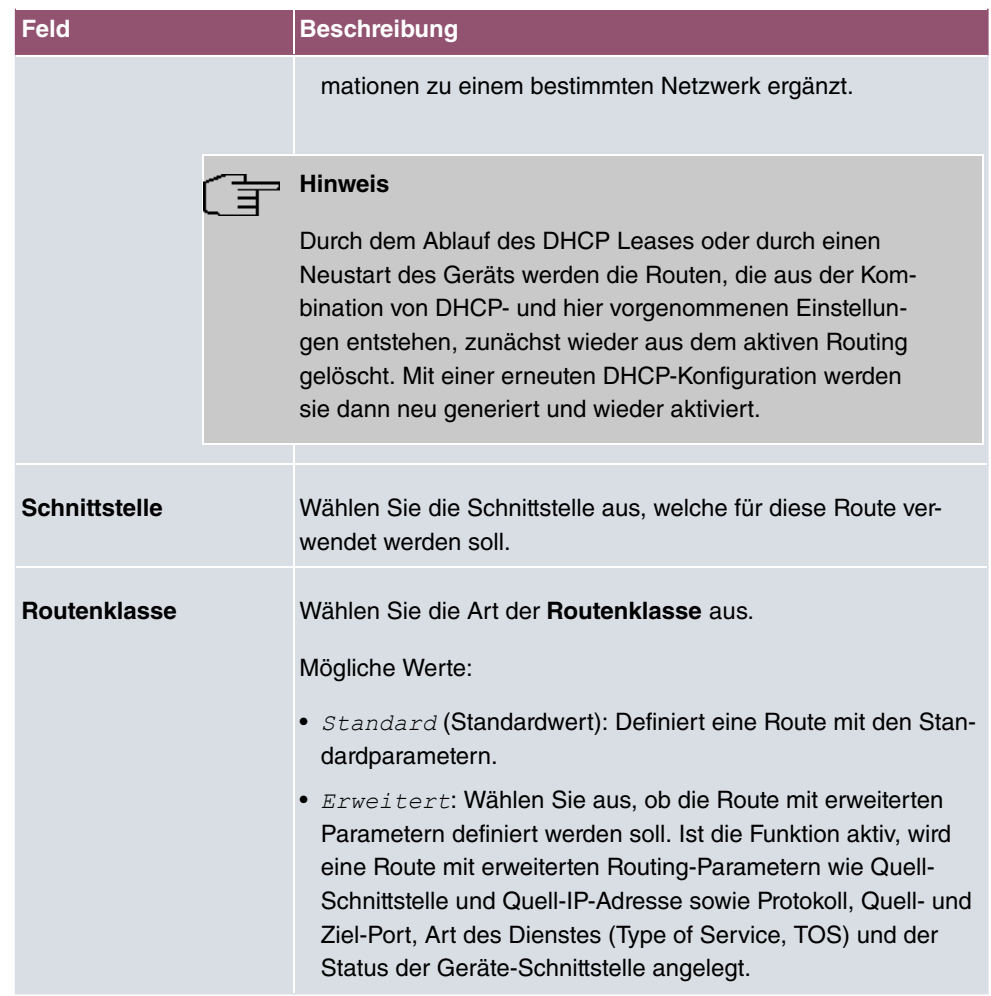

### **Felder im Menü Routenparameter**

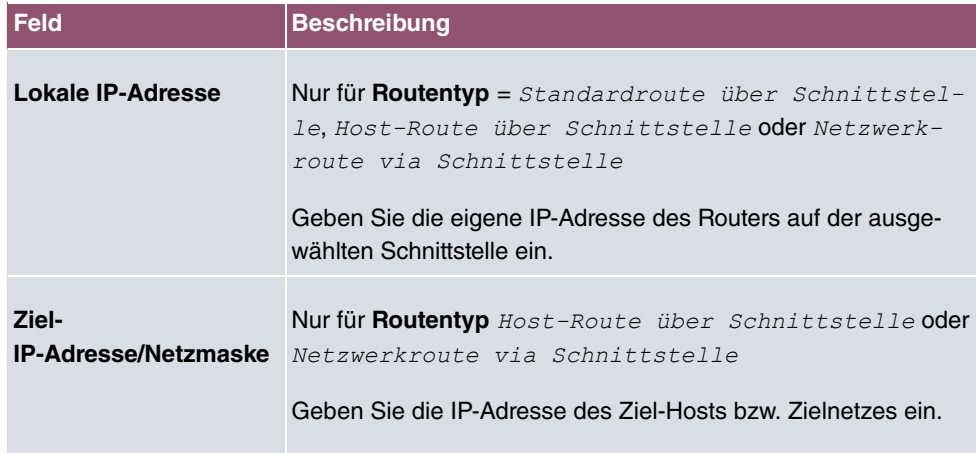

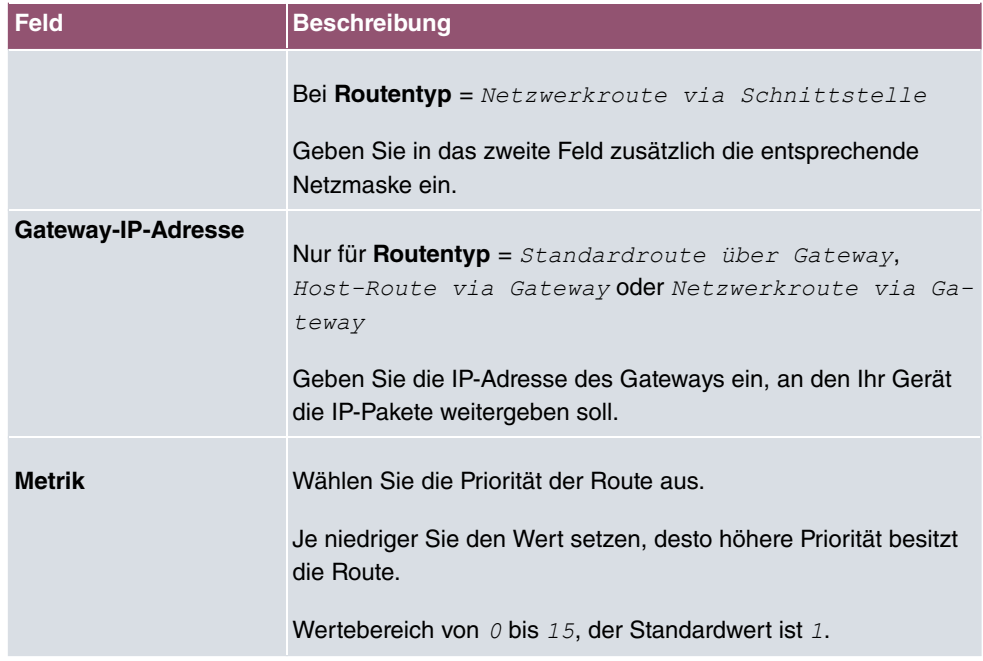

### **Felder im Menü Erweiterte Routenparameter**

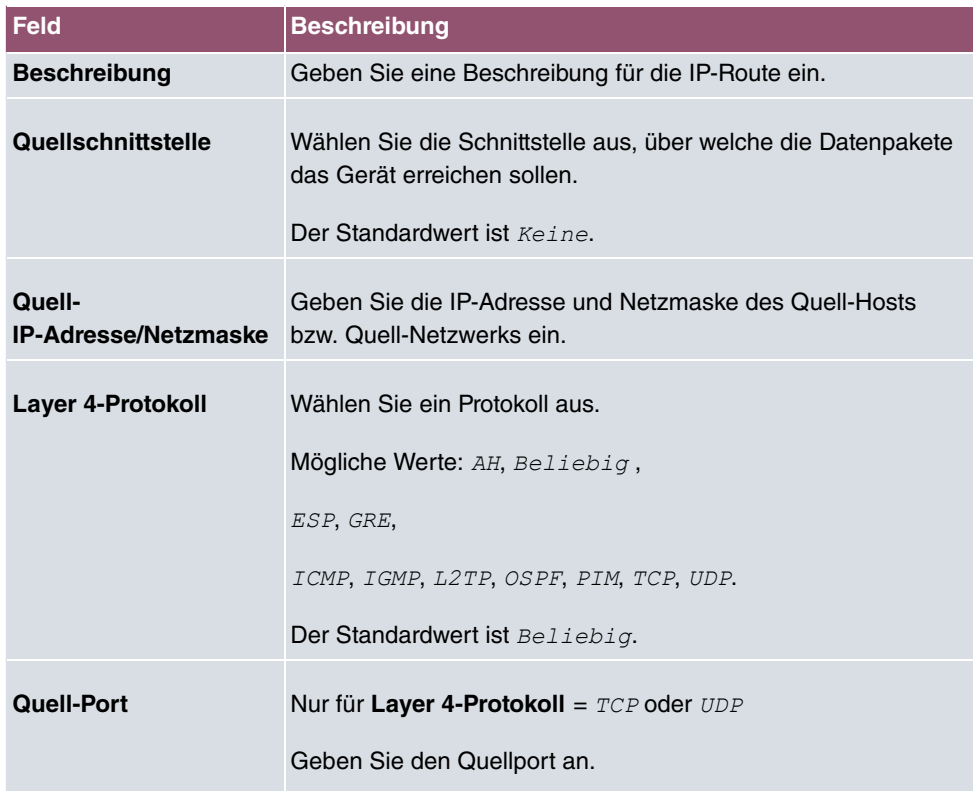

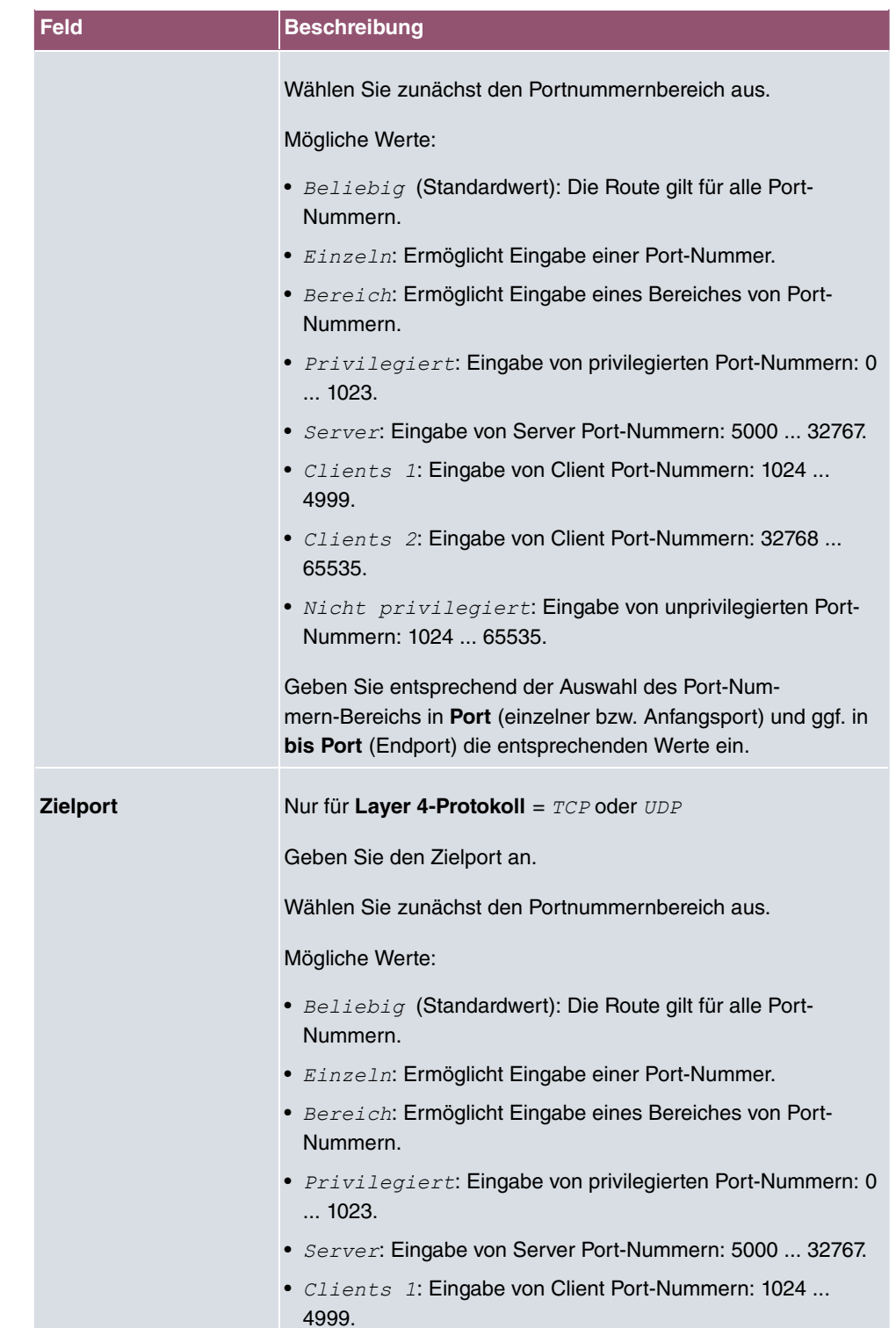
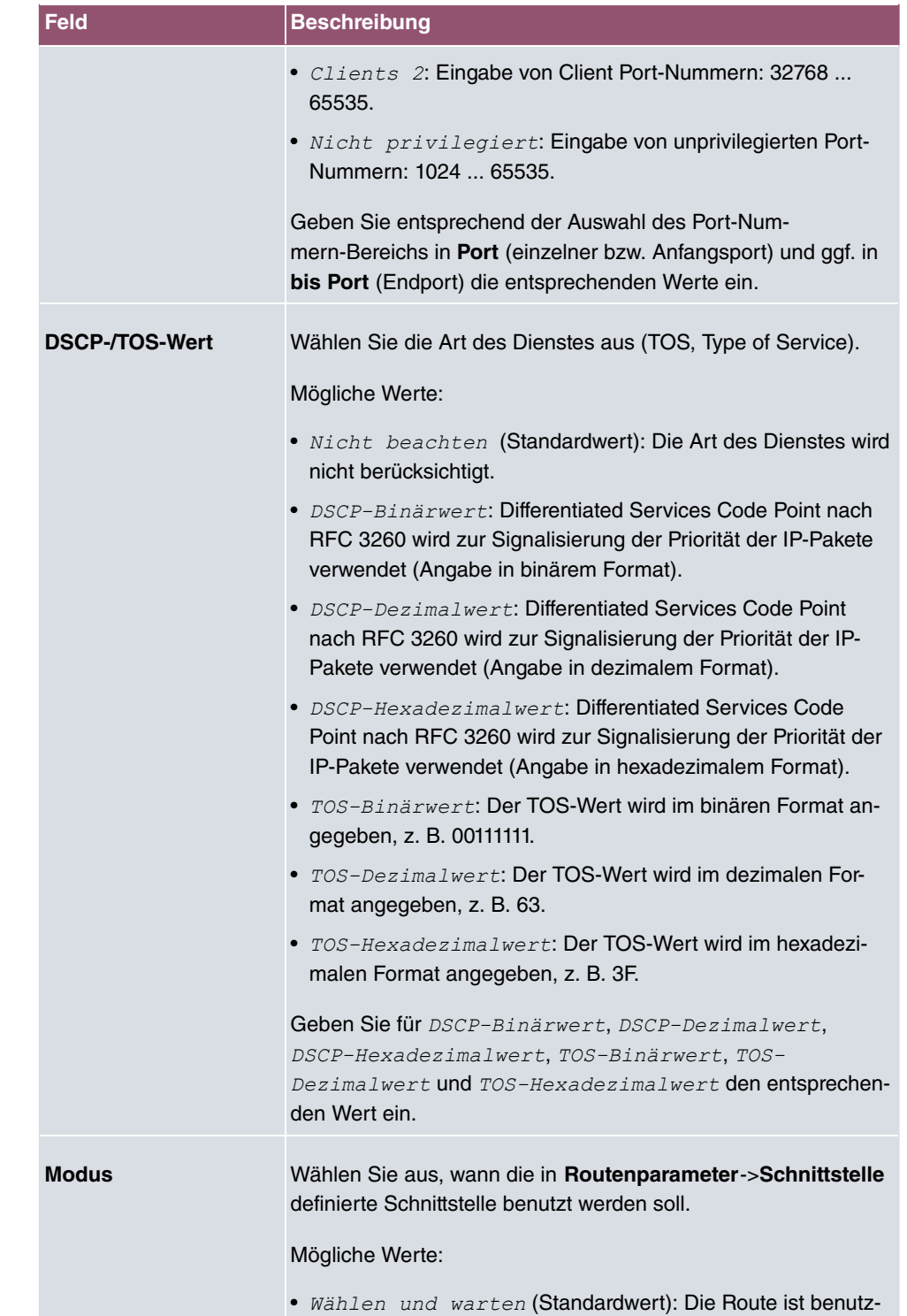

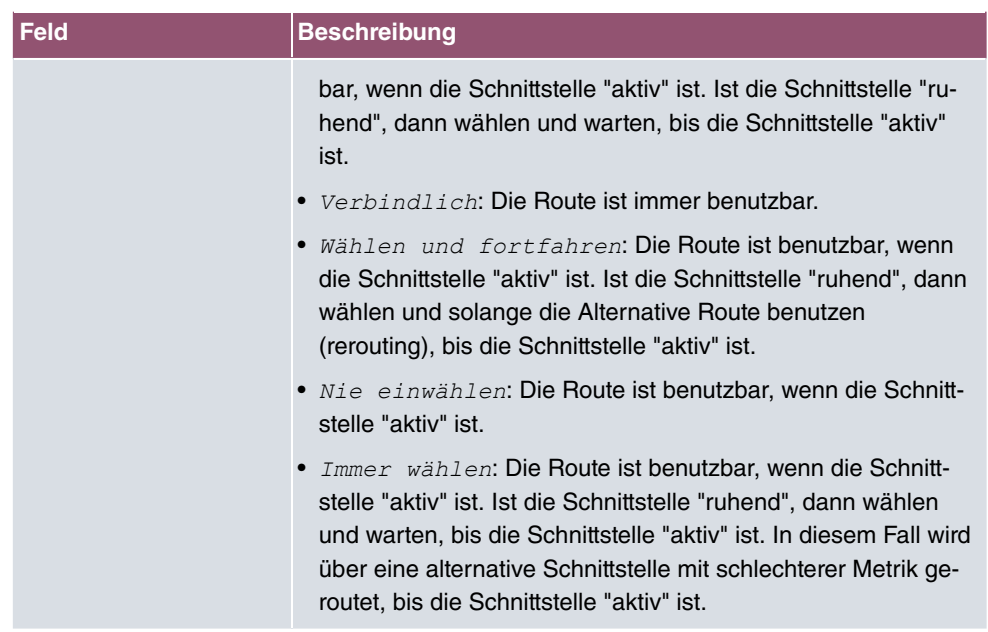

### **10.1.2 Konfiguration von IPv6-Routen**

Im Menü **Netzwerk**->**Routen**->**IPv6-Routenkonfiguration** wird eine Liste aller konfigurierten IPv6-Routen angezeigt.

### **10.1.2.1 Bearbeiten oder Neu**

Wählen Sie das Symbol , um vorhandene Einträge zu bearbeiten. Wählen Sie die Schaltfläche **Neu**, um weitere Routen anzulegen.

Routen, die über kein / -Symbol verfügen, wurden vom Router automatisch erstellt und können nicht bearbeitet werden.

Das Menü **Netzwerk**->**Routen**->**Konfiguration von IPv6-Routen**->**Neu** besteht aus folgenden Feldern:

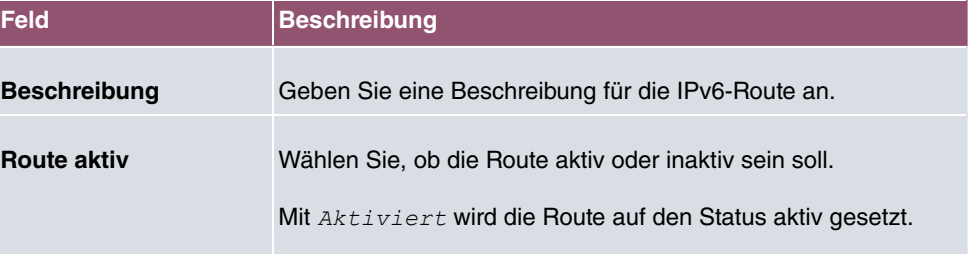

#### **Felder im Menü Routenparameter**

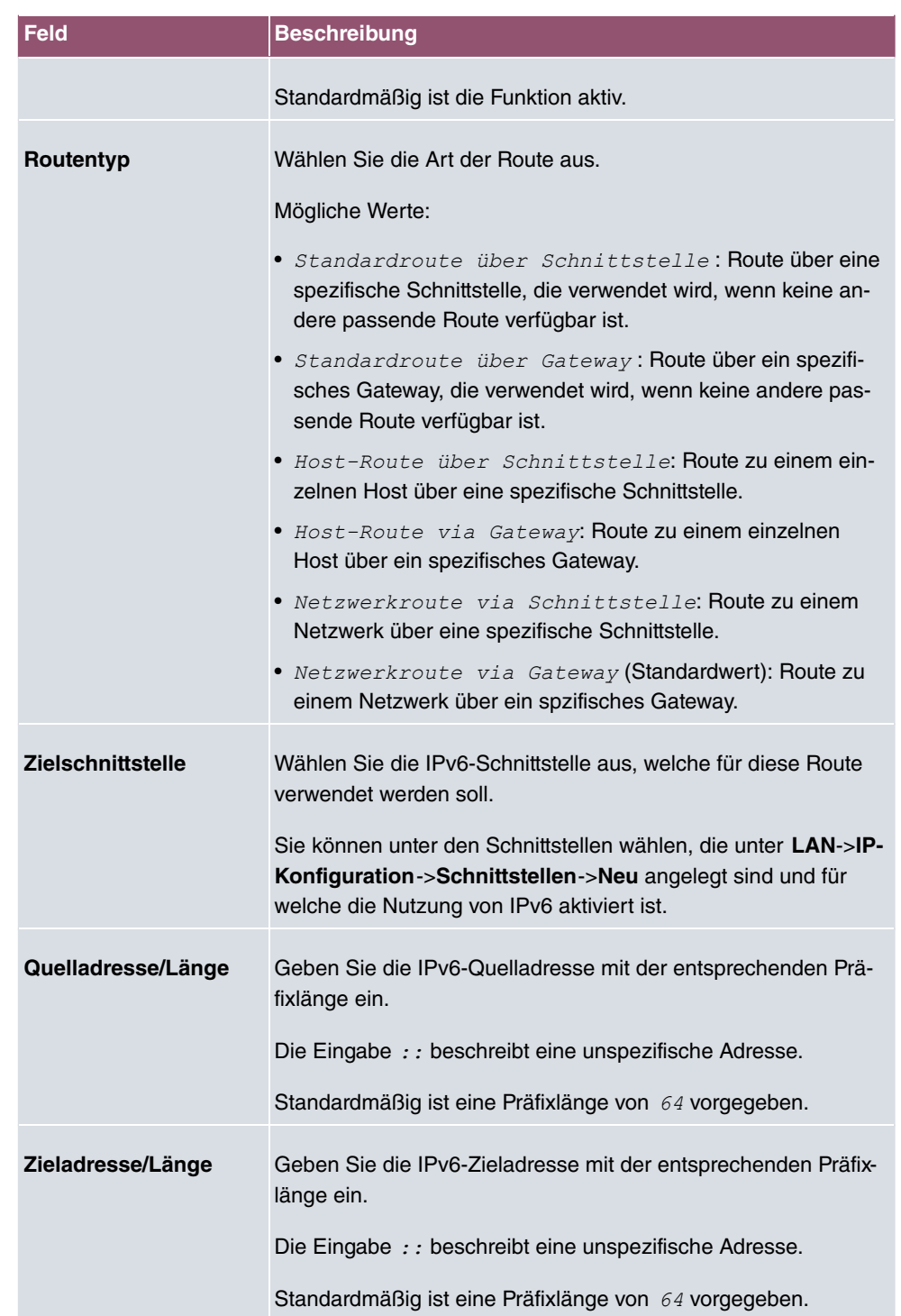

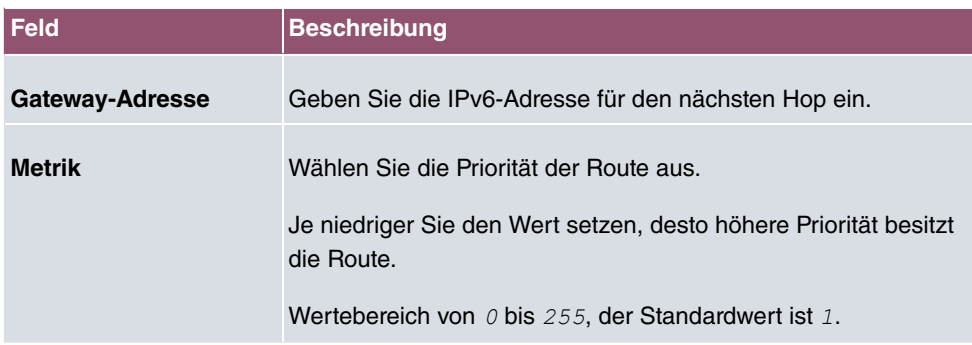

# **10.1.3 IPv4-Routing-Tabelle**

Im Menü **Netzwerk**->**Routen**->**IPv4-Routing-Tabelle** wird eine Liste aller IPv4-Routen angezeigt.

Im Auslieferungszustand wird ein vordefinierter Eintrag mit den Parametern **Ziel-IP-Adresse** = 192.168.0.0, Netzmaske = 255.255.255.0,Gateway = 192.168.0.250, Schnittstelle = *LAN\_EN1-0*, Routentyp = *Netzwerkroute via* Schnittstelle, Protokoll = Lokal angezeigt,

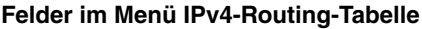

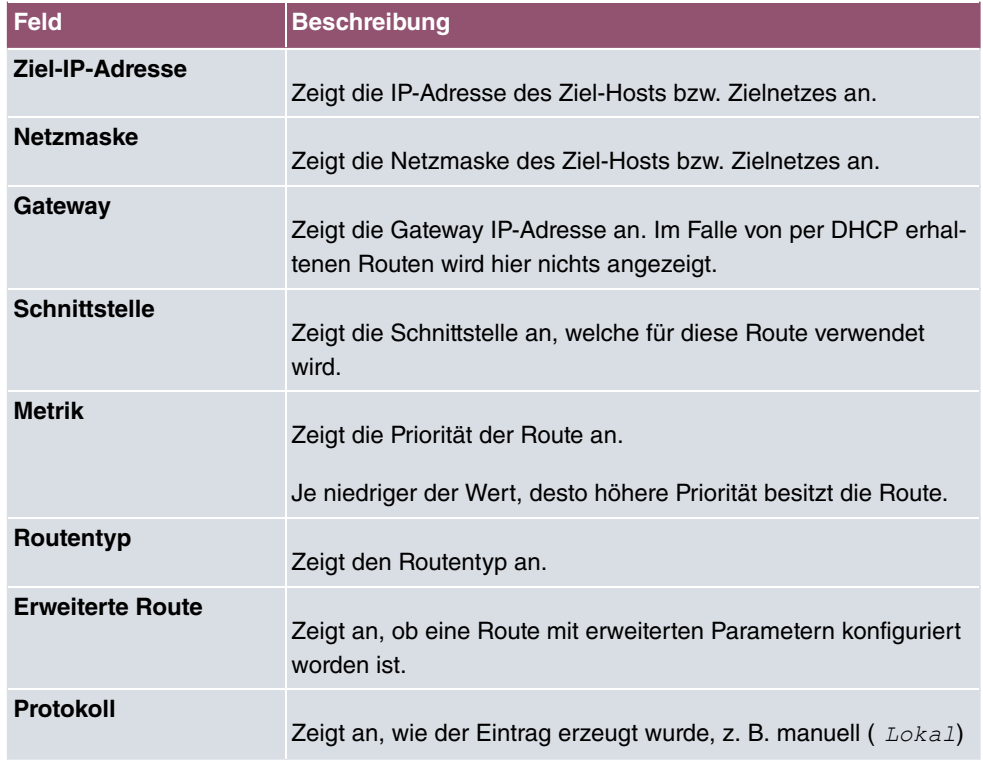

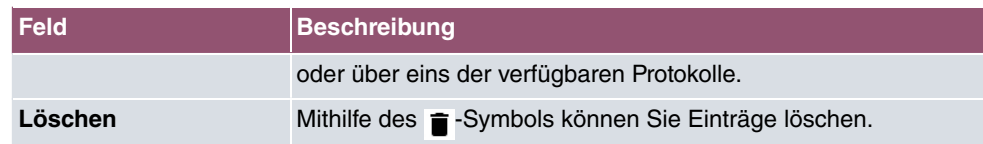

## **10.1.4 IPv6-Routing-Tabelle**

Im Menü **Netzwerk**->**Routen**->**IPv6-Routing-Tabelle** wird eine Liste aller im System aktiven IPv6-Routen angezeigt.

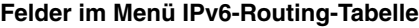

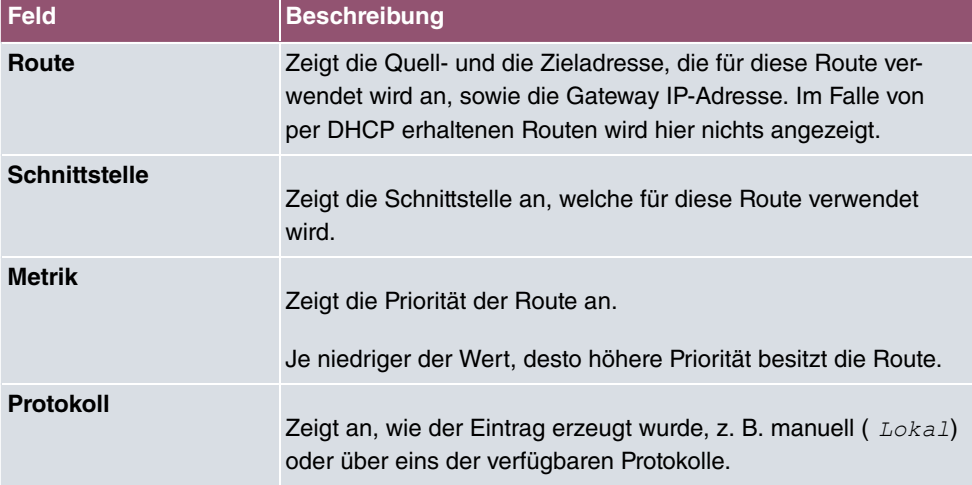

# **10.1.5 Optionen**

### **Überprüfung der Rückroute**

Hinter dem Begriff "Überprüfung der Rückroute" (engl. "Back Route Verify") versteckt sich eine einfache, aber sehr leistungsfähige Funktion. Wenn die Überprüfung bei einer Schnittstelle aktiviert ist, werden über diese eingehende Datenpakete nur akzeptiert, wenn ausgehende Antwortpakete über die gleiche Schnittstelle geroutet würden. Dadurch können Sie auch ohne Filter - die Akzeptanz von Paketen mit gefälschten IP-Adressen verhindern.

Im Auslieferungszustand werden mit der Standardeinstellung Für bestimmte Schnittstellen aktivieren die beiden Einträge en1-0 und ethoa35-5 angezeigt.

Das Menü **Netzwerk**->**Routen**->**Optionen** besteht aus folgenden Feldern:

**Felder im Menü Überprüfung der Rückroute**

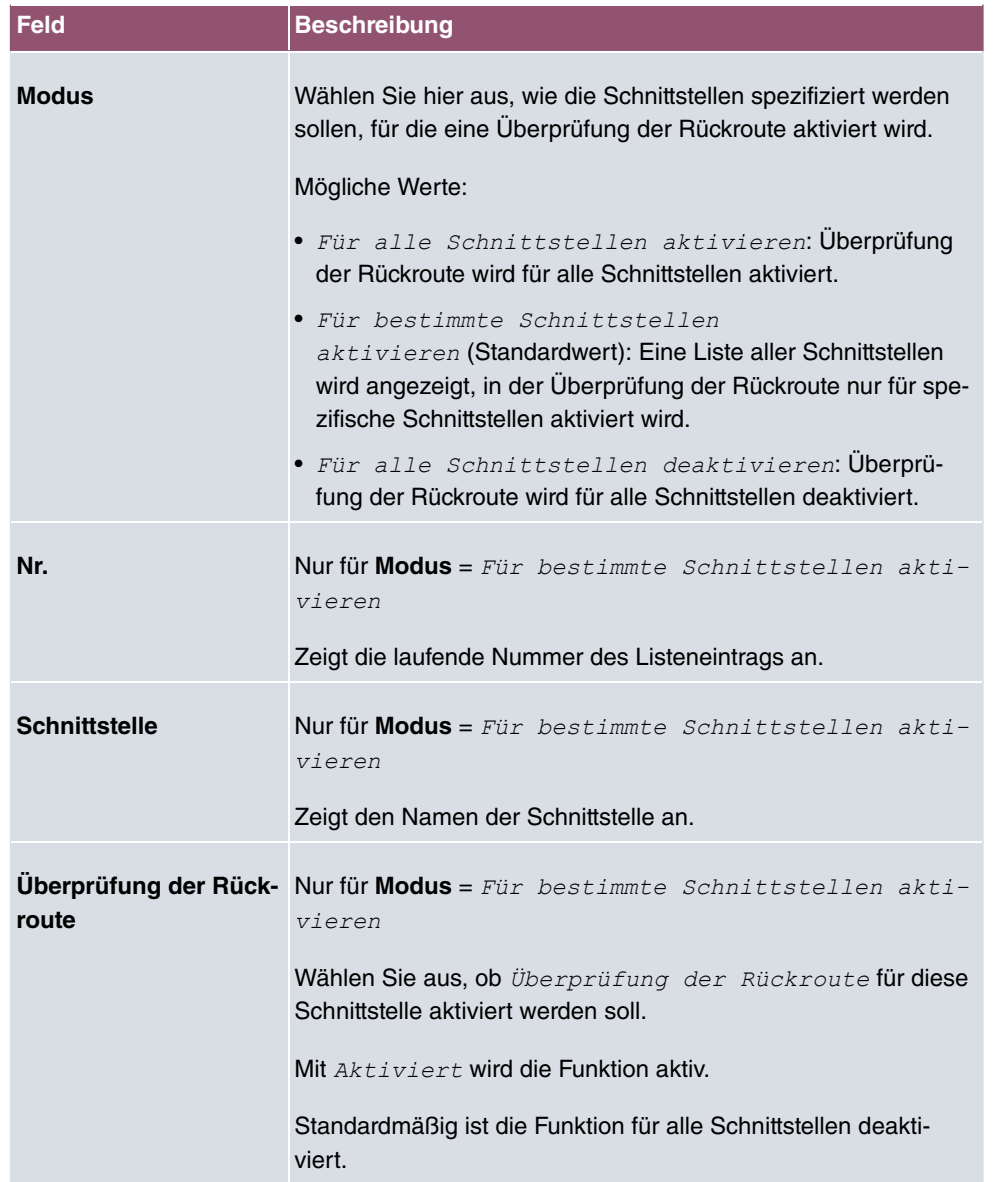

# **10.2 Allgemeine IPv6-Präfixe**

**Allgemeine IPv6-Präfixe** werden in der Regel von IPv6-Providern vergeben. Sie können statisch zugewiesen oder über DHCP bezogen werden. Meist handelt es sich um /48- oder /56-Netze. Aus diesen Allgemeinen Präfixen können Sie /64-Subnetze erzeugen und in Ihrem Netz weiterverteilen lassen.

Das Konzept der Allgemeinen Präfixe hat zwei entscheidende Vorteile:

- Zwischen Provider und Kunde genügt eine einzige Route.
- Wenn der Provider einen neuen Allgemeinen Präfix per DHCP zuteilt oder einen statisch zugeteilten Allgemeinen Präfix ändern muss, haben Sie als Kunde keinen oder wenig Konfigurationsaufwand: Über DHCP erhalten Sie den neuen Allgemeinen Präfix automatisch. Im Falle des statisch zugeteilten Allgemeinen Präfixes müssen Sie diesen einmal in Ihr System eingeben. Alle aus diesem Allgemeinen Präfix abgeleiteten Subnetze und IPv6-Adressen ändern sich bei einem Update des Allgemeinen Präfixes automatisch.

Um IPv6 zu verwenden, müssen Sie konfigurieren, wie Sie Subnetze und IPv6-Adressen festlegen und verteilen lassen wollen (siehe "IPv6-Adressen konfigurieren unter [Schnittstel](#page-153-0)[len](#page-153-0) auf Seite 138 sowie die für IPv6 relevanten Parameter im Menü **LAN**->**IP-Konfiguration**->**Schnittstellen**.

### **10.2.1 Konfiguration eines Allgemeinen Präfixes**

Im Menü **Netzwerk**->**Allgemeine IPv6-Präfixe**->**Konfiguration eines Allgemeinen Präfixes** wird eine Liste aller konfigurierten IPv6-Präfixe angezeigt.

#### **10.2.1.1 Bearbeiten oder Neu**

Wählen Sie das Symbol , um vorhandene Einträge zu bearbeiten. Wählen Sie die Schaltfläche **Neu**, um weitere Präfixe zu konfigurieren.

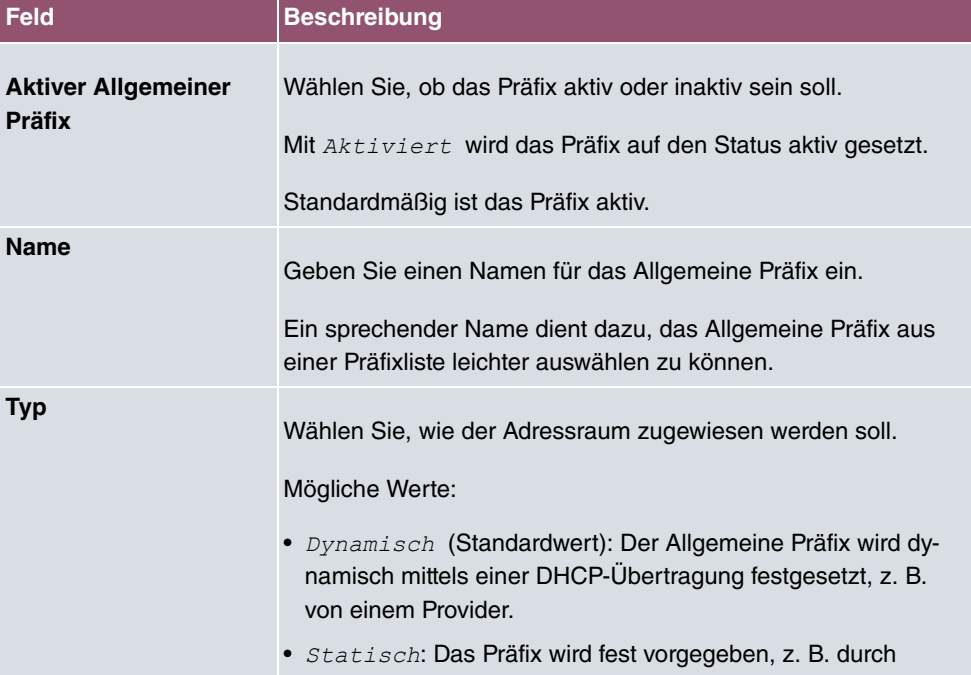

#### **Optionen im Menü Basisparameter**

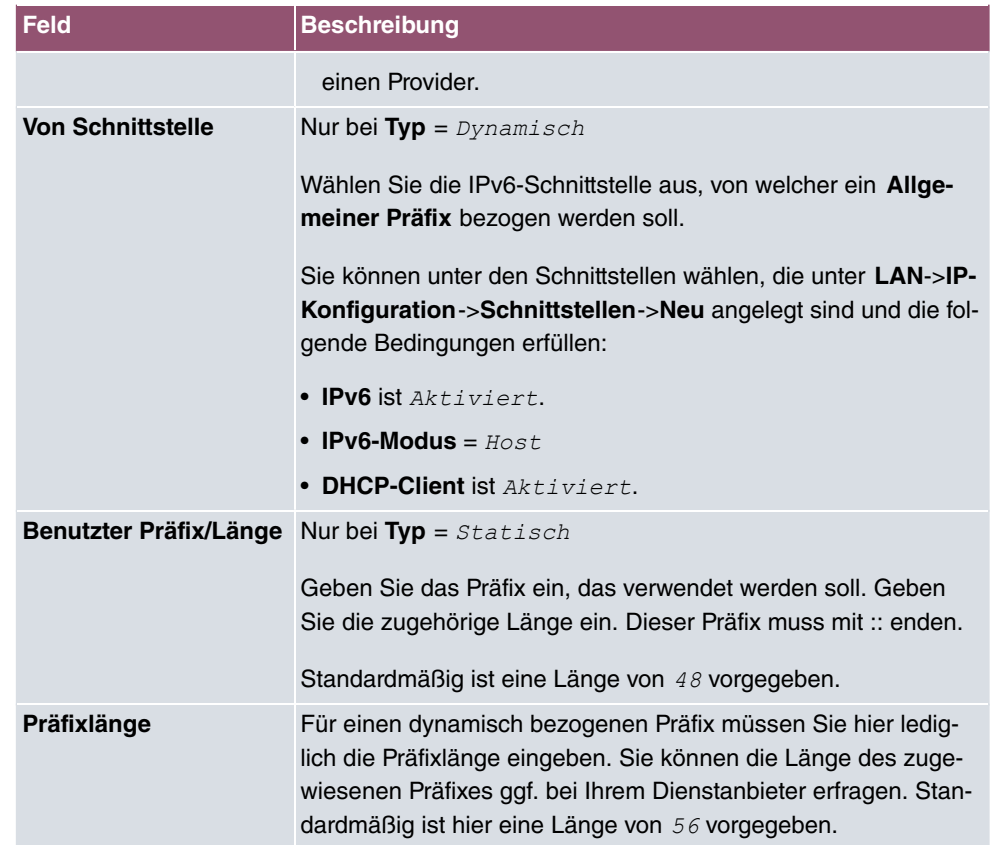

# **10.3 NAT**

Network Address Translation (NAT) ist eine Funktion Ihres Geräts, um Quell- und Zieladressen von IP-Paketen definiert umzusetzen. Mit aktiviertem NAT werden weiterhin IP-Verbindungen standardmäßig nur noch in einer Richtung, ausgehend (forward) zugelassen (=Schutzfunktion). Ausnahmeregeln können konfiguriert werden (in [NAT-Konfiguration](#page-225-0) auf Seite 210).

Konkrete Hinweise für die Konfiguration von NAT finden Sie am Ende des Kapitels unter [NAT - Konfigurationsbeispiel](#page-231-0) auf Seite 216.

# **10.3.1 NAT-Schnittstellen**

Im Menü **Netzwerk**->**NAT**->**NAT-Schnittstellen** wird eine Liste aller NAT-Schnittstellen angezeigt.

Für jede NAT-Schnittstelle sind die Optionen NAT aktiv, Loopback aktiv, Verwerfen

ohne Rückmeldung und PPTP-Passthrough auswählbar.

Außerdem wird in **Portweiterleitungen** angezeigt, wie viele Portweiterleitungsregeln für diese Schnittstelle konfiguriert wurden.

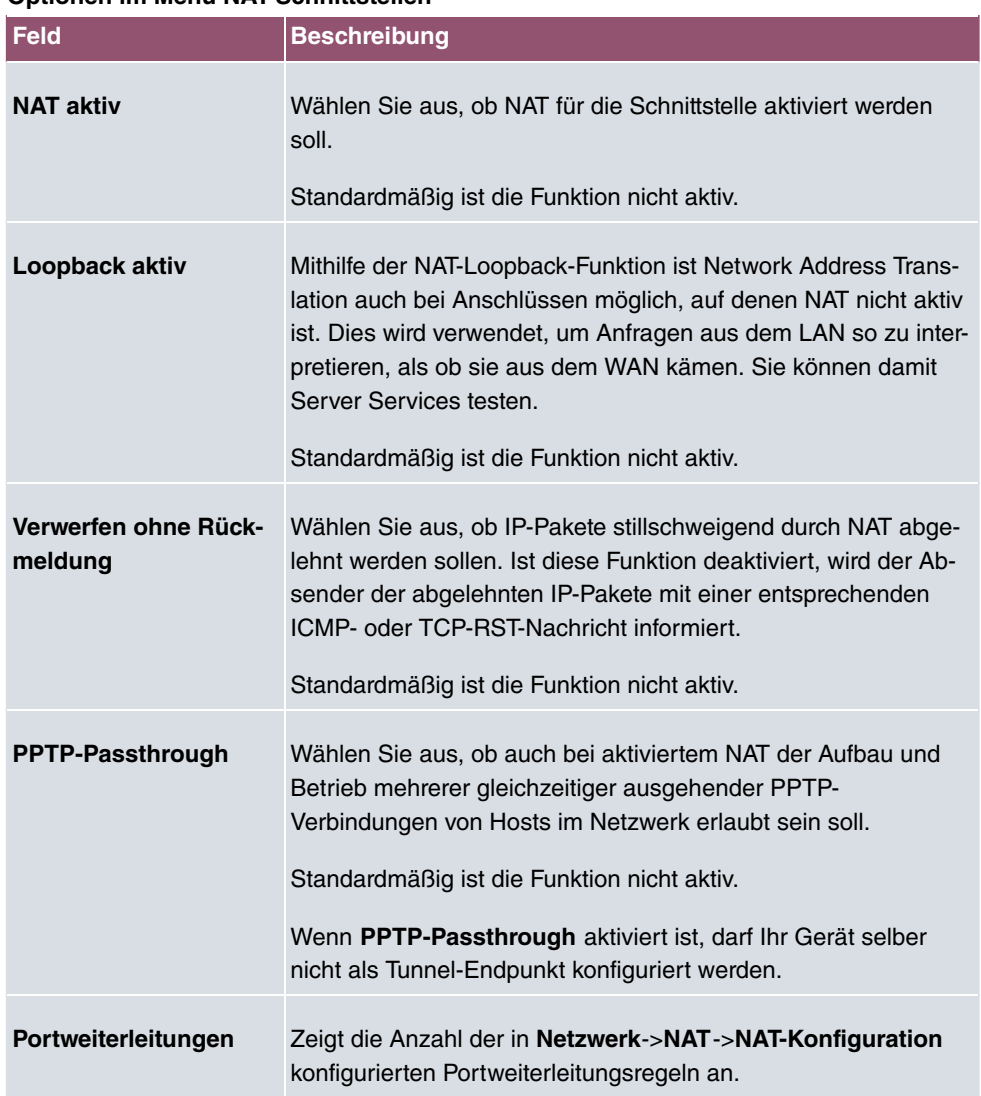

### **Optionen im Menü NAT-Schnittstellen**

# <span id="page-225-0"></span>**10.3.2 NAT-Konfiguration**

Im Menü **Netzwerk**->**NAT**->**NAT-Konfiguration** können Sie neben dem Umsetzen von Adressen und Ports einfach und komfortabel Daten von NAT ausnehmen. Für ausgehenden Datenverkehr können Sie verschiedene NAT-Methoden konfigurieren, d. h. Sie können festlegen, wie ein externer Host eine Verbindung zu einem internen Host herstellen darf.

### **10.3.2.1 Neu**

Wählen Sie die Schaltfläche **Neu**, um NAT einzurichten.

Das Menü **Netzwerk**->**NAT**->**NAT-Konfiguration** ->**Neu** besteht aus folgenden Feldern:

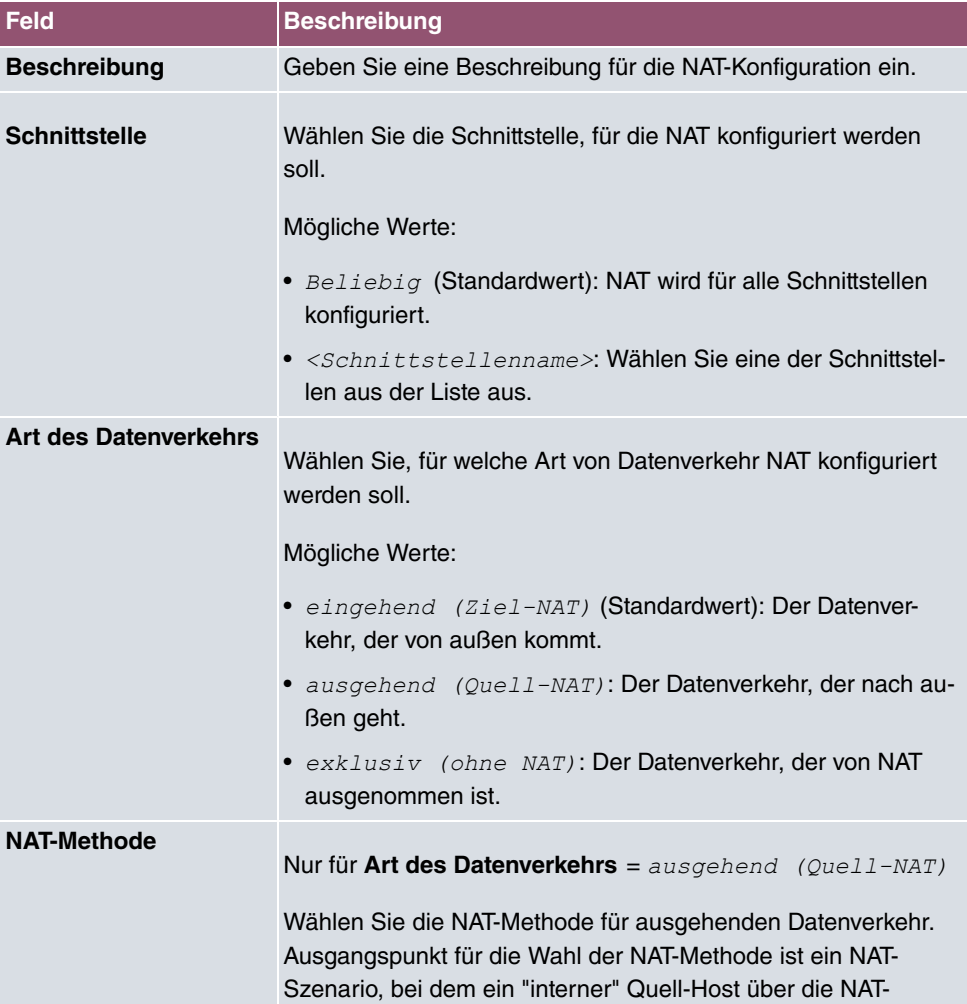

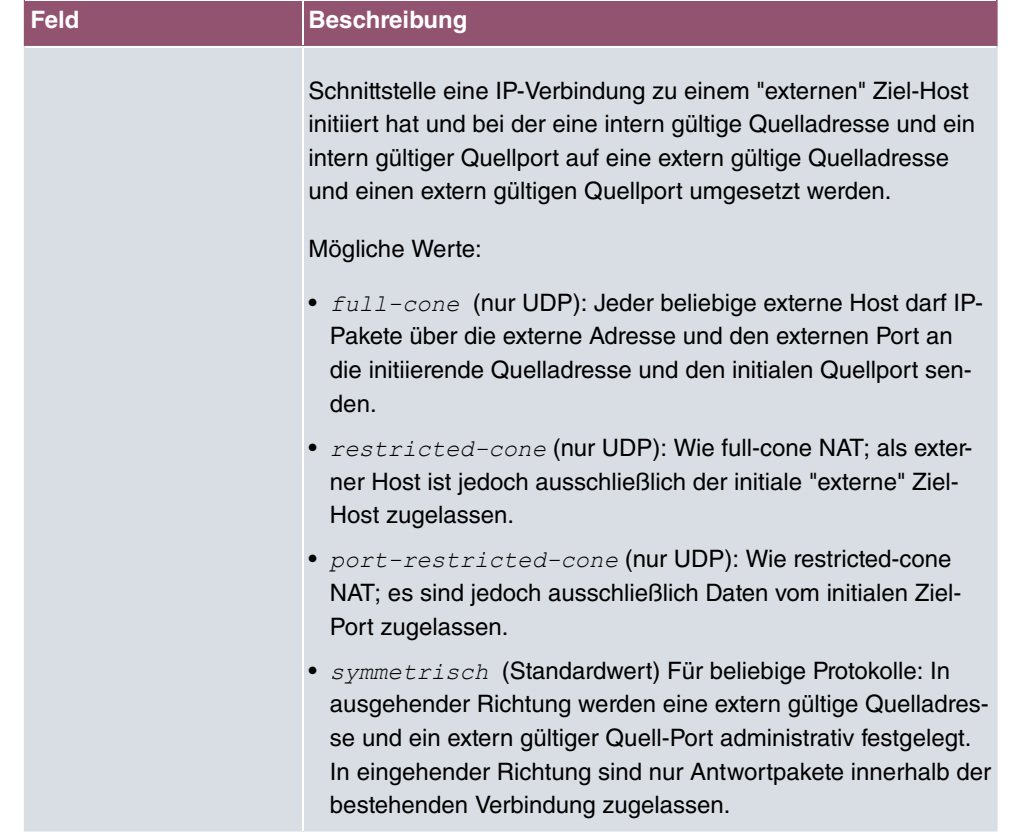

Im Menü **NAT-Konfiguration** ->**Ursprünglichen Datenverkehr angeben** können Sie konfigurieren, für welchen Datenverkehr NAT verwendet werden soll.

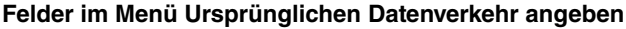

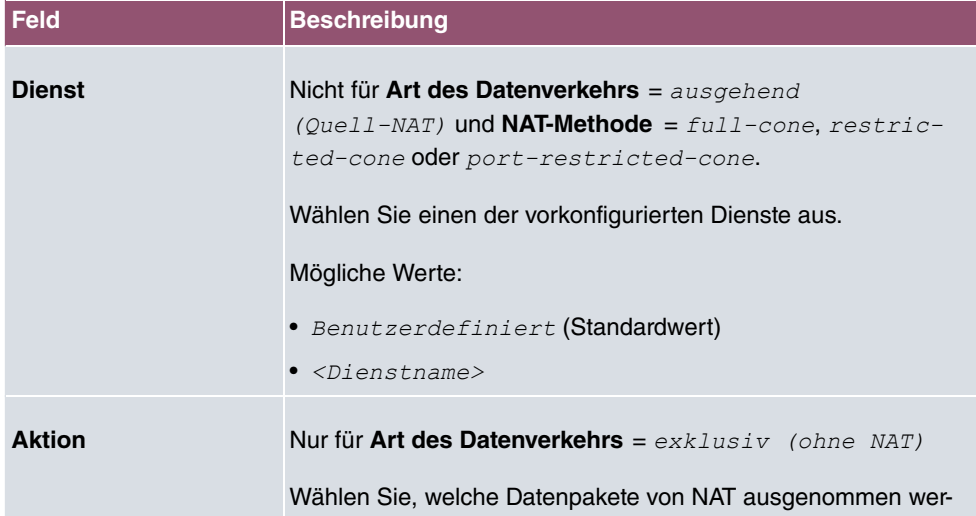

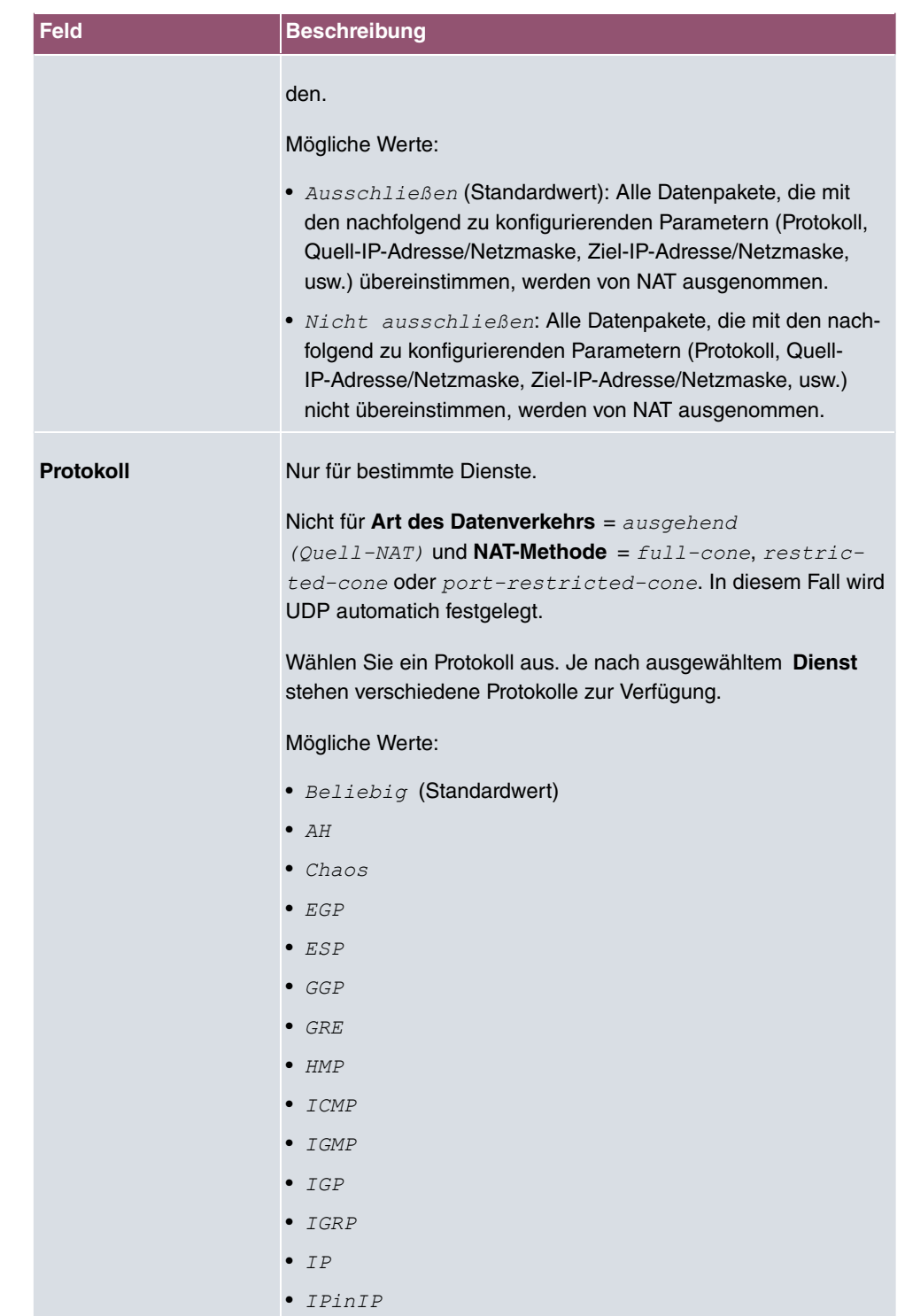

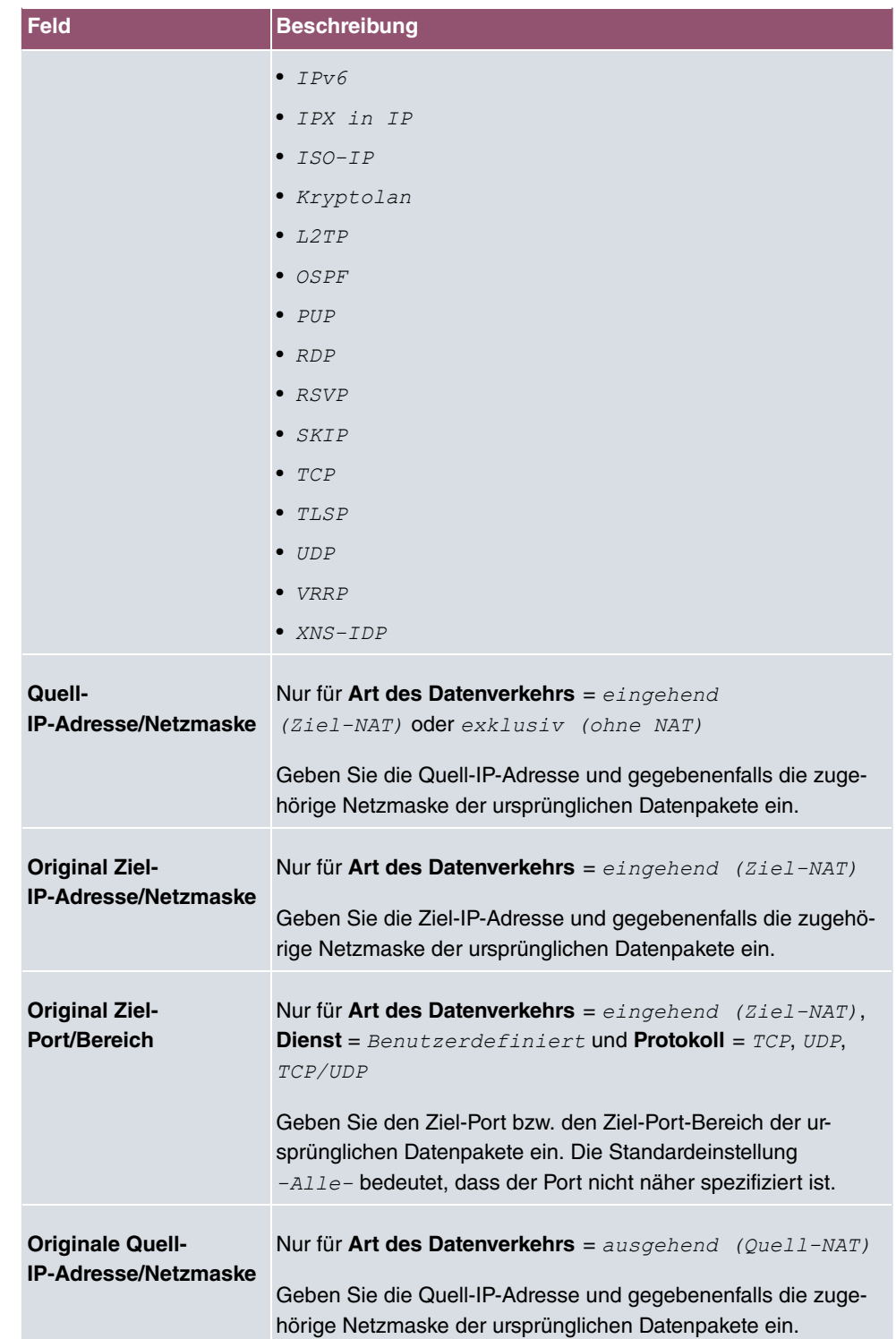

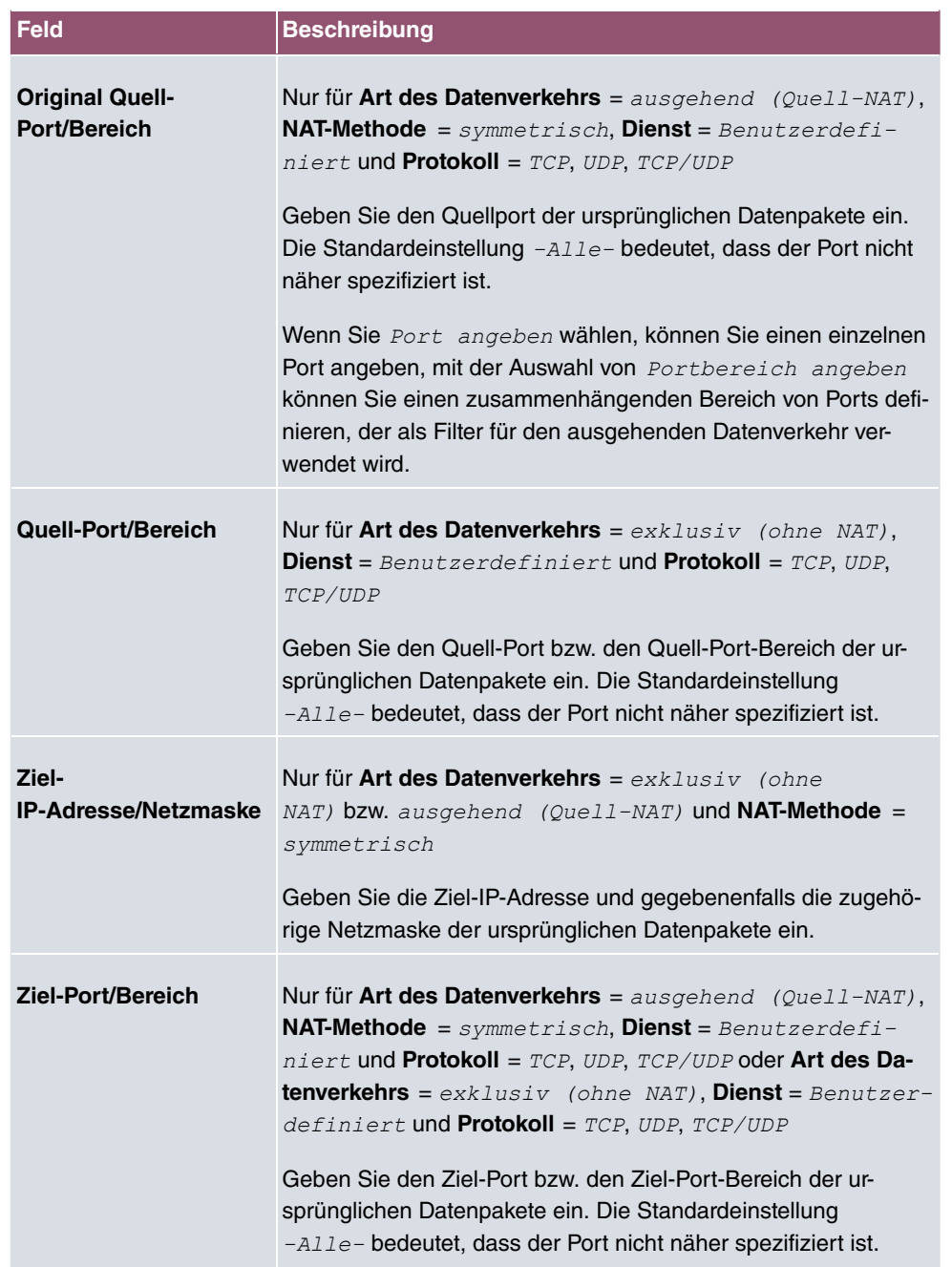

Im Menü **NAT-Konfiguration** ->**Substitutionswerte** können Sie, abhängig davon, ob es sich um eingehenden oder ausgehenden Datenverkehr handelt, neue Adressen und Ports definieren, auf welche bestimmte Adressen und Ports aus dem Menü **NAT-Konfiguration** - >**Ursprünglichen Datenverkehr angeben** umgesetzt werden.

### **Felder im Menü Substitutionswerte**

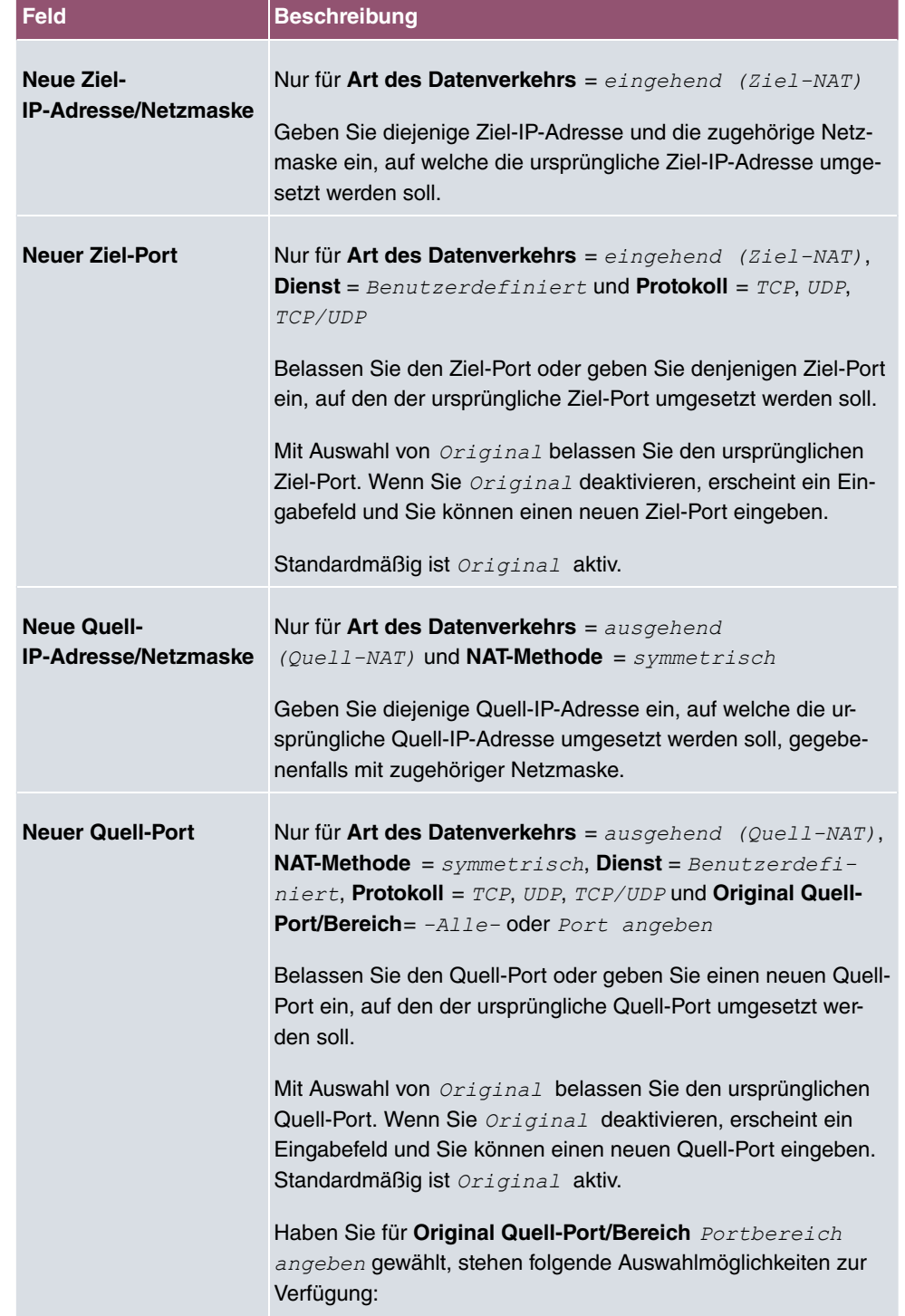

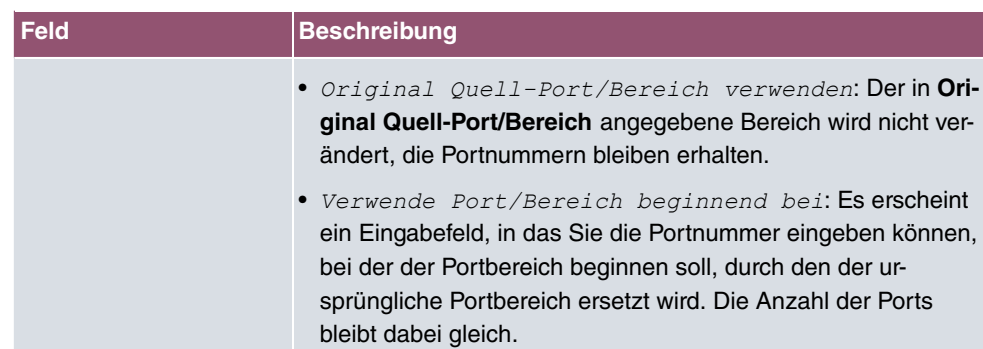

# <span id="page-231-0"></span>**10.3.3 NAT - Konfigurationsbeispiel**

### **Voraussetzungen**

- Grundkonfiguration des Gateways
- Die Konfiguration erfordert einen funktionsfähigen Internetzugang, hier als Beispiel **Company Connect** mit acht IP-Adressen.
- Die Ethernet-Schnittstelle **LAN5** Ihres Geräts ist an den Zugangsrouter zum Internet (IP-Adresse  *5*) angeschlossen.
- Die IP-Adressen 62.10.10.2 bis 62.10.10.6 sind auf der Ethernet-Schnittstelle **LAN5** eingetragen.

### **Beispielszenario**

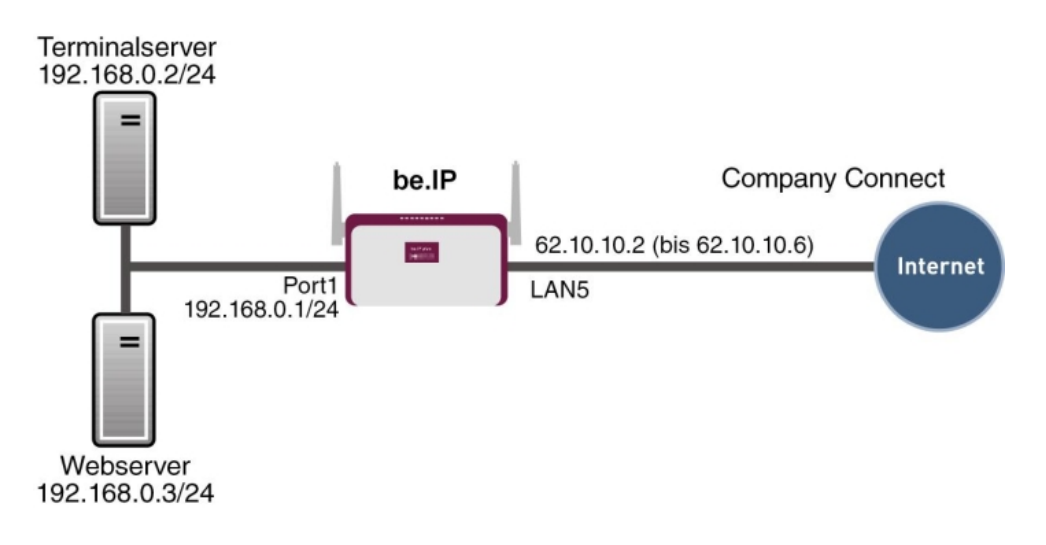

#### **Konfigurationsziel**

- Sie konfigurieren NAT-Freigaben, damit Sie per HTTP auf Ihr Gateway zugreifen können.
- Sie wollen auf Ihren Terminalserver und auf den Firmen-Webserver über das Internet zugreifen können.

# **Konfigurationsschritte im Überblick**

#### **NAT einschalten**

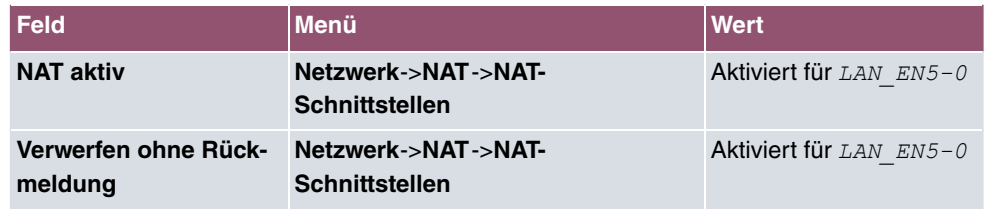

#### **NAT-Freigabe für GUI**

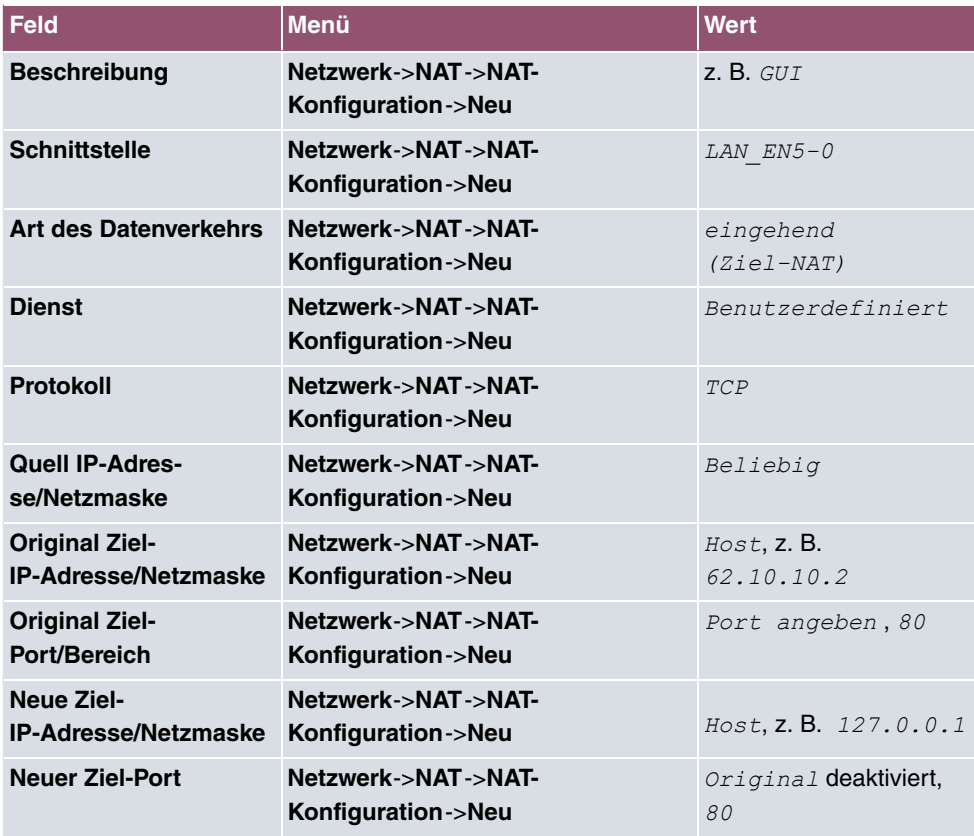

#### **Webserver**

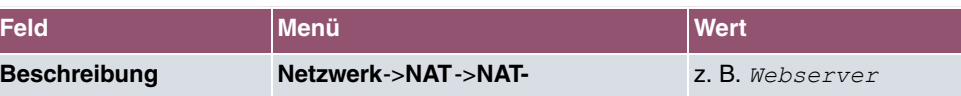

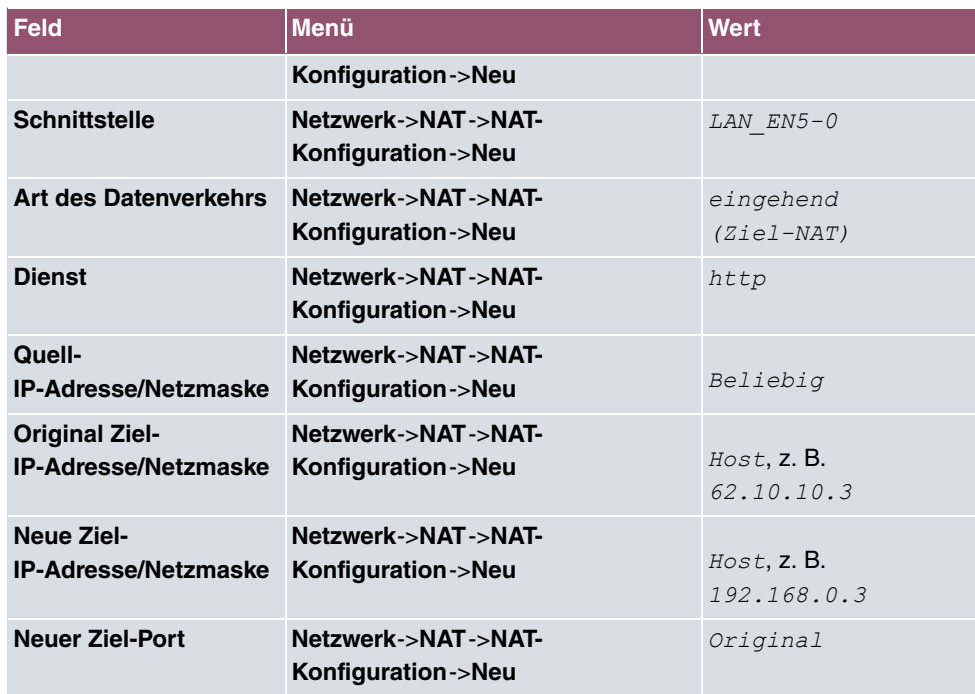

### **Terminal Server**

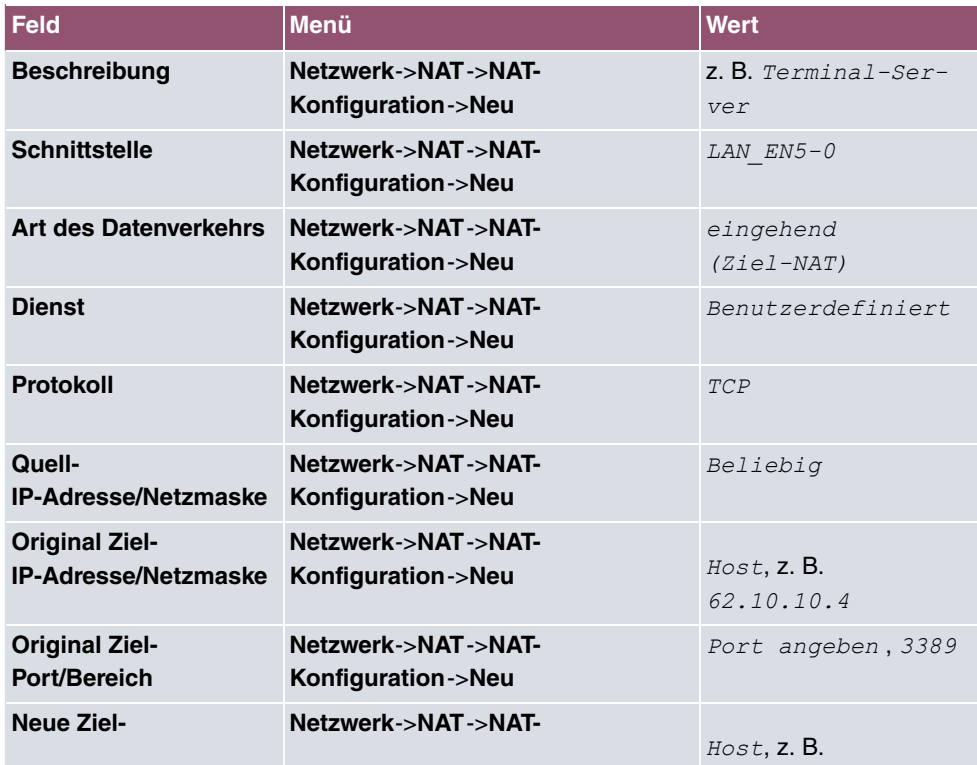

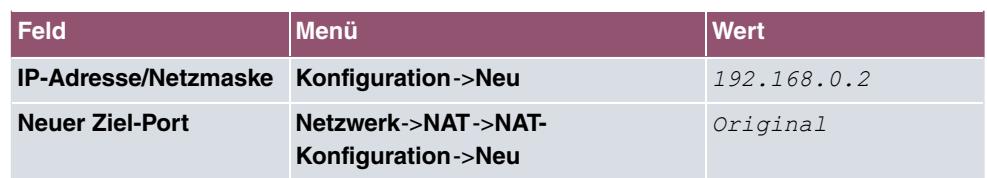

# **10.4 Lastverteilung**

Zunehmender Datenverkehr über das Internet erfordert die Möglichkeit, Daten über unterschiedliche Schnittstellen senden zu können, um die zur Verfügung stehende Gesamtbandbreite zu erhöhen. IP-Lastverteilung ermöglicht die geregelte Verteilung von Datenverkehr innerhalb einer bestimmten Gruppe von Schnittstellen.

Konkrete Hinweise für die Konfiguration von Lastverteilung finden Sie unter [Lastverteilung -](#page-241-0) [Konfigurationsbeispiel](#page-241-0) auf Seite 226.

### **10.4.1 Lastverteilungsgruppen**

Wenn Schnittstellen zu Gruppen zusammengefasst sind, wird der Datenverkehr innerhalb einer Gruppe nach folgenden Prinzipien aufgeteilt:

- Im Unterschied zu Multilink-PPP-basierten Lösungen funktioniert die Lastverteilung auch mit Accounts zu unterschiedlichen Providern.
- Session-based Load Balancing wird realisiert.
- Zusammenhängende (abhängige) Sessions werden immer über dieselbe Schnittstelle geroutet.
- Eine Distributionsentscheidung fällt nur bei ausgehenden Sessions.

Im Menü **Netzwerk**->**Lastverteilung**->**Lastverteilungsgruppen** wird eine Liste aller konfigurierten Lastverteilungsgruppen angezeigt. Mit einem Klick auf das  $Q$  -Symbol neben einem Listeneintrag gelangen Sie zu einer Übersicht diese Gruppe betreffende Grundparameter.

#### **Hinweis**

Beachten Sie, dass die Schnittstellen, die zu einer Lastverteilungsgruppe zusammengefasst werden, Routen mit gleicher Metrik besitzen müssen. Gehen Sie ggf. in das Menü **Netzwerk**->**Routen** und überprüfen Sie dort die Einträge.

#### **10.4.1.1 Neu**

Wählen Sie die Schaltfläche **Neu**, um weitere Gruppen einzurichten.

Das Menü **Netzwerk**->**Lastverteilung**->**Lastverteilungsgruppen**->**Neu** besteht aus folgenden Feldern:

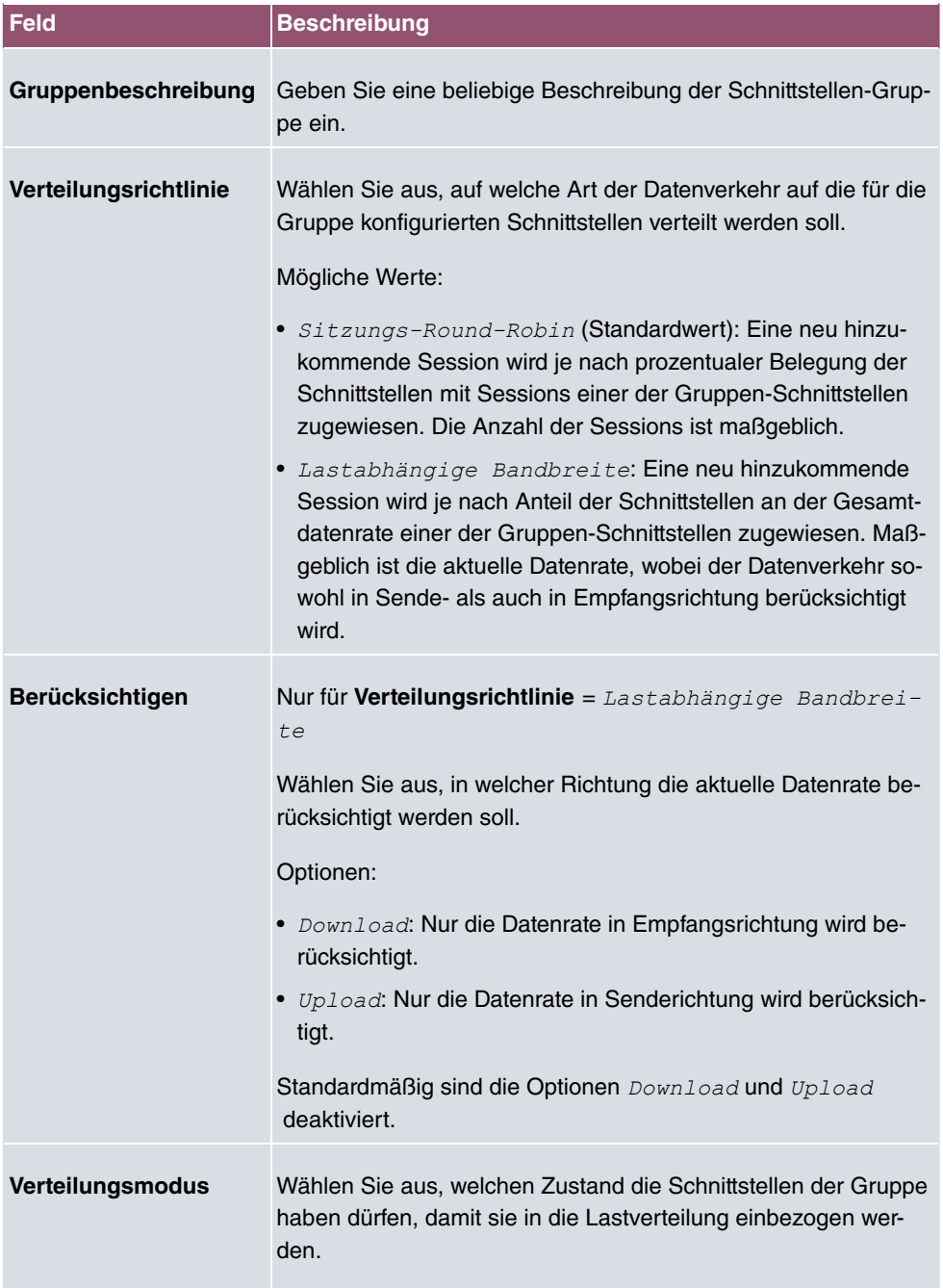

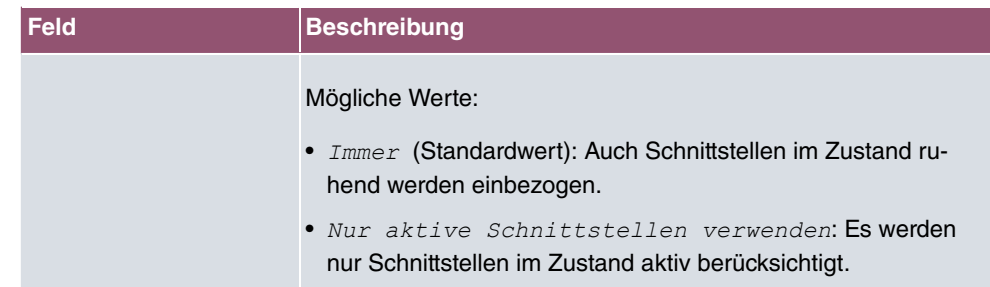

Im Bereich **Schnittstelle** fügen Sie Schnittstellen hinzu, die dem aktuellen Gruppenkontext entsprechen und konfigurieren diese. Sie können auch Schnittstellen löschen.

Legen Sie weitere Einträge mit **Hinzufügen** an.

#### **Felder im Menü Basisparameter**

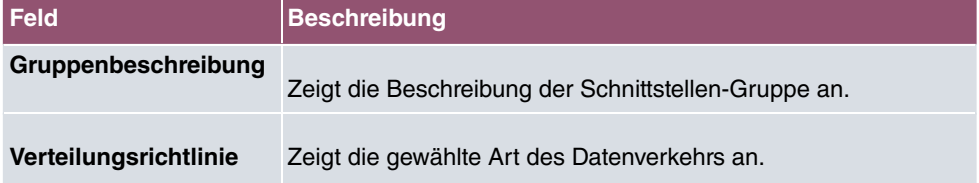

#### **Felder im Menü Schnittstellenauswahl für Verteilung**

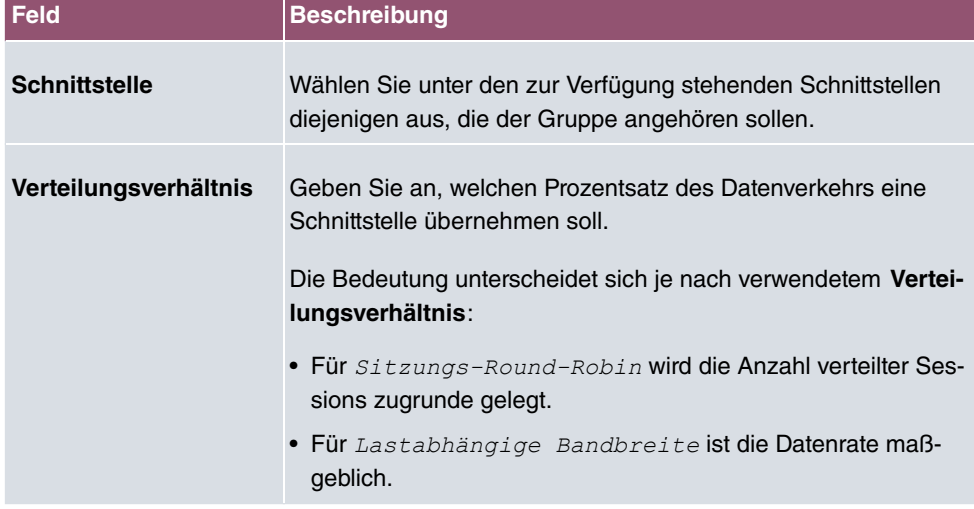

Das Menü **Erweiterte Einstellungen** besteht aus folgenden Feldern:

#### **Felder im Menü Erweiterte Einstellungen**

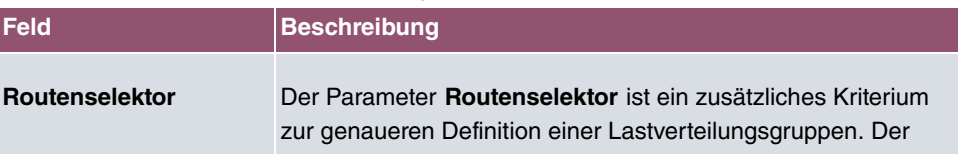

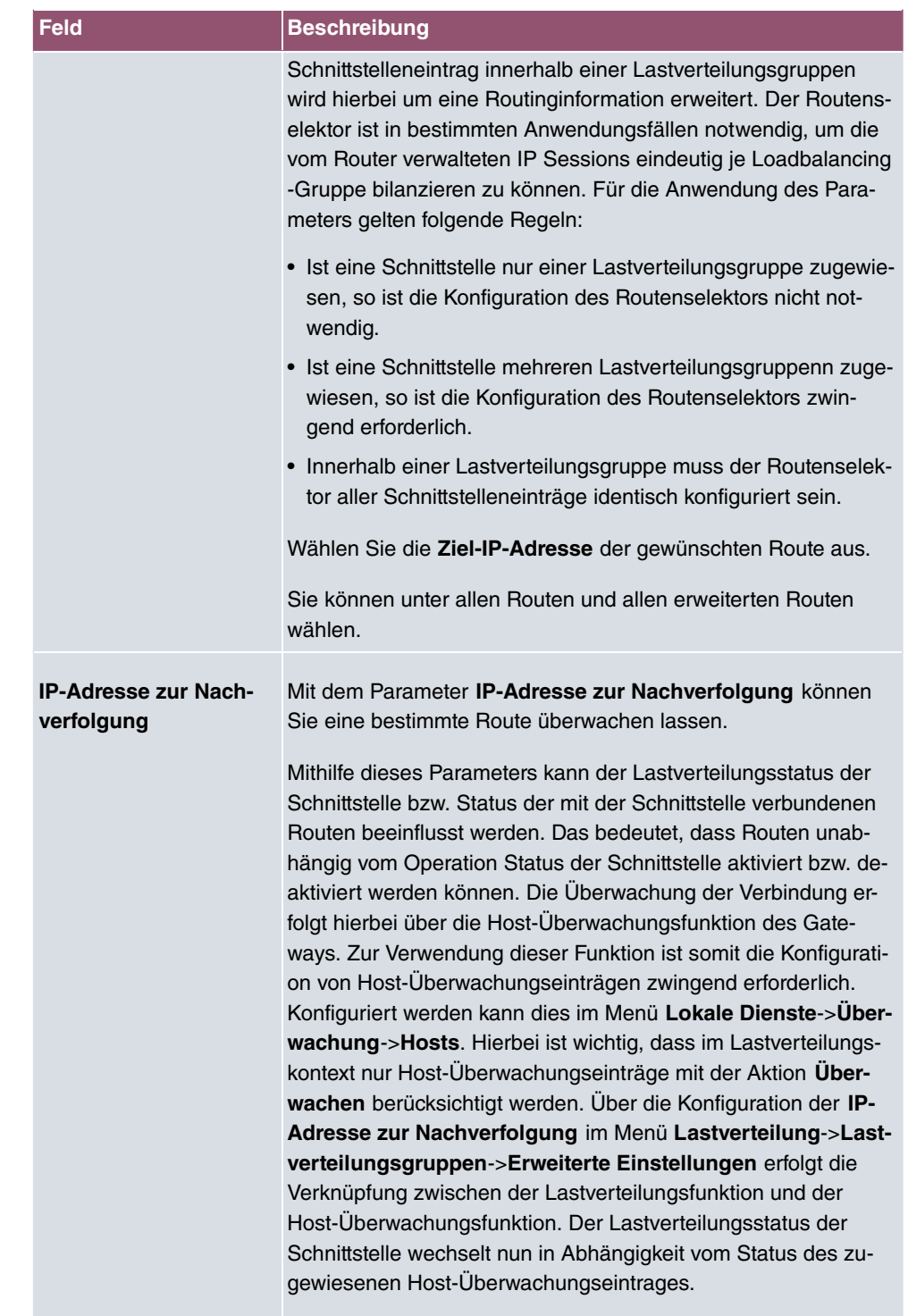

Wählen Sie die IP-Adresse der Route, die überwacht werden

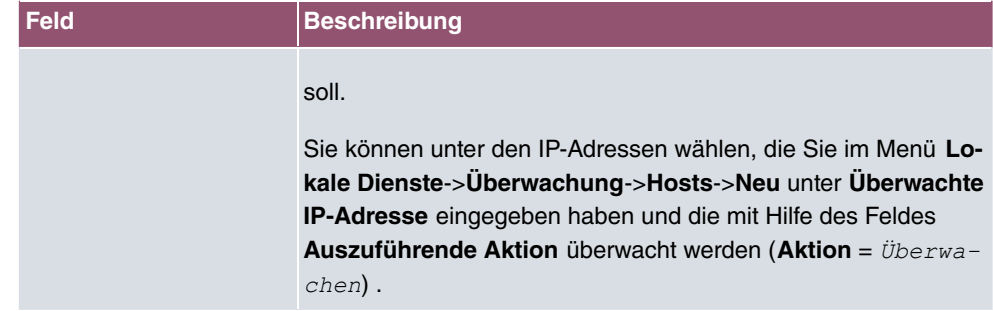

# **10.4.2 Special Session Handling**

**Special Session Handling** ermöglicht Ihnen einen Teil des Datenverkehrs auf Ihrem Gerät über eine bestimmte Schnittstelle zu leiten. Dieser Datenverkehr wird von der Funktion **Lastverteilung** ausgenommen.

Die Funktion **Special Session Handling** können Sie zum Beispiel beim Online Banking verwenden, um sicherzustellen, dass der HTTPS-Datenverkehr auf einen bestimmten Link übertragen wird. Da beim Online Banking geprüft wird, ob der gesamte Datenverkehr aus derselben Quelle stammt , würde ohne **Special Session Handling** die Datenübertragung bei Verwendung von **Lastverteilung** unter Umständen abgebrochen.

Im Menü **Netzwerk**->**Lastverteilung**->**Special Session Handling** wird eine Liste mit Einträgen angezeigt. Wenn Sie noch keine Einträge konfiguriert haben, ist die Liste leer.

Jeder Eintrag enthält u. a. Parameter, welche die Eigenschaften eines Datenpakets mehr oder weniger detailliert beschreiben. Das erste Datenpaket, auf das die hier konfigurierten Eigenschaften zutreffen, legt die Route für bestimmte nachfolgende Datenpakete fest.

Welche Datenpakete danach über diese Route geleitet werden, wird im Menü **Netzwerk**->**Lastverteilung**->**Special Session Handling**->**Neu**->**Erweiterte Einstellungen** konfiguriert.

Wenn Sie zum Beispiel im Menü **Netzwerk**->**Lastverteilung**->**Special Session Handling**- >**Neu** den Parameter **Dienst** = *) \*\*.* wählen (und bei allen anderen Parametern die Standardwerte belassen), so legt das erste HTTPS-Paket die **Zieladresse** und den **Zielport** (d.h. Port 443 bei HTTPS) für später gesendete Datenpakete fest.

Wenn Sie unter **Unveränderliche Parameter** für die beide Parameter **Zieladresse** und **Zielport** die Standardeinstellung aktiviert belassen, so werden die HTTPS-Pakete mit derselben Quell-IP-Adresse wie das erste HTTPS-Paket über Port 443 zur selben **Zieladresse** über dieselbe Schnittstelle wie das erste HTTPS-Paket geroutet.

### **10.4.2.1 Bearbeiten oder Neu**

Wählen Sie das Symbol , um vorhandene Einträge zu bearbeiten. Wählen Sie die Schaltfläche **Neu**, um neue Einträge anzulegen.

Das Menü **Netzwerk**->**Lastverteilung**->**Special Session Handling**->**Neu** besteht aus folgenden Feldern:

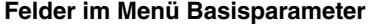

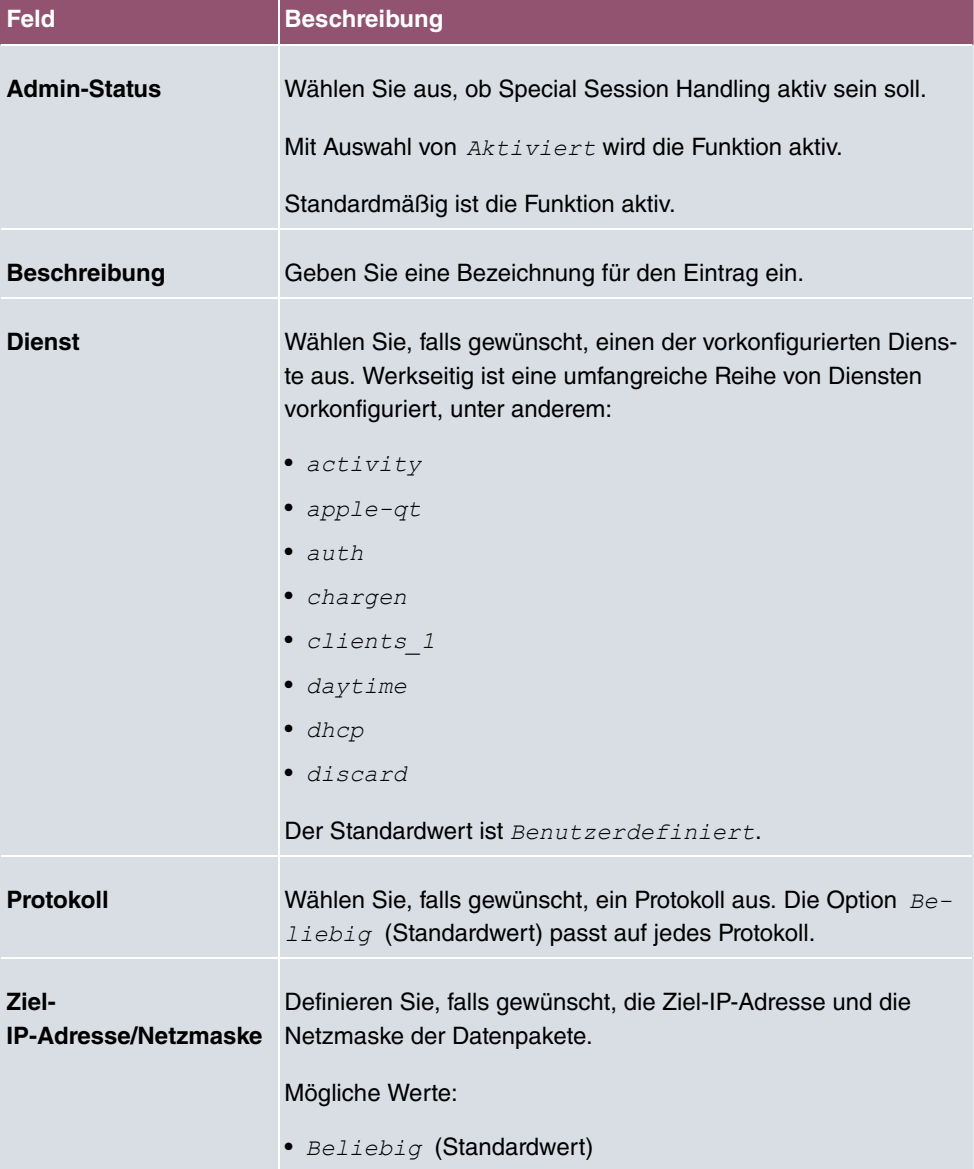

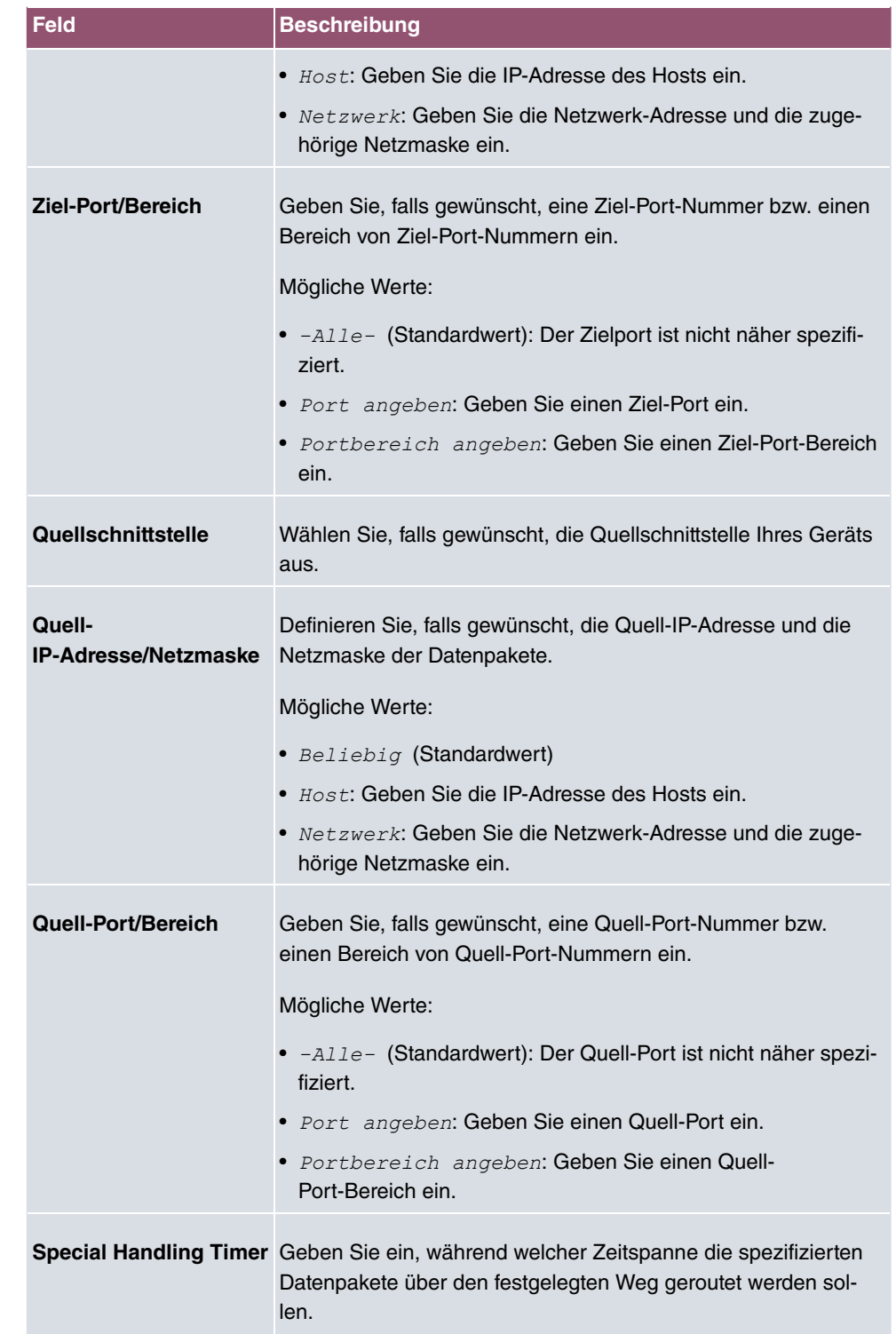

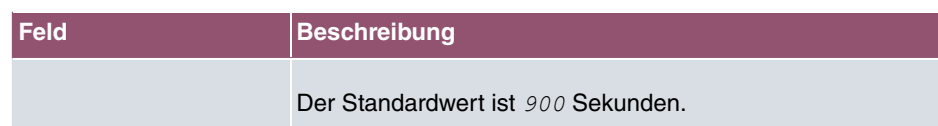

Das Menü **Erweiterte Einstellungen** besteht aus folgenden Feldern:

#### **Felder im Menü Erweiterte Einstellungen**

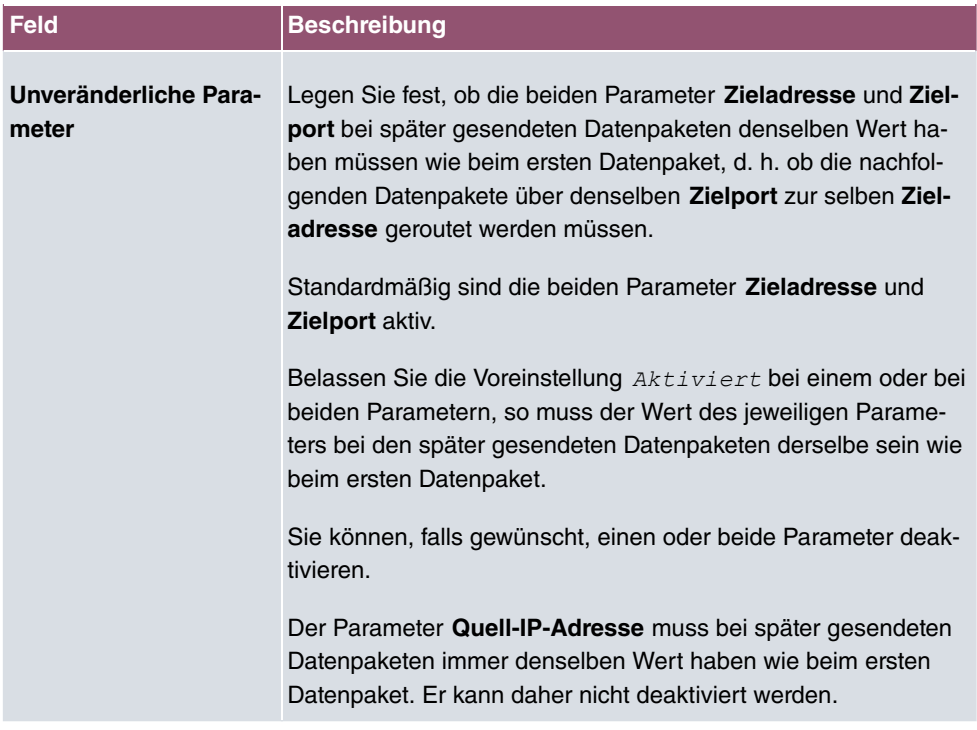

# <span id="page-241-0"></span>**10.4.3 Lastverteilung - Konfigurationsbeispiel**

### **Voraussetzungen**

- Gateway mit integriertem xDSL-Modem
- Externes xDSL-Modem
- Zwei unabhängige xDSL-Internetverbindungen

### **Beispielszenario**

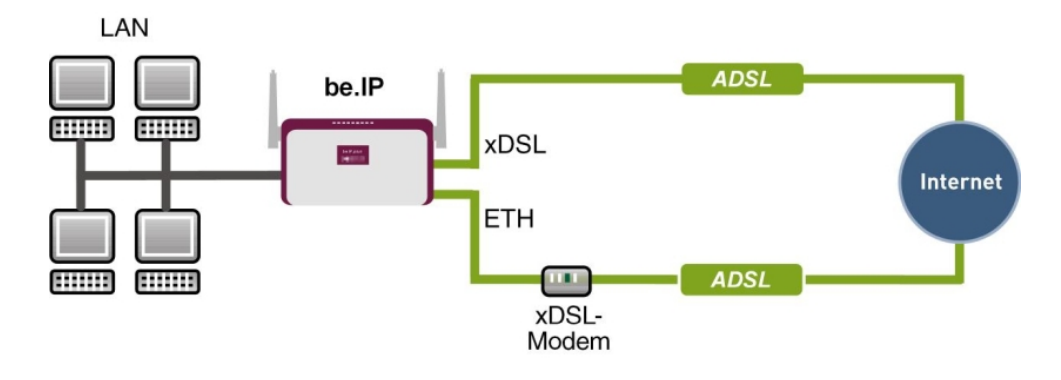

### **Konfigurationsziel**

- Der Datenverkehr wird auf Basis von IP-Sitzungen jeweils zur Hälfte auf die beiden ADSL-Leitungen verteilt.
- Wie Verbindungsabbrüche vermieden werden, welche durch die Verteilung auf verschiedene Internetzugänge auftreten können, zeigen wir Ihnen am Beispiel von verschlüsselten HTTP-Verbindungen (HTTPS).

#### **Hinweis**

Beim Aufbau der ADSL-Verbindungen bezieht das Gateway neben der öffentlichen IP-Adresse auch die IP-Adressen der DNS-Server zur Namensauflösung von dem konfigurierten Internet-Provider. Vor allem bei der Verwendung von unterschiedlichen Internet-Providern müssen die DNS-Server verbindungsspezifisch verwendet werden. Die Konfiguration der DNS-Server wird beim Anlegen der ADSL-Verbindungen automatisch erstellt und kann im Menü **Lokale Dienste**->**DNS**->**DNS-Server** eingesehen werden.

### **Konfigurationsschritte im Überblick**

#### **Erste Internetverbindung einrichten**

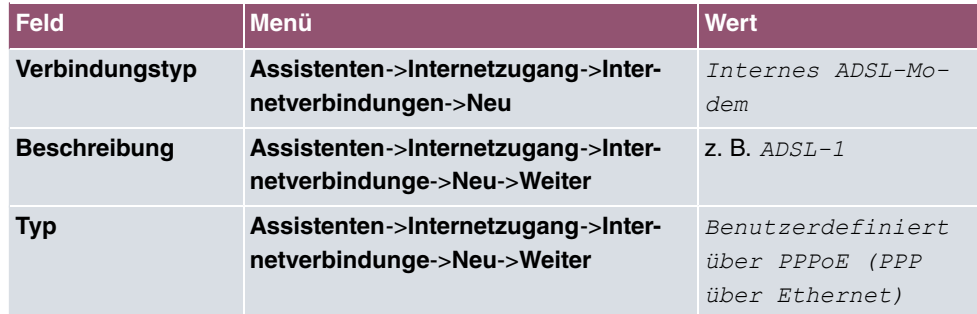

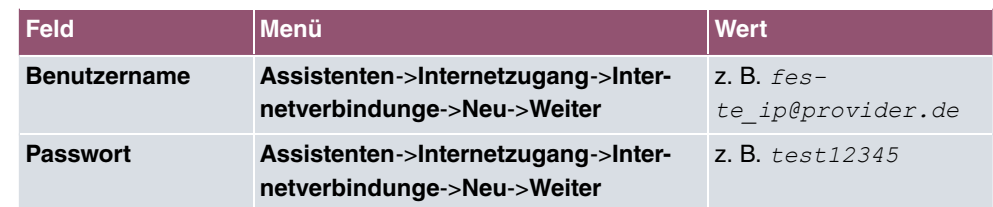

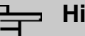

### **Hinweis**

Der Hinweis beim Anlegen der zweiten ADSL-Verbindung kann ignoriert werden. Routingkonflikte aufgrund mehrerer Standardrouten werden durch IP-Lastverteilung verhindert.

#### **Zweite Internetverbindung einrichten**

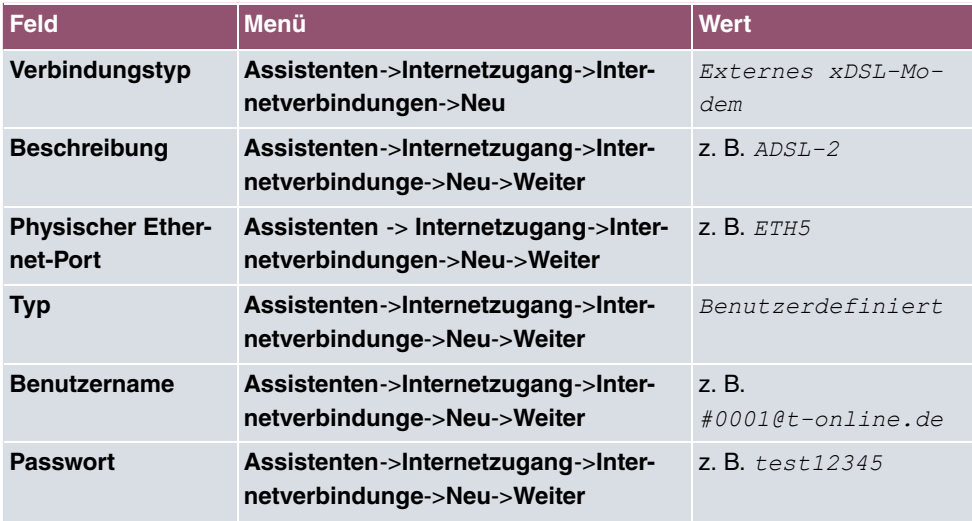

#### **Lastverteilungsgruppe anlegen**

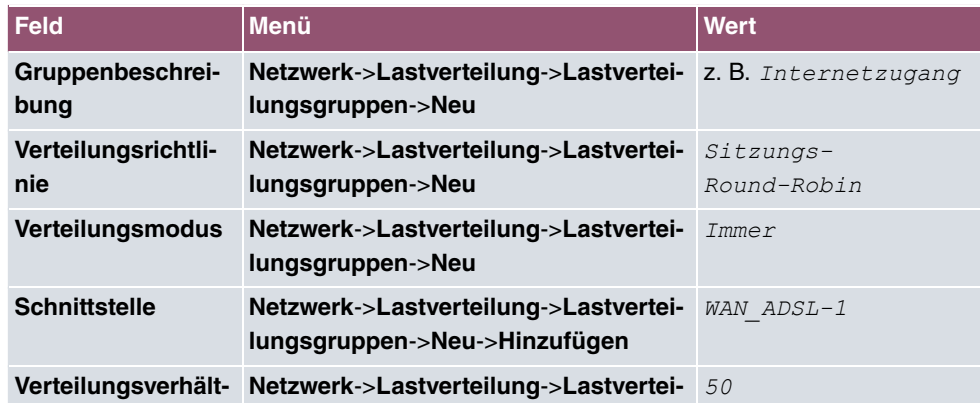

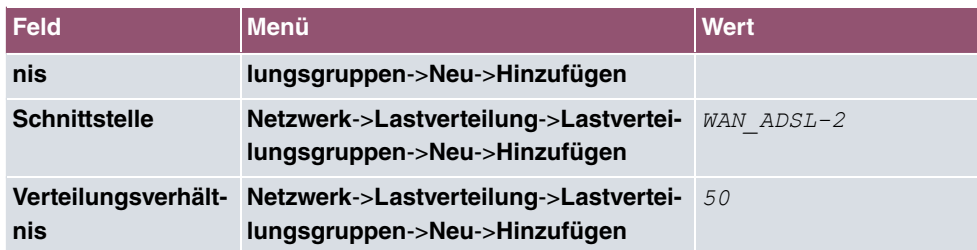

#### **Special Session Handling**

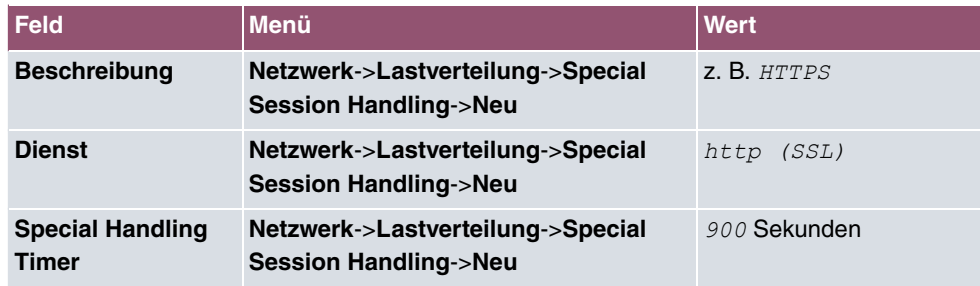

# **10.5 QoS**

QoS (Quality of Service) ermöglicht es, verfügbare Bandbreiten effektiv und intelligent zu verteilen. Bestimmte Anwendungen können bevorzugt behandelt und Bandbreite für diese reserviert werden. Vor allem für zeitkritische Anwendungen wie z. B. Voice over IP ist das von Vorteil.

Die QoS-Konfiguration besteht aus drei Teilen:

- IP-Filter anlegen
- Daten klassifizieren
- Daten priorisieren

### **10.5.1 IPv4/IPv6-Filter**

Im Menü **Netzwerk**->**QoS**->**IPv4/IPv6-Filter** werden IP-Filter konfiguriert.

Die Liste zeigt ebenfalls alle ggf. konfigurierten Einträge aus **Netzwerk**->**Zugriffsregeln**->**Regelketten**.

#### **10.5.1.1 Neu**

Wählen Sie die Schaltfläche **Neu**, um weitere IP-Filter zu definieren.

Das Menü **Netzwerk**->**QoS**->**IPv4/IPv6-Filter**->**Neu** besteht aus folgenden Feldern:

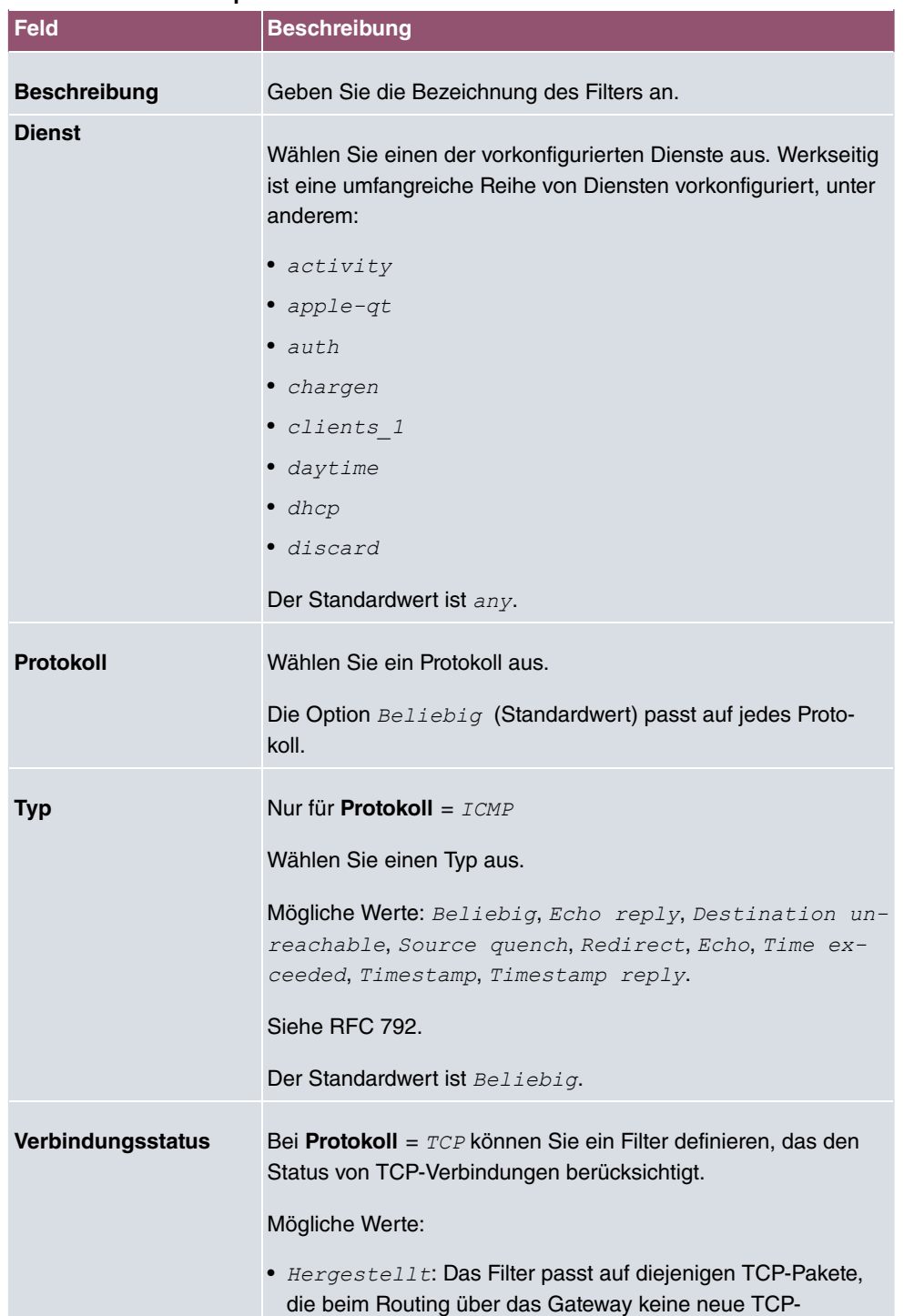

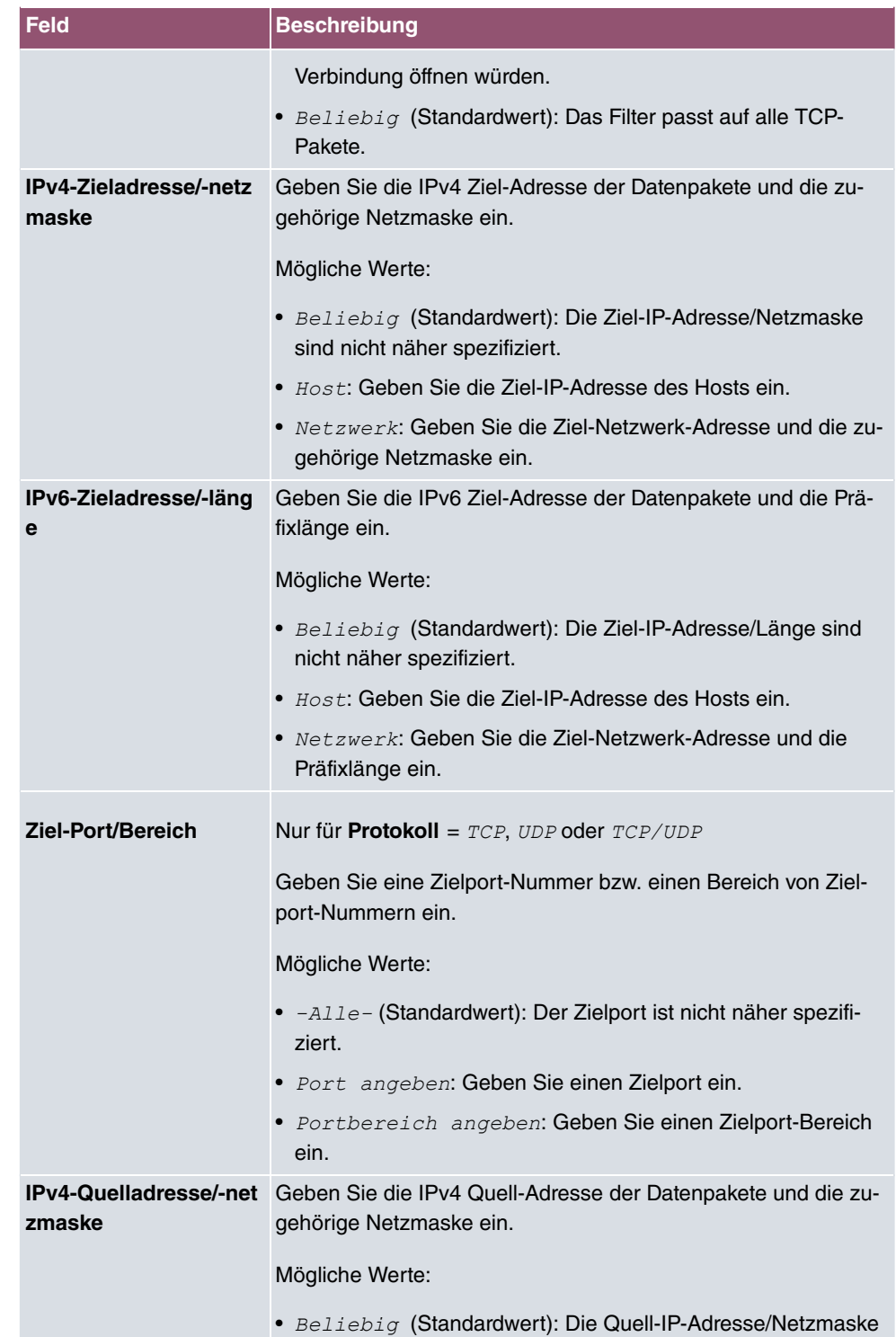

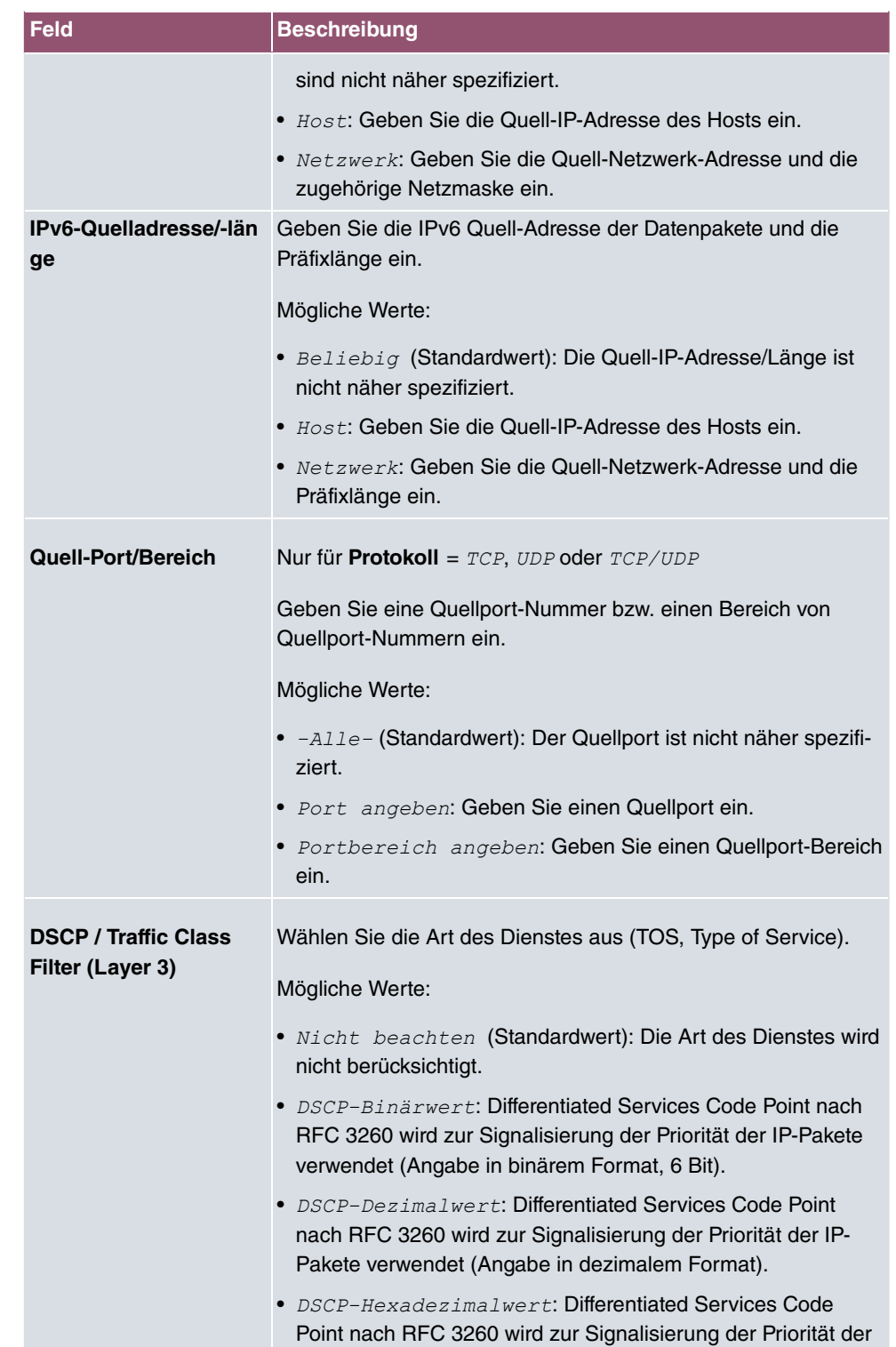

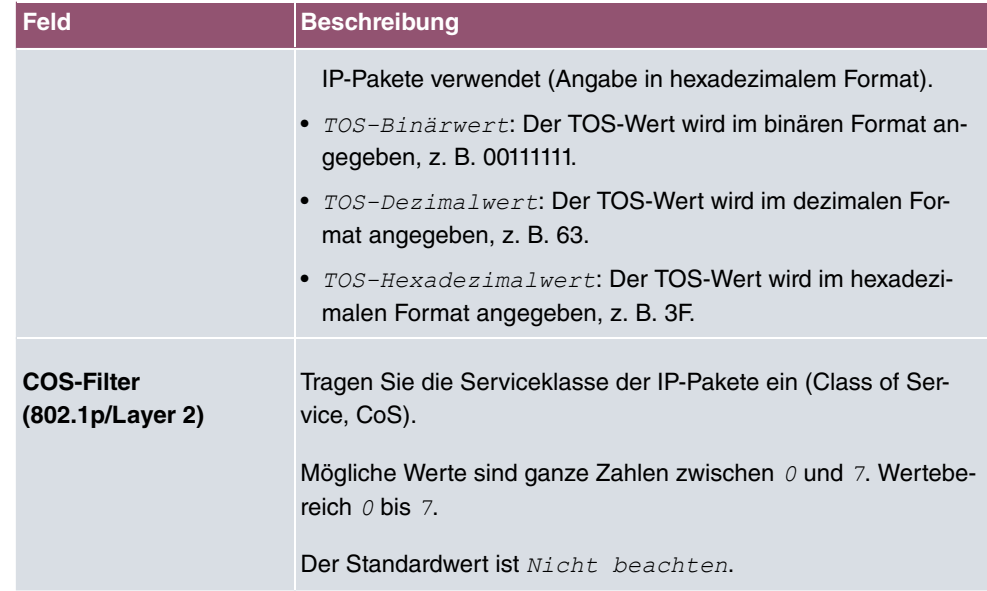

# **10.5.2 QoS-Klassifizierung**

Im Menü **Netzwerk**->**QoS**->**QoS-Klassifizierung** wird der Datenverkehr klassifiziert, d. h. der Datenverkehr wird mittels Klassen-ID verschiedenen Klassen zugeordnet. Sie erstellen dazu Klassenpläne zur Klassifizierung von IP-Paketen anhand zuvor definierter IP-Filter. Jeder Klassenplan wird über seinen ersten Filter mindestens einer Schnittstelle zugeordnet.

### **10.5.2.1 Neu**

Wählen Sie die Schaltfläche **Neu**, um weitere Datenklassen einzurichten.

Das Menü **Netzwerk**->**QoS**->**QoS-Klassifizierung**->**Neu** besteht aus folgenden Feldern:

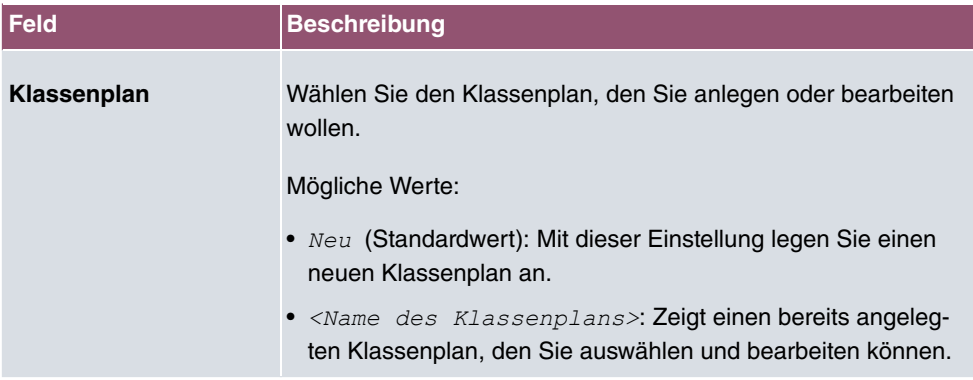

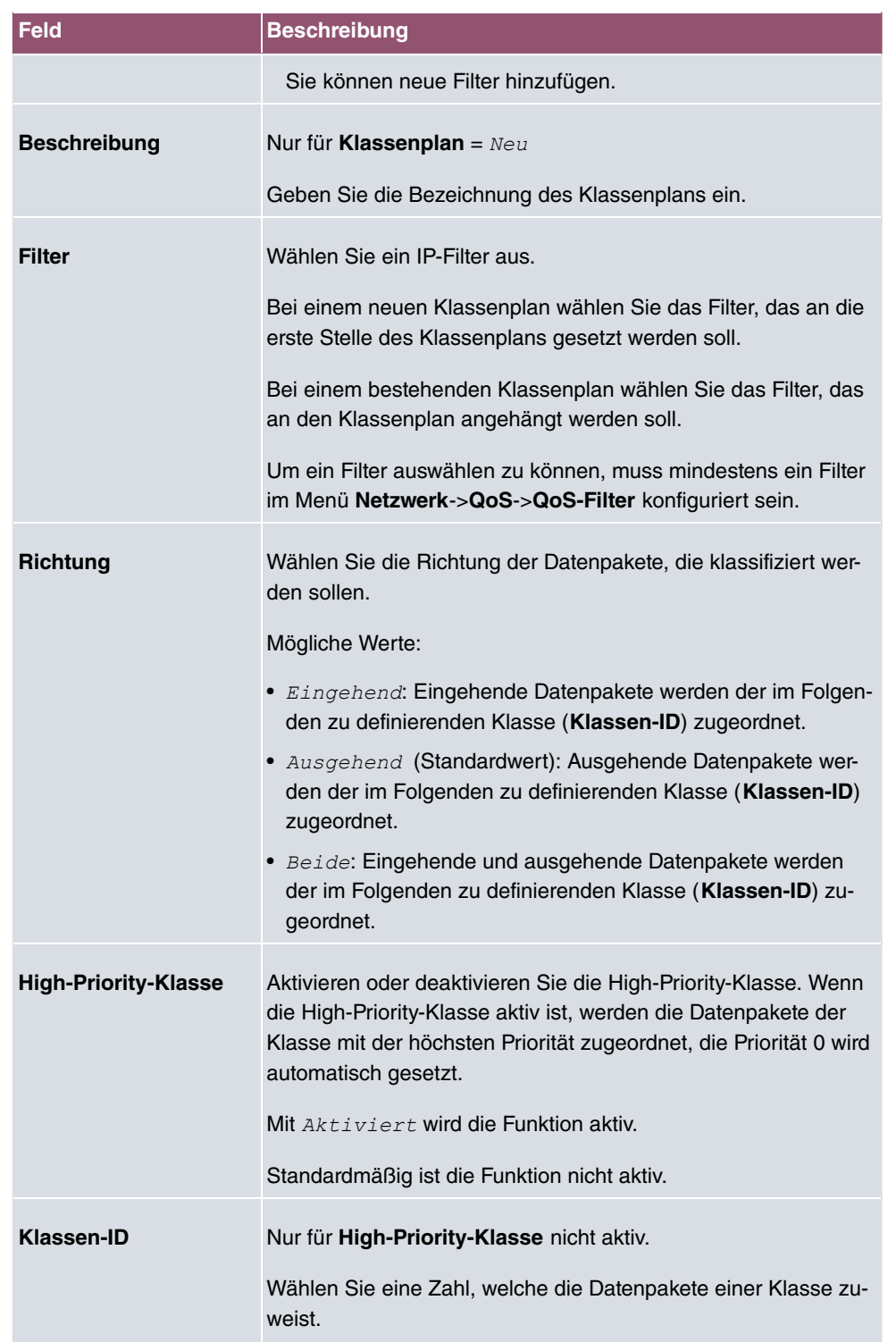

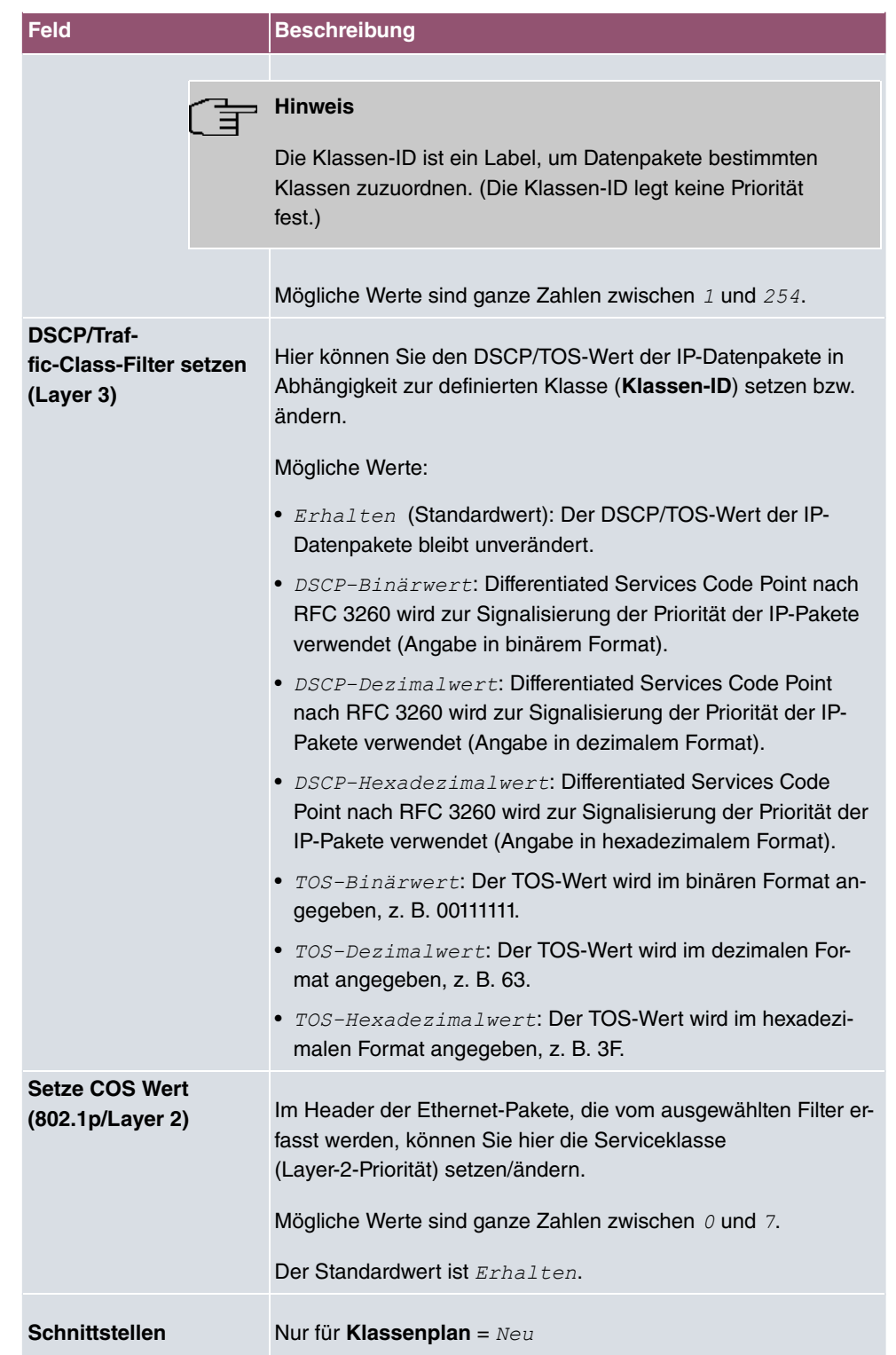

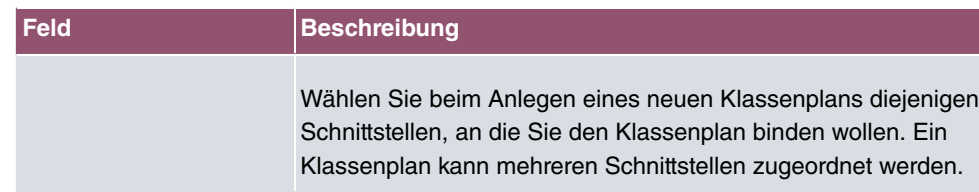

# **10.5.3 QoS-Schnittstellen/Richtlinien**

Im Menü **Netzwerk**->**QoS**->**QoS-Schnittstellen/Richtlinien** legen Sie die Priorisierung der Daten fest.

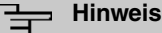

Daten können nur ausgehend priorisiert werden.

Pakete der High-Priority-Klasse haben immer Vorrang vor Daten mit Klassen-ID 1 - 254.

Es ist möglich, jeder Queue und somit jeder Datenklasse einen bestimmten Anteil an der Gesamtbandbreite der Schnittstelle zuzuweisen bzw. zu garantieren. Darüber hinaus können Sie die Übertragung von Sprachdaten (Real-Time-Daten) optimieren.

Abhängig von der jeweiligen Schnittstelle wird für jede Klasse automatisch eine Queue (Warteschlange) angelegt, jedoch nur für ausgehend klassifizierten Datenverkehr sowie für in beide Richtungen klassifizierten Datenverkehr. Den automatisch angelegten Queues wird hierbei eine Priorität zugeordnet. Der Wert der Priorität ist dabei gleich dem Wert der Klassen-ID. Sie können diese standardmäßig gesetzte Priorität einer Queue ändern. Wenn Sie neue Queues hinzufügen, können Sie über die Klassen-ID auch Klassen anderer Klassenpläne verwenden.

#### **10.5.3.1 Neu**

Wählen Sie die Schaltfläche **Neu**, um weitere Priorisierungen einzurichten.

Das Menü **Netzwerk**->**QoS**->**QoS-Schnittstellen/Richtlinien**->**Neu** besteht aus folgenden Feldern:

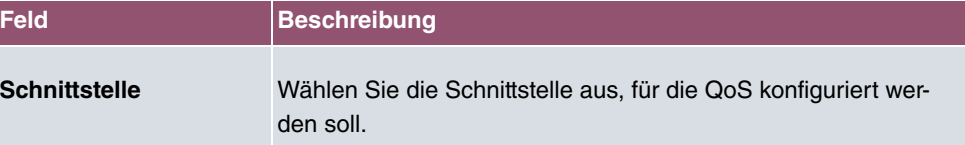
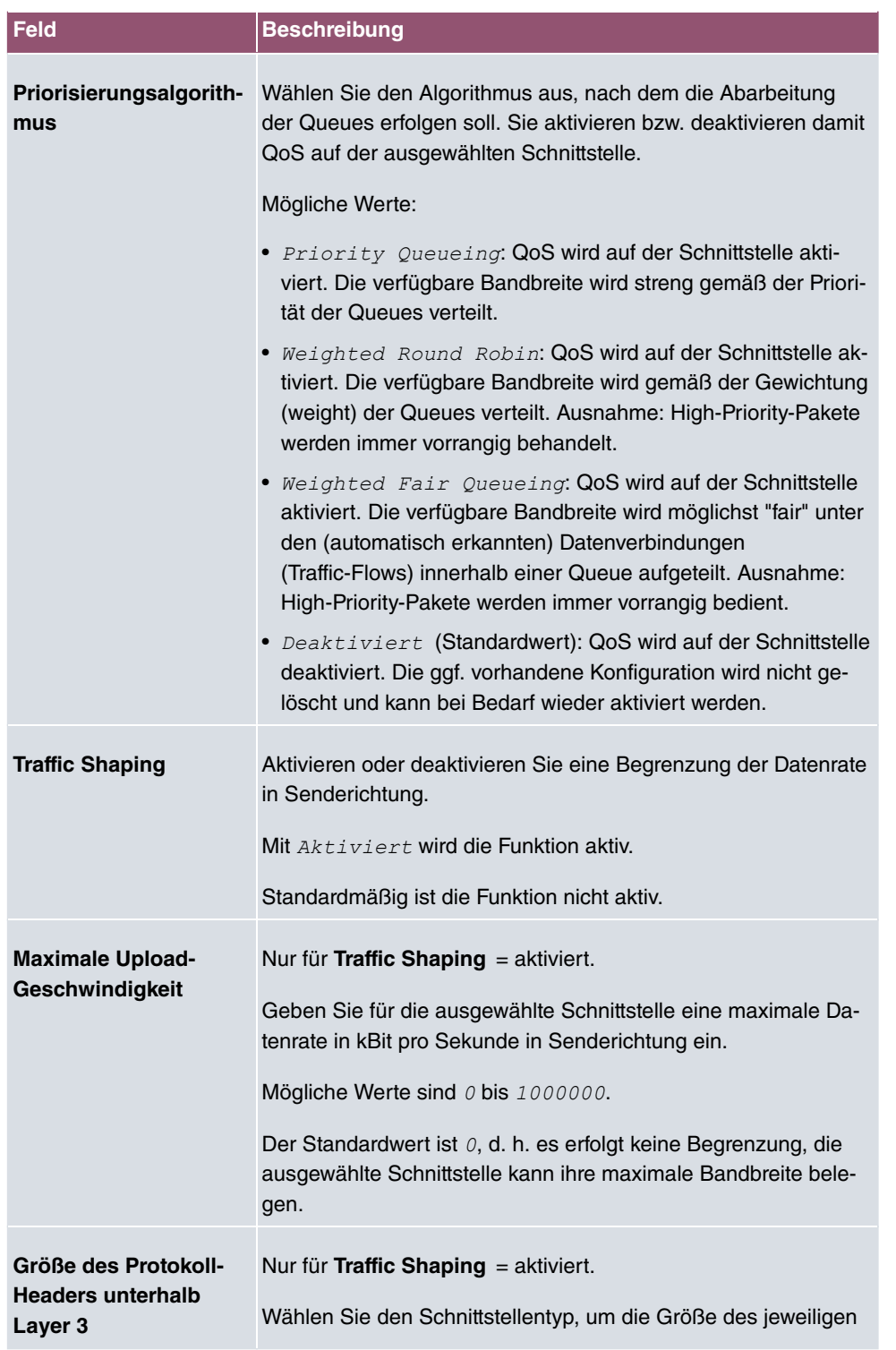

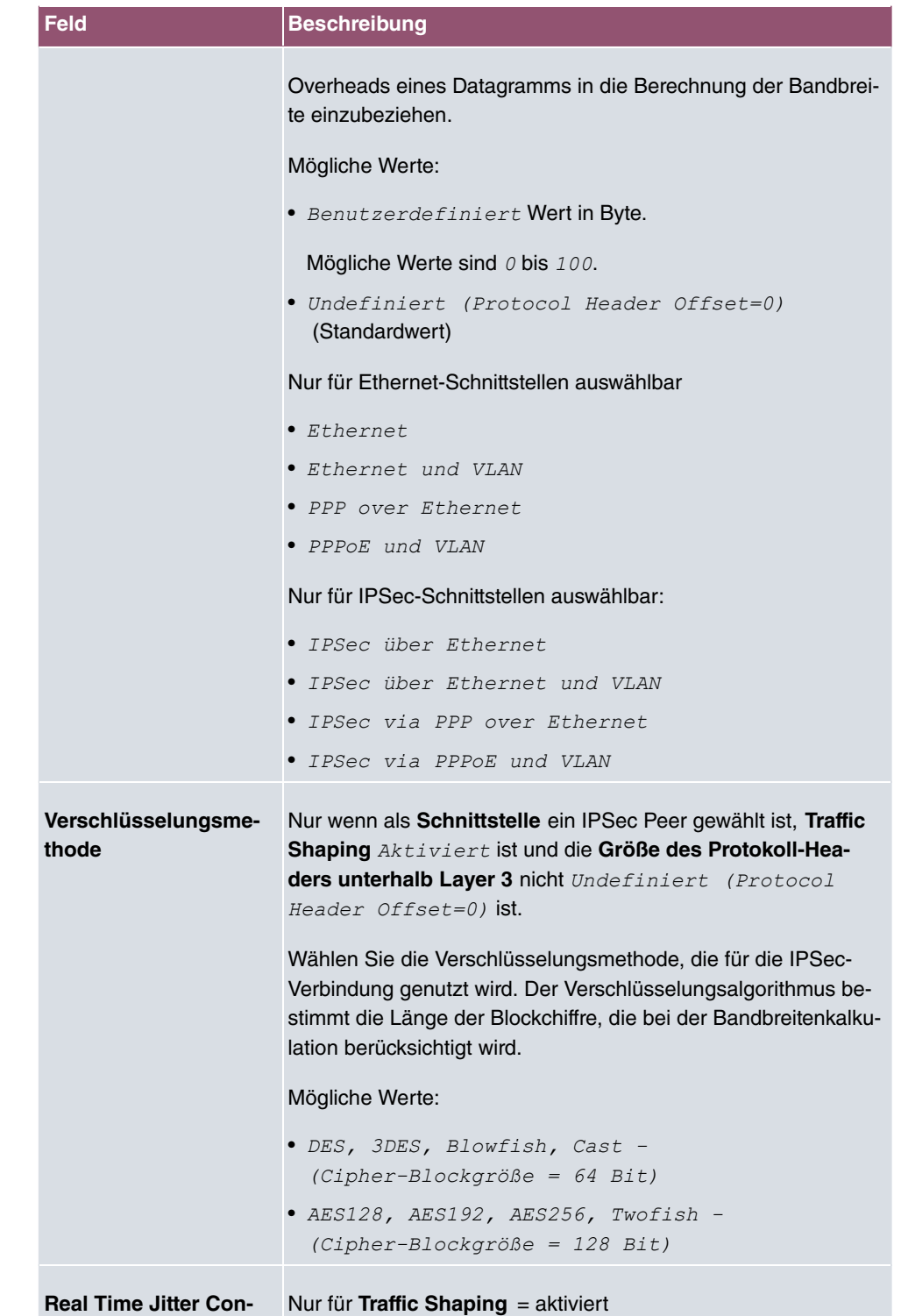

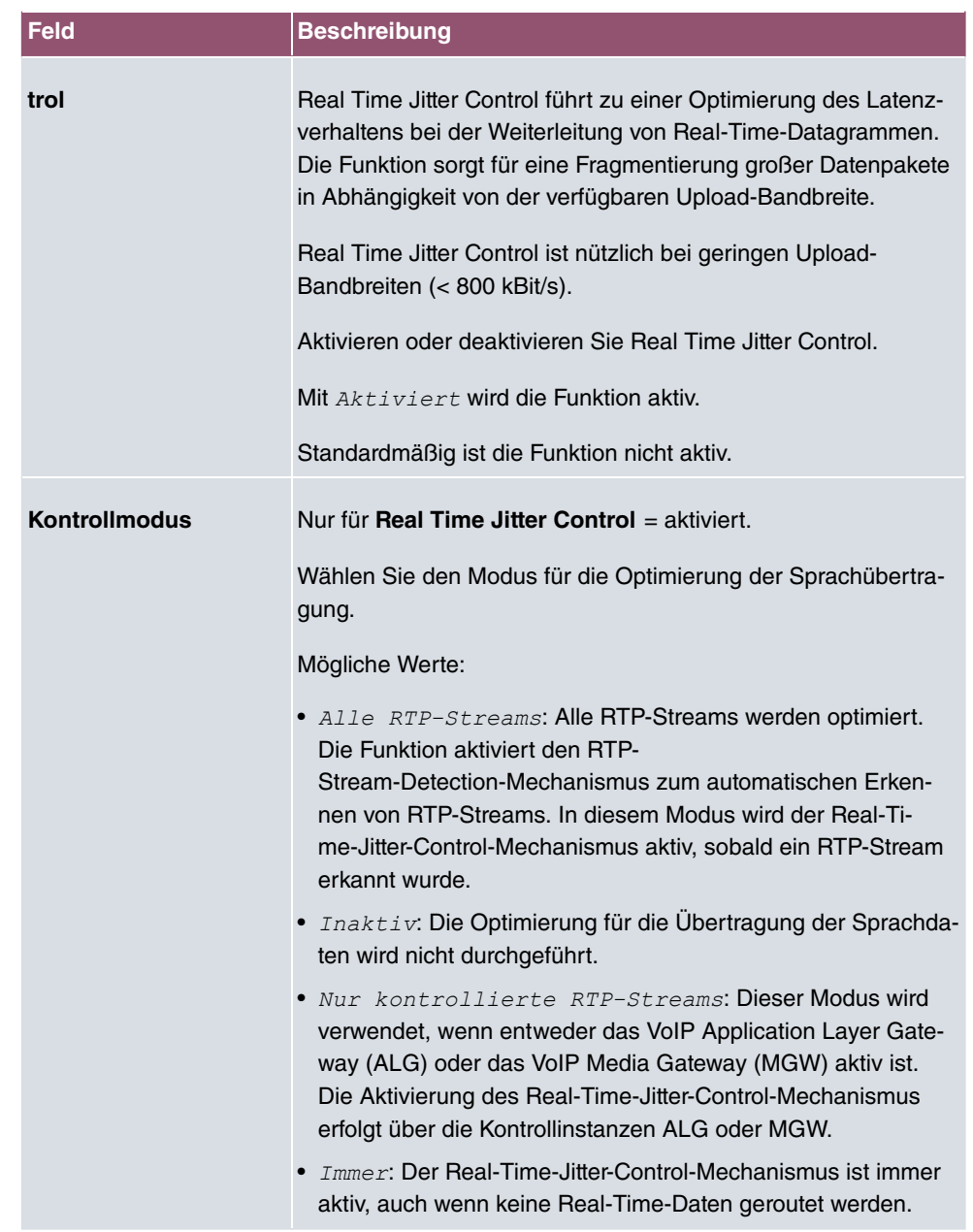

### **Felder im Menü Queues/Richtlinie**

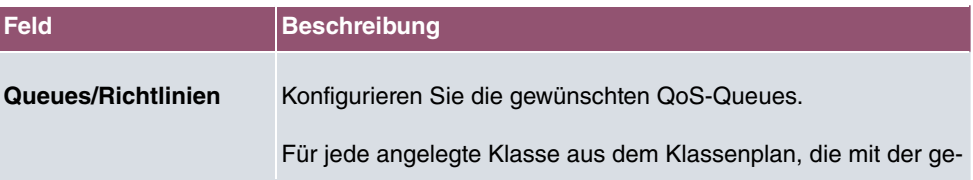

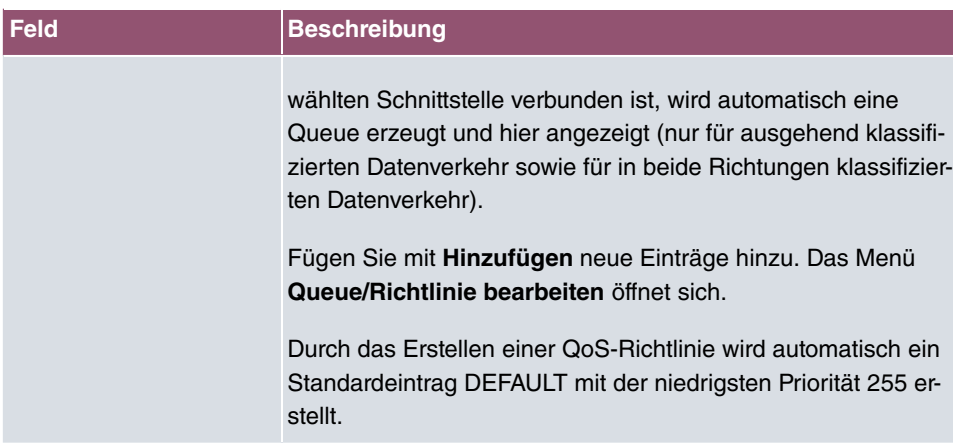

Das Menü **Queue/Richtlinie bearbeiten** besteht aus folgenden Feldern:

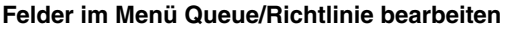

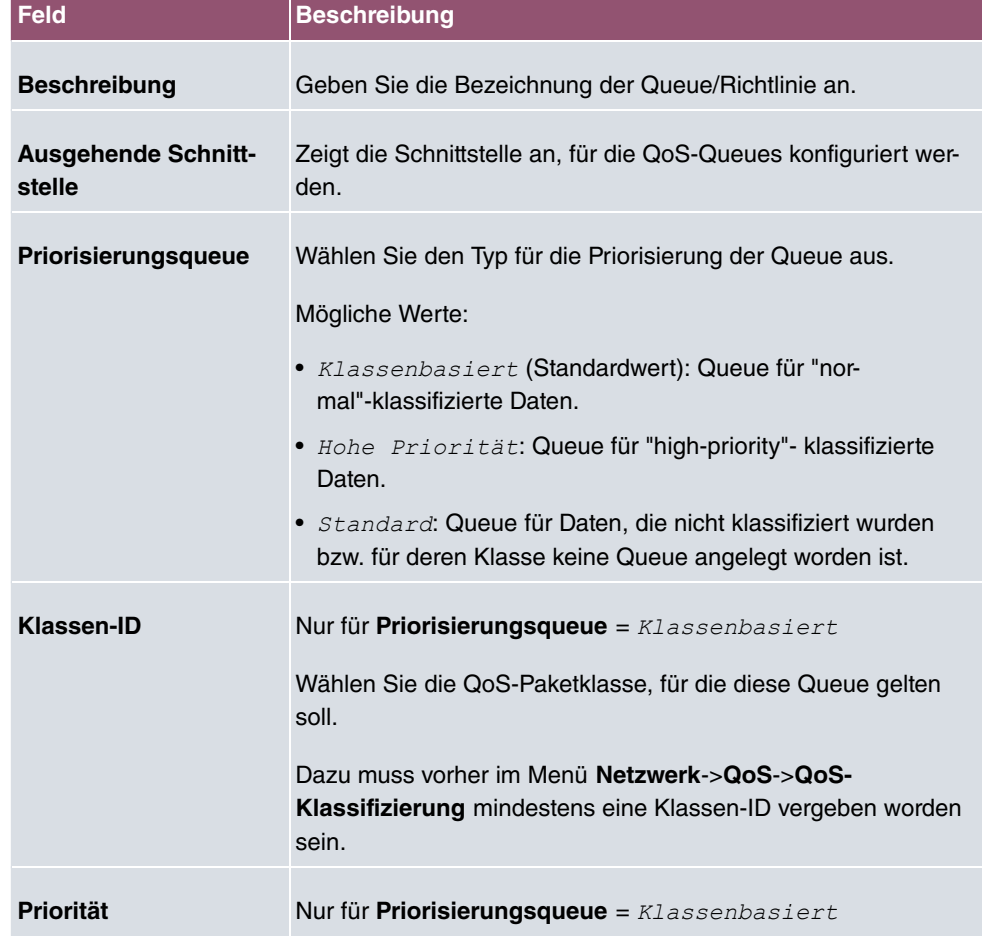

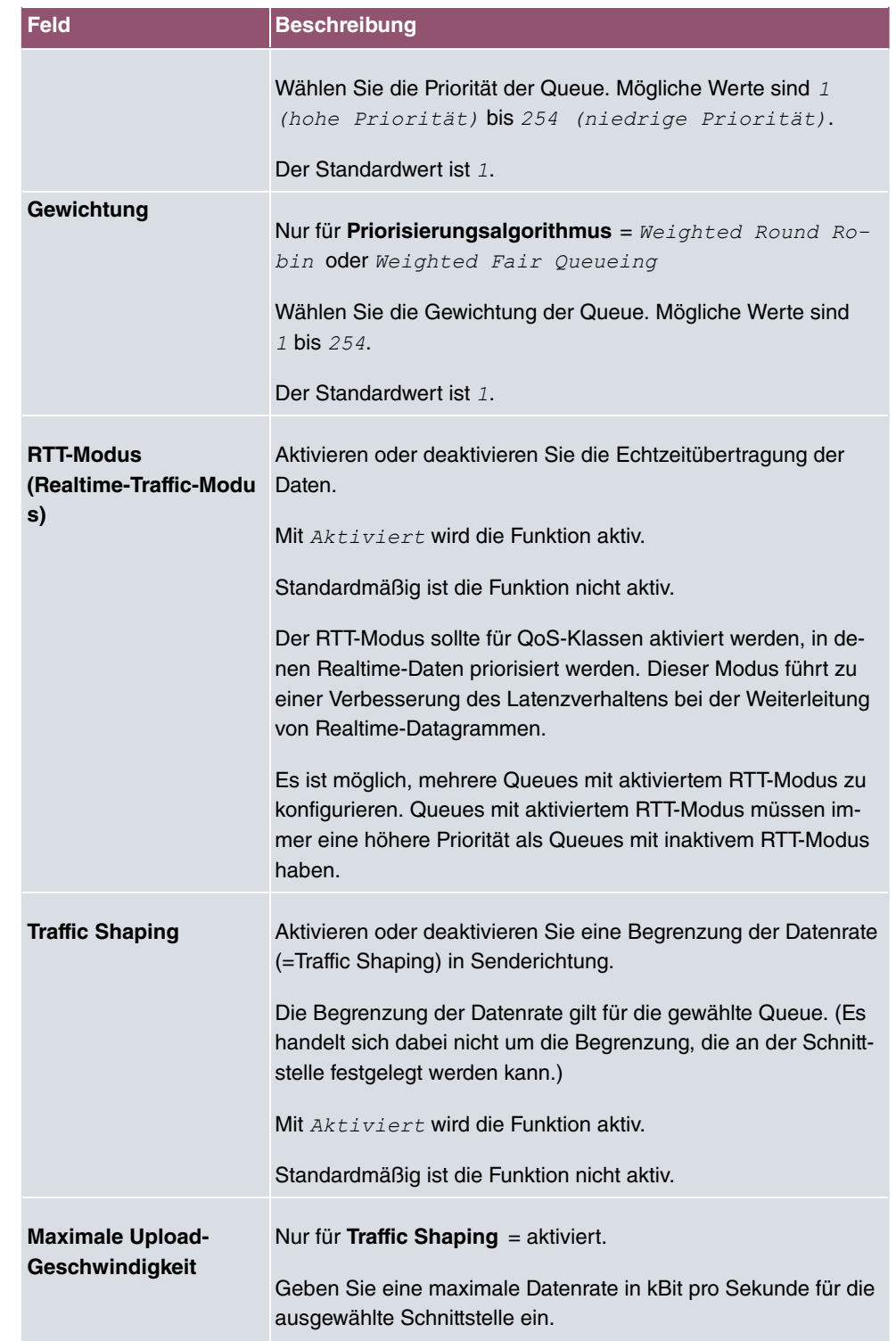

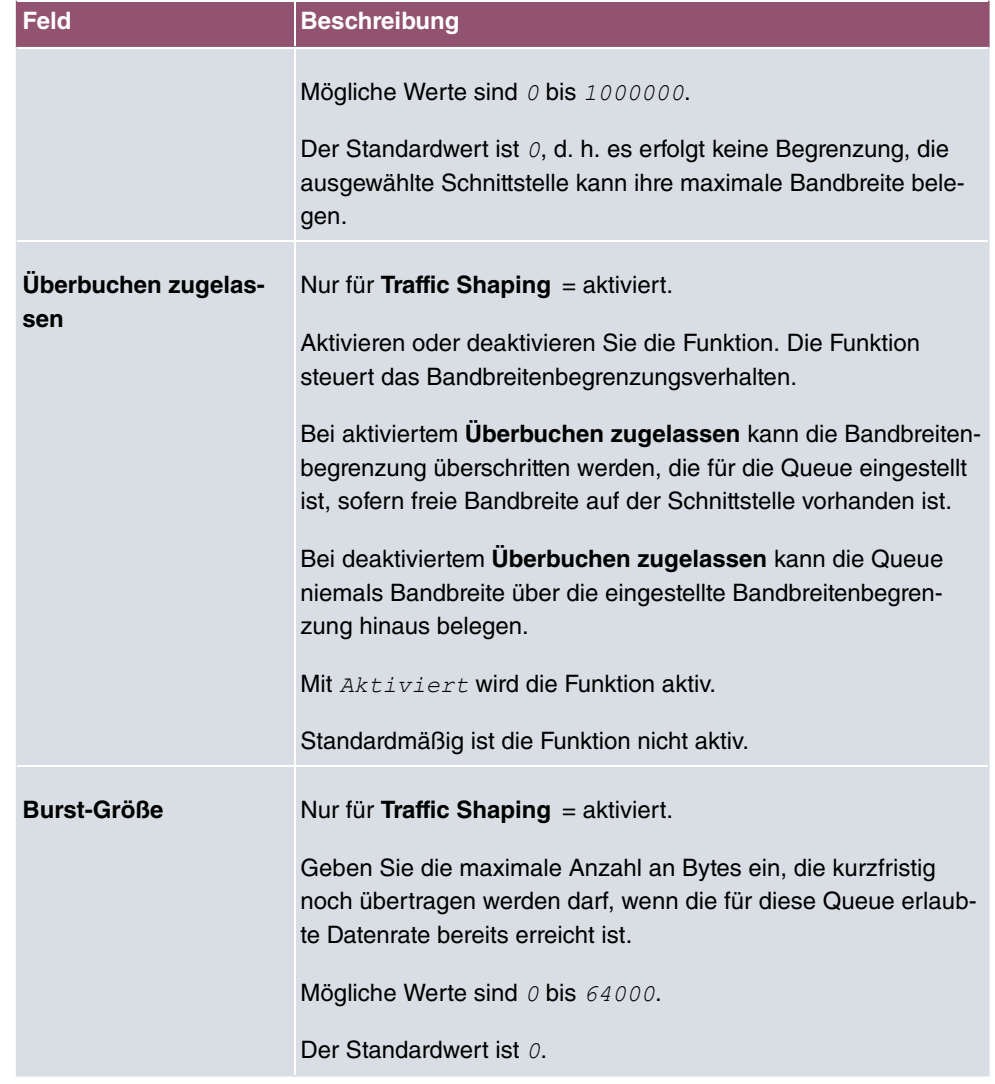

Das Menü **Erweiterte Einstellungen** besteht aus folgenden Feldern:

## **Felder im Menü Erweiterte Einstellungen**

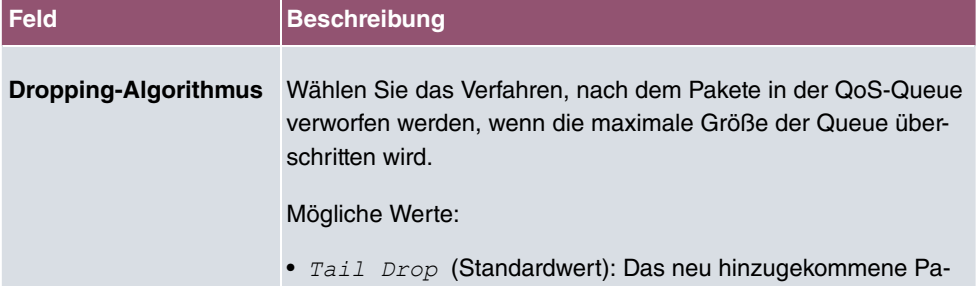

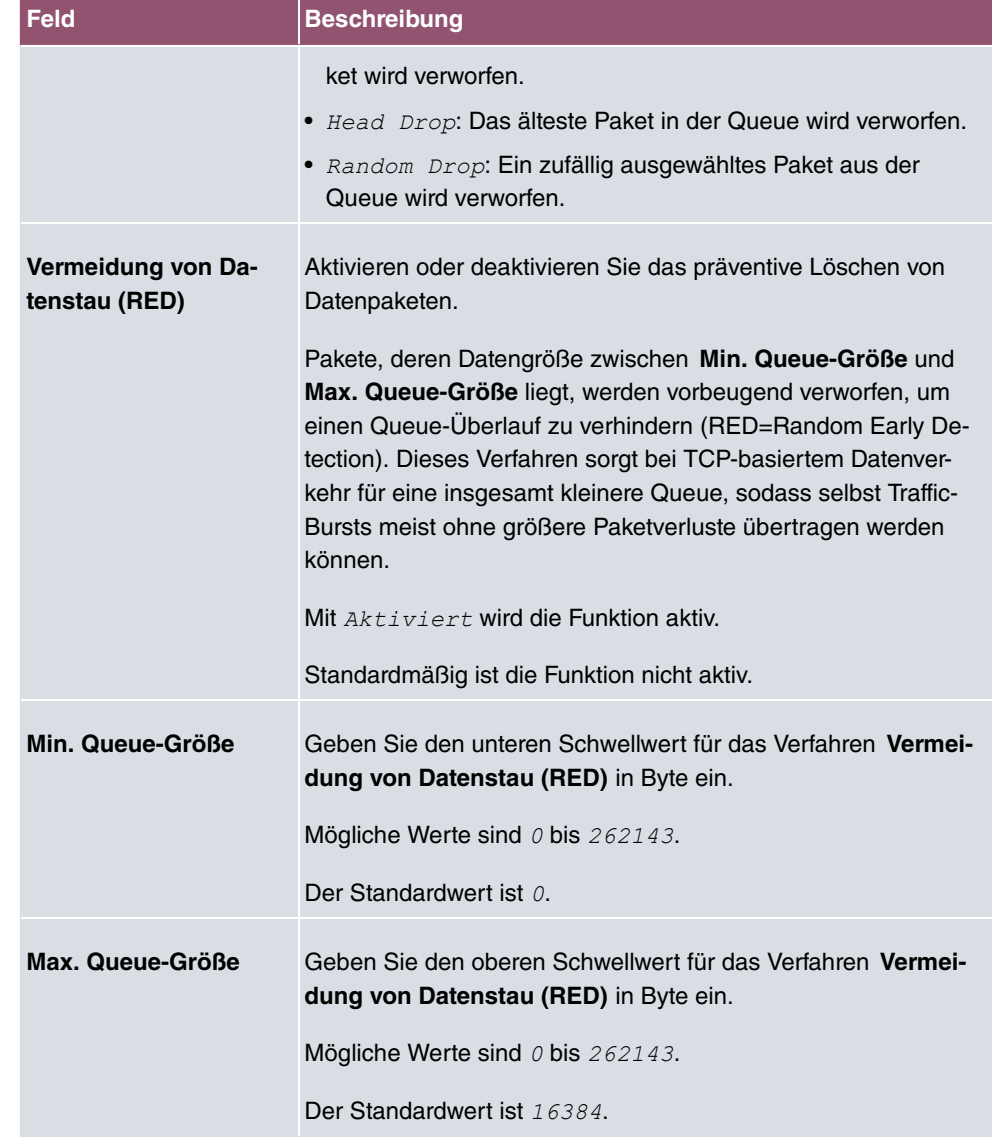

# **10.6 Zugriffsregeln**

Mit Access-Listen werden Zugriffe auf Daten und Funktionen eingegrenzt (welcher Benutzer welche Dienste und Dateien nutzen darf).

Sie definieren Filter für IP-Pakete, um den Zugang von bzw. zu den verschiedenen Hosts in angeschlossenen Netzwerken zu erlauben oder zu sperren. So können Sie verhindern, dass über das Gateway unzulässige Verbindungen aufgebaut werden. Access-Listen definieren die Art des IP-Traffics, den das Gateway annehmen oder ablehnen soll. Die Zugangsentscheidung basiert auf Informationen, die in den IP-Paketen enthalten sind, z. B.:

- Quell- und/oder Ziel IP-Adresse
- Protokoll des Pakets
- Quell- und/oder Ziel-Port (Portbereiche werden unterstützt)

Möchten z. B. Standorte, deren LANs über ein bintec elmeg-Gateway miteinander verbunden sind, alle eingehenden FTP-Anfragen ablehnen, oder Telnet-Sitzungen nur zwischen bestimmten Hosts zulassen, sind Access-Listen ein effektives Mittel.

Access-Filter auf dem Gateway basieren auf der Kombination von Filtern und Aktionen zu Filterregeln (= rules) und der Verknüpfung dieser Regeln zu sogenannten Regelketten. Sie wirken auf die eingehenden Datenpakete und können so bestimmten Daten den Zutritt zum Gateway erlauben oder verbieten.

Ein Filter beschreibt einen bestimmten Teil des IP-Datenverkehrs, basierend auf Quellund/oder Ziel-IP-Adresse, Netzmaske, Protokoll, Quell- und/ oder Ziel-Port.

Mit den Regeln, die Sie in Access Lists organisieren, teilen Sie dem Gateway mit, wie es mit gefilterten Datenpaketen umgehen soll – ob es sie annehmen oder abweisen soll. Sie können auch mehrere Regeln definieren, die Sie in Form einer Kette organisieren und ihnen damit eine bestimmte Reihenfolge geben.

Für die Definition von Regeln bzw. Regelketten gibt es verschiedene Ansätze:

Nehme alle Pakete an, die nicht explizit verboten sind, d. h.:

- Weise alle Pakete ab, auf die Filter 1 zutrifft.
- Weise alle Pakete ab, auf die Filter 2 zutrifft.
- $\bullet$  ...
- Lass den Rest durch.

#### oder

Nehme nur Pakete an, die explizit erlaubt sind, d. h.:

- Nehme alle Pakete an, auf die Filter 1 zutrifft.
- Nehme alle Pakete an, auf die Filter 2 zutrifft.
- ...
- Weise den Rest ab.

#### oder

Kombination aus den beiden oben beschriebenen Möglichkeiten.

Es können mehrere getrennte Regelketten angelegt werden. Eine gemeinsame Nutzung von Filtern in verschiedenen Regelketten ist dabei möglich.

Sie können jeder Schnittstelle individuell eine Regelkette zuweisen.

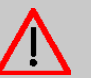

## **Achtung**

Achten Sie darauf, dass Sie sich beim Konfigurieren der Filter nicht selbst aussperren.

Greifen Sie zur Filter-Konfiguration möglichst über die serielle Konsolen-Schnittstelle (nicht für alle Geräte verfügbar) oder mit ISDN-Login auf Ihr Gateway zu.

## **10.6.1 Zugriffsfilter**

In diesem Menü werden die Access-Filter konfiguriert. Jedes Filter beschreibt einen bestimmten Teil des IP-Traffic und definiert z. B. die IP-Adressen, das Protokoll, den Quelloder Ziel-Port.

Im Menü **Netzwerk**->**Zugriffsregeln**->**Zugriffsfilter** wird eine Liste aller Access Filter angezeigt.

### **10.6.1.1 Bearbeiten oder Neu**

Wählen Sie das Symbol , um vorhandene Einträge zu bearbeiten. Wählen Sie die Schaltfläche **Neu**, um Access Filter zu konfigurieren.

Das Menü **Netzwerk**->**Zugriffsregeln**->**Zugriffsfilter**->**Neu** besteht aus folgenden Feldern:

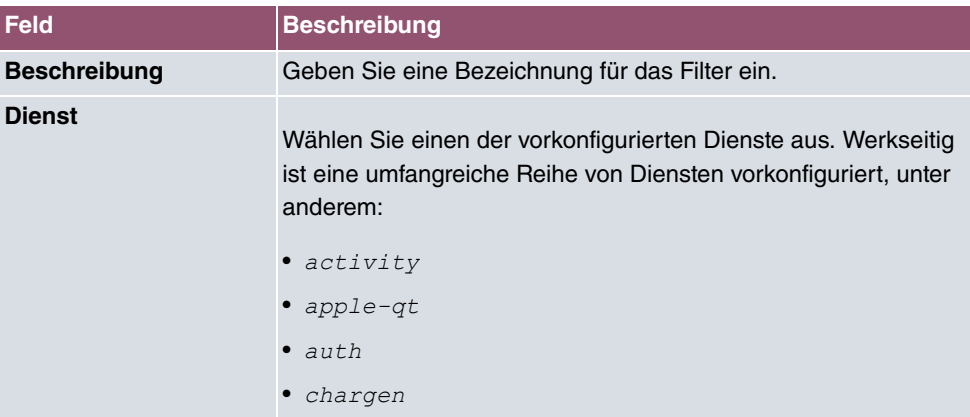

#### **Felder im Menü Basisparameter**

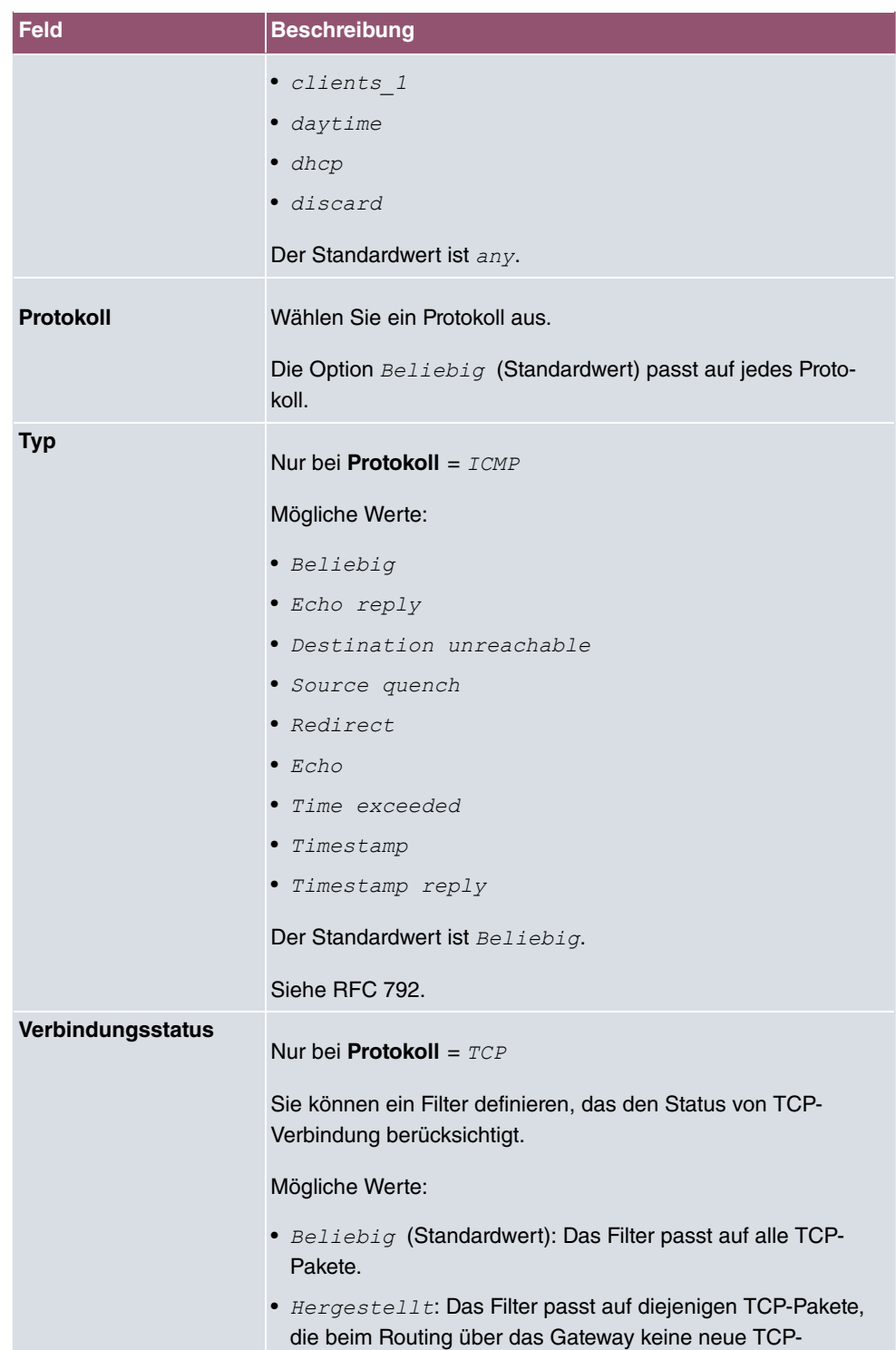

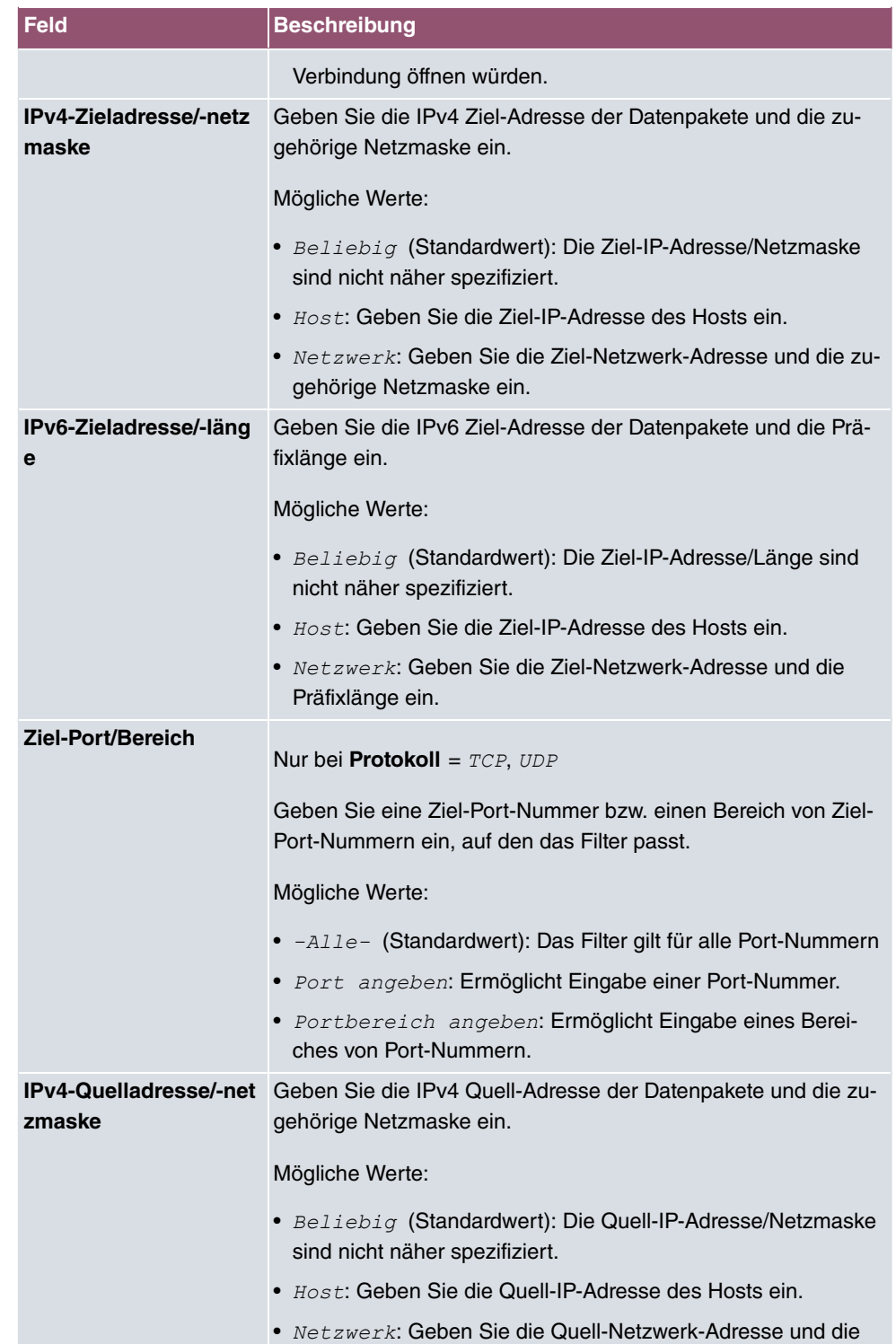

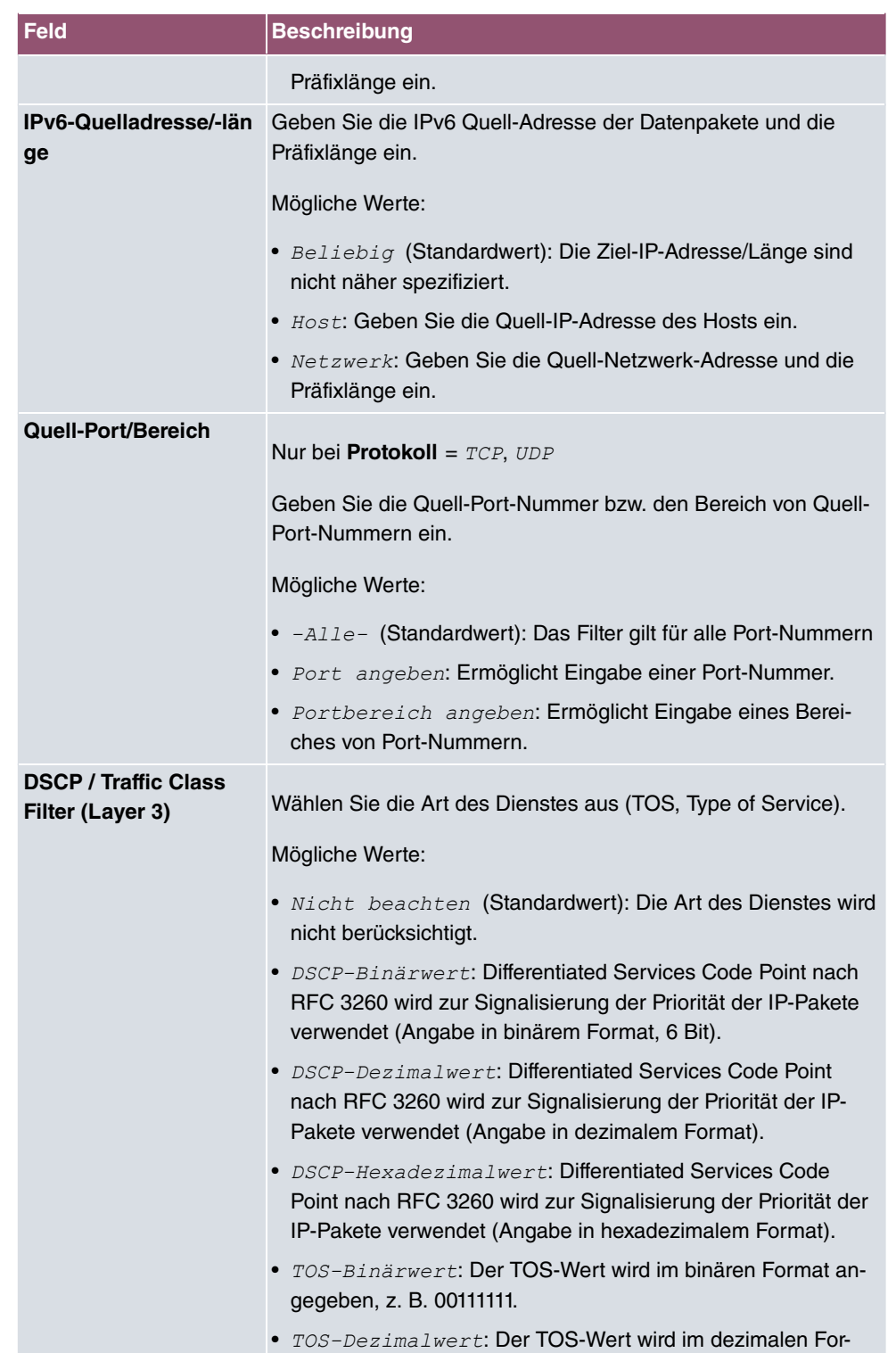

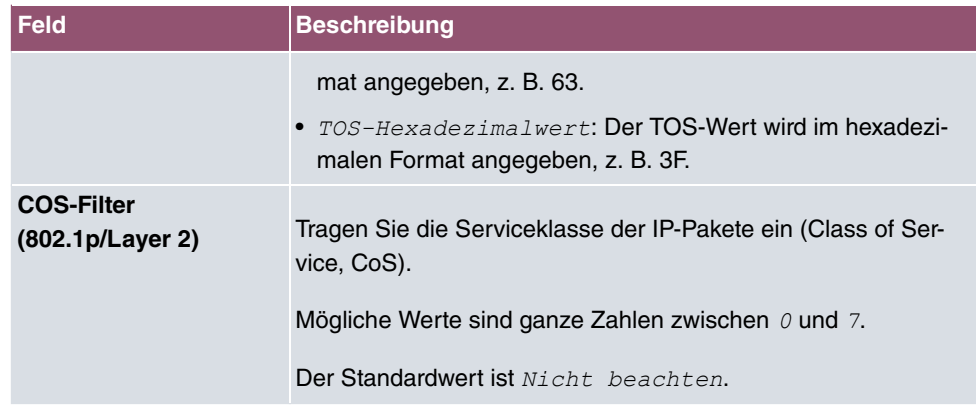

# **10.6.2 Regelketten**

Im Menü **Regelketten** werden Regeln für IP-Filter konfiguriert. Diese können separat angelegt oder in Regelketten eingebunden werden.

Im Menü **Netzwerk**->**Zugriffsregeln**->**Regelketten** werden alle angelegten Filterregeln aufgelistet.

## **10.6.2.1 Bearbeiten oder Neu**

Wählen Sie das Symbol , um vorhandene Einträge zu bearbeiten. Wählen Sie die Schaltfläche **Neu**, um Access Lists zu konfigurieren.

Das Menü **Netzwerk**->**Zugriffsregeln**->**Regelketten**->**Neu** besteht aus folgenden Feldern:

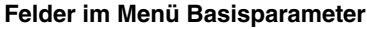

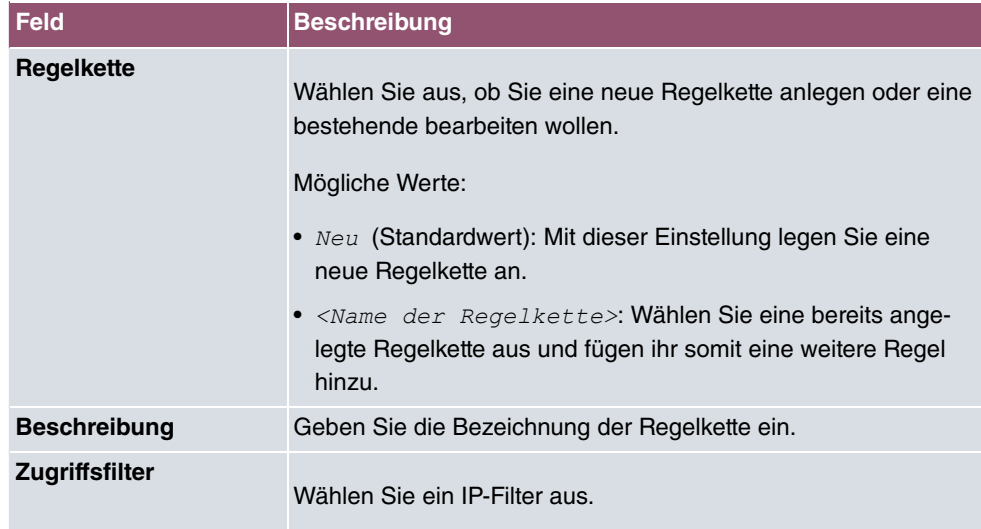

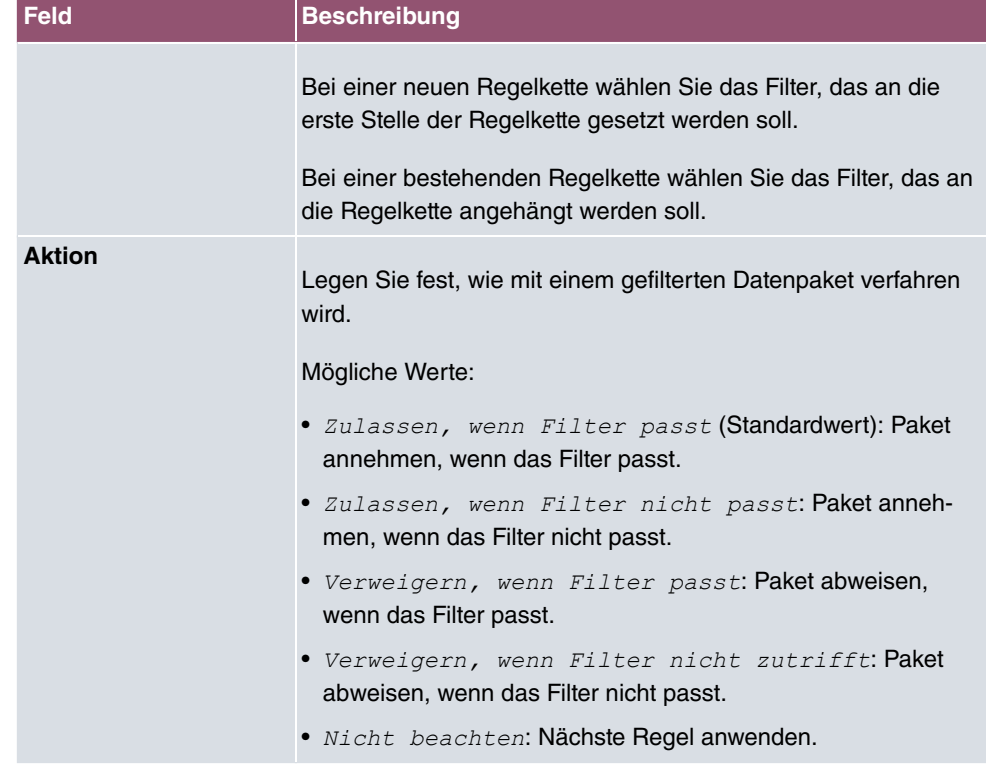

Um die Regeln einer Regelkette in eine andere Reihenfolge zu bringen, wählen Sie im Listenmenü bei dem Eintrag, der verschoben werden soll, die Schaltfläche  $t<sub>1</sub>$ . Daraufhin öffnet sich ein Dialog, bei dem Sie unter **Verschieben** entscheiden können, ob der Eintrag *1* (Standardwert) oder *A* eine andere Regel dieser Regelkette verschoben wird.

## **10.6.3 Schnittstellenzuweisung**

In diesem Menü werden die konfigurierten Regelketten den einzelnen Schnittstellen zugeordnet und das Verhalten des Gateways beim Abweisen von IP-Paketen festgelegt.

Im Menü **Netzwerk**->**Zugriffsregeln**->**Schnittstellenzuweisung** wird eine Liste aller konfigurierten Schnittstellenzuordnungen angezeigt.

## **10.6.3.1 Bearbeiten oder Neu**

Wählen Sie das Symbol , um vorhandene Einträge zu bearbeiten. Wählen Sie die Schaltfläche **Neu**, um weitere Zuordnungen zu konfigurieren.

Das Menü **Netzwerk**->**Zugriffsregeln**->**Schnittstellenzuweisung**->**Neu** besteht aus folgenden Feldern:

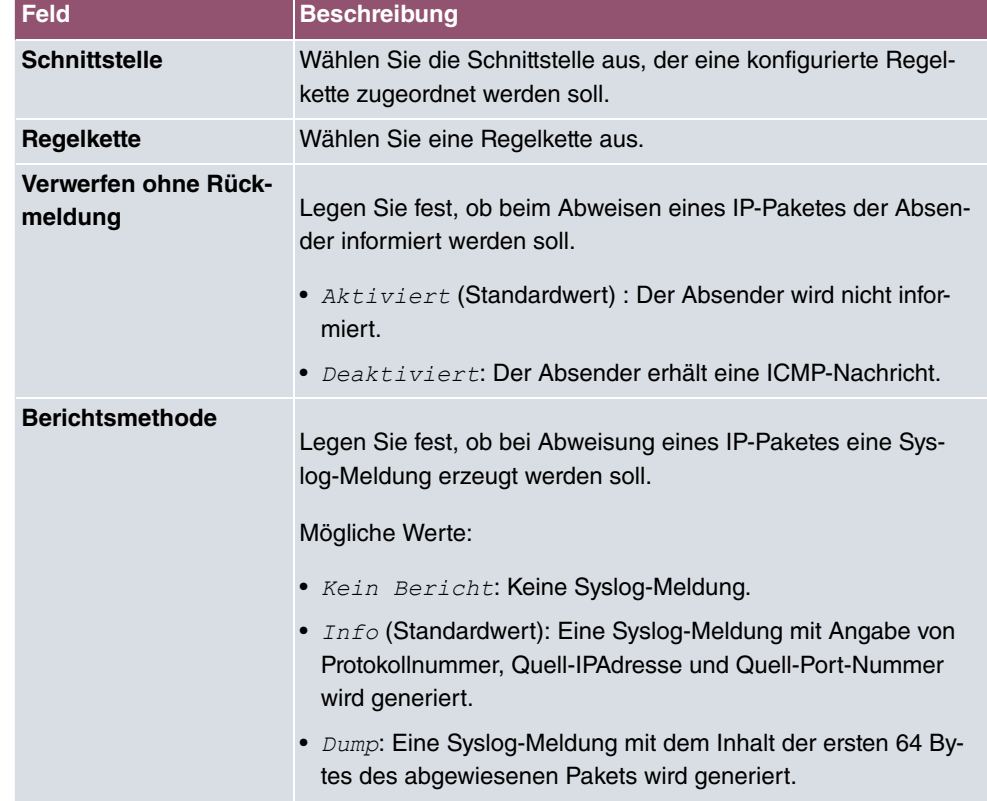

#### **Felder im Menü Basisparameter**

# **10.7 Drop-In**

Mit dem Drop-In-Modus können Sie ein Netzwerk in mehrere Segmente aufteilen, ohne das IP-Netzwerk in Subnetze teilen zu müssen. Dazu können mehrere Schnittstellen in einer Drop-In-Gruppe zusammengefasst und einem Netzwerk zugeordnet werden. Alle Schnittstellen sind dann mit der gleichen IP-Adresse konfiguriert.

Die Netzwerkkomponenten eines Segments, die an einem Anschluss angeschlossen sind, können dann gemeinsam z. B. mit einer Firewall geschützt werden. Der Datenverkehr von Netzwerkkomponenten zwischen einzelnen Segmenten, die unterschiedlichen Ports zugeordnet sind, wird dann entsprechend der konfigurierten Firewall-Regeln kontrolliert.

# **10.7.1 Drop-In-Gruppen**

Im Menü **Netzwerk**->**Drop-In**->**Drop-In-Gruppen** wird eine Liste aller konfigurierten **Drop-In-Gruppen** angezeigt. Eine **Drop-In**-Gruppe repräsentiert jeweils ein Netzwerk.

## **10.7.1.1 Neu**

Wählen Sie die Schaltfläche **Neu**, um weitere **Drop-In-Gruppen** einzurichten.

Das Menü **Netzwerk**->**Drop-In**->**Drop-In-Gruppen**->**Neu** besteht aus folgenden Feldern:

**Felder im Menü Basisparameter**

| <b>Feld</b>                       | <b>Beschreibung</b>                                                                                                    |
|-----------------------------------|----------------------------------------------------------------------------------------------------|
| Gruppenbeschreibung               | Geben Sie eine eindeutige Bezeichnung für die Drop-In-Gruppe<br>ein.                                                                                                    |
| <b>Modus</b>                      | Wählen Sie, welcher Modus für die Übermittlung der MAC-<br>Adressen von Netzwerkkomponenten verwendet werden soll.<br>Mögliche Werte:<br>• Transparent (Standardwert): ARP-Pakete und dem Drop-<br>In-Netzwerk zugehörige IP-Pakete werden transparent<br>(unverändert) weitergeleitet.<br>· Proxy: ARP-Pakete und dem Drop-In-Netzwerk zugehörige<br>IP-Pakete werden mit der MAC-Adresse der entsprechenden<br>Schnittstelle weitergeleitet. |
| <b>Vom NAT ausnehmen</b><br>(DMZ) | Hier können Sie Datenverkehr von NAT ausnehmen.<br>Verwenden Sie diese Funktion, um zum Beispiel die Erreichbar-<br>keit bestimmter Web-Server in einer DMZ sicherzustellen.<br>Mit Aktiviert wird die Funktion aktiv.<br>Standardmäßig ist die Funktion nicht aktiv.                                                                                                    |
| Netzwerkkonfiguration             | Wählen Sie aus, auf welche Weise dem Drop-In-Netzwerk eine<br>IP-Adresse/Netzmaske zugewiesen wird.<br>Mögliche Werte:<br>• Statisch (Standardwert)<br>$\bullet$ DHCP                                                                                                    |
| <b>Netzwerkadresse</b>            | Nur für Netzwerkkonfiguration = Statisch<br>Geben Sie die Netzwerkadresse des Drop-In-Netzwerks ein.                                                                                                    |

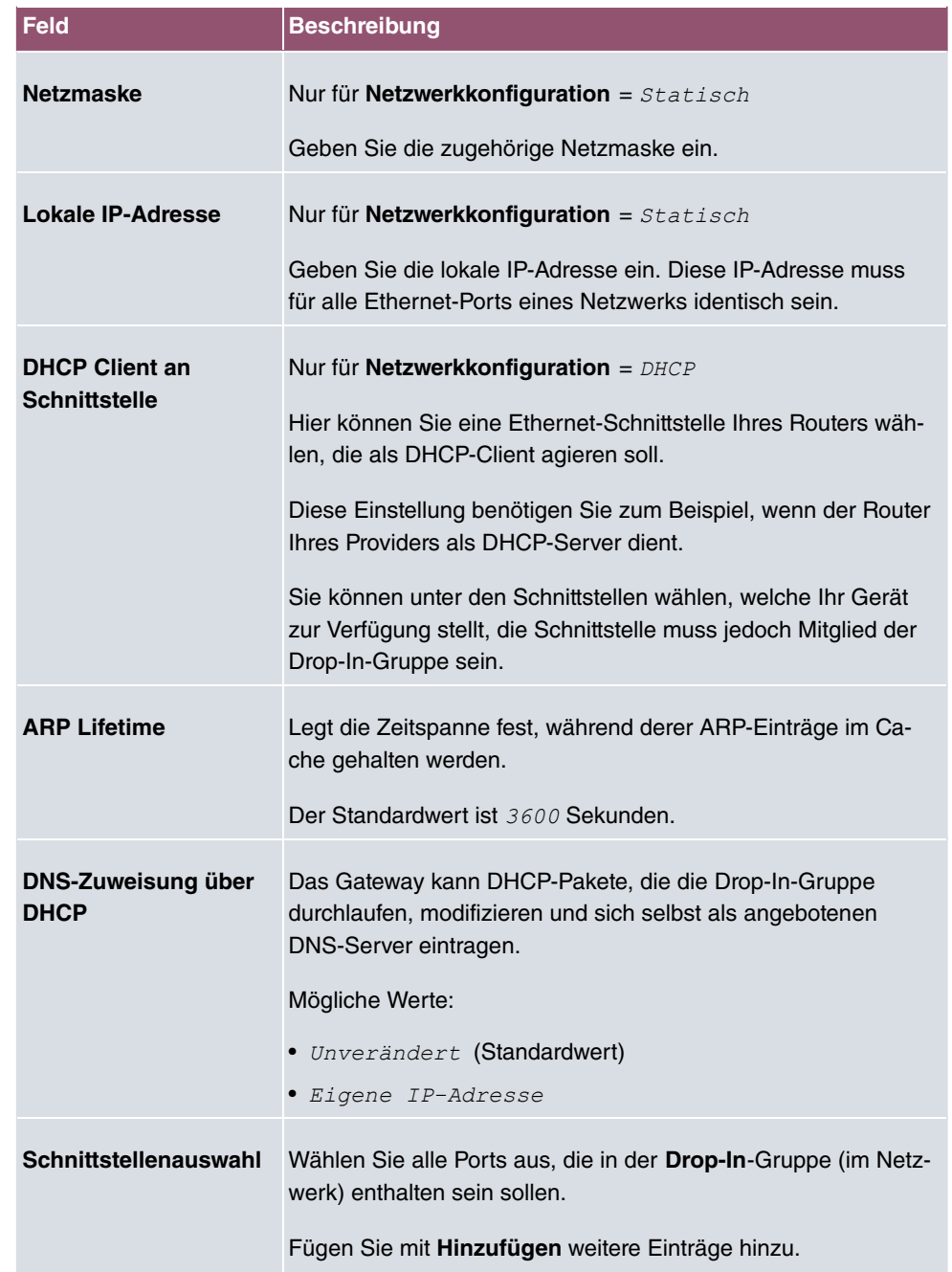

# **11 Routing-Protokolle**

# **11.1 RIP**

Die Einträge in der Routing-Tabelle können entweder statisch festgelegt werden oder es erfolgt eine laufende Aktualisierung der Routing-Tabelle durch dynamischen Austausch der Routing-Informationen zwischen mehreren Geräten. Diesen Austausch regelt ein sogenanntes Routing-Protokoll, z. B. RIP (Routing Information Protocol). Standardmäßig ungefähr alle 30 Sekunden (dieser Wert kann in **Aktualisierungstimer** verändert werden) sendet ein Gerät Meldungen zu entfernten Netzwerken, wobei es Informationen aus seiner eigenen aktuellen Routing-Tabelle verwendet. Dabei wird immer die gesamte Routing-Tabelle ausgetauscht. Mit Triggered RIP findet nur ein Austausch statt, wenn sich Routing Informationen geändert haben. In diesem Fall werden nur die geänderten Informationen versendet.

Durch Beobachtung der Informationen, die von anderen Geräten verschickt werden, werden neue Routen und kürzere Wege für bestehende Routen in der Routing-Tabelle gespeichert. Da Routen zwischen Netzwerken unerreichbar werden können, entfernt RIP Routen, die älter als 5 Minuten sind (d. h Routen, die in den letzten 300 Sekunden - **Garbage Collection Timer** + **Routentimeout** - nicht verifiziert wurden). Mit Triggered RIP gelernte Routen werden jedoch nicht gelöscht.

Ihr Gerät unterstützt sowohl Version 1 als auch Version 2 von RIP, wahlweise einzeln oder gemeinsam.

## **11.1.1 RIP-Schnittstellen**

Im Menü **Routing-Protokolle**->**RIP**->**RIP-Schnittstellen** wird eine Liste aller RIP-Schnittstellen angezeigt.

### **11.1.1.1 Bearbeiten**

Für jede RIP-Schnittstelle sind über das **: Menü die Optionen** Version in Senderichtung, Version in Empfangsrichtung und Routenankündigung auswählbar.

Das Menü Netzwerk->RIP->RIP-Schnittstellen-> besteht aus folgenden Feldern:

### **Felder im Menü RIP-Parameter für**

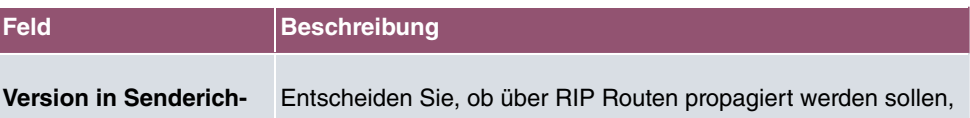

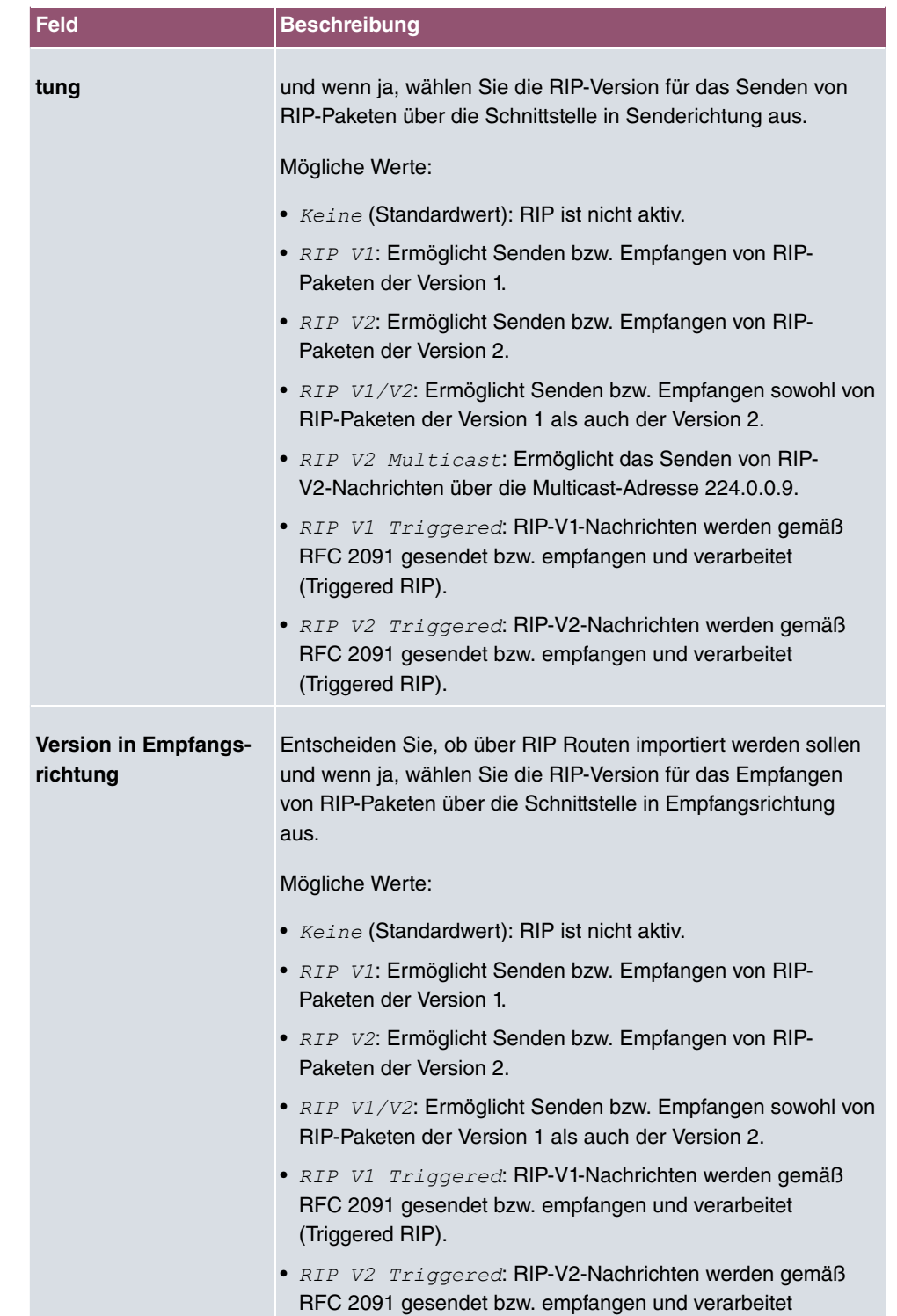

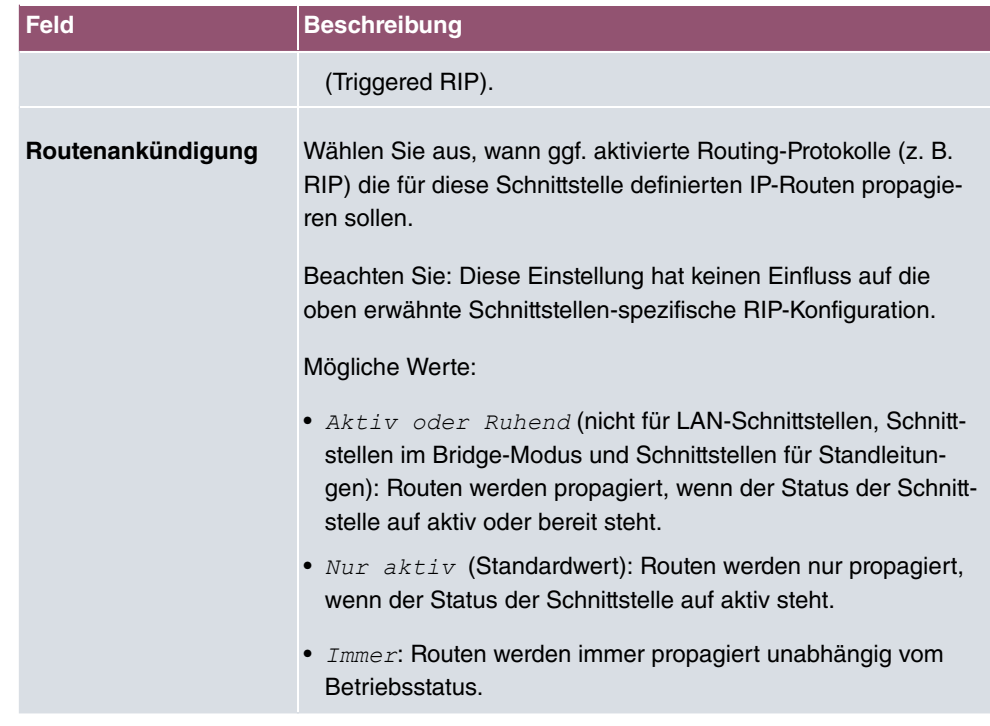

## **11.1.2 RIP-Filter**

Im diesem Menü können Sie exakt festlegen, welche Routen exportiert oder importiert werden sollen oder nicht.

Hierbei können Sie nach folgenden Strategien vorgehen:

- Sie deaktivieren das Importieren bzw. Exportieren bestimmter Routen explizit. Der Import bzw. Export aller anderen Routen, die nicht aufgeführt werden, bleibt erlaubt.
- Sie aktivieren das Importieren bzw. Exportieren bestimmter Routen explizit. Dann müssen Sie den Import bzw. Export aller anderen Routen auch explizit deaktivieren. Dieses erreichen Sie mittels eines Filters für **IP-Adresse/Netzmaske** = kein Eintrag (dies entspricht der IP-Adresse 0.0.0.0 mit der Netzmaske 0.0.0.0). Damit dieses Filter als letztes angewendet wird, muss es an der niedrigsten Position eingeordnet werden.

Ein Filter für eine Standard-Route konfigurieren Sie mit folgenden Werten:

• **IP-Adresse/Netzmaske** = für IP-Adresse keine Eintrag (dies entspricht der IP-Adresse 0.0.0.0), für Netzmaske = 255.255.255.255

Im Menü **Routing-Protokolle**->**RIP**->**RIP-Filter** wird eine Liste aller RIP-Filter angezeigt.

Mit der Schaltfläche = können Sie vor dem Listeneintrag ein weiteres Filter einfügen. Es

öffnet sich das Konfigurationsmenü zum Erstellen eines neuen Filters.

Mit der Schaltfläche  $t_1$  können Sie den Listeneintrag verschieben. Es öffnet sich ein Dialog, in dem Sie auswählen können, an welche Position das Filter verschoben werden soll.

### **11.1.2.1 Neu**

Wählen Sie die Schaltfläche **Neu**, um weitere RIP-Filter einzurichten.

Das Menü **Routing-Protokolle**->**RIP**->**RIP-Filter**->**Neu** besteht aus folgenden Feldern:

**Felder im Menü Basisparameter**

| <b>Feld</b>                 | <b>Beschreibung</b>                                                                                                    |
|-----------------------------|----------------------------------------------------------------------------------------------------|
| <b>Schnittstelle</b>        | Wählen Sie aus, für welche Schnittstelle die zu konfigurierende<br>Regel gilt.                                                                                                    |
| <b>IP-Adresse/Netzmaske</b> | Geben Sie die IP-Adresse und Netzmaske ein, auf welche die<br>Regel angewendet werden soll. Die Adresse kann sowohl im<br>LAN als auch im WAN liegen.<br>Die Regeln für eingehende und ausgehende RIP-Pakete<br>(Importieren oder Exportieren) müssen für dieselbe IP-Adresse<br>getrennt konfiguriert werden.<br>Sie können einzelne Host-Adressen ebenso angeben wie Netz-<br>adressen. |
| <b>Richtung</b>             | Wählen Sie aus, ob das Filter für das Exportieren oder das Im-<br>portieren von Routen gilt.<br>Mögliche Werte:<br>• Importieren (Standardwert)<br>• Exportieren                                                                                                    |
| <b>Schnittstellen</b>       | Metrik-Offset für Aktive Wählen Sie den Wert aus, der der Metrik der Route beim Import<br>hinzugefügt werden soll, wenn der Status der Schnittstelle "Ak-<br>tiv" ist. Beim Export wird der Wert der exportierten Metrik hinzu-<br>gefügt, wenn der Status der Schnittstelle "Aktiv" ist.<br>Mögliche Werte sind -16 bis 16.<br>Der Standardwert ist 0.                                   |
|                             | Metrik-Offset für Inakti- Wählen Sie den Wert aus, der der Metrik der Route beim Import                                                                                                    |

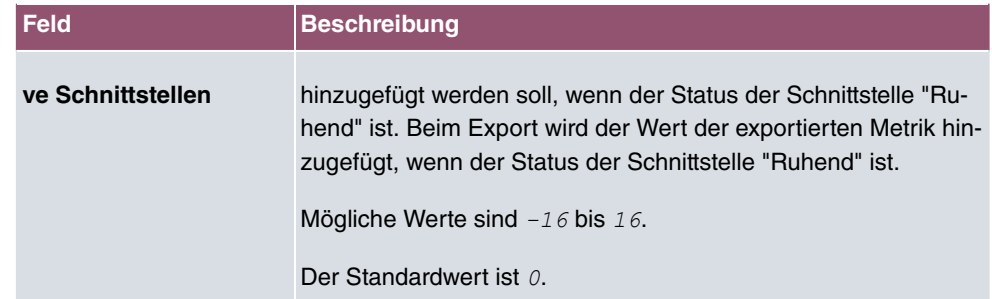

# **11.1.3 RIP-Optionen**

Das Menü **Routing-Protokolle**->**RIP**->**RIP-Optionen** besteht aus folgenden Feldern:

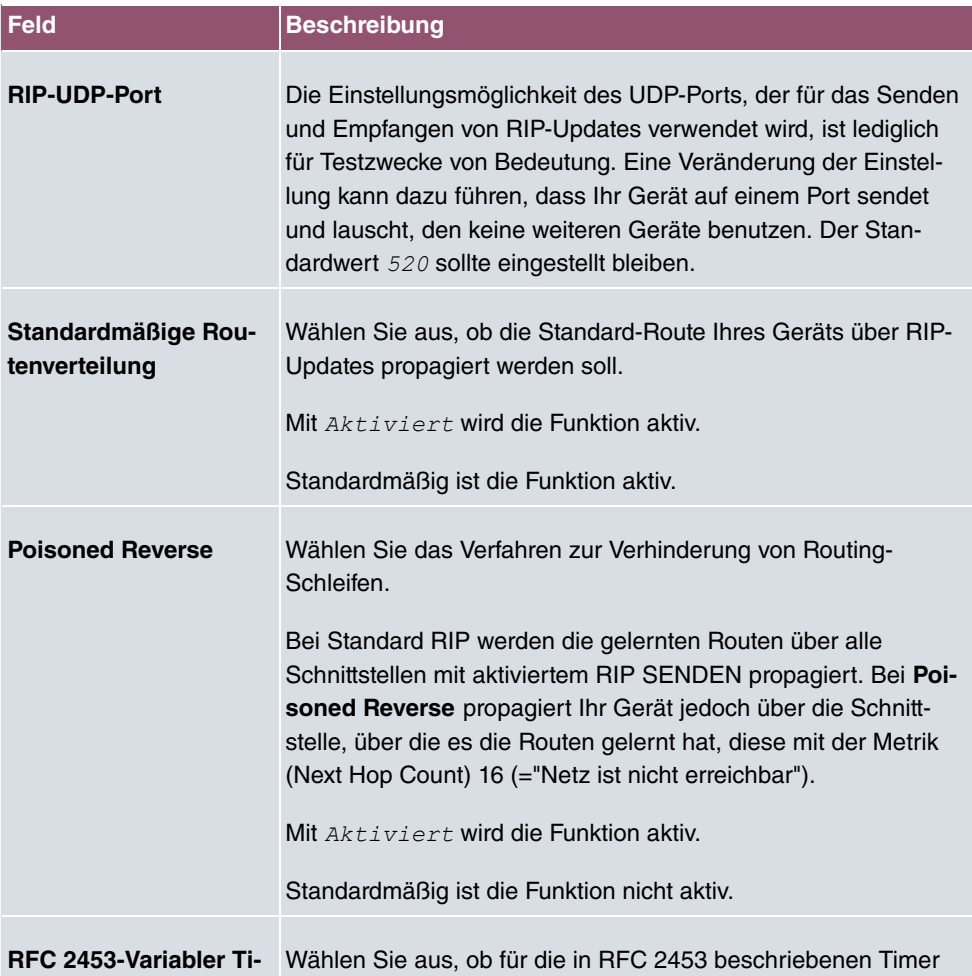

## **Felder im Menü Globale RIP-Parameter**

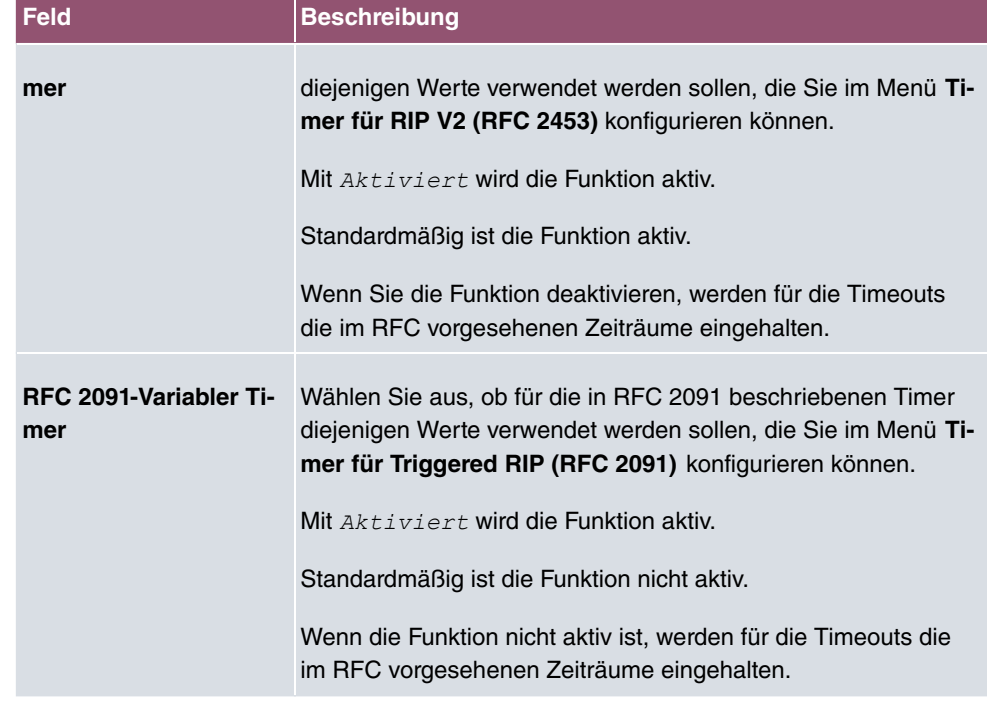

## **Felder im Menü Timer für RIP V2 (RFC 2453)**

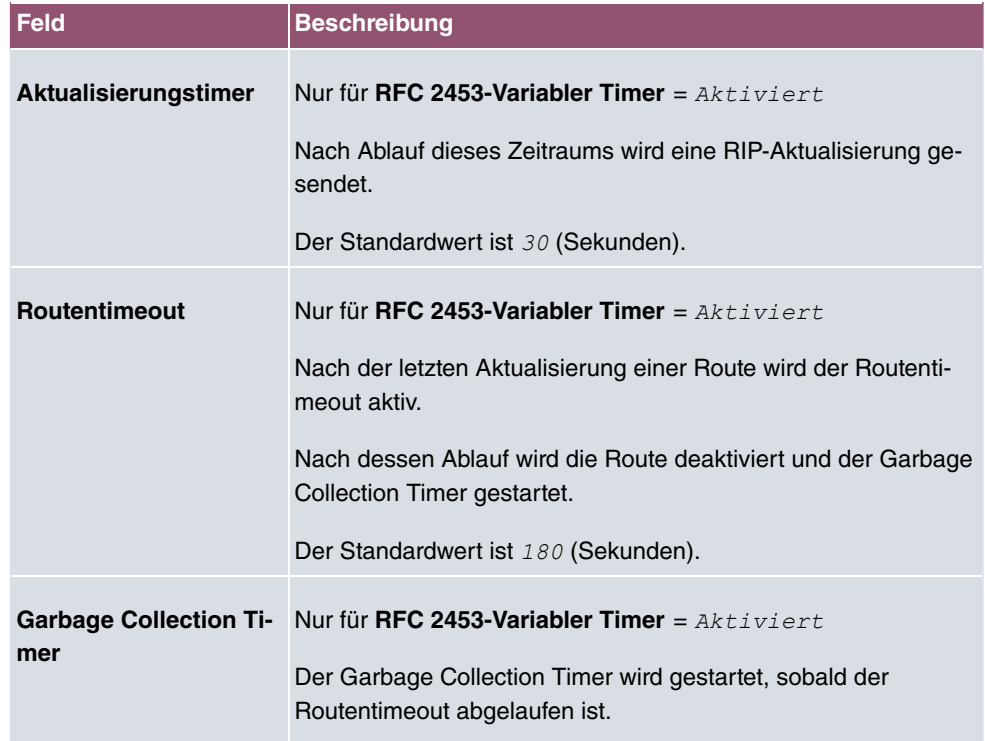

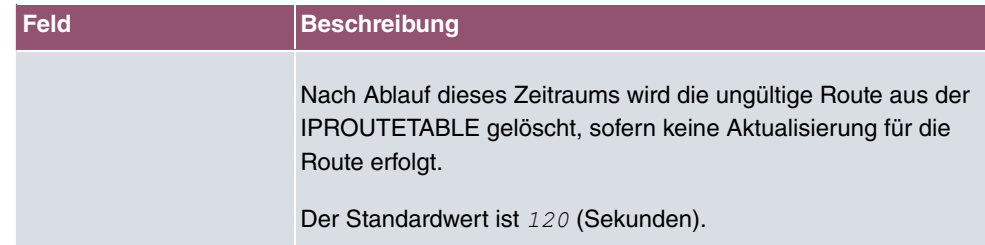

### **Felder im Menü Timer für Triggered RIP (RFC 2091)**

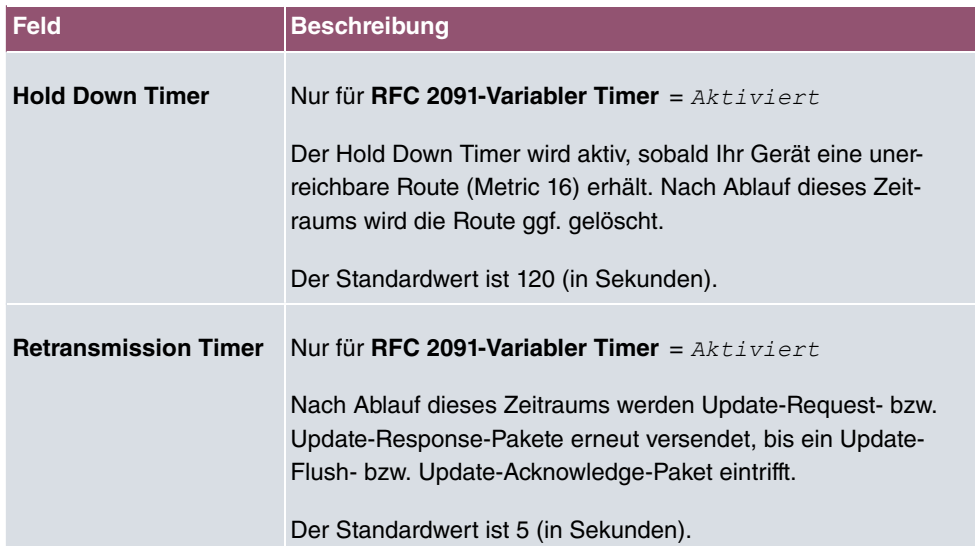

# **11.2 OSPF**

Open Shortest Path First (OSPF) ist ein dynamisches Routing-Protokoll, das häufig in größeren Netzwerken als Alternative zu RIP angewendet wird. Es wurde ursprünglich dazu entwickelt, einige Einschränkungen des RIP zu umgehen (wenn es in größeren Netzwerken verwendet wird).

Einige Probleme (mit RIP), die OSPF umgeht sind:

- Verringerte Netzwerklast: Nach einer kurzen Initialisierungsphase werden Routing Informationen nicht wie mit RIP periodisch übertragen, sondern nur geänderte Routing Informationen.
- Authentifizierung: Zur Erhöhung der Sicherheit beim Austausch von Routing Informationen kann eine Gateway-Authentifizierung konfiguriert werden.
- Routing Traffic Kontrolle: Um den Traffic, der durch Austausch von Routing Informationen entsteht, zu begrenzen, können Gateways zu Areas zusammengefasst werden.
- Verbindungskosten: Im Unterschied zu RIP wird für die Kalkulation der Verbindungskos-

ten nicht die Anzahl der Next Hops berücksichtigt, sondern die Bandbreite des jeweiligen Transportmediums.

• Keine Einschränkung der Hop-Anzahl: Die Einschränkung der maximalen Hop-Anzahl 16 bei RIP besteht für OSPF nicht.

Obwohl das OSPF-Protokoll wesentlich komplexer ist als RIP, ist das Grundkonzept dasselbe, d.h. auch OSPF ermittelt zur Weiterleitung der Pakete den jeweils besten Weg.

OSPF ist ein Interior Gateway Protocol, das verwendet wird um Routing Informationen innerhalb eines autonomen Systems (Autonomous System, AS) zu verteilen. Durch Fluten werden Link State Updates zwischen den Gateways ausgetauscht. Jede Änderung der Routing Informationen wird an alle Gateways im Netzwerk weitergegeben. OSPF-Bereiche (Areas) werden definiert, um die Anzahl an Link State Updates einzugrenzen. Alle Gateways einer Area haben eine übereinstimmende Link State Datenbank.

Eine Area ist interface-spezifisch. Gateways, deren Interfaces zu mehreren Areas gehören und diese an den Backbone anbinden werden Area Border Router (ABR) genannt. ABRs enthalten daher die Informationen der Backbone Area und aller angebunden Areas. Ein Gateway, dessen Interfaces alle in einer Area eingebunden sind, werden Internal Router (IR) genannt.

Man unterscheidet vier Arten von Link State Paketen: Router Links geben den Status der Interfaces eines Gateways an, die zu einer bestimmt Area gehören. Summary Links werden vom ABR generiert und definiert, wie die Informationen zur Erreichbarkeit im Netzwerk zwischen Areas ausgetauscht werden. In der Regel werden alle Informationen in die Backbone-Area gesendet, welche dann die Informationen an die anderen Areas weiterleitet. Network Links werden vom Designated Router (DS) innerhalb eines Segments verschickt und propagieren alle Gateways, die an ein bestimmtes Multi-Access Segment wie Ethernet, Token Ring und FDDI (auch NBMA) angebunden sind. External Links weisen auf Netzwerke ausserhalb des AS. Diese Netzwerke werden in das OSPF mittels Redistribution eingebunden. Ein Autonomous System Border Router (ASBR) hat in diesem Falle die Aufgabe, diese externen Routen in das AS einzubinden.

Zur Erhöhung der Sicherheit ist es möglich, die OSPF Pakete authentifizieren zu lassen, so dass die Gateways mittels vorgegebener Passwörter an Routing Domänen teilnehmen können.

In grösseren Netzwerken wird empfohlen, mehrere Areas zu definieren. Wenn mehr als eine Area angelegt wird, muss eine dieser Areas die Area ID 0.0.0.0 besitzen, die die Backbone Area definiert. Diese muss zentraler Punkt aller Areas sein, d.h. alle Areas müssen physikalisch mit der Backbone Area verbunden sein. In seltenen Fällen können Gateways nicht direkt physikalisch an die Backbone Area angebunden werden. Dann müssen virtuelle Links eingerichtet werden.

Der Verwendungszweck von Virtuellen Links ist die Anbindung von Areas, bei denen keine physikalische Anbindung an den Backbone möglich ist und das Aufrechterhalten der Verbindung des Backbone im Falle eines Ausfalls der 0.0.0.0 Area.

Summarizing wird die Konsolidierung verschiedener Routen zu einem einzigen Advertisment (Summary Link) genannt. Dieses geschieht in der Regel an den Area-Grenzen durch den ABR.

Im OSPF können bestimmte Areas als sogenannte Stub Areas definiert werden. Dadurch wird verhindert, dass externe Netzwerke, wie z.B. solche, die aus anderen Protokollen durch Redistribution in OSPF propagiert werden, in die Stub Area hinein propagiert werden. Das Routing solcher Areas nach aussen hin wird mit einer Default Route propagiert. Die Konfiguration einer Stub Area reduziert die Datenbankgrösse innerhalb der Area und verringert die Grösse an benötigtem Speicherplatz auf den Gateways, die in die Area eingebunden sind.

## **11.2.1 Bereiche**

Bevor die Gateway-Schnittstelle einem Bereich zugeordnet werden kann, müssen zunächst OSPF-Bereiche definiert werden.

Im Menü **Routing-Protokolle**->**OSPF**->**Bereiche** wird eine Liste aller konfigurierten OS-PF-Bereiche angezeigt.

### **11.2.1.1 Bearbeiten oder Neu**

Wählen Sie das Symbol , um vorhandene Einträge zu bearbeiten. Wählen Sie die Schaltfläche **Neu**, um weitere Bereiche zu erstellen.

Das Menü **Routing-Protokolle**->**OSPF**->**Bereiche**->**Neu** besteht aus folgenden Feldern:

| <b>Feld</b>                            | <b>Beschreibung</b>                                                                                                    |
|----------------------------------------|----------------------------------------------------------------------------------------------------|
| <b>Bereichs-ID</b>                     | Geben Sie die ID ein, die den OSPF-Bereich identifiziert. Der<br>Backbone-Bereich ist $(0, 0, 0, 0, 0, 0)$                                                                                                    |
| <b>Externe Routen impor-</b><br>tieren | Spezifizieren Sie, ob das Gateway Routing-Informationen, wel-<br>che aus externen autonomen Systemen (nicht Areas) generiert<br>wurden, importieren soll.<br>Mit $Aktiviert$ wird die Funktion aktiv.<br>Standardmäßig ist die Funktion aktiviert. |
| <b>Importiere Summary-</b><br>Routen   | Nur für Externe Routen importieren = $Deaktiviert$<br>Definieren Sie, ob Summary LSAs (vom Area Border Gateway                                                                                                    |

**Felder im Menü Basisparameter**

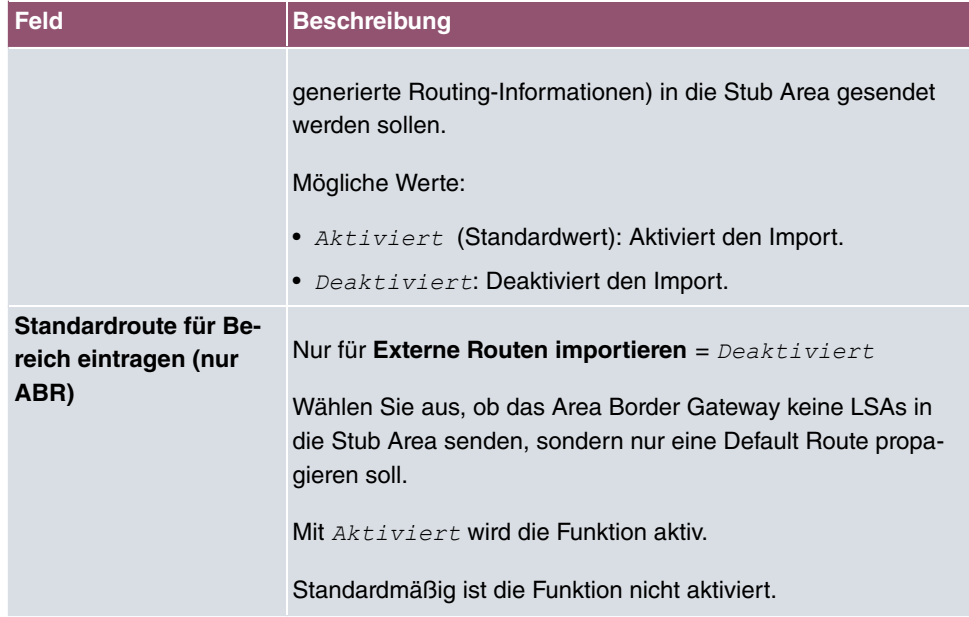

## **Felder im Menü Route Aggregation**

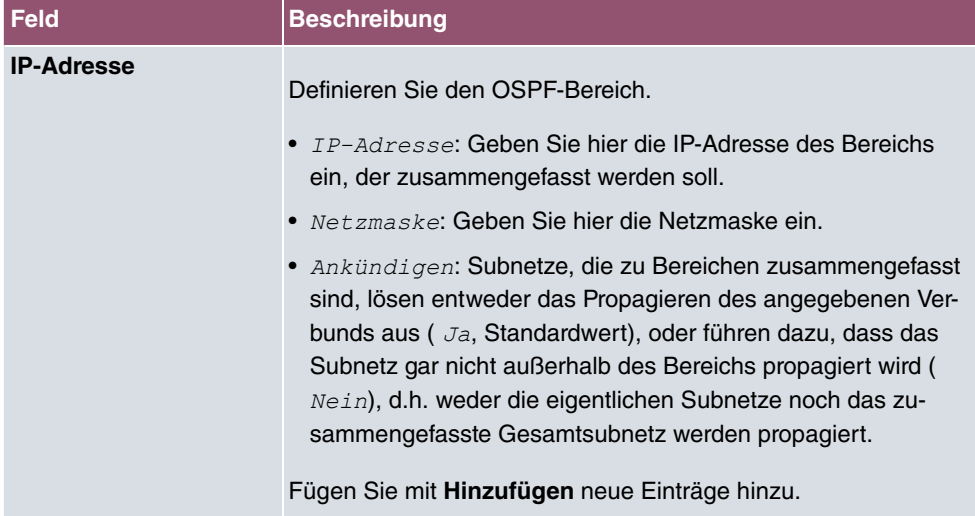

## **11.2.2 Schnittstellen**

Im Menü **Routing-Protokolle**->**OSPF**->**Schnittstellen** wird eine Liste aller Schnittstellen angezeigt.

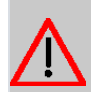

## **Achtung**

Wenn Ihre Schnittstelle nicht nur der Backbone Area 0.0.0.0 zugewiesen werden sollen, müssen Sie im Menü **Routing-Protokolle**->**OSPF**->**Bereiche** zunächst OSPF-Bereiche (Areas) definieren.

## **11.2.2.1 Bearbeiten**

Wählen Sie das Symbol , um die OSPF-Einstellungen für die Schnittstellen zu verändern.

Das Menü Routing-Protokolle->OSPF->Schnittstellen-> besteht aus folgenden Feldern:

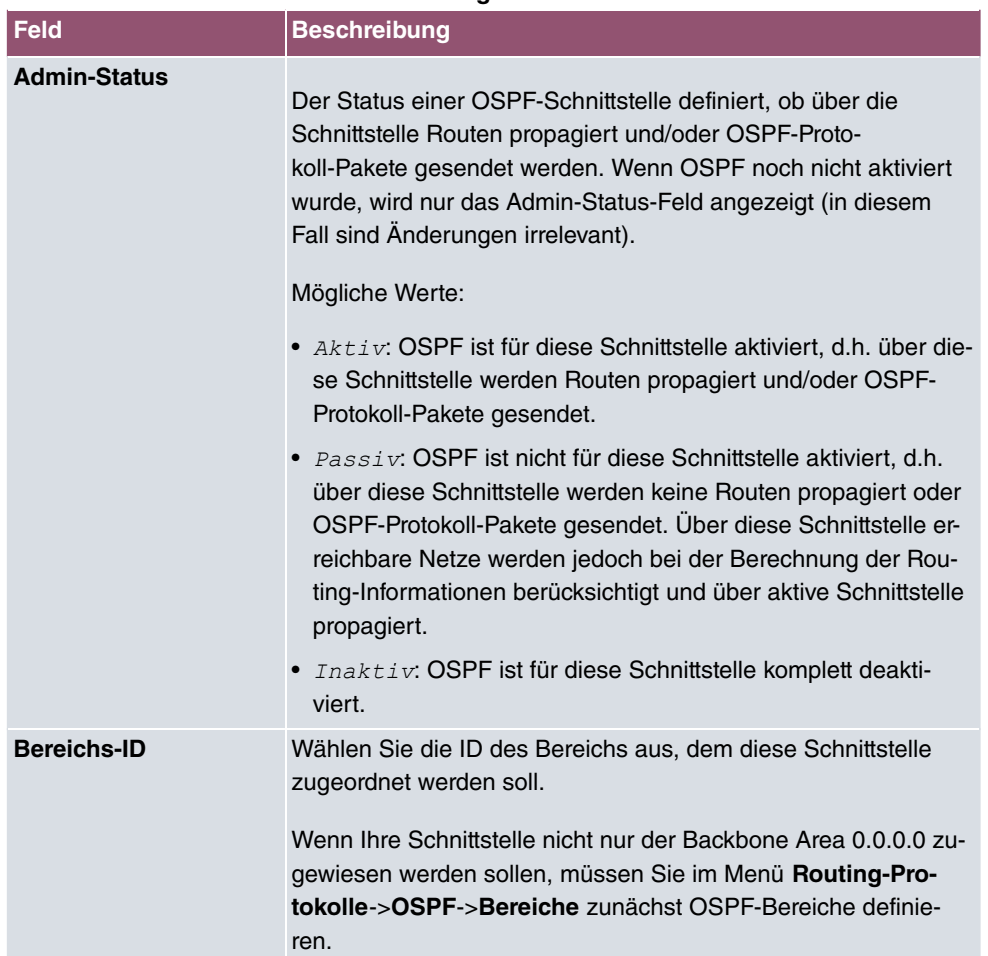

### **Felder im Menü OSPF-Schnittstellenkonfiguration**

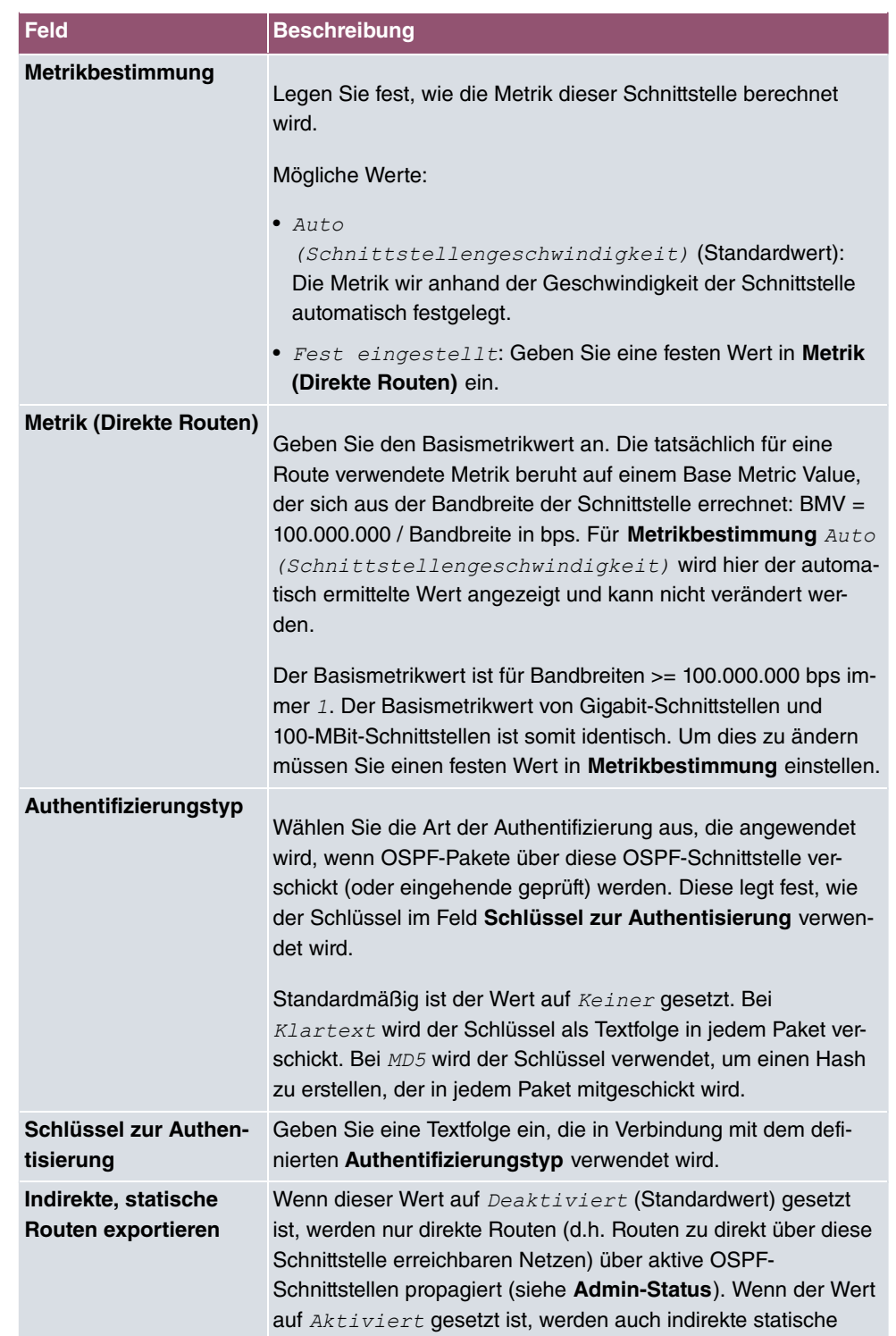

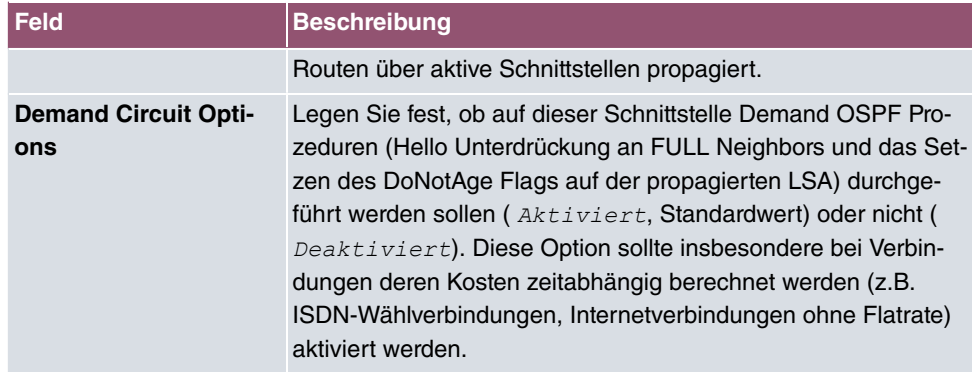

## **11.2.3 Globale Einstellungen**

Das Menü **Routing-Protokolle**->**OSPF**->**Globale Einstellungen** beinhaltet globale OSPF-Parameter. Hier wird u.a. OSPF auf dem Gateway aktiviert.

Das Menü besteht aus folgenden Feldern:

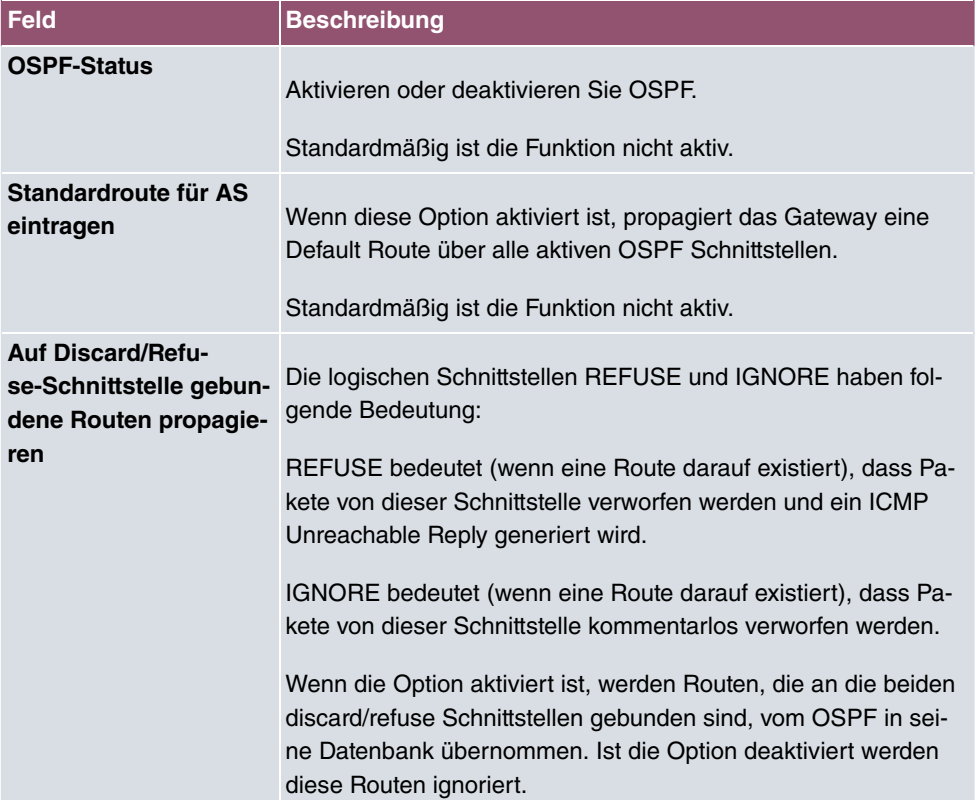

### **Felder im Menü Globale OSPF-Einstellungen**

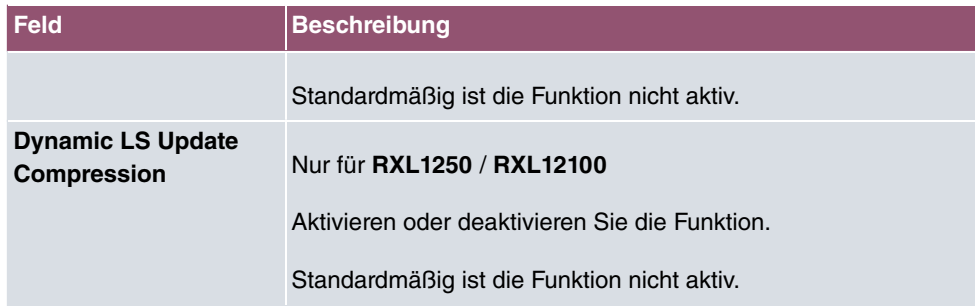

# **12 Multicast**

# **Was ist Multicasting?**

Viele jüngere Kommunikations-Technologien basieren auf der Kommunikation von einem Sender zu mehreren Empfängern. Daher liegt auf der Reduzierung des Datenverkehrs ein Hauptaugenmerk von modernen Telekommunikationssystemen wie Voice-over-IP oder Video- und Audio-Streaming (z. B. IPTV oder Webradio), z. B. im Rahmen von TriplePlay (Voice, Video, Daten). Multicast bietet eine kostengünstige Lösung zur effektiven Bandbreitennutzung, dadurch dass der Sender das Datenpaket, welches mehrere Empfänger empfangen können, nur einmal senden muss. Dabei wird an eine virtuelle Adresse gesendet, die als Multicast-Gruppe bezeichnet wird. Interessierte Empfänger melden sich bei diesen Gruppen an.

# **Weitere Anwendungsbereiche**

Ein klassischer Einsatzbereich von Multicast sind Konferenzen (Audio/Video) mit mehreren Empfängern. Allen voran dürften die bekanntesten MBone Multimedia Audio Tool (VAT), Video Conferencing Tool (VIC) und das Whiteboard (WB) sein. Mit Hilfe von VAT können Audiokonferenzen durchgeführt werden. Hierzu werden alle Gesprächspartner in einem Fenster sichtbar gemacht und der/die Sprecher mit einem schwarzen Kasten gekennzeichnet. Andere Anwendungsgebiete sind vor allem für Firmen interessant. Hier bietet Multicasting die Möglichkeit, die Datenbanken mehrerer Server gleichzeitig zu synchronisieren, was für multinationale oder auch für Firmen mit nur wenigen Standorten lohnenswert ist.

# **Adressbereich für Multicast**

Für IPv4 sind im Klasse-D-Netzwerk die IP-Adressen 224.0.0.0 bis 239.255.255.255 (224.0.0.0/4) für Multicast reserviert. Eine IP-Adresse aus diesem Bereich repräsentiert eine Multicast-Gruppe, für die sich mehrere Empfänger anmelden können. Der Multicast-Router leitet dann gewünschte Pakete in alle Subnetze mit angemeldeten Empfängern weiter.

# **Multicast Grundlagen**

Multicast ist verbindungslos, d. h. eine etwaige Fehlerkorrektur oder Flusskontrolle muss auf Applikationsebene gewährleistet werden.

Auf der Transportebene kommt fast ausschließlich UDP zum Einsatz, da es im Gegensatz

zu TCP nicht an eine Punkt-zu-Punkt-Verbindung angelehnt ist.

Der wesentliche Unterschied besteht somit auf IP-Ebene darin, dass die Zieladresse keinen dedizierten Host adressiert, sondern an eine Gruppe gerichtet ist, d. h. beim Routing von Multicast-Paketen ist allein entscheidend, ob sich in einem angeschlossenen Subnetz ein Empfänger befindet.

Im lokalen Netzwerk sind alle Hosts angehalten, alle Multicast-Pakete zu akzeptieren. Das basiert bei Ethernet oder FDD auf einem sogenannten MAC-Mapping, bei dem die jeweilige Gruppen-Adresse in die Ziel-MAC-Adresse kodiert wird. Für das Routing zwischen mehreren Netzen müssen sich bei den jeweiligen Routern vorerst alle potentiellen Empfänger im Subnetz bekannt machen. Dies geschieht durch sog. Membership-Management-Protokolle wie IGMP bei IPv4 und MLP bei IPv6.

## **Membership-Management-Protokoll**

IGMP (Internet Group Management Protocol) ist in IPv4 ein Protokoll, mit dem Hosts dem Router Multicast-Mitgliedsinformationen mitteilen können. Hierbei werden für die Adressierung IP-Adressen des Klasse-D-Adressraums verwendet. Eine IP-Adresse dieser Klasse repräsentiert eine Gruppe. Ein Sender (z. B. Internetradio) sendet an diese Gruppe. Die Adressen (IP) der verschiedenen Sender innerhalb einer Gruppe werden als Quell(-Adressen) bezeichnet. Es können somit mehrere Sender (mit unterschiedlichen IP-Adressen) an dieselbe Multicast-Gruppe senden. So kommt eine 1-zu-n-Beziehung zwischen Gruppen- und Quelladressen zustande. Diese Informationen werden an den Router über Reports weitergegeben. Ein Router kann bei eingehenden Multicast-Datenverkehr anhand dieser Informationen entscheiden, ob ein Host in seinem Subnetz diesen empfangen will oder nicht. Ihr Gerät unterstützt die aktuelle Version IGMP V3, welche abwärtskompatibel ist, d. h. es können sowohl V3- als auch V1- und V2-Hosts verwaltet werden.

Ihr Gerät unterstützt folgende Multicast-Mechanismen:

- Forwarding (Weiterleiten): Dabei handelt es sich um statisches Forwarding, d.h. eingehender Datenverkehr für eine Gruppe wird auf jeden Fall weitergeleitet. Dies bietet sich an, wenn Multicast-Datenverkehr permanent weitergeleitet werden soll.
- IGMP: Mittels IGMP werden Informationen über die potentiellen Empfänger in einem Subnetz gesammelt. Bei einem Hop kann dadurch eingehender Multicast-Datenverkehr ausgesondert werden.

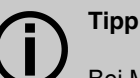

Bei Multicast liegt das Hauptaugenmerk auf dem Ausschluss von Datenverkehr ungewünschter Multicast-Gruppen. Beachten Sie daher, dass bei einer etwaigen Kombination von Forwarding mit IGMP die Pakete an die im Forwarding angegebenen Gruppen auf jeden Fall weitergeleitet werden können.

# **12.1 Allgemein**

# **12.1.1 Allgemein**

Im Menü **Multicast**->**Allgemein**->**Allgemein** können Sie die Multicast-Funktionalität ausbzw. einschalten.

Das Menü besteht aus den folgenden Feldern:

### **Felder im Menü Grundeinstellungen**

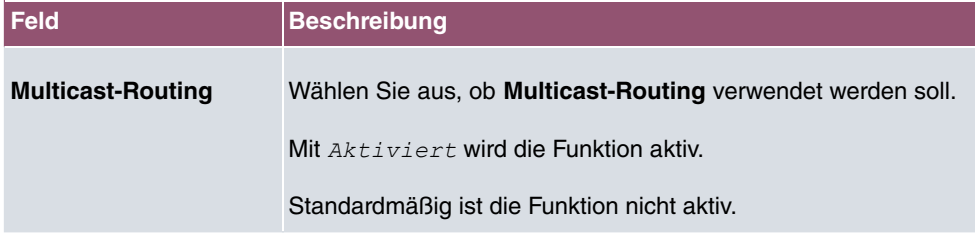

# **12.2 IGMP**

Mit IGMP (Internet Group Management Protocol, siehe RFC 3376) werden die Informationen über die Gruppen (zugehörigkeit) in einem Subnetz signalisiert. Somit gelangen nur diejenigen Pakete in das Subnetz, die explizit von einem Host gewünscht sind.

Spezielle Mechanismen sorgen für die Vereinigung der Wünsche der einzelnen Clients. Derzeit gibt es drei Versionen von IGMP (V1 - V3), wobei aktuelle Systeme meist V3, seltener V2, benutzen.

Bei IGMP spielen zwei Paketarten die zentrale Rolle: Queries und Reports.

Queries werden ausschließlich von einem Router versendet. Sollten mehrere IGMP-Router in einem Netzwerk existieren, so wird der Router mit der niedrigeren IP-Adresse der sogenannte Querier. Hierbei unterscheidet man das General Query (versendet an 224.0.0.1), die Group-Specific Query (versendet an jeweilige Gruppenadresse) und die Groupand-Source-Specific Query (versendet an jeweilige Gruppenadresse). Reports werden ausschließlich von Hosts versendet, um Queries zu beantworten.

## **12.2.1 IGMP**

In diesem Menü konfigurieren Sie die Schnittstellen, auf denen IGMP aktiv sein soll.

## **12.2.1.1 Bearbeiten oder Neu**

Wählen Sie das Symbol , um vorhandene Einträge zu bearbeiten. Wählen Sie die Schaltfläche **Neu**, um IGMP auf weiteren Schnittstellen zu konfigurieren.

Das Menü **Multicast**->**IGMP**->**IGMP**->**Neu** besteht aus den folgenden Feldern:

| <b>Feld</b>                 | <b>Beschreibung</b>                                                                                                    |
|-----------------------------|----------------------------------------------------------------------------------------------------|
| <b>Schnittstelle</b>        | Wählen Sie die Schnittstelle aus, auf der IGMP aktiviert werden<br>soll, d.h. Queries werden versendet und Antworten akzeptiert.                                                                                                    |
| <b>Abfrage Intervall</b>    | Geben Sie das Intervall in Sekunden ein, in dem IGMP Queries<br>versendet werden sollen.<br>Möglich Werte sind 0 bis 600.<br>Der Standardwert ist 125.                                                                                                    |
| <b>Maximale Antwortzeit</b> | Geben Sie für das Senden von Queries an, in welchem Zeitin-<br>tervall in Sekunden Hosts auf jeden Fall antworten müssen. Die<br>Hosts wählen aus diesem Intervall zufällig eine Verzögerung,<br>bis die Antwort gesendet wird. Damit können Sie bei Netzen mit<br>vielen Hosts eine Streuung und somit eine Entlastung errei-<br>chen.<br>Möglich Werte sind $0, 0$ bis $25, 0$ .<br>Der Standardwert ist 10, 0. |
| <b>Robustheit</b>           | Wählen Sie den Multiplikator zur Steuerung interner Timer-Wer-<br>te aus. Mit einem höheren Wert kann z. B. in einem verlustrei-<br>chen Netzwerk ein Paketverlust kompensiert werden. Durch<br>einen zu hohen Wert kann sich aber auch die Zeit zwischen<br>dem Abmelden und dem Stopp des eingehenden Datenver-<br>kehrs erhöhen (Leave Latency).                                                               |

**Felder im Menü IGMP-Einstellungen**

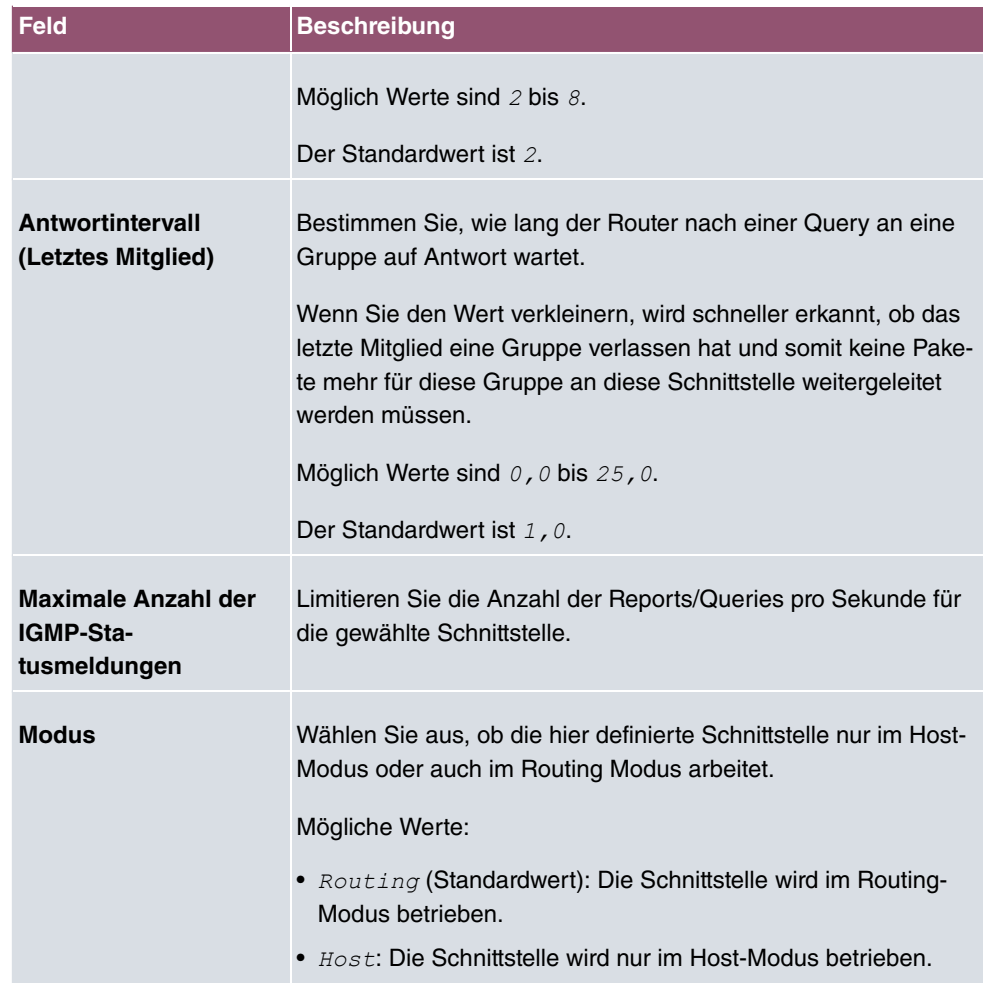

### **IGMP Proxy**

Mit IGMP Proxy können mehrere lokal angeschlossene Schnittstellen als ein Subnetz zu einem benachbarten Router simuliert werden. Auf der IGMP-Proxy-Schnittstelle eingehende Queries werden in die lokalen Subnetze weitergeleitet. Lokale Reports werden auf der IPGM-Proxy-Schnittstelle weitergeleitet.

Das Menü **Erweiterte Einstellungen** besteht aus folgenden Feldern:

#### **Felder im Menü Erweiterte Einstellungen**

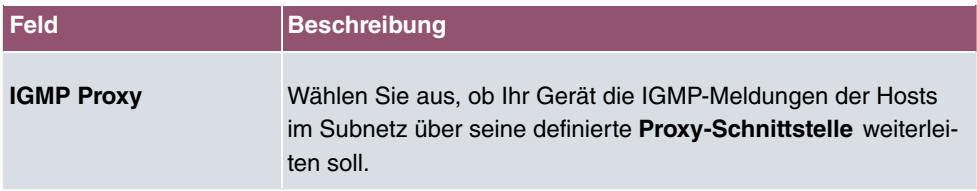
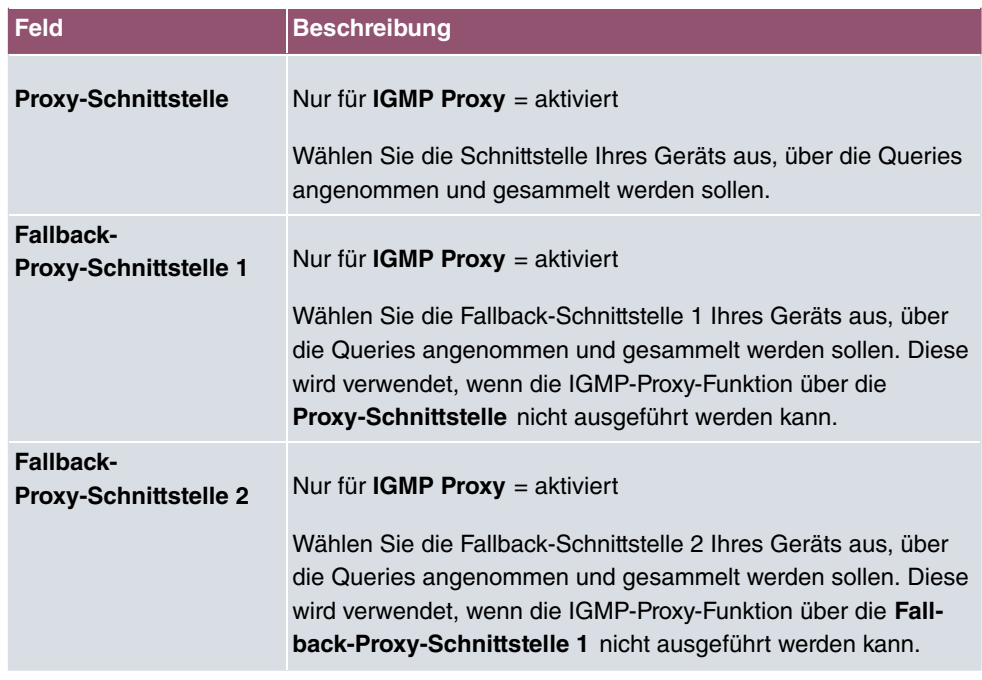

# **12.2.2 Optionen**

In diesem Menü haben Sie die Möglichkeit, IGMP auf Ihrem System zu aktivieren bzw. zu deaktivieren. Außerdem können Sie bestimmen, ob IGMP im Kompatibilitätsmodus verwendet werden soll oder nur IGMP V3-Hosts akzeptiert werden sollen.

Das Menü **Multicast**->**IGMP**->**Optionen** besteht aus den folgenden Feldern:

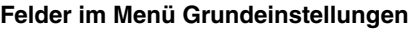

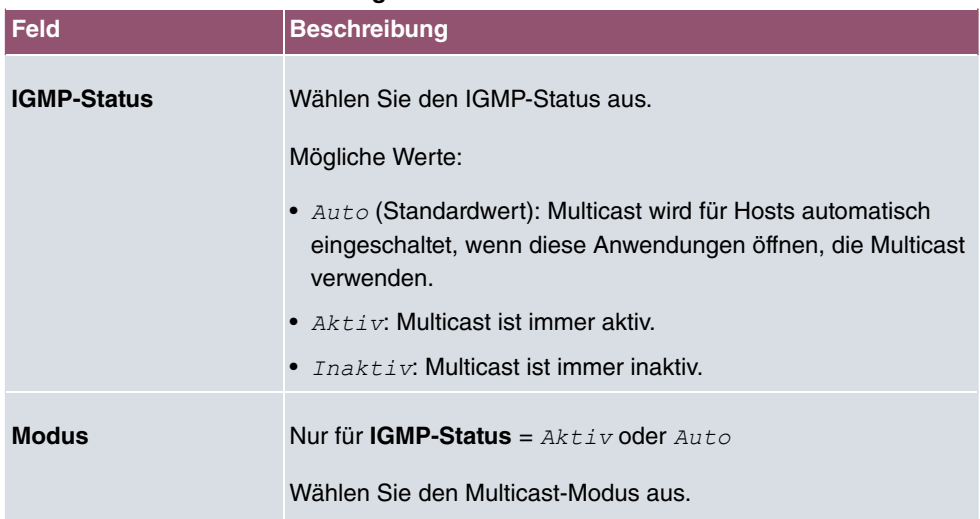

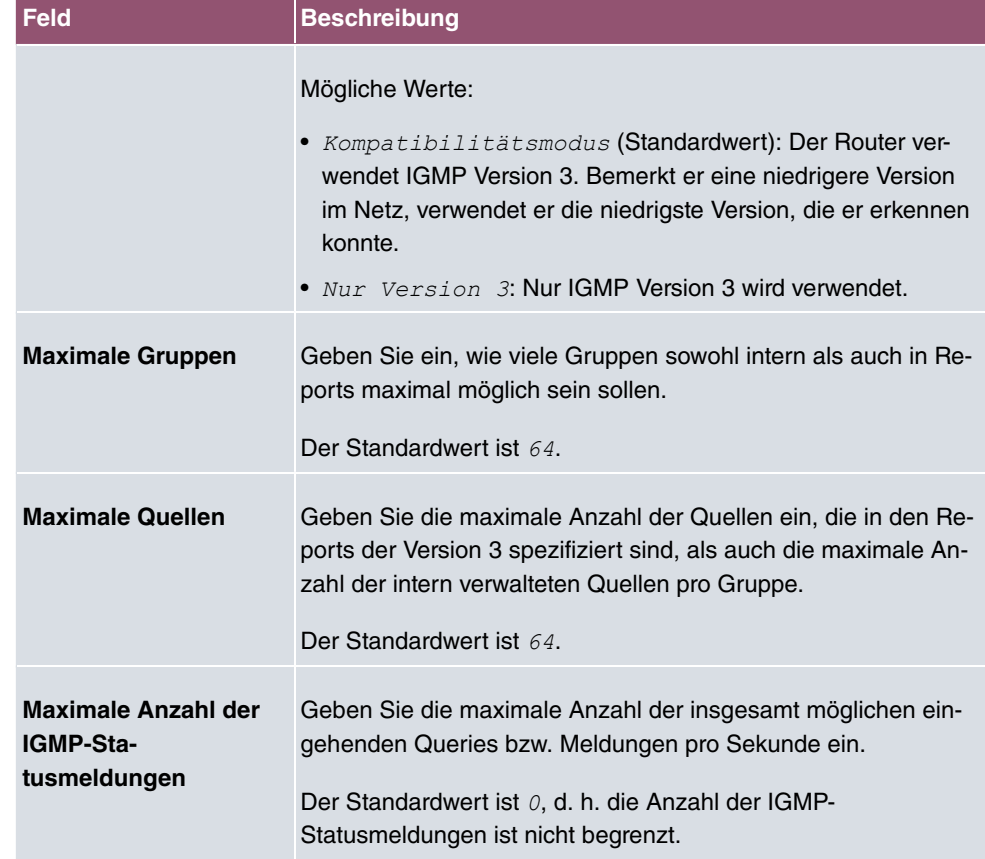

Der Abschnitt **Erweiterte Einstellungen** ermöglicht es, die Funktion des IGMP Snooping an- und auszuschalten. IGMP Snooping stellt sicher, dass Multicast-Datenverkehr nur an diejenigen Clients gesendet wird, die einen bestimmten Multicast Stream auch angefordert haben.

Die Funktion ist standardmäßig aktiv.

# **12.3 Weiterleiten**

# **12.3.1 Weiterleiten**

In diesem Menü legen Sie fest, welche Multicast-Gruppen zwischen den Schnittstellen Ihres Geräts immer weitergeleitet werden.

#### **12.3.1.1 Neu**

Wählen Sie die Schaltfläche **Neu**, um Weiterleitungsregeln für neue Multicast-Gruppen zu erstellen.

Das Menü **Multicast**->**Weiterleiten**->**Weiterleiten**->**Neu** besteht aus folgenden Feldern:

#### **Felder im Menü Basisparameter**

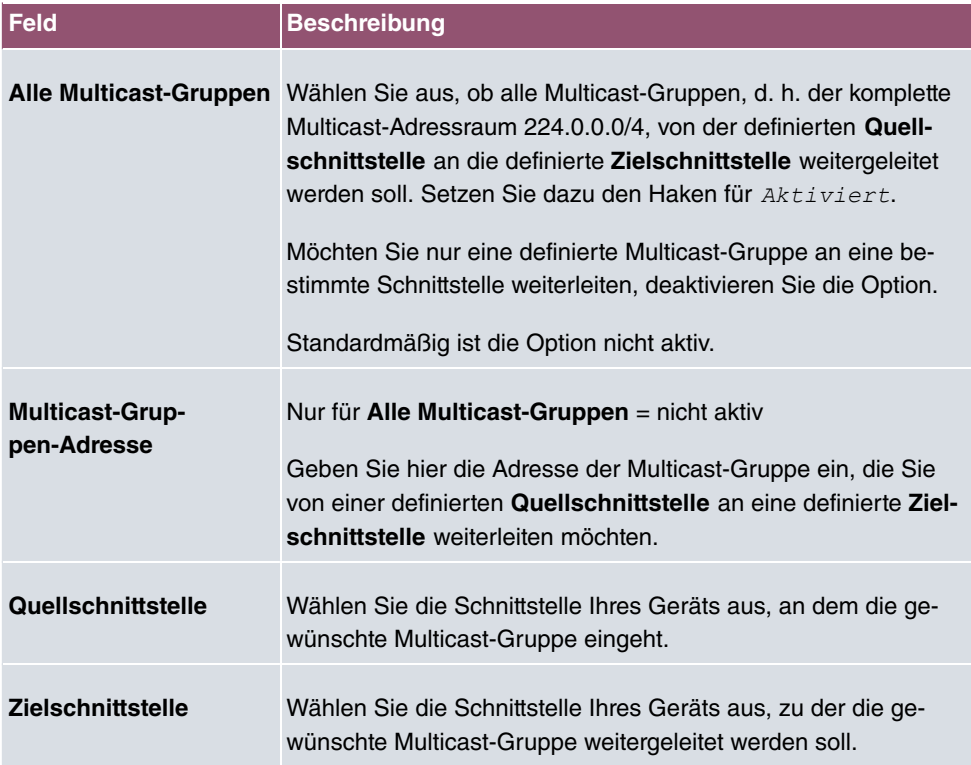

# **12.4 PIM**

Protocol Independent Multicast (PIM) ist ein Multicast-Routingverfahren, das dynamisches Routing von Multicast-Paketen ermöglicht. Bei PIM wird die Informationsverteilung über einen zentralen Punkt geregelt, der als Rendezvous Point bezeichnet wird. Dorthin werden die Datenpakete initial geleitet und auf Anfrage anderer Router den Empfängern zur Verfügung gestellt.

Bei Multicast-Routing-Protokollen unterscheidet man grundsätzlich zwischen Sparse Mode und Dense Mode. Beim Dense Mode werden alle Pakete weitergeleitet und nur die Pakete an Gruppen verworfen, die explizit abbestellt wurden. Beim Sparse Mode werden nur Pakete an Gruppen weitergeleitet, die von diesen bestellt wurden. Ihr Gerät verwendet PIM im Sparse Mode.

## **12.4.1 PIM-Schnittstellen**

Im Menü **Multicast**->**PIM**->**PIM-Schnittstellen** wird eine Liste aller PIM-Schnittstellen angezeigt.

### **12.4.1.1 Bearbeiten oder Neu**

Wählen Sie das Symbol , um vorhandene Einträge zu bearbeiten. Wählen Sie die Schaltfläche **Neu**, um PIM-Schnittstellen zu konfigurieren.

Das Menü **Multicast**->**PIM**->**PIM-Schnittstellen**->**Neu** besteht aus folgenden Feldern:

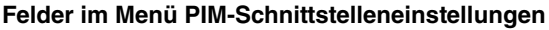

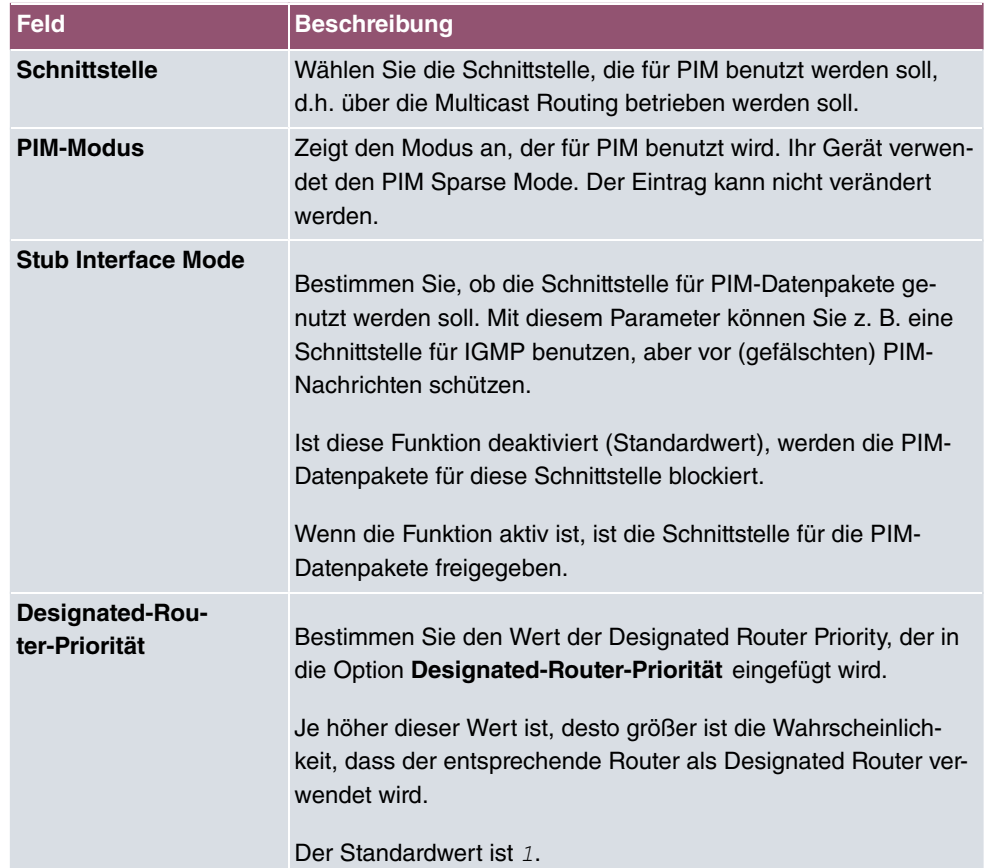

Das Menü **Erweiterte Einstellungen** besteht aus folgenden Feldern:

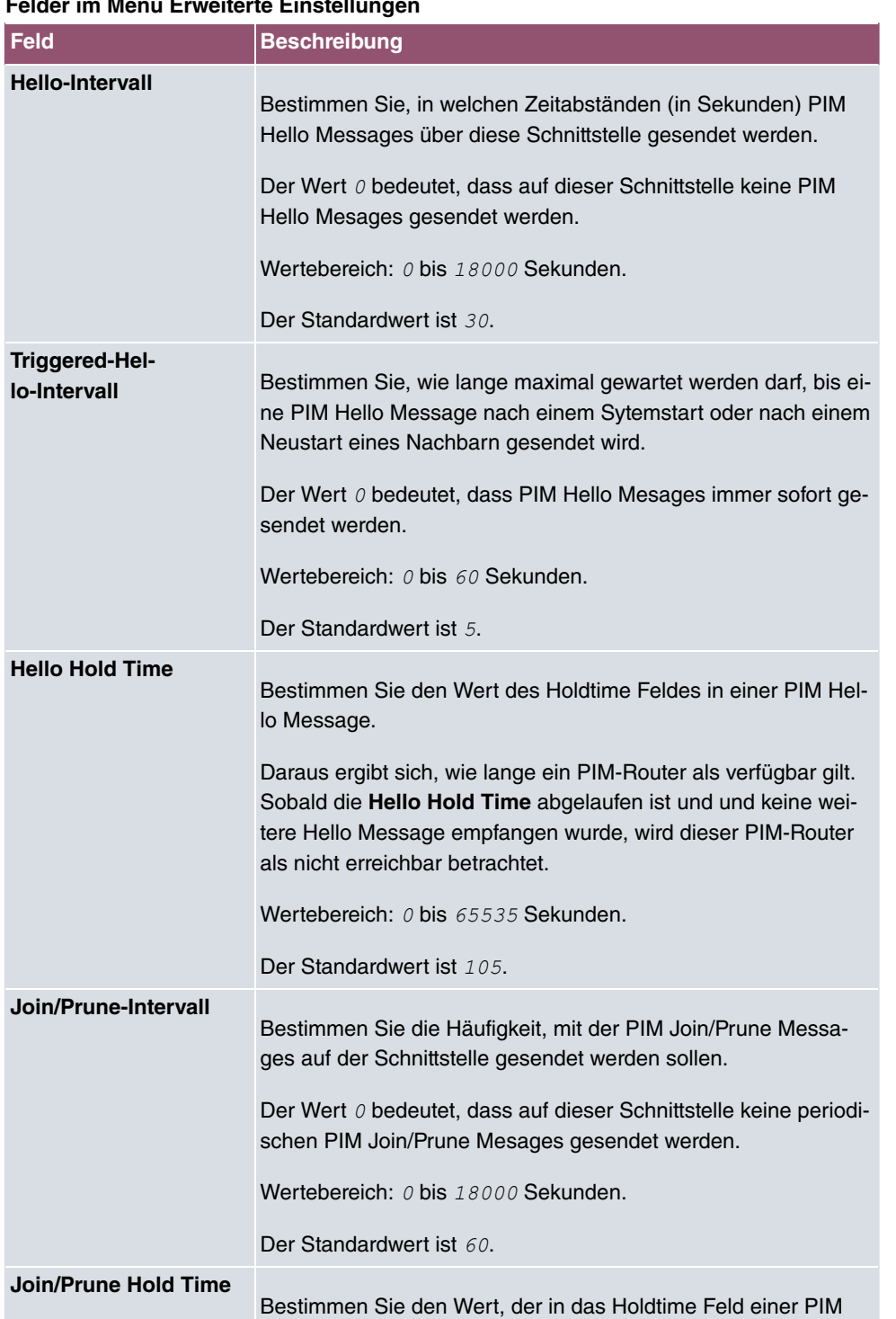

#### **Felder im Menü Erweiterte Einstellungen**

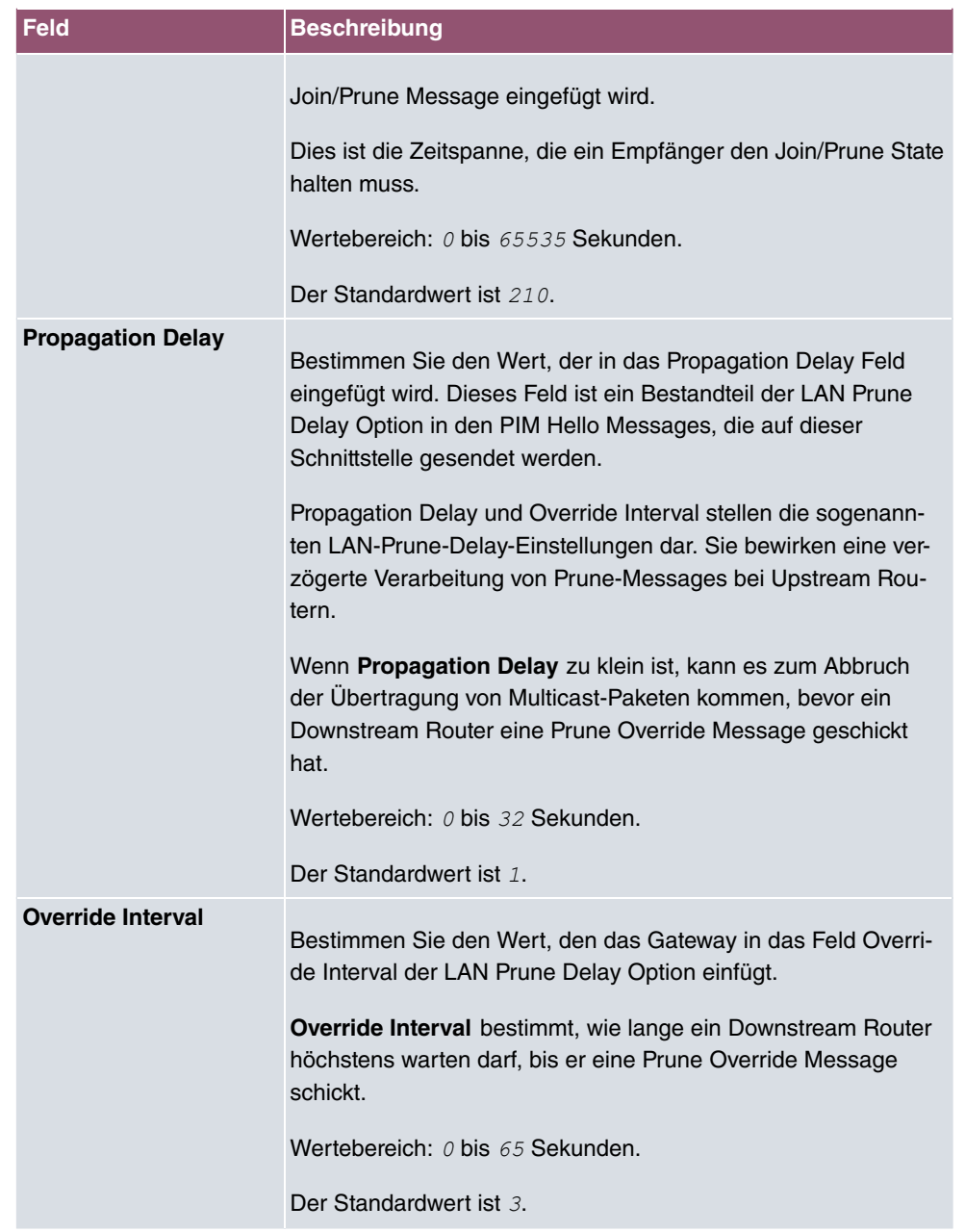

# **12.4.2 PIM-Rendezvous-Punkte**

Im Menü **Multicast**->**PIM**->**PIM-Rendezvous-Punkte** können Sie festlegen, welcher Rendezvous Point für welche Gruppen zuständig sein soll.

Es wird eine Liste aller PIM Rendezvous Points angezeigt.

#### **12.4.2.1 Bearbeiten oder Neu**

Wählen Sie das Symbol , um vorhandene Einträge zu bearbeiten. Wählen Sie die Schaltfläche **Neu**, um PIM Rendezvous Points zu konfigurieren.

Das Menü **Multicast**->**PIM**->**PIM-Rendezvous-Punkte**->**Neu** besteht aus folgenden Feldern:

| <b>Feld</b>                                   | <b>Beschreibung</b>                                                                                                    |
|-----------------------------------------------|----------------------------------------------------------------------------------------------------|
| <b>Multicast-Grup-</b><br>penbereich          | Wählen Sie die Multicast-Gruppen für den PIM Rendevouz<br>Point aus. Sie können                                                                                                    |
|                                               | • Alle Gruppen (Standardwert) angeben oder mit Auswahl<br>von                                                                                                    |
|                                               | · Bestimmter Bereich ein Multicast-Netzwerksegment spe-<br>zifizieren.                                                                                                    |
| <b>Multicast-Grup-</b><br>pen-Adresse         | Nur bei Multicast-Gruppenbereich = Bestimmter Bereich                                                                                                    |
|                                               | Geben Sie hier die IP-Adresse des Multicast-Netz-<br>werksegments ein.                                                                                                    |
| Präfixlänge der Multi-<br>cast-Gruppe         | Nur bei Multicast-Gruppenbereich = Bestimmter Bereich                                                                                                    |
|                                               | Geben Sie hier die Netzmaskenlänge des Multicast-<br>Netzwerksegments ein.                                                                                                    |
|                                               | 224.0.0.0/4 bezeichnet das komplette Multicast Class D Seg-<br>ment.                                                                                                    |
|                                               | Wertebereich: 4 (Standardwert) bis 32.                                                                                                    |
| <b>Rendezvous Point IP-</b><br><b>Adresse</b> | Geben Sie die IP-Adresse oder den Hostnamen des Rendez-<br>vous Points ein.                                                                                                    |
| <b>Vorrang</b>                                | Geben Sie den Wert für pimGroupMappingPrecedence ein, der<br>für statische RP Konfigurationen verwendet werden soll. Dieses<br>erlaubt die genaue Kontrolle darüber, welche Konfiguration<br>durch diese statische Konfiguration ersetzt werden soll. |
|                                               | Wenn die Funktion aktiviert ist, wird pimStaticRPOverrideDyna-                                                                                                    |

**Felder im Menü Einstellungen für PIM-Rendezvous-Punkt**

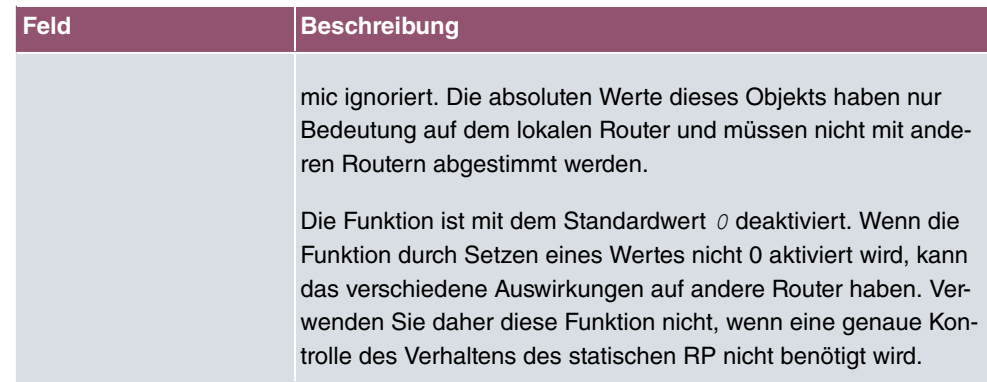

# **12.4.3 PIM-Optionen**

Das Menü **Multicast**->**PIM**->**PIM-Optionen** besteht aus folgenden Feldern:

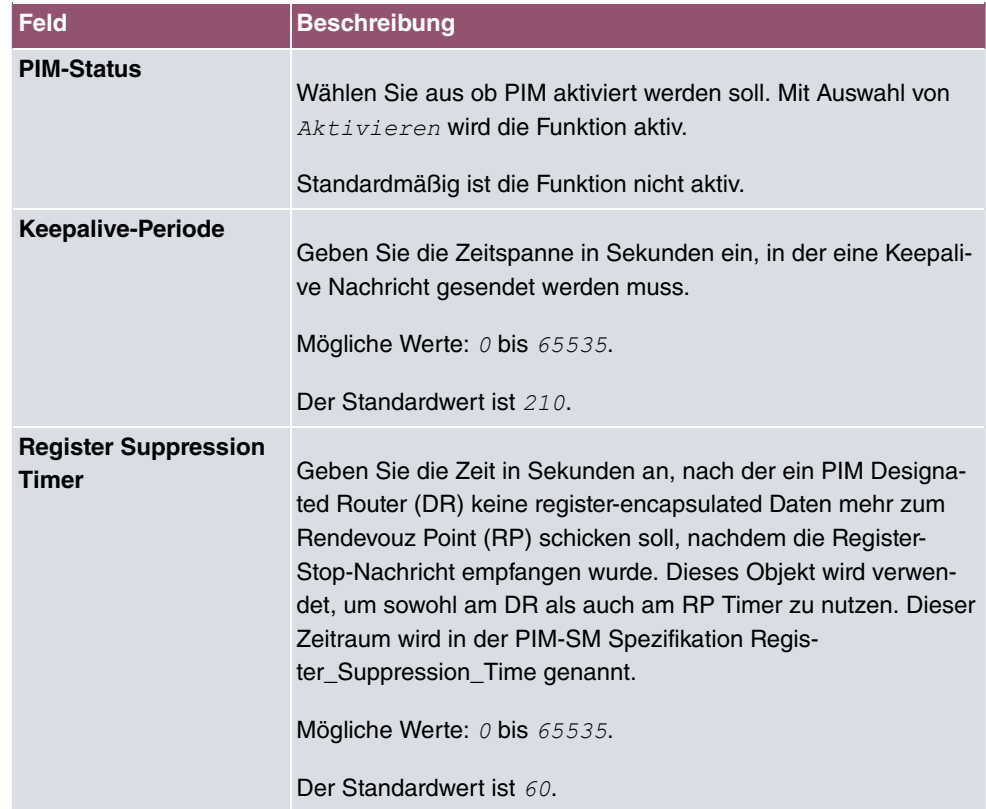

### **Felder im Menü Grundeinstellungen**

# **13 WAN**

Dieses Menü stellt Ihnen verschiedene Möglichkeiten zur Verfügung, Zugänge bzw. Verbindungen aus Ihrem LAN zum WAN zu konfigurieren. Außerdem können Sie hier die Sprachübertragung bei Telefongesprächen über das Internet optimieren.

# **13.1 Internet + Einwählen**

In diesem Menü können Sie Internetzugänge oder Einwahl-Verbindungen einrichten.

Darüber hinaus können Sie Adress-Pools für die dynamische Vergabe von IP-Adressen anlegen.

Um mit Ihrem Gerät Verbindungen zu Netzwerken oder Hosts außerhalb Ihres LANs herstellen zu können, müssen Sie die gewünschten Verbindungspartner auf Ihrem Gerät einrichten. Dies gilt sowohl für ausgehende Verbindungen (z. B. Ihr Gerät wählt sich bei einem entfernten Partner ein), als auch für eingehende Verbindungen (z. B. ein entfernter Partner wählt sich bei Ihrem Gerät ein).

Wenn Sie einen Internetzugang herstellen wollen, müssen Sie eine Verbindung zu Ihrem Internet-Service-Provider (ISP) einrichten. Für Breitband-Internetzugänge stellt Ihr Gerät die Protokolle PPP-over-Ethernet (PPPoE), PPP-over-PPTP und PPP-over-ATM (PPPoA) zur Verfügung. Ein Internetzugang mittels ISDN ist ebenfalls konfigurierbar.

#### **Hinweis**

Beachten Sie die Vorgaben Ihres Providers!

Einwahl-Verbindungen über ISDN dienen dazu, zu Netzwerken oder Hosts außerhalb Ihres LANs eine Verbindung herzustellen.

Alle eingetragenen Verbindungen werden in der entsprechenden Liste angezeigt, welche die **Beschreibung**, den **Benutzername**n, die **Authentifizierung** und den aktuellen **Status** enthält.

Das Feld **Status** kann folgende Werte annehmen:

#### **Mögliche Werte für Status**

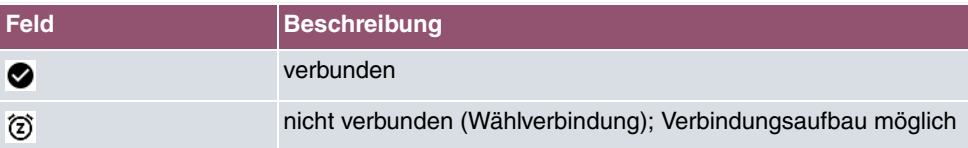

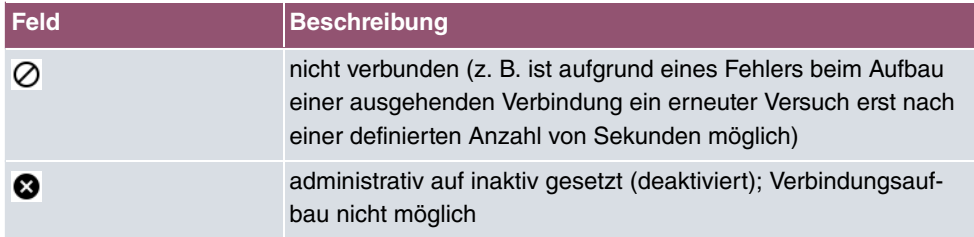

# **Standard-Route (Default Route)**

Bei einer Standard-Route werden automatisch alle Daten auf eine Verbindung geleitet, wenn keine andere passende Route verfügbar ist. Ein Zugang zum Internet sollte immer als Standard-Route zum Internet-Service-Provider (ISP) eingerichtet sein. Weitergehende Informationen zum möglichen Routentyp finden Sie unter **Netzwerk**->**Routen**.

### **NAT aktivieren**

Mit Network Address Translation (NAT) verbergen Sie Ihr gesamtes Netzwerk nach außen hinter nur einer IP-Adresse. Für die Verbindung zum Internet Service Provider (ISP) sollten Sie dies auf jeden Fall tun.

Bei aktiviertem NAT sind zunächst nur ausgehende Sessions zugelassen. Um bestimmte Verbindungen von außen zu Hosts innerhalb des LANs zu erlauben, müssen diese explizit definiert und zugelassen werden.

# **Timeout bei Inaktivität festlegen**

Der Timeout bei Inaktivität wird festgelegt, um die Verbindung bei Nichtbenutzen, d.h. wenn keine Nutzdaten mehr gesendet werden, automatisch zu trennen und somit ggf. Gebühren zu sparen.

# **Blockieren nach Verbindungsfehler**

Mit dieser Funktion richten Sie eine Wartezeit für ausgehende Verbindungsversuche ein, nachdem ein Verbindungsversuch durch Ihr Gerät fehlgeschlagen ist.

### **Authentifizierung**

Wenn bei ISDN-Verbindungen ein Ruf eingeht, wird über den ISDN-D-Kanal die Nummer des Anrufers mitgegeben. Anhand dieser Nummer kann Ihr Gerät den Anrufer identifizieren (CLID), wenn dieser auf Ihrem Gerät eingetragen ist. Nach der Identifizierung mit CLID kann Ihr Gerät zusätzlich eine PPP-Authentisierung mit dem Verbindungspartner durchführen, bevor der Ruf angenommen wird.

Für alle PPP-Verbindungen benötigt Ihr Gerät Vergleichsdaten, die Sie eintragen müssen. Legen Sie fest, welche Authentisierungsverhandlung ausgeführt werden soll und tragen Sie ein gemeinsames Passwort und zwei Kennungen ein. Diese Daten erhalten Sie z. B. von Ihrem Internet Service Provider oder dem Systemadministrator der Firmenzentrale. Stimmen die von Ihnen auf Ihrem Gerät eingetragenen Daten mit den Daten des Anrufers überein, wird der Ruf angenommen. Stimmen die Daten nicht überein, wird der Ruf abgewiesen.

## **Callback**

Um zusätzliche Sicherheit bezüglich des Verbindungspartners zu erlangen oder die Kosten von Verbindungen eindeutig verteilen zu können, kann der Callback-Mechanismus für jede Verbindung über eine ISDN- oder über eine AUX-Schnittstelle verwendet werden. Damit kommt eine Verbindung erst durch einen Rückruf zustande, nachdem der Anrufer eindeutig identifiziert wurde. Ihr Gerät kann sowohl einen eingehenden Ruf mit einem Rückruf beantworten, also auch von einem Verbindungspartner einen Rückruf anfordern. Die Identifizierung kann aufgrund der Calling Party Number oder aufgrund der PAP/ CHAP/MS-CHAP-Authentifizierung erfolgen. Im ersten Fall erfolgt die Identifikation ohne Rufannahme, da die Calling Party Number über den ISDN-D- Kanal übermittelt wird, im zweiten Fall mit Rufannahme.

# **Kanalbündelung**

Ihr Gerät unterstützt dynamische und statische Kanalbündelung für Wählverbindungen. Kanalbündelung kann nur bei ISDN-Verbindungen für Bandbreitenerhöhung bzw. als Backup angewendet werden. Bei Aufbau einer Verbindung wird zunächst nur ein B-Kanal geöffnet.

#### Dynamisch

Dynamische Kanalbündelung bedeutet, dass Ihr Gerät bei Bedarf, also bei großen Datenraten, weitere ISDN-B-Kanäle für Verbindungen zuschaltet, um den Durchsatz zu erhöhen. Sinkt das Datenaufkommen, werden die zusätzlichen B-Kanäle wieder geschlossen.

Falls auf der Gegenstelle Geräte anderer Fabrikate verwendet werden, stellen Sie sicher, dass diese dynamische Kanalbündelung für Bandbreitenerhöhung bzw. als Backup unterstützen.

#### **Statisch**

Bei statischer Kanalbündelung legen Sie im Voraus fest, wie viele B-Kanäle Ihr Gerät für Verbindungen nutzen soll, unabhängig von der übertragenen Datenrate.

## **13.1.1 PPPoE**

Im Menü **WAN**->**Internet + Einwählen**->**PPPoE** wird eine Liste aller PPPoE-Schnittstellen angezeigt.

PPP over Ethernet (PPPoE) ist die Verwendung des Netzwerkprotokolls Point-to-Point Protocol (PPP) über eine Ethernet-Verbindung. PPPoE wird heute bei ADSL-Anschlüssen in Deutschland verwendet. In Österreich wurde ursprünglich für ADSL-Zugänge das Point To Point Tunneling Protocol (PPTP) verwendet. Mittlerweile wird allerdings PPPoE auch dort von einigen Providern angeboten.

#### **13.1.1.1 Neu**

Wählen Sie die Schaltfläche **Neu**, um weitere PPPoE Schnittstellen einzurichten.

Das Menü **WAN**->**Internet + Einwählen**->**PPPoE**->**Neu** besteht aus folgenden Feldern:

**Felder im Menü Basisparameter**

| <b>Feld</b>         | <b>Beschreibung</b>                                                                                                    |
|---------------------|----------------------------------------------------------------------------------------------------|
| <b>Beschreibung</b> | Geben Sie einen beliebigen Namen ein, um den PPPoE-Partner<br>eindeutig zu benennen. In diesem Feld darf das erste Zeichen<br>keine Zahl sein. Sonderzeichen und Umlaute dürfen ebenfalls<br>nicht verwendet werden.                                                                                                    |
| <b>PPPoE-Modus</b>  | Wählen Sie aus, ob Sie eine Standard-Internetverbindung über<br>PPPoE (Standard) nutzen oder ob Ihr Internetzugang über<br>mehrere Schnittstellen aufgebaut werden soll (Mehrfachver-<br>bindung). Wählen Sie Mehrfachverbindung, so können Sie<br>mehrere DSL-Verbindungen eines Providers über PPP als stati-<br>sche Bündel koppeln, um mehr Bandbreite zu erhalten. Jede<br>dieser DSL-Verbindungen sollte dafür eine separate Ethernet-<br>Verbindung nutzen. Aktuell ist bei vielen Providern die Funktion<br>PPPoE Multilink erst in Vorbereitung. |
|                     | Wir empfehlen Ihnen, für PPPoE Multilink den Ethernet Switch<br>Ihres Geräts im Split-Port-Modus zu betreiben und für jede PP-<br>PoE-Verbindung eine eigene Ethernet-Schnittstelle zu benut-<br><b>zen, z. B.</b> en $1-1$ , en $1-2$ .                                                                                                    |
|                     | Wenn Sie für PPPoE Multilink zusätzlich ein externes Modem<br>benutzen wollen, müssen Sie den Ethernet-Switch Ihres Geräts<br>im Split-Port-Modus betreiben.                                                                                                    |

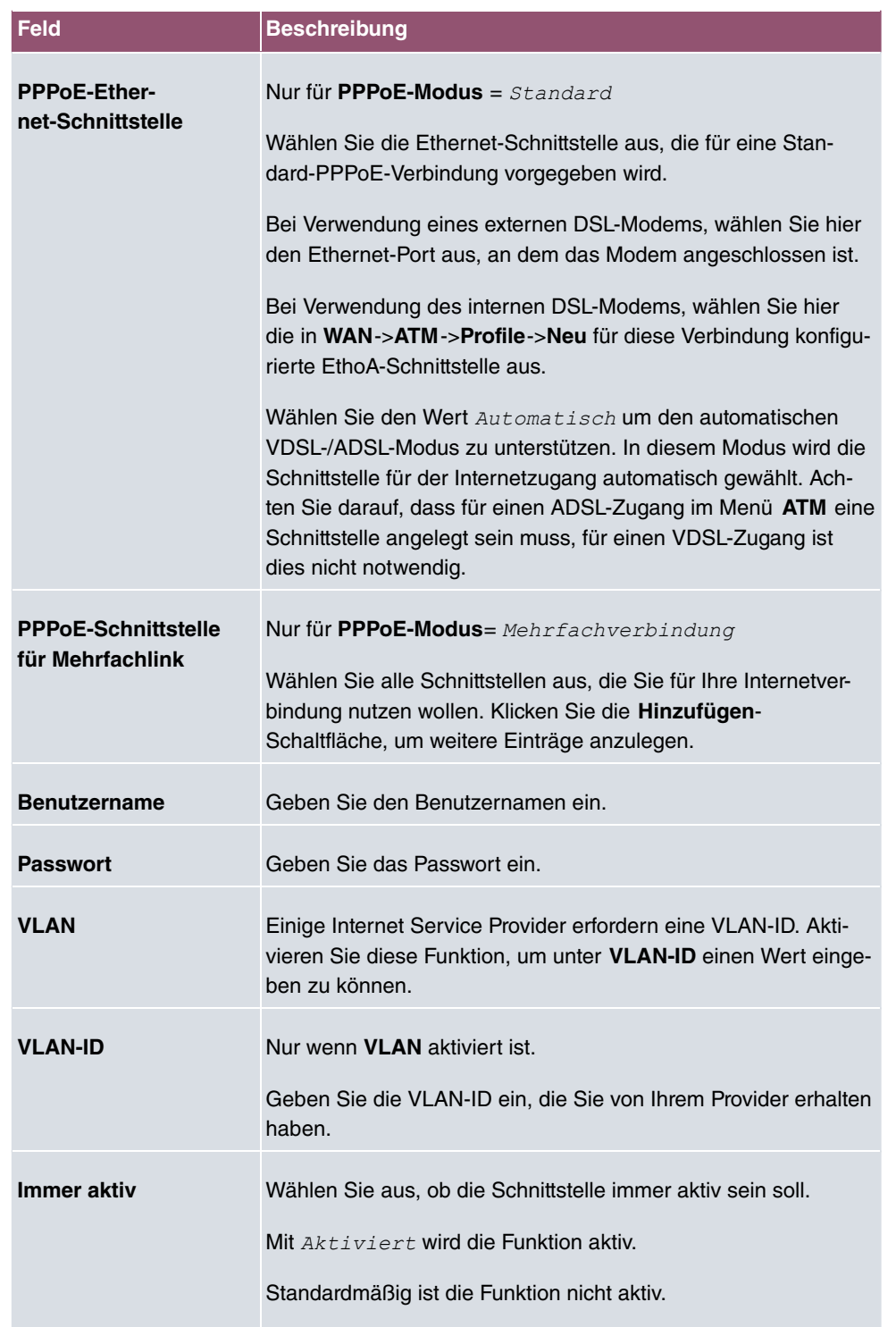

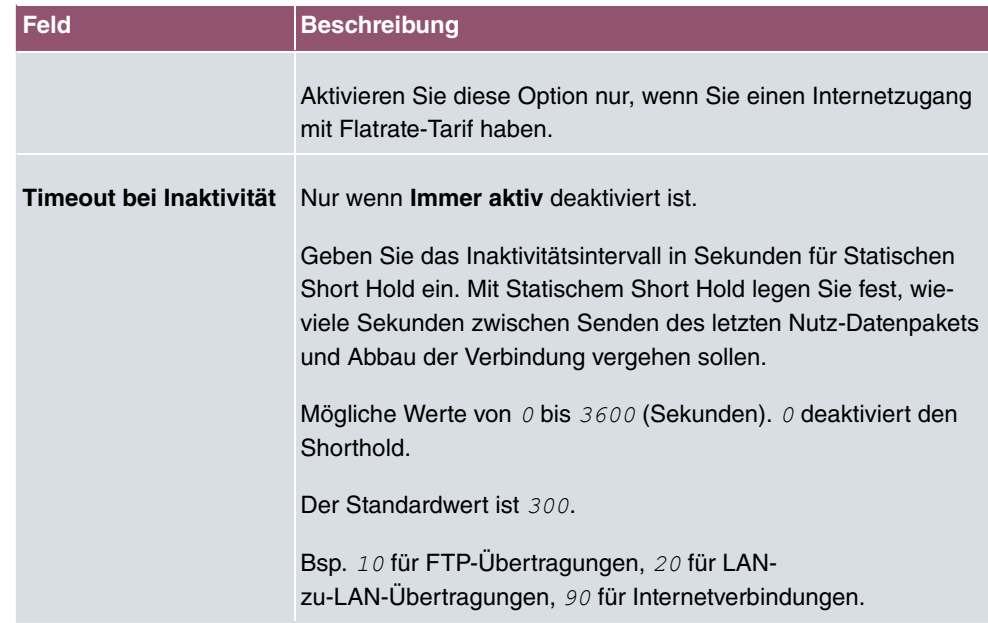

### **Felder im Menü IPv4-Einstellungen**

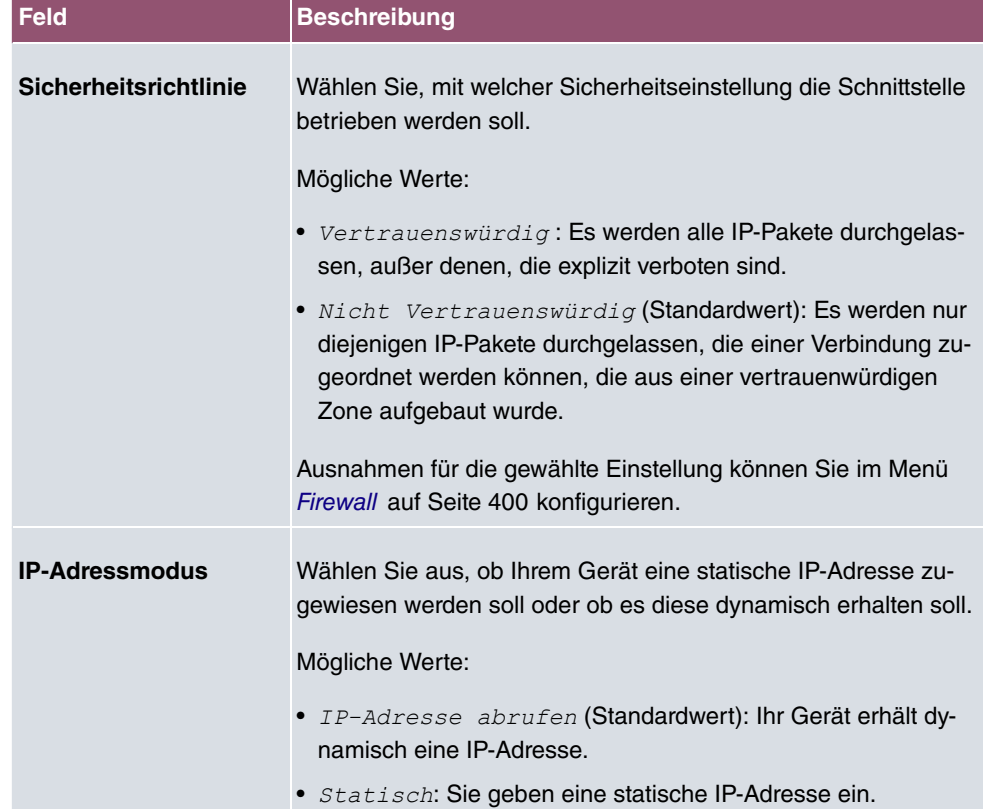

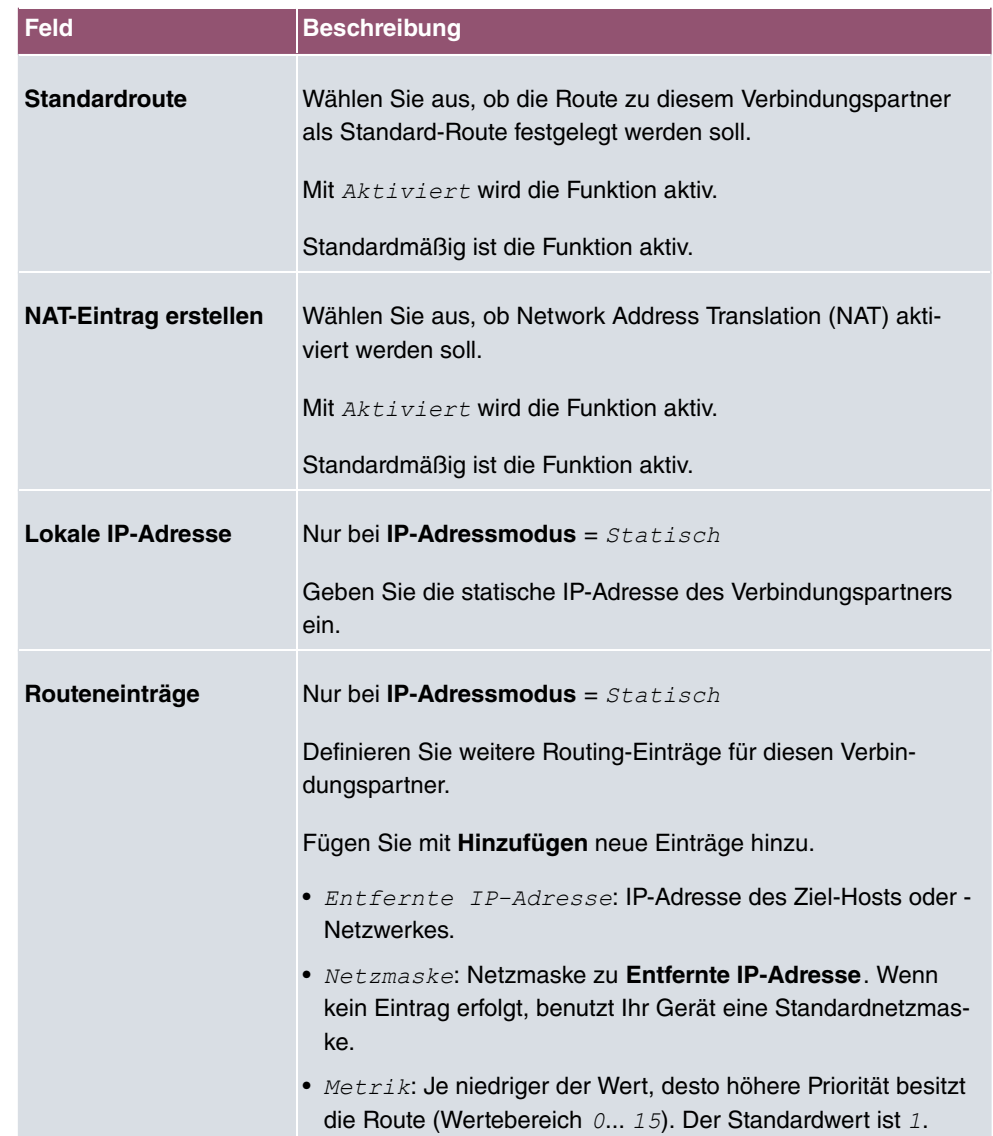

### **Felder im Menü IPv6-Einstellungen**

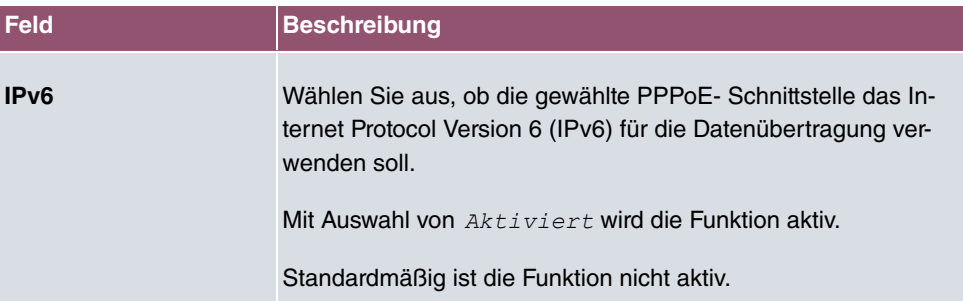

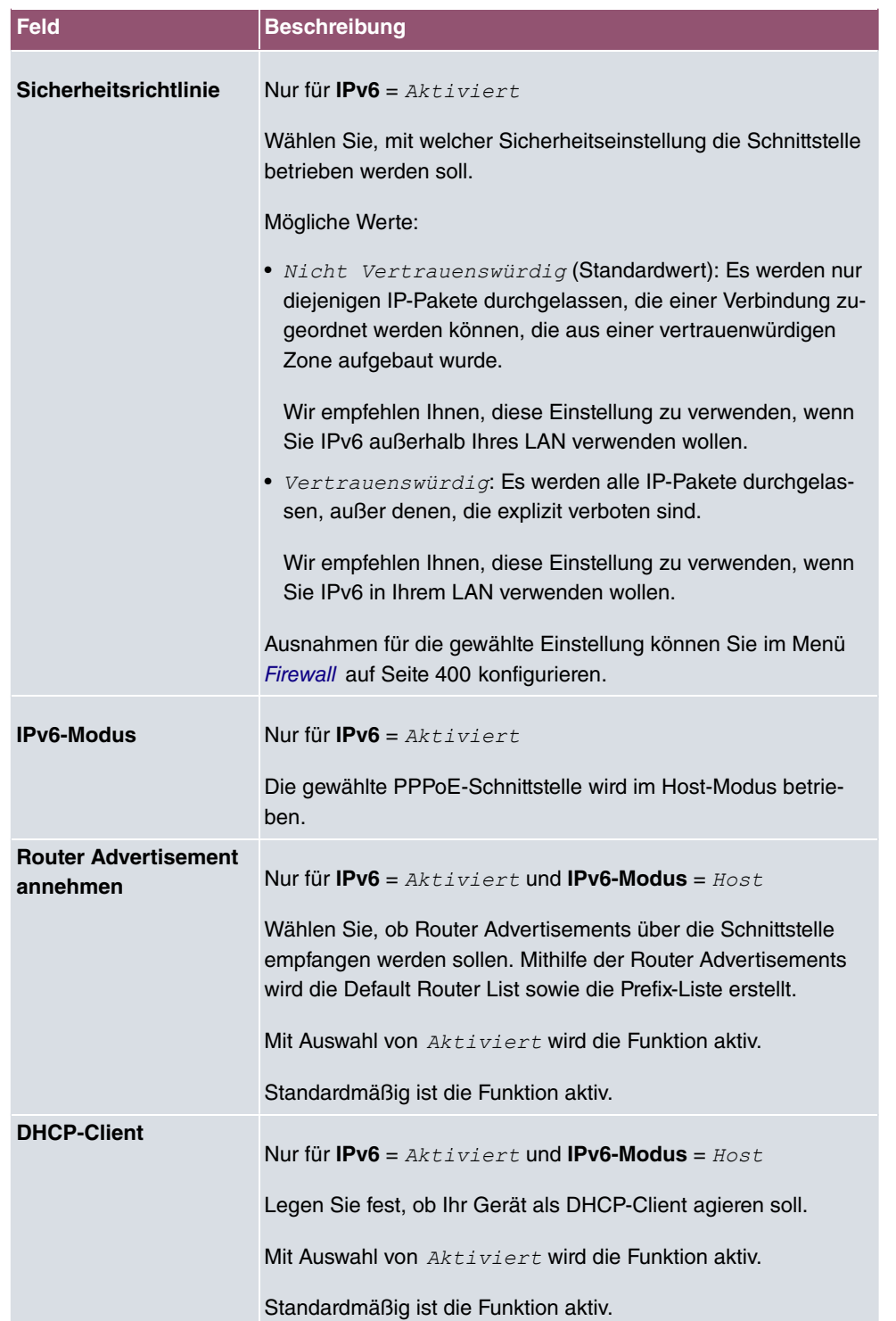

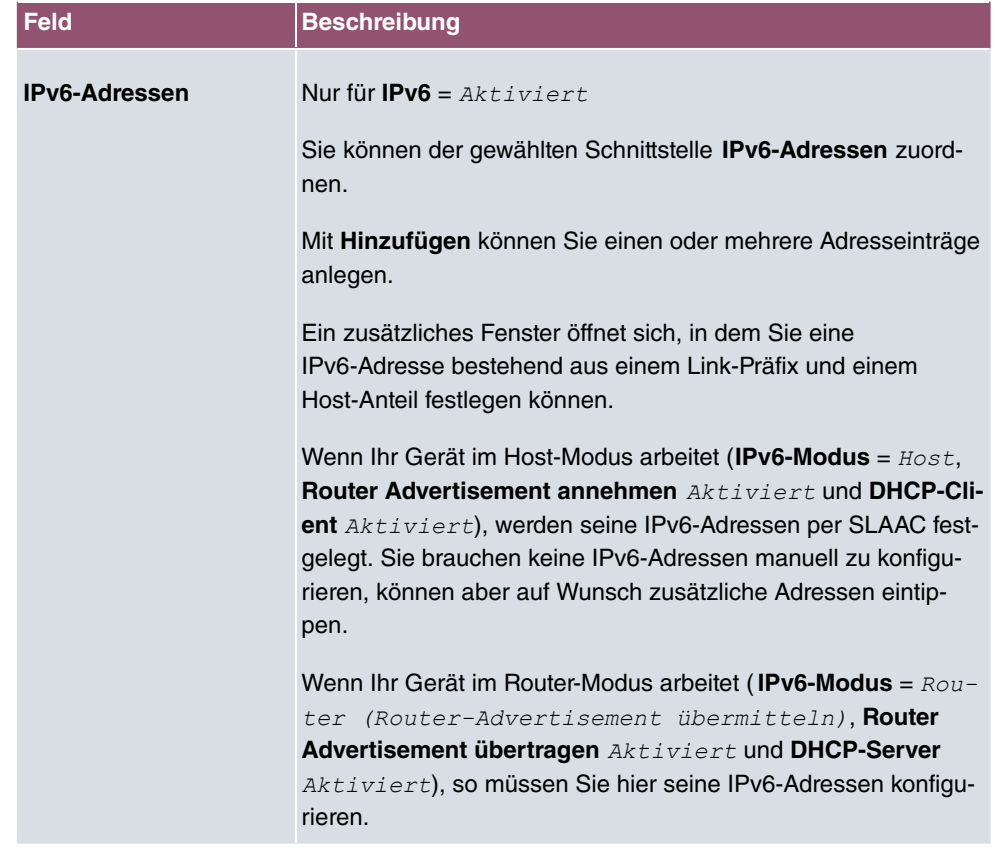

Legen Sie weitere Einträge mit **Hinzufügen** an.

### **Felder im Menü Link-Präfix**

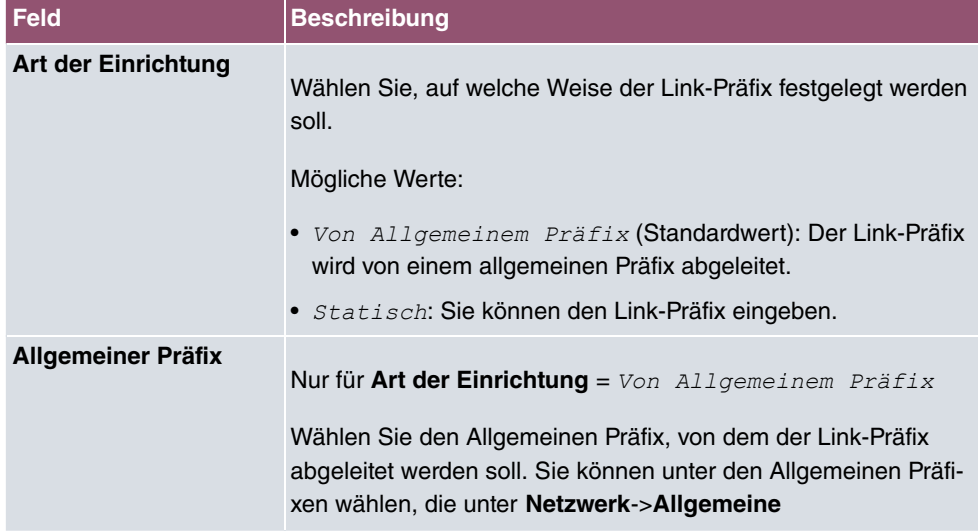

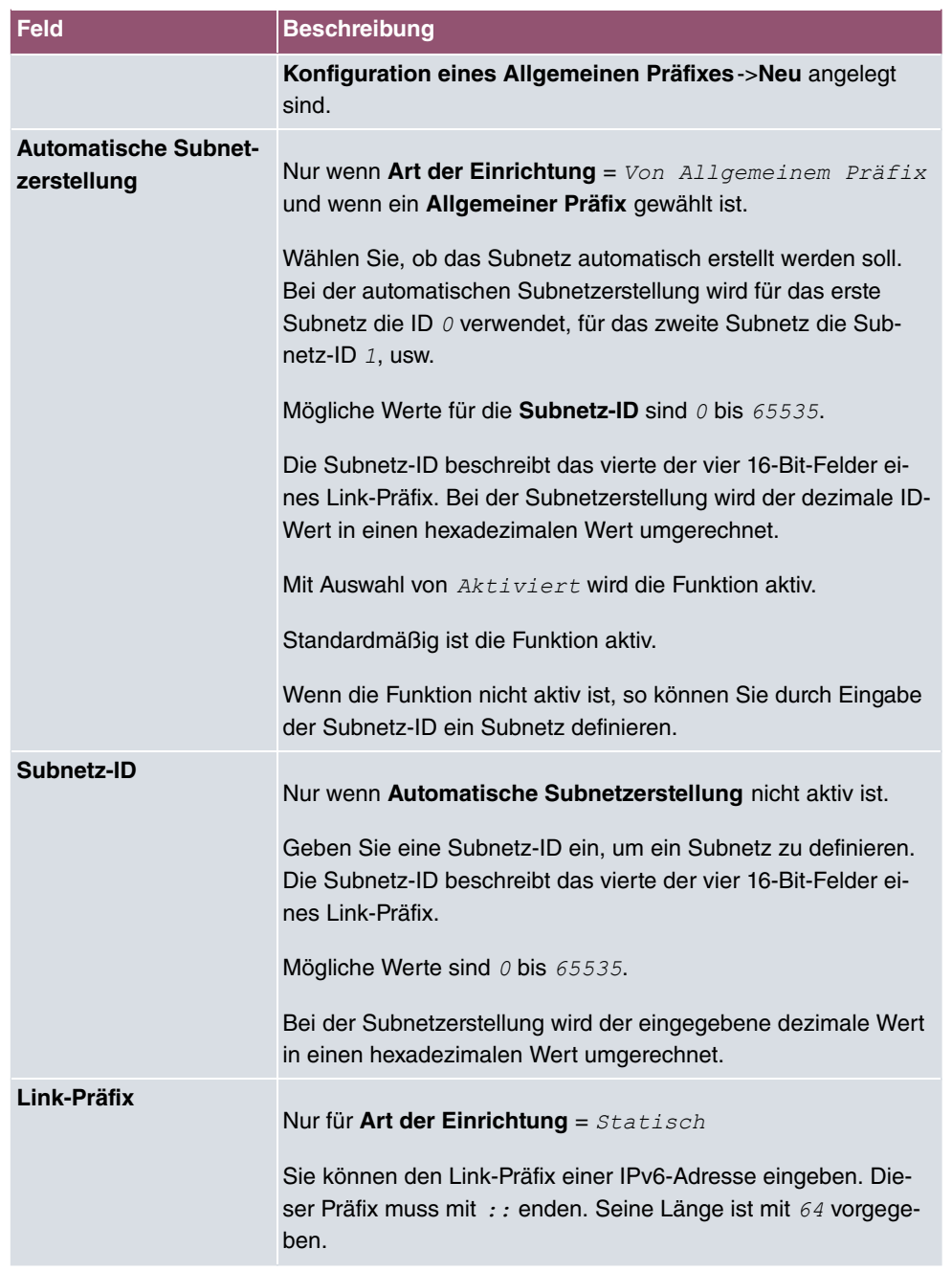

### **Felder im Menü Host-Adresse**

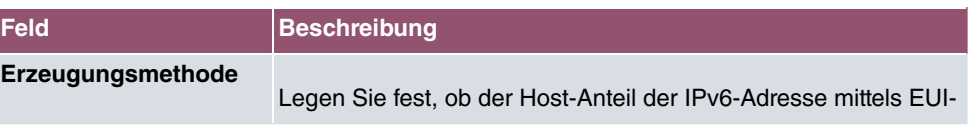

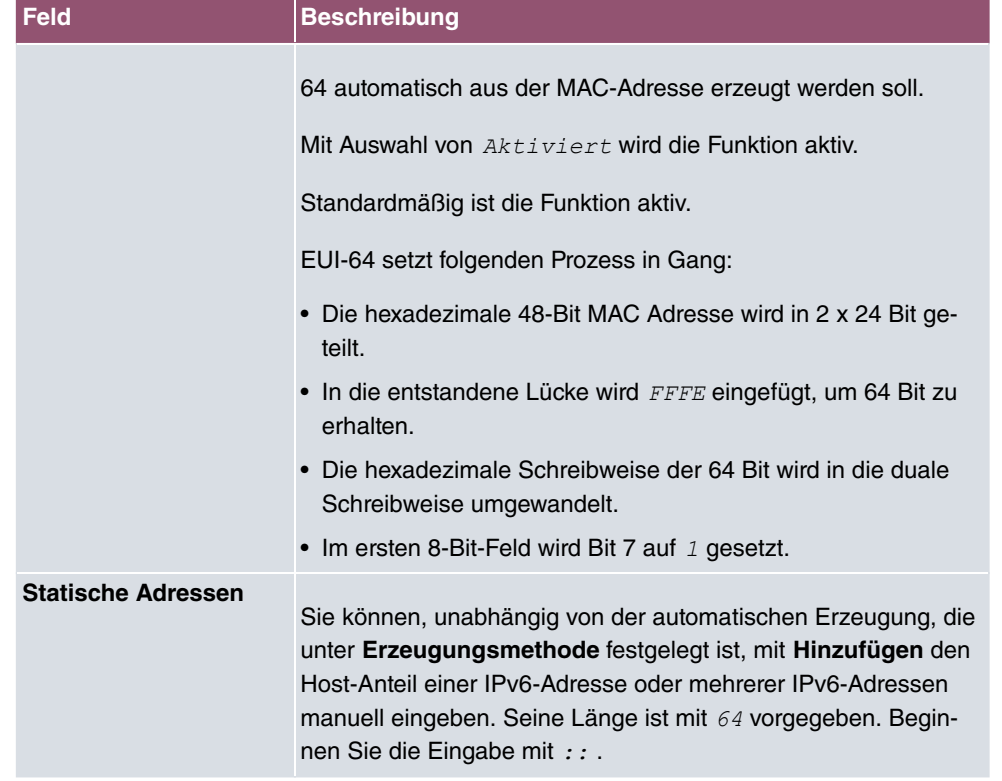

Das Menü **Erweiterte Einstellungen** besteht aus folgenden Feldern:

### **Felder im Menü Erweiterte Einstellungen**

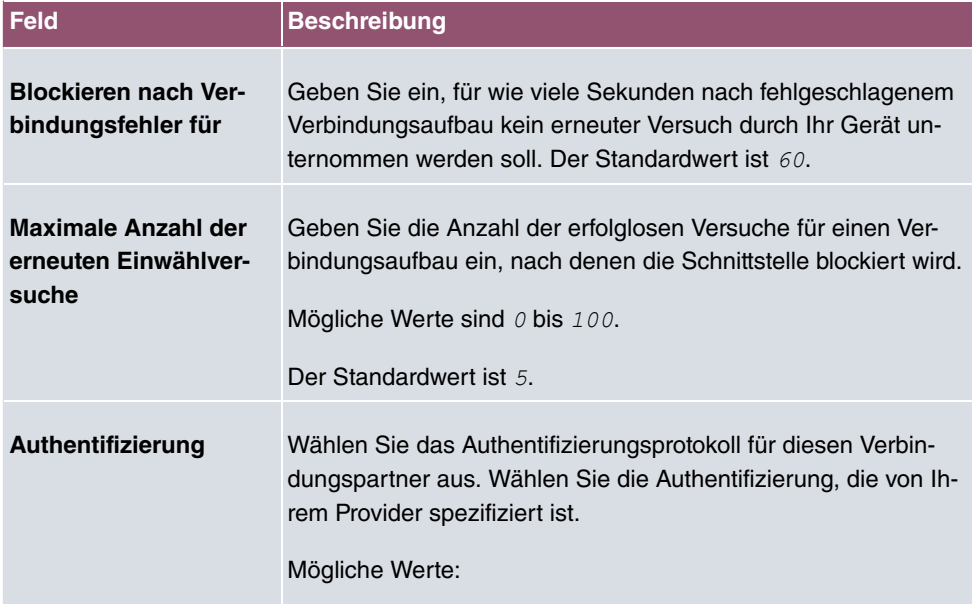

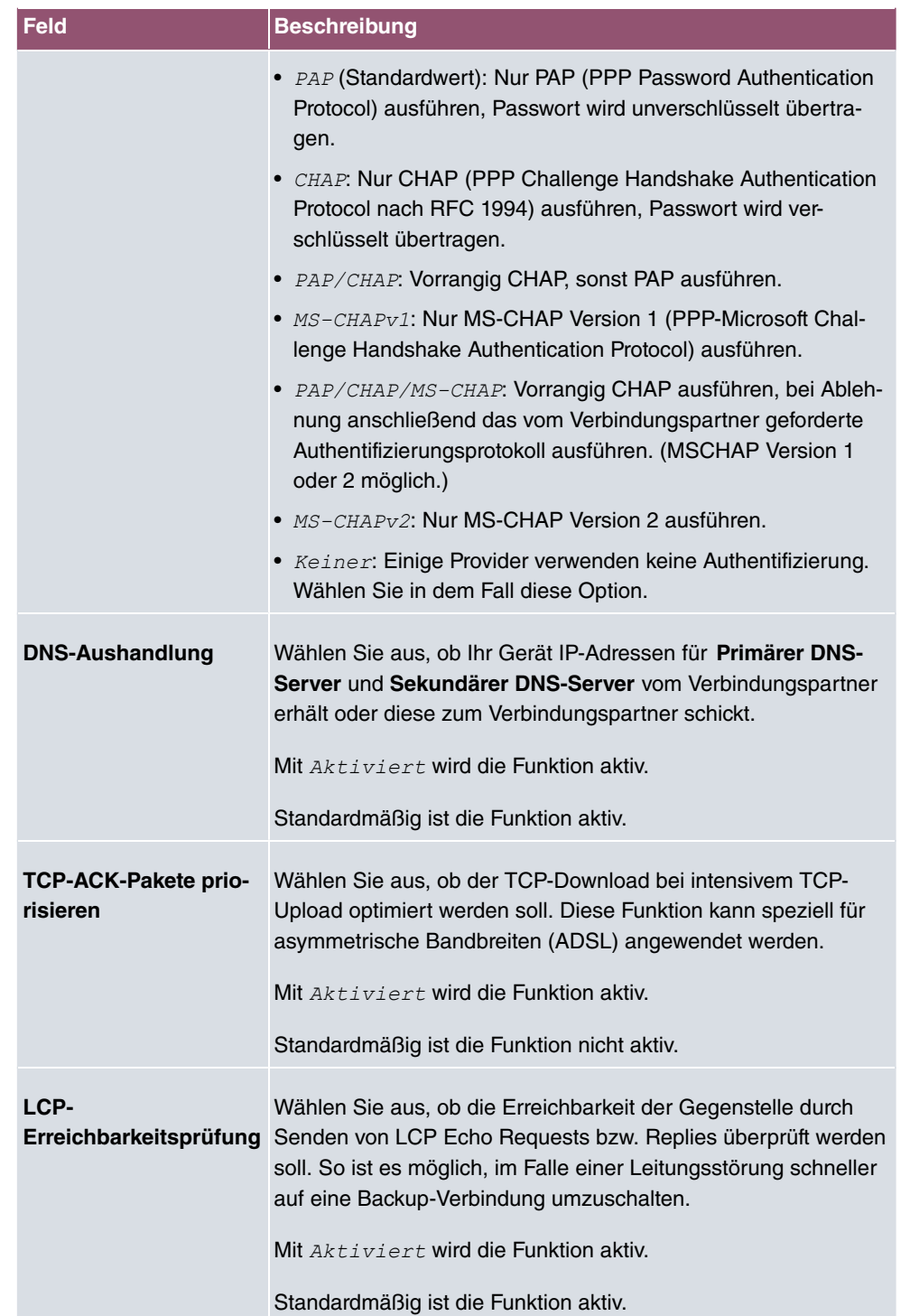

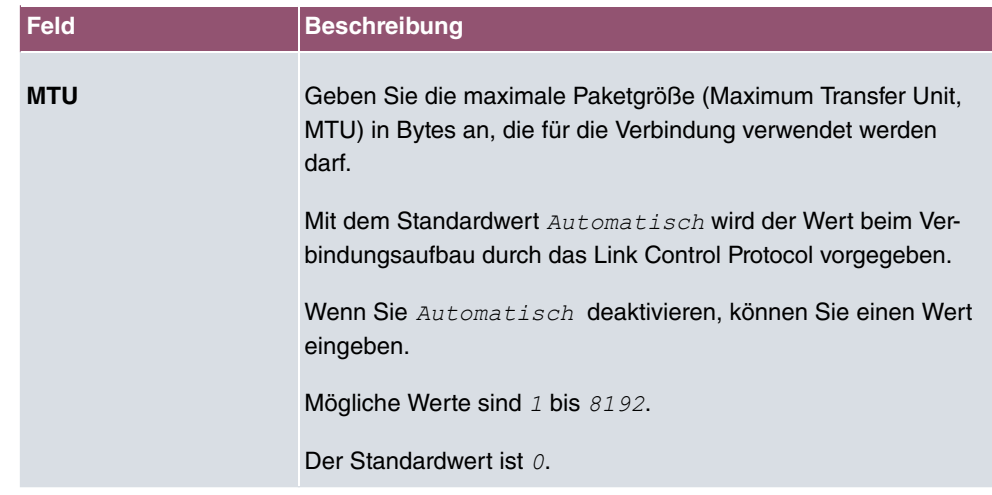

#### **Felder im Menü Erweiterte IPv4-Einstellungen**

# **13.1.2 Dual Stack Lite (DS-Lite)**

Dual Stack Lite ermöglicht die Nutzung von IPv4-Verbindungen, auch wenn der zur Verfügung stehende Internetanschluss ausschließlich mit IPv6 betrieben wird. Das ist z. B. dann der Fall, wenn Sie weiterhin IPv4-Verbindungen benötigen, der Internetanbieter allerdings aufgrund knapper IPv4-Adressen nur eine IPv6-Adresse zur Verfügung stellt.

Bei DS-Lite werden IPv4-Pakete in IPv6-Pakete "eingepackt". Die so getunnelten Pakete werden zum AFTR-Server (Address Family Transition Router) des Internetanbieters gesendet, der die IPv4-Packete "auspackt" und in den IPv4-Bereich des Internet weiterleitet.

Im Menü **WAN**->**Internet + Einwählen**->**Dual Stack Lite** wird eine Liste aller Dual-Stack-Lite-Schnittstellen angezeigt.

#### **13.1.2.1 Neu**

Wählen Sie die Schaltfläche **Neu**, um weitere Dual-Stack-Lite-Schnittstellen einzurichten.

Das Menü **WAN**->**Internet + Einwählen**->**Dual Stack Lite**->**Neu** besteht aus folgenden Feldern:

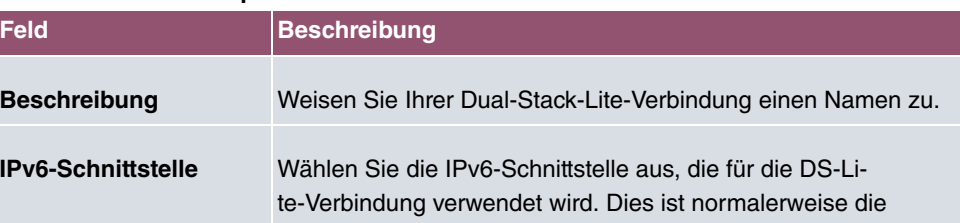

#### **Felder im Menü Basisparameter**

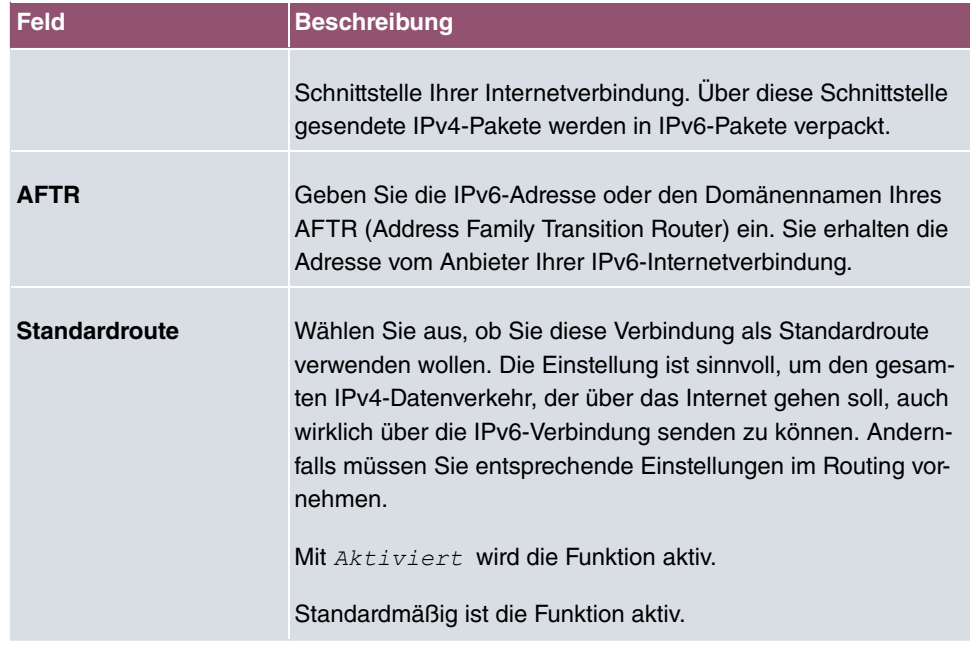

### **13.1.3 PPTP**

Im Menü **WAN**->**Internet + Einwählen**->**PPTP** wird eine Liste aller PPTP-Schnittstellen angezeigt.

In diesem Menü konfigurieren Sie eine Internet-Verbindung, die zum Verbindungsaufbau das Point-to-Point Tunneling Protocol (PPTP) verwendet. Dies ist z. B. in Österreich notwendig.

### **13.1.3.1 Neu**

Wählen Sie die Schaltfläche **Neu**, um weitere PPTP-Schnittstellen einzurichten.

Das Menü **WAN**->**Internet + Einwählen**->**PPTP**->**Neu** besteht aus folgenden Feldern:

#### **Felder im Menü Basisparameter**

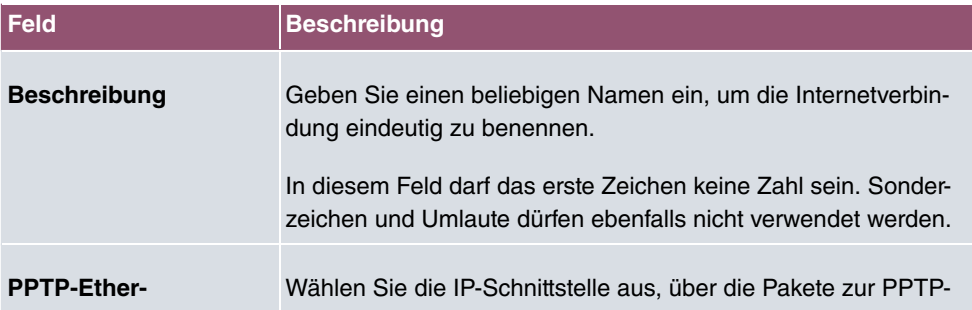

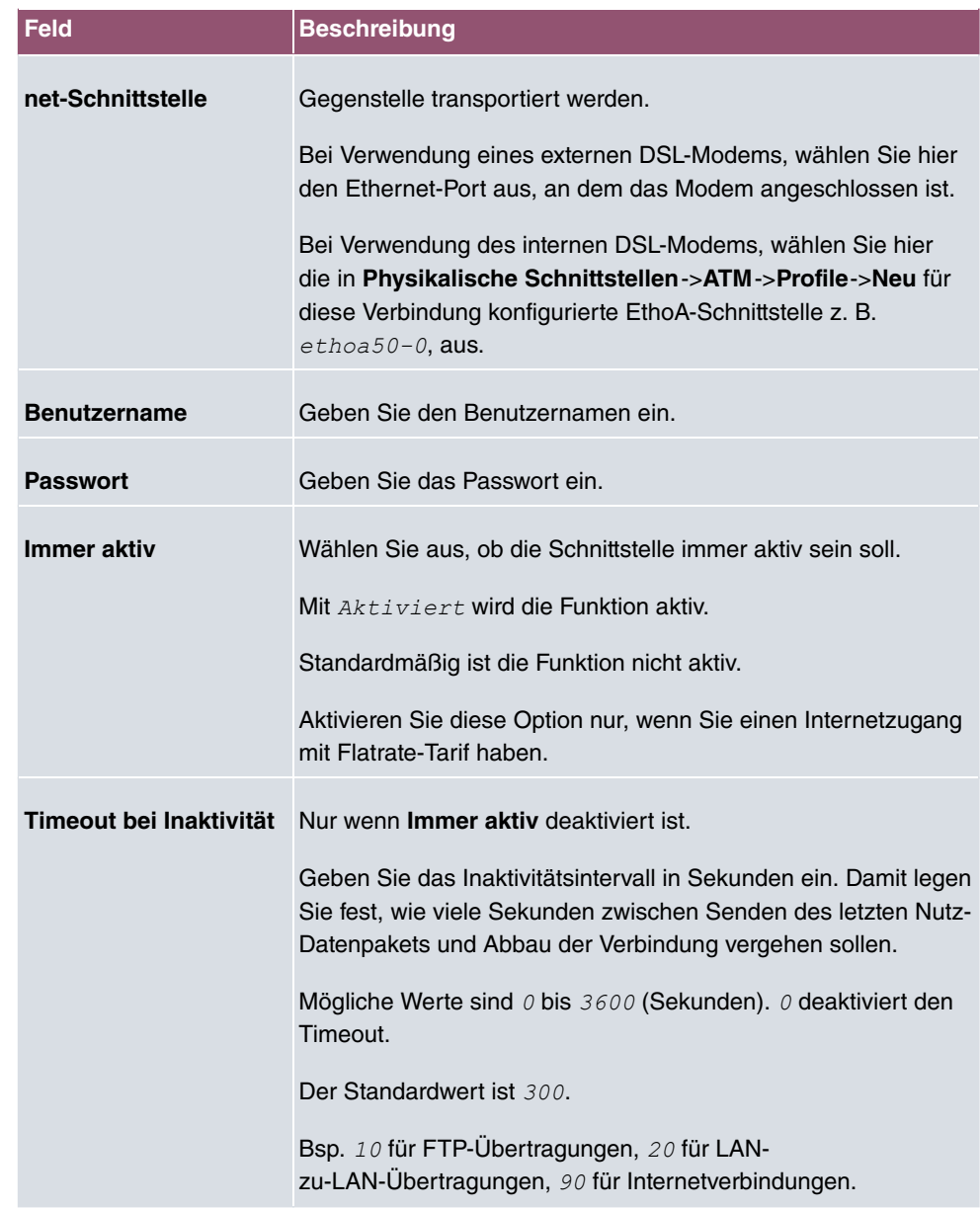

## **Felder im Menü IPv4-Einstellungen**

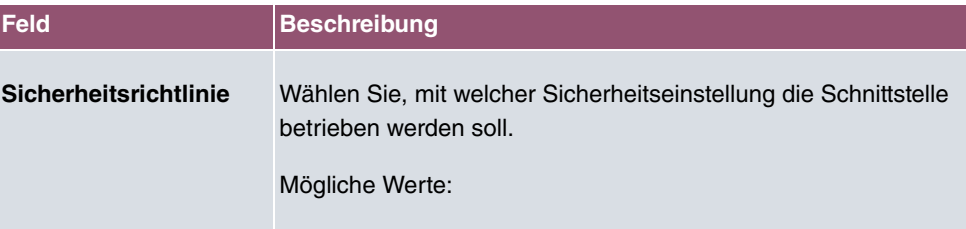

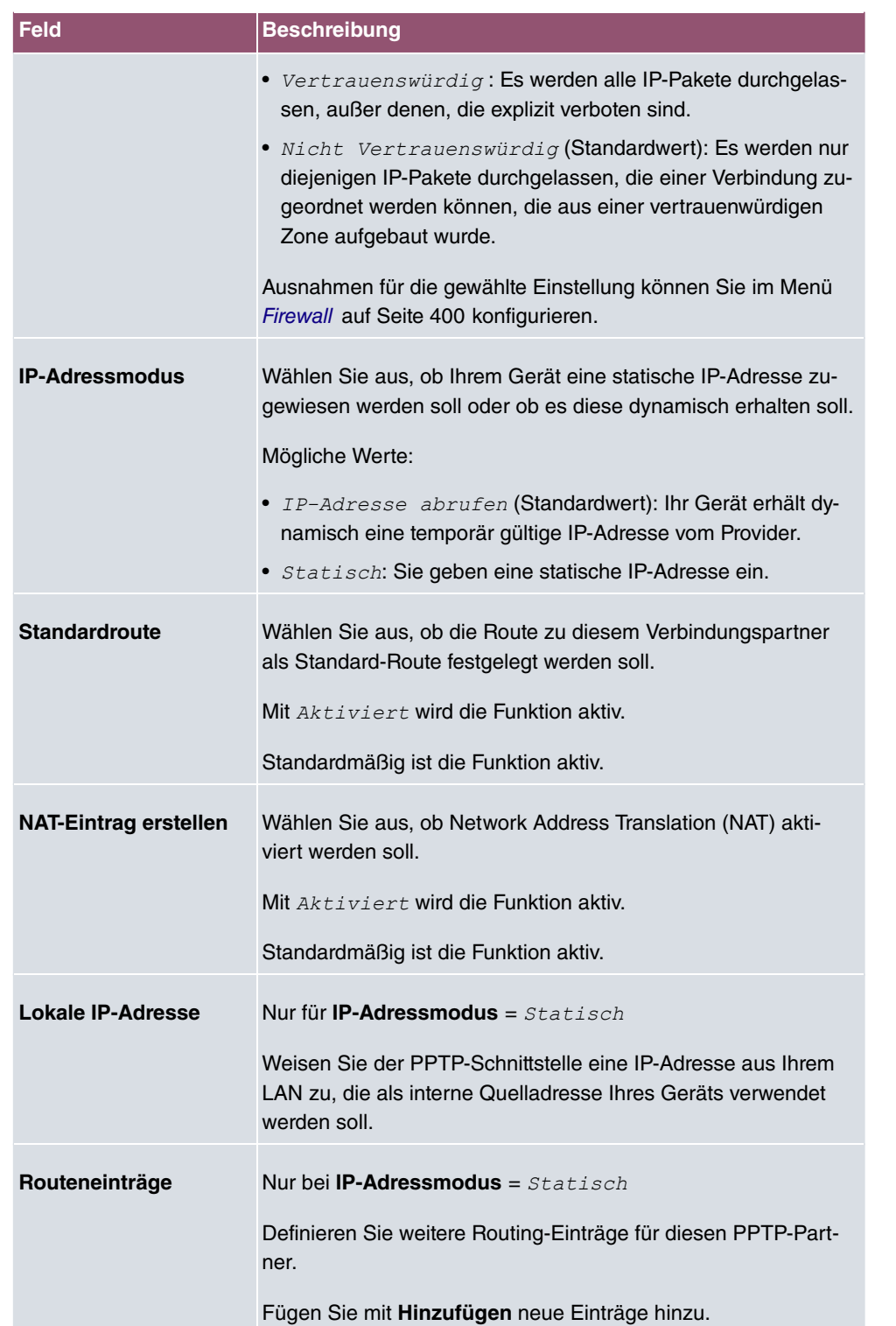

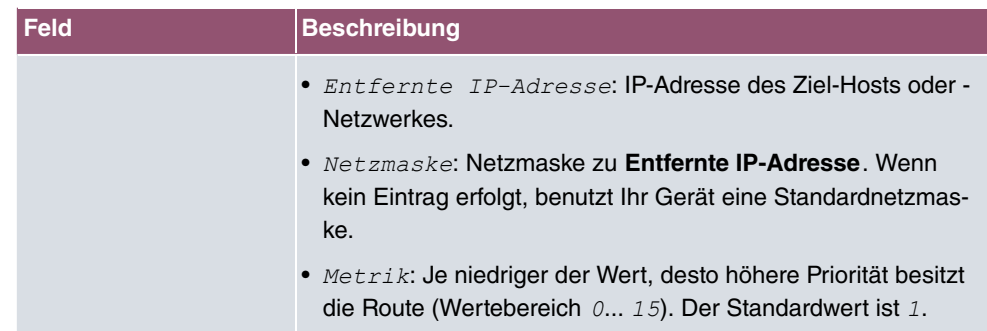

Das Menü **Erweiterte Einstellungen** besteht aus folgenden Feldern:

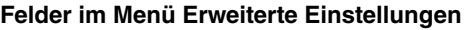

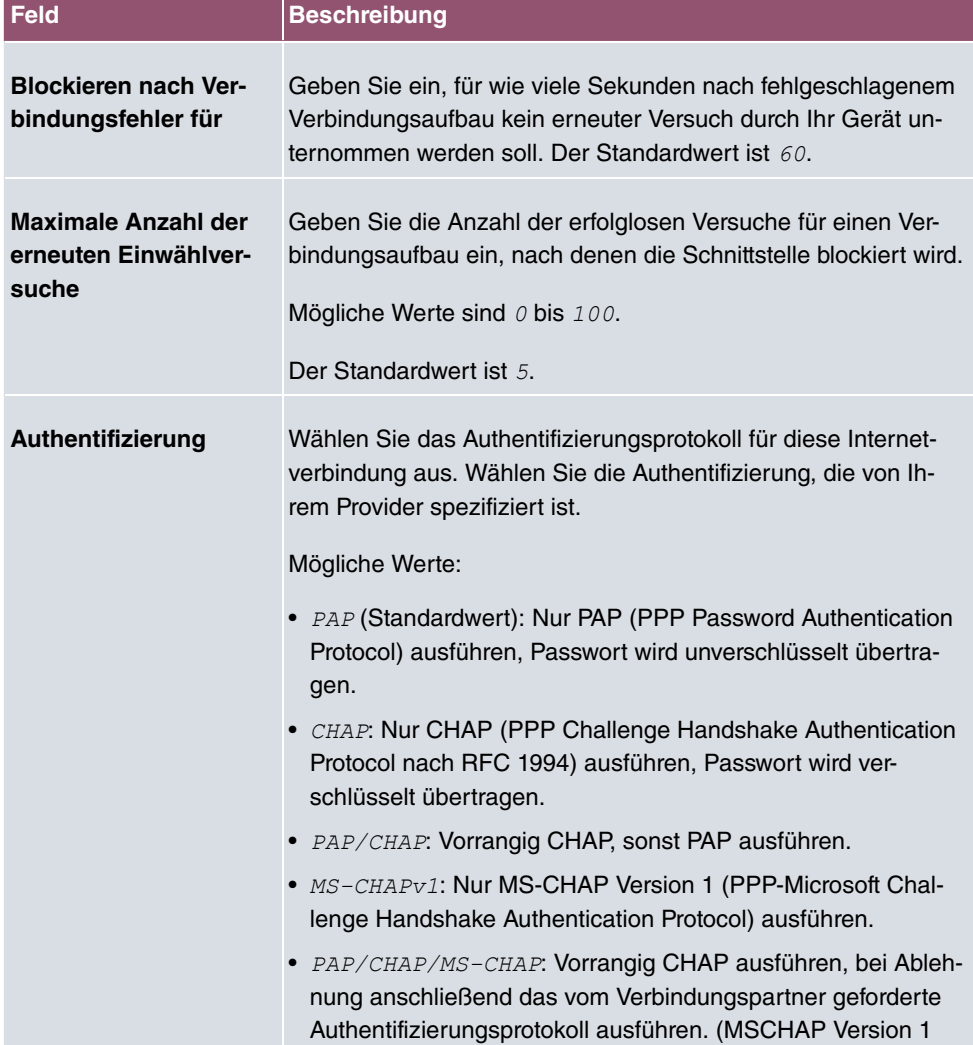

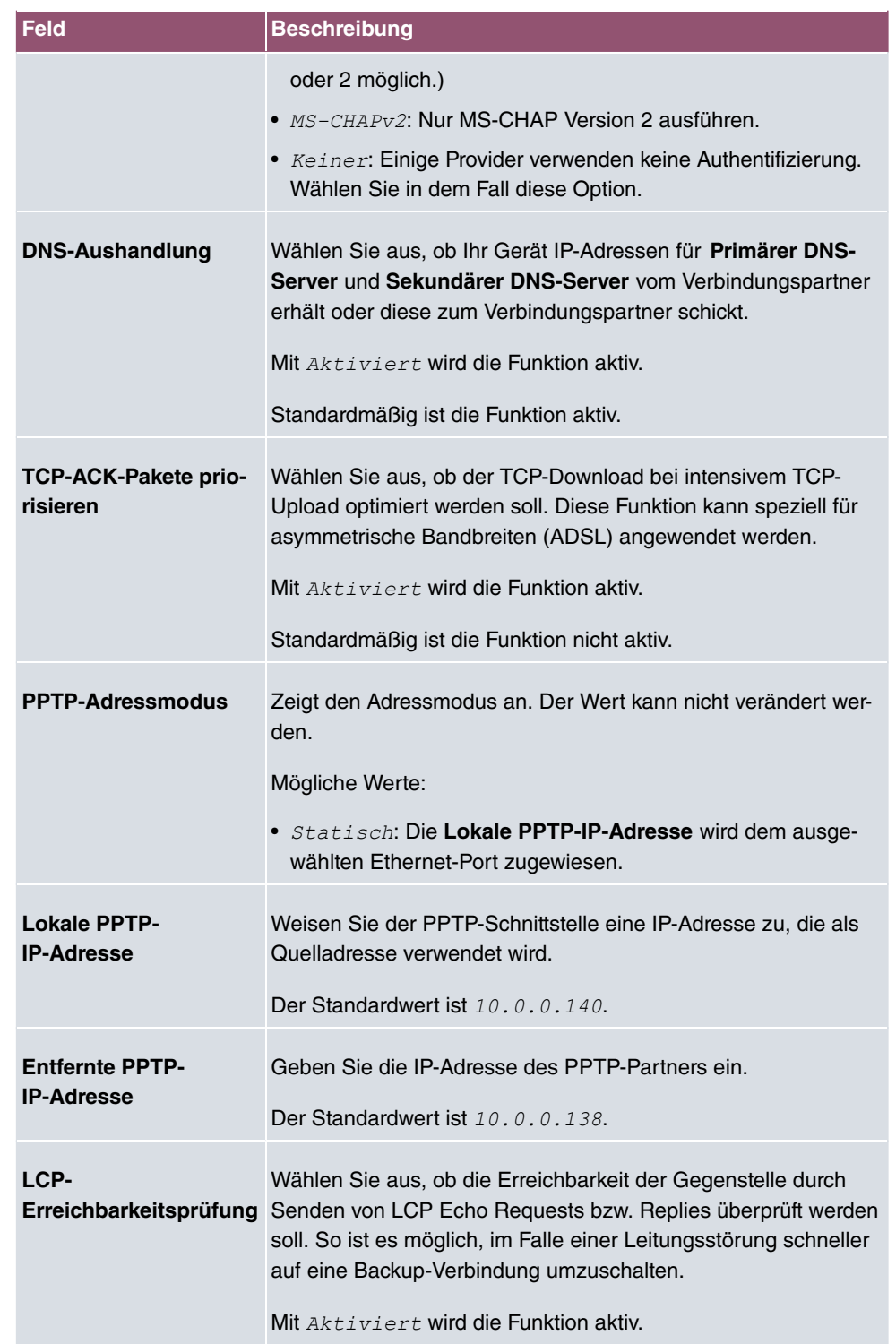

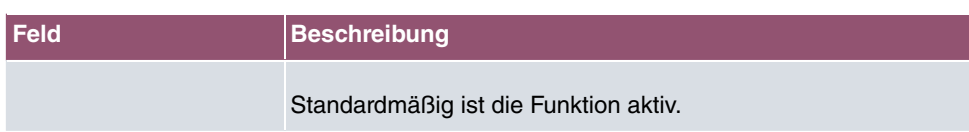

## **13.1.4 PPPoA**

Im Menü **WAN**->**Internet + Einwählen**->**PPPoA** wird eine Liste aller PPPoA-Schnittstellen angezeigt.

In diesem Menü konfigurieren Sie eine xDSL-Verbindung, die zum Verbindungsaufbau PP-PoA verwendet. Bei PPPoA wird die Verbindung so konfiguriert, dass ein PPP-Datenstrom direkt über ein ATM-Netzwerk transportiert wird (RFC 2364). Dieses ist bei manchen Providern erforderlich. Achten Sie bitte auf die Spezifikationen Ihres Providers!

Bei Verwendung des internen DSL-Modems, muss in **WAN**->**ATM**->**Profile**->**Neu** für diese Verbindung eine PPPoA-Schnittstelle mit Client-Typ = Auf Anforderung konfiguriert werden.

#### **13.1.4.1 Neu**

Wählen Sie die Schaltfläche **Neu**, um weitere PPPoA-Schnittstellen einzurichten.

Das Menü **WAN**->**Internet + Einwählen**->**PPPoA**->**Neu** besteht aus folgenden Feldern:

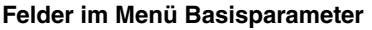

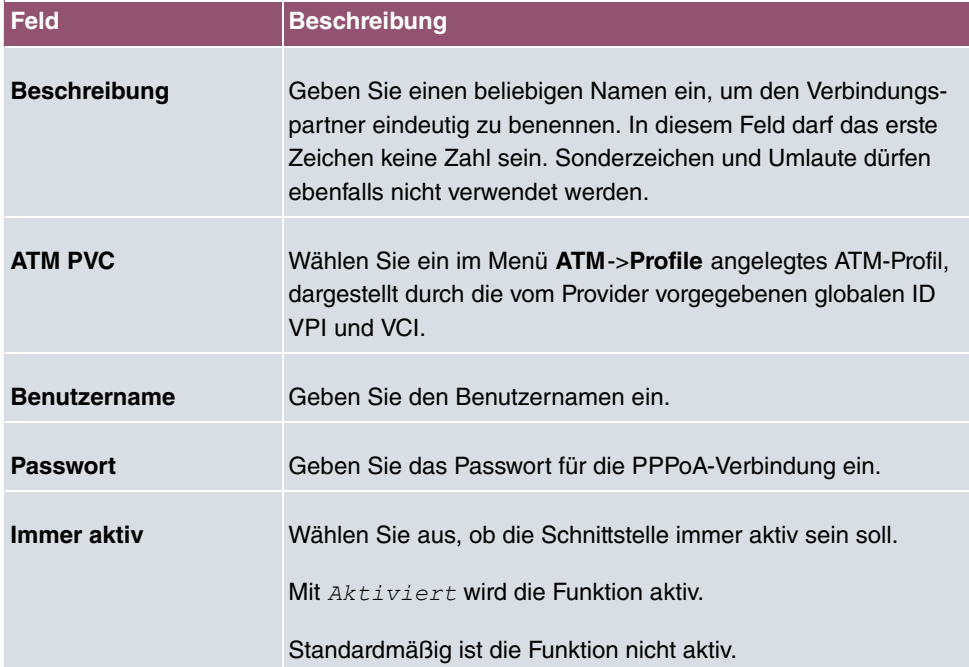

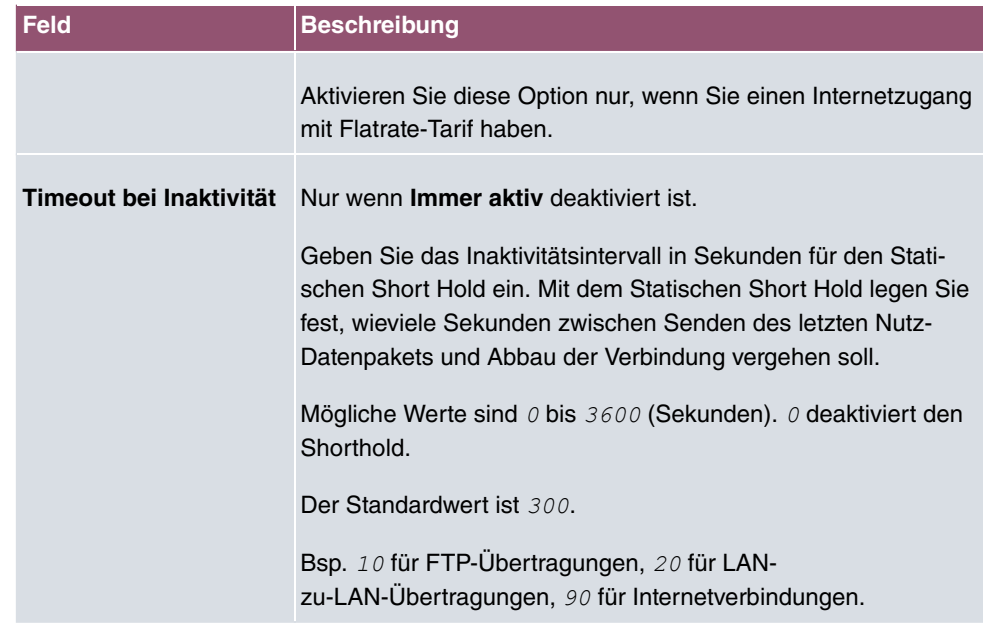

### **Felder im Menü IPv4-Einstellungen**

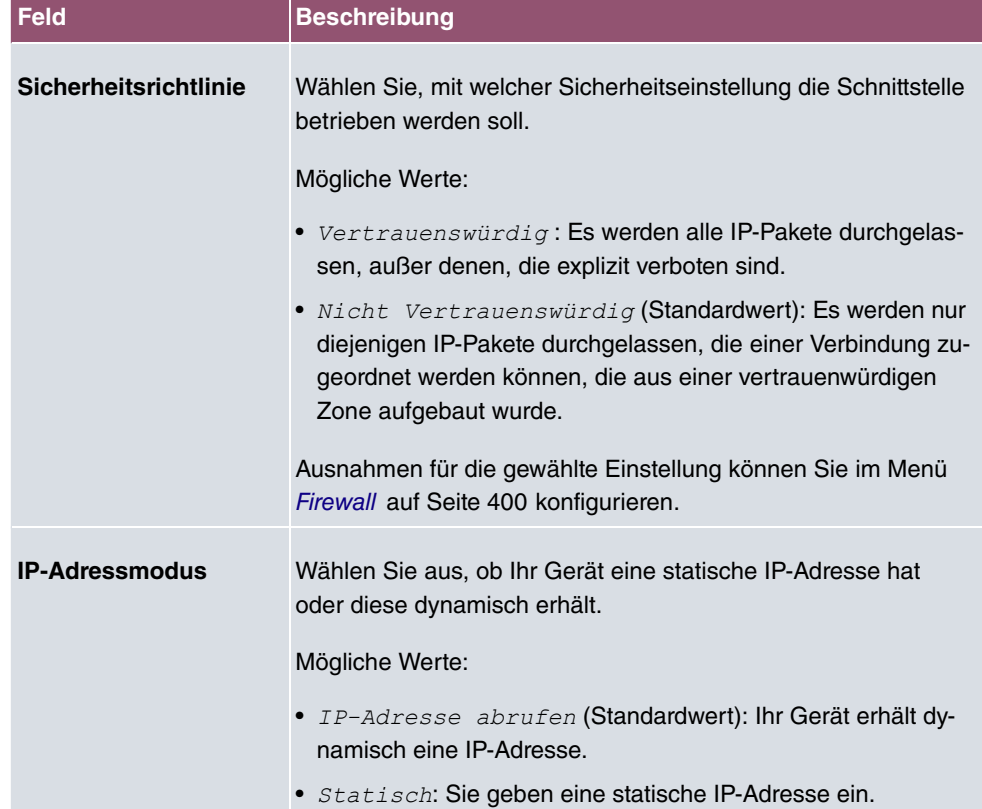

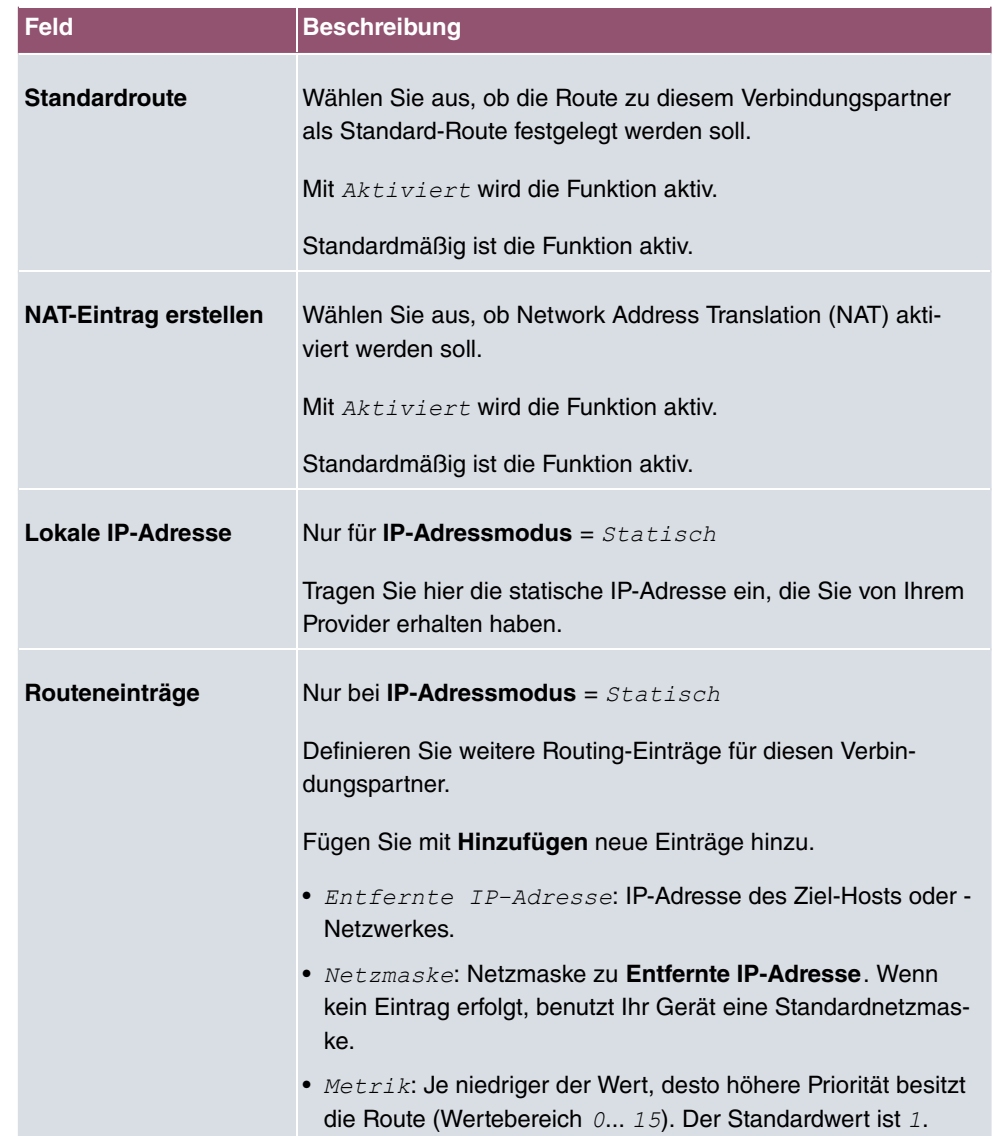

### **Felder im Menü IPv6-Einstellungen**

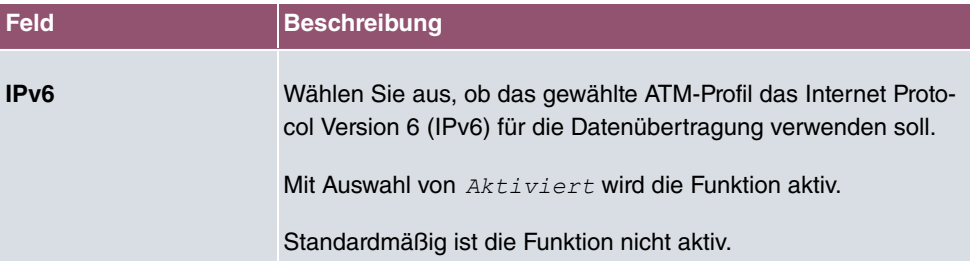

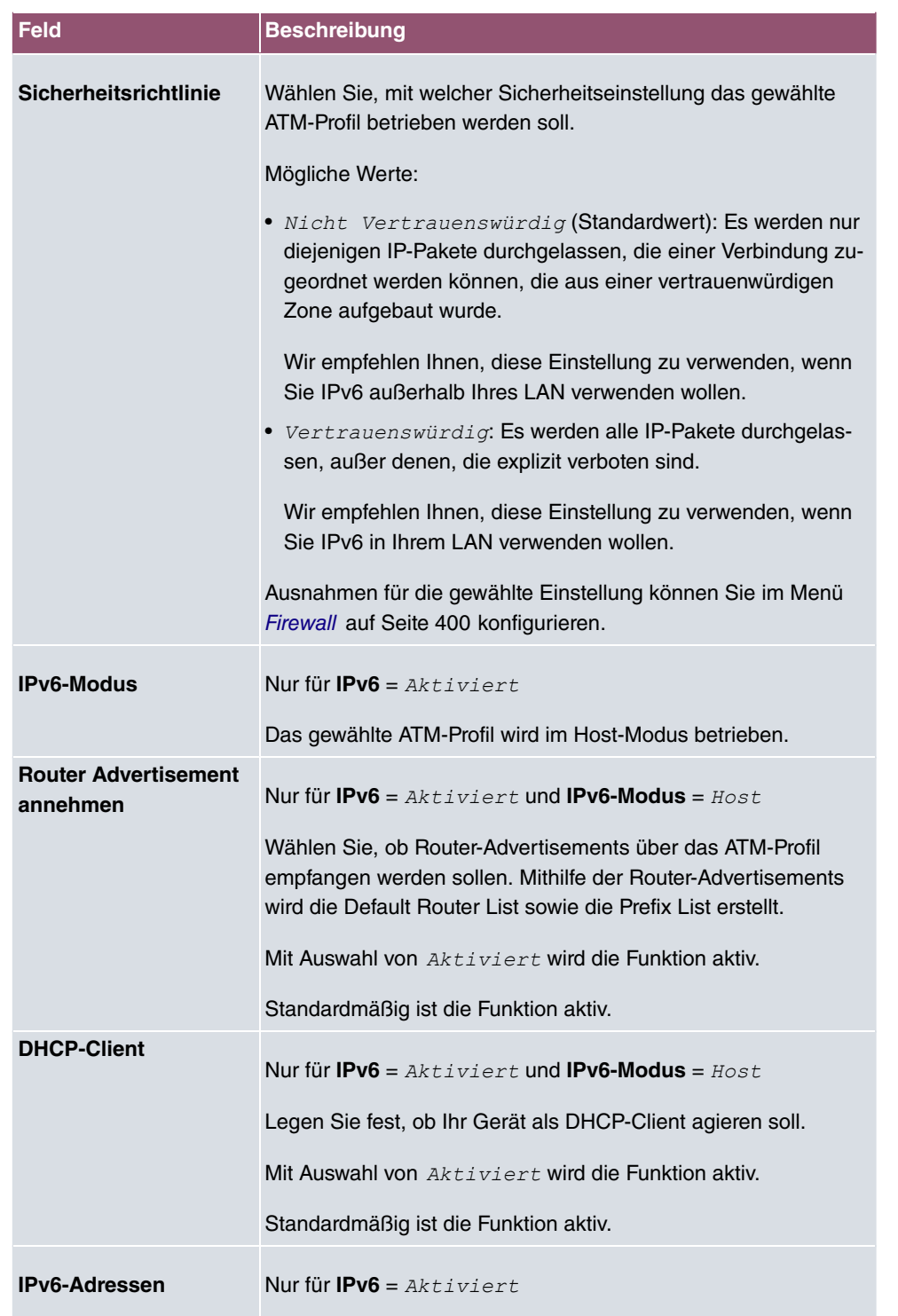

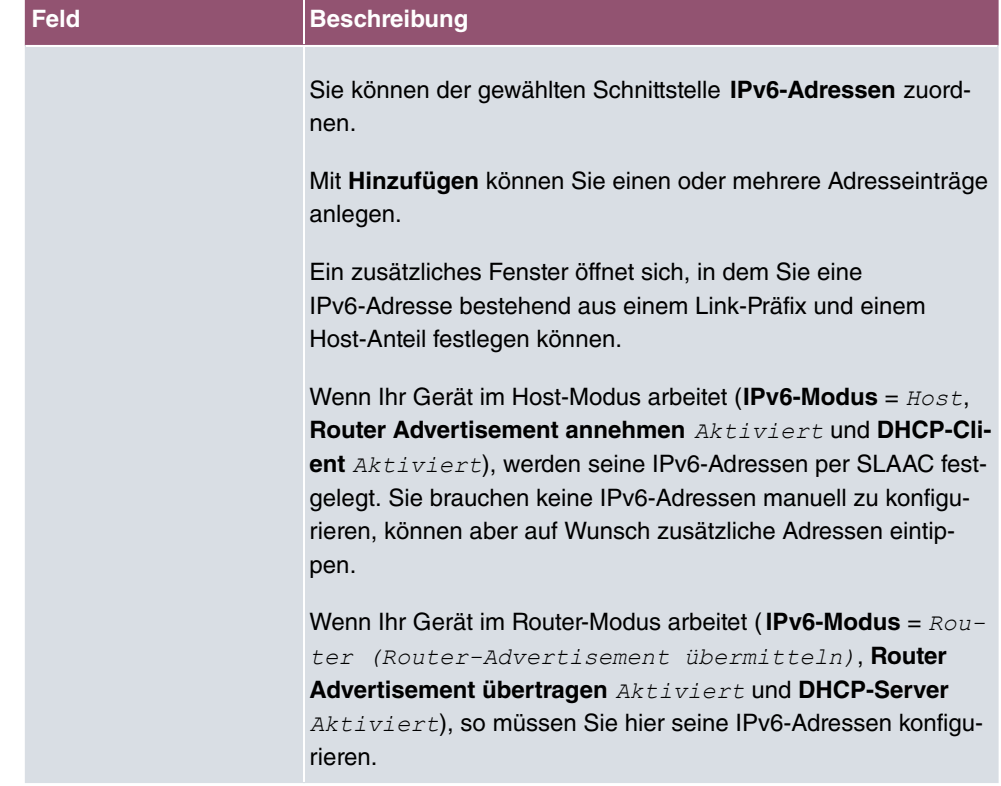

Legen Sie weitere Einträge mit **Hinzufügen** an.

### **Felder im Menü Link-Präfix**

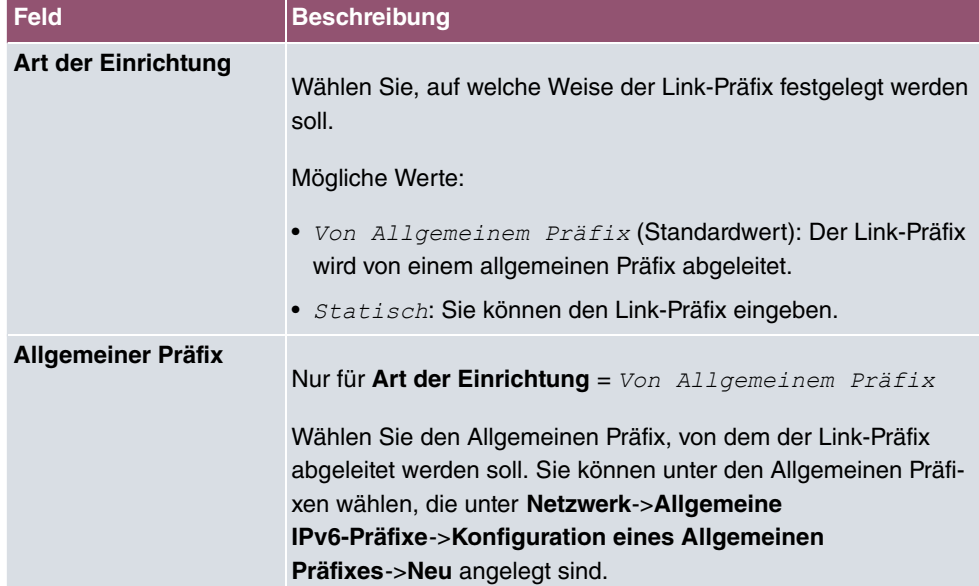

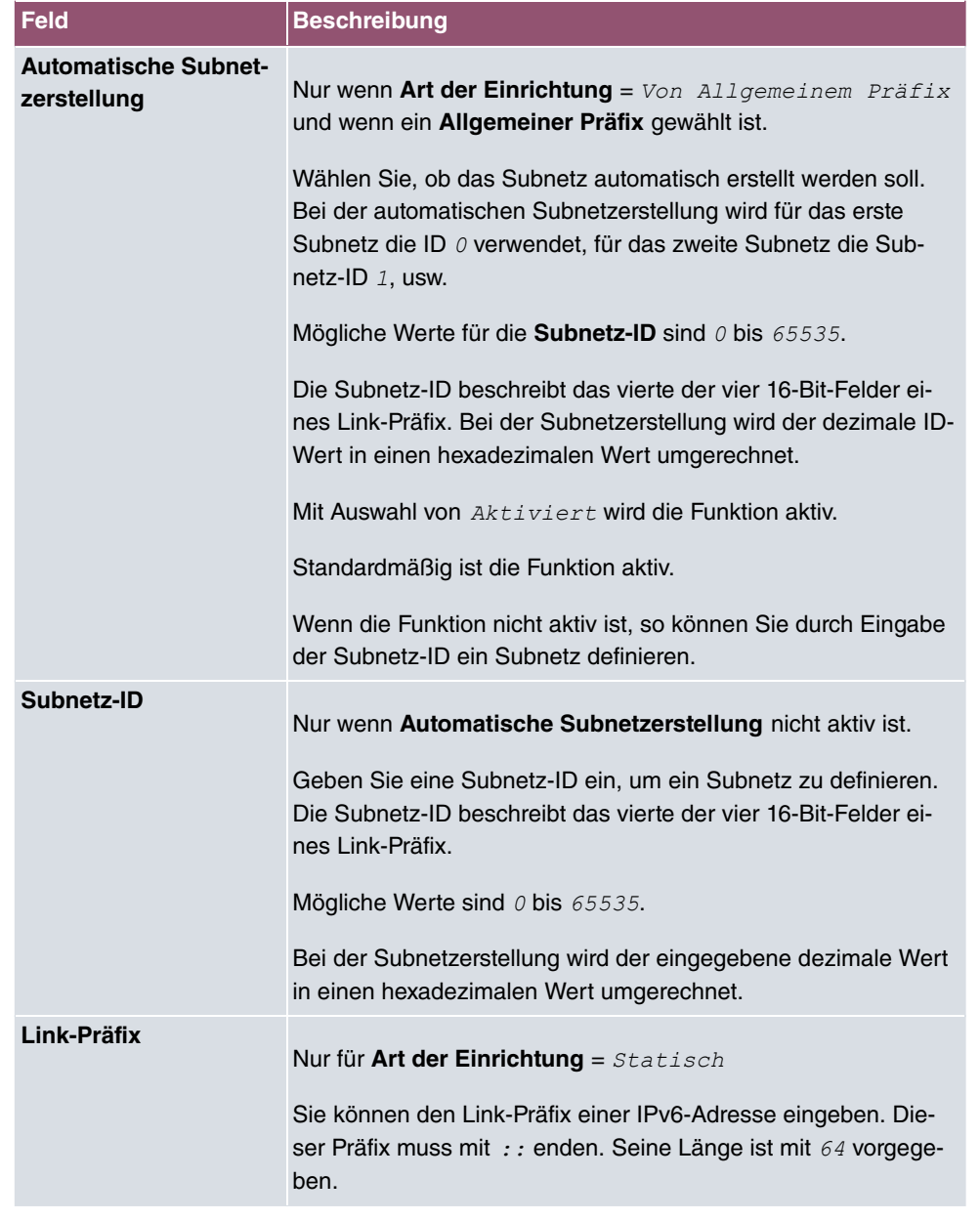

### **Felder im Menü Host-Adresse**

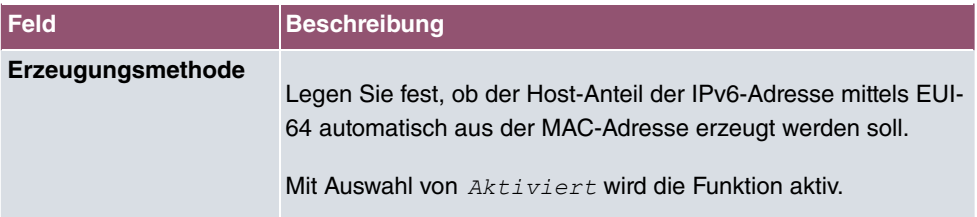

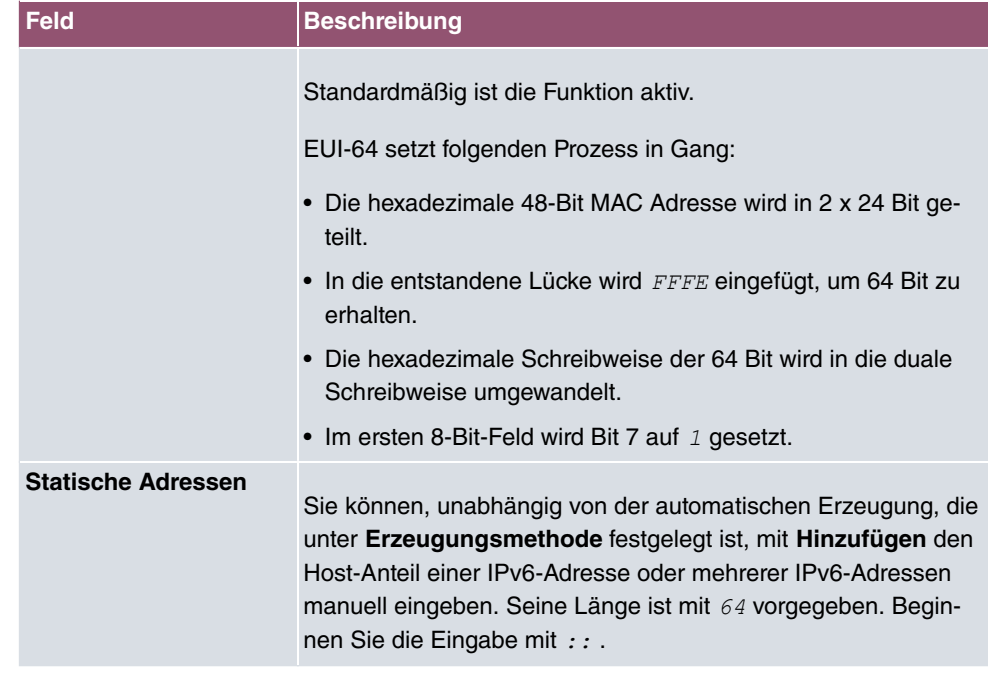

Das Menü **Erweiterte Einstellungen** besteht aus folgenden Feldern:

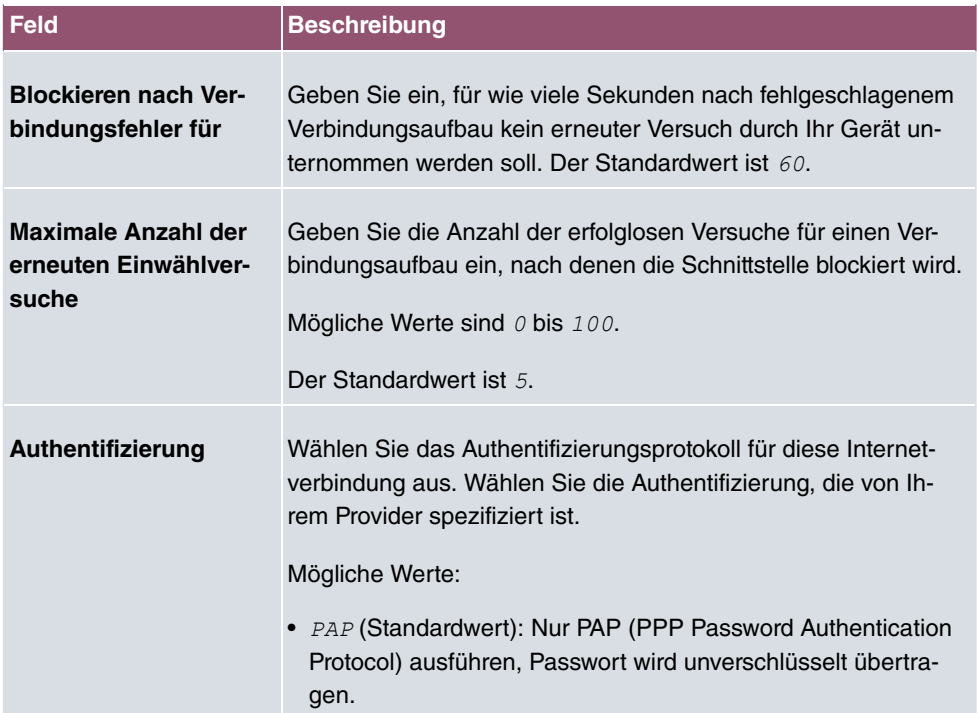

### **Felder im Menü Erweiterte Einstellungen**

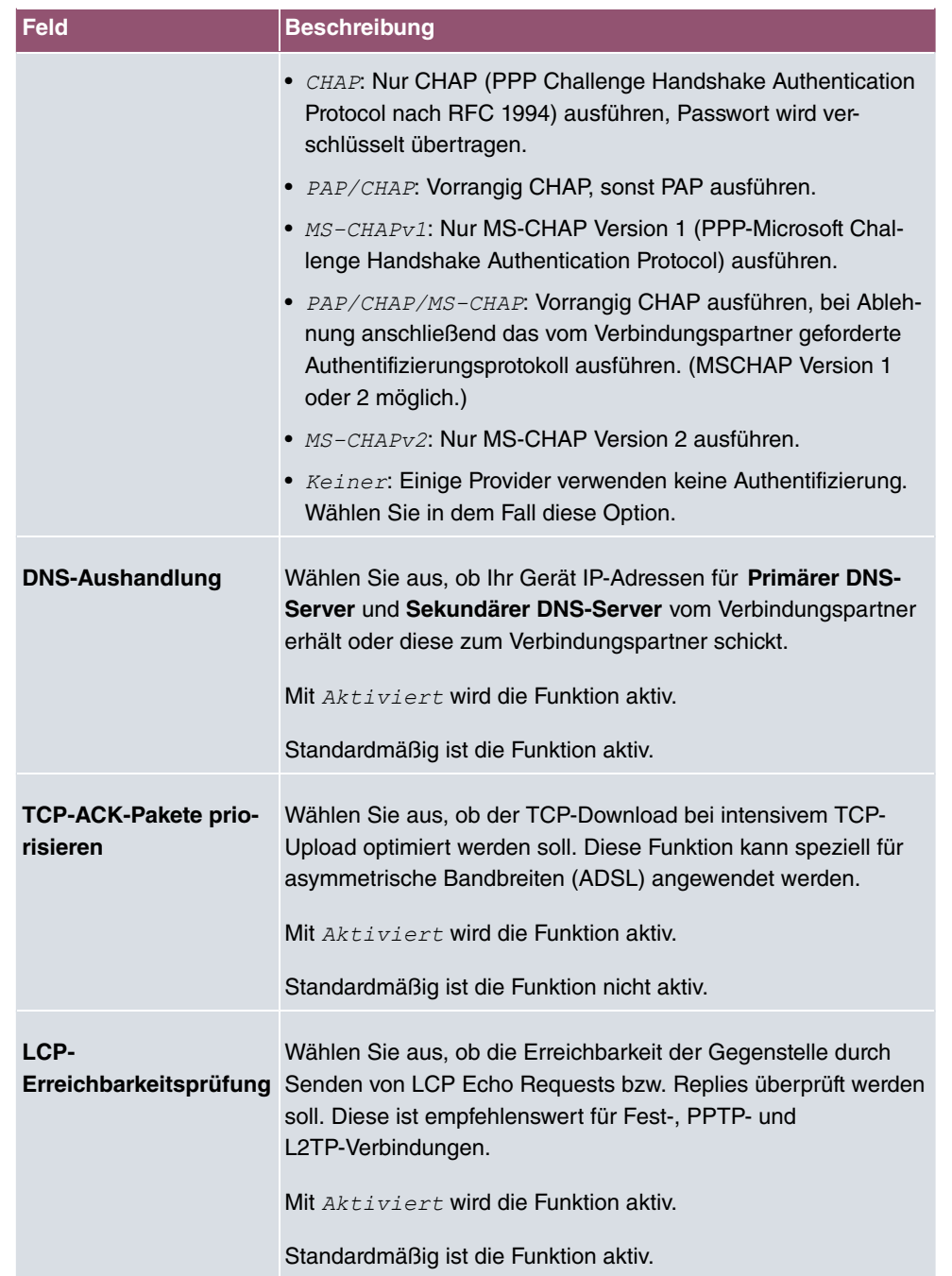

# **13.1.5 ISDN**

Im Menü **WAN**->**Internet + Einwählen**->**ISDN** wird eine Liste aller ISDN-Schnittstellen im TE-Modus (externes ISDN) angezeigt.

In diesem Menü konfigurieren Sie folgende ISDN-Verbindungen:

- Internetzugang über ISDN
- LAN-zu-LAN-Kopplung über ISDN
- Remote (Mobile) Dial-in
- Nutzung der Funktion ISDN Callback

#### **13.1.5.1 Neu**

Wählen Sie die Schaltfläche **Neu**, um weitere ISDN-Schnittstellen einzurichten.

#### **Felder im Menü Basisparameter**

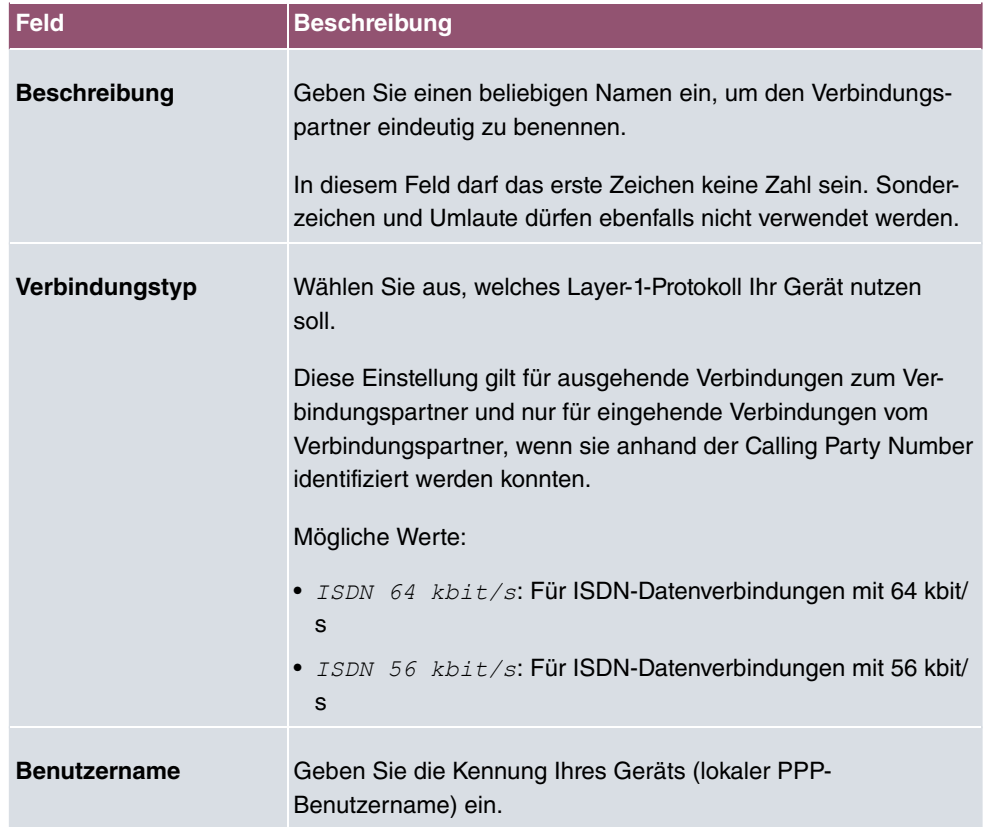

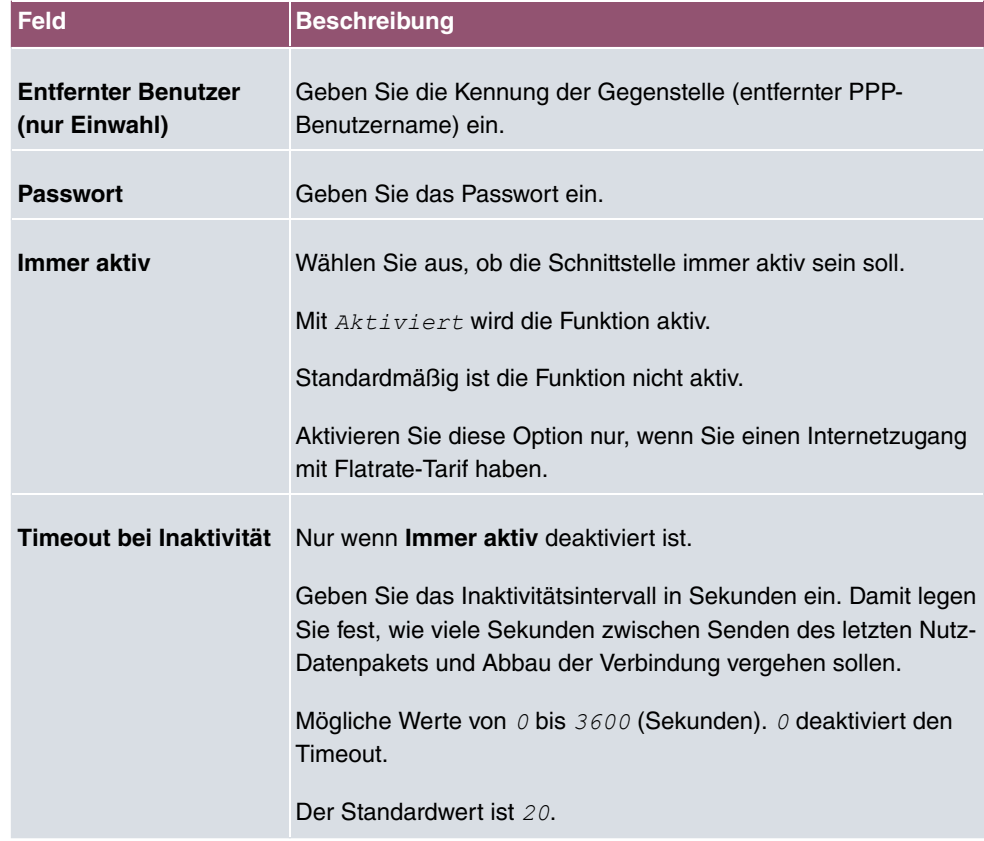

### **Felder im Menü IP-Modus und Routen**

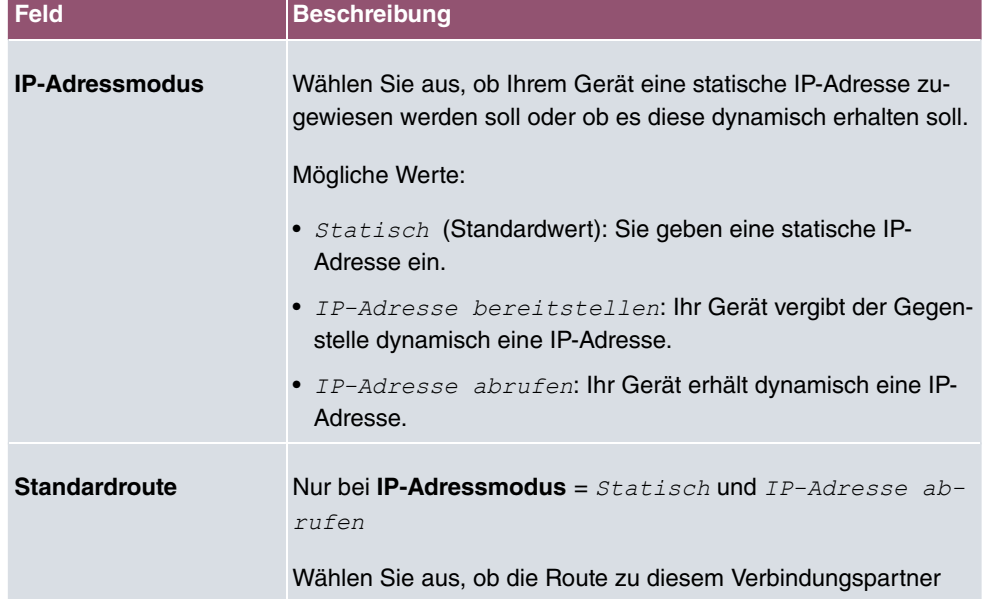
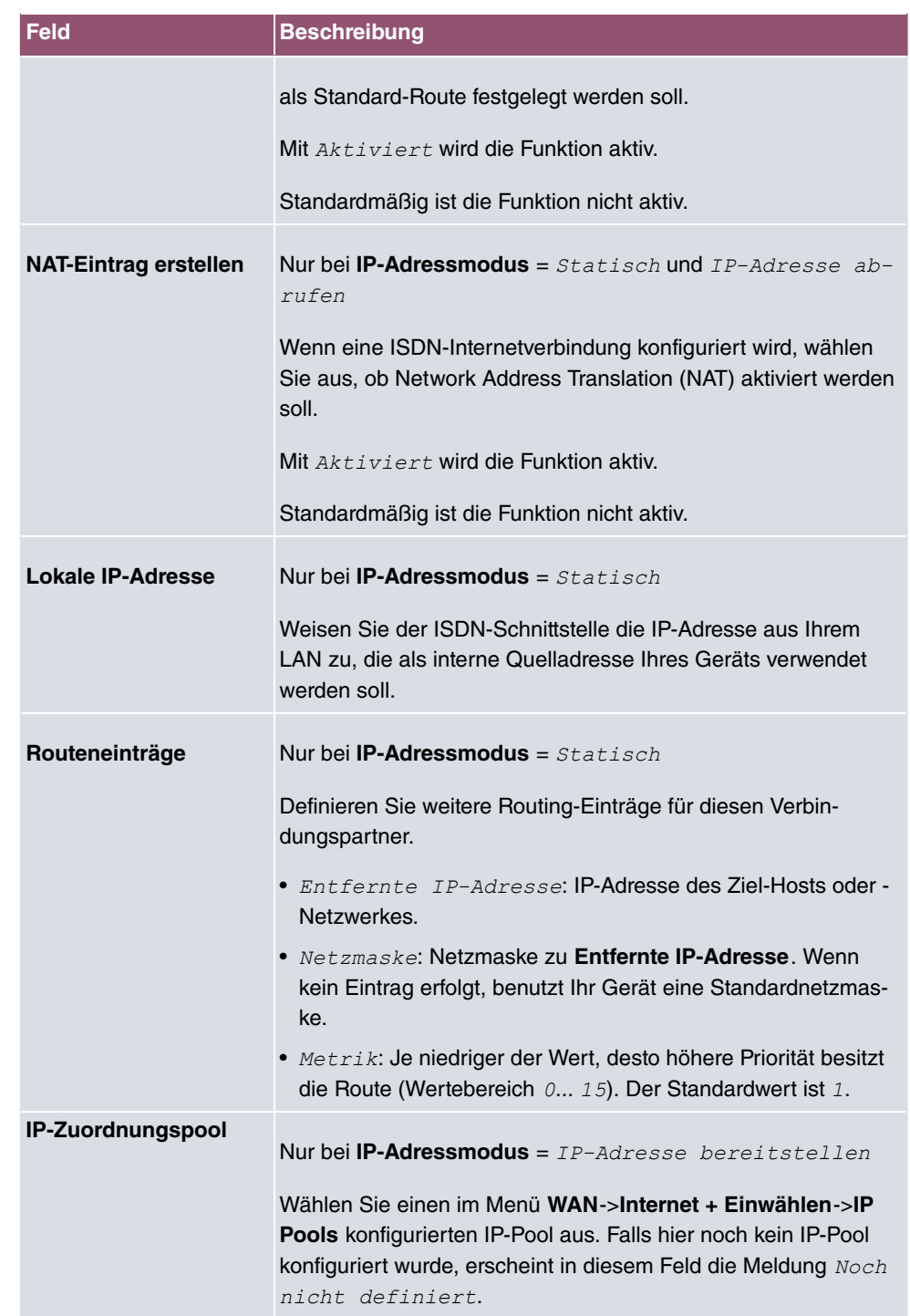

Das Menü **Erweiterte Einstellungen** besteht aus folgenden Feldern:

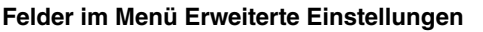

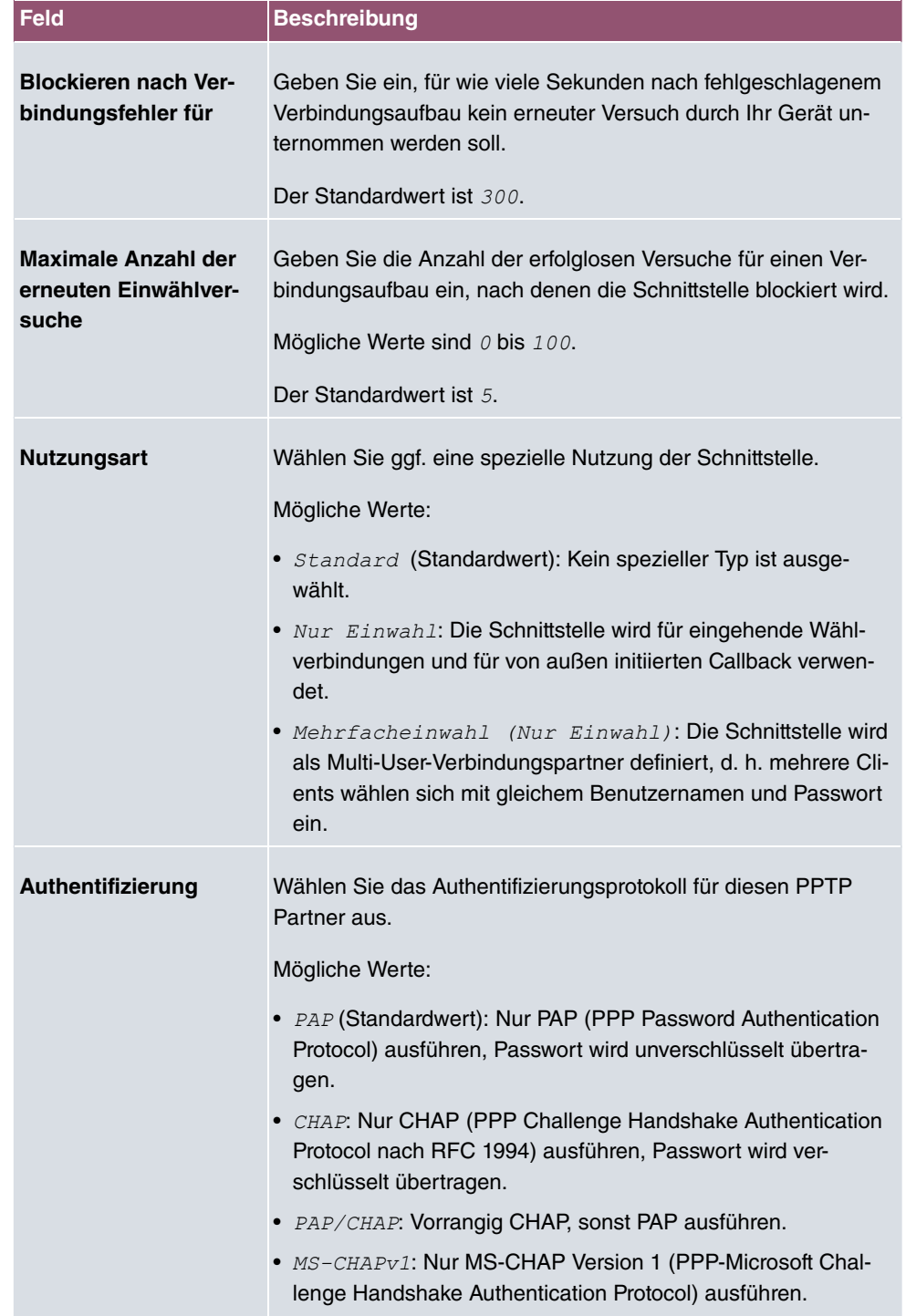

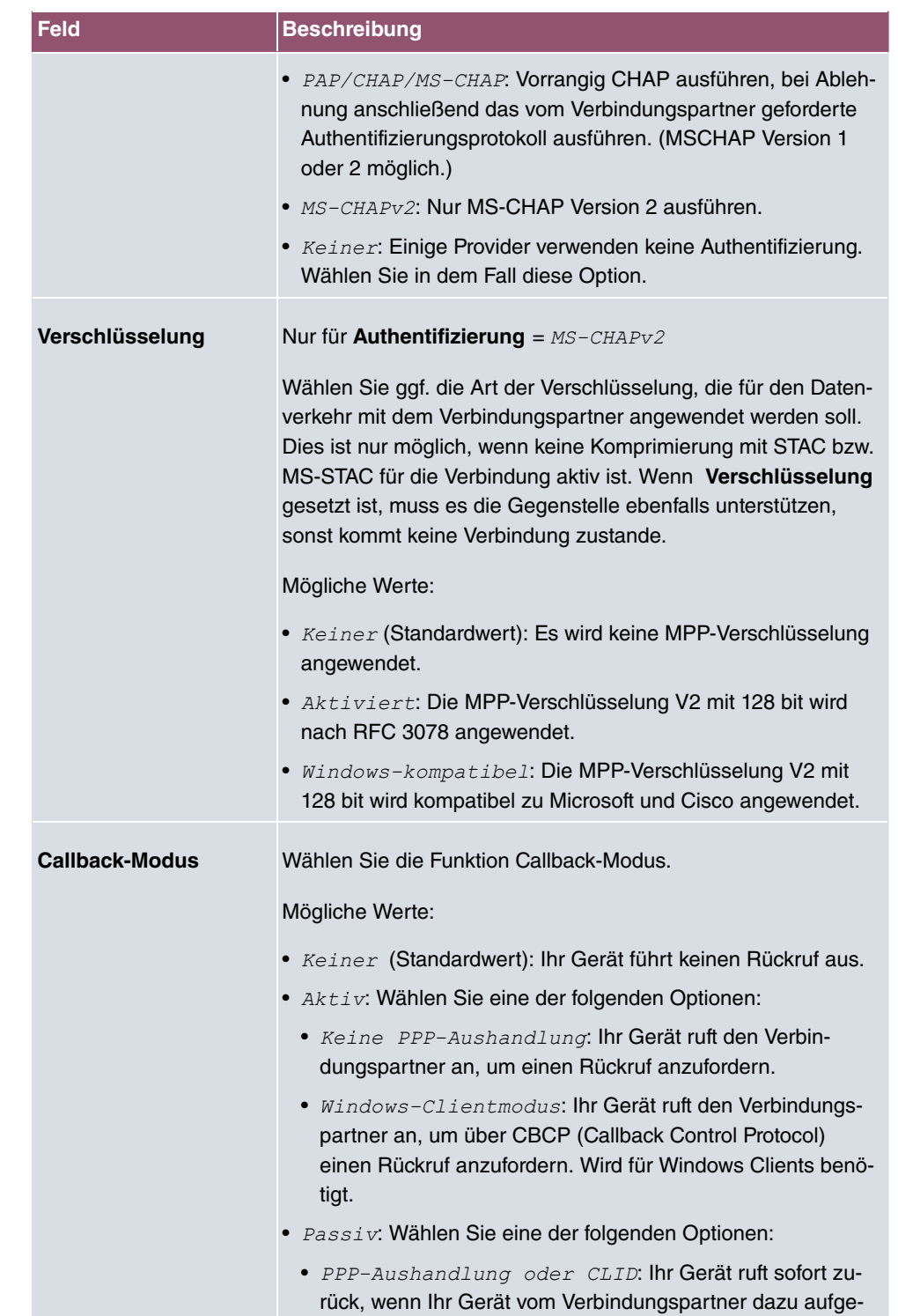

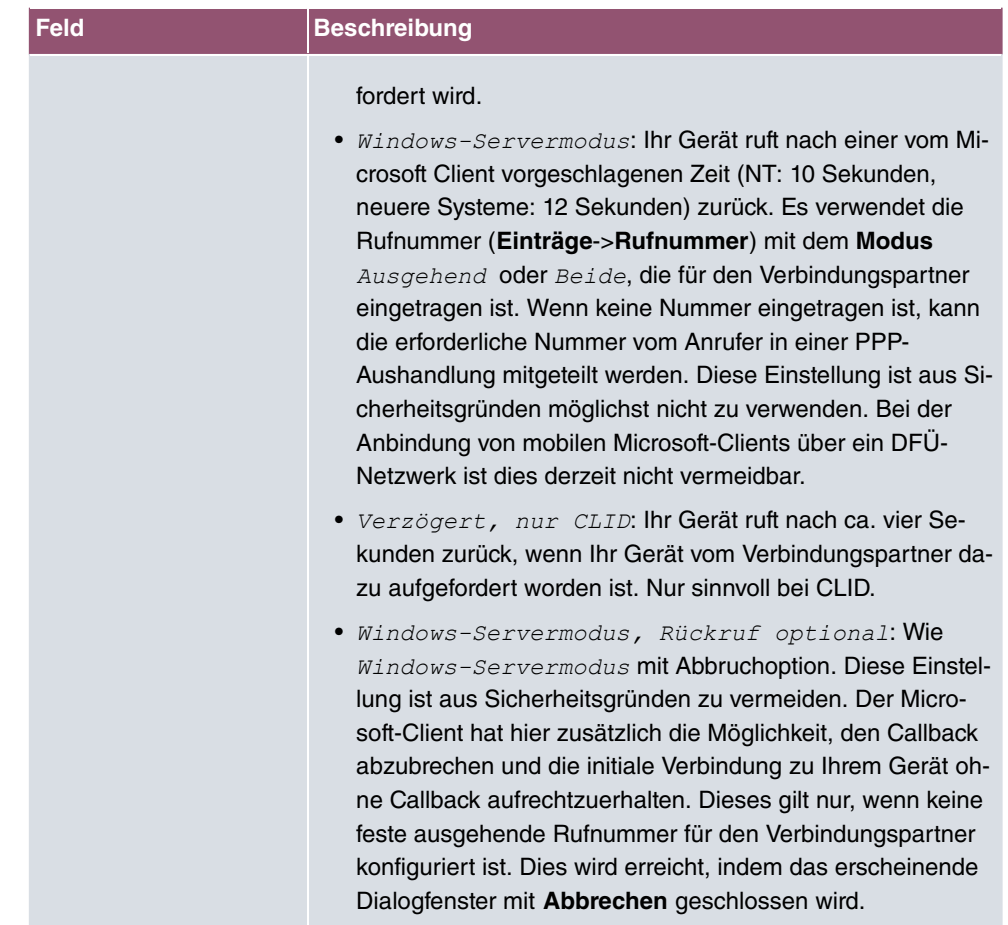

## **Felder im Menü Optionen für Bandbreite auf Anforderung**

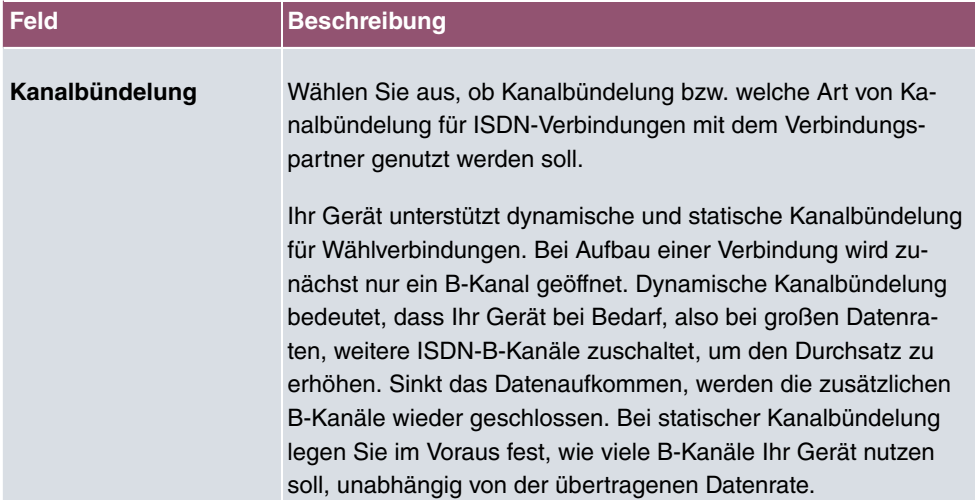

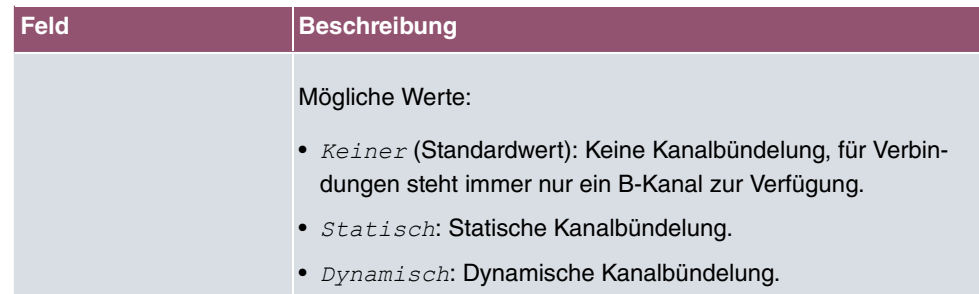

## **Feld im Menü Wahlnummern**

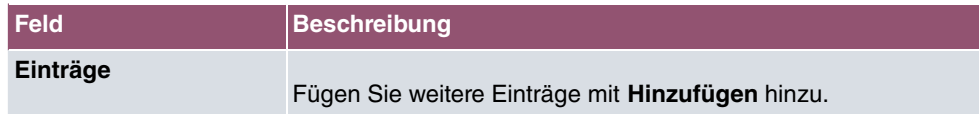

**Felder im Menü Konfiguration der Wahlnummern (erscheint nur für Einträge = Hinzufügen)**

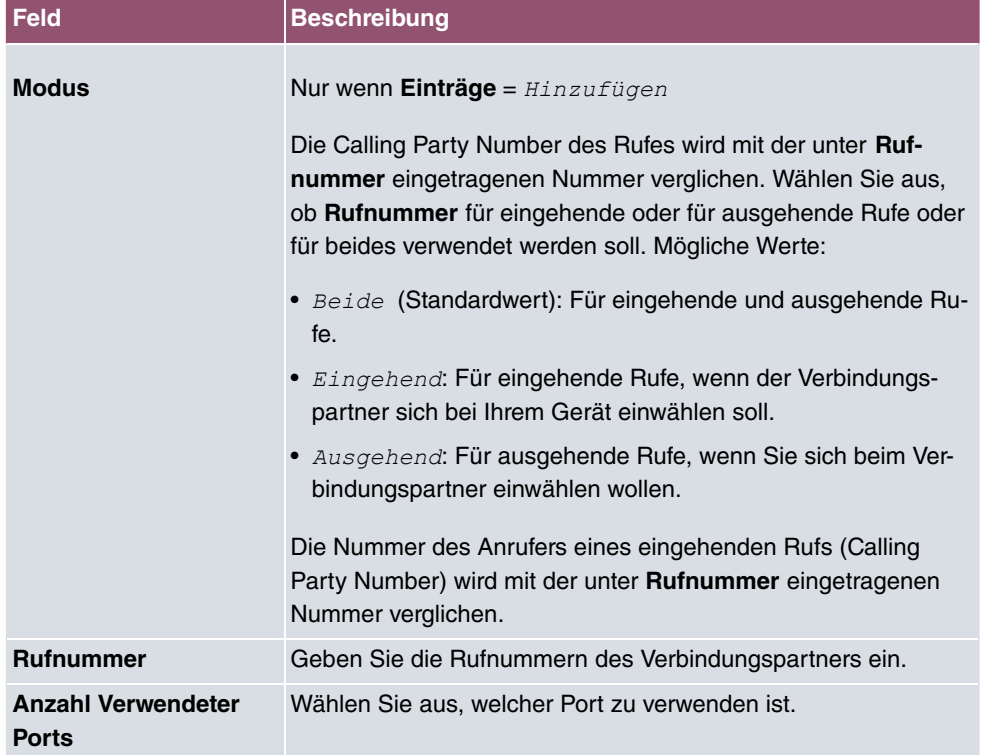

## **Felder im Menü IP-Optionen**

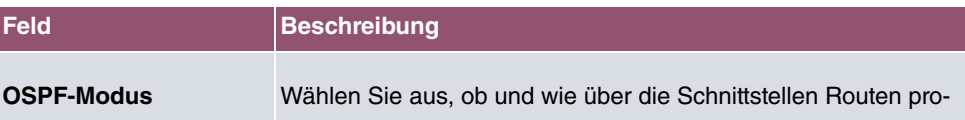

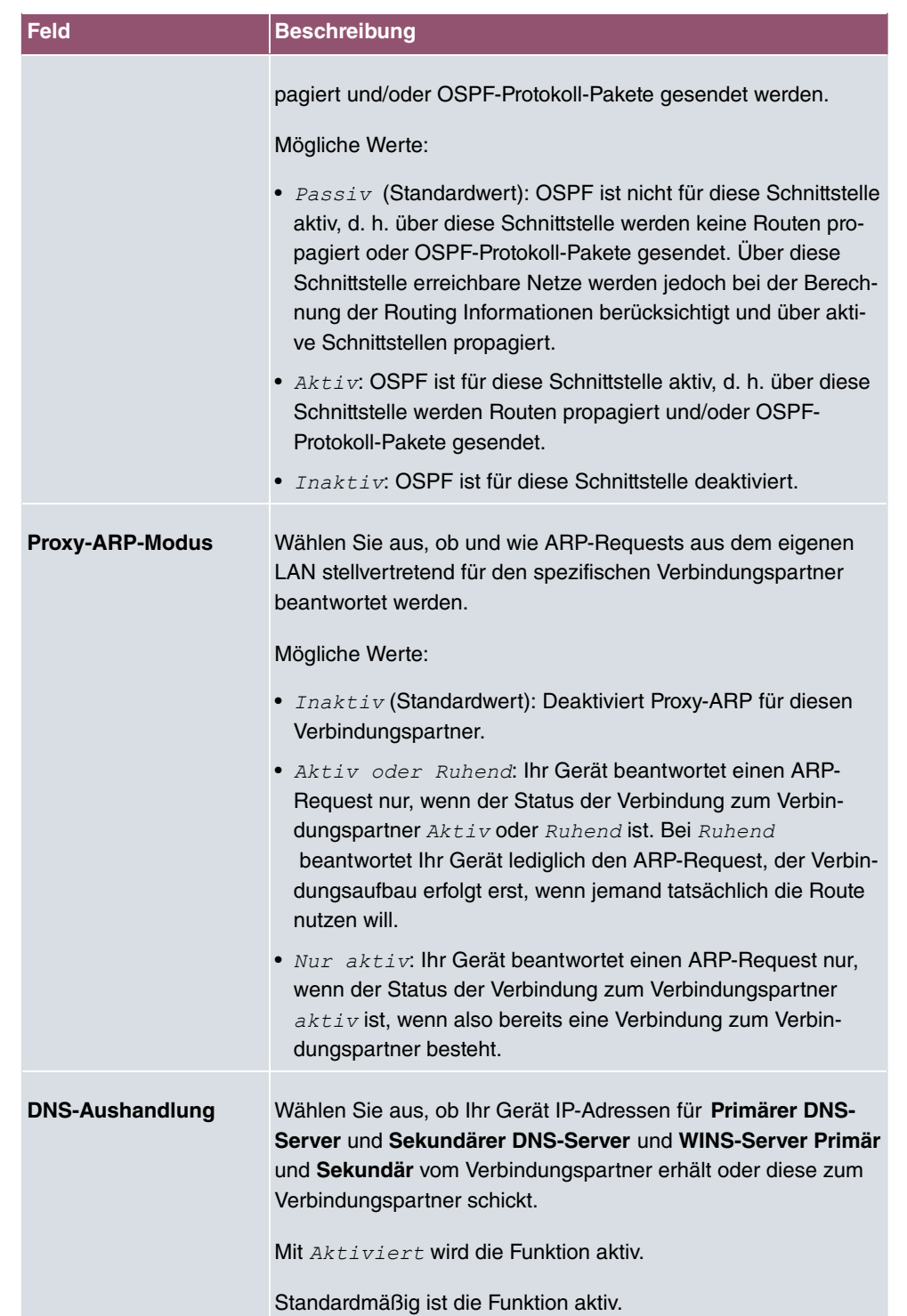

## **13.1.6 AUX**

Im Menü **WAN**->**Internet + Einwählen**->**AUX** wird eine Liste aller AUX-Schnittstellen angezeigt.

In diesem Menü können Sie unterschiedliche Vorgaben für die Kommunikation zwischen Gateway und Modem definieren. Für den Anschluss eines externen Analogmodems an den AUX Port eines bintec elmeg Gateways, benötigen Sie ein spezielles Kabel für den Konsolen-Port (z. B. AUX-Backup Cable) Ihres Gateways.

#### **13.1.6.1 Neu**

Wählen Sie die Schaltfläche **Neu**, um weitere AUX-Schnittstellen einzurichten.

Das Menü **WAN**->**Internet + Einwählen**->**AUX**->**Neu** besteht aus folgenden Feldern:

#### **Felder im Menü Basisparameter**

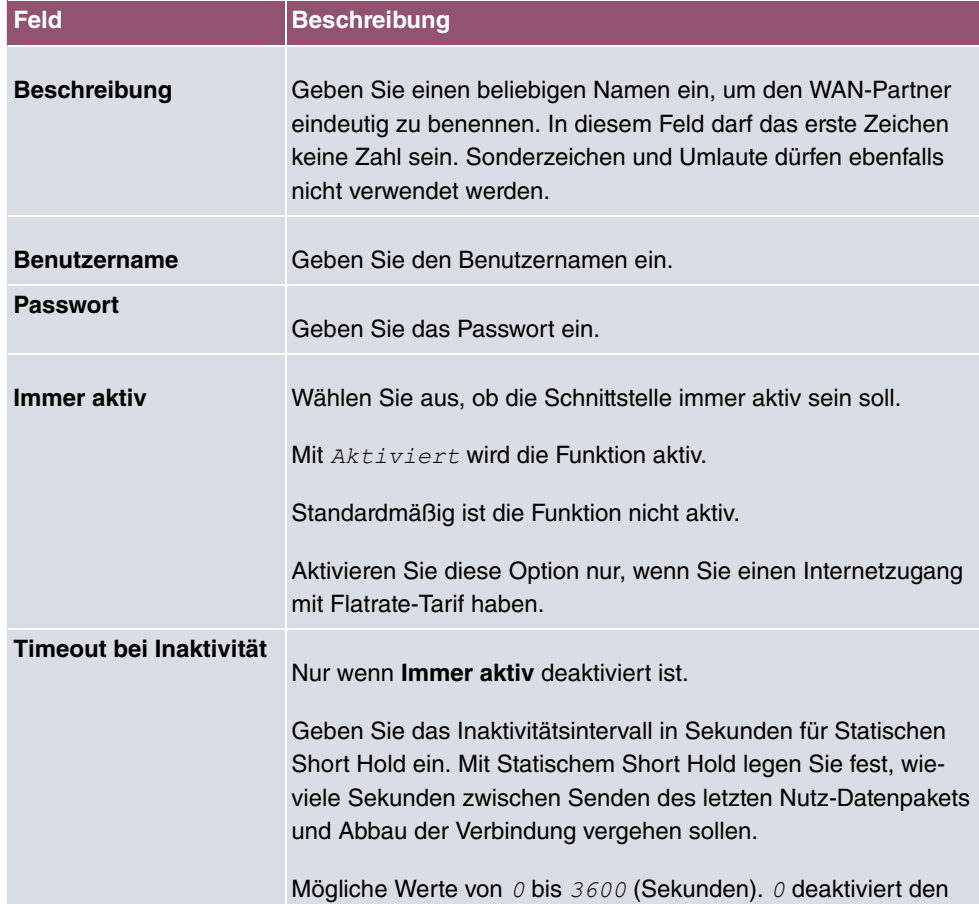

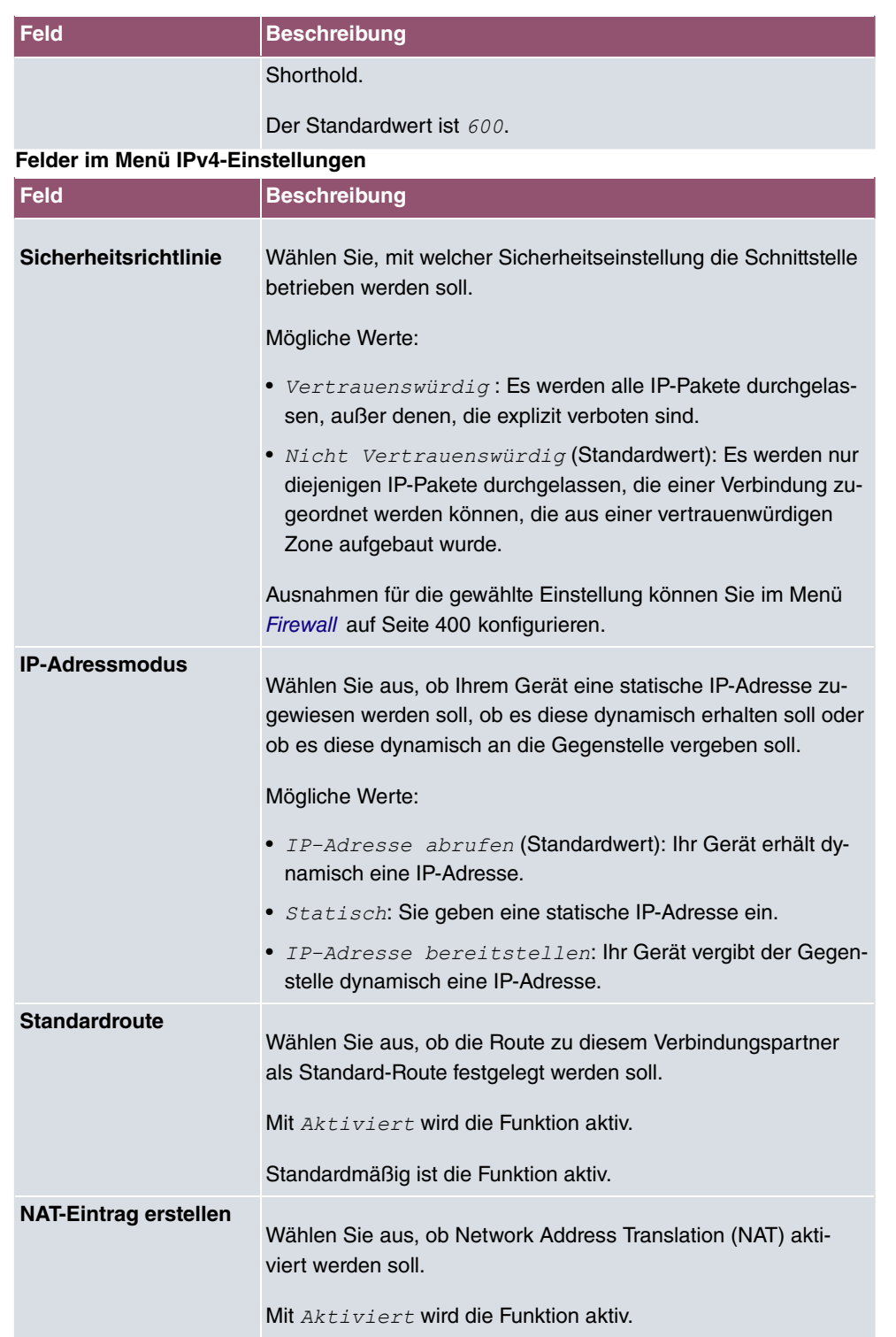

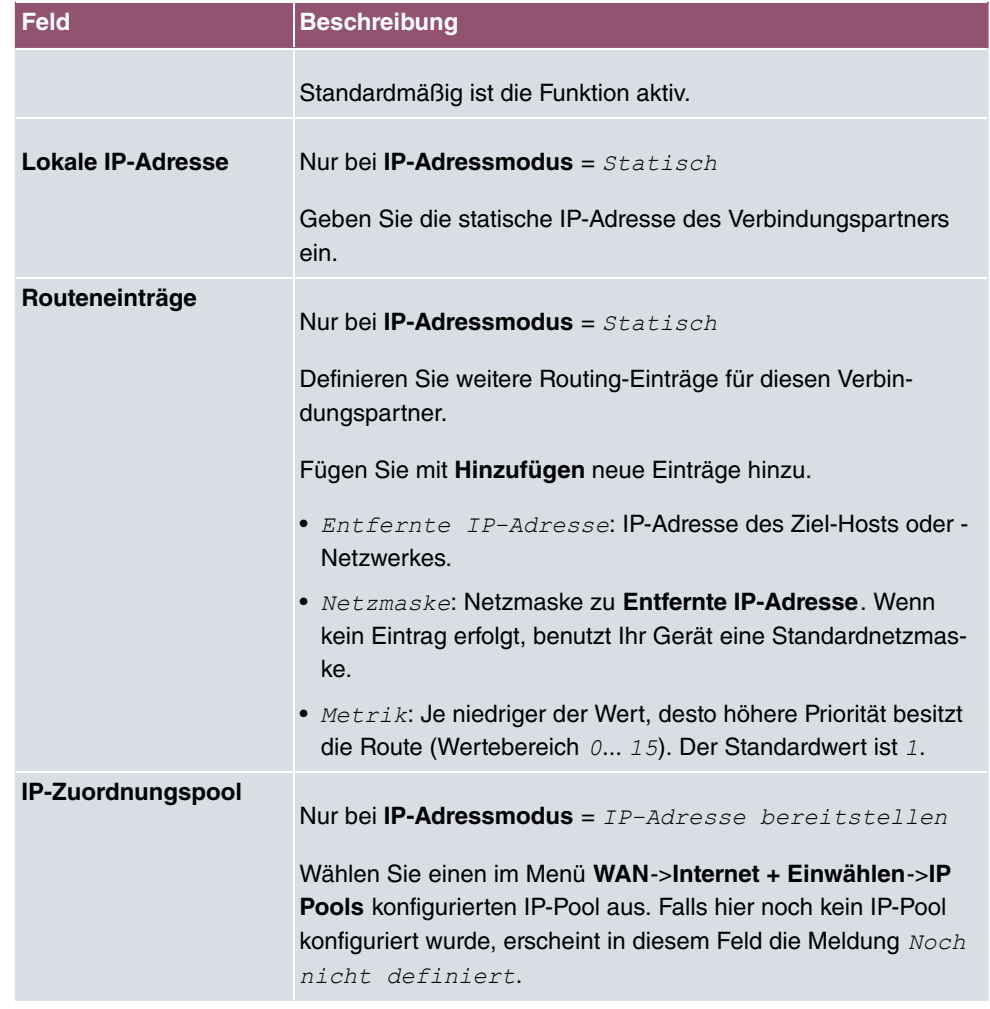

Das Menü **Erweiterte Einstellungen** besteht aus folgenden Feldern:

## **Felder im Menü Erweiterte Einstellungen**

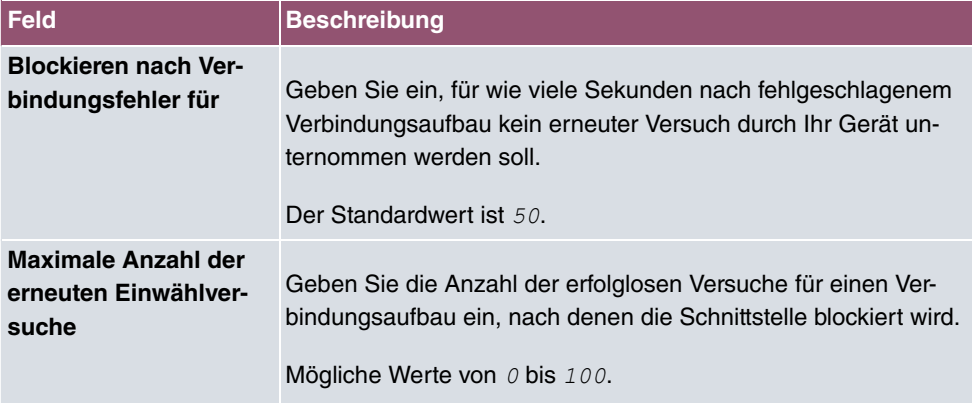

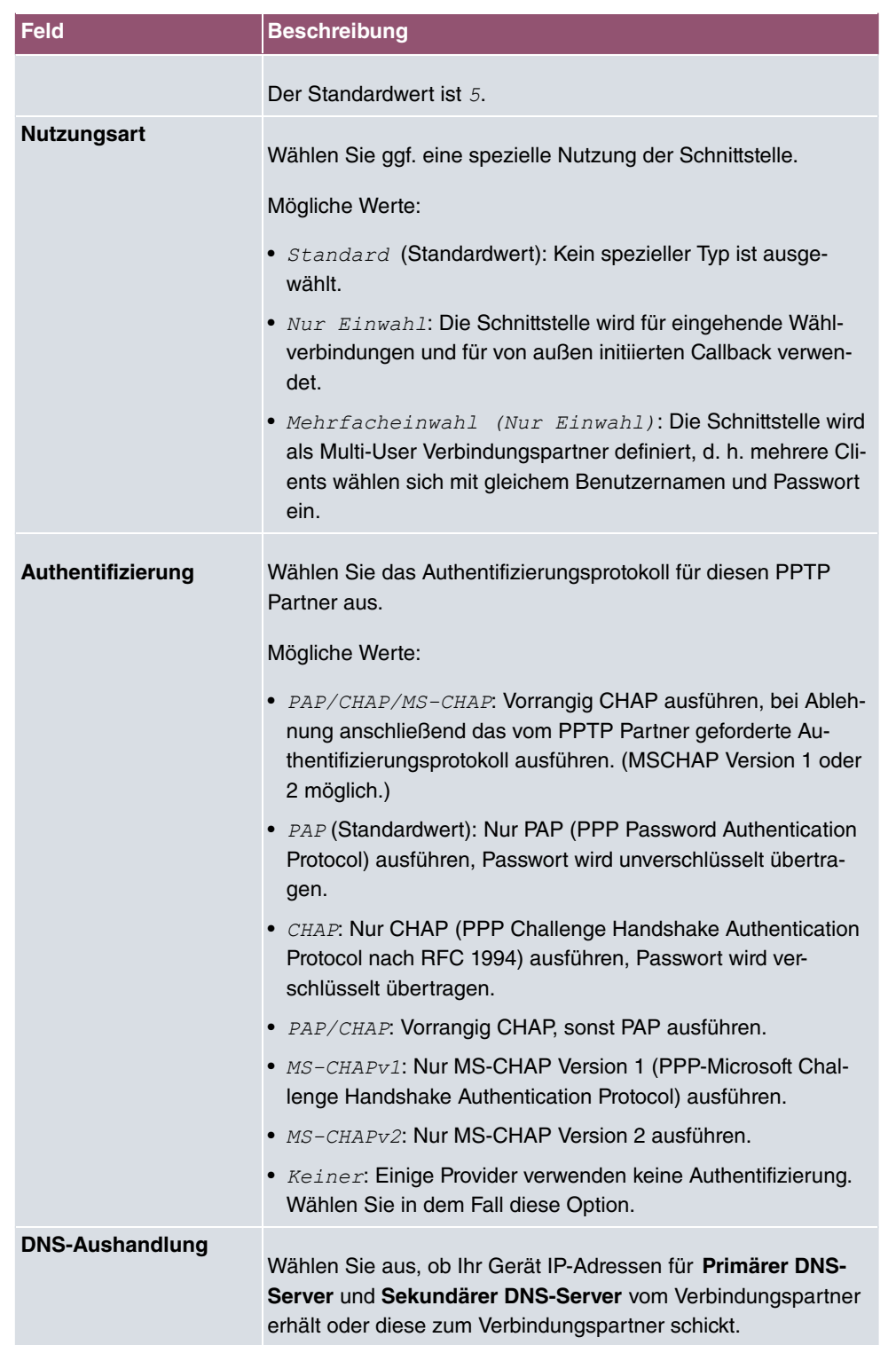

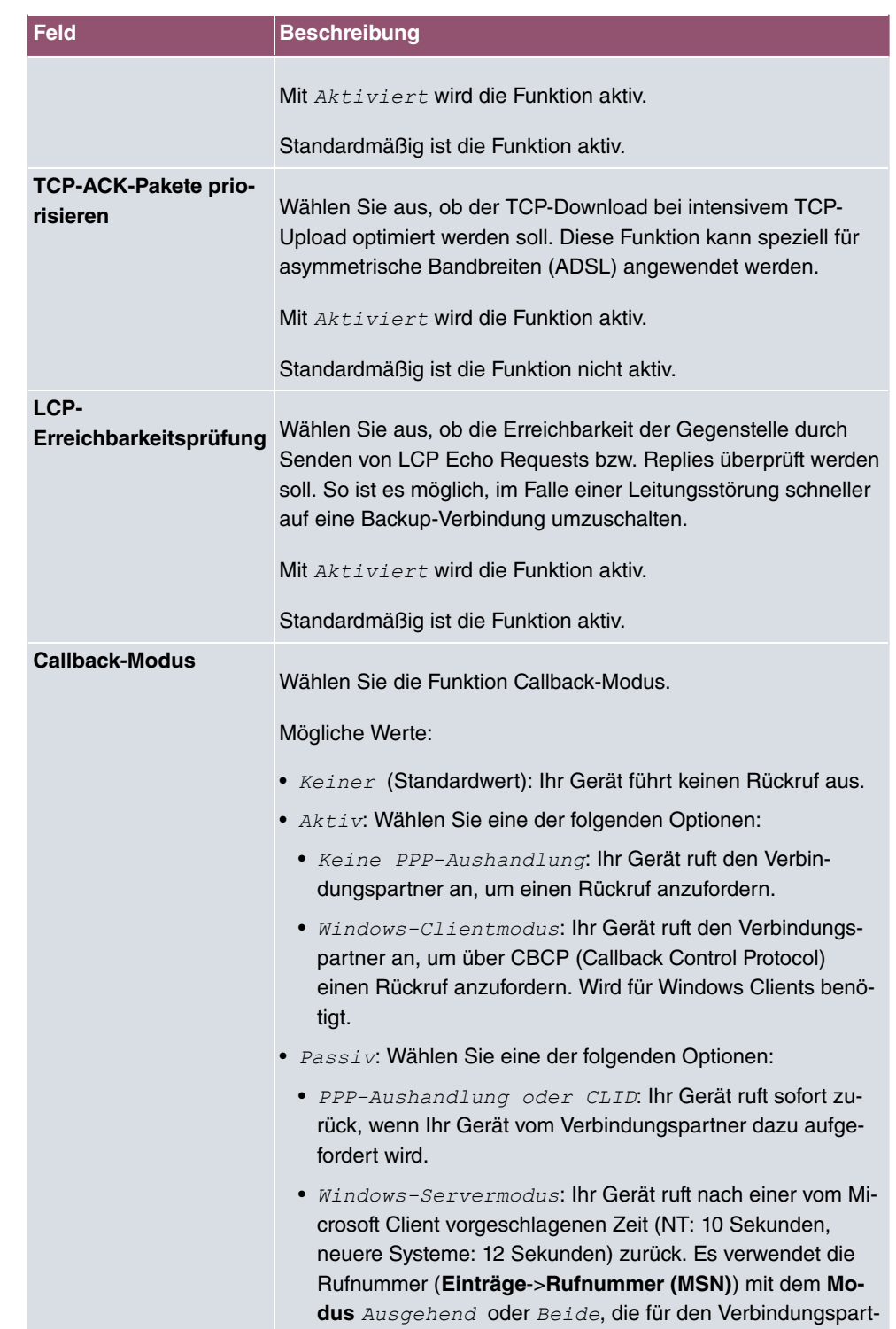

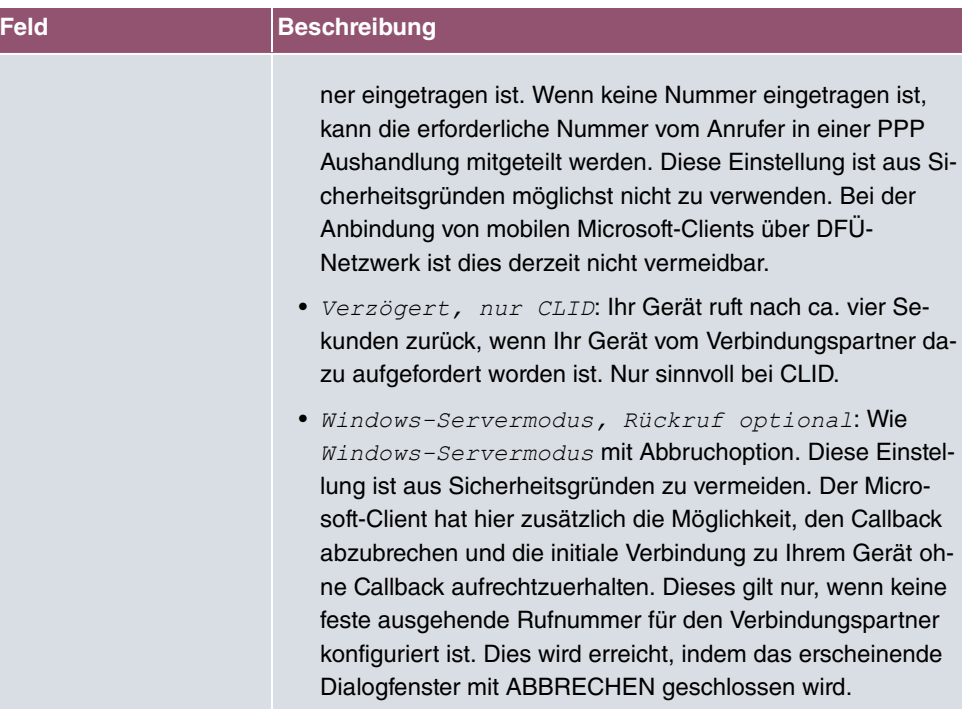

#### **Felder im Menü Wahlnummern**

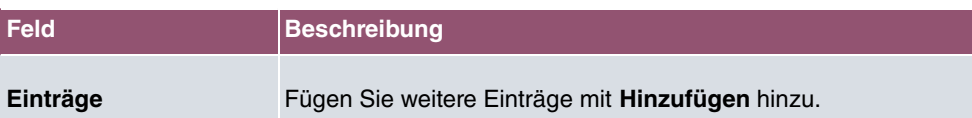

**Felder im Menü Konfiguration der Wahlnummern Eintrag: <1> (erscheint nur für Einträge = Hinzufügen)**

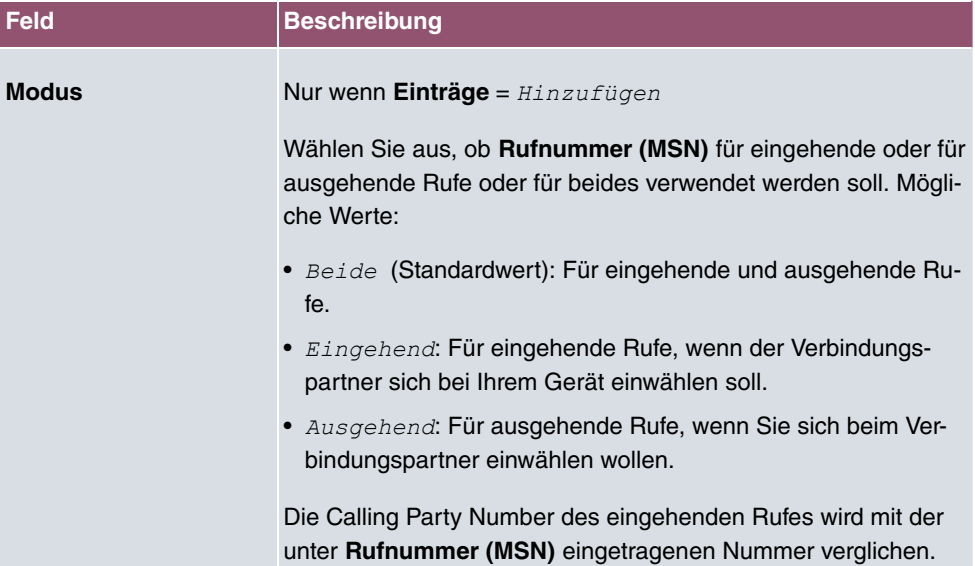

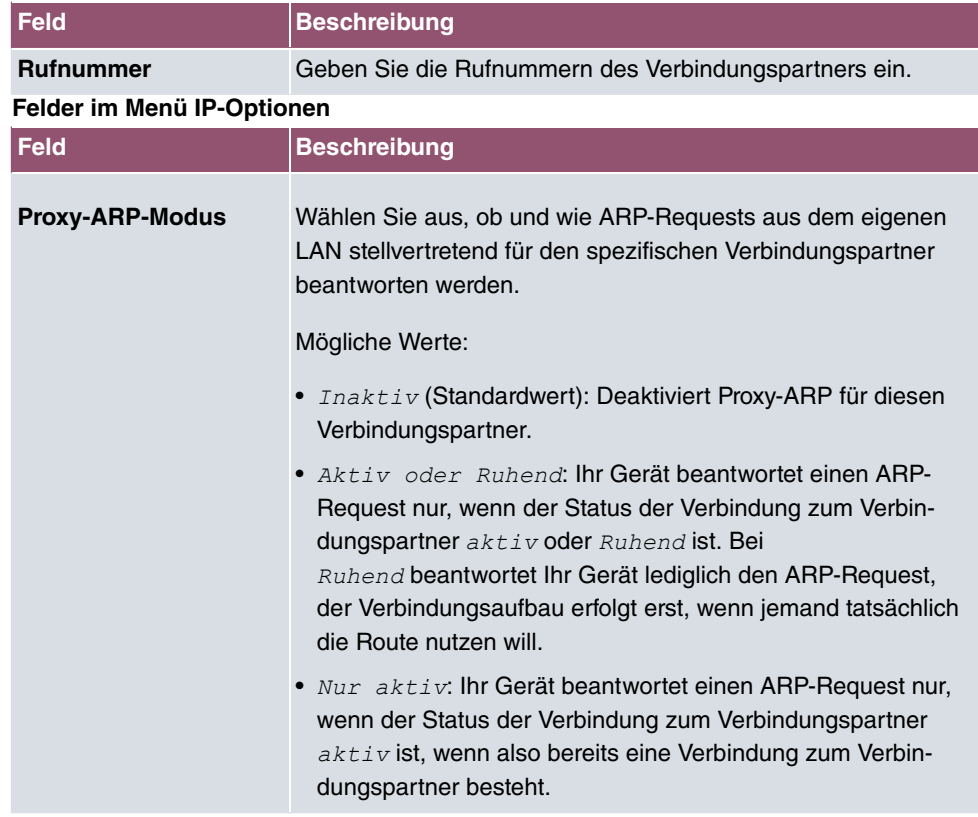

## **13.1.7 IP Pools**

# **Hinweis**

Beachten Sie, dass das Menü **IP Pools** nur dann verfügbar ist wenn ein Port im Menü **Physikalische Schnittstellen**->**ISDN-Ports**-> **ISDN-Konfiguration** in den externen Betrieb (TE-Modus) geschaltet ist. Dafür muss ein Adapte angeschlossen sein (als Zubehör erhältlich).

Im Menü **IP Pools** wird eine Liste aller IP Pools angezeigt.

Ihr Gerät kann als dynamischer IP-Adress-Server für PPP-Verbindungen agieren. Dafür stellen Sie einen oder mehrere Pools von IP-Adressen zur Verfügung. Diese IP-Adressen können für die Dauer der Verbindung an einwählende Verbindungspartner vergeben werden.

Eingetragene Host-Routen haben immer Vorrang vor IP-Adressen aus den Adress-Pools. Wenn also ein eingehender Ruf authentisiert wurde, überprüft Ihr Gerät zunächst, ob für

den Anrufer in der Routing-Tabelle eine Host-Route eingetragen ist. Wenn dies nicht der Fall ist, kann Ihr Gerät eine IP-Adresse aus einem Adress-Pool zuweisen (falls verfügbar). Bei Adress-Pools mit mehr als einer IP-Adresse können Sie nicht festlegen, welcher Verbindungspartner welche Adresse bekommt. Die Adressen werden zunächst einfach der Reihe nach vergeben. Bei einer erneuten Einwahl innerhalb eines Intervalls von einer Stunde wird aber versucht, wieder die zuletzt an diesen Partner vergebene IP-Adresse zuzuweisen.

#### **13.1.7.1 Bearbeiten oder Neu**

Wählen Sie die Schaltfläche **Neu**, um weitere IP-Adresspools einzurichten. Wählen Sie das Symbol , um vorhandene Einträge zu bearbeiten.

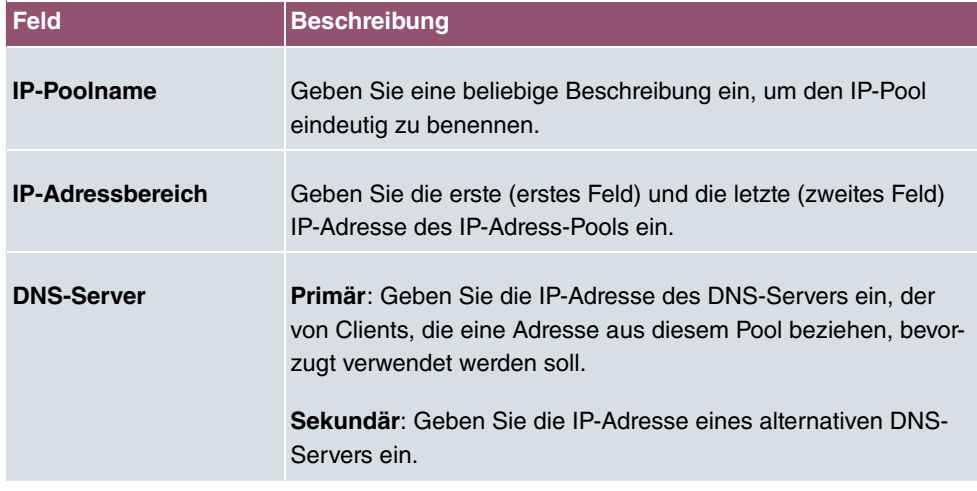

#### **Felder im Menü Basisparameter**

# **13.2 ATM**

ATM (Asynchronous Transfer Mode) ist ein Datenübertragungsverfahren, das ursprünglich für Breitband-ISDN konzipiert wurde.

Aktuell wird ATM u.a. in Hochgeschwindigkeitsnetzen verwendet. Sie benötigen ATM z. B., wenn Sie über das integrierte ADSL- bzw. SHDSL-Modem einen Hochgeschwindigkeitszugang ins Internet realisieren wollen.

In einem ATM-Netz können unterschiedliche Anwendungen wie z. B. Sprache, Video und Daten nebeneinander im asynchronen Zeitmultiplexverfahren übertragen werden. Jedem Sender werden dabei Zeitabschnitte zum Übertragen seiner Daten zur Verfügung gestellt. Beim asynchronen Verfahren werden ungenutzte Zeitabschnitte eines Senders von einem anderen Sender verwendet.

Bei ATM handelt es sich um ein verbindungsorientiertes Paketvermittlungsverfahren. Für die Datenübertragung wird eine virtuelle Verbindung genutzt, die zwischen Sender und Empfänger ausgehandelt oder auf beiden Seiten konfiguriert wird. Es wird z. B. der Weg festgelegt, den die Daten nehmen sollen. Über eine einzige physikalische Schnittstelle können mehrere virtuelle Verbindungen eingerichtet werden.

Die Daten werden in sogenannten Zellen oder Slots konstanter Größe übermittelt. Jede Zelle besteht aus 48 Byte Nutzdaten und 5 Byte Steuerinformation. Die Steuerinformation enthält u.a. die ATM-Adresse vergleichbar der Internetadresse. Die ATM-Adresse setzt sich aus den Bestandteilen Virtual Path Identifier (VPI) und Virtual Connection Identifier (VCI) zusammen; sie identifiziert die virtuelle Verbindung.

Über ATM werden verschiedene Arten von Datenströmen transportiert. Um den unterschiedlichen Ansprüchen dieser Datenströme an das Netz, z. B. bezüglich Zellverlust und Verzögerungszeit, gerecht zu werden, können mit Hilfe der Dienstkategorien dafür geeignete Werte festgelegt werden. Für unkomprimierte Videodaten werden z. B. andere Parameter benötigt als für zeitunkritische Daten.

In ATM-Netzen steht Quality of Service (QoS) zur Verfügung, d. h. die Größe verschiedener Netzparameter wie z. B. Bitrate, Delay und Jitter kann garantiert werden.

OAM (Operation, Administration and Maintenance) dient der Überwachung der Datenübertragung bei ATM. OAM umfasst Konfigurationsmanagement, Fehlermanagement und Leistungsmessung.

## **13.2.1 Profile**

Im Menü **WAN**->**ATM**->**Profile** wird eine Liste aller ATM-Profile angezeigt.

Wenn die Verbindung für Ihren Internetzugang über das interne Modem aufgebaut wird, müssen dafür die ATM-Verbindungsparameter eingestellt werden. Ein ATM-Profil fasst einen Satz Parameter für einen bestimmten Provider zusammen.

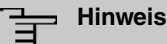

Die ATM-Enkapsulierungen sind in den RFCs 1483 und 2684 beschrieben. Sie finden die RFCs auf den entsprechenden Seiten der IETF ([www.ietf.org/rfc.html](http://www.ietf.org/rfc.html)).

## **13.2.1.1 Neu**

Wählen Sie die Schaltfläche **Neu**, um weitere ATM-Profile einzurichten.

Das Menü **WAN**->**ATM**->**Profile**->**Neu** besteht aus folgenden Feldern:

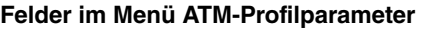

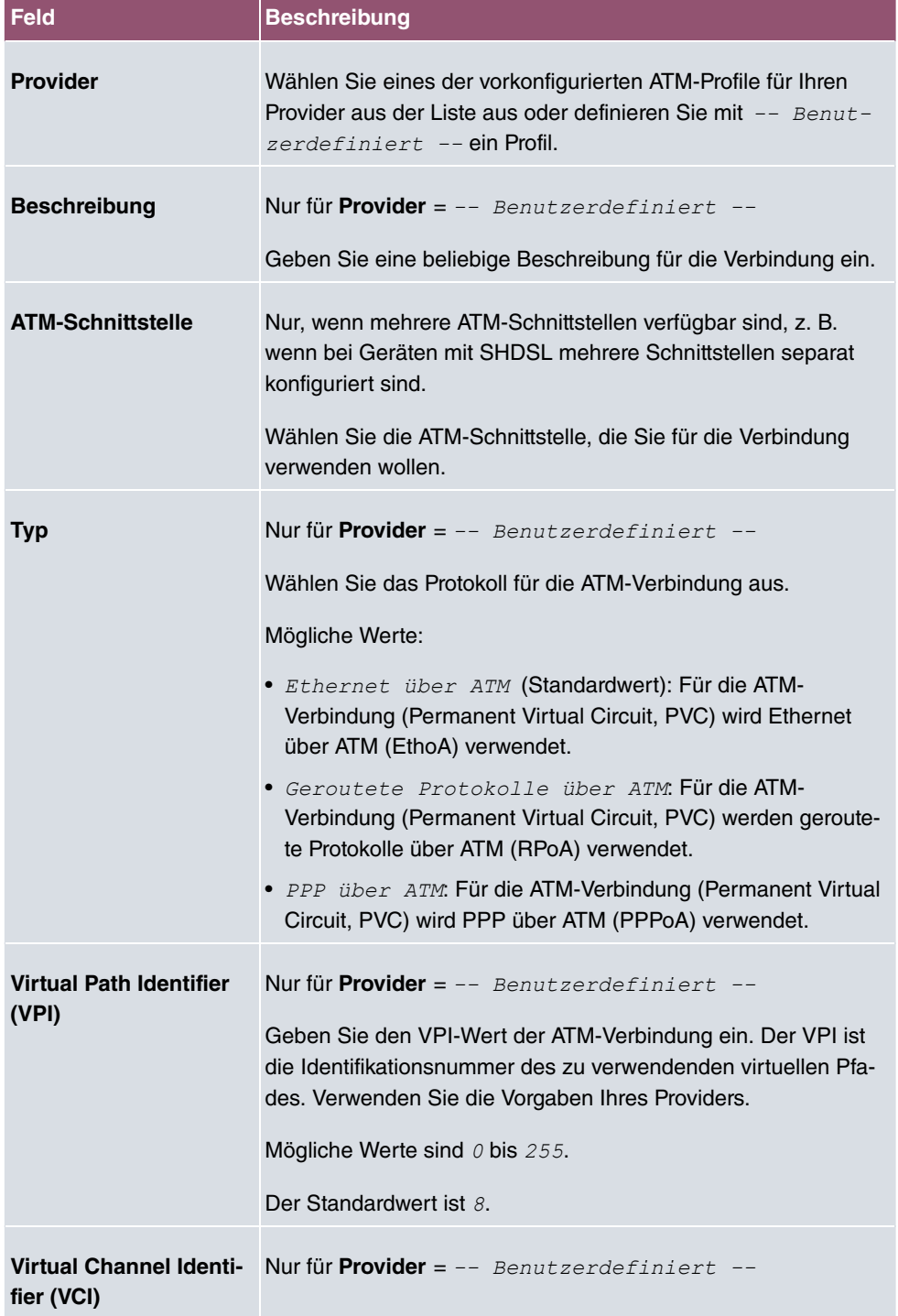

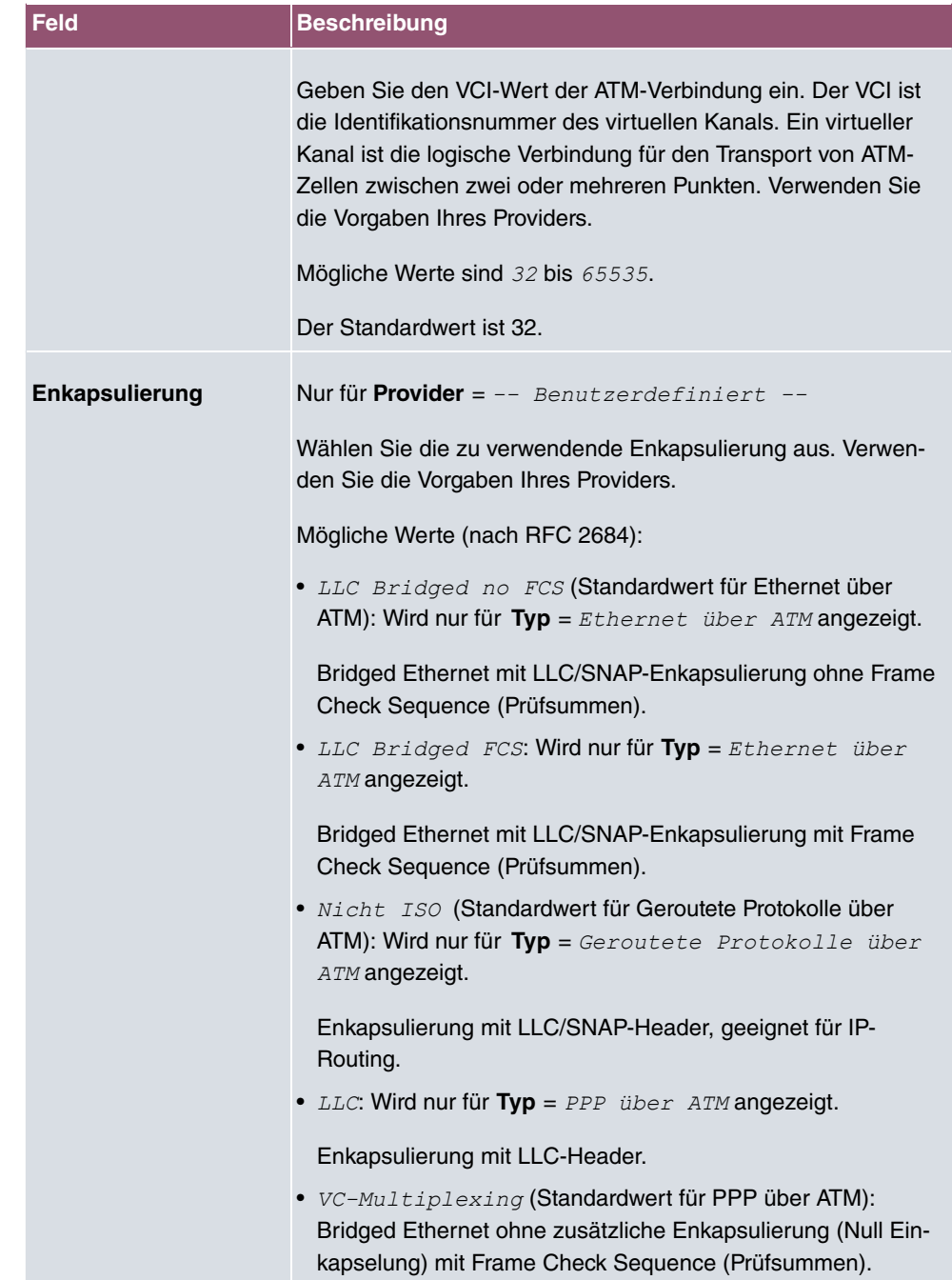

**Felder im Menü Einstellungen für Ethernet über ATM (erscheint nur für Typ = Ethernet über ATM)**

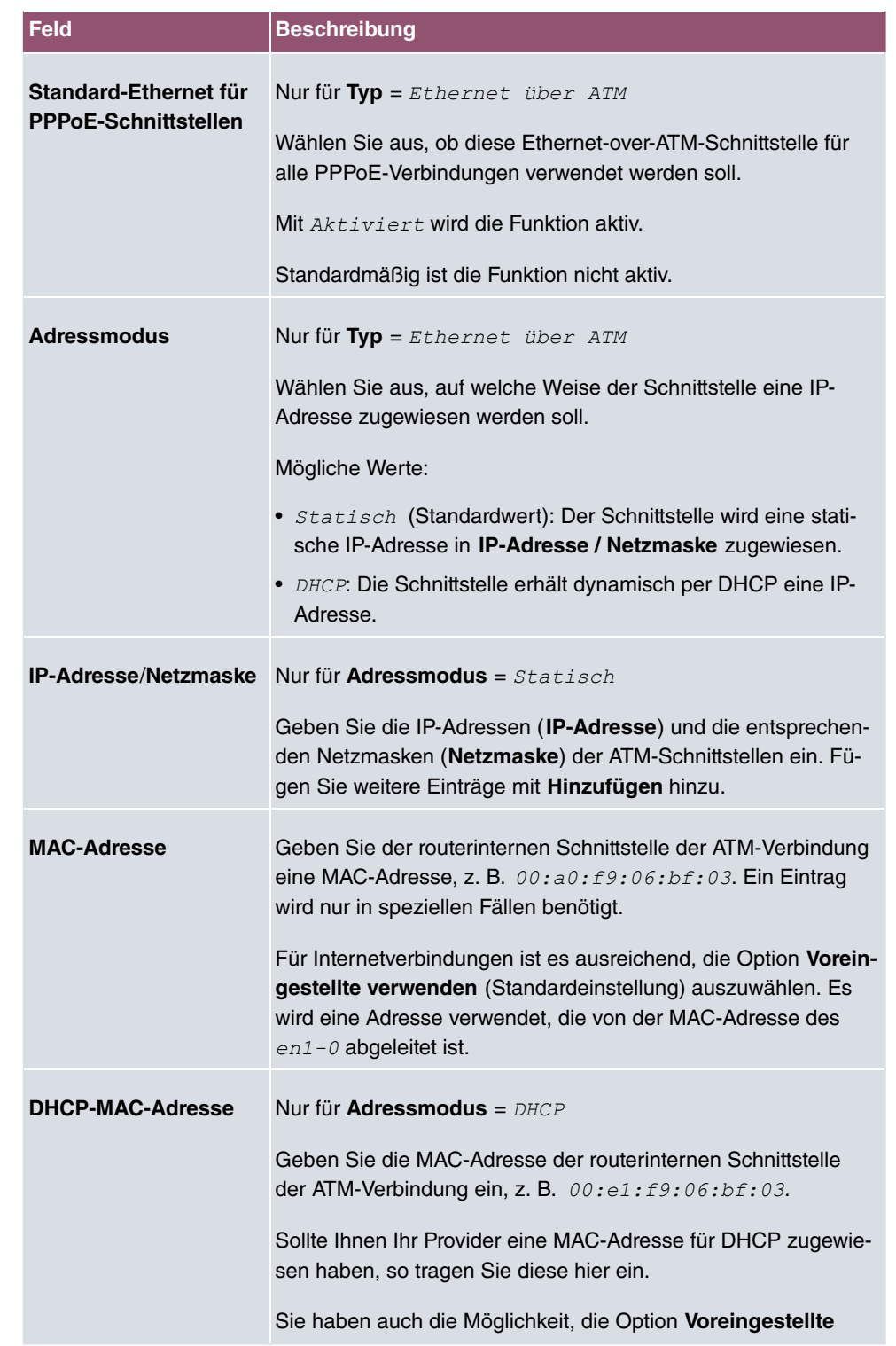

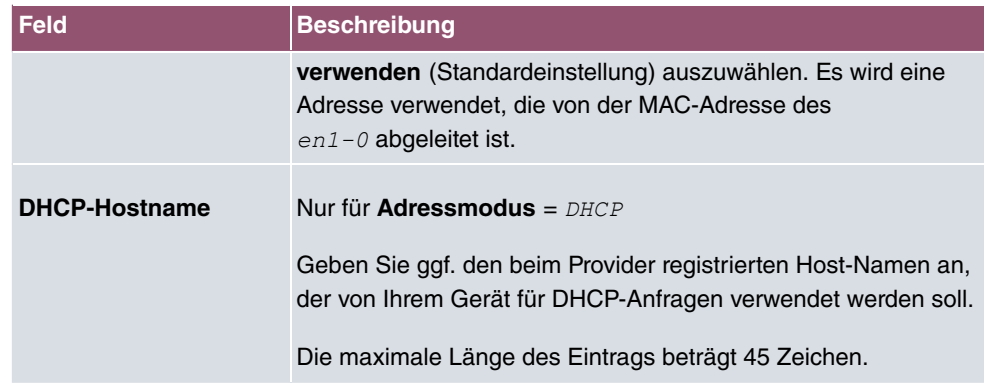

**Felder im Menü Einstellungen für geroutete Protokolle über ATM (erscheint nur für Typ = Geroutete Protokolle über ATM)**

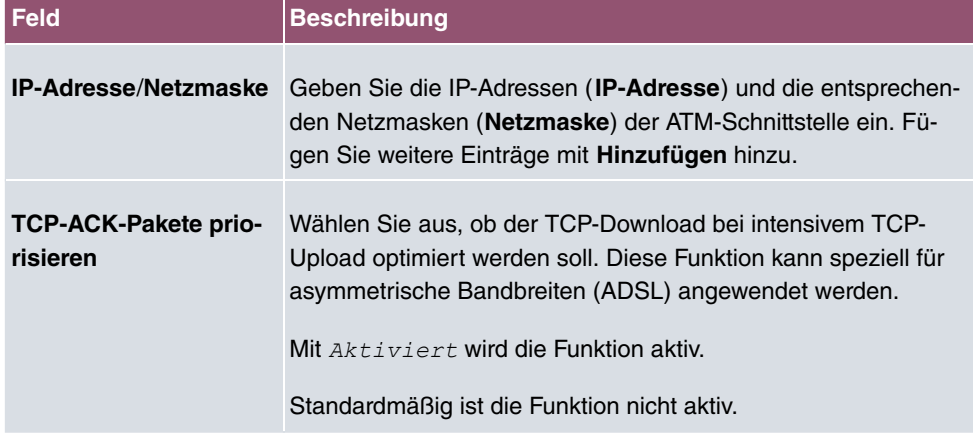

**Feld im Menü Einstellungen für PPP über ATM (erscheint nur für Typ = PPP über ATM)**

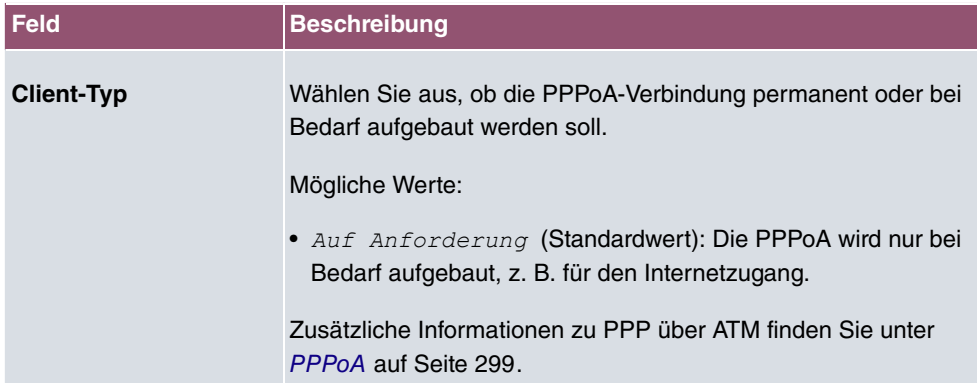

## **13.2.2 Dienstkategorien**

Im Menü **WAN**->**ATM**->**Dienstkategorien** wird eine Liste aller bereits konfigurierten ATM-Verbindungen (PVC, Permanent Virtual Circuit) angezeigt, denen spezifische Datenverkehrsparameter zugewiesen wurden.

Ihr Gerät unterstützt QoS (Quality of Service) für ATM-Schnittstellen.

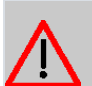

## **Achtung**

ATM QoS ist nur anzuwenden, wenn Ihr Provider eine Liste an Datenverkehrsparametern (Traffic Contract) vorgibt.

Die Konfiguration von ATM QoS erfordert umfangreiches Wissen über die ATM-Technologie und die Funktionsweise der bintec elmeg-Geräte. Eine Fehlkonfiguration kann zu erheblichen Störungen im Betrieb führen. Sichern Sie ggf. die ursprüngliche Konfiguration z. B. auf Ihrem PC.

#### **13.2.2.1 Neu**

Wählen Sie die Schaltfläche **Neu**, um weitere Kategorien einzurichten.

Das Menü **WAN**->**ATM**->**Dienstkategorien**->**Neu** besteht aus folgenden Feldern:

#### **Felder im Menü Basisparameter**

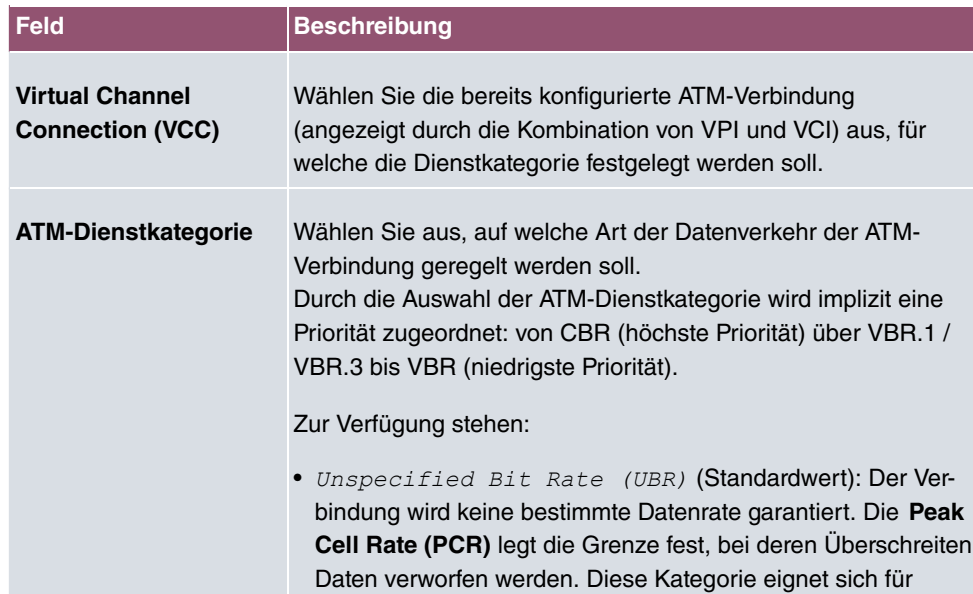

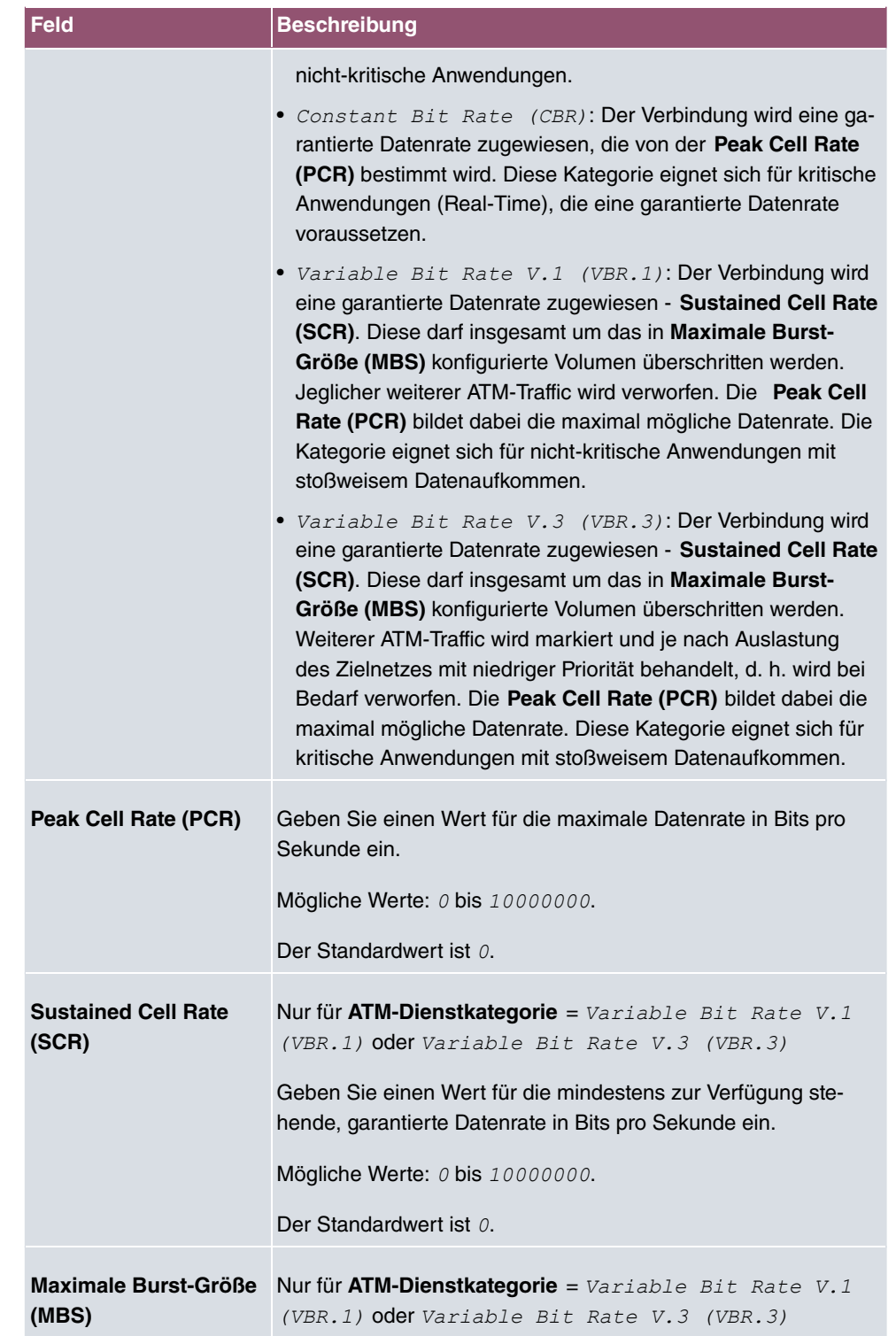

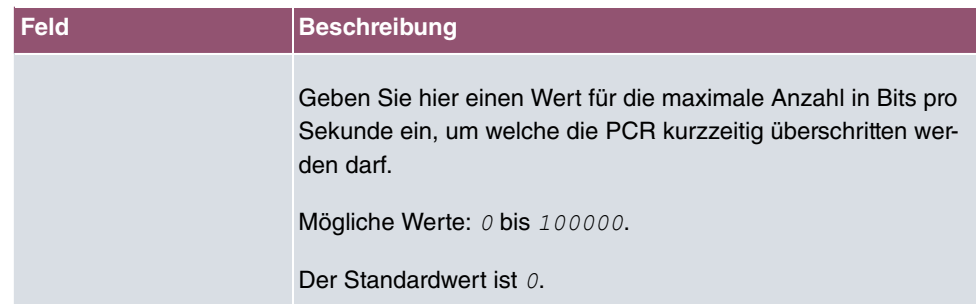

## **13.2.3 OAM-Regelung**

OAM ist ein Dienst zur Überwachung von ATM-Verbindungen. In OAM sind insgesamt fünf Hierarchien (Flow Level F1 bis F5) für den Informationsfluss definiert. Für eine ATM-Verbindung sind die wichtigsten Informationsflüsse F4 und F5. Der F4-Informationsfluss betrifft den virtuellen Pfad (VP), der F5-Informationsfluss den virtuellen Kanal (VC). Der VP wird durch den VPI-Wert definiert, der VC durch VPI und VCI.

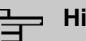

#### **Hinweis**

Im Allgemeinen geht die Überwachung nicht vom Endgerät aus, sondern wird seitens des ISP initiiert. Ihr Gerät muss dann lediglich korrekt auf die empfangenen Signale reagieren. Dies ist auch ohne eine spezifische OAM-Konfiguration sowohl auf den Flow Level 4 als auch dem Flow Level 5 gewährleistet.

Zur Überwachung der ATM-Verbindung stehen zwei Mechanismen zur Verfügung: Loopback-Tests und OAM Continuity Check (OAM CC). Sie können unabhängig voneinander konfiguriert werden.

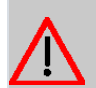

## **Achtung**

Die Konfiguration von OAM erfordert umfangreiches Wissen über die ATM-Technologie und die Funktionsweise der bintec elmeg-Geräte. Eine Fehlkonfiguration kann zu erheblichen Störungen im Betrieb führen. Sichern Sie ggf. die ursprüngliche Konfiguration z. B. auf Ihrem PC.

Im Menü **WAN**->**ATM**->**OAM-Regelung** wird eine Liste aller überwachten OAM-Fluss-Levels angezeigt.

## **13.2.3.1 Neu**

Wählen Sie die Schaltfläche **Neu**, um die Überwachung weiterer Fluss-Levels einzurichten.

Das Menü **WAN**->**ATM**->**OAM-Regelung**->**Neu** besteht aus folgenden Feldern:

**Felder im Menü OAM-Flusskonfiguration**

| <b>Feld</b>                                       | <b>Beschreibung</b>                                                                                                    |
|---------------------------------------------------|----------------------------------------------------------------------------------------------------|
| <b>OAM-Fluss-Level</b>                            | Wählen Sie den zu überwachenden OAM-Fluss-Level.<br>Mögliche Werte:<br>• F5: (Virtual Channel Level) Die OAM-Einstellungen werden<br>auf den virtuellen Kanal angewendet (Standardwert).<br>• $F4$ : (Virtual Path Level) Die OAM-Einstellungen werden auf<br>den virtuellen Pfad angewendet. |
| <b>Virtual Channel</b><br><b>Connection (VCC)</b> | Nur für OAM-Fluss-Level = $F5$<br>Wählen Sie die zu überwachende bereits konfigurierte ATM-<br>Verbindung (angezeigt durch die Kombination von VPI und VCI)<br>aus.                                                                                                    |
| <b>Virtual Path Connecti-</b><br>on (VPC)         | Nur für OAM-Fluss-Level = $FA$<br>Wählen Sie die zu überwachende bereits konfigurierte Virtual<br>Path Connection (angezeigt durch den VPI) aus.                                                                                                    |

## **Felder im Menü Loopback**

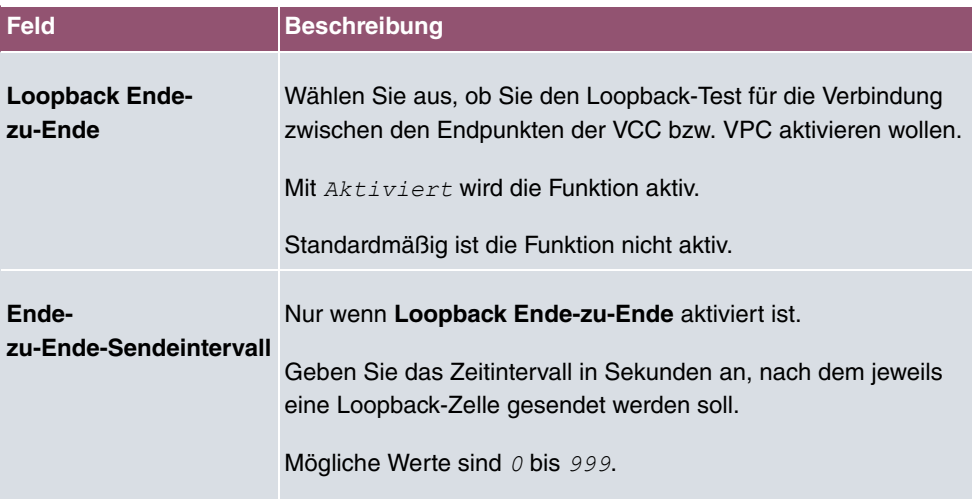

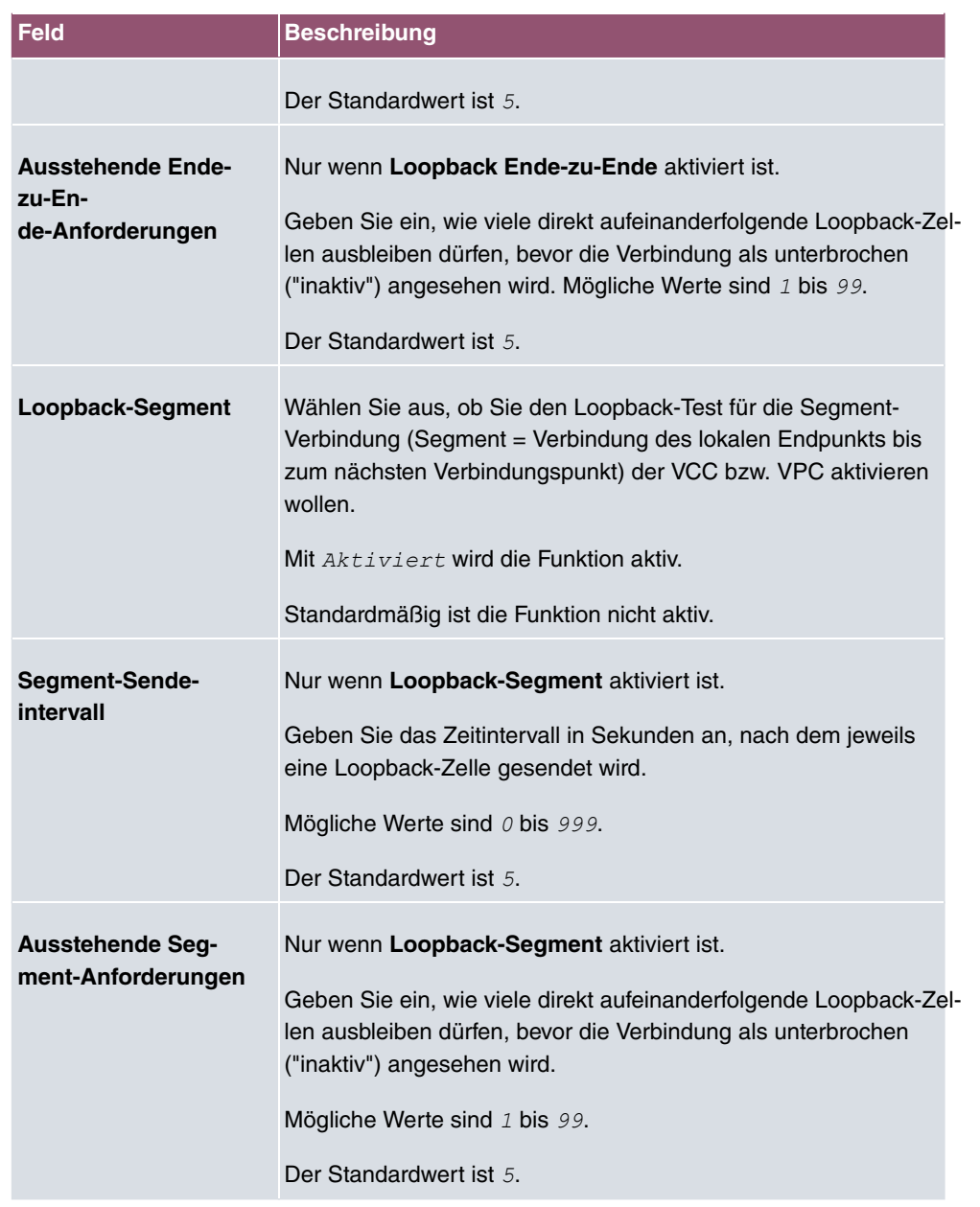

## **Felder im Menü CC-Aktivierung**

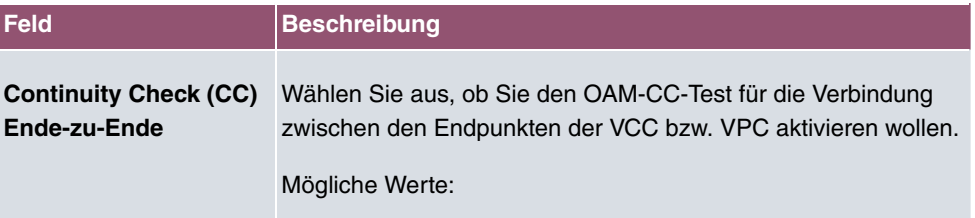

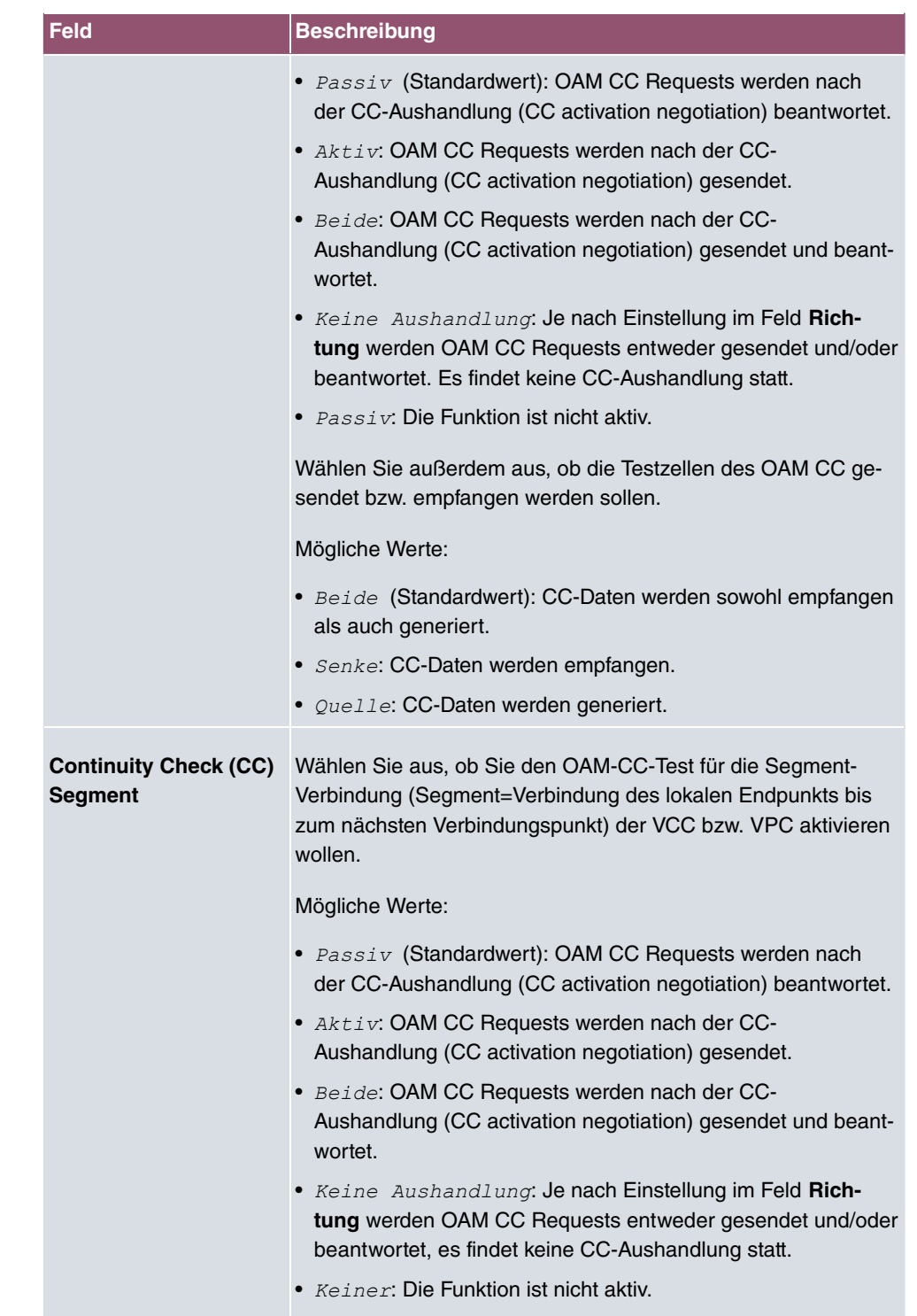

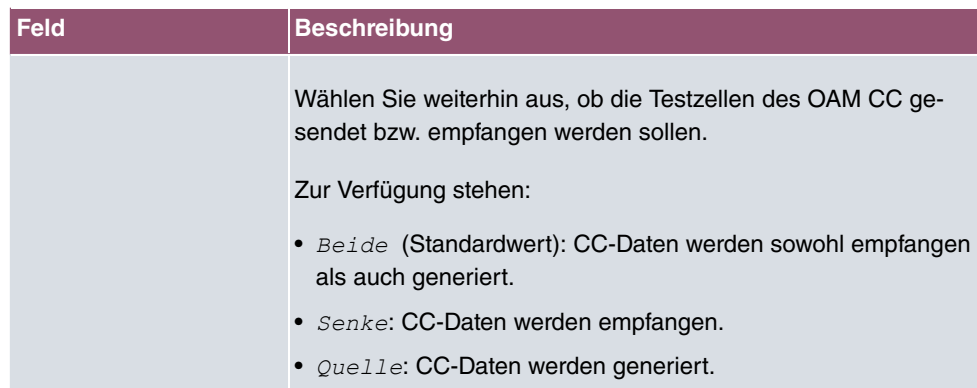

# **13.3 Standleitung**

Eine Standleitung ist eine permanente (stehende) Verbindung zweier Kommunikationspartner über ein Telekommunikationsnetzwerk. Im Gegensatz zu einer Wählleitung steht der gesamte Übertragungsweg immer zur Verfügung. Die Standleitung kann nicht vom Teilnehmer über ein Wählverfahren aufgebaut werden und hat daher keine Rufnummer. Die Verbindung muss vom Netzbetreiber hergestellt werden.

## **13.3.1 Schnittstellen**

Im Menü **WAN**->**Standleitung**->**Schnittstellen** wird eine Liste aller automatisch generierten Standleitungsverbindungen angezeigt. Zur automatischen Generierung ist die Konfiguration der entsprechenden ISDN-Schnittstelle nötig.

### **13.3.1.1 Bearbeiten**

Wählen Sie die Schaltfläche wum die Konfiguration der entsprechenden Standleitung für eine BRI-Schnittstelle zu bearbeiten.

Das Menü **WAN**->**Standleitung**->**Schnittstellen**->**Automatisch generiert von BRI (ISDN-S0)**-> besteht aus folgenden Feldern:

#### **Felder im Menü Basisparameter**

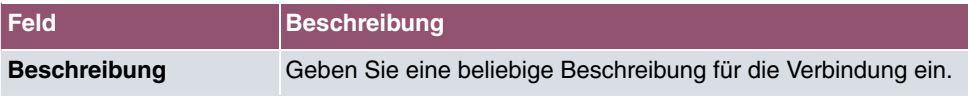

#### **Felder im Menü IP-Modus und Routen**

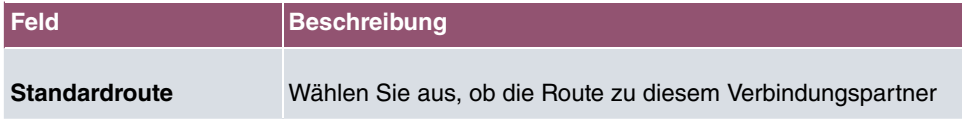

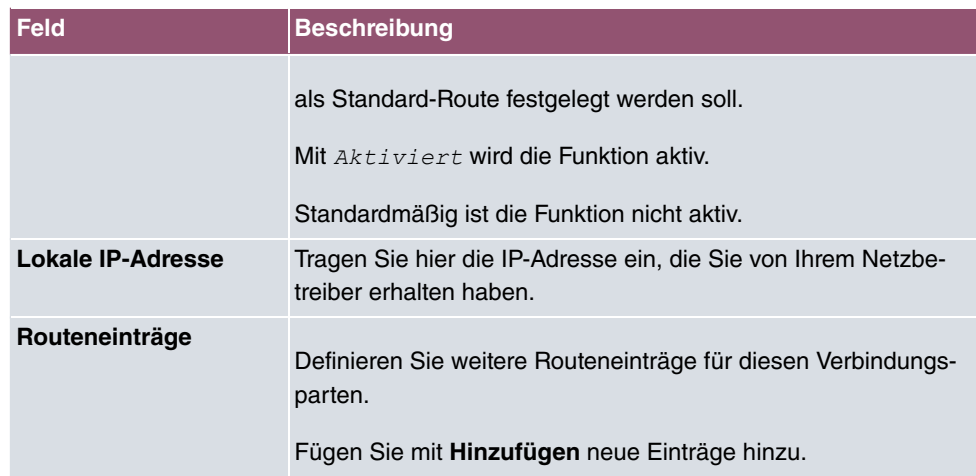

Das Menü **Erweiterte Einstellungen** besteht aus folgenden Feldern:

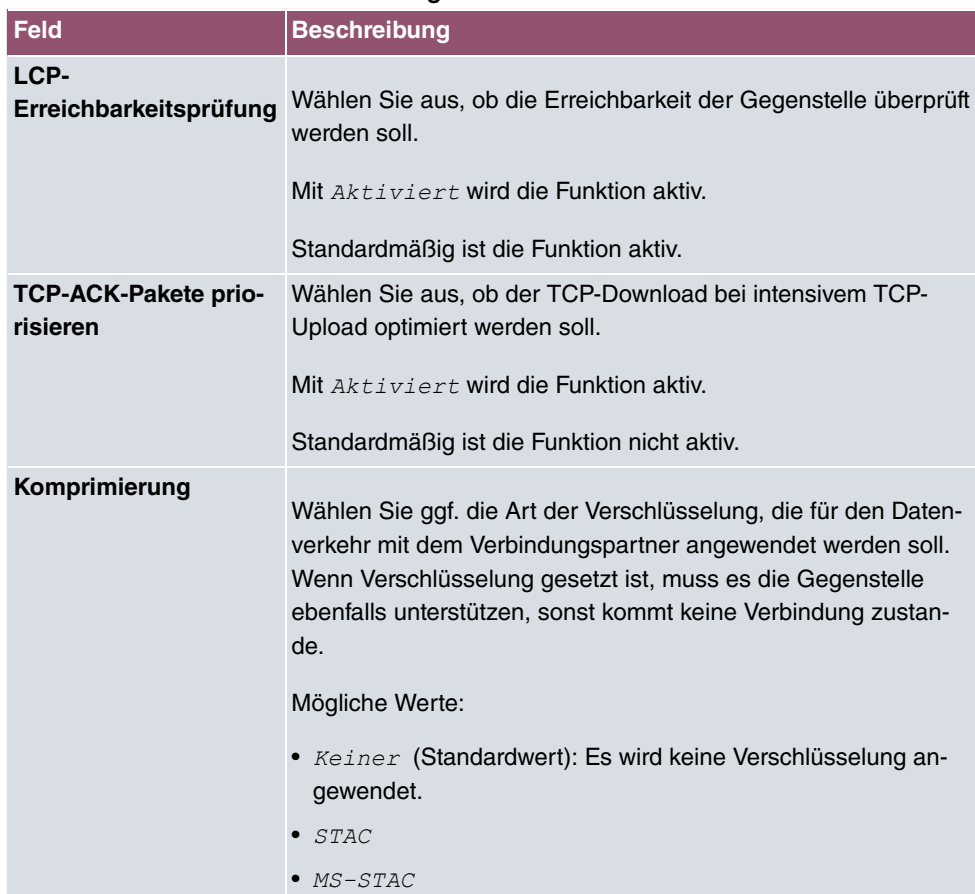

## **Felder im Menü Erweiterte Einstellungen**

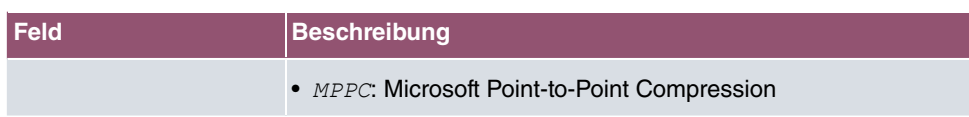

#### **Felder im Menü IP-Optionen**

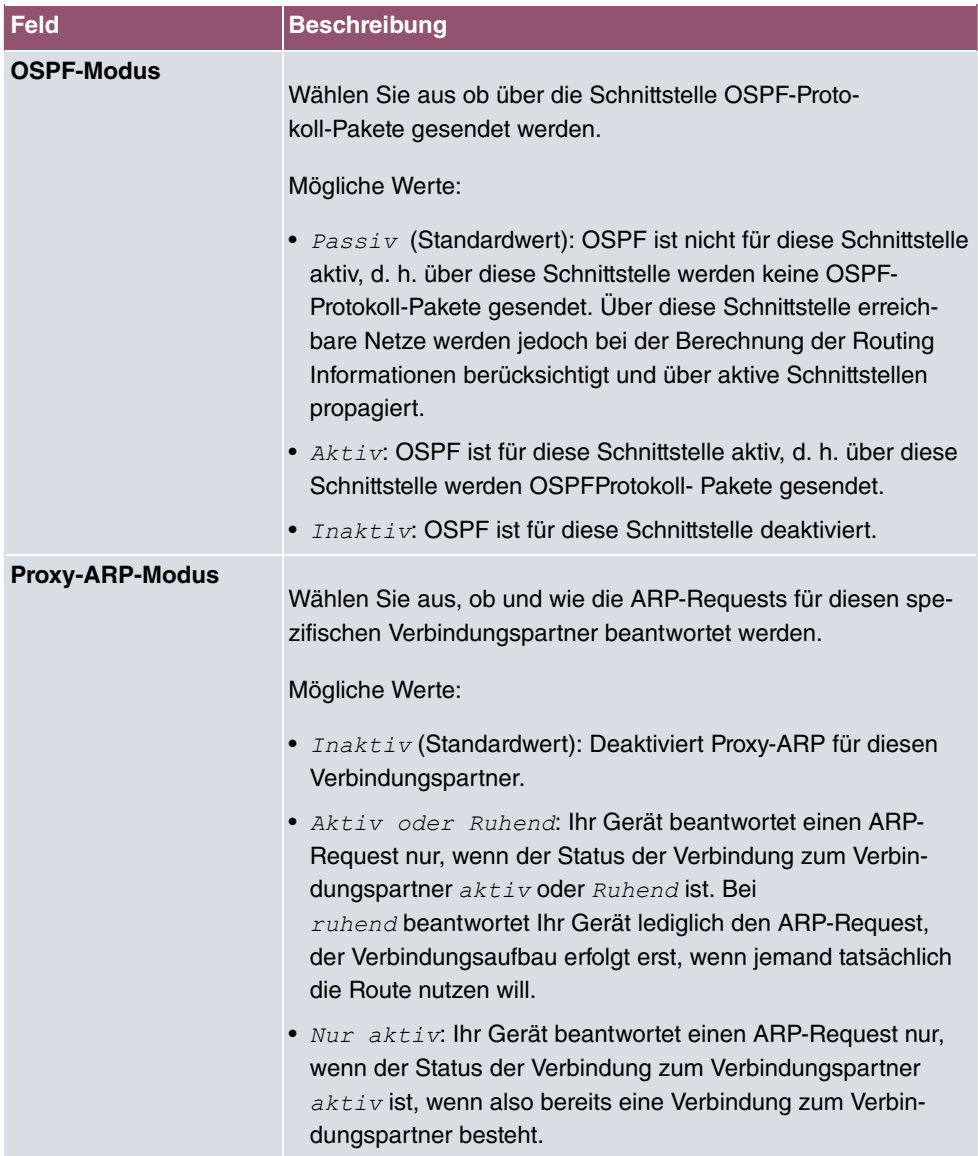

Wählen Sie die Schaltfläche im die Konfiguration der entsprechenden Standleitung für eine PRI-Schnittstelle zu bearbeiten.

Das Menü **WAN**->**Standleitung**->**Schnittstellen**->**Automatisch generiert von PRI** (ISDN-S2M)-> **besteht aus folgenden Feldern:** 

## **Felder im Menü Basisparameter**

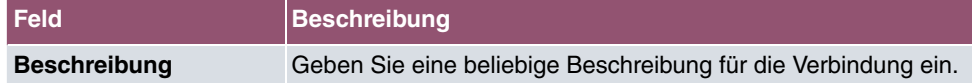

#### **Felder im Menü IP-Modus und Routen**

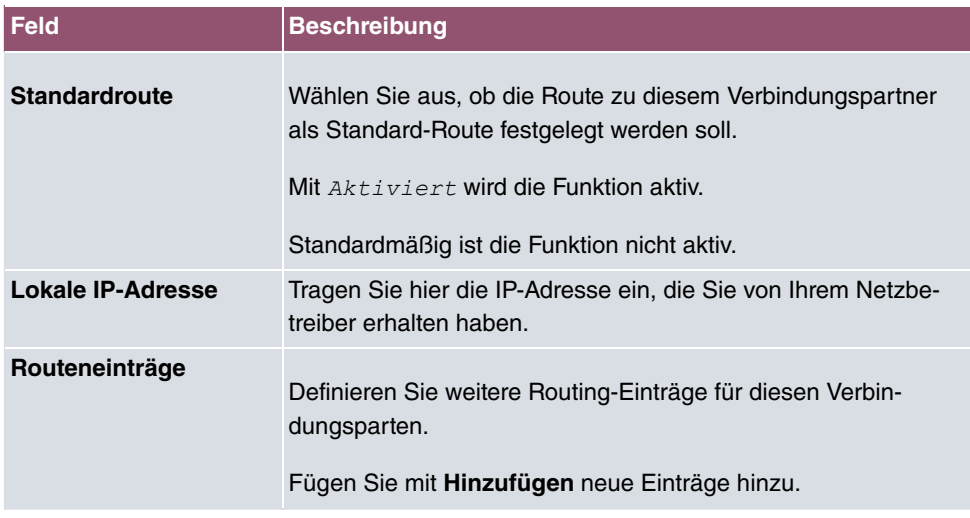

Das Menü **Erweiterte Einstellungen** besteht aus folgenden Feldern:

## **Felder im Menü Erweiterte Einstellungen**

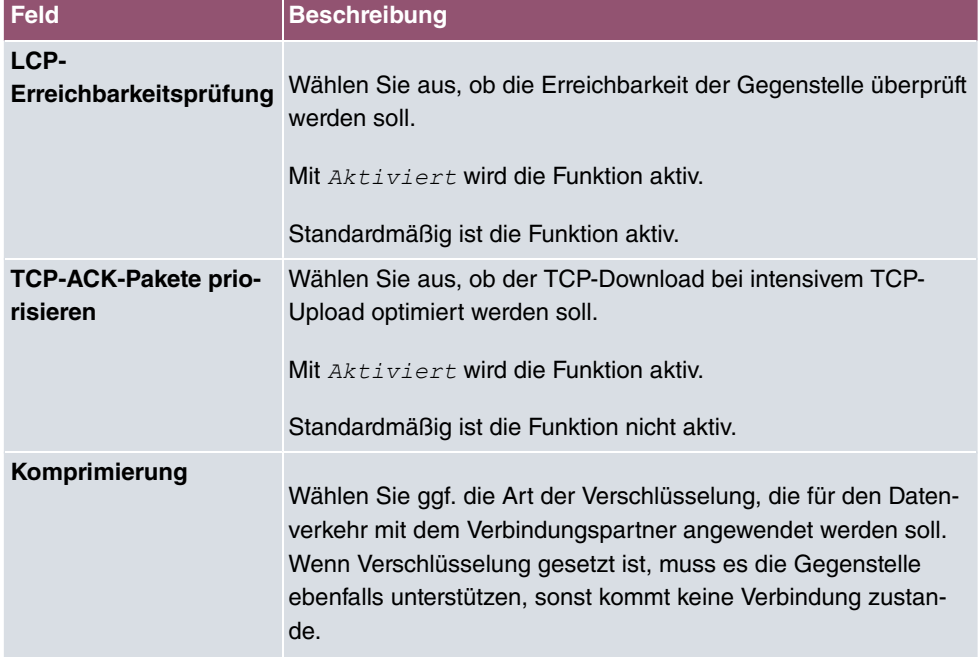

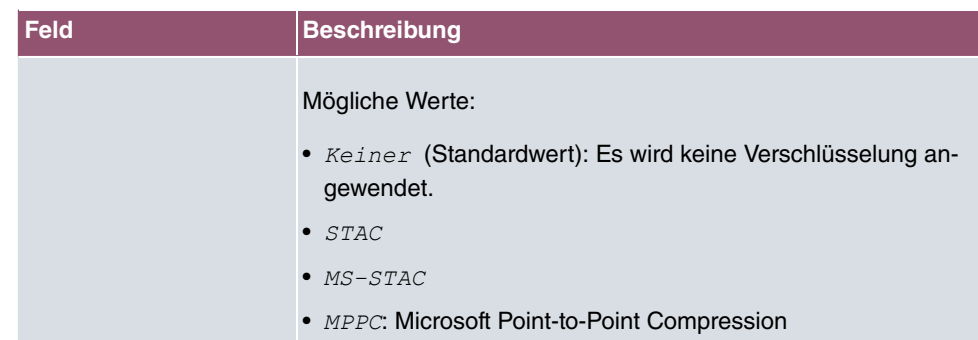

## **Felder im Menü IP-Optionen**

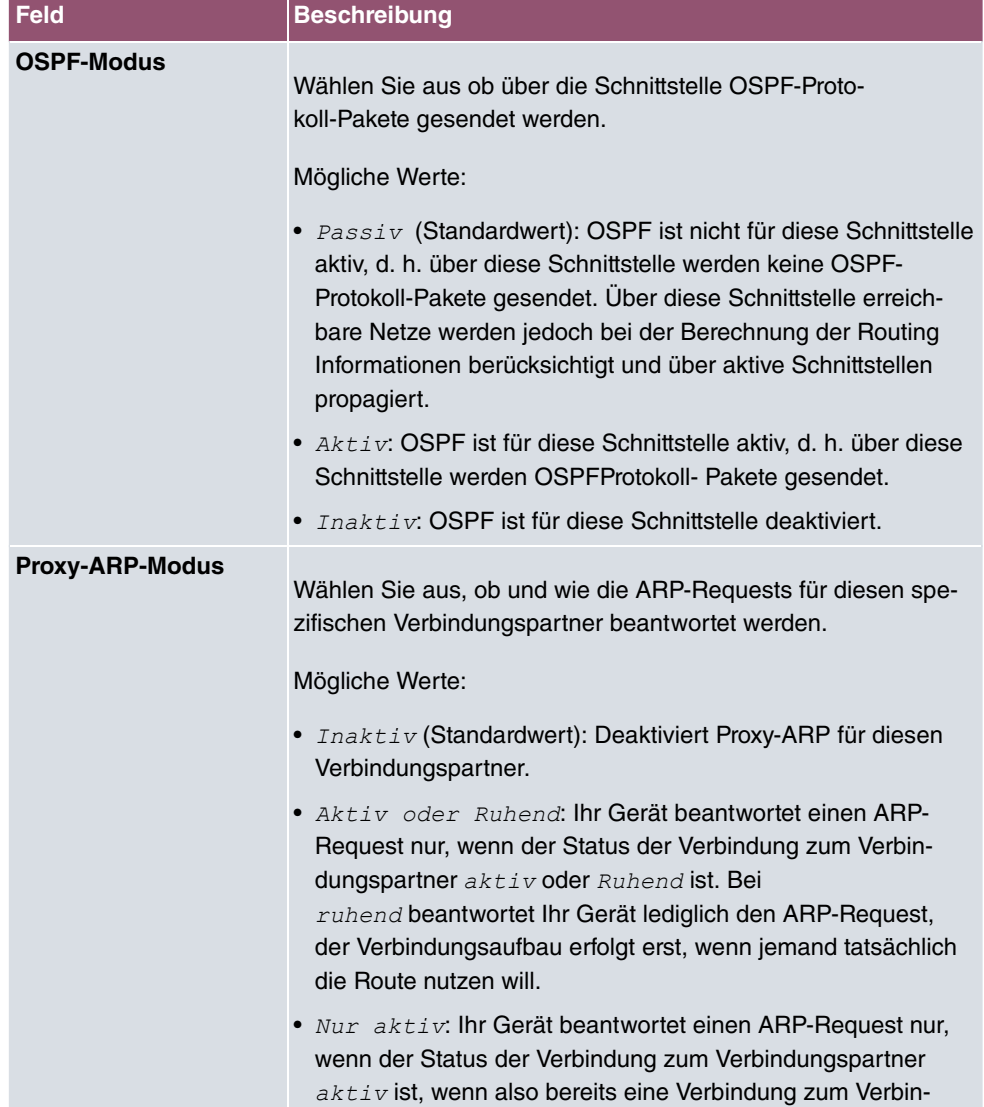

#### **Feld Beschreibung**

dungspartner besteht.

# **13.4 Real Time Jitter Control**

Bei Telefongesprächen über das Internet haben Spachdaten-Pakete normalerweise höchste Priorität. Trotzdem können bei geringer Bandbreite der Upload Verbindung während eines Telefongesprächs merkbare Verzögerungen bei der Sprachübertragung auftreten, wenn gleichzeitig andere Datenpakete geroutet werden.

Die Funktion Real Time Jitter Control löst dieses Problem. Um die "Leitung" für die Sprachdaten-Pakete nicht zu lange zu blockieren, wird die Größe der übrigen Datenpakete während eines Telefongesprächs bei Bedarf reduziert.

## **13.4.1 Regulierte Schnittstellen**

Im Menü **WAN**->**Real Time Jitter Control**->**Regulierte Schnittstellen** wird eine Liste der Schnittstellen angezeigt, für welche die Funktion Real Time Jitter Control konfiguriert ist.

#### **13.4.1.1 Neu**

Wählen Sie die Schaltfläche **Neu**, um für weitere Schnittstellen die Sprachübertragung zu optimieren.

Das Menü **WAN**->**Real Time Jitter Control**->**Regulierte Schnittstellen**->**Neu** besteht aus folgenden Feldern:

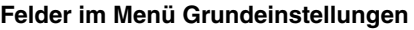

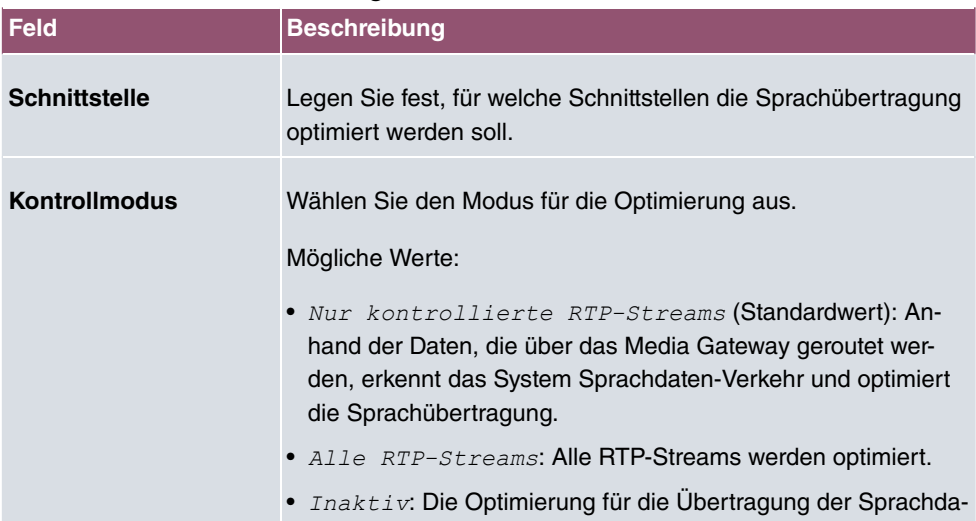

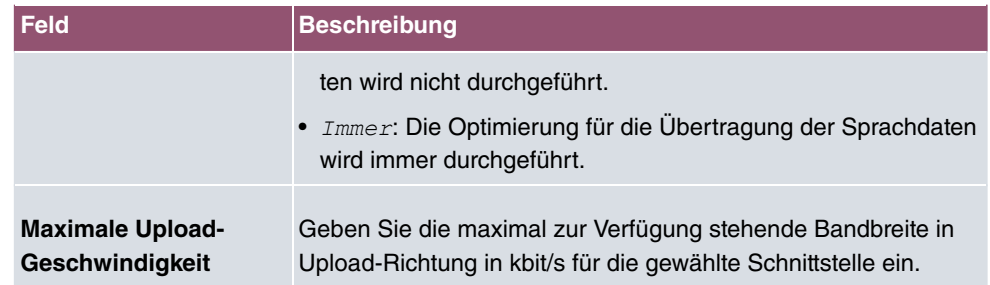

# **14 VPN**

Als VPN (Virtual Private Network) wird eine Verbindung bezeichnet, die das Internet als "Transportmedium" nutzt, aber nicht öffentlich zugänglich ist. Nur berechtigte Benutzer haben Zugang zu einem solchen VPN, das anschaulich auch als VPN-Tunnel bezeichnet wird. Üblicherweise werden die über ein VPN transportierten Daten verschlüsselt.

Über ein VPN kann z. B. ein Außendienstmitarbeiter oder ein Mitarbeiter im Home Office auf die Daten im Firmennetz zugreifen. Filialen können ebenfalls über VPN an die Zentrale angebunden werden.

Zum Aufbau eines VPN-Tunnels stehen verschiedene Protokolle zur Verfügung, wie z. B. IPSec oder PPTP.

Die Authentifizierung der Verbindungspartner erfolgt über ein Passwort, mithilfe von Preshared Keys oder über Zertifikate.

Bei IPSec wird die Verschlüsselung der Daten z. B. mit Hilfe von AES oder 3DES erledigt, bei PPTP kann MPPE benutzt werden.

# **14.1 IPSec**

IPSec ermöglicht den Aufbau von gesicherten Verbindungen zwischen zwei Standorten (VPN). Hierdurch lassen sich sensible Unternehmensdaten auch über ein unsicheres Medium wie z. B. das Internet übertragen. Die eingesetzten Geräte agieren hierbei als Endpunkte des VPN Tunnels. Bei IPSec handelt es sich um eine Reihe von Internet-Engineering-Task-Force-(IETF)-Standards, die Mechanismen zum Schutz und zur Authentifizierung von IP-Paketen spezifizieren. IPSec bietet Mechanismen, um die in den IP-Paketen übermittelten Daten zu verschlüsseln und zu entschlüsseln. Darüber hinaus kann die IPSec Implementierung nahtlos in eine Public-Key-Umgebung (PKI, siehe [Zertifikate](#page-118-0) auf Seite 103) integriert werden. Die IPSec-Implementierung erreicht dieses Ziel zum einen durch die Benutzung des Authentication-Header-(AH)-Protokolls und des Encapsulated-Security-Payload-(ESP)-Protokolls. Zum anderen werden kryptografische Schlüsselverwaltungsmechanismen wie das Internet-Key-Exchange-(IKE)-Protokoll verwendet.

## **Zusätzlicher Filter des IPv4-Datenverkehrs**

**bintec elmeg** Gateways unterstützen zwei verschiedene Methoden zum Aufbau von IP-Sec-Verbindungen:

- eine Richtlinien-basierte Methode und
- eine Routing-basierte Methode.

Die Richtlinien-basierte Methode nutzt Filter für den Datenverkehr zur Aushandlung der IP-Sec-Phase-2-SAs. Damit ist eine sehr "feinkörnige" Filterung der IP-Pakete bis auf Protokoll- und Portebene möglich.

Die Routing-basierte Methode bietet gegenüber der Richtlinien-basierte Methode verschiedene Vorteile, wie z. B. NAT/PAT innerhalb eines Tunnels, IPSec in Verbindung mit Routing-Protokollen und Realisierung von VPN-Backup-Szenarien. Bei der Routing-basierten Methode werden zur Aushandlung der IPSec-Phase-2-SAs die konfigurierten oder dynamisch gelernten Routen genutzt. Diese Methode vereinfacht zwar viele Konfigurationen, gleichzeitig kann es aber zu Problemen wegen konkurrierender Routen oder wegen der "gröberen" Filterung des Datenverkehrs kommen.

Der Parameter **Zusätzlicher Filter des IPv4-Datenverkehrs** behebt dieses Problem. Sie können "feiner" filtern, d.h. Sie können z. B. die Quell-IP-Adresse oder den Quell-Port angeben.

Passt ein IP-Paket nicht zum definierten **Zusätzlicher Filter des IPv4-Datenverkehrs** , so wird es verworfen. Erfüllt ein IP-Paket die Anforderungen in einem **Zusätzlicher Filter des IPv4-Datenverkehrs**, so startet die IPSec-Phase-2-Aushandlung und der Datenverkehr wird über den Tunnel übertragen.

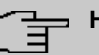

#### **Hinweis**

Der Parameter **Zusätzlicher Filter des IPv4-Datenverkehrs** ist ausschließlich für den Initiator der IPSec-Verbindung relevant, er gilt nur für ausgehenden Datenverkehr.

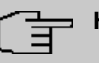

#### **Hinweis**

Beachten Sie, dass sich die Konfiguration der Phase-2-Richtlinien auf beiden IPSec-Tunnel-Endpunkten entsprechen muss.

## **14.1.1 IPSec-Peers**

Als Peer wird ein Endpunkt einer Kommunikation in einem Computernetzwerk bezeichnet. Jeder Peer bietet dabei seine Dienste an und nutzt die Dienste der anderen Peers.

Im Menü **VPN**->**IPSec**->**IPSec-Peers** wird eine Liste aller konfigurierten IPSec-Peers nach Priorität sortiert angezeigt.

## **Peer Überwachung**

Das Überwachungsmenü eines Peers wird durch Auswahl der Q -Schaltfläche beim entsprechenden Peer in der Peerliste aufgerufen. Siehe [Werte in der Liste IPSec-Tunnel](#page-582-0) auf Seite 567.

#### **14.1.1.1 Neu**

Wählen Sie die Schaltfläche **Neu**, um weitere IPSec-Peers einzurichten.

Das Menü **VPN**->**IPSec**->**IPSec-Peers**->**Neu** besteht aus folgenden Feldern:

**Felder im Menü Peer-Parameter**

| <b>Feld</b>                   | <b>Beschreibung</b>                                                                                                    |
|-------------------------------|----------------------------------------------------------------------------------------------------|
| <b>Administrativer Status</b> | Wählen Sie den Zustand aus, in den Sie den Peer nach dem<br>Speichern der Peer-Konfiguration versetzen wollen.<br>Mögliche Werte:                                     |
|                               | • $AktiV$ (Standardwert): Der Peer steht nach dem Speichern<br>der Konfiguration sofort für den Aufbau eines Tunnels zur<br>Verfügung.                                |
|                               | • Inaktiv: Der Peer steht nach dem Speichern der Konfigura-<br>tion zunächst nicht zur Verfügung.                                                                     |
| <b>Beschreibung</b>           | Geben Sie eine Beschreibung des Peers ein, die diesen identifi-<br>ziert.                                                                                             |
|                               | Die maximal mögliche Länge des Eintrags beträgt 255 Zeichen.                                                                                                    |
| <b>Peer-Adresse</b>           | Wählen Sie die IP-Version aus. Sie können wählen, ob IPv4<br>oder IPv6 bevorzugt verwendet werden soll oder ob nur eine<br>der beiden IP-Versionen erlaubt sein soll. |
|                               | <b>Hinweis</b>                                                                                                    |
|                               | Diese Auswahl ist nur relevant, wenn ein Host-Name als<br>Peer-Adresse eingegeben wird.                                                                               |
|                               | Mögliche Werte:                                                                                                    |
|                               | · IPv4 bevorzugt                                                                                                    |
|                               | · IPv6 bevorzugt                                                                                                    |
|                               | $\bullet$ Nur IPv4                                                                                                    |

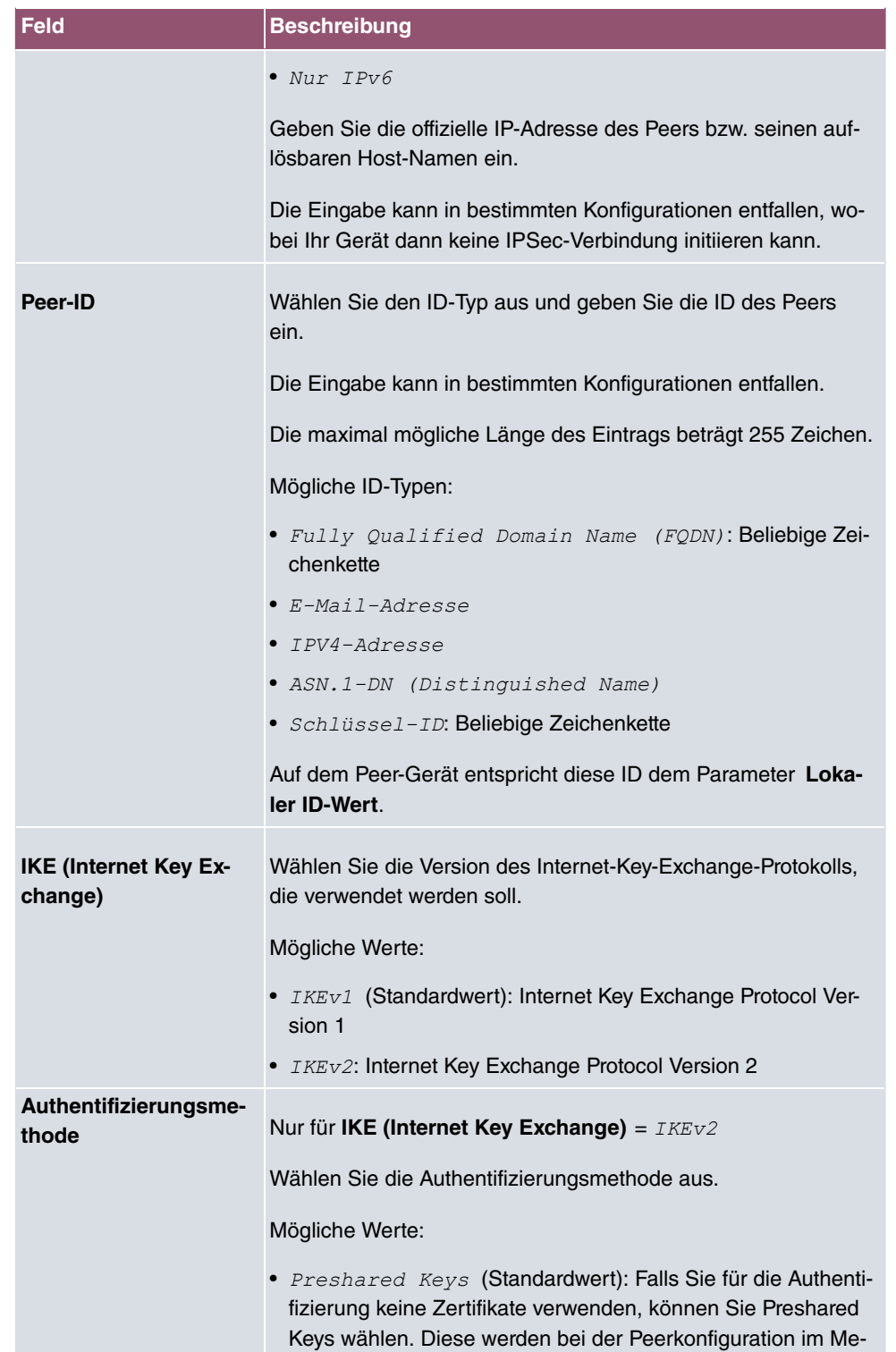
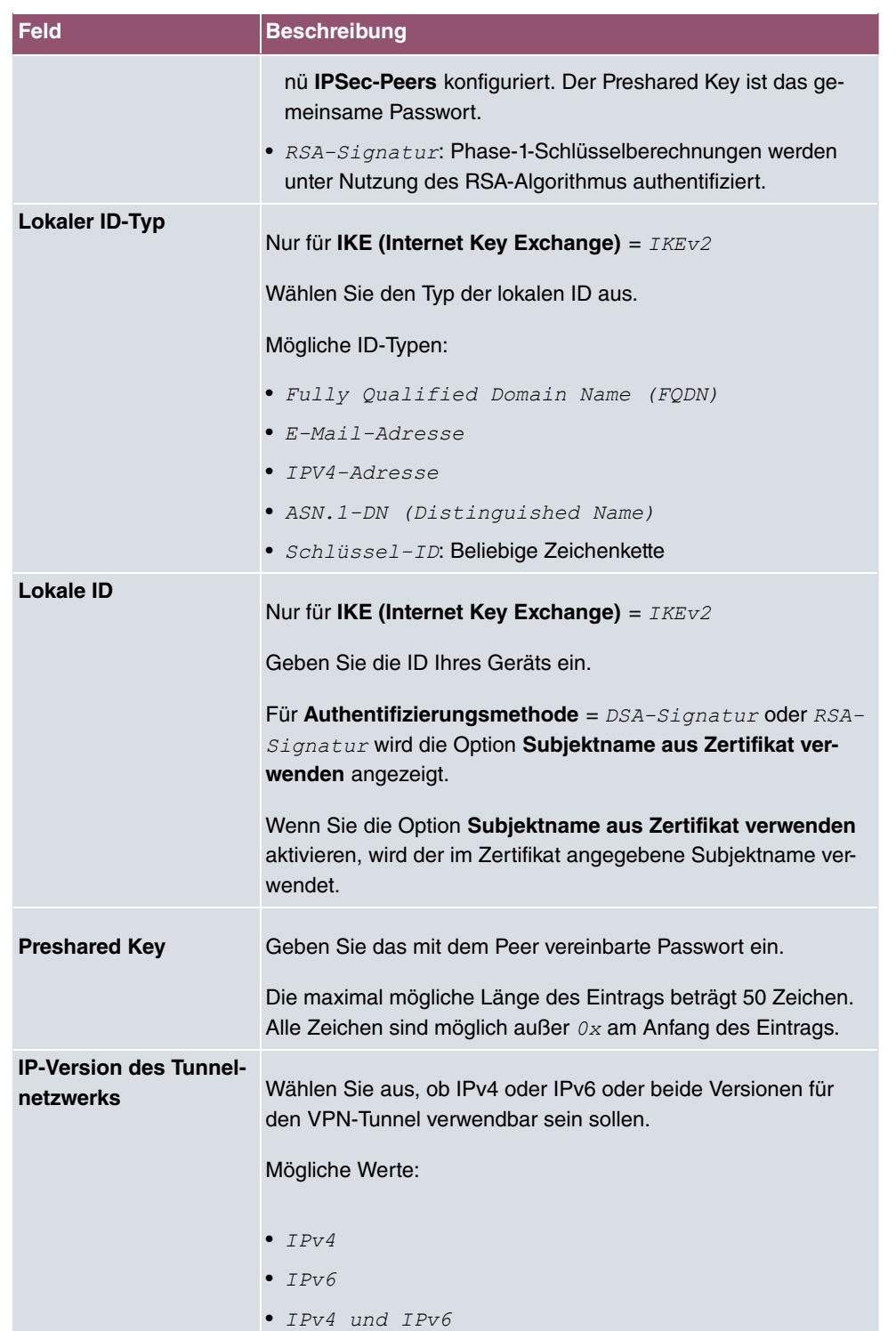

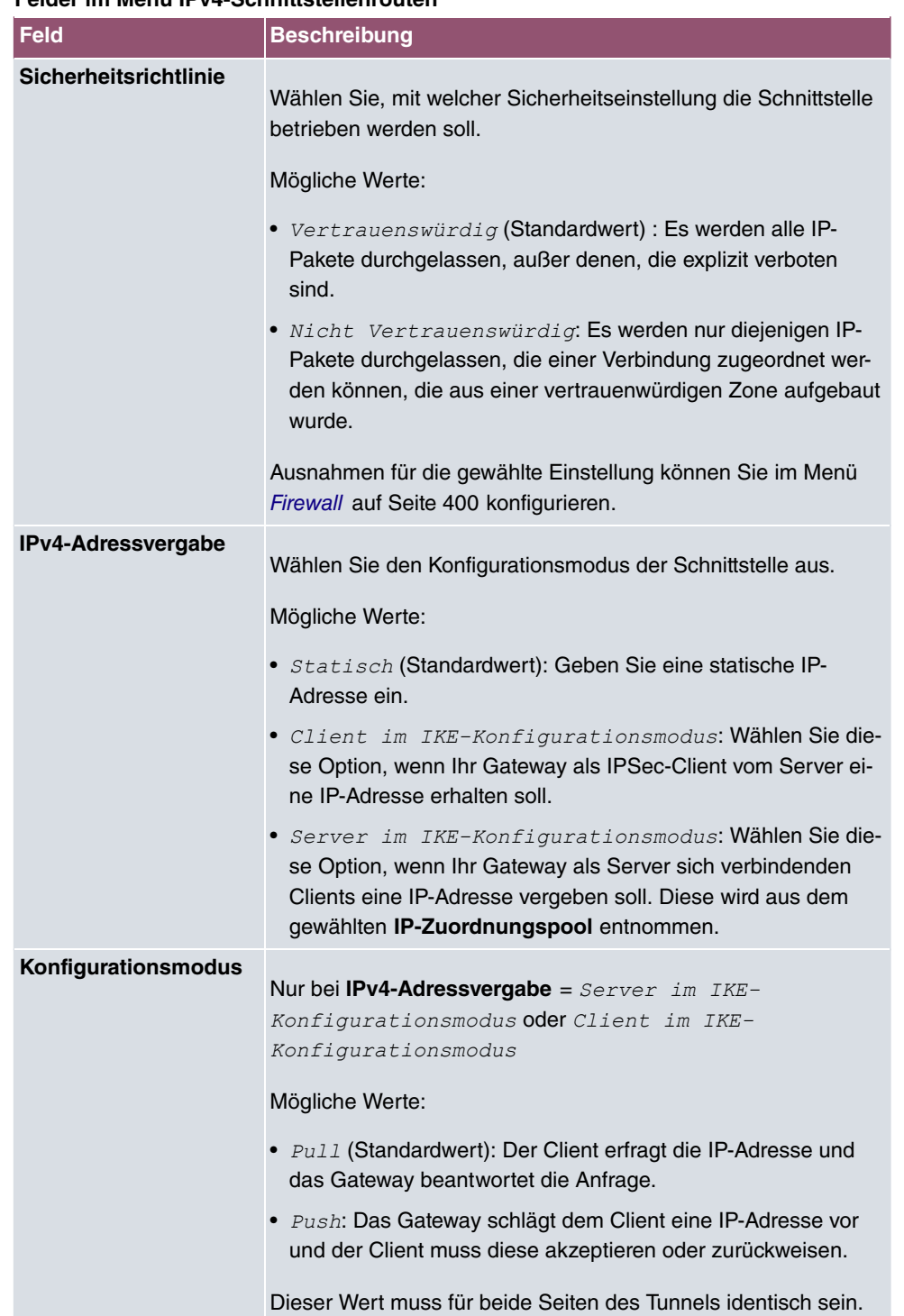

#### **Felder im Menü IPv4-Schnittstellenrouten**

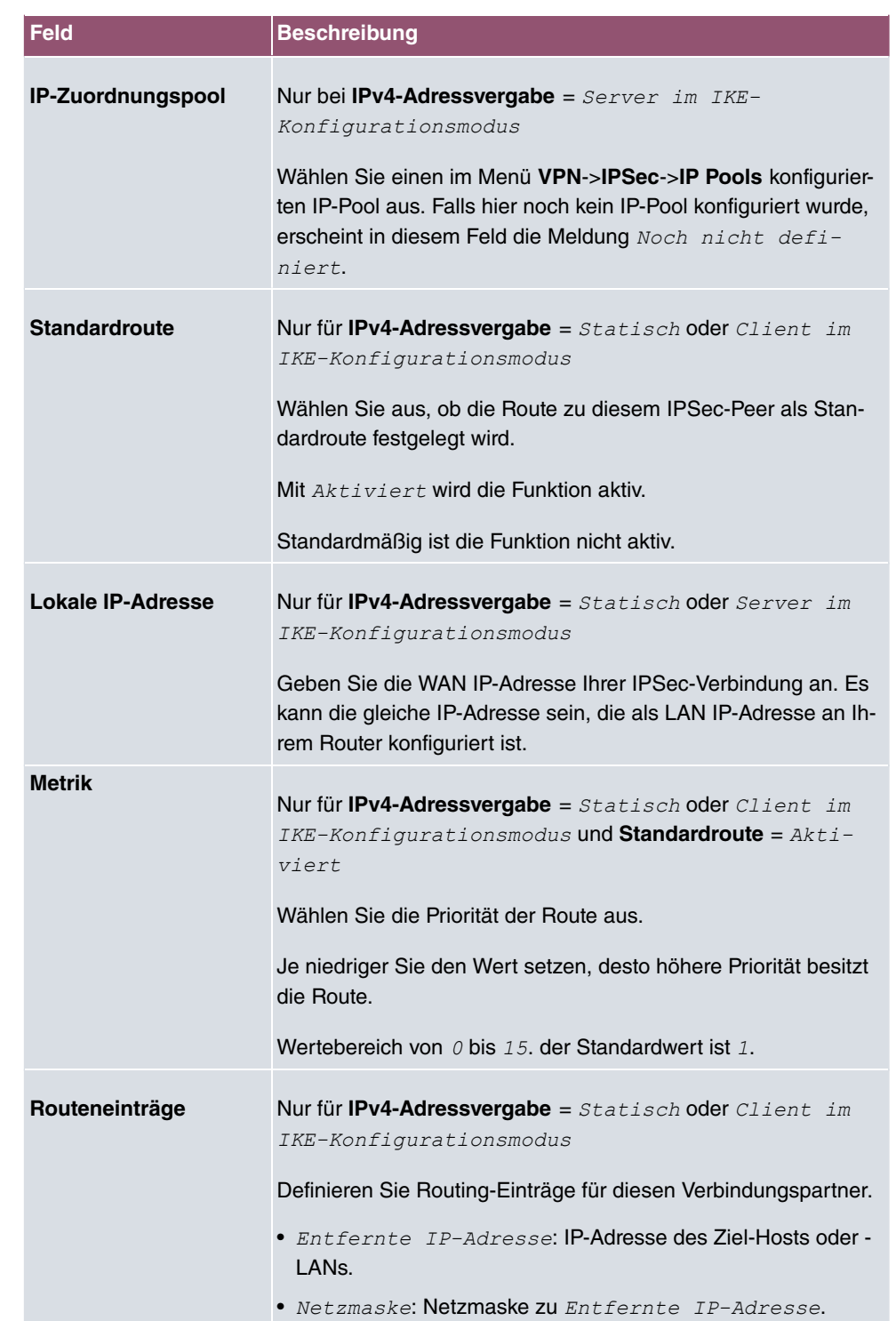

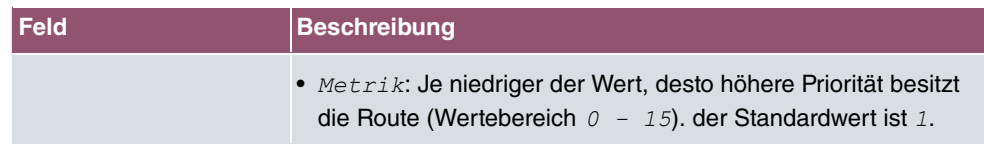

#### **Felder im Menü Zusätzlicher Filter des IPv4-Datenverkehrs**

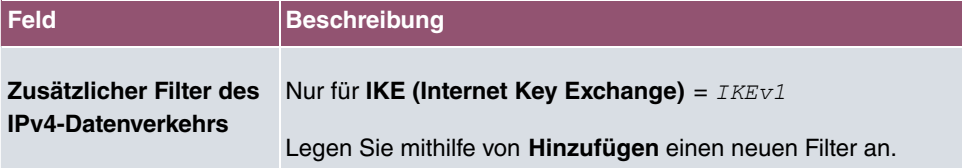

### **Felder im Menü IPv6-Schnittstellenrouten**

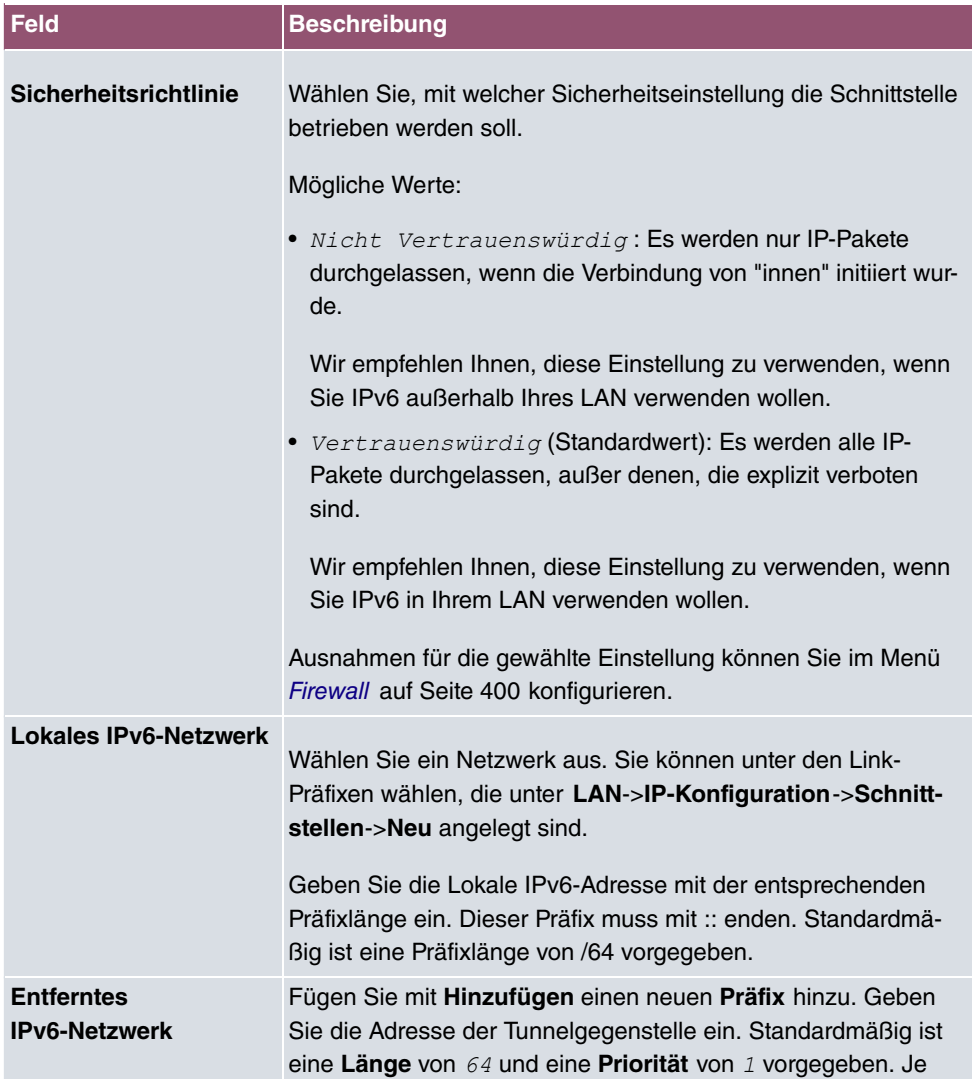

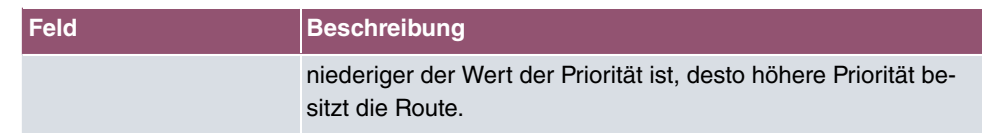

### **Zusätzlicher Filter des Datenverkehrs**

**bintec elmeg** Gateways unterstützen zwei verschiedene Methoden zum Aufbau von IP-Sec-Verbindungen:

- eine Richtlinien-basierte Methode und
- eine Routing-basierte Methode.

Die Richtlinien-basierte Methode nutzt Filter für den Datenverkehr zur Aushandlung der IP-Sec-Phase-2-SAs. Damit ist eine sehr "feinkörnige" Filterung der IP-Pakete bis auf Protokoll- und Portebene möglich.

Die Routing-basierte Methode bietet gegenüber der Richtlinien-basierte Methode verschiedene Vorteile, wie z. B. NAT/PAT innerhalb eines Tunnels, IPSec in Verbindung mit Routing-Protokollen und Realisierung von VPN-Backup-Szenarien. Bei der Routing-basierten Methode werden zur Aushandlung der IPSec-Phase-2-SAs die konfigurierten oder dynamisch gelernten Routen genutzt. Diese Methode vereinfacht zwar viele Konfigurationen, gleichzeitig kann es aber zu Problemen wegen konkurrierender Routen oder wegen der "gröberen" Filterung des Datenverkehrs kommen.

Der Parameter **Zusätzlicher Filter des IPv4-Datenverkehrs** behebt dieses Problem. Sie können "feiner" filtern, d.h. Sie können z. B. die Quell-IP-Adresse oder den Quell-Port angeben. Ist ein **Zusätzlicher Filter des IPv4-Datenverkehrs** konfiguriert, so wird er zur Aushandlung der IPSec-Phase-2-SAs herangezogen, die Route bestimmt nur noch, welcher Datenverkehr geroutet werden soll.

Passt ein IP-Paket nicht zum definierten **Zusätzlicher Filter des IPv4-Datenverkehrs** , so wird es verworfen.

Erfüllt ein IP-Paket die Anforderungen in einem **Zusätzlicher Filter des IPv4-Datenverkehrs**, so startet die IPSec-Phase-2-Aushandlung und der Datenverkehr wird über den Tunnel übertragen.

## **Hinweis**

Der Parameter **Zusätzlicher Filter des IPv4-Datenverkehrs** ist ausschließlich für den Initiator der IPSec-Verbindung relevant, er gilt nur für ausgehenden Datenverkehr.

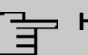

## **Hinweis**

Beachten Sie, dass die Konfiguration der Phase-2-Richtlinien auf beiden IPSec-Tunnel-Endpunkten identisch sein muss.

Fügen Sie weitere Filter mit **Hinzufügen** hinzu.

#### **Felder im Menü Basisparameter**

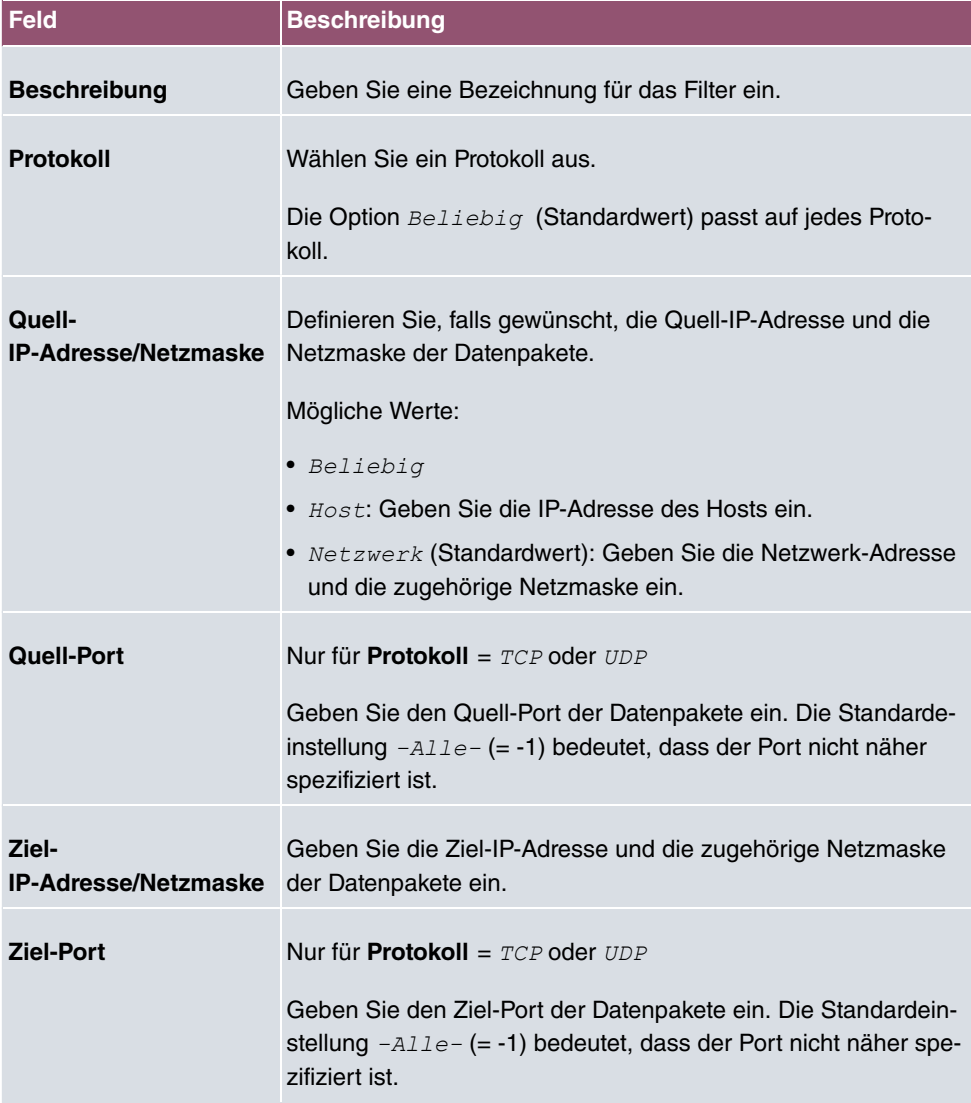

Das Menü **Erweiterte Einstellungen** besteht aus folgenden Feldern:

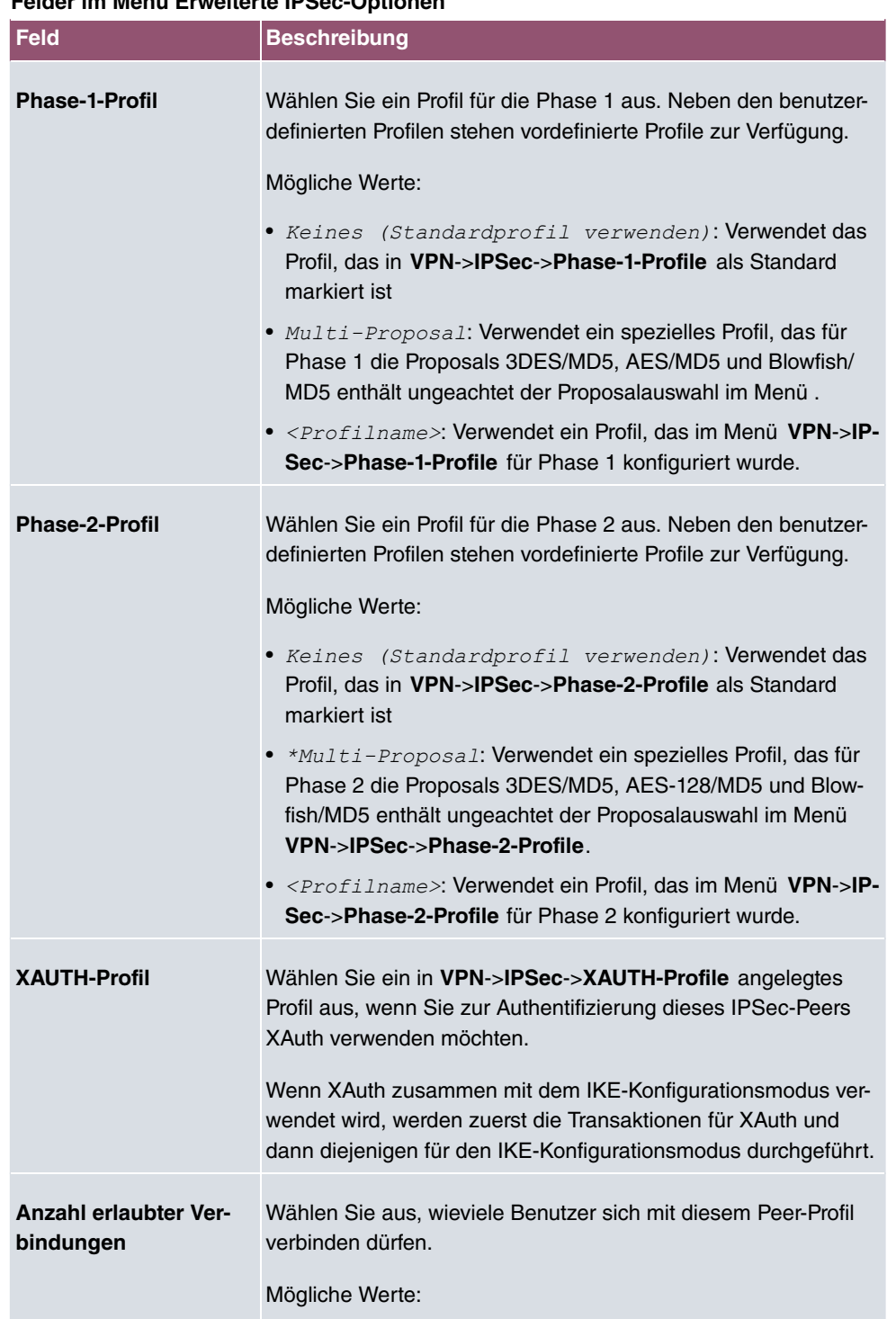

## **Felder im Menü Erweiterte IPSec-Optionen**

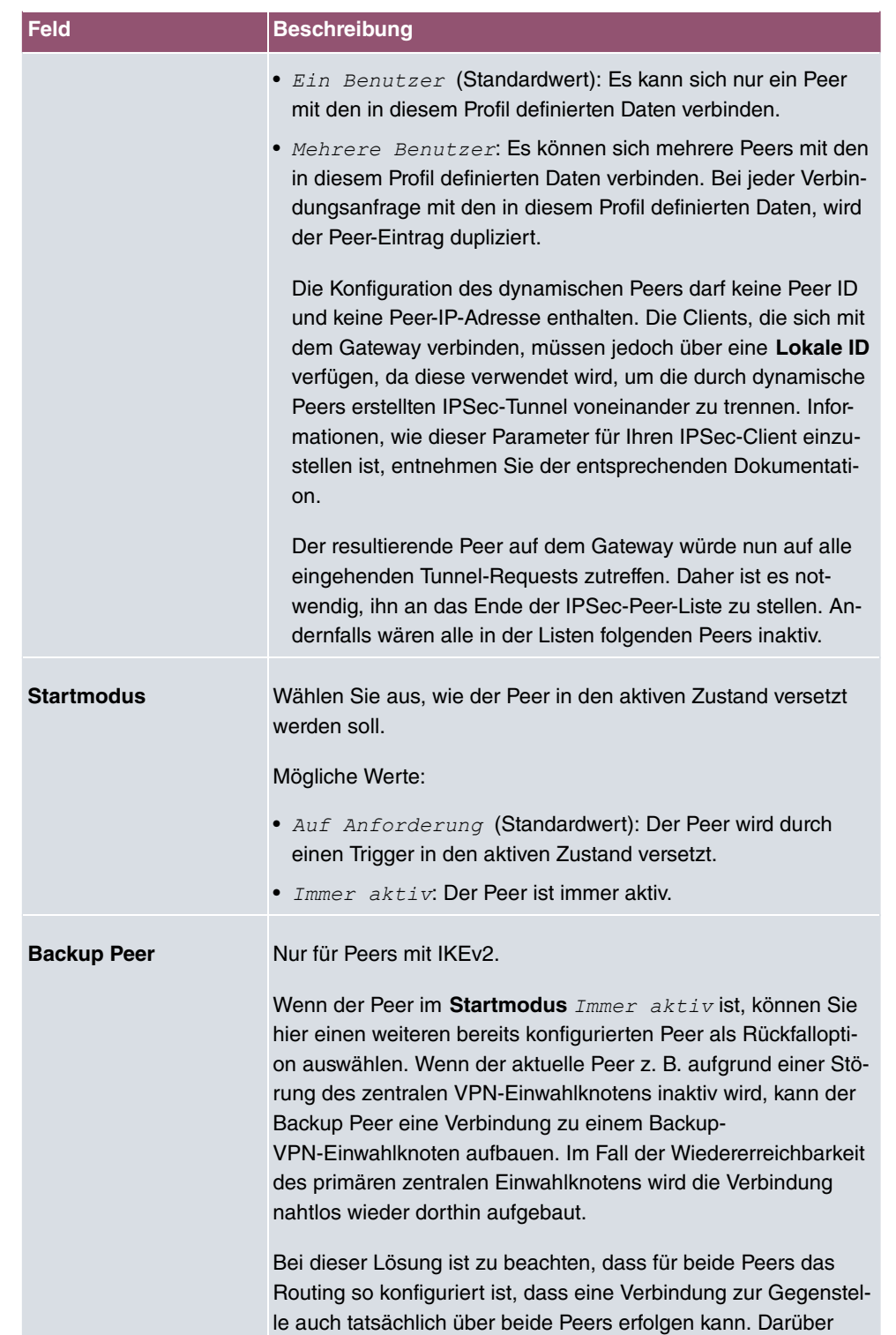

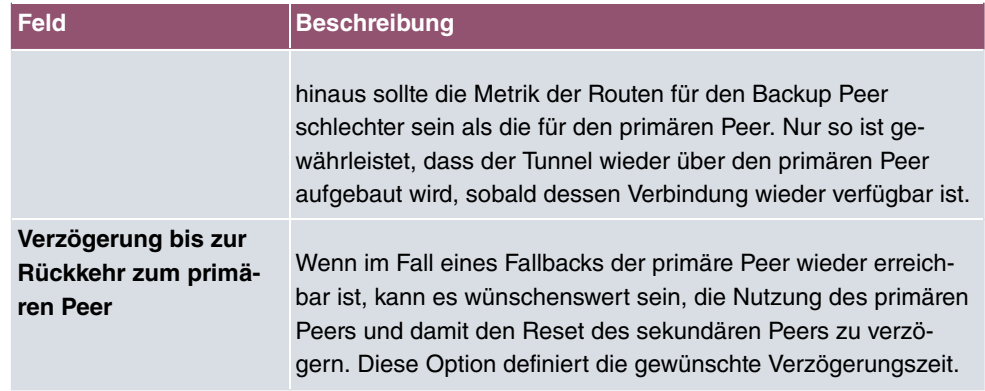

## **Felder im Menü Erweiterte IP-Optionen**

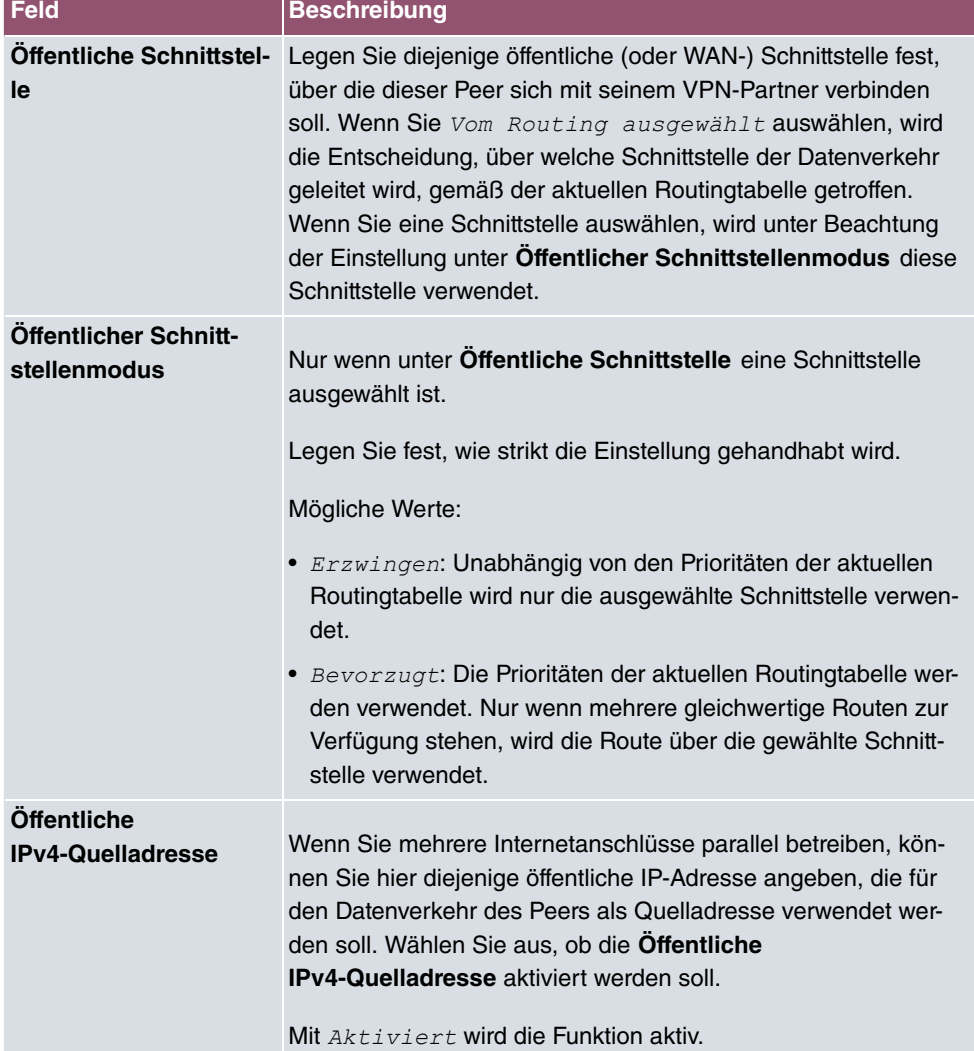

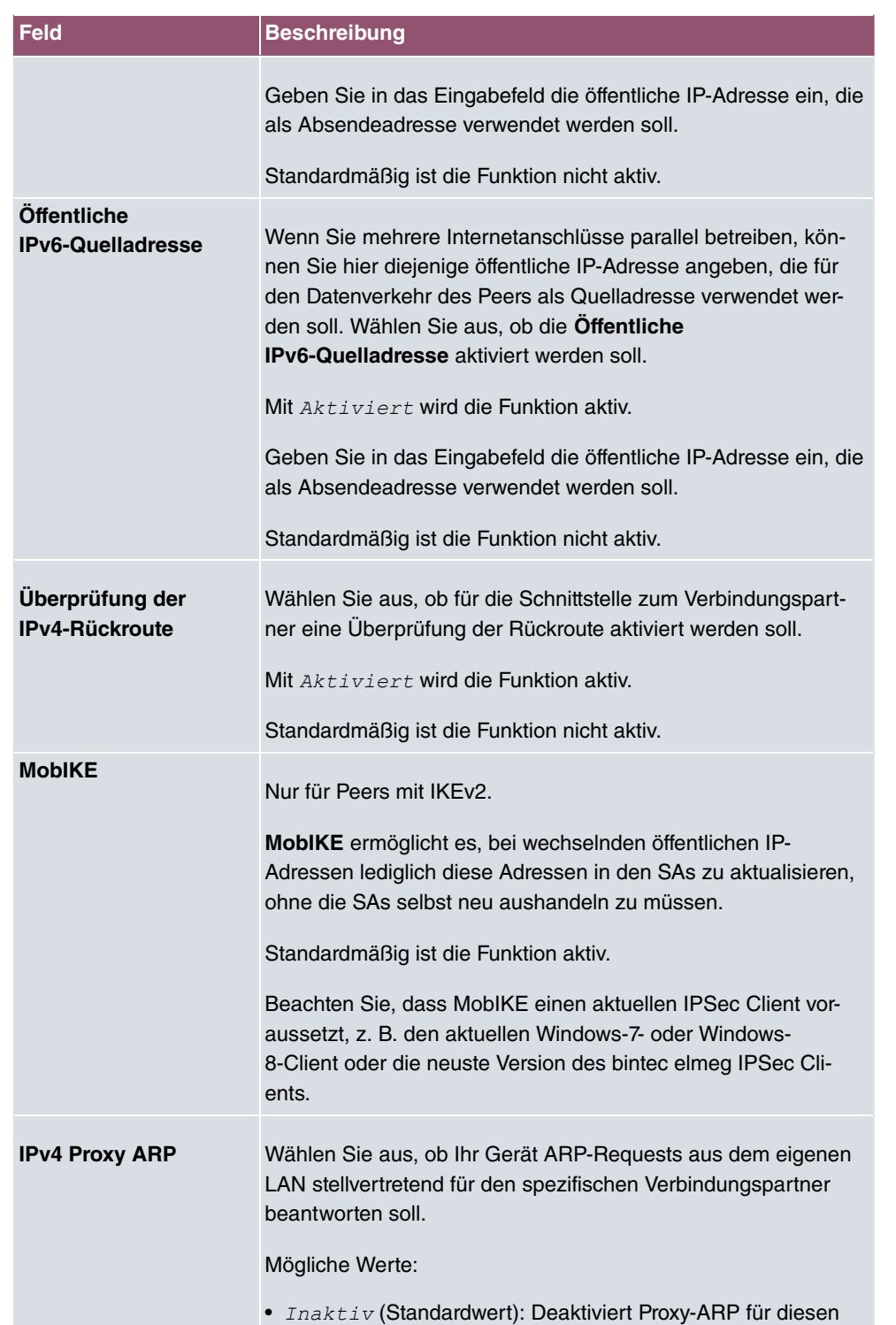

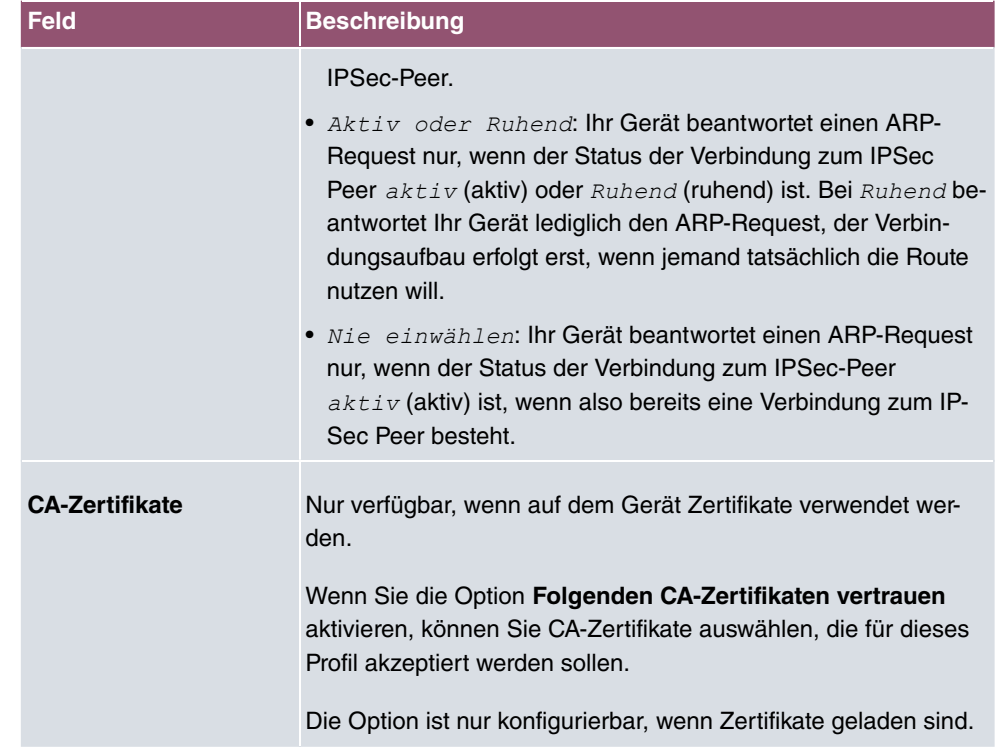

#### **IPSec-Callback**

Um Hosts, die nicht über feste IP-Adressen verfügen, eine sichere Verbindung über das Internet zu ermöglichen, unterstützen bintec elmeg-Geräte den DynDNS-Dienst. Dieser Dienst ermöglicht die Identifikation eines Peers anhand eines durch DNS auflösbaren Host-Namens. Die Konfiguration der IP-Adresse des Peers ist nicht notwendig.

Der DynDNS-Dienst signalisiert aber nicht, ob ein Peer wirklich online ist, und kann einen Peer nicht veranlassen, eine Internetverbindung aufzubauen, um einen IPSec-Tunnel über das Internet zu ermöglichen. Diese Möglichkeit wird mit IPSec-Callback geschaffen: Mithilfe eines direkten ISDN-Rufs bei einem Peer kann diesem signalisiert werden, dass man online ist und den Aufbau eines IPSec-Tunnels über das Internet erwartet. Sollte der gerufene Peer derzeit keine Verbindung zum Internet haben, wird er durch den ISDN-Ruf veranlasst, eine Verbindung aufzubauen. Dieser ISDN-Ruf verursacht (je nach Einsatzland) keine Kosten, da der ISDN-Ruf von Ihrem Gerät nicht angenommen werden muss. Die Identifikation des Anrufers durch dessen ISDN-Rufnummer genügt als Information, um einen Tunnelaufbau zu initiieren.

Um diesen Dienst einzurichten, muss zunächst auf der passiven Seite im Menü **Physikalische Schnittstellen**->**ISDN-Ports**->**MSN-Konfiguration**->**Neu** eine Rufnummer für den IPSec-Callback konfiguriert werden. Dazu steht für das Feld Dienst der Wert *IPSec* zur Verfügung. Dieser Eintrag sorgt dafür, dass auf dieser Nummer eingehende Rufe an den

IPSec-Dienst geleitet werden.

Bei aktivem Callback wird, sobald ein IPSec-Tunnel benötigt wird, der Peer durch einen ISDN-Ruf veranlasst, diesen zu initiieren. Bei passivem Callback wird immer dann ein Tunnelaufbau zum Peer initiiert, wenn ein ISDN-Ruf auf der entsprechenden Nummer (**MSN** im Menü **Physikalische Schnittstellen**->**ISDN-Ports**->**MSN-Konfiguration**->**Neu** für **Dienst** *IPSec*) eingeht. Auf diese Weise wird sichergestellt, dass beide Peers erreichbar sind und die Verbindung über das Internet zustande kommen kann. Es wird lediglich dann kein Callback ausgeführt, wenn bereits SAs (Security Associations) vorhanden sind, der Tunnel zum Peer also bereits besteht.

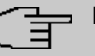

#### **Hinweis**

Wenn ein Tunnel zu einem Peer aufgebaut werden soll, wird vom IPSec-Daemon zunächst die Schnittstelle aktiviert, über die der Tunnel realisiert werden soll. Sofern auf dem lokalen Gerät IPSec mit DynDNS konfiguriert ist, wird die eigene IP-Adresse propagiert und erst dann der ISDN-Ruf an das entfernte Gerät abgesetzt. Auf diese Art ist sichergestellt, dass das entfernte Gerät das lokale auch tatsächlich erreichen kann, wenn es den Tunnelaufbau initiiert.

#### **Übermittlung der IP-Adresse über ISDN**

Mittels der Übertragung der IP-Adresse eines Geräts über ISDN (im D-Kanal und/oder im B-Kanal) eröffnen sich neue Möglichkeiten zur Konfiguration von IPSec-VPNs. Einschränkungen, die bei der IPSec-Konfiguration mit dynamischen IP-Adressen auftreten, können so umgangen werden.

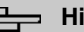

#### **Hinweis**

Um die Funktion IP-Adressübermittlung über ISDN nutzen zu können, benötigen Sie eine kostenfreie Zusatzlizenz.

Diese Lizenz erhalten Sie bei Bedarf über Ihren Vertriebspartner oder über unseren Support.

Vor Systemsoftware Release 7.1.4 unterstützte der IPSec ISDN Callback einen Tunnelaufbau nur dann, wenn die aktuelle IP-Adresse des Auslösers auf indirektem Wege (z. B. über DynDNS) ermittelt werden konnte. DynDNS hat aber gravierende Nachteile, wie z. B. die Latenzzeit, bis die IP-Adresse in der Datenbank wirklich aktualisiert ist. Dadurch kann es dazu kommen, dass die über DynDNS propagierte IP-Adresse nicht korrekt ist. Dieses Problem wird durch die Übertragung der IP-Adresse über ISDN umgangen. Darüber hinaus ermöglicht es diese Art der Übermittlung dynamischer IP-Adressen, den sichereren ID-

Protect-Modus (Haupt Modus) für den Tunnelaufbau zu verwenden.

Funktionsweise: Um die eigene IP-Adresse an den Peer übermitteln zu können, stehen unterschiedliche Modi zur Verfügung: Die Adresse kann im D-Kanal kostenfrei übertragen werden oder im B-Kanal, wobei der Ruf von der Gegenstelle angenommen werden muss und daher Kosten verursacht. Wenn ein Peer, dessen IP-Adresse dynamisch zugewiesen worden ist, einen anderen Peer zum Aufbau eines IPSec-Tunnels veranlassen will, so kann er seine eigene IP-Adresse gemäß der in [Felder im Menü IPv4 IPSec Callback](#page-373-0) auf Seite 358 beschriebenen Einstellungen übertragen. Nicht alle Übertragungsmodi werden von allen Telefongesellschaften unterstützt. Sollte diesbezüglich Unsicherheit bestehen, kann mittels der automatischen Auswahl durch das Gerät sichergestellt werden, dass alle zur Verfügung stehenden Möglichkeiten genutzt werden.

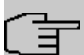

### **Hinweis**

Damit Ihr Gerät die Informationen des gerufenen Peers über die IP-Adresse identifizieren kann, sollte die Callback-Konfiguration auf den beteiligten Geräten analog vorgenommen werden.

Folgende Rollenverteilungen sind möglich:

- Eine Seite übernimmt die aktive, die andere die passive Rolle.
- Beide Seiten können beide Rollen (Beide) übernehmen.

Die Übertragung der IP-Adresse und der Beginn der IKE-Phase-1-Aushandlung verlaufen in folgenden Schritten:

- (1) Peer A (der Auslöser des Callbacks) stellt eine Verbindung zum Internet her, um eine dynamische IP-Adresse zugewiesen zu bekommen und um für Peer B über das Internet erreichbar zu sein.
- (2) Ihr Gerät erstellt ein begrenzt gültiges Token und speichert es zusammen mit der aktuellen IP-Adresse im zu Peer B gehörenden MIB-Eintrag.
- (3) Ihr Gerät setzt den initialen ISDN-Ruf an Peer B ab. Dabei werden die IP-Adresse von Peer A sowie das Token gemäß der Callback-Konfiguration übermittelt.
- (4) Peer B extrahiert die IP-Adresse von Peer A sowie das Token aus dem ISDN-Ruf und ordnet sie Peer A aufgrund der konfigurierten Calling Party Number (der ISDN-Nummer, die Peer A verwendet, um den initialen Ruf an Peer B abzusetzen) zu.
- (5) Der IPSec-Daemon auf Ihrem Gerät von Peer B kann die übermittelte IP-Adresse verwenden, um eine Phase-1-Aushandlung mit Peer A zu initiieren. Dabei wird der Token in einem Teil des Payload innerhalb der IKE-Aushandlung an Peer A zurückgesendet.
- (6) Peer A ist nun in der Lage, das von Peer B zurückgesendete Token mit den Einträgen in der MIB zu vergleichen und so den Peer zu identifizieren, auch ohne dessen IP-

Adresse zu kennen.

Da Peer A und Peer B sich wechselseitig identifizieren können, können auch unter Verwendung von Preshared Keys Aushandlungen im ID-Protect-Modus durchgeführt werden.

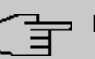

### **Hinweis**

In manchen Ländern (z. B. in der Schweiz) kann auch der Ruf im D-Kanal Kosten verursachen. Eine falsche Konfiguration der angerufenen Seite kann dazu führen, dass die angerufene Seite den B-Kanal öffnet und somit Kosten für die anrufende Seite verursacht werden.

Die folgenden Optionen sind nur auf Geräten mit ISDN-Anschluss verfügbar:

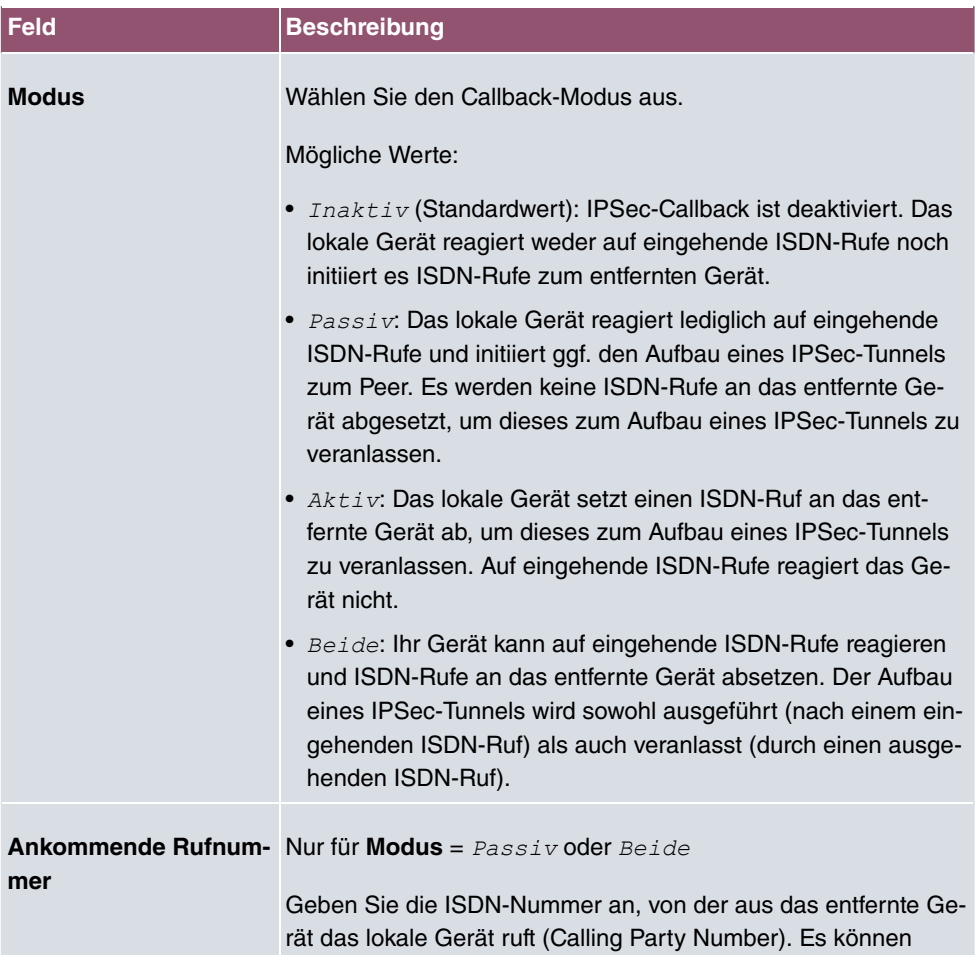

#### <span id="page-373-0"></span>**Felder im Menü IPv4 IPSec Callback**

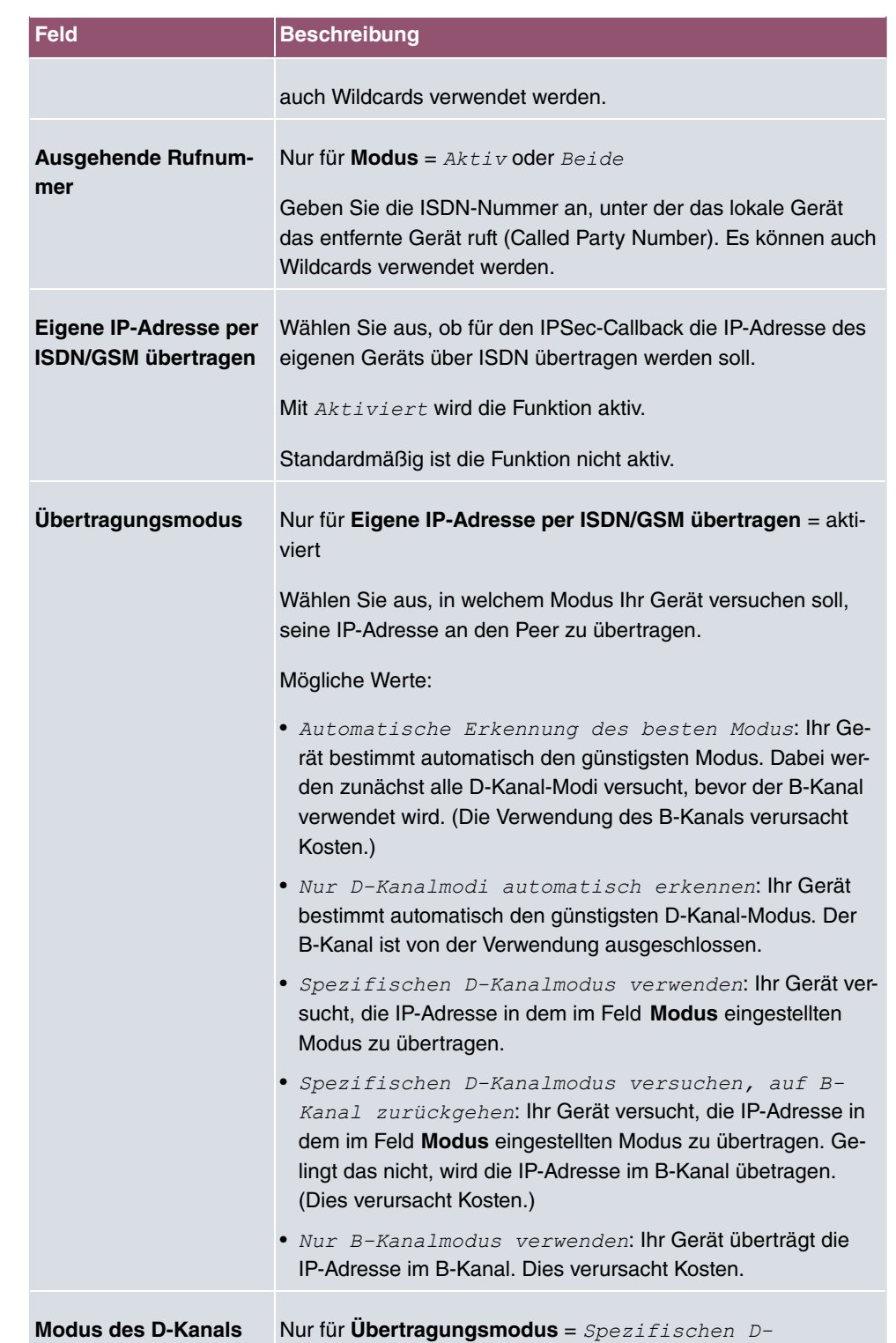

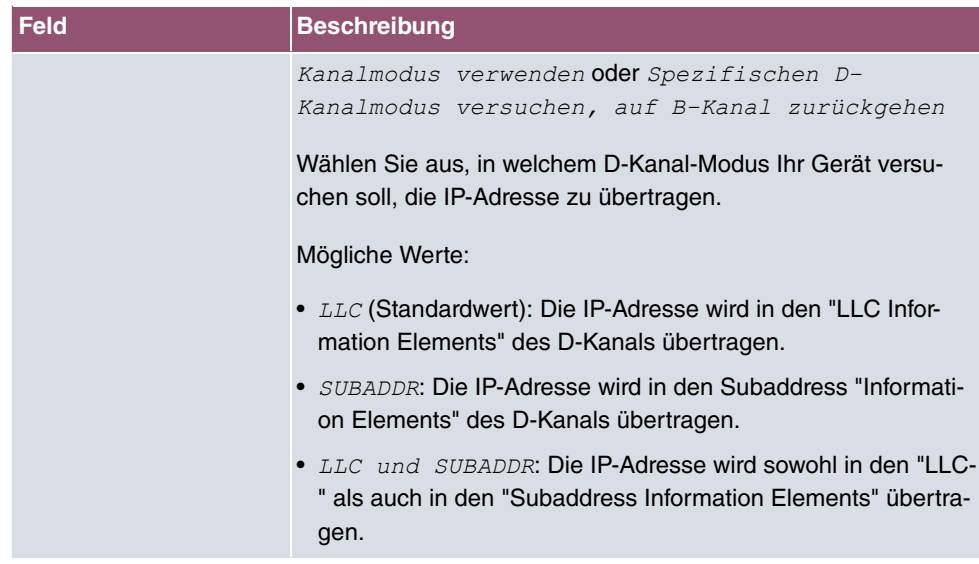

## **14.1.2 Phase-1-Profile**

Im Menü **VPN**->**IPSec**->**Phase-1-Profile** wird eine Liste aller konfigurierten IPSec-Phase-1-Profile angezeigt.

In der Spalte **Standard** können Sie das Profil markieren, das als Standard-Profil verwendet werden soll.

### **14.1.2.1 Neu**

Wählen Sie die Schaltfläche **Neues IKEv1-Profil erstellen** bzw. **Neues IKEv2-Profil erstellen**, um weitere Profile einzurichten.

Das Menü **VPN**->**IPSec**->**Phase-1-Profile** ->**Neues IKEv1-Profil erstellen** besteht aus folgenden Feldern:

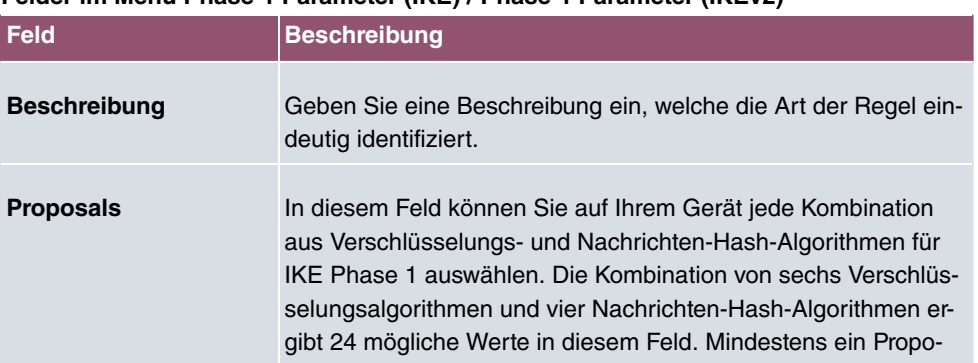

### **Felder im Menü Phase-1-Parameter (IKE) / Phase-1-Parameter (IKEv2)**

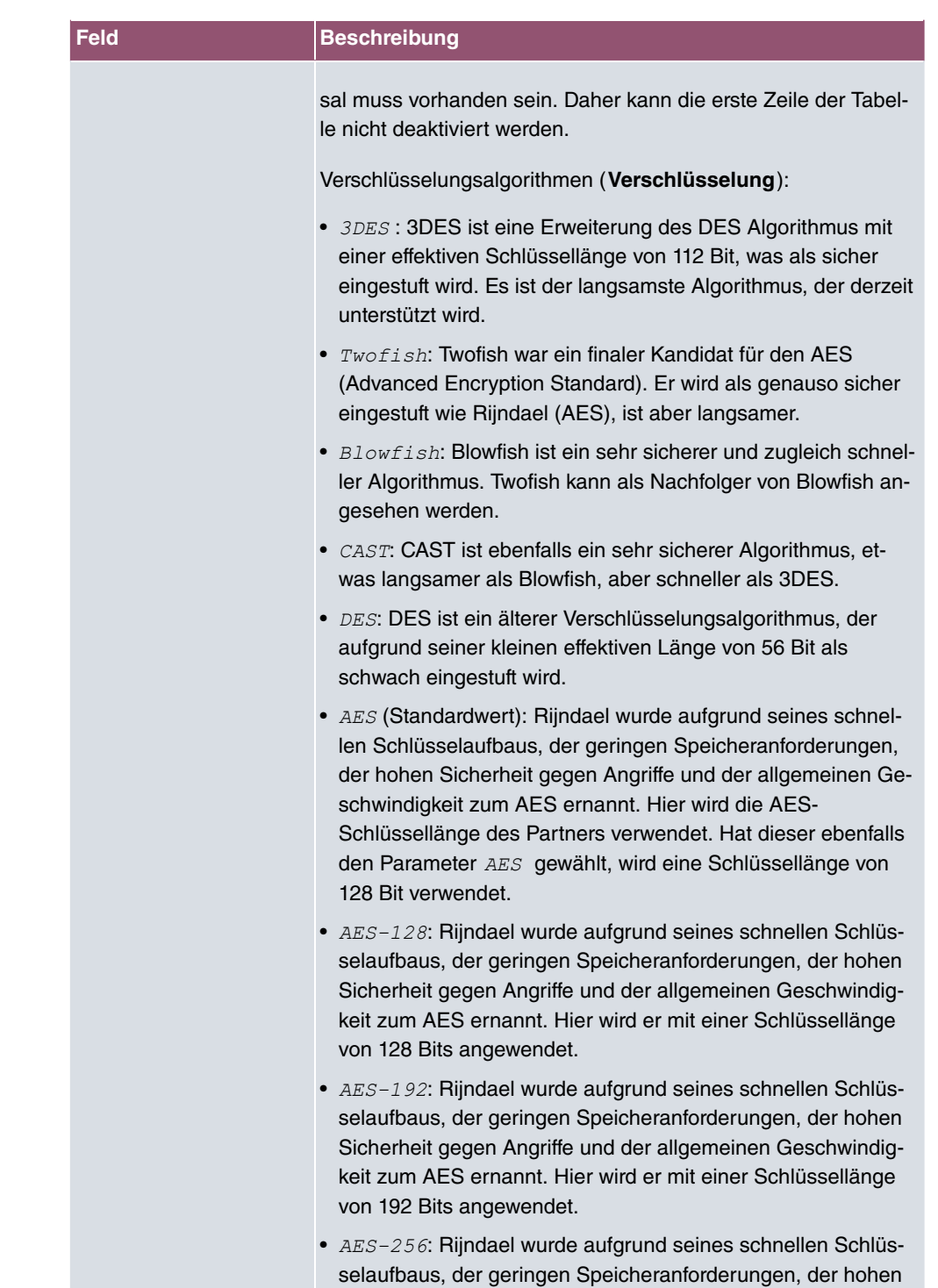

Sicherheit gegen Angriffe und der allgemeinen Geschwindig-

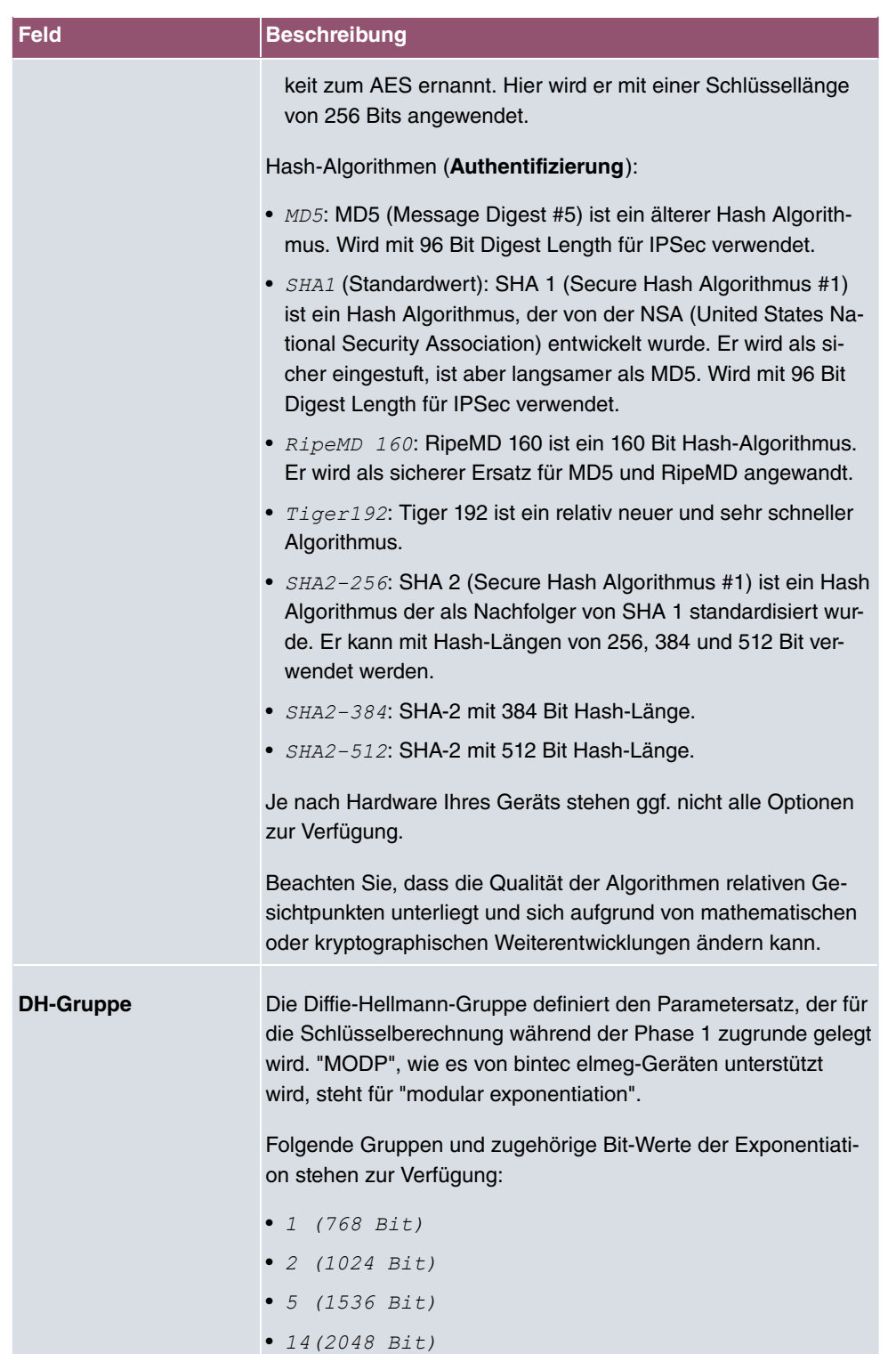

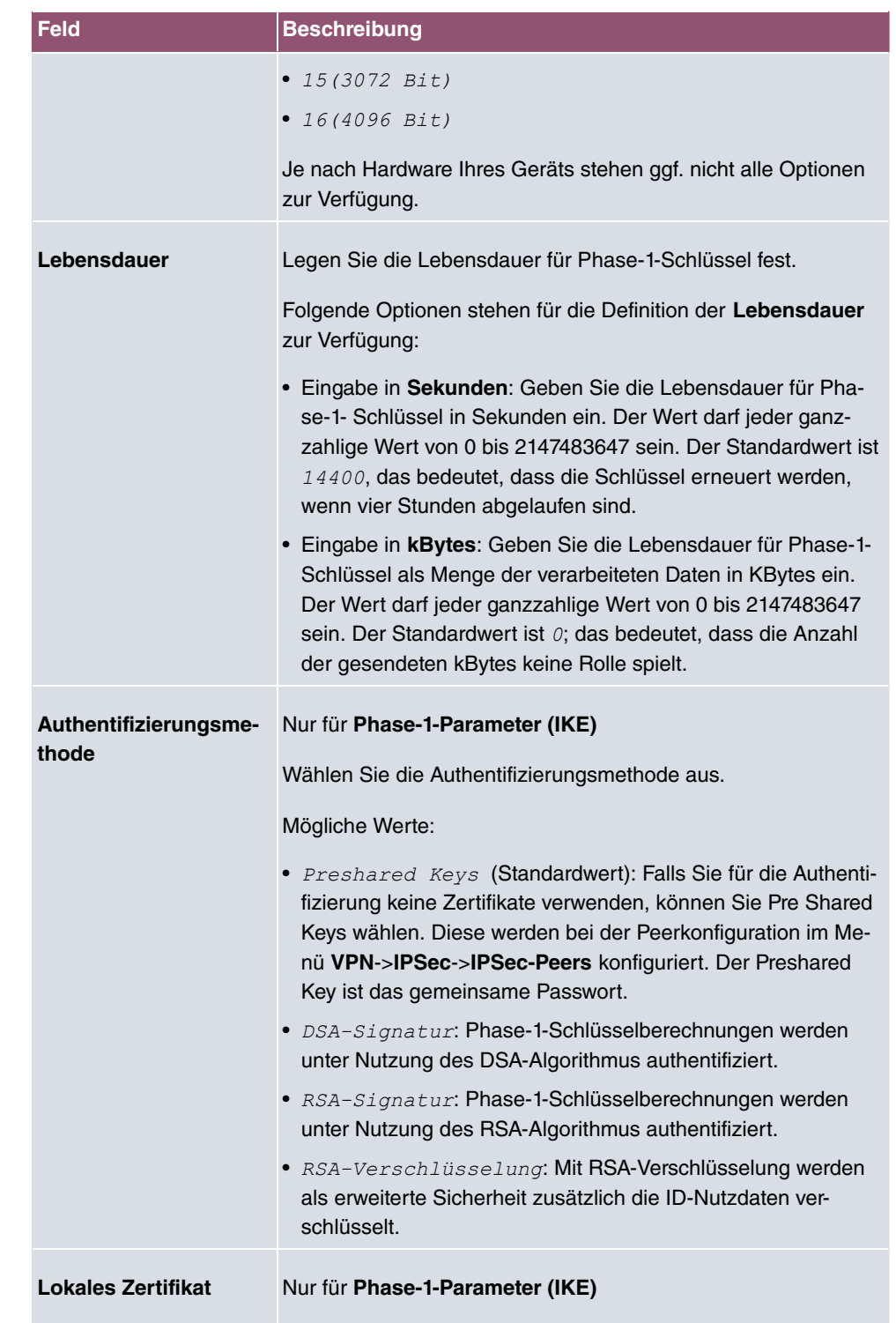

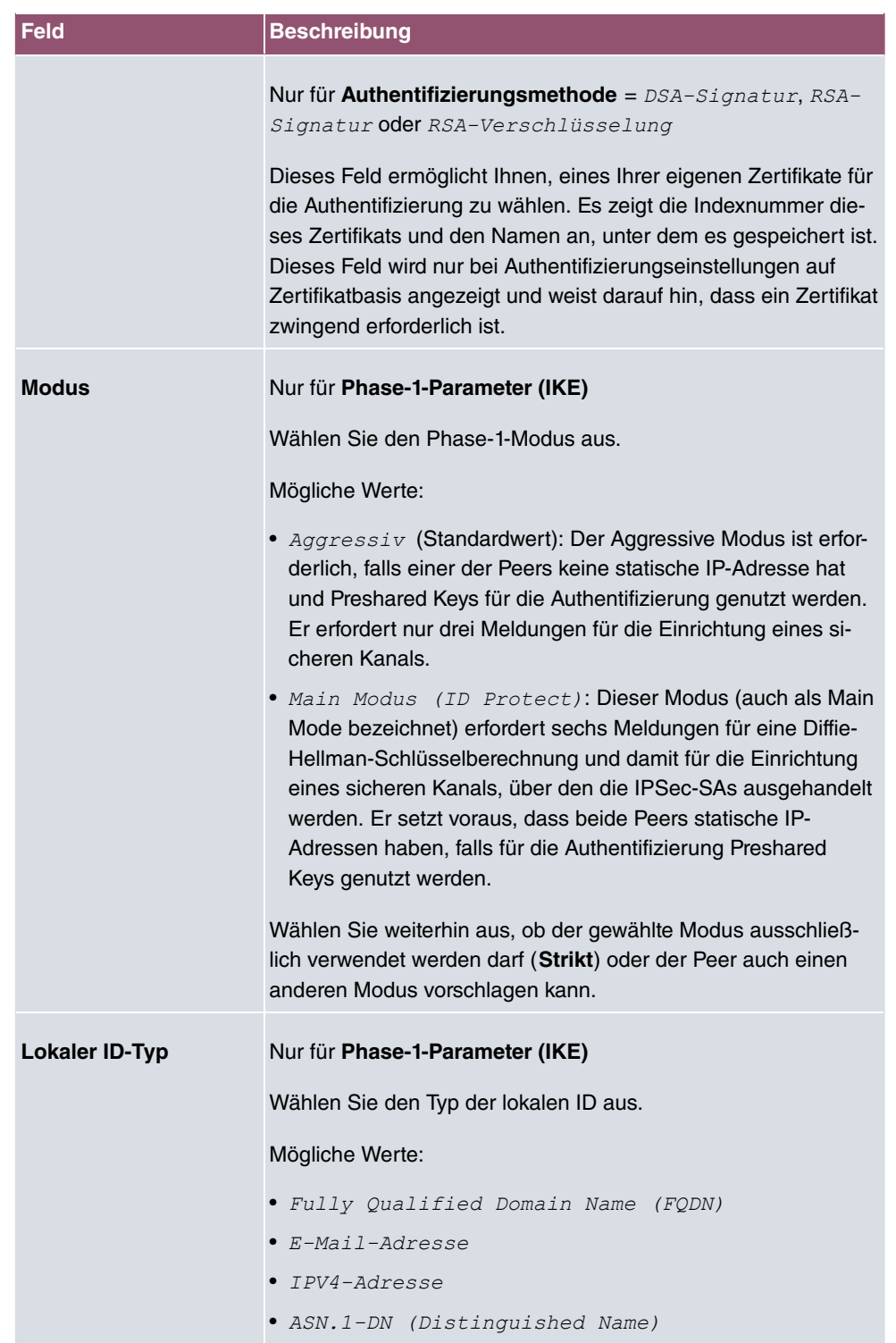

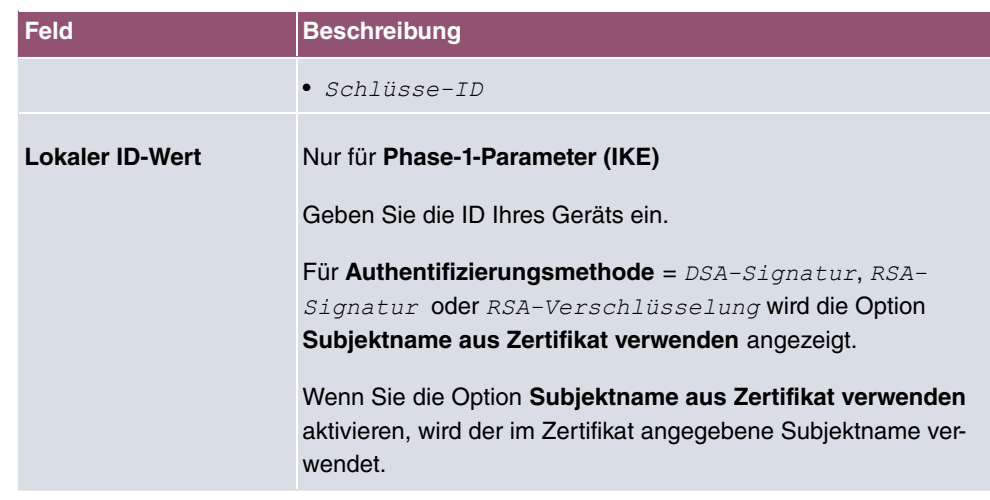

#### **Erreichbarkeitsprüfung**

In der Kommunikation zweier IPSec-Peers kann es dazu kommen, dass einer der beiden z. B. aufgrund von Routing-Problemen oder aufgrund eines Neustarts nicht erreichbar ist. Dies ist aber erst dann feststellbar, wenn das Ende der Lebensdauer der Sicherheitsverbindung erreicht ist. Bis zu diesem Zeitpunkt gehen die Datenpakete verloren. Um dies zu verhindern, gibt es verschiedene Mechanismen einer Erreichbarkeitsprüfung. Im Feld **Erreichbarkeitsprüfung** wählen Sie aus, ob ein Mechanismus angewendet werden soll, um die Erreichbarkeit eines Peers zu überprüfen.

Hierbei stehen zwei Mechanismen zur Verfügung: Heartbeats und Dead Peer Detection.

Das Menü **Erweiterte Einstellungen** besteht aus folgenden Feldern:

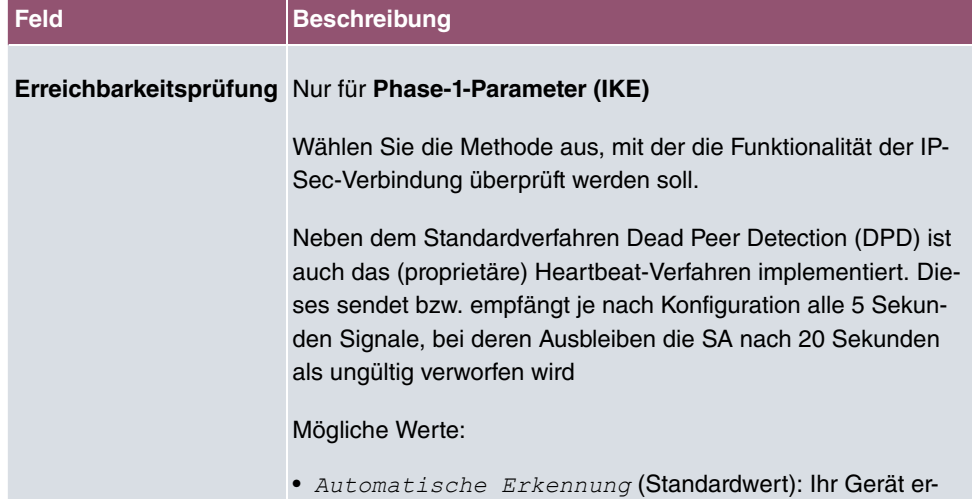

#### **Felder im Menü Erweiterte Einstellungen**

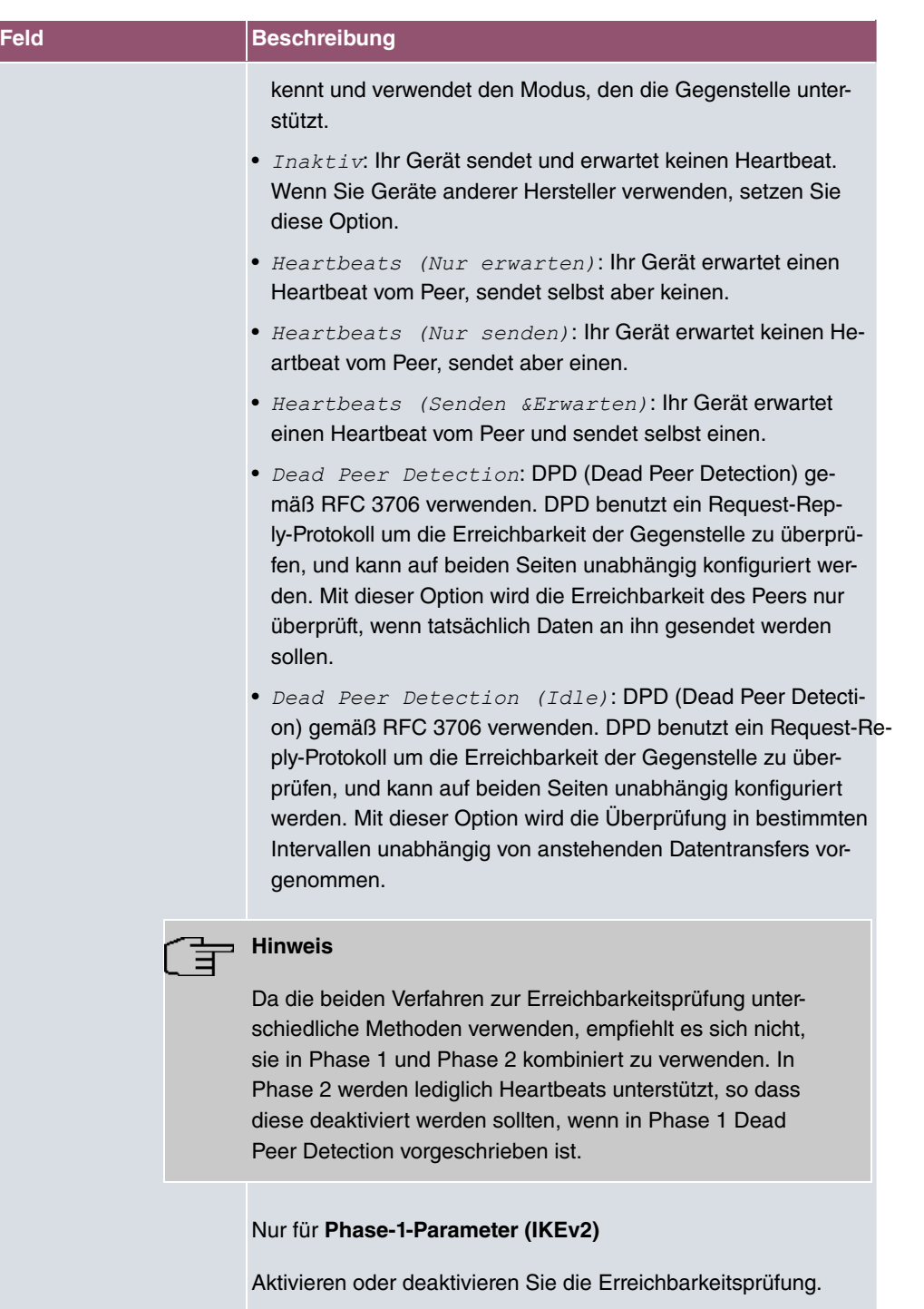

Standardmäßig ist die Funktion aktiv.

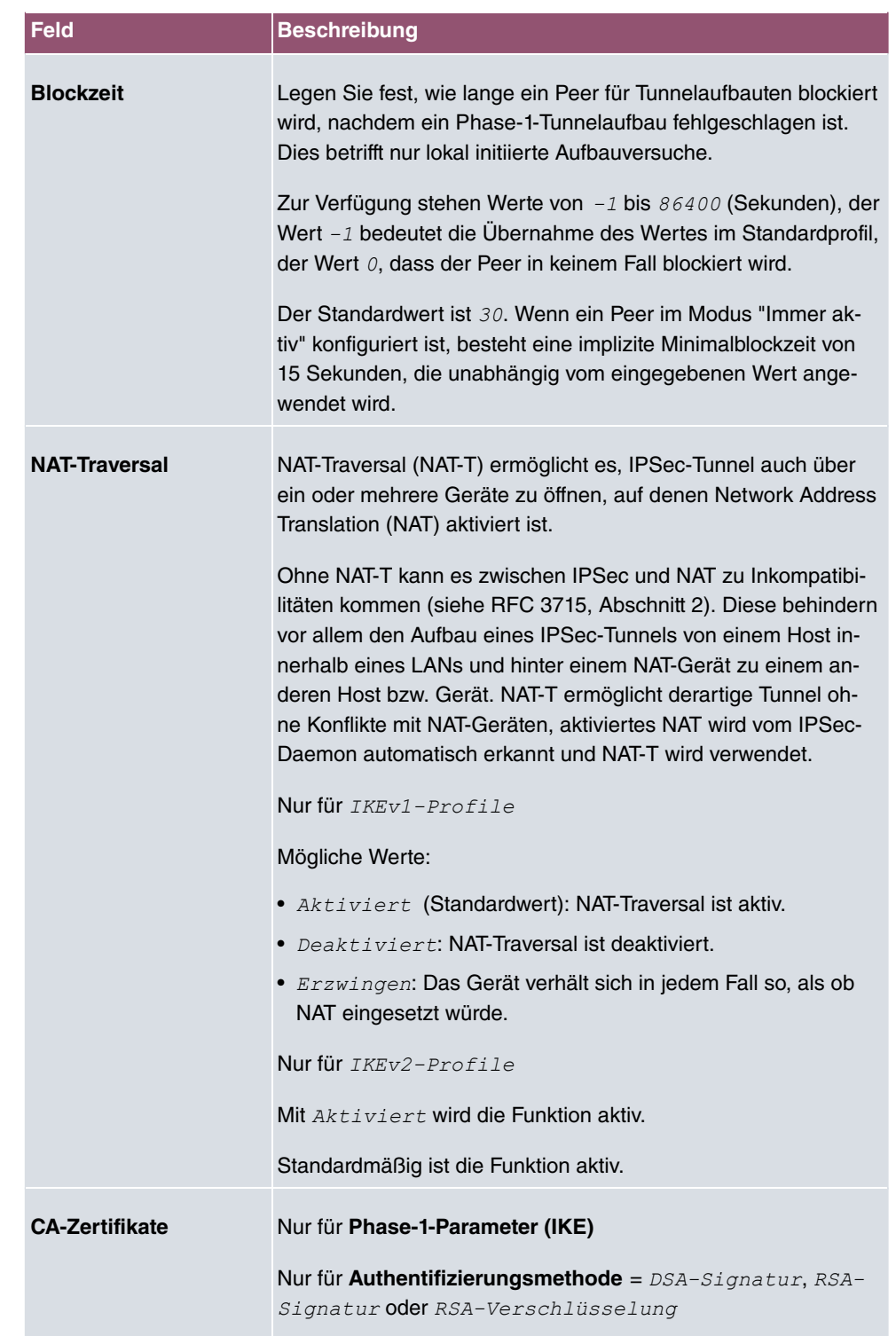

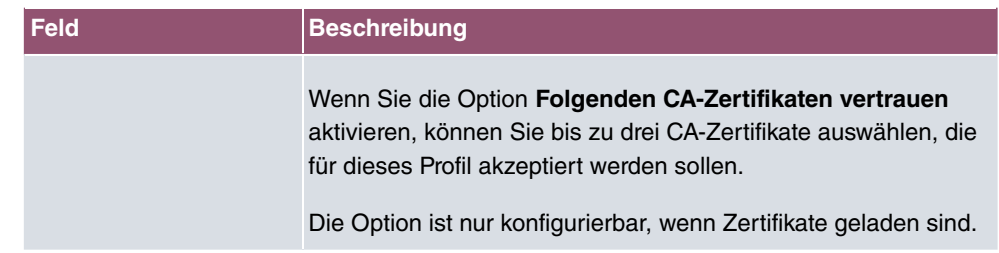

## **14.1.3 Phase-2-Profile**

Ebenso wie für Phase 1 können Sie Profile für die Phase 2 des Tunnelaufbaus definieren.

Im Menü **VPN**->**IPSec**->**Phase-2-Profile** wird eine Liste aller konfigurierten IPSec-Phase-2-Profile angezeigt.

In der Spalte **Standard** können Sie das Profil markieren, das als Standardprofil verwendet werden soll.

### **14.1.3.1 Neu**

Wählen Sie die Schaltfläche **Neu**, um weitere Profile einzurichten.

Das Menü **VPN**->**IPSec**->**Phase-2-Profile**->**Neu** besteht aus folgenden Feldern:

#### **Felder im Menü Phase-2-Parameter (IPSEC)**

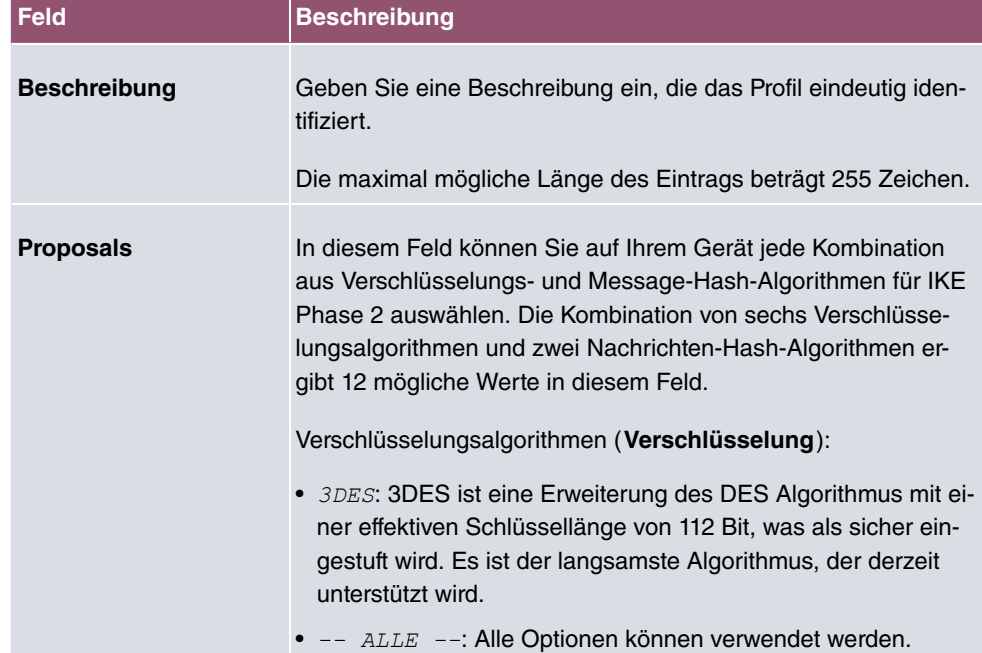

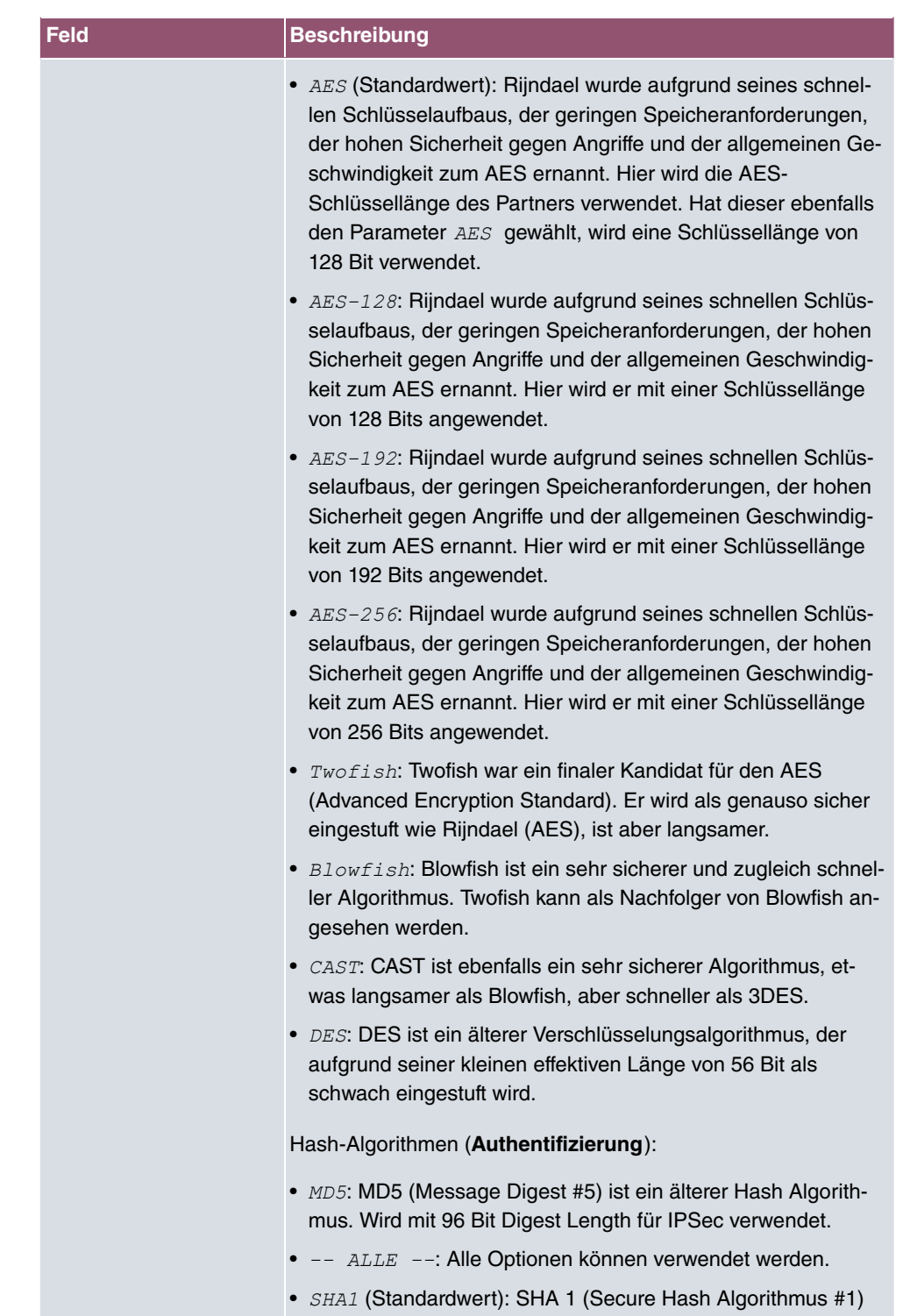

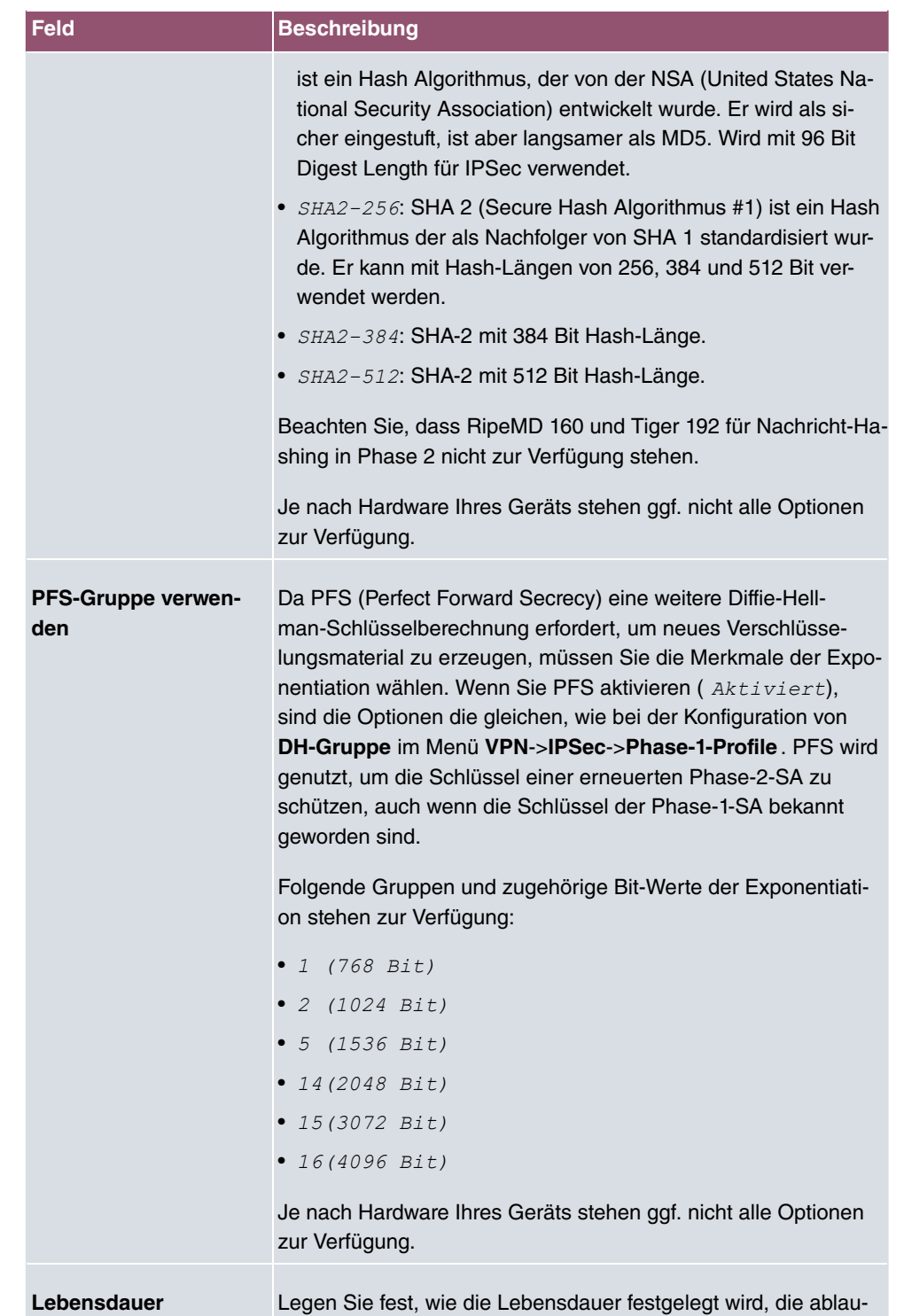

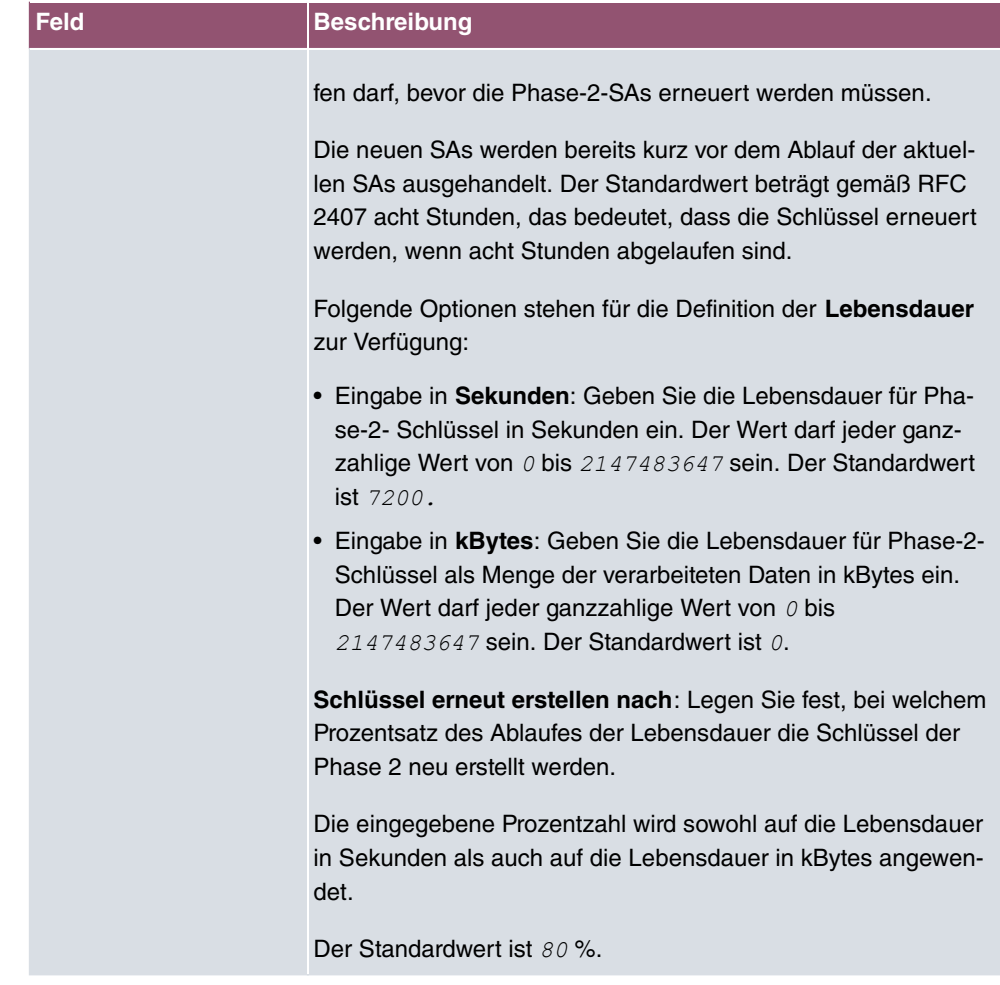

Das Menü **Erweiterte Einstellungen** besteht aus folgenden Feldern:

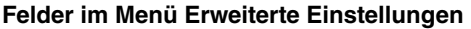

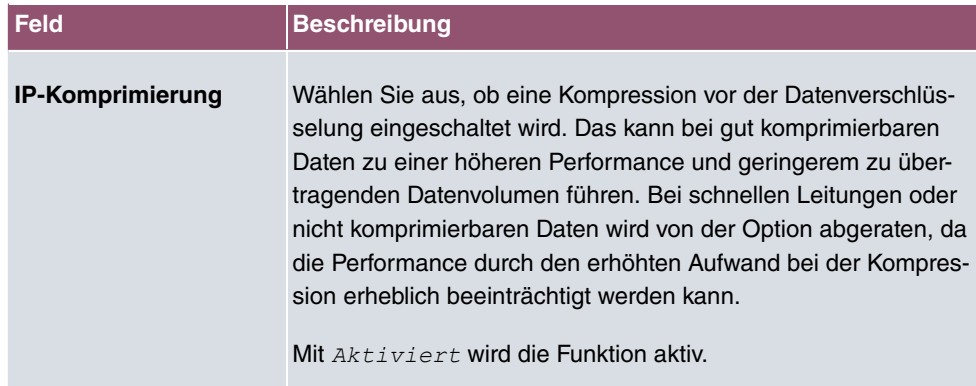

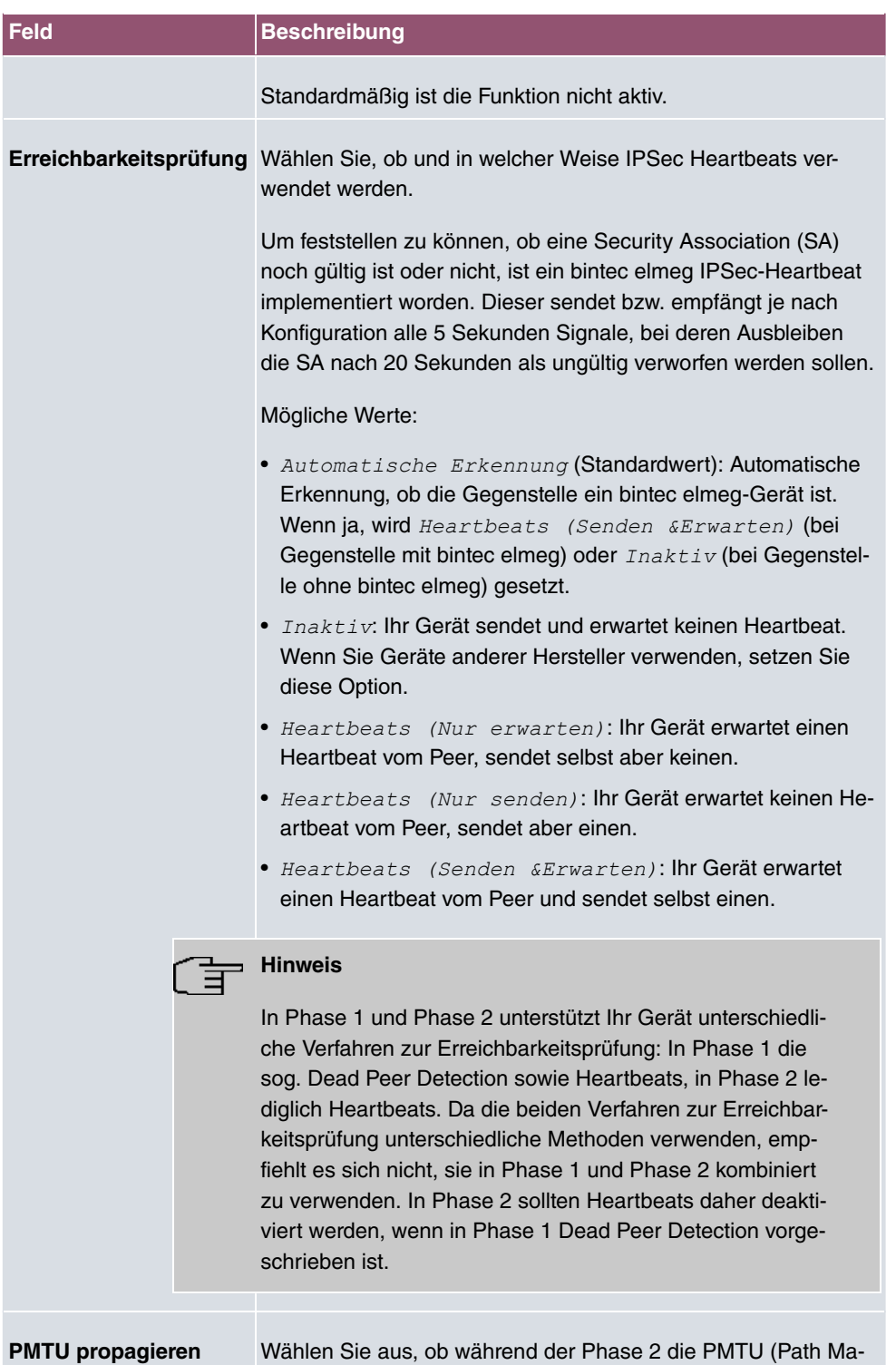

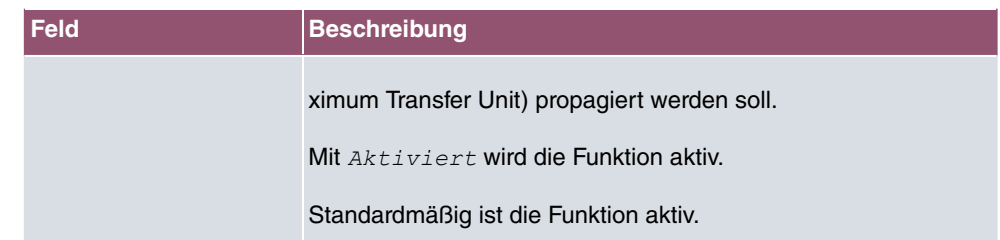

## **14.1.4 XAUTH-Profile**

Im Menü **XAUTH-Profile** wird eine Liste aller XAuth-Profile angezeigt.

Extended Authentication für IPSec (XAuth) ist eine zusätzliche Authentifizierungsmethode für Benutzer eines IPSec-Tunnels.

Das Gateway kann bei Nutzung von XAuth zwei verschiedene Rollen übernehmen, es kann als Server oder als Client dienen:

- Das Gateway fordert als Server einen Berechtigungsnachweis an.
- Das Gateway weist als Client seine Berechtigung nach.

Im Server-Modus können sich mehrere Benutzer über XAuth authentifizieren, z. B. Nutzer von Apple iPhones. Mehrere Benutzer können sich entweder nacheinander einzeln oder über einen Multi Peer gleichzeitig einwählen. Die Berechtigung wird entweder anhand einer Liste oder über einen RADIUS Server geprüft. Bei Verwendung eines Einmalpassworts (One Time Password, OTP) kann die Passwortüberprüfung von einem Token-Server übernommen werden (z. B. beim Produkt SecOVID von Kobil), der hinter dem RADIUS-Server installiert ist.

Wenn eine Firmenzentrale über IPSec mit mehreren Filialen verbunden ist, können mehrere Peers konfiguriert werden, zum Beispiel ein Peer für je eine Filiale. Für jeden dieser Peers, also für jede Filiale, wird ein Passwort vergeben. Neben dieser Möglichkeit der Authentifizierung pro Filiale bietet XAuth eine zusätzliche Möglichkeit, mit der sich ein Benutzer individuell und unabhängig vom Standort über sein persönliches Passwort anmelden kann. Damit kann ein bestimmter Benutzer den IPSec-Tunnel über verschiedene Peers nutzen. Das ist zum Beispiel nützlich, wenn ein Angestellter abwechselnd in verschiedenen Filialen arbeitet und er jeweils vor Ort individuellen Zugriff auf den Tunnel benötigt.

Bei einem sogenannten Multi Peer verwenden alle Benutzer dasselbe Passwort, also ein Gruppenpasswort. Auch hier eröffnet XAuth einem Benutzer eine individuelle Authentifizierungsmöglichkeit. Wenn zum Beispiel in einer Filiale mehrere Benutzer über einen Multi Peer Zugriff auf den Tunnel haben, kann es bei unterschiedlichen Aufgaben der Benutzer von Vorteil sein, wenn sich jeder Benutzer mit seinem individuellen Passwort einwählt.

Nachdem IPSec IKE (Phase 1) erfolgreich beendet ist und bevor IKE (Phase 2) beginnt, wird XAuth realisiert.

Wenn XAuth zusammen mit dem IKE-Konfigurationsmodus verwendet wird, werden zuerst die Transaktionen für XAuth und dann diejenigen für den IKE-Konfigurationsmodus durchgeführt.

## **14.1.4.1 Neu**

Wählen Sie die Schaltfläche **Neu**, um weitere Profile einzurichten.

Das Menü **VPN**->**IPSec**->**XAUTH-Profile**->**Neu** besteht aus folgenden Feldern:

**Felder im Menü Basisparameter**

| <b>Feld</b>         | <b>Beschreibung</b>                                                                                                    |
|---------------------|----------------------------------------------------------------------------------------------------|
| <b>Beschreibung</b> | Geben Sie eine Beschreibung für dieses XAuth-Profil ein.<br>Mit den Einstellungen Rolle = $Server$ und Modus = $Lockal$<br>oder Rolle = Client (siehe unten) können Sie bis zu 10<br>XAuth-Profile anlegen.                                                                                                    |
| <b>Rolle</b>        | Wählen Sie die Rolle des Gateways bei der XAuth-<br>Authentifizierung aus.<br>Mögliche Werte:<br>• Server (Standardwert): Das Gateway fordert einen Berechti-<br>gungsnachweis an.<br>• Client: Das Gateway weist seine Berechtigung nach.                                                                                                    |
| <b>Modus</b>        | Nur für Rolle = $Server$<br>Wählen Sie aus, wie die Authentifizierung durchgeführt wird.<br>Mögliche Werte:<br>• RADIUS (Standardwert): Die Authentifizierung wird über<br>einen RADIUS-Server durchgeführt. Dieser wird im Menü<br>Systemverwaltung->Remote Authentifizierung->RADIUS<br>konfiguriert und im Feld RADIUS-Server Gruppen-ID ausge-<br>wählt.<br>• Lokal: Die Authentifizierung wird über eine lokal angelegte<br>Liste durchgeführt. |
| <b>Name</b>         | Nur für Rolle = $Client$<br>Geben Sie den Authentifizierungsnamen des Clients ein.                                                                                                    |

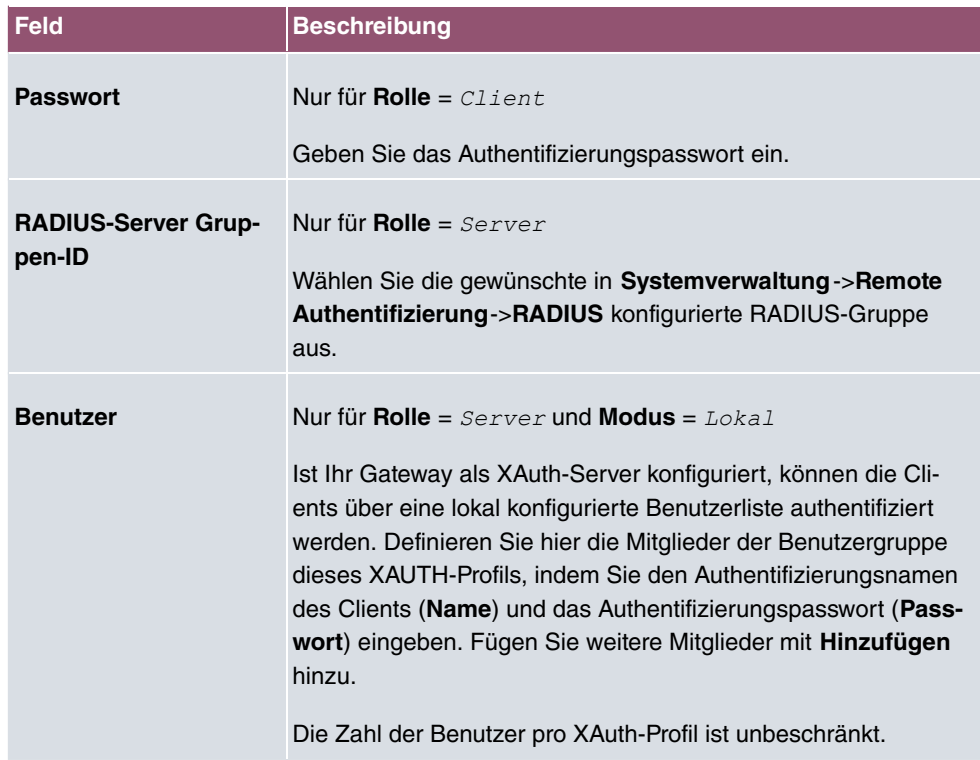

## **14.1.5 IP Pools**

Im Menü **IP Pools** wird eine Liste aller IP Pools für Ihre konfigurierten IPSec-Verbindungen angezeigt.

Wenn Sie bei einem IPSec-Peer für IPv4-Adressenvergabe  $Server$  im IKE-Konfigurationsmodus eingestellt haben, müssen Sie hier die IP-Pools, aus denen die IP-Adressen vergeben werden, definieren.

### **14.1.5.1 Bearbeiten oder Neu**

Wählen Sie die Schaltfläche **Neu**, um weitere IP-Adresspools einzurichten. Wählen Sie das Symbol , um vorhandene Einträge zu bearbeiten.

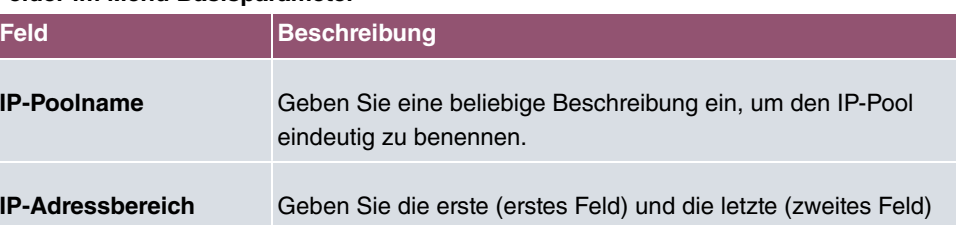

#### **Felder im Menü Basisparameter**

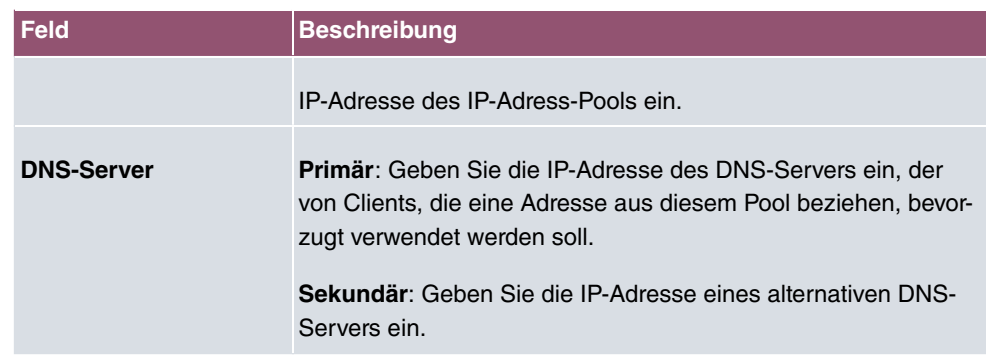

# **14.1.6 Optionen**

Das Menü **VPN**->**IPSec**->**Optionen** besteht aus folgenden Feldern:

## **Felder im Menü Globale Optionen**

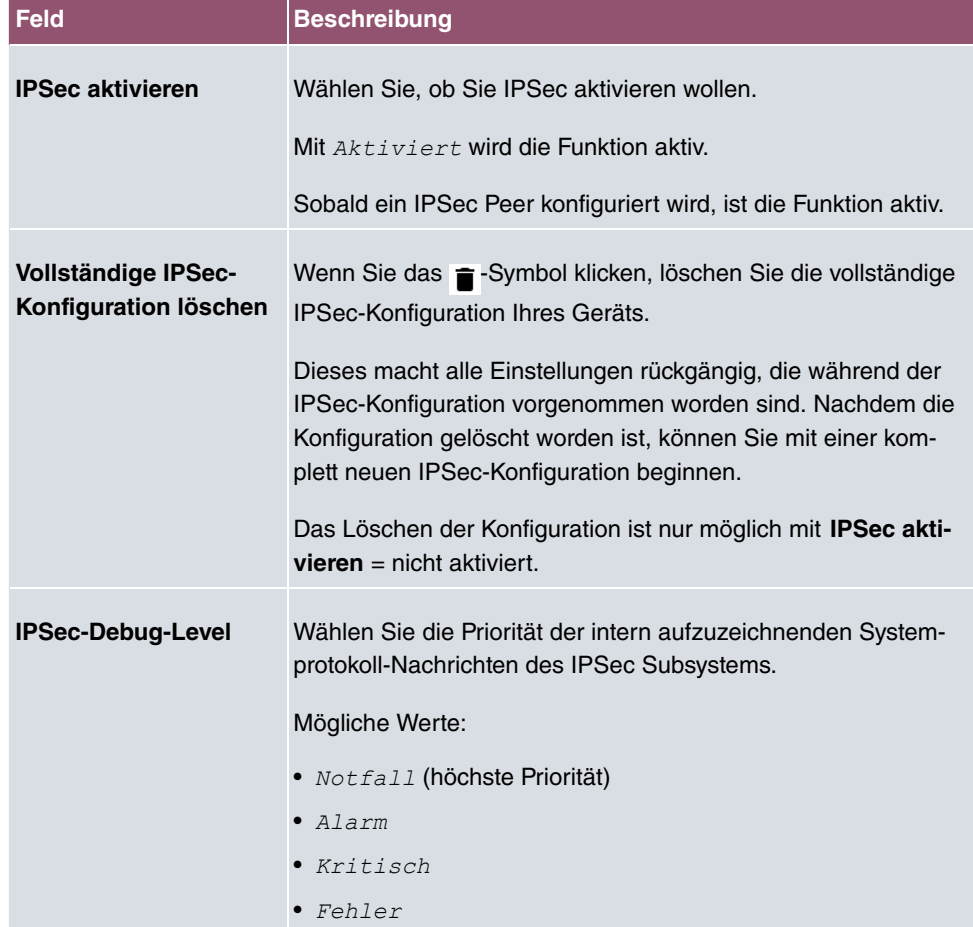

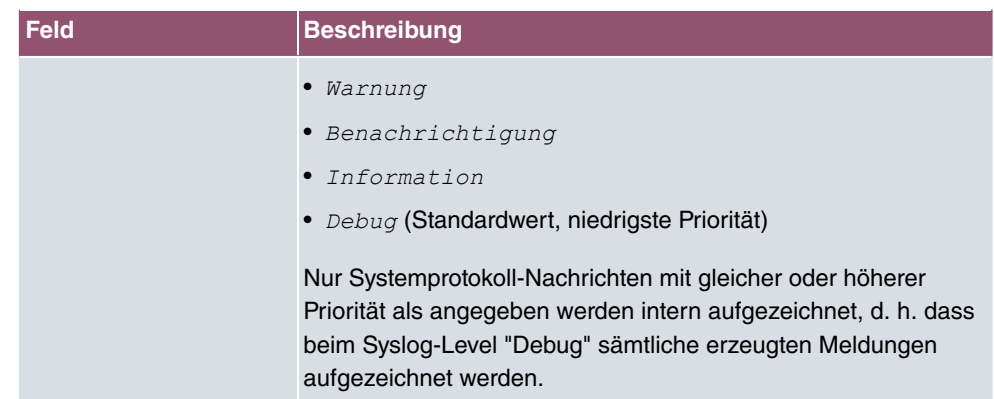

Im Menü **Erweiterte Einstellungen** können Sie bestimmte Funktionen und Merkmale an die besonderen Erfordernisse Ihrer Umgebung anpassen, d. h. größtenteils werden Interoperabilitäts-Flags gesetzt. Die Standardwerte sind global gültig und ermöglichen es, dass Ihr System einwandfrei mit anderen bintec elmeg-Geräten zusammenarbeitet, so dass Sie diese Werte nur ändern müssen, wenn die Gegenseite ein Fremdprodukt ist oder Ihnen bekannt ist, dass sie besondere Einstellungen benötigt. Dies kann beispielsweise notwendig sein, wenn die entfernte Seite mit älteren IPSec-Implementierungen arbeitet.

Das Menü **Erweiterte Einstellungen** besteht aus folgenden Feldern:

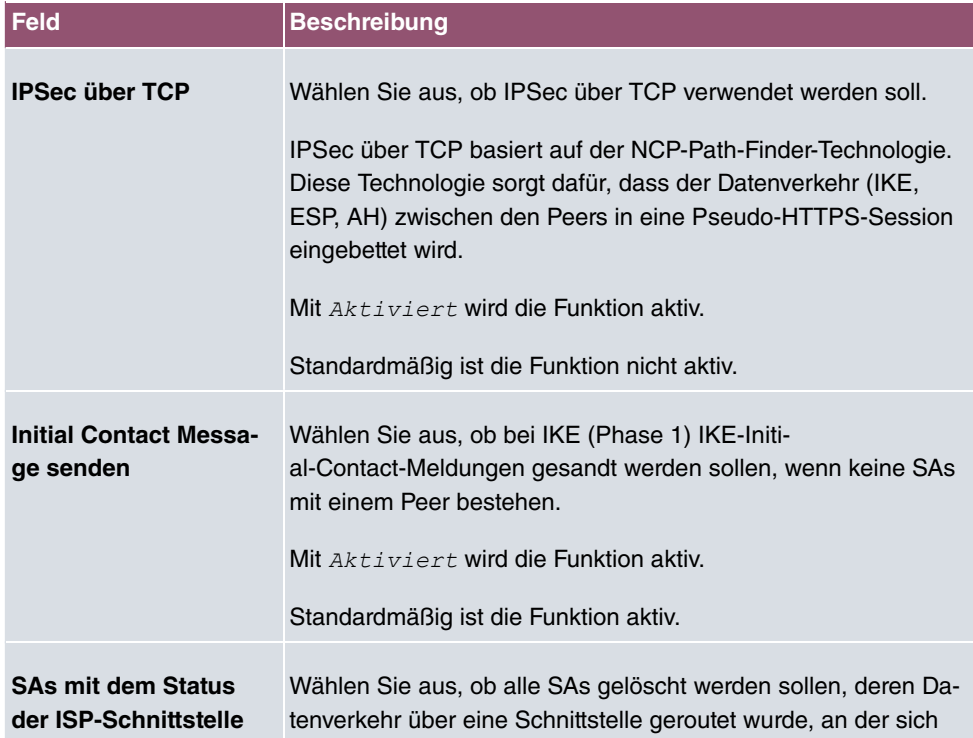

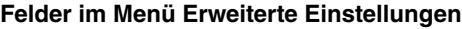

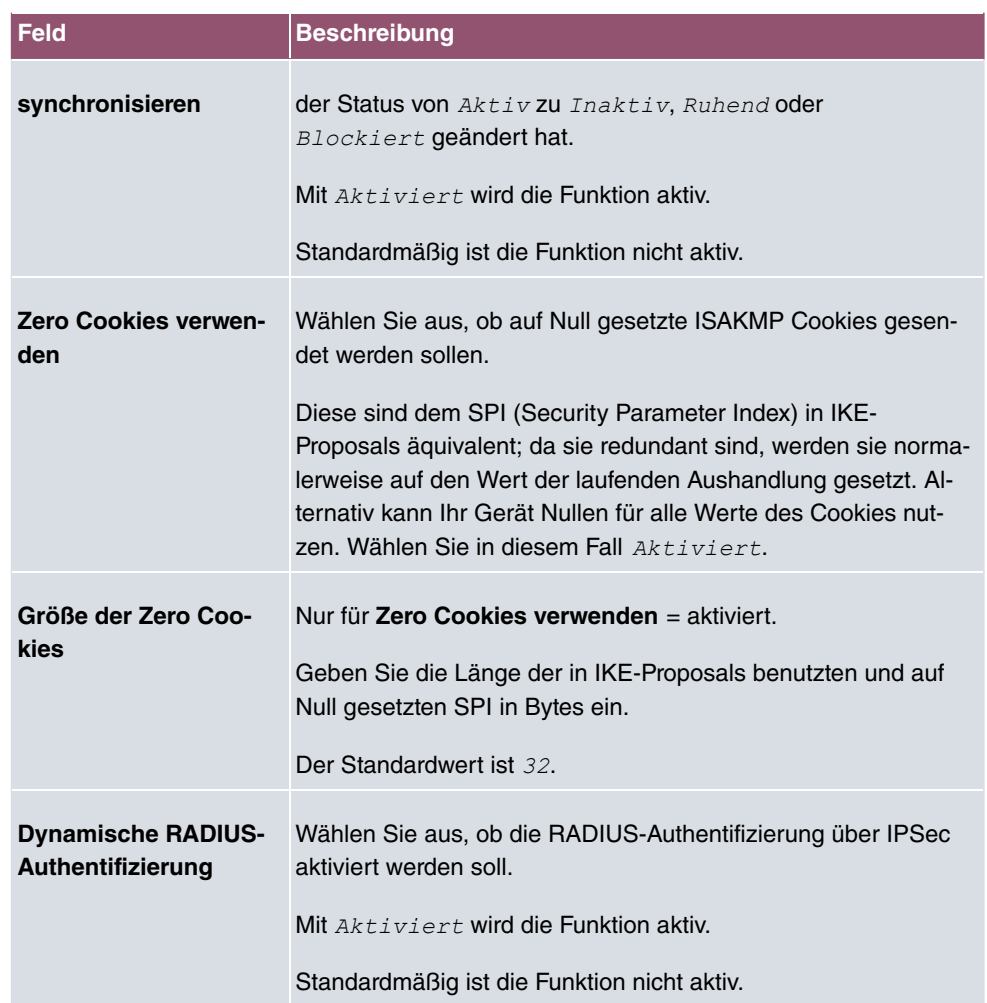

## **Felder im Menü PKI-Verarbeitungsoptionen**

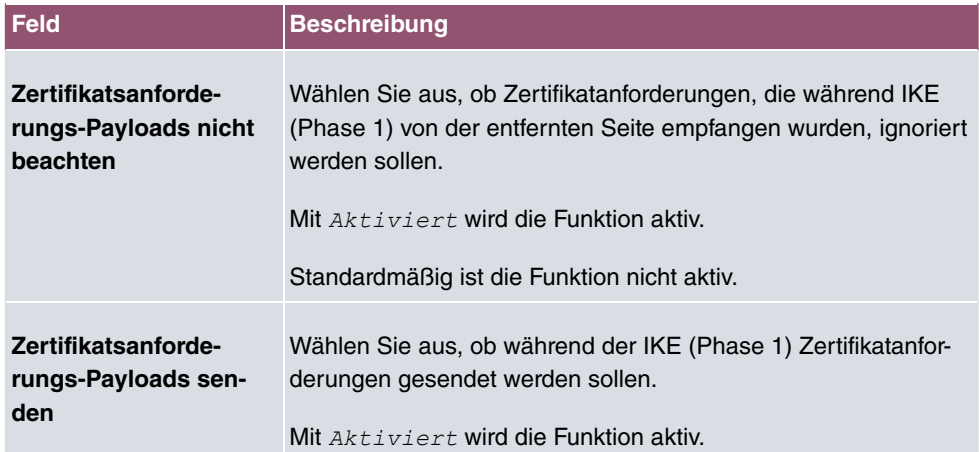

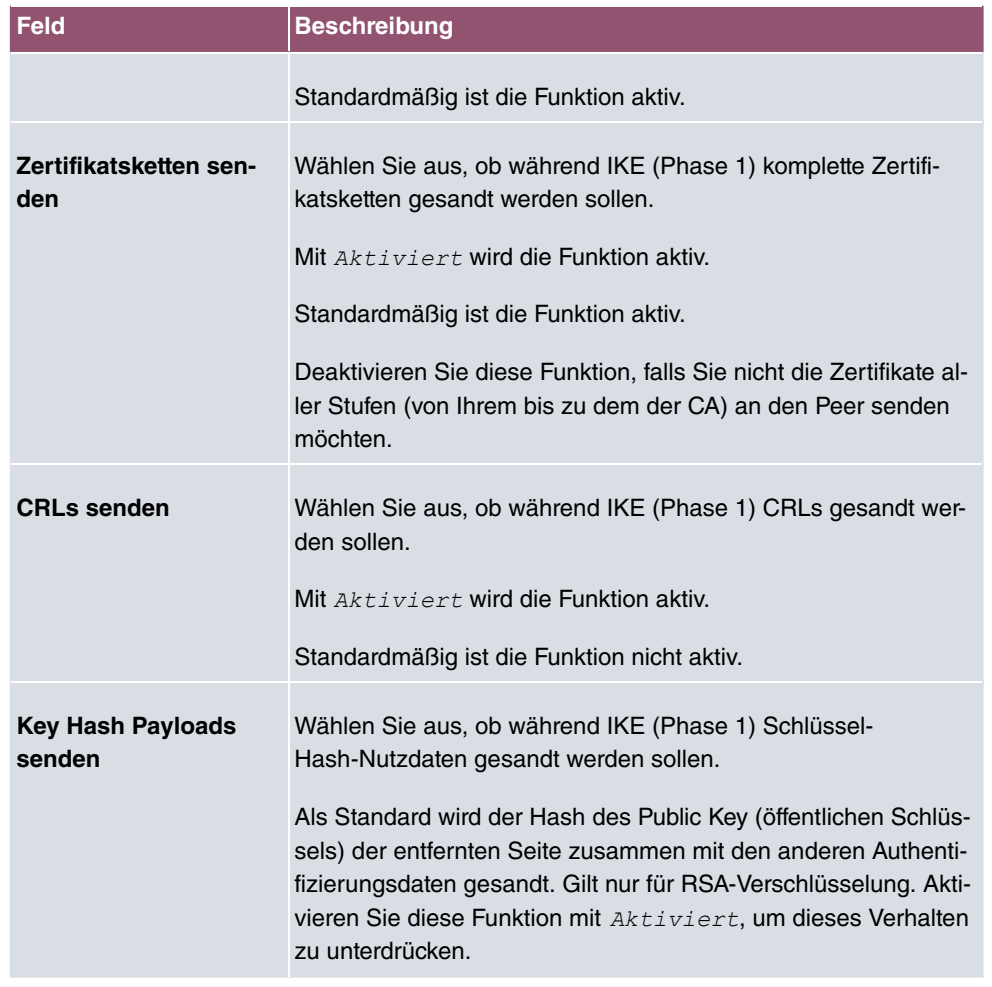

# **14.2 L2TP**

Das Layer-2-Tunnelprotokoll (L2TP) ermöglicht das Tunneling von PPP-Verbindungen über eine UDP-Verbindung.

Ihr bintec elmeg-Gerät unterstützt die folgenden zwei Modi:

- L2TP-LNS-Modus (L2TP Network Server): nur für eingehende Verbindungen
- L2TP-LAC-Modus (L2TP Access Concentrator): nur für ausgehende Verbindungen.

Folgendes ist bei der Konfiguration von Server und Client zu beachten: Auf beiden Seiten (LAC und LNS) muss jeweils ein L2TP-Tunnelprofil angelegt werden. Auf der Auslöserseite (LAC) wird das entsprechende L2TP-Tunnelprofil für den Verbindungsaufbau verwendet. Auf der Responderseite (LNS) wird das L2TP-Tunnelprofil für die Verbindungsannahme

benötigt.

## **14.2.1 Tunnelprofile**

Im Menü **VPN**->**L2TP**->**Tunnelprofile** wird eine Liste aller konfigurierten Tunnelprofile angezeigt.

## **14.2.1.1 Neu**

Wählen Sie die Schaltfläche **Neu**, um weitere Tunnelprofile einzurichten.

Das Menü **VPN**->**L2TP**->**Tunnelprofile**->**Neu** besteht aus folgenden Feldern:

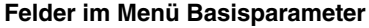

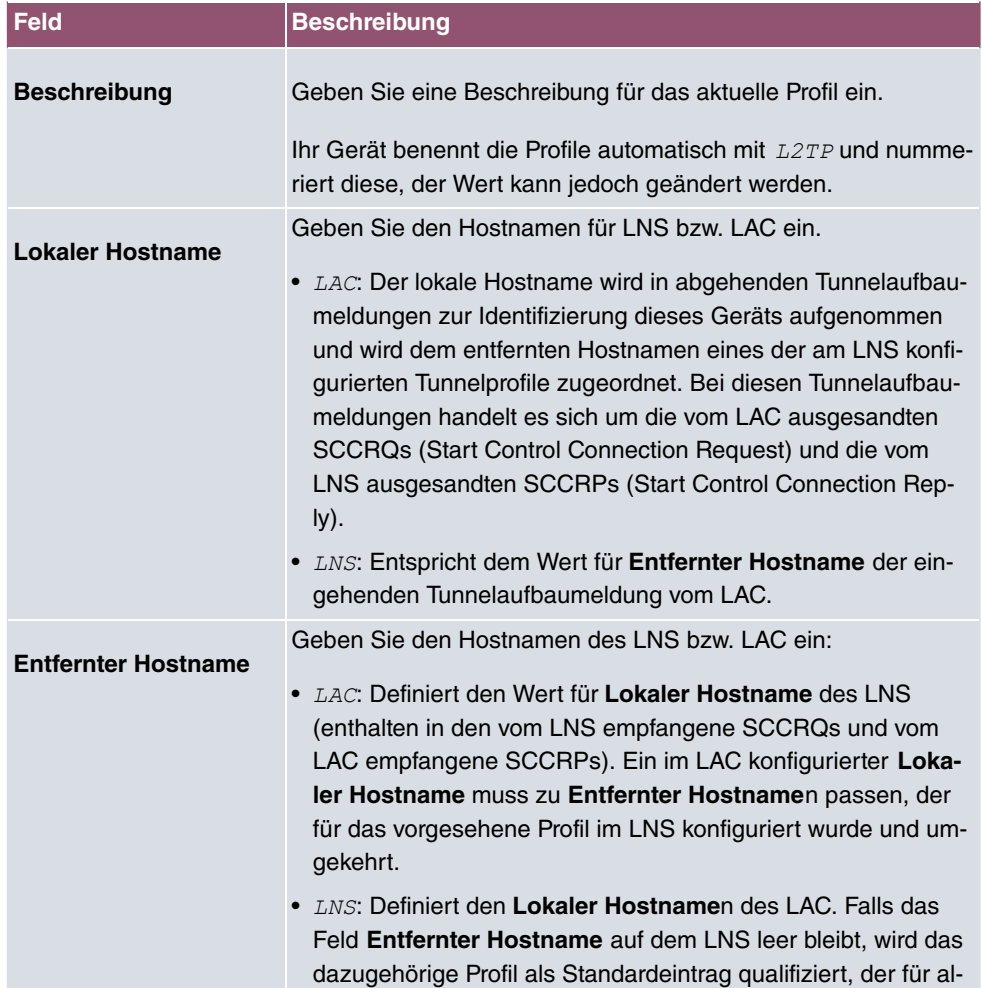
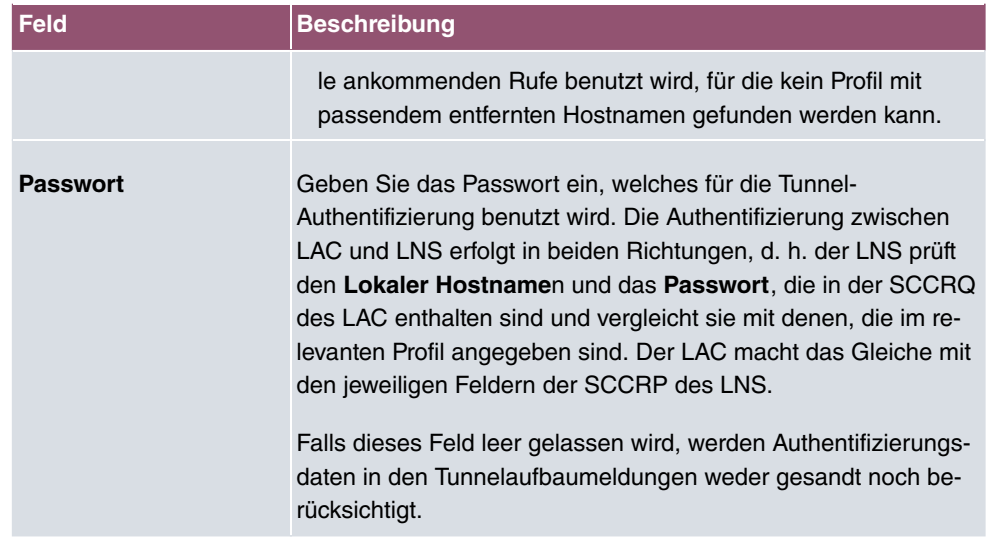

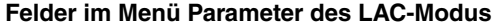

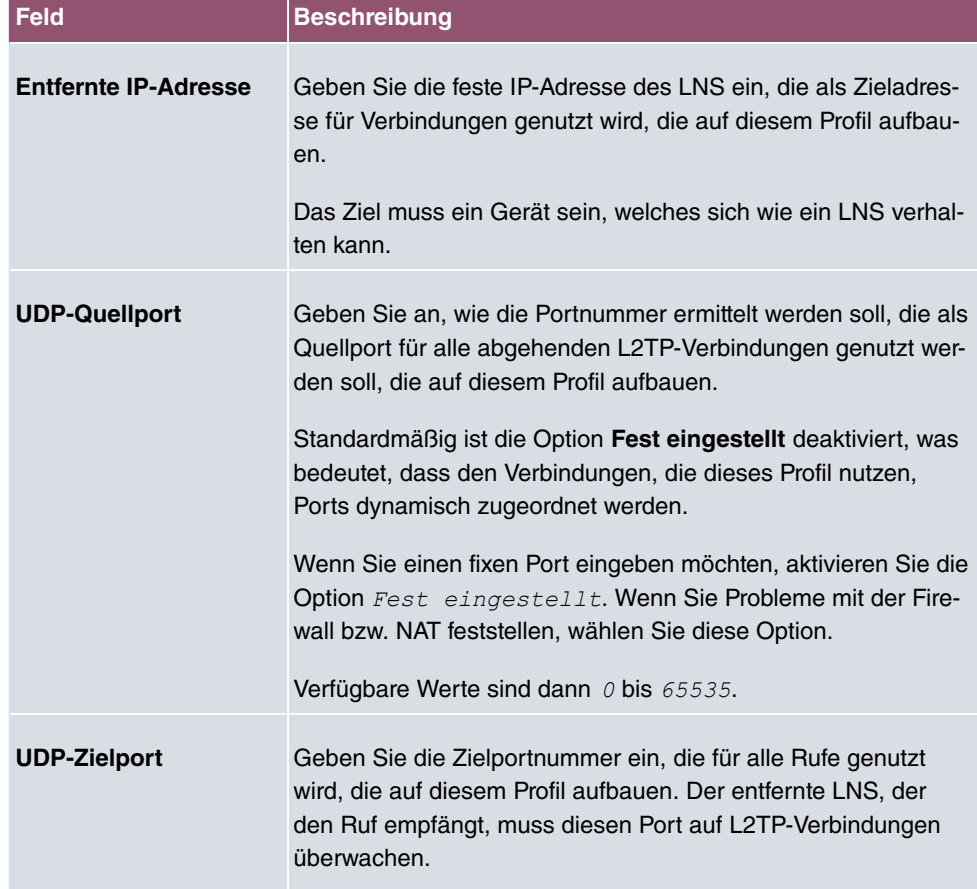

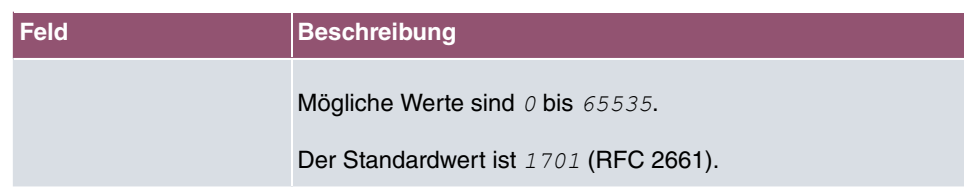

Das Menü **Erweiterte Einstellungen** besteht aus folgenden Feldern:

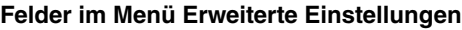

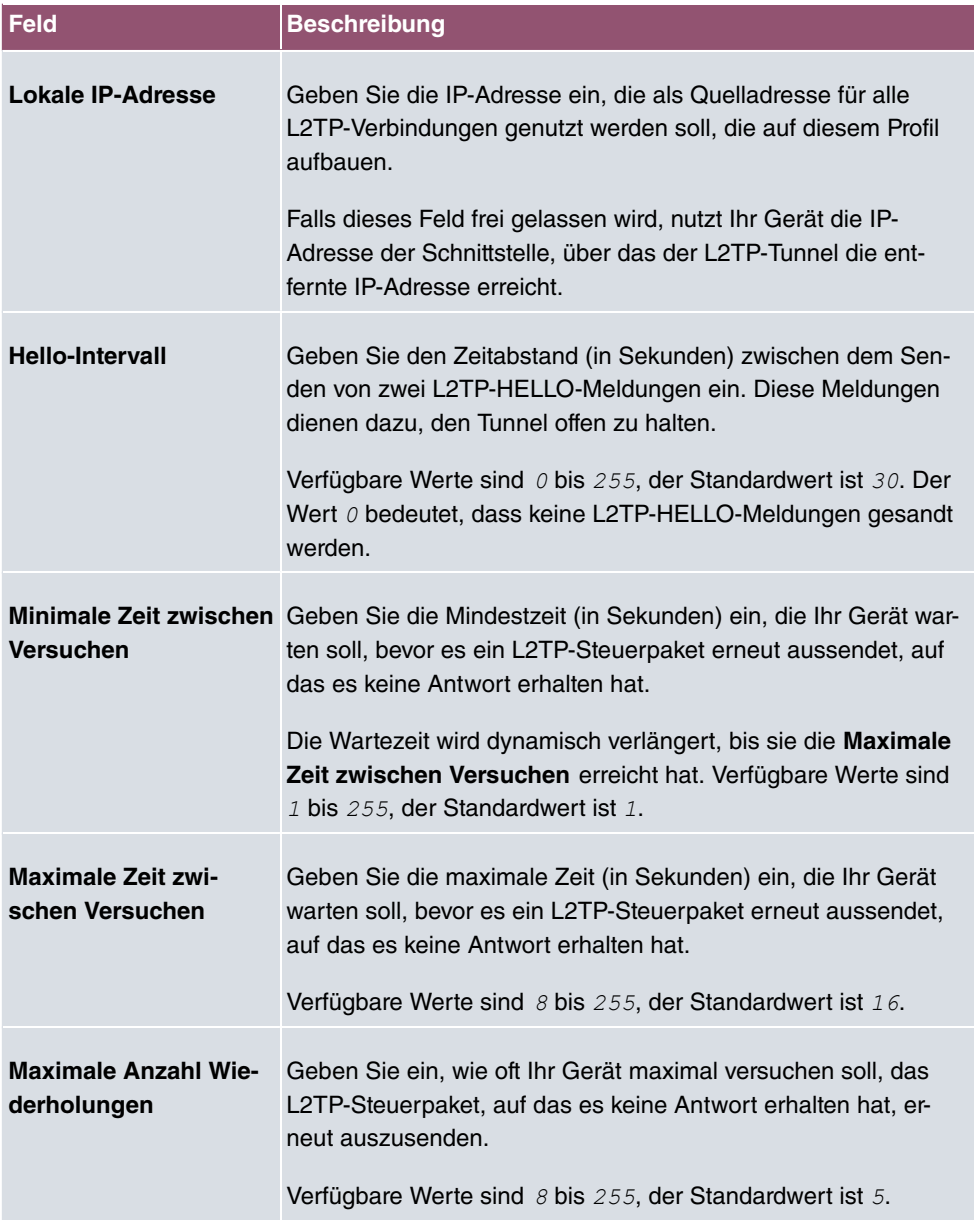

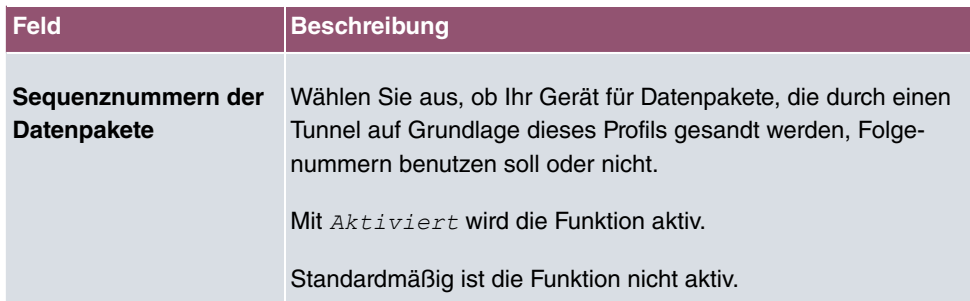

# **14.2.2 Benutzer**

Im Menü **VPN**->**L2TP**->**Benutzer** wird eine Liste aller konfigurierten L2TP-Partner angezeigt.

### **14.2.2.1 Neu**

Wählen Sie die Schaltfläche **Neu**, um weitere L2TP-Partner einzurichten.

Das Menü **VPN**->**L2TP**->**Benutzer**->**Neu** besteht aus folgenden Feldern:

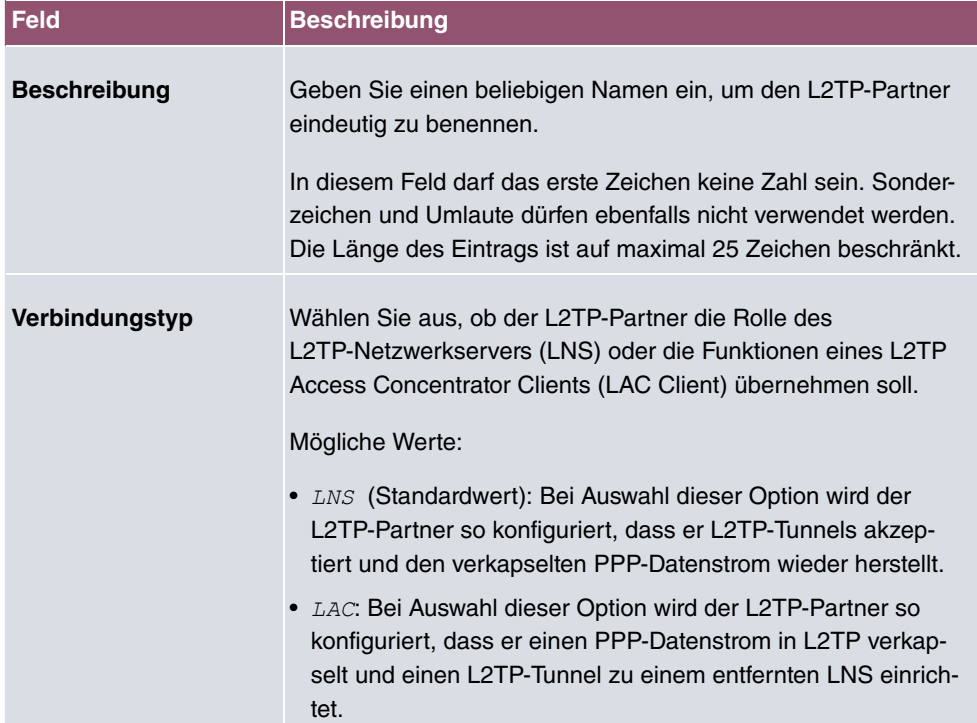

#### **Felder im Menü Basisparameter**

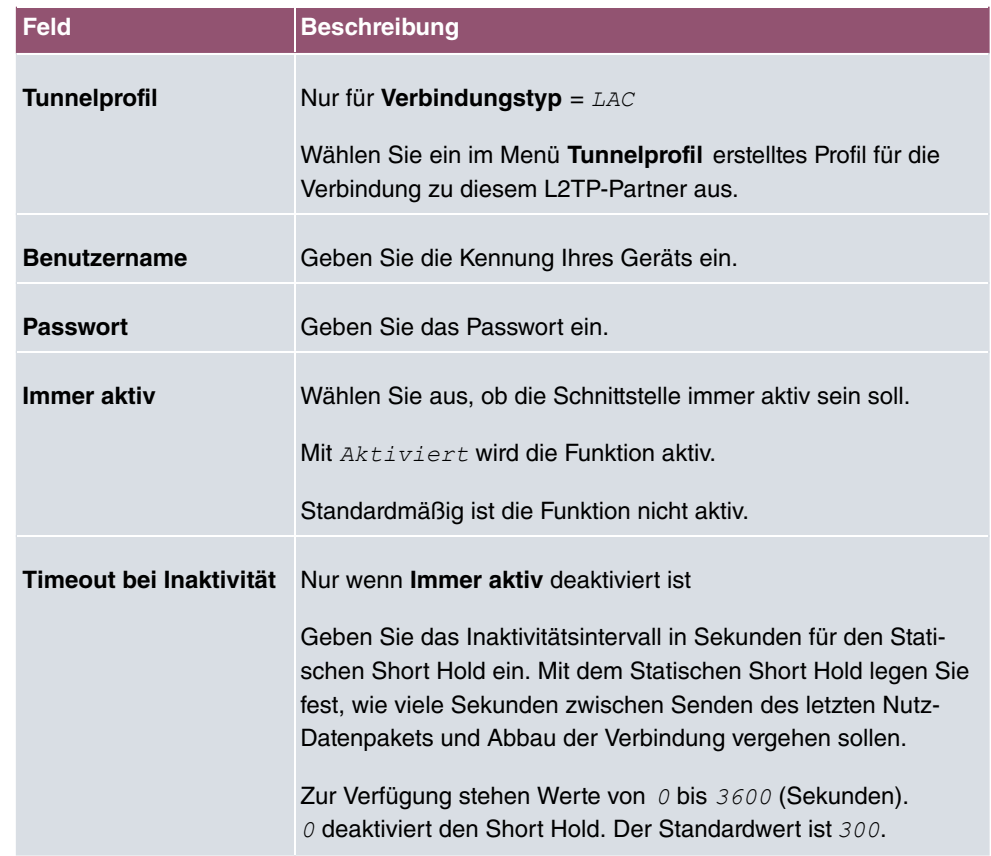

### **Felder im Menü IP-Modus und Routen**

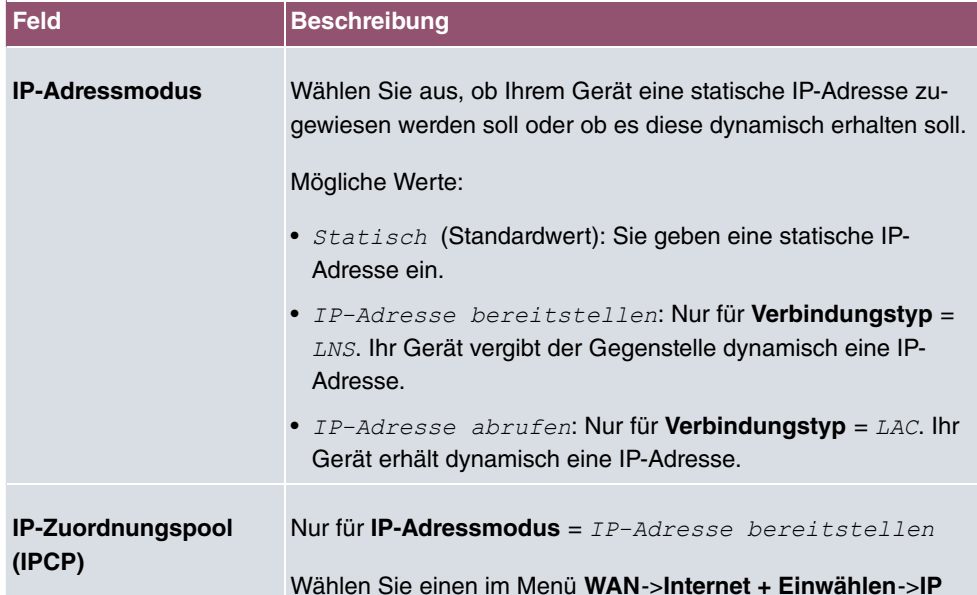

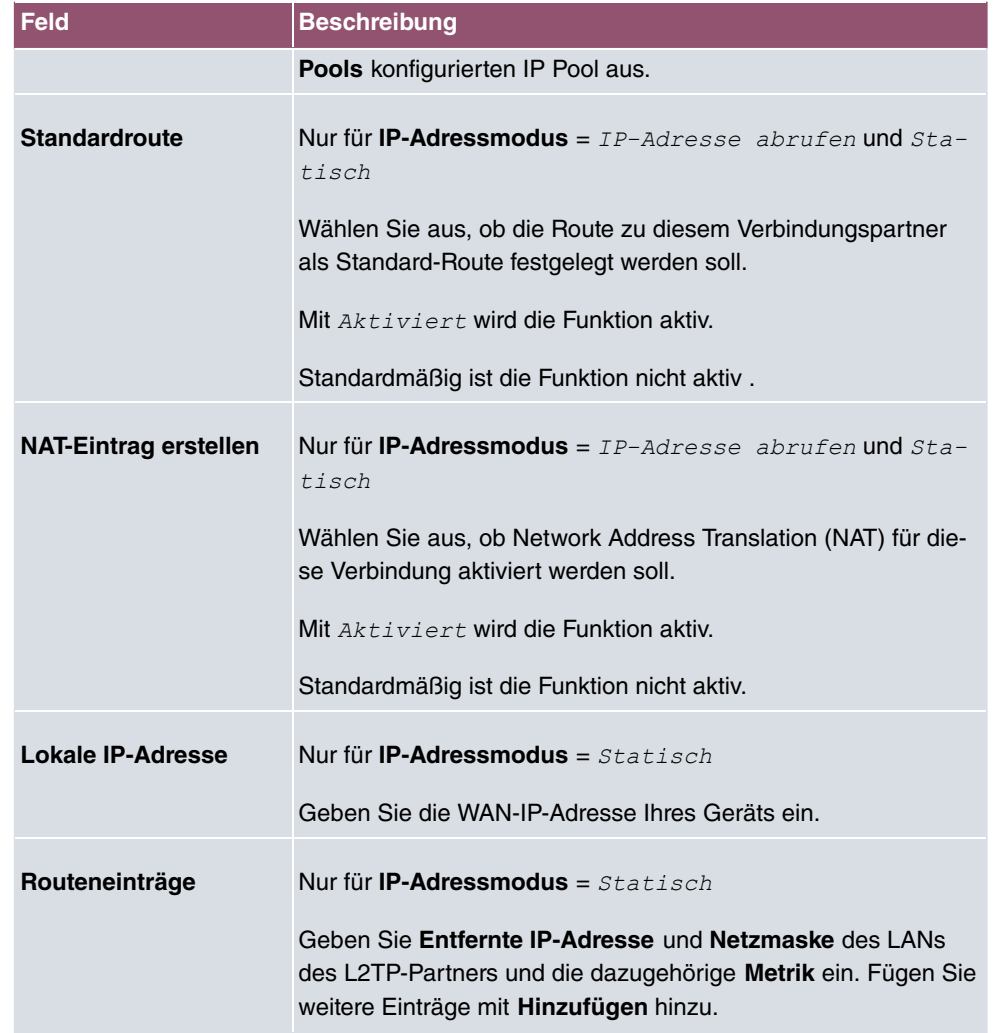

Das Menü **Erweiterte Einstellungen** besteht aus folgenden Feldern:

## **Felder im Menü Erweiterte Einstellungen**

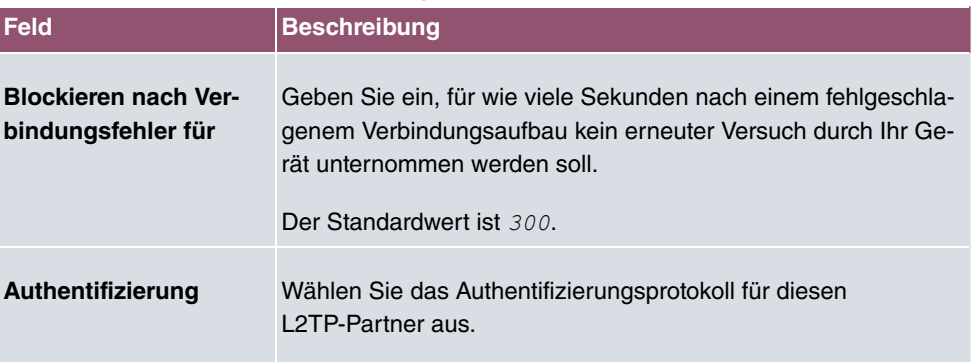

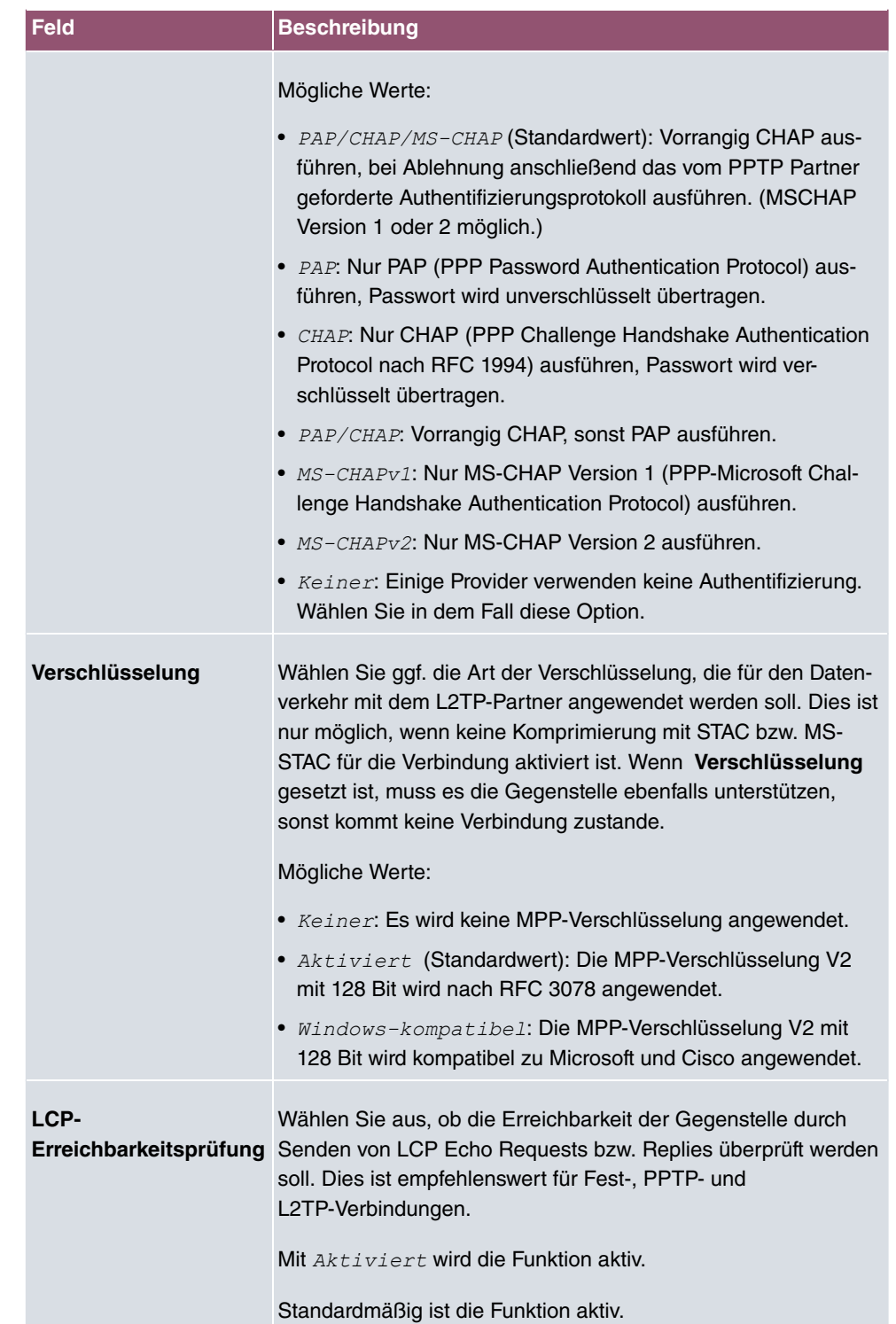

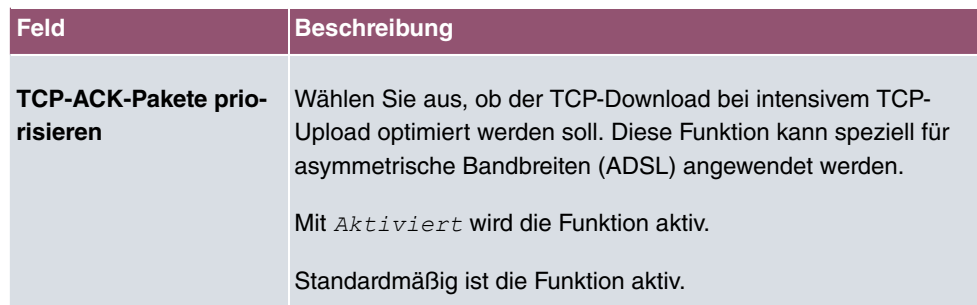

## **Felder im Menü IP-Optionen**

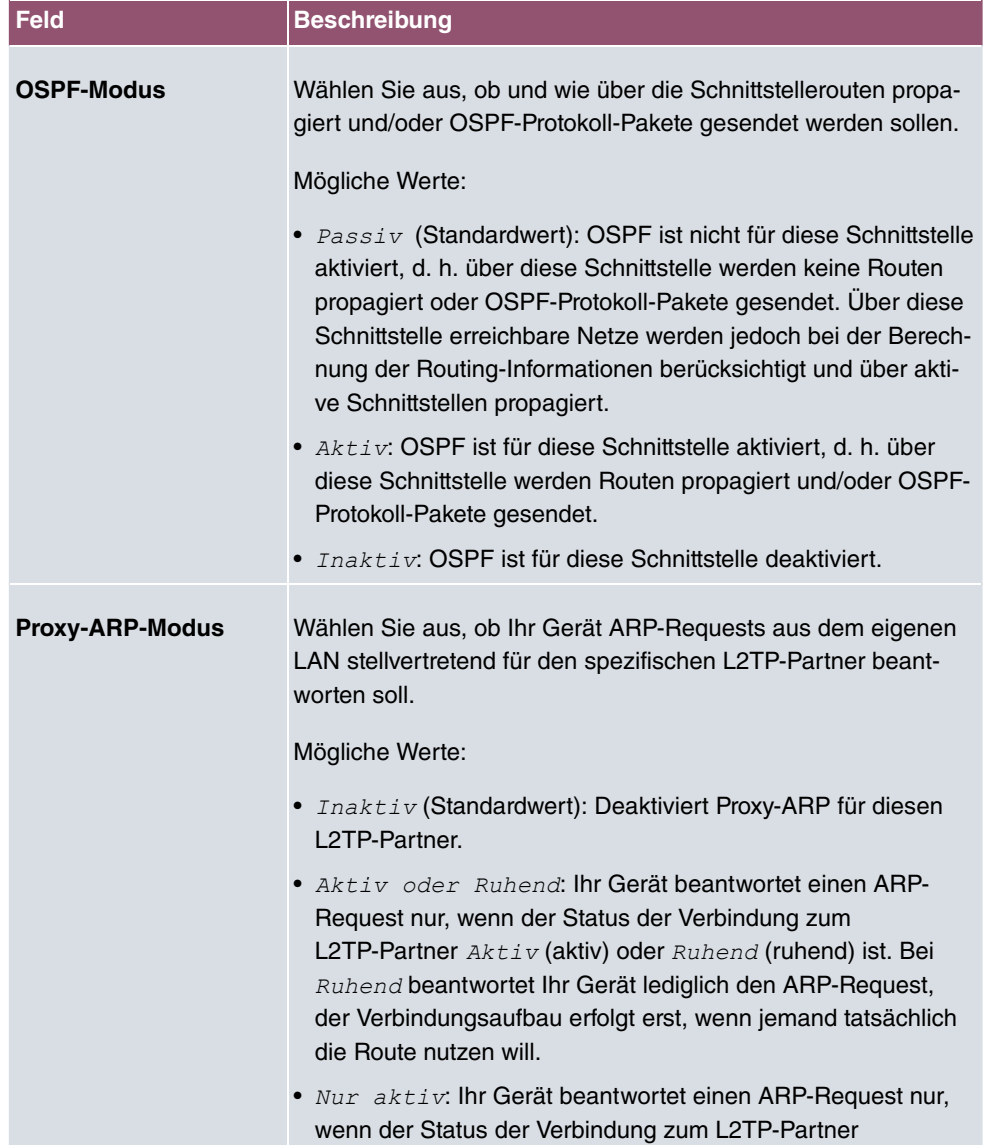

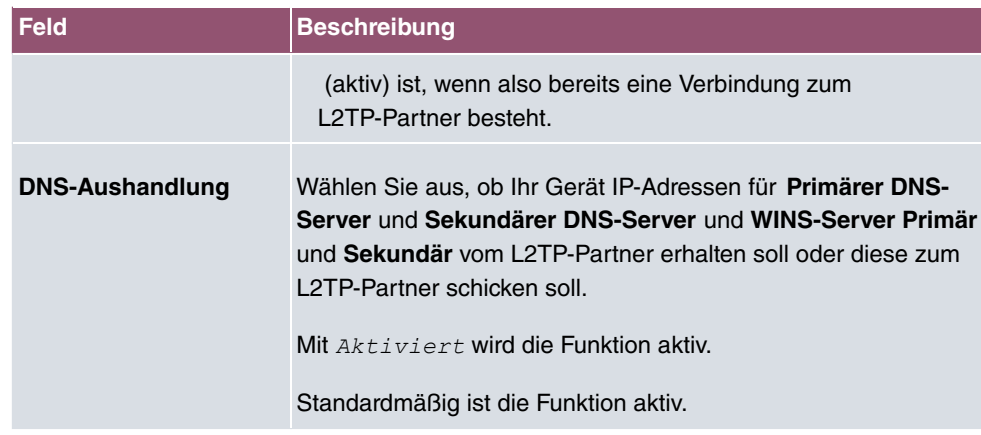

# **14.2.3 Optionen**

Das Menü **VPN**->**L2TP**->**Optionen** besteht aus folgenden Feldern:

**Felder im Menü Globale Optionen**

| <b>Feld</b>          | <b>Beschreibung</b>                                                                                                    |
|----------------------|----------------------------------------------------------------------------------------------------|
| <b>UDP-Zielport</b>  | Geben Sie den Port ein, der vom LNS auf ankommende<br>L2TP-Tunnelverbindungen überwacht werden soll.                                 |
|                      | Verfügbare Werte sind alle ganzen Zahlen von 1 bis 65535, der<br>Standardwert ist 1701, wie es in RFC 2661 vorgegeben ist.           |
| UDP-Quellportauswahl | Wählen Sie aus, ob der LNS nur den überwachten Port (UDP-<br>Zielport) als lokalen Quellport für die L2TP-Verbindung nutzen<br>soll. |
|                      | Mit Fest eingestellt wird die Funktion aktiv.                                                                                        |
|                      | Standardmäßig ist die Funktion nicht aktiv.                                                                                          |

# **14.3 PPTP**

Zur Absicherung des Datenverkehrs über eine vorhandene IP-Verbindung kann mittels Point-to-Point-Tunneling-Protokoll (=PPTP) ein verschlüsselter PPTP-Tunnel aufgebaut werden.

Zunächst wird an beiden Standorten eine Verbindung zu einem ISP (=Internet Service Provider) aufgebaut. Wenn diese Verbindungen stehen, wird über das Internet ein Tunnel zum PPTP Partner, hier dann mit PPTP, aufgebaut.

Für diesen Vorgang baut das PPTP-Subsystem eine Kontrollverbindung zwischen den Tunnelendpunkten auf. Diese übermittelt Steuerungsdaten, welche die Verbindung zwischen den zwei PPTP-Tunnelendpunkten aufbauen, aufrechterhalten und beenden. Sobald diese Kontrollverbindung aufgebaut ist, überträgt das PPTP die in GRE-Pakete (GRE = Generic Routing Encapsulation) eingepackten Nutzdaten.

## **14.3.1 PPTP-Tunnel**

Im Menü **PPTP-Tunnel** wird eine Liste aller PPTP-Tunnels angezeigt.

### **14.3.1.1 Neu**

Wählen Sie die Schaltfläche **Neu** um weitere PPTP-Partner einzurichten.

Das Menü **VPN**->**PPTP**->**PPTP-Tunnel**->**Neu** besteht aus folgenden Feldern:

**Felder im Menü PPTP Partner Parameter**

| Feld                    | <b>Beschreibung</b>                                                                                                    |
|-------------------------|----------------------------------------------------------------------------------------------------|
| <b>Beschreibung</b>     | Geben Sie einen Namen ein, um den Tunnel eindeutig zu be-<br>nennen.<br>In diesem Feld darf das erste Zeichen keine Zahl sein. Sonder-<br>zeichen und Umlaute dürfen ebenfalls nicht verwendet werden.                                                                                   |
| <b>PPTP-Modus</b>       | Geben Sie die Rollenverteilung der PPTP-Schnittstelle an.<br>Mögliche Werte:<br>• PNS (Standardwert): Hiermit weisen Sie der PPTP-<br>Schnittstelle die Rolle des PPTP-Servers zu.<br>Windows-Client-Modus: Hiermit weisen Sie der PPTP-<br>Schnittstelle die Rolle des PPTP-Clients zu. |
| <b>Benutzername</b>     | Geben Sie den Benutzernamen ein.                                                                                                    |
| <b>Passwort</b>         | Geben Sie das Passwort ein.                                                                                                    |
| <b>Immer aktiv</b>      | Wählen Sie aus, ob die Schnittstelle immer aktiv sein soll.<br>Mit Aktiviert wird die Funktion aktiv.<br>Standardmäßig ist die Funktion nicht aktiv.                                                                                                    |
| Timeout bei Inaktivität | Nur wenn Immer aktiv deaktiviert ist.                                                                                                    |

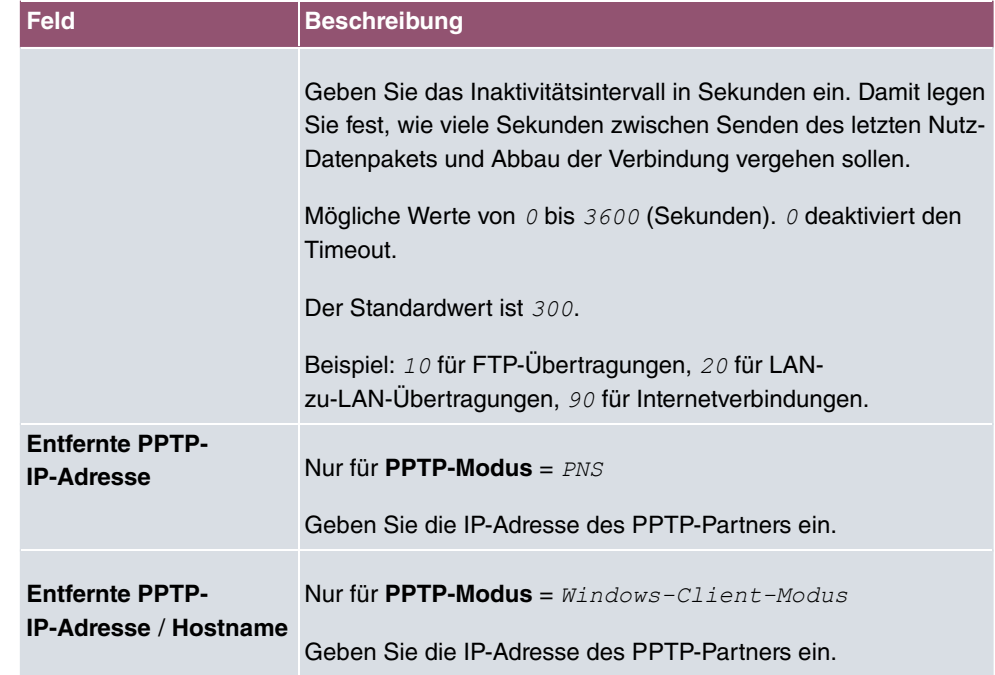

### **Felder im Menü IP-Modus und Routen**

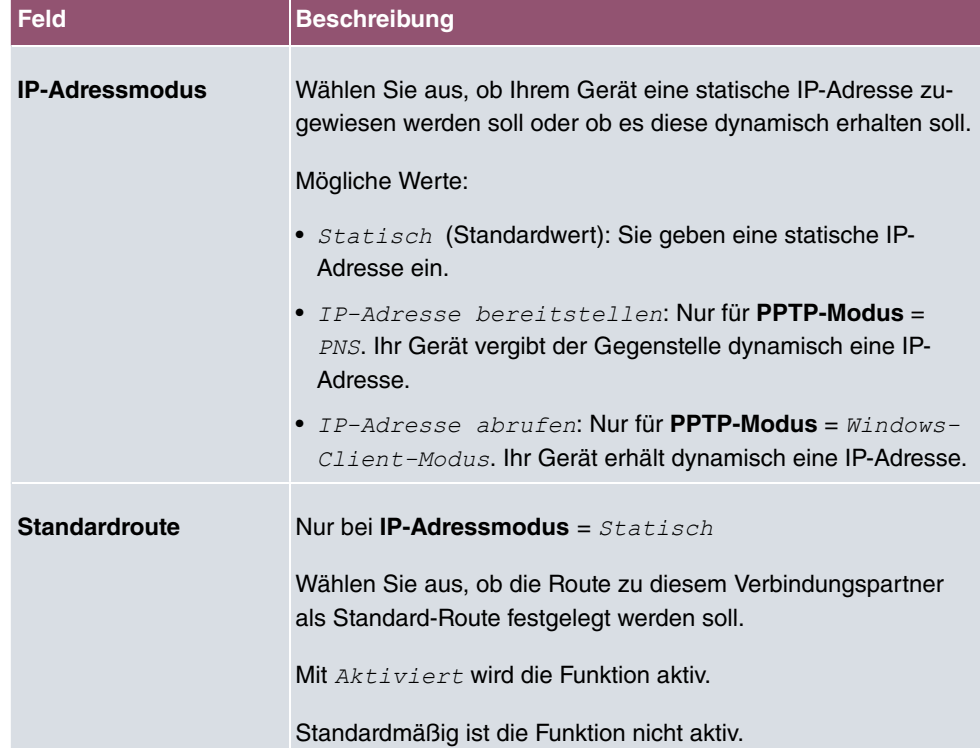

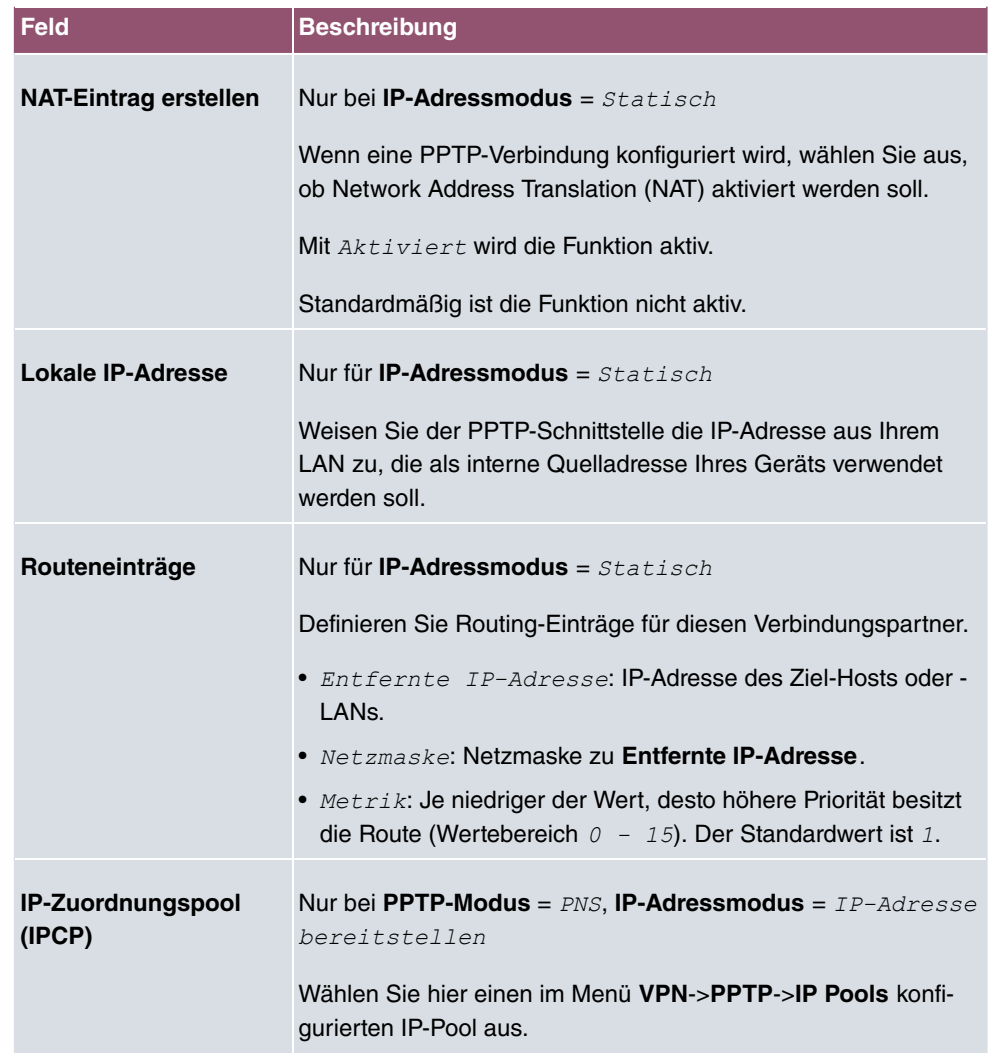

Das Menü **Erweiterte Einstellungen** besteht aus folgenden Feldern:

### **Felder im Menü Erweiterte Einstellungen**

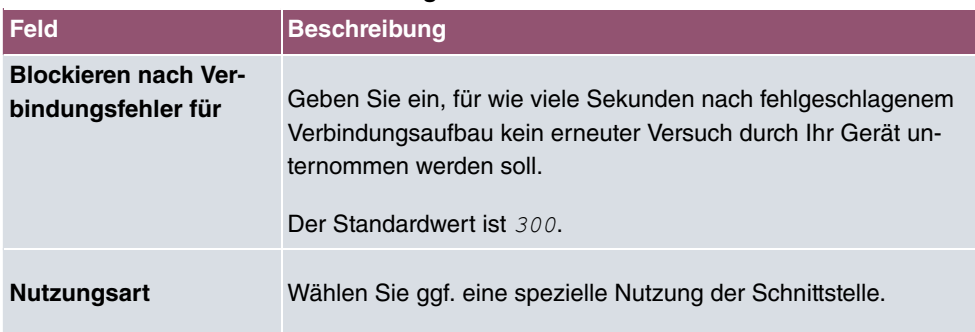

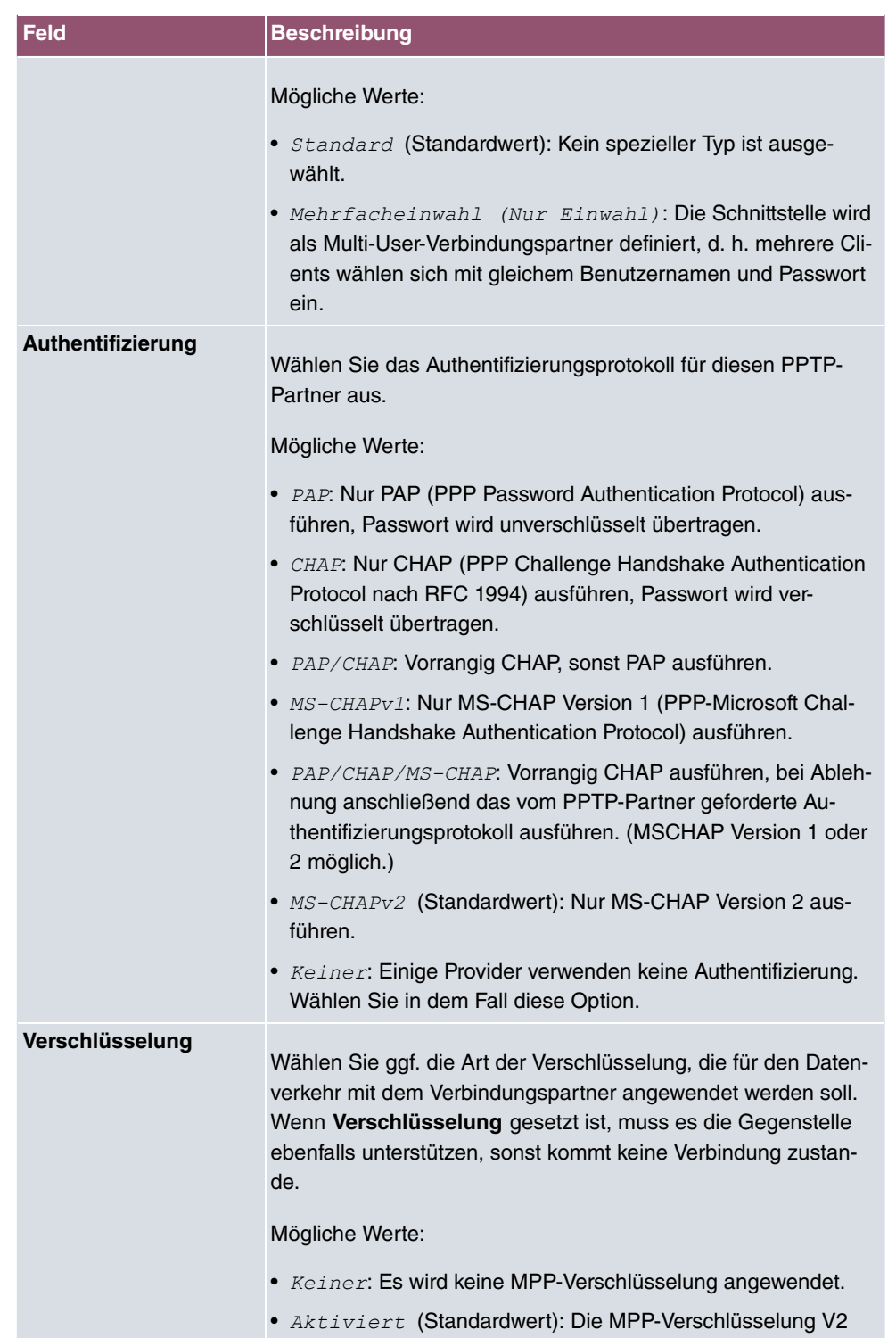

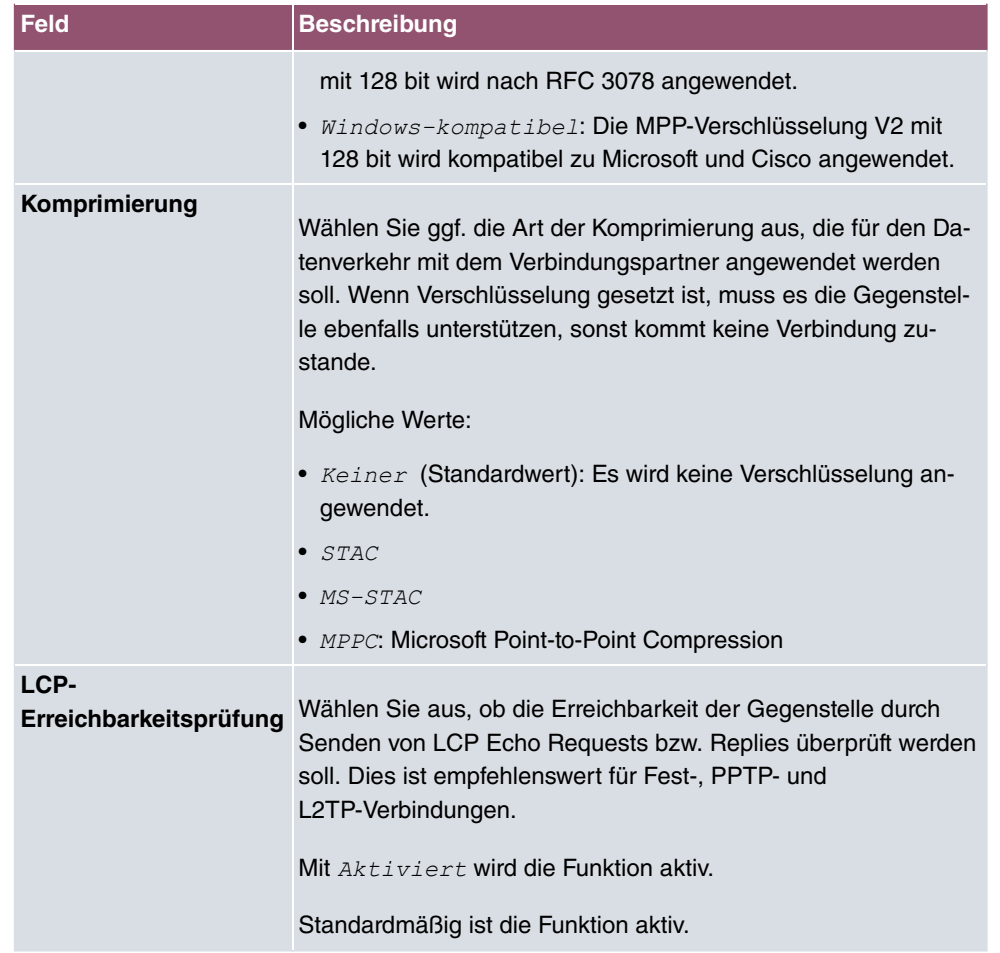

### **Felder im Menü IP-Optionen**

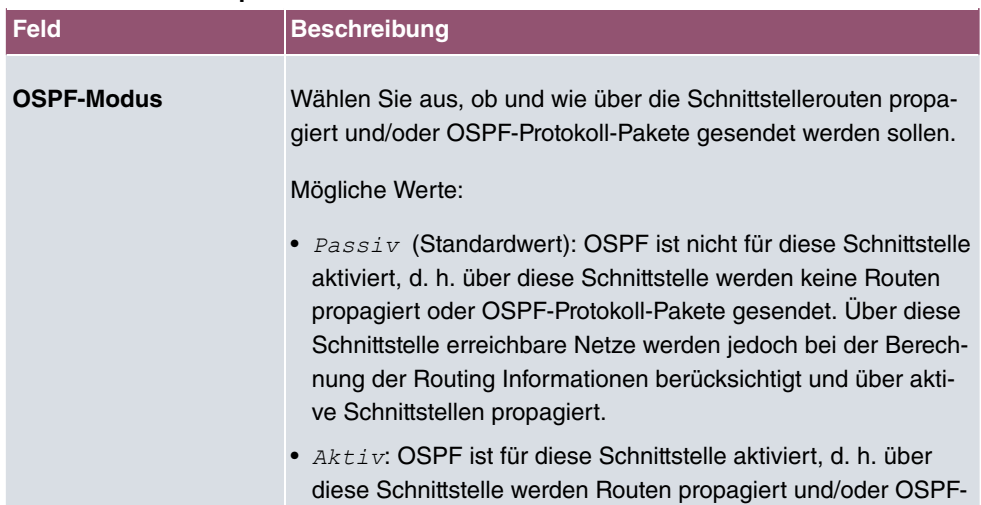

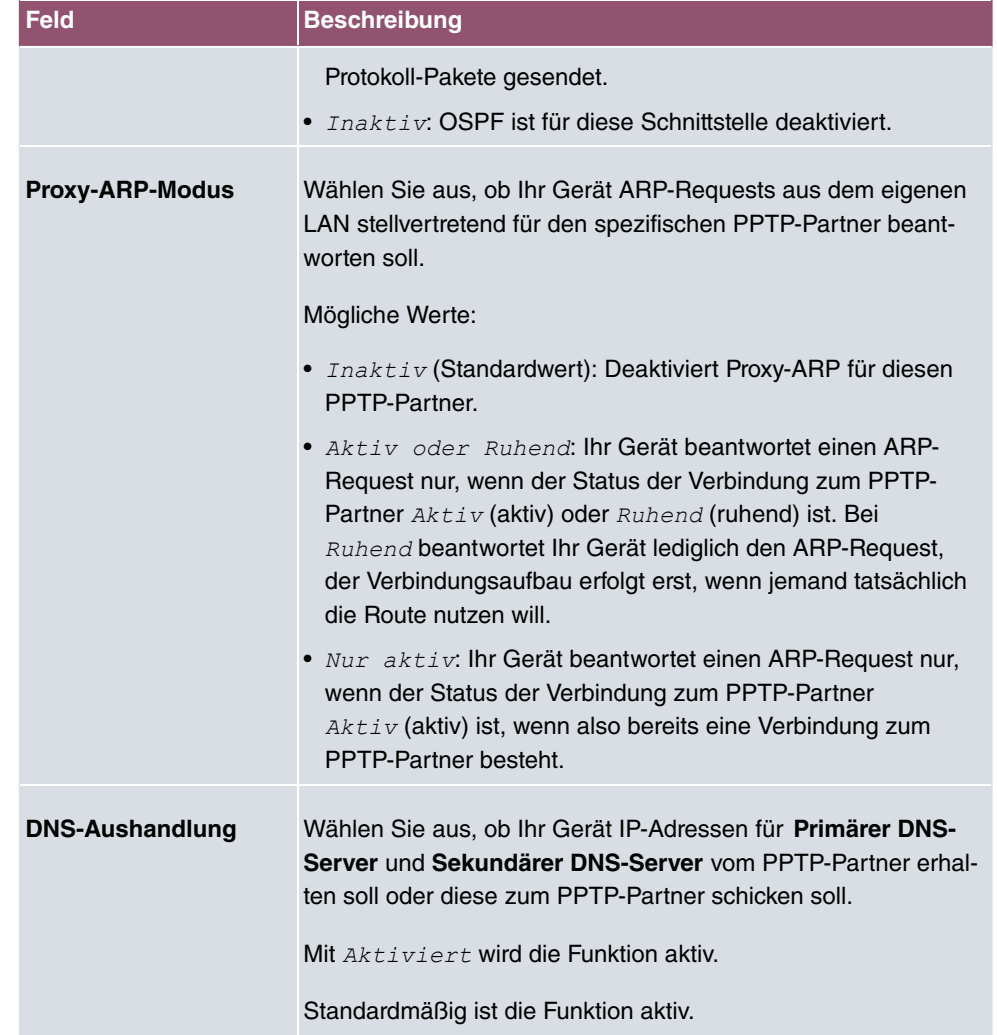

## **Felder im Menü PPTP-Callback**

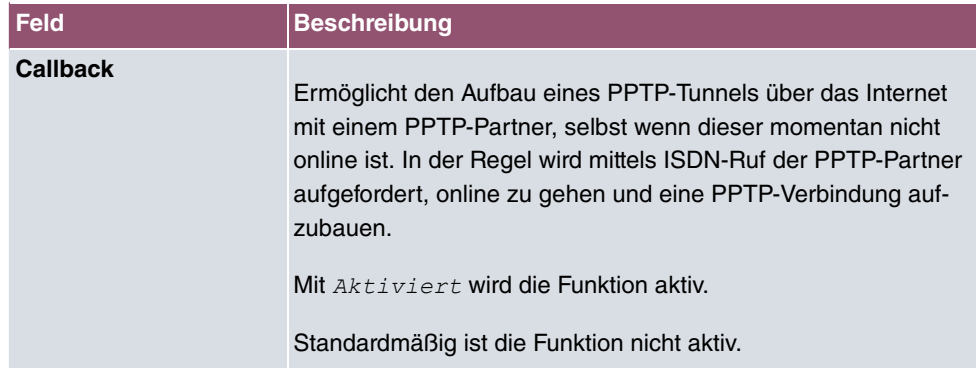

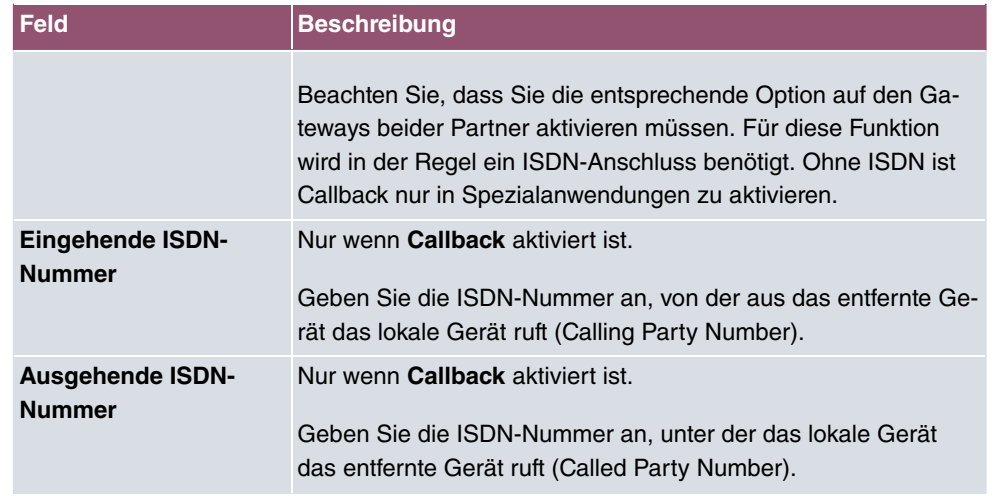

### **Felder im Menü Auswahl des Wählports (nur wenn Callback = aktiviert)**

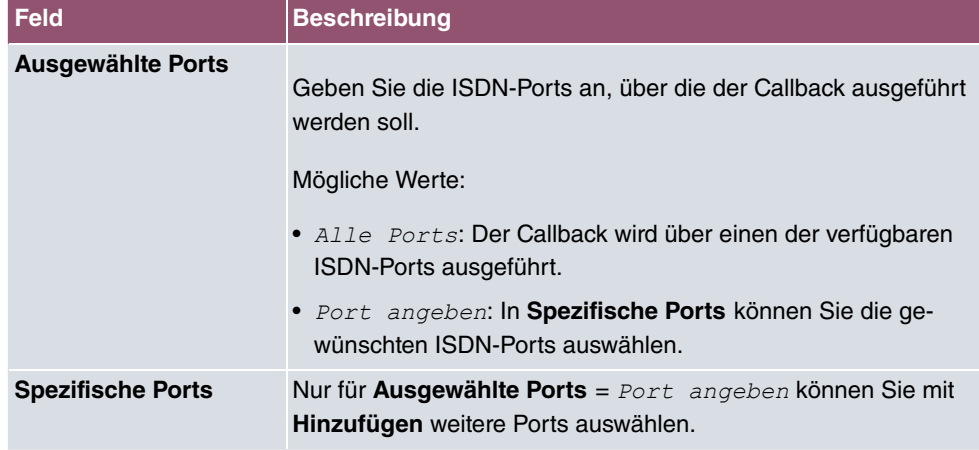

# **14.3.2 Optionen**

In diesem Menü können Sie allgemeine Einstellungen des globalen PPTP Profils vornehmen.

Das Menü **VPN**->**PPTP**->**Optionen** besteht aus folgenden Feldern:

**Felder im Menü Globale Optionen**

| <b>Feld</b>                      | Beschreibung                                                                                                    |
|----------------------------------|----------------------------------------------------------------------------------------------------|
| <b>GRE-Win-</b><br>dow-Anpassung | Wählen Sie, ob Sie GRE Window Adaption aktivieren wollen.                                                                     |
|                                  | Diese Anpassung ist erst notwendig, wenn Sie unter Microsoft<br>Windows XP das Service Pack 1 installiert haben. Da Microsoft |

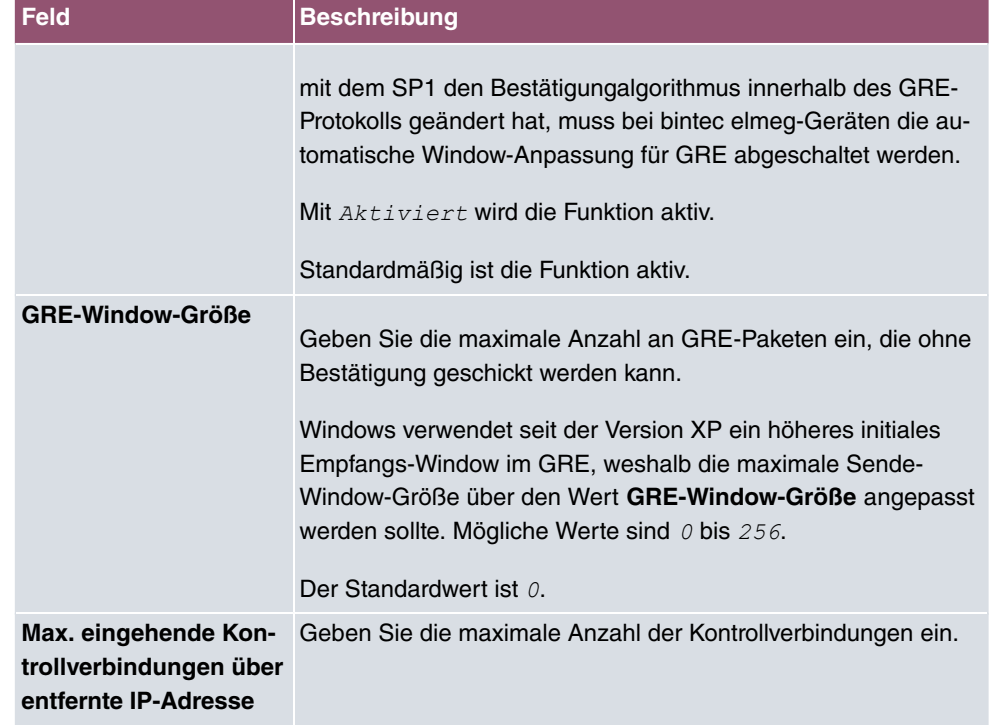

### **14.3.3 IP Pools**

Im Menü **IP Pools** wird eine Liste aller IP Pools für PPTP-Verbindungen angezeigt.

Ihr Gerät kann als dynamischer IP-Adress-Server für PPTP-Verbindungen agieren. Dafür stellen Sie einen oder mehrere Pools von IP-Adressen zur Verfügung. Diese IP-Adressen können für die Dauer der Verbindung an einwählende Verbindungspartner vergeben werden.

Eingetragene Host-Routen haben immer Vorrang vor IP-Adressen aus den Adress-Pools. Wenn also ein eingehender Ruf authentisiert wurde, überprüft Ihr Gerät zunächst, ob für den Anrufer in der Routing-Tabelle eine Host-Route eingetragen ist. Wenn dies nicht der Fall ist, kann Ihr Gerät eine IP-Adresse aus einem Adress-Pool zuweisen (falls verfügbar). Bei Adress-Pools mit mehr als einer IP-Adresse können Sie nicht festlegen, welcher Verbindungspartner welche Adresse bekommt. Die Adressen werden zunächst einfach der Reihe nach vergeben. Bei einer erneuten Einwahl innerhalb eines Intervalls von einer Stunde wird aber versucht, wieder die zuletzt an diesen Partner vergebene IP-Adresse zuzuweisen.

Wählen Sie die Schaltfläche **Hinzufügen**, um weitere IP Pools einzurichten.

### **14.3.3.1 Bearbeiten oder Neu**

Wählen Sie die Schaltfläche **Neu**, um weitere IP-Adresspools einzurichten. Wählen Sie das Symbol , um vorhandene Einträge zu bearbeiten.

#### **Felder im Menü Basisparameter**

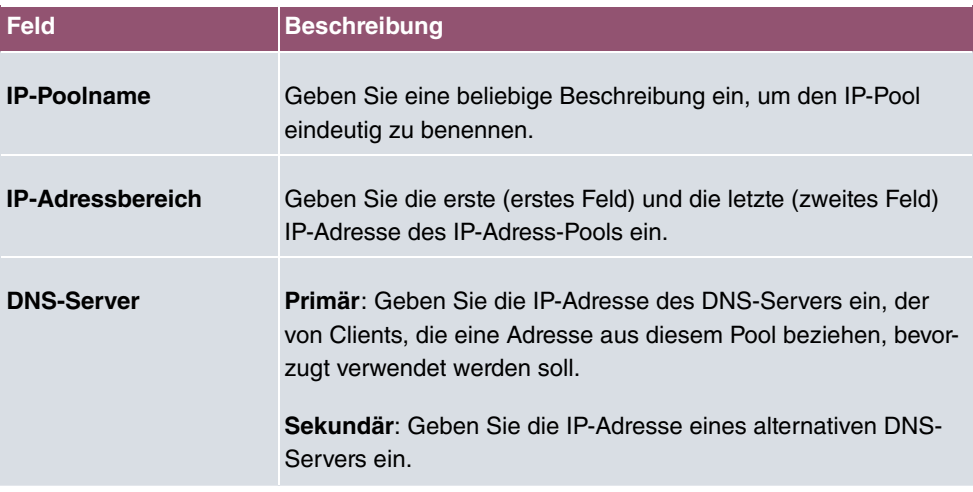

# **14.4 GRE**

Das Generic Routing Encapsulation (GRE) ist ein Netzwerkprotokoll, das dazu dient, andere Protokolle einzukapseln und so in Form von IP-Tunneln zu den spezifizierten Empfänger zu transportieren.

Die Spezifikation des GRE-Protokolls liegt in zwei Versionen vor:

- GRE V.1 zur Verwendung in PPTP-Verbindungen (RFC 2637, Konfiguration im Menü **PPTP**)
- GRE V.0 (RFC 2784) zur allgemeinen Enkapsulierung mittels GRE

Im diesem Menü können Sie ein virtuelles Interface zur Nutzung von GRE V.0 konfigurieren. Der Datenverkehr, der über dieses Interface geroutet wird, wird dann mittels GRE enkapsuliert und an den spezifizierten Empfänger gesendet.

# **14.4.1 GRE-Tunnel**

Im Menü **VPN**->**GRE**->**GRE-Tunnel** wird eine Liste aller konfigurierten GRE-Tunnel angezeigt.

## **14.4.1.1 Neu**

Wählen Sie die Schaltfläche **Neu**, um weitere GRE-Tunnel einzurichten.

Das Menü **VPN**->**GRE**->**GRE-Tunnel**->**Neu** besteht aus folgenden Feldern:

**Felder im Menü Basisparameter**

| Feld                                       | <b>Beschreibung</b>                                                                                                    |
|--------------------------------------------|----------------------------------------------------------------------------------------------------|
| <b>Beschreibung</b>                        | Geben Sie eine Bezeichnung für den GRE-Tunnel ein.                                                                                                    |
| <b>Lokale GRE-</b><br><b>IP-Adresse</b>    | Geben Sie die Quell-IP-Adresse der GRE-Pakete zum GRE-<br>Partner ein.                                                                                                    |
|                                            | Wird keine IP-Adresse (dies entspricht der IP-Adresse 0.0.0.0)<br>angegeben, wird die Quell-IP-Adresse der GRE-Pakete auto-<br>matisch aus einer der Adressen der Schnittstellen ausgewählt,<br>über die der GRE-Partner erreicht wird. |
| <b>Entfernte GRE-</b><br><b>IP-Adresse</b> | Geben Sie die Ziel-IP-Adresse der GRE-Pakete zum GRE-<br>Partner ein.                                                                                                    |
| <b>Standardroute</b>                       | Wenn Sie die Standardroute aktivieren, werden automatisch<br>alle Daten auf eine Verbindung geleitet.                                                                                                    |
|                                            | Standardmäßig ist die Funktion nicht aktiv.                                                                                                    |
| Lokale IP-Adresse                          | Geben Sie hier die (LAN-seitige) IP-Adresse ein, die als Quell-<br>adresse Ihre Gerätes für eigene Pakete durch den GRE-Tunnel<br>verwendet werden soll.                                                                                |
| Routeneinträge                             | Definieren Sie weitere Routing-Einträge für diesen Verbin-<br>dungspartner.                                                                                                    |
|                                            | Fügen Sie mit Hinzufügen neue Einträge hinzu.                                                                                                    |
|                                            | • Entfernte IP-Adresse: IP-Adresse des Ziel-Hosts oder -<br>Netzwerkes.                                                                                                    |
|                                            | • Netzmaske: Netzmaske zu Entfernte IP-Adresse. Wenn<br>kein Eintrag erfolgt, benutzt Ihr Gerät eine Standard-Netz-<br>maske.                                                                                                    |
|                                            | · Metrik: Je niedriger der Wert, desto höhere Priorität besitzt<br>die Route (Wertebereich $0$ 15). Der Standardwert ist 1.                                                                                                    |
| MTU                                        | Geben Sie die maximale Paketgröße (Maximum Transfer Unit,                                                                                                    |

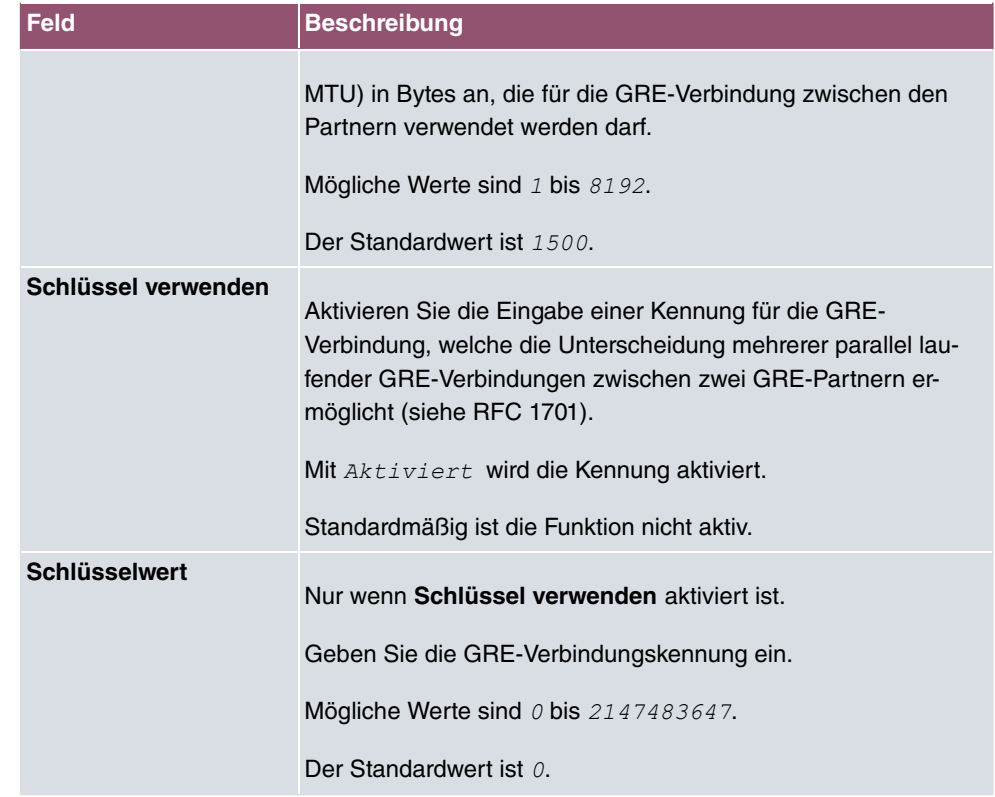

# **15 Firewall**

Mit einer Stateful Inspection Firewall (SIF) verfügen bintec elmeg Gateways über eine leistungsfähige Sicherheitsfunktion.

Zusätzlich zur sogenannten statischen Paketfilterung hat eine SIF durch dynamische Paketfilterung einen entscheidenden Vorteil: Die Entscheidung, ob ein Paket weitergeleitet wird, kann nicht nur aufgrund von Quell- und Zieladressen oder Ports, sondern auch mittels dynamischer Paketfilterung aufgrund des Zustands (Status) der Verbindung zu einem Partner gefällt werden.

Es können also auch solche Pakete weitergeleitet werden, die zu einer bereits aktiven Verbindung gehören. Dabei akzeptiert die SIF auch Pakete, die zu einer "Tochterverbindung" gehören. Die Aushandlung einer FTP-Verbindung findet zum Beispiel über den Port 21 statt, der eigentliche Datenaustausch kann aber über einen völlig anderen Port erfolgen.

# **SIF und andere Sicherheitsfunktionen**

Die Stateful Inspection Firewall fügt sich wegen ihrer einfachen Konfiguration gut in die bestehende Sicherheitsarchitektur der bintec elmeg-Geräte ein. Systemen wie Network Address Translation (NAT) und IP-Zugriffs-Listen (IPAL) gegenüber ist der Konfigurationsaufwand der SIF vergleichbar einfach.

Da SIF, NAT und IPAL gleichzeitig im System aktiv sind, muss man auf mögliche Wechselwirkungen achten: Wenn ein beliebiges Paket von einer der Sicherheitsinstanzen verworfen wird, so geschieht dies unmittelbar, d. h. es ist irrelevant, ob es von einer anderen Instanz zugelassen werden würde. Daher sollte man den eigenen Bedarf an Sicherheitsfunktionen genau analysieren.

Der wesentliche Unterschied zwischen SIF und NAT/IPAL besteht darin, dass die Regeln der SIF generell global angewendet werden, d. h. nicht auf eine Schnittstelle beschränkt sind.

Grundsätzlich werden aber dieselben Filterkriterien auf den Datenverkehr angewendet wie bei NAT und IPAL:

- Quell- und Zieladresse des Pakets (mit einer zugehörigen Netzmaske)
- Dienst (vorkonfiguriert, z. B. Echo, FTP, HTTP)
- Protokoll
- Portnummer(n)

Um die Unterschiede in der Paketfilterung zu verdeutlichen, folgt eine Aufstellung der ein-

zelnen Sicherheitsinstanzen und ihrer Funktionsweise.

# **NAT**

Eine der Grundfunktionen von NAT ist die Umsetzung lokaler IP-Adressen Ihres LANs in die globalen IP-Adressen, die Ihnen von Ihrem ISP zugewiesen werden, und umgekehrt. Dabei werden zunächst alle von außen initiierten Verbindungen abgeblockt, d. h. jedes Paket, welches Ihr Gerät nicht einer bereits bestehenden Verbindung zuordnen kann, wird abgewiesen. Auf diese Art kann eine Verbindung lediglich von innen nach außen aufgebaut werden. Ohne explizite Genehmigungen wehrt NAT jeden Zugriff aus dem WAN auf das LAN ab.

# **IP Access Listen**

Hier werden Pakete ausschließlich aufgrund der oben aufgeführten Kriterien zugelassen oder abgewiesen, d. h. der Zustand der Verbindung wird nicht berücksichtigt (außer bei **Dienste** =  $TCP)$ .

# **SIF**

Die SIF sondert alle Pakete aus, die nicht explizit oder implizit zugelassen werden. Dabei gibt es sowohl ein "Verweigern", bei dem keine Fehlermeldung an den Sender des zurückgewiesenen Pakets ausgegeben wird, als auch ein "Ablehnen", bei dem der Sender über die Ablehnung des Pakets informiert wird.

Die eingehenden Pakete werden folgendermaßen bearbeitet:

- Zunächst überprüft die SIF, ob ein eingehendes Paket einer bereits bestehenden Verbindung zugeordnet werden kann. Ist dies der Fall, wird es weitergeleitet. Kann das Paket keiner bestehenden Verbindung zugeordnet werden, wird überprüft, ob eine entsprechende Verbindung zu erwarten ist (z. B. als Tochterverbindung einer bereits bestehenden). Ist dies der Fall, wird das Paket ebenfalls akzeptiert.
- Wenn das Paket keiner bestehenden und auch keiner zu erwartenden Verbindung zugeordnet werden kann, werden die SIF-Filterregeln angewendet: Trifft auf das Paket eine Deny-Regel zu, wird es abgewiesen, ohne dass eine Fehlermeldung an den Sender des Pakets geschickt wird; trifft eine Reject-Regel zu, wird das Paket abgewiesen und eine ICMPHost-Unreachable-Meldung an den Sender des Paktes ausgegeben. Nur wenn auf das Paket eine Accept-Regel zutrifft, wird es weitergeleitet.
- Alle Pakete, auf die keine Regel zutrifft, werden nach Kontrolle aller vorhandenen Regeln ohne Fehlermeldung an den Sender abgewiesen (= Standardverhalten).

Konkrete Hinweise für die Konfiguration einer Stateful Inspection Firewall (SIF) finden Sie am Ende des Kapitels unter [Konfiguration](#page-430-0) auf Seite 415.

# <span id="page-417-0"></span>**15.1 Richtlinien**

## **15.1.1 IPv4-Filterregeln**

Das Standard-Verhalten mit der Aktion = *Zugriff* besteht aus zwei impliziten Filterregeln: wenn ein eingehendes Paket einer bereits bestehenden Verbindung zugeordnet werden kann und wenn eine entsprechende Verbindung zu erwarten ist (z. B. als Tochterverbindung einer bereits bestehenden), wird das Paket zugelassen.

Die Abfolge der Filterregeln in der Liste ist relevant: Die Filterregeln werden der Reihe nach auf jedes Paket angewendet, bis eine Filterregel zutrifft. Kommt es zu Überschneidungen, d. h. trifft für ein Paket mehr als eine Filterregel zu, wird lediglich die erste Filterregel ausgeführt. Wenn also die erste Filterregel ein Paket zurückweist, während eine spätere Regel es zulässt, so wird es abgewiesen. Ebenso bleibt eine Verwerfen-Regel ohne Auswirkung, wenn ein entsprechendes Paket zuvor von einer anderen Filterregel zugelassen wird.

Dem Sicherheitskonzept liegt die Vorstellung zugrunde, dass die Infrastruktur aus vertrauenswürdigen und nicht vertrauenswürdigen Zonen besteht. Die beiden Sicherheitsrichtlinien Vertrauenswürdig bzw. Nicht Vertrauenswürdig beschreiben diese Vorstellung. Sie definieren die beiden Filterregeln **Vertrauenswürdige Schnittstellen** und **Nicht vertrauenswürdige Schnittstellen**, die standardmäßig angelegt sind und nicht gelöscht werden können.

Falls Sie die Sicherheitsrichtlinie *Vertrauenswürdig* verwenden, werden alle Datenpakete akzeptiert. Sie können nun zusätzliche Filterregeln definieren, die bestimmte Pakete verwerfen. Auf die gleiche Weise können Sie für die Einstellung Nicht Vertrauenswürausgewählte Datenpakete freigeben.

Im Menü **Firewall**->**Richtlinien**->**IPv4-Filterregeln** wird eine Liste aller konfigurierten IPv4-Filterregeln angezeigt.

Mit der Schaltfläche in der Zeile Vertrauenswürdige Schnittstellen können Sie festlegen, welche Schnittstellen **Vertrauenswürdig** sind. Es öffnet sich ein neues Fenster mit einer Schnittstellenliste. Sie können die einzelnen Schnittstellen als vertrauenswürdig markieren.

Mit der Schaltfläche <sub>≕</sub>, können Sie vor dem Listeneintrag eine weitere Richtlinie einfügen. Es öffnet sich das Konfigurationsmenü zum Erstellen einer neuen Richtlinie.

Mit der Schaltfläche  $t_1$  können Sie den Listeneintrag verschieben. Es öffnet sich ein Dia-

log, in dem Sie auswählen können, an welche Position die Richtlinie verschoben werden soll.

### **15.1.1.1 Neu**

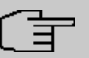

### **Hinweis**

Informationen zur Auswahl der Vertrauenswürdige Schnittstellen finden Sie hier: [IPv4-Filterregeln](#page-417-0) auf Seite 402.

Wählen Sie die Schaltfläche **Neu**, um weitere Parameter einzurichten.

Das Menü **Firewall**->**Richtlinien**->**IPv4-Filterregeln**->**Neu** besteht aus folgenden Feldern:

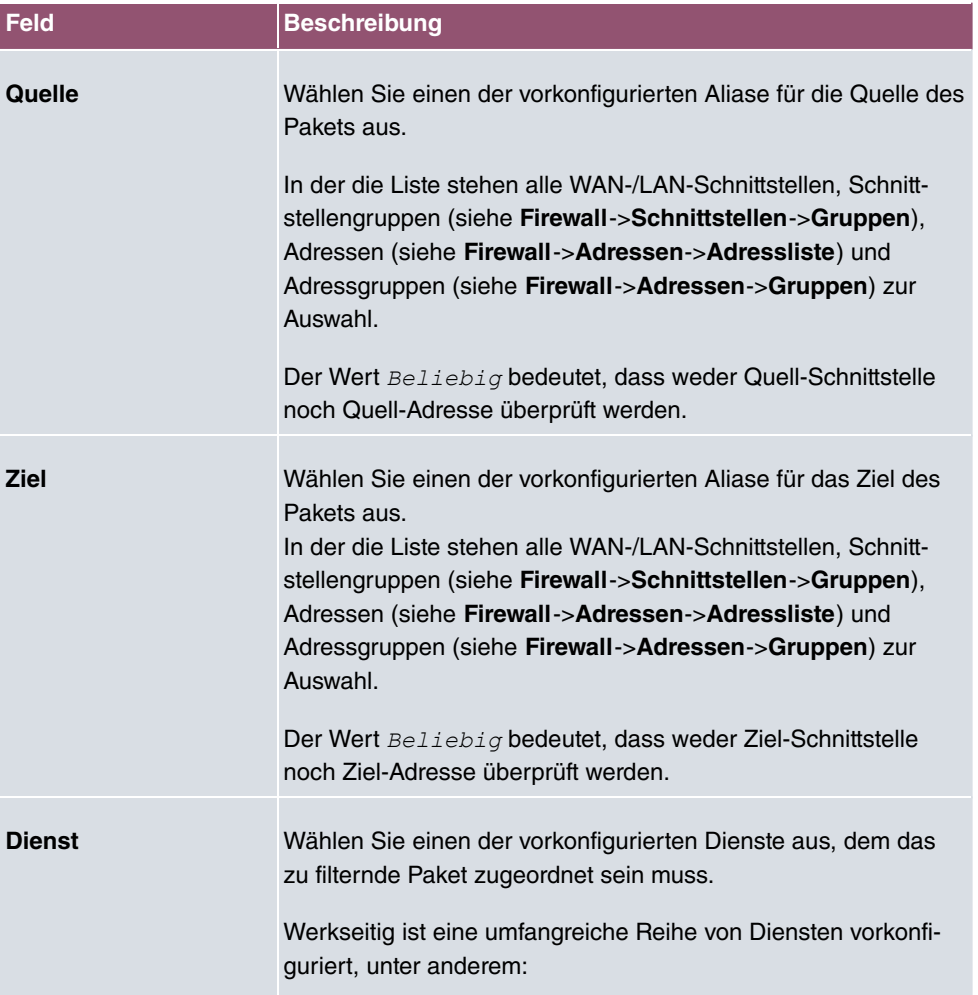

#### **Felder im Menü Basisparameter**

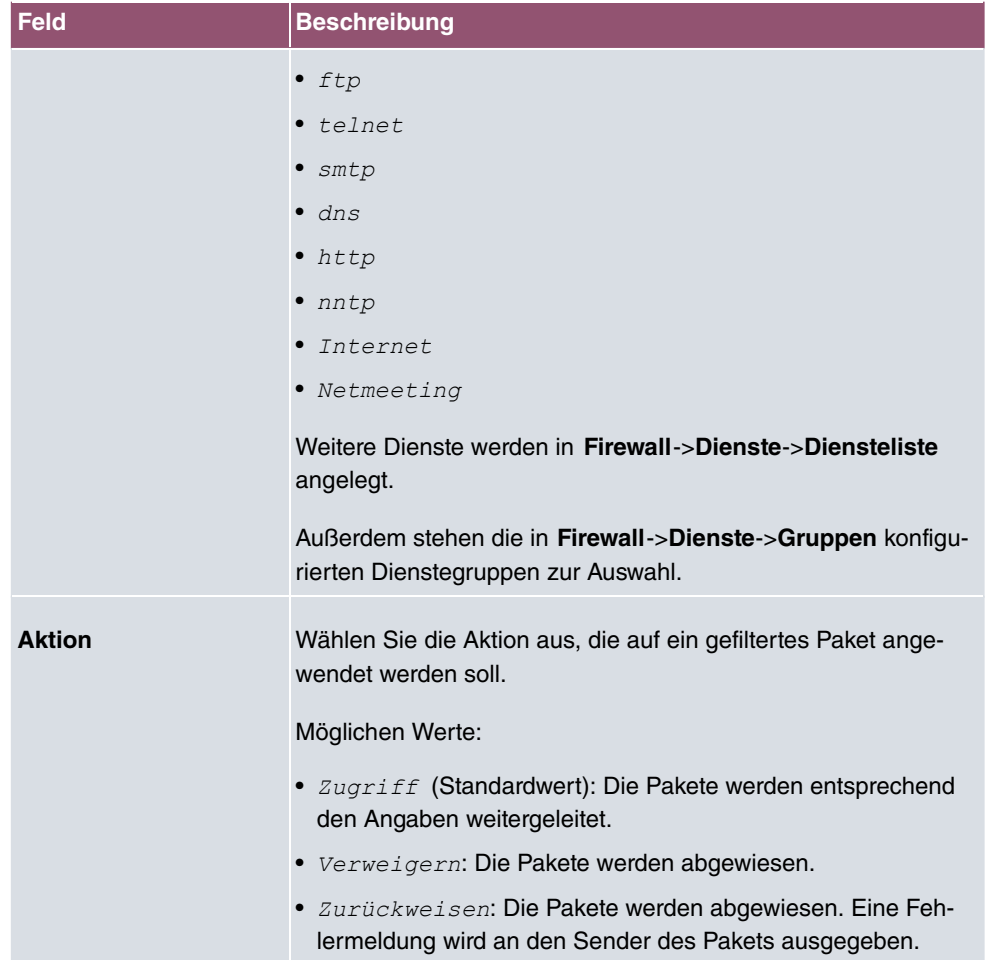

## **15.1.2 IPv6-Filterregeln**

Das Standard-Verhalten mit der Aktion = *Zugriff* besteht aus zwei impliziten Filterregeln: wenn ein eingehendes Paket einer bereits bestehenden Verbindung zugeordnet werden kann und wenn eine entsprechende Verbindung zu erwarten ist (z. B. als Tochterverbindung einer bereits bestehenden), wird das Paket zugelassen.

Die Abfolge der Filterregeln in der Liste ist relevant: Die Filterregeln werden der Reihe nach auf jedes Paket angewendet, bis eine Filterregel zutrifft. Kommt es zu Überschneidungen, d. h. trifft für ein Paket mehr als eine Filterregel zu, wird lediglich die erste Filterregel ausgeführt. Wenn also die erste Filterregel ein Paket zurückweist, während eine spätere Regel es zulässt, so wird es abgewiesen. Ebenso bleibt eine Verwerfen-Regel ohne Auswirkung, wenn ein entsprechendes Paket zuvor von einer anderen Filterregel zugelassen wird.

Dem Sicherheitskonzept liegt die Vorstellung zugrunde, dass die Infrastruktur aus vertrau-

enswürdigen und nicht vertrauenswürdigen Zonen besteht. Die beiden Sicherheitsrichtlinien Vertrauenswürdig bzw. Nicht Vertrauenswürdig beschreiben diese Vorstellung. Sie definieren die beiden Filterregeln **Vertrauenswürdige Schnittstellen** und **Nicht vertrauenswürdige Schnittstellen**, die standardmäßig angelegt sind und nicht gelöscht werden können.

Falls Sie die Sicherheitsrichtlinie *Vertrauenswürdig* verwenden, werden alle Datenpakete akzeptiert. Sie können nun zusätzliche Filterregeln definieren, die bestimmte Pakete verwerfen. Auf die gleiche Weise können Sie für die Einstellung Nicht Vertrauenswürausgewählte Datenpakete freigeben.

Datenpakete, die das Neighbour Discovery Protocol verwenden, sind grundsätzlich erlaubt, auch für die Filterregel Nicht Vertrauenswürdig.

Im Menü **Firewall**->**Richtlinien**->**IPv6-Filterregeln** wird eine Liste aller konfigurierten IPv6-Filterregeln angezeigt.

Mit der Schaltfläche in der Zeile Vertrauenswürdige Schnittstellen können Sie festlegen, welche Schnittstellen **Vertrauenswürdig** sind. Es öffnet sich ein neues Fenster mit einer Schnittstellenliste. Sie können die einzelnen Schnittstellen als vertrauenswürdig markieren.

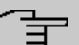

### **Hinweis**

Beachten Sie, dass die Schnittstellenliste für IPv6 leer ist, solange IPv6 für keine Schnittstelle aktiviert ist.

Mit der Schaltfläche = können Sie vor dem Listeneintrag eine weitere Richtlinie einfügen. Es öffnet sich das Konfigurationsmenü zum Erstellen einer neuen Richtlinie.

Mit der Schaltfläche t, können Sie den Listeneintrag verschieben. Es öffnet sich ein Dialog, in dem Sie auswählen können, an welche Position die Richtlinie verschoben werden soll.

#### **15.1.2.1 Neu**

Wählen Sie die Schaltfläche **Neu**, um weitere Parameter einzurichten.

Das Menü **Firewall**->**Richtlinien**->**IPv6-Filterregeln**->**Neu** besteht aus folgenden Feldern:

#### **Felder im Menü Basisparameter**

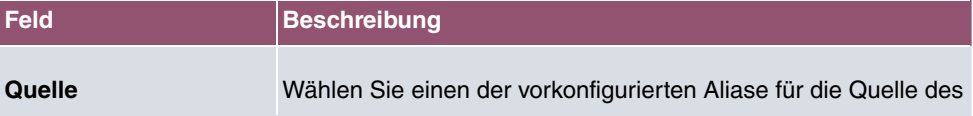

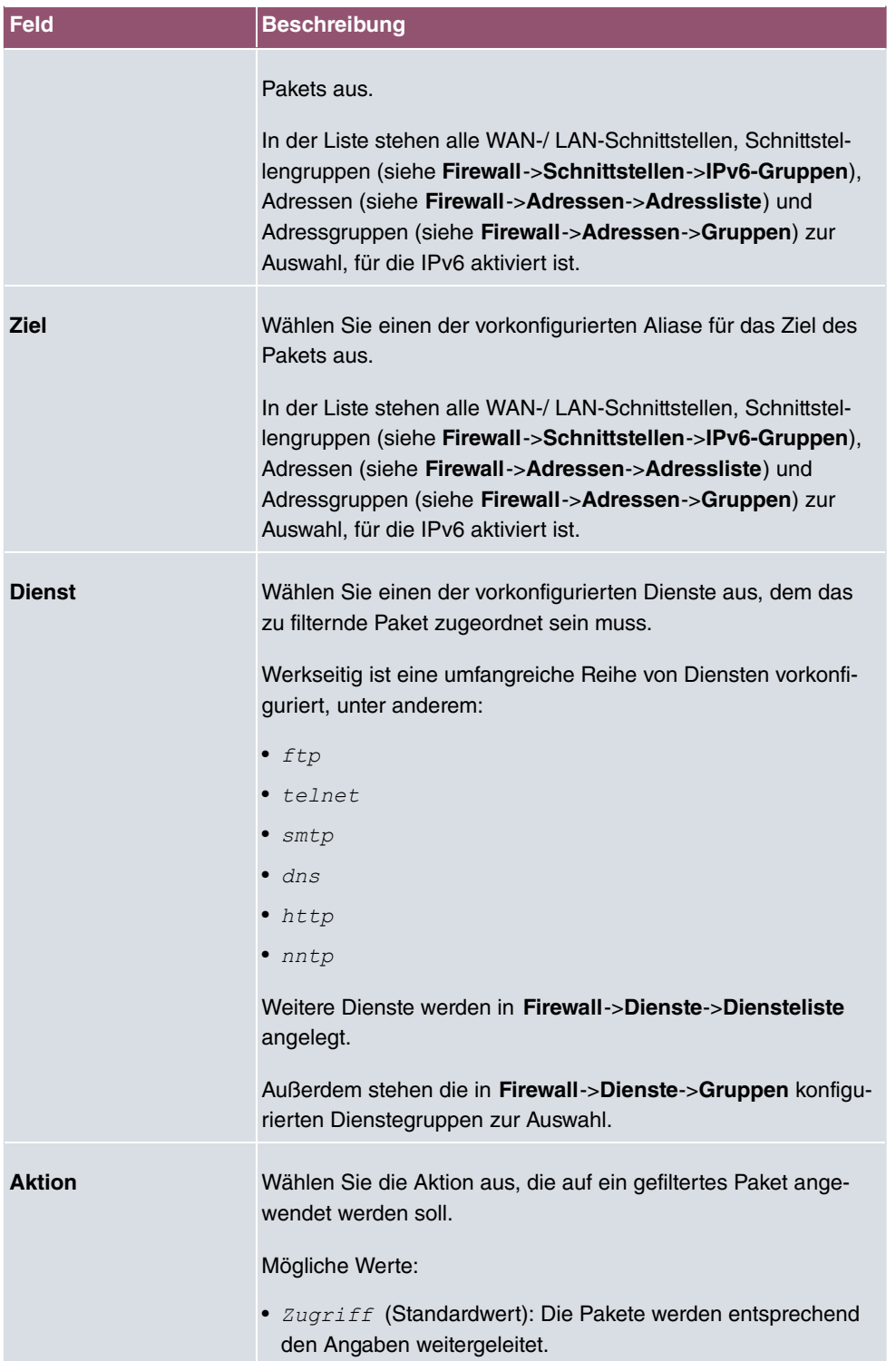

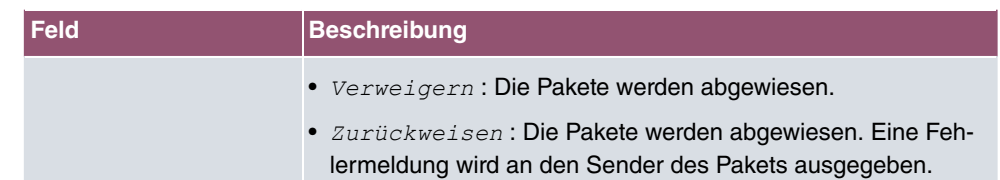

# **15.1.3 Optionen**

In diesem Menü können Sie die IPv4-Firewall aus- bzw. einschalten und Sie können ihre Aktivitäten protokollieren lassen. Darüber hinaus können Sie festlegen, nach wie vielen Sekunden Inaktivität eine Sitzung beendet werden soll.

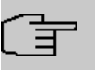

#### **Hinweis**

Beachten Sie, dass die IPv6-Firewall immer eingeschaltet ist und nicht ausgeschaltet werden kann.

Das Menü **Firewall**->**Richtlinien**->**Optionen** besteht aus folgenden Feldern:

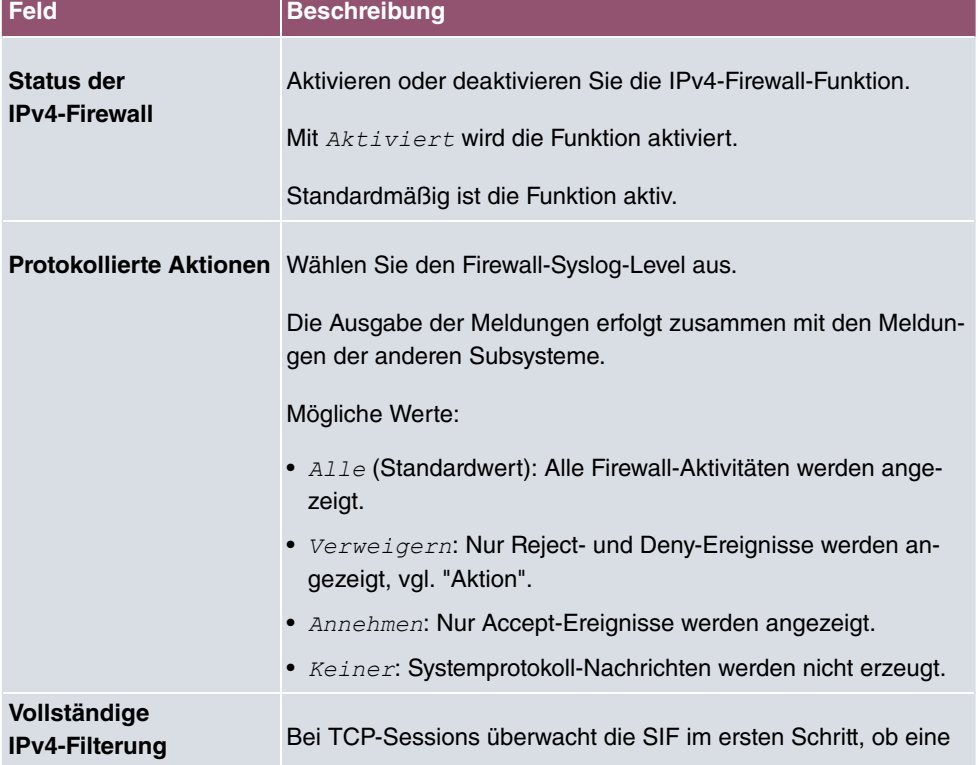

#### **Felder im Menü Globale Firewall-Optionen**

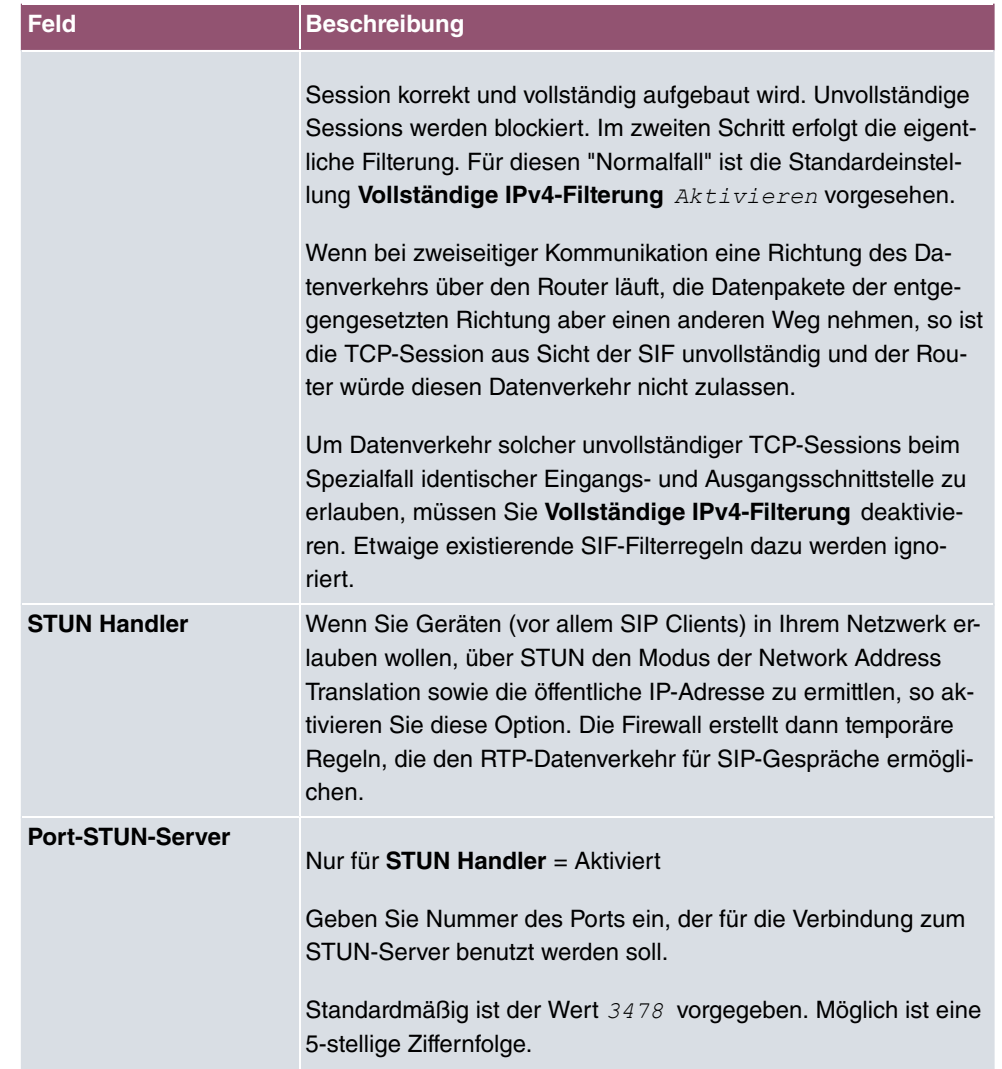

## **Felder im Menü Sitzungstimer**

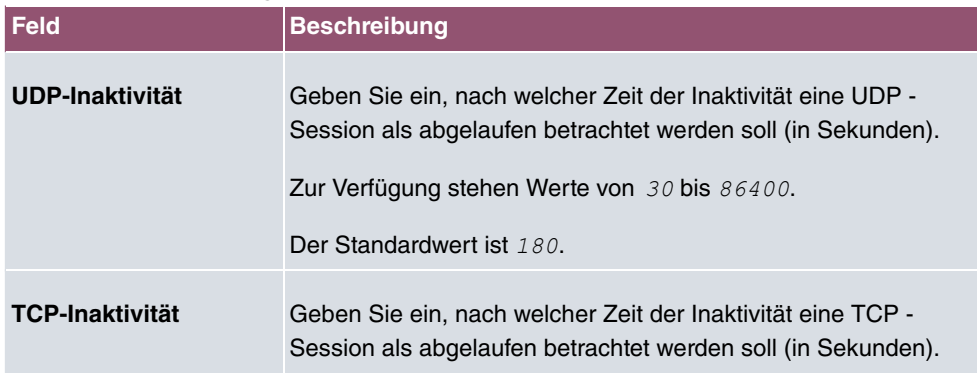

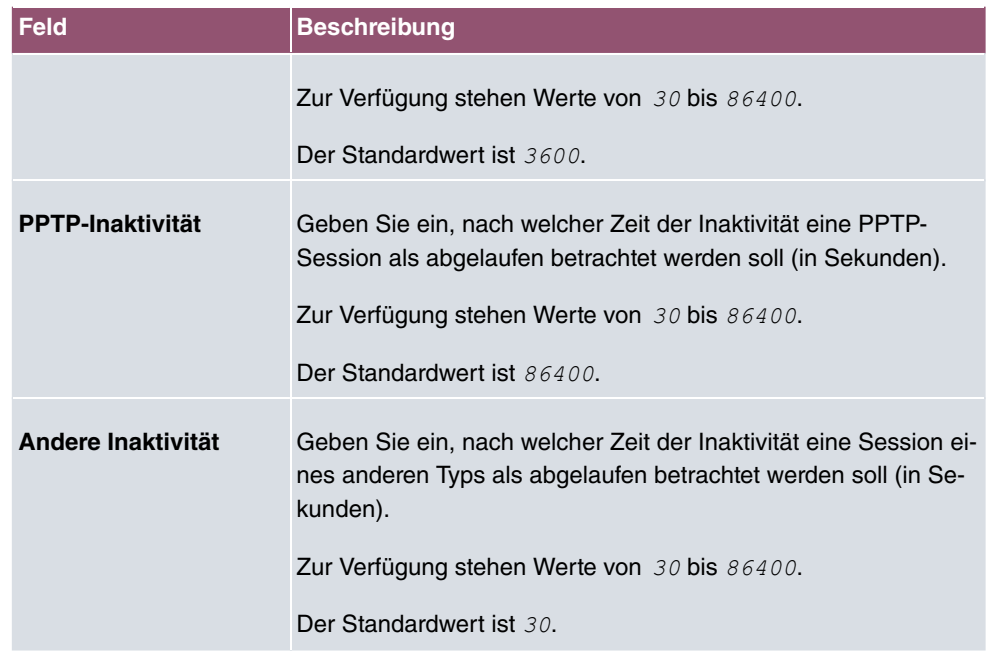

#### **Felder im Menü Firewall auf Werkseinstellungen zurücksetzen**

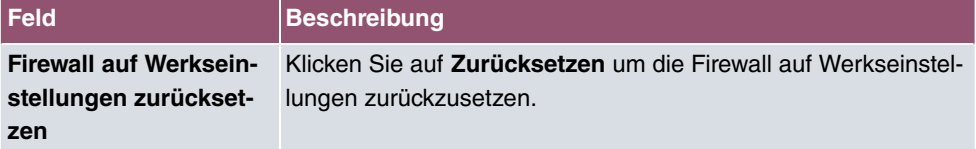

# **15.2 Schnittstellen**

## **15.2.1 IPv4-Gruppen**

Im Menü **Firewall**->**Schnittstellen**->**IPv4-Gruppen** wird eine Liste aller konfigurierten IPv4-Schnittstellen-Gruppen angezeigt.

Sie können die Schnittstellen Ihres Geräts zu Gruppen zusammenfassen. Dieses vereinfacht die Konfiguration von Firewall-Regeln.

### **15.2.1.1 Neu**

Wählen Sie die Schaltfläche **Neu**, um weitere IPv4-Schnittstellen-Gruppen einzurichten.

Das Menü **Firewall**->**Schnittstellen**->**IPv4-Gruppen**->**Neu** besteht aus folgenden Feldern:

**Felder im Menü Basisparameter**

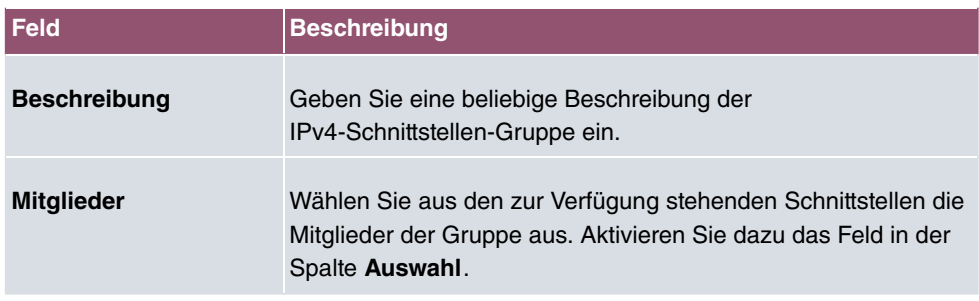

## **15.2.2 IPv6-Gruppen**

Im Menü **Firewall**->**Schnittstellen**->**IPv6-Gruppen** wird eine Liste aller konfigurierten IPv6-Schnittstellen-Gruppen angezeigt.

Sie können die Schnittstellen Ihres Geräts zu Gruppen zusammenfassen. Dies vereinfacht die Konfiguration von Firewall-Regeln.

### **15.2.2.1 Neu**

Wählen Sie die Schaltfläche **Neu**, um weitere IPv6-Schnittstellen-Gruppen einzurichten.

Das Menü **Firewall**->**Schnittstellen**->**IPv6-Gruppen**->**Neu** besteht aus folgenden Feldern:

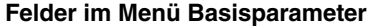

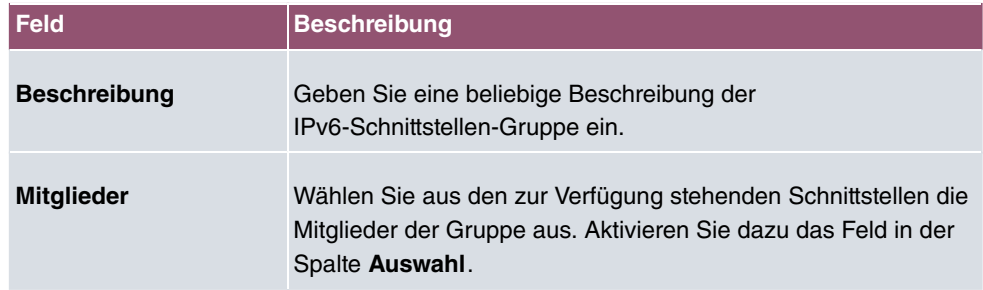

# **15.3 Adressen**

# **15.3.1 Adressliste**

Im Menü **Firewall**->**Adressen**->**Adressliste** wird eine Liste aller konfigurierten Adressen angezeigt.

## **15.3.1.1 Neu**

Wählen Sie die Schaltfläche **Neu**, um weitere Adressen einzurichten.

Das Menü **Firewall**->**Adressen**->**Adressliste**->**Neu** besteht aus folgenden Feldern:

**Felder im Menü Basisparameter**

| <b>Feld</b>            | <b>Beschreibung</b>                                                                                  |
|------------------------|----------------------------------------------------------------------------------------------------|
| <b>Beschreibung</b>    | Geben Sie eine beliebige Beschreibung der Adresse ein.                                               |
| IPv4                   | Erlaubt die Konfiguration von IPv4-Adresslisten.                                                     |
|                        | Mit $A$ ktiviert wird die Funktion aktiv.                                                            |
|                        | Standardmäßig ist die Funktion aktiv.                                                                |
| <b>Adresstyp</b>       | Nur für IPv4 = $Aktiviert$                                                                           |
|                        | Wählen Sie aus, welche Art von Adresse Sie angeben wollen.                                           |
|                        | Mögliche Werte:                                                                                      |
|                        | • Adresse/Subnetz (Standardwert): Sie geben eine IP-<br>Adresse mit Subnetzmaske ein.                |
|                        | • Adressbereich: Sie geben einen IP-Adressbereich mit An-<br>fangs- und Endadresse ein.              |
| <b>Adresse/Subnetz</b> | Nur für IPv4 = $Aktiviert$ und Adresstyp = $Adresse/Sub-$<br>netz                                    |
|                        | Geben Sie die IP-Adresse des Hosts oder eine Netzwerk-Adres-<br>se und die zugehörige Netzmaske ein. |
|                        | Standardwert ist jeweils 0.0.0.0.                                                                    |
| <b>Adressbereich</b>   | Nur für IPv4 = $Aktiviert$ und Adresstyp = $Adressbereich$                                           |
|                        | Geben Sie die Anfangs- und End-IP-Adresse des Bereiches ein.                                         |
| IP <sub>v6</sub>       | Erlaubt die Konfiguration von IPv6-Adresslisten.                                                     |
|                        | Mit $A$ ktiviert wird die Funktion aktiv.                                                            |
|                        | Standardmäßig ist die Funktion nicht aktiv.                                                          |

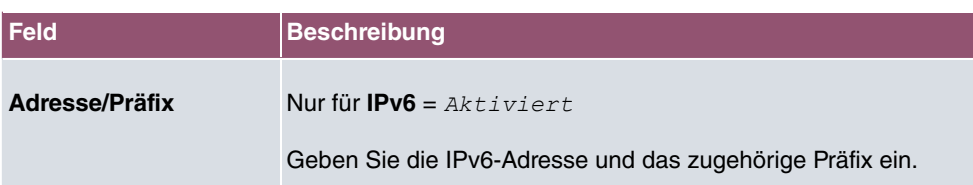

# **15.3.2 Gruppen**

Im Menü **Firewall**->**Adressen**->**Gruppen** wird eine Liste aller konfigurierten Adressgruppen angezeigt.

Sie können Adressen zu Gruppen zusammenfassen. Dieses vereinfacht die Konfiguration von Firewall-Regeln.

### **15.3.2.1 Neu**

Wählen Sie die Schaltfläche **Neu**, um weitere Adressgruppen einzurichten.

Das Menü **Firewall**->**Adressen**->**Gruppen**->**Neu** besteht aus folgenden Feldern:

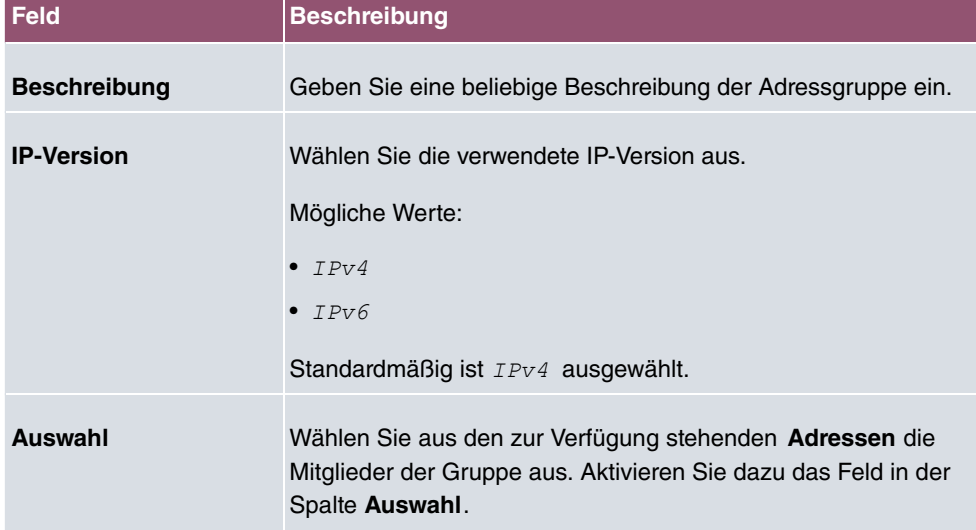

**Felder im Menü Basisparameter**

# **15.4 Dienste**

# **15.4.1 Diensteliste**

Im Menü **Firewall**->**Dienste**->**Diensteliste** wird eine Liste aller zur Verfügung stehender Dienste angezeigt. Wählen Sie das Symbol , um vorhanden Einträge zu bearbeiten. Mithilfe des  $\equiv$ -Symbols können Sie Einträge löschen.

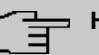

#### **Hinweis**

Dienst wird auch aus der Liste der NAT-Dienste gelöscht! Wiederherstellung nur durch Factory Reset möglich.

### **15.4.1.1 Neu**

Wählen Sie die Schaltfläche **Neu**, um weitere Dienste einzurichten.

Das Menü **Firewall**->**Dienste**->**Diensteliste**->**Neu** besteht aus folgenden Feldern:

**Felder im Menü Basisparameter**

| Feld                | <b>Beschreibung</b>                                                                                                    |
|---------------------|----------------------------------------------------------------------------------------------------|
| <b>Beschreibung</b> | Geben Sie einen Alias für den Dienst ein, den Sie konfigurieren<br>wollen.                                                                                                    |
| <b>Protokoll</b>    | Wählen Sie das Protokoll aus, auf dem der Dienst basieren soll.<br>Es stehen die wichtigsten Protokolle zur Auswahl.                                                                                                    |
| Zielportbereich     | Nur für <b>Protokoll</b> = $TCP$ , $UDP/TCP$ oder $UDP$<br>Geben Sie im ersten Feld den Ziel-Port an, über den der Dienst<br>laufen soll.<br>Soll ein Port-Nummern-Bereich angegeben werden, geben Sie<br>im zweiten Feld ggf. den letzten Port eines Port-Bereichs ein.<br>Standardmäßig enthält das Feld keinen Eintrag. Wird ein Wert<br>angezeigt, bedeutet das, dass die zuvor angegebene Portnum-<br>mer verifiziert wird. Soll ein Portbereich überprüft werden, ist<br>hier die Obergrenze einzutragen.<br>Mögliche Werte sind 1 bis 65535. |
| Quellportbereich    | Nur für Protokoll = $TCP$ , $UDP/TCP$ oder $UDP$<br>Geben Sie im ersten Feld den ggf. zu überprüfenden Quell-Port                                                                                                    |

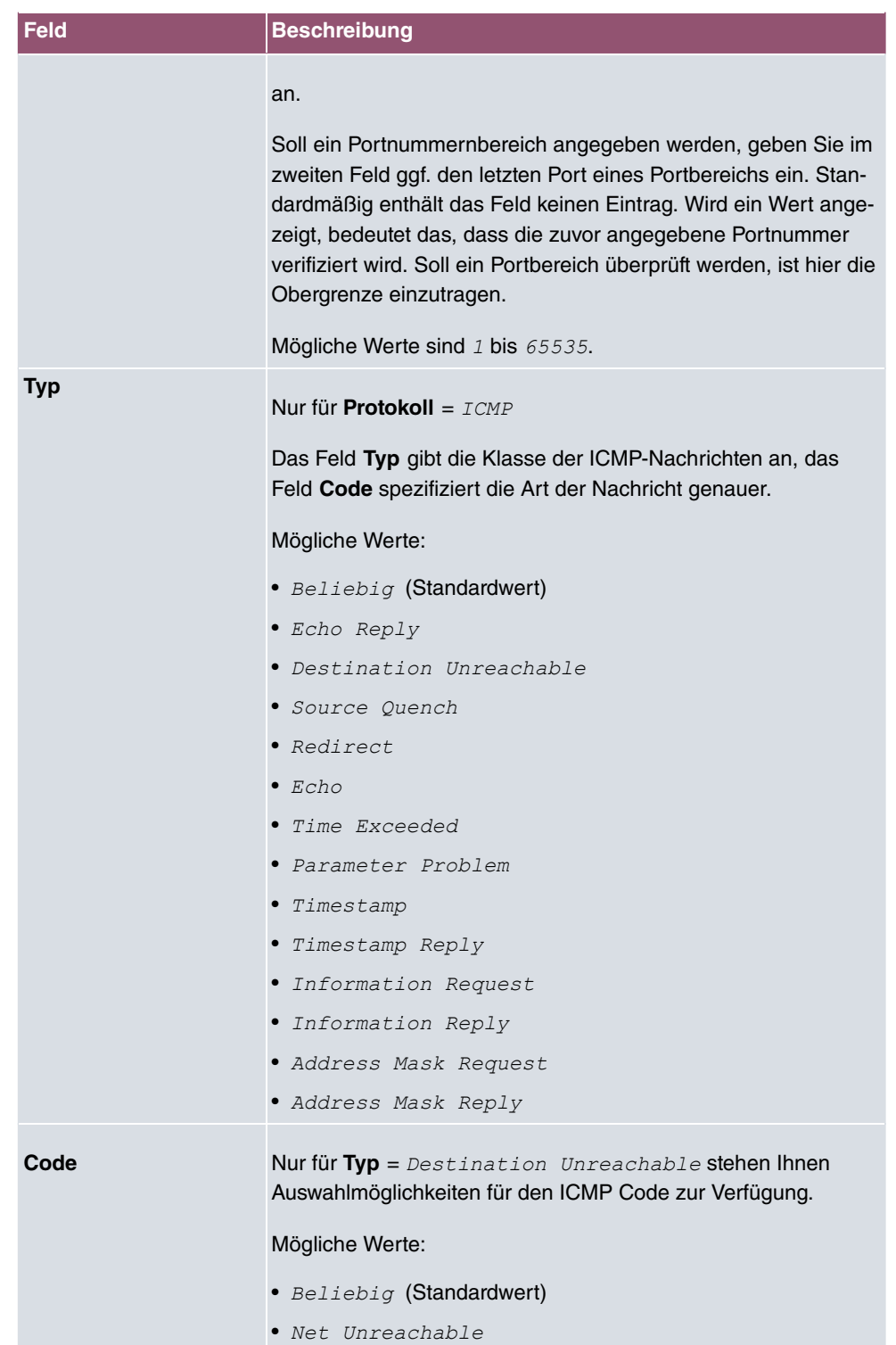

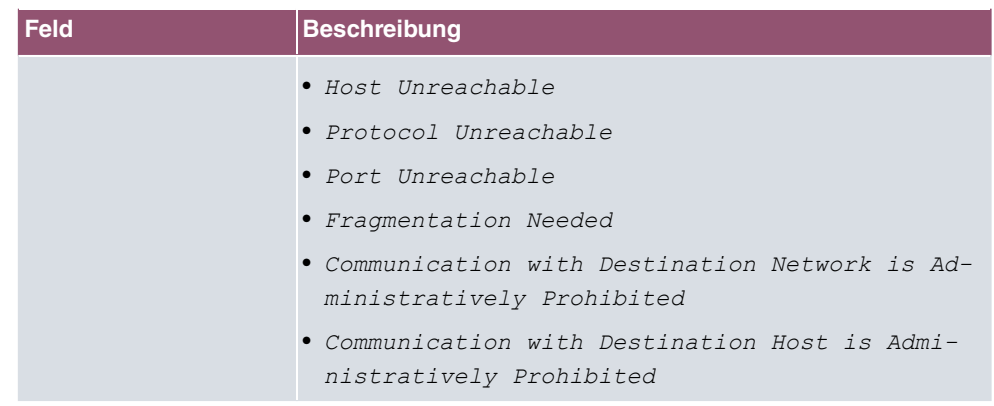

# **15.4.2 Gruppen**

Im Menü **Firewall**->**Dienste**->**Gruppen** wird eine Liste aller konfigurierten Service-Gruppen angezeigt.

Sie können Dienste in Gruppen zusammenfassen. Dieses vereinfacht die Konfiguration von Firewall-Regeln.

### **15.4.2.1 Neu**

Wählen Sie die Schaltfläche **Neu**, um weitere Service-Gruppen einzurichten.

Das Menü **Firewall**->**Dienste**->**Gruppen**->**Neu** besteht aus folgenden Feldern:

**Felder im Menü Basisparameter**

| Feld                | <b>Beschreibung</b>                                                                                                    |
|---------------------|----------------------------------------------------------------------------------------------------|
| <b>Beschreibung</b> | Geben Sie eine beliebige Beschreibung der Service-Gruppe<br>ein.                                                                                    |
| <b>Mitglieder</b>   | Wählen Sie aus den zur Verfügung stehenden Service-Aliasen<br>die Mitglieder der Gruppe aus. Aktivieren Sie dazu das Feld in<br>der Spalte Auswahl. |

# <span id="page-430-0"></span>**15.5 Konfiguration**

# **15.5.1 SIF - Konfigurationsbeispiel**

### **Voraussetzungen**

- Verbindung zum Internet
- Ihr LAN muss mit dem Port 1, 2, 3 oder 4 Ihres Gateways (z. B. RS232bw) verbunden sein

### **Beispielszenario**

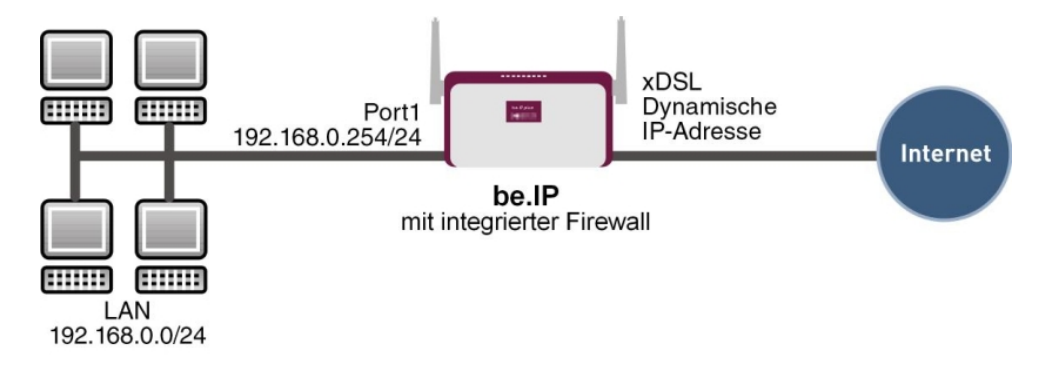

#### **Konfigurationsziel**

- Den Mitarbeitern eines Unternehmens sollen nur bestimmte Dienste im Internet zur Verfügung stehen (HTTP, HTTPS, FTP, DNS).
- Das Gateway soll als DNS-Proxy arbeiten, das heißt, die Clients verwenden die als DNS-Server.
- Nur der Systemadministrator und der Geschäftsführer sollen eine HTTP- und eine Telnetverbindung zum Gateway herstellen können.
- Der Geschäftsführer soll alle Dienste im Internet nutzen können.
- Jeglicher anderer Datenverkehr soll geblockt werden.

### **Wichtig**

Bei einer Fehlkonfiguration der Firewall kann die Funktionalität des Routers bzw. der Verbindungen mitunter stark beeinträchtigt oder sogar unterbrochen werden.

Es gilt der bei Firewalls übliche Grundsatz: Was nicht explizit erlaubt ist, ist verboten.

Daher ist eine genaue Planung der Filterregeln und der Filterregelkette erforderlich um eine korrekte Arbeitsweise sicherzustellen.

### **Konfigurationsschritte im Überblick**

**Aliasnamen für IP-Adressen und Netzadressen**
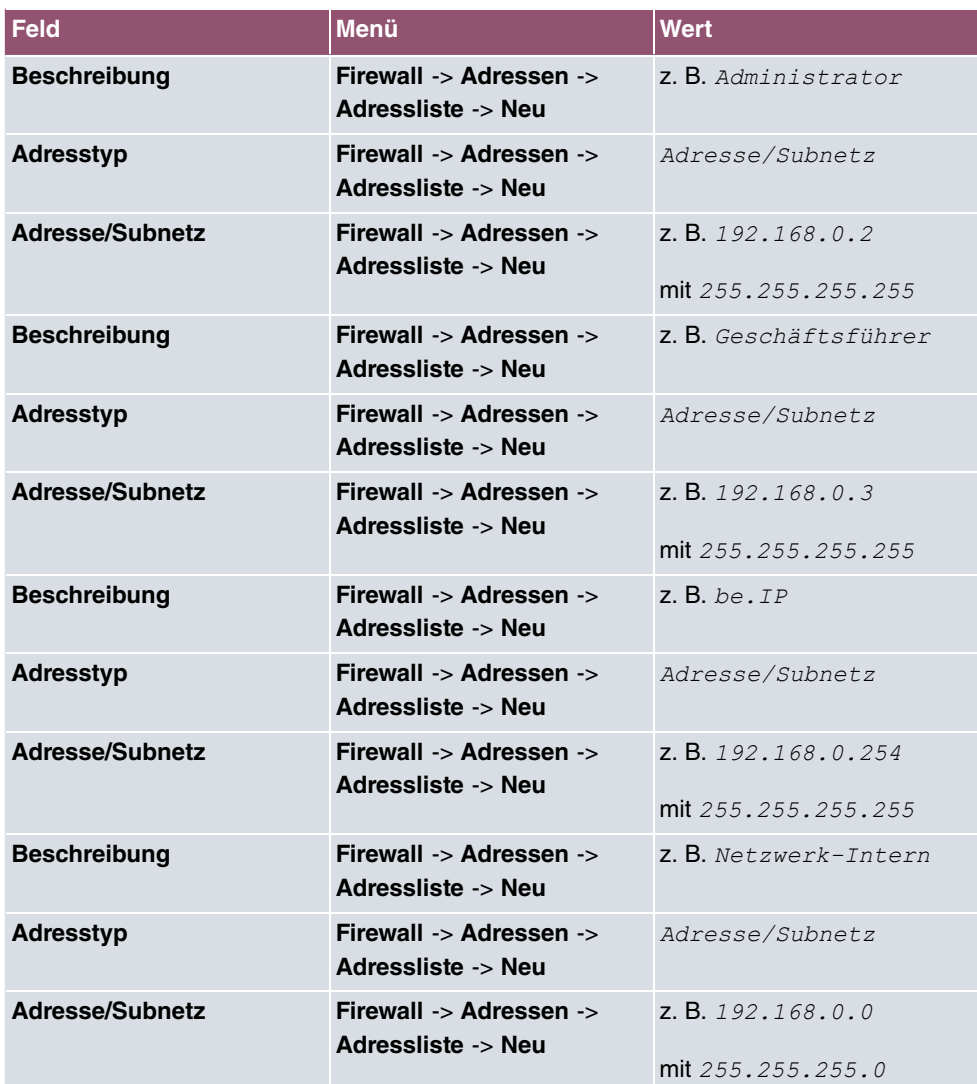

## **Adressgruppen**

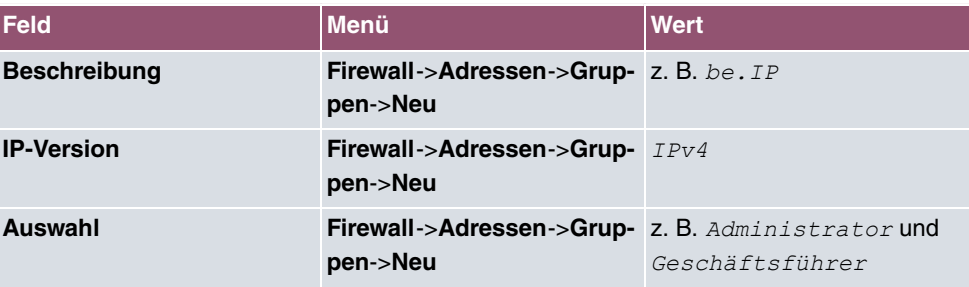

### **Dienstgruppen**

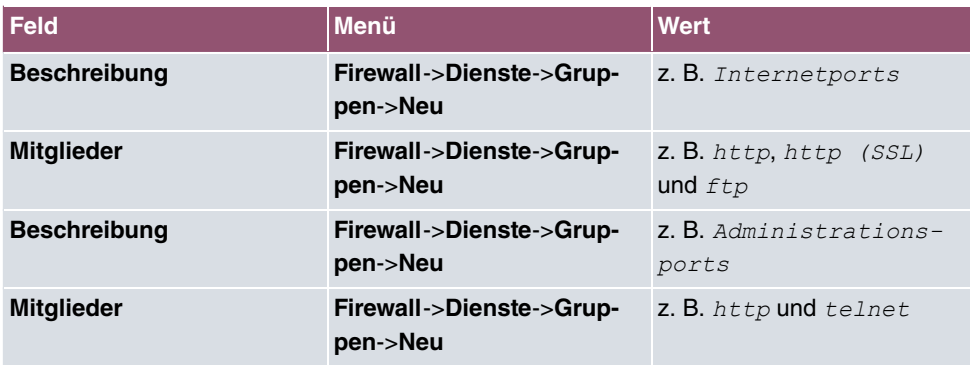

## **Filterregel 1: Gateway verwalten (Systemadministrator)**

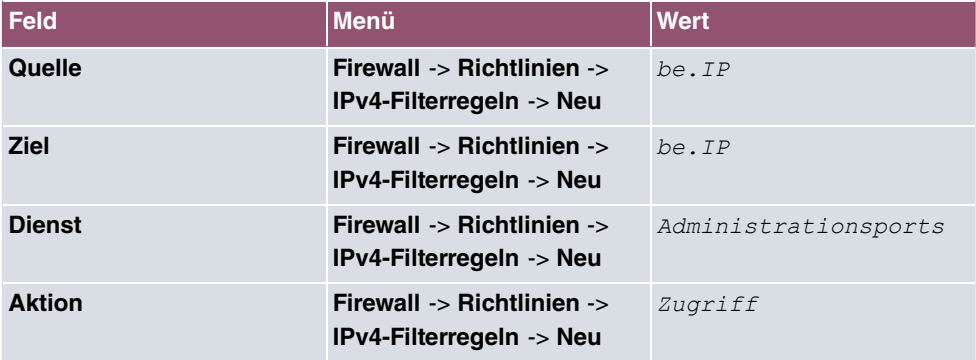

### **Filterregel 2: Gateway als DNS-Proxy verwenden**

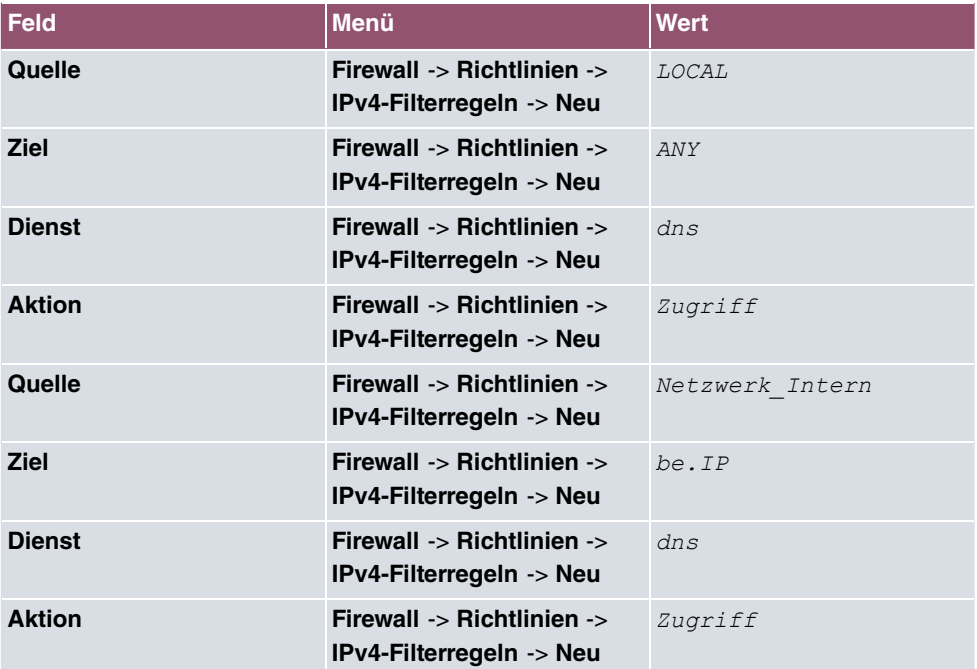

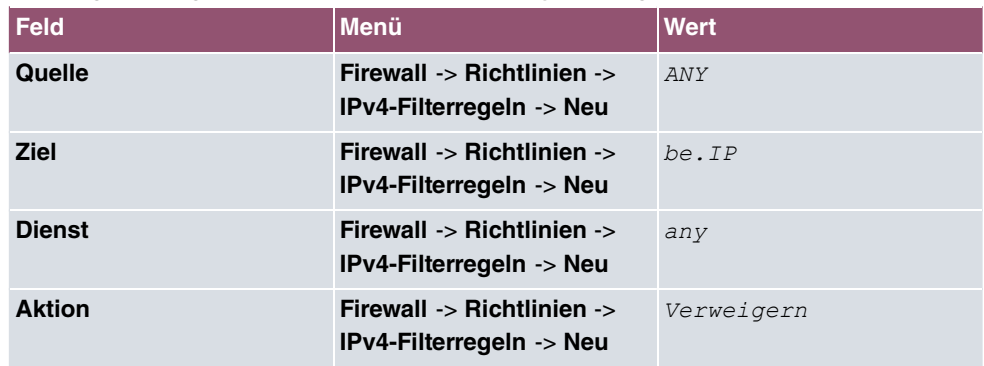

### **Filterregel 3: Zugriff von außen auf das Gateway verweigern**

## **Filterregel 4: Zugriff auf alle Dienste im Internet erlauben (Geschäftsführer)**

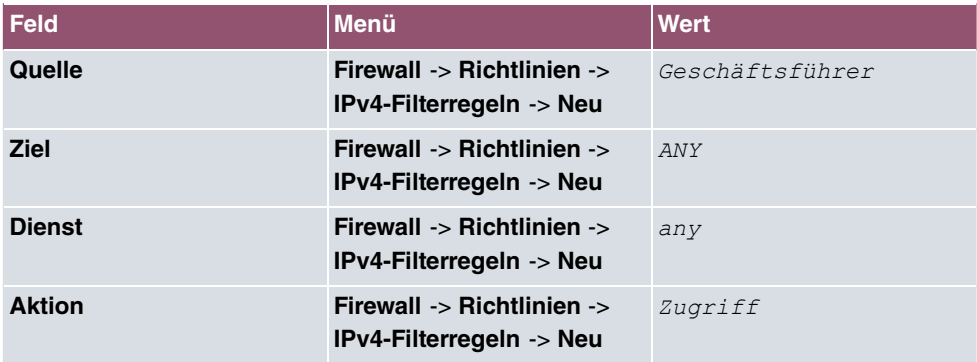

### **Filterregel 5: Zugriff auf das Internet erlauben (Mitarbeiter)**

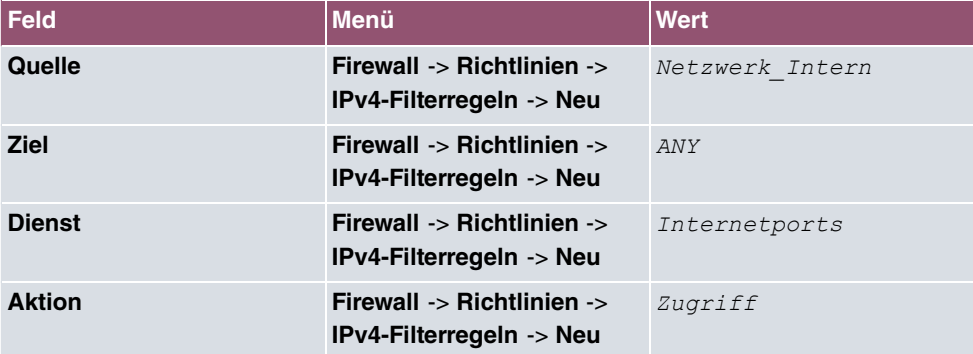

# **16 VoIP**

Voice over IP (VoIP) nutzt das IP-Protokoll für Sprach- und Bildübertragung.

Der wesentliche Unterschied zur herkömmlichen Telefonie besteht darin, dass die Sprachinformationen nicht über eine geschaltete Verbindung in einem Telefonnetz übertragen werden, sondern durch das Internet-Protokoll in Datenpakete aufgeteilt, die auf nicht festgelegten Wegen in einem Netzwerk zum Ziel gelangen. Diese Technologie macht sich so für die Sprachübertragung die Infrastruktur eines bestehenden Netzwerks zu Nutze und teilt sich dieses mit anderen Kommunikationsdiensten.

Das Session Initiation Protocol (SIP) dient dabei zum Aufbau, zum Abbau und zur Steuerung einer Kommunikationssitzung.

# **16.1 Application Level Gateway**

Um IP-Telefonen die Verbindung über SIP mit einem VoIP Provider zu ermöglichen, verfügt Ihr Gerät über ein Application Level Gateway (ALG), d.h. einen entsprechenden Proxy, der die notwendigen NAPT- und Firewall-Freigaben vornimmt.

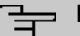

### **Hinweis**

Das Application Level Gateway muss immer dann genutzt werden, wenn auf der Schnittstelle, welche die Verbindung zum Internet herstellt, NAT aktiviert ist.

## **16.1.1 SIP-Proxys**

Sie sehen hier eine Liste der bereits konfigurierten Application Level Gateway Einträge. Diese Einträge aktivieren das ALG. Jeder Eintrag definiert einen bestimmten TCP oder UDP Zielport, der vom ALG überwacht werden soll. Standardmäßig sind im Auslieferungszustand zwei Einträge für die SIP Ports TCP 5060 und UDP 5060 entsprechend der IANA Definition angelegt.

### **16.1.1.1 Bearbeiten oder Neu**

Wählen Sie das Symbol , um vorhandene Einträge zu bearbeiten. Wählen Sie die Schaltfläche **Neu**, um Application Level Gateway Einträge zu erstellen.

**Das Menü VoIP->Application Level Gateway->SIP-Proxys-> >>>>Neu besteht aus fol-**

## genden Feldern:

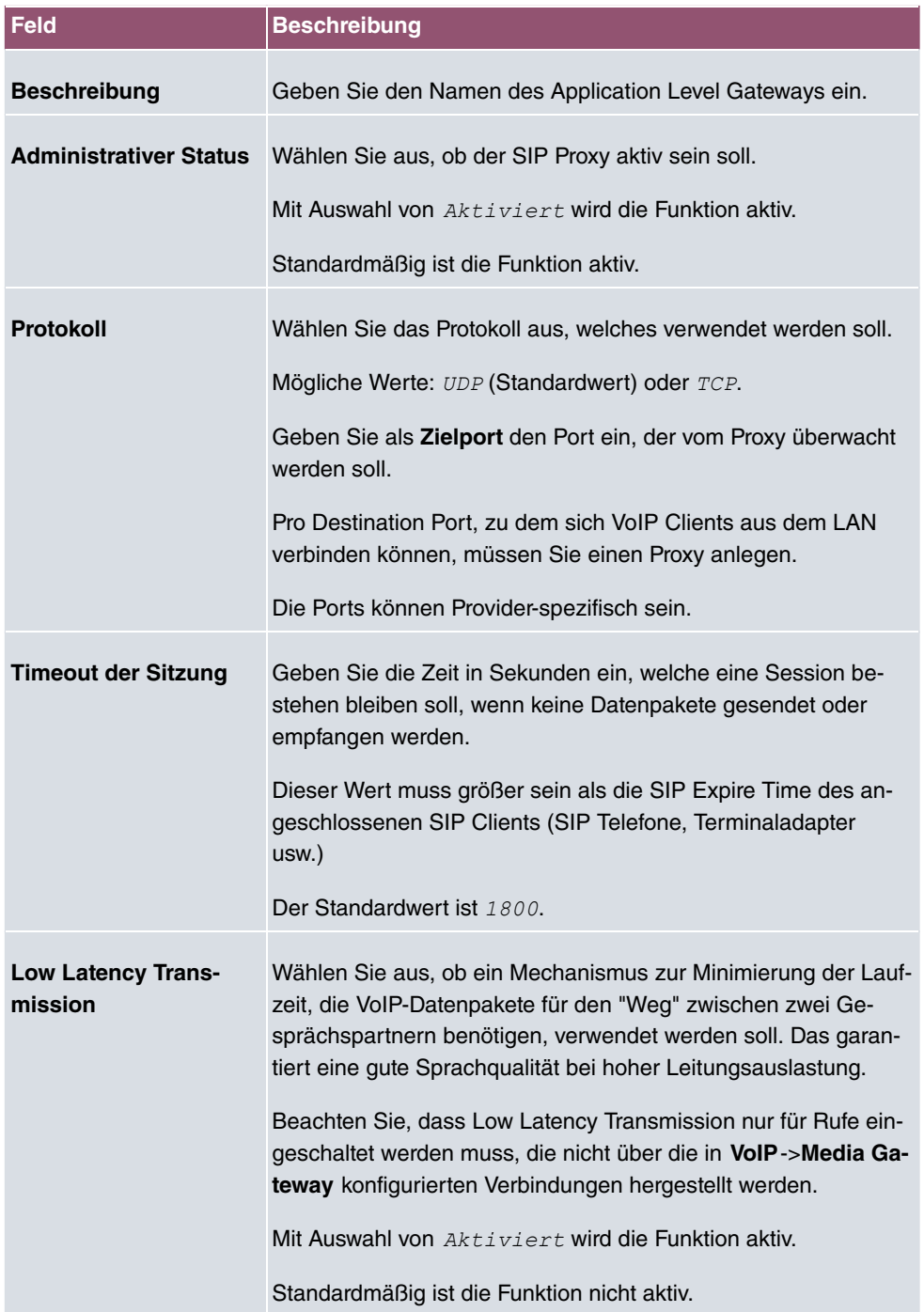

## **16.1.2 SIP-Endpunkte**

Hier wird eine Liste aller SIP-Sessions angezeigt, welche vom ALG verwaltet werden.

Dazu gehören statische Einträge, um interne SIP-Server/-Proxies (z. B. interne Asterisk-Server) vom WAN aus (Internet) durch NAPT hindurch erreichbar zu machen. Weiterhin können interne SIP-Clients ohne Registrierung durch einen statischen Eintrag errreichbar gemacht werden. Außerdem werden dynamisch alle aktiven SIP-Sitzungen erkannt, die von internen SIP-Terminals aus initiiert wurden, und hier aufgelistet. Diese werden nur für Monitoring und Administration angezeigt und können nicht bearbeitet werden.

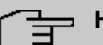

### **Hinweis**

Alle automatisch generierten Einträge, die länger als 24 Stunden nicht verwendet wurden, werden automatisch aus der Tabelle gelöscht.

### **16.1.2.1 Bearbeiten oder Neu**

Wählen Sie die Schaltfläche **Neu**, um statische Einträge für SIP-Terminals innerhalb des LAN hinzuzufügen, welche von Terminals aus dem WAN über die NAPT-Barriere erreichbar sein sollen. Wählen Sie das Symbol , um vorhandene statische Einträge zu bearbeiten.

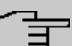

#### **Hinweis**

Dynamisch erstellte Einträge aktiver Sitzungen können nicht bearbeitet werden. Diese Einträge können nur entfernt werden, mit der Folge, dass die entsprechende SIP-Verbindung sofort beendet wird.

Das Menü **VoIP**->**Application Level Gateway**->**SIP-Endpunkte**-> ->**Neu** besteht aus folgenden Feldern:

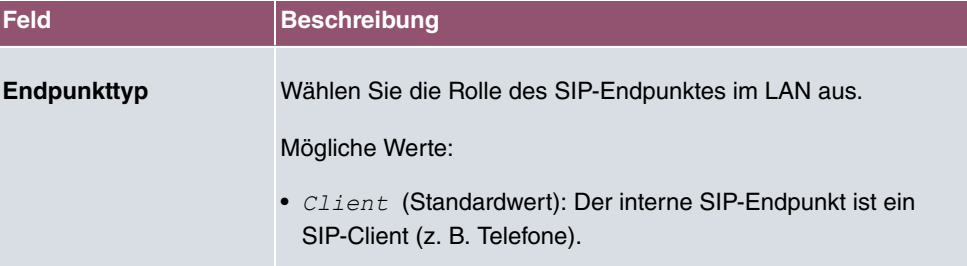

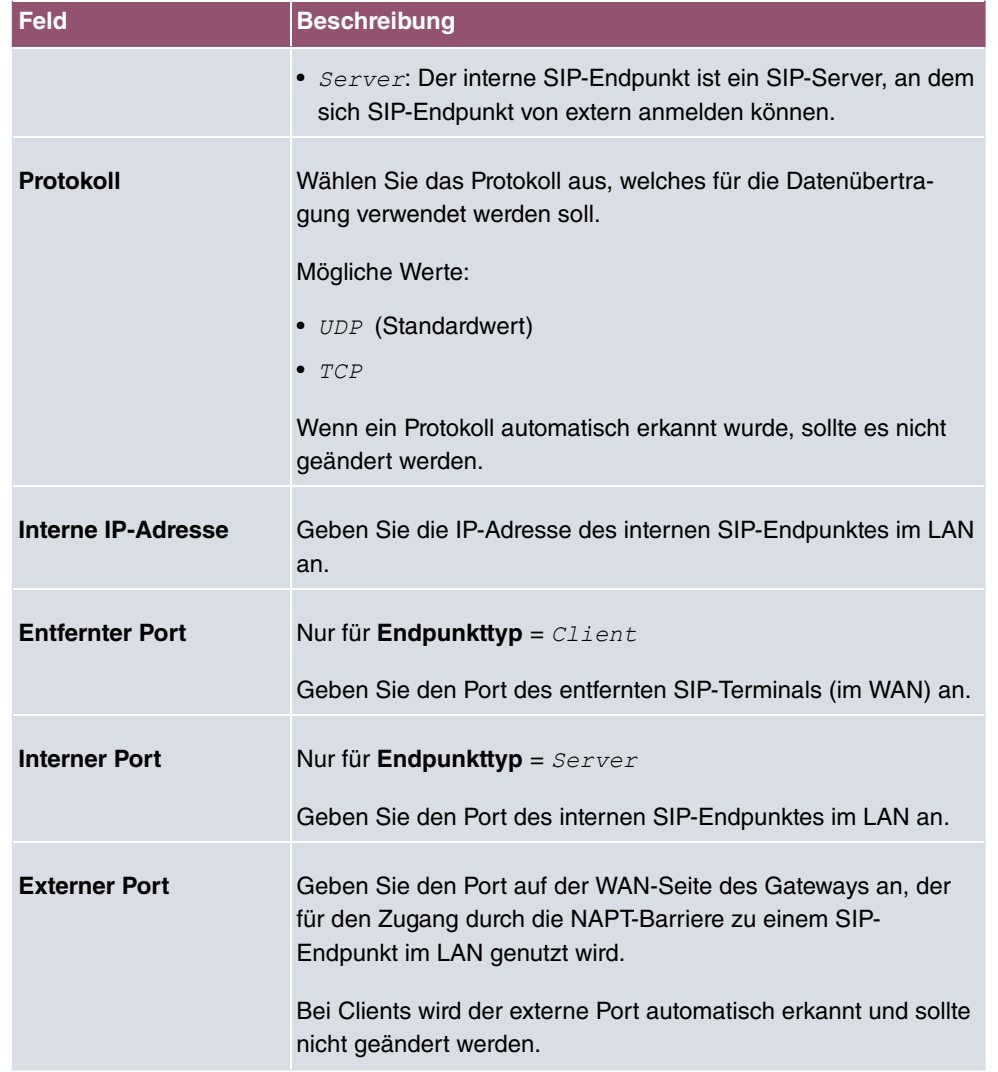

# **16.2 Einstellungen**

## **16.2.1 Teilnehmer**

Hier können Sie die Rufnummern der Endgeräte (=Teilnehmer) konfigurieren, die an das Media Gateway angebunden sind, d.h. die Rufnummern der SIP-Endgeräte sowie der angeschalteten ISDN-Endgeräte abhängig von den verfügbaren Schnittstellen.

Im Menü **VoIP**->**Einstellungen**->**Teilnehmer** wird eine Liste aller vorhandenen Teilnehmer angezeigt.

### **16.2.1.1 Bearbeiten oder Neu**

Wählen Sie das Symbol , um vorhandene Einträge zu bearbeiten. Wählen Sie die Schaltfläche **Neu**, um neue Teilnehmer hinzuzufügen.

Das Menü VoIP->Einstellungen->Teilnehmer-> / ->Neu besteht aus folgenden Feldern:

| <b>Feld</b>                               | <b>Beschreibung</b>                                                                                                    |
|-------------------------------------------|----------------------------------------------------------------------------------------------------|
| <b>Beschreibung</b>                       | Geben Sie den Namen des Teilnehmers ein.                                                                                                    |
| Teilnehmer / Benutzer-<br>name            | ISDN-Endgeräte: Geben Sie die Rufnummer des Teilnehmers.<br>SIP-Endgeräte: Geben Sie den Benutzernamen ein.<br>Maximal können 40 Zeichen eingegeben werden.                                                                                                    |
| Schnittstellentyp                         | Wählen Sie den Schnittstellentyp aus, welcher verwendet wer-<br>den soll.<br>Die Auswahl ist von den verfügbaren Schnittstellen abhängig.<br>Mögliche Werte:<br>• SIP: Ein SIP-Endgerät wird für den Ruf verwendet.<br>• ISDN: Ein ISDN-Endgerät wird für den Ruf verwendet. Nur<br>wählbar, wenn ISDN-Schnittstellen konfiguriert mit Euro-ISDN<br>Punkt-zu-Mehrpunkt (NT Mode) zur Verfügung stehen.<br>• Analog: Ein analoges Endgerät wird für den Ruf verwendet.<br>Nur wählbar, wenn analoge Schnittstellen vorhanden sind. |
| wählen                                    | ISDN-Schnittstelle aus- Nur für Schnittstellentyp = ISDN<br>Wählen Sie eine ISDN-Schnittstelle aus. Welche ISDN-<br>Schnittstellen Sie auswählen können, hängt vom verwendeten<br>Gerät ab.                                                                                                    |
| <b>Analoge Schnittstelle</b><br>auswählen | Nur für Schnittstellentyp = Analog<br>Wählen Sie eine analoge Schnittstelle aus.<br>Mögliche Werte:<br>• fxs5-1                                                                                                    |

**Felder im Menü Basisparameter**

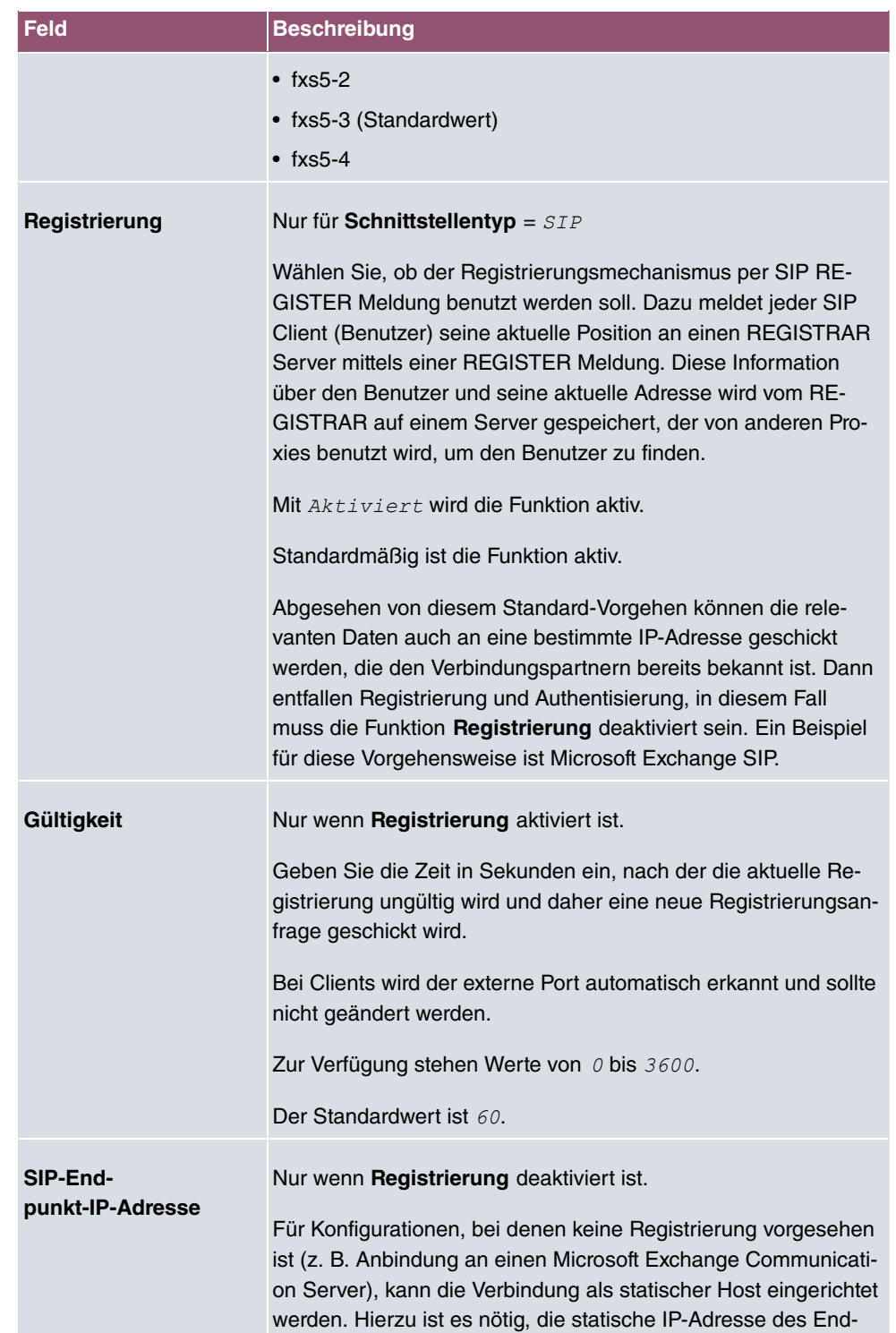

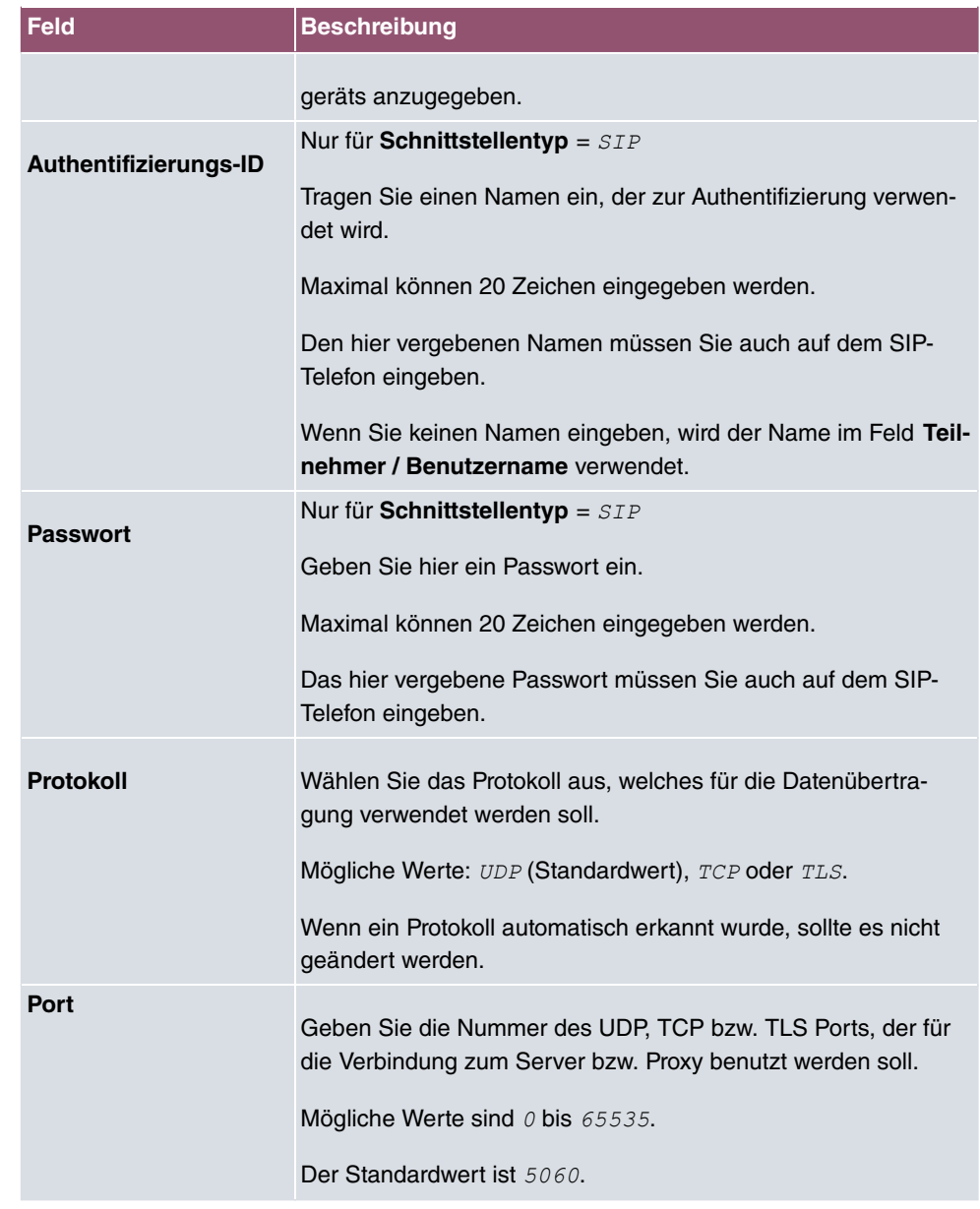

## Das Menü **Erweiterte Einstellungen** besteht aus folgenden Feldern:

### **Felder im Menü Codec-Einstellungen**

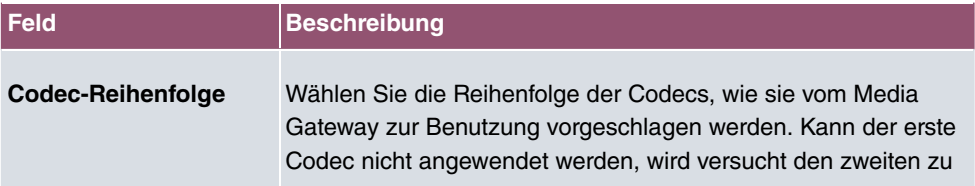

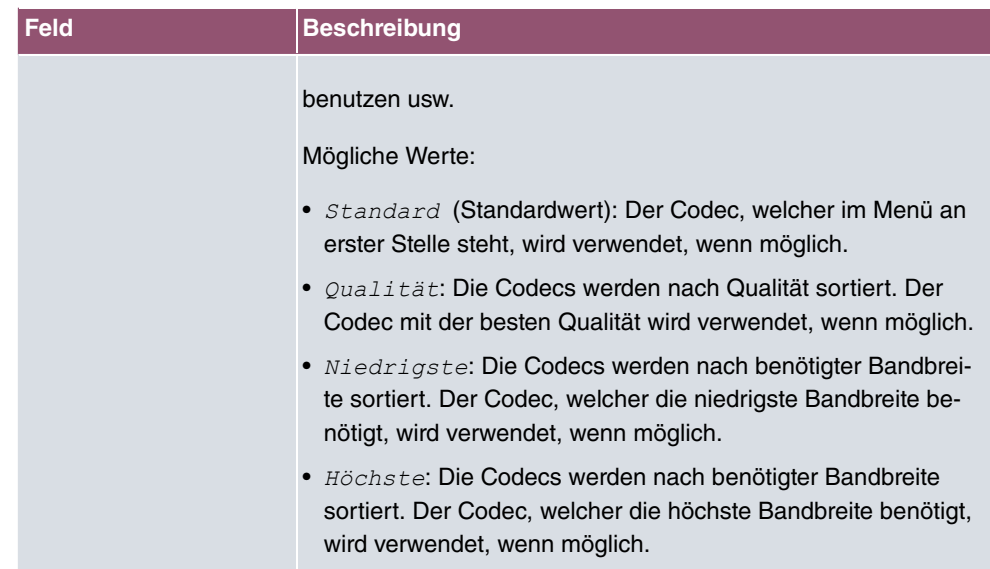

## **Felder im Menü Sortierreihenfolge**

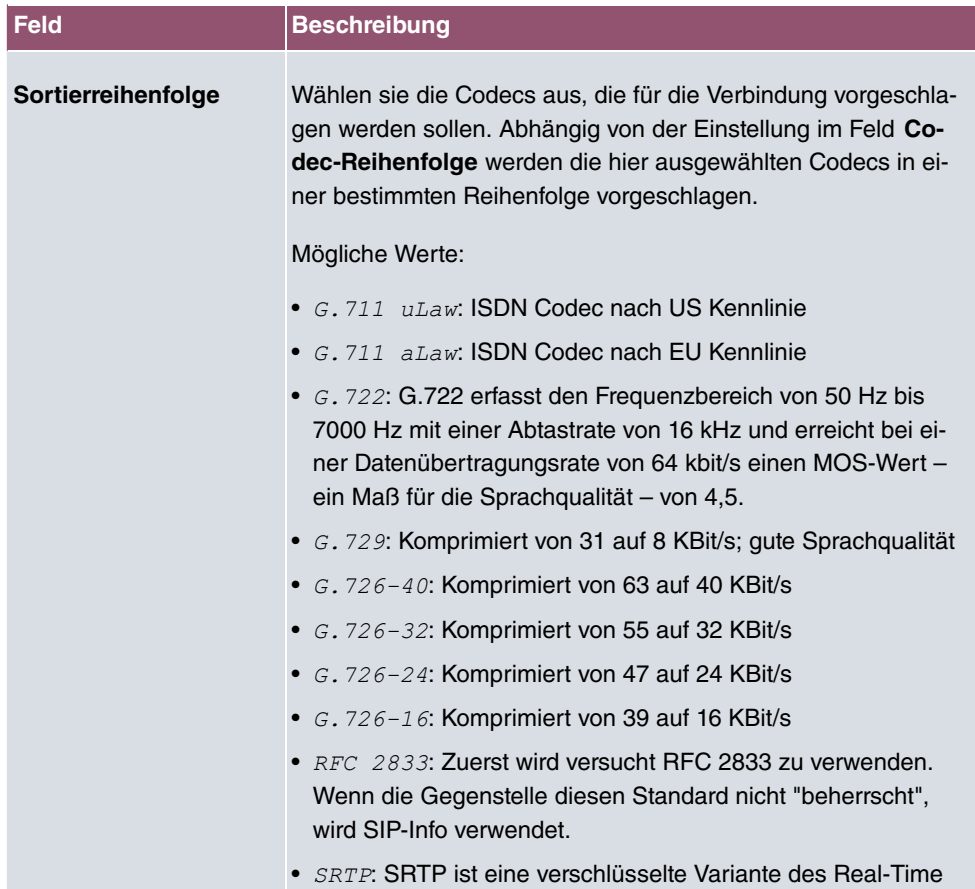

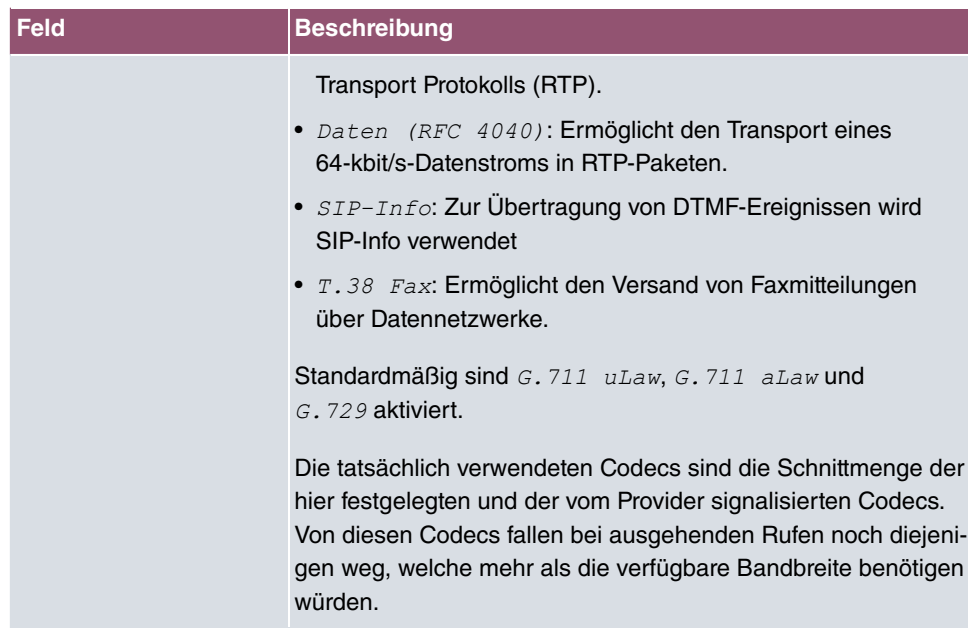

## **Felder im Menü Sprachqualitätseinstellungen**

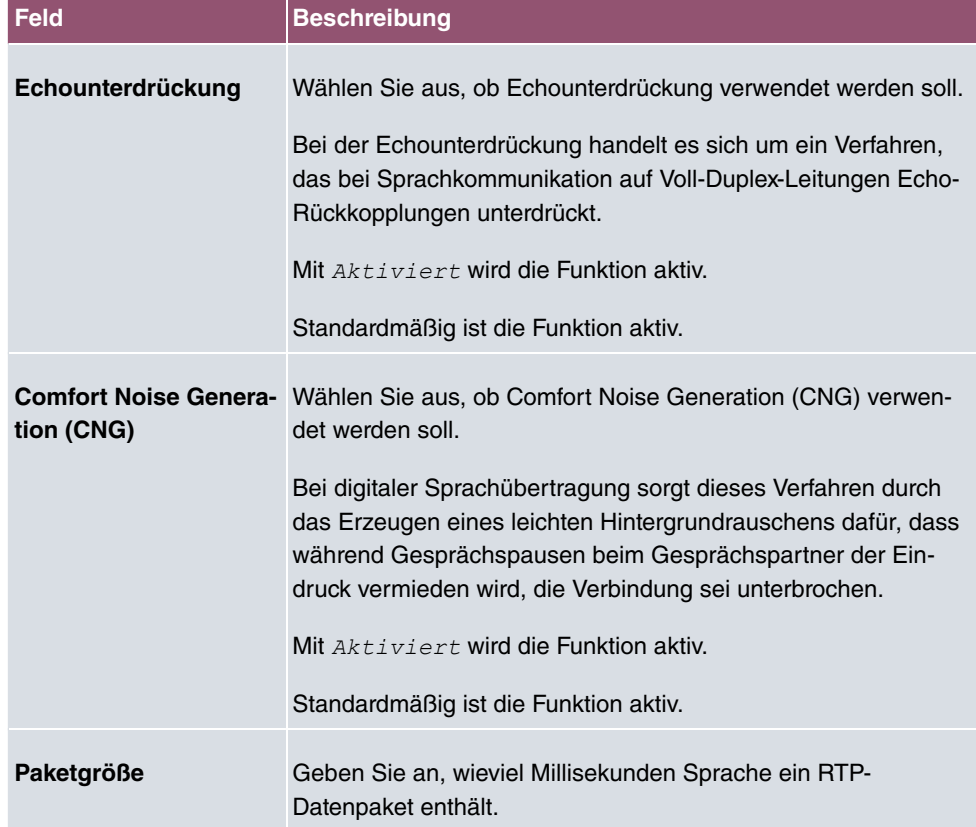

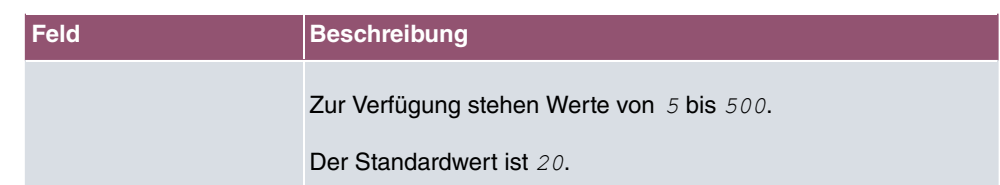

## **16.2.2 SIP-Konten**

Wenn Sie Ihr Gerät an andere SIP-Server (z. B. Server von Internet SIP Service Providern) anbinden wollen, können Sie hier die notwendigen Einträge konfigurieren. In diesem Fall fungiert das Media Gateway als SIP-Client.

Außerdem können Sie hier die Einträge für SIP-Trunking-Szenarios konfigurieren. In diesem Fall fungiert das Media Gateway als SIP-Server für andere SIP-Server. Ein Beispiel hierfür ist die Anbindung einer SIP-PBX (z. B. Asterisk) an das Media Gateway.

Das bedeutet, dass sowohl alle SIP-Provider-Accounts hier konfiguriert werden als auch mit dem Media Gateway verbundene durchwahlfähige Telefonanlagen (Direct Dial-in).

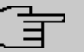

### **Hinweis**

Verwenden Sie dieses Menü auf keinen Fall zur Konfiguration von SIP-Nebenstellen, d.h. für SIP-Clients oder PSTN-Clients wie z. B. SIP-Telefone, Terminal Adapter oder ISDN-Telefone!

SIP-Nebenstellen können Sie im Menü **VoIP**->**Teilnehmer** konfigurieren.

Im Menü **VoIP**->**Einstellungen**->**SIP-Konten** wird eine Liste aller vorhandenen SIP-Konten (SIP Client Modus und SIP Server Modus) angezeigt.

### **16.2.2.1 Bearbeiten oder Neu**

Wählen Sie die Schaltfläche **Neu**, um neue SIP-Konten hinzuzufügen. Wählen Sie das Symbol , um vorhandene Einträge zu bearbeiten. In diesem Menü werden sowohl SIP-Konten im SIP Client Modus als auch im SIP Server Modus konfiguriert.

Das Menü **VoIP**->**Einstellungen**->**SIP-Konten**-> ->**Neu** besteht aus folgenden Feldern:

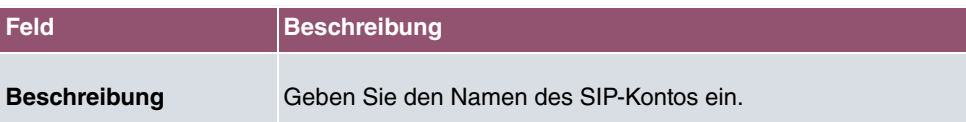

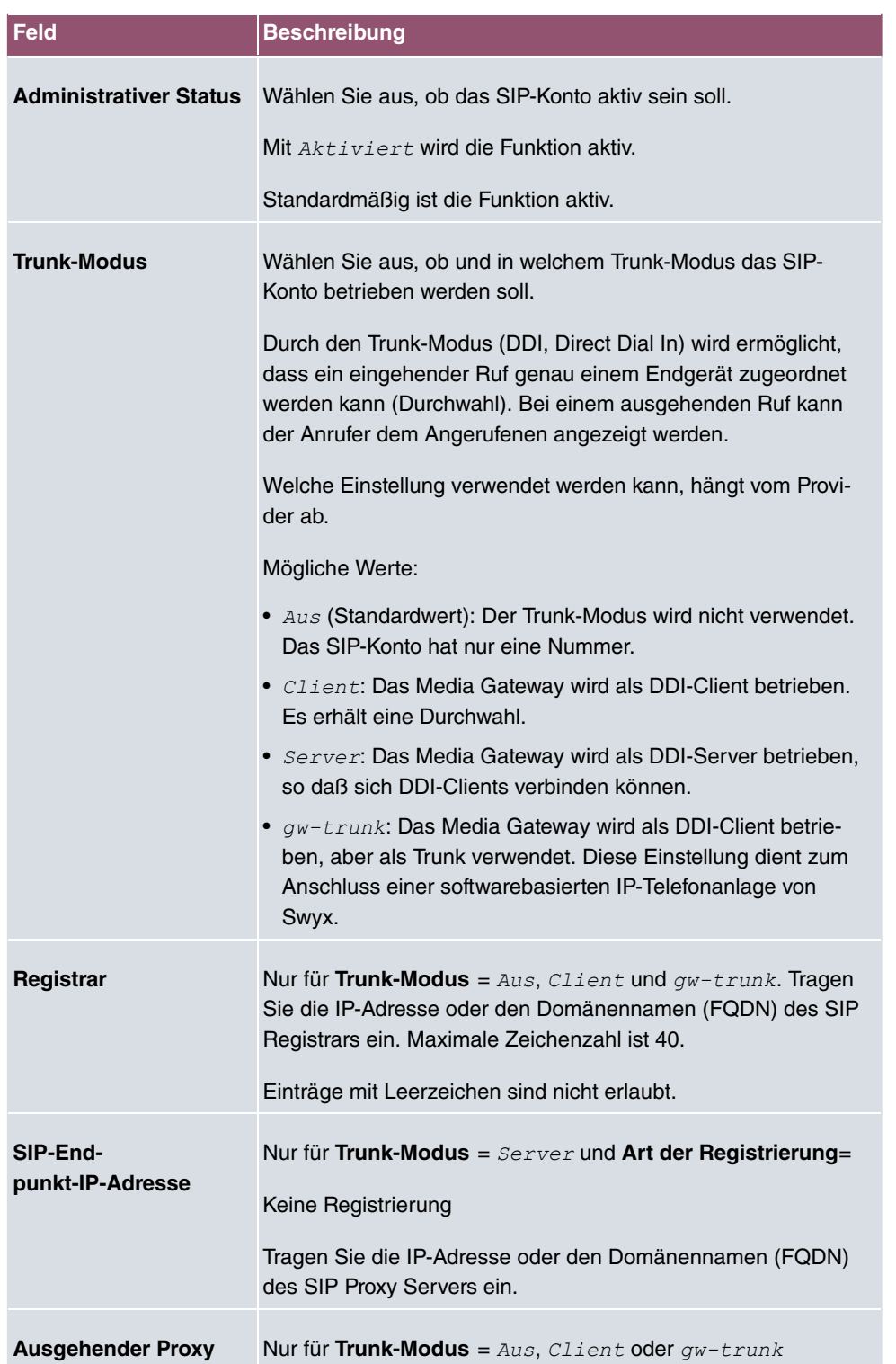

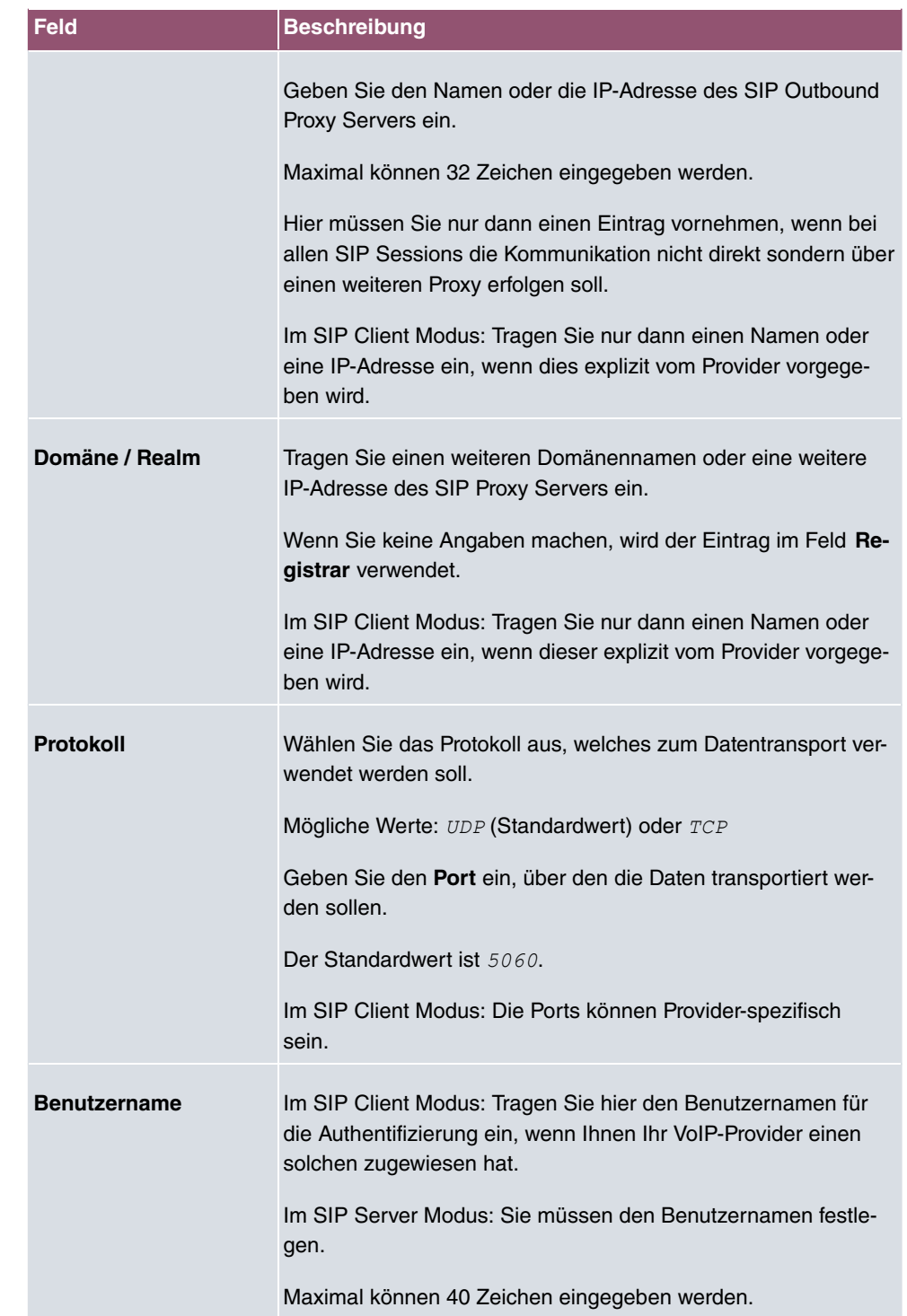

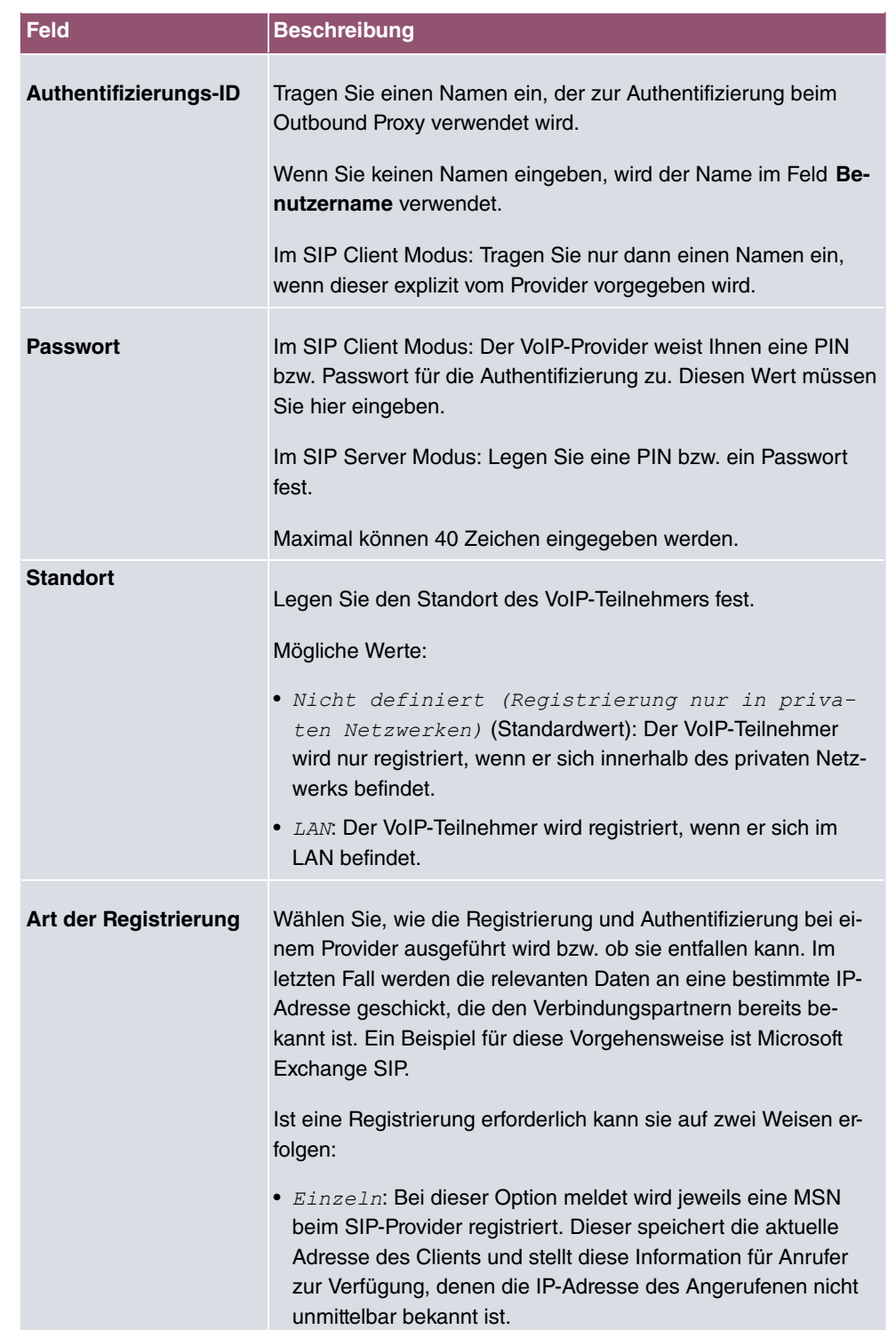

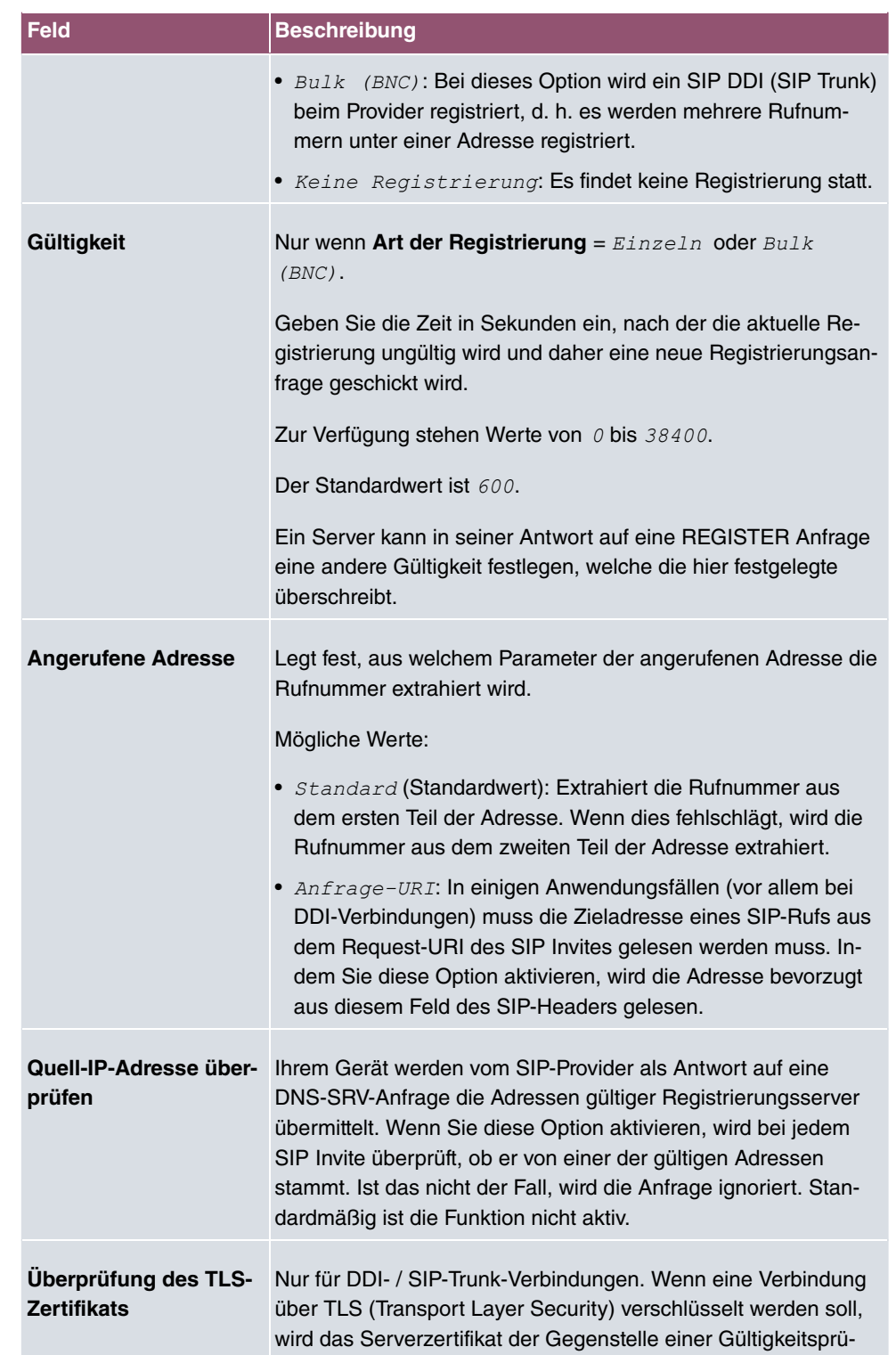

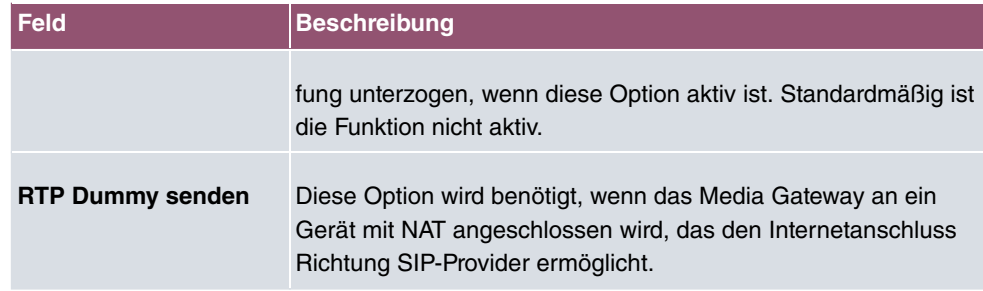

### **Felder im Menü Trunk-Einstellungen**

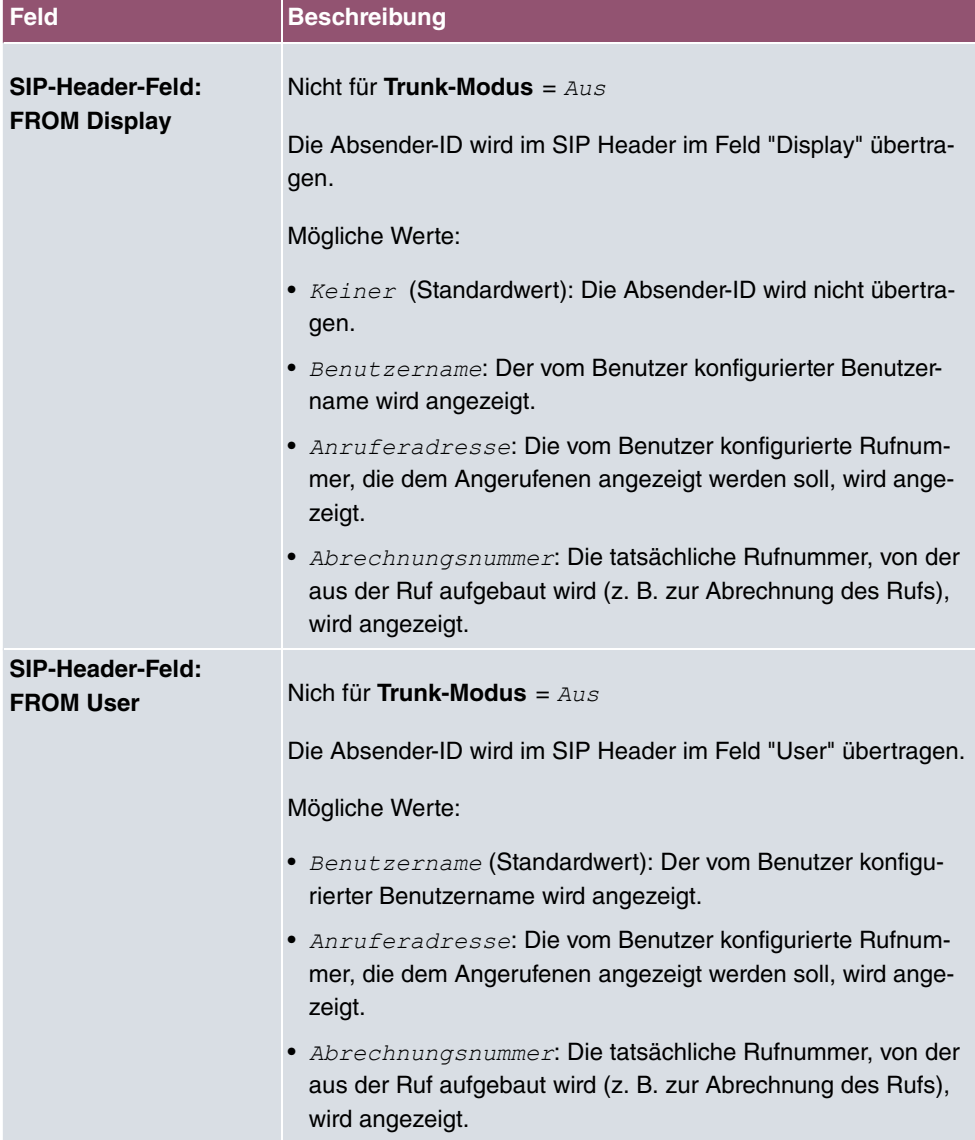

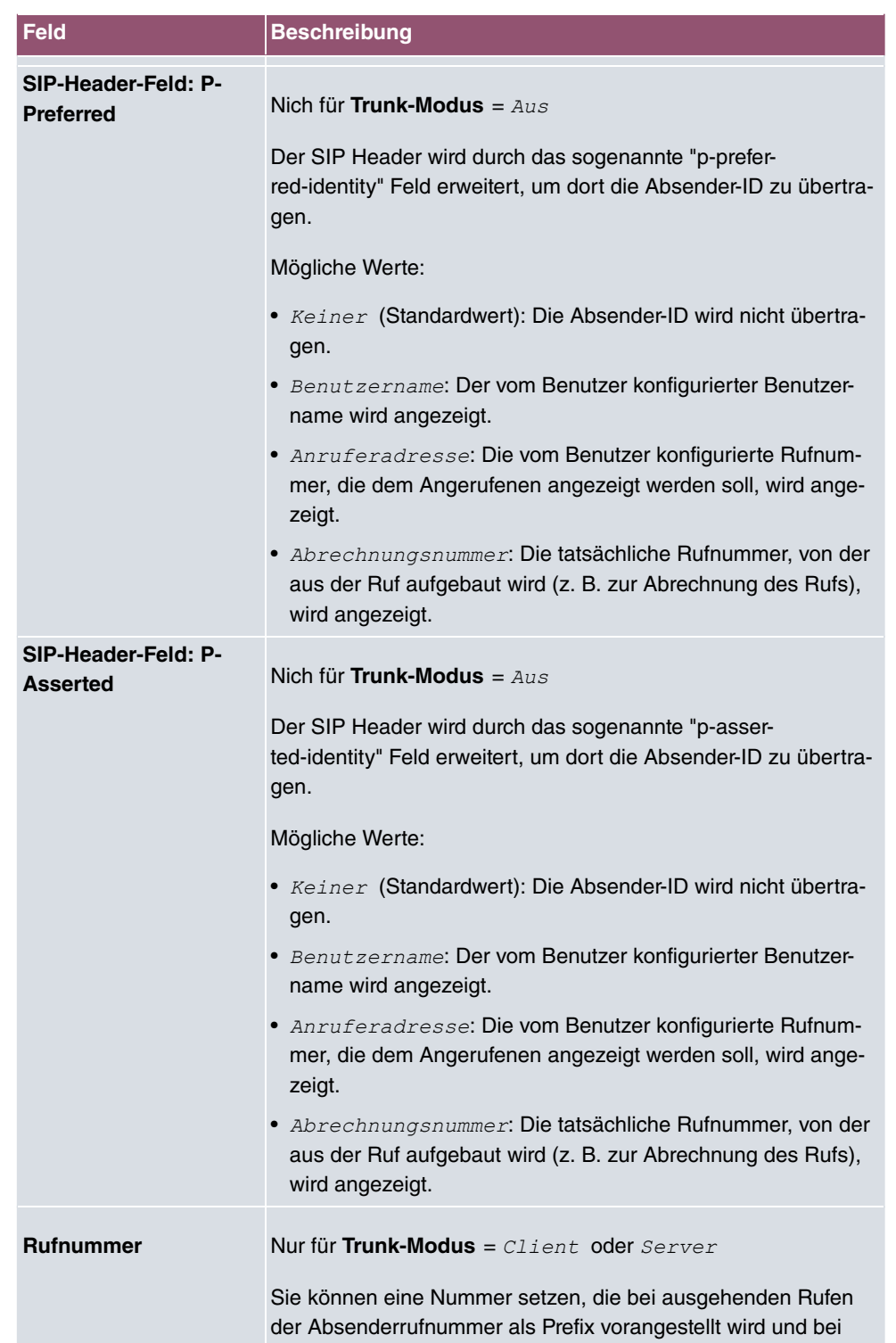

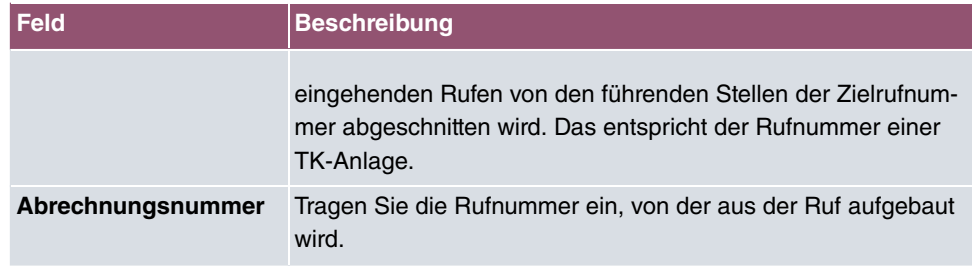

Das Menü **Erweiterte Einstellungen** besteht aus folgenden Feldern:

### **Felder im Menü Codec-Einstellungen**

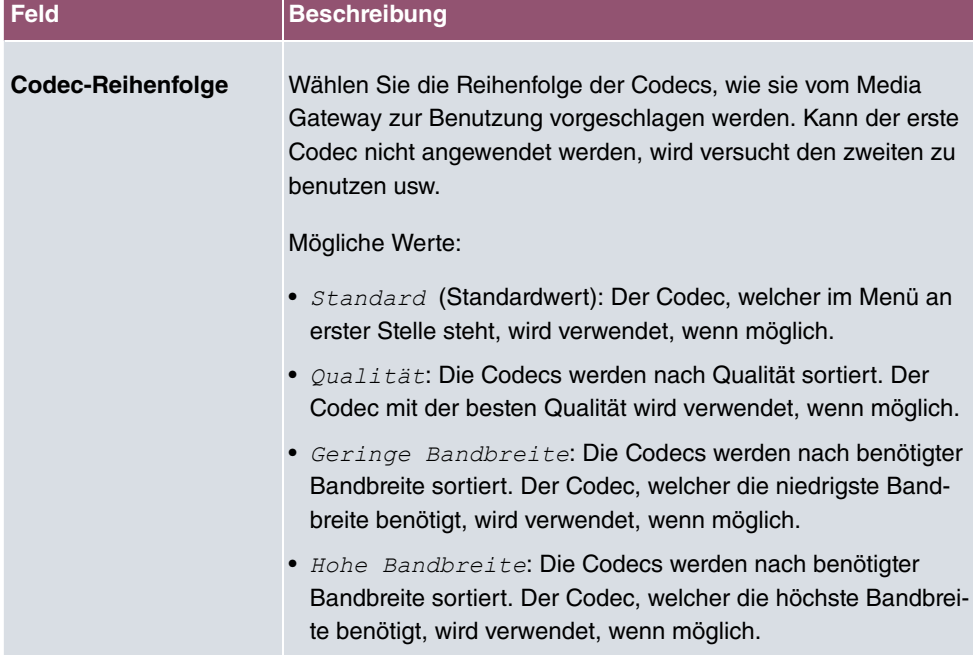

### **Felder im Menü Codecs**

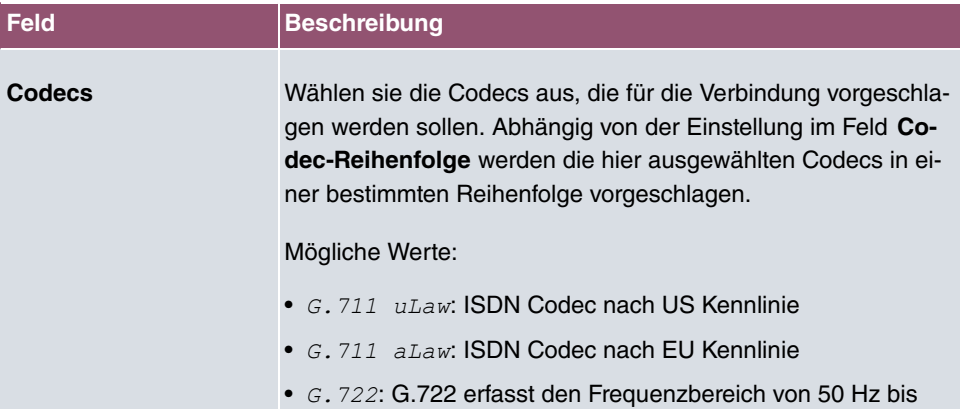

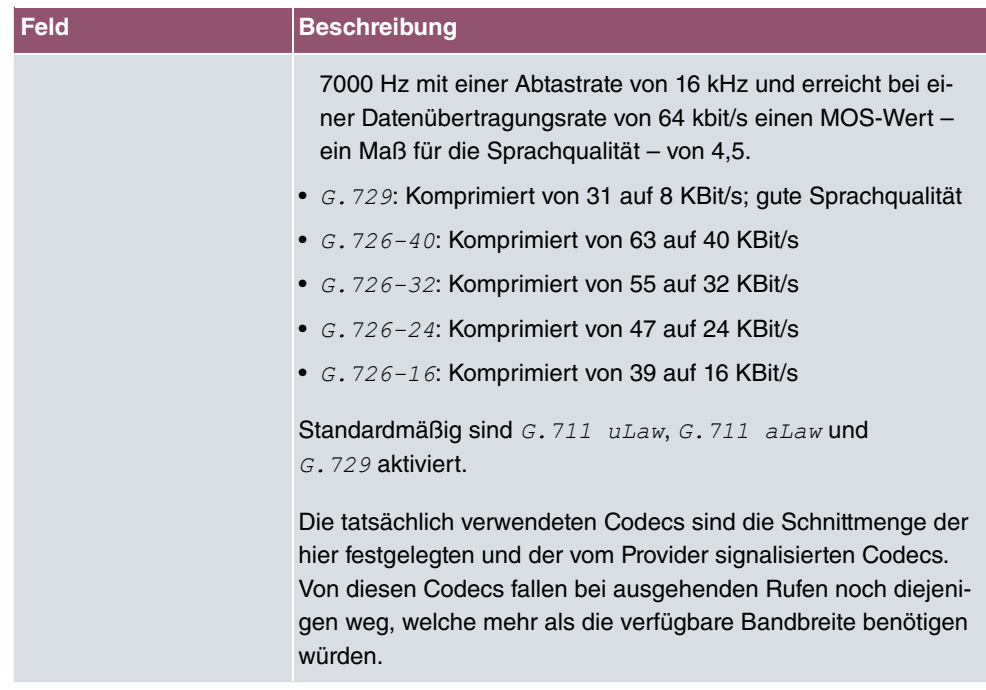

### **Felder im Menü Optionen**

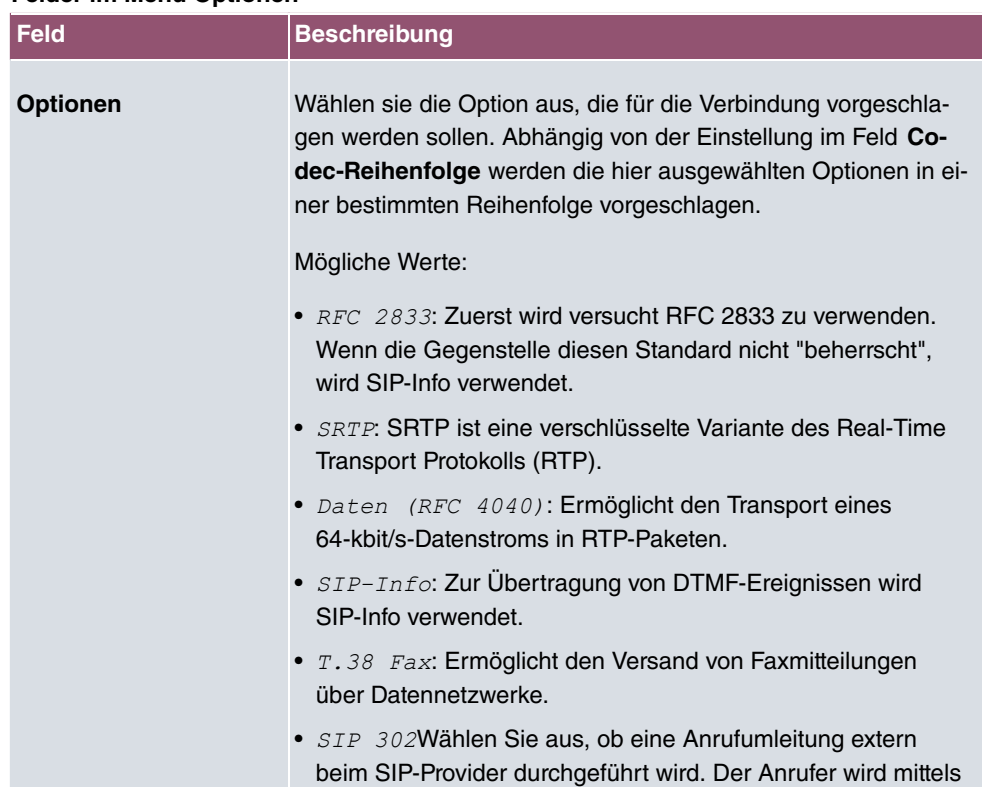

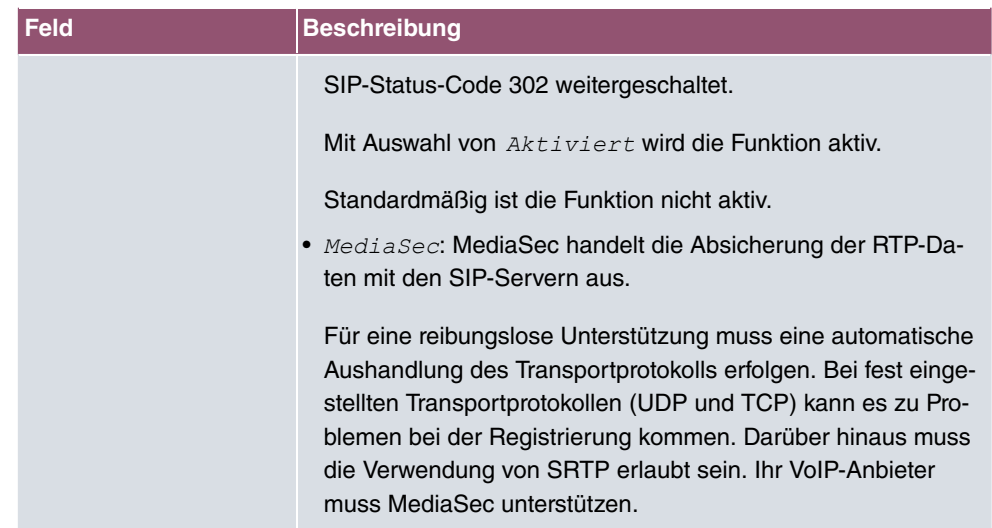

## **Felder im Menü Sprachqualitätseinstellungen**

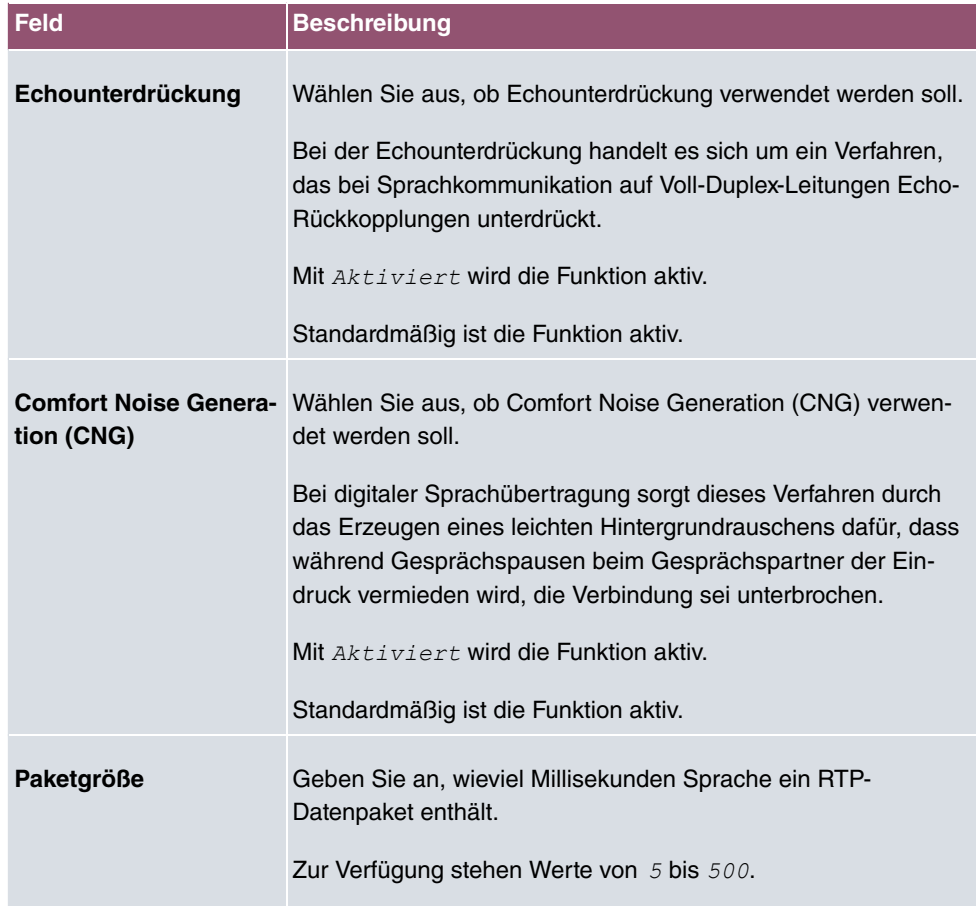

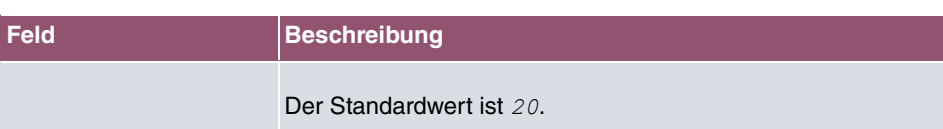

## **16.2.3 Standorte**

Im Menü **VoIP**->**Einstellungen**->**Standorte** konfigurieren Sie die Standorte der VoIP-Teilnehmer, die auf Ihrem System konfiguriert sind, und definieren das Bandbreitenmanagement für den VoIP-Traffic.

Zur Verwendung des Bandbreitenmanagements können einzelne Standorte eingerichtet werden. Ein Standort wird anhand seiner festen IP-Adresse bzw. DynDNS-Adresse oder mittels der Schnittstelle, an der das Gerät angeschlossen ist, identifiziert. Für jeden Standort kann die verfügbare VoIP-Bandbreite (Up- und Downstream) eingestellt werden.

Nur für Kompaktsysteme: Ein vordefinierter Eintrag mit den Parametern **Beschreibung** = LAN, Beinhalteter Standort (Parent) =  $Keiner$ , Typ =  $Schnittstellen$ , Schnittstellen = LAN\_EN1-0 wird angezeigt.

**Felder im Menü Registrierungsverhalten für VoIP-Teilnehmer ohne definierten Standort**

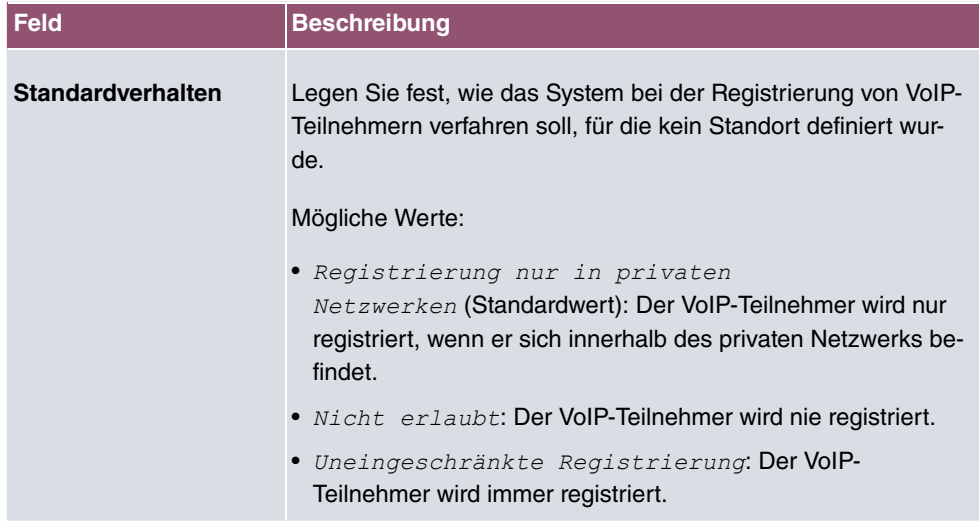

### **16.2.3.1 Bearbeiten oder Neu**

Wählen Sie das Symbol , um vorhandene Einträge zu bearbeiten. Wählen Sie die Schaltfläche **Neu**, um neue Einträge hinzuzufügen.

Das Menü **VoIP**->**Einstellungen**->**Standorte**->**Neu** besteht aus folgenden Feldern:

**Felder im Menü Grundeinstellungen**

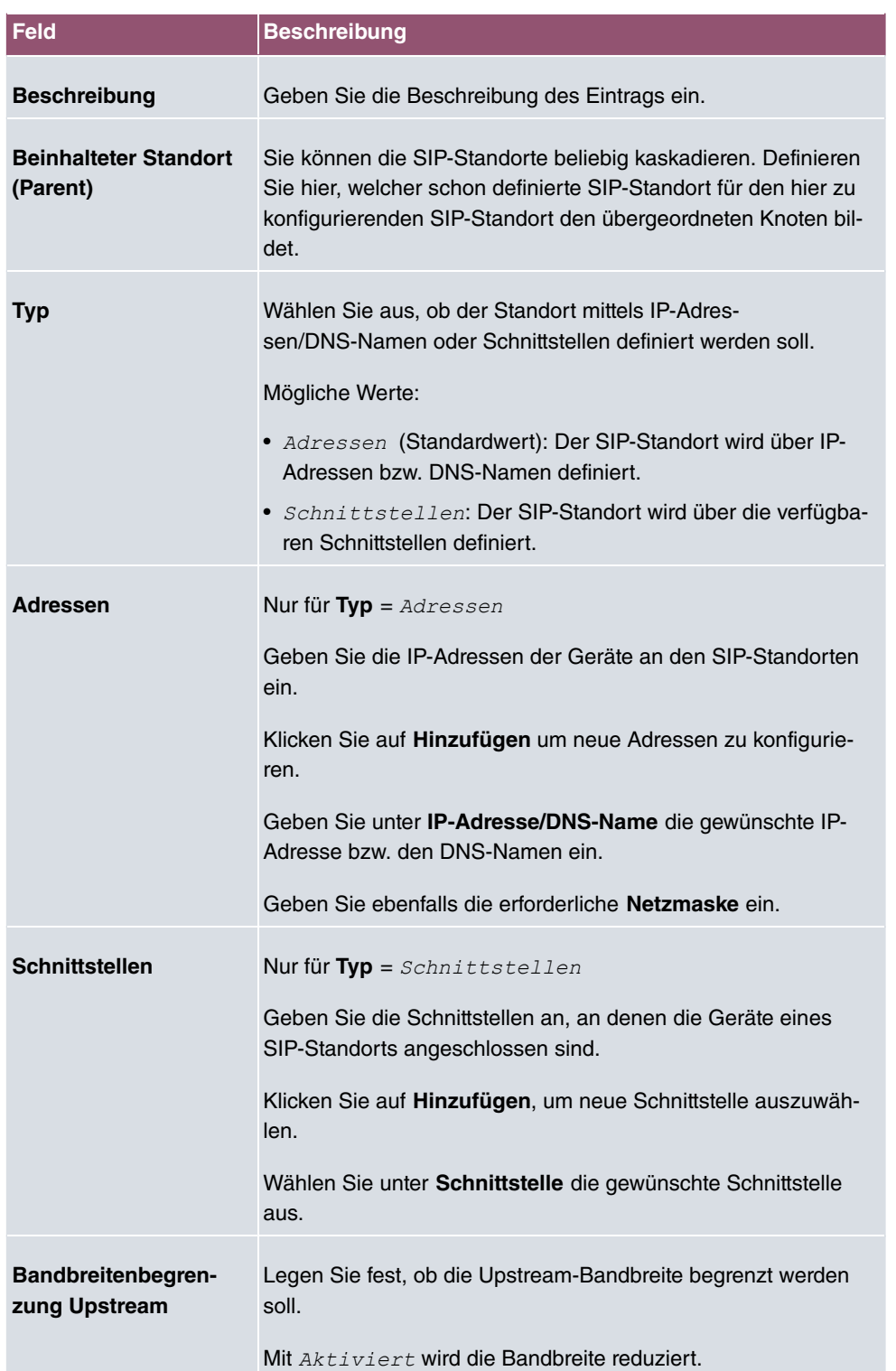

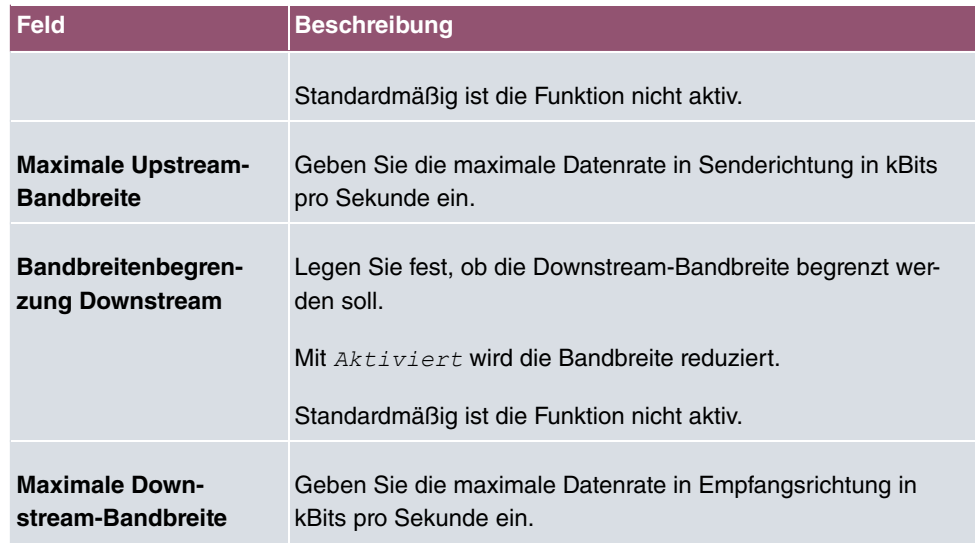

Das Menü **Erweiterte Einstellungen** besteht aus folgenden Feldern:

## **Felder im Menü Erweiterte Einstellungen**

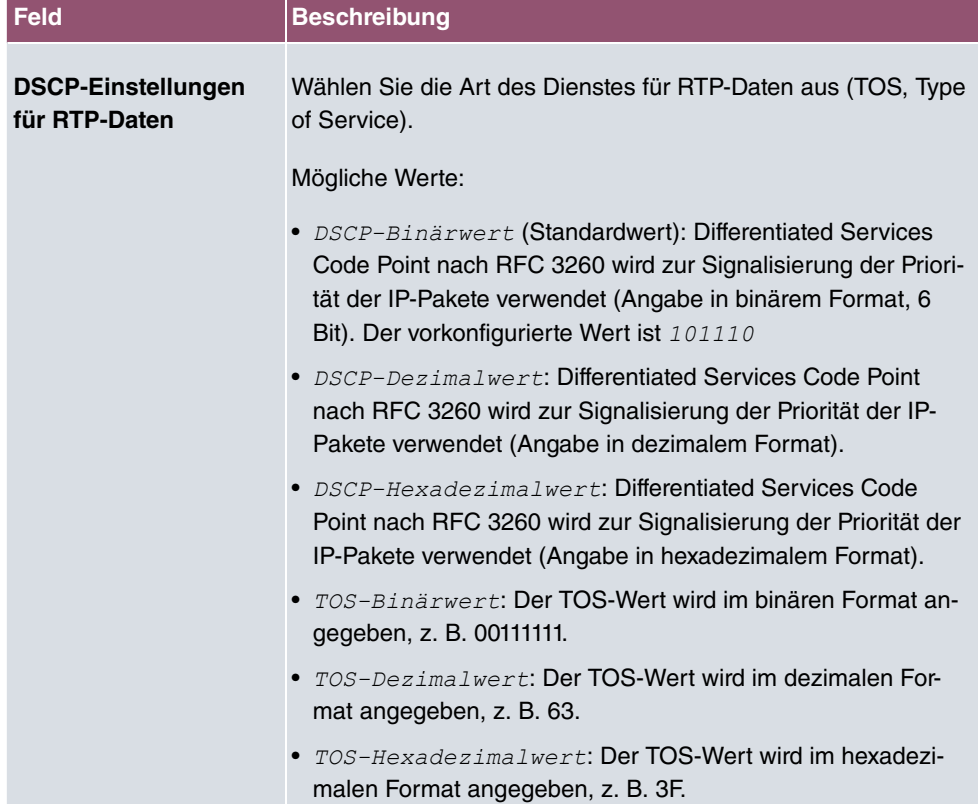

## **16.2.4 ISDN-Trunks**

Für die Konfiguration im Menü **ISDN-Trunks** muss Ihr Gerät über mindestens zwei ISDN-Anschlüsse im Punkt-zu-Punkt-Modus (BRI oder PRI) verfügen, die als TE (Sammelanschluss) oder NT konfiguriert sind.

In diesem Menü werden ISDN-Sammelanschlüsse (Bundles) festgelegt.

### **16.2.4.1 Bearbeiten oder Neu**

Wählen Sie das Symbol , um vorhandene Einträge zu bearbeiten. Wählen Sie die Schaltfläche **Neu**, um einen neuen Sammelanschluss hinzuzufügen.

Das Menü **VoIP**->**Einstellungen**->**ISDN-Trunks** besteht aus folgenden Feldern:

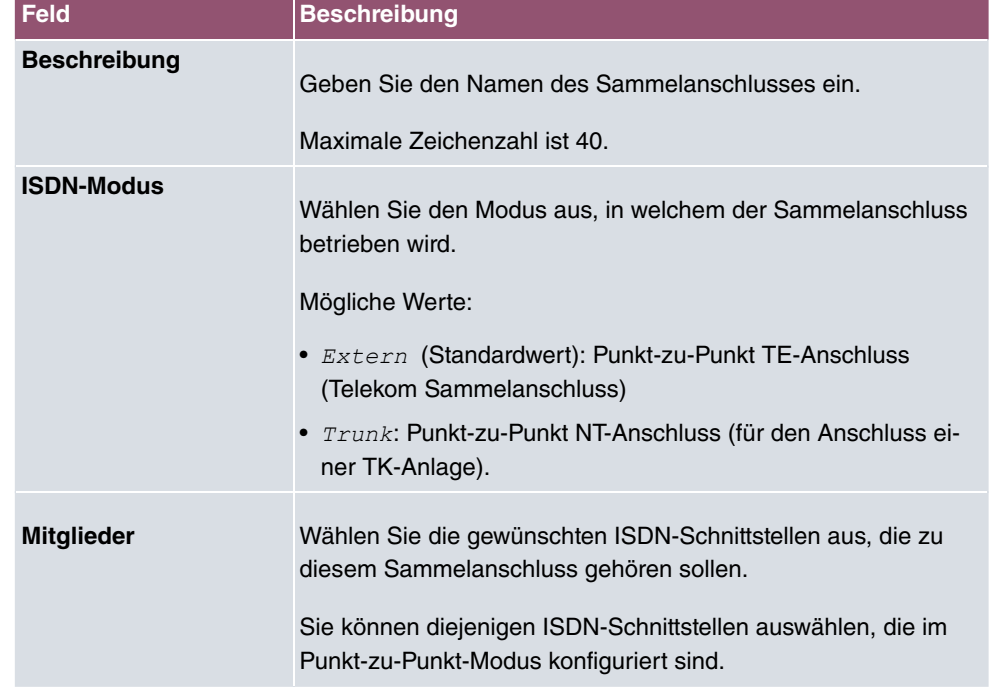

#### **Felder im Menü Basisparameter**

## **16.2.5 Optionen**

Im Menü **VoIP**->**Einstellungen**->**Optionen** können Sie globale Einstellungen für das Media Gateway vornehmen.

Das Menü besteht aus folgenden Feldern:

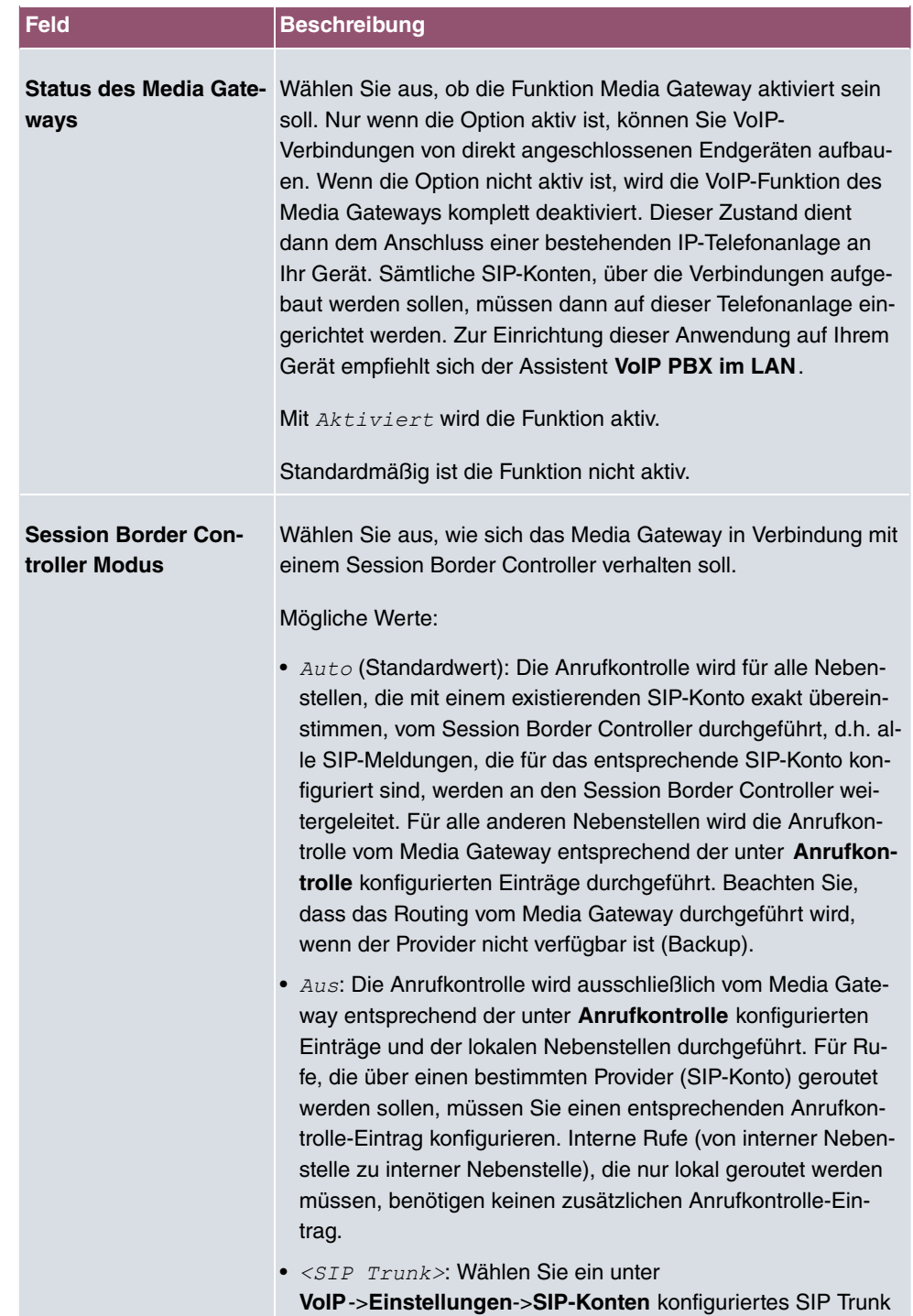

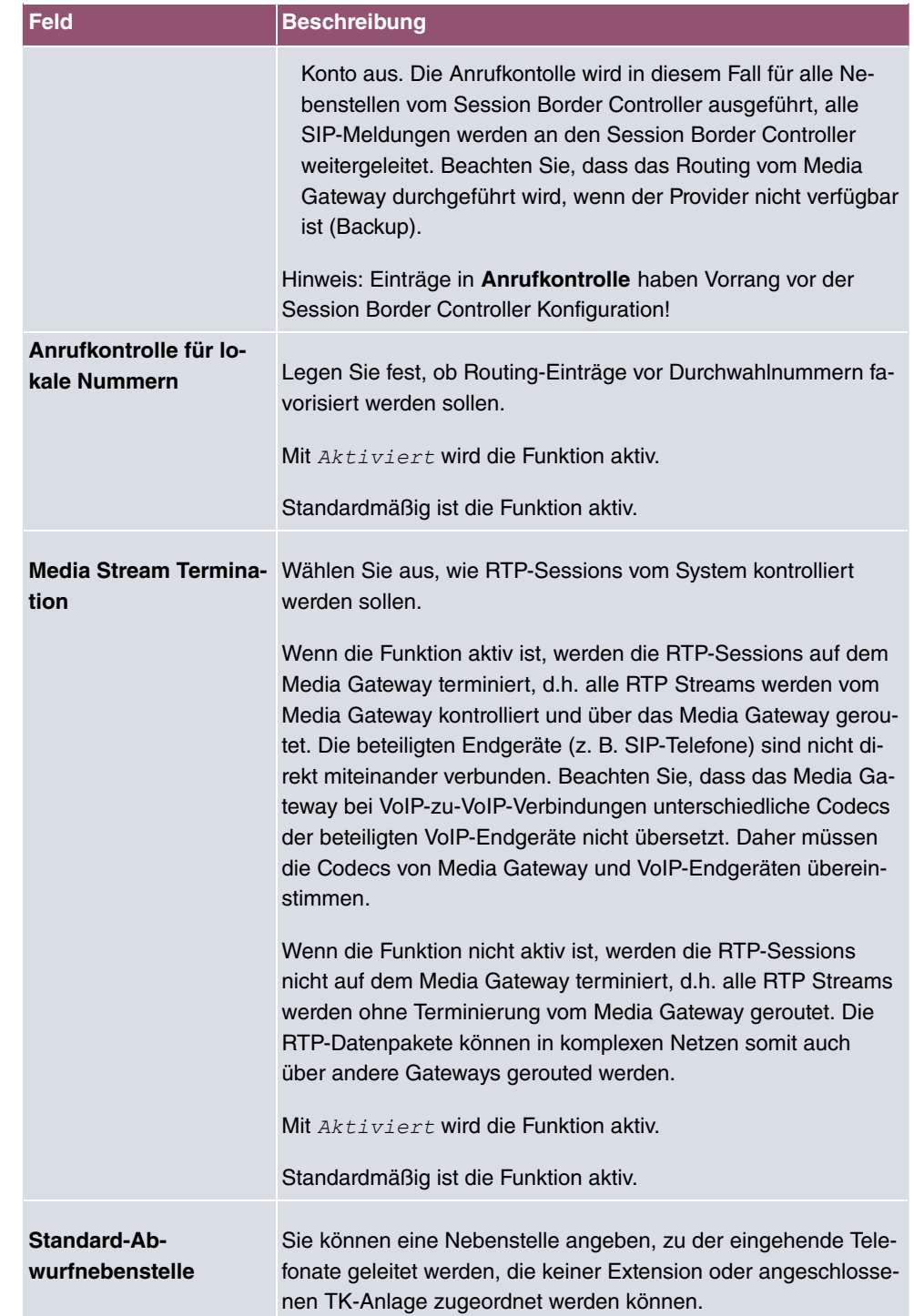

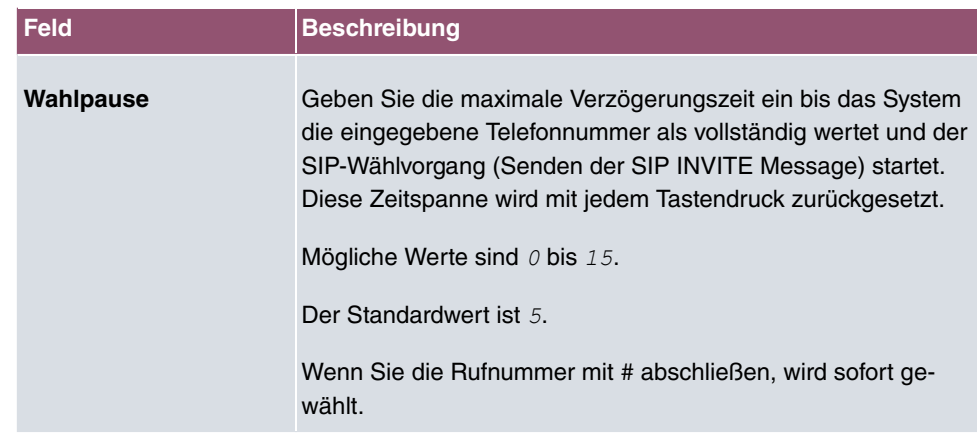

## **Felder im Menü SIP-Provider-Einstellungen**

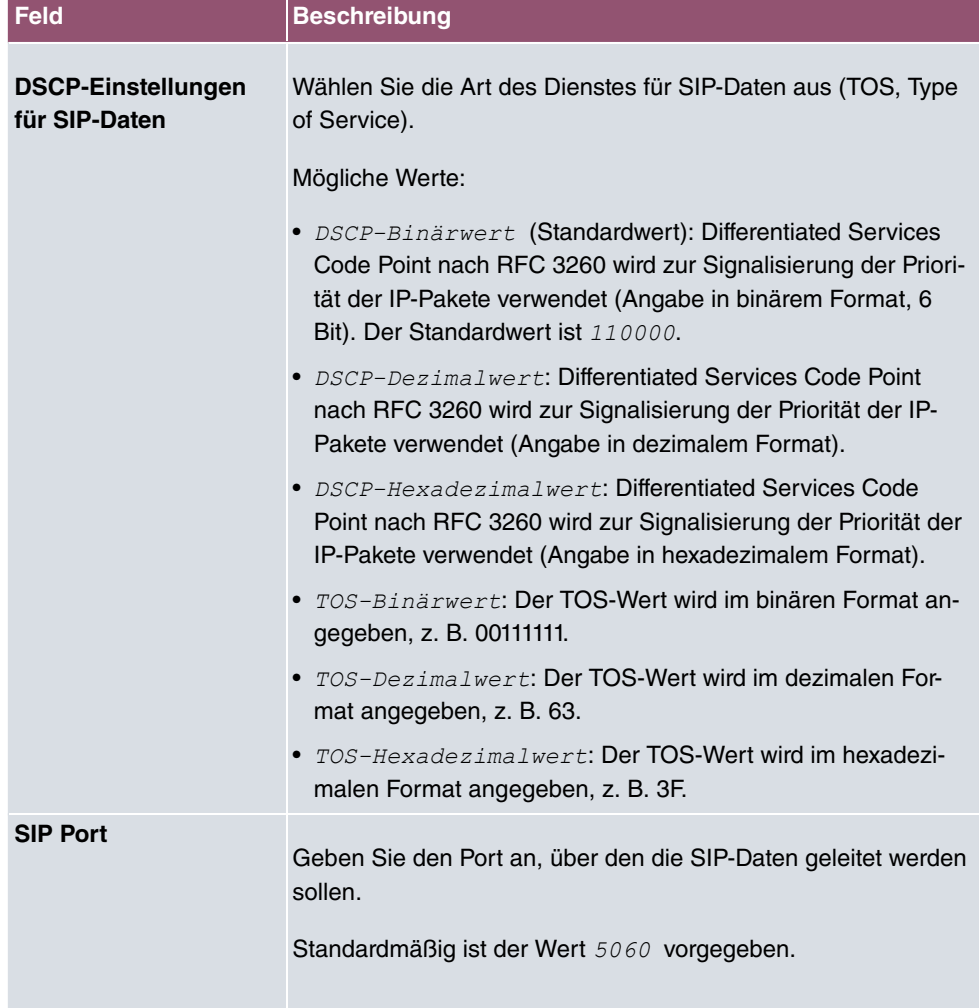

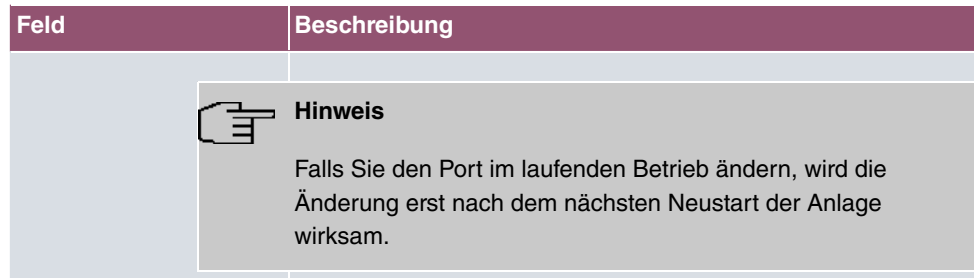

## **Felder im Menü Erweiterte Einstellungen**

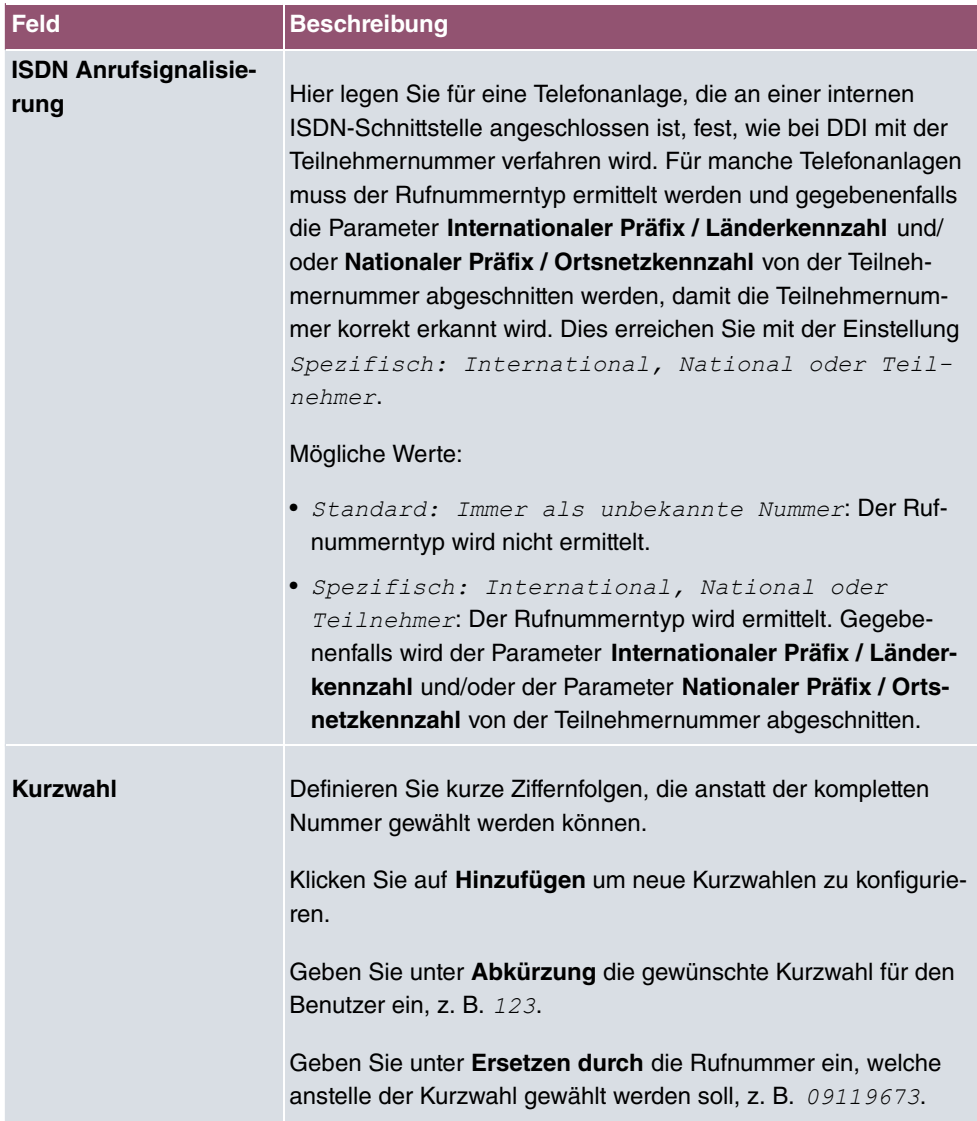

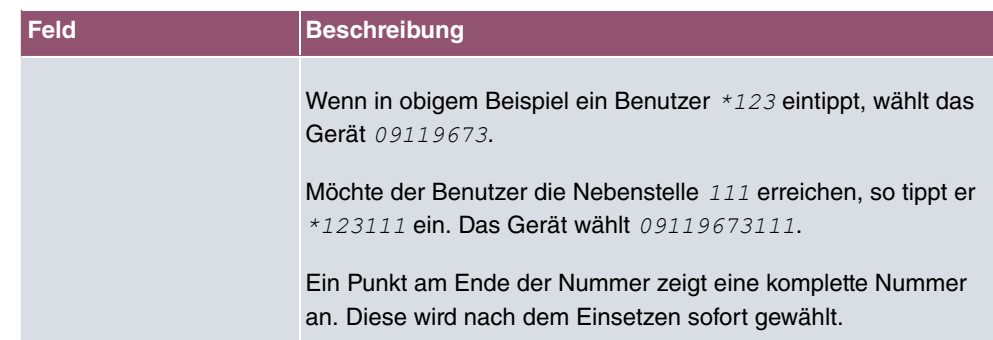

Wenn Sie eine Kurzwahl aus dieser Liste nutzen wollen, müssen Sie \* und dann die Kurzwahl wählen.

# **16.3 Media Gateway**

Ein Media Gateway dient als Übersetzungsinstanz zwischen verschiedenen Telekommunikationsnetzen wie z. B. zwischen dem herkömmlichen Telefonnetz und den Next Generation Networks (IP-Netzwerken).

Mit dem bintec elmeg Media Gateway kann ein Unternehmen, das mit einer durchwahlfähigen Telefonanlage an einem leitungsvermittelten Telefonnetz ausgestattet ist, mit einem SIP Trunking Service Provider im Internet verbunden werden und somit IP-Telefonie nutzen.

Das bintec elmeg Media Gateway unterstützt die Anbindung mehrerer SIP Provider Accounts. Sie können mit diesem Gateway Nebenstellen einrichten, einen Rufnummernplan anlegen und Telefonanlagen-Funktionen konfigurieren sowie die Sprachdaten-Übertragung bei geringer Bandbreite der Upload-Verbindung optimieren.

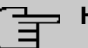

### **Hinweis**

Ihr Gerät muss mit einem DSP-Modul ausgestattet sein, um die Media Gateway Funktionen nutzen zu können.

Ob Ihr Gerät über ein fest eingebautes DSP-Modul verfügt oder ob ein Modul von Ihnen eingebaut werden kann, entnehmen Sie bitte dem Datenblatt Ihres Geräts. Informationen zum Einbau eines DSP-Moduls finden Sie in der Einbauanleitung, die dem Modul beiliegt.

## **16.3.1 Anrufkontrolle**

Hier können Sie die Bedingungen für das Weiterleiten von Anrufen (Routing) festlegen. Sie legen hier eine Liste mit Regeln oder Regelketten fest, die dazu dienen, die signalisierte Zielrufnummer zu manipulieren.

Im Menü **VoIP**->**Media Gateway**->**Anrufkontrolle** wird eine Liste aller vorhandenen Einträge angezeigt.

### **16.3.1.1 Bearbeiten oder Neu**

Wählen Sie das Symbol , um vorhandene Einträge zu bearbeiten. Wählen Sie die Schaltfläche **Neu**, um neue Einträge hinzuzufügen.

Das Menü VoIP->Media Gateway->Anrufkontrolle-> >>Neu besteht aus folgenden Feldern:

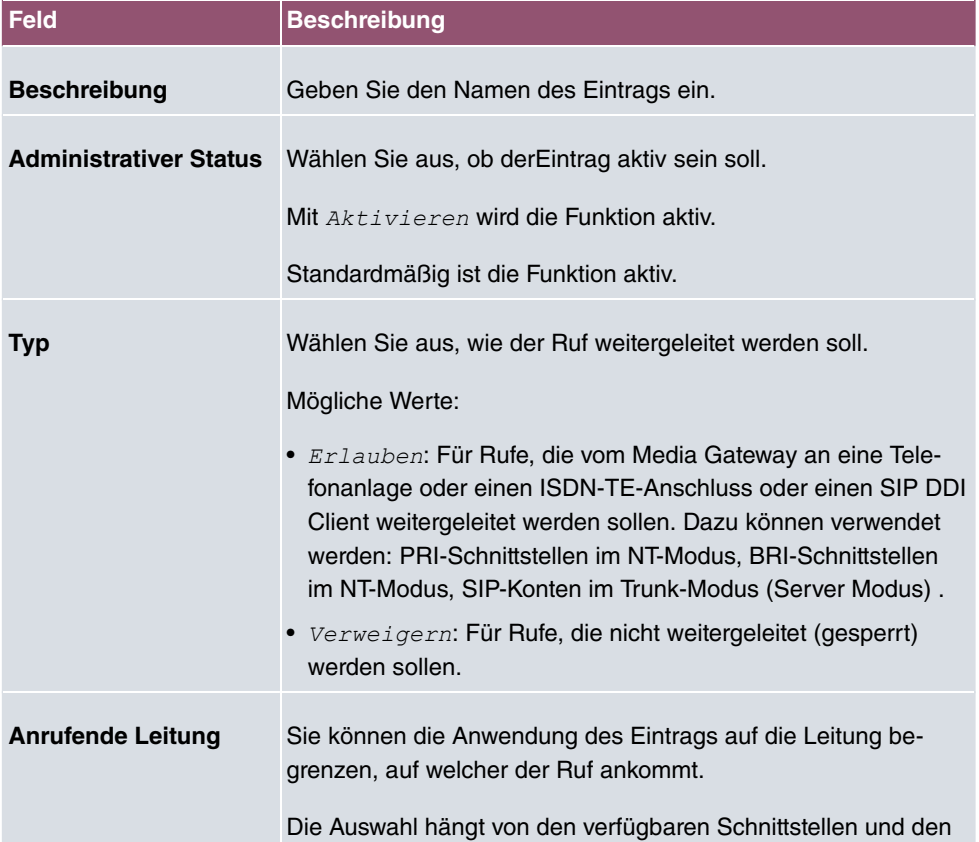

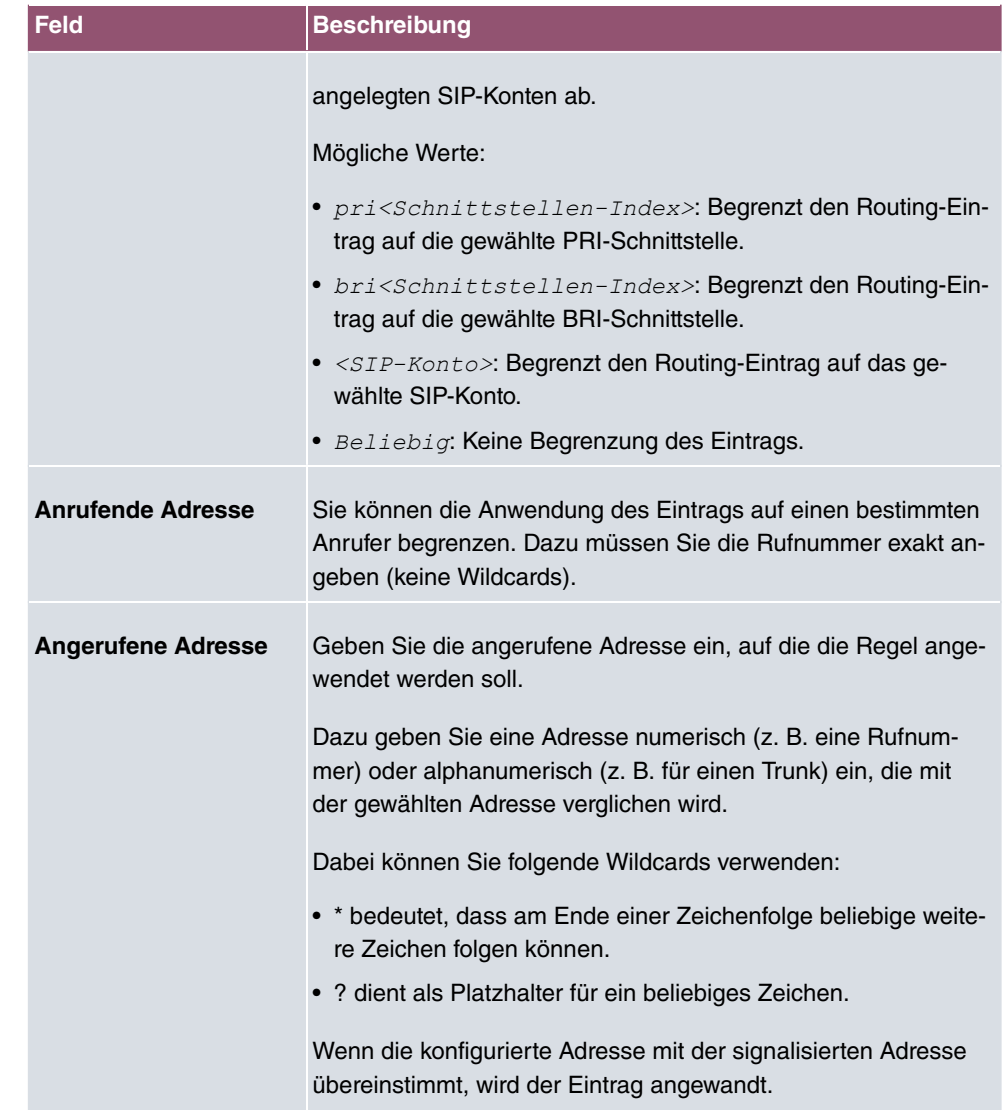

Im Bereich **Routing-Regeln** definieren Sie Regeln, die bestimmen, wie die Rufnummer manipuliert wird, bevor sie für den Wahlvorgang verwendet wird.

Legen Sie weitere Einträge mit **Hinzufügen** an.

### **Felder im Menü Routing-Regeln (Nur für Typ = Erlauben )**

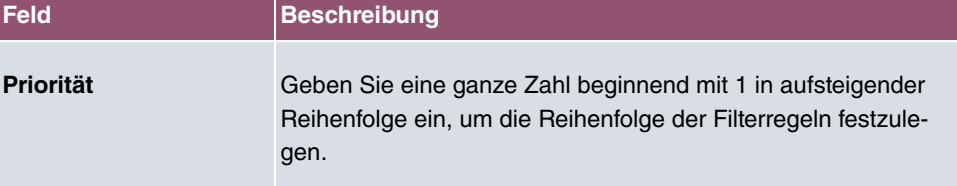

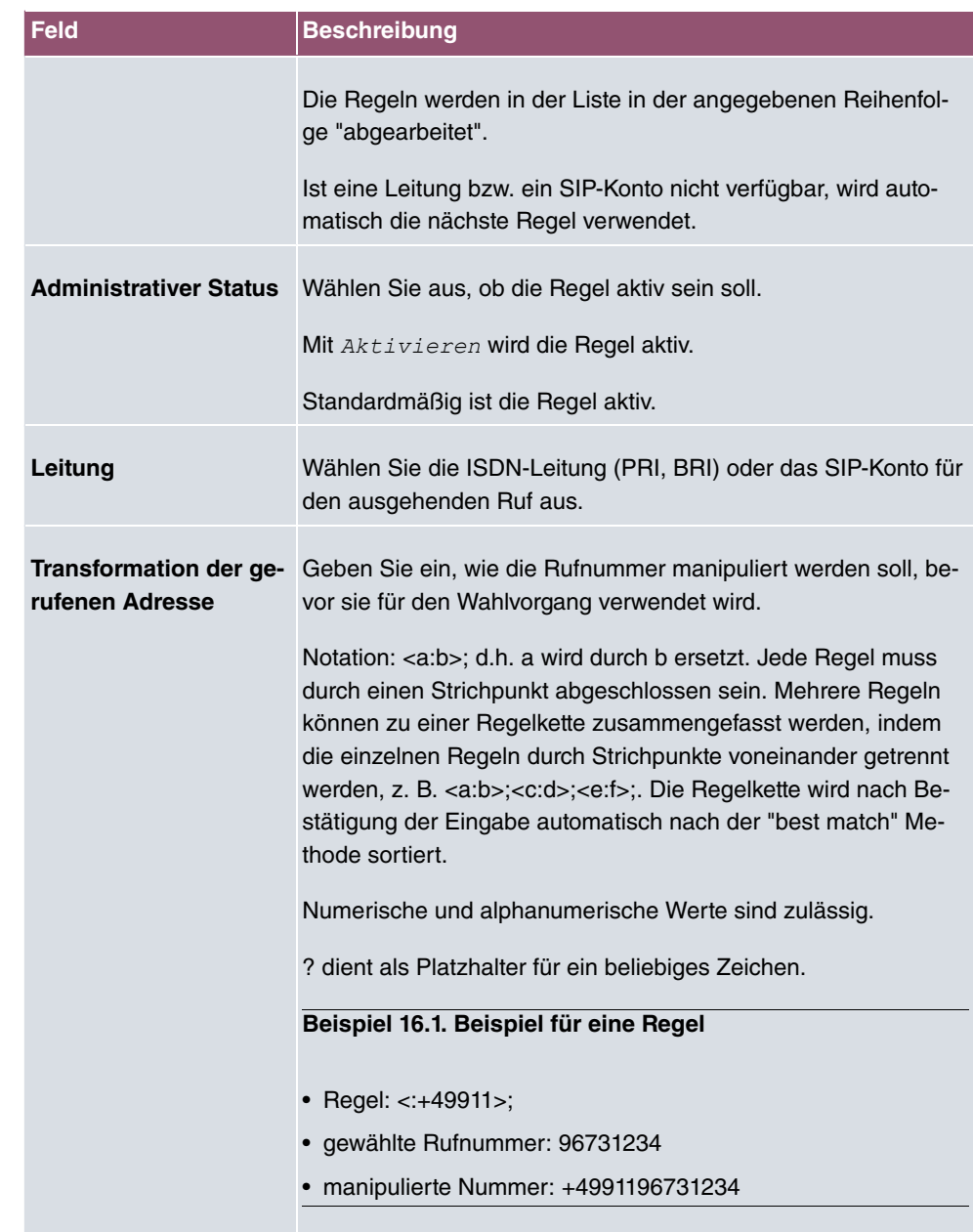

# **16.3.2 CLID-Umwandlung**

Hier legen Sie die Bearbeitung der Rufnummer des Anrufers (Calling Party Number) bei eingehenden Anrufen fest. Sie können z. B. zu einer empfangenen Telefonnummer einen Prefix hinzufügen, um entsprechende ausgehende Gespräche über ein bestimmtes SIP-Konto zu routen.

Im Menü **VoIP**->**Media Gateway**->**CLID-Umwandlung** wird eine Liste aller vorhandenen Einträge angezeigt, bei denen die empfangene Rufnummer bearbeitet wird.

## **16.3.2.1 Bearbeiten oder Neu**

Wählen Sie das Symbol , um vorhandene Einträge zu bearbeiten. Wählen Sie die Schaltfläche **Neu**, um Einträge für CLID-Umwandlung hinzuzufügen.

Das Menü **VoIP**->**Media Gateway**->**CLID-Umwandlung**-> ->**Neu** besteht aus folgenden Feldern:

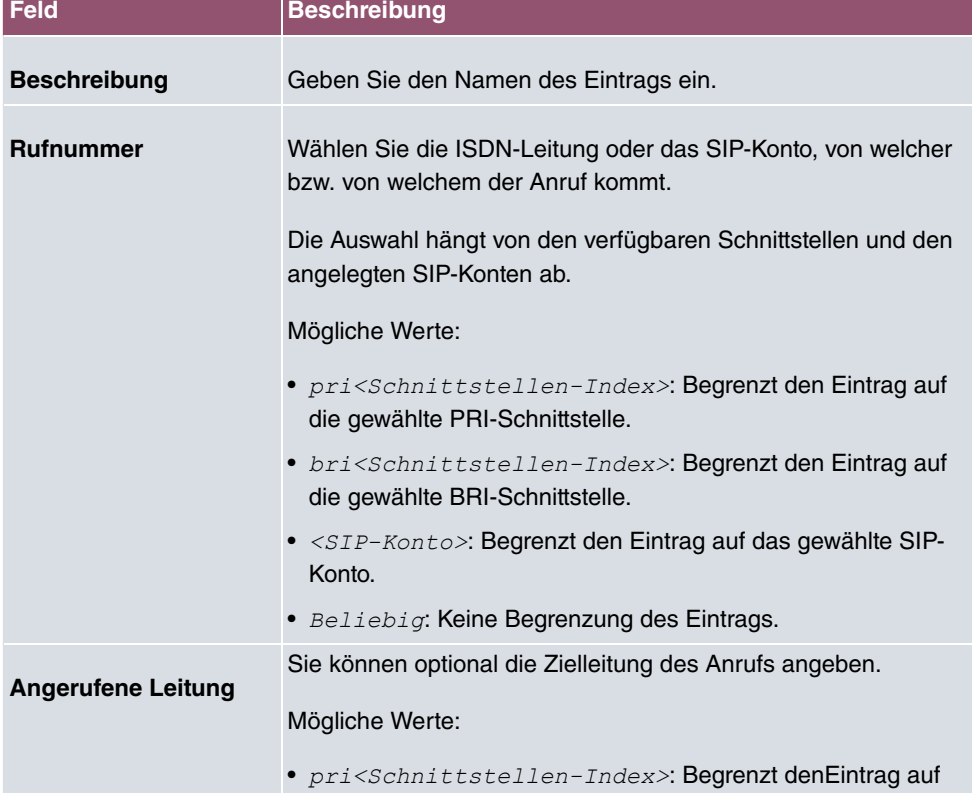

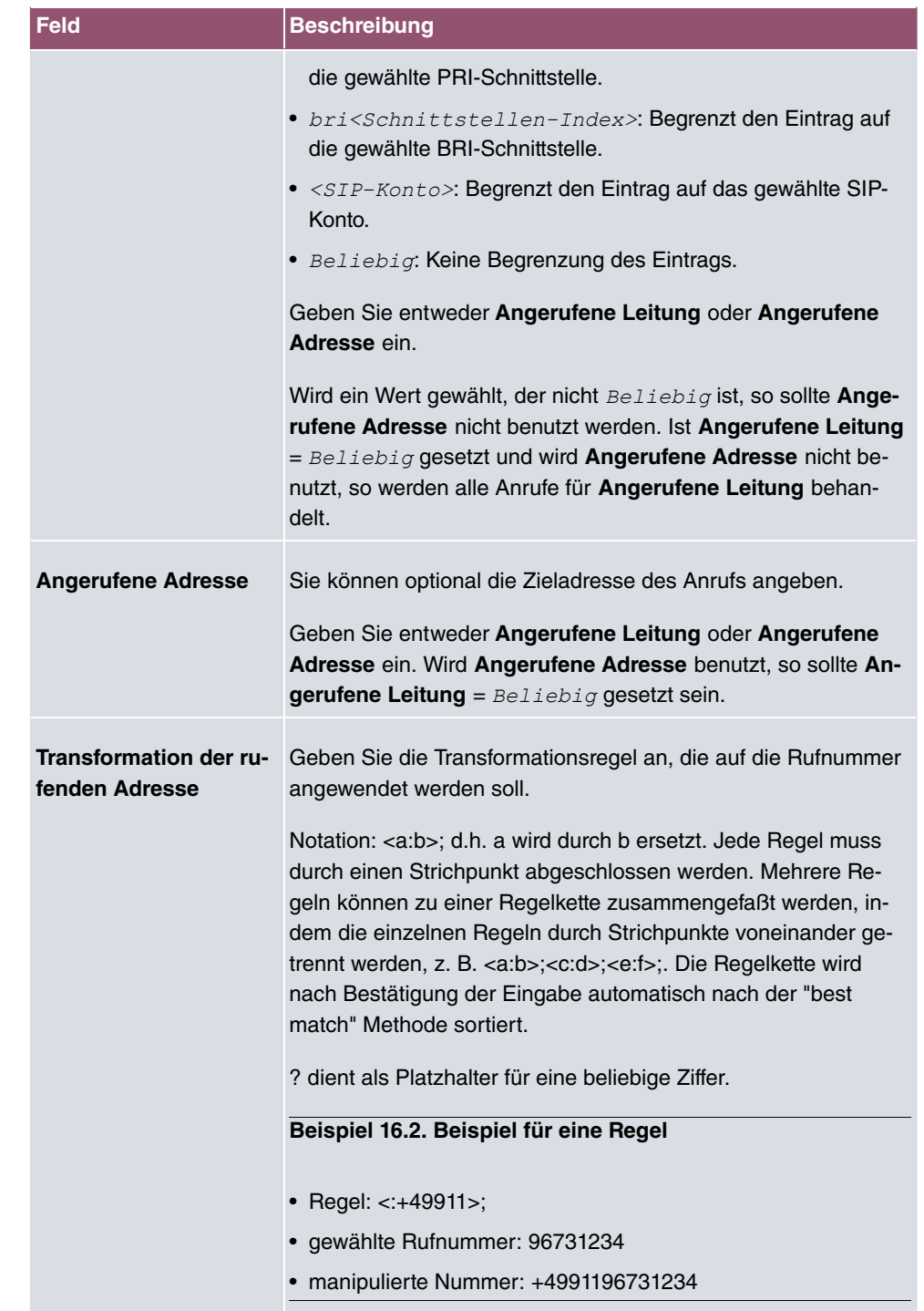
# **16.3.3 Rufnummerntransformation**

Hier können Sie eine Liste zum Umsetzen von Rufnummern erstellen, d.h. in dieser Liste werden externe und interne Nummern einander zugeordnet.

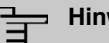

### **Hinweis**

Welche Rufnummer (Called Party Number oder Calling Party Number) umgesetzt wird, hängt von der Richtung (eingehend oder ausgehend) des jeweiligen Rufs ab. Bei eingehenden Rufen wird die Called Party Number, bei ausgehenden Rufen die Calling Party Number umgesetzt.

Sie können z. B. die interne Rufnummer 340 nach außen als 09119673900 darstellen oder einen Ruf von außen, der an die Nummer 09119673200 gehen soll, intern an die Nummer 340 weiterleiten.

Im Menü **VoIP**->**Media Gateway**->**Rufnummerntransformation** wird eine Liste vorhandenen Transformationen angezeigt.

### **16.3.3.1 Bearbeiten oder Neu**

Wählen Sie das Symbol , um vorhandene Einträge zu bearbeiten. Wählen Sie die Schaltfläche **Neu**, um Einträge für Rufnummerntransformation hinzuzufügen.

Das Menü VoIP->Media Gateway->Rufnummerntransformation-> *→* ->Neu besteht aus folgenden Feldern:

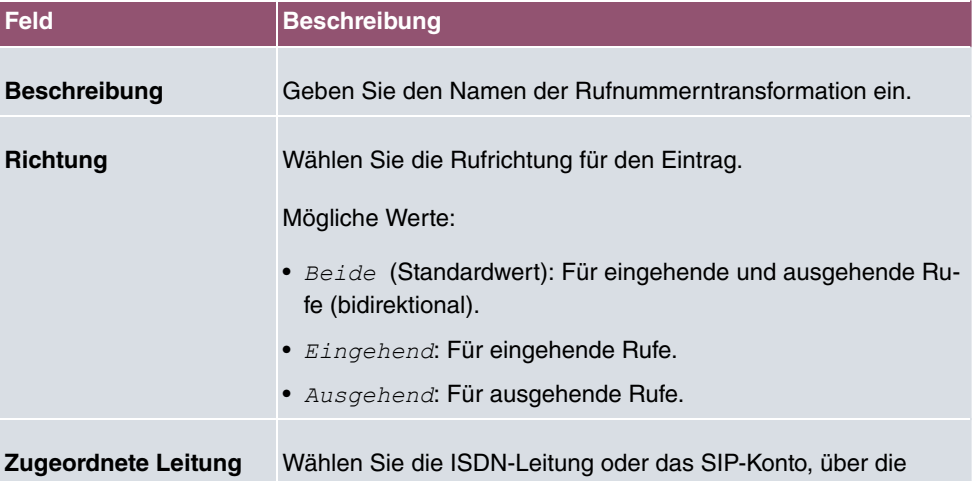

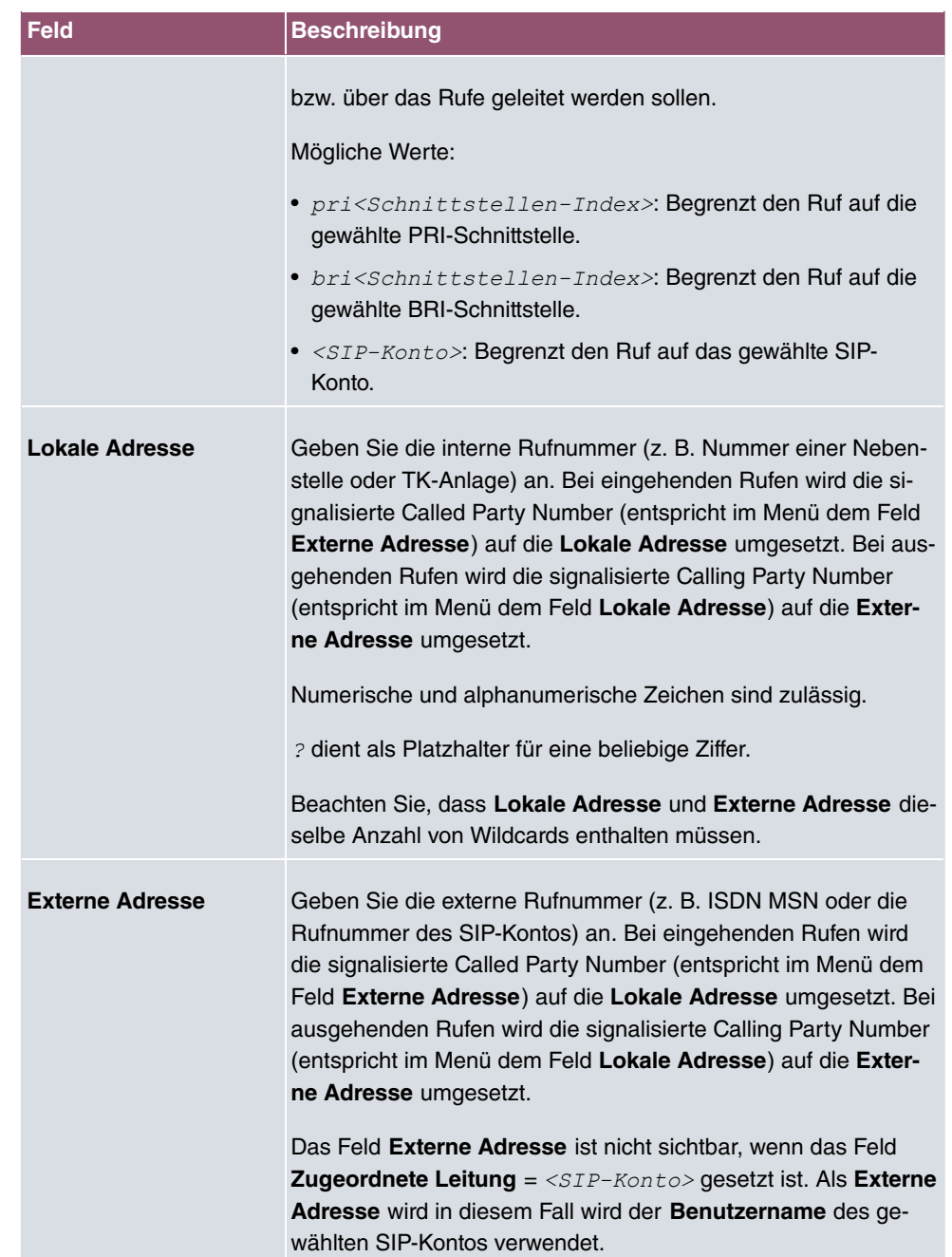

## **16.3.4 Sonderrufnummern**

Bei ausgehenden Rufen werden die gerufenen Nummern an einem DDI-Anschluss in das internationale E.164-Format umgewandelt. Bei einigen Rufnummern ist diese Umwandlung aber unerwünscht. Diese Nummern können hier konfiguriert werden.

### **16.3.4.1 Bearbeiten oder Neu**

Wählen Sie das Symbol , um vorhandene Einträge zu bearbeiten. Wählen Sie die Schaltfläche **Neu**, um neue Einträge hinzuzufügen.

Das Menü **Anrufkontrolle**->**Ausgehende Dienste**->**Sonderrufnummern**->**Neu** besteht aus folgenden Feldern:

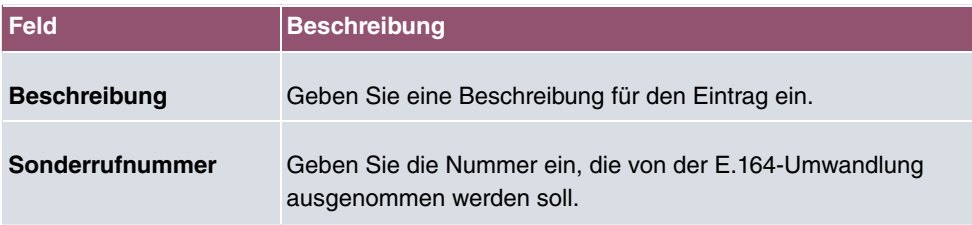

#### **Felder im Menü Grundeinstellungen**

# **16.4 RTSP**

In diesem Menü konfigurieren Sie die Verwendung des Real-Time Streaming Protokolls (RTSP).

RTSP ist ein Netzwerkprotokoll zur Steuerung von Multimedia-Datenströmen in IPbasierten Netzwerken. Mittels RTSP werden keine Nutzdaten übertragen. Vielmehr wird damit eine Multimedia-Session zwischen Sender und Empfänger gesteuert.

Wenn Sie RTSP nutzen möchten, müssen Firewall und NAT entsprechend konfiguriert werden. Im Menü **VoIP**->**RTSP** können Sie den RTSP-Proxy aktivieren, um bei Bedarf angefragte RTSP-Sessions über den definierten Port zu ermöglichen.

# **16.4.1 RTSP-Proxy**

Im Menü **VoIP**->**RTSP**->**RTSP-Proxy** konfigurieren Sie die Verwendung des Real-Time Streaming Protokolls.

Das Menü besteht aus den folgenden Feldern:

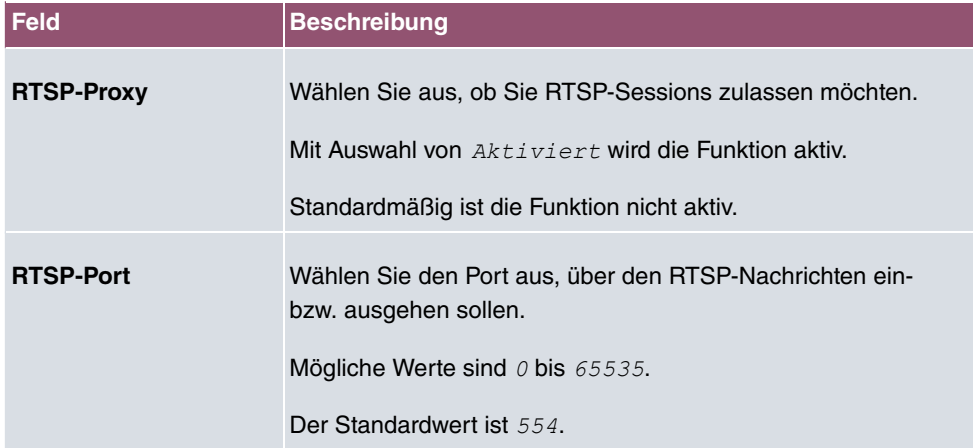

# **17 Lokale Dienste**

Dieses Menü stellt Ihnen Dienste zu folgenden Themenkreisen zur Verfügung:

- Namensauflösung (DNS)
- Konfiguration über einen Web-Browser (HTTPS)
- Auffinden dynamischer IP-Adressen mit Hilfe eines DynDNS-Providers
- Konfiguration des Gateways als DHCP-Server (Vergabe von IP-Adressen)
- Zugriffsbeschränkung auf das Internet (Web-Filter)
- Zuordnung von eingehenden und ausgehenden Daten- und Sprachrufen zu authorisierten Benutzern (CAPI-Server)
- Automatisieren von Aufgaben nach einem Zeitplan (Scheduling)
- Erreichbarkeitsprüfungen von Hosts oder Schnittstellen, Ping-Test
- Schutz des Benutzer-LAN (Diebstahlsicherung)
- Realtime-Video/Audiokonferenzen (Messenger-Dienste, Universal Plug and Play)
- Bereitstellung öffentlicher Internetzugänge (Hotspot)
- Ausgeschaltete Netzwerkgeräte über eine eingebaute Netzwerkkarte starten (Wake-On-LAN)
- Verwendung eines redundanten Gateways (BRRP).

# **17.1 DNS**

Jedes Gerät in einem TCP/IP-Netz wird normalerweise durch seine IP-Adresse angesprochen. Da in Netzwerken oft Host-Namen benutzt werden, um verschiedene Geräte anzusprechen, muss die zugehörige IP-Adresse bekanntgegeben werden. Diese Aufgabe übernimmt z. B. ein DNS-Server. Er löst die Host-Namen in IP-Adressen auf. Eine Namensauflösung kann alternativ auch über die sogenannte HOSTS-Datei erfolgen, die auf jedem Rechner zur Verfügung steht.

Ihr Gerät bietet zur Namensauflösung folgende Möglichkeiten:

- DNS-Proxy, um DNS-Anfragen, die an Ihr Gerät gestellt werden, an einen geeigneten DNS-Server weiterzuleiten. Dieses schließt auch spezifisches Forwarding definierter Domains (Domänenweiterleitung) ein.
- DNS Cache, um die positiven und negativen Ergebnisse von DNS-Anfragen zu speichern.
- Statische Einträge (Statische Hosts), um Zuordnungen von IP-Adressen zu Namen manuell festzulegen oder zu verhindern.

• DNS-Monitoring (Statistik), um einen Überblick über DNS-Anfragen auf Ihrem Gerät zu ermöglichen.

### **Name-Server**

Unter **Lokale Dienste**->**DNS**->**DNS-Server**->**Neu** werden die IP-Adressen von Name-Servern eingetragen, die befragt werden, wenn Ihr Gerät Anfragen nicht selbst oder durch Forwarding-Einträge beantworten kann. Es können sowohl globale Name-Server eingetragen werden als auch Name-Server, die an eine Schnittstelle gebunden sind.

Die Adressen der schnittstellengebundenen Name-Server kann Ihr Gerät auch dynamisch via PPP oder DHCP erhalten bzw. diese ggf. übermitteln.

# **Strategie zur Namensauflösung auf Ihrem Gerät**

Eine DNS-Anfrage wird von Ihrem Gerät folgendermaßen behandelt:

- (1) Falls möglich, wird die Anfrage aus dem statischen oder dynamischen Cache direkt mit IP-Adresse oder negativer Antwort beantwortet.
- (2) Ansonsten wird, falls ein passender Forwarding-Eintrag vorhanden ist, der entsprechende DNS-Server befragt, je nach Konfiguration von Internet- oder Einwählverbindungen ggf. unter Aufbau einer kostenpflichtigen WAN-Verbindung. Falls der DNS-Server den Namen auflösen kann, wird die Information weitergeleitet und ein dynamischer Eintrag im Cache erzeugt.
- (3) Ansonsten werden, falls Name-Server eingetragen sind, unter Berücksichtigung der konfigurierten Priorität und wenn der entsprechende Schnittstellenstatus "up" ist, der primäre DNS-Server, danach der sekundäre DNS-Server befragt. Falls einer der DNS-Server den Namen auflösen kann, wird die Information weitergeleitet und ein dynamischer Eintrag im Cache erzeugt.
- (4) Ansonsten werden, falls eine Internet- oder Einwählverbindung als Standard-Schnittstelle ausgewählt ist, die dazugehörigen DNS-Server befragt, je nach Konfiguration von Internet- oder Einwählverbindungen ggf. unter Aufbau einer kostenpflichtigen WAN-Verbindung. Falls einer der DNS-Server den Namen auflösen kann, wird die Information weitergeleitet und ein dynamischer Eintrag im Cache erzeugt.
- (5) Ansonsten wird, falls im Menü **WAN**->**Internet + Einwählen** ein Eintrag angelegt wurde und das Überschreiben der Adressen der globalen Name-Server zulässig ist (**Schnittstellenmodus** =  $Dynamisch$ ), eine Verbindung zur ersten Internet- bzw. Einwählverbindung ggf. kostenpflichtig aufgebaut, die so konfiguriert ist, dass DNS-Server-Adressen von DNS-Servern angefordert werden können ( **DNS-Aushandlung** = *Aktiviert*) - soweit dies vorher noch nicht versucht wurde. Bei erfolgreicher Name-Server-Aushandlung stehen diese Name-Server somit für weitere Anfragen zur Verfügung.

(6) Ansonsten wird die initiale Anfrage mit Serverfehler beantwortet.

 $\,$ Wenn einer der DNS-Server mit  $_{\rm non-existent\,\, domain}$  antwortet, wird die initiale Anfrage sofort dementsprechend beantwortet und ein entsprechender Negativ-Eintrag in den DNS-Cache Ihres Geräts aufgenommen.

### **17.1.1 Globale Einstellungen**

Das Menü **Lokale Dienste**->**DNS**->**Globale Einstellungen** besteht aus folgenden Feldern:

#### **Felder im Menü Basisparameter**

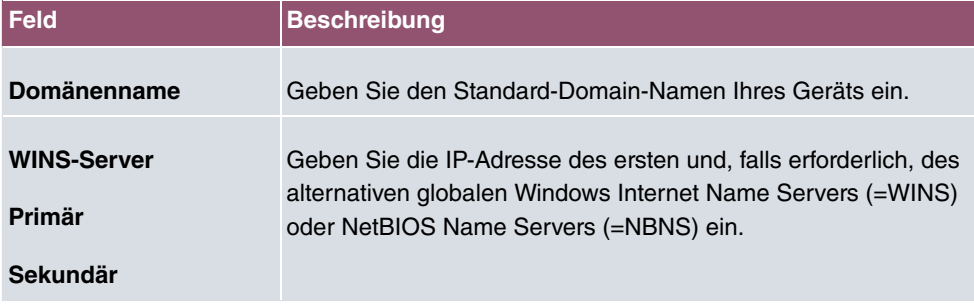

Das Menü **Erweiterte Einstellungen** besteht aus folgenden Feldern:

#### **Felder im Menü Erweiterte Einstellungen**

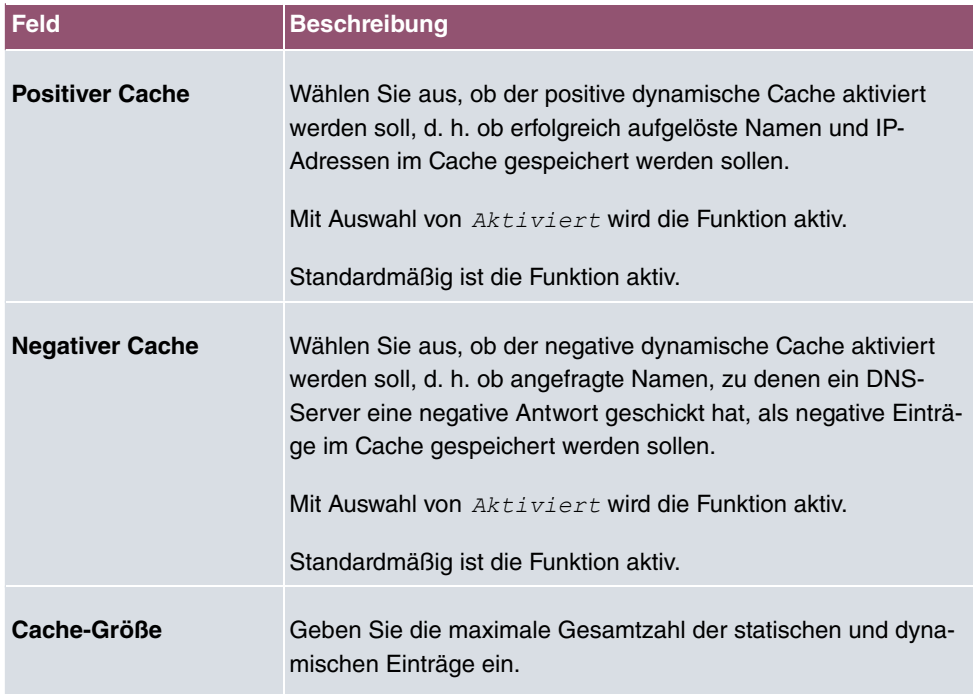

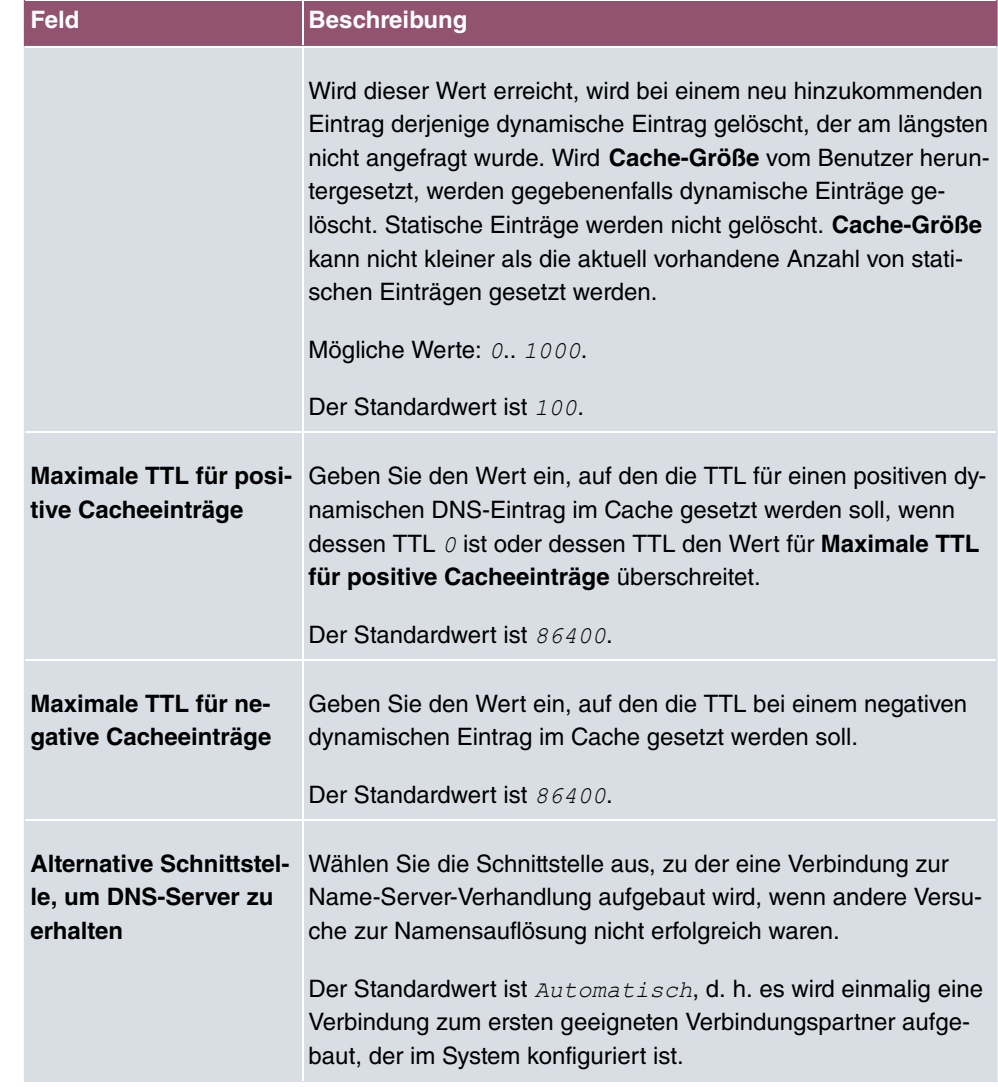

## **Felder im Menü Für DNS-/WINS-Serverzuordnung zu verwendende IP-Adresse**

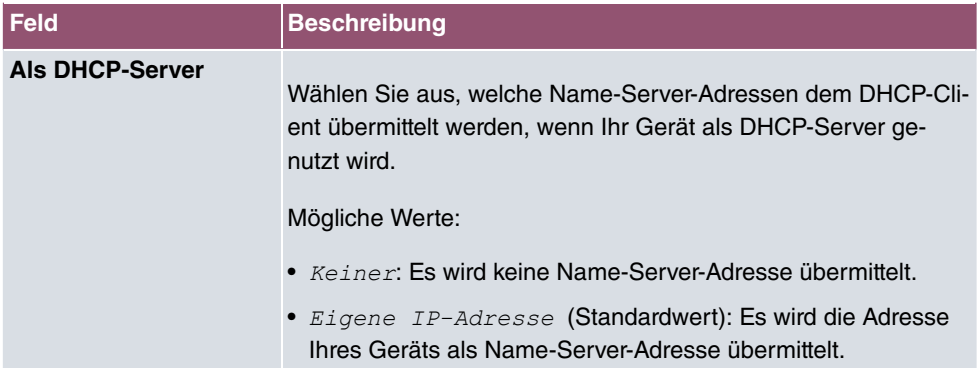

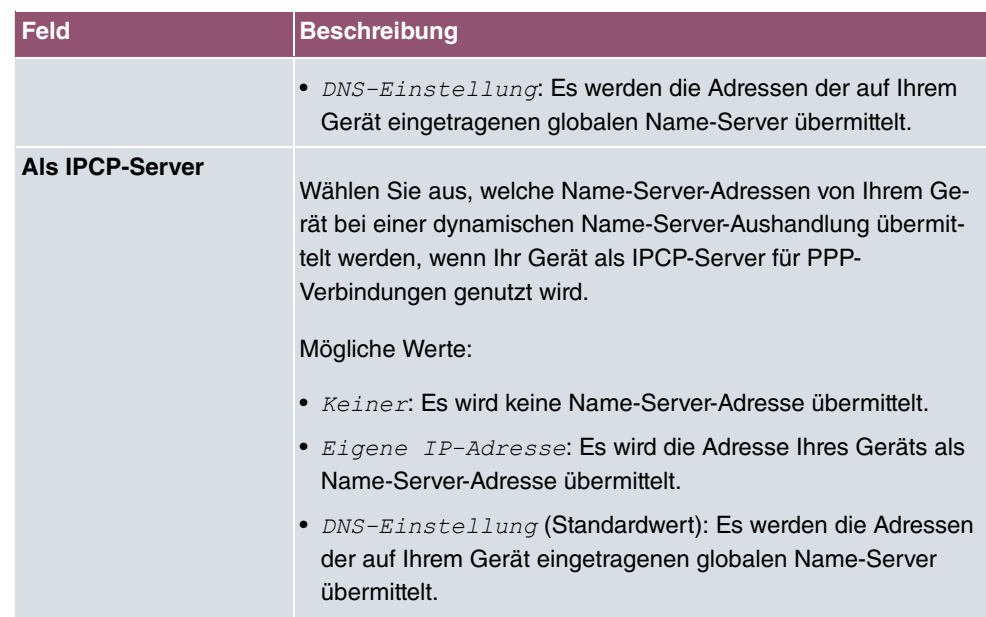

# **17.1.2 DNS-Server**

Im Menü **Lokale Dienste**->**DNS**->**DNS-Server** wird eine Liste aller konfigurierten DNS-Server angezeigt.

### **17.1.2.1 Bearbeiten oder Neu**

Wählen Sie das Symbol , um vorhandene Einträge zu bearbeiten. Wählen Sie die Schaltfläche **Neu**, um weitere DNS-Server einzurichten.

Sie können hier sowohl globale DNS-Server konfigurieren als auch DNS-Server, die einer bestimmten Schnittstelle zugewiesen werden sollen.

Einen DNS-Server für eine bestimmte Schnittstelle zu konfigurieren ist zum Beispiel nützlich, wenn Accounts zu verschiedenen Providern über unterschiedliche Schnittstellen eingerichtet sind und Lastverteilung verwendet wird.

Das Menü **Lokale Dienste**->**DNS**->**DNS-Server**->**Neu** besteht aus folgenden Feldern:

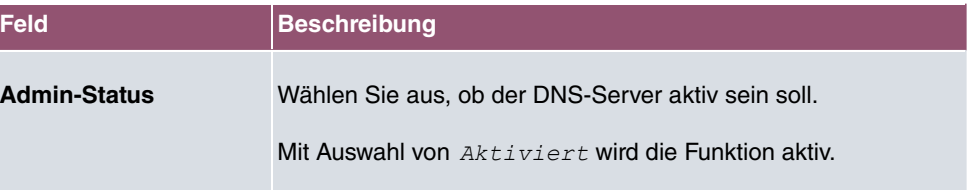

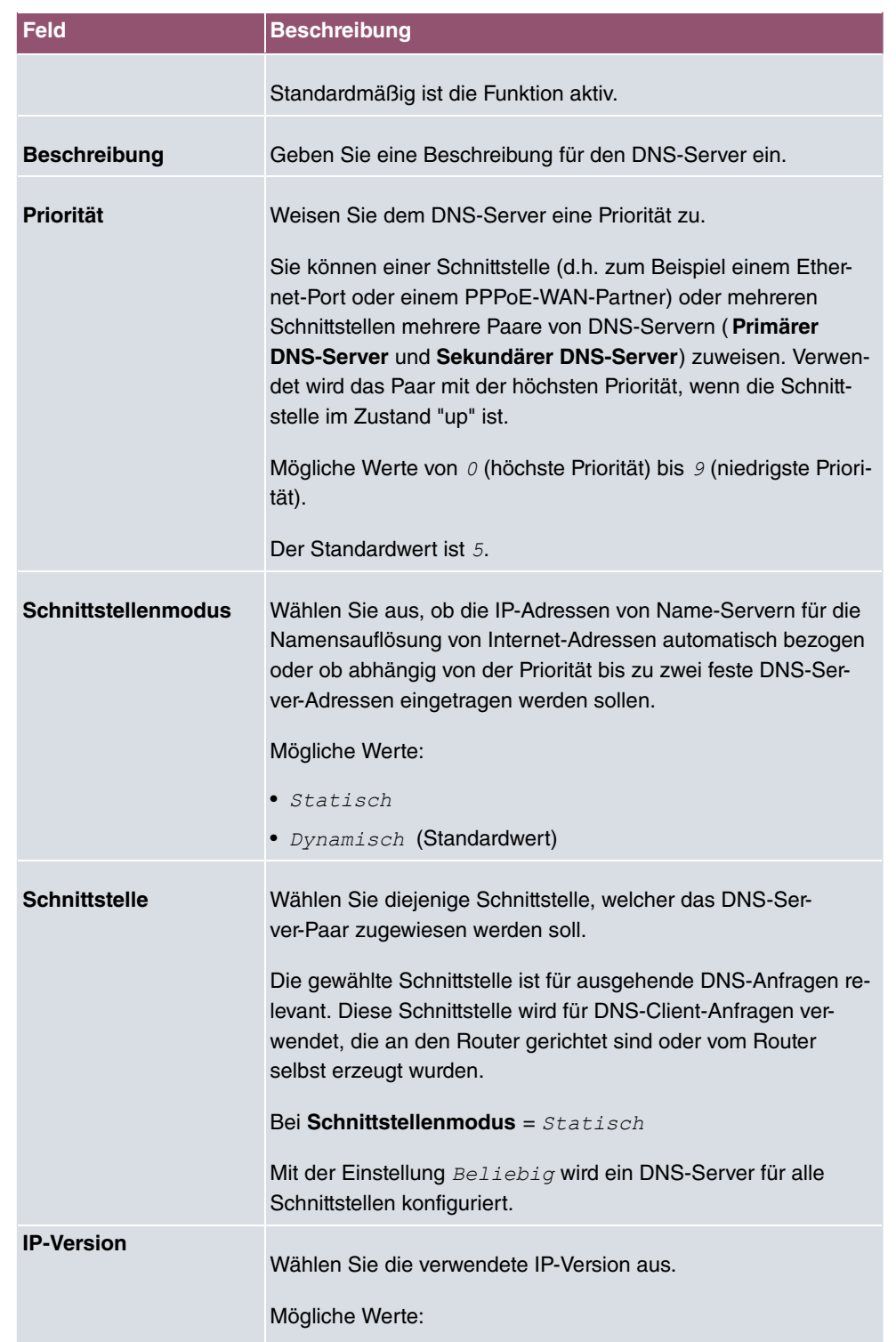

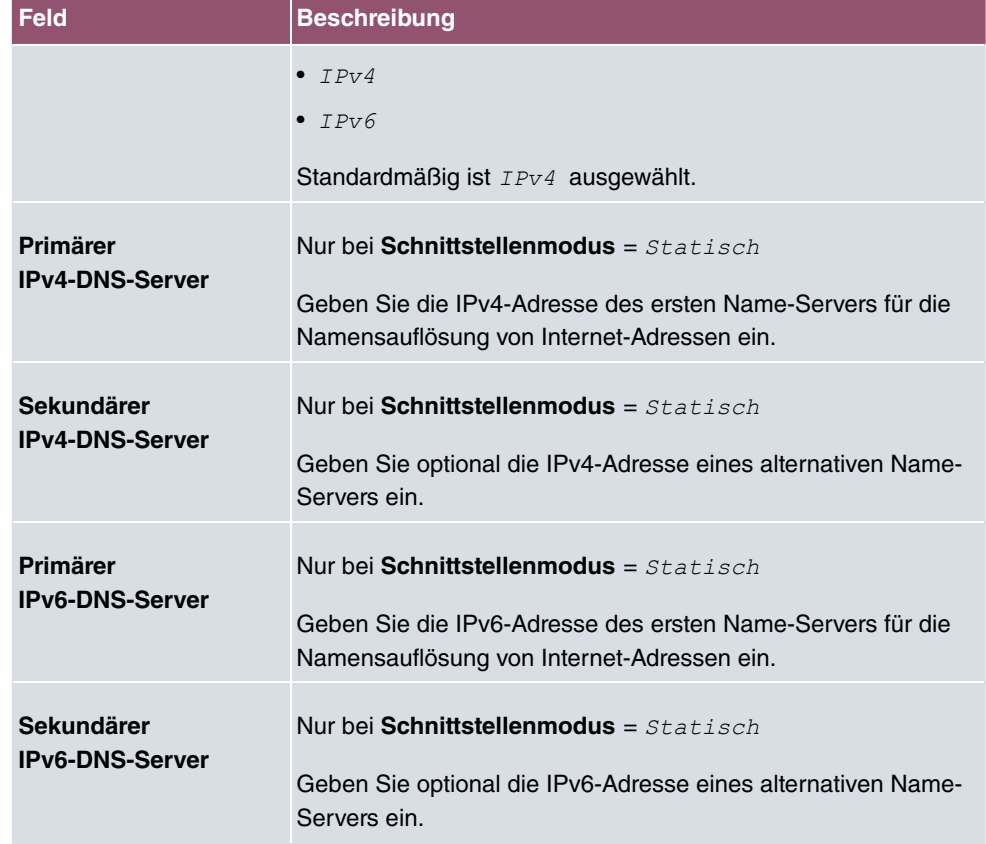

## **17.1.3 Statische Hosts**

Im Menü **Lokale Dienste**->**DNS**->**Statische Hosts** wird eine Liste aller konfigurierten statischen Hosts angezeigt.

### **17.1.3.1 Neu**

Wählen Sie die Schaltfläche **Neu**, um weitere statische Hosts einzurichten.

Das Menü **Lokale Dienste**->**DNS**->**Statische Hosts**->**Neu** besteht aus folgenden Feldern:

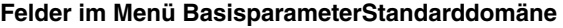

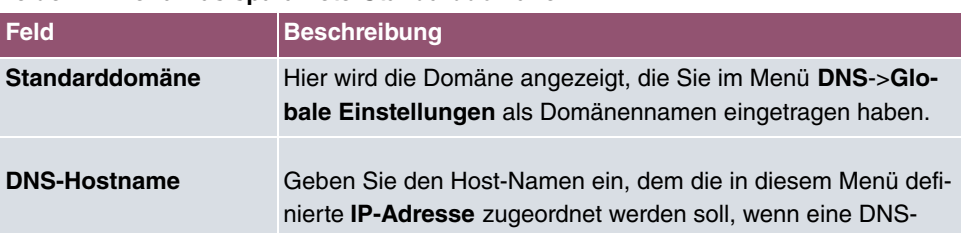

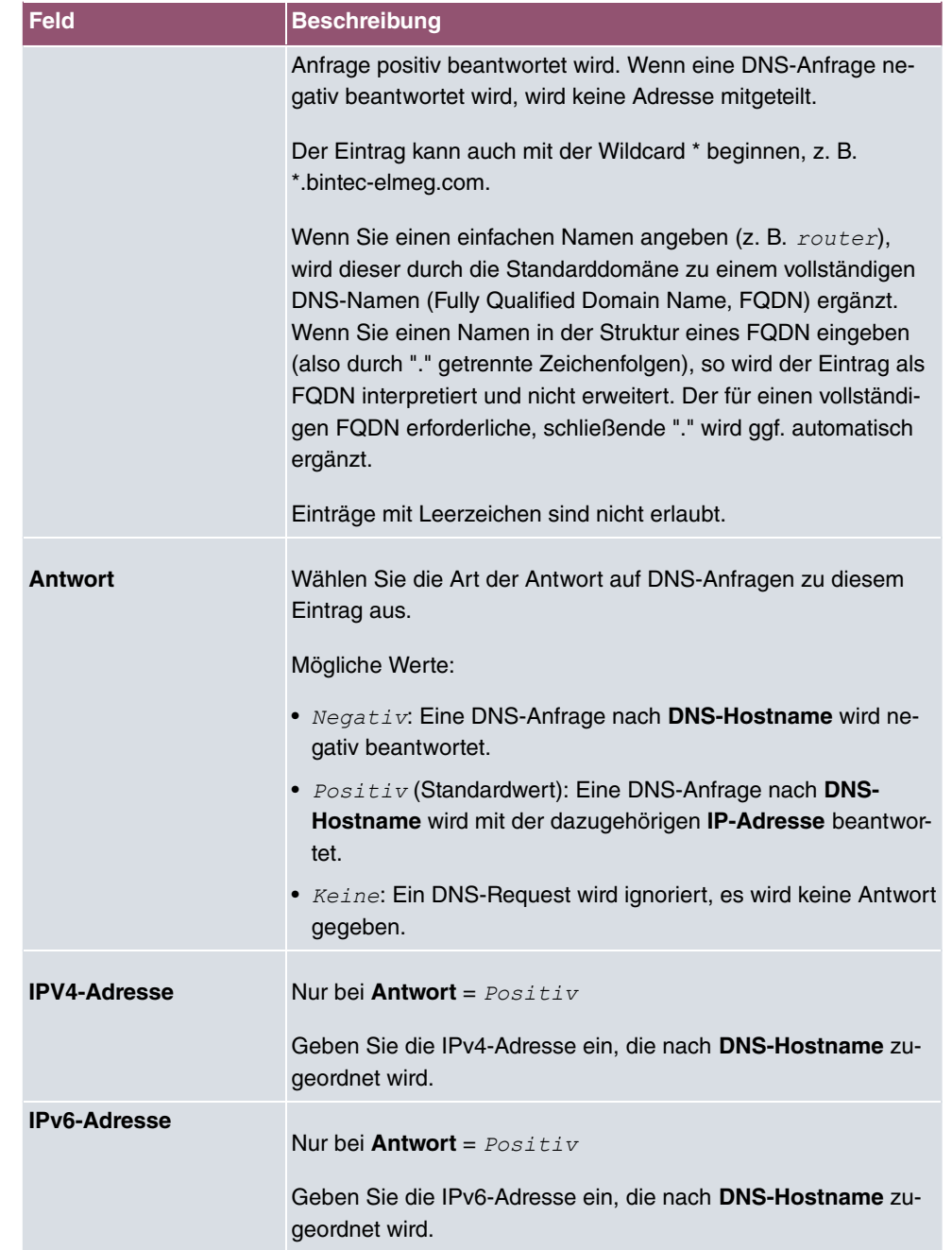

# **17.1.4 Domänenweiterleitung**

Im Menü **Lokale Dienste**->**DNS**->**Domänenweiterleitung** wird eine Liste aller konfigurierten Weiterleitungen für definierte Domänen angezeigt.

### **17.1.4.1 Neu**

Wählen Sie die Schaltfläche **Neu**, um weitere Weiterleitungen einzurichten.

Das Menü **Lokale Dienste**->**DNS**->**Domänenweiterleitung**->**Neu** besteht aus folgenden Feldern:

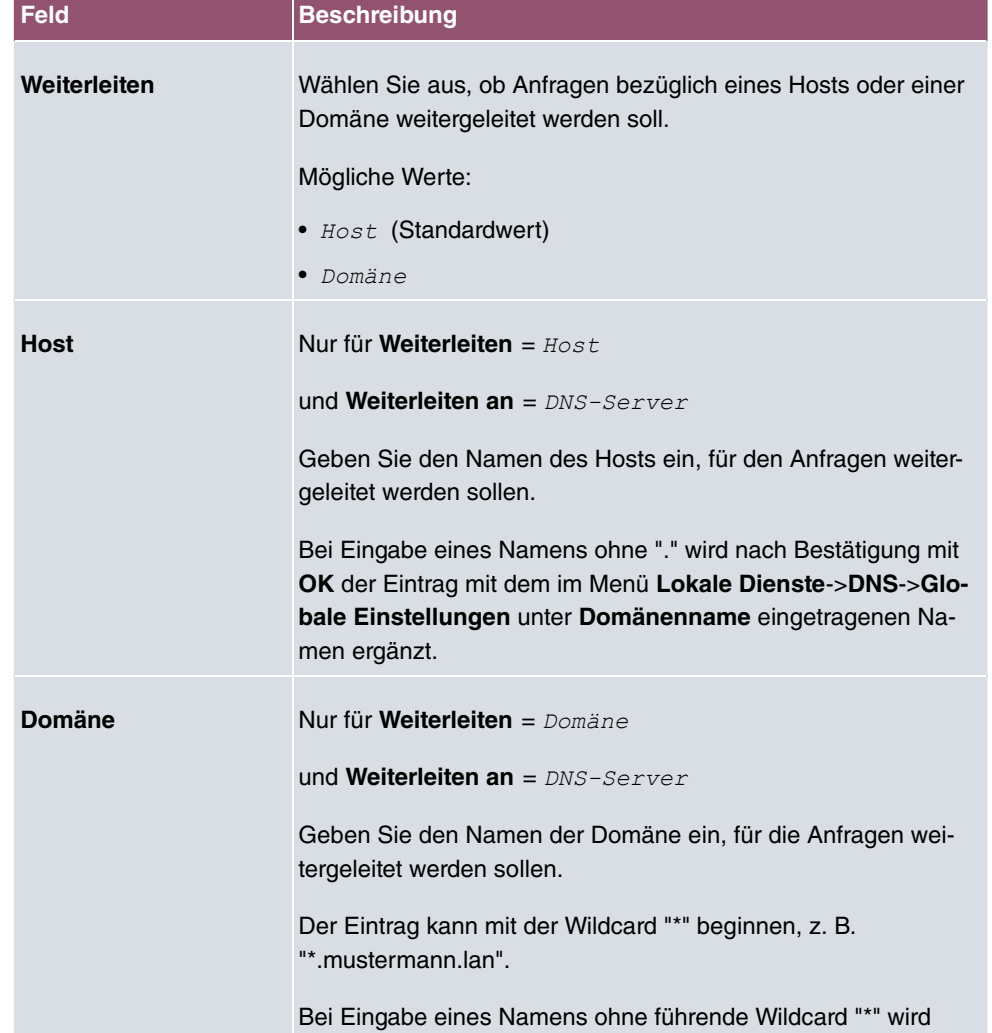

#### **Felder im Menü Weiterleitungsparameter**

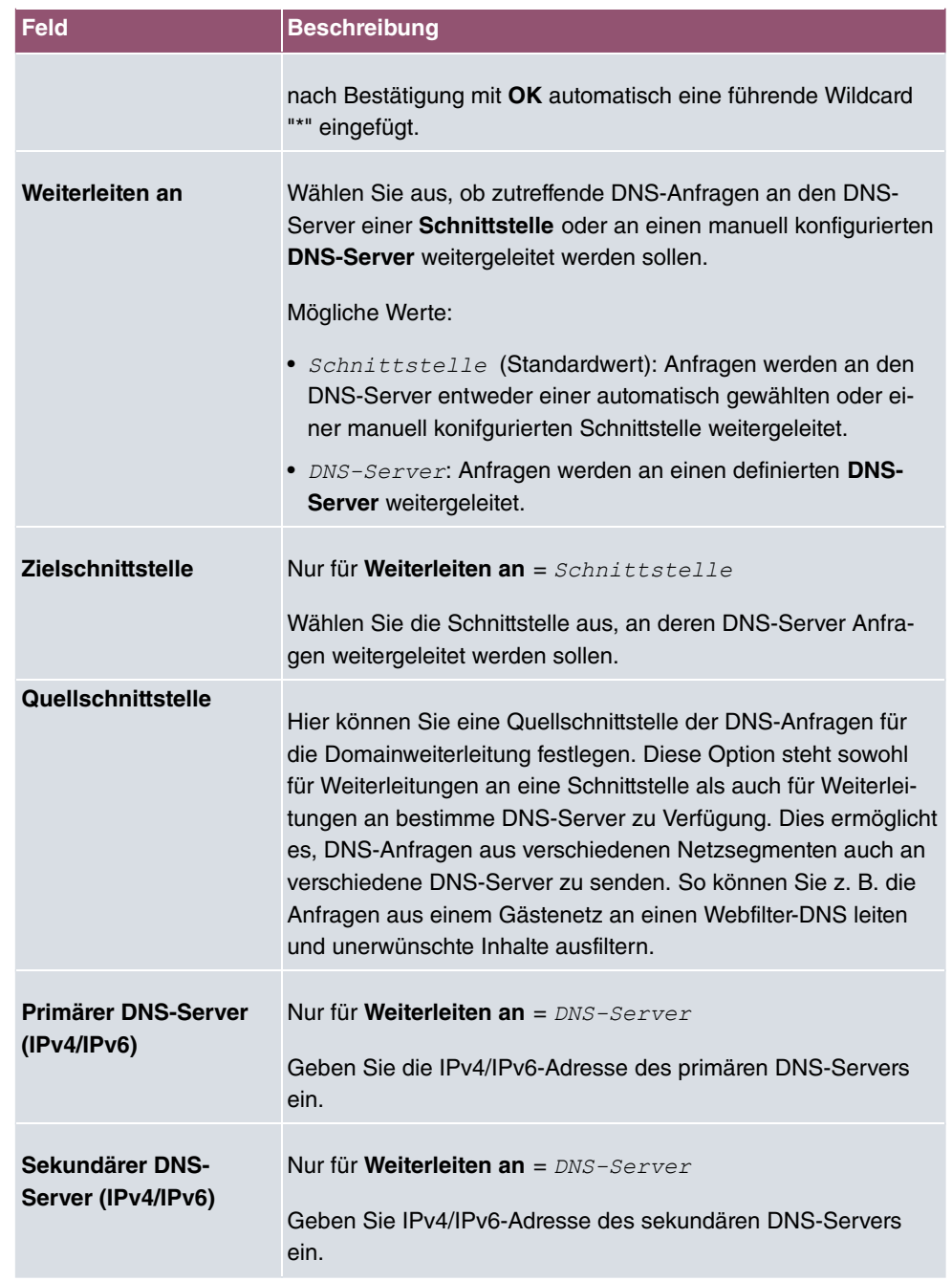

# **17.1.5 Dynamische Hosts**

Im Menü **Lokale Dienste**->**DNS**->**Dynamische Hosts** sehen Sie die relevanten Angaben zu den Dynamischen DNS-Einträgen.

# **17.1.6 Cache**

Im Menü **Lokale Dienste**->**DNS**->**Cache** wird eine Liste aller vorhandenen Cache-Einträge angezeigt.

Sie können einzelne Einträge über das Kästchen in der jeweiligen Zeile oder alle gleichzeitig mit der Schaltfläche **Alle auswählen** markieren.

Durch Markieren eines Eintrags und Bestätigen mit **Als statisch festlegen** wird ein dynamischer Eintrag in einen statischen umgewandelt. Der entsprechende Eintrag verschwindet aus dieser Liste und wird in der Liste im Menü **Statische Hosts** angezeigt. Die TTL wird übernommen.

# **17.1.7 Statistik**

Im Menü **Lokale Dienste**->**DNS**->**Statistik** werden folgende statistische Werte angezeigt:

| Feld                                          | Beschreibung                                                                                                    |
|-----------------------------------------------|----------------------------------------------------------------------------------------------------|
| <b>Empfangene DNS-</b><br><b>Pakete</b>       | Zeigt die Anzahl der empfangenen und direkt an Ihr Gerät<br>adressierten DNS-Pakete an, einschließlich der Antwortpakete<br>auf weitergeleitete Anfragen. |
| <b>Ungültige DNS-Pakete</b>                   | Zeigt die Anzahl der ungültigen empfangenen und direkt an Ihr<br>Gerät adressierten DNS-Pakete an.                                                        |
| <b>DNS-Anfragen</b>                           | Zeigt die Anzahl der gültigen empfangenen und direkt an Ihr<br>Gerät adressierten DNS-Requests an.                                                        |
| <b>Cache-Treffer</b>                          | Zeigt die Anzahl der Anfragen an, die mittels der statischen Ein-<br>träge oder der dynamischen Einträge aus dem Cache beant-<br>wortet werden konnten.   |
| <b>Weitergeleitete Anfra-</b><br>gen          | Zeigt die Anzahl der Anfragen an, die an andere Name-Server<br>weitergeleitet wurden.                                                                     |
| Cache-Trefferrate (%)                         | Zeigt die Anzahl der Cache-Treffer pro DNS-Anfrage in Prozent<br>an.                                                                                      |
| <b>Erfolgreich beantwor-</b><br>tete Anfragen | Zeigt die Anzahl der erfolgreich (positiv und negativ) beantwor-<br>teten Anfragen an.                                                                    |
|                                               |                                                                                                    |

**Felder im Menü DNS-Statistiken**

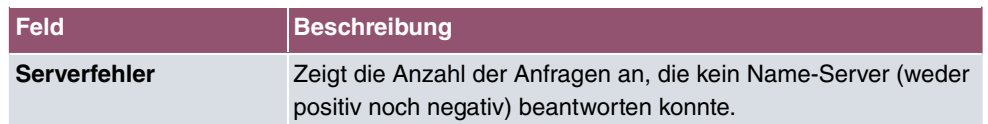

# **17.2 HTTPS**

Die Benutzeroberfläche Ihres Geräts können Sie von jedem PC aus mit einem aktuellen Web-Browser auch über eine HTTPS-Verbindung bedienen.

HTTPS (HyperText Transfer Protocol Secure) ist hierbei das Verfahren, um zwischen dem Browser, der zur Konfiguration verwendet wird, und dem Gerät eine verschlüsselte und authentifizierte Verbindung mittels SSL aufzubauen.

# **17.2.1 HTTPS-Server**

Im Menü **Lokale Dienste**->**HTTPS**->**HTTPS-Server** konfigurieren Sie die Parameter der gesicherten Konfigurationsverbindung über HTTPS.

Das Menü besteht aus folgenden Feldern:

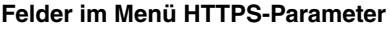

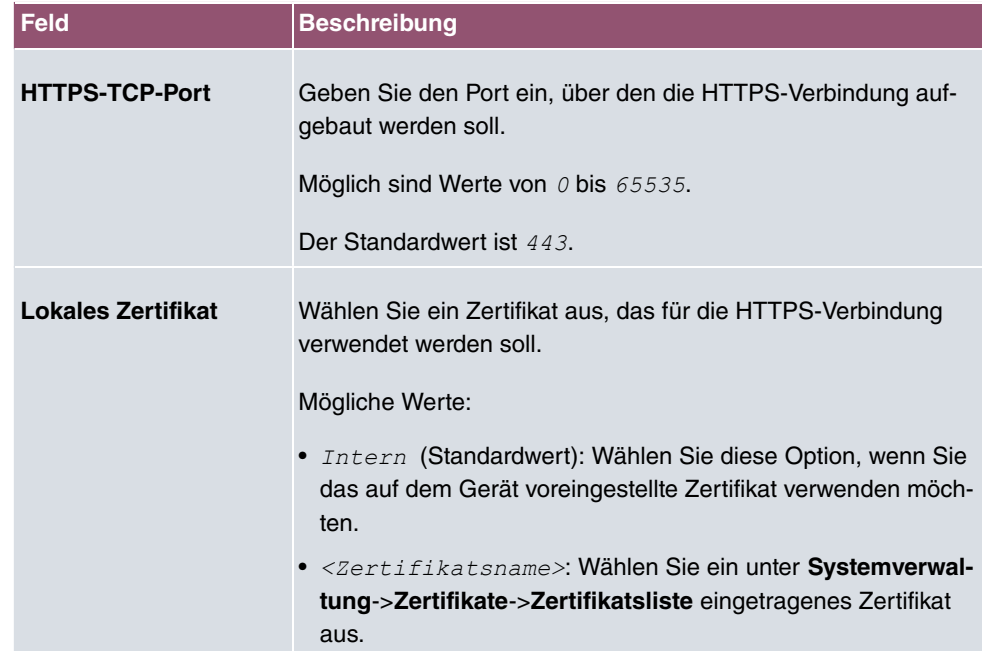

# **17.3 DynDNS-Client**

Die Nutzung dynamischer IP-Adressen hat den Nachteil, dass ein Host im Netz nicht mehr aufgefunden werden kann, sobald sich seine IP-Adresse geändert hat. DynDNS sorgt dafür, dass Ihr Gerät auch nach einem Wechsel der IP-Adresse noch erreichbar ist.

Folgende Schritte sind zur Einrichtung notwendig:

- Registrierung eines Hostnamens bei einem DynDNS-Provider
- Konfiguration Ihres Geräts

# **Registrierung**

Bei der Registrierung des Hostnamens legen Sie einen individuellen Benutzernamen für den DynDNS-Dienst fest, z. B. *dyn client*. Dazu bieten die Service Provider unterschiedliche Domainnamen an, so dass sich ein eindeutiger Hostname für Ihr Gerät ergibt, z. B. *dyn client. provider. com.* Der DynDNS-Provider übernimmt für Sie die Aufgabe, alle DNS-Anfragen bezüglich des Hosts *dyn client.provider.com* mit der dynamischen IP-Adresse Ihres Geräts zu beantworten.

Damit der Provider stets über die aktuelle IP-Adresse Ihres Geräts informiert ist, kontaktiert Ihr Gerät beim Aufbau einer neuen Verbindung den Provider und propagiert seine derzeitige IP-Adresse.

# **17.3.1 DynDNS-Aktualisierung**

Im Menü **Lokale Dienste**->**DynDNS-Client**->**DynDNS-Aktualisierung** wird eine Liste aller konfigurierten DynDNS-Registrierungen angezeigt, die aktualisiert werden sollen.

#### **17.3.1.1 Neu**

Wählen Sie die Schaltfläche **Neu**, um weitere zu aktualisierende DynDNS-Registrierungen einzurichten.

Das Menü **Lokale Dienste**->**DynDNS-Client**->**DynDNS-Aktualisierung**->**Neu** besteht aus folgenden Feldern:

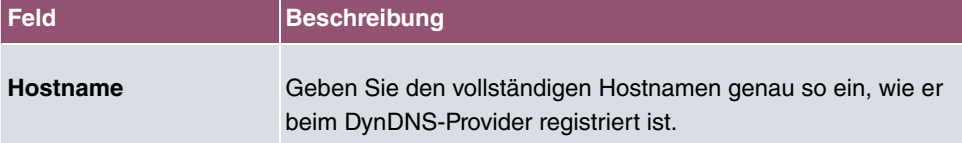

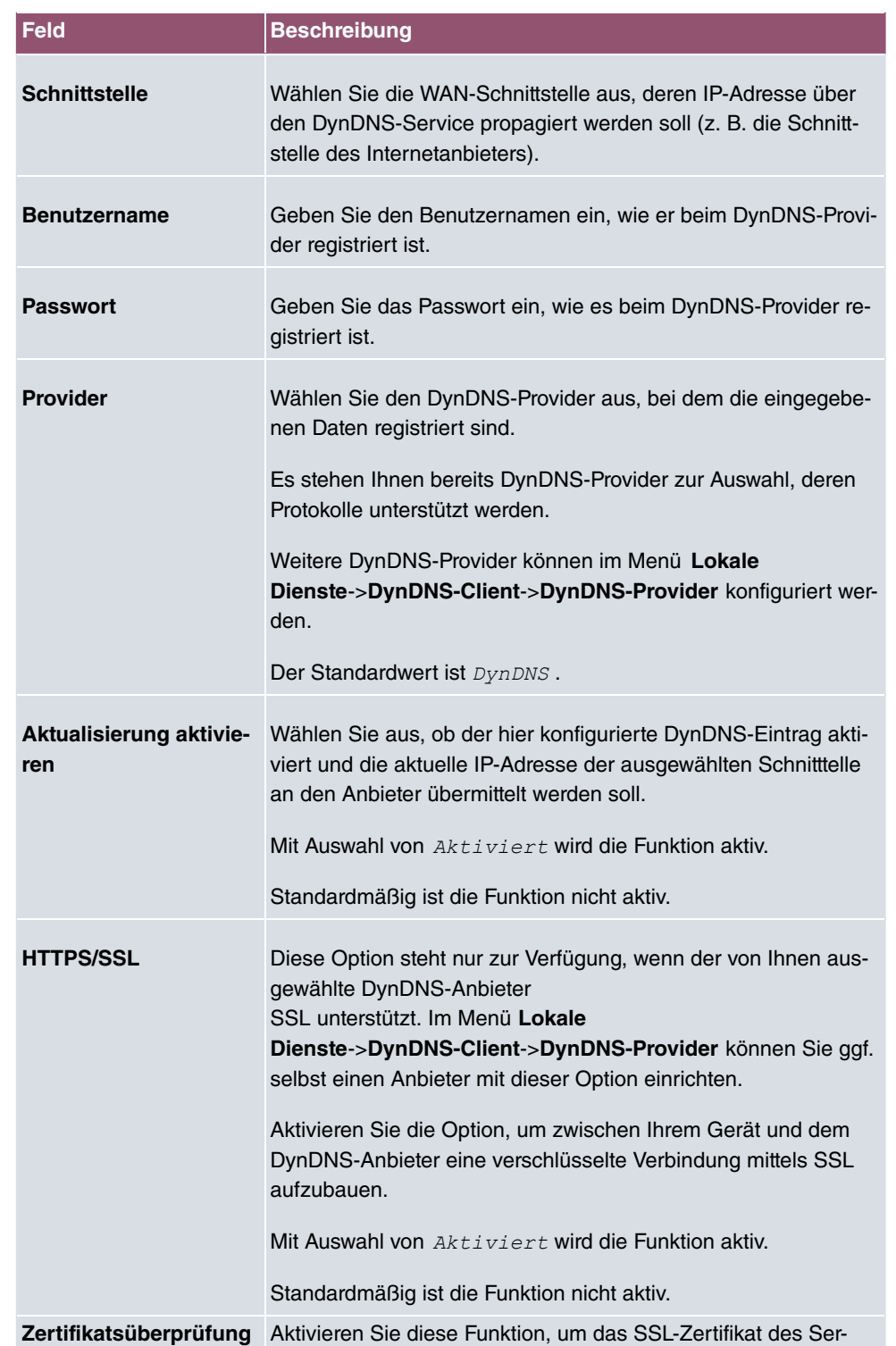

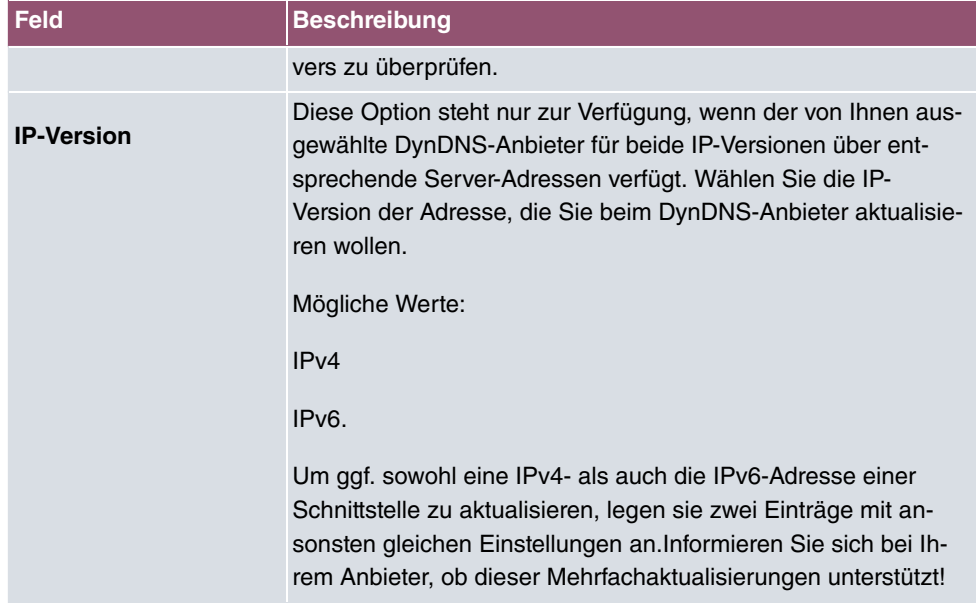

Das Menü **Erweiterte Einstellungen** besteht aus folgenden Feldern:

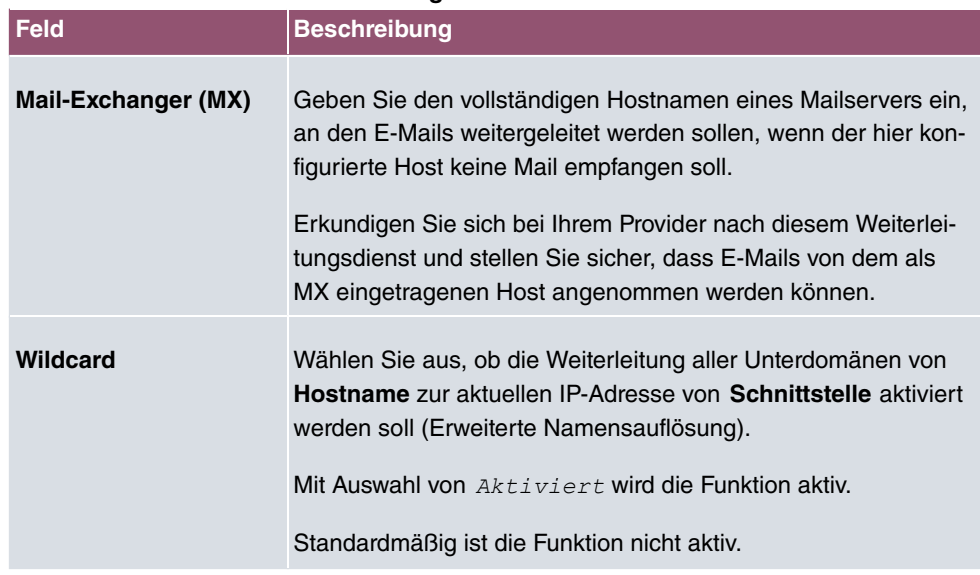

#### **Felder im Menü Erweiterte Einstellungen**

# **17.3.2 DynDNS-Provider**

Im Menü **Lokale Dienste**->**DynDNS-Client**->**DynDNS-Provider** wird eine Liste aller konfigurierten DynDNS-Provider angezeigt.

### **17.3.2.1 Neu**

Wählen Sie die Schaltfläche **Neu**, um weitere DynDNS-Provider einzurichten.

Das Menü **Lokale Dienste**->**DynDNS-Client**->**DynDNS-Provider**->**Neu** besteht aus folgenden Feldern:

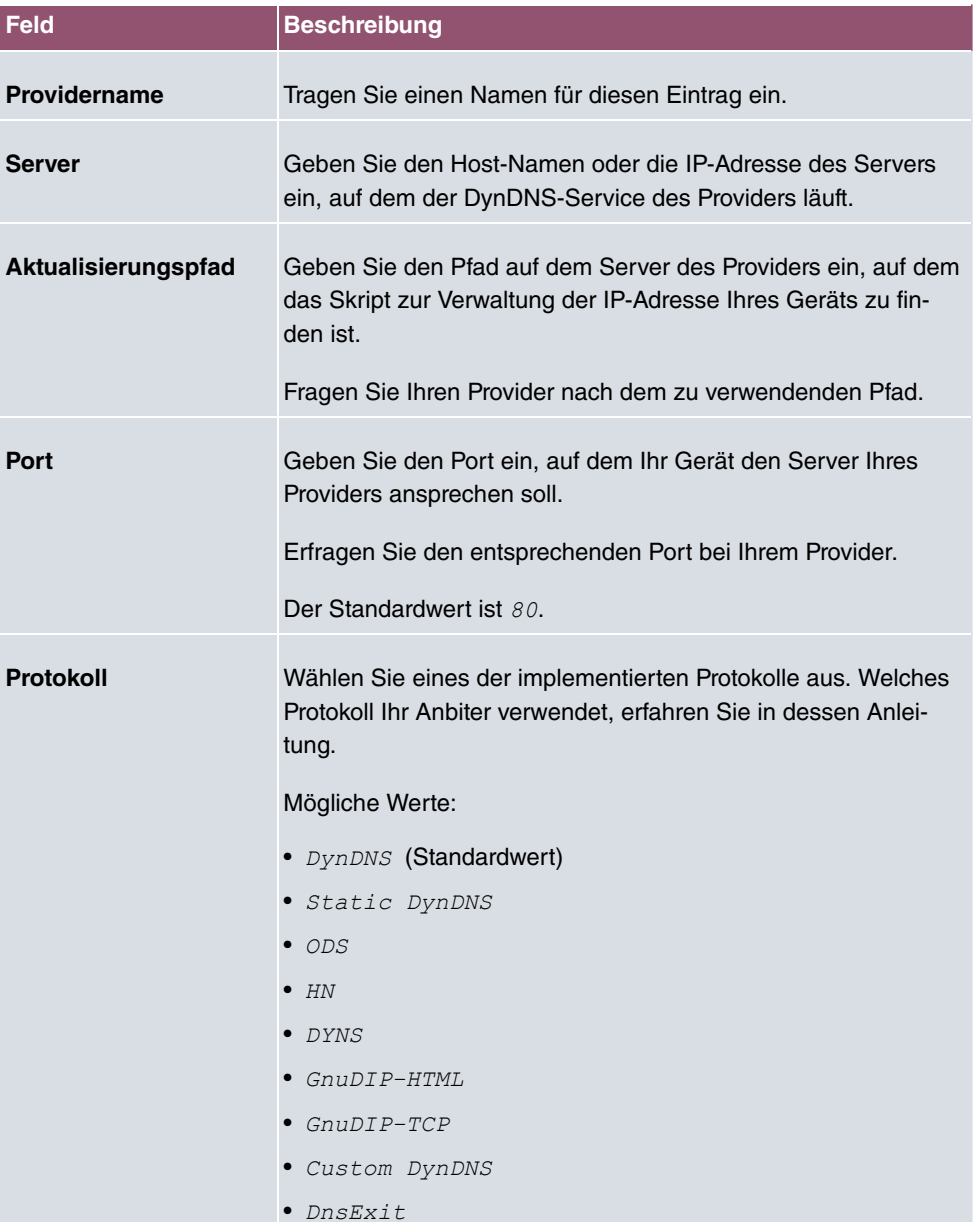

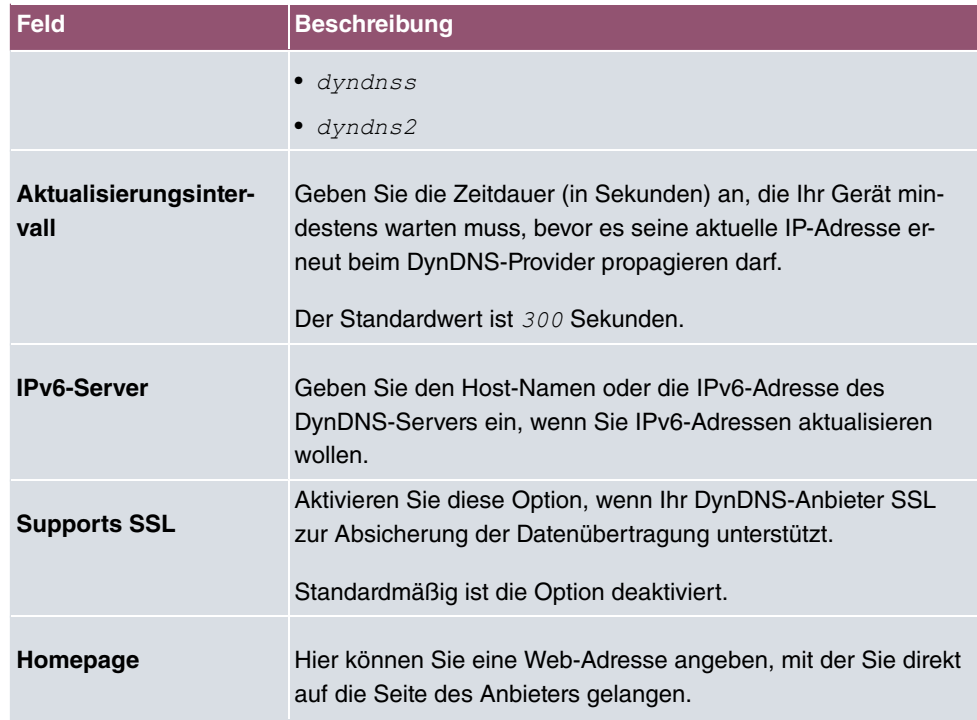

# **17.4 DHCP-Server**

Sie können Ihr Gerät als DHCP-Server (DHCP = Dynamic Host Configuration Protocol) konfigurieren.

Jeder Rechner in Ihrem LAN benötigt, wie auch Ihr Gerät, eine eigene IP-Adresse. Eine Möglichkeit, IP-Adressen in Ihrem LAN zuzuweisen, bietet das Dynamic Host Configuration Protocol (DHCP). Wenn Sie Ihr Gerät als DHCP-Server einrichten, vergibt es anfragenden Rechnern im LAN automatisch IP-Adressen aus einem definierten IP-Adress-Pool.

Wenn ein Client erstmals eine IP-Adresse benötigt, schickt er eine DHCP-Anfrage (mit seiner MAC-Adresse) als Netzwerk-Broadcast an die verfügbaren DHCP-Server." Daraufhin erhält der Client (im Zuge einer kurzen Kommunikation) vom bintec elmeg seine IP-Adresse.

Sie müssen so den Rechnern keine festen IP-Adressen zuweisen, der Konfigurationsaufwand für Ihr Netzwerk verringert sich. Dazu richten Sie einen Pool an IP-Adressen ein, aus dem Ihr Gerät jeweils für einen definierten Zeitraum IP-Adressen an Hosts im LAN vergibt. Ein DHCP-Server übermittelt auch die Adressen des statisch oder per PPP-Aushandlung eingetragenen Domain-Name-Servers (DNS), des NetBIOS Name Servers (WINS) und des Standard-Gateways.

Konkrete Hinweise für die Konfiguration eines DHCP-Servers, eines DHCP-Clients oder eines DHCP-Relay-Servers (siehe auch [DHCP-Relay-Einstellungen](#page-495-0) auf Seite 480) finden Sie am Ende des Kapitels unter [DHCP - Konfigurationsbeispiel](#page-496-0) auf Seite 481.

# **17.4.1 IP-Pool-Konfiguration**

Im Menü **Lokale Dienste**->**DHCP-Server**->**IP-Pool-Konfiguration** wird eine Liste aller konfigurierten IP-Pools angezeigt. Diese Liste ist global und zeigt auch in anderen Menüs konfigurierte Pools an.

### **17.4.1.1 Bearbeiten oder Neu**

Wählen Sie die Schaltfläche **Neu**, um weitere IP-Adresspools einzurichten. Wählen Sie das Symbol , um vorhandene Einträge zu bearbeiten.

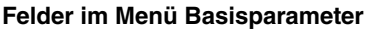

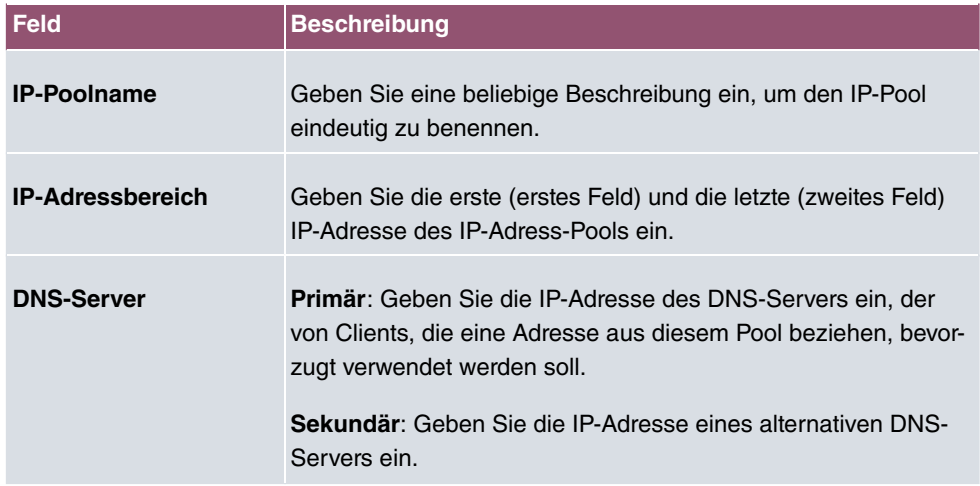

# **17.4.2 DHCP-Konfiguration**

Um Ihr Gerät als DHCP-Server zu aktivieren, müssen Sie zunächst IP-Adress-Pools definieren, aus denen die IP-Adressen an die anfragenden Clients verteilt werden.

Im Menü **Lokale Dienste**->**DHCP-Server**->**DHCP-Konfiguration** wird eine Liste aller konfigurierten DHCP-Pools angezeigt.

In der Liste haben Sie zu jedem Eintrag unter **Status** die Möglichkeit, die angelegten DH-CP-Pools zu aktivieren bzw. deaktivieren.

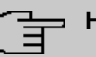

### **Hinweis**

Im Auslieferungszustand ist der DHCP-Pool mit den IP-Adressen 192.168.0.10 bis 192.168.0.49 vorkonfiguriert, und wird verwendet, wenn kein anderer DHCP-Server im Netzwerk verfügbar ist.

### **17.4.2.1 Bearbeiten oder Neu**

Wählen Sie die Schaltfläche **Neu**, um weitere DHCP-Pools einzurichten. Wählen Sie das Symbol , um vorhandene Einträge zu bearbeiten.

Das Menü **Lokale Dienste**->**DHCP-Server**->**DHCP-Konfiguration**->**Neu** besteht aus folgenden Feldern:

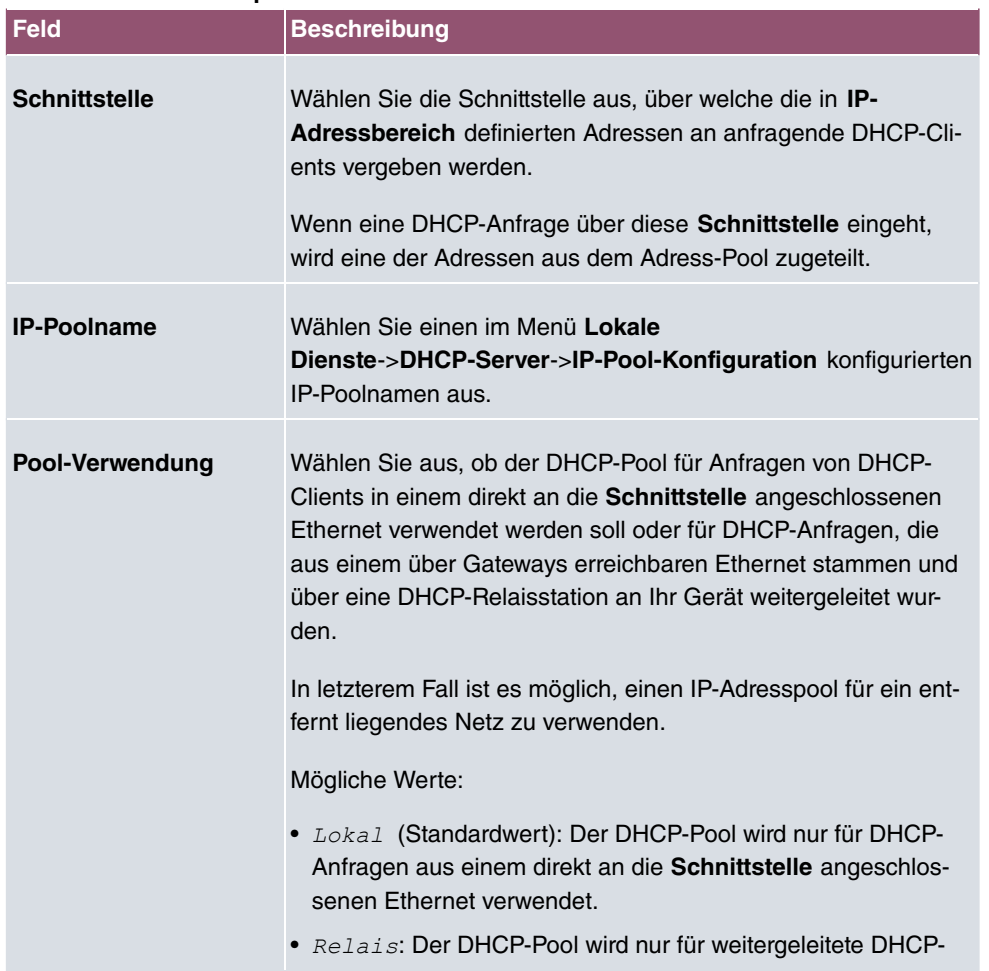

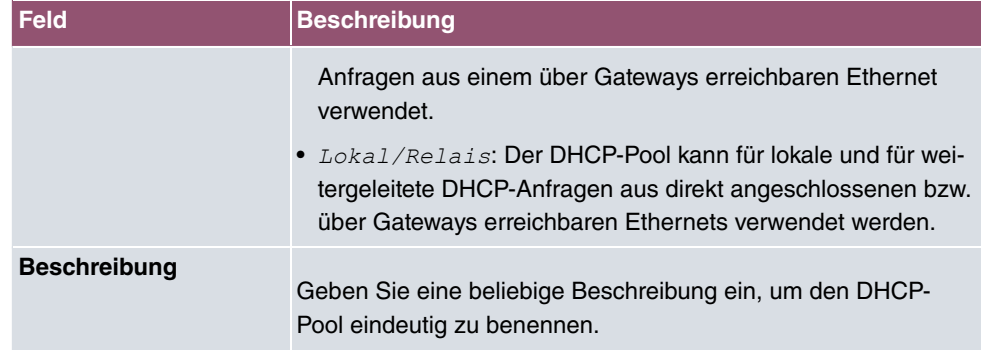

Das Menü **Erweiterte Einstellungen** besteht aus folgenden Feldern:

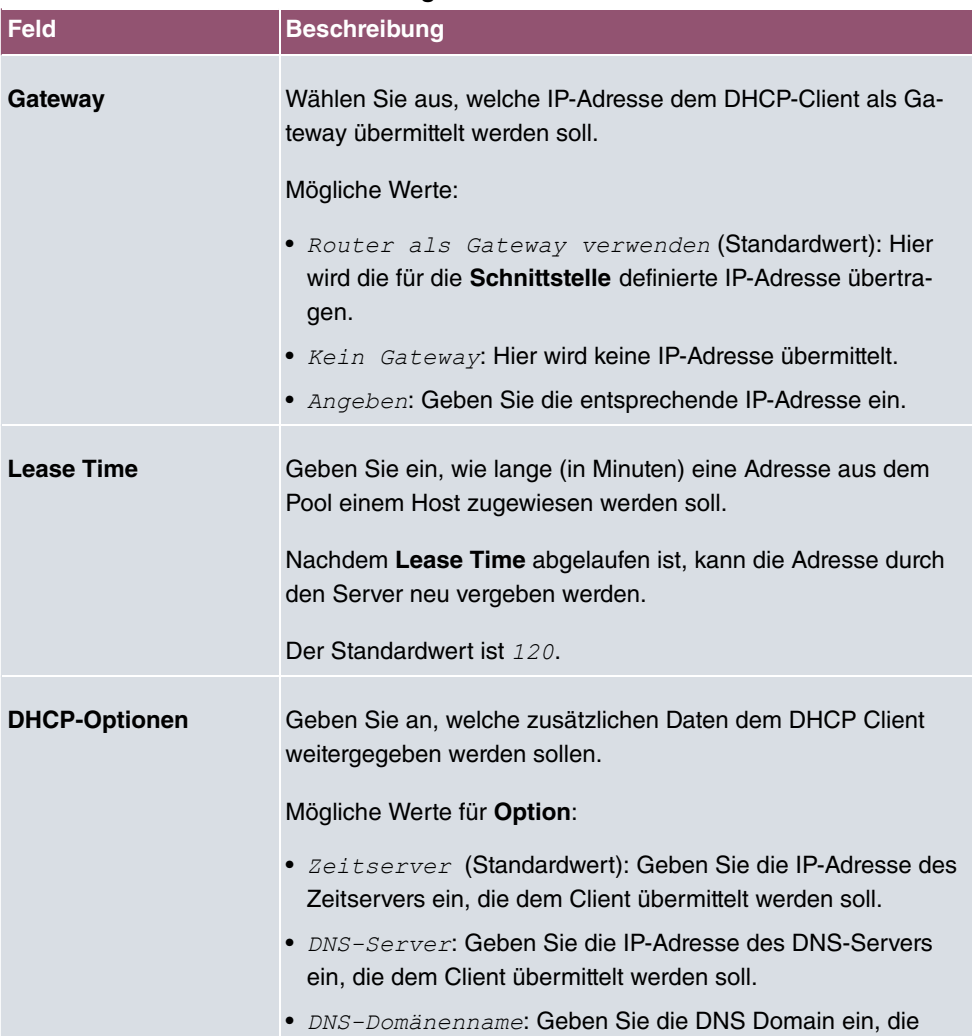

### **Felder im Menü Erweiterte Einstellungen**

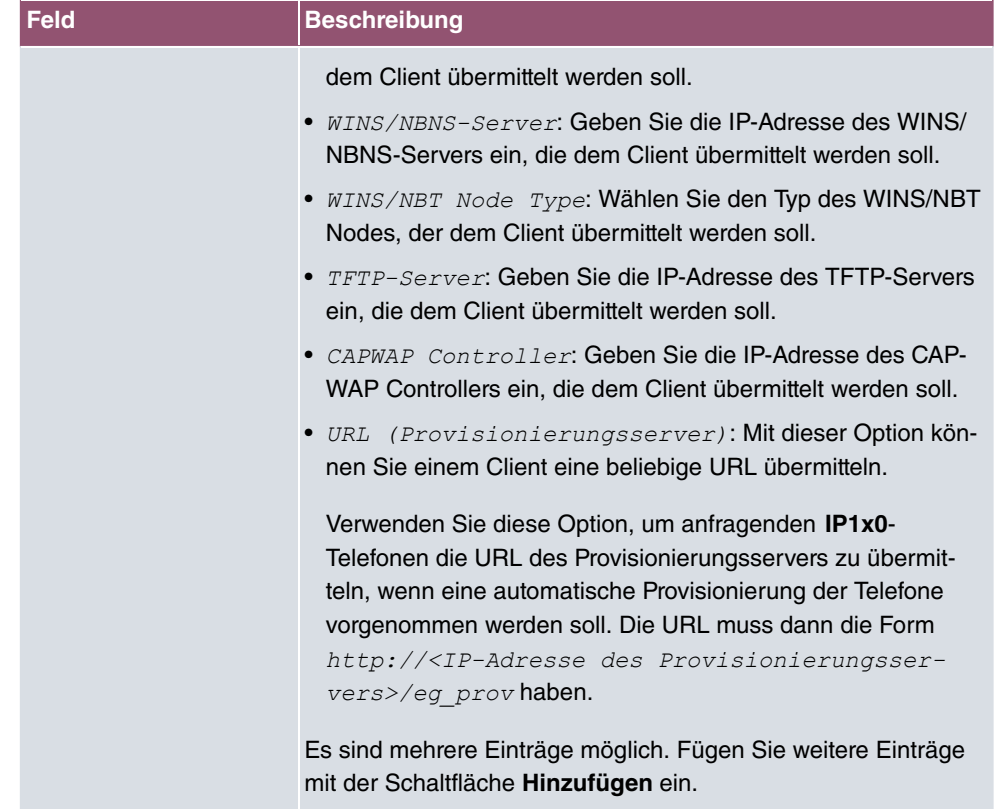

#### **Herstellerspezifische Informationen (DHCP-Option 43)**

Mit den Optionen für einen **Hersteller-String** bzw. eine herstellerspezifische Gruppe von DHCP-Optionen (**Herstellergruppe**) können Sie einen DHCP Client in einem beliebigen Text-String ggf. herstellerspezifische Informationen oder Konfigurationseinstellungen übermitteln oder auch ganze Gruppen von DHCP-Optionen festlegen, die dem Client übermittelt werden.

#### **Hinweis**

Für einige Produkte sind in diesem Bereich Einstellungen hinterlegt, die für eine reibungslose Einbindung von Telefonen oder LTE-Zugangsroutern notwendig sind. Diese Einstellungen sollten weder geändert noch entfernt werden.

Wählen Sie das Symbol , um einen vorhandenen Eintrag zu bearbeiten oder eine der Schaltflächen zum Hinzufügen entsprechender Einträge. Im Popup-Menü konfigurieren Sie herstellerspezifische Einstellungen im DHCP-Server zum Beispiel für bestimmte Telefone.

**Felder im Menü Basisparameter für Hersteller-Strings**

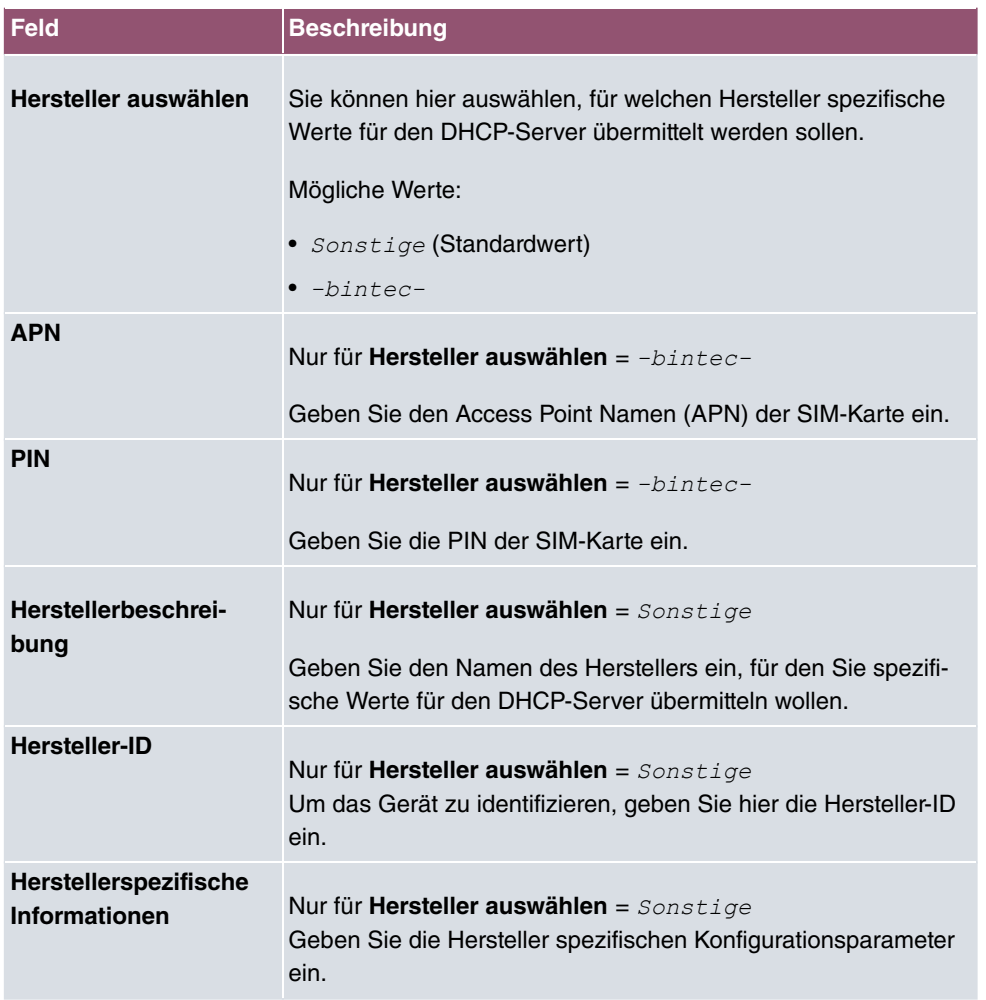

### **Felder im Menü Basisparameter für Herstellergruppen**

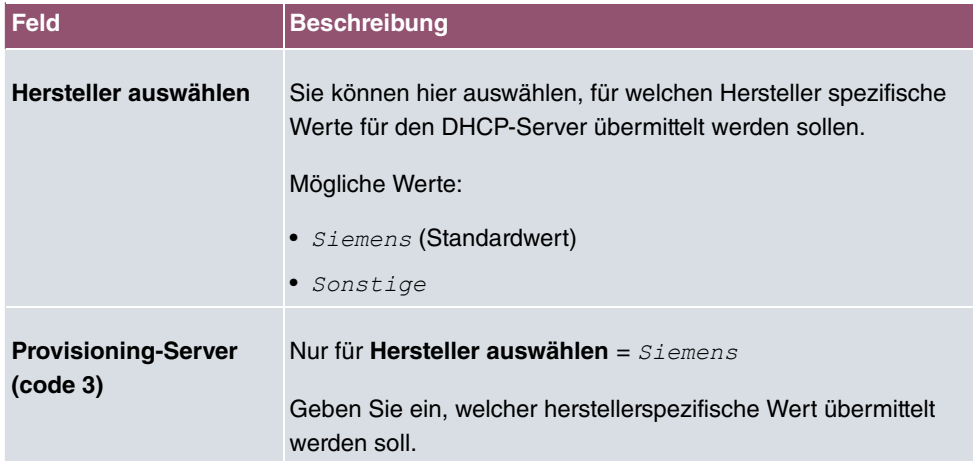

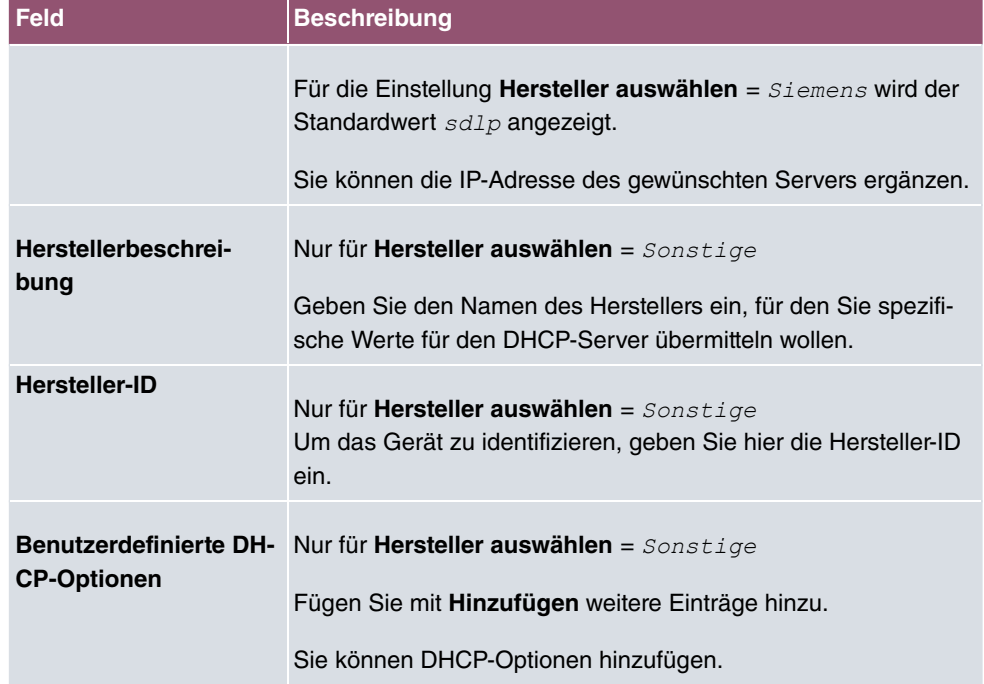

# **17.4.3 IP/MAC-Bindung**

Im Menü **Lokale Dienste**->**DHCP-Server**->**IP/MAC-Bindung** wird eine Liste aller Clients angezeigt, die per DHCP eine IP-Adresse von Ihrem Gerät erhalten haben.

Sie haben die Möglichkeit, bestimmten MAC-Adressen eine gewünschte IP-Adresse aus einem definierten IP-Adress-Pool zuzuweisen. Dazu können Sie in der Liste die Option **Statische Bindung** wählen, um einen Listeneintrag als feste Bindung zu übernehmen, oder Sie legen manuell eine feste IP/MAC-Bindung an, indem Sie diese im Untermenü **Neu** konfigurieren.

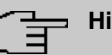

#### **Hinweis**

Neue statische IP/MAC-Bindungen können erst angelegt werden, wenn in **Lokale Dienste**->**DHCP-Server**->**IP-Pool-Konfiguration** IP-Adressbereiche konfiguriert wurden, und im Menü **Lokale Dienste**->**DHCP-Server**->**DHCP-Konfiguration** dem DH-CP-Server ein gültiger IP-Pool zugewiesen ist.

#### **17.4.3.1 Neu**

Wählen Sie die Schaltfläche **Neu**, um weitere IP/MAC-Bindungen einzurichten.

Das Menü **Lokale Dienste**->**DHCP-Server**->**IP/MAC-Bindung**->**Neu** besteht aus folgenden Feldern:

#### **Felder im Menü Basisparameter**

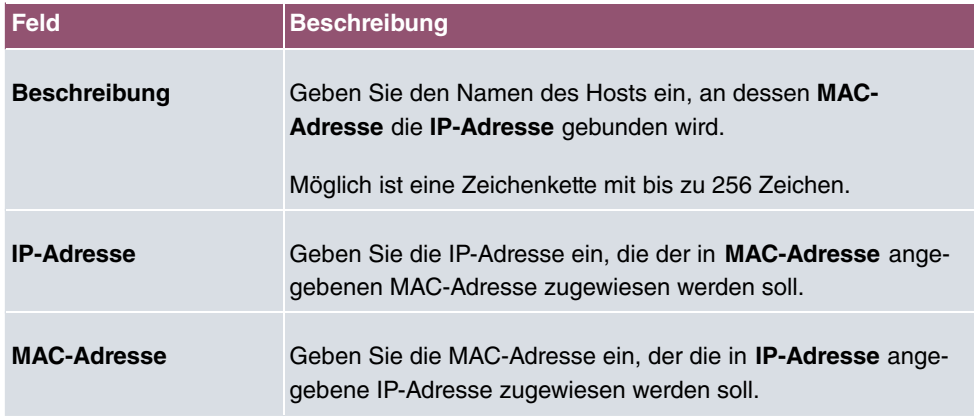

## <span id="page-495-0"></span>**17.4.4 DHCP-Relay-Einstellungen**

Wenn Ihr Gerät für das lokale Netz keine IP-Adressen per DHCP an die Clients verteilt, kann es dennoch die DHCP-Anforderungen aus dem lokalen Netzwerk stellvertretend an einen entfernten DHCP-Server weiterleiten. Der DHCP-Server vergibt Ihrem Gerät dann eine IP-Adresse aus seinem Pool, die dieser wiederum an den Client ins lokale Netzwerk schickt.

Das Menü **Lokale Dienste**->**DHCP-Server**->**DHCP-Relay-Einstellungen** besteht aus folgenden Feldern:

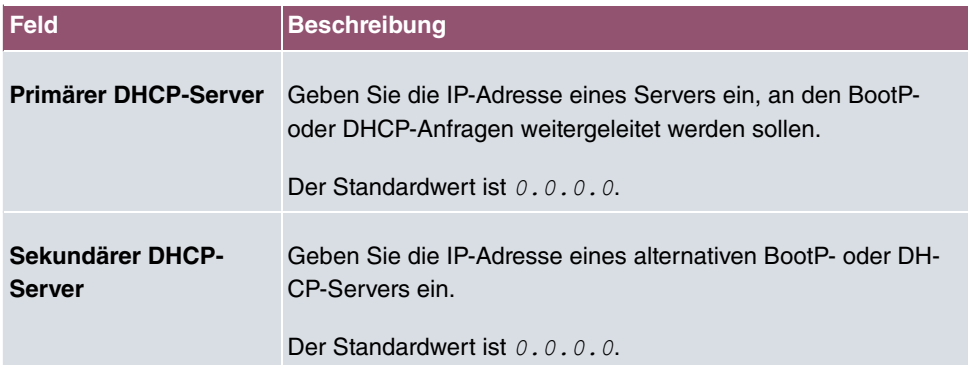

# <span id="page-496-0"></span>**17.4.5 DHCP - Konfigurationsbeispiel**

### **Voraussetzungen**

• Optional ein DHCP-Server

### **Beispiel-Szenarien**

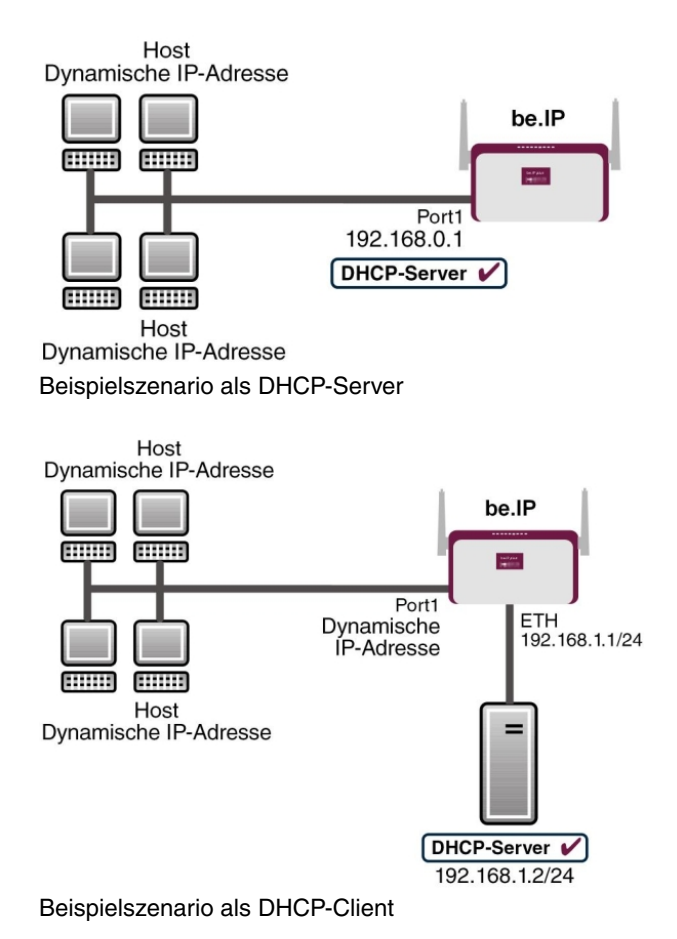

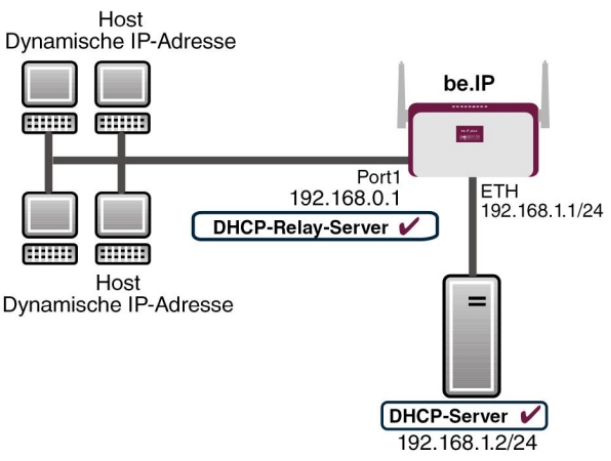

Beispielszenario als DHCP-Relay-Server

### **Konfigurationsziel**

Sie können Ihr Gerät als DHCP-Server, als DHCP-Client oder als DHCP-Relay-Server einsetzen.

### **Konfigurationsschritte im Überblick**

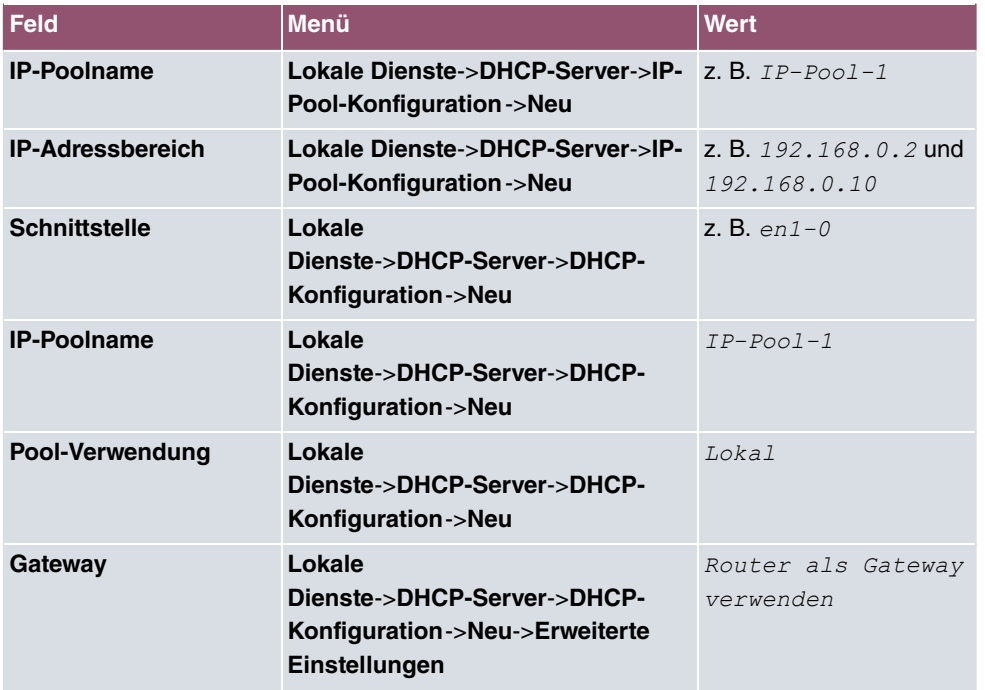

#### **DHCP-Server**

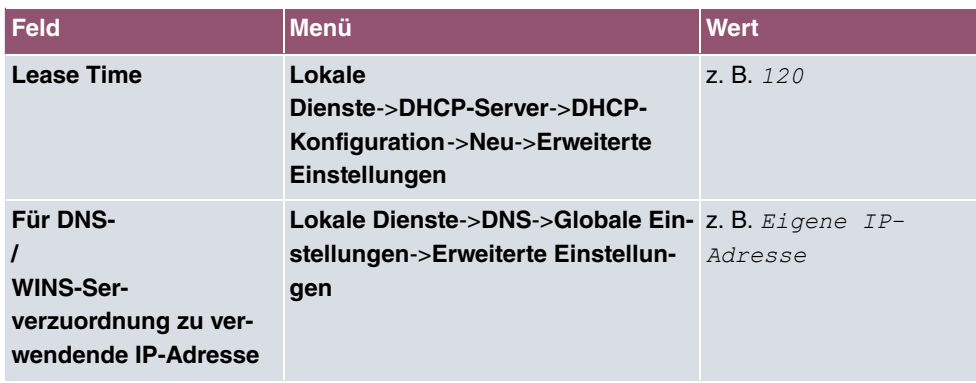

#### **DHCP-Client**

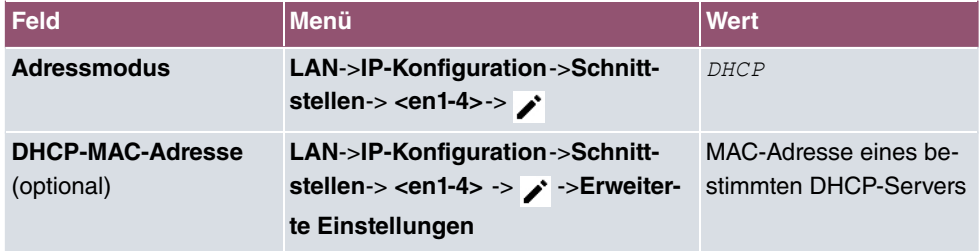

#### **DHCP-Relay-Server**

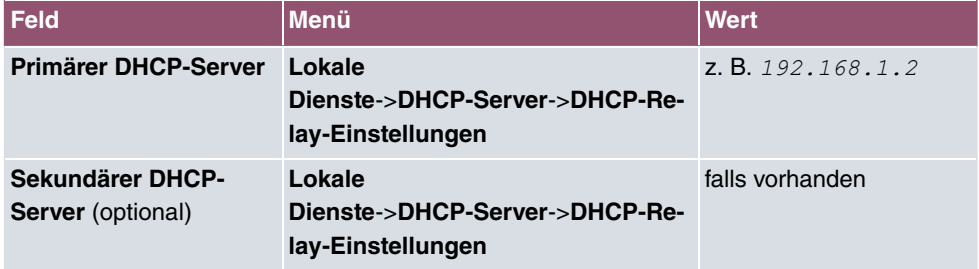

# **17.5 DHCPv6-Server**

Sie können Ihr Gerät als DHCPv6-Server verwenden. Dieser DHCPv6-Server kann IP-Adressen und DHCP-Optionen an Clients verteilen oder auch nur DHCP-Optionen ohne Adressen. Diese Parameter werden in einem sogenannten "Option Set" zusammengefasst. Ein Option Set kann an eine Schnittstelle gebunden werden (siehe unter **Lokale Dienste**->**DHCPv6-Server**->**DHCPv6-Server**->**Neu**) oder es kann global konfiguriert werden (siehe unter **Lokale Dienste**->**DHCPv6-Server**->**Globale DHCPv6-Optionen**->**Neu**). DHCP-Optionen können zum Beispiel Informationen über DNS-Server oder Zeitserver enthalten.

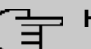

### **Hinweis**

Ein IPv6-Adress-Pool ensteht durch die Zuweisung eines IPv6-Link-Präfixes (Subnetz mit der Länge /64) zu einem DHCPv6 Option Set. Die Definition eines eigenen Abschnitts von IPv6-Aderssen, wie z. B. fc00:1:2:3::1..fc00:1:2:3::100 ist anders als im DHCPv4 nicht vorgesehen.

Für die Konfiguration eines IPv6-Adress-Pools müssen folgende Voraussetzungen erfüllt sein:

- (a) IPv6 muss auf der betreffenden Schnittstelle aktiviert sein.
- (b) Ein IPv6-Link-Präfix (Subnetz) mit der Länge /64 muss auf der gewünschten Schnittstelle konfiguriert sein. Ein IPv6-Link-Präfix kann auf zwei Arten definiert sein:
	- Der IPv6-Link-Präfix ist von einem Allgemeinen IPv6-Präfix (Präfix mit einer Länge von zum Beispiel /56 oder /48) abgeleitet. In diesem Fall muss der Allgemeine IPv6-Präfix im Menü **Netzwerk**->**Allgemeine IPv6-Präfixe**->**Konfiguration eines Allgemeinen Präfixes** konfiguriert sein.
	- Der IPv6-Link-Präfix mit Länge /64 wird manuell auf der entsprechenden Schnittstelle konfiguriert und nicht von einem Allgemeinen IPv6-Präfix abgeleitet.
- (c) Die Option **DHCP-Server** muss für die Schnittstelle aktiviert sein.

Darüber hinaus sind folgende Einstellungen empfehlenswert:

• Die Werte für die Optionen **Bevorzugte Gültigkeitsdauer** und **Gültigkeitsdauer** sollten auf Werte gesetzt werden, die größer sind als der Wert für **Router-Gültigkeitsdauer**.

Bei einer **Router-Gültigkeitsdauer** von 600 Sekunden, empfehlen sich z. B. eine **Bevorzugte Gültigkeitsdauer** von 900 Sekunden und eine **Gültigkeitsdauer** von 1800 Sekunden.

• Die Option **DHCP-Modus** sollte aktiviert sein.

Zur Einstellung der o.g. Optionen wählen Sie das Menü **LAN**->**IP-Konfiguration**->**Schnittstellen**. Mit dem Symbol wählen Sie die gewünschte Schnittstelle. Aktivieren Sie IPv6 und setzen den **IPv6-Modus** auf *Router* (*Router-Advertisement übermitteln*), Klicken Sie im Feld **IPv6-Adressen** auf **Hinzufügen** und konfigurieren Sie den Link-Präfix. Bestätigen Sie Ihre Konfiguration mit **Übernehmen**. Die Konfiguration der empfohlenen Einstellungen erfolgt dann in folgenden Menüs:

- **Router-Gültigkeitsdauer**: **LAN**->**IP-Konfiguration**->**Schnittstellen**->**Neu**->**Erweiterte Einstellungen**->**Erweiterte IPv6-Einstellungen**
- **Bevorzugte Gültigkeitsdauer** und **Gültigkeitsdauer**: **LAN**->**IP-Konfiguration**->**Schnittstellen**->**Neu**->**Grundlegende IPv6-Parameter**->**Hinzufügen**->**Erweitert**

# **17.5.1 DHCPv6-Server**

Hier können Sie - bezogen auf eine Schnittstelle - in einem Option Set Adresspools anlegen und DHCP-Options definieren.

### **17.5.1.1 Bearbeiten oder Neu**

Wählen Sie die Schaltfläche **Neu**, um ein Option Set anzulegen. Wählen Sie das Symbol , um vorhandene Einträge zu bearbeiten.

Das Menü **Neu** besteht aus folgenden Feldern:

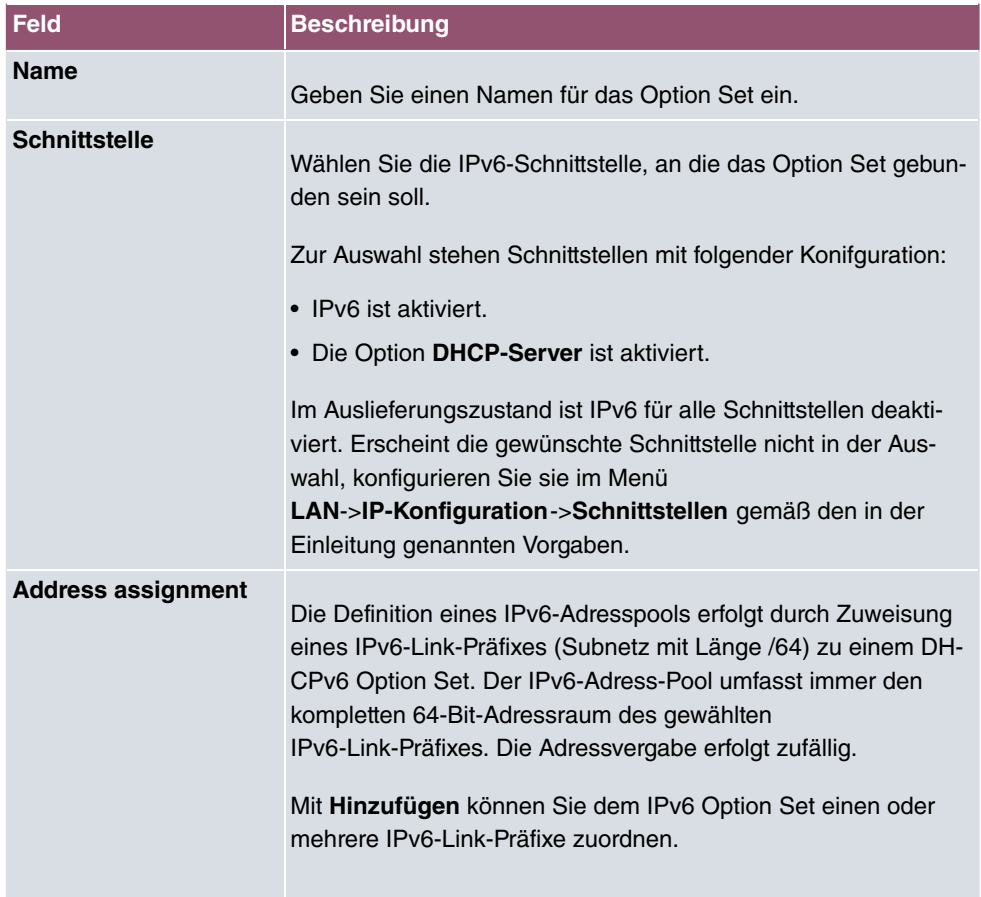

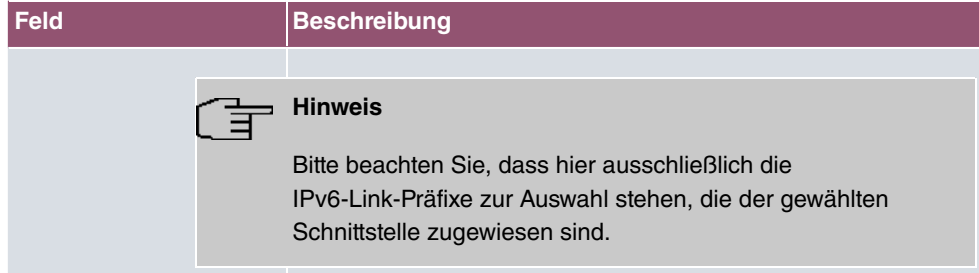

### **Felder im Menü Server-Optionen**

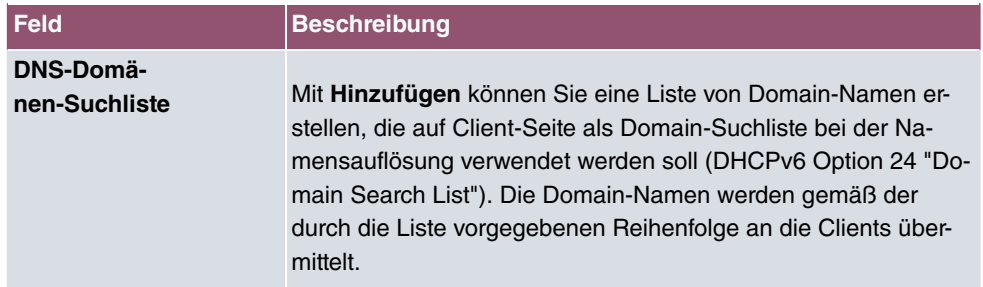

Das Menü **Erweiterte Einstellungen** besteht aus folgenden Feldern:

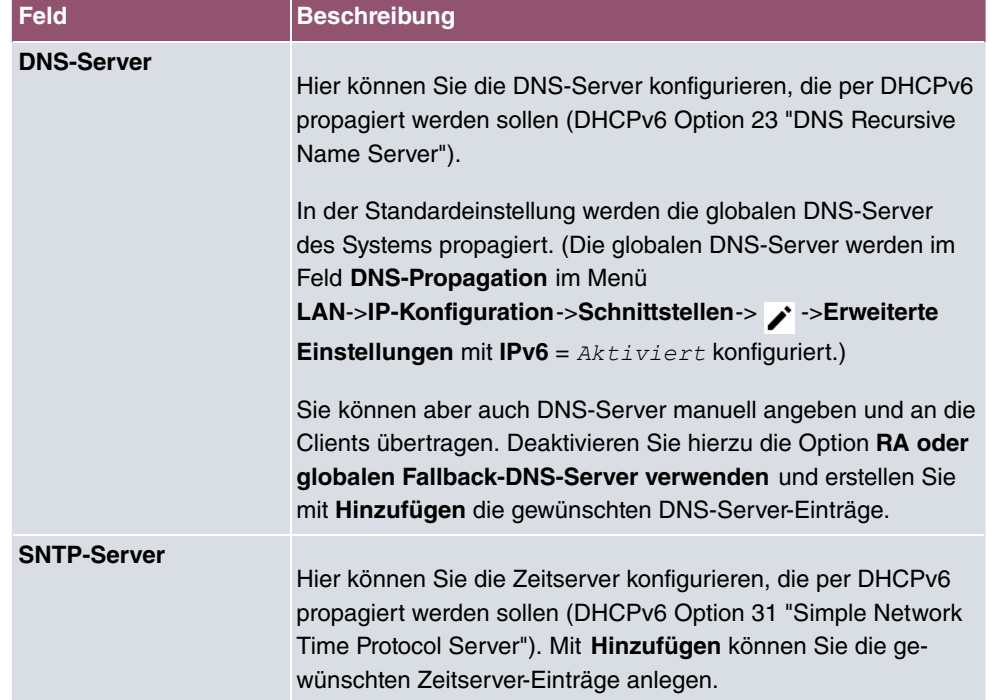

### **Felder im Menü Erweiterte Server-Optionen**

# **17.5.2 Globale DHCPv6-Optionen**

In diesem Menü können Sie die für den DHCPv6-Server global gültigen DHCPv6-Optionen konfigurieren. Eine hier konfigurierte Option wird immer dann propagiert, wenn für diese Option keine exaktere Definition (z.B. keine schnittstellenspezifische oder Vendor-ID-spezifische Definition) existiert.

Das Menü besteht aus folgenden Feldern:

#### **Felder im Menü Basisparameter**

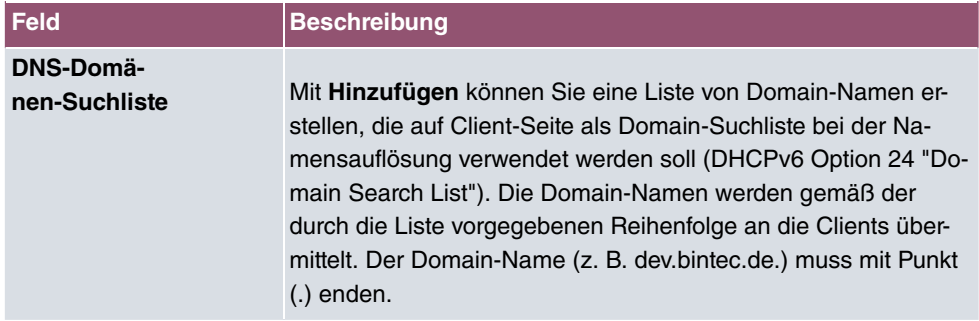

Das Menü **Erweiterte Einstellungen** besteht aus folgenden Feldern:

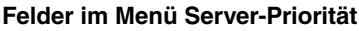

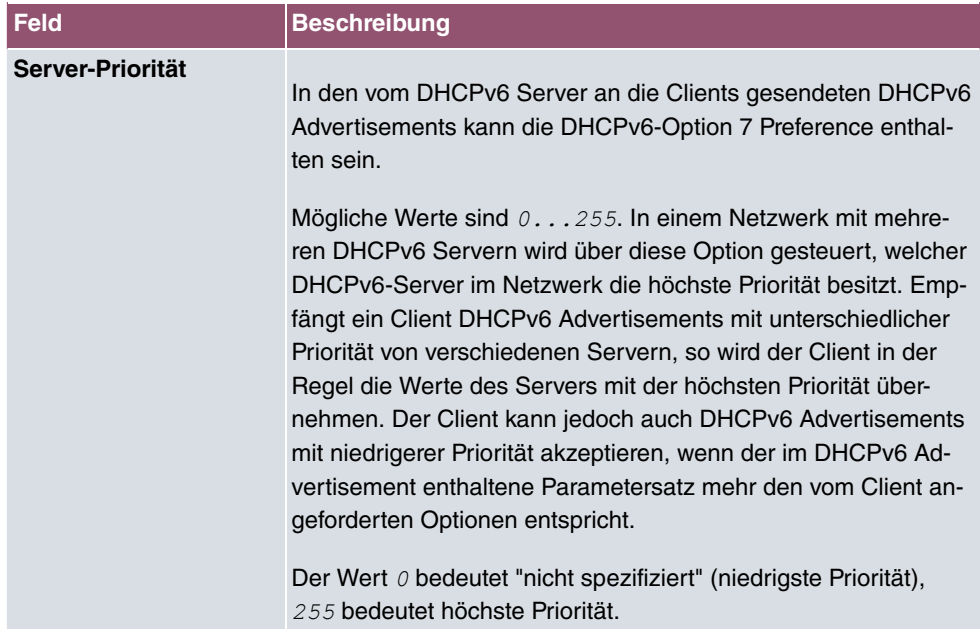

#### **Felder im Menü Erweiterte Server-Optionen**

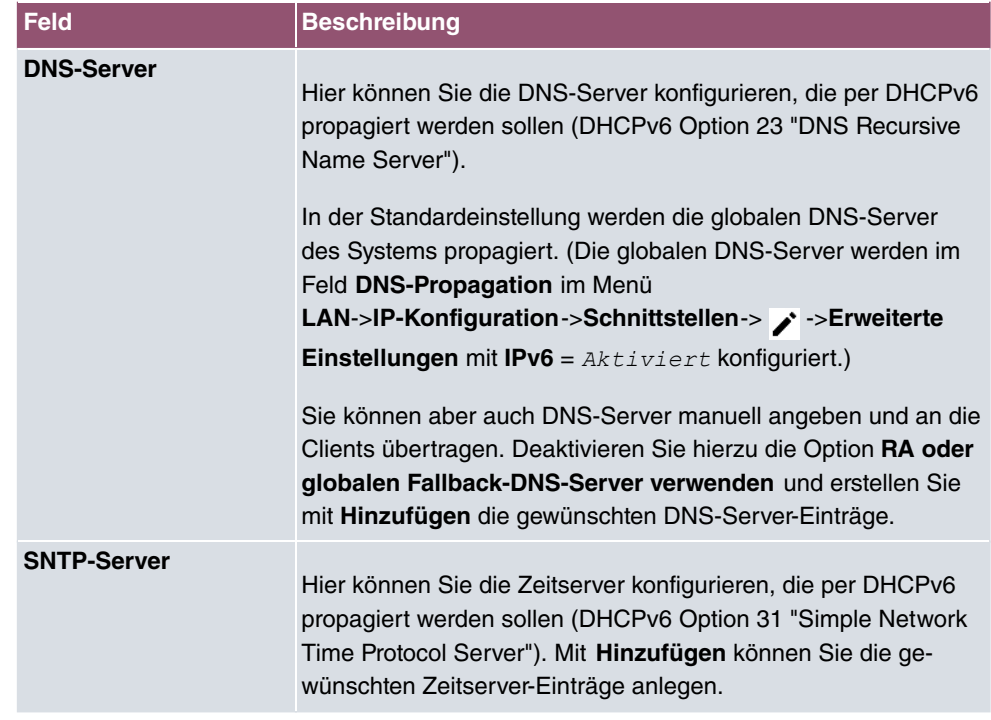

## **17.5.3 Zustandsbehaftete Clients**

Hier sehen Sie Informationen zu zustandsbehafteten Clients, sobald diese eine IPv6-Adresse bezogen haben.

# **17.5.4 Konfiguration von zustandsbehafteten Clients**

Bei einer zustandsbezogenen Konfiguration von IPv6 Clients, wird dem Client neben den DHCP-Optionen auch der IPv6-Präfix übermittelt.

### **17.5.4.1 Bearbeiten oder Neu**

Wählen Sie die Schaltfläche **Neu**, um Einträge für Stateful Clients anzulegen. Normalerweise müssen Sie keine Einträge anlegen. Wählen Sie das Symbol , um vorhandene Einträge zu bearbeiten. Sie sollten jeden automatisch angelegten Eintrag einmal aufrufen, um den Inhalt zu prüfen und gegebenenfalls anzupassen.

Das Menü besteht aus folgenden Feldern:
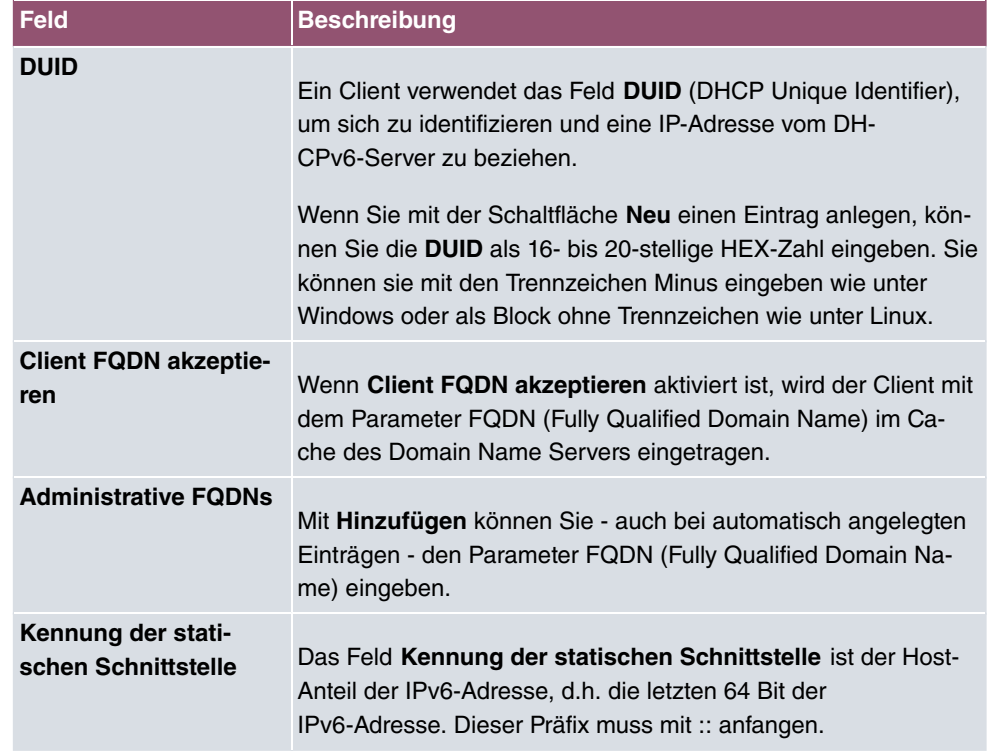

# **17.6 CAPI-Server**

Mit der Funktion CAPI-Server können Sie an Nutzer der CAPI-Anwendungen Ihres Geräts Benutzernamen und Passwörter vergeben. So stellen Sie sicher, dass nur authorisierte Nutzer eingehende Rufe empfangen und ausgehende Verbindungen über CAPI aufbauen können.

Der Dienst CAPI ermöglicht eingehenden und ausgehenden Daten- und Sprachrufen die Verbindung mit Kommunikationsanwendungen auf Hosts im LAN, die auf die Entfernte CA-PI-Schnittstelle Ihres Geräts zugreifen. So können beispielsweise mit Ihrem Gerät verbundene Hosts Faxe empfangen und senden.

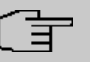

#### **Hinweis**

Alle eingehenden Rufe an die CAPI werden allen registrierten und "lauschenden" CA-PI-Applikationen im LAN angeboten.

Im Auslieferungszustand ist für das Subsystem CAPI ein Benutzer mit dem Benutzernamen default ohne Passwort eingetragen.

Wenn Sie Ihre gewünschten Benutzer mit Passwort angelegt haben, sollten Sie den Benutzer *default* ohne Passwort löschen.

## **17.6.1 Benutzer**

Im Menü **Lokale Dienste**->**CAPI-Server**->**Benutzer** wird eine Liste aller konfigurierten CA-PI Benutzer angezeigt.

#### **17.6.1.1 Neu**

Wählen Sie die Schaltfläche **Neu**, um weitere CAPI-Benutzer einzurichten.

Das Menü **Lokale Dienste**->**CAPI-Server**->**Benutzer**->**Neu** besteht aus folgenden Feldern:

**Felder im Menü Basisparameter**

| Feld                | <b>Beschreibung</b>                                                                                                    |
|---------------------|----------------------------------------------------------------------------------------------------|
| <b>Benutzername</b> | Geben Sie den Benutzernamen ein, für den der Zugriff auf den<br>CAPI-Dienst erlaubt bzw. gesperrt werden soll.                                                    |
| <b>Passwort</b>     | Geben Sie das Passwort ein, mit dem sich der Benutzer Benut-<br><b>zername</b> identifizieren muss, um Zugang zum CAPI Dienst zu<br>erhalten.                     |
| <b>Zugriff</b>      | Wählen Sie aus, ob der Zugriff auf den CAPI-Dienst für den Be-<br>nutzer erlaubt oder gesperrt werden soll.<br>Mit Auswahl von Aktiviert wird die Funktion aktiv. |
|                     | Standardmäßig ist die Funktion aktiv.                                                                                                    |

# **17.6.2 Optionen**

Das Menü **Lokale Dienste**->**CAPI-Server**->**Optionen** besteht aus folgenden Feldern:

#### **Felder im Menü Basisparameter**

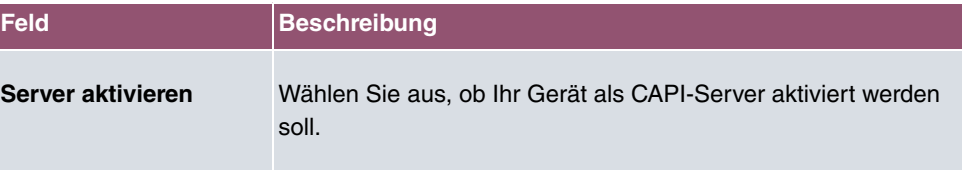

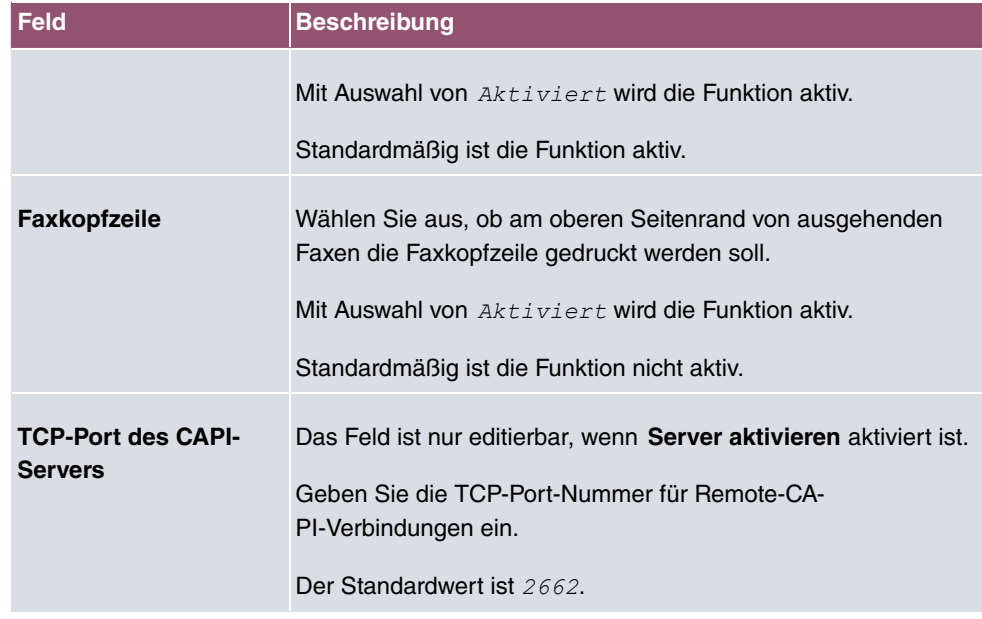

# **17.7 Scheduling**

Ihr Gerät verfügt über einen Aufgabenplaner, mit dem bestimmte Standardaktionen (beispielsweise Aktivierung bzw. Deaktivierung von Schnittstellen) durchgeführt werden können. Außerdem ist jede vorhandene MIB-Variable mit jedem beliebigen Wert konfigurierbar.

Sie legen die gewünschten **Aktionen** fest und definieren die **Auslöser**, die steuern, wann bzw. unter welchen Bedingungen die **Aktionen** durchgeführt werden sollen. Ein **Auslöser** kann ein einzelnes Ereignis sein oder eine Folge von Ereignissen, die in einer **Ereignisliste** zusammengefasst sind. Für ein einzelnes Ereignis legen Sie ebenfalls eine Ereignisliste an, die jedoch nur ein Element enthält.

Es ist möglich, zeitgesteuert Aktionen auszulösen. Außerdem kann der Status oder die Erreichbarkeit von Schnittstellen oder deren Datenverkehr zur Ausführung der konfigurierten Aktionen führen, oder aber auch die Gültigkeit von Lizenzen. Auch hier ist es möglich, jede beliebige MIB-Variable mit jedem beliebigen Wert als Auslöser einzurichten.

Um den Aufgabenplaner in Betrieb zu nehmen, aktivieren Sie das **Schedule-Intervall** unter **Optionen**. Dieses Intervall gibt den Zeitabstand vor, in dem das System prüft, ob mindestens ein Ereignis eingetreten ist. Dieses Ereignis dient als Auslöser für eine konfigurierte Aktion.

Konkrete Hinweise für die Konfiguration des Aufgabenplaners finden Sie am Ende des Kapitels unter [Konfigurationsbeispiel - Zeitgesteuerte Aufgaben \(Scheduling\)](#page-526-0) auf Seite 511.

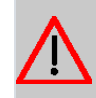

### **Achtung**

Die Konfiguration der nicht voreingestellten Aktionen erfordert umfangreiches Wissen über die Funktionsweise der bintec elmeg Gateways. Eine Fehlkonfiguration kann zu erheblichen Störungen im Betrieb führen. Sichern Sie ggf. die ursprüngliche Konfiguration z. B. auf Ihrem PC.

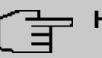

#### **Hinweis**

Voraussetzung für den Betrieb des Aufgabenplaners ist ein auf Ihrem Gerät eingestelltes Datum ab dem 1.1.2000.

# **17.7.1 Auslöser**

Im Menü **Lokale Dienste**->**Scheduling**->**Auslöser** werden alle konfigurierten Ereignislisten angezeigt. Jede Ereignisliste enthält mindestens ein Ereignis, das als Auslöser für eine Aktion vorgesehen ist.

#### **17.7.1.1 Neu**

Wählen Sie die Schaltfläche **Neu**, um weitere Ereignislisten anzulegen.

Das Menü **Lokale Dienste**->**Scheduling**->**Auslöser**->**Neu** besteht aus folgenden Feldern:

**Felder im Menü Basisparameter**

| <b>Feld</b>          | <b>Beschreibung</b>                                                                                                    |
|----------------------|----------------------------------------------------------------------------------------------------|
| <b>Ereignisliste</b> | Mit Neu (Standardwert) können Sie eine neue Ereignisliste an-<br>legen. Mit Beschreibung geben Sie dieser Liste einen Namen.<br>Mit Hilfe der übrigen Parameter legen Sie das erste Ereignis in<br>der Liste an. |
|                      | Wenn Sie eine bestehende Ereignisliste erweitern wollen, wäh-<br>len Sie die gewünschte Ereignisliste aus und fügen ihr mindes-<br>tens ein Ereignis hinzu.                                                      |
|                      | Uber Ereignislisten können auch komplexe Bedingungen für<br>das Auslösen einer Aktion erstellt werden. Die Ereignisse wer-<br>den in derseben Reihenfolge abgearbeitet, wie sie in der Liste<br>angelegt sind.   |

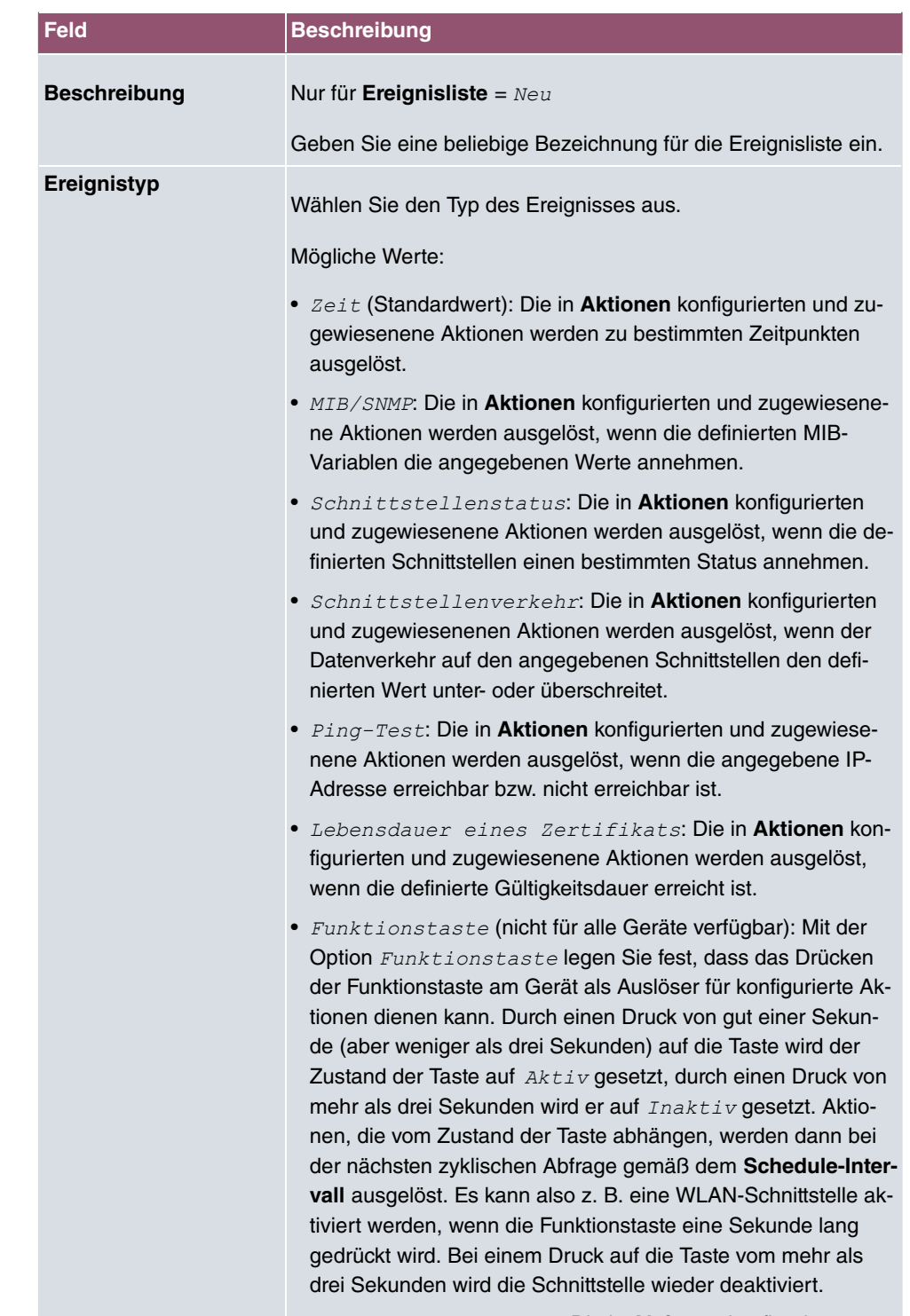

• *Status der GEO-Zone*: Die in Aktionen konfigurierten

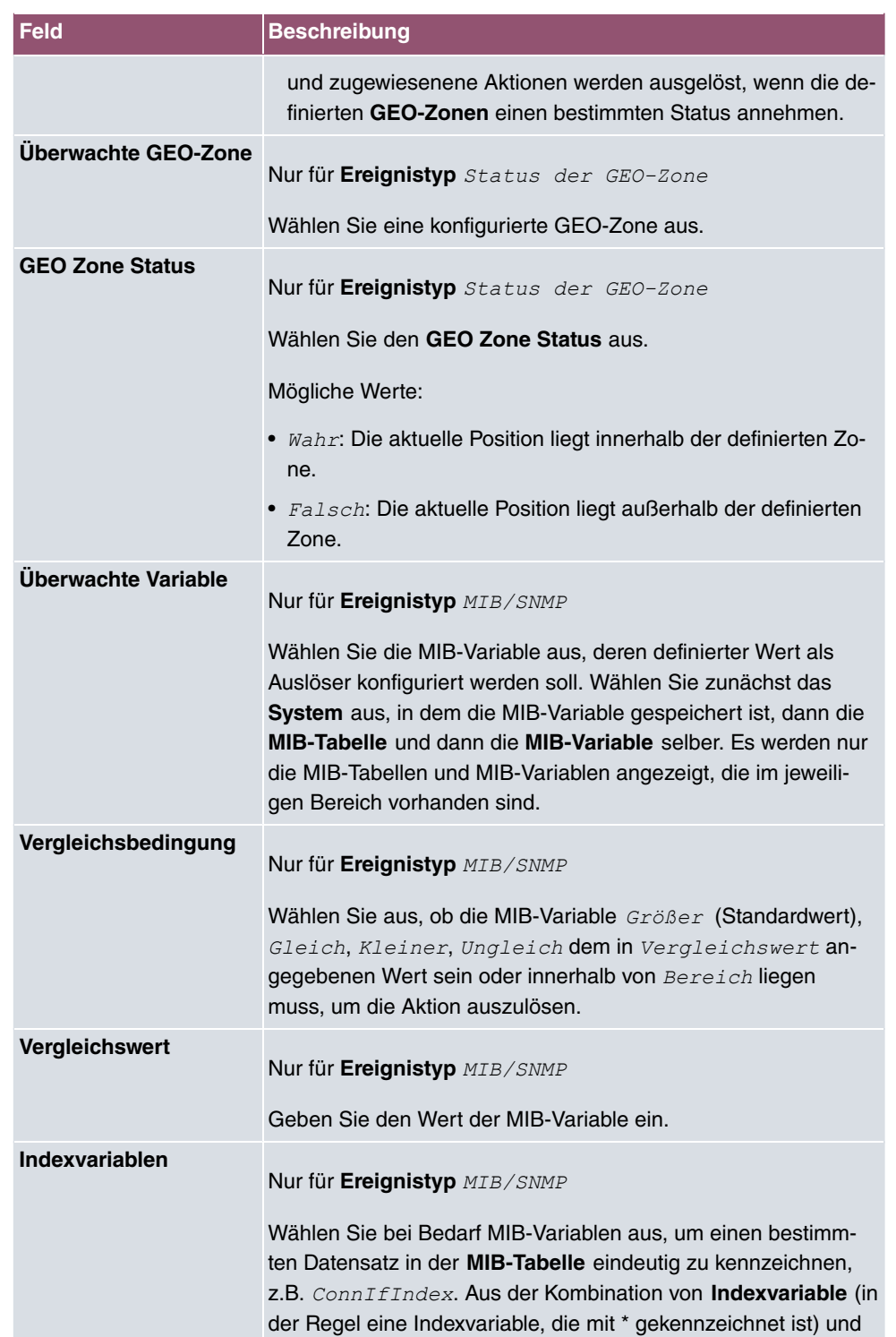

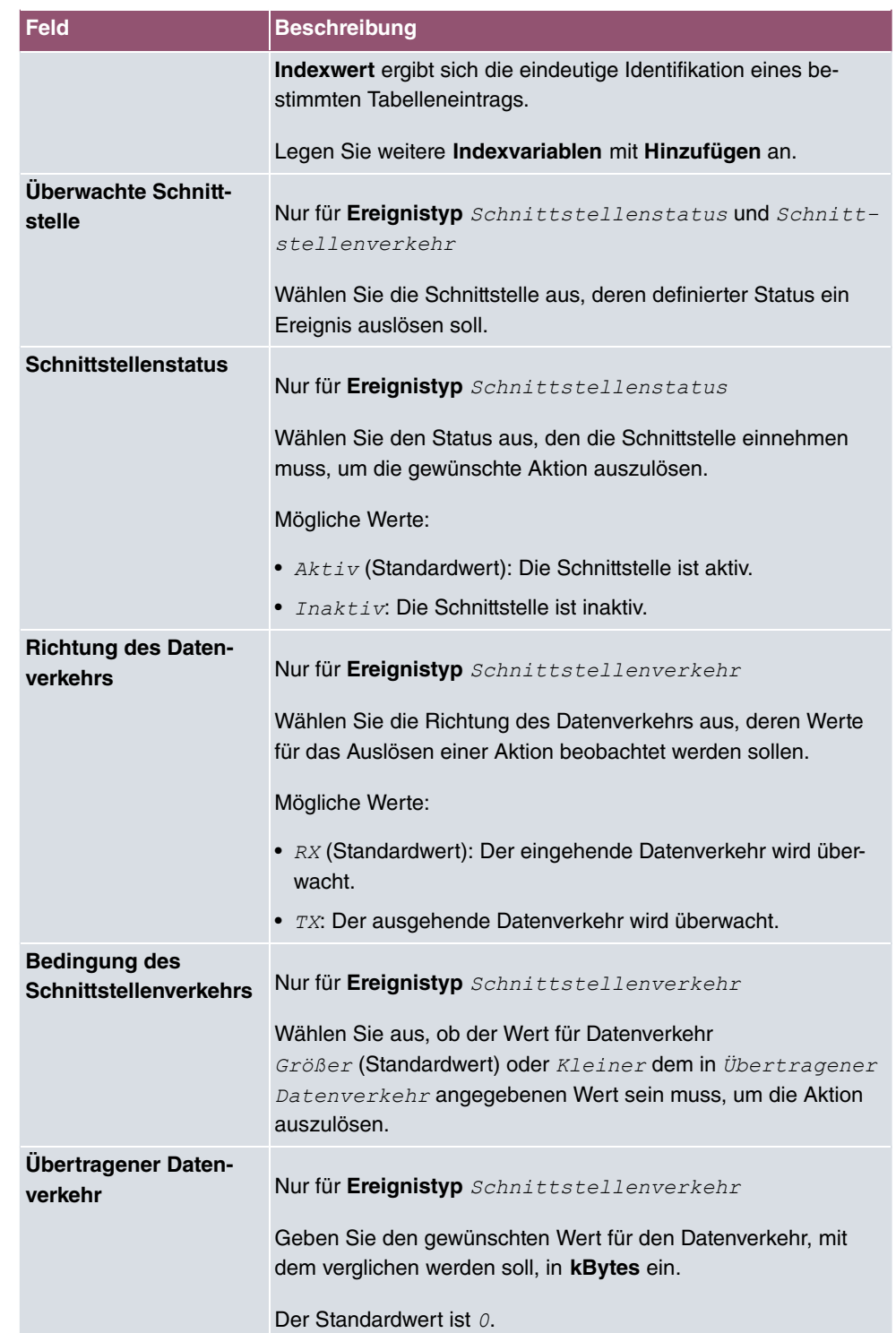

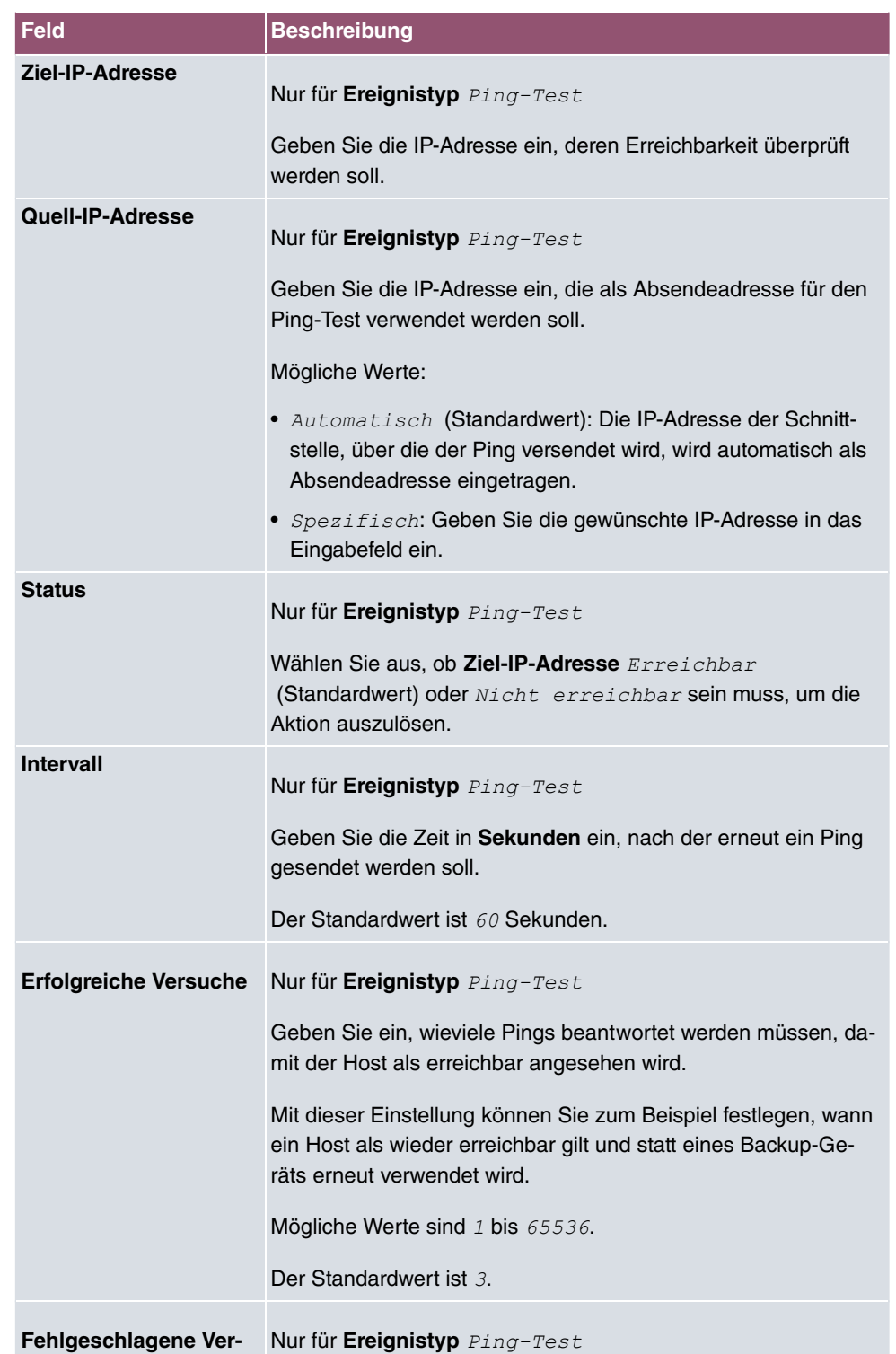

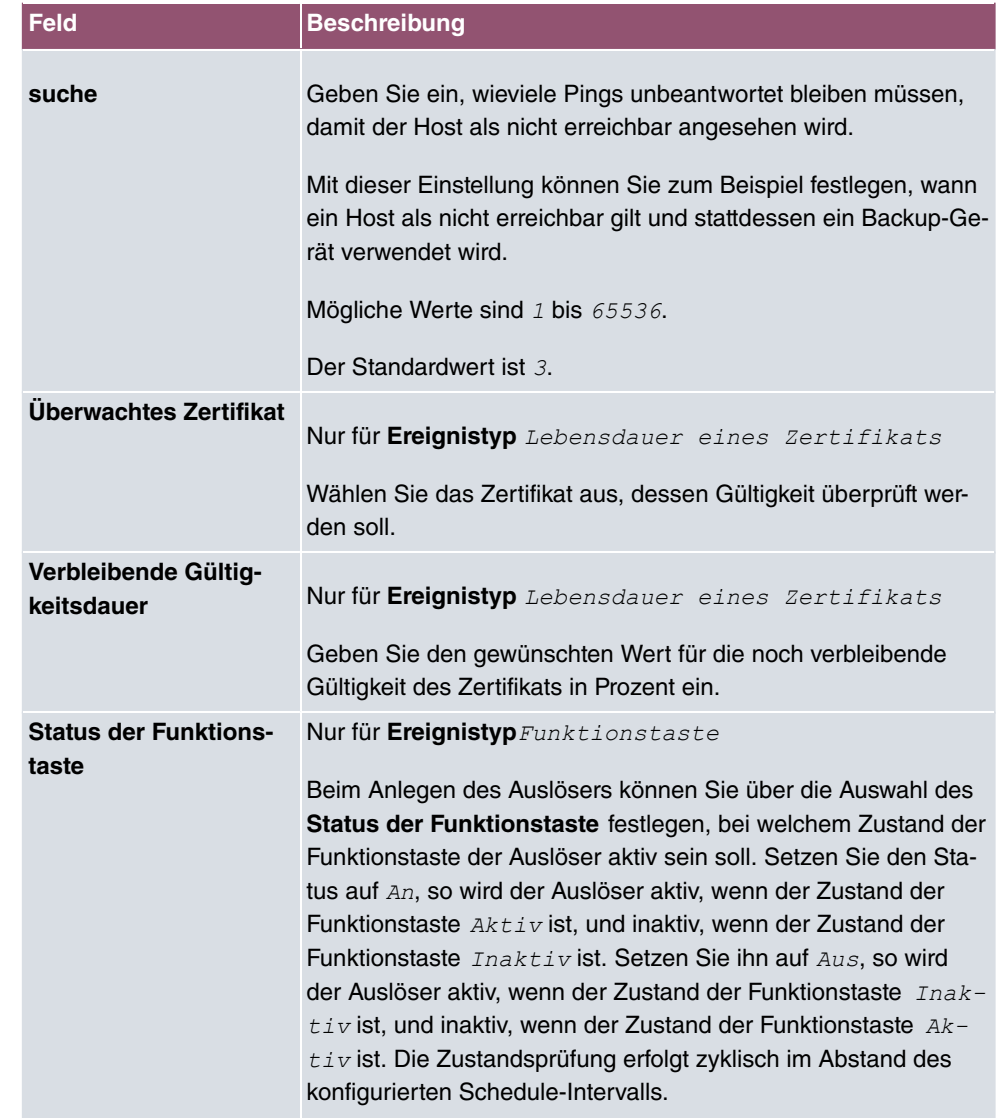

### **Felder im Menü Zeitintervall auswählen**

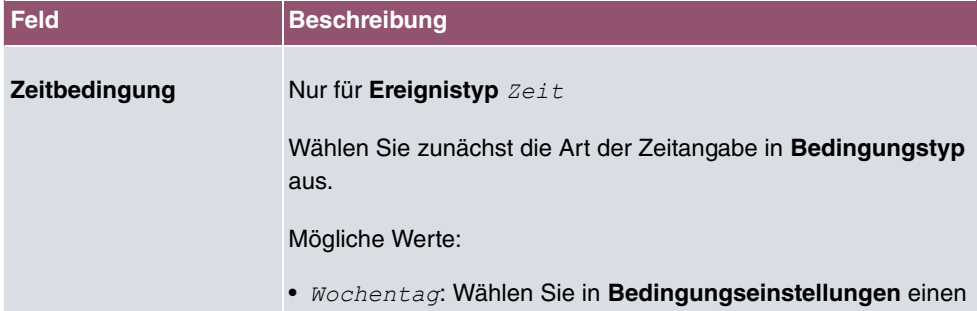

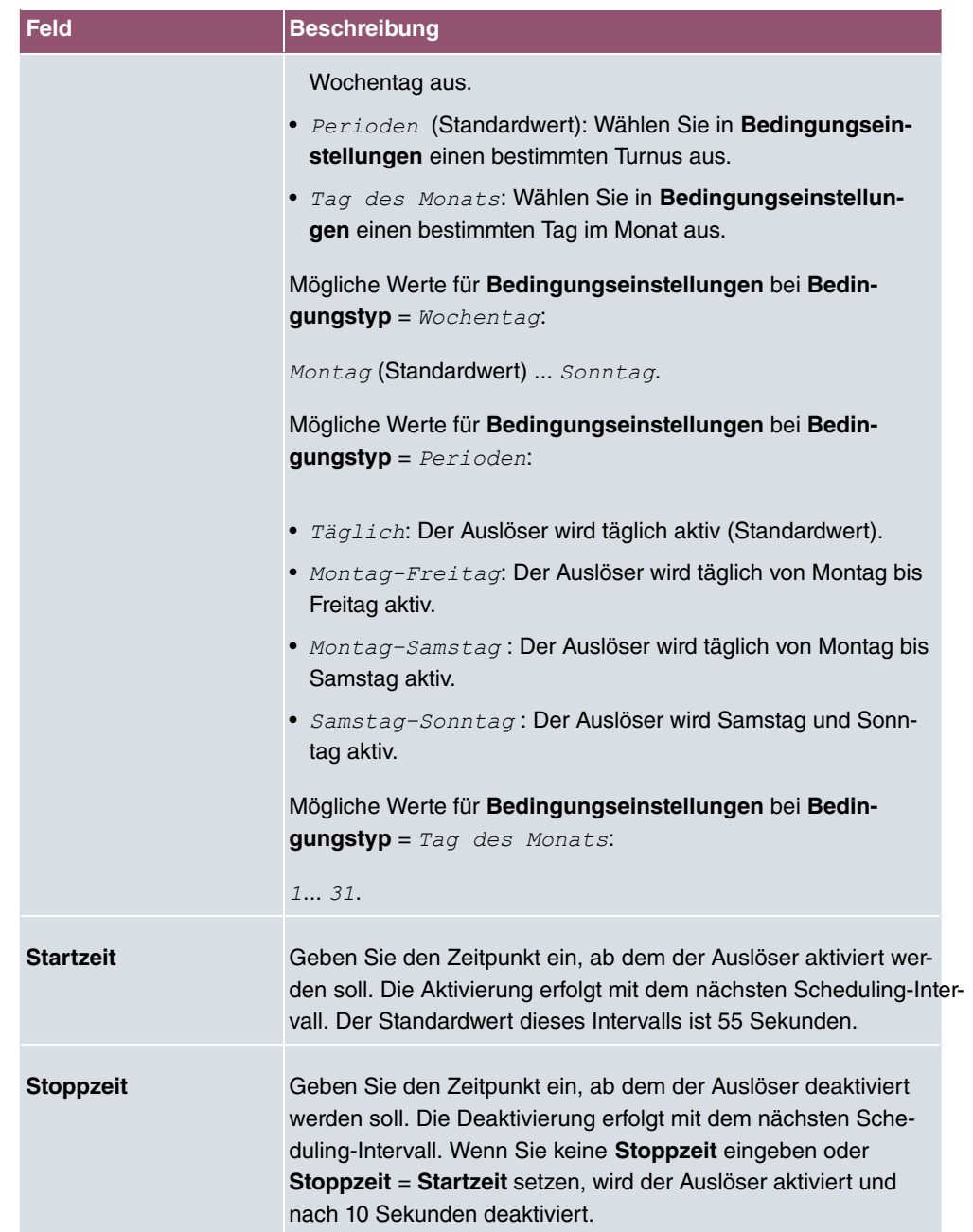

# **17.7.2 Aktionen**

Im Menü **Lokale Dienste**->**Scheduling**->**Aktionen** wird eine Liste aller Aktionen angezeigt, die durch die in **Lokale Dienste**->**Scheduling**->**Auslöser** konfigurierten Ereignisse oder Ereignissketten ausgelöst werden sollen.

### **17.7.2.1 Neu**

Wählen Sie die Schaltfläche **Neu**, um weitere Aktionen zu konfigurieren.

Das Menü **Lokale Dienste**->**Scheduling**->**Aktionen**->**Neu** besteht aus folgenden Feldern:

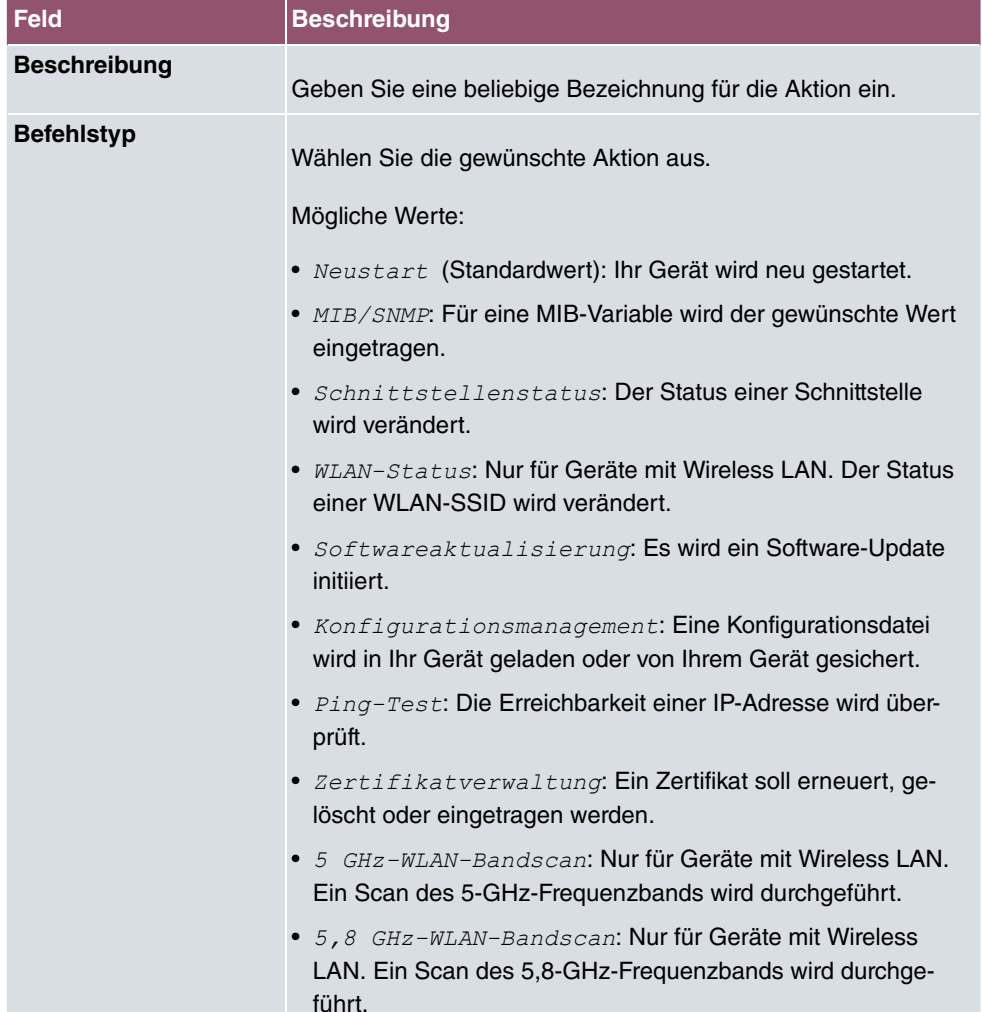

#### **Felder im Menü Basisparameter**

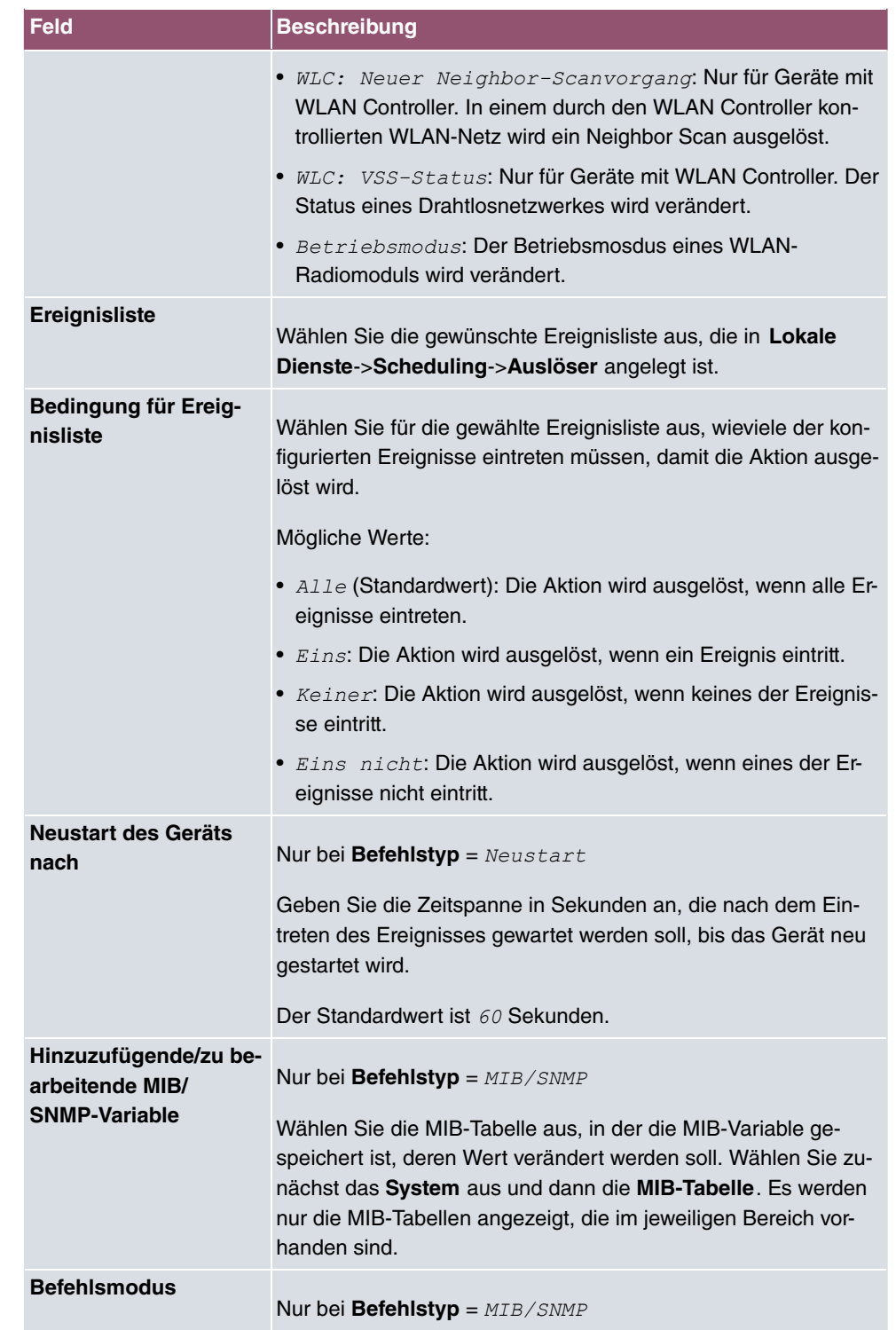

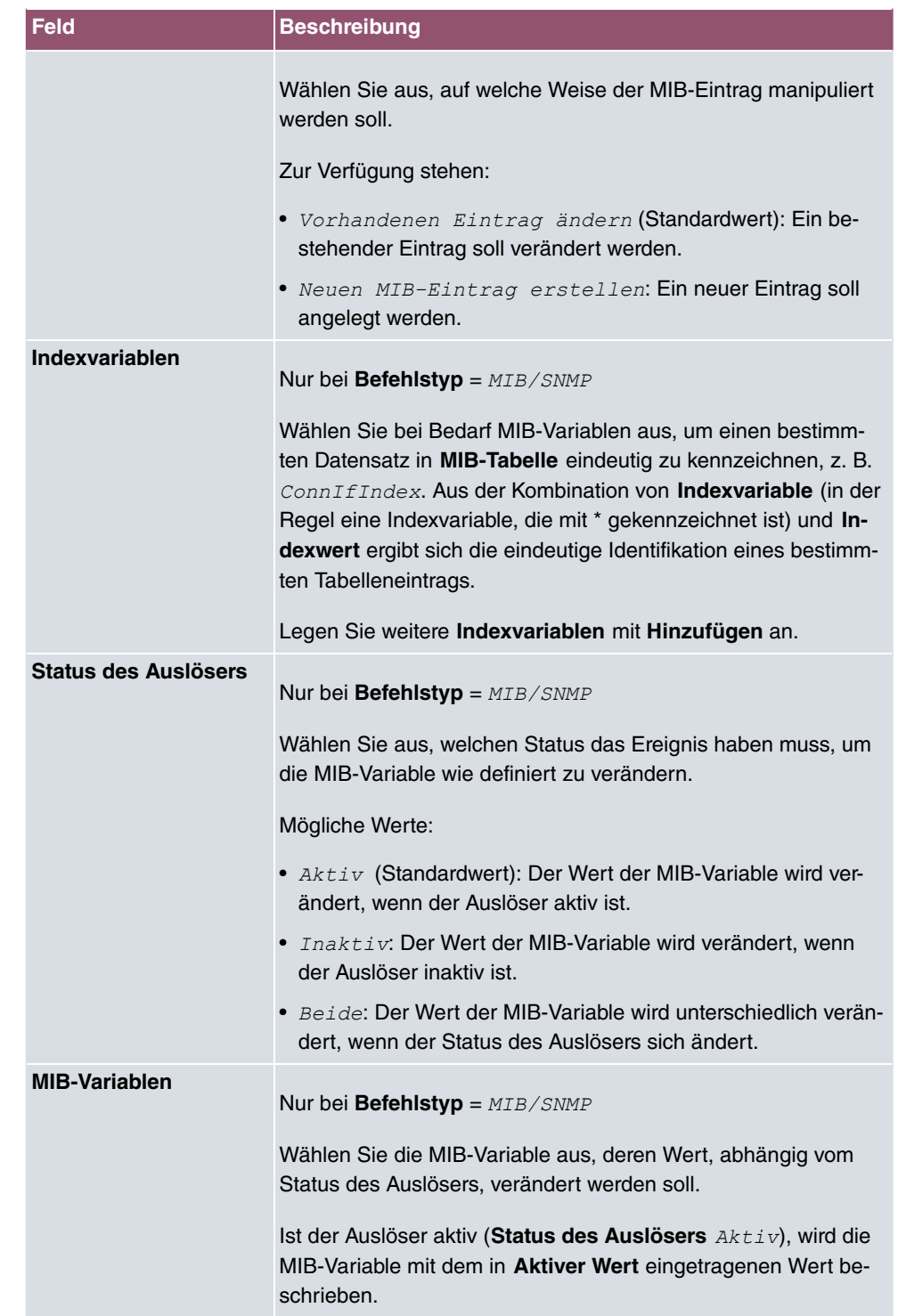

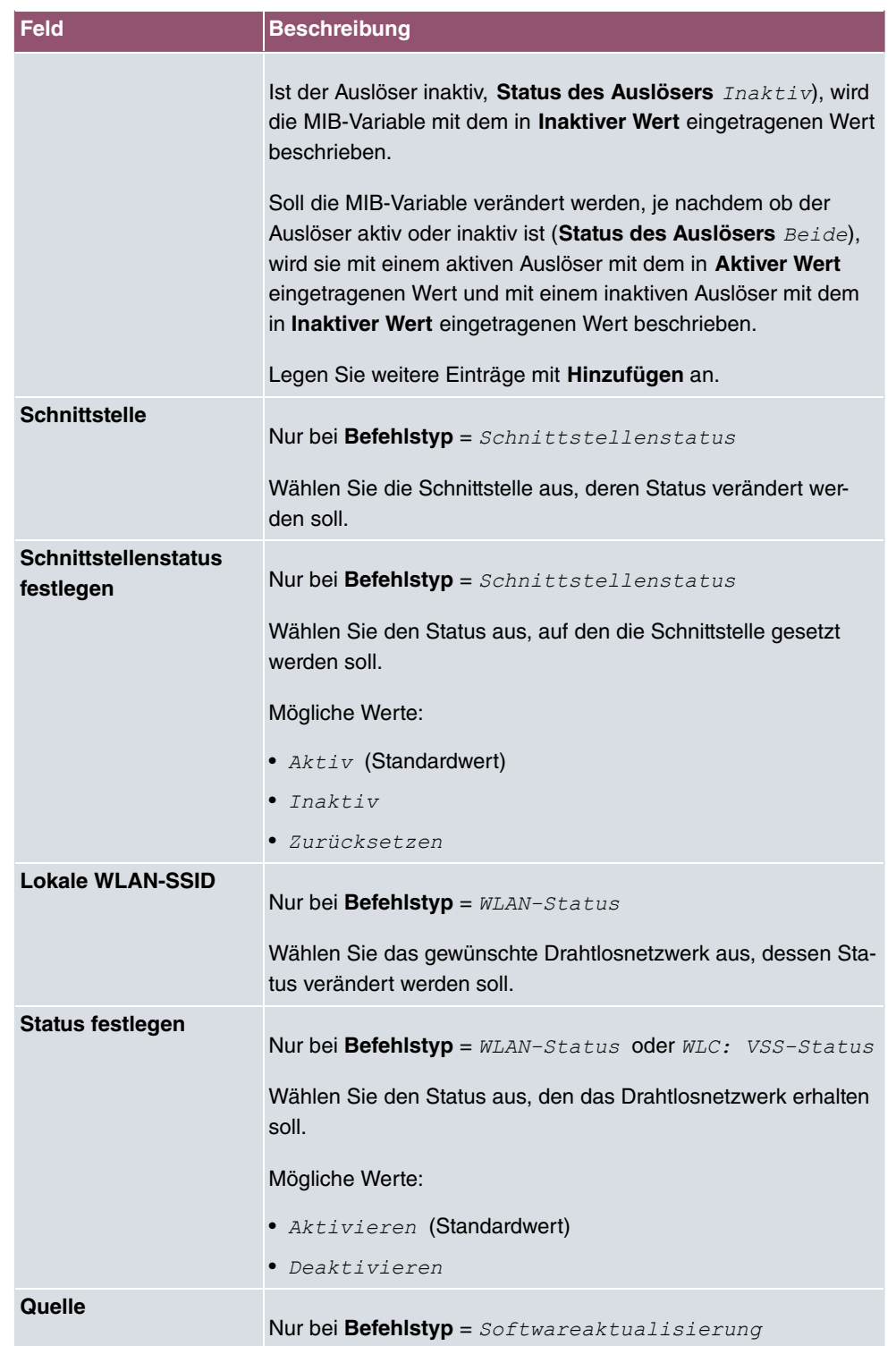

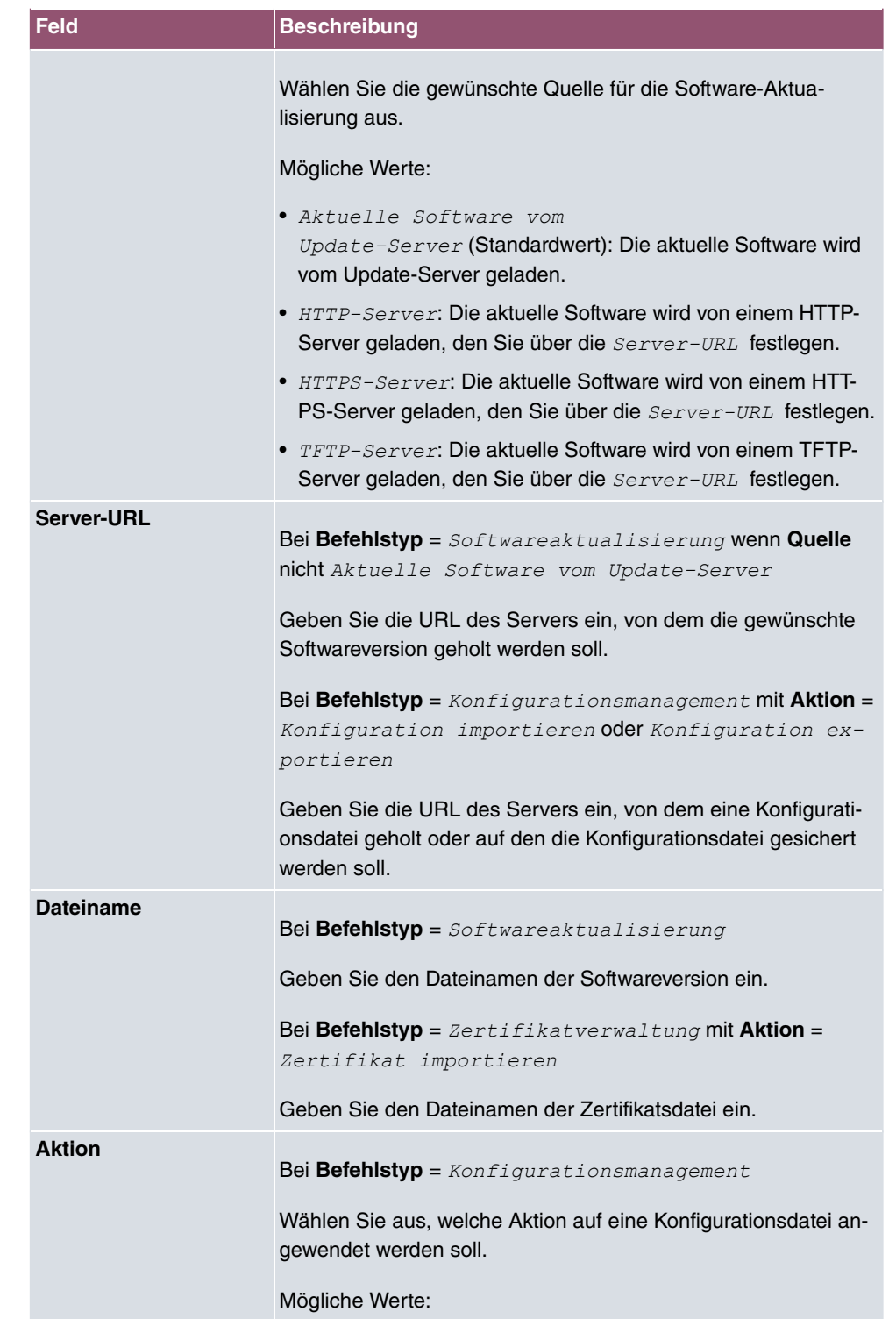

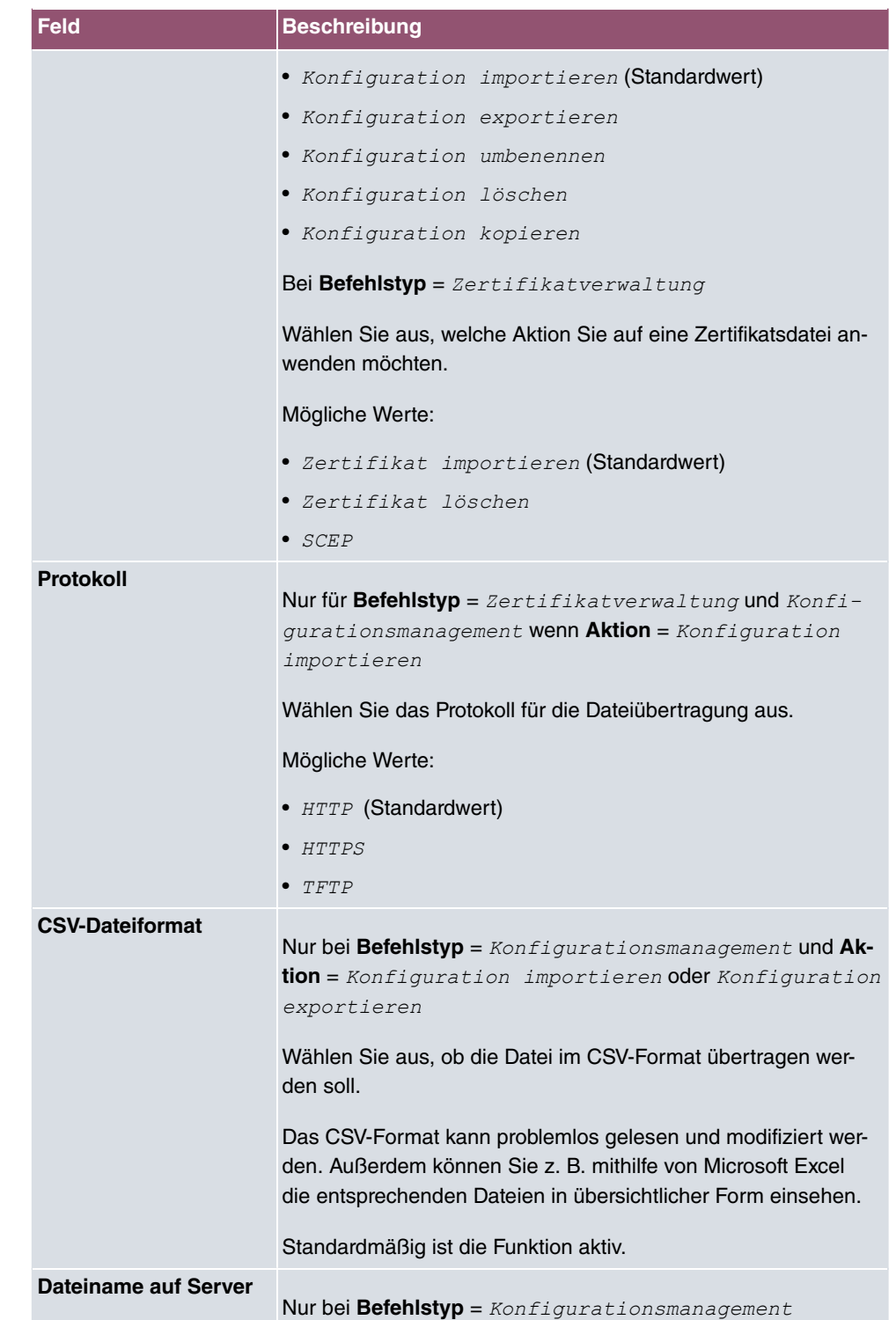

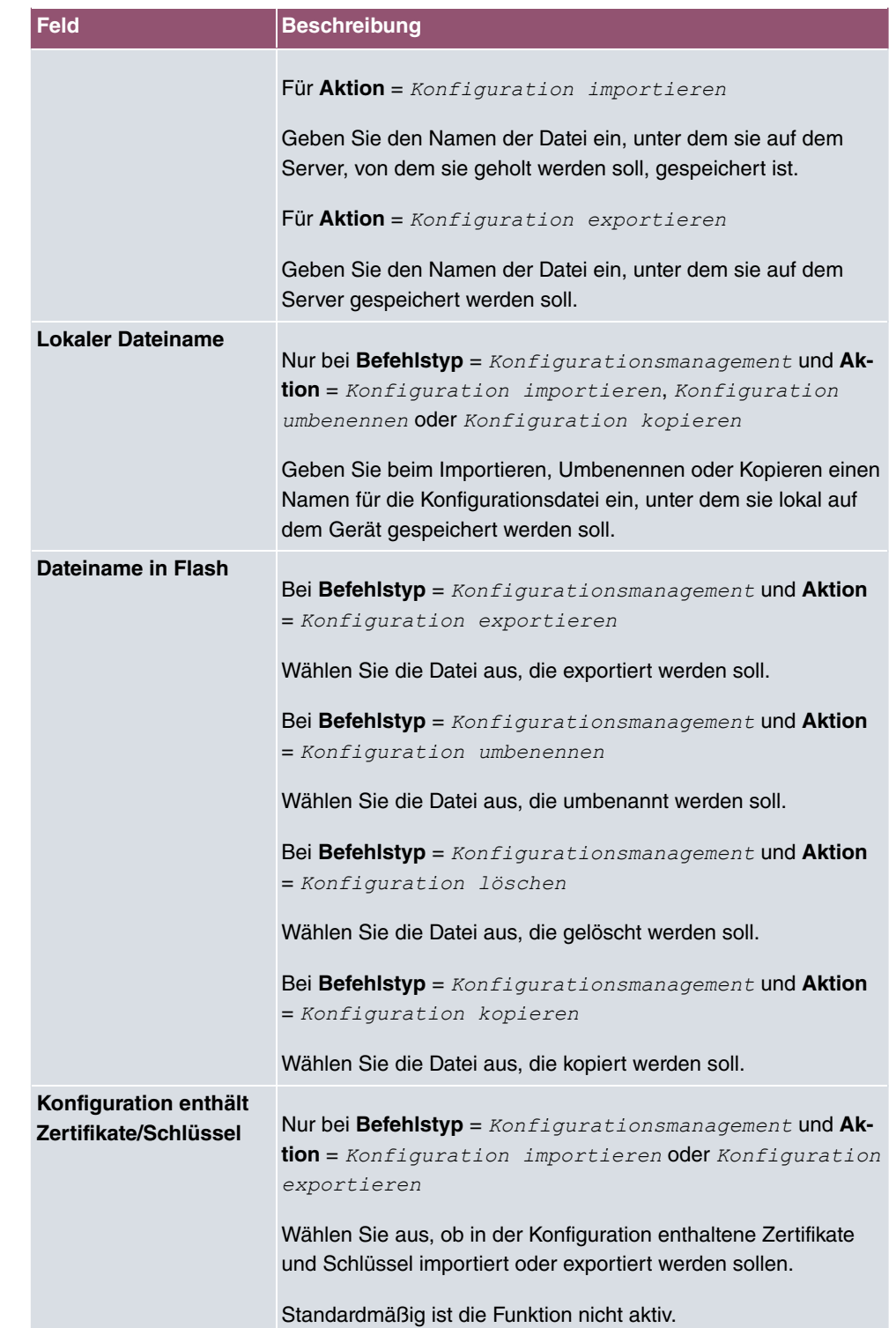

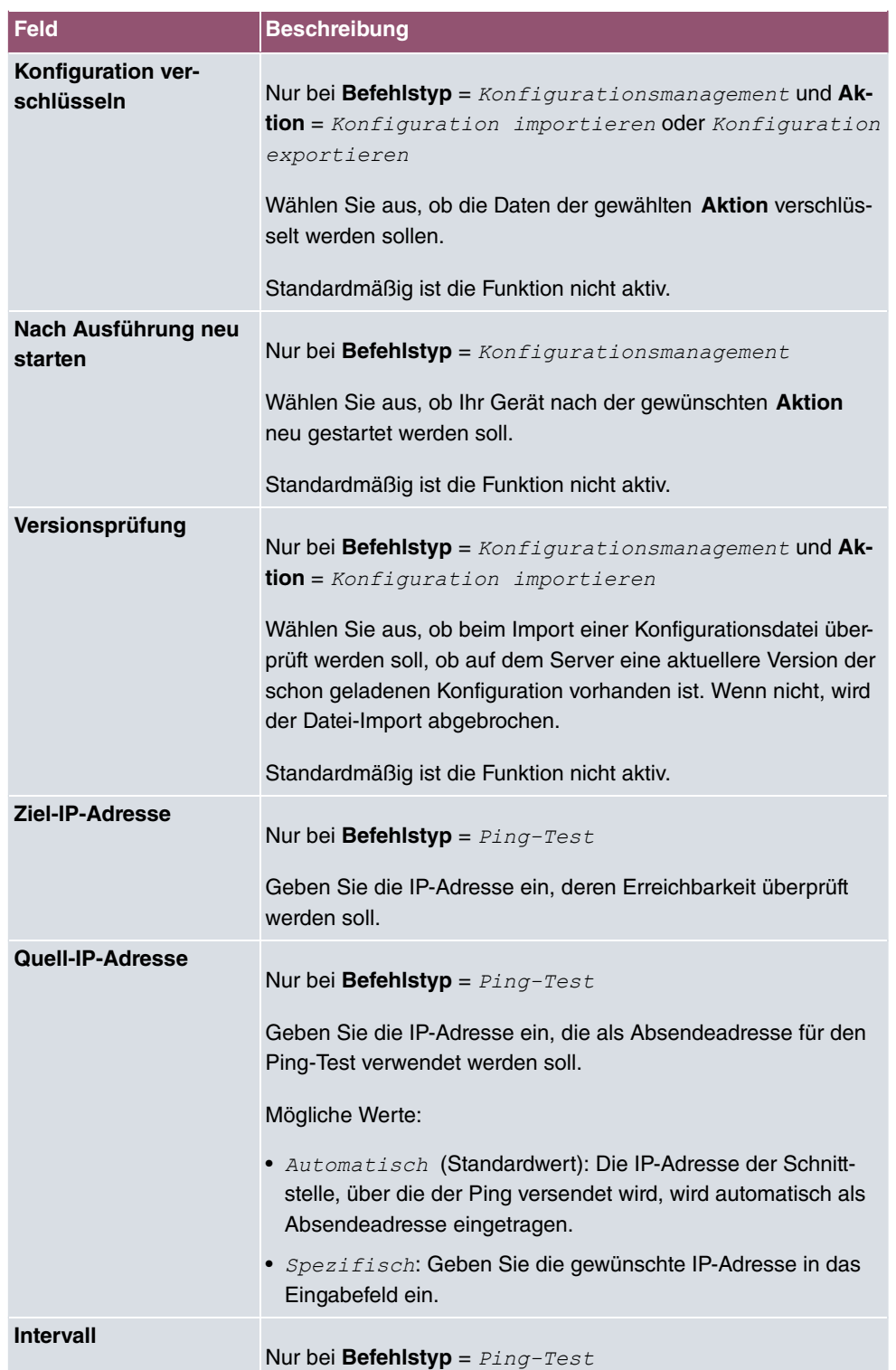

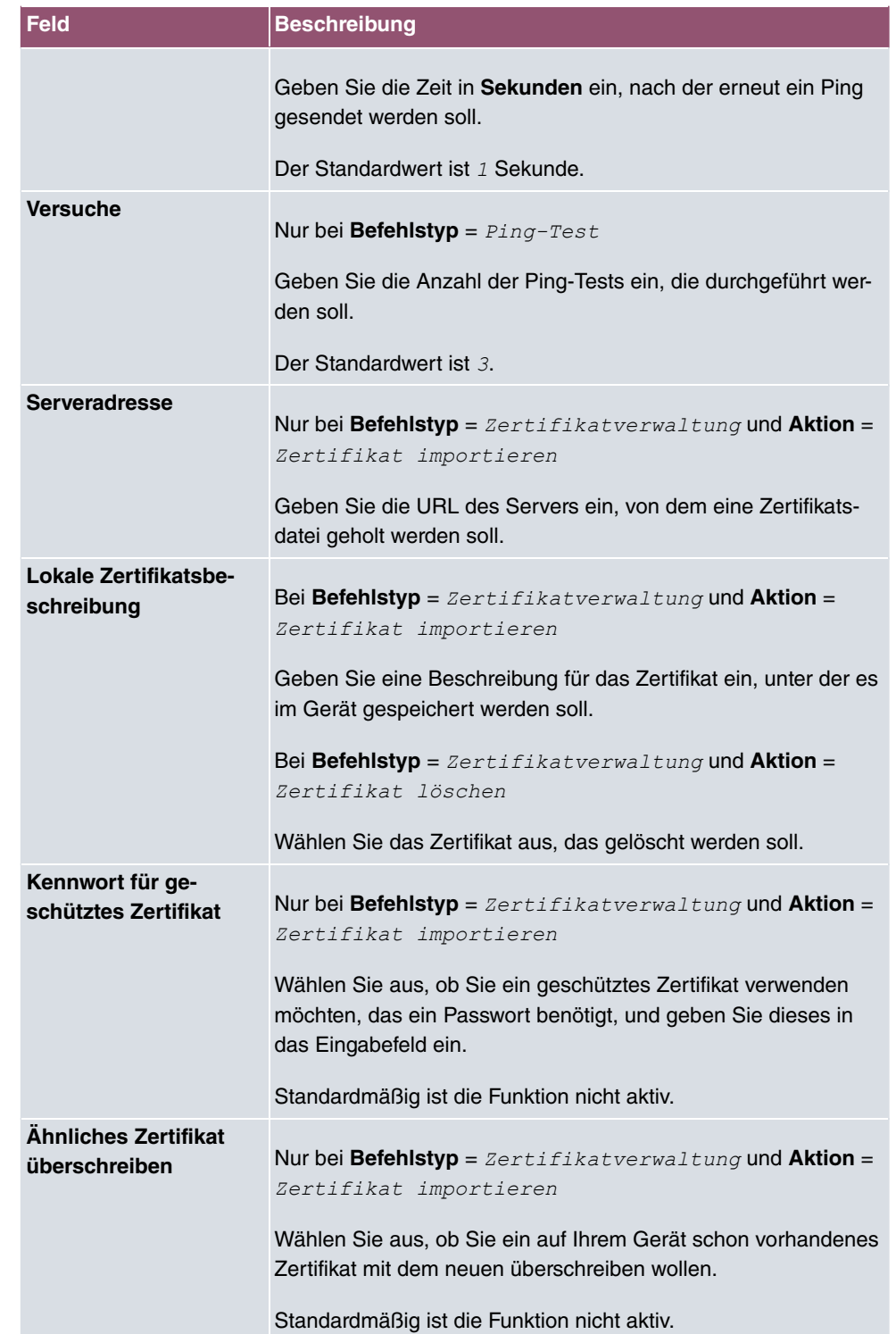

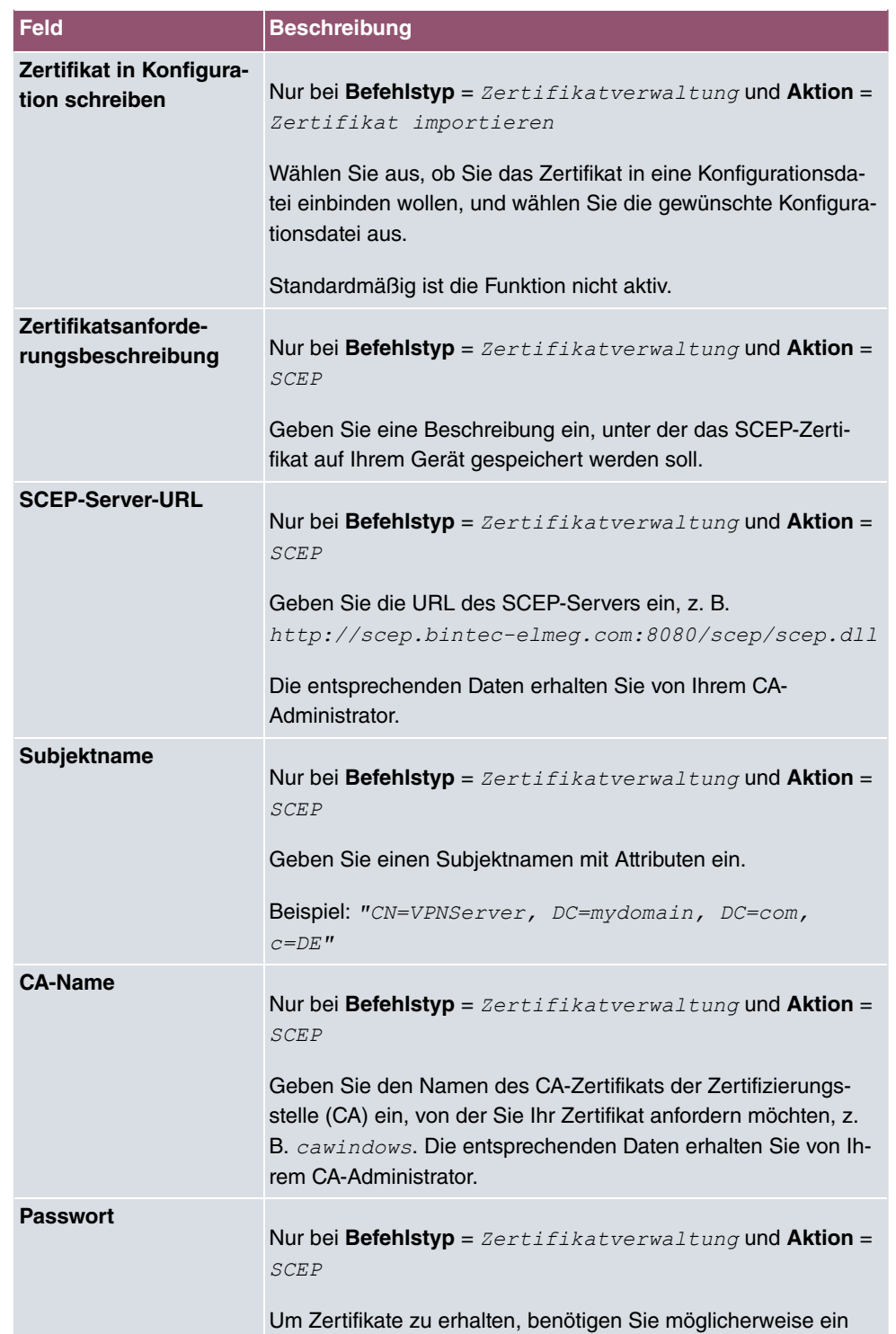

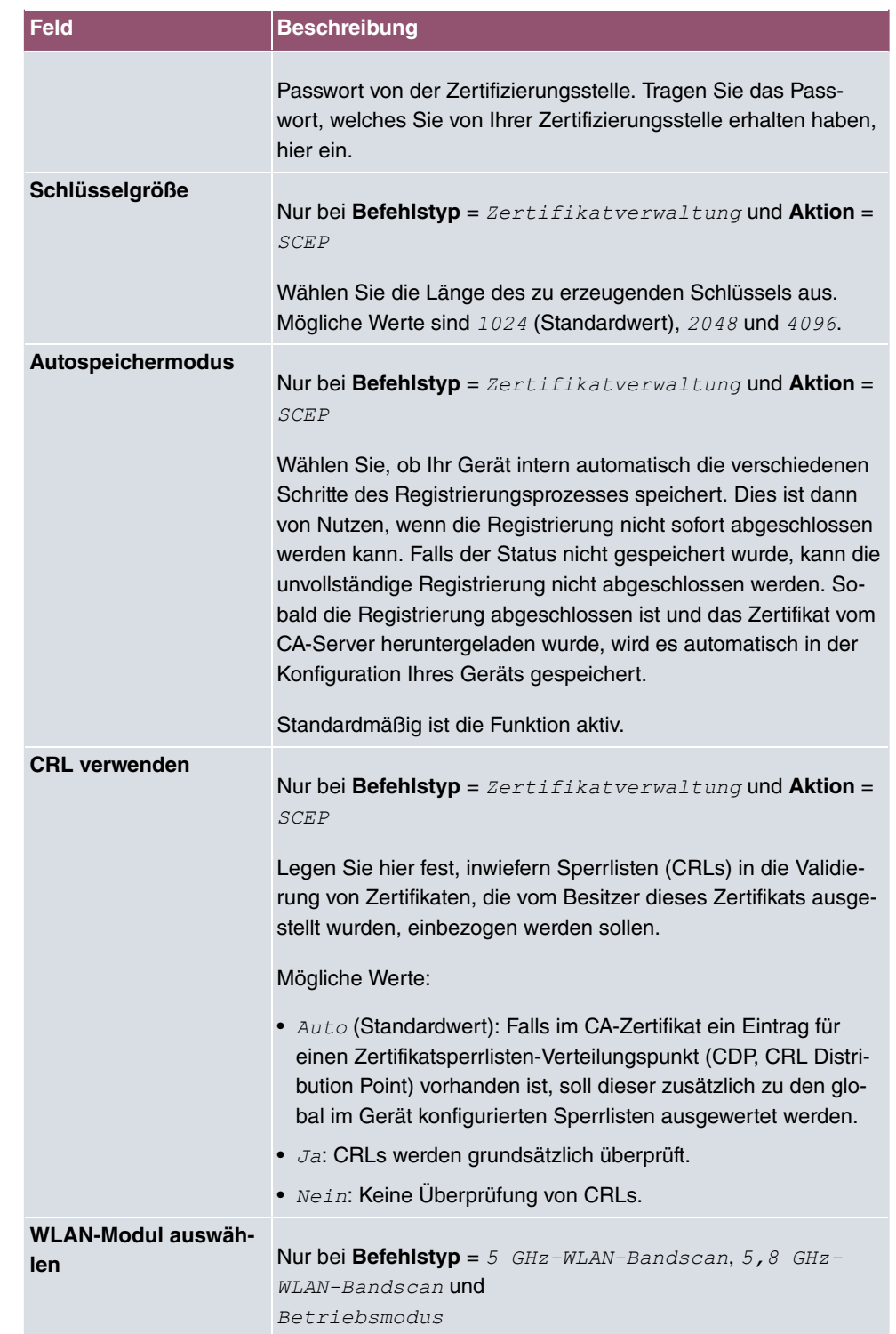

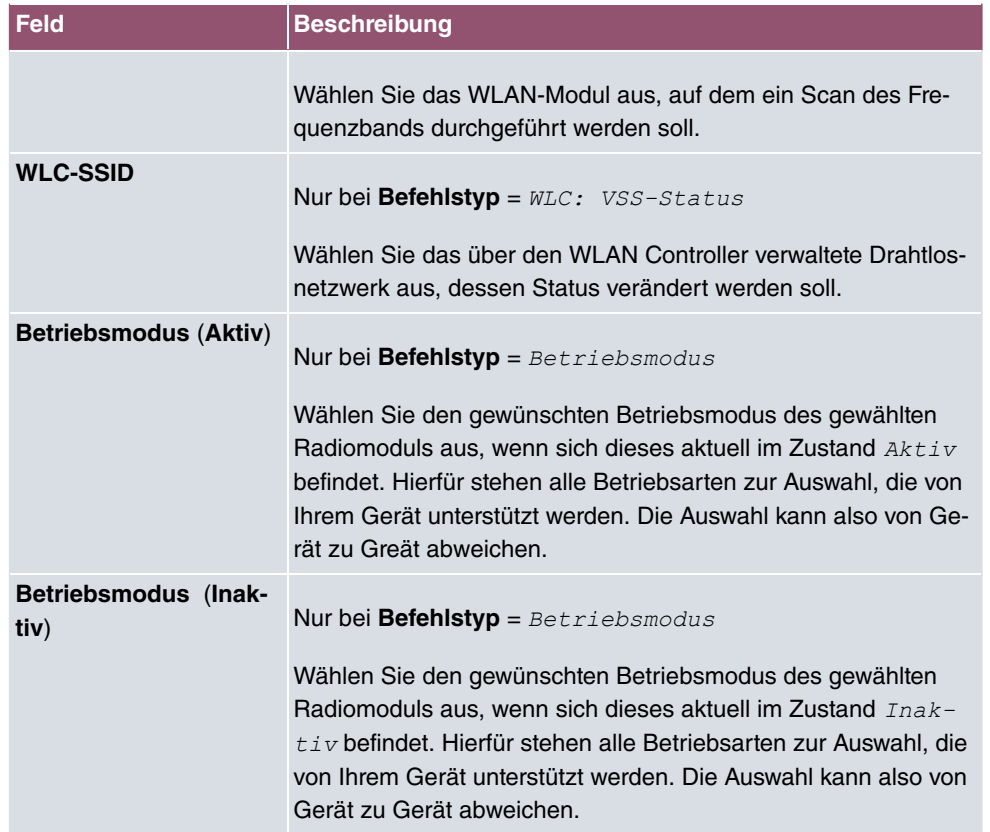

# **17.7.3 Optionen**

Im Menü **Lokale Dienste**->**Scheduling**->**Optionen** konfigurieren Sie das Schedule-Intervall.

Das Menü besteht aus folgenden Feldern:

#### **Felder im Menü Scheduling-Optionen**

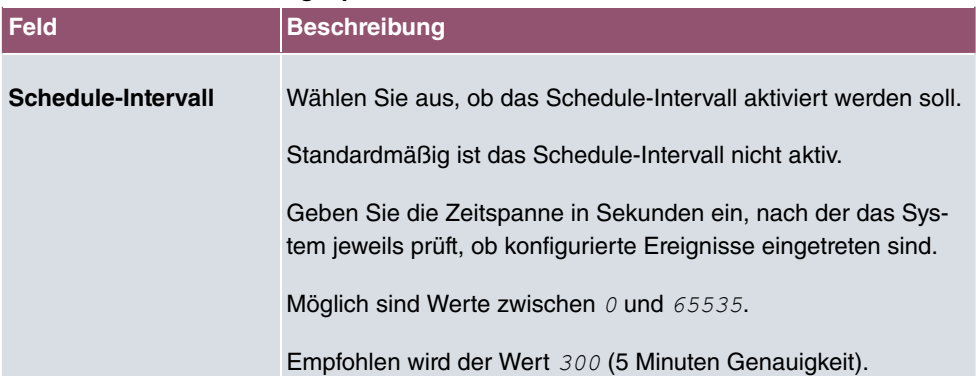

# <span id="page-526-0"></span>**17.7.4 Konfigurationsbeispiel - Zeitgesteuerte Aufgaben (Scheduling)**

### **Voraussetzungen**

• Grundkonfiguration des Gateways

#### **Beispielszenario**

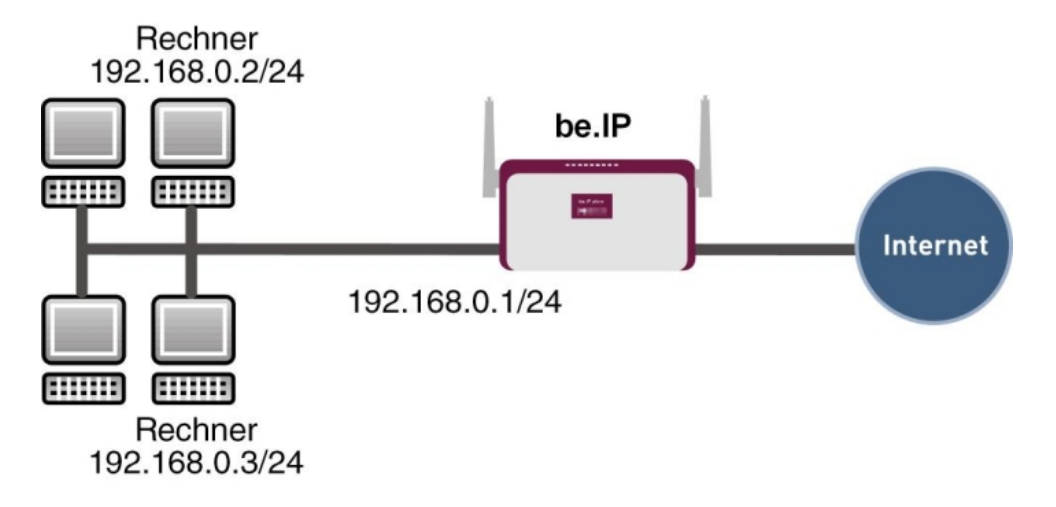

Beispielszenario Zeitgesteuerte Aufgaben

### **Konfigurationsziel**

- Das Gateway soll täglich während der Nacht neu starten.
- Am Wochenende soll die WLAN-Schnittstelle abgeschaltet werden.
- Einmal im Monat soll die Konfiguration automatisch auf einen TFTP-Server gesichert werden.

## **Konfigurationsschritte im Überblick**

#### **Täglicher Neustart**

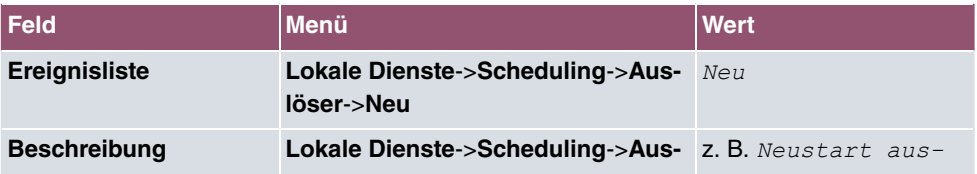

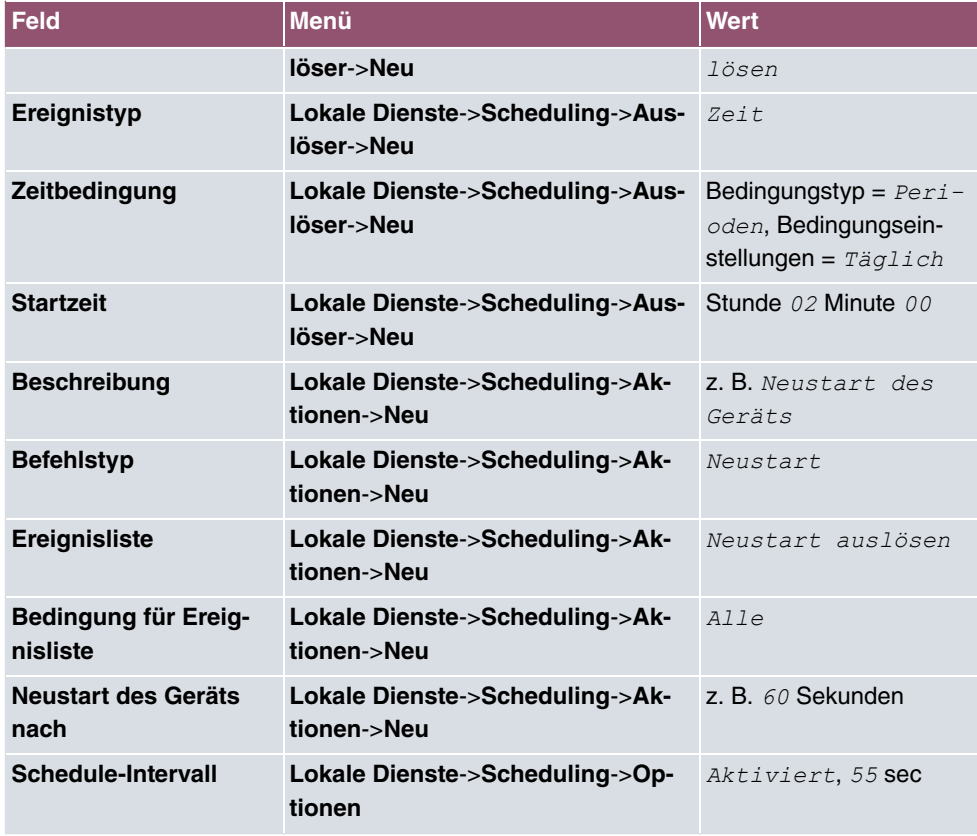

## **WLAN-Schnittstelle abschalten**

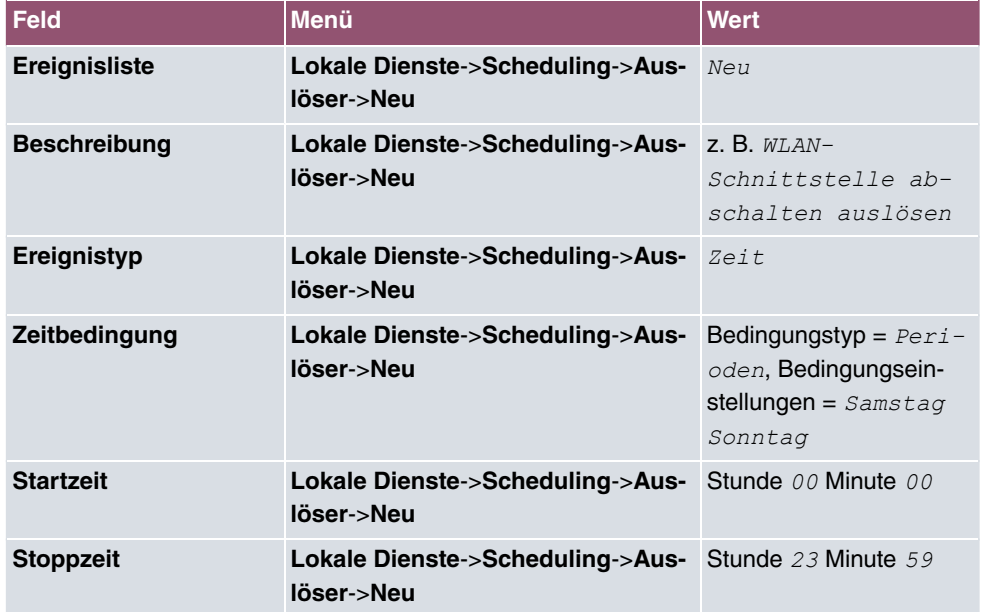

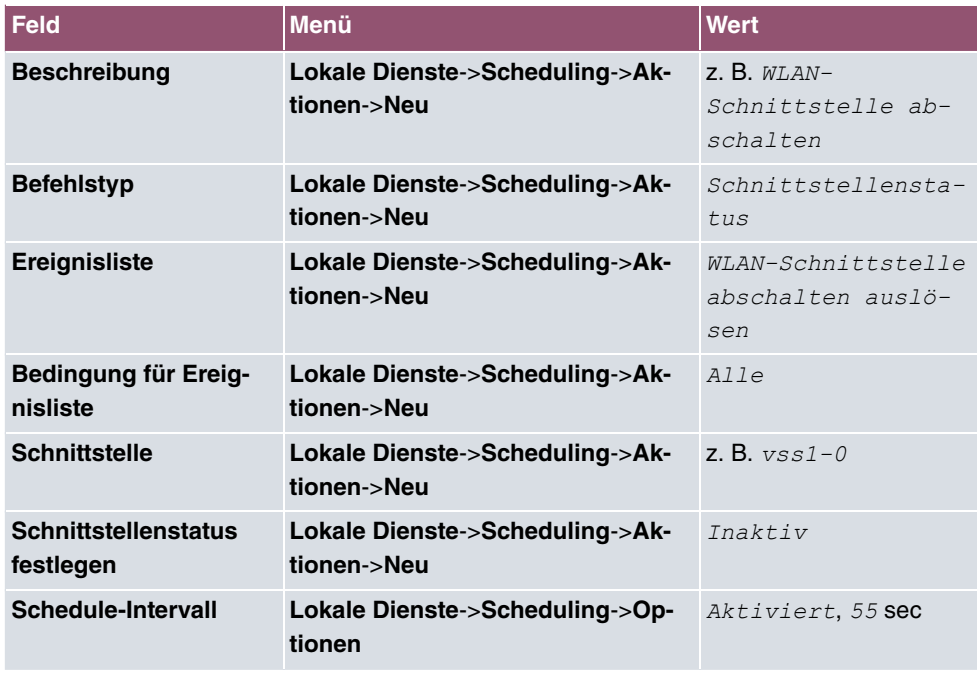

## **Konfiguration monatlich sichern**

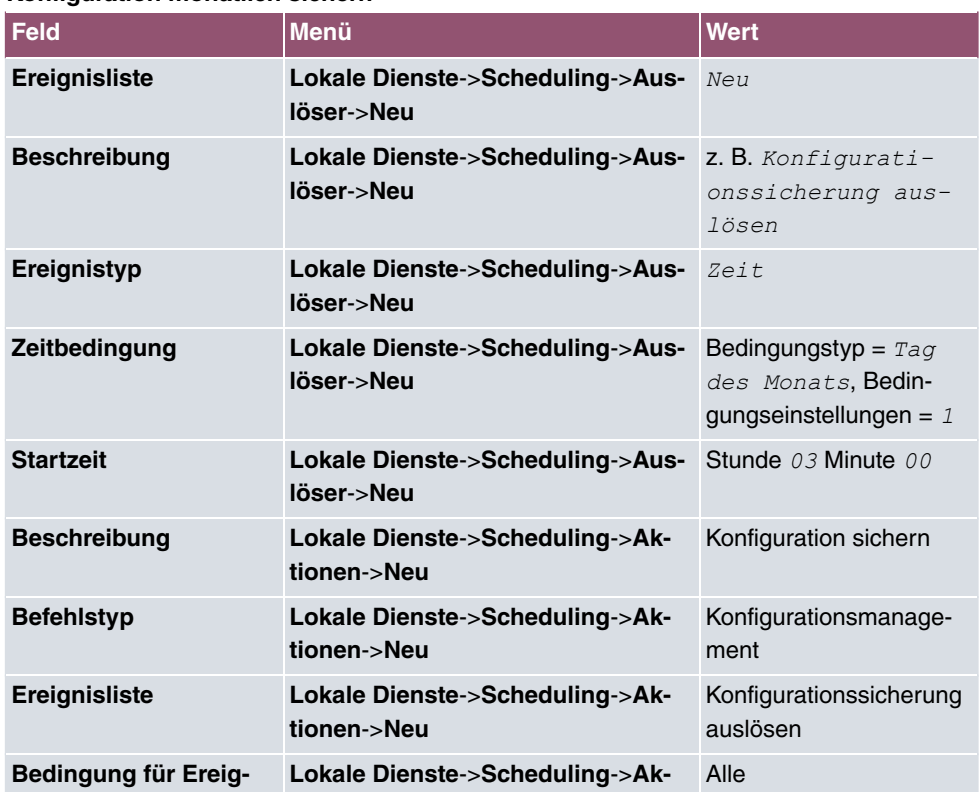

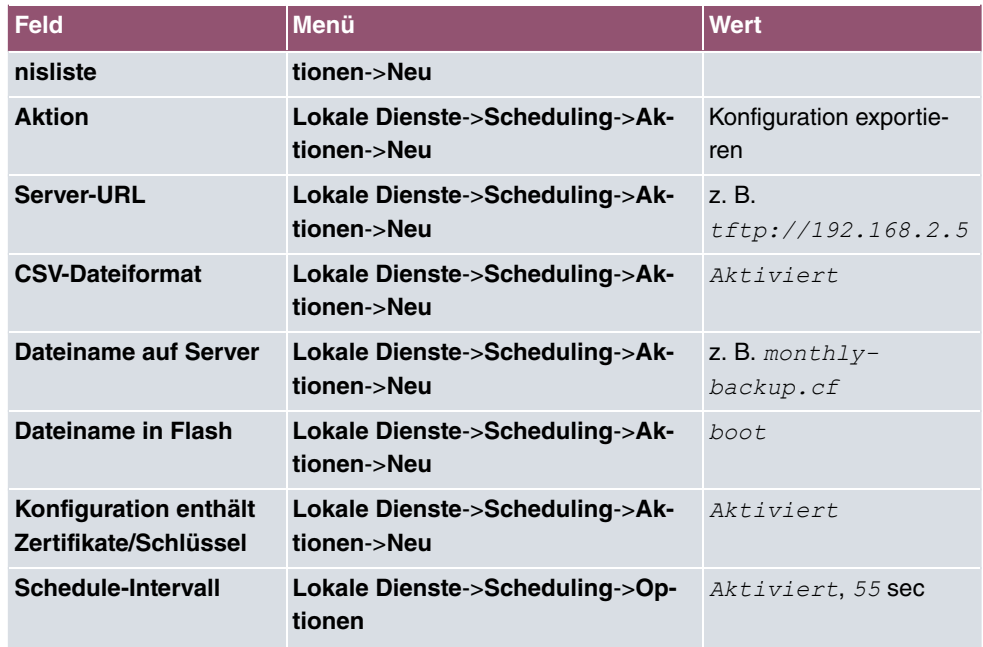

# **17.8 Überwachung**

In diesem Menü können Sie eine automatische Erreichbarkeitsprüfung von Hosts oder Schnittstellen und automatische Ping-Tests konfigurieren.

Bei Geräten der **bintec WI**-Serie können Sie die Temperatur überwachen lassen.

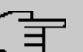

#### **Hinweis**

Diese Funktion kann auf Ihrem Gerät nicht für Verbindungen eingerichtet werden, die über einen RADIUS-Server authentifiziert werden.

## **17.8.1 Hosts**

Im Menü **Lokale Dienste**->**Überwachung**->**Hosts** wird eine Liste aller überwachten Hosts angezeigt.

#### **17.8.1.1 Bearbeiten oder Neu**

Wählen Sie das Symbol , um vorhandene Einträge zu bearbeiten. Wählen Sie die Schaltfläche **Neu**, um weitere Überwachungsaufgaben einzurichten.

Das Menü **Lokale Dienste**->**Überwachung**->**Hosts**->**Neu** besteht aus folgenden Feldern:

### **Feld im Menü Hostparameter**

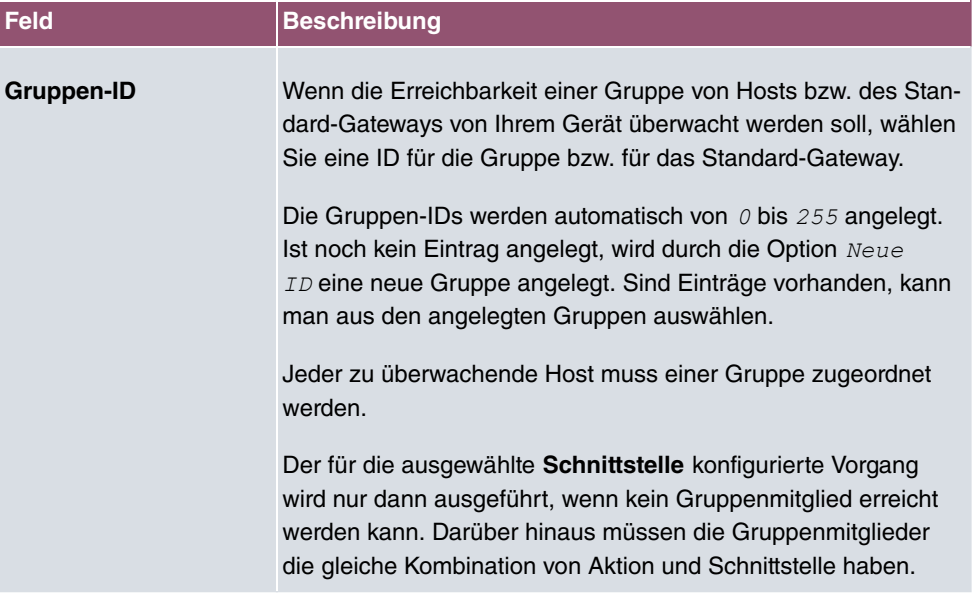

## **Felder im Menü Trigger**

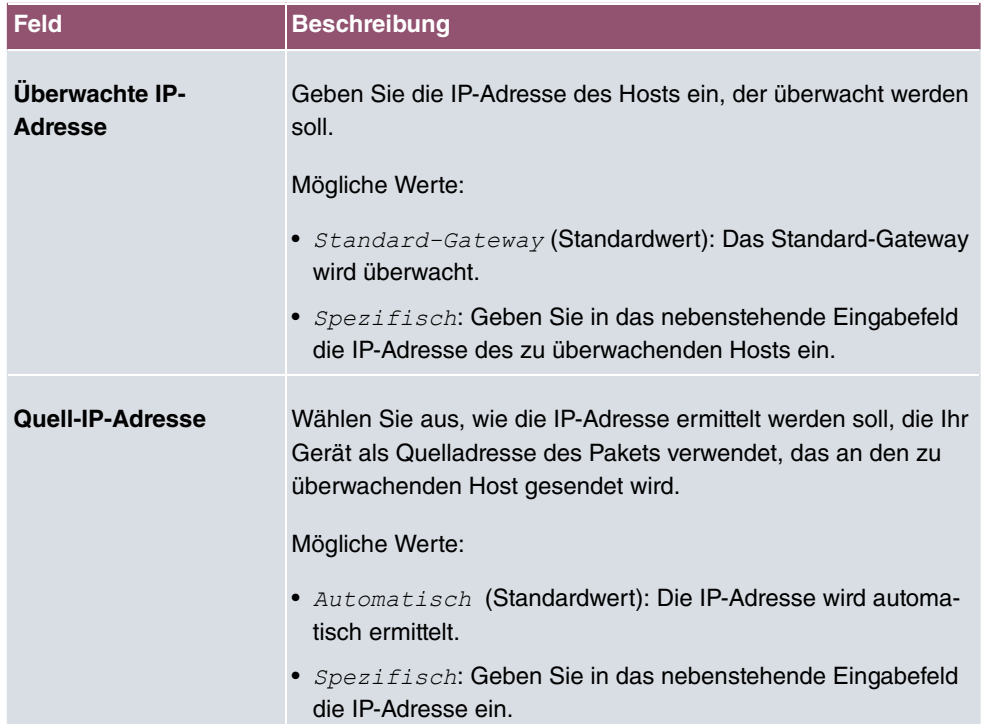

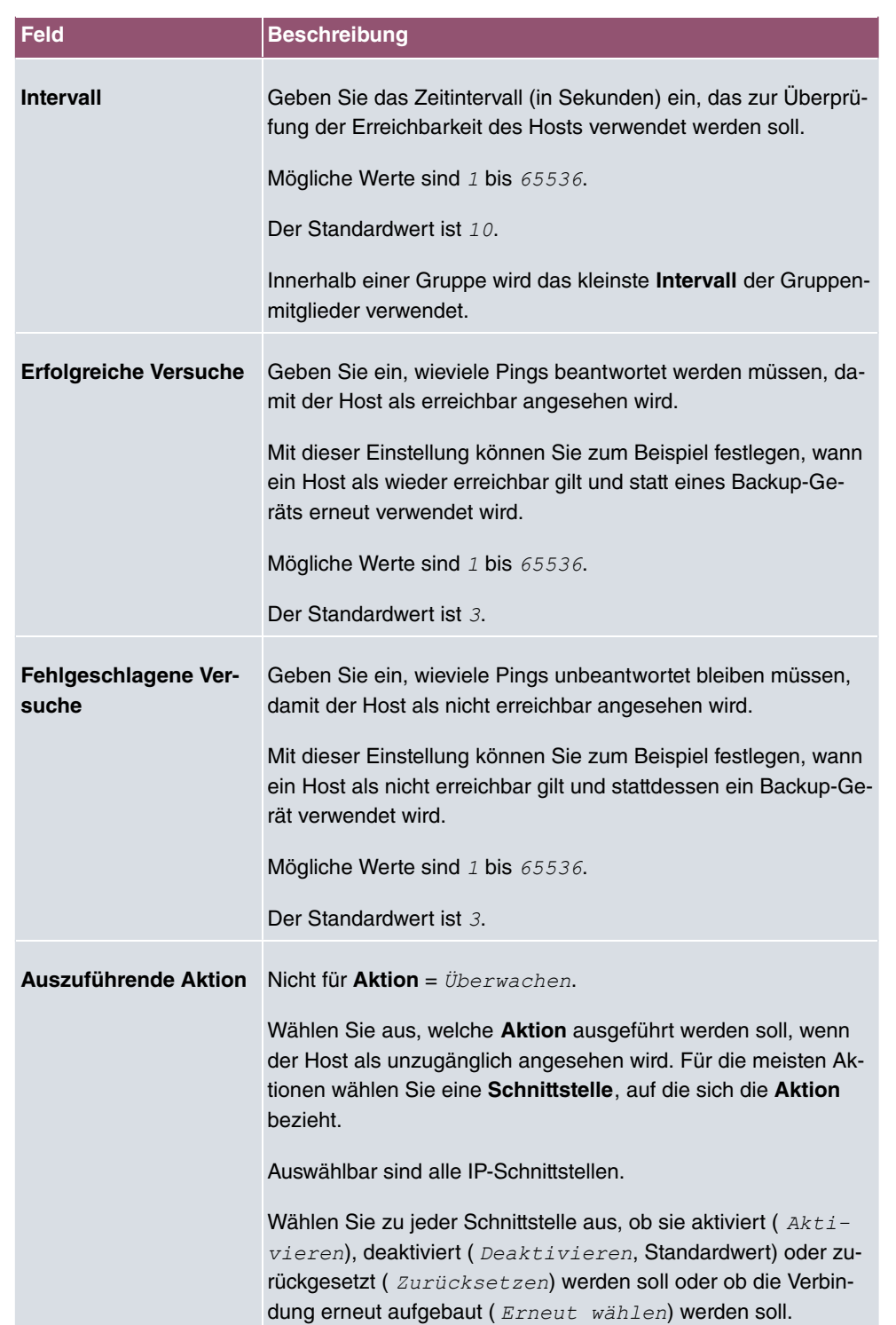

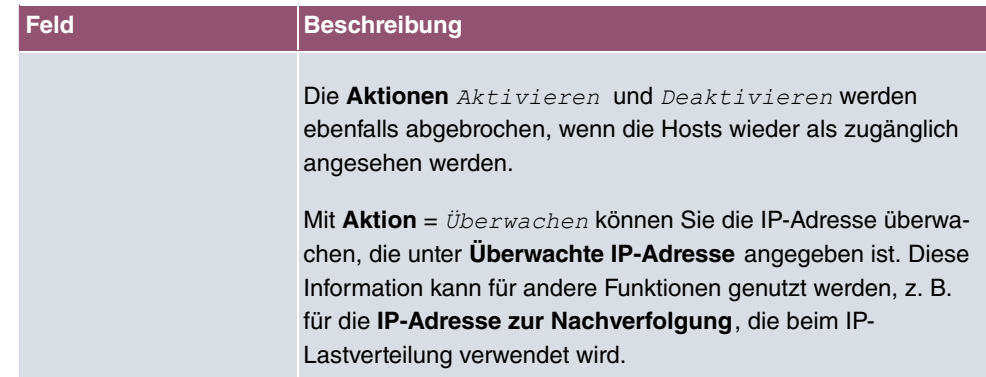

# **17.8.2 Schnittstellen**

Im Menü **Lokale Dienste**->**Überwachung**->**Schnittstellen** wird eine Liste aller überwachten Schnittstellen angezeigt.

## **17.8.2.1 Bearbeiten oder Neu**

Wählen Sie das Symbol , um vorhandene Einträge zu bearbeiten. Wählen Sie die Schaltfläche **Neu**, um die Überwachung weiterer Schnittstellen einzurichten.

Das Menü **Lokale Dienste**->**Überwachung**->**Schnittstellen**->**Neu** besteht aus folgenden Feldern:

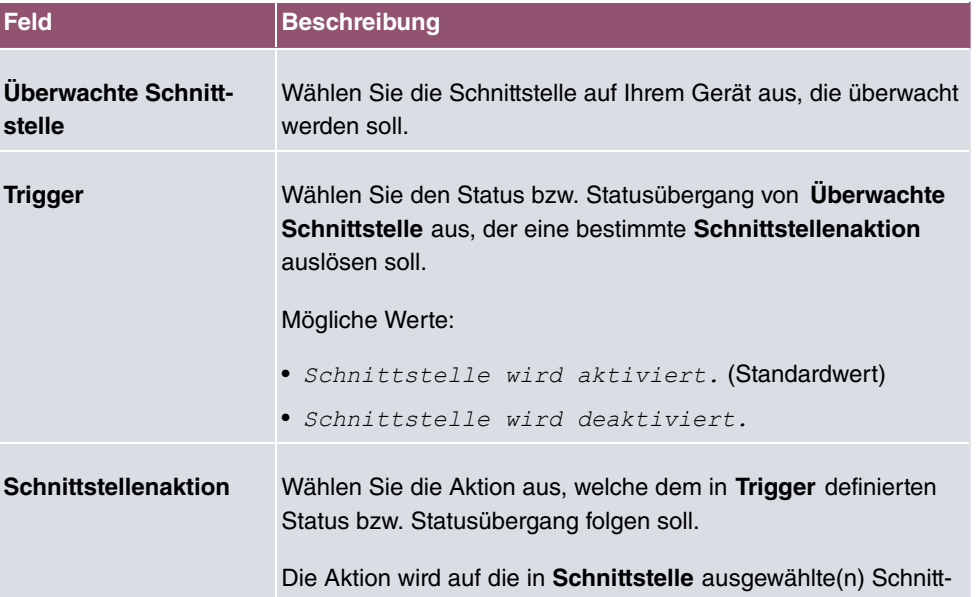

#### **Felder im Menü Basisparameter**

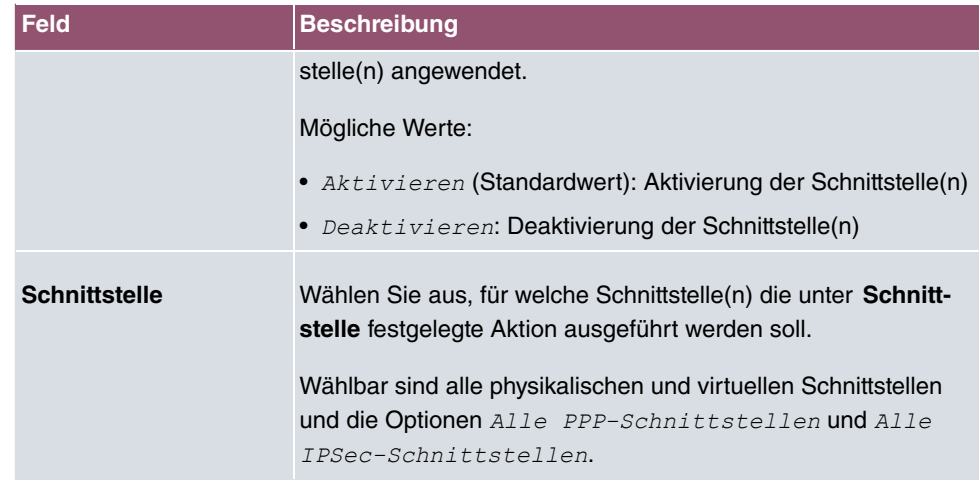

# **17.8.3 Ping-Generator**

Im Menü **Lokale Dienste**->**Überwachung**->**Ping-Generator** wird eine Liste aller konfigurierten Pings angezeigt, die automatisch generiert werden.

### **17.8.3.1 Bearbeiten oder Neu**

Wählen Sie das Symbol , um vorhandene Einträge zu bearbeiten. Wählen Sie die Schaltfläche **Neu**, um weitere Pings einzurichten.

Das Menü **Lokale Dienste**->**Überwachung**->**Ping-Generator**->**Neu** besteht aus folgenden Feldern:

#### **Felder im Menü Basisparameter**

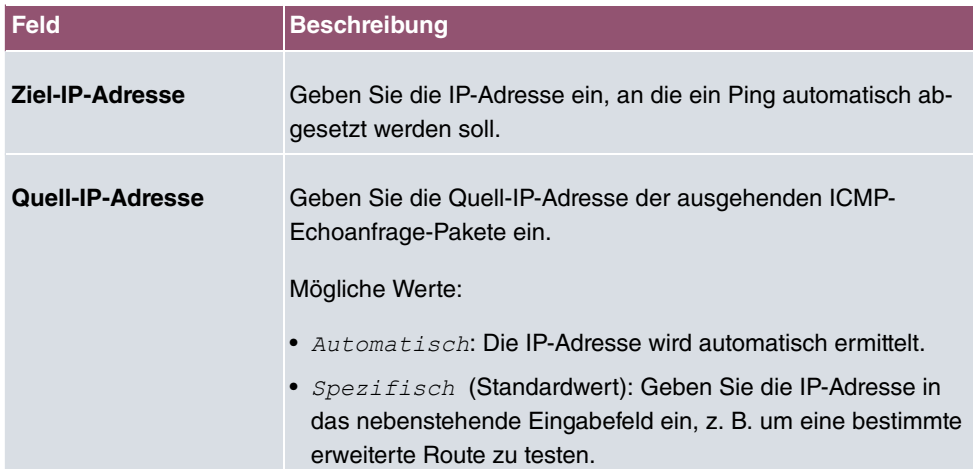

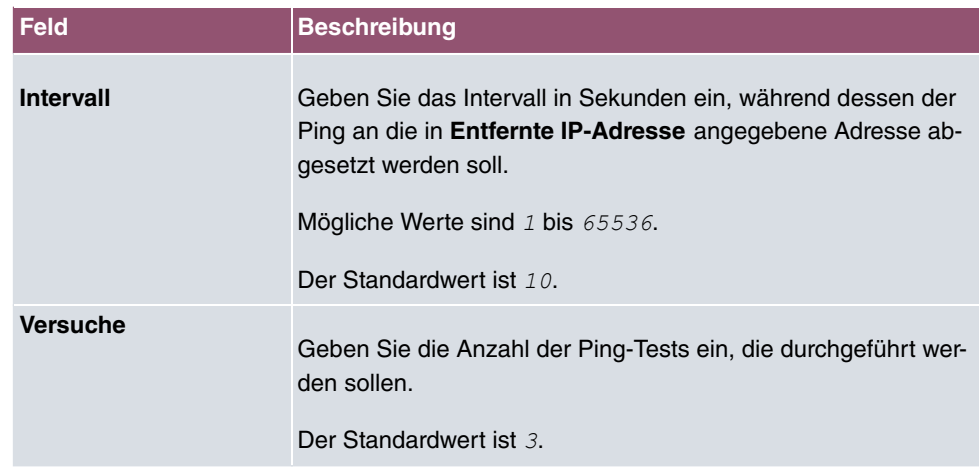

# **17.9 ISDN-Diebstahlsicherung**

Mit der Funktion ISDN-Diebstahlsicherung können Sie verhindern, dass sich ein Dieb, der ein Gateway gestohlen hat, Zutritt zum LAN des Gateway-Besitzers verschafft. (Ohne Diebstahlsicherung könnte er sich über ISDN in das LAN einwählen, wenn unter **WAN**->**Internet + Einwählen**->**ISDN**-> das Feld **Immer aktiv** aktiviert ist.)

# **17.9.1 Optionen**

Alle Schnittstellen, für welche die Diebstahlsicherung aktiv ist, werden beim Booten des Gateways administrativ auf "down" gesetzt.

Anschließend ruft sich das Gateway über ISDN selbst an und überprüft seinen Standort. Wenn die konfigurierten ISDN Rufnummern von den gewählten Rufnummern abweichen, bleiben die Schnittstellen deaktiviert.

Stimmen die Nummern überein, geht das Gerät davon aus, dass es sich am ursprünglichen Standort befindet, und die Schnittstellen werden administrativ auf "up" gesetzt.

Um Kosten zu sparen, nutzt die Funktion den ISDN D-Kanal.

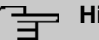

#### **Hinweis**

Beachten Sie, dass die Funktion ISDN-Diebstahlsicherung für Ethernet-Schnittstellen nicht zur Verfügung steht.

Das Menü **Lokale Dienste**->**ISDN-Diebstahlsicherung**->**Optionen** besteht aus folgenden Feldern:

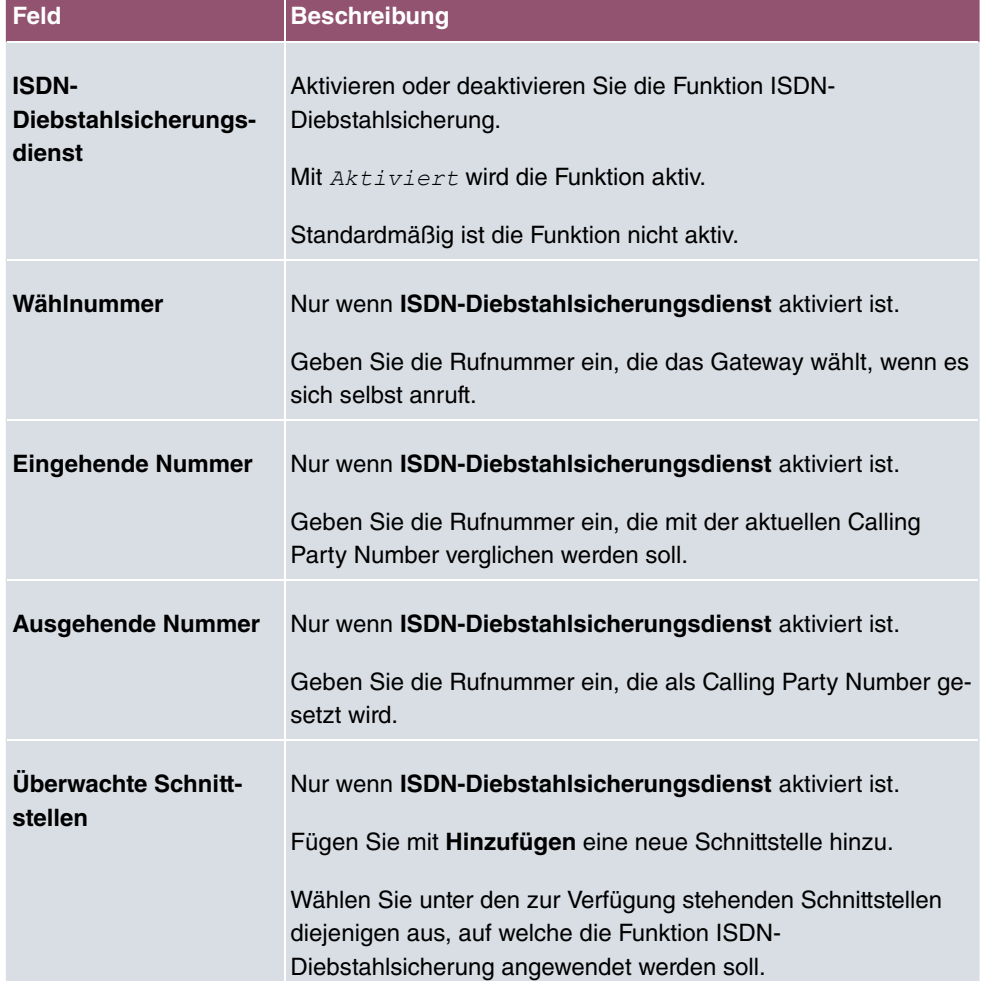

#### **Felder im Menü Basisparameter**

### **Felder im Menü Erweiterte Einstellungen**

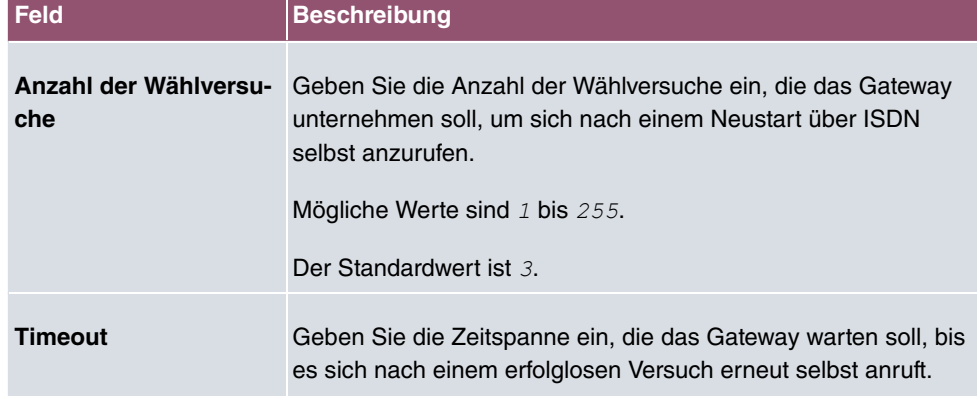

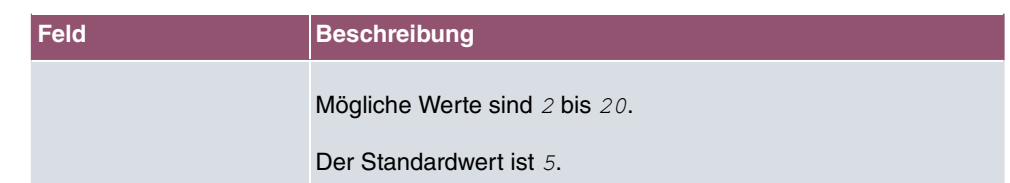

# **17.10 UPnP**

Universal Plug and Play (UPnP) ermöglicht die Nutzung aktueller Messenger-Dienste (z. B. Realtime-Video/Audiokonferenzen) als Peer-to-Peer Kommunikation, wobei einer der Peers hinter einem Gateway mit aktiver NAT-Funktion liegt.

UPnP befähigt (meist) Windows-basierte Betriebssysteme, die Kontrolle über andere Geräte im lokalen Netzwerk mit UPnP Funktionalität zu übernehmen und diese zu steuern. Dazu zählen u.a. Gateways, Access Points und Printserver. Es sind keine speziellen Gerätetreiber notwendig, da gemeinsame und bekannte Protokolle genutzt werden wie TCP/IP, HTTP und XML.

Ihr Gateway ermöglicht die Nutzung des Subsystems des Internet Gateway Devices (IGD) aus dem UPnP-Funktionsspektrum.

In einem Netzwerk hinter einem Gateway mit aktiver NAT Funktion agieren die UPnPkonfigurierten Rechner als LAN UPnP Clients. Dazu muss die UPnP Funktion auf dem PC aktiviert sein.

Der auf dem Gateway voreingestellte Port, über den die UPnP-Kommunikation zwischen LAN UPnP Clients und dem Gateway läuft, ist 5678. Der LAN UPnP Client dient hierbei als sogenannter Service Control Point, d.h. er erkennt und kontrolliert die UPnP-Geräte im Netzwerk.

Die z. B. vom MSN Messenger dynamisch zugewesenen Ports liegen im Bereich von  bis *\$*. Die Ports werden gatewayintern bei Anforderung freigegeben, d.h. beim Start einer Audio-/Videoübertragung im Messenger. Nach Beenden der Anwendung werden die Ports sofort wieder geschlossen.

Die Peer-to-Peer-Kommunikation wird über öffentliche SIP Server initiiert, wobei lediglich die Informationen beider Clients weitergereicht werden. Anschließend kommunizieren die Clients direkt miteinander.

Weitere Informationen zu UPnP erhalten Sie auf [www.upnp.org](http://www.upnp.org).

# **17.10.1 Schnittstellen**

In diesem Menü konfigurieren Sie die UPnP-Einstellungen individuell für jede Schnittstelle auf Ihrem Gateway.

Sie können festlegen, ob UPnP-Anfragen von Clients über die jeweilige Schnittstelle angenommen werden (für Anfragen aus dem lokalen Netzwerk) und/oder ob die Schnittstelle über UPnP-Anfragen kontrolliert werden kann.

Das Menü **Lokale Dienste**->**UPnP**->**Schnittstellen** besteht aus folgenden Feldern:

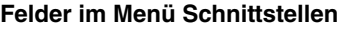

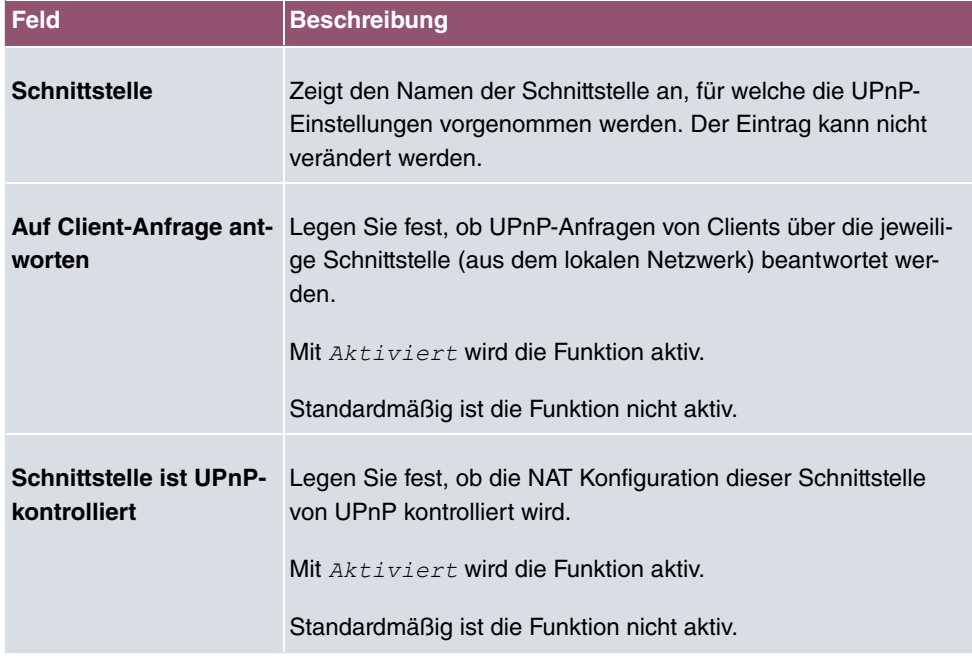

# **17.10.2 Allgemein**

In diesem Menü nehmen Sie grundlegende UPnP-Einstellungen vor.

Das Menü **Lokale Dienste**->**UPnP**->**Allgemein** besteht aus folgenden Feldern:

#### **Felder im Menü Allgemein**

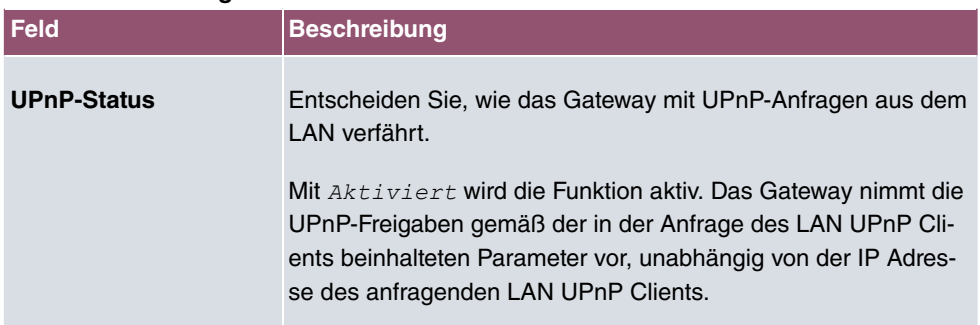

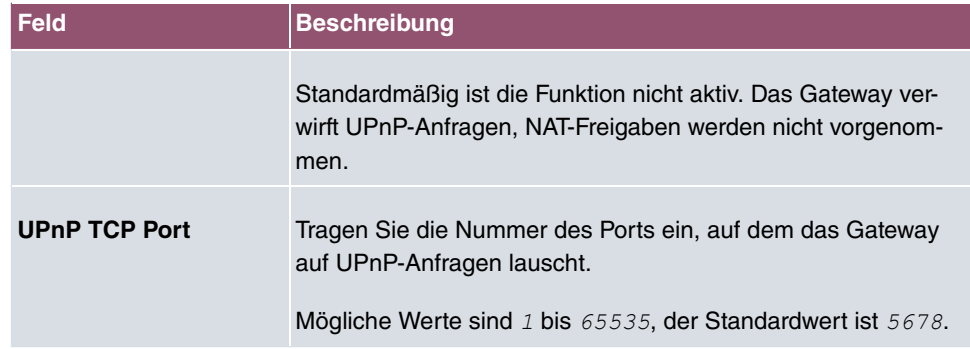

# **17.11 Hotspot-Gateway**

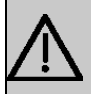

### **Wichtig**

Das Hotspot-Gateway darf nicht mit aktiviertem IPv6 betrieben werden, da IPv6-Datenverkehr vom Hotspot-Gateway nicht erfasst wird und daher nicht kontrolliert werden kann.

Die **Hotspot Solution** ermöglicht die Bereitstellung von öffentlichen Internetzugängen (mittels WLAN oder kabelgebundenem Ethernet). Die Lösung ist geeignet zum Aufbau kleinerer und größerer Hotspot-Lösungen für Cafes, Hotels, Unternehmen, Wohnheime, Campingplätze usw.

Die **Hotspot Solution** besteht aus einem vor Ort installierten bintec elmeg Gateway (mit eigenem WLAN Access Point oder zusätzlich angeschlossenem WLAN-Gerät oder kabelgebundenem LAN) und aus dem Hotspot Server, der zentral in einem Rechenzentrum steht. Über ein Administrations-Terminal (z. B. dem Rezeptions-PC im Hotel) wird das Betreiber-Konto auf dem Server verwaltet, wie z. B. Erfassung von Registrierungen, Erzeugung von Tickets, statistische Auswertung usw.

# **Ablauf der Anmeldeprozedur am Hotspot Server**

- Wenn sich ein neuer Benutzer mit dem Hotspot verbindet, bekommt er über DHCP automatisch eine IP-Adresse zugewiesen.
- Sobald er versucht, eine beliebige Internetseite mit seinem Browser zu öffnen, wird der Benutzer auf die Start/Login-Seite umgeleitet.
- Nachdem der Benutzer die Anmeldedaten (Benutzer/Passwort) eingegeben hat, werden diese als RADIUS-Anmeldung an den zentralen RADIUS-Server (Hotspot Server) geschickt.
- Nach erfolgreicher Anmeldung gibt das Gateway den Internetzugang frei.
- Das Gateway sendet für jeden Benutzer regelmäßig Zusatzinformationen an den RADI-US-Server, um Accounting-Daten zu erfassen.
- Nach Ablauf des Tickets wird der Benutzer automatisch abgemeldet und wieder auf die Start/Login-Seite umgeleitet.

## **Voraussetzungen**

Um einen Hotspot betreiben zu können, benötigt der Kunde:

- ein bintec elmeg Gerät als Hotspot-Gateway mit einem aktiven Internetzugang und konfigurierten Hotspot Server Einträgen für Login und Accounting (siehe Menü **Systemverwaltung**->**Remote Authentifizierung**->**RADIUS**->**Neu** mit **Gruppenbeschreibung** Standardgruppe 0)
- bintec elmeg Hotspot Hosting (Artikelnummer 5510000198 bzw. 5510000197)
- Zugangsdaten
- Dokumentation
- Software-Lizenzierung

Beachten Sie bitte, dass Sie die Lizenz zuerst freischalten müssen.

- Gehen Sie auf [www.bintec-elmeg.com](http://www.bintec-elmeg.com) zu **Service/Support** -> **Services** -> **Online Services**.

- Tragen Sie die erforderlichen Daten ein (beachten Sie dazu die Erläuterung auf dem Lizenzblatt) und folgen Sie den Anweisungen der Online-Lizenzierung.

- Sie erhalten daraufhin die Login-Daten des Hotspot Servers.

#### **Hinweis**

Die Freischaltung kann etwa 2-3 Werktage in Anspruch nehmen.

# **Zugangsdaten zur Konfiguration des Gateways**

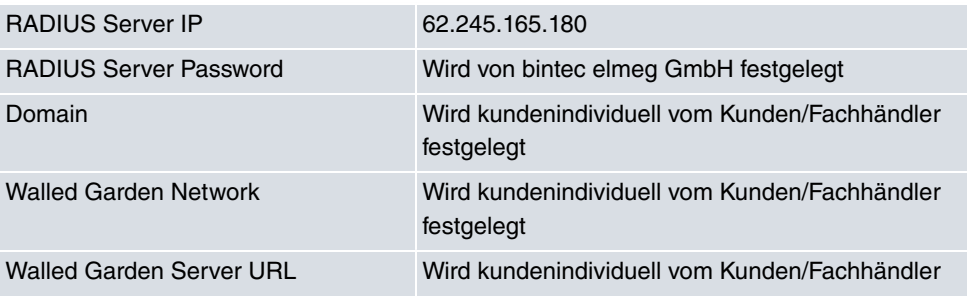

524 **bintec** Rxxx2/RTxxx2
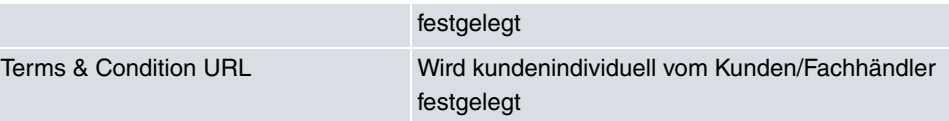

## **Zugangsdaten zur Konfiguration des Hotspot Servers**

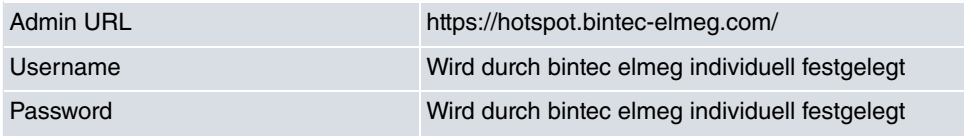

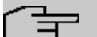

### **Hinweis**

Beachten Sie auch den WLAN Hotspot Workshop der Ihnen auf [www.bintec-elmeg.com](http://www.bintec-elmeg.com) zum Download zur Verfügung steht.

## **17.11.1 Hotspot-Gateway**

Im Menü **Hotspot-Gateway** konfigurieren Sie das vor Ort installierte bintec elmeg Gateway für die **Hotspot Solution**.

Im Menü **Lokale Dienste**->**Hotspot-Gateway**->**Hotspot-Gateway** wird eine Liste aller konfigurierten Hotspot Netzwerke angezeigt.

Mit der Option **Aktiviert** können Sie den entsprechenden Eintrag aktivieren oder deaktieren.

### **17.11.1.1 Bearbeiten oder Neu**

Im Menü **Lokale Dienste**->**Hotspot-Gateway**->**Hotspot-Gateway**-> konfigurien Sie die Hotspot Netzwerke. Wählen Sie die Schaltfläche **Neu**, um weitere Hotspot Netzwerke einzurichten.

Das Menü besteht aus folgenden Feldern:

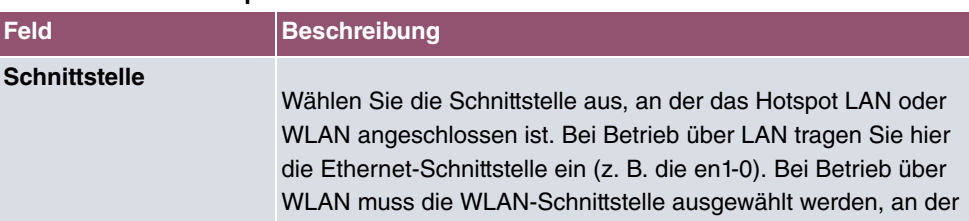

### **Felder im Menü Basisparameter**

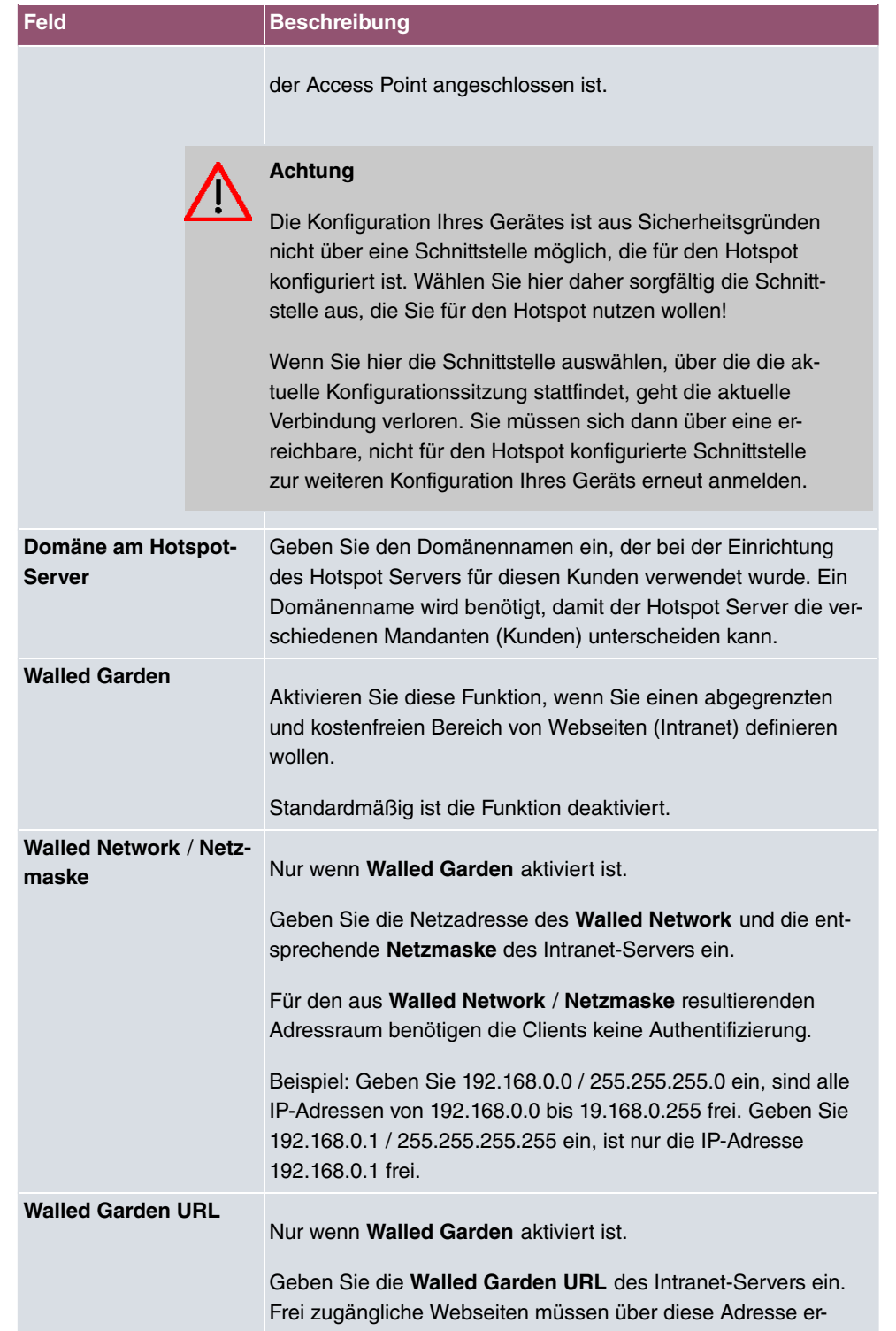

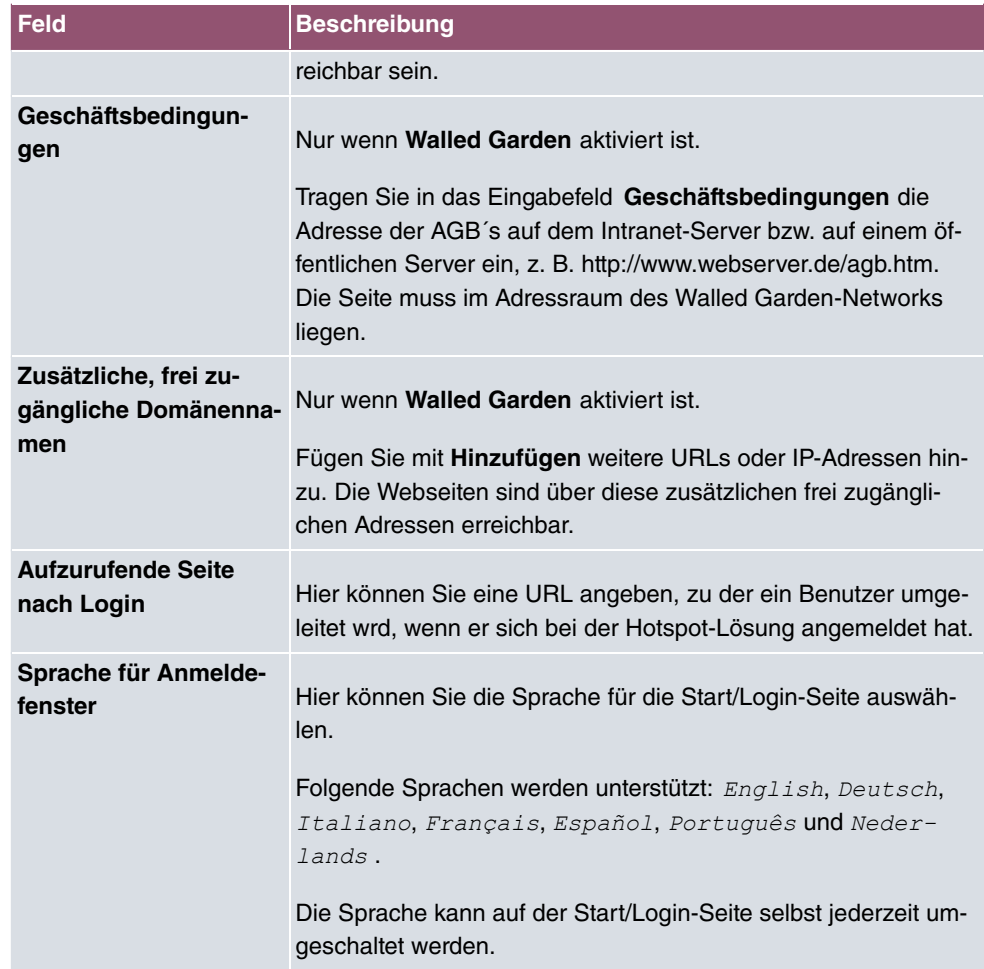

Das Menü **Erweiterte Einstellungen** besteht aus folgenden Feldern:

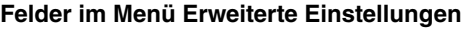

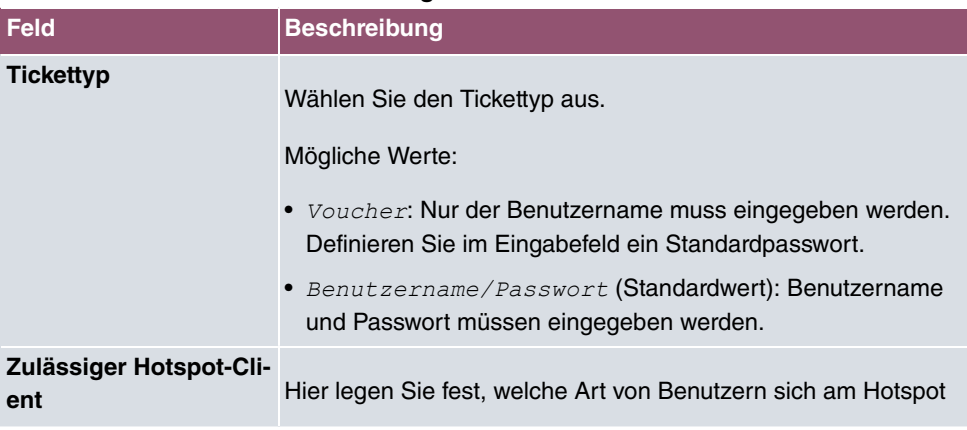

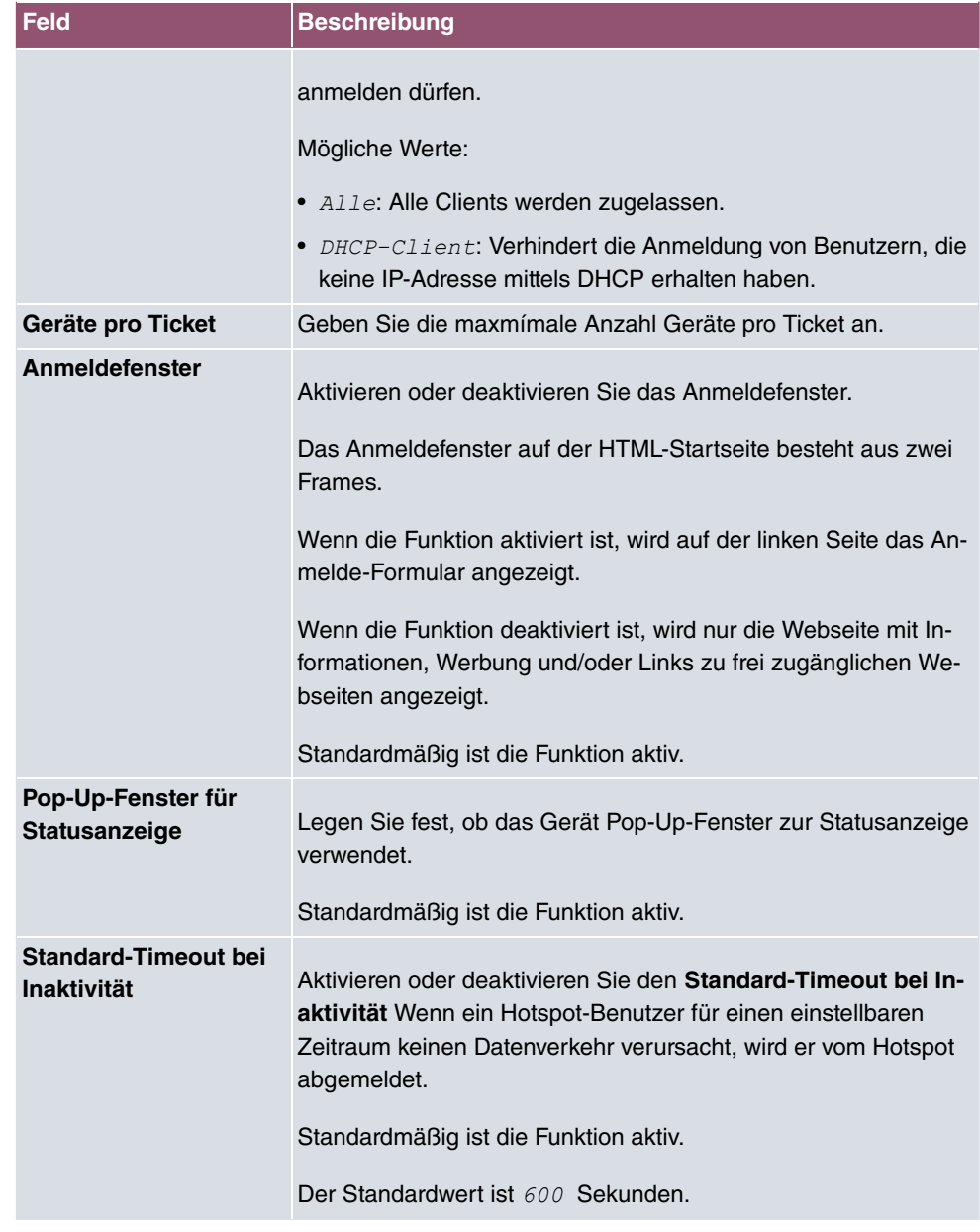

# **17.11.2 Optionen**

Im Menü **Lokale Dienste**->**Hotspot-Gateway**->**Optionen** werden allgemeine Einstellungen für den Hotspot vorgenommen.

Das Menü besteht aus folgenden Feldern:

**Felder im Menü Basisparameter**

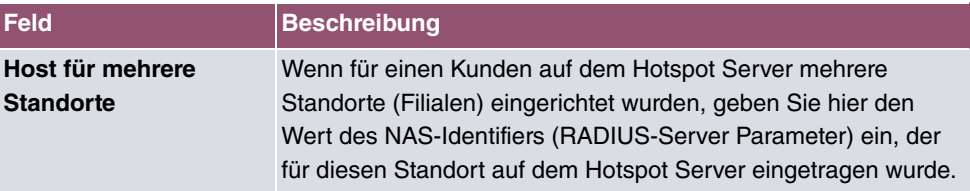

# **17.12 Wake-On-LAN**

Mit der Funktion **Wake-On-LAN** können Sie ausgeschaltete Netzwerkgeräte über eine eingebaute Netzwerkkarte starten. Die Netzwerkkarte muss weiterhin mit Strom versorgt werden, auch wenn der Computer ausgeschaltet ist. Sie können die Bedingungen, die zum Versenden des sog. Magic Packets erfüllt sein müssen, über Filter und Regelketten definieren sowie diejenigen Schnittstellen auswählen, die auf die definierten Regelketten hin überwacht werden sollen. Die Konfiguration der Filter und Regelketten entspricht weitgehend der Konfiguration von Filtern und Regelketten im Menü **Zugriffsregeln**.

## **17.12.1 Wake-on-LAN-Filter**

Im Menü **Lokale Dienste**->**Wake-On-LAN**->**Wake-on-LAN-Filter** wird eine Liste aller konfigurierten WOL-Filter angezeigt.

## **17.12.1.1 Bearbeiten oder Neu**

Wählen Sie das Symbol , um vorhandene Einträge zu bearbeiten. Wählen Sie die Schaltfläche **Neu**, um weitere Filter einzutragen.

Das Menü **Lokale Dienste**->**Wake-On-LAN**->**Wake-on-LAN-Filter**->**Neu** besteht aus folgenden Feldern:

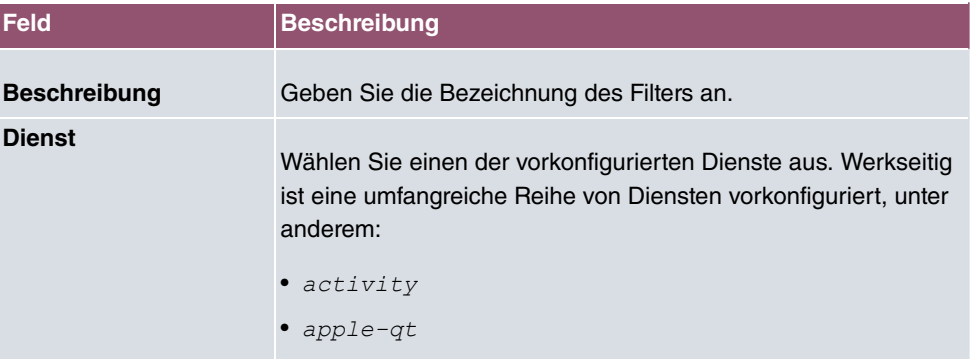

### **Felder im Menü Basisparameter**

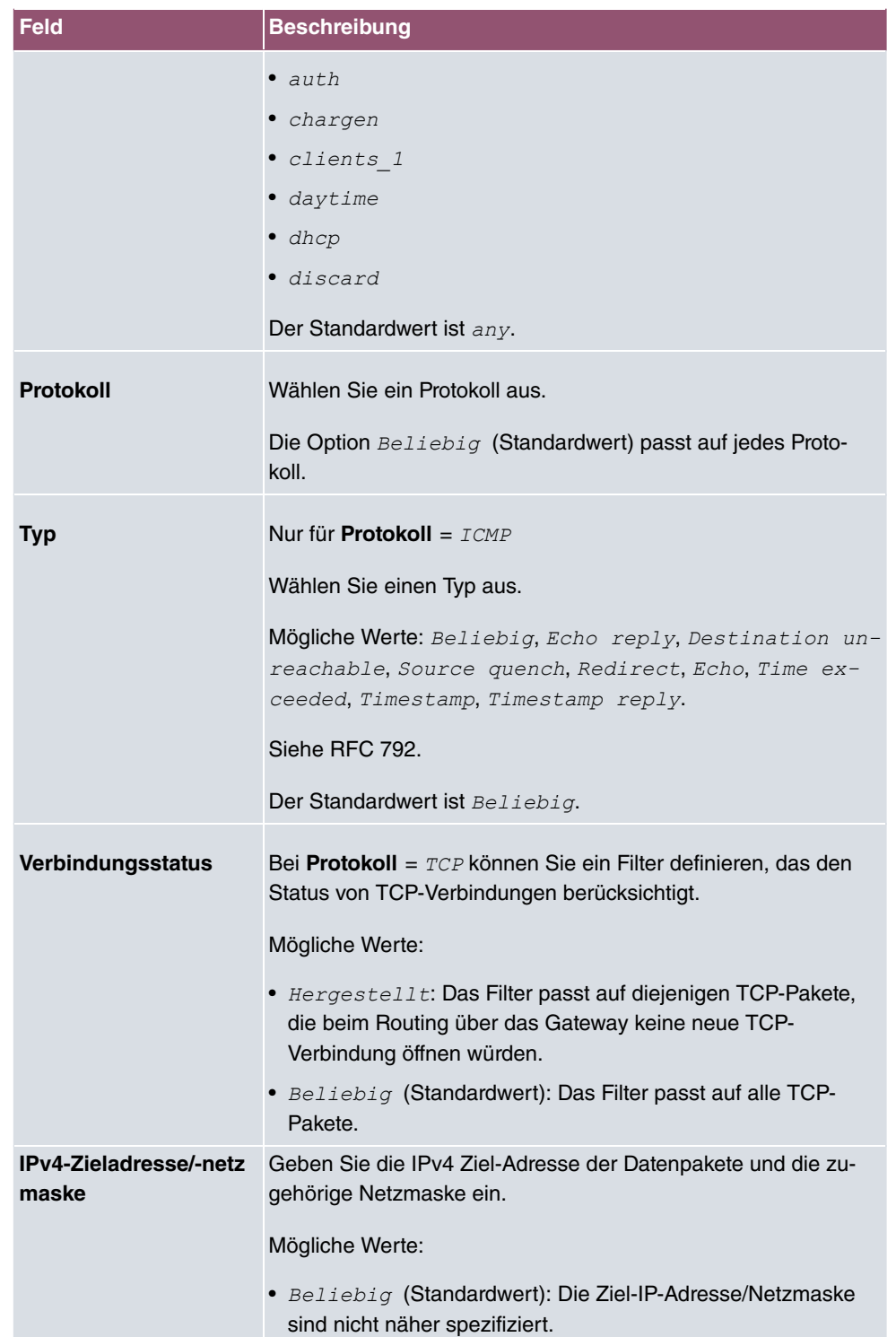

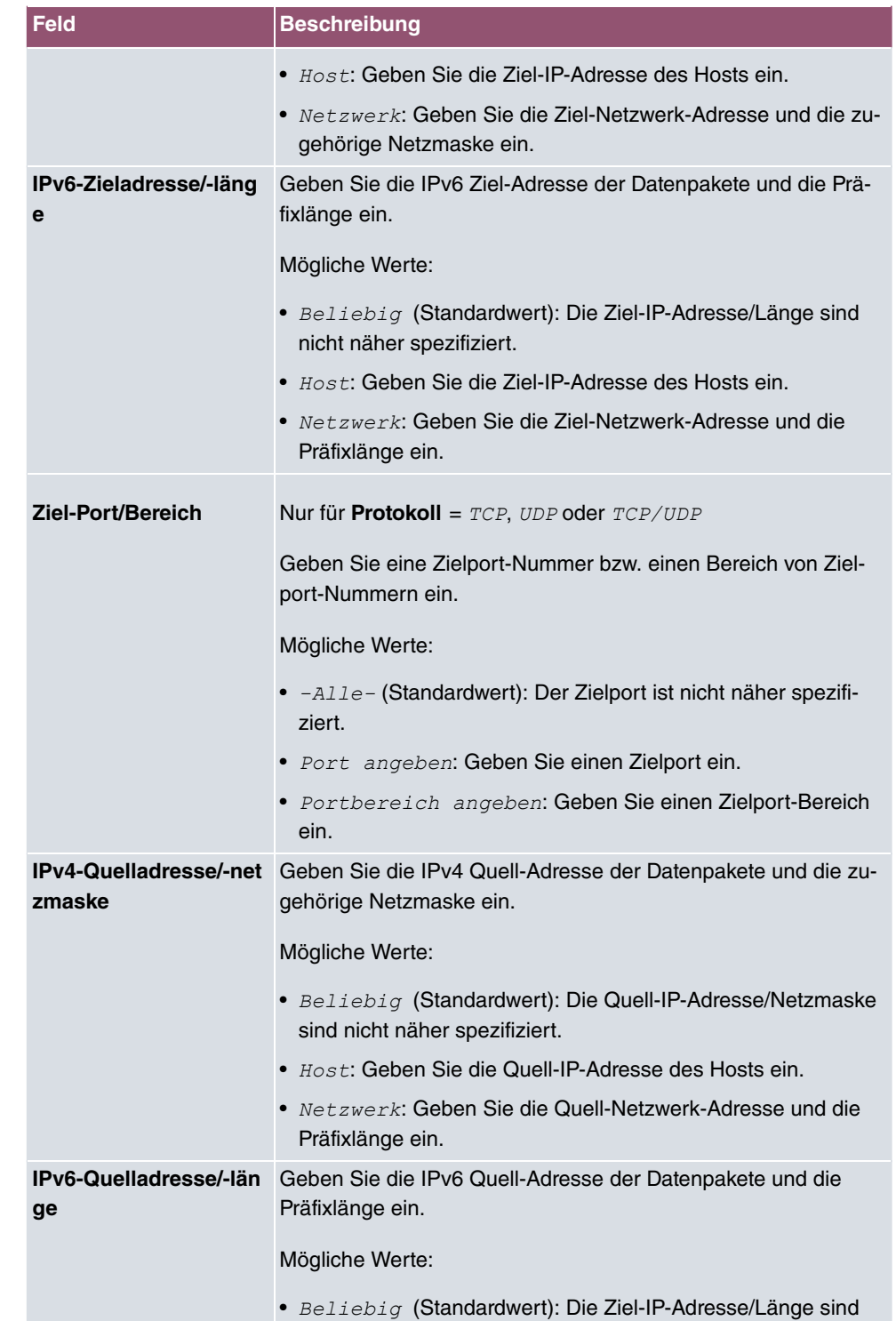

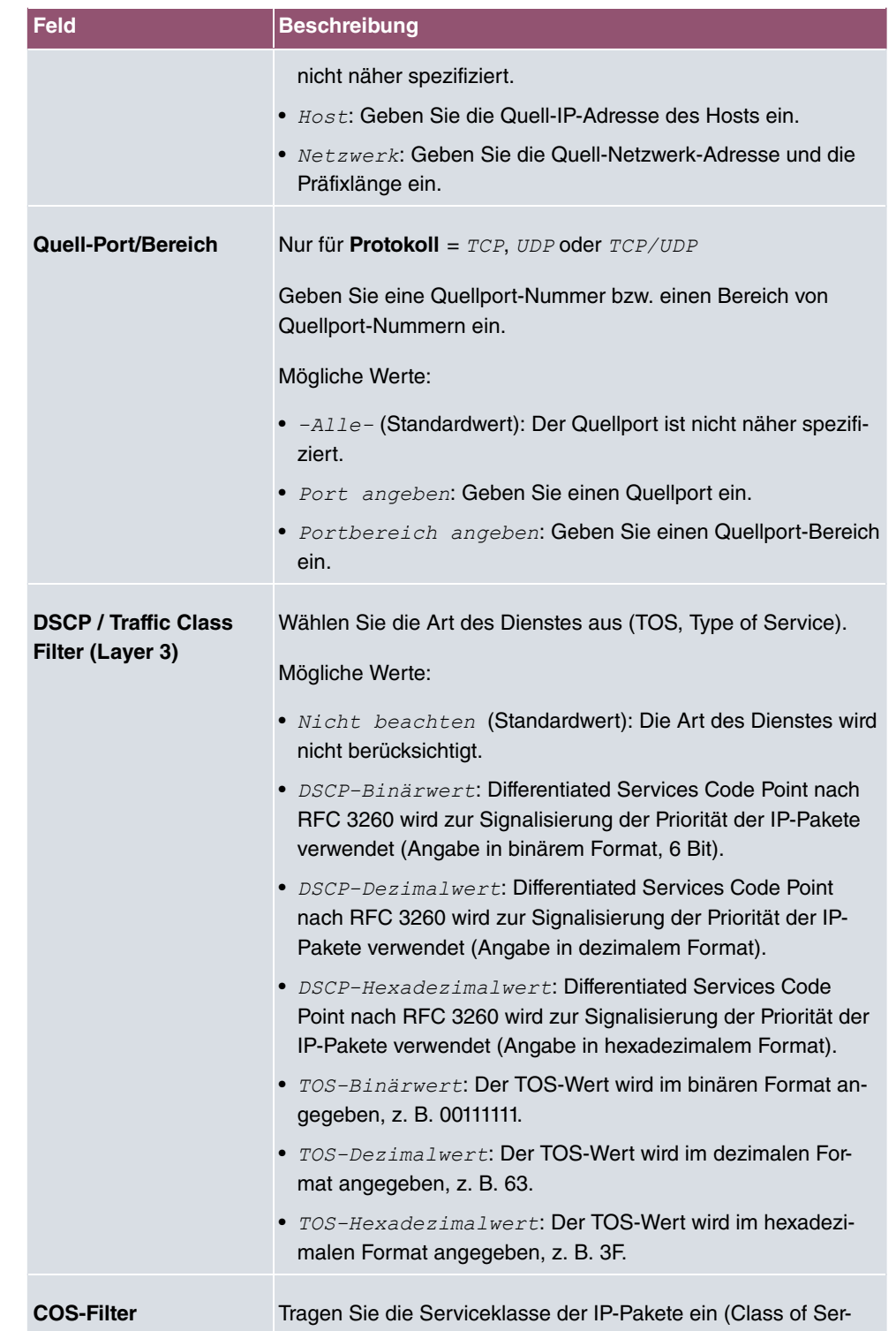

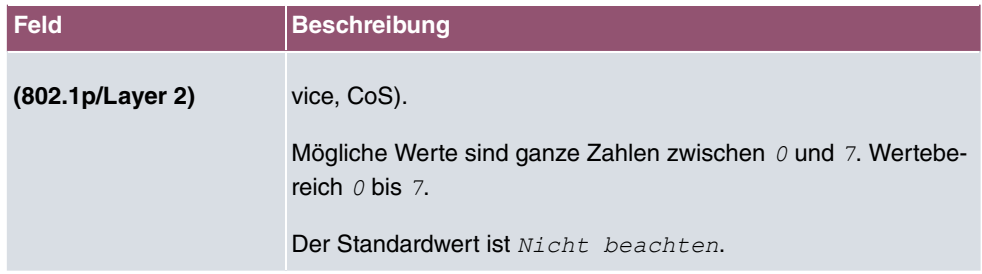

## **17.12.2 WOL-Regeln**

Im Menü **Lokale Dienste**->**Wake-On-LAN**->**WOL-Regeln** wird eine Liste aller konfigurierten WOL-Regeln angezeigt.

## **17.12.2.1 Bearbeiten oder Neu**

Wählen Sie das Symbol , um vorhandene Einträge zu bearbeiten. Wählen Sie die Schaltfläche **Neu**, um weitere Regeln einzutragen.

Das Menü **Lokale Dienste**->**Wake-On-LAN**->**WOL-Regeln**->**Neu** besteht aus folgenden Feldern:

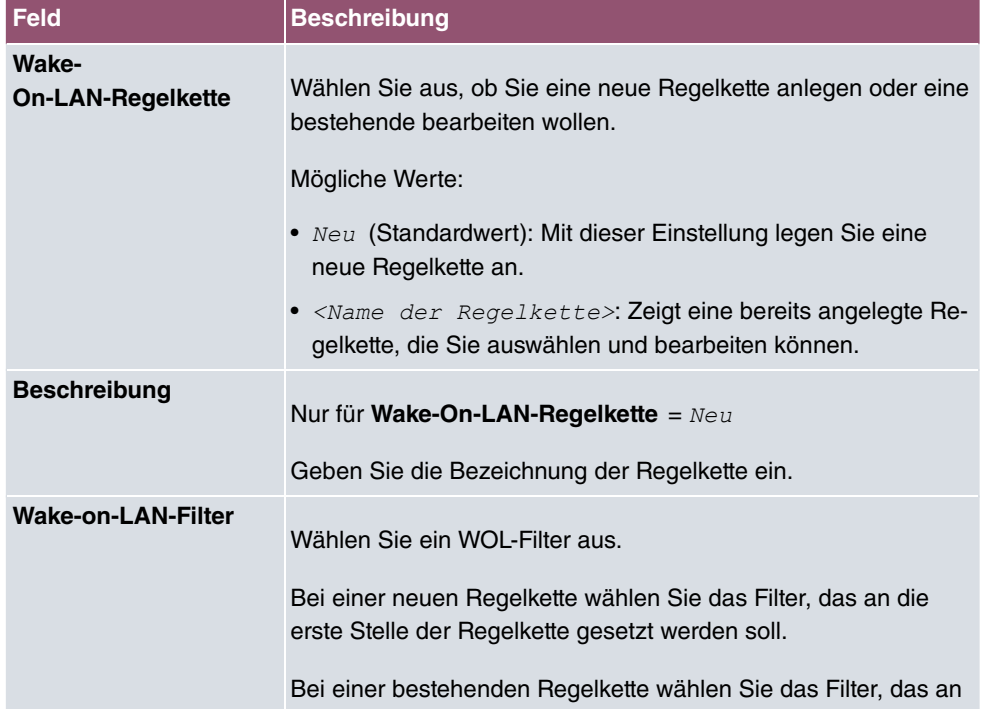

### **Felder im Menü Basisparameter**

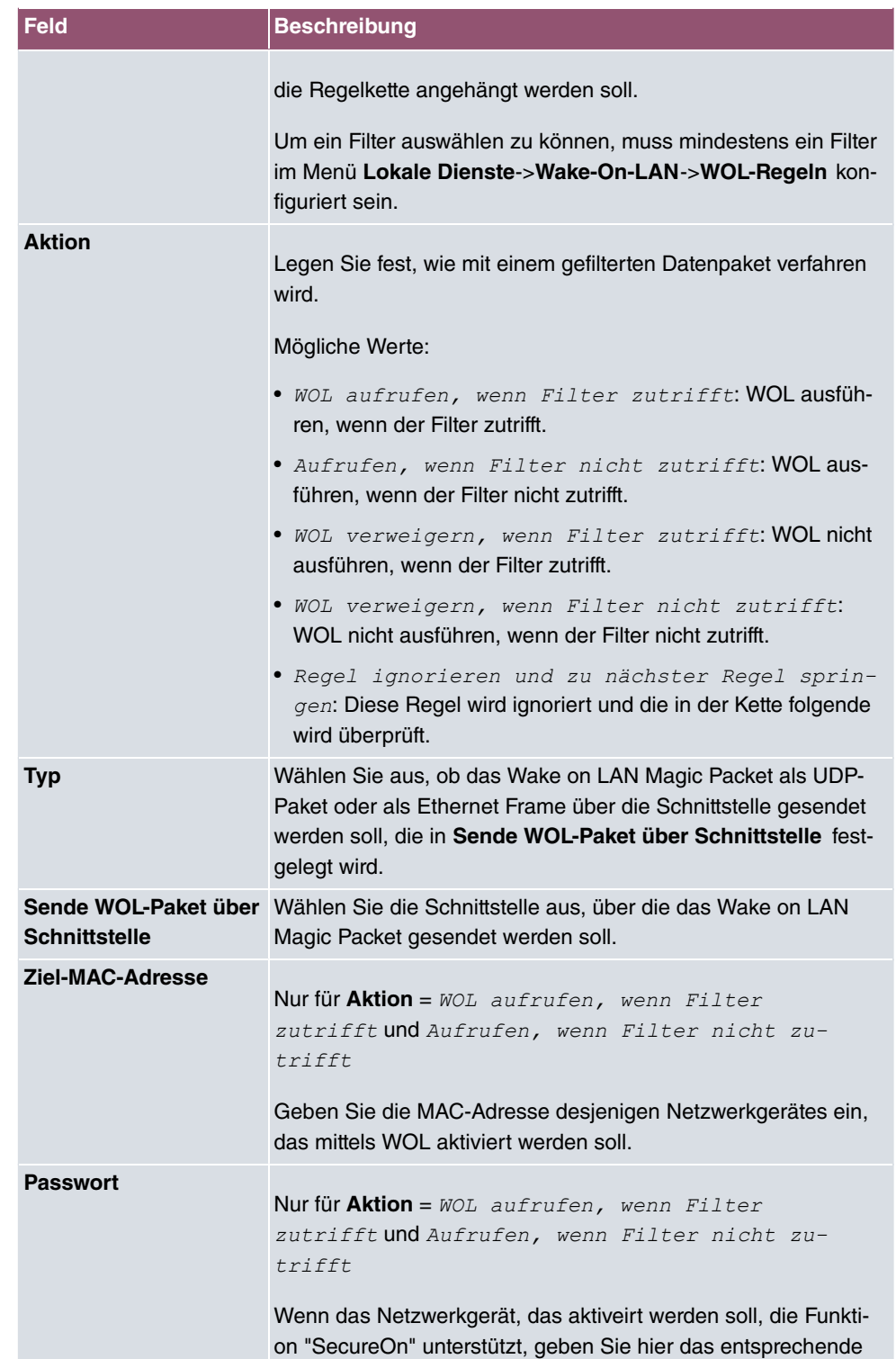

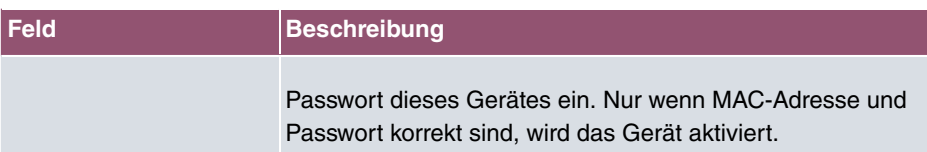

## **17.12.3 Schnittstellenzuweisung**

In diesem Menü werden die konfigurierten Regelketten einzelnen Schnittstellen zugeordnet, die auf diese Regelketten hin überwacht werden.

Im Menü **Lokale Dienste**->**Wake-On-LAN**->**Schnittstellenzuweisung** wird eine Liste aller konfigurierten Schnittstellenzuordnungen angezeigt.

### **17.12.3.1 Bearbeiten oder Neu**

Wählen Sie das Symbol , um vorhandene Einträge zu bearbeiten. Wählen Sie die Schaltfläche **Neu**, um weitere Einträge zu erstellen.

Das Menü **Lokale Dienste**->**Wake-On-LAN**->**Schnittstellenzuweisung**->**Neu** besteht aus folgenden Feldern:

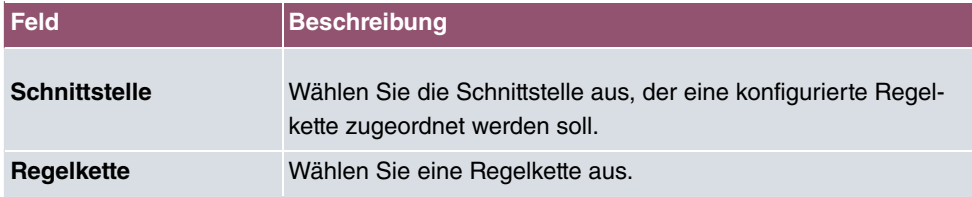

### **Felder im Menü Basisparameter**

# **17.13 BRRP**

Im Menü **BRRP** können Sie eine Redundanz für Ihr Gateway konfigurieren.

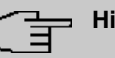

#### **Hinweis**

Für Geräte der R23x-Serie und der RS-Serie benötigen Sie eine Lizenz.

BRRP (Bintec Router Redundancy Protocol) ist eine bintec elmeg-spezifische Implementierung des VRRP (Virtual Router Redundancy Protocol). Ein Router-Redundanzverfahren dient hauptsächlich dazu, die Verfügbarkeit eines physikalischen Gateways im LAN oder WAN sicherzustellen.

## **Begriffe und Definitionen**

Zur Beschreibung der Funktion werden einige spezielle Begriffe verwendet. Folgende Begriffe werden im entsprechenden RFC und im Internet-Entwurf definiert.

### **BRRP Begriffe**

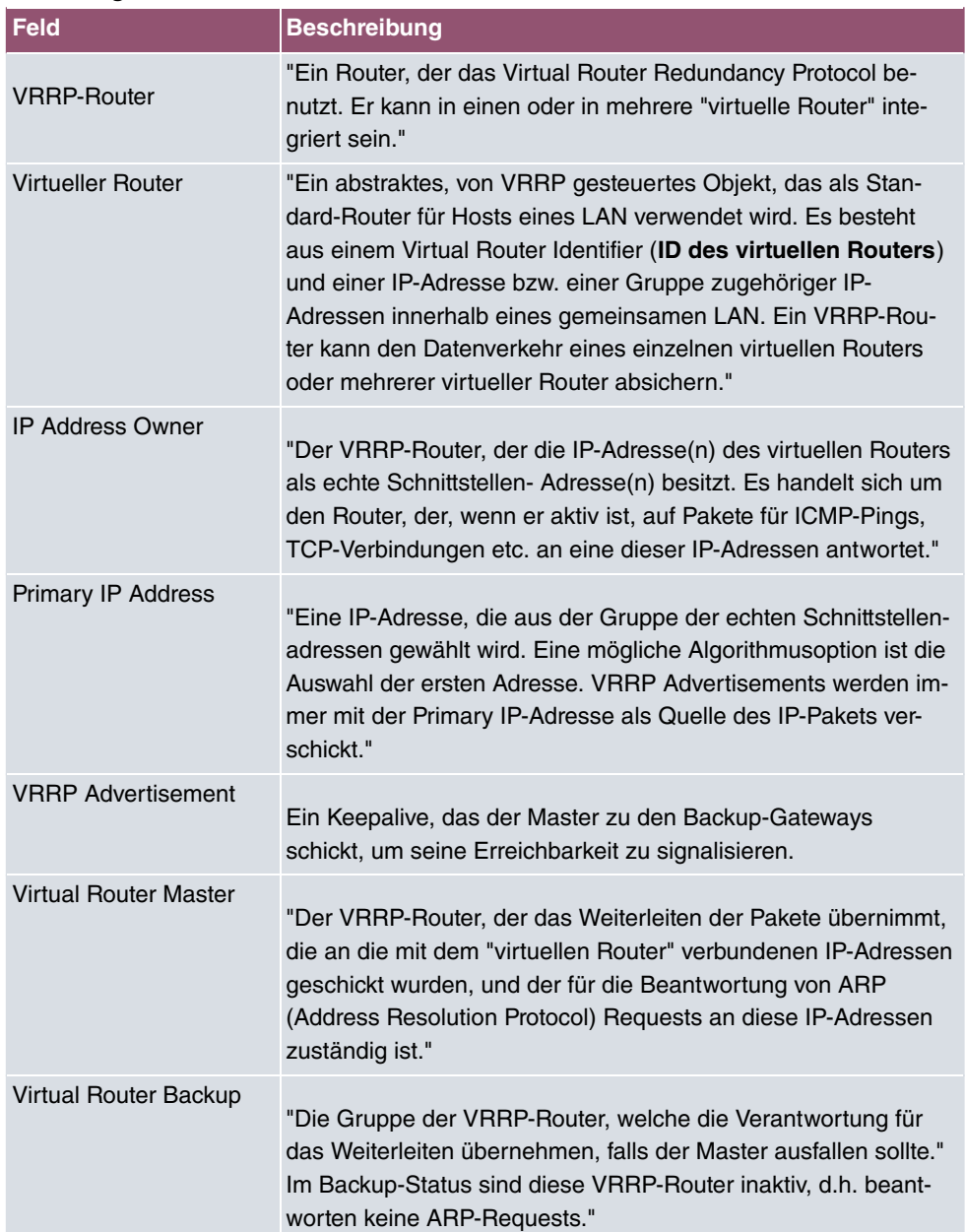

## **17.13.1 Virtuelle Router**

Bei der Verwendung eines Router-Redundanzprotokolls werden mehrere Router zu einer logischen Einheit zusammengefasst. Das Router-Redundanzprotokoll BRRP verwaltet die beteiligten Router und organisiert im einzelnen Folgendes:

Es stellt sicher, dass jeweils nur ein Router innerhalb des logischen Verbunds aktiv ist.

Es gewährleistet, dass bei Ausfall des aktiven Routers ein anderer Router die Funktion des ausgefallenen Geräts übernimmt. Wann welcher Router aktiv ist, wird über eine dem Router zugeordnete Priorität bestimmt.

Nehmen wir als Beispiel ein einfaches Szenario, in dem Gateway A den Internetzugang der Hosts in einem LAN ermöglicht. Wenn dieses Gateway ausfällt, haben alle Hosts keinen Zugang zum Internet, deren Routen statisch konfiguriert sind. Um den Hosts weiterhin Zugang zum Internet zu ermöglichen, bietet Gateway B allen Hosts im LAN den Dienst an, den vorher Gateway A durchgeführt hat. Alle Aufgaben eines virtuellen Routers und das Umschalten von Diensten von einem Gateway auf das andere werden von dem BRRP-Redundanzprotokoll gesteuert.

Das BRRP folgt den Spezifikationen in RFC 2338 und dem entsprechenden Internet- Entwurf (siehe [www.ietf.org](http://www.ietf.org)).

Die Konfiguration des Router-Redundanzverfahrens wird in folgenden Schritten durchgeführt:

• Konfiguration der Schnittstelle, über welche die BRRP-Advertisement-Datenpakete geschickt werden.

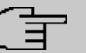

### **Hinweis**

Diese Schnittstelle wird zur Übertragung der BRRP-Advertisement-Datenpakete sowie eventuell zur Übertragung von Keepalive-Monitoring-Datenpaketen verwendet. Zur Übertragung der Nutzdaten muss eine andere Schnittstelle im nächsten Schritt konfiguriert werden.

Die Konfiguration der Advertisement-Schnittstelle wird im Menü **Lokale Dienste**->**BRRP**- >**Virtueller Router**->**Neu** unter **BRRP Advertisement-Schnittstelle** vorgenommen.

Nur der aktive Router des Routerverbunds sendet Advertisement-Datenpakete. Die IPv4-Multicast-Adresse 224.0.0.18 dient als Zieladresse für alle Router, die Bestandteil des Routerverbundes sind. Alle passiven Router des Verbundes müssen diese Adresse überwachen, damit sie bei Ausbleiben der Advertisement-Datenpakete entsprechend ihrer Priorität und der sonstigen BRRP-Konfiguration reagieren können.

• Konfiguration der Schnittstelle zur Übertragung von Nutzdaten (Konfiguration der virtuellen Schnittstelle).

Eine virtuelle Schnittstelle wird über die Zuweisung zu einem virtuellen Router über das BRRP-Router-Redundanzprotokoll aktiviert bzw. deaktiviert.

Die Konfiguration wird im Menü **Lokale Dienste**->**BRRP**->**Virtueller Router**->**Neu**->**Ethernet-Schnittstelle** vorgenommen.

In diesem Schritt konfigurieren Sie die IP-Adresseinstellungen und ordnen die Schnittstelle einem virtuellen Router zu. Darüber hinaus werden die Eigenschaften des virtuellen Routers (z. B. die Priorität) festgelegt.

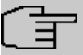

### **Hinweis**

Das System vergibt die MAC-Adresse der virtuellen Schnittstelle nach folgendem Schema automatisch: 00:00:5E:00:01:<ID des virtuellen Routers>. Die ID des virtuellen Routers bestimmt somit die MAC-Adresse der Schnittstelle, die zur Übertragung der Nutzdaten verwendet wird.

Die Konfiguration der virtuellen Schnittstelle (MAC-Adresse, IP-Adresse) sowie die Konfiguration des virtuellen Routers (Sendeintervall für Advertisements, Umschalttoleranz) muss innerhalb des logischen Verbundes auf allen Routern mit derselben Virtual Router ID identisch sein.

Sie müssen IP-Adressen aus unterschiedlichen Subnetzen für die Advertisement-Schnittstelle und für die virtuelle Schnittstelle verwenden.

Alle virtuellen Schnittstellen auf einem physikalischen Router sollten normalerweise dieselbe Priorität haben.

• Konfiguration der Synchronisation zwischen den virtuellen Routern, sowie Konfiguration der Ereignisse, die zu einem Umschalten des Betriebszustandes der virtuellen Router führen.

Über die Steuerung des Betriebszustandes eines virtuellen Routers wird implizit auch der Betriebszustand der Schnittstelle gesteuert, die mit dem virtuellen Router verknüpft ist. Da im Fehlerfall alle Schnittstellen eines Geräts deaktiviert werden müssen, muss der Betriebszustand aller Schnittstellen eines Geräts synchronisiert werden. Die Synchronisation ist notwendig, wenn mehrere Schnittstellen auf einem Gerät überwacht werden. Diese Konfiguration wird im Menü **Lokale Dienste**->**BRRP**->**VR-Synchronisation**->**Neu** vorgenommen.

• Einschalten des Redundanzverfahrens. Diese Konfiguration wird im Menü **Lokale Dienste**->**BRRP**->**Optionen** vorgenommen.

Im Menü **Lokale Dienste**->**BRRP**->**Virtueller Router**->**Neu** konfigurieren Sie die Advertisement-Schnittstelle und die virtuelle(n) Schnittstelle(n). Sie müssen auf allen physikalischen Routern, die am Redundanzverfahren teilnehmen, dieselben virtuellen Router mit denselben Schnittstellen konfigurieren. (Die virtuellen Router haben jedoch auf den verschiedenen physikalischen Routern unterschiedliche Priorität.)

### **17.13.1.1 Neu**

Wählen Sie die Schaltfläche **Neu** um weitere Virtuelle Router zu konfigurieren.

Das Menü **Lokale Dienste**->**BRRP**->**Virtuelle Router**->**Neu** besteht aus folgenden Feldern:

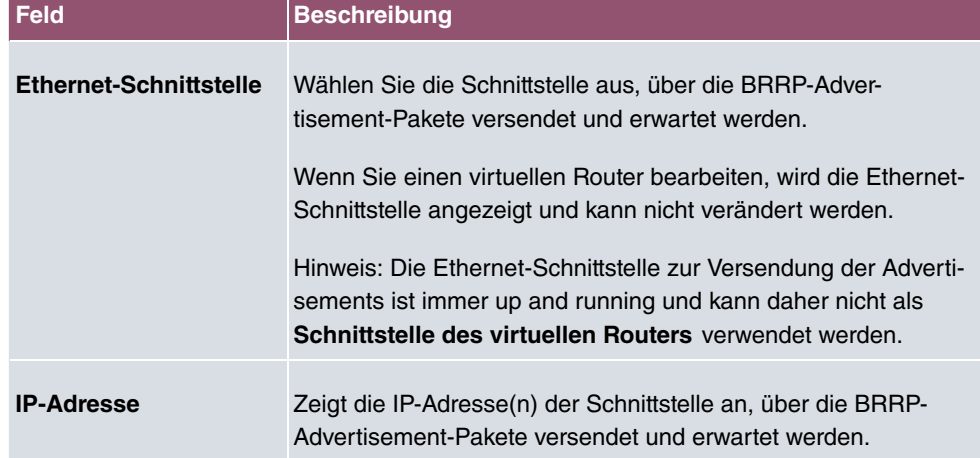

#### **Felder im Menü BRRP Advertisement-Schnittstelle**

## **Felder im Menü BRRP Überwachte Schnittstelle**

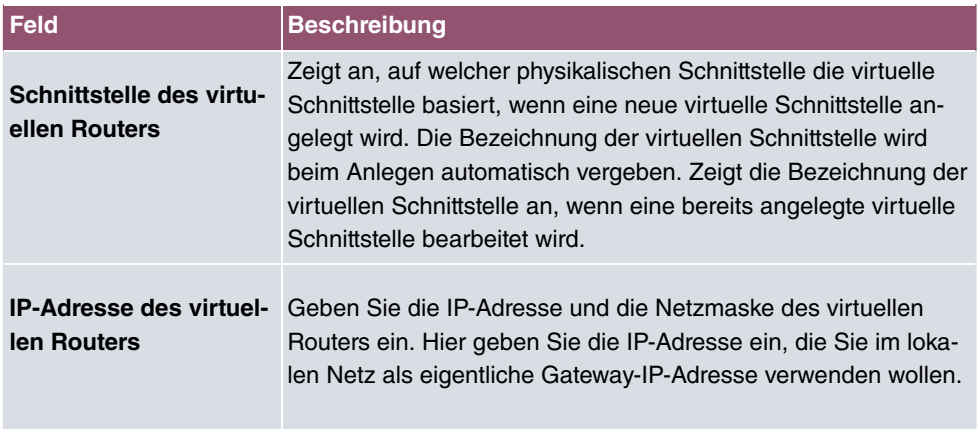

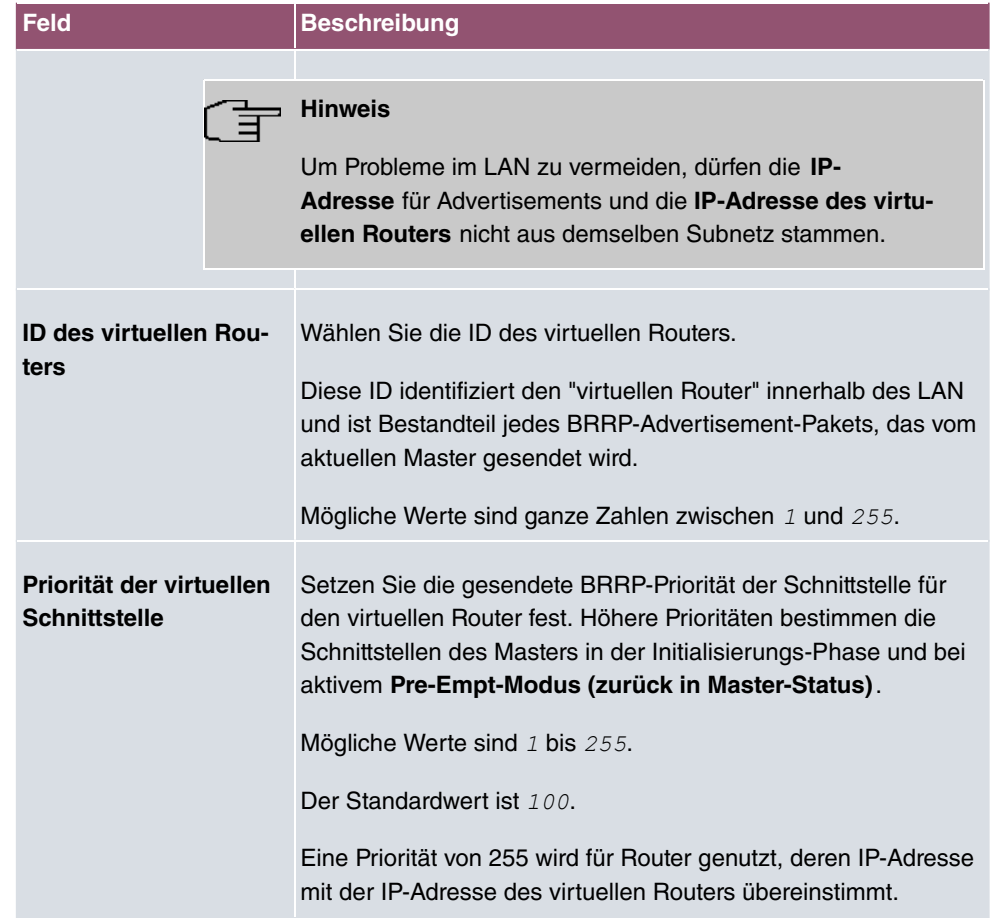

Im Menü **Erweiterte Einstellungen** müssen Sie alle Parameter für alle virtuellen Router auf allen Geräten, die am Routerverbund teilnehmen, identisch konfigurieren. Wir empfehlen Ihnen, die Voreinstellungen zu belassen.

Das Menü **Erweiterte Einstellungen** besteht aus folgenden Feldern:

### **Felder im Menü Erweiterte Einstellungen**

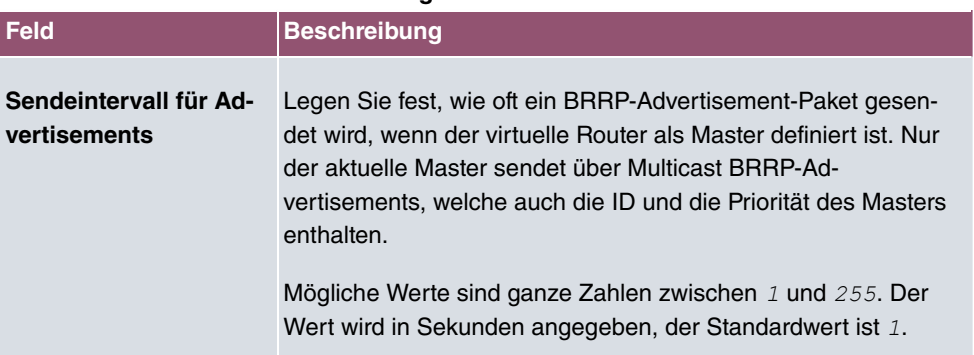

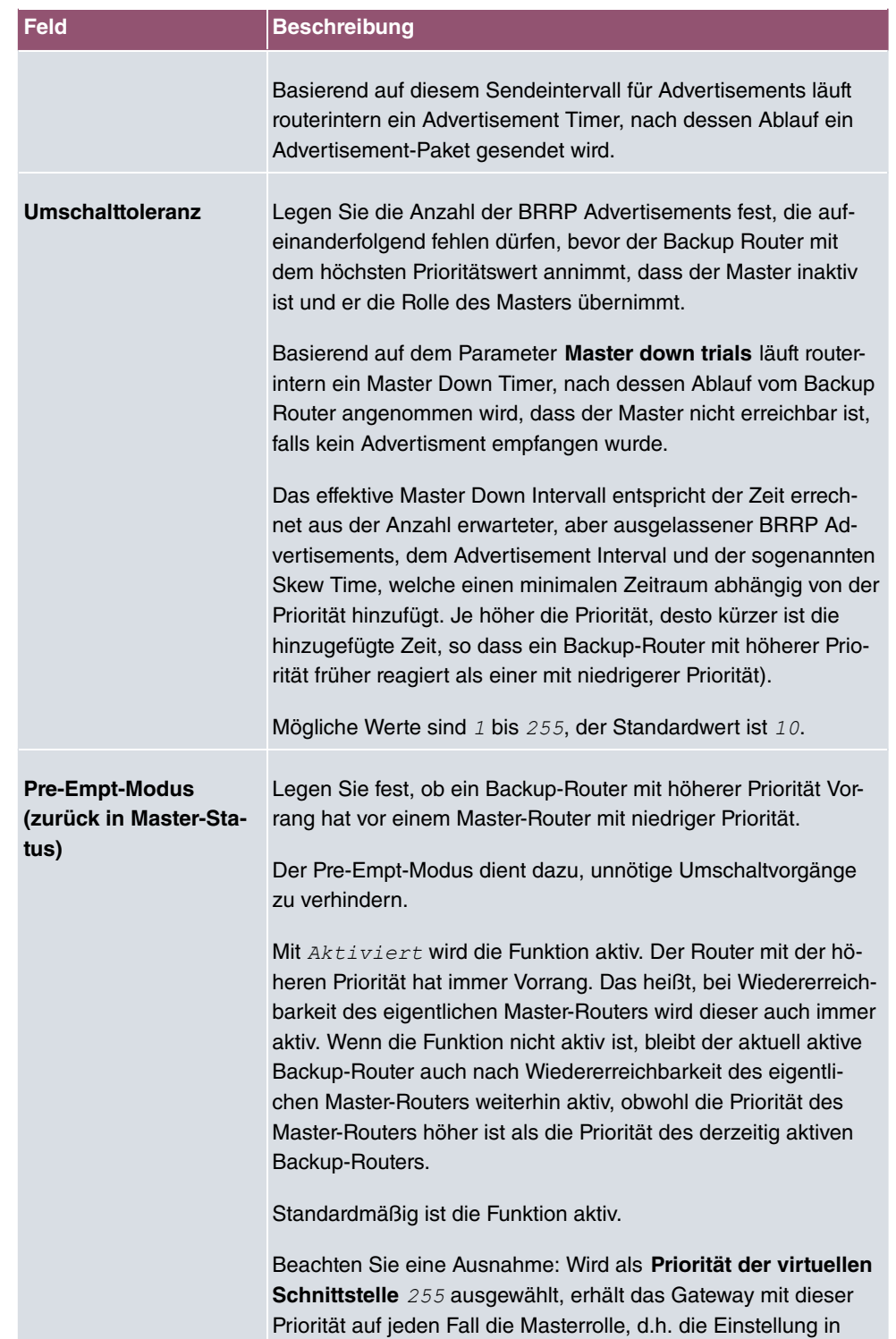

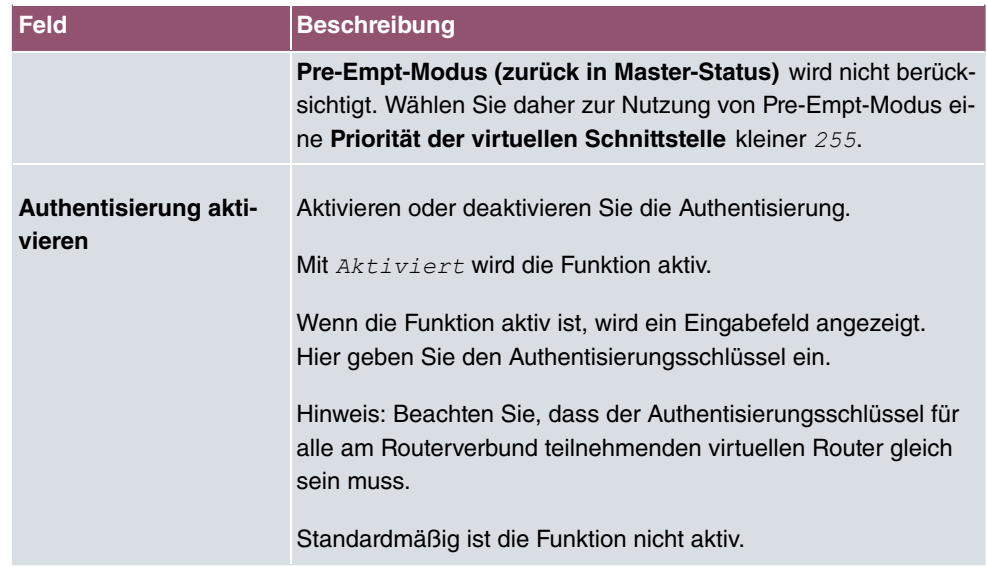

# **17.13.2 VR-Synchronisation**

Im Menü **Lokale Dienste**->**BRRP**->**VR-Synchronisation** wird der Watchdog Daemon konfiguriert, d. h. Sie legen fest, wie Statusänderungen gehandhabt werden.

Nach Öffnen des Menüs **Lokale Dienste**->**BRRP**->**VR-Synchronisation** wird eine Liste aller Synchronisationen angezeigt. Sie können entweder virtuelle Router untereinander synchronisieren oder Schnittstellen. Neue Synchronisationen können im Menü **Neu** hinzugefügt werden.

Sie können z. B. die beiden virtuellen Router R1 und R2 über BRRP synchronisieren. Dazu müssen Sie zwei Einträge anlegen. Für den ersten Eintrag müssen Sie als **Monitoring-VR/Schnittstelle** R1 und als **Synchronisations-VR/Schnittstelle** R2 verwenden. Für den zweiten Eintrag müssen Sie als **Monitoring-VR/Schnittstelle** R2 und als **Synchronisations-VR/Schnittstelle** R1 konfigurieren.

## **17.13.2.1 Neu**

Wählen Sie die Schaltfläche **Neu** um neue Synchronisationen hinzuzufügen.

Das Menü **Lokale Dienste**->**BRRP**->**VR-Synchronisation**->**Neu** besteht aus folgenden Feldern:

### **Felder im Menü Monitoring-VR/Schnittstelle**

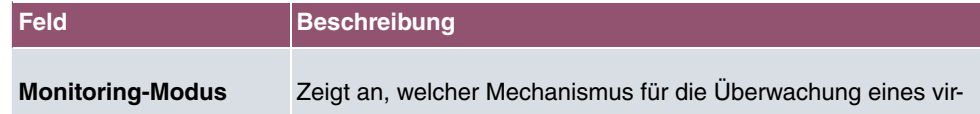

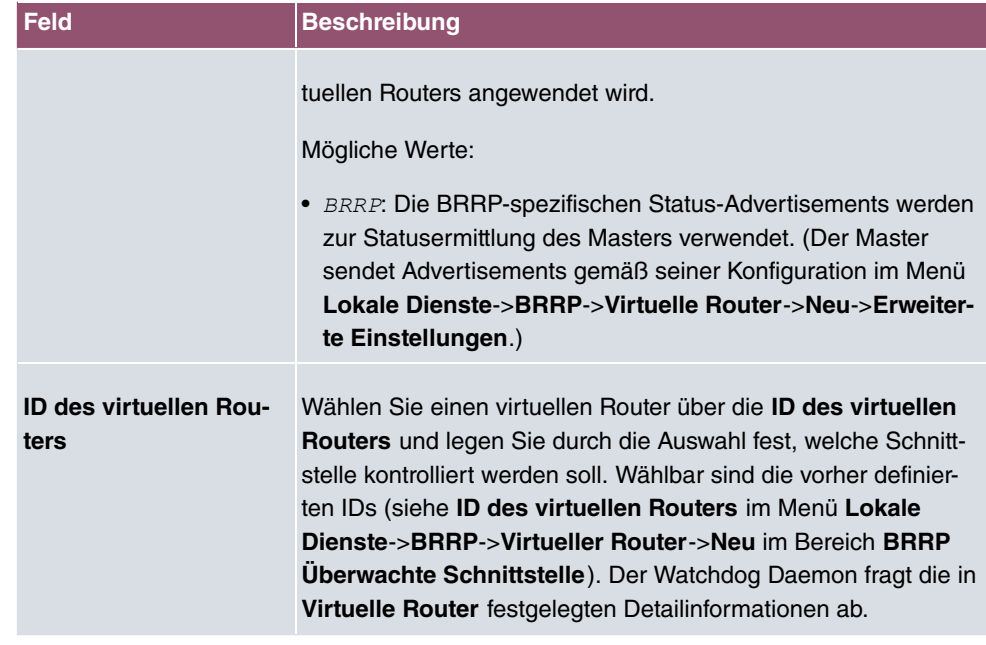

### **Felder im Menü Synchronisations-VR/Schnittstelle**

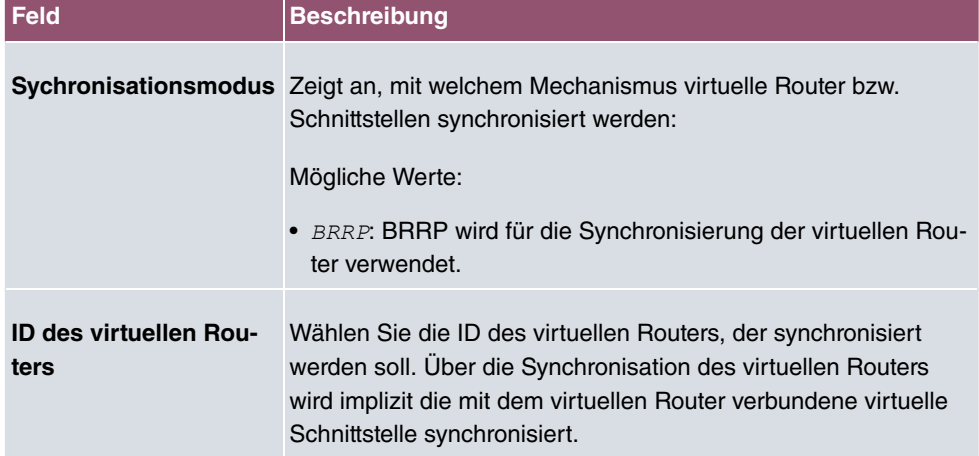

## **17.13.3 Optionen**

Im Menü **Lokale Dienste**->**BRRP**->**Optionen** können Sie die Funktion BRRP ein- oder ausschalten.

Das Menü besteht aus folgenden Feldern:

**Felder im Menü Basisparameter**

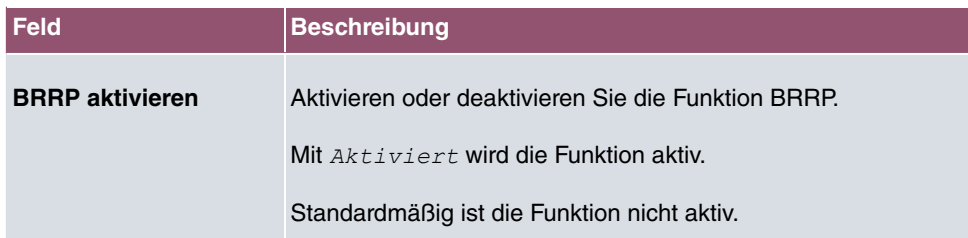

# **17.14 Trace**

# **17.14.1 Trace-Schnittstelle**

Das Menü **Trace-Schnittstelle** ermöglicht Ihnen eine Aufzeichnung des Datenverkehrs über eine besitmmte Schnittstelle und, nach Ende der Aufzeichnung, das Abspeichern des Mitschnitts als PCAP-Datei.

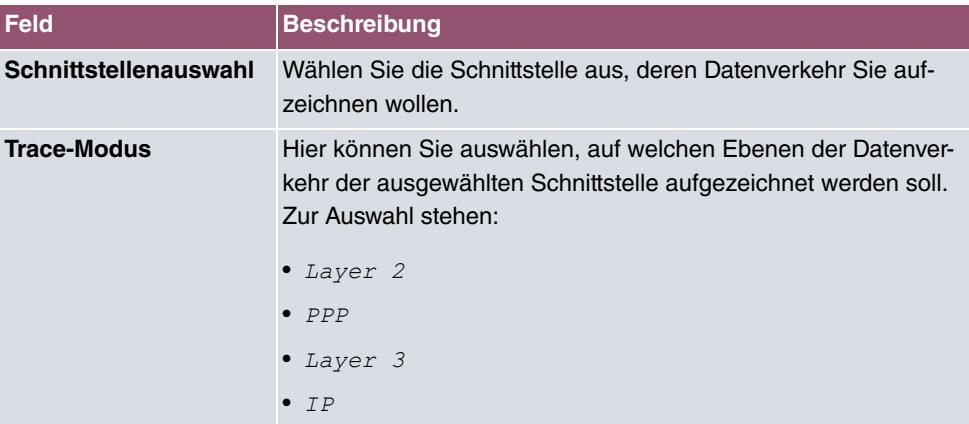

### **Felder im Menü Trace-Einstellungen**

Sobald Sie die Aufzeichnung mit der Schaltfläche **START** beginnen, wird ein Fenster angezeigt, dass über die laufende Aufzeichnung informiert. Sie können während der Aufzeichnung das Menü verlassen und das GUI wie gewohnt vewenden. Wenn Sie eine Aufzeichnung mit **STOPP** beenden, werden Informationen zu der erstellten Datei angezeigt, und Sie erhalten die Möglichkeit, diese zu löschen oder im PCAP-Format herunterzuladen.

# **17.14.2 VoIP/SIP-Trace**

Das Menü **VoIP/SIP-Trace** gibt Ihnen die Möglichkeit, VoIP/SIP-Meldungen auf verschiedenen Leveln aufzuzeichnen und als Textdatei auf Ihrem Computer zu speichern. Sie können aus den folgenden Trace-Leveln wählen, eine Beschreibung, welche Informationen aufgezeichnet werden wird in Abhängigkeit Ihrer Auswahl angezeigt:

- Statusinformation: Das Gerät schreibt den aktuellen Zustand des VoIP/SIP-Subsystems in eine Datei, die Sie dann herunterladen können.
- Ereignisse: Das Gerät schreibt VoIP/SIP-Informationen kontinuierlich in den Trace-Speicher, sobald Sie die Schaltfläche **Start** klicken. Sobald Sie die Schaltfläche **Stop** klicken, bekommen Sie die Möglichkeit, die Datei herunterzuladen.
- SIP: Das Gerät schreibt (nur) alle SIP-Meldungen kontinuierlich in den Trace-Speicher, sobald Sie die Schaltfläche **Start** klicken. Sobald Sie die Schaltfläche **Stop** klicken, bekommen Sie die Möglichkeit, die Datei herunterzuladen.

# **18 Wartung**

Im diesem Menü werden Ihnen zahlreiche Funktionen zur Wartung Ihres Geräts zur Verfügung gestellt. So finden Sie zunächst eine Menü zum Testen der Erreichbarkeit innerhalb des Netzwerks. Sie haben die Möglichkeit Ihre Systemkonfigurationsdateien zu verwalten. Falls aktuellere Systemsoftware zur Verfügung steht, kann die Installation über dieses Menü vorgenommen werden. Falls Sie weitere Sprachen der Konfigurationsoberfläche benötigen, können Sie diese importieren. Auch ein System-Neustart kann in diesem Menü ausgelöst werden.

# **18.1 Benutzer ausloggen**

Es kann vorkommen, dass durch eine nicht vollständig abgebaute Konfigurationssitzung Funktionen der Konfigurationsoberfläche beeinträchtigt werden. In diesem Fall können in diesem Menü alle noch bestehenden Verbindungen zum GUI eingesehen und ggf. beendet werden.

## **18.1.1 Benutzer ausloggen**

In diesem Menü sehen Sie zunächst eine Auflistung aller aktiven Konfigurationsverbindungen.

| <b>Feld</b>                 | <b>Beschreibung</b>                                                                                                    |
|-----------------------------|----------------------------------------------------------------------------------------------------|
| <b>Klasse</b>               | Zeigt die Benutzerklasse an, der der angemeldete Benutzer an-<br>gehört.                                                                                                |
| <b>Benutzer</b>             | Zeigt den Benutzernamen an.                                                                                                    |
| <b>Entfernte IP-Adresse</b> | Zeigt die IP-Adresse an, von der die Verbindung aufgebaut wur-<br>de. Die kann die Adresse eines PCs sein, aber auch die Adres-<br>se eines zwischengelagerten Routers. |
| Läuft ab                    | Zeigt an, wann die Verbindung automatisch getrennt wird.                                                                                                    |
| Sofort ausloggen            | Wenn sie das Kontrollkästchen aktivieren, wird dieser Benutzer<br>mit einm klick auf Ausloggen vom System abgemeldet.                                                   |

**Felder im Menü Benutzer ausloggen**

### **18.1.1.1 Logout-Optionen**

Nachdem Sie die Auswahl der zu beendenden Verbindungen mit Ausloggen bestätigt haben, können Sie wählen ob und welche Konfigurationen, die mit den entsprechenden Sitzungen zusammenhängen, vor dem Abmelden der Benutzer gespeichert werden.

# **18.2 Diagnose**

Im Menü **Wartung**->**Diagnose** können Sie die Erreichbarkeit von einzelnen Hosts, die Auflösung von Domain-Namen und bestimmte Routen testen.

# **18.2.1 Ping-Test**

Mit dem Ping-Test können Sie überprüfen, ob ein bestimmter Host im LAN oder eine Internetadresse erreichbar sind.

**Felder im Menü Ping-Test**

| <b>Feld</b>                                       | <b>Beschreibung</b>                                                                                                    |
|---------------------------------------------------|----------------------------------------------------------------------------------------------------|
| <b>Test-Ping-Modus</b>                            | Wählen Sie die für den Ping-Test verwendete IP-Version.<br>Mögliche Werte:<br>$\bullet$ TPv4<br>$\bullet$ IPv6                                                                                     |
| <b>Ping-Befehl testweise</b><br>an Adresse senden | Geben Sie die zu testende IP-Adresse ein.                                                                                                    |
| Zu verwendende<br><b>Schnittstelle</b>            | Nur für Test-Ping-Modus = $IPV6$<br>Wählen Sie für Link-Lokale-Adressen die Schnittstelle, die für<br>den Ping-Test verwendet werden soll. Für globale Adressen<br>kann Standard verwendet werden. |

Durch Anklicken der **Los**-Schaltfläche wird der Ping-Test gestartet. Das **Ausgabe**-Feld zeigt die Meldungen des Ping-Tests an.

# **18.2.2 DNS-Test**

Mit dem DNS-Test können Sie überprüfen, ob der Domänenname eines bestimmten Hosts richtig aufgelöst wird. Das **Ausgabe**-Feld zeigt die Meldungen des DNS-Tests an. Durch Eingabe des Domänennamens, der getestet werden soll, in **DNS-Adresse** und Klicken auf die **Los**-Schaltfläche wird der DNS-Test gestartet.

## **18.2.3 Traceroute-Test**

Mit dem Traceroute-Test können Sie die Route zu einer bestimmten Adresse (IP-Adresse oder Domänenname) anzeigen lassen, sofern diese errreichbar ist.

#### **Felder im Menü Traceroute-Test**

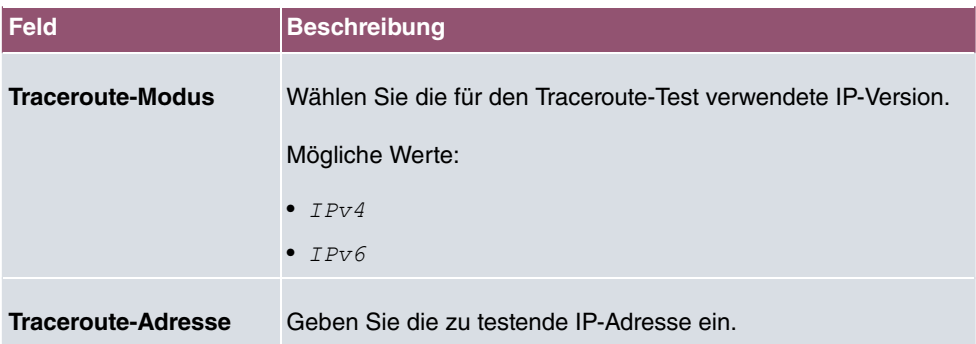

Durch Anklicken der **Los**-Schaltfläche wird der Traceroute-Test gestartet. Das **Ausgabe**-Feld zeigt die Meldungen des Traceroute-Tests an.

# **18.3 Software &Konfiguration**

Über dieses Menü können Sie den Softwarestand Ihres Gerätes, Ihre Konfigurationsdateien sowie die Sprachversionen des **GUIs** verwalten.

## **18.3.1 Optionen**

Ihr Gerät ist mit der zum Zeitpunkt der Fertigung verfügbaren Version der Systemsoftware ausgestattet, von der es aktuell ggf. neuere Versionen gibt. Daher müssen Sie gegebenenfalls ein Software-Update durchführen.

Jede neue Systemsoftware beinhaltet neue Funktionen, bessere Leistung und bei Bedarf Fehlerkorrekturen der vorhergehenden Version. Die aktuelle Systemsoftware finden Sie unter [www.bintec-elmeg.com](http://www.bintec-elmeg.com). Hier finden Sie auch aktuelle Dokumentationen.

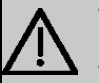

## **Wichtig**

Wenn Sie ein Software-Update durchführen, beachten Sie unbedingt die dazugehörigen Release Notes. Hier sind alle Änderungen beschrieben, die mit der neuen Systemsoftware eingeführt werden.

Die Folge von unterbrochenen Update-Vorgängen (z. B. Stromausfall während des

Updates) könnte sein, dass Ihr Gerät nicht mehr bootet. Schalten Sie Ihr Gerät nicht aus, während die Aktualisierung durchgeführt wird.

In seltenen Fällen ist zusätzlich eine Aktualisierung von BOOTmonitor und/oder Logic empfohlen. In diesem Fall wird ausdrücklich in den entsprechenden Release Notes darauf hingewiesen. Führen Sie bei BOOTmonitor oder Logic nur ein Update durch, wenn bintec elmeg GmbH eine explizite Empfehlung dazu ausspricht.

### **Flash**

Ihr Gerät speichert seine Konfiguration in Konfigurationsdateien im Flash EEPROM (electrically erasable programmable read-only memory). Auch wenn Ihr Gerät ausgeschaltet ist, bleiben die Daten im Flash gespeichert.

### **RAM**

Im Arbeitsspeicher (RAM) befindet sich die aktuelle Konfiguration und alle Änderungen, die Sie während des Betriebes auf Ihrem Gerät einstellen. Der Inhalt des RAM geht verloren, wenn Ihr Gerät ausgeschaltet wird. Wenn Sie Ihre Konfiguration ändern und diese Änderungen auch beim nächsten Start Ihres Geräts beibehalten wollen, müssen Sie die geänderte Konfiguration im Flash speichern: Schaltfläche **Konfiguration speichern** über dem Navigationsbereich des **GUIs**. Dadurch wird die Konfiguration in eine Datei mit dem Namen  $boot$  im Flash gespeichert. Beim Starten Ihres Geräts wird standardmäßig die Konfigurationsdatei  $boot$  verwendet.

### **Aktionen**

Die Dateien im Flash-Speicher können kopiert, verschoben, gelöscht und neu angelegt werden. Es ist auch möglich, Konfigurationsdateien zwischen Ihrem Gerät und einem Host per HTTP zu transferieren.

### **Format von Konfigurationsdateien**

Das Dateiformat der Konfigurationsdatei erlaubt eine Verschlüsselung und stellt die Kompatibilität beim Zurückspielen der Konfiguration auf das Gateway in unterschiedliche Versionen der Systemsoftware sicher. Es handelt sich um ein CSV-Format; es kann problemlos gelesen und modifiziert werden. Außerdem können Sie z. B. mithilfe von Microsoft Excel die entsprechenden Dateien in übersichtlicher Form einsehen. Sicherungsdateien der Konfiguration können vom Administrator verschlüsselt abgelegt werden. Bei Versand der Konfiguration per E-Mail (z. B. für Supportzwecke) können vertrauliche Konfigurationsdaten bei Bedarf komplett geschützt werden. So können Sie mit den Aktionen "Konfiguration exportieren", "Konfiguration mit Statusinformationen exportieren" und "Konfiguration laden"

Dateien sichern bzw. einspielen. Wenn Sie mit der Aktion "Konfiguration exportieren" oder "Konfiguration mit Statusinformationen exportieren" eine Konfigurationsdatei sichern wollen, können Sie bestimmen, ob die Konfigurationsdatei unverschlüsselt oder verschlüsselt gespeichert werden soll.

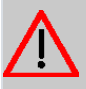

### **Achtung**

Sollten Sie über die SNMP-Shell mit dem Kommando  $_{\rm{put}}$  eine Konfigurationsdatei in einem alten Format gesichert haben, kann ein Wiedereinspielen auf das Gerät nicht garantiert werden. Daher wird das alte Format nicht mehr empfohlen.

Das Menü **Wartung**->**Software &Konfiguration** ->**Optionen** besteht aus folgenden Feldern:

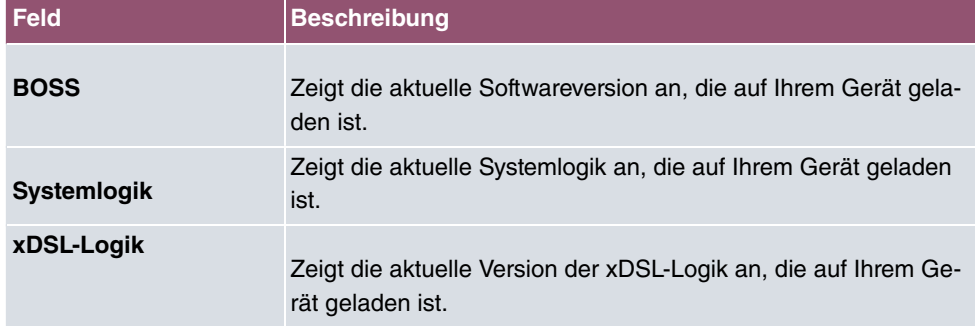

### **Felder im Menü Aktuell Installierte Software**

#### **Felder im Menü Optionen zu Software und Konfiguration**

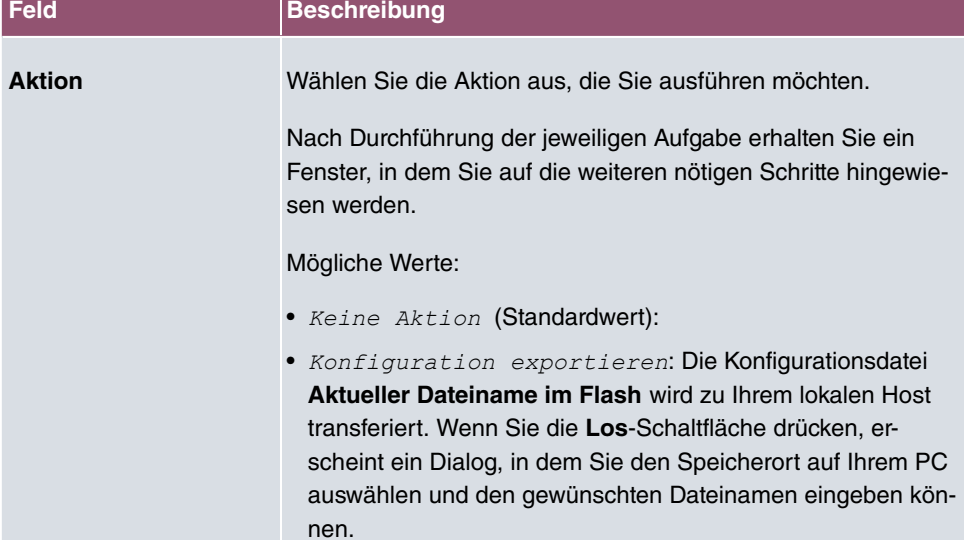

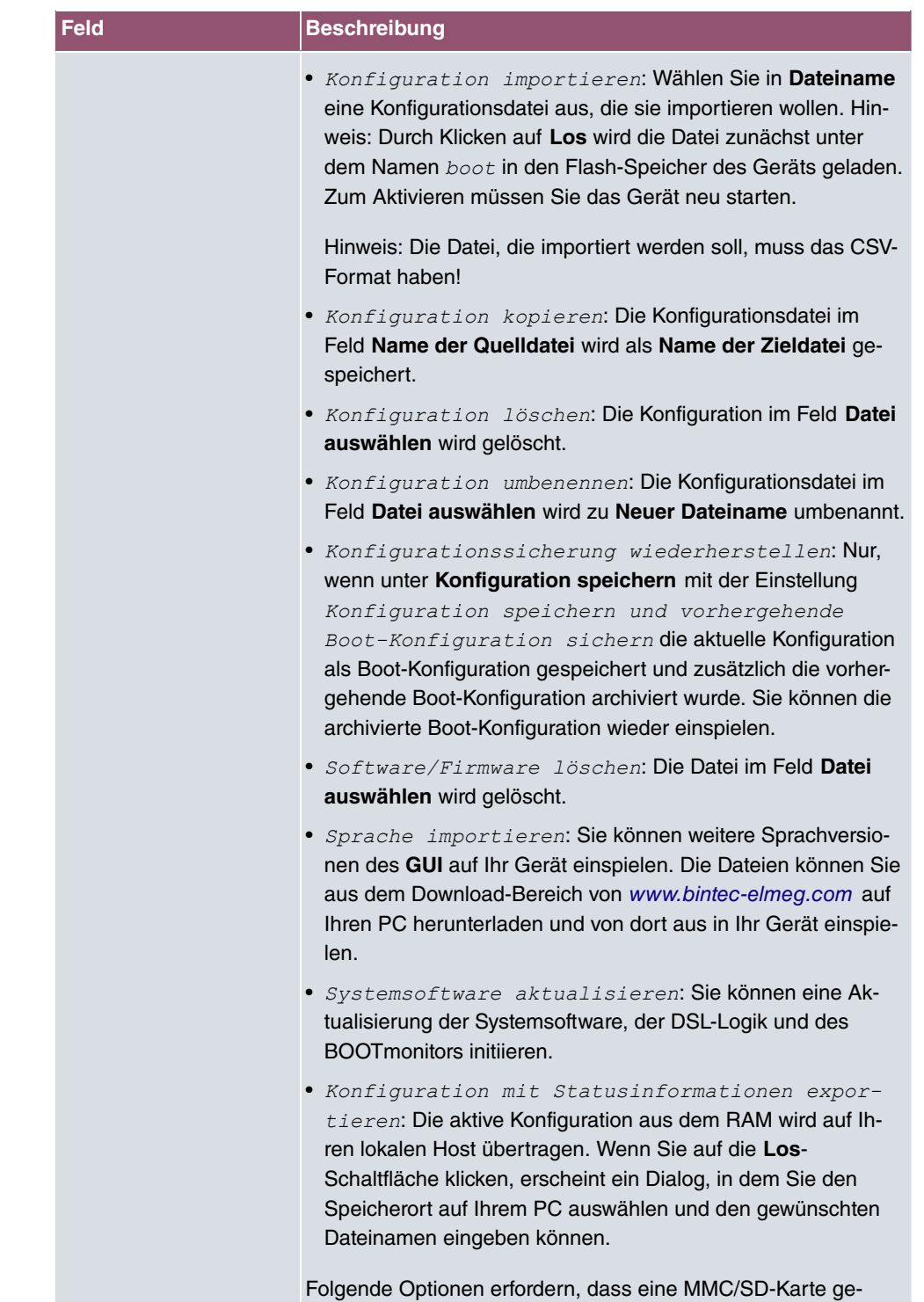

steckt ist (sofern von Ihrem Gerät unterstützt) oder dass Ihr Ge-

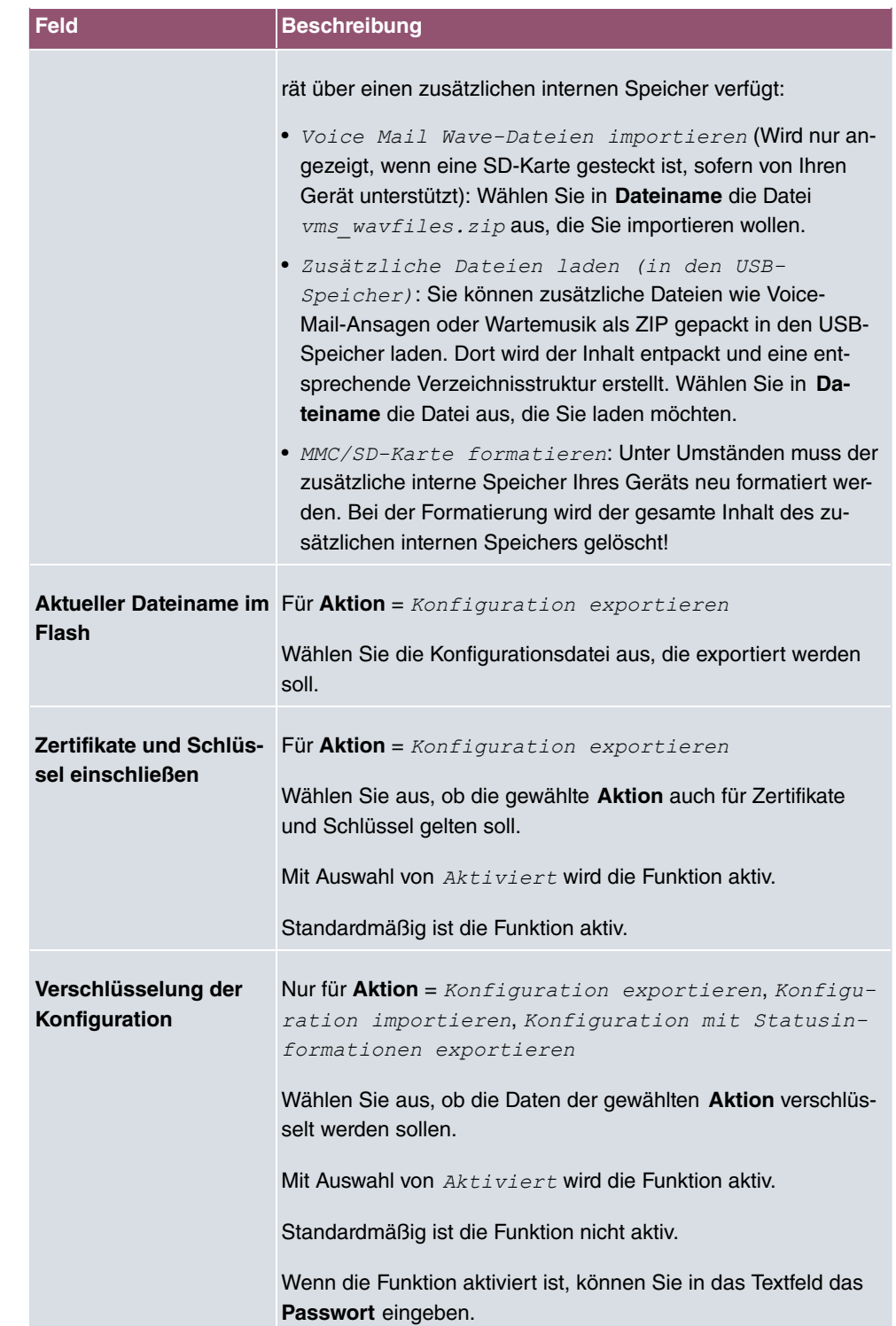

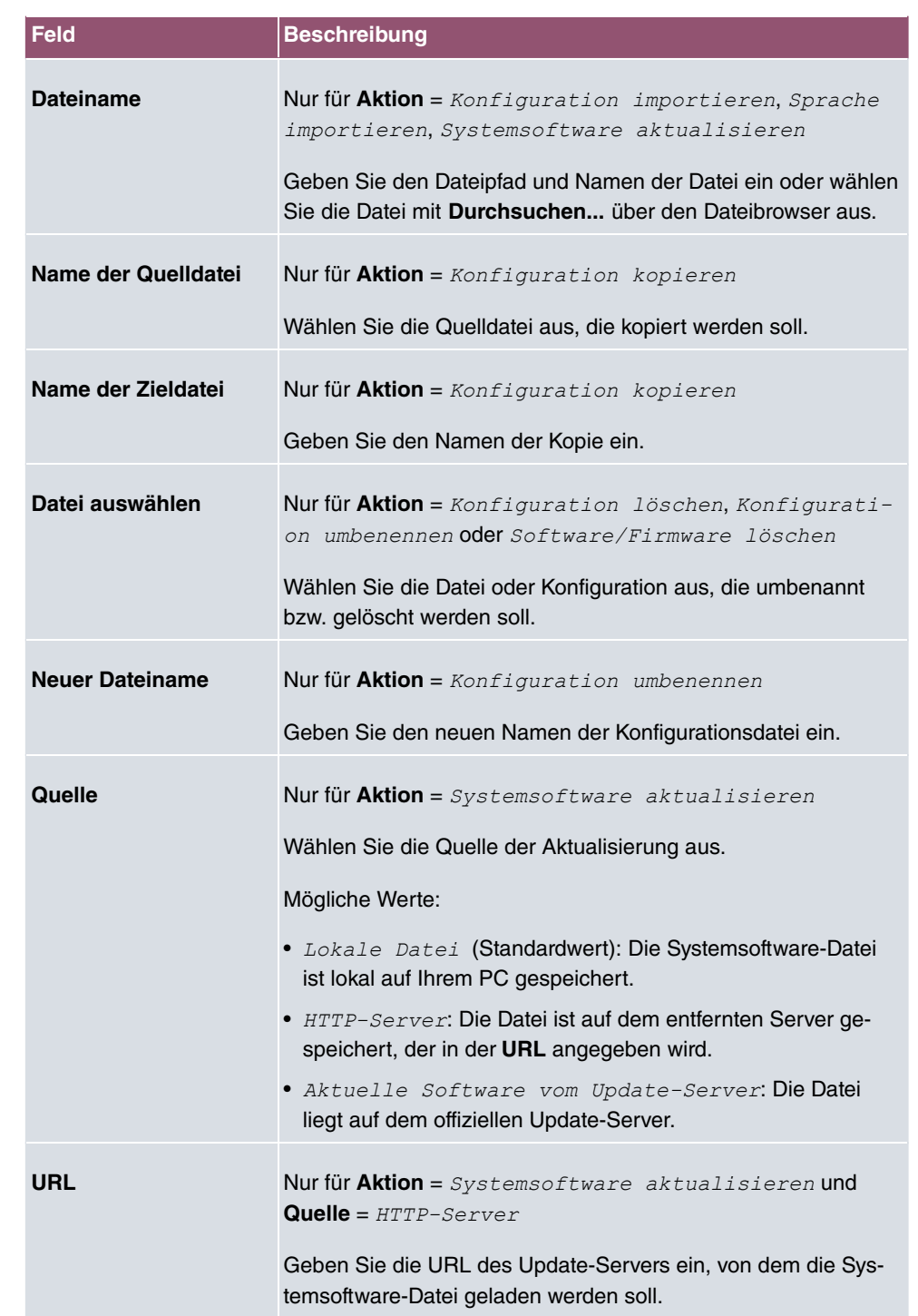

Im Menü **Erweiterte Einstellungen** wird die Version der aktuell installierten internen Sys-

tem- Dateien angezeigt.

# **18.4 Neustart**

## **18.4.1 Systemneustart**

In diesem Menü können Sie einen sofortigen Neustart Ihres Geräts auslösen. Nachdem das System wieder hochgefahren ist, müssen Sie das **GUI** neu aufrufen und sich wieder anmelden.

Beobachten Sie dazu die LEDs an Ihrem Gerät. Für die Bedeutung der LEDs lesen Sie bitte in dem Handbuch-Kapitel **Technische Daten**.

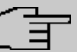

#### **Hinweis**

Stellen Sie vor einem Neustart sicher, dass Sie Ihre Konfigurationsänderungen durch Klicken auf die Schaltfläche **Konfiguration speichern** bestätigen, so dass diese bei dem Neustart nicht verloren gehen.

Wenn Sie Ihr Gerät neu starten wollen, klicken Sie auf die **OK**-Schaltfläche. Der Neustart wird ausgeführt.

# **18.5 Factory Reset**

Im Menü **Wartung**->**Factory Reset** können Sie Ihr Gerät über das GUI in den Auslieferungszustand versetzen.

# **19 Externe Berichterstellung**

In diesem Menü legen Sie fest, welche Systemprotokoll-Nachrichten auf welchem Rechner gespeichert werden und ob der Systemadministrator bei bestimmten Ereignissen eine Email erhalten soll. Informationen über den IP-Datenverkehr können - bezogen auf die einzelnen Schnittstellen - ebenfalls gespeichert werden. Darüber hinaus können im Fehlerfall SNMP-Traps an bestimmte Hosts versandt werden.

# **19.1 Systemprotokoll**

Ereignisse in den verschiedenen Subsystemen Ihres Geräts (z. B. PPP) werden in Form von Systemprotokoll-Nachrichten (Syslog) protokolliert. Je nach eingestelltem Level (acht Stufen von *Notfall* über *Information* bis *Debug*) werden dabei mehr oder weniger Meldungen sichtbar.

Zusätzlich zu den intern auf Ihrem Gerät protokollierten Daten können und sollten alle Informationen zur Speicherung und Weiterverarbeitung zusätzlich an einen oder mehrere externe Rechner weitergeleitet werden, z. B. an den Rechner des Systemadministrators. Auf Ihrem Gerät intern gespeicherte Systemprotokoll-Nachrichten gehen bei einem Neustart verloren.

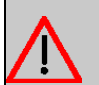

## **Warnung**

Achten Sie darauf, die Systemprotokoll-Nachrichten nur an einen sicheren Rechner weiterzuleiten. Kontrollieren Sie die Daten regelmäßig und achten Sie darauf, dass jederzeit ausreichend freie Kapazität auf der Festplatte des Rechners zur Verfügung steht.

## **Syslog-Daemon**

Die Erfassung der Systemprotokoll-Nachrichten wird von allen Unix-Betriebssystemen unterstützt. Für Windows-Rechner ist in den **DIME Tools** ein Syslog-Daemon enthalten, der die Daten aufzeichnen und je nach Inhalt auf verschiedene Dateien verteilen kann (abrufbar im Download-Bereich unter [www.bintec-elmeg.com](http://www.bintec-elmeg.com)).

## **19.1.1 Syslog-Server**

Konfigurieren Sie Ihr Gerät als Syslog-Server, sodass die definierten Systemmeldungen an geeignete Hosts im LAN geschickt werden können.

In diesem Menü definieren Sie, welche Meldungen mit welchen Bedingungen zu welchem Host geschickt werden.

Im Menü **Externe Berichterstellung**->**Systemprotokoll**->**Syslog-Server** wird eine Liste aller konfigurierten Systemprotokoll-Server angezeigt.

### **19.1.1.1 Neu**

Wählen Sie die Schaltfläche **Neu**, um weitere Systemprotokoll-Server einzurichten.

Das Menü **Externe Berichterstellung**->**Systemprotokoll**->**Syslog-Server**->**Neu** besteht aus folgenden Feldern:

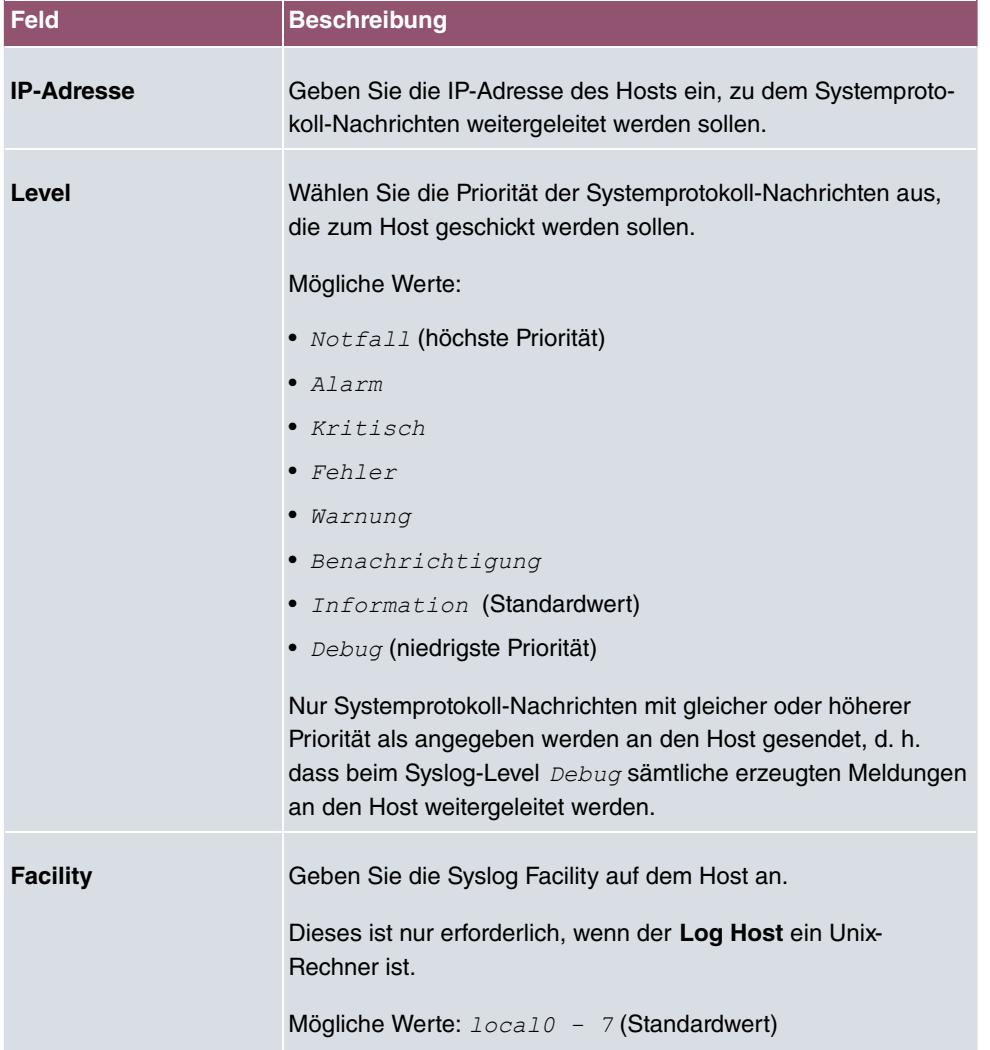

#### **Felder im Menü Basisparameter**

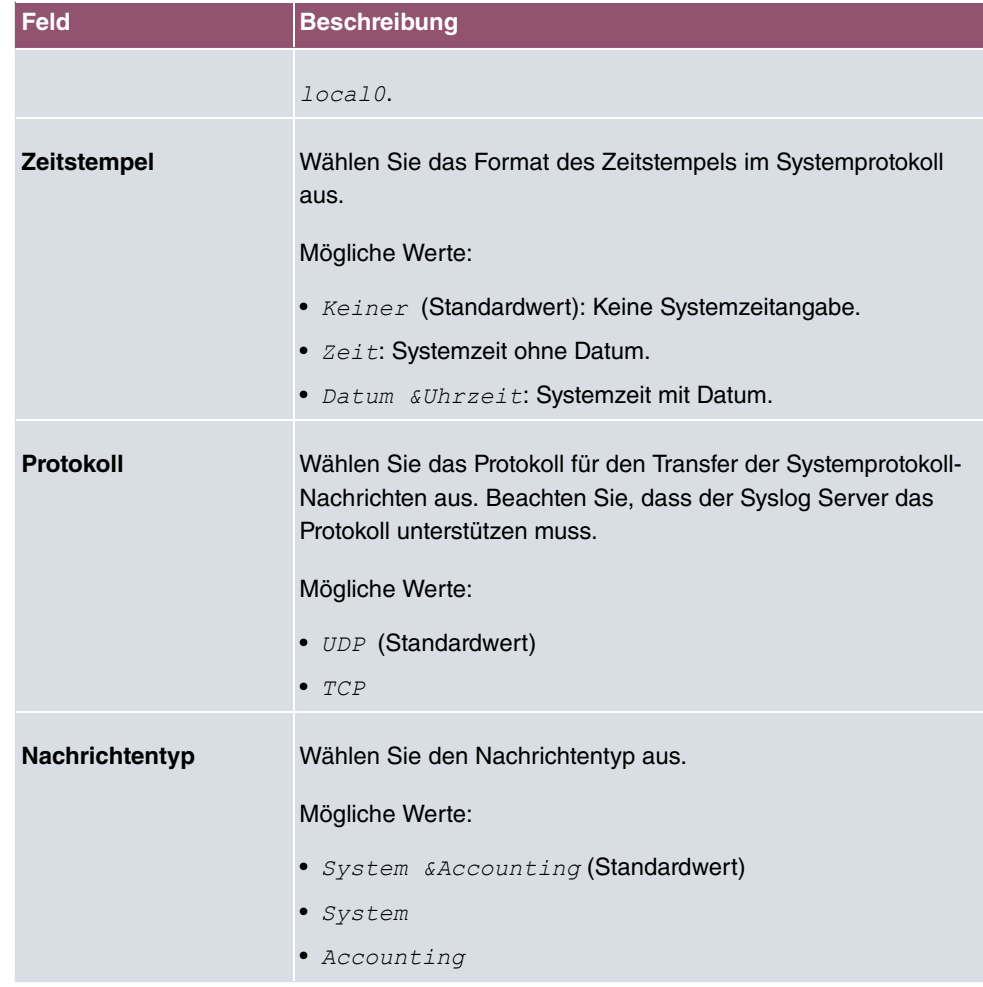

# **19.2 IP-Accounting**

In modernen Netzwerken werden häufig aus kommerziellen Gründen Informationen über Art und Menge der Datenpakete gesammelt, die über die Netzwerkverbindungen übertragen und empfangen werden. Für Internet Service Provider, die ihre Kunden nach Datenvolumen abrechnen, ist das von entscheidender Bedeutung.

Aber auch nicht-kommerzielle Zwecke sprechen für ein detailiertes Netzwerk-Accounting. Wenn Sie z. B. einen Server verwalten, der verschiedene Arten von Netzwerkdiensten zur Verfügung stellt, ist es nützlich für Sie zu wissen, wieviel Daten von den einzelnen Diensten erzeugt werden.

Ihr Gerät enthält die Funktion IP-Accounting, die Ihnen die Sammlung vielerlei nützlicher Informationen über den IP-Netzwerkverkehr (jede einzelne IP-Session) ermöglicht.

## **19.2.1 Schnittstellen**

In diesem Menü können Sie die Funktion IP-Accounting für jede Schnittstelle einzeln konfigurieren.

Im Menü **Externe Berichterstellung**->**IP-Accounting**->**Schnittstellen** wird eine Liste aller auf Ihrem Gerät konfigurierten Schnittstellen angezeigt. Für jeden Eintrag kann durch Setzen eines Hakens die Funktion IP-Accounting aktiviert werden. In der Spalte **IP-Accounting** müssen Sie nicht jeden Eintrag einzeln anklicken. Über die Optionen **Alle auswählen** oder **Alle deaktivieren** können Sie die Funktion IP-Accounting für alle Schnittstellen gleichzeitig aktivieren bzw. deaktivieren.

## **19.2.2 Optionen**

In diesem Menü konfigurieren Sie allgemeine Einstellungen für IP-Accounting.

```
Protokollformat
INET: %d %t %a %c %i:%r/%f -> %l:%R/%
```
Im Menü **Externe Berichterstellung**->**IP-Accounting**->**Optionen** können Sie das **Protokollformat** der IP-Accounting-Meldungen festlegen. Die Meldungen können Zeichenketten in beliebiger Reihenfolge, durch umgekehrten Schrägstrich abgetrennte Sequenzen, z. B. *\* oder *\* oder definierte Tags enthalten.

Mögliche Format-Tags:

#### **Format-Tags für IP-Accounting Meldungen**

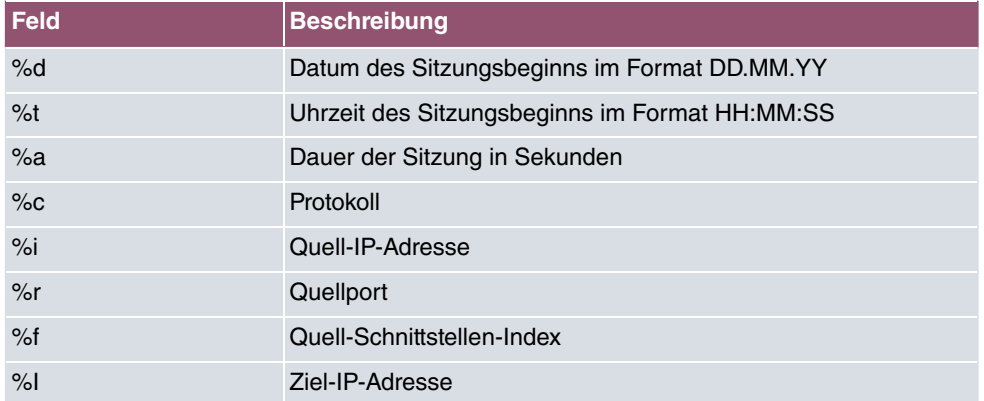

558 **bintec** Rxxx2/RTxxx2

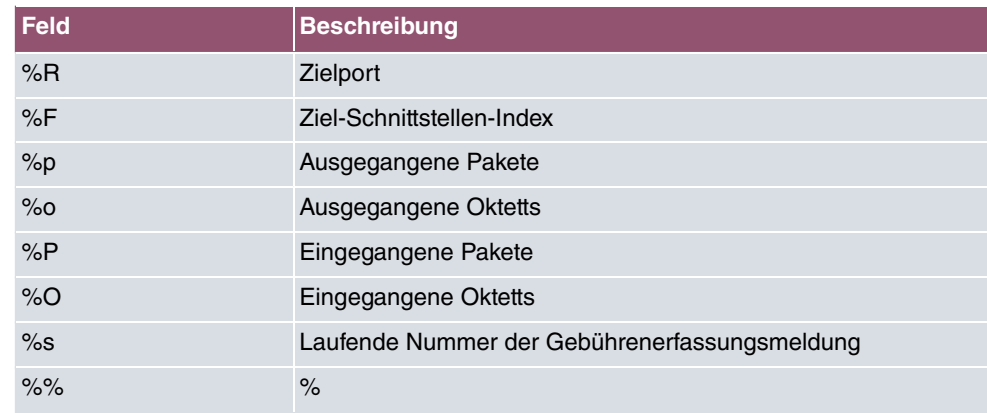

Standardmäßig ist im Feld **Protokollformat** die folgende Formatanweisung eingetragen:  $INET: % d$ <sup>8</sup> $t$ <sup>8</sup> $a$ <sup>8</sup> $c$ <sup>8</sup> $i$ :8 $r$ /8 $f$  -> 8I:8 $R$ /8 $F$ 8 $p$ 8 $o$ 8 $P$ 8 $o$ [8 $s$ ]

# **19.3 Benachrichtigungsdienst**

Bisher war es schon möglich Syslog-Meldungen vom Router an einen beliebigen Syslog-Host übertragen zu lassen. Mit dem Benachrichtigungsdienst werden dem Administrator je nach Konfiguration E-Mails gesendet, sobald relevante Syslog-Meldungen auftreten.

## **19.3.1 Benachrichtigungsempfänger**

Im Menü **Benachrichtigungsempfänger** wird eine Liste der Syslog-Meldungen angezeigt.

### **19.3.1.1 Neu**

Wählen Sie die Schaltfläche **Neu**, um weitere Benachrichtigungsempfänger anzulegen.

Das Menü **Externe Berichterstellung**->**Benachrichtigungsdienst**->**Benachrichtigungsempfänger**->**Neu** besteht aus folgenden Feldern:

#### **Felder im Menü Benachrichtigungsempfänger hinzufügen/bearbeiten**

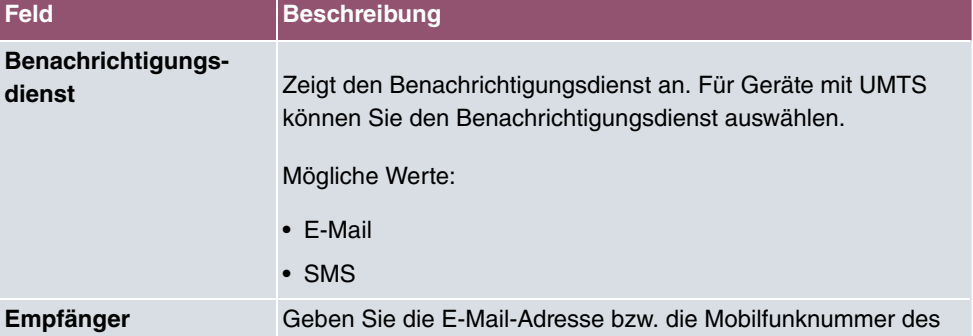

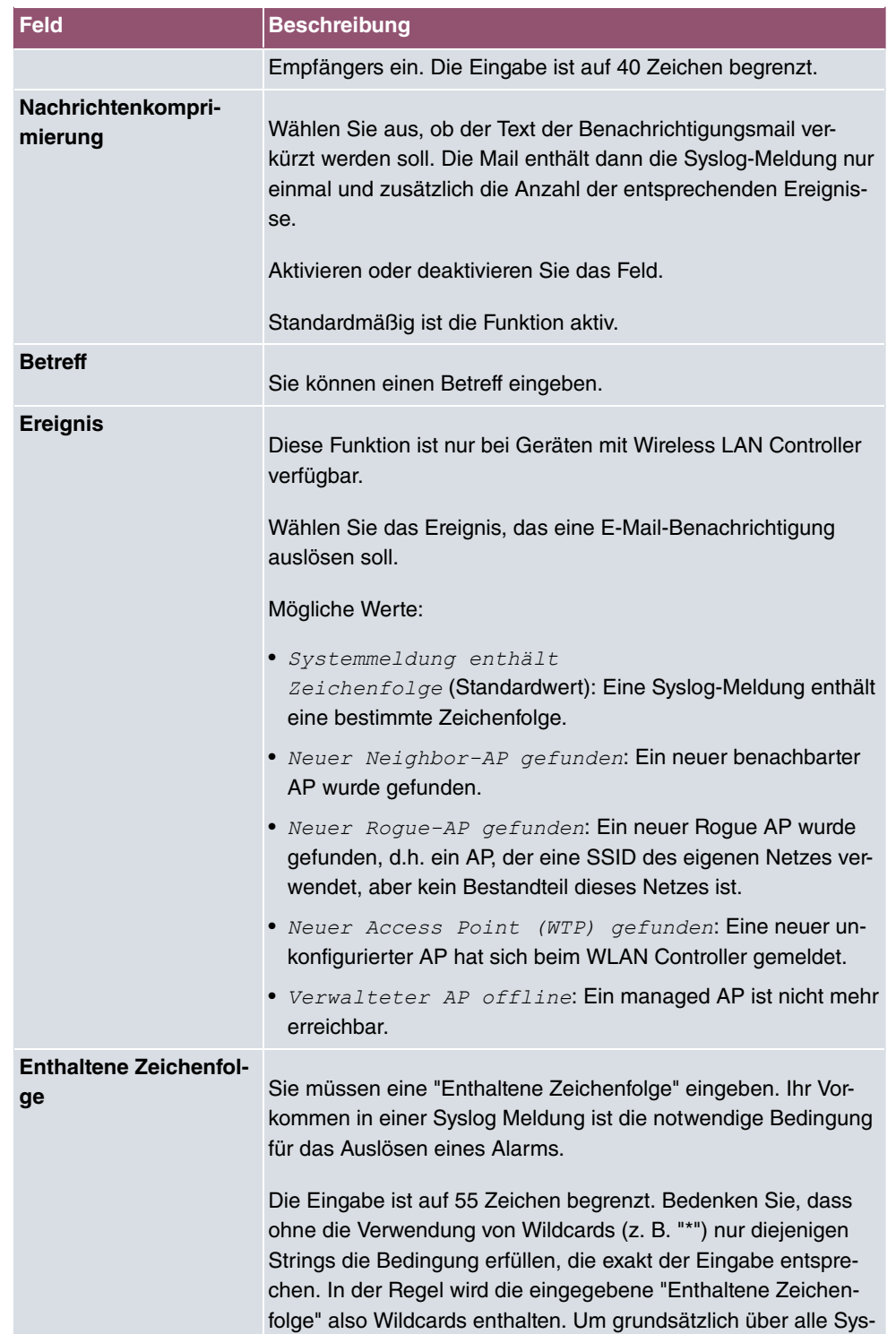
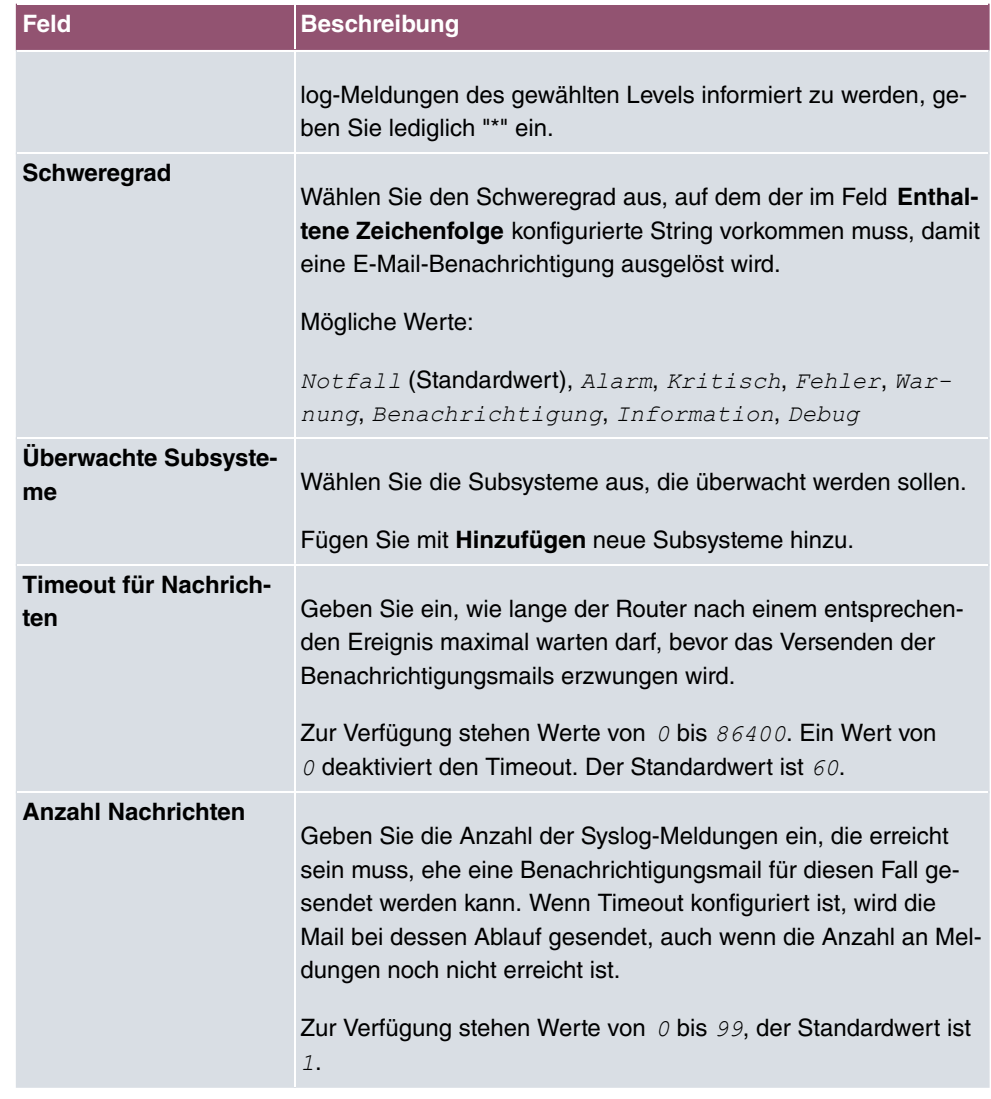

## **19.3.2 Benachrichtigungseinstellungen**

Das Menü **Externe Berichterstellung**->**Benachrichtigungsdienst**->**Benachrichtigungseinstellungen** besteht aus folgenden Feldern:

### <span id="page-576-0"></span>**Felder im Menü Basisparameter**

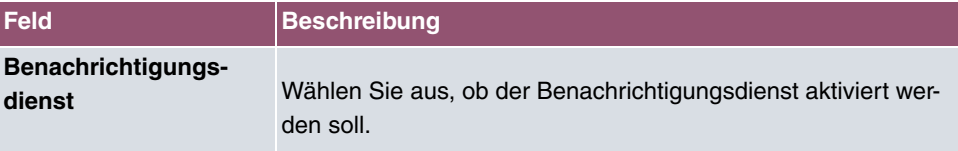

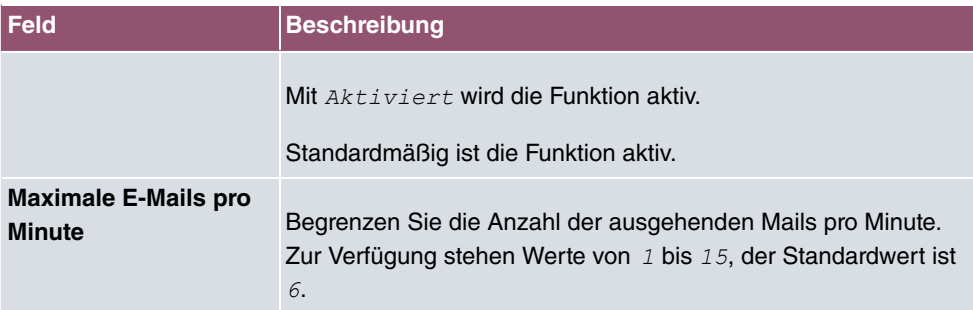

### <span id="page-577-0"></span>**Felder im Menü E-Mail-Parameter**

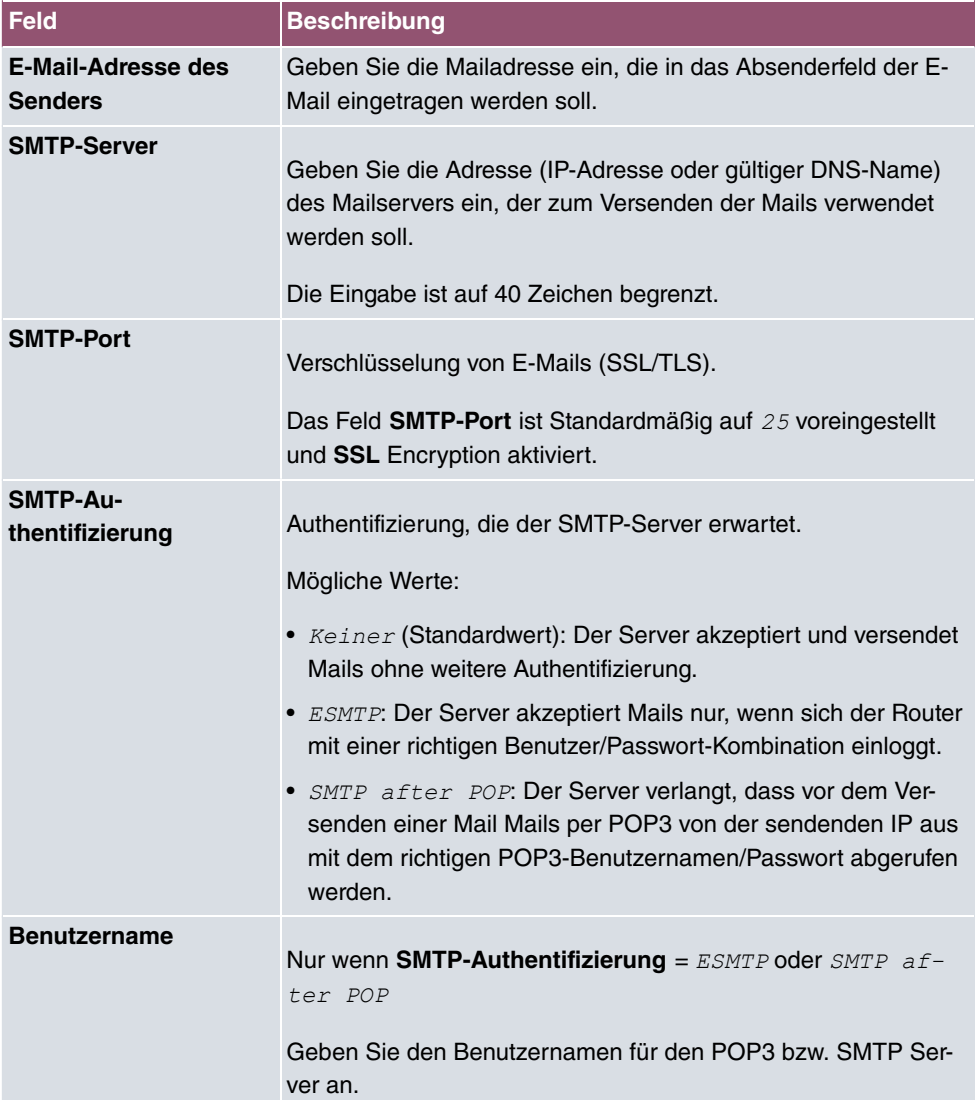

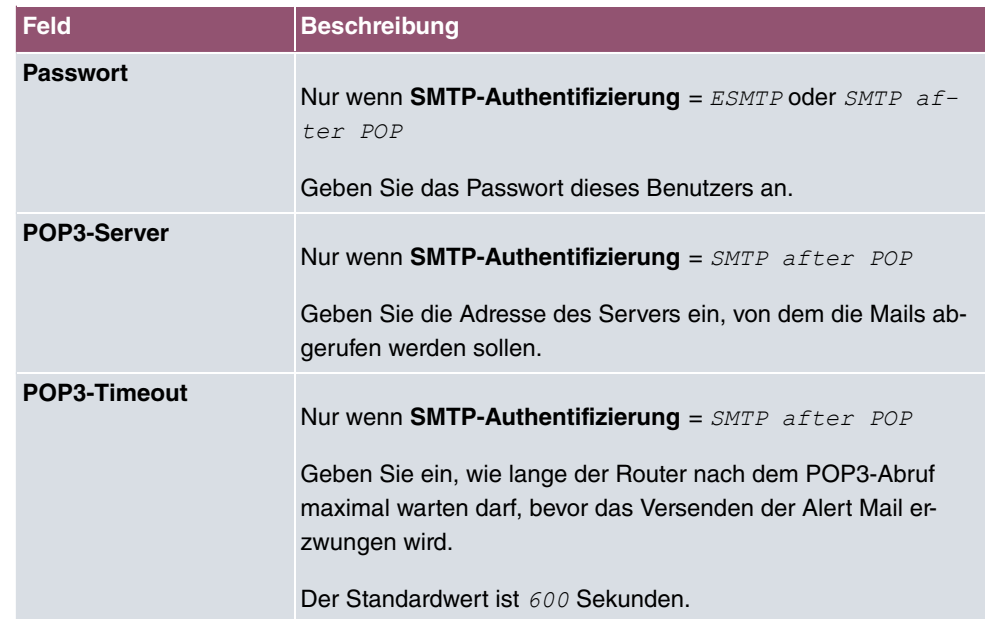

### <span id="page-578-0"></span>**Felder im Menü SMS Parameter (nur für Geräte mit UMTS)**

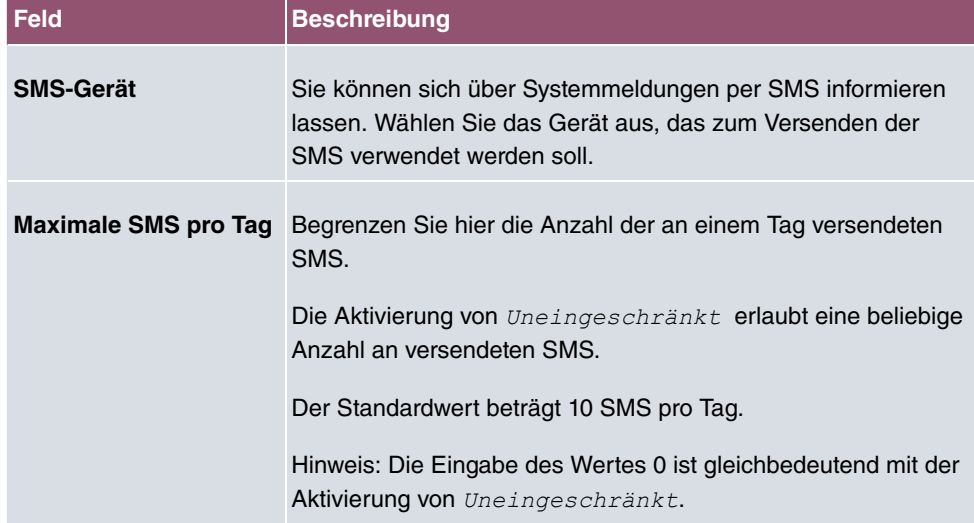

## **19.4 SNMP**

SNMP (Simple Network Management Protocol) ist ein Protokoll in der IP-Protokollfamilie für den Transport von Managementinformationen über Netzwerkkomponenten.

Zu den Bestandteilen eines jeden SNMP-Managementsystems zählt u. a. eine MIB. Über SNMP sind verschiedene Netzwerkkomponenten von einem System aus zu konfigurieren, zu kontrollieren und zu überwachen. Mit Ihrem Gerät haben Sie ein solches SNMP-Werkzeug erhalten, den Konfigurationsmanager. Da SNMP ein genormtes Protokoll ist, können Sie aber auch beliebige andere SNMP-Manager wie z. B. HPOpenView verwenden.

Weitergehende Informationen zu den SNMP-Versionen finden Sie in den entsprechenden RFCs und Drafts:

- SNMP V. 1: RFC 1157
- SNMP V. 2c: RFC 1901 1908
- SNMP V. 3: RFC 3410 3418

### **19.4.1 SNMP-Trap-Optionen**

Zur Überwachung des Systems wird im Fehlerfall unaufgefordert eine Nachricht gesendet, ein sogenanntes Trap-Paket.

Im Menü **Externe Berichterstellung**->**SNMP**->**SNMP-Trap-Optionen** können Sie das Senden von Traps konfigurieren.

Das Menü besteht aus folgenden Feldern:

#### <span id="page-579-0"></span>**Felder im Menü Basisparameter**

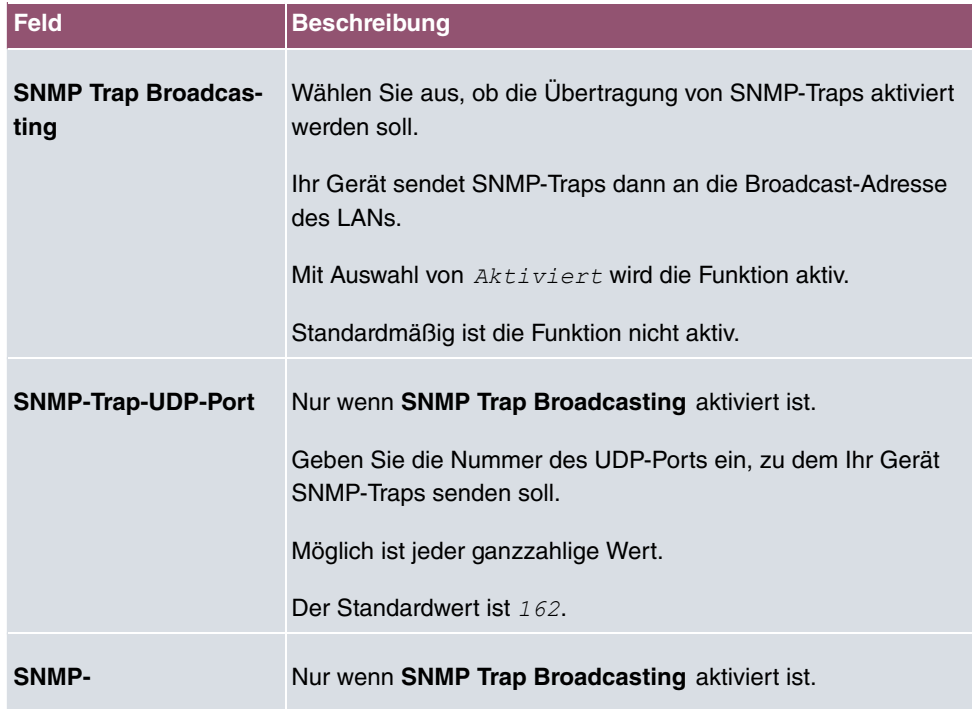

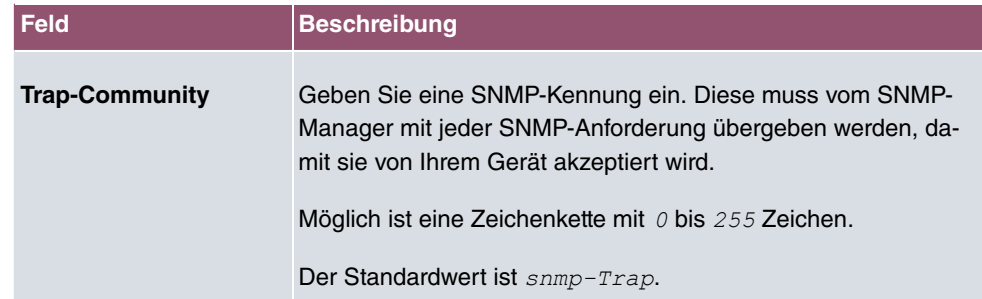

### **19.4.2 SNMP-Trap-Hosts**

In diesem Menü geben Sie an, an welche IP-Adressen Ihr Gerät die SNMP-Traps schicken soll.

Im Menü **Externe Berichterstellung**->**SNMP**->**SNMP-Trap-Hosts** wird eine Liste aller konfigurierten SNMP-Trap-Hosts angezeigt.

### **19.4.2.1 Neu**

Wählen Sie die Schaltfläche **Neu**, um weitere SNMP-Trap-Hosts einzurichten.

Das Menü **Externe Berichterstellung**->**SNMP**->**SNMP-Trap-Hosts**->**Neu** besteht aus folgenden Feldern:

#### <span id="page-580-0"></span>**Felder im Menü Basisparameter**

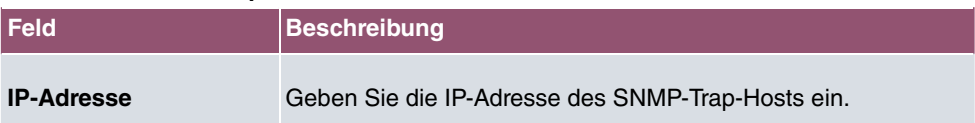

# **19.5 SIA**

### **19.5.1 SIA**

Im Menü **Externe Berichterstellung**->**SIA**->**SIA** können Sie eine Datei erstellen lassen, die dem Support umfassende Informationen zum Zustand des Geräts liefert, wie z. B. zur akktuellen Konfiguration, dem verfügbaren Speicherplatz, der Betriebszeit des Geräts u.s.w.

# **20 Monitoring**

Dieses Menü enthält Informationen, die das Auffinden von Problemen in Ihrem Netzwerk und das Überwachen von Aktivitäten, z. B. an der WAN-Schnittstelle Ihres Geräts, ermöglichen.

# **20.1 Internes Protokoll**

## **20.1.1 Systemmeldungen**

Im Menü **Monitoring**->**Internes Protokoll**->**Systemmeldungen** wird eine Liste aller intern gespeicherter System-Meldungen angezeigt. Oberhalb der Tabelle finden Sie die konfigurierten Werte der Felder **Maximale Anzahl der Syslog-Protokolleinträge** und **Maximales Nachrichtenlevel von Systemprotokolleinträgen** . Diese Werte können im Menü **Systemverwaltung**->**Globale Einstellungen**->**System** verändert werden.

#### <span id="page-581-1"></span>**Werte in der Liste Systemmeldungen**

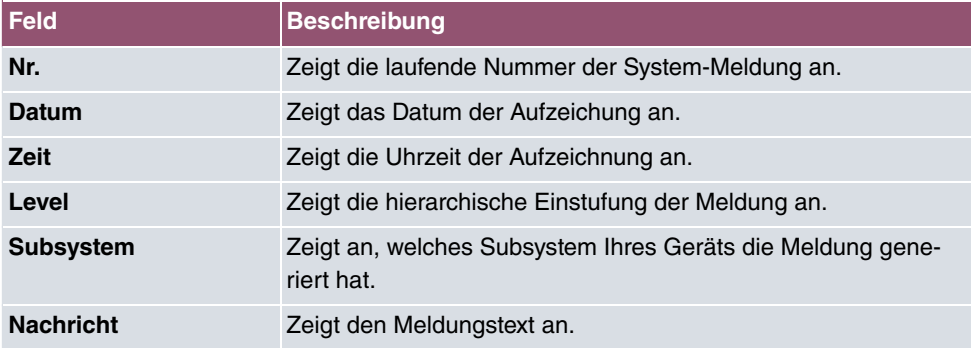

# **20.2 IPSec**

### **20.2.1 IPSec-Tunnel**

Im Menü **Monitoring**->**IPSec**->**IPSec-Tunnel** wird eine Liste aller konfigurierten IPSec-Tunnel angezeigt.

#### <span id="page-581-0"></span>**Werte in der Liste IPSec-Tunnel**

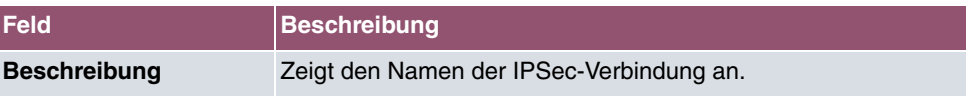

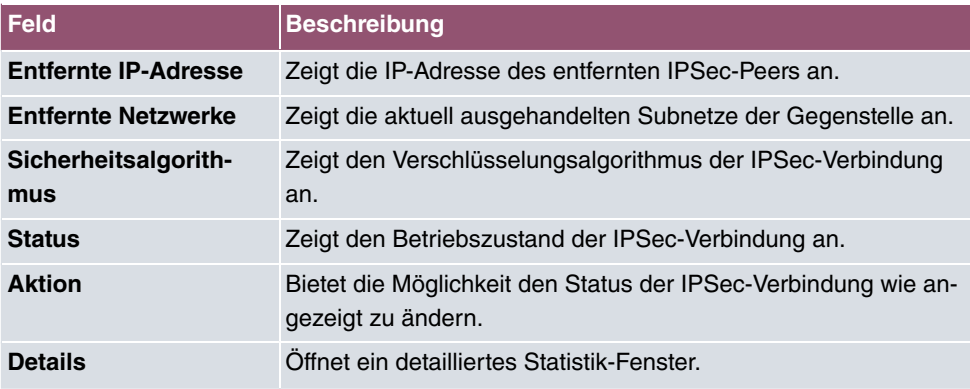

Durch Klicken auf die <sub>^</sub>-Schaltfläche oder der <sub>v</sub>-Schaltfläche in der Spalte Aktion wird der Status der IPSec-Verbindung geändert.

Durch Klicken auf die Q -Schaltfläche wird eine ausführliche Statistik zu der jeweiligen IP-Sec-Verbindung angezeigt.

<span id="page-582-0"></span>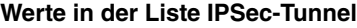

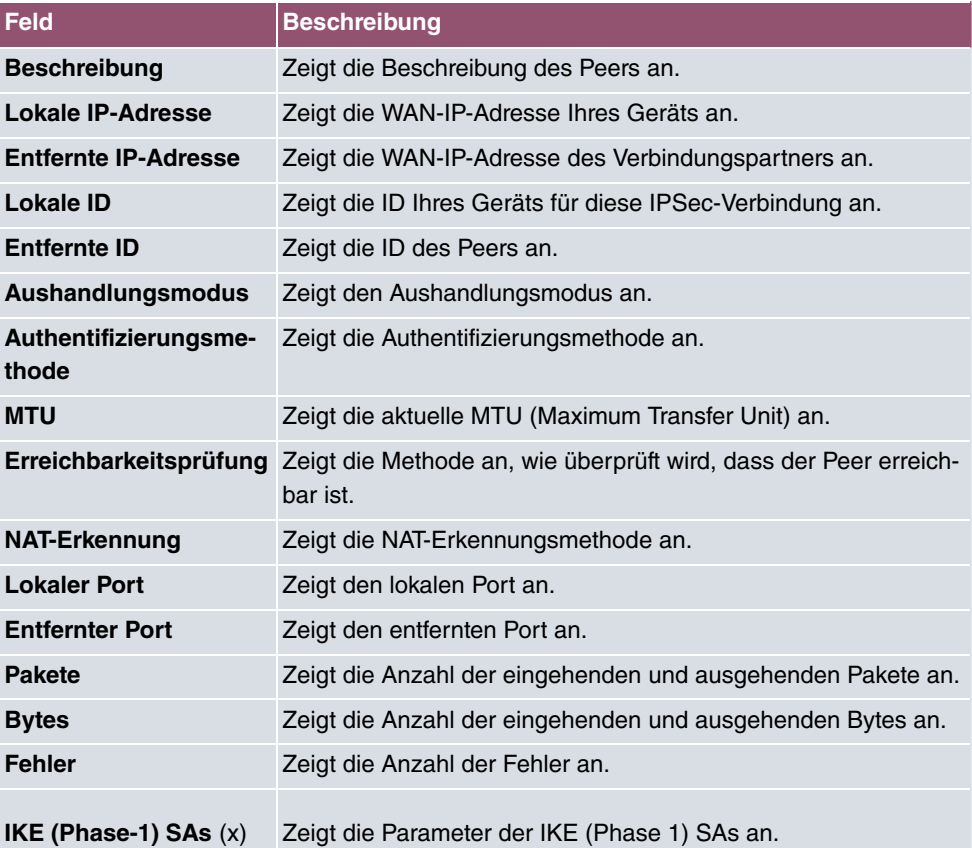

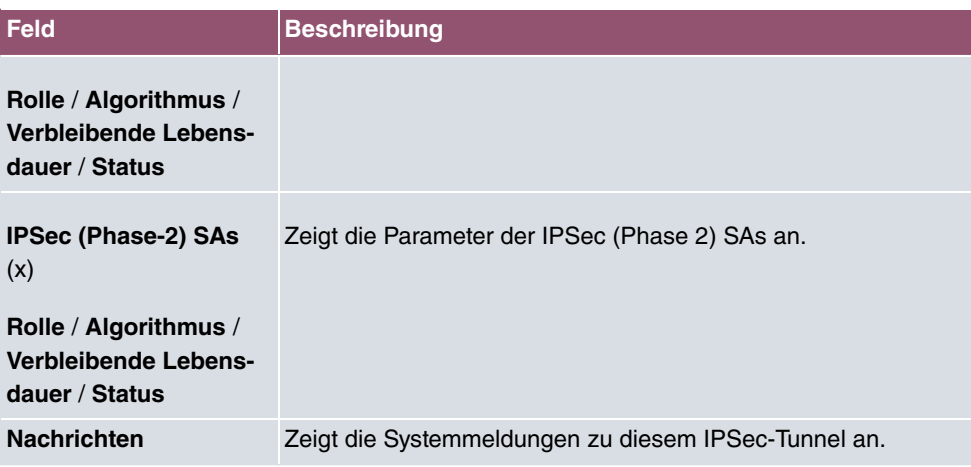

## **20.2.2 IPSec-Statistiken**

Im Menü **Monitoring**->**IPSec**->**IPSec-Statistiken** werden statistische Werte zu allen IP-Sec-Verbindungen angezeigt.

Das Menü besteht aus folgenden Feldern:

### <span id="page-583-1"></span>**Feld im Menü Lizenzen**

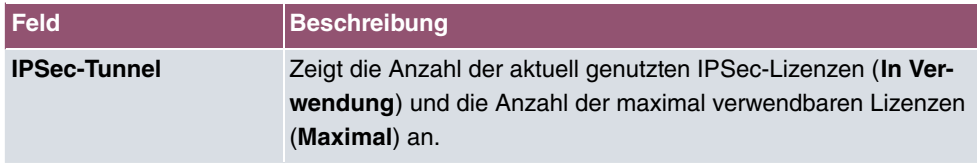

### <span id="page-583-2"></span>**Feld im Menü Peers**

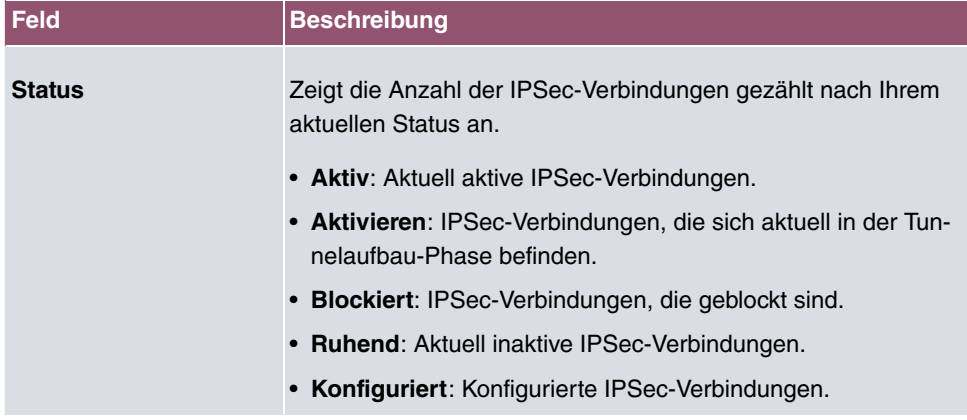

<span id="page-583-0"></span>**Felder im Menü SAs**

![](_page_584_Picture_190.jpeg)

#### <span id="page-584-1"></span>**Felder im Menü Paketstatistiken**

![](_page_584_Picture_191.jpeg)

# **20.3 ISDN/Modem**

### **20.3.1 Aktuelle Anrufe**

Im Menü **Monitoring**->**ISDN/Modem**->**Aktuelle Anrufe** wird eine Liste der bestehenden ISDN-Verbindungen (eingehend und ausgehend) angezeigt.

#### <span id="page-584-0"></span>**Werte in der Liste Aktuelle Anrufe**

![](_page_584_Picture_192.jpeg)

![](_page_585_Picture_212.jpeg)

### **20.3.2 Anrufliste**

Im Menü **Monitoring**->**ISDN/Modem**->**Anrufliste** wird eine Liste der letzten 20 seit dem letzten Systemstart abgeschlossenen ISDN-Verbindungen (eingehend und ausgehend) angezeigt.

<span id="page-585-0"></span>![](_page_585_Picture_213.jpeg)

![](_page_585_Picture_214.jpeg)

# **20.4 Schnittstellen**

### **20.4.1 Statistik**

Im Menü **Monitoring**->**Schnittstellen**->**Statistik** werden die aktuellen Werte und Aktivitäten aller Geräte-Schnittstellen angezeigt.

Über die Filterleiste können Sie auswählen, ob **Gesamttransfer** oder **Transferdurchsatz** angezeigt werden soll. In der Anzeige **Transferdurchsatz** werden die Werte pro Sekunde angezeigt.

Durch Klicken auf die <sub>^</sub>-Schaltfläche oder der <sub>v</sub>-Schaltfläche in der Spalte Aktion wird der Status der Schnittstelle geändert.

<span id="page-586-0"></span>**Werte in der Liste Statistik**

| <b>Feld</b>         | <b>Beschreibung</b>                                                                  |
|---------------------|--------------------------------------------------------------------------------------|
| Nr.                 | Zeigt die laufende Nummer der Schnittstelle an.                                      |
| <b>Beschreibung</b> | Zeigt den Namen der Schnittstelle an.                                                |
| <b>Typ</b>          | Zeigt den Schnittstellentyp an.                                                      |
| <b>Tx-Pakete</b>    | Zeigt die Gesamtzahl der gesendeten Pakete an.                                       |
| <b>Tx-Bytes</b>     | Zeigt die Gesamtzahl der gesendeten Oktetts an.                                      |
| <b>Tx-Fehler</b>    | Zeigt die Gesamtzahl der gesendeten Fehler an.                                       |
| <b>Rx-Pakete</b>    | Zeigt die Gesamtzahl der erhaltenen Pakete an.                                       |
| <b>Rx-Bytes</b>     | Zeigt die Gesamtzahl der erhaltenen Bytes an.                                        |
| <b>Rx-Fehler</b>    | Zeigt die Gesamtzahl der erhaltenen Fehler an.                                       |
| <b>Status</b>       | Zeigt den Betriebszustand der gewählten Schnittstelle an.                            |
| Nicht geändert seit | Zeigt an, wie lang sich der Betriebszustand der Schnittstelle<br>nicht geändert hat. |
| <b>Aktion</b>       | Bietet die Möglichkeit den Status der Schnittstelle wie angezeigt<br>zu ändern.      |

Über die Q -Schaltfläche können Sie die statistischen Daten für die einzelnen Schnittstellen im Detail anzeigen lassen.

<span id="page-586-1"></span>![](_page_586_Picture_165.jpeg)

![](_page_586_Picture_166.jpeg)

<span id="page-586-2"></span>**Feld im Menü TCP-Verbindungen**

![](_page_587_Picture_145.jpeg)

### **20.4.2 Netzwerk-Status**

Im Menü **Monitoring**->**Schnittstellen**->**Netzwerk-Status** finden Sie eine Übersicht über alle IP-Schnittstellen, die auf dem Gerät konfiguriert sind. Sie können den Status der Schnittstelle sowie wesentliche Parameter wie die IPv4- bzw. IPv6-IP-Adresse, die MAC-Adresse der Schnittstelle sowie die aktuell gültige MTU ablesen.

# **20.5 Bridges**

### **20.5.1 br<x>**

Im Menü **Monitoring**->**Bridges**-> **br<x>** werden die aktuellen Werte der konfigurierten Bridges angezeigt.

#### <span id="page-587-0"></span>**Werte in der Liste br<x>**

![](_page_587_Picture_146.jpeg)

# **20.6 Hotspot-Gateway**

### **20.6.1 Hotspot-Gateway**

Im Menü **Monitoring**->**Hotspot-Gateway**->**Hotspot-Gateway** wird eine Liste aller verbundenen Hotspot-Benutzer angezeigt.

#### <span id="page-588-0"></span>**Werte in der Liste Hotspot-Gateway**

![](_page_588_Picture_145.jpeg)

# **20.7 QoS**

Im Menü **Monitoring**->**QoS** werden Statistiken für die Schnittstellen angezeigt, für die QoS konfiguriert wurde.

## **20.7.1 QoS**

Im Menü **Monitoring**->**QoS**->**QoS** wird eine Liste aller Schnittstellen angezeigt, für die QoS konfiguriert wurde.

#### <span id="page-588-1"></span>**Werte in der Liste QoS**

![](_page_588_Picture_146.jpeg)

# **20.8 OSPF**

Im Menü **Monitoring**->**OSPF** werden Informationen zu OSPF überwacht. Der OSPF-Monitor ist horizontal in drei Bereiche gegliedert und zeigt Informationen zu OSPF-Schnittstellen, den erkannten Nachbarn sowie die Link State Database Einträge.

## **20.8.1 Status**

Im Menü **Monitoring**->**OSPF**->**Status** wird eine Liste aller Schnittstellen angezeigt, für die OSPF konfiguriert wurde.

### <span id="page-589-1"></span>**Werte in der Liste Status**

![](_page_589_Picture_168.jpeg)

Im Bereich **OSPF-Schnittstellen** sind alle aktivierten OSPF-Interfaces aufgelistet:

<span id="page-589-0"></span>![](_page_589_Picture_169.jpeg)

![](_page_589_Picture_170.jpeg)

![](_page_590_Picture_161.jpeg)

Im Bereich **Nachbar** werden die Nachbar-Gateways aufgelistet, die über das HELLO Protokoll identifiziert wurden:

![](_page_590_Picture_162.jpeg)

### <span id="page-590-0"></span>**Werte in der Liste OSPF-Nachbarn**

Im Bereich für die Link State Database werden die Header aller Link State Advertisements (LSA) aufgelistet.

![](_page_591_Picture_173.jpeg)

### <span id="page-591-1"></span>**Werte in der Liste OSPF Link State Database**

## **20.8.2 Statistik**

Im Menü **Monitoring**->**OSPF**->**Statistik** werden die aktuellen Werte und Aktivitäten angezeigt.

<span id="page-591-0"></span>![](_page_591_Picture_174.jpeg)

![](_page_591_Picture_175.jpeg)

![](_page_592_Picture_164.jpeg)

## **20.9 PIM**

## **20.9.1 Allgemeine Statusangaben**

Im Menü **Monitoring**->**PIM**->**Allgemeine Statusangaben** wird der Status aller konfigurierten PIM Komponenten angezeigt.

### <span id="page-592-0"></span>**Werte in der Liste Allgemeine Statusangaben**

![](_page_592_Picture_165.jpeg)

#### <span id="page-592-1"></span>**Werte in der Liste PIM-Schnittstellen**

![](_page_592_Picture_166.jpeg)

### <span id="page-592-2"></span>**Werte in der Liste PIM-Nachbarn**

![](_page_592_Picture_167.jpeg)

![](_page_593_Picture_178.jpeg)

#### <span id="page-593-2"></span>**Werte in der Liste Zuordnung Multicast-Gruppen zu RPs**

![](_page_593_Picture_179.jpeg)

## **20.9.2 Nicht-schnittstellen-spezifischer Status**

Das Menü **Monitoring**->**PIM**->**Nicht-schnittstellen-spezifischer Status** enthält Status-Angaben für alle PIM-Schnittstellen.

### <span id="page-593-0"></span>**Werte in der Liste Nicht-schnittstellen-spezifischer Status**

![](_page_593_Picture_180.jpeg)

### <span id="page-593-1"></span>**Werte in der Liste (\*,\*,RP) Status**

![](_page_593_Picture_181.jpeg)

![](_page_594_Picture_167.jpeg)

### <span id="page-594-0"></span>**Werte in der Liste (\*,G) Status**

![](_page_594_Picture_168.jpeg)

### <span id="page-594-1"></span>**Werte in der Liste (S,G) Status**

![](_page_594_Picture_169.jpeg)

![](_page_595_Picture_165.jpeg)

#### <span id="page-595-1"></span>**Werte in der Liste (S,G,RPT) Status**

![](_page_595_Picture_166.jpeg)

## **20.9.3 Schnittstellenspezifische Zustände**

Das Menü **Monitoring**->**PIM**->**Schnittstellenspezifische Zustände** enthält schnittstellenspezifische Status-Angaben.

<span id="page-595-0"></span>**Werte in der Liste Schnittstellenspezifische Zustände**

![](_page_596_Picture_174.jpeg)

### <span id="page-596-0"></span>**Werte in der Liste (\*,G,I) Status**

![](_page_596_Picture_175.jpeg)

### <span id="page-596-1"></span>**Werte in der Liste (S,G) Status**

![](_page_596_Picture_176.jpeg)

![](_page_597_Picture_159.jpeg)

### <span id="page-597-0"></span>**Werte in der Liste (S,G,RPT) Status**

![](_page_597_Picture_160.jpeg)

![](_page_598_Picture_27.jpeg)

# **Index**

Abfrage Intervall [271](#page-286-0) Abrechnungsnummer [434](#page-449-0) Address assignment [485](#page-500-0) Admin-Status [224](#page-239-0) , [264](#page-279-0) Administrative FQDNs [488](#page-503-0) Administrativer Status [343](#page-358-0) , [421](#page-436-0) , [429](#page-444-0) , [448](#page-463-0) [, 449](#page-464-0) , [461](#page-476-0) Adressbereich [411](#page-426-0) Adresse/Präfix [411](#page-426-0) Adresse/Subnetz [411](#page-426-0) Adressen [439](#page-454-0) Adressmodus [141](#page-156-0) , [325](#page-340-0) Adresstyp [411](#page-426-0) AFTR [293](#page-308-0) Ähnliches Zertifikat überschreiben [499](#page-514-0) Airtime Fairness [173](#page-188-0) Aktion [211](#page-226-0) , [249](#page-264-0) , [403](#page-418-0) , [405](#page-420-0) , [499](#page-514-0) , [533](#page-548-0) Aktiver Allgemeiner Präfix [207](#page-222-0) Aktives Funkmodulprofil [170](#page-185-0) Aktives Funkmodulprofil [167](#page-182-0) Aktiviert [398](#page-413-0) Aktualisierung aktivieren [469](#page-484-0) Aktualisierungsintervall [472](#page-487-0) Aktualisierungspfad [472](#page-487-0) Alle Multicast-Gruppen [275](#page-290-0) Allgemeiner Name [108](#page-123-0) Allgemeiner Präfix [145](#page-160-0) , [289](#page-304-0) , [303](#page-318-0) Analoge Schnittstelle auswählen [424](#page-439-0) Angerufene Adresse [429](#page-444-0) Angerufene Adresse [448](#page-463-0) , [451](#page-466-0) Angerufene Leitung [451](#page-466-0) Ankommende Rufnummer [358](#page-373-0) Ankündigen [145](#page-160-1) Anmeldefenster [527](#page-542-0) Anrufende Adresse [448](#page-463-0) Anrufende Leitung [448](#page-463-0) Antwort [463](#page-478-0) Antwortintervall (Letztes Mitglied) [271](#page-286-0) Anzahl der Spatial Streams [173](#page-188-0)

Anzahl erlaubter Verbindungen [351](#page-366-0) Anzahl Nachrichten [559](#page-574-0) Anzahl Verwendeter Ports [313](#page-328-0) APN [477](#page-492-0) ARP Lifetime [252](#page-267-0) Art der Einrichtung [145](#page-160-0) [, 289](#page-304-0) , [303](#page-318-0) Art des Datenverkehrs [210](#page-225-0) ATM PVC [299](#page-314-0) ATM-Dienstkategorie [328](#page-343-0) ATM-Schnittstelle [324](#page-339-0) Aufzurufende Seite nach Login [525](#page-540-0) Ausgehende ISDN-Nummer [394](#page-409-0) Ausgehende Rufnummer [358](#page-373-0) Ausgehende Schnittstelle [240](#page-255-0) Ausgehender Proxy [429](#page-444-0) Ausgewählte Ports [395](#page-410-0) Ausstehende Endezu-Ende-Anforderungen [331](#page-346-0) Ausstehende Segment-Anforderungen [331](#page-346-0) Auswahl [412](#page-427-0) Auswahl des Client-Bands [183](#page-198-0) Auszuführende Aktion [515](#page-530-0) Authentifizierung [291](#page-306-0) , [297](#page-312-0) , [305](#page-320-0) , [310](#page-325-0) , [317](#page-332-0) , [385](#page-400-0) , [391](#page-406-0) Authentifizierungs-ID [424](#page-439-0), [429](#page-444-0) Authentifizierungsmethode [343](#page-358-0) , [360](#page-375-0) Authentifizierungstyp [91](#page-106-0) , [96](#page-111-0) , [264](#page-279-0) Authentisierung aktivieren [540](#page-555-0) Automatische Subnetzerstellung [145](#page-160-0) , [289](#page-304-0) [, 303](#page-318-0) Autonomous Flag [147](#page-162-0) Autospeichermodus [110](#page-125-0) Autospeichermodus [499](#page-514-0) Bandbreite [173](#page-188-0) Bandbreitenbegrenzung Downstream [439](#page-454-0) Bandbreitenbegrenzung Upstream [439](#page-454-0) Basierend auf Ethernet-Schnittstelle [140](#page-155-0) Basisnetz (SSID) [179](#page-194-0) Beacon Period [175](#page-190-0) Bedingung des Schnittstellenverkehrs

[492](#page-507-0) Bedingung für Ereignisliste [499](#page-514-0) Befehlsmodus [499](#page-514-0) Befehlstyp [499](#page-514-0) Beinhalteter Standort (Parent) [439](#page-454-0) Benachrichtigungsdienst [559](#page-574-0) Benutzer [102](#page-117-0) , [374](#page-389-0) Benutzer muss das Passwort ändern [102](#page-117-0) Benutzerdefiniert [108](#page-123-0) Benutzerdefinierte DHCP-Optionen [478](#page-493-0) Benutzerdefinierter Kanalplan [175](#page-190-0) Benutzername [284](#page-299-0) [, 294](#page-309-0) , [299](#page-314-0) [, 307](#page-322-0) , [315](#page-330-0) , [383](#page-398-0) , [389](#page-404-0) , [429](#page-444-0) , [469](#page-484-0) , [490](#page-505-0) Benutzter Präfix/Länge [207](#page-222-0) Bereichs-ID [262](#page-277-0) , [264](#page-279-0) Berichtsmethode [251](#page-266-0) Berücksichtigen [220](#page-235-0) Beschreibung [99](#page-114-0) , [104](#page-119-0) , [112](#page-127-0) , [167](#page-182-1) , [170](#page-185-1) , [172](#page-187-0) , [199](#page-214-0) , [210](#page-225-0) , [224](#page-239-0) , [230](#page-245-0) , [233](#page-248-0) [, 240](#page-255-0) , [245](#page-260-0) [, 249](#page-264-0) , [284](#page-299-0) [, 293](#page-308-0) , [294](#page-309-0) [, 299](#page-314-0) , [307](#page-322-0) [, 315](#page-330-0) , [324](#page-339-0) , [334](#page-349-0) , [337](#page-352-0) [, 343](#page-358-0) , [350](#page-365-0) [, 360](#page-375-0) , [368](#page-383-0) [, 374](#page-389-0) , [380](#page-395-0) [, 383](#page-398-0) , [389](#page-404-0) [, 398](#page-413-0) , [409](#page-424-0) [, 410](#page-425-0) , [411](#page-426-0) , [412](#page-427-0) , [413](#page-428-0) , [415](#page-430-0) , [421](#page-436-0) , [424](#page-439-0) , [429](#page-444-0) [, 439](#page-454-0) , [442](#page-457-0) [, 448](#page-463-0) , [451](#page-466-0) [, 453](#page-468-0) , [455](#page-470-0) [, 461](#page-476-0) , [475](#page-490-0) [, 480](#page-495-0) , [492](#page-507-0) [, 499](#page-514-0) , [529](#page-544-0) [, 533](#page-548-0) Beschreibung [202](#page-217-0) Betreff [559](#page-574-0) Betreibermodus [91](#page-106-0) Betriebsmodus [167](#page-182-0) Betriebsmodus [170](#page-185-0) , [172](#page-187-0) Bevorzugte Gültigkeitsdauer [147](#page-162-0) Blockieren nach Verbindungsfehler für [291](#page-306-0) [, 297](#page-312-0) , [305](#page-320-0) [, 310](#page-325-0) , [317](#page-332-0) , [385](#page-400-0) , [391](#page-406-0) Blockzeit [97](#page-112-0) , [365](#page-380-0) Burst-Größe [240](#page-255-0) Burst-Mode [173](#page-188-0) CA-Name [499](#page-514-0) CA-Zertifikat [106](#page-121-0) CA-Zertifikate [365](#page-380-0)

Callback [394](#page-409-0) Callback-Modus [310](#page-325-0) , [317](#page-332-0) CAPWAP-Verschlüsselung [170](#page-185-1) Client FQDN akzeptieren [488](#page-503-0) Client-Typ [327](#page-342-0) Code [413](#page-428-0) Codec-Reihenfolge [426](#page-441-0) , [436](#page-451-0) Comfort Noise Generation (CNG) [428](#page-443-0) , [438](#page-453-0) Continuity Check (CC) Ende-zu-Ende [332](#page-347-0) Continuity Check (CC) Segment [332](#page-347-0) COS-Filter (802.1p/Layer 2) [230](#page-245-0) , [245](#page-260-0) , [529](#page-544-0) CRL verwenden [499](#page-514-0) CSV-Dateiformat [499](#page-514-0) Dateikodierung [110](#page-125-1) , [111](#page-126-0) Dateiname [499](#page-514-0) Dateiname auf Server [499](#page-514-0) Dateiname in Flash [499](#page-514-0) Demand Circuit Options [264](#page-279-0) Designated-Router-Priorität [276](#page-291-0) DH-Gruppe [360](#page-375-0) DHCP Client an Schnittstelle [252](#page-267-0) DHCP Broadcast Flag [148](#page-163-0) DHCP-Client [142](#page-157-0) DHCP-Client [287](#page-302-0) , [301](#page-316-0) DHCP-Hostname [148](#page-163-0) , [325](#page-340-0) DHCP-MAC-Adresse [148](#page-163-0) , [325](#page-340-0) DHCP-Modus [149](#page-164-0) DHCP-Optionen [476](#page-491-0) DHCP-Server [142](#page-157-0) , [163](#page-178-0) Dienst [211](#page-226-0) , [224](#page-239-0) , [230](#page-245-0) , [245](#page-260-0) , [403](#page-418-0) , [405](#page-420-0) [, 529](#page-544-0) DNS-Aushandlung [291](#page-306-0) , [297](#page-312-0) , [305](#page-320-0) , [313](#page-328-1) , [317](#page-332-0) , [387](#page-402-0) , [393](#page-408-0) DNS-Domänen-Suchliste [486](#page-501-0) DNS-Hostname [463](#page-478-0) DNS-Propagation [149](#page-164-0) DNS-Server [322](#page-337-0) [, 375](#page-390-0) , [397](#page-412-0) [, 474](#page-489-0) , [486](#page-501-1) DNS-Zuweisung über DHCP [252](#page-267-0) Domäne [465](#page-480-0) Domäne / Realm [429](#page-444-0)

Domäne am Hotspot-Server [525](#page-540-0) Drahtloser Modus [173](#page-188-0) Dropping-Algorithmus [242](#page-257-0) DSCP / Traffic Class Filter (Layer 3) [230](#page-245-0) [, 245](#page-260-0) , [529](#page-544-0) DSCP-/TOS-Wert [199](#page-214-0) DSCP-Einstellungen für RTP-Daten [441](#page-456-0) DSCP/Traffic-Class-Filter setzen (Layer 3) [233](#page-248-0) DTIM Period [175](#page-190-0) DUID [488](#page-503-0) Durchsatz [189](#page-204-0) Durchsatz/Client [189](#page-204-1) Dynamische Black List [184](#page-199-0) E-Mail [108](#page-123-0) EAP-Vorabauthentifizierung [179](#page-194-0) Echounterdrückung [428](#page-443-0) , [438](#page-453-0) Eigene IP-Adresse per ISDN/GSM übertragen [358](#page-373-0) Eingehende ISDN-Nummer [394](#page-409-0) Eintrag aktiv [91](#page-106-0) , [96](#page-111-0) Einträge [313](#page-328-2) , [320](#page-335-0) Empfänger [559](#page-574-0) Ende-zu-Ende-Sendeintervall [331](#page-346-0) Endpunkttyp [422](#page-437-0) Enkapsulierung [324](#page-339-0) Entfernte GRE-IP-Adresse [398](#page-413-0) Entfernte PPTP-IP-Adresse [297](#page-312-0) , [389](#page-404-0) Entfernte PPTP-IP-Adresse Hostname [389](#page-404-0) Entfernte IP-Adresse [381](#page-396-0) Entfernter Hostname [380](#page-395-0) Entfernter Benutzer (nur Einwahl) [307](#page-322-0) Entfernter Port [422](#page-437-0) Entferntes IPv6-Netzwerk [348](#page-363-0) Enthaltene Zeichenfolge [559](#page-574-0) Ereignis [559](#page-574-0) Ereignisliste [492](#page-507-0) , [499](#page-514-0) Ereignistyp [492](#page-507-0) Erfolgreiche Versuche [492](#page-507-0) , [515](#page-530-0) Erlaubte Adressen [184](#page-199-0) Erreichbarkeitsprüfung [93](#page-108-0) , [365](#page-380-0) , [371](#page-386-0) Erzeugungsmethode [146](#page-161-0) , [290](#page-305-0) , [304](#page-319-0)

Ethernet-Schnittstelle [539](#page-554-0) Externe Adresse [453](#page-468-0) Externe Routen importieren [262](#page-277-0) Externer Dateiname [110](#page-125-1) , [111](#page-126-0) Externer Port [422](#page-437-0) Facility [556](#page-571-0) Fallback-Proxy-Schnittstelle 1 [272](#page-287-0) Fallback-Proxy-Schnittstelle 2 [272](#page-287-0) Fehlgeschlagene Versuche [492](#page-507-0) , [515](#page-530-0) Fehlversuche per Zeitraum [184](#page-199-0) Filter [233](#page-248-0) Fragmentation Threshold [175](#page-190-0) Frequenzband [172](#page-187-0) Gateway [476](#page-491-0) Gateway-Adresse [202](#page-217-0) Gateway-IP-Adresse [198](#page-213-0) GEO Zone Status [492](#page-507-0) Gerät [170](#page-185-1) Geräte pro Ticket [527](#page-542-0) Geschäftsbedingungen [525](#page-540-0) Geschwindigkeitsprofil im 2,4-GHz-Band [186](#page-201-0) Geschwindigkeitsprofil im 5-GHz-Band [186](#page-201-0) Gewichtung [240](#page-255-0) Größe des Protokoll-Headers unterhalb Layer 3 [236](#page-251-0) Gruppen-ID [515](#page-530-1) Gruppenbeschreibung [91](#page-106-0) , [220](#page-235-0) , [221](#page-236-0) , [252](#page-267-0) Gültigkeit [424](#page-439-0) , [429](#page-444-0) Gültigkeitsdauer [147](#page-162-0) Hello Hold Time [277](#page-292-0) Hello-Intervall [277](#page-292-0) , [382](#page-397-0) Hersteller auswählen [477](#page-492-0) , [478](#page-493-0) Hersteller-ID [477](#page-492-0), [478](#page-493-0) Herstellerbeschreibung [477](#page-492-0) , [478](#page-493-0) Herstellerspezifische Informationen [477](#page-492-0) Herstellerspezifische Informationen (DHCP-Option 43) [476](#page-491-0) High-Priority-Klasse [233](#page-248-0) Hinzuzufügende/zu bearbeitende MIB/ SNMP-Variable [499](#page-514-0)

Host [465](#page-480-0) Hostname [469](#page-484-0) ID des virtuellen Routers [539](#page-554-1), [542](#page-557-0), [543](#page-558-0) IGMP Proxy [272](#page-287-0) IGMP Snooping [178](#page-193-0) IKE (Internet Key Exchange) [343](#page-358-0) Immer aktiv [284](#page-299-0) [, 294](#page-309-0) , [299](#page-314-0) [, 307](#page-322-0) , [315](#page-330-0) , [383](#page-398-0) , [389](#page-404-0) Importiere Summary-Routen [262](#page-277-0) Indexvariablen [492](#page-507-0) , [499](#page-514-0) Indirekte, statische Routen exportieren [264](#page-279-0) Interne IP-Adresse [422](#page-437-0) Interner Port [422](#page-437-0) Intervall [492](#page-507-0) , [499](#page-514-0) , [515](#page-530-0) , [518](#page-533-0) Intra-cell Repeating [178](#page-193-0) IP-Adressbereich [163](#page-178-0) , [322](#page-337-0) , [375](#page-390-0) , [397](#page-412-0) [, 474](#page-489-0) IP-Adresse [263](#page-278-0) , [325](#page-340-0) , [327](#page-342-1) , [480](#page-495-0) , [539](#page-554-0) [, 556](#page-571-0) , [565](#page-580-0) IP-Adresse / Netzmaske [141](#page-156-0) IP-Adresse des virtuellen Routers [539](#page-554-1) IP-Adresse zur Nachverfolgung [221](#page-236-1) IP-Adresse/Netzmaske [163](#page-178-0) , [167](#page-182-2) IP-Adresse/Netzmaske [257](#page-272-0) IP-Adressmodus [286](#page-301-0) , [295](#page-310-0) , [300](#page-315-0) , [308](#page-323-0) , [316](#page-331-0) , [384](#page-399-0) , [390](#page-405-0) IP-Komprimierung [371](#page-386-0) IP-Poolname [322](#page-337-0) , [375](#page-390-0) , [397](#page-412-0) , [474](#page-489-0) , [475](#page-490-0) IP-Version [412](#page-427-0) IP-Version [461](#page-476-0) IP-Version des Tunnelnetzwerks [343](#page-358-0) IP-Zuordnungspool [308](#page-323-0) , [316](#page-331-0) , [346](#page-361-0) IP-Zuordnungspool (IPCP) [384](#page-399-0) , [390](#page-405-0) IPv4 [411](#page-426-0) IPv4 Proxy ARP [353](#page-368-0) IPV4-Adresse [463](#page-478-0) IPv4-Adressvergabe [346](#page-361-0) IPv4-Quelladresse/-netzmaske [230](#page-245-0) , [245](#page-260-0) [, 529](#page-544-0) IPv4-Zieladresse/-netzmaske [230](#page-245-0) , [245](#page-260-0) [, 529](#page-544-0)

IPv6 [142](#page-157-0) , [287](#page-302-0) , [301](#page-316-0) , [411](#page-426-0) IPv6-Adresse [463](#page-478-0) IPv6-Adressen [142](#page-157-0) , [287](#page-302-0) , [301](#page-316-0) IPv6-Modus [142](#page-157-0) , [287](#page-302-0) , [301](#page-316-0) IPv6-Quelladresse/-länge [230](#page-245-0) , [245](#page-260-0) , [529](#page-544-0) IPv6-Schnittstelle [293](#page-308-0) IPv6-Zieladresse/-länge [230](#page-245-0) , [245](#page-260-0) , [529](#page-544-0) ISDN-Modus [442](#page-457-0) ISDN-Schnittstelle auswählen [424](#page-439-0) Join/Prune Hold Time [277](#page-292-0) Join/Prune-Intervall [277](#page-292-0) Kanal [170](#page-185-0) Kanalbündelung [312](#page-327-0) Kanalplan [175](#page-190-0) Kennung der statischen Schnittstelle [488](#page-503-0) Kennwort für geschütztes Zertifikat [499](#page-514-0) Klassen-ID [233](#page-248-0) , [240](#page-255-0) Klassenplan [233](#page-248-0) Komprimierung [335](#page-350-0) , [337](#page-352-1) , [391](#page-406-0) Konfiguration verschlüsseln [499](#page-514-0) Konfiguration enthält Zertifikate/Schlüssel [499](#page-514-0) Konfiguration speichern [100](#page-115-0) Konfigurationsmodus [346](#page-361-0) Kontrollmodus [236](#page-251-0) , [339](#page-354-0) Land [108](#page-123-0) Layer 4-Protokoll [199](#page-214-0) LCP-Erreichbarkeitsprüfung [291](#page-306-0) , [297](#page-312-0) , [305](#page-320-0) [, 317](#page-332-0) , [335](#page-350-0) , [337](#page-352-1) , [385](#page-400-0) , [391](#page-406-0) LDAP-URL-Pfad [112](#page-127-0) Lease Time [476](#page-491-0) Lebensdauer [360](#page-375-0) [, 368](#page-383-0) Leitung [449](#page-464-0) Level [556](#page-571-0) Level Nr. [99](#page-114-0) Link-Präfix [145](#page-160-0) , [289](#page-304-0) , [303](#page-318-0) Lizenzschlüssel [78](#page-93-0) Lizenzseriennummer [78](#page-93-0) Lokale GRE-IP-Adresse [398](#page-413-0) Lokale IP-Adresse [252](#page-267-0)

Lokale Zertifikatsbeschreibung [110](#page-125-1), [111](#page-126-0) , [499](#page-514-0) Lokale Adresse [453](#page-468-0) Lokale ID [343](#page-358-0) Lokale IP-Adresse [198](#page-213-0) , [286](#page-301-0) , [295](#page-310-0) , [300](#page-315-0) [, 308](#page-323-0) , [316](#page-331-0) , [334](#page-349-1) , [337](#page-352-2) , [346](#page-361-0) , [382](#page-397-0) [, 384](#page-399-0) , [390](#page-405-0) [, 398](#page-413-0) Lokale PPTP-IP-Adresse [297](#page-312-0) Lokale WLAN-SSID [499](#page-514-0) Lokaler Dateiname [499](#page-514-0) Lokaler Hostname [380](#page-395-0) Lokaler ID-Typ [343](#page-358-0), [360](#page-375-0) Lokaler ID-Wert [360](#page-375-0) Lokales IPv6-Netzwerk [348](#page-363-0) Lokales Zertifikat [360](#page-375-0) Long Retry Limit [175](#page-190-0) Loopback Ende-zu-Ende [331](#page-346-0) Loopback-Segment [331](#page-346-0) Low Latency Transmission [421](#page-436-0) MAC-Adresse [140](#page-155-0) , [167](#page-182-2) , [325](#page-340-0) , [480](#page-495-0) Mail-Exchanger (MX) [471](#page-486-0) Max. Anzahl Clients - Hard Limit [183](#page-198-0) Max. Anzahl Clients - Soft Limit [183](#page-198-0) Max. Queue-Größe [242](#page-257-0) Max. Übertragungsrate [175](#page-190-0) Maximale Downstream-Bandbreite [439](#page-454-0) Maximale Upload-Geschwindigkeit [236](#page-251-0) [, 240](#page-255-0) , [339](#page-354-0) Maximale Upstream-Bandbreite [439](#page-454-0) Maximale Antwortzeit [271](#page-286-0) Maximale Anzahl der erneuten Einwählversuche [291](#page-306-0) , [297](#page-312-0) , [305](#page-320-0) , [310](#page-325-0) , [317](#page-332-0) Maximale Anzahl Wiederholungen [382](#page-397-0) Maximale Anzahl der IGMP-Statusmeldungen [271](#page-286-0) Maximale Burst-Größe (MBS) [328](#page-343-0) Maximale Zeit zwischen Versuchen [382](#page-397-0) Menüs [101](#page-116-0) Metrik [198](#page-213-0) , [202](#page-217-0) , [346](#page-361-0) Metrik (Direkte Routen) [264](#page-279-0)

Metrik-Offset für Aktive Schnittstellen [257](#page-272-0) Metrik-Offset für Inaktive Schnittstellen [257](#page-272-0) Metrikbestimmung [264](#page-279-0) MIB-Variablen [499](#page-514-0) Min. Queue-Größe [242](#page-257-0) Minimale Zeit zwischen Versuchen [382](#page-397-0) Mitglieder [409](#page-424-0) , [410](#page-425-0) , [415](#page-430-0) , [442](#page-457-0) MobIKE [353](#page-368-0) Modus [106](#page-121-0) , [199](#page-214-0) , [252](#page-267-0) , [271](#page-286-0) , [313](#page-328-0) , [320](#page-335-1) [, 358](#page-373-0) , [360](#page-375-0) [, 374](#page-389-0) Modus des D-Kanals [358](#page-373-0) Monitored GEO Zone [492](#page-507-0) Monitoring-Modus [542](#page-557-0) MTU [293](#page-308-1) [, 398](#page-413-0) Multicast-Gruppen-Adresse [275](#page-290-0) , [279](#page-294-0) Multicast-Gruppenbereich [279](#page-294-0) Nach Ausführung neu starten [499](#page-514-0) Nachrichtenkomprimierung [559](#page-574-0) Nachrichtentyp [556](#page-571-0) Name [170](#page-185-1) , [207](#page-222-0) , [374](#page-389-0) , [485](#page-500-0) NAT-Eintrag erstellen [286 ,](#page-301-0) [295](#page-310-0) , [300](#page-315-0) , [308](#page-323-0) [, 316](#page-331-0) , [384](#page-399-0) , [390](#page-405-0) NAT-Methode [210](#page-225-0) NAT-Traversal [365](#page-380-0) Netzmaske [252](#page-267-0) , [325](#page-340-0) , [327](#page-342-1) Netzwerkadresse [252](#page-267-0) Netzwerkkonfiguration [252](#page-267-0) Netzwerkname (SSID) [178](#page-193-0) Neue Quell-IP-Adresse/Netzmaske [215](#page-230-0) Neue Ziel-IP-Adresse/Netzmaske [215](#page-230-0) Neuer Quell-Port [215](#page-230-0) Neuer Ziel-Port [215](#page-230-0) Neustart des Geräts nach [499](#page-514-0) Nutzungsart [310](#page-325-0) , [317](#page-332-0) , [391](#page-406-0) OAM-Fluss-Level [331](#page-346-1) Öffentliche IPv4-Quelladresse [353](#page-368-0) Öffentliche IPv6-Quelladresse [353](#page-368-0) Öffentliche Schnittstelle [353](#page-368-0) Öffentlicher Schnittstellenmodus [353](#page-368-0) On Link Flag [147](#page-162-0)

Organisation [108](#page-123-0) Organisationseinheit [108](#page-123-0) Original Quell-Port/Bereich [211](#page-226-0) Original Ziel-IP-Adresse/Netzmaske [211](#page-226-0) Original Ziel-Port/Bereich [211](#page-226-0) Originale Quell-IP-Adresse/Netzmaske [211](#page-226-0) Ort [108](#page-123-0) OSPF-Modus [313](#page-328-1) , [336](#page-351-0) , [338](#page-353-0) , [387](#page-402-0) , [393](#page-408-0) Override Interval [277](#page-292-0) Paketgröße [428](#page-443-0) , [438](#page-453-0) Passwort [102](#page-117-0) , [106](#page-121-0) , [110](#page-125-1) , [111 ,](#page-126-0) [284](#page-299-0) , [294](#page-309-0) [, 299](#page-314-0) , [307](#page-322-0) [, 315](#page-330-0) , [374](#page-389-0) , [380](#page-395-0) , [383](#page-398-0) [, 389](#page-404-0) , [424](#page-439-0) [, 429](#page-444-0) , [469](#page-484-0) [, 490](#page-505-0) , [499](#page-514-0) [, 533](#page-548-0) Peak Cell Rate (PCR) [328](#page-343-0) Peer-Adresse [343](#page-358-0) Peer-ID [343](#page-358-0) PFS-Gruppe verwenden [368](#page-383-0) Phase-1-Profil [351](#page-366-0) Phase-2-Profil [351](#page-366-0) PIM-Modus [276](#page-291-0) PIN [477](#page-492-0) PMTU propagieren [371](#page-386-0) Pool-Verwendung [475](#page-490-0) Pop-Up-Fenster für Statusanzeige [527](#page-542-0) Port [424](#page-439-0) , [472](#page-487-0) PPPoE-Ethernet-Schnittstelle [284](#page-299-0) PPPoE-Modus [284](#page-299-0) PPPoE-Schnittstelle für Mehrfachlink [284](#page-299-0) PPTP-Adressmodus [297](#page-312-0) PPTP-Ethernet-Schnittstelle [294](#page-309-0) PPTP-Modus [389](#page-404-0) Präfixlänge der Multicast-Gruppe [279](#page-294-0) Pre-Empt-Modus (zurück in Master-Status) [540](#page-555-0) Preshared Key [179](#page-194-0) , [343](#page-358-0) Primärer IPv4-DNS-Server [461](#page-476-0) Primärer IPv6-DNS-Server [461](#page-476-0) Primärer DNS-Server (IPv4/IPv6) [465](#page-480-0) Priorisierungsalgorithmus [236](#page-251-0) Priorität [91](#page-106-0) , [96](#page-111-0) , [240](#page-255-0) , [449](#page-464-0) , [461](#page-476-0) Priorität der virtuellen Schnittstelle [539](#page-554-1) Priority Queueing [240](#page-255-0) Privaten Schlüssel generieren [106](#page-121-0) Propagation Delay [277](#page-292-0) Proposals [360](#page-375-0) , [368](#page-383-0) Protokoll [211 ,](#page-226-0) [224](#page-239-0) , [230](#page-245-0) , [245](#page-260-0) , [350](#page-365-0) , [413](#page-428-0) , [421](#page-436-0) , [422](#page-437-0) , [424](#page-439-0) , [429](#page-444-0) , [472](#page-487-0) , [499](#page-514-0) [, 529](#page-544-0) , [556](#page-571-0) Provider [324](#page-339-0) , [469](#page-484-0) Providername [472](#page-487-0) Provisioning-Server [478](#page-493-0) Proxy ARP [148](#page-163-0) Proxy-ARP-Modus [313](#page-328-1) , [321](#page-336-0) , [336](#page-351-0) , [338](#page-353-0) [, 387](#page-402-0) , [393](#page-408-0) Proxy-Schnittstelle [272](#page-287-0) Quell-IP-Adresse [492](#page-507-0) , [499](#page-514-0) Quell-IP-Adresse [515](#page-530-0) , [518](#page-533-0) Quell-IP-Adresse/Netzmaske [199](#page-214-0) , [211](#page-226-0) , [224](#page-239-0) , [350](#page-365-0) Quell-Port [199](#page-214-0) , [350](#page-365-0) Quell-Port/Bereich [211](#page-226-0) , [224](#page-239-0) , [230](#page-245-0) , [245](#page-260-0) [, 529](#page-544-0) Quelladresse/Länge [202](#page-217-0) Quelle [403](#page-418-0) , [405](#page-420-0) [, 499](#page-514-0) Quellportbereich [413](#page-428-0) Quellschnittstelle [199](#page-214-0), [224](#page-239-0), [275](#page-290-0), [465](#page-480-0) Queues/Richtlinien [239](#page-254-0) RA-Signierungszertifikat [106](#page-121-0) RA-Verschlüsselungszertifikat [106](#page-121-0) RADIUS-Dialout [93](#page-108-0) RADIUS-Passwort [91](#page-106-0) RADIUS-Server [179](#page-194-0) RADIUS-Server Gruppen-ID [374](#page-389-0) Real Time Jitter Control [236](#page-251-0) Regelkette [249](#page-264-0) , [251](#page-266-0) , [535](#page-550-0) Registrar [429](#page-444-0) Registrierung [424](#page-439-0) [, 429](#page-444-0) Rendezvous Point IP-Adresse [279](#page-294-0) Richtlinie [93](#page-108-0) [, 97](#page-112-0) Richtung [233](#page-248-0) [, 257](#page-272-0) , [453](#page-468-0)

Richtung des Datenverkehrs [492](#page-507-0) Robustheit [271](#page-286-0) Rolle [374](#page-389-0) Route aktiv [202](#page-217-0) Routenankündigung [254](#page-269-0) Routeneinträge [286](#page-301-0) , [295](#page-310-0) , [300](#page-315-0) , [308](#page-323-0) , [316](#page-331-0) , [334](#page-349-1) , [337](#page-352-2) , [346](#page-361-0) , [384](#page-399-0) , [390](#page-405-0) , [398](#page-413-0) Routenklasse [196](#page-211-0) Routenselektor [221](#page-236-1) Routentyp [196](#page-211-0) , [202](#page-217-0) Router Advertisement annehmen [142](#page-157-0) , [287](#page-302-0) [, 301](#page-316-0) Router-Gültigkeitsdauer [149](#page-164-0) Router-Präferenz [149](#page-164-0) RSSI-Schwellwert [187](#page-202-0) RTS Threshold [175](#page-190-0) RTT-Modus (Realtime-Traffic-Modus) [240](#page-255-0) Rufnummer [313](#page-328-0) , [320](#page-335-1) , [434](#page-449-0) , [451](#page-466-0) Rx Shaping [186](#page-201-1) SCEP-Server-URL [499](#page-514-0) SCEP-URL [106](#page-121-0) Schlüssel zur Authentisierung [264](#page-279-0) Schlüsselgröße [499](#page-514-0) Schlüsselwert [398](#page-413-0) Schnittstelle [81](#page-96-0) , [82](#page-97-0) , [84](#page-99-0) , [196](#page-211-0) , [210](#page-225-0) , [221](#page-236-2) [, 236](#page-251-0) , [251](#page-266-0) [, 257](#page-272-0) , [271](#page-286-0) [, 276](#page-291-0) , [339](#page-354-0) [, 461](#page-476-0) , [469](#page-484-0) [, 475](#page-490-0) , [485](#page-500-0) [, 499](#page-514-0) , [517](#page-532-0) , [525](#page-540-0) , [535](#page-550-0) Schnittstelle des virtuellen Routers [539](#page-554-1) Schnittstellen [233](#page-248-0), [439](#page-454-0) Schnittstellenaktion [517](#page-532-0) Schnittstellenauswahl [252](#page-267-0) Schnittstellenmodus [140](#page-155-0) , [461](#page-476-0) Schnittstellenstatus [492](#page-507-0) Schnittstellenstatus festlegen [499](#page-514-0) Schnittstellentyp [424](#page-439-0) Schweregrad [559](#page-574-0) Segment-Sendeintervall [331](#page-346-0) Sekundärer IPv4-DNS-Server [461](#page-476-0) Sekundärer IPv6-DNS-Server [461](#page-476-0) Sekundärer DNS-Server (IPv4/IPv6)

[465](#page-480-0) Sende WOL-Paket über Schnittstelle [533](#page-548-0) Sendeintervall für Advertisements [540](#page-555-0) Sendeleistung [170](#page-185-0) Sequenznummern der Datenpakete [382](#page-397-0) Server [472](#page-487-0) Server Timeout [93](#page-108-0) Server-IP-Adresse [91](#page-106-0), [96](#page-111-0) Server-URL [499](#page-514-0) Serveradresse [499](#page-514-0) Setze COS Wert (802.1p/Layer 2) [233](#page-248-0) Short Guard Interval [175](#page-190-0) Short Retry Limit [175](#page-190-0) Sicherheitsmodus [179](#page-194-0) Sicherheitsrichtlinie [141](#page-156-0) , [142](#page-157-0) , [286](#page-301-0) , [287](#page-302-0) [, 295](#page-310-0) , [300](#page-315-0) [, 301](#page-316-0) , [316](#page-331-0) , [346](#page-361-0) , [348](#page-363-0) SIP-Endpunkt-IP-Adresse [424](#page-439-0) , [429](#page-444-0) SIP-Header-Feld: FROM Display [434](#page-449-0) SIP-Header-Feld: FROM User [434](#page-449-0) SIP-Header-Feld: P-Asserted [434](#page-449-0) SIP-Header-Feld: P-Preferred [434](#page-449-0) SNTP-Server [486](#page-501-1) Sonderrufnummer [455](#page-470-0) Sortierreihenfolge [427](#page-442-0) Special Handling Timer [224](#page-239-0) Sperrzeit für Black List [184](#page-199-0) Spezifische Ports [395](#page-410-0) Sprache für Anmeldefenster [525](#page-540-0) Staat/Provinz [108](#page-123-0) Standard-Benutzerpasswort [91](#page-106-0) Standard-Ethernet für PPPoE-Schnittstellen [325](#page-340-0) Standard-Timeout bei Inaktivität [527](#page-542-0) Standardroute [293](#page-308-0) Standardroute [286](#page-301-0) , [295](#page-310-0) , [300](#page-315-0) , [308](#page-323-0) , [316](#page-331-0) , [334](#page-349-1) , [337](#page-352-2) , [346](#page-361-0) , [384](#page-399-0) , [390](#page-405-0) , [398](#page-413-0) Standardroute erstellen [148](#page-163-0) Standardroute für Bereich eintragen (nur

ABR) [262](#page-277-0) Standort [167](#page-182-1) , [170](#page-185-1) , [429](#page-444-0) Startmodus [351](#page-366-0) Startzeit [497](#page-512-0) Statische Adressen [146](#page-161-0) , [290](#page-305-0) , [304](#page-319-0) Status [492](#page-507-0) Status der Funktionstaste [492](#page-507-0) Status des Auslösers [499](#page-514-0) Status festlegen [499](#page-514-0) Stoppzeit [497](#page-512-0) Stub Interface Mode [276](#page-291-0) Subjektname [499](#page-514-0) Subnetz-ID [145](#page-160-0) , [289](#page-304-0) , [303](#page-318-0) Sustained Cell Rate (SCR) [328](#page-343-0) Sychronisationsmodus [543](#page-558-0) TACACS+-Passwort [96](#page-111-0) TCP-ACK-Pakete priorisieren [291](#page-306-0) , [297](#page-312-0) [, 305](#page-320-0) , [317](#page-332-0) , [327](#page-342-1) , [335](#page-350-0) , [337](#page-352-1) , [385](#page-400-0) TCP-MSS-Clamping [148](#page-163-0) TCP-Port [97](#page-112-0) Teilnehmer / Benutzername [424](#page-439-0) Tickettyp [527](#page-542-0) Timeout [97](#page-112-0) Timeout bei Inaktivität [284](#page-299-0) , [294](#page-309-0) , [299](#page-314-0) , [307](#page-322-0) [, 315](#page-330-0) , [383](#page-398-0) , [389](#page-404-0) Timeout der Sitzung [421](#page-436-0) Timeout für Nachrichten [559](#page-574-0) Toleranzzeit [187](#page-202-0) Traffic Shaping [240](#page-255-0) Traffic Shaping [236](#page-251-0) Transformation der gerufenen Adresse [449](#page-464-0) Transformation der rufenden Adresse [451](#page-466-0) Transparente MAC-Adresse [82](#page-97-0) Trigger [517](#page-532-0) Triggered-Hello-Intervall [277](#page-292-0) Trunk-Modus [429](#page-444-0) Tunnelprofil [383](#page-398-0) Tx Shaping [186](#page-201-1) Typ [207](#page-222-0) , [230](#page-245-0) , [245](#page-260-0) , [324](#page-339-0) , [413](#page-428-0) , [439](#page-454-0) , [448](#page-463-0) [, 529](#page-544-0) , [533](#page-548-0) U-APSD [178](#page-193-0)

Überbuchen zugelassen [240](#page-255-0) Überprüfung anhand einer Zertifi-katsperrliste (CRL) [104](#page-119-0) Überprüfung der IPv4-Rückroute [353](#page-368-0) Übertragener Datenverkehr [492](#page-507-0) Übertragungsmodus [358](#page-373-0) Übertragungsschlüssel [179](#page-194-0) Überwachte Schnittstelle [492](#page-507-0) Überwachte Subsysteme [559](#page-574-0) Überwachte Variable [492](#page-507-0) Überwachte IP-Adresse [515](#page-530-0) Überwachte Schnittstelle [517](#page-532-0) Überwachtes Zertifikat [492](#page-507-0) UDP-Port [93](#page-108-0) UDP-Quellport [381](#page-396-0) UDP-Zielport [381](#page-396-0) Umschalttoleranz [540](#page-555-0) Unveränderliche Parameter [226](#page-241-0) Verbindungsstatus [230](#page-245-0) , [245](#page-260-0) , [529](#page-544-0) Verbindungstyp [307](#page-322-0) , [383](#page-398-0) Verbleibende Gültigkeitsdauer [492](#page-507-0) Verbundene Clients [189](#page-204-0) Vergleichsbedingung [492](#page-507-0) Vergleichswert [492](#page-507-0) Vermeidung von Datenstau (RED) [242](#page-257-0) Verschlüsselung [97](#page-112-0) , [310](#page-325-0) , [385](#page-400-0) , [391](#page-406-0) Verschlüsselungsmethode [236](#page-251-0) Version in Empfangsrichtung [254](#page-269-0) Version in Senderichtung [254](#page-269-0) Versionsprüfung [499](#page-514-0) Versuche [499](#page-514-0) , [518](#page-533-0) Verteilungsmodus [220](#page-235-0) Verteilungsrichtlinie [220](#page-235-0) , [221](#page-236-0) Verteilungsverhältnis [221](#page-236-2) Vertrauenswürdigkeit des Zertifikats erzwingen [104](#page-119-0) Verwendeter Kanal [170](#page-185-0) Verwerfen ohne Rückmeldung [251](#page-266-0) Virtual Channel Connection (VCC) [328](#page-343-0) [, 331](#page-346-1) Virtual Channel Identifier (VCI) [324](#page-339-0) Virtual Path Connection (VPC) [331](#page-346-1) Virtual Path Identifier (VPI) [324](#page-339-0)

VLAN [185](#page-200-0) , [284](#page-299-0) VLAN Identifier [152](#page-167-0) VLAN-ID [140](#page-155-0) , [163](#page-178-0) , [185](#page-200-0) , [284](#page-299-0) VLAN-Mitglieder [152](#page-167-0) VLAN-Name [152](#page-167-0) Vom NAT ausnehmen (DMZ) [252](#page-267-0) Von Schnittstelle [207](#page-222-0) Vorrang [279](#page-294-0) Wake-on-LAN-Filter [533](#page-548-0) Wake-On-LAN-Regelkette [533](#page-548-0) Walled Garden [525](#page-540-0) Walled Garden URL [525](#page-540-0) Weiterleiten [465](#page-480-0) Weiterleiten an [465](#page-480-0) Wiederholungen [93](#page-108-0) Wiederkehrender Hintergrund-Scan [173](#page-188-0) Wildcard [471](#page-486-0) Wildcard-MAC-Adresse [82](#page-97-0) Wildcard-Modus [82](#page-97-0) WLAN-Modul auswählen [499](#page-514-0) WLC-SSID [499](#page-514-0) WPA Cipher [179](#page-194-0) WPA-Modus [179](#page-194-0) WPA2 Cipher [179](#page-194-0) XAUTH-Profil [351](#page-366-0) Zeitbedingung [497](#page-512-0) Zeitstempel [556](#page-571-0) Zertifikat in Konfiguration schreiben [499](#page-514-0) Zertifikat ist ein CA-Zertifikat [104](#page-119-0) Zertifikatsanforderungsbeschreibung [106](#page-121-0) , [499](#page-514-0) Ziel [403](#page-418-0) [, 405](#page-420-0) Ziel-IP-Adresse [492](#page-507-0) , [499](#page-514-0) , [518](#page-533-0) Ziel-IP-Adresse/Netzmaske [198](#page-213-0) , [211](#page-226-0) , [224](#page-239-0) [, 350](#page-365-0) Ziel-MAC-Adresse [533](#page-548-0) Ziel-Port/Bereich [211](#page-226-0) , [224](#page-239-0) , [230](#page-245-0) , [245](#page-260-0) [, 529](#page-544-0) Zieladresse/Länge [202](#page-217-0) Zielport [199](#page-214-0) , [350](#page-365-0) Zielportbereich [413](#page-428-0) Zielschnittstelle [275](#page-290-0) , [465](#page-480-0)

Zielschnittstelle [202](#page-217-0) Zugangs-Level [102](#page-117-0) Zugeordnete Leitung [453](#page-468-0) Zugewiesene Drahtlosnetzwerke (VSS) [170](#page-185-0) Zugewiesene Drahtlosnetzwerke (VSS) [167](#page-182-0) Zugriff [490](#page-505-0) Zugriffsfilter [249](#page-264-0) Zugriffskontrolle [184](#page-199-0) Zulässiger Hotspot-Client [527](#page-542-0) Zum SNMP Browser wechseln [100](#page-115-0) Zusammenfassend [108](#page-123-0) Zusätzliche, frei zugängliche Domänennamen [525](#page-540-0) Zusätzlicher Filter des IPv4-Datenverkehrs [348](#page-363-1) , [350](#page-365-0) Access Point-LED-Modus [164](#page-179-0) Access Point-Standort [164](#page-179-0) Admin-Status [574](#page-589-0) Aktion [194](#page-209-0) , [550](#page-565-0) , [566](#page-581-0) , [571](#page-586-0) Aktualisierung der Routing-Tabelle aufgrund von Summary Link Advertisements [576](#page-591-0) Aktualisierungstimer [259](#page-274-0) Aktuelle Ortszeit [73](#page-88-0) Aktueller Dateiname im Flash [550](#page-565-0) Als DHCP-Server [460](#page-475-0) Als IPCP-Server [460](#page-475-0) Alternative Schnittstelle, um DNS-Server zu erhalten [459](#page-474-0) Andere Inaktivität [408](#page-423-0) Angegriffener Access Point [192](#page-207-0) Anmeldung [573](#page-588-0) Anrufkontrolle für lokale Nummern [443](#page-458-0) Ansicht [574](#page-589-1) , [577](#page-592-0) , [578](#page-593-0) , [580](#page-595-0) Anzahl der Wählversuche [520](#page-535-0) AP gefunden [188](#page-203-0) AP offline [188](#page-203-0) AP verwaltet [188](#page-203-0) Art des Angriffs [192](#page-207-0) Assert-Status [581](#page-596-0) , [581](#page-596-1) Auf Discard/Refuse-Schnittstelle gebun-

dene Routen propagieren [266](#page-281-0) Auf Client-Anfrage antworten [522](#page-537-0) Aus [168](#page-183-0) Ausgehende Nummer [520](#page-535-1) Aushandlungsmodus [567](#page-582-0) Ausloggen [546](#page-561-0) Authentifizierung für PPP-Einwahl [98](#page-113-0) Authentifizierungsmethode [567](#page-582-0) Backup Designated Router (BDR) [574](#page-589-0) Benachrichtigungsdienst [561](#page-576-0) Benutzer [546](#page-561-1) Benutzername [562](#page-577-0) [, 573](#page-588-0) Bereich [576](#page-591-1) Beschreibung [566](#page-581-0) , [567](#page-582-0) , [571](#page-586-0) , [571](#page-586-1) BOSS [550](#page-565-1) BRRP aktivieren [543](#page-558-1) Bytes [567](#page-582-0) Cache-Größe [459](#page-474-0) Cache-Treffer [467](#page-482-0) Cache-Trefferrate (%) [467](#page-482-0) CPU-Last [%] [188](#page-203-0) CRLs senden [378](#page-393-0) Datei auswählen [550](#page-565-0) Dateiname [550](#page-565-0) Datum [566](#page-581-1) Datum einstellen [73](#page-88-1) Dauer [569](#page-584-0) , [570](#page-585-0) Delete the complete WLAN Controller configuration [164](#page-179-0) Designated Router (DR) [574](#page-589-0), [577](#page-592-1) Details [566](#page-581-0) DHCP-Server [164](#page-179-0) Dienst [569](#page-584-0) [, 570](#page-585-0) DNS-Anfragen [467](#page-482-0) DNS-Domänen-Suchliste [487](#page-502-0) DNS-Server [487](#page-502-1) Domänenname [459](#page-474-1) Dritter Zeitserver [73](#page-88-2) DSCP-Einstellungen für SIP-Daten [445](#page-460-0) DSL-Logik [550](#page-565-1) Durchsatz [190](#page-205-0) Dynamic LS Update Compression

[266](#page-281-0) Dynamische RADIUS-Authentifizierung [377](#page-392-0) E-Mail-Adresse [562](#page-577-0) ECDSA-Schlüsselstatus [86](#page-101-0) ED25519-Schlüsselstatus [86](#page-101-0) Eingehende Nummer [520](#page-535-1) Empfangene Database Description Pakets [576](#page-591-0) Empfangene DNS-Pakete [467](#page-482-0) Empfangene Hello Nachrichten [576](#page-591-0) Empfangene Link State Acknowledge Pakets [576](#page-591-0) Empfangene Link State Request Pakets [576](#page-591-0) Empfangene Link State Update Pakets [576](#page-591-0) Entfernte IP-Adresse [546](#page-561-1) Entfernte ID [567](#page-582-0) Entfernte IP-Adresse [566](#page-581-0) , [567](#page-582-0) Entfernte Netzwerke [566](#page-581-0) Entfernte Nummer [569](#page-584-0) , [570](#page-585-0) Entfernter Port [567](#page-582-0) , [571](#page-586-2) Erfolgreich beantwortete Anfragen [467](#page-482-0) Erreichbarkeitsprüfung [567](#page-582-0) Erster Zeitserver [73](#page-88-2) Erweiterte Route [204](#page-219-0) Expiry Timer [577](#page-592-2) [, 581](#page-596-0) , [581](#page-596-1) [, 582](#page-597-0) Faxkopfzeile [490](#page-505-1) Fehler [194](#page-209-1) , [567](#page-582-0) , [569](#page-584-1) Fertig [194](#page-209-1) Firewall auf Werkseinstellungen zurücksetzen [409](#page-424-1) Frames ohne Tag verwerfen [153](#page-168-0) Garbage Collection Timer [259](#page-274-0) Gateway [204](#page-219-0) Gefunden [168](#page-183-0) Generation ID [577](#page-592-2) Gesamt [569](#page-584-1) Gesendete Database Description Pakets [576](#page-591-0) Gesendete Hello Nachrichten [576](#page-591-0) Gesendete Link State Acknowledge Pa-

kets [576](#page-591-0) Gesendete Link State Request Pakets [576](#page-591-0) Gesendete Link State Update Pakets [576](#page-591-0) GRE-Window-Anpassung [395](#page-410-1) GRE-Window-Größe [395](#page-410-1) Größe der Zero Cookies [377](#page-392-0) Hashing-Algorithmen [86](#page-101-1) Herstellernamen anzeigen [68](#page-83-0) , [68](#page-83-0) Hold Down Timer [260](#page-275-0) Host für mehrere Standorte [529](#page-544-1) HTTPS-TCP-Port [468](#page-483-0) IGMP-Status [273](#page-288-0) IKE (Phase-1) [568](#page-583-0) IKE (Phase-1) SAs [567](#page-582-0) Image bereits vorhanden. [194](#page-209-1) Importieren [110](#page-125-2) , [111](#page-126-1) Initial Contact Message senden [377](#page-392-0) Initialisiere [168](#page-183-0) Initialisierungssequenz des Modems [114](#page-129-0) Interface selection [544](#page-559-0) IP-Adressbereich [164](#page-179-0) IP-Adresse [573](#page-588-0) , [577](#page-592-1) , [577](#page-592-2) IP-Adresse des Assert Winner [581](#page-596-0) , [581](#page-596-1) IP-Adresse des NetManagers [68](#page-83-0) IP-Adresse des Rendezvous Point [578](#page-593-1) IP-Adresse des Rendezvous Points [578](#page-593-2) IP-Adresse/Netzmaske [571](#page-586-1) IPSec (Phase-2) [568](#page-583-0) IPSec (Phase-2) SAs [567](#page-582-0) IPSec aktivieren [376](#page-391-0) IPSec über TCP [377](#page-392-0) IPSec-Debug-Level [376](#page-391-0) IPSec-Tunnel [568](#page-583-1) ISDN Anrufsignalisierung [446](#page-461-0) ISDN-Diebstahlsicherungsdienst [520](#page-535-1) ISDN-Zeitserver [73](#page-88-2) Join/Prune-Status [581](#page-596-0) , [581](#page-596-1) , [582](#page-597-0) Kanal [569](#page-584-0)

Keepalive-Periode [280](#page-295-0) Keine Lizenz vorhanden [168](#page-183-0) Key Hash Payloads senden [378](#page-393-0) Klasse [546](#page-561-1) Kommunikation mit dem NetManager [68](#page-83-0) Komprimierung [87](#page-102-0) Konfiguration der automatischen Speicherung [68](#page-83-0) Konfigurationsschnittstelle [81](#page-96-1) Kontakt [68](#page-83-0) Kosten [569](#page-584-0) , [570](#page-585-0) Kurzwahl [446](#page-461-0) Läuft ab [546](#page-561-1) LED-Modus [68](#page-83-0) Level [566](#page-581-1) Link-Status-ID [576](#page-591-1) Lokale Adresse [571](#page-586-2) Lokale ID [567](#page-582-0) Lokale IP-Adresse [567](#page-582-0) Lokaler Port [567](#page-582-0) , [571](#page-586-2) Lokales Zertifikat [468](#page-483-0) Loopback aktiv [209](#page-224-0) Löschen [192](#page-207-0) , [204](#page-219-0) MAC-Adresse [571](#page-586-1) , [572](#page-587-0) MAC-Adresse des Rogue Clients [192](#page-207-0) Managed [168](#page-183-0) Manuelle IP-Adresse des WLAN-Controller [68](#page-83-0) Max. eingehende Kontrollverbindungen über entfernte IP-Adresse [395](#page-410-1) Maximale Anzahl der Accounting-Protokolleinträge [68](#page-83-0) Maximale Anzahl gleichzeitiger Verbindungen [85](#page-100-0) Maximale Anzahl der IGMP-Statusmeldungen [273](#page-288-0) Maximale Anzahl der Syslog-Protokolleinträge [68](#page-83-0) Maximale E-Mails pro Minute [561](#page-576-0) Maximale Gruppen [273](#page-288-0) Maximale Quellen [273](#page-288-0) Maximale SMS pro Tag [563](#page-578-0) Maximale TTL für negative Cacheeinträ-

ge [459](#page-474-0) Maximale TTL für positive Cacheeinträge [459](#page-474-0) Maximales Nachrichtenlevel von Systemprotokolleinträgen [68](#page-83-0) Media Stream Termination [443](#page-458-0) Metrik [204](#page-219-0) [, 205](#page-220-0) Modus [205](#page-220-1) , [273](#page-288-0) Modus / Bridge-Gruppe [81](#page-96-1) MTU [567](#page-582-0) Multicast-Gruppen-Adresse [578](#page-593-2) , [579](#page-594-0) , [579](#page-594-1) [, 580](#page-595-1) , [581](#page-596-0) [, 581](#page-596-1) , [582](#page-597-0) Multicast-Routing [270](#page-285-0) Nachbar [575](#page-590-0) Nachricht [566](#page-581-1) Nachrichten [567](#page-582-0) Name der Quelldatei [550](#page-565-0) Name der Zieldatei [550](#page-565-0) NAT [571](#page-586-1) NAT aktiv [209](#page-224-0) NAT-Erkennung [567](#page-582-0) Negativer Cache [459](#page-474-0) Netzmaske [204](#page-219-0) Netzwerkname (SSID) [192](#page-207-0) Neuer Dateiname [550](#page-565-0) Nicht geändert seit [571](#page-586-0) Nicht-Mitglieder verwerfen [153](#page-168-0) Nr. [205](#page-220-1) , [566](#page-581-1) , [571](#page-586-0) OSPF-Status [266](#page-281-0) Pakete [567](#page-582-0) Passwort [562](#page-577-0) Passwörter und Schlüssel als Klartext anzeigen [71](#page-86-0) Physische Adresse [573](#page-588-0) PIM-Status [280](#page-295-0) Ping-Befehl testweise an Adresse senden [547](#page-562-0) Poisoned Reverse [258](#page-273-0) POP3-Server [562](#page-577-0) POP3-Timeout [562](#page-577-0) Port [572](#page-587-0) Port-STUN-Server [407](#page-422-0) Portweiterleitungen [209](#page-224-0) Positiver Cache [459](#page-474-0)

PPTP-Inaktivität [408](#page-423-0) PPTP-Passthrough [209](#page-224-0) Präfixlänge der Multicast-Gruppe [578](#page-593-2) Primärer DHCP-Server [480](#page-495-1) Protokoll [204](#page-219-0) , [205](#page-220-0) Protokollformat [558](#page-573-0) Protokollierte Aktionen [407](#page-422-0) Protokollierungslevel [87](#page-102-0) PVID [153](#page-168-0) QoS-Queue [573](#page-588-1) Quell-IP-Adresse [579](#page-594-1) , [580](#page-595-1) , [581](#page-596-1) , [582](#page-597-0) Quelle [194](#page-209-0) , [550](#page-565-0) Queued [573](#page-588-1) Region [164](#page-179-0) Register Suppression Timer [280](#page-295-0) Remote-Adresse [571](#page-586-2) Retransmission Timer [260](#page-275-0) Reverse-Path-Forwarding (RPF) [579](#page-594-0) , [580](#page-595-1) RFC 2091-Variabler Timer [258](#page-273-0) RFC 2453-Variabler Timer [258](#page-273-0) Richtung [569](#page-584-0) [, 570](#page-585-0) RIP-UDP-Port [258](#page-273-0) Route [205](#page-220-0) Routentimeout [259](#page-274-0) Routentyp [204](#page-219-0) Router-ID [575](#page-590-0) , [576](#page-591-1) RSA-Schlüsselstatus [86](#page-101-0) RTSP-Port [456](#page-471-0) RTSP-Proxy [456](#page-471-0) Rx-Bytes [571](#page-586-0) , [571](#page-586-1) Rx-Fehler [571](#page-586-0) Rx-Pakete [571](#page-586-0) , [571](#page-586-1) SAs mit dem Status der ISP-Schnittstelle synchronisieren [377](#page-392-0) Schedule-Intervall [510](#page-525-0) Schnittstelle [153](#page-168-0) , [164](#page-179-0) , [204](#page-219-0) , [205](#page-220-0) , [205](#page-220-1) [, 522](#page-537-0) , [569](#page-584-0) [, 570](#page-585-0) , [573](#page-588-0) [, 573](#page-588-1) , [574](#page-589-0) , [575](#page-590-0) , [577](#page-592-1) , [577](#page-592-2) , [581](#page-596-0) , [581](#page-596-1) , [582](#page-597-0) Schnittstelle ist UPnP-kontrolliert [522](#page-537-0) Schnittstellenbeschreibung [81](#page-96-1) Sekundärer DHCP-Server [480](#page-495-1)

Senden [573](#page-588-1) Sequence Age [576](#page-591-1) Server aktivieren [490](#page-505-1) Server-Priorität [487](#page-502-2) Serverfehler [467](#page-482-0) Session Border Controller Modus [443](#page-458-0) Shortest Path Tree [579](#page-594-1) Sicherheitsalgorithmus [566](#page-581-0) Signal [190](#page-205-0) Signal dBm [192](#page-207-0) SIP Port [445](#page-460-0) SMS-Gerät [563](#page-578-0) SMTP-Authentifizierung [562](#page-577-0) SMTP-Port [562](#page-577-0) SMTP-Server [562](#page-577-0) SNMP multicast discovery [89](#page-104-0) SNMP Read Community [71](#page-86-1) SNMP Trap Broadcasting [564](#page-579-0) SNMP Write Community [71](#page-86-1) SNMP-Listen-UDP-Port [89](#page-104-0) SNMP-Trap-Community [564](#page-579-0) SNMP-Trap-UDP-Port [564](#page-579-0) SNMP-Version [89](#page-104-0) SNTP-Server [487](#page-502-1) Sofort ausloggen [546](#page-561-1) Speicherverbrauch [%] [188](#page-203-0) SSH-Dienst aktiv [85](#page-100-0) SSH-Port [85](#page-100-0) SSID [192](#page-207-0) Stack [569](#page-584-0) Standard-Abwurfnebenstelle [443](#page-458-0) Standardeinstellungen wiederherstellen [84](#page-99-1) Standardmäßige Routenverteilung [258](#page-273-0) Standardroute für AS eintragen [266](#page-281-0) Standardverhalten [439](#page-454-1) Standort [68](#page-83-0) Startzeit [570](#page-585-0) Statische Black List [192](#page-207-0) Status [164](#page-179-0) , [566](#page-581-0) , [568](#page-583-2) , [569](#page-584-0) , [571](#page-586-0) , [571](#page-586-2) [, 574](#page-589-0) , [575](#page-590-0) Status der IPv4-Firewall [407](#page-422-0) Status des Media Gateways [443](#page-458-0)

STUN Handler [407](#page-422-0) Subsystem [566](#page-581-1) System als Zeitserver [73](#page-88-2) Systemadministrator-Passwort [71](#page-86-2) Systemadministrator-Passwort bestätigen [71](#page-86-2) Systemlogik [550](#page-565-1) Systemname [68](#page-83-0) TCP-Inaktivität [408](#page-423-0) TCP-Keepalives [87](#page-102-0) TCP-Port des CAPI-Servers [490](#page-505-1) Test-Ping-Modus [547](#page-562-0) Timeout [520](#page-535-0) Toleranzzeit beim Login [87](#page-102-0) Trace mode [544](#page-559-0) Traceroute-Adresse [548](#page-563-0) Traceroute-Modus [548](#page-563-0) Tx-Bytes [571](#page-586-0) , [571](#page-586-1) Tx-Fehler [571](#page-586-0) Tx-Pakete [571](#page-586-0) , [571](#page-586-1) Typ [571](#page-586-0) , [576](#page-591-1) Überprüfung der Rückroute [205](#page-220-1) Übersicht [189](#page-204-2) Überwachte Schnittstellen [520](#page-535-1) UDP-Inaktivität [408](#page-423-0) UDP-Quellportauswahl [388](#page-403-0) UDP-Zielport [388](#page-403-0) Ungültige DNS-Pakete [467](#page-482-0) Updates der Routing-Tabelle aufgrund von External Advertisements [576](#page-591-0) UPnP TCP Port [522](#page-537-1) UPnP-Status [522](#page-537-1) Upstream Nachbar-IP-Adresse [578](#page-593-1) , [579](#page-594-0) [, 579](#page-594-1) Upstream Join State [578](#page-593-1) , [579](#page-594-0) , [579](#page-594-1) Upstream Join Timer [578](#page-593-1) , [579](#page-594-0) , [579](#page-594-1) Upstream Override Timer [580](#page-595-1) Uptime [577](#page-592-2) [, 578](#page-593-1) , [579](#page-594-0) [, 579](#page-594-1) , [580](#page-595-1) , [581](#page-596-0) [, 581](#page-596-1) , [582](#page-597-0) URL [194](#page-209-0) , [550](#page-565-0) Verbundene Clients/VSS [188](#page-203-0) Verschlüsselt [569](#page-584-1) Verschlüsselung der Konfiguration
[550](#page-565-0) Verschlüsselungsalgorithmen [86](#page-101-0) Verwerfen ohne Rückmeldung [209](#page-224-0) Verworfen [569](#page-584-0) , [573](#page-588-0) VLAN aktivieren [154](#page-169-0) Vollständige IPSec-Konfiguration löschen [376](#page-391-0) Vollständige IPv4-Filterung [407](#page-422-0) Wählnummer [520](#page-535-0) Wahlpause [443](#page-458-0) Weitergeleitet [569](#page-584-0) Weitergeleitete Anfragen [467](#page-482-0) WINS-Server [459](#page-474-0) Wird ausgeführt [194](#page-209-0) WLAN Controller: VSS-Durchsatz [188](#page-203-0) Zeit [566](#page-581-0) Zeit einstellen [73](#page-88-0) Zeitaktualisierungsintervall [73](#page-88-1) , [76](#page-91-0) Zeitaktualisierungsrichtlinie [73](#page-88-1) Zeitzone [73](#page-88-2) Zero Cookies verwenden [377](#page-392-0) Zertifikate und Schlüssel einschließen [550](#page-565-0) Zertifikatsanforderung [105](#page-120-0) Zertifikatsanforderungs-Payloads senden [378](#page-393-0) Zertifikatsanforderungs-Payloads nicht beachten [378](#page-393-0) Zertifikatsketten senden [378](#page-393-0) Ziel-IP-Adresse [204](#page-219-0) Zu verwendende Schnittstelle [547](#page-562-0) Zuerst gesehen [192](#page-207-0) Zuletzt gesehen [192](#page-207-0) Zweiter Zeitserver [73](#page-88-1) Access Points [189](#page-204-0) Access Points [168](#page-183-0) Adressliste [410](#page-425-0) Aktionen [499](#page-514-0) Aktive Clients [189](#page-204-1) Aktive IPSec-Tunnel [65](#page-80-0) Aktive Sitzungen (SIF, RTP, etc... ) [65](#page-80-0) Aktuelle Anrufe [569](#page-584-1) Allgemein [164](#page-179-0) , [522](#page-537-0)

Allgemeine Statusangaben [577](#page-592-0) Anrufkontrolle [448](#page-463-0) Anrufliste [570](#page-585-0) Anschlussart [66](#page-81-0) Arbeitsspeichernutzung [65](#page-80-0) Auslöser [492](#page-507-0) Autoprofil für Access Points [167](#page-182-0) AUX [315](#page-330-0) Back-up der Konfiguration auf SD Karte [65](#page-80-1) Benachbarte APs [191](#page-206-0) Benachrichtigungseinstellungen [561](#page-576-0) Benachrichtigungsempfänger [559](#page-574-0) Benutzer [102](#page-117-0) , [383](#page-398-0) , [490](#page-505-0) Benutzer ausloggen [546](#page-561-0) Bereiche [262](#page-277-0) Beschreibung [66](#page-81-0) BOSS-Version [65](#page-80-1) Cache [467](#page-482-1) CLID-Umwandlung [451](#page-466-0) Client-Verwaltung [190](#page-205-0) CPU-Nutzung [65](#page-80-0) CRLs [111](#page-126-0) Datum und Uhrzeit [72](#page-87-0) DHCP-Konfiguration [474](#page-489-0) DHCP-Relay-Einstellungen [480](#page-495-0) Diensteliste [413](#page-428-0) Dienstkategorien [328](#page-343-0) DNS-Server [461](#page-476-0) DNS-Test [547](#page-562-1) Domänenweiterleitung [465](#page-480-0) Drahtlosnetzwerke (VSS) [178](#page-193-0) , [190](#page-205-1) Drop-In-Gruppen [251](#page-266-0) DSP-Kanäle [65](#page-80-0) DSP-Modul [66](#page-81-1) Dynamische Hosts [467](#page-482-2) DynDNS-Aktualisierung [469](#page-484-0) DynDNS-Provider [471](#page-486-0) Firmware-Wartung [193](#page-208-0) Funkmodulprofile [172](#page-187-0) Globale DHCPv6-Optionen [487](#page-502-0) Globale Einstellungen [266](#page-281-0) , [459](#page-474-1) GRE-Tunnel [397](#page-412-0) Gruppen [412](#page-427-0) , [415](#page-430-0)

Hosts [514](#page-529-0) Hotspot-Gateway [525](#page-540-0) HTTP [84](#page-99-0) HTTPS [84](#page-99-0) HTTPS-Server [468](#page-483-0) IP Pools [321](#page-336-0) , [375](#page-390-0) , [396](#page-411-0) IP-Pool-Konfiguration [474](#page-489-1) IP/MAC-Bindung [479](#page-494-0) IPSec-Peers [342](#page-357-0) IPSec-Statistiken [568](#page-583-0) IPSec-Tunnel [566](#page-581-1) IPv4-Filterregeln [402](#page-417-0) IPv4-Gruppen [409](#page-424-0) IPv4-Routing-Tabelle [204](#page-219-1) IPv4/IPv6-Filter [229](#page-244-0) IPv6-Routenkonfiguration [202](#page-217-0) IPv6-Routingtabelle [205](#page-220-0) ISDN [307](#page-322-0) ISDN Verwendung Extern [65](#page-80-0) ISDN Verwendung Intern [65](#page-80-0) ISDN-Login [84](#page-99-0) ISDN-Trunks [442](#page-457-0) Konfiguration eines Allgemeinen Präfixes [207](#page-222-0) Konfiguration von IPv4-Routen [196](#page-211-0) Konfiguration von zustandsbehafteten Clients [488](#page-503-0) Lastverteilungsgruppen [219](#page-234-0) Letzte gespeicherte Konfiguration [65](#page-80-1) NAT-Konfiguration [210](#page-225-0) NAT-Schnittstellen [208](#page-223-0) Netzwerk-Status [572](#page-587-0) Nicht-schnittstellen-spezifischer Status [578](#page-593-0) Nr. [66](#page-81-0) OAM-Regelung [330](#page-345-0) Optionen [98](#page-113-0) [, 205](#page-220-1) , [273](#page-288-0) [, 376](#page-391-1) , [388](#page-403-0) , [395](#page-410-0) [, 407](#page-422-1) , [442](#page-457-1) [, 490](#page-505-1) , [510](#page-525-0) , [519](#page-534-0) , [528](#page-543-0) [, 543](#page-558-0) , [548](#page-563-0) [, 558](#page-573-0) Passwörter [71](#page-86-0) Phase-1-Profile [360](#page-375-0) Phase-2-Profile [368](#page-383-0) PIM-Optionen [280](#page-295-0) PIM-Rendezvous-Punkte [278](#page-293-0)

PIM-Schnittstellen [276](#page-291-0) Ping [84](#page-99-0) Ping-Generator [518](#page-533-0) Ping-Test [547](#page-562-2) Portkonfiguration [153](#page-168-0) PPPoA [299](#page-314-0) PPPoE [284](#page-299-0) PPTP [294](#page-309-0) PPTP-Tunnel [389](#page-404-0) Profile [323](#page-338-0) QoS-Klassifizierung [233](#page-248-0) QoS-Schnittstellen/Richtlinien [236](#page-251-0) RADIUS [90](#page-105-0) Regelketten [249](#page-264-0) Registrar [66](#page-81-0) Regulierte Schnittstellen [339](#page-354-0) RIP-Filter [256](#page-271-0) RIP-Optionen [258](#page-273-0) RIP-Schnittstellen [254](#page-269-0) Rogue APs [192](#page-207-1) Rogue Clients [192](#page-207-2) RTSP-Proxy [455](#page-470-0) Rufnummerntransformation [453](#page-468-0) Schnittstellen [80](#page-95-0) , [138](#page-153-0) , [263](#page-278-0) , [334](#page-349-0) , [517](#page-532-0) , [521](#page-536-0) , [558](#page-573-1) Schnittstellenspezifische Zustände [580](#page-595-0) Schnittstellenzuweisung [250](#page-265-0) , [535](#page-550-0) Seriennummer [65](#page-80-1) SIP-Endpunkte [422](#page-437-0) SIP-Konten [429](#page-444-0) SIP-Proxys [420](#page-435-0) SNMP [84](#page-99-0) , [88](#page-103-0) SNMP-Trap-Hosts [565](#page-580-0) SNMP-Trap-Optionen [564](#page-579-0) Special Session Handling [223](#page-238-0) Speicherkarte [65](#page-80-0) SSH [84](#page-99-0) [, 85](#page-100-0) Standorte [439](#page-454-0) Statische Hosts [463](#page-478-0) Statistik [467](#page-482-3) , [570](#page-585-1) , [576](#page-591-0) Status [66](#page-81-0) , [574](#page-589-0) Status Nachtbetrieb [65](#page-80-1) Syslog-Server [555](#page-570-0)

System [67](#page-82-0) Systemdatum [65](#page-80-1) Systemlizenzen [76](#page-91-1) Systemmeldungen [566](#page-581-2) Systemneustart [554](#page-569-0) TACACS+ [95](#page-110-0) Teilnehmer [423](#page-438-0) Telnet [84](#page-99-0) Trace-Schnittstelle [544](#page-559-0) Traceroute-Test [548](#page-563-1) Tunnelprofile [380](#page-395-0) Uptime [65](#page-80-1) Verwaltung [154](#page-169-1) Virtuelle Router [537](#page-552-0) VLANs [152](#page-167-0) VR-Synchronisation [542](#page-557-0) Wake-on-LAN-Filter [529](#page-544-0) WLAN Controller [188](#page-203-1) WOL-Regeln [533](#page-548-0) XAUTH-Profile [373](#page-388-0) Zertifikatsliste [104](#page-119-0) Zertifikatsserver [112](#page-127-0) Zugriffsfilter [245](#page-260-0) Zugriffsprofile [99](#page-114-0) Zustandsbehaftete Clients [485](#page-500-0) Zustandsbehaftete Clients [488](#page-503-1) Administrativer Zugriff [83](#page-98-0) Adressen [410](#page-425-1) Allgemein [270](#page-285-0) Allgemeine IPv6-Präfixe [206](#page-221-0) AP-Konfiguration [168](#page-183-1) Application Level Gateway [420](#page-435-1) ATM [322](#page-337-0) Benachrichtigungsdienst [559](#page-574-1) Benutzer ausloggen [546](#page-561-1) Bridges [572](#page-587-1) BRRP [535](#page-550-1) CAPI-Server [489](#page-504-0) Controller-Konfiguration [164](#page-179-1) DHCP-Server [473](#page-488-0) DHCPv6-Server [483](#page-498-0) Diagnose [547](#page-562-3) Dienste [412](#page-427-1) DNS [457](#page-472-0)

Drop-In [251](#page-266-1) DynDNS-Client [469](#page-484-1) Factory Reset [554](#page-569-1) Globale Einstellungen [67](#page-82-1) GRE [397](#page-412-1) Hotspot-Gateway [523](#page-538-0) , [572](#page-587-2) HTTPS [468](#page-483-1) IGMP [270](#page-285-1) Internes Protokoll [566](#page-581-3) IP-Accounting [557](#page-572-0) IP-Konfiguration [138](#page-153-1) IPSec [341](#page-356-0) , [566](#page-581-4) ISDN-Diebstahlsicherung [519](#page-534-1) ISDN/Modem [569](#page-584-2) Konfigurationszugriff [99](#page-114-1) L2TP [379](#page-394-0) Lastverteilung [219](#page-234-1) Media Gateway [447](#page-462-0) Monitoring [188](#page-203-2) NAT [208](#page-223-1) Neustart [554](#page-569-2) OSPF [260](#page-275-0) [, 573](#page-588-1) PIM [275](#page-290-0) , [577](#page-592-1) PPTP [388](#page-403-1) QoS [229](#page-244-1) , [573](#page-588-2) Real Time Jitter Control [339](#page-354-1) Remote Authentifizierung [90](#page-105-1) Richtlinien [402](#page-417-1) RIP [254](#page-269-1) Routen [196](#page-211-1) RTSP [455](#page-470-1) Scheduling [491](#page-506-0) Schnittstellen [409](#page-424-1), [570](#page-585-2) Schnittstellenmodus / Bridge-Gruppen [78](#page-93-0) SIA [565](#page-580-1) SNMP [563](#page-578-0) Software &Konfiguration [548](#page-563-2) Standleitung [334](#page-349-1) Status [64](#page-79-0) Systemprotokoll [555](#page-570-1) Trace [544](#page-559-1) Überwachung [514](#page-529-1) Umgebungs-Monitoring [191](#page-206-1)

UPnP [521](#page-536-1) VLAN [152](#page-167-1) Wake-On-LAN [529](#page-544-1) Wartung [193](#page-208-1) Weiterleiten [274](#page-289-0) Wizard [156](#page-171-0) Zertifikate [103](#page-118-0) Zugriffsregeln [243](#page-258-0) Externe Berichterstellung [555](#page-570-2) Firewall [400](#page-415-0) LAN [138](#page-153-2) Multicast [268](#page-283-0) Netzwerk [196](#page-211-2) Routing-Protokolle [254](#page-269-2) Systemverwaltung [64](#page-79-1) Wartung [546](#page-561-2) Wireless LAN Controller [155](#page-170-0) DHCP-Client (Konfigurationsbeispiel) [481](#page-496-0) DHCP-Relay-Server (Konfigurationsbeispiel) [481](#page-496-0) DHCP-Server (Konfigurationsbeispiel) [481](#page-496-0) NAT (Konfigurationsbeispiel) [216](#page-231-0) SIF (Konfigurationsbeispiel) [415](#page-430-1)

### **#**

#1#2, #3 [109](#page-124-0)

### **A**

ACCESS\_ACCEPT [90](#page-105-2) ACCESS\_REJECT [90](#page-105-2) ACCESS\_REQUEST [90](#page-105-2) ACCOUNTING\_START [90](#page-105-2) ACCOUNTING\_STOP [90](#page-105-2) Aktuelle Geschwindigkeit / Aktueller Modus [118](#page-133-0) Anlagenanschluss-Rufnummer [123](#page-138-0) APN (Access Point Name) [114](#page-129-0) Assistenten [63](#page-78-0) ATM-Schnittstelle [135](#page-150-0) Automatische Konfiguration beim Start [120](#page-135-0)

AUX [114](#page-129-1) AUX-Portstatus [114](#page-129-0)

## **B**

Benutzerdefinierte Zeitfenster [123](#page-138-0) Beschreibung [126](#page-141-0) Beschreibung - Verbindungsinformation - Link [67](#page-82-2) Betriebsmodus (Aktiv) [499](#page-514-1) Betriebsmodus (Inaktiv) [499](#page-514-1) Bündeltyp [126](#page-141-0)

## **D**

Dienst [129](#page-144-0) Dienstemerkmal [129](#page-144-0) Downstream [131](#page-146-0) DSL-Chipsatz [131](#page-146-1) DSL-Konfiguration [131](#page-146-2) DSL-Leitungsprofil [134](#page-149-0) DSL-Modem [130](#page-145-0) DSL-Modus [132](#page-147-0) DSL-Sync-Typ [132](#page-147-0)

## **E**

Eingehender Diensttyp [114](#page-129-0) Ergebnis der automatischen Konfiguration [120](#page-135-0) Escape-Zeichen des Modems [114](#page-129-0) Ethernet-Ports [116](#page-131-0) Ethernet-Schnittstellenauswahl [118](#page-133-0)

## **F**

Flusskontrolle [118](#page-133-0) Funkmodul1 [189](#page-204-2)

## **G**

Gerätemodus [135](#page-150-0)

## **H**

Homepage [472](#page-487-0) HTTPS/SSL [469](#page-484-2)

### **I**

Internet + Einwählen [281](#page-296-0) IP Address Owner [536](#page-551-0) IP-Version [469](#page-484-2) ISDN-Konfiguration [120](#page-135-1) ISDN-Konfigurationstyp [120](#page-135-0) ISDN-Leitungsrahmenstruktur [123](#page-138-0) ISDN-Port [129](#page-144-0) ISDN-Ports [119](#page-134-0) ISDN-Switch-Typ [120](#page-135-0) , [123](#page-138-0)

### **K**

Kanalauswahl [123](#page-138-0) Konfigurationsbeispiel - DHCP-Client [481](#page-496-0) Konfigurationsbeispiel - DHCP-Re-lay-Server [481](#page-496-0) Konfigurationsbeispiel - DHCP-Server [481](#page-496-0) Konfigurationsbeispiel - Lastverteilung [226](#page-241-0) Konfigurationsbeispiel - NAT [216](#page-231-0) Konfigurationsbeispiel - Scheduling [511](#page-526-0) Konfigurationsbeispiel - SIF [415](#page-430-1) Konfigurationsbeispiel - Zeitgesteuerte Aufgaben [511](#page-526-0) Konfigurierte Geschwindigkeit/konfigurierter Modus [118](#page-133-0)

## **L**

Lastverteilung (Konfigurationsbeispiel ) [226](#page-241-0) Leitungsgeschwindigkeit [114](#page-129-0) Leitungsgeschwindigkeitsintervall [135](#page-150-0) Leitungsmodus [135](#page-150-0) Lokale Dienste [457](#page-472-1)

#### **M**

Maximale Upstream-Bandbreite [132](#page-147-0) Minimale Anzahl aktiver Links [135](#page-150-0)

Monitoring [566](#page-581-5) MSN [129](#page-144-0) MSN-Erkennung [129](#page-144-0) MSN-Konfiguration [127](#page-142-0)

### **P**

Physikalische Verbindung [131](#page-146-1) Physikalische Schnittstellen [114](#page-129-2) Port-Verwendung [120](#page-135-0) , [123](#page-138-0) Portkonfiguration [117](#page-132-0) Portname [120](#page-135-0) , [123](#page-138-0) Primary IP Address [536](#page-551-0)

## **R**

Rauschabstand [132](#page-147-0) RTP Dummy senden [429](#page-444-1) Rufnummer [120](#page-135-0)

# **S**

Scheduling (Konfigurationsbeispiel) [511](#page-526-0) Schnittstelle - Verbindungsinformation - Link [66](#page-81-2) Server IPv6 [472](#page-487-0) SHDSL [134](#page-149-1) SHDSL-Konfiguration [134](#page-149-2) SHDSL-Typ [135](#page-150-0) SIM-Karte verwendet PIN [114](#page-129-0) Supports SSL [472](#page-487-0) Switch-Port [118](#page-133-0)

## **T**

Taktsignal-Modus [123](#page-138-0) Transmit Shaping [132](#page-147-0)

#### **U**

Übertragungsrate [135](#page-150-0) Upstream [131](#page-146-0)

#### **V**

Virtual Router Backup [536](#page-551-0)

Virtual Router Master [536](#page-551-0) Virtueller Router [536](#page-551-0) VoIP [420](#page-435-2) Vorgegebene Übertragungsrate [135](#page-150-0) VPN [341](#page-356-1) VRRP Advertisement [536](#page-551-0) VRRP-Router [536](#page-551-0)

### **W**

Walled Network / Netzmaske [525](#page-540-1) WAN [281](#page-296-1) WEP-Schlüssel 1-4 [179](#page-194-0)

### **X**

X.31 TEI-Dienst [122](#page-137-0) X.31 TEI-Wert [122](#page-137-0) X.31 (X.25 im D-Kanal) [122](#page-137-0) X.75 Layer-2-Modus [126](#page-141-0)

### **Z**

Zeitgesteuerte Aufgaben (Konfigurationsbeispiel) [511](#page-526-0) Zeitschlitzauswahl [126](#page-141-0) Zeitschlitzbereich [126](#page-141-0) Zeitschlitzmatrix [126](#page-141-0) Zusätzliche Adernpaare [135](#page-150-0)